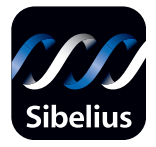

# Sibelius 4

## **Referenz**

Edition 4.1 Januar 2006

Die Referenz wurde verfasst von Michael Eastwood, Daniel Spreadbury, Ben und Jonathan Finn.

Deutsche Übersetzung (Programm, Referenz und Handbuch) von Joachim Linckelmann.

Im Dialogfeld Über Sibelius finden Sie eine vollständige Liste des Entwickler-Teams und anderen, die bei der Entstehung des Programms mitgewirkt haben.

Wir möchten all jenen danken (zu zahlreich, um sie einzeln zu nennen), die uns mit hilfreichen Kommentaren und Vorschlägen zu Programm und Handbuch versorgt haben.

Vorschläge zur Verbesserung dieser Referenz dürfen Sie gerne per E-Mail an docs@sibelius.com schicken (bitte verwenden Sie diese Adresse aber nicht, um Vorschläge zum Programm an sich zu machen oder Fragen zu stellen – sehen Sie hierzu in der separaten Broschüre Neueste Informationen und Technische Hilfe für die für Ihr Land korrekte Adresse).

Sibelius Copyright © Sibelius Software Ltd 1987–2006 Sibelius Referenz Copyright © Sibelius Software Ltd 1992–2006 Veröffentlicht von Sibelius Software Ltd, The Old Toy Factory, 20–22 City North, Fonthill Road, London N4 3HF, UK

Alle Rechte vorbehalten. Diese Referenz darf ohne vorherige schriftliche Zustimmung des Verlages weder ganz noch teilweise in irgendeiner Form oder auf irgendeine Weise – elektronisch, mechanisch, fotomechanisch, auf Tonträger oder auf irgendeine andere Weise – reproduziert, in Datenbanken gespeichert oder übertragen werden. Obwohl jede erdenkliche Sorgfalt bei der Erstellung dieser Referenz aufgewendet wurde, übernehmen weder Autor, Übersetzer noch Verlag Verantwortung für irgendwelche Folgen, die aus eventuellen Fehlern derselbigen resultieren sollten.

Sibelius, das Sibelius Logo, Scorch, Flexi-time, Espressivo, Rhythmic feel, Arrange, Rubato, ManuScript, Virtual Manuscript Paper, House Style, SoundStage, Opus, Inkpen2, Helsinki, Magnetische Bindebögen, Optical, Dynamic parts, die blauen Noten und die Doppelspiralen-Logos, Sibelius-Music.com, SibeliusEducation.com, »The fastest, smartest, easiest scorewriter in the world« und »99% inspiration, 1% perspiration« sind Warenzeichen oder eingetragene Warenzeichen von Sibelius Software Ltd in den USA, UK und anderen Ländern. Alle anderen Warenzeichen werden als Eigentum Ihrer jeweiligen Besitzer anerkannt.

# **Inhalt**

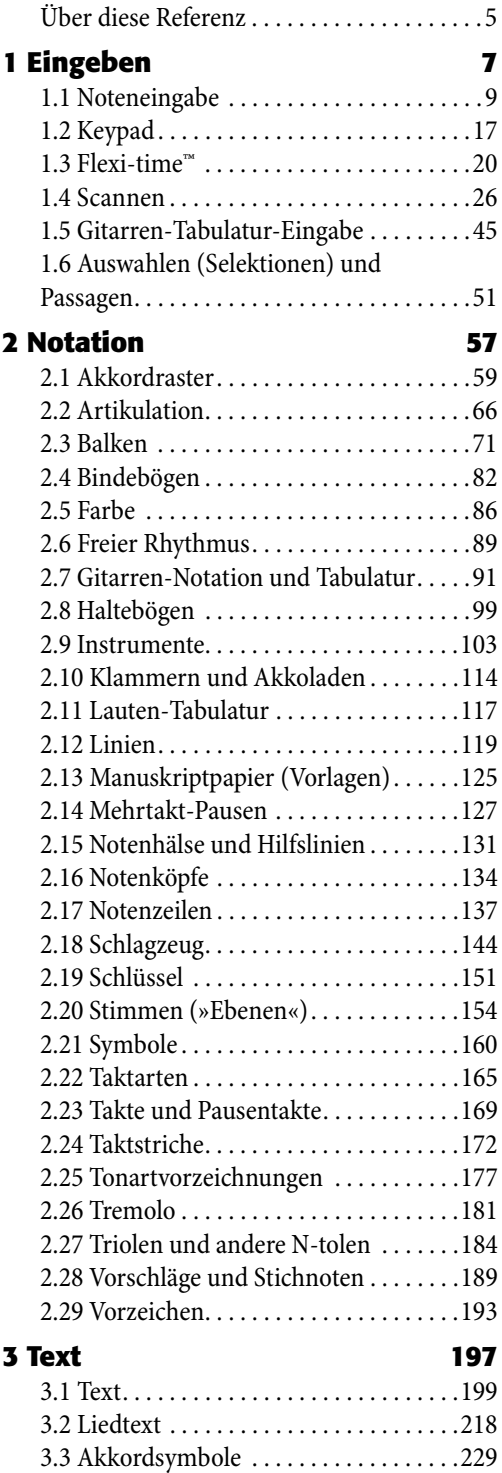

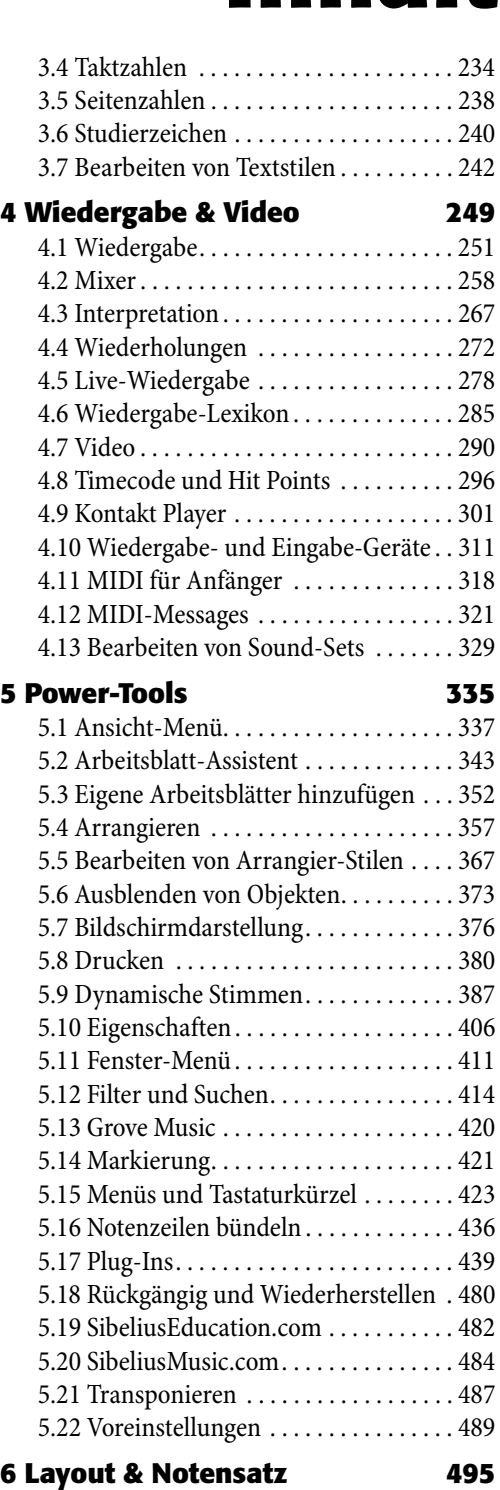

[6.1 Layout und Formatierung. . . . . . . . . . 497](#page-496-0)

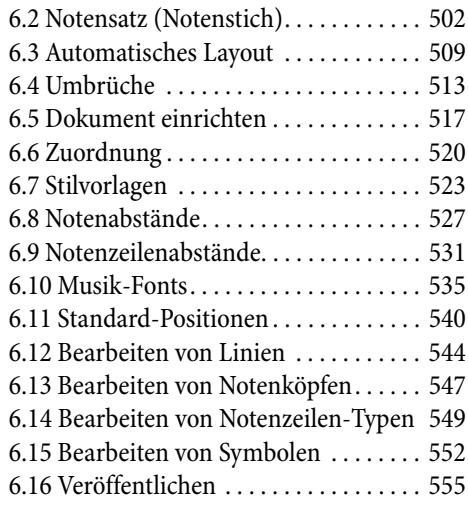

#### **[7 Dateien 559](#page-558-0)**

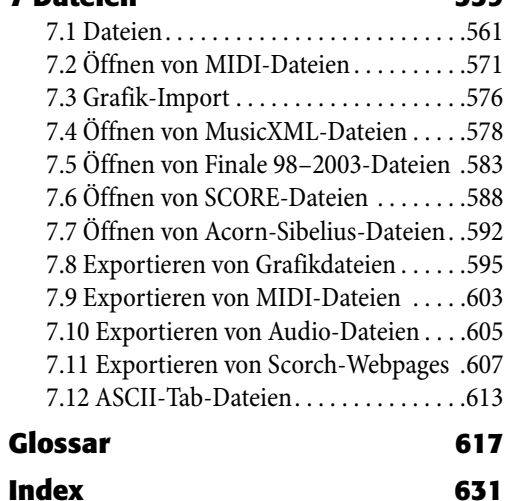

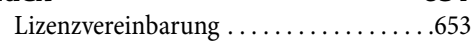

# <span id="page-4-0"></span>**Über diese Referenz**

Diese Referenz erklärt in umfassender Weise alle Funktionen von Sibelius. Um mit dem Programm vertraut zu werden und um die grundlegenden Funktionen von Sibelius kennen zu lernen, wird es für Sie sicher einfacher sein, Ihr Handbuch zu Rate zu ziehen, oder, wenn Sie von einer älteren Version auf Sibelius 4 aktualisiert haben, das Upgrade-auf-Sibelius-4-Heft.

Die Referenz gibt es sowohl als Bildschirm-Version als auch optional als gedrucktes Buch, das Sie von Sibelius Software oder von Ihrem Händler bzw. vom Vertrieb Ihres Landes (www.sibelius.com/buy) käuflich erwerben können. Beide Versionen der Referenz sind identisch.

#### **Kapitel und Themen**

Sibelius' Referenz ist in sieben Kapitel mit den verschiedenen Themen eingeteilt. Sie finden eine Liste aller dieser Themen auch im **Inhalt**, jedoch ist es wahrscheinlich noch leichter, bestimmte Informationen zu bestimmten Bereichen im **Index** zu finden. Das **Glossar** erklärt musikalische und technische Ausdrücke.

#### **Bildschirm-Referenz**

Um die Bildschirm-Referenz aufzurufen, klicken Sie auf die rechts gezeigte Schaltfläche in der Werkzeugleiste, oder wählen Sie Hilfe › Sibelius-Referenz (Kürzel F1 oder △ #ß).

Als Windows-Anwender bekommen Sie den Hinweis, dass die Bildschirm-Referenz ein Java-Applet verwendet und dies von manchen Browsern standardmäßig unterdrückt wird.

Wenn Sie den Internet Explorer zusammen mit Windows XP Service Pack 2 benutzen, erscheint die gelbe Informationsleiste am oberen Rand des Browserfensters. Klicken Sie darauf und wählen Sie Aktive Inhalte zulassen im erscheinenden Menü. Es folgt dann ein Sicherheitshinweis, der Sie danach fragt, ob Sie sicher sind: Klicken Sie auf Ja. Danach öffnet sich die Bildschirm-Referenz.

Um zu verhindern, dass diese Hinweise jedes Mal wieder auftauchen:

- Internet Explorer: Wählen Sie Extras > Internetoptionen
- \* Wählen Sie die Registerkarte Erweitert
- \* Gehen Sie nach unten bis zum Abschnitt Sicherheit
- \* Schalten Sie Ausführung aktiver Inhalte in Dateien auf dem lokalen Computer zulassen ein
- \* Klicken Sie auf OK und schließen dann das Internetoptionen-Fenster.

Es gibt vier einfache Wege, Informationen in der Referenz zu suchen, auf die Sie durch Klicken auf die Registerkarten Inhalte, Index, Suchen oder Favoriten links zugreifen können:

- \* Inhalt: Klicken Sie auf das kleine + oder auf das Buch-Symbol, um Themen innerhalb eines Kapitels oder Überschriften innerhalb eines Themas aufzulisten. Klicken Sie dann auf ein Thema oder eine Überschrift, um dort weiter zu lesen.
- \* Index: Doppelklicken Sie auf den Indexeintrag in der Liste. (Wenn ganz oben die Buchstaben A-Z angezeigt werden, klicken Sie auf einen der Buchstaben, gefolgt vom gewünschten Indexeintrag.)

#### *Referenz*

- \* Suchen: Tippen Sie oben in das Eingabefeld einen oder mehrere Suchbegriffe und klicken dann auf Los, um die entsprechende Themenliste anzuzeigen.
- \* Favoriten: Dies ist eine Liste der Lesezeichen Ihrer bevorzugten Referenz-Themen. Um das aktuelle Thema als Lesezeichen zu speichern, klicken Sie auf Hinzufügen. Um ein als Lesezeichen abgespeichertes Thema aufzurufen, wählen Sie es in der Liste aus und klicken auf Anzeigen (oder doppelklicken Sie es einfach). Klicken Sie auf Entfernen, um ein ausgewähltes Lesezeichen zu entfernen. (Beachten Sie bitte, dass Favoriten nur dann erscheinen, wenn Ihr Browser die Ausführung aktiver Inhalte zulässt.)

Desweiteren können Sie auch zum nächsten/vorherigen Thema gehen oder das aktuelle Thema ausdrucken. Verwenden Sie dazu die Schaltflächen oben rechts:

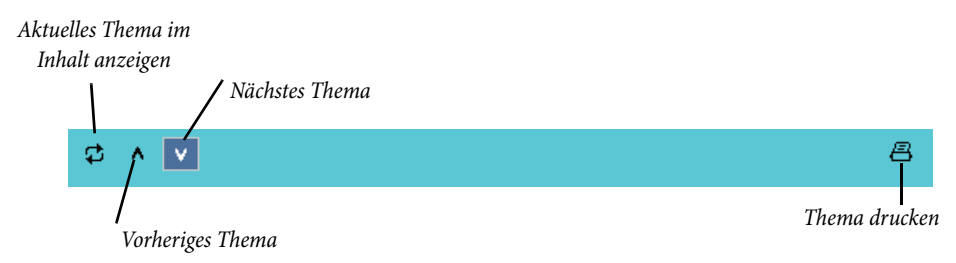

Wenn Sie nicht mehr wissen, was welche Schaltfläche macht, fahren Sie einfach mit der Maus darüber, die jeweilige Funktion wird Ihnen dann für ein paar Sekunden angezeigt.

#### **Querverweise**

b **2.3 Balken** bedeutet »Siehe das Thema Balken« im zweiten Kapitel der **Referenz**.

■ Starting a new score bedeutet »Wählen Sie Hilfe > Schulungs-Videos und sehen sich das Video Starting a new score an.«

Details zu weiterer hier verwendeter Typographie und Terminologie finden Sie im separaten **Handbuch**.

# <span id="page-8-2"></span><span id="page-8-0"></span>**1.1 Noteneingabe**

b **[1.3 Flexi-time™](#page-19-1)**, **[1.5 Gitarren-Tabulatur-Eingabe](#page-44-1)**, **[2.2 Artikulation](#page-65-1)**, **[2.3 Balken](#page-70-1)**, **[2.15 Notenhälse und Hilfslinien](#page-130-1)**, **[2.16 Notenköpfe](#page-133-1)**, **[2.20 Stimmen \(»Ebenen«\)](#page-153-1)**, **[2.26 Tremolo](#page-180-1)**, **[2.27 Triolen und andere N-tolen](#page-183-1)**, **[2.28 Vorschläge und Stichnoten](#page-188-1)**, **[2.29 Vorzeichen](#page-192-1)**, **[6.8 Notenabstände](#page-526-1)**.

Es gibt fünf Methoden, Noten, Akkorde und Pausen einzugeben und zu bearbeiten:

- \* Eingabe mit der Maus siehe unten
- \* Alphabetische und Step-time-Eingabe siehe unten
- \* Flexi-time-Eingabe b **[1.3 Flexi-time™](#page-19-1)**
- \* Dateien anderer Musik-Programme importieren (z.B. MIDI-Dateien, Finale- und SCORE-Dateien, etc.) – **[12] [7.5 Öffnen von Finale 98–2003-Dateien](#page-582-1), [7.6 Öffnen von SCORE-](#page-587-1)[Dateien](#page-587-1)**, **[7.2 Öffnen von MIDI-Dateien](#page-570-1)**, **[7.7 Öffnen von Acorn-Sibelius-Dateien](#page-591-1)**, **[7.12 ASCII-Tab-Dateien](#page-612-1)**
- Scannen gedruckter Noten **Q [1.4 Scannen.](#page-25-1)**

Mit den meisten dieser Methoden wurden Sie schon im **Schnellkurs** bekannt gemacht. Dieses Kapitel hier ist eine detaillierte Zusammenfassung der Eingabe mit der Maus, der Step-time- und der alphabetischen Eingabe.

#### <span id="page-8-1"></span>**Alphabetische und Step-time-Eingabe**

Die alphabetische Eingabe über die Computertastatur und die Step-time-Eingabe über das MIDI-Keyboard sind die effizientesten Methoden, Ihre Musik in Sibelius einzugeben, da Sie weitere musikalische Objekte (wie z.B. Taktartbezeichnungen, Tonartvorzeichnungen, Text etc.) gleichzeitig mit den Noten eingeben können.

Um mit der alphabetischen oder mit der Step-time-Eingabe zu beginnen:

- \* Selektieren Sie eine Pause (Sie können auch irgendein anderes Objekt selektieren, wie z.B. ein Textobjekt oder eine Linie; die Noteneingabe beginnt dann an diesem Punkt)
- Wählen Sie Noten  $\rightarrow$  Noten eingeben (Kürzel N). Damit erscheint die Einfügemarke (eine senkrechte Linie, jeweils in der Farbe der Stimme, in die Sie eingeben)
- \* Wählen Sie einen Notenwert vom Keypad (falls der gewünschte Notenwert dort nicht schon ausgewählt ist)
- \* Wenn Sie möchten, wählen Sie auf dem Keypad noch weitere Zeichen:
	- % *Vorzeichen* vom ersten/fünften Keypad-Layout (bei Step-time-Eingabe nicht benötigt)
	- % *Artikulationen* vom ersten/vierten Keypad-Layout
	- % *Haltebogen* und *Punktierungen* vom ersten/zweiten Keypad-Layout (doppelte Punktierungen befinden sich auf dem zweiten Keypad-Layout)
	- % *Vorschläge und Stichnoten* vom zweiten Keypad-Layout
	- % *Tremoli* und *Balkensetzung* vom dritten Keypad-Layout.

Alle diese Knöpfe bleiben für die folgenden Noten gedrückt (d.h. ausgewählt), bis Sie sie wieder drücken (auswählen), mit der Ausnahme der Vorzeichen vom ersten und vom fünften Keypad-Layout. So können Sie beispielsweise mehrere Noten hintereinander mit derselben Artikulation eingeben.

Sie können gleichzeitig Knöpfe von mehr als einem Layout wählen – alle haben Einfluss auf die Note/Akkord, die Sie dann eingeben. (Wandern Sie durch die verschiedenen Keypad-Layouts mit der + Taste; F8 in Windows und – auf dem Mac bringen Sie zum ersten Layout zurück.)

- \* Geben Sie dann die Note ein mittels:
	- Tippen von A bis  $G$  (H = B) oder R (wiederholt die vorangehende Note oder den vorangehenden Akkord), oder
	- % Spielen einer Note/eines Akkordes auf Ihrem MIDI-Keyboard.
- \* Um eine Pause der gewählten Notendauer einzugeben, drücken Sie einfach 0 auf dem ersten Keypad-Layout (Kürzel F8). (Um weiter Pausen derselben Dauer einzugeben, drücken Sie einfach weiter die 0.)
- \* Um eine Ganztaktpause einzugeben, drücken Sie 0 auf dem zweiten Keypad-Layout (Kürzel F9).
- \* Gehen Sie zurück zum ersten Schritt, um die nächste Note/den nächsten Akkord einzugeben.

Ein paar Sachen können Sie sofort nach Eingeben der Note mit eben dieser tun:

- \* Zum Korrigieren eines Fehlers können Sie die Tonhöhe der gerade eingegebenen Note mit den Tasten ↑ oder ↓ ändern; halten Sie Strg *oder* # gedrückt, um die Tonhöhe um eine Oktave zu versetzen
- \* Um mit der alphabetischen Eingabe Akkorde zu erstellen, geben Sie eine Note des Akkordes ein und fügen dann weitere mit einer der folgenden Methoden hinzu:
	- Halten Sie Shift gedrückt und tippen Sie den Notennamen der Note, die Sie dem Akkord hinzufügen möchten; wenn Sie der selektierten Note z.B. ein gis hinzufügen möchten, so wählen Sie vom ersten Keypad-Layout die 8, um ein Kreuz auszuwählen, danach tippen Sie Shift-G, um die Note hinzuzufügen; oder
	- % Tippen Sie eine Zahl von 1 bis 9 (auf der oberen Reihe der Haupttastatur, *nicht* auf dem Keypad), um eine Note mit eben diesem Intervall der selektierten Note hinzuzufügen. Beispiel: Sie möchten der selektierten Note eine Sexte darüber hinzufügen; tippen Sie dazu 6; Shift-1 bis Shift-9 fügt *unterhalb* der selektierten Note eine Note hinzu, sodass z.B. Shift-4 die aktuelle Note mit einer Quarte darunter ergänzt (praktischerweise funktioniert dieser Schritt auch bei selektierten Passagen, z.B. um Oktaven zu erstellen); oder
	- % Wählen Sie die entsprechende Option aus den Noten > Tonhöhe hinzufügen- oder Noten > Intervall hinzufügen-Untermenüs, mit den oben beschriebenen Tastaturkürzeln sind Sie allerdings viel schneller.
- \* Zum Setzen eines Haltebogens drücken Sie nach der Eingabe der Note die Taste Enter auf dem Ziffernblock
- \* Um eine N-tole zu erstellen, tippen Sie Strg+2 bis Strg+9 *oder* X2 bis X9 (oder wählen Sie Erstellen > N-tole), nachdem Sie die erste Note der N-tole eingegeben haben

\* Um eine Note enharmonisch umzudeuten, die Sie über ein MIDI-Keyboard eingegeben haben, wählen Sie nach der Noteneingabe Noten > Vorzeichen umdeuten (Kürzel Return auf der Haupttastatur).

#### **Nützliche Tasten(kürzel)**

Die Verwendung folgender Tasten ist bei der Noteneingabe sehr nützlich:

\* Wenn Sie einen Fehler machen, dann tippen Sie Entf oder Rückschritt (Backspace); damit löschen Sie die Note und selektieren gleichzeitig die vorangehende Note.

(Abhängig vom jeweiligen musikalischen Kontext kann das Ergebnis beim Löschen leicht variieren: Wenn Sie eine Note löschen, so wird diese in eine Pause derselben Dauer verwandelt; wenn Sie eine Pause oder eine Ganztaktpause löschen, geht die Einfügemarke einen Schritt zurück und lässt diese unverändert; wenn Sie alle Noten einer N-tole löschen, so ist die Zahl/Klammer der N-tole selektiert und wird beim Löschen durch eine Pause der Gesamtdauer der N-tole ersetzt.)

- Sie können sich auch mit den  $\leftarrow$  -Tasten innerhalb der Noten (einschließlich Vorschlags-Noten) und Pausentakte bewegen.
- \* Sie können die selektierte(n) Note(n) durch Tippen von Alt+1/2/3/4 in eine andere Stimme versetzen; sie könnten also eine Note eines Akkordes in der ersten Stimme selektieren, um diese Note dann mittels Alt+2 in die zweite Stimme zu verschieben, wobei sie dort mit eventuell schon vorhandenen Noten verschmilzt.
- \* Um während der Noteneingabe eine Taktart einzufügen, tippen Sie T und wählen die gewünschte Taktart aus dem dazugehörigen Dialogfeld; tippen Sie dann Return (auf der Haupttastatur) oder klicken Sie auf OK, um die Taktart am Beginn des nächsten Taktes in Ihre Partitur einzufügen.
- \* Um während der Noteneingabe einen Tonartwechsel einzufügen, tippen Sie K und wählen die gewünschte Tonartvorzeichnung aus dem dazugehörigen Dialogfeld; tippen Sie dann Return (auf der Haupttastatur) oder klicken Sie auf OK, um die Tonartvorzeichnung direkt nach der aktuellen Note in Ihre Partitur einzufügen.
- \* Um Text hinzuzufügen, tippen Sie das normale Kürzel (z.B. Strg+E *oder* XE für Expression-Text), geben Sie dann den gewünschten Text ein und beenden Sie die Texteingabe mit Esc, um wieder zur Noteneingabe zurückzukehren. Der Text wird an seiner Standard-Position über oder unter der Notenzeile erstellt, an derselben horizontalen Position wie die Note, die ausgewählt war, bevor der Text eingegeben wurde.
- \* Während der Noteneingabe können Sie auch ein jegliches anderes Objekt aus dem Menü Erstellen hinzufügen. Beispielsweise Symbole und Gitarren-Akkordraster erscheinen alle an ihrer jeweiligen Standard-Position über oder unter der Notenzeile, an derselben horizontalen Position wie die selektierte Note.

Bei Linien (insbesondere Bindebögen und Gabeln) bietet es sich an, nur diejenigen während der Noteneingabe mit einzugeben, die sich über die Dauer von zwei Noten erstrecken, sodass Sie die Noteneingabe nicht unterbrechen müssen; das Linienende benötigt nämlich eine Note, mit der es verknüpft ist, und diese Note haben Sie ja dann noch nicht eingegeben. Das Einfachste ist es also, Linien erst nach der Noteneingabe hinzuzufügen.

\* Esc beendet die Eingabe (die Einfügemarke verschwindet).

#### **Eingabe mit der Maus**

Die Eingabe mit der Maus funktioniert im Prinzip genauso wie die Step-time- oder die alphabetische Eingabe, nur mit der Ausnahme, dass vor dem Beginn der Eingabe nichts ausgewählt sein darf (drücken Sie Esc zum Aufheben einer Auswahl).

- Wählen Sie Noten Noten eingeben (Kürzel N); der Mauszeiger ändert seine Farbe (normalerweise zu Blau, was Stimme 1 anzeigt)
- \* Wählen Sie einen Notenwert auf dem ersten Keypad-Layout; Sie können gleichzeitig auch Vorzeichen, Artikulationen etc. von anderen Keypad-Layouts wählen (siehe oben). Um eine Pause zu erstellen, wählen Sie vom ersten Keypad-Layout den Pausen-Knopf.
- \* Wenn Sie jetzt mit dem Mauszeiger über die Partitur fahren, sehen Sie eine *Schattennote oder -pause*, die Ihnen anzeigt, wo die Note beim Klicken erstellt würde. Je nachdem wie Sie den Mauszeiger in der Senkrechten über oder unter den Notenzeilen bewegen, erscheinen auch die entsprechenden Hilfslinien. Bei der Bewegung über den Takt in der Horizontalen rastet die Schatten- bzw. Phantomnote an bestimmten rhythmischen Positionen ein (dieses Verhalten ist konfigurierbar – siehe **[Noteneingabe-Optionen](#page-13-0)** weiter unten). Dankenswerterweise zeigt Ihnen die Schattennote auch den Notenkopf-Typ an, mit dem die Note erstellt wird.
- \* Um die Note einzugeben, klicken Sie einfach an die Stelle, an der Sie sie erstellen möchten
- \* In der Partitur erscheint jetzt eine (große) Einfügemarke (eine senkrechte Linie) wenn Sie wollten, könnten Sie jetzt auch mit der alphabetischen oder der Step-time-Eingabe fortfahren, aber Sie können genauso mit der Maus weitermachen; wählen Sie dazu einfach die gewünschten Notenwerte und weitere Noteneigenschaften und klicken Sie in die Partitur, um selbige einzufügen. Zur Eingabe eines Akkords klicken Sie einfach ober- oder unterhalb der gerade eingegebenen Note. Wenn Sie an einer anderen Stelle des Taktes eine Note eingeben und dann zurückgehen und ober- oder unterhalb einer schon vorhandenen Note klicken, um daraus einen Akkord zu machen, wird Sibelius aber die Note an dieser Position überschreiben.
- \* Wenn Sie am Beginn eines Taktes eine lange Note eingeben und dann später im Takt vor dem Ende dieser langen Note eine weitere Note hinzufügen, verkürzt Sibelius diese weitere Note standardmäßig. Alternativ könnte die Note auch in der 2. Stimme eingegeben werden: Schalten Sie dazu die Option 2. Stimme verwenden bei Rhythmuskonflikten auf der Maus-Seite des Dialogfelds Datei > Voreinstellungen (auf dem Mac im Sibelius-Menü) ein.
- \* Zum Eingeben einer Pause klicken Sie auf den Pausen-Knopf (oder tippen Sie 0) auf dem ersten Keypad-Layout, klicken Sie dann in die Partitur
- \* Sie müssen mit dem Mauszeiger nicht genau von links nach rechts eingeben Sie können in der Partitur umher springen und die Noten mit einem Klick an jeder beliebigen Stelle einsetzen.

#### **Tonhöhen neu eingeben**

Oft ist es sehr nützlich, einfach nur die Tonhöhen einer Folge von Noten oder Akkorden zu ändern, ohne dabei deren Rhythmus und Artikulation neu einzugeben. Die hauptsächliche Verwendung dieser Methode findet sich beim Schreiben für mehrere Instrumente, die denselben Rhythmus spielen, aber verschiedene Töne. Sie können einfach die Noten eines Instrumentes in ein anderes kopieren und dann nur noch die Tonhöhen neu eingeben. Sie können die Tonhöhe einzelner Noten mit der Maus oder mit den  $\uparrow/\downarrow$ -Tasten ändern (zusammen mit Strg oder  $\mathcal K$  versetzen Sie die Note um eine Oktave). Wenn Sie jedoch die Tonhöhen einer ganzen Passage neu eingeben möchten:

- \* Wählen Sie eine Note aus, von der aus Sie die Tonhöhen neu eingeben möchten (entweder mit der Maus oder mittels der Pfeiltasten)
- Wählen Sie Noten > Tonhöhen neu eingeben (Kürzel Strg+Shift+I oder & #1)
- \* Jetzt erscheint eine gestrichelte Einfügemarke (und keine durchgezogene, wie sonst), die Ihnen anzeigt, dass Sibelius im Folgenden nur noch die Tonhöhen überschreibt, nicht aber deren Notenwerte.
- \* Tippen Sie A bis G oder spielen Sie die neue Note (oder den Akkord) auf Ihrem MIDI-Keyboard.
- \* Sibelius ändert die Tonhöhe der ersten Note und wählt dann die nächste Note aus (eventuell dazwischen liegende Pausen und/oder Vorschlagsnoten werden dabei übersprungen), sodass Sie deren Tonhöhe gleich als nächstes ändern können.
- \* Beim Ändern der Tonhöhen über die Computertastatur müssen Sie eventuelle Vorzeichen und Artikulationszeichen *nach* dem Notennamen tippen, nicht vorher (im Gegensatz zur Noteneingabe oder dem Bearbeiten einzelner Noten).
- \* Wenn Sie die Tonhöhe einer bestimmten Note nicht ändern möchten, drücken Sie die Taste 0 auf dem Keypad, um zur nächsten Note vorzurücken
- Um eine vorhandene Note in eine Pause zu verwandeln, drücken Sie  $\rightarrow$ , um sie ohne Tonhöhenänderung auszuwählen, tippen Sie dann 0 auf dem ersten Keypad-Layout (Kürzel F8)
- Um eine vorhandene Pause in eine Note zu verwandeln, gehen Sie mit  $\leftarrow$  oder  $\rightarrow$  zur Pause und geben die gewünschte Tonhöhe ein.

Beachten Sie bitte, dass Sie beim Anpassen der Tonhöhen vorhandene Noten auch zu Akkorden ergänzen können, genauso wie bei der Noteneingabe: Wählen Sie eine Note aus und tippen entweder Shift-A bis Shift-G, oder tippen Sie 1 bis 9 auf der Haupttastatur – siehe oben bei **[Alphabeti](#page-8-1)[sche und Step-time-Eingabe](#page-8-1)**.

Wenn Sie nach dem Ändern einer Tonhöhe die enharmonische Deutung dieser Note ändern müssen, wählen Sie einfach Noten > Vorzeichen umdeuten (Kürzel Return auf der Haupttastatur). Sie können auch Vorzeichen, Artikulationszeichen usw. einer Note hinzufügen, nachdem Sie deren Tonhöhe geändert haben, indem Sie auf dem Keypad in gewohnter Manier die entsprechende Wahl treffen.

#### **Notenwerte, Vorzeichen, Artikulationen etc. bearbeiten**

- \* Selektieren Sie eine Note, einen Akkord oder eine Pause (entweder mit der Maus oder mittels der Pfeiltasten)
- \* Um den Notenwert zu ändern, wählen Sie einfach den neuen Notenwert vom ersten oder vom zweiten Keypad-Layout.

Wenn der neue Notenwert größer als der alte ist, so wird/werden die folgende(n) Note(n) überschrieben und verbleibende Lücken durch entsprechende Pausen ersetzt; wenn der neue Notenwert kürzer als der alte ist, dann werden Pausen eingefügt, um den ursprünglichen Notenwert auszugleichen.

\* Um andere Noteneigenschaften zu ändern, wie z.B. Vorzeichen oder Artikulationszeichen, wählen Sie einfach den entsprechenden Knopf des Keypads; damit wird die Note sofort bearbeitet

(klicken Sie z.B. auf # oder tippen 8, um einer Note ein Kreuz hinzuzufügen oder es wieder zu entfernen).

Return (auf der Haupttastatur) deutet ein Vorzeichen enharmonisch um – das benötigen Sie normalerweise nur bei der Eingabe mit Flexi-time oder bei der Bearbeitung einer importierten MIDI-Datei.

#### <span id="page-13-0"></span>**Noteneingabe-Optionen**

Die Noteneingabe-Seite des Dialogfelds Datei > Voreinstellungen (auf dem Mac im Sibelius-Menü) bietet die Kontrolle über verschiedene Verhaltensweisen bei der Noteneingabe:

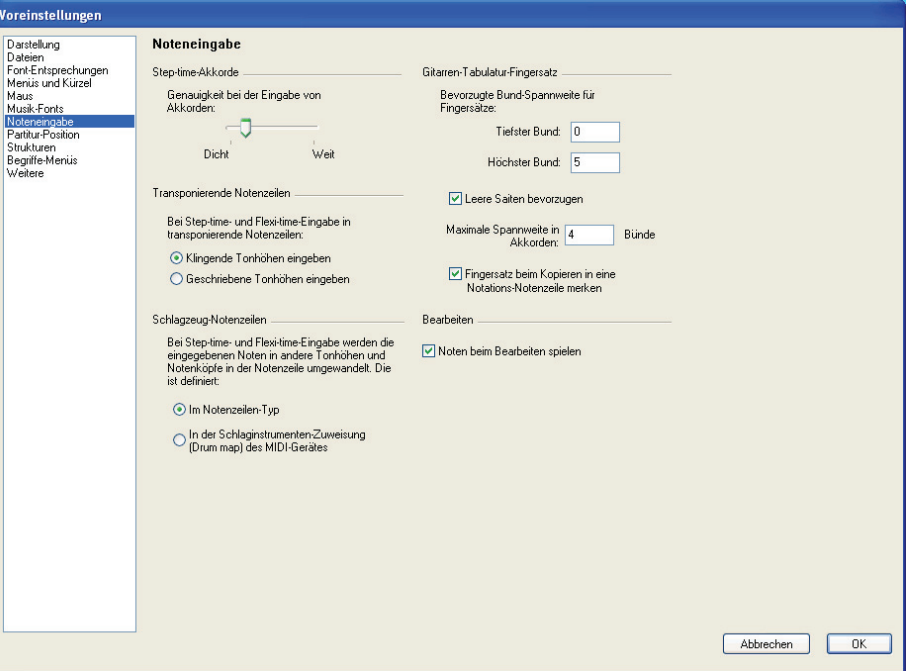

- \* Step-time-Akkorde: Diese Einstellung dient speziell der Step-time-Eingabe über eine MIDI-Gitarre und bestimmt, wie schnell oder langsam Sie zupfen müssen, damit Sibelius die von Ihnen gespielten Noten als Akkord und nicht als Folge einzelner Noten interpretiert. In der Voreinstellung steht der Schieberegler recht nah bei Dicht, was eine geeignete Position für die Eingabe über ein MIDI-Keyboard ist (bei dem Akkorde normalerweise nicht besonders arpeggiert werden); wenn Sie nun eine MIDI-Gitarre verwenden, sollten Sie ausprobieren, den Regler in Richtung Weit zu verschieben, um die optimale Position für Ihre Spielweise zu finden.
- \* Transponierende Notenzeilen: Wenn Sie Noten abschreiben, die transponierend notiert sind, bietet es sich an, diese Option auf Geschriebene Tonhöhen eingeben setzen; die Voreinstellung ist Klingende Tonhöhen eingeben – siehe **[Transponierende Instrumente](#page-109-0)** auf Seite [110.](#page-109-0)
- \* Schlagzeug-Notenzeilen: Sie können mit Ihrem MIDI-Keyboard Noten in Schlagzeug-Notenzeilen entweder mit den tatsächlichen Tasten Ihres Keyboards, die den richtigen Klang produzieren oder mit den im Notenzeilen-Typ der gewählten Notenzeile festgelegten Tonhöhen eingeben – siehe **[MIDI-Eingabe](#page-146-0)** auf Seite 147.

#### **Noten ausblenden**

Selektieren Sie die Note(n), die Sie ausblenden (verbergen) möchten und wählen dann Bearbeiten > Ausblenden oder anzeigen > Ausblenden (Kürzel Strg+Shift+H oder & #H). Beachten Sie bitte, dass dabei auch jegliche zu der jeweiligen Note gehörende Vorzeichen, Artikulationen, Notenhälse oder Balken automatisch mit ausgeblendet werden. Zu weiteren Fragen zum Ausblenden von Noten,  $\Box$  [5.6 Ausblenden von Objekten](#page-372-1).

#### **In Pausen verwandeln**

Um eine Note, einen Akkord oder eine Passage in Pausen zu verwandeln, tippen Sie einfach Entf oder wählen Sie den Pausenknopf (0) auf dem ersten Keypad-Layout.

Es gibt einen kleinen, aber feinen Unterschied zwischen der Verwendung von Entf und 0 beim Verwandeln in Pausen: Entf vereinigt die Pausen (d.h. die Pausen werden in größere Werte bzw. in Pausentakte gruppiert); 0 dagegen verwandelt jede Note in eine einzelne Pause des gleichen Wertes (üblicherweise weniger nützlich). Bei weiteren Fragen zu Pausen, **Q [2.23 Takte und Pau](#page-168-1)[sentakte](#page-168-1)**.

Wenn Ihnen ein oder mehrere Takte übrig bleiben, in denen sich nur Pausen verschiedener Dauern befinden, können Sie diese in Ganztaktpausen zurückverwandeln, indem Sie den Takt oder die Passage auswählen (sodass er oder sie von einem einfachen hellblauen Rahmen umgeben ist) und dann Entf drücken.

#### **Pausen verschieben**

Sie können Pausen genauso wie Noten mit den Pfeiltasten nach oben oder unten verschieben.

Bei in einer Stimme geschriebener Musik sollten Sie die vertikale Position von Pausen nicht anpassen müssen, da die von Sibelius verwendete Position absoluter Standard ist. Bei mehreren Stimmen jedoch sollten Sie wo nötig die vertikale Position von Pausen anpassen, um der jeweils anderen Stimme Platz zu gewähren. Sibelius nimmt bei mehreren Stimmen schon automatisch einen vertikalen Versatz der Pausen vor, fühlen Sie sich aber nicht gehemmt, dies nach Ihren Wünschen zu erweitern.

#### **Ausgeblendete Pausen**

Wenn Sie bei einer selektierten Pause Entf drücken, wird die Pause ausgeblendet; der von ihr benötigte horizontale Platz bleibt bestehen und die Noten in anderen Notenzeilen bleiben ausgerichtet, als ob die Pause weiterhin da ist. Wenn Ansicht > Ausgeblendete Objekte aktiviert ist (Kürzel Strg+Alt+H *oder* zXH), können Sie die Pause in Ihrer Partitur weiterhin sehen, jetzt in Hellgrau.

Sie könnten die Pause auch vollständig löschen, indem Sie eine ausgeblendete Pause auswählen und nochmals Entf drücken, dafür gibt es in den meisten Fällen allerdings keinen guten Grund.

Eigentlich sollten Sie Pausen gar nicht ausblenden, da dies die Dauer eines Taktes falsch erscheinen lässt, was Sie bei geringerer Aufmerksamkeit durcheinander bringen kann. Es gibt jedoch zwei gute Gründe zum Ausblenden von Pausen:

\* Um eine Stimme vor dem Ende eines Taktes oder erst nach dem Beginn eines Taktes erscheinen zu lassen. Wenn Sie unerwünschte Pausen beispielsweise in der 2. Stimme ausblenden möchten,

ändert die Musik Ihre Erscheinungsform wieder, als ob nur eine Stimme da wäre (Notenhälse nach oben und unten) – **Q [2.20 Stimmen \(»Ebenen«\)](#page-153-1)**.

\* Um sie durch ein Symbol oder eine Linie zu ersetzen, die einen bestimmten Effekt darstellen soll, der mit einer Note nicht wiedergegeben werden könnte. Sie könnten z.B. Tonband- oder Sampler-Zuspielungen einer modernen Partitur notieren, indem Sie eine Pause der benötigten Dauer ausblenden und an deren Stelle eine gewellte Linie setzen.

# <span id="page-16-0"></span>**1.2 Keypad**

#### b **[1.1 Noteneingabe](#page-8-2)**, **[5.10 Eigenschaften](#page-405-1)**, **[2.20 Stimmen \(»Ebenen«\)](#page-153-1)**.

Das Keypad spiegelt auf dem Bildschirm die Anordnung der Tasten des Ziffernblocks auf der rechten Seite Ihrer Computertastatur wider. Es zeigt die Eigenschaften der ausgewählten Note(n), Akkord(e) oder Pause(n), oder der Note, die Sie bei der Verwendung der alphabetischen oder der Step-time-Eingabe als nächste eingeben werden.

Um das Keypad auszublenden oder anzuzeigen, wählen Sie Fenster > Keypad (Kürzel Strg+Alt+K *oder*  $\sim$   $\mathcal{H}$ K).

#### **Keypad-Layouts**

Das Keypad hat fünf Layouts (siehe unten), zwischen welchen Sie folgendermaßen umschalten können:

- \* Klicken Sie auf die kleinen »Etiketten« am oberen Rand des Keypads; oder:
- \* Klicken Sie auf  $\blacksquare$  auf dem Keypad, um von einem Layout zum nächsten zu gelangen (Kürzel +) und klicken Sie auf «, um zum ersten Keypad-Layout zurückzukehren (Kürzel F8, auch Shift-+ in Windows 2000/XP *oder* – auf dem Mac); oder:
- \* Tippen Sie F8 bis F12, um die fünf verschiedenen Keypad-Layouts anzuzeigen.

Die meiste Zeit Ihrer Arbeit werden Sie mit dem ersten Keypad-Layout verbringen, auf welchem sich die gebräuchlichsten Notenwerte und Vorzeichen befinden. Zum Nachschlagen hier alle fünf Layouts:

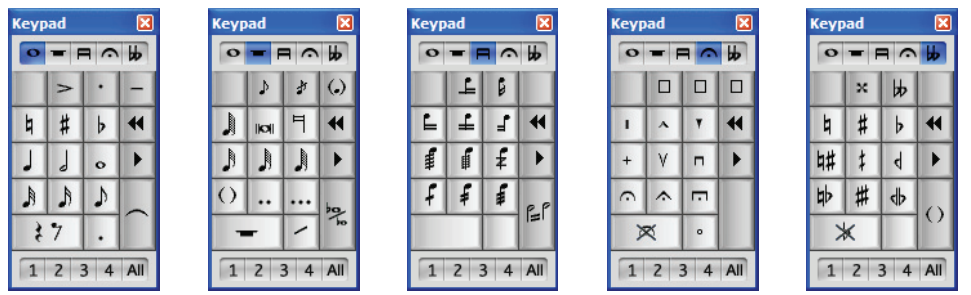

*Gewöhnliche Noten (*F8*) Weitere Noten (*F9*) Balken/Tremoli (*F10*) Artikulation (*F11*) Vorzeichen (*F12*)*

- \* Die ersten beiden Keypad-Layouts kümmern sich um die Noteneingabe und das Bearbeiten der Noten; Haltebögen (nicht Bindebögen) werden mit der Enter-Taste auf dem F8-Layout erstellt; Stichnoten werden mit der Enter-Taste auf dem F9-Layout erstellt. Beachten Sie bitte, dass der Punkt auf der \*-Taste (/ auf dem Mac) eine Staccato-Artikulation ist und der Punkt auf der,-Taste (Dezimalstelle) eine Punktierung.
- \* Sehr kleine und sehr große Notenwerte sowie Doppelt- und Dreifachpunktierungen werden über das F9-Layout erstellt – **Q [1.1 Noteneingabe](#page-8-2)**
- \* Das dritte Keypad-Layout (Kürzel F10) sorgt sich um das Bearbeiten von Balken ( $\Box$  **[2.3 Balken](#page-70-1)**) und das Erstellen von Tremoli ( $\Box$  **[2.26 Tremolo](#page-180-1)**)

- \* Das vierte Keypad-Layout (Kürzel F11) dient dem Hinzufügen von Artikulationszeichen; beachten Sie die drei freien Plätze oben im Layout, welchen Sie Ihre eigenen Artikulationen zuweisen können – b **[2.2 Artikulation](#page-65-1)**
- \* Das fünfte Keypad-Layout (Kürzel F12) schließlich steht im Dienste unzähliger Vorzeichen b **[2.29 Vorzeichen](#page-192-1)**.

Die 0-Taste wird als »Gar-nichts-davon« verwendet – entweder für Pausen oder zum Entfernen aller Artikulationen/Vorzeichen.

#### **Notenmerkmale anzeigen und bearbeiten**

Wenn Sie eine Note auswählen, zeigt Ihnen das Keypad die Merkmale der Auswahl. Wenn Sie in Ihrer Partitur beispielsweise eine Viertelnote auswählen, leuchtet der Viertelnoten-Knopf auf dem ersten Keypad-Layout auf. Entsprechend leuchten bei der Auswahl einer punktierten Viertelpause die Knöpfe der Viertelnote, der Pause und der Punktierung auf.

Um ein bestimmtes Keypad-Merkmal für das ausgewählte Objekt ein- oder auszuschalten, können Sie entweder

- \* mit der Maus auf das Symbol klicken, oder
- \* die entsprechende Taste auf Ihrem Ziffernblock drücken.

Angenommen, Sie sehen auf das erste Keypad-Layout und möchten die ausgewählte Note in eine Halbe Note ändern: Hier könnten Sie einfach 5 auf dem Ziffernblock tippen. Um einen Haltebogen hinzuzufügen, könnten Sie auf dem Ziffernblock Enter drücken, und so weiter. Zum Entfernen eines Haltebogens wählen Sie die Note aus, auf der der Haltebogen beginnt, und tippen ebenso Enter. Auf diese Weise können Sie von allen Keypad-Layouts Merkmale hinzufügen oder entfernen; wenn Sie etwa Ihre Halbe Note mit einer Fermate versehen möchten, könnten Sie einfach F11 tippen (um zum vierten Keypad-Layout zu gelangen) und dann auf dem Ziffernblock die 1 drücken, um die Fermate hinzuzufügen.

Wenn eine Note Merkmale besitzt, die sich nicht auf dem momentan gewählten Keypad-Layout befinden, leuchten auch die »Etiketten« der entsprechenden anderen Keypad-Layouts in Hellblau auf, um Ihnen dies zu zeigen. Wenn Sie beispielsweise eine Viertelnote mit einer Viertelton-Erniedrigung und einer Fermate auswählen, während das erste Keypad-Layout zu sehen ist, knipsen auch die Etiketten des vierten und des fünften Keypad-Layouts ihre Lampen an.

#### **Stimmen**

Die Zeile mit den Schaltflächen am unteren Rand des Keypads bestimmt über die Stimmenzugehörigkeit von Noten und notenzeilengebundenen Textobjekten und Linien – **1[2.20 Stimmen](#page-153-1) [\(»Ebenen«\)](#page-153-1)**.

#### **Zusätzliche Kürzel für Keypad-Funktionen**

Der Zusammenhang zwischen den Elementen auf dem Bildschirm-Keypad mit den Tasten Ihres Ziffernblocks ist zwar einfach und offensichtlich, Sie können aber trotzdem bestimmten Funktionen des Keypads ein zusätzliches Kürzel zuweisen. Beispielsweise könnten Sie der Fermate auf dem vierten Keypad-Layout ein Kürzel zuweisen, damit Sie nicht mehr F11 drücken müssen (um auf das entsprechende Layout umzuschalten) und dann die 1 auf dem Ziffernblock (um die Fer-

Eingeben

mate einzugeben); stattdessen könnten Sie unabhängig vom momentanen Keypad-Layout ein einzelnes Kürzel tippen. Gehen Sie dazu wie folgt vor:

- Wählen Sie Datei Voreinstellungen (auf dem Mac im Sibelius-Menü) und gehen auf die Seite Menüs und Kürzel
- \* Nachdem Sie Ihre eigene Funktionssammlung gewählt haben, in der Sie Ihr neues Kürzel definieren, wählen Sie in der Liste Menü oder Kategorie den Eintrag Keypad (F11 Artikulation)
- Wählen Sie in der Liste Funktion den Eintrag Fermate und klicken dann auf Hinzufügen, um Ihr eigenes Kürzel hinzuzufügen.

Über das Definieren eigener Kürzel erfahren Sie mehr in **□ [5.15 Menüs und Tastaturkürzel](#page-422-1)**.

#### **Die Keypad-Funktionen auf einem Laptop-Computer**

Ein Laptop (oder Notebook) hat normalerweise keinen extra Ziffernblock (Keypad). Die Funktionen des Keypads sind auf den meisten Laptops zugänglich, wenn man die Taste Fn gedrückt hält und dann entsprechende Tasten auf der Tastatur drückt (diese Tasten sind dabei meist mit den alternativen Tastenbelegungen in klein beschriftet). Sibelius hat dazu auch noch zusätzliche Kürzel eingebaut, die sich in Windows und auf dem Mac unterscheiden:

*Windows*: Verwenden Sie die mitgelieferte Notebook (Laptop)-Funktionssammlung. Anstatt die Zahlen auf dem Keypad zu benutzen, können Sie die Standardzahlen auf der Haupttastatur verwenden, die denselben Zahlen auf dem Keypad entsprechen. Wenn diese Kürzelsammlung aktiv ist, gelten Shift-1 bis Shift-9 zur Eingabe von Intervallen über einer Note – b **[5.15 Menüs](#page-422-1) [und Tastaturkürzel](#page-422-1)**.

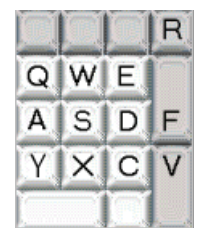

*Mac*: Halten Sie  $\sim$  gedrückt in Verbindung mit den links im Diagramm gezeigten Tasten, um die entsprechenden Keypad-Tastenbetätigungen zu erzeugen. Nicht alle Keypad-Knöpfe haben alternative Tastaturkürzel; für diese benötigen Sie dann die Taste Fn (sofern vorhanden) oder Sie klicken mit der Maus bzw. dem Trackpad auf das Keypad auf dem Bildschirm.

#### **Das Keypad in Mac OS X 10.3 oder neuer**

Standardmäßig weist Mac OS X 10.3 (oder neuer) die Tasten F9, F10 und F11 der Exposé-Funktion zu, was bedeutet, dass Sie eventuell unerwartete Ergebnisse erzielen, wenn Sie diese Kürzel zum Wechsel der verschiedenen Keypad-Layouts in Sibelius benutzen.

- \* *Mac OS X 10.3*: Weisen Sie im Exposé-Feld in den Systemeinstellungen die Exposé-Kürzel anderen Funktionstasten zu (z.B. F2, F3 und F4).
- \* *Mac OS X 10.4*: Weisen Sie im Dashboard & Exposé-Feld in den Systemeinstellungen die Exposé- und Dashboard-Kürzel anderen Funktionstasten zu (z.B. F2, F3, F4 und F5).

### <span id="page-19-1"></span><span id="page-19-0"></span>**1.3 Flexi-time™**

#### b **[1.1 Noteneingabe](#page-8-2)**.

#### $\leq$  **Note input.**

Flexi-time ist Sibelius' einzigartiges intelligentes Echtzeit-MIDI-Eingabesystem.

#### **Echtzeit-Eingabe**

Unter Echtzeit-Eingabe versteht man bei anderen Computer-Programmen, wenn die Software versucht, sowohl die Tonhöhen als auch den Rhythmus der auf einem MIDI-Keyboard gespielten Musik zu erkennen, und diese in eine klare Notation zu verwandeln.

Der Rhythmus ist das große Fragezeichen: Ein menschliches Wesen spielt den Rhythmus niemals so wie er notiert ist, es baut immer ein unbewusstes und unbeabsichtigtes *rubato* (Temposchwankung) ein, sodass es bei der Echtzeit-Eingabe leicht zu zusätzlich angebundenen 64tel-Noten und ähnlich lustigen Dingen kommen kann.

Eine Standard-Verbesserung wird durch die Quantisierung erzielt: Dabei sagen Sie dem Programm, dass es bestimmte Notenwerte zur nächsten 16tel-Note (bzw. zu der jeweils von Ihnen bestimmten Einheit) runden soll. Das Problem dabei ist, dass diese Verbesserung nur bei relativ einfacher Musik funktioniert – sobald Sie das Tempo beschleunigen oder verlangsamen, gerät der Computer mit Ihrem Spiel aus dem Takt und schreibt nur noch Schrott.

Mit Flexi-time dagegen erkennt Sibelius Ihre Temposchwankungen und passt sich entsprechend an. Die Quantisierung geschieht automatisch – Sie müssen keine Quantisierungs-Einheit angeben – Sibelius arbeitet dabei mit einem raffinierten Algorithmus, der gemäß dem Kontext die Quantisierung verändert. Wenn Sie beispielsweise kurze Noten spielen, quantisiert Sibelius mit einer kürzeren Einheit als wenn Sie lange Noten spielen.

Es kommt aber sogar noch besser: Dank seiner Live-Wiedergabe-Funktion trennt Sibelius die geschriebenen Noten von den Nuancen Ihrer aufgenommenen Interpretation. Das heißt, dass die Wiedergabe der Noten, die Sie mit Flexi-time eingespielt haben, genau Ihrer Einspielung entspricht, bis hin zu den kleinsten Variationen in Länge und Lautstärke jeder einzelnen Note, während die Notation selber klar und ordentlich geschrieben ist.

#### **Mit Flexi-time aufnehmen**

\* Obgleich Sie die Taktart auch nach der Noteneingabe ändern könnten, empfehlen wir Ihnen die richtige Taktartbezeichnung zuerst zu setzen, damit der Metronom-Klick die Schläge richtig angibt

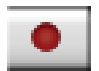

- \* Klicken Sie in einen Takt oder auf eine Note oder Pause, von wo Sie die Aufnahme starten möchten, oder:
	- $\degree$  Wenn Sie in zwei benachbarte Notenzeilen (z.B. in die eines Klaviers) gleichzeitig aufnehmen möchten, wählen Sie die beiden Notenzeilen mit Shift+Klick oder &-Klick aus
	- % Wenn Sie einfach nur am Anfang einer Partitur für ein Instrument aufnehmen möchten, müssen Sie gar nichts auswählen, da es offensichtlich ist, wo Sie beginnen wollen
- \* Klicken Sie im Wiedergabe-Fenster auf den roten Aufnahme-Knopf oder wählen Sie Noten > Flexi-time (Kürzel Strg+Shift+F oder △ <sup>XF</sup>)
- \* Sibelius startet einen Metronom-Klick, um Ihnen das Tempo anzugeben. Sie bekommen einen ganzen Takt vorgezählt (standardmäßig) – warten Sie dieses Vorzählen ab, bevor Sie zu spielen beginnen!
- \* Sie können die Aufnahmegeschwindigkeit über den Temporegler anpassen; die Tempoanzeige im Wiedergabe-Fenster ändert sich, sowie Sie den Regler verschieben. (Wenn Sie langsamer aufnehmen möchten, beginnen Sie zuerst mit der Aufnahme, verschieben den Temporegler auf die gewünschte Position, drücken dann Esc und beginnen nochmals mit der Aufnahme – Sibelius merkt sich Ihr Tempo.)
- \* Beginnen Sie nun Ihr Spiel auf dem Keyboard und folgen dabei dem Metronom-Klick (zumindest annähernd). Während Sie spielen, erscheinen die von Ihnen gespielten Noten auf dem Bildschirm.

Wenn Sie schneller oder langsamer werden, wird auch der Metronom-Klick schneller oder langsamer, um Ihnen zu folgen, zumindest solange Sie mit dem Tempo nicht allzu rabiat umgehen.

\* Zum Beenden der Aufnahme drücken Sie Esc.

Wenn Sie die eingespielten Noten löschen und nochmals einspielen möchten, dann löschen Sie zuerst die alten Noten (nach Auswählen derselben als Passage) mit Entf.

Wenn Sie weitere Noten mit Flexi-time in eine oder mehrere *andere* Notenzeilen einspielen, gibt Sibelius die schon vorhandenen Noten während der Aufnahme wieder (»Overdubbing«).

#### **Dazu aufnehmen (Overdub) und Ersetzen**

Wenn Sie weitere Noten den schon vorhandenen in derselben Notenzeile hinzufügen möchten, können Sie angeben, ob die schon geschriebenen Noten ersetzt oder durch die neuen ergänzt werden, d.h. dass Akkorde daraus werden. Die dazugehörige Option ist Ersetzen oder Dazu aufnehmen (Overdub) auf der Flexi-time-Registerkarte des Dialogfelds Noten > Flexi-time-Optionen (Kürzel Strg+Shift+O oder <del>△</del> #O).

Wenn Sie eine weitere Melodie in dieselbe Notenzeile einspielen möchten, können Sie diese in eine der anderen Stimmen aufnehmen – siehe **[Stimmen](#page-24-0)** weiter unten.

#### **Metronom-Klick-Einstellungen**

Die Einstellungen für den Metronom-Klick, den Sie während der Aufnahme mit Flexi-time hören, erfolgen über den Fenster ▶ Mixer (Kürzel Strg+Alt+M *oder* ~ $\mathcal{H}$ M), ein paar davon erreichen Sie auch über die Klick-Schaltfläche im Dialogfeld Noten > Flexi-time-Optionen (Kürzel Strg+Shift+O oder  $\triangle \mathcal{H}$ O).

Standardmäßig wird der erste Schlag eines Taktes mit einem hohen Woodblock-Klang wiedergegeben, die folgenden Schläge mit einem tieferen. In zusammengesetzten Taktarten wie z.B. 6/8 wird der Schlag auch in Achtelnoten unterteilt. Bei komplexeren Taktarten wie etwa 7/8 wird standardmäßig der Beginn jeder Gruppe betont.

Zu weiteren Informationen über diese Einstellungen, **Q [4.2 Mixer](#page-257-1)**.

#### **Tipps**

- \* Hören Sie auf die Metronomschläge und beginnen Sie pünktlich mit ihnen! Wenn Sie zu früh anfangen oder in einem anderen Tempo als der Vorzähler, wird Sibelius Sie nicht richtig verstehen.
- \* Wenn es Ihnen schwer fällt, in zwei Notenzeilen gleichzeitig aufzunehmen, versuchen Sie es mit nur einer Notenzeile auf einmal.
- \* Spielen Sie *legato* (gebunden).
- \* Wenn Ihre Noten auch mit Staccato-Punkten geschrieben werden sollen, stellen Sie sicher, dass die Option Staccato in den Noten > Flexi-Time-Optionen eingeschaltet ist. Wenn diese Option ausgeschaltet ist, wird Ihr Staccato-Spiel in Form von kurzen Notenwerten mit Pausen interpretiert.
- \* Viele sind oft schlampig, wenn es gilt, die Noten eines Akkordes gleichzeitig anzuschlagen. Wenn es eine deutliche Lücke zwischen dem Anschlag der einzelnen Akkordtöne gibt, wird Sibelius diese Schlampigkeit wörtlich notieren. Wenn Sie diese Lücke noch vergrößern, wird Sibelius dies als Rhythmus genau so schreiben, und nicht, wie Sie sich vielleicht erhoffen, eine Arpeggiolinie vor den Akkord setzen.
- \* Sibelius kann Tempoänderungen sehr schnell erkennen tatsächlich einen Schlag schneller als ein Mensch das kann! Wenn Sie jedoch zu drastische Temposchwankungen vornehmen, wird Sibelius Ihnen nicht mehr folgen können. Vermeiden Sie also während der Aufnahme vorsätzliche Tempoänderungen.

Wenn sich Sibelius' Metronom-Klick während der Aufnahme verschiebt und nicht mehr zu Ihrem Spiel passt, stoppen Sie die Aufnahme und gehen zu der Stelle zurück, an der es auseinander ging. Wenn Sie dessen ungeachtet einfach weiterpfuschen, kann es durchaus sein, dass Sibelius wieder zu Ihrem Spiel zurückfindet, das nachträgliche Korrigieren des Rhythmus dauert allerdings viel länger als einfach nochmals einzuspielen.

#### **Eingabe in zwei Instrumente**

Wenn Sie möchten, können Sie in zwei Notenzeilen verschiedener Instrumente gleichzeitig aufnehmen – wie z.B. Flöte und Fagott – solange die beiden Notenzeilen benachbart sind (und sich keine Notenzeilen dazwischen befinden, die lediglich aus dem betreffenden System ausgeblendet wurden). Klicken Sie erst in die obere Notenzeile, dann Shift-klicken Sie in die untere Notenzeile, sodass beide ausgewählt sind, und starten Sie die Aufnahme wie gehabt.

#### **Aufnehmen weiterer MIDI-Daten**

Bei der Aufnahme mit Flexi-time nimmt Sibelius zusammen mit den Noten auch MIDI-Controller-Daten auf. Wenn Sie während der Flexi-time-Eingabe beispielsweise das Pedal drücken, notiert Sibelius die entsprechenden MIDI-Messages und blendet diese in der Partitur automatisch aus. Weitere MIDI-Controller-Daten einschließlich Pitch Bend, Modulation, Volume etc. können aufgenommen werden.

#### **Live-Wiedergabe**

Standardmäßig spielt Sibelius Ihre mit Flexi-time eingespielten Noten unter der Verwendung von Live-Wiedergabe ab, welche alle Nuancen Ihrer Aufnahme (insbesondere die exakte Dynamik und das Timing) beibehält. Diese Interpretation können Sie auch vollständig im Detail bearbeiten.

Wenn Sie stattdessen die Noten lieber genau so hören möchten, wie sie notiert sind, schalten Sie Play > Live-Wiedergabe aus (Kürzel Shift-L).

Zu weiteren Informationen, <sup>1</sup>[4.5 Live-Wiedergabe](#page-277-1).

#### **Flexi-time-Optionen**

Zu den diversen Flexi-time-Optionen gelangen Sie über Noten > Flexi-time-Optionen (Kürzel Strg+Shift+O oder  $\triangle \mathcal{H}$ O):

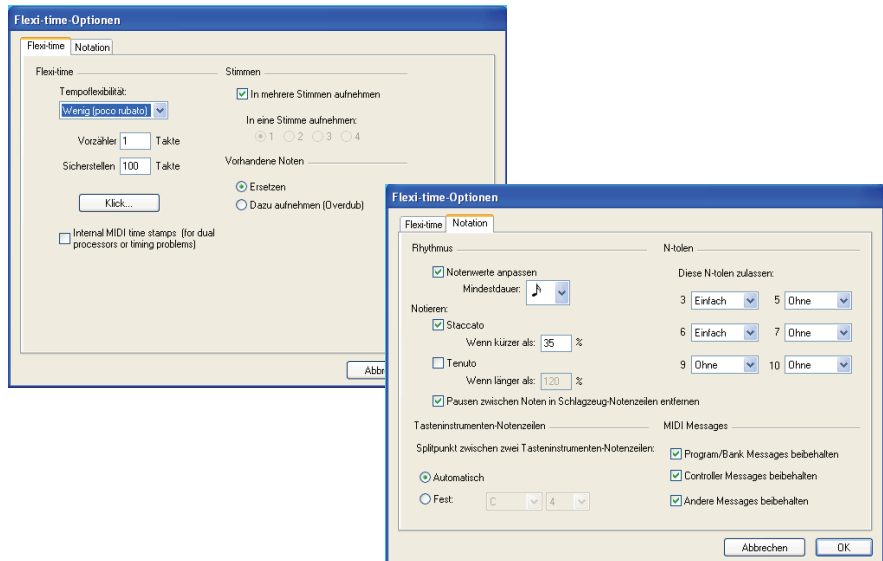

Auf der Registerkarte Flexi-time befinden sich folgende Optionen:

- \* Tempoflexibilität: Hier können Sie einstellen, in welchem Maße Sibelius Ihrem Tempo folgen soll. Wenn Sie gewohnt sind, zu einem Klick zu spielen, dann stellen Sie hier Ohne (non rubato) ein, und Sibelius wird ein konstantes Tempo beibehalten. Je stärker Sie die Tempoflexibilität einstellen, desto mehr wird Sibelius geneigt sein, Ihrem Tempo zu folgen. Wenn es Ihnen vorkommt, dass Sibelius seltsame Tempoänderungen vornimmt, dann hat es Schwierigkeiten, Ihnen zu folgen; reduzieren Sie die Tempoflexibilität oder stellen Sie sie auf Ohne (non rubato) ein.
- \* Vorzähler ... Takte: Gibt an, wie viele Takte vorgezählt werden, bevor Sie mit dem Einspielen beginnen
- Sicherstellen mindestens ... Takte: Wenn für Ihre Aufnahme nur noch wenige Takte übrig sind, dann fügt dies zu Beginn des Einspielens automatisch ausreichend viele Takte hinzu
- \* Die Klick-Schaltfläche führt Sie direkt zum Dialogfeld, welches das Verhalten des Metronom-Klicks während der Aufnahme steuert – **Q [4.2 Mixer](#page-257-1)**.
- \* Stimmen-Optionen:
	- **In eine Stimme aufnehmen** lässt Sie eine bestimmte einzelne Stimme angeben, in die mit Flexi-time eingespielt wird
	- In mehrere Stimmen aufnehmen bietet eine Alternative zur Aufnahme in eine einzelne Stimme: Wenn diese Option eingeschaltet ist, verteilt Sibelius – wo angebracht – die eingespielten Noten auf zwei Stimmen; siehe **[Stimmen](#page-24-0)** weiter unten.

- \* Ersetzen und Dazu aufnehmen (Overdub) verfügt darüber, was Sibelius macht, wenn Sie in eine Passage aufnehmen, in der sich schon Noten befinden: Wenn Ersetzen gewählt ist, löscht Sibelius die schon vorhandenen Noten, bevor die neuen, die Sie einspielen, notiert werden; bei der Wahl von Dazu aufnehmen (Overdub) fügt Sibelius die neuen Noten den alten hinzu, sodass aus dem Ganzen Akkorde entstehen.
- \* Interne MIDI-Time-Stamps: Wenn Sie einen Rechner mit Dual-Prozessor oder einen mit der Hyperthreading-Technologie besitzen, werden Sie eventuell feststellen, dass der Rhythmus immer ungenauer notiert wird, je weiter die Aufnahme voranschreitet. Wenn Sie diesem Problem gegenüberstehen, schalten Sie diese Option ein (nur Windows).

Auf der Registerkarte Notation finden Sie folgende Optionen:

- \* Rhythmus-Optionen:
	- Notenwerte anpassen schafft Ordnung in Ihrer Einspielung; unbedingt eingeschaltet lassen!
	- % Kleinster Notenwert: Hier wird der kleinste Notenwert angegeben, den Sibelius notieren wird. Es handelt sich hierbei nicht um eine Quantisierungseinheit – Sibelius verwendet dazu einen komplexen kontextabhängigen Algorithmus. Das bedeutet, dass diesem Wert nicht strikt Geltung verschafft wird; er funktioniert als Richtlinie. Wenn Sie hier als Wert eine Viertelnote angeben, dann aber Sechzehntel spielen, muss Sibelius kürzere Noten als Viertelnoten schreiben, da Ihnen sonst nur ein Haufen Notengerümpel bleibt.
	- % Notieren: Dies sind Optionen für die Notation von Staccato und Tenuto. Wenn Sie darauf vertrauen, diese Artikulationen exakt so zu spielen, wie Sie sie notiert haben möchten, dann aktivieren Sie diese Optionen. Wenn Sie jedoch nach der Flexi-time-Eingabe viele unerwartete und falsche Staccati und Tenuti vorfinden, dann schalten Sie diese Optionen aus, oder passen Sie die Schwellenwerte Wenn kürzer/länger als an (in Prozent der geschriebenen Notendauern), jenseits derer diese Artikulationen notiert werden sollen.
	- Pausen zwischen Noten in Schlagzeug-Notenzeilen entfernen: Standardmäßig eingeschaltet. Diese Option verlängert kürzere Noten, um überflüssige Pausen in Schlagzeugstimmen zu entfernen.
- \* Tasteninstrumenten-Notenzeilen: Wenn in zwei Notenzeilen gleichzeitig eingespielt wird, dann bestimmt der Splitpunkt, welche Noten in welcher Notenzeile notiert werden (Noten oberhalb des Splitpunktes erscheinen in der oberen Notenzeile, Noten unterhalb des Splitpunktes in der unteren Notenzeile). Wenn Sie den Splitpunkt auf Automatisch setzen, dann versucht Sibelius zu erraten, wo sich Ihre Hände jeweils auf dem Keyboard befinden, um die Noten entsprechend zuzuordnen. Alternativ können Sie Ihren eigenen Festen Splitpunkt angeben. (Beachten Sie bitte, dass in Sibelius das eingestrichene C mit C4 bezeichnet ist – das mag von anderen Musikprogrammen abweichen.)
- \* N-tolen: Für jede der aufgelisteten N-tolen können Sie angeben, ob Sibelius diese gemäß der folgenden vier Kriterien erkennen soll: Ohne/Einfach/Moderat/Komplex. Eine »einfache« Triole meint eine Triole mit drei gleichen Notenwerten. Für Triolen mit einem Viertel gefolgt von einem Achtel verwenden Sie Moderat, und für N-tolen mit punktierten Rhythmen, Komplex.
- \* MIDI-Messages-Optionen:

Eingeben

- % Program/Bank Messages beibehalten importiert alle Program und Bank Changes unter der Verwendung von Sibelius' MIDI Message-Textformat. Diese Messages werden automatisch ausgeblendet.
- % Controller Messages beibehalten importiert gleichermaßen alle Controller Messages (wie z.B. Pitch Bend, Sustain Pedal, Channel Volume etc. und blendet sie in der Partitur aus.
- % Andere Messages beibehalten importiert gleichermaßen jegliche andere MIDI Messages, die in der MIDI-Datei gefunden werden.

Unsere Empfehlung für die Flexi-time-Optionen entspricht den Standard-Einstellungen: Notenwerte anpassen ein, Kleinster Notenwert Sechzehntelnote, Tempoflexibilität auf Wenig, Staccato und Tenuto ein mit einem Schwellenwert von 35" bzw. 110". Setzen Sie bei den N-tolen 3 auf Einfach oder Moderat, eventuell 6 ebenso und die übrigen normalerweise auf Ohne, es sei denn, Sie delektieren sich am Spielen von Septolen u.ä.

#### **Transponierend aufnehmen**

Wenn Sie von einer transponierenden Partitur vom Blatt lesend aufnehmen, schalten Sie im Dialogfeld Datei > Voreinstellungen > Allgemein die Option Transponierend aufnehmen ein; andernfalls geht Sibelius davon aus, dass Sie die klingenden Tonhöhen einspielen.

#### **Deutung der Vorzeichen (Orthographie)**

Wie auch bei der Step-time-Eingabe wägt Sibelius ab, wie schwarze Tasten gedeutet werden sollen (z.B. Fis oder Ges), Sie können aber die Schreibweise jeder Note oder Auswahl nachträglich umdeuten, und zwar einfach durch Drücken der Taste Return (auf der Haupttastatur).

#### <span id="page-24-0"></span>**Stimmen**

Bei der Aufnahme verteilt Sibelius die Noten standardmäßig – sofern nötig – auf zwei Stimmen (wenn Sie beispielsweise polyphone Musik wie eine Fuge einspielen). In den meisten Fällen ist dies wünschenswert, wenn Sie jedoch in eine einzelne Notenzeile oder in ein einstimmiges Instrument aufnehmen, werden Sie eventuell dem Notieren in nur einer Stimme den Vorzug geben. Um diese Einstellung zu ändern, klicken Sie auf die entsprechende Option im Dialogfeld Noten > Flexi-time-Optionen (siehe oben).

Obwohl Sibelius im Allgemeinen gute Entscheidungen darüber trifft, wie die von Ihnen eingespielten Noten in zwei Stimmen getrennt werden, werden Sie möglicherweise noch mit einer Nachbearbeitung bestimmter Passagen Ihrer Vorstellung von der beabsichtigten Notation näher kommen. Sie könnten beispielsweise alle untersten Noten der Akkorde in der 1. Stimme filtern (b **[5.12 Filter und Suchen](#page-413-1)**) und sie dann in die 2. Stimme setzen, indem Sie Alt+2 *oder* z2 tippen – siehe [Stimmen aufteilen](#page-156-0) in **<b>[2.20 Stimmen \(»Ebenen«\)](#page-153-1)** zu mehr Ausführlichkeit.

#### **Nach Flexi-time aufräumen**

Falls Sie sich nach der Flexi-time-Aufnahme vielen unerwünschten Pausen gegenüber sehen, z.B. da Flexi-time die von Ihnen gedachten (und erhofften) Achtelnoten als Sechzehntelnoten notiert hat, verwenden Sie als Aufräumhilfe das Plug-In Plug-Ins > Noten und Pausen > Pausen entfernen – b **[5.17 Plug-Ins](#page-438-1)**.

### <span id="page-25-1"></span><span id="page-25-0"></span>**1.4 Scannen**

#### **EINFÜHRUNG**

PhotoScore Lite von Neuratron Software ist ein Noten-Scan-Programm, das für die Zusammenarbeit mit Sibelius entwickelt wurde – das musikalische Äquivalent eines OCR-Programms (Optical Character Recognition) für das Erkennen von Texten.

Es ist ein raffiniertes Programm mit vielen hoch entwickelten Funktionen. Wenn Sie beabsichtigen, relativ komplexe Partituren wie Orchester-/Band-Musik oder Werke mit vielen Seiten einzuscannen, empfehlen wir dringend, dass Sie mit einfacherer Musik anfangen, bis Sie einige Fähigkeiten in PhotoScore Lite erworben haben. Danach sollten Sie sich mit dem Abschnitt **[1.4 FUNKTIONEN FÜR FORTGESCHRITTENE](#page-38-0)** vertraut machen.

#### **PhotoScore Professional**

Es gibt – separat zu erwerben – eine weiter entwickelte Version von PhotoScore Lite namens PhotoScore Professional, die mit zusätzlichen Funktionen und erweiterten Möglichkeiten ausgestattet ist. PhotoScore Professional liest (erkennt) mehr musikalische Zeichen (einschließlich N-tolen, Bögen und Text) und liest Partituren mit mehr als 12 Notenzeilen.

Für Details zum Kauf von PhotoScore Professional wählen Sie Hilfe > PhotoScore Professional oder kontaktieren Sie Ihren Händler vor Ort oder Sibelius.

#### **Scannen**

Text zu scannen ist für Computer sehr schwierig und hat erst in den letzten paar Jahren brauchbare Erkennungsraten erzielt. Noten zu scannen ist wesentlich schwieriger, da eine wesentlich kompliziertere Auswahl von Zeichen beteiligt ist und Musik zudem eine komplexe zweidimensionale »Grammatik« hat.

Die Schwierigkeit beim Scannen von Musik oder Text liegt darin, dass ein Computer beim Scannen einer Seite nicht deren Inhalt »versteht«. Was den Computer betrifft, wird er beim Scannen einer Seite bloß mit einem Raster von Millionen schwarzer und weißer Punkte konfrontiert, die Musik, Text, eine Fotografie oder irgend etwas anderes sein könnten.

Der eigentliche Prozess, Musik, Text oder Bilder aus diesem Raster von Punkten zu *lesen* oder zu *interpretieren*, ist extrem komplex und wenig verstanden. Ein großer Teil des menschlichen Gehirns – mit vielen Millionen Verbindungen – widmet sich ausschließlich der Lösung dieses Problems der »Muster-Erkennung«.

#### **PhotoScore Lite installieren und deinstallieren**

Bitte lesen Sie das separate **Tutorial**-Buch zur Hilfe beim Installieren und Deinstallieren von Photoscore Lite.

#### **Geeignete Originale**

PhotoScore Lite kann Originale erkennen, welche die folgenden Kriterien erfüllen. Die Originale

\* sind gedruckt und nicht handgeschrieben (und haben ein gestochenes Erscheinungsbild und kein »handgeschriebenes«, wie z.B. Fake Books)

- \* passen auf Ihren Scanner (d.h. das Notenbild selbst ist normalerweise nicht größer als A4, obwohl das Papier etwas größer sein kann)
- \* haben eine Rastralgröße (Notenzeilengröße) von wenigstens 3 mm
- \* verwenden nicht mehr als 12 Notenzeilen pro Seite und zwei Stimmen pro Notenzeile. (Zusätzliche Notenzeilen oder Stimmen werden weggelassen – diese Einschränkung entfällt bei PhotoScore Professional)
- \* sind ziemlich klar beispielsweise sollten Notenlinien durchgezogen sein und nicht unterbrochen oder klecksig, Halbe und Ganze Notenköpfe sollten einen kontinuierlichen Umfang haben und nicht unterbrochen oder ausgefüllt sein, Balken an Sechzehntelnoten und kürzeren Werten sollten einen deutlichen weißen Zwischenraum haben, und separate Objekte (z.B. Notenköpfe und deren vorangehende Vorzeichen) sollten nicht überlappen oder ineinander schmieren.

Bei Vorlagen, die nicht den oben genannten Kriterien entsprechen, funktioniert es wahrscheinlich auch, jedoch mit beträchtlich reduzierter Genauigkeit.

Scannen von Fotokopien ist nicht besonders empfehlenswert, sofern der Kopierer nicht von exzellenter Qualität ist, da Fotokopieren die Qualität des Originals oft beträchtlich reduziert. Sie sind eventuell gezwungen, von einer verkleinerten Fotokopie zu scannen, falls Ihr Original größer als Ihr Scanner ist, aber Sie sollten dann eine geringere Genauigkeit erwarten.

#### **Urheberrecht (Copyright)**

Sie sollten sich bewusst darüber sein, dass Sie durch das Einscannen der Musik anderer ohne Genehmigung eventuell eine Urheberrechtsverletzung begehen. Urheberrechtsverletzung durch Scannen ist illegal und in jeglicher Form durch den Sibelius-Lizenzvertrag verboten.

In den meisten Partituren ist angegeben, ob sie urheberrechtlich geschützt sind und wer der Rechteinhaber ist. Wenn Sie ein Musikstück haben, das Sie einscannen möchten und bezüglich seines rechtlichen Status' nicht sicher sind, wenden Sie sich bitte an den betreffenden Verlag, Komponisten oder Arrangeur.

#### **SCANNEN VON NOTEN MIT PHOTOSCORE**

Genauso wie Sibelius funktioniert auch PhotoScore Lite auf dem Mac und in Windows identisch. Sie können PhotoScore Lite von Sibelius aus mit einem Klick auf die Scan-Schaltfläche der Werkzeugleiste (oder über Datei > Scannen) oder außerhalb von Sibelius mit einem Doppelklick auf das Programmsymbol (Mac) oder über das Start-Menü (Windows) starten. Sibelius selbst muss nicht geöffnet sein, um PhotoScore Lite verwenden zu können.

#### **Die vier Schritte**

Bei der Verwendung von PhotoScore Lite gibt es vier Schritte:

- 1. Die Seiten scannen
- 2. Die Seiten lesen (auswerten)
- 3. Das Resultat bearbeiten
- 4. Die Noten an Sibelius senden.

- \* *Scannen* einer Seite veranlasst PhotoScore Lite, eine »Fotografie« Ihres Originals aufzunehmen.
- \* *Auswerten* ist der clevere Teil in diesem Schritt »liest« PhotoScore Lite die gescannten Seiten, um zu entschlüsseln, worum es sich bei den Noten und den anderen Zeichen handeln könnte.
- \* *Bearbeiten* ist der Arbeitsschritt, bei dem Sie die von PhotoScore Lite gemachten Fehler korrigieren. Bearbeiten in PhotoScore Lite funktioniert weitgehend so wie die Bearbeitung in Sibelius.
- \* Fast alle Zeichen können in PhotoScore Lite korrigiert oder eingegeben werden, in diesem Stadium ist aber nur das Korrigieren der rhythmischen Fehler *absolut erforderlich* – wenn Sie es vorziehen, können andere Korrekturen vorgenommen werden, nachdem die Partitur an Sibelius gesendet wurde.
- \* *Senden* der Musik an Sibelius erfolgt einfach durch einen Klick auf die entsprechende Schaltfläche. Nach einem Moment erscheint die Musik als Sibelius-Dokument, genauso als hätten Sie die Noten alle selbst eingegeben.

Sie können die Musik dann wiedergeben, neu arrangieren, transponieren, Stimmen herausziehen oder ausdrucken.

#### **Schnellstart**

Bevor wir ausführlich untersuchen, wie PhotoScore Lite verwendet wird, lassen Sie uns schnell den Arbeitsablauf betrachten, um die vier Schritte vorzustellen.

Auch wenn es bei der Arbeit mit PhotoScore Lite praktischer ist, einen Scanner am Computer angeschlossen zu haben, ist es trotzdem möglich, eine Notenseite ohne die Verwendung eines Scanners zu »lesen«. Sie müssen dazu jede Notenseite als Grafikdatei auf Ihrem Computer gespeichert haben, in Windows als .bmp (Bitmap)-Datei oder auf dem Mac als TIFF und PICT (Picture file)-Datei. (PhotoScore Professional kann auch PDF-Dateien öffnen.)

Der erste Schritt besteht entweder aus dem Scannen von Noten oder aus dem Öffnen einer Seite, die Sie schon gescannt haben:

- \* Um eine Seite zu scannen, wählen Sie Ablage > Seiten scannen (Kürzel Strg+W *oder* XW); Ihr Scanner-Interface wird geladen. Scannen Sie eine Seite, die daraufhin der Liste mit gescannten Seiten in PhotoScore hinzugefügt wird
- Um eine Grafikdatei zu öffnen, wählen Sie Ablage Öffnen; wenn Sie nach der Auflösung gefragt werden, mit der das Bild gescannt wurde, wählen Sie die entsprechende Einstellung und klicken auf OK. Die Grafikdatei wird daraufhin der Liste mit gescannten Seiten hinzugefügt.

PhotoScore Lite wird Ihnen das gescannte Bild anzeigen. Blaue Linien markieren die gefundenen Notenzeilen und rote Linien markieren die Systeme, die mit Klammern zusammengefasst wurden. Klicken Sie einfach auf Seiten auswerten, um das gescannte Bild in eine Musikdatei zu verwandeln (falls noch ein weiteres Dialogfeld mit Optionen erscheint, klicken Sie einfach auf Auswerten). Das Auswerten (Erkennen) der Seite braucht eine kleine Weile (von der Geschwindigkeit Ihres Computers abhängig), eine Fortschrittsanzeige zeigt Ihnen, wie lange Sie sich noch gedulden müssen.

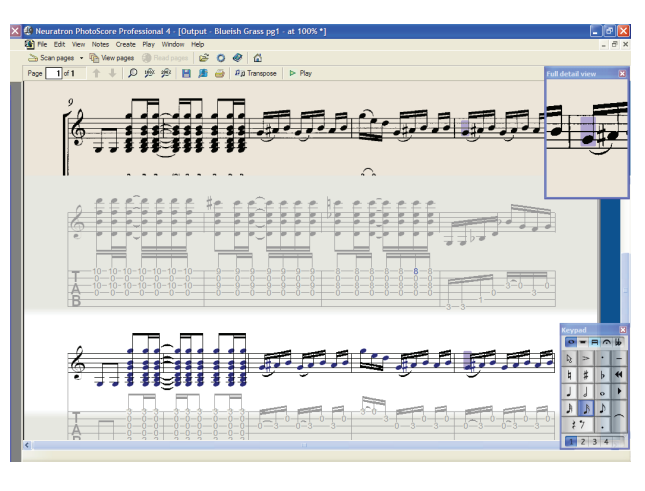

Sobald PhotoScore Lite mit dem Erkennen des Bildes fertig ist, erscheint das Hauptbearbeitungsfenster. In diesem Fenster können Sie alle Fehler in den Noten korrigieren.

Wenn Sie mit Ihren Korrekturen zufrieden sind, wählen Sie Ablage > Senden an > Sibelius (Kürzel Strg+D *oder* XD), um die Noten an Sibelius zu senden.

Falls Sibelius noch nicht läuft, wird es nun gestartet, es erscheint dabei

das Dialogfeld PhotoScore-Datei öffnen, über das Sie verschiedene Optionen im Hinblick auf die in der Sibelius-Datei zu verwendenden Instrumente wählen können. Kümmern Sie sich im Moment nicht darum – klicken Sie einfach auf OK. Einen kurzen Augenblick später erscheint die Sibelius-Partitur, bereit zum Bearbeiten, so als ob Sie alles selbst eingegeben hätten.

#### **1. SCANNEN**

Wählen Sie Ablage **› Seiten scannen** (Kürzel Strg+W oder <sup>*g*t W)</sup>; es öffnet sich ein Dialogfeld, das je nach Scanner ein bisschen anders aussehen kann.

Messen Sie vor dem Scannen bitte die Höhe der Notenzeilen auf der Seite, die Sie scannen wollen, und wählen anhand der folgenden Tabelle eine Auflösung. Scannen Sie in Schwarzweiß oder Graustufen – nicht in Farbe:

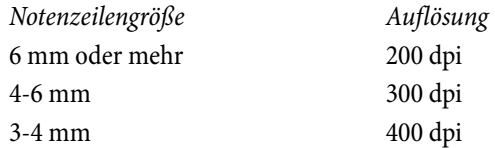

Lesegenauigkeit und -tempo verringern sich erheblich, wenn Sie mit einer zu geringen *oder zu hohen* Auflösung scannen. Scannen Sie also zum Beispiel nicht mit 400 dpi, es sei denn, die Notenzeilen sind wirklich klein.

Üblicherweise können Sie zwischen einem Schwarzweiß- und einem Graustufen-Scan wählen. Mit Graustufen-Scans erzielen Sie bedeutend genauere Ergebnisse – falls es diese Option in Ihrem Scan-Dialogfeld nicht gibt, konsultieren Sie bitte die Dokumentation Ihres Scanners.

Jetzt können Sie Ihre erste Seite scannen – versuchen Sie es mit ein oder zwei Seiten einfacher Klaviermusik oder etwas ähnlichem:

\* Legen Sie die Seite (das »Original«) in Ihren Scanner ein, mit der bedruckten Seite nach unten, je nach Scannermodell mit dem Kopf der Seite von Ihnen weg oder zu Ihnen hin.

Richten Sie die Kante des Originals bündig an der erhöhten Kante am Glas aus.

Sie können die Seite quer einlegen, falls sie so besser hineinpasst. PhotoScore Lite rotiert die Seite nötigenfalls automatisch um 90 Grad. Normalerweise sollten Sie jedoch die obere Kante der Seite am linken Rand des Scanners ausrichten, um sicherzustellen, dass sie nicht kopfstehend eingelegt ist. Es macht aber nichts, wenn die Seite kopfstehend gescannt wurde, da sich dies später leicht korrigieren lässt.

Wenn Sie mit Graustufen scannen, muss die Seite nicht exakt gerade liegen, vorausgesetzt, die Abweichung beträgt nicht mehr als 8 Grad – Photo-Score Lite erkennt die Seitenausrichtung (bis zu 0,1 Grad genau) ohne Detailverlust. Auch beim Strich-Scan (Schwarzweiß-Scan) wird die Seite rotiert, dabei treten allerdings Detailverluste auf und die Genauigkeit des Resultats verringert sich somit.

- \* Klicken Sie auf die Scan-Schaltfläche.
- \* Nach einem Moment wird der Scanner lebendig, schnurrt drauflos und überträgt die Seite an Ihren Computer. (Falls dies nicht geschieht, siehe **[MÖGLICHE PROBLEME](#page-37-0)**.)
- \* Wenn Sie aus einem ziemlich dicken Buch scannen, drücken Sie den Deckel während des Scannens *sacht* herunter (oder das Buch, wenn dies leichter geht), damit die Seite plan auf dem Glas liegt.
- \* Ein Fenster erscheint, in dem Sie einen Namen für die Seite eingeben können, voreingestellt heißt sie Seite 1. Sie können dies beliebig ändern (zur Vermeidung unerwarteter Ergebnisse sollte der Name aber mit einer Zahl enden) – etwas wie Piano pg1 wäre angebracht – drücken Sie dann Return.
- \* Die nachfolgend gescannten Seiten werden automatisch nummeriert, z.B. Piano pg2, Sie können aber auch diese Namen ändern, wenn Sie wollen.
- \* Warten Sie ein paar Sekunden, während PhotoScore Lite die Bildausrichtung feststellt, den besten Helligkeitswert wählt und die Notenzeilen ortet.
- \* Ein Scan der ganzen Originalseite erscheint dann. Die gelbbraune Papierfarbe zeigt an, dass Sie auf ein gescanntes Bild (einen »Scan«) der originalen Seite sehen.

Prüfen Sie, ob alle Notenzeilen blau markiert sind – dies zeigt, dass PhotoScore Lite erkannt hat, wo sich diese befinden.

Wenn die Seite Systeme mit zwei oder mehr Notenzeilen hat, kontrollieren Sie auch, dass die Notenzeilen in jedem System auf der linken Seite durch eine dicke, vertikale (oder fast vertikale) rote Linie verbunden sind.

Wenn nicht alle Notenzeilen blau sind, oder nicht alle Notenzeilen in Systemen durch eine rote Linie verbunden sind, können Sie PhotoScore Lite manuell mitteilen, wo sich diese befinden. (siehe **[FUNKTIONEN FÜR FORTGESCHRITTENE](#page-38-0)**).

(Ignorieren Sie die anderen Schaltflächen im oberen Bereich dieses Fensters, diese werden ebenfalls in **[1.4 FUNKTIONEN FÜR FORTGESCHRITTENE](#page-38-0)** erklärt.)

- \* Legen Sie die zweite Notenseite in den Scanner, wählen Sie Ablage > Seiten scannen und verfahren wie bei der ersten Seite.
- \* Fahren Sie fort, bis Sie alle Seiten eingescannt haben, die Sie scannen wollten.

#### **Scannen zusammengefasst**

Sobald Sie ein paar Seiten gescannt haben, werden Sie dafür schnell Routine entwickeln. Die Prozedur kann wie folgt zusammengefasst werden:

- \* Klicken Sie auf die Seiten scannen-Schaltfläche oder wählen Sie Ablage > Seiten scannen
- \* Legen Sie die Seite in den Scanner
- \* Wählen Sie die Auflösung und, ob Sie einen Strich-Scan oder Graustufen-Scan erstellen wollen
- \* Klicken Sie auf Scan
- \* Geben Sie einen Namen für die Seite ein (oder belassen Sie es bei der Voreinstellung)
- \* Prüfen Sie, ob Notenzeilen und Systeme erkannt wurden, und korrigieren Sie dies notfalls
- \* Gehen Sie zur nächsten Seite weiter.

#### **Katalog der gescannten Seiten**

Es ist wichtig für Sie zu verstehen, dass PhotoScore Lite, immer wenn Sie eine Seite einscannen, diese einer Liste oder einem »Katalog« gescannter Seiten hinzufügt, damit sie später gelesen werden können. Sie brauchen die Seiten oder den Katalog nicht zu speichern – sie werden automatisch auf Ihrer Festplatte gespeichert.

Dies bedeutet, dass PhotoScore Lite sich immer, wenn Sie es starten, noch an die Seiten erinnert, die Sie zuvor gescannt haben. (Sie können Seiten löschen, die Sie nicht länger benötigen.)

Weiter unten erfahren Sie mehr über den Katalog.

#### **Hinweise zum Scannen**

\* Wenn Sie eine Seite scannen wollen, die kleiner als Ihr Scanner ist, sollten Sie sicherstellen, dass nur dieser Bereich gescannt wird.

Die meisten Scanner-Interfaces lassen Sie einen Ausschnitt einer Seite scannen, normalerweise mit einem Klick auf eine Schaltfläche Preview (Vorschau); damit wird eine Miniaturdarstellung des Bildes erzeugt, das ein bisschen »gezackt« aussehen kann. Sie können dann den benötigten Scanbereich anpassen, indem Sie die Ränder verschieben oder ein Auswahlrechteck aufziehen.

Klicken Sie dann auf Scan, um den ausgewählten Bereich mit hoher Auflösung zu scannen. Wenn Sie danach eine weiteres Mal auf Scan klicken, wird weiterhin nur der ausgewählte Bereich gescannt, bis Sie ihn wieder ändern.

\* Stellen Sie sicher, dass sich alle Noten auf der Seite, die Sie scannen wollen, auf der Glasfläche des Scanners befinden.

Es spielt keine Rolle, ob Ihr Original größer als A4 ist, solange die Noten an sich auf A4 passen.

- \* Wenn Sie eine Seite scannen, die kleiner als A4 ist, spielt es keine Rolle, wo Sie das Original auf dem Glas positionieren. Es ist jedoch leichter, die Seite gerade auszurichten, wenn Sie diese bündig am Rand des Glases anlegen.
- \* Wenn Sie eine Taschenpartitur scannen, passt eventuell eine Doppelseite (zwei Seiten nebeneinander) auf die Glasfläche des Scanners. Probieren Sie dies aber nicht – PhotoScore Lite kann immer nur eine Seite auf einmal lesen. Scannen Sie jede Seite separat.
- \* Der Einfachheit halber empfehlen wir, dass Sie alle Seiten eines Musikstückes scannen, bevor diese alle gelesen werden. Sie können eine Seite scannen, dann lesen, dann eine andere scannen

und so weiter (siehe **[FUNKTIONEN FÜR FORTGESCHRITTENE](#page-38-0)**), aber wir raten Ihnen, damit zu warten, bis Sie sicher im Umgang mit PhotoScore Lite sind.

#### **2. LESEN (ERKENNEN)**

Wie oben erwähnt, wird der Computer beim Scannen einer Seite bloß mit einem Raster von Millionen schwarzer und weißer Punkte konfrontiert, die, soweit es den Computer betrifft, irgendetwas von Text bis zu einer Fotografie sein könnten.

Die Musik »auszuwerten« ist der clevere Teil, in dem PhotoScore Lite versucht, die gescannten Seiten zu entschlüsseln, um herauszufinden, worum es sich bei hellen und dunklen Bildpunkten auf der Seite handeln könnte.

#### **Auswerten beginnen**

Sobald Sie alle Seiten des betreffenden Musikstückes eingescannt haben, wählen Sie Ablage > Seiten auswerten (Kürzel Strg+R oder **XR)**.

PhotoScore Lite fängt an zu denken, es erscheint ein kleines Fortschrittsanzeige-Fenster. Dies zeigt den Namen der Seite an, die gerade gelesen wird, und weit die Seite bereits gelesen ist. Dieses Fenster kann minimiert oder aus dem Weg verschoben werden, sodass Sie mit anderer Arbeit fortfahren können.

#### **Was PhotoScore Lite auswertet**

PhotoScore Lite liest die folgenden musikalischen Zeichen:

- \* Noten und Akkorde (einschließlich Halsrichtung, Balken und Fähnchen), Pausen
- \* Bs, Kreuze und Auflösungszeichen
- \* Violin- und Bassschlüssel, Tonartvorzeichnungen, Taktartbezeichnungen
- \* 5-Linien-Notenzeilen (normal und klein), Standard-Taktstriche
- \* Das Format der Seite, einschließlich Papiergröße, Rastralgröße, Ränder, und wo Systeme enden.

PhotoScore Professional, separat erhältlich, liest auch Text, mehr unterschiedliche Schlüssel und Vorzeichen, und all das auch mit einer höheren Genauigkeit.

#### **Hinweise zum Lesen**

- \* Es sollte nicht notwendig sein, den Lesevorgang zu unterbrechen, aber Sie können dies nötigenfalls tun, indem Sie Esc oder  $\mathcal H$ . drücken oder auf Abbrechen im Fortschrittsanzeige-Fenster klicken. PhotoScore Lite zeigt den Bereich der Seite, den es bereits gelesen hat. Sie sollten diese Seite durch Klick auf Seite löschen löschen, bevor Sie die Seite erneut scannen oder neu lesen.
- \* Falls der Computer während des Lesevorgangs eine Warnmeldung anzeigt, oder falls eine Seite sehr lange braucht, um gelesen zu werden, siehe **[MÖGLICHE PROBLEME](#page-37-0)**.
- \* Wenn Sie wollen, können Sie PhotoScore Lite anweisen, nur einen einzelnen Scan oder eine Auswahl von Scans zu lesen statt der ganzen Partitur; siehe **[FUNKTIONEN FÜR FORTGE-](#page-38-0)[SCHRITTENE](#page-38-0)**.

#### **3. BEARBEITEN**

Wenn PhotoScore Lite den Lesevorgang beendet hat, taucht seine Interpretation der ersten Seite in einem Fenster auf, das Ausgabe-Fenster genannt wird. Hier können Sie Fehler korrigieren, die PhotoScore Lite gemacht hat.

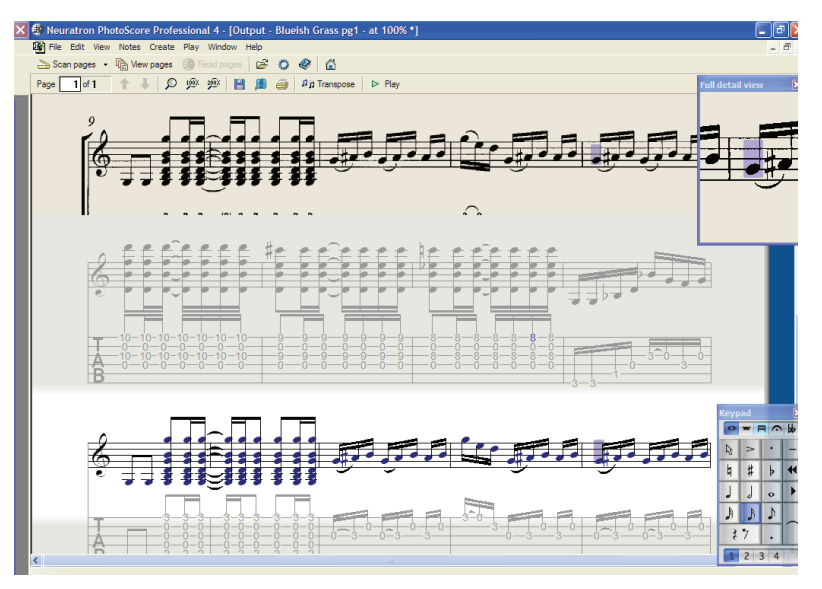

Der obere Bereich des Fensters (mit einem gelbbraunen Hintergrund) zeigt Ihnen die Originalseite. Am rechten Rand befindet sich ein kleines Fenster, das eine Ausschnittsvergrößerung zeigt, die mit Ihrem Mauszeiger mitwandert.

Der große untere Teil des Fensters (mit einem hellgrauen Hintergrund) zeigt die PhotoScore-Lite-Interpretation des ersten Scans – hier ist zu sehen, was PhotoScore Lite für den Inhalt der ersten Seite des Originals hält. Daher können in diesem Teil des Fensters Fehler erscheinen, die Photo-Score Lite beim Lesen gemacht hat.

Oben links im Fenster heißt es (z.B.) Seite 1 von 2, und durch Klick auf die Pfeile können Sie sich durch alle Seiten bewegen, die bereits gelesen wurden: Die Ausgabe-Partitur. Es ist sinnvoll, zunächst die erste Seite fertig zu bearbeiten und dann zu den nächsten Seiten fortzuschreiten, bis die ganze Ausgabe-Partitur bearbeitet ist.

Rechts unten im Fenster befindet sich das Keypad, dessen Funktionen denen des Sibelius-Keypad ähneln. Sie können es verschieben, indem Sie dessen Titelleiste ziehen.

Es gibt ein Erstellen-Menü am oberen Rand des Fensters, das ebenfalls ähnlich wie das Erstellen-Menü von Sibelius funktioniert, obwohl Funktionen weggelassen wurden, die für PhotoScore Lite nicht sinnvoll wären.

#### **Was zu korrigieren ist**

Das Mindeste, was korrigiert werden sollte, bevor die Ausgabe-Partitur an Sibelius gesendet wird, sind Tonartvorzeichnungen, Taktartbezeichnungen und Notenschlüssel. Andere Fehler wie Tonhöhen können in Sibelius korrigiert werden, das Korrigieren der Tonartvorzeichnungen und Taktartbezeichnungen ist aber in PhotoScore Lite viel einfacher, daher empfehlen wir Ihnen, dies dort vorzunehmen.

Insbesondere wenn es sich bei Ihrer gescannten Partitur um eine transponierende Partitur handelt, müssen Sie die Tonartvorzeichnungen der transponierenden Instrumente korrigieren – um eine einzelne Tonartvorzeichnung zu entfernen, selektieren Sie sie und tippen Strg+Entf *oder* X-Rückschritt (Backspace). Setzen Sie dann die richtige Tonartvorzeichnungen nur in dieser Notenzeile ein: Wählen Sie Erstellen > Tonart und Strg-klicken *oder* X-klicken in die Notenzeile, der Sie die Tonartvorzeichnung hinzufügen möchten.

Zur Korrektur von rhythmischen Fehlern fügen Sie die entsprechende Taktartbezeichnung ein, falls noch nicht vorhanden: Wählen Sie Erstellen > Taktvorzeichnung und klicken Sie eine der Notenzeilen, um die Taktartbezeichnung einzufügen. Sobald PhotoScore Lite die Taktart kennt, werden alle rhythmischen Ungenauigkeiten mit kleinen roten Noten über dem Taktstrich angezeigt, die Ihnen Aufschluss über fehlende oder überzählige Schläge verschaffen. Sowie Sie die Fehler korrigieren, verschwinden diese roten Noten – und sobald die Partitur frei von roten Noten ist, können Sie sie an Sibelius senden.

Sobald Sie im Umgang mit PhotoScore Lite sicherer geworden sind, können Sie die Noten vollständig in PhotoScore Lite korrigieren, bevor Sie sie an Sibelius senden. Der Vorteil davon ist, dass Sie Fehler durch einen Blick auf das gescannte Original auf dem Bildschirm finden können, statt Vergleiche mit dem Papier anstellen zu müssen.

#### **Nach Fehlern suchen**

Suchen Sie nach Fehlern, indem Sie den unteren Teil des Fensters mit dem Original-Scan oben vergleichen. Die oberen und unteren Teile bewegen sich umher, um die Region der Seite darzustellen, auf die die Maus zeigt.

Widerstehen Sie der Versuchung, die Ausgabe-Seite mit dem Original auf dem Papier zu vergleichen – es geht fast immer schneller, diese mit dem Scan auf dem Bildschirm zu vergleichen.

Rechts oben im Ausgabe-Fenster befindet sich das Detaildarstellung-Fenster, das in »Großaufnahme« den Teil des Originals zeigt, über dem sich der Mauszeiger befindet. Strg+Klick *oder* X-Klick auf das Fenster vergrößert oder verkleinert die Ansicht. Das Fenster kann durch Klicken und Ziehen auf dem Bildschirm verschoben werden.

#### **MIDI-Wiedergabe**

Eine weitere Methode bei der Fehlersuche ist, sich die ganze Sache einfach anzuhören. Um von dieser Funktion Gebrauch machen zu können, muss an Ihrem Computer ein MIDI-Wiedergabe-Gerät angeschlossen sein (wenn der Rechner mit mehr als einem Gerät verbunden ist, wird das voreingestellte Gerät verwendet).

Um die Partitur ganz von vorne abzuspielen, stellen Sie sicher, dass nichts ausgewählt ist, indem Sie auf eine Stelle der Seite klicken, an der sich keinerlei Notation befindet. Wählen Sie dann Play > Play/Stopp (Kürzel P) oder klicken Sie in der Werkzeugleiste auf Play. Tun Sie dasselbe, um die Wiedergabe zu stoppen. Um von einem bestimmten Punkt der Seite abzuspielen, selektieren Sie ein Objekt in jeder Notenzeile, deren Wiedergabe Sie vernehmen möchten. Die Wiedergabe startet vom Beginn des Taktes mit der am weitesten vorne liegenden Auswahl.

Standardmäßig werden alle Notenzeilen mit einem Klavierklang wiedergegeben, was Sie jedoch ändern können: Rechtsklicken oder  $\sim$ -klicken Sie die Namen am Beginn des ersten Systems (z.B. Notenzeile 1) und wählen Namen ändern. Sie sehen dann ein Dialogfeld ähnlich Sibelius' Dialogfeld Layout > Instrumente und Notenzeilen, über das Sie den von der Notenzeile verwendeten korrekten Namen (und damit auch den richtigen Klang) wählen können.

Während der Wiedergabe leuchten die jeweils gespielten Takte in Grau auf.

#### **4. AN SIBELIUS SENDEN**

Sobald Sie alle Seiten in der Partitur bearbeitet haben, sollten Sie diese an Sibelius senden. Wählen Sie Ablage > Senden an > Sibelius (Kürzel Strg+D *oder* XD) oder klicken Sie einfach auf die kleine  $\mathbb{E}$ -Schaltfläche neben Speichern am oberen Rand des Ausgabe-Fensters.

Sofern Sibelius noch nicht geöffnet sein sollte, wird es jetzt starten, dabei wird das Dialogfeld PhotoScore-Datei öffnen erscheinen:

- Wiedergabe mit folgendem Gerät: Gibt das Wiedergabe-Gerät an, das Sibelius für die neue Partitur verwenden soll
- \* Dies ist eine transponierende Partitur: Schalten Sie diese Option ein, wenn es sich bei Ihrer Partitur um eine transponierende Partitur handelt, Sie werden dann nach dem Klick auf OK aufgefordert, die richtigen Instrumente zu wählen

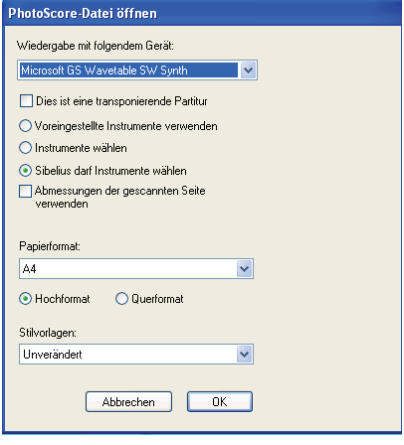

• Voreingestellte Instrumente verwenden: Damit

wird die Datei ohne den Versuch, die in der Partitur verwendeten Instrumente herauszufinden, geöffnet

- \* Instrumente wählen: Gestattet dem Anwender, für jede Notenzeile der Partitur ein Instrument zu wählen, in einem Dialogfeld, das dem altbekannten Dialogfeld Instrumente ähnelt; wählen Sie die Notenzeile der gescannten Partitur aus, die Sie mit einem Instrument von Sibelius ersetzen möchten, klicken Sie dann wie gehabt auf Hinzufügen. Beachten Sie bitte, dass wenn Sie ein Instrument hinzufügen, das normalerweise aus zwei Notenzeilen besteht (wie z.B. ein Klavier), dieses Instrument zwei der Notenzeilen in der Liste ganz links im Dialogfeld »aufbrauchen« wird.
- \* Sibelius Instrumente wählen lassen: Wenn diese Option aktiviert ist, versucht Sibelius herauszufinden, welche Instrumente in der Partitur verwendet werden; dafür werden die in PhotoScore gesetzten Instrumentennamen untersucht – falls ein Instrumentename nicht mit einem Sibelius bekannten Instrument übereinstimmt, wird die Zeile mit dem voreingestellten Klavierklang gespielt.
- \* Abmessungen der gescannten Seite verwenden: Diese Option weist Sibelius an, die Partitur gemäß der von PhotoScore vorgeschlagenen Seitengröße zu formatieren. Standardmäßig wird beim Importieren stattdessen die Seitengröße des gewählten Manuskriptpapiers verwendet, Sie können diese Option jedoch einschalten, wenn Sie wünschen.
- \* Die Optionen Papierformat, Stilvorlagen und Ausrichtung (Hochformat oder Querformat) bestimmen die Dokumenteneinrichtung der in Sibelius zu ladenden Partitur.

Sobald Ihre Musik in Sibelius geöffnet wurde, können Sie damit alles machen, genauso als ob Sie die Noten selbst eingegeben hätten – sehen Sie aber bitte zur Klärung einiger Dinge **[1.4 Instrumente mit mehreren Notenzeilen](#page-41-0)** weiter unten.

#### **Rhythmische Fehler korrigieren**

Wenn Sie eine Partitur von PhotoScore Lite an Sibelius senden, die Takte hat, deren Notenwerte nicht »aufgehen«, verlängert Sibelius zu kurze Takte und verkürzt zu lange Takte.

Um dies zu ermöglichen, vergleicht Sibelius die Länge der Takte mit der vorherrschenden Taktart. Ist ein Takt zu kurz, setzt Sibelius einfach Pausen am Ende ein. Wenn ein Takt zu lang ist, verkürzt Sibelius ihn, indem es eine oder mehrere Noten am Ende des Taktes weglässt.

Obwohl Sibelius die Länge von Takten auf diese Weise reguliert, sollten Sie fehlerhafte Rhythmen unbedingt zuerst in PhotoScore Lite korrigieren, statt zu versuchen, diese später in Sibelius zu reparieren, denn dies spart Ihnen zusätzliche Arbeit.

#### **Formatierung**

Sibelius verwendet In System einpassen und In Seite einpassen, um sicherzustellen, dass die Formatierung der Musik dem Original entspricht. Wenn die Noten jedoch im Endergebnis unerfreulich nah zusammen oder zu weit auseinander stehen, versuchen Sie, die Rastralgröße im Dialogfeld Layout > Dokument einrichten (Kürzel Strg+D *oder* XD) zu ändern. Als Alternative, wenn die Formatierung der Musik nicht dem Original entsprechen muss, wählen Sie die ganze Partitur aus (Strg+A *oder*  $#A$ ) und lösen die Formatierung (Strg+Shift+U *oder* a  $#U$ ).

#### **Instrumente mit mehreren Notenzeilen**

Bei Instrumenten, die standardmäßig aus zwei Notenzeilen bestehen, wie z.B. Klavier, werden Sie feststellen, dass zeilenüberkreuzende Balken der von Ihnen gescannten Noten nicht verwendet werden können. Das kommt daher, dass PhotoScore Lite alle Notenzeilen als einzelne Instrumente behandelt. Das heißt, dass Instrumente mit mehreren Notenzeilen wie Tasteninstrumente als zwei separat benannte Notenzeilen ohne Klammer an Sibelius gesendet werden.

Wenn Sie eine PhotoScore-Datei an Sibelius senden, können Sie im Dialogfeld PhotoScore-Datei öffnen Sibelius mitteilen, dass es sich beispielsweise bei den Notenzeilen 1 und 2 um die rechte und linke Hand eines Klaviers handelt – wählen Sie entweder selbst das Instrument oder überlassen Sie dies Sibelius.

Falls Sie bei aus mehreren Notenzeilen bestehenden Instrumenten wie Flöte 1+2 diese beiden auf zwei durch eine Sub-Klammer verbundene Notenzeilen mit einem einzigen Namen schreiben wollen, könnten Sie entweder jede Notenzeile als Flöte importieren, dann den Namen ändern und in Sibelius eine Klammer hinzufügen, oder beide Notenzeilen als Klavier importieren und dann den Namen und den Klang ändern (**Q [4.2 Mixer](#page-257-1)**).

Wenn Ihr Original Instrumente enthält, die in verschiedenen Systemen eine unterschiedliche Anzahl von Notenzeilen haben – z.B. Streicher, die manchmal *divisi* spielen – siehe **[FUNKTIO-](#page-38-0)[NEN FÜR FORTGESCHRITTENE](#page-38-0)**.

#### **Die Ausgabe-Partitur schließen**

Wenn Sie eine Partitur fertig gescannt und an Sibelius gesendet haben und mit dem Resultat zufrieden sind, sollten Sie die Partitur in PhotoScore Lite schließen, bevor Sie eine neue einscan-
# **Nicht mehr benötigte Scans löschen**

PhotoScore Lite speichert automatische jede von Ihnen gescannte Seite als ein gescanntes Bild. Dies belegt eine nicht unbeträchtliche Menge Speicherplatz auf Ihrer Festplatte, Sie sollten also regelmäßig Scans löschen, die bereits gelesen worden sind. Es ist jedoch nicht erforderlich, die Scans zu löschen, bevor Sie das nächste Musikstück einscannen.

Um nicht mehr benötigte Scans zu löschen:

- \* Wählen Sie Ansicht > Gescannte Seiten (Kürzel Strg+E *oder* XE)
- \* Es erscheint ein Katalog aller gescannter Seiten (der verschiedene zusätzliche Verwendungen hat – siehe **[FUNKTIONEN FÜR FORTGESCHRITTENE](#page-38-0)**). Für jeden Scan zeigt er an, ob dieser bereits gelesen worden ist oder nicht.
- \* Klicken Sie unten auf die Schaltfläche Ausgewertete wählen, um alle Scans auszuwählen, die schon ausgewertet wurden, klicken Sie dann auf Löschen

Nach einer Warnmeldung werden alle diese Scans gelöscht.

### **Speichern von MIDI-Dateien**

Zusätzlich zu der Möglichkeit, die Ausgabe-Partitur an Sibelius senden zu können, können Sie die Partitur auch im Standard-MIDI-Format speichern.

MIDI-Dateien wurden entwickelt, um musikalische Wiedergabe-Informationen zu speichern, im Gegensatz zu gedruckter Notation; aus diesem Grund haben sie ein paar Einschränkungen, wenn es um die Speicherung gescannter Noten geht. Nichtsdestotrotz sind sie sehr nützlich, da praktisch alle Musik-Programme MIDI-Dateien lesen können.

Bitte beachten Sie beim Speichern von MIDI-Dateien Folgendes:

- \* Bindebögen, Notenhals- und Balkenrichtung, System- und Seitenenden-Positionen, Notenzeilengröße und die Trennung mehrerer Stimmen in einer Notenzeile können nicht gespeichert werden. Wenn die Datei mit einem anderen Notensatzprogramm geöffnet wird, hängt das Ergebnis von der Interpretation der Datei durch eben dieses Programm ab.
- \* Musikalische Ereignisse wie Schlüsselwechsel, Pausen, Artikulationszeichen, punktierte Noten, N-tolen, Dynamik-Bezeichnungen können als Objekte in einer MIDI-Datei auch nicht gespeichert werden. Sofern solche Zeichen vorhanden sind, werden sie von PhotoScore Lite jedoch für die Wiedergabe verwendet. Zur Verdeutlichung: Wenn die MIDI-Datei von einem MIDI-Programm abgespielt wird, sollten diese musikalischen Ereignisse hörbar sein, die dazugehörigen Zeichen werden aber nicht notwendigerweise beim Laden in einem Notensatzprogramm dargestellt.
- \* Auch wenn Funktionen wie Taktartbezeichnungen, Tonartvorzeichnungen und Text (wie Liedtext und Titel, nicht jedoch Dynamik, da diese für Änderungen der Wiedergabe-Lautstärke benutzt werden) in einer MIDI-Datei gespeichert werden, wird nicht jede Musik-Software sie zwingenderweise verwenden oder darstellen. Möglicherweise gibt es in Ihrer Musik-Software eine Option, mit der Sie angeben können, ob solche Informationen verwendet werden sollen oder nicht.

- \* Instrumentennamen links einer jeden Notenzeile werden gemäß dem General-MIDI-Standard gespeichert. PhotoScore Lite ist so intelligent und findet anhand der Namen links einer jeden Notenzeile heraus, welches MIDI-Instrument verwendet werden sollte.
- \* Wegen der Einschränkungen von MIDI-Dateien können nur die ersten 15 Instrumente der Partitur gespeichert werden.
- \* Das Tempo wird immer auf 100 Schläge pro Minute gesetzt. Dies kann mit einem separaten Musikprogramm geändert werden.

# **MÖGLICHE PROBLEME**

### **Scannen benötigt viel Zeit**

Wenn es keine Anzeichen eines Scanvorgangs gibt – d.h. der Scanner bleibt nach einem Klick auf die Scan- oder Vorschau-Schaltflächen still, ohne dass die Scan-Einheit im Gerät sich bewegt und aufleuchtet – wurde höchstwahrscheinlich die Kommunikation zwischen Computer und Scanner unterbrochen.

Stellen Sie sicher, dass der Scanner eingeschaltet ist und dass das Verbindungskabel zum Computer an beiden Enden sicher eingesteckt ist. Wenn dies nichts nützt, versuchen Sie, Ihre TWAIN Scanner-Treiber-Software neu zu installieren.

Beachten Sie, dass manche Scanner eingeschaltet werden müssen, *bevor* Sie den Computer hochfahren, da sie andernfalls nicht erkannt werden.

# <span id="page-37-0"></span>**Nicht alle Notenzeilen/Systeme wurden erkannt**

Wenn Sie feststellen, dass nach dem Scannen einer Seite nicht alle Notenzeilen blau markiert sind, oder dass die Notenzeilen nicht korrekt mit einer dicken roten Vertikal-Linie zu Systemen verbunden sind, könnte dies der Grund sein:

- \* *Das Original hat 13 oder mehr Notenzeilen auf einer Seite:* Nur PhotoScore Professional kann Partituren mit mehr als 12 Notenzeilen scannen.
- \* *Das Original lag nicht flach auf dem Glas des Scanners:* Schließen Sie beim Scannen immer den Deckel, sofern Sie nicht aus einem dicken Buch scannen. Es könnte auch helfen, wenn Sie beim Scannen den Deckel *sacht* niederdrücken.
- \* *Die Seite wurde mit einer zu geringen Auflösung gescannt (d.h. die Notenzeilen sind kleiner als Sie dachten):* Prüfen Sie die Größe der Notenzeilen, ändern Sie die Scanner-Einstellung entsprechend und scannen Sie erneut.
- \* *Sie haben versucht, eine Doppelseite zu scannen:* PhotoScore Lite kann nicht beide Seiten einer Doppelseite (z.B. von einer Taschenpartitur) auf einmal lesen. Scannen Sie beide Seiten erneut einzeln. Stellen Sie sicher, dass die Noten der gegenüberliegenden Seite sich außerhalb der Glasfläche befinden oder nicht gescannt werden – wenn irgend etwas davon im Scanbereich ist, kann PhotoScore Lite die Noten nicht korrekt lesen.
- \* *Die Notenzeilen sind im Original nicht klar genug, um erkannt zu werden:* In diesem Fall können Sie PhotoScore Lite mitteilen, wo sich fehlende Notenzeilen auf der Seite befinden – siehe **[FUNKTIONEN FÜR FORTGESCHRITTENE](#page-38-0)**.

# **Lesen benötigt viel Zeit**

- \* Wenn die Seite gescannt wurde und nicht flach auf dem Glas lag oder der Deckel offen war, entsteht ein schwarzer Rand um die Seite, der sich so ausbreiten könnte, dass ein Teil der Noten verschwindet. Dies kann dazu führen, dass PhotoScore Lite zum Lesen einer Seite besonders lange braucht. Wenn dies passiert, unterbrechen Sie den Lesevorgang (siehe unten) und scannen die Seite erneut.
- \* Falls nicht alle Notenzeilen nach dem Scannen erkannt wurden (d.h. einige waren nicht blau markiert): Dies kann die Lesegeschwindigkeit verlangsamen. Siehe oben **[Nicht alle Notenzei](#page-37-0)[len/Systeme wurden erkannt](#page-37-0)**.

#### **Noten werden ungenau gelesen**

Wenn Sie feststellen, dass die Noten sehr ungenau gelesen werden, könnte dies einen der folgenden Gründe haben:

- \* Das Original ist von schlechter Qualität, z.B. eine Fotokopie oder eine alte Ausgabe
- \* Das Original ist handgeschrieben (oder verwendet einen Zeichensatz, der »handgeschrieben« aussieht): PhotoScore Lite eignet sich nicht zum Lesen handgeschriebener Noten
- \* Die Musik hat mehr als zwei Stimmen
- \* Die Noten wurden in Schwarzweiß (Strich-Scan) gescannt und waren nicht hinreichend gerade ausgerichtet. Es wird empfohlen, dass Sie mit Graustufen einscannen
- \* Die Noten waren beim Scannen nicht hinreichend gerade ausgerichtet und Graustufen-Scans gerade legen war in den Einstellungen nicht ausgewählt (siehe **[FUNKTIONEN FÜR FORT-](#page-38-0)[GESCHRITTENE](#page-38-0)**)
- \* Das Design der Musiksymbole, die im Original verwendet werden, entspricht nicht der üblichen Form oder Größe.

# <span id="page-38-0"></span>**FUNKTIONEN FÜR FORTGESCHRITTENE**

PhotoScore Lite hat viele Features und Optionen für weiter fortgeschrittene Anwendungen.

Wir empfehlen Ihnen dringend, sich mit diesem ganzen Abschnitt vertraut zu machen, bevor Sie sich an irgendwelche größeren Scan-Vorhaben wagen, wie Orchester/Band-Partituren oder Partituren mit vielen Seiten.

# **Scanner auswählen**

Für den unwahrscheinlichen Fall, dass Sie mehrere Scanner an Ihren Computer angeschlossen haben, können Sie aus mehreren Scannern auswählen, und zwar über Ablage > Scanner wählen.

# **Erkannte Notenzeilen/Systeme regulieren**

Wenn Sie eine Seite scannen, markiert PhotoScore Lite die Notenzeilen, die es erkannt hat, blau und verbindet sie mit vertikalen roten Linien zu Systemen.

Wenn jedoch das Original von minderer Qualität ist, kann PhotoScore Lite eventuell die Lage von manchen der Notenzeilen/Systeme nicht erkennen, und Sie sollten PhotoScore Lite mitteilen, wo diese sich befinden.

Die einfachste Methode ist, die nächste blaue Notenzeile auszuwählen (einfach darauf klicken) und diese mit Alt+Klick *oder* ∼-Klick über die mittlere Notenlinie der fehlenden Notenzeile zu kopieren (die horizontale Position ist unwichtig).

Sie können eine blaue Notenzeile neu erstellen, indem Sie mit der linken Maustaste klicken und seitlich herausziehen.

Nach dem Erstellen der Notenzeile stellen Sie sicher, dass diese mit den anderen Notenzeilen in demselben System verbunden ist (siehe unten).

PhotoScore Lite lässt die Notenzeile automatisch an ihrem Platz einrasten, indem es deren Größe und Position anpasst, sofern es eine geeignete Notenzeile darunter findet. Wenn es fehlschlägt, die Position/Größe der Notenzeile korrekt einzustellen, skalieren Sie das Bild auf volle Größe (klicken Sie die mit 100 bezeichnete Schaltfläche oben) und stellen Sie sie mit den blauen »Anfassern« ein.

- \* Sie können jede blaue Notenzeile mit der linken Maustaste auf- und abwärts verschieben. Dies veranlasst die Notenzeile, automatisch an der richtigen Stelle einzurasten.
- \* Sie können die Enden blauer Notenzeilen umherschieben und sogar anwinkeln.
- \* Sie können die Größe jeder blauen Notenzeile ändern ziehen Sie die »Anfasser« in der Mitte der Notenzeile auf- oder abwärts. PhotoScore Lite kann Seiten lesen, die eine Mixtur verschiedener Rastralgrößen haben, und jede blaue Notenzeile kann eine andere Größe haben. Der obere kreisförmige Anfasser gestattet Ihnen, die Krümmung der Notenzeile zu ändern. Dies ist nützlich, wenn Sie Seiten aus einem dicken Buch scannen, bei dem es sich nicht verhindern lässt, dass die Seite sich an den Rändern krümmt.
- \* Wenn irgendeine gescannte Notenzeile ohne blaue Notenzeile darüber verbleibt, werden die gescannte Notenzeile und alle Noten darin ignoriert, wenn die Seite später gelesen wird. Dies kann den Lesevorgang verlangsamen, ist ansonsten aber harmlos.
- \* Um zwei benachbarte Notenzeilen zu einem System zu verbinden, klicken Sie in eine Notenzeile, sodass diese rot markiert erscheint, dann Alt+klicken oder ~-klicken Sie in die andere Notenzeile. Beide werden nahe des Systemanfangs durch eine dicke, vertikale (oder beinahe vertikale) rote Linie miteinander verbunden.

Um zwei miteinander verbundene Notenzeilen in zwei separate Notenzeilen aufzuteilen, verfahren Sie genauso wie beim Verbinden.

Beachten Sie bitte, dass PhotoScore Lite automatisch zu erraten versucht, ob Notenzeilen miteinander verbunden werden sollen oder nicht, wenn Sie neue erstellen oder existierende verschieben.

- \* Wenn Sie die blauen Notenzeilen durcheinander gebracht haben und von neuem beginnen wollen, Strg+doppelklicken *oder* X-doppelklicken Sie auf den Scan, und PhotoScore Lite setzt die blauen Notenzeilen auf ihre ursprünglichen Positionen zurück.
- \* Wenn Sie mit der Bearbeitung der Notenzeilen/Systeme fertig sind, prüfen Sie sorgfältig, dass die Notenzeilen alle korrekt zu Systemen verbunden sind, da Sie dies nicht mehr ändern können, sobald die Seite gelesen worden ist.

# **Scan-Fenster-Optionen**

Es gibt verschiedene weitere Optionen und Schaltflächen im Scan-Fenster:

- \* Die Schaltfläche Diese Seite auswerten liest nur diesen Scan. Wenn Sie auf den kleinen Pfeil klicken, öffnet sich ein Menü, in dem Sie wählen können, wo in der Ausgabe-Partitur diese Seite eingefügt werden soll, nachdem sie gelesen wurde.
- \* Skalieren öffnet ein Dialogfeld, mit dem Sie im Scan ein- und auszoomen können. Die Schaltfläche rechts von Skalieren zoomt das Bild formatfüllend in das Hauptfenster; 50 zoomt auf 50%; 100 zoomt auf 100%.
- \* Umdrehen rotiert das Bild schnell um 180 Grad, falls es kopfstehend eingescannt wurde.
- \* Seite neu scannen scannt die Seite erneut.
- \* Zur Seite drehen rotiert das Bild schnell um 90 Grad, falls es querstehend eingescannt wurde.

### **Liste der gescannten Bilder**

Wenn Sie Ansicht > Gescannte Seiten (Kürzel Strg+E *oder* XE) wählen, erscheint ein Katalog gescannter Seiten, der ungefähr so aussieht:

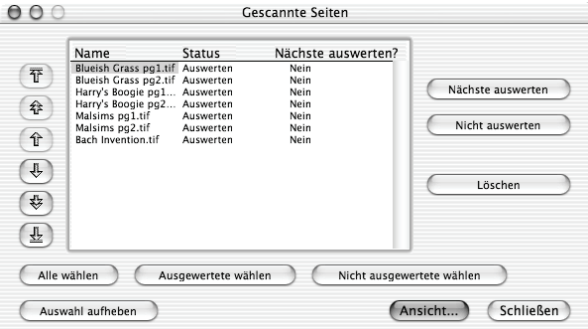

- \* Die zweite Spalte (Status) zeigt an, ob ein Scan gelesen wurde oder nicht
- \* Die Spalte Nächste auswerten? zeigt an, ob Scans gelesen werden, wenn Sie das nächste Mal Seiten auswerten klicken – Sie können diese Option für jede gescannte Seite getrennt einoder ausschalten. Selektieren Sie dazu den Scan und klicken Sie die Nächste auswerten- oder Nicht auswerten- Schaltflächen auf der rechten Seite. Dies gestattet Ihnen, eine beliebige Auswahl von Scans für eine Partitur zusammenzustellen, statt alle ungelesenen verwenden zu müssen.
- \* Die vier Schaltflächen am unteren Rand selektieren (jeweils) alle Scans, nur bereits ausgewertete Scans, nur noch nicht ausgewertete Scans, und keine Scans (Auswahl aufheben hebt die Auswahl auf)
- \* Ein Klick auf Löschen auf der rechten Seite löscht die ausgewählten Scans
- \* Ein Klick auf Ansicht oder Doppelklick auf einen der Scan-Namen zeigt den Scan genauso an, als hätten Sie ihn gerade erst erstellt
- \* Mit den gelben Pfeil-Schaltflächen auf der linken Seite können Sie einen selektierten Scan in der Liste auf- und abwärts verschieben und damit die Reihenfolge verändern, in der die Scans gelesen werden.

#### <span id="page-40-0"></span>**Weggelassene Notenzeilen**

In Partituren für viele Instrumente, insbesondere Orchesterpartituren, werden pausierende Notenzeilen oft weggelassen.

Wenn Sie die voreingestellten Instrumentennamen (z.B. Notenzeile 1) am Anfang durch die richtigen Namen ersetzen, weist PhotoScore Lite in den nachfolgenden Systemen den Notenzeilen Instrumente in Reihenfolge von oben nach unten zu. Daher werden, wenn auf der Originalseite ein Instrument in einem System weggelassen wurde, manche Notenzeilen im Ausgabe-Fenster die falschen Namen haben. Um einen Namen in dieser Situation zu korrigieren, rechtsklicken (Windows) *oder* Control-klicken (Mac) Sie über dem existierenden Instrumentennamen links von der betreffenden Notenzeile, und wählen das korrekte Instrument aus der Liste der aktuellen Instrumente.

Auf jedem System mit weggelassenen Notenzeilen müssen Sie höchstwahrscheinlich mehrere Instrumentennamen auf diese Weise korrigieren. Gehen Sie dabei sehr umsichtig vor, da andernfalls Konfusion unvermeidlich sein wird.

### **Instrumente mit mehreren Notenzeilen**

Bei Instrumenten mit mehreren Notenzeilen, wie Tasteninstrumente und geteilte Bläser und Streicher, behandelt PhotoScore Lite jede Notenzeile als separat benanntes Instrument.

Wenn die Anzahl der Notenzeilen für mehrzeiliges Instrumente überhaupt variiert, z.B. wenn Streicher *divisi* spielen, sollten Sie, um Verwechslungen zwischen den Notenzeilen zu vermeiden, diesen leicht unterschiedliche Namen geben, z.B. Viola a und Viola b. Sie können die Namen wieder korrigieren, nachdem die Partitur an Sibelius gesendet wurde.

Wann immer irgendeine Notenzeile des Instrumentes weggelassen wurde, folgen Sie den Hinweisen in **[Weggelassene Notenzeilen](#page-40-0)** (siehe oben).

N.B. Wenn die Anzahl der Notenzeilen für das Instrument sich im Verlauf der Partitur erhöht (z.B. von 1 auf 2), und die zweite Notenzeile vorher nicht vorkam, folgen Sie den Hinweisen in **[Nicht](#page-37-0) [alle Notenzeilen/Systeme wurden erkannt](#page-37-0)** (siehe unten).

# **Nach dem Anfang eingeführte Instrumente/Notenzeilen**

Manche Partituren beinhalten Instrumente oder Notenzeilen, die im ersten System nicht erscheinen.

Wenn dies der Fall ist, sollten Sie in dem System, in welchem das Instrument/die Notenzeile zuerst erscheint, folgendermaßen verfahren:

- \* Korrigieren Sie zuerst die Namen aller *anderen* Notenzeilen: Rechtsklicken (Windows) *oder* Control-klicken (Mac) Sie jeden Namen, und wählen Sie den korrekten Namen aus der Liste aktueller Instrumente
- \* Dann teilen Sie PhotoScore Lite den Namen des/der neu eingeführten Instrumentes/Notenzeile mit
- \* Zeigen Sie auf den Namen, den es eingesetzt hat (dies könnte z.B. Notenzeile 5 sein, oder der Name eines weggelassenen Instrumentes). Rechtsklicken (Windows) *oder* Control-klicken (Mac) Sie, dann klicken Sie auf Neu und klicken auf einen Namen in der angezeigten Instrumentenliste (ähnlich Sibelius' Dialogfeld Instrumente und Notenzeilen). Wenn Sie einen unüblichen Namen verwenden wollen, können Sie ihn unten bearbeiten.

Gehen Sie dabei sehr sorgfältig vor, da andernfalls große Konfusion entstehen kann.

*1.4 Scannen*

# **Kleine Notenzeilen**

Im Ausgabe-Fenster werden kleine Notenzeilen in voller Größe dargestellt, damit sie besser zu lesen sind, aber am Ende der Notenzeile werden sie mit dem folgenden Symbol bezeichnet:

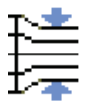

#### **Weitere Voreinstellungen**

Das Dialogfeld Ablage > Einstellungen (auf dem Mac im PhotoScore Lite-Menü) enthält verschiedene weitere Optionen, wie folgt.

- \* Auf der Seite Scannen:
	- % Automatisches Scannen und Schneller scannen stehen nur in PhotoScore Professional zur Verfügung
	- · PhotoScore: Wenn diese Option ausgewählt ist, verwendet PhotoScore sein eigenes einfaches Scan-Interface
	- % Standard-TWAIN-Dialogfeld verwenden: Ist diese Option aktiviert, wird das Standard-TWAIN-Interface (das mit allen Scan-Programmen arbeitet) verwendet, sobald Sie Ablage > Seiten scannen wählen
	- Scans automatisch gerade legen: Wenn diese Option aktiviert ist, findet PhotoScore Lite heraus, wie stark ein Scan rotiert ist, und wird ihn dann entsprechend rotieren, sodass die Notenzeilen gerade ausgerichtet sind. Es ist empfehlenswert, diese Option eingeschaltet zu lassen.
	- Seiten nach dem Scannen/Öffnen lesen gibt es nur in PhotoScore Professional.
- \* Auf der Seite Auswertung, auf der die meisten Optionen deaktiviert sind (da es sie nur in PhotoScore Professional gibt):
	- % Haltebögen, Bindebögen und Cresc./dim.-Gabeln ist teilweise aktiviert, da PhotoScore Lite nur Haltebögen liest.
	- % Nur eine Stimme pro System auswerten: Sie können diese Option einschalten, um die Genauigkeit zu verbessern, wenn Sie wissen, dass Ihre gescannten Noten immer nur eine Stimme verwenden.
	- % Optionen vor dem Auswerten anzeigen: Wenn dies eingeschaltet ist (das ist standardmäßig der Fall), bekommen Sie die Gelegenheit, bestimmte Voreinstellungen bezüglich Genauigkeit und Geschwindigkeit vor dem Beginn des Lesens zu aktualisieren. Klicken Sie anschließend auf Auswerten rechts unten im Dialogfeld, welches vor dem Lesebeginn erscheint.
- \* Auf der Seite Bearbeiten (editieren):
	- % Automatische Seitenränder: Erzeugt passende Seitenränder für jede Seite
	- % Gescanntes System mit aktuellem verbinden: Mit dieser Option wird der Original-Scan im Ausgabe-Fenster direkt über der markierten Notenzeilen platziert, anstatt ganz oben im Fenster. Damit müssen sich Ihre Augen beim Vergleichen mit dem Original weniger bewegen, der Effekt kann einen allerdings etwas durcheinander bringen.

- Seite verschieben durch: Gestattet Ihnen zu wählen, ob Sie das Papier entweder mit Klicken und Ziehen verschieben oder mit Klicken und Ziehen bei gedrückter Shift- *oder* X-Taste (in ähnlicher Weise wie die Option auf der Maus-Seite in Sibelius' Dialogfeld Datei > Voreinstellungen).
- \* Auf der Seite Anzeige:
	- <sup>o</sup> Skin: Gestattet Ihnen, das Erscheinungsbild von PhotoScore dem von Sibelius oder von G7 anzupassen
	- % Begrüßungsanzeige bei Programmstart: Lässt Sie den Startbildschirm von PhotoScore Lite beim Start des Programmes ausschalten.
	- % Ohne Aliasing vergrößern/verkleinern: Damit werden die Scans geglättet dargestellt (Anti-Aliasing mithilfe von Graustufen), die Darstellung wird damit aber etwas langsamer.

Wenn Sie irgendeine dieser Optionen verändern, bleiben diese in der neuen Einstellung, bis Sie erneut eine Änderung vornehmen.

# **1.5 Gitarren-Tabulatur-Eingabe**

### b **[2.1 Akkordraster](#page-58-0)**, **[2.7 Gitarren-Notation und Tabulatur](#page-90-0)**, **[2.11 Lauten-Tabulatur](#page-116-0)**.

Dieses Kapitel erklärt die Eingabe von Tabulatur entweder direkt über Ihre Computertastatur oder durch das Umwandeln einer vorhandenen Notation in Tabulatur. Wenn Sie die Tabulatur noch auf eine andere Weise eingeben möchten, und zwar:

- über Ihr MIDI-Keyboard oder Ihre MIDI-Gitarre, **□ [1.3 Flexi-time™](#page-19-0)** und **[1.1 Noteneingabe](#page-8-0)**
- durch Importieren einer MIDI-Datei, **Q [7.2 Öffnen von MIDI-Dateien](#page-570-0)**
- durch Importieren einer ASCII-Tab-Datei, **Q [7.12 ASCII-Tab-Dateien](#page-612-0)**
- mittels Scannen gedruckter Noten, **Q [1.4 Scannen](#page-25-0)**.

Sibelius schreibt Noten automatisch in normaler Notation oder als Tabulatur in jeglicher Stimmung. Es muss nicht irgendetwas »tun«, um zwischen den beiden Schreibweisen umzuschalten – es behandelt Tabulatur einfach als eine andere Art, die zugrunde liegenden Noten darzustellen. Das heißt, dass Sie in Sibelius so ziemlich das Gleiche mit Tabulatur machen können wie mit Standard-Notation – Sie können sie wiedergeben, transponieren, kopieren (auf Tabulatur- oder Notenzeilen) etc.

Das bedeutet auch, dass Sie die Noten als Tabulatur eingeben und sie dann in Notation umwandeln können, oder Sie geben sie in Form normaler Notation ein und verwandeln sie in Tabulatur, oder Sie ändern sogar eine Standard-Gitarren-Tabulatur in eine andere Stimmung oder in Bassgitarre, Mandoline, Banjo oder Dobro. Oder Sitar. Oder Bass-Theorbe.

# **Ein Tabulatur-Instrument erstellen**

Gitarre und andere Bund-Instrumente finden Sie im Dialogfeld Layout > Instrumente und Notenzeilen (Kürzel I), mit einer automatisch erstellten Tabulatur-Zeile. Die Tab-Gitarre heißt in diesem Dialogfeld z.B. Gitarre [Tab].

Alternativ können Sie auch eine normale Notenzeile in eine Tabulatur-Notenzeile umwandeln: Wählen Sie den ersten Takt der Notenzeile aus, sodass er mit einem einfachen hellblauen Rahmen umrandet ist, und öffnen die Notenzeilen-Leiste des Eigenschaften-Fensters. Über die Dropdown-Liste ändern Sie den Notenzeilen-Typ, beispielsweise in Gitarren-Tabulatur (modal D-Stimmung). Mit dieser Methode können Sie auch zwischen Tabulatur-Stilen wechseln, z.B. von einer Tabulatur-Notenzeile, bei der die Notenwerte nicht angezeigt, zu einer, bei der sie angezeigt werden.

# **Einmal Notation – Tabulatur und zurück**

Oft möchten Sie eine Notation beider Notenzeilen-Typen gleichzeitig – eine Notenzeile mit Standard-Notation und eine Tabulatur-Notenzeile, auf denen jeweils die gleiche Musik steht – oder Sie möchten eine normale Notenzeile in eine Tabulatur-Notenzeile bzw. umgekehrt umwandeln. Dies wird einfach mittels Kopieren der Noten zwischen den beiden Notenzeilen erreicht:

\* Erstellen Sie zwei Gitarren, eine mit normaler Notation und eine mit Tabulatur, oder greifen Sie einfach auf das Gitarre + Tab-Manuskriptpapier zurück

- \* Geben Sie die Noten (beispielsweise) in die Standard-Notenzeile ein
- \* Wählen Sie mit einem Dreifachklick den gesamten Inhalt dieser Notenzeile als Passage aus
- \* Kopieren Sie ihn in die Tabulatur-Notenzeile, und zwar mittels Alt+Klick *oder* z-Klick in den ersten Takt derselben. Wie von Zauberhand geführt verwandelt sich alles in Tabulatur:

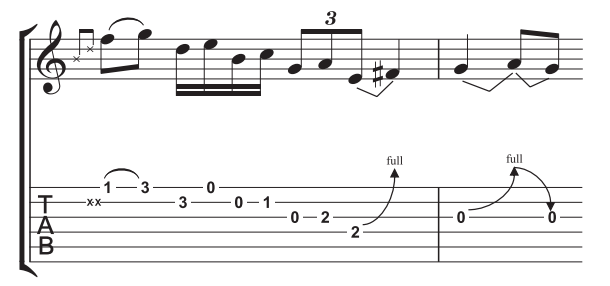

\* Dann können Sie die Tabulatur-Notenzeile bearbeiten, um beispielsweise irgendwelche Noten auf andere Saiten zu verschieben.

Sie können das Ganze auch in der umgekehrten Reihenfolge vornehmen, also die Tabulatur eingeben und in die normale Notenzeile kopieren. Wenn Sie dann nicht beide Notenzeilen benötigen (da Sie vielleicht das Stück nur von der einen in die andere Schreibweise ändern wollten), können Sie die ursprüngliche Notenzeile löschen.

In einer Notations-Notenzeile wird eine Gitarre eine Oktave höher notiert, als sie klingt; das bedeutet, wenn Sie Noten von einer anderen Notenzeile kopieren (z.B. von einem nicht transponierenden Instrument wie einem Klavier), erscheinen diese in der Gitarren-Notenzeile eine Oktave höher, werden aber mit derselben Tonhöhe wiedergegeben.

#### **Tabulatur eingeben**

Die Eingabe von Tabulatur über Ihre Computertastatur ist ganz einfach, die grundlegenden Schritte können in ein paar Punkten zusammengefasst werden:

- \* Wählen Sie den Takt aus, in dem Sie mit der Eingabe beginnen möchten, und wählen dann Noten > Noten eingeben (Kürzel N)
- \* Es erscheint die Einfügemarke (eine kleine senkrechte Linie), die Ihnen zeigt, auf welcher Saite Sie sich befinden
- \* Wählen Sie die gewünschte Notendauer aus dem Keypad-Fenster oder indem Sie die entsprechende Taste auf dem Ziffernblock Ihrer Tastatur tippen
- Mit den  $\uparrow/\downarrow$ -Tasten gehen Sie die Saiten rauf und runter, mit  $\leftrightarrow$  im Takt vor und zurück
- \* Zur Eingabe einer Note tippen Sie die Bundziffer auf den Zahlentasten der Haupttastatur (nicht auf dem Ziffernblock)
- \* Mit Strg+3/2 *oder* X3/2 verschieben Sie die Note auf die nächst höhere bzw. tiefere Saite; die Bundziffer passt sich dabei an, um die Tonhöhe beizubehalten
- \* Um in einer Tabulatur-Notenzeile Vierteltöne zu schreiben, erstellen Sie zunächst die Note normal und – während die Note ausgewählt ist – tippen Sie =. Ein Viertelton erscheint auf einer Tabulatur-Notenzeile in Form einer Bundziffer gefolgt von .5. Um Vierteltöne in einer Notations-Notenzeile zu schreiben, verwenden Sie die entsprechenden Vorzeichen vom fünften Keypad-Layout.

Die standardmäßig benutzten Notenwerte, die beim Wandern durch den Takt mit den ∈/→-Tasten verwendet werden, können Sie auf der Maus-Seite des Dialogfelds Datei > Voreinstellungen (auf dem Mac im Sibelius-Menü) festlegen; ändern Sie Rhythmische Positionen zum Einrasten in welchen Notenwert auch immer Sie bevorzugen. Schalten Sie die Option Einrasten bei Gitarren-Tabulatur-Eingabe aus, dann bringen die  $\leftarrow/\rightarrow$ Tasten Sie einfach genauso weit wie der momentan auf dem Keypad ausgewählte Notenwert, es sei denn, es gibt schon eine Note zwischen der aktuellen Position der Einfügemarke und der nächsten; in diesem Fall wird diese Note ausgewählt.

### **Tonumfang überschritten**

Wenn Sie Noten von einer Notenzeile in die andere kopieren – z.B. von einer 6-Saiten-Gitarren-Tabulatur-Notenzeile in eine 4-Saiten-Bassgitarren-Tabulatur-Notenzeile oder von einer Notations-Notenzeile in eine Tabulatur-Notenzeile –, sind manche Noten eventuell unspielbar. In so einem Fall erscheint ein rotes Fragezeichen (?) in der Tabulatur-Notenzeile, um Ihnen mitzuteilen, dass Sie diesen Akkord selber korrigieren müssen.

### <span id="page-46-0"></span>**Gitarren-Tabulatur-Fingersatz-Optionen**

Wenn Sibelius für Sie eine Tabulatur erstellt – d.h. wenn Sie von einer Notations-Notenzeile in eine Tabulatur-Notenzeile kopieren, von einer Tabulatur-Notenzeile in eine andere mit anderer Stimmung kopieren–, über ein MIDI-Keyboard oder über eine MIDI-Gitarre eingeben oder eine MIDI-Datei importieren, versucht das Programm automatisch immer den am besten spielbaren Fingersatz zu erzeugen.

Im Bereich Gitarren-Tabulatur-Fingersatz auf der Noteneingabe-Seite des Dialogfelds Datei > Voreinstellungen (auf dem Mac im Sibelius-Menü) können Sie die bevorzugte Spannweite (d.h. den Umfang) der Bünde angeben, die Sibelius beim Austüfteln der Fingersätze verwenden soll. Sie können den tiefsten und den höchsten Bund angeben, den Sibelius zu benutzen versuchen soll, ob es – wo möglich – leere Saiten verwenden soll, und die maximale Anzahl der Bünde, die Sie bei Akkorden greifen können.

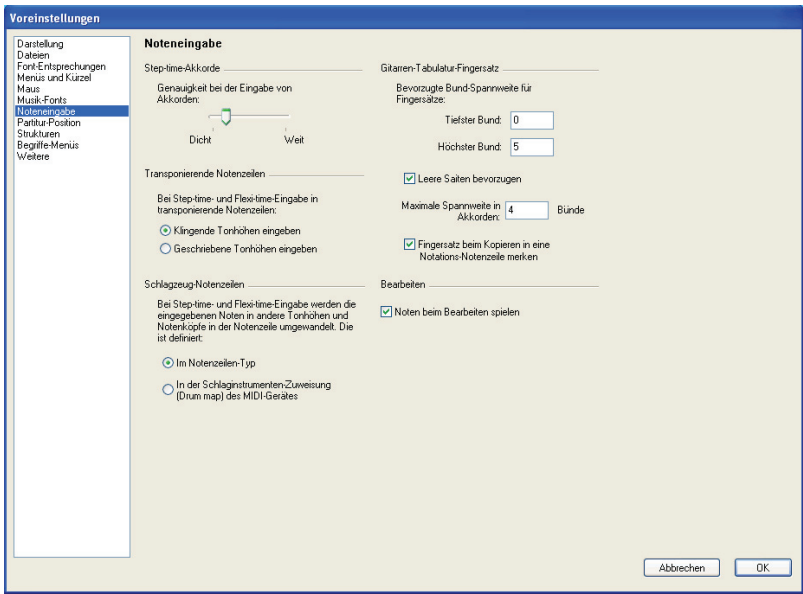

Diesen Optionen wird nicht in allen Fällen Gehorsam zuteil; sie sind bloß Empfehlungen. Wenn Sie beispielsweise die Option Leere Saiten bevorzugen ausschalten, Sibelius dann aber eine Note schreiben muss, die nur auf einer leeren Saite gespielt werden kann, wird Sibelius diese Note mit dem Fingersatz einer leeren Saite notieren, anstatt sie ganz wegzulassen.

In Ihrer Partitur schon *vorhandene* Tabulatur wird Sibelius *nicht* umschreiben, wenn Sie in diesem Dialogfeld eine Änderung vornehmen. Sofern Sie neue Einstellungen auf schon vorhandene Tabulatur anwenden möchten, verwenden Sie dazu einfach Noten > Gitarren-Tabulatur-Fingersatz zurücksetzen (siehe unten).

# **Gitarren-Tabulatur-Fingersatz zurücksetzen**

Sie können den Fingersatz einer Tabulatur-Notenzeile jederzeit auf Ihre bevorzugte Spannweite zurücksetzen. Wählen Sie einfach die Passage aus, deren Fingersätze Sie zurücksetzen möchten und wählen Noten > Gitarren-Tabulatur-Fingersatz zurücksetzen.

Wenn Sie beispielsweise entscheiden, dass eine bestimmte Passage um den fünften Bund herum komfortabler zu spielen ist als am Steg, könnten Sie die entsprechende Einstellung auf der Noteneingabe-Seite des Dialogfelds Datei > Voreinstellungen (auf dem Mac im Sibelius-Menü) vornehmen (siehe oben) und diese neuen Einstellungen dann auf die gewünschte Passage mittels Noten > Gitarren-Tabulatur-Fingersatz zurücksetzen anwenden.

# **Wann setzt Sibelius Gitarren-Tabulatur-Fingersatz automatisch zurück?**

Allgemein gesagt bleibt der Fingersatz erhalten, wenn Sie innerhalb derselben Notenzeile kopieren oder von einer Notenzeile in eine andere derselben Stimmung. Wenn Sie Noten in eine Notations-Notenzeile oder eine Tabulatur-Notenzeile einer anderen Stimmung kopieren, berechnet Sibelius den Fingersatz gemäß den Einstellungen im Dialogfeld Noten > Gitarren-Tabulatur-Fingersatz für Sie neu.

Jedoch in dem spezifischen Fall von Partituren, die nur aus einer Notations- und einer Tabulatur-Notenzeile bestehen (d.h. aus unterschiedlichen Darstellungen derselben Musik), ist es nützlich, die Fingersatz-Informationen beim Kopieren zwischen den Notenzeilen beizubehalten, da Sie möglicherweise zwischen diesen beiden Notenzeilen ständig hin- und herkopieren. In diesem Falle sollten Sie die Option Fingersatz beim Kopieren in eine Notations-Notenzeile merken auf der Noteneingabe-Seite des Dialogfelds Datei > Voreinstellungen (auf dem Mac im Sibelius-Menü) einschalten.

# **Die Verwendung einer MIDI-Gitarre**

Mit Sibelius können Sie über eine MIDI-Gitarre eingeben, die mehrere MIDI-Kanäle unterstützt. Wenn Sie eine Gitarre mit einem hexaphonischen Abnehmer (wie beispielsweise die Roland GK-2A oder GK-3) und ein Gitarren-MIDI-Interface besitzen (wie z.B. das Axon AX100, Roland GR-33 oder GI-20, etc.), kann Sibelius exakt das notieren, was Sie spielen. D.h. es wird Noten, die auf einer bestimmten Saite gespielt werden, auf der richtigen Saite der Tabulatur notieren, ob Sie nun über Flexi-time einspielen oder mit Step-time eingeben. Um dies einzurichten, verwenden Sie die Eingabe-Geräte-Seite des Dialogfelds Play > Wiedergabe- und Eingabegeräte:

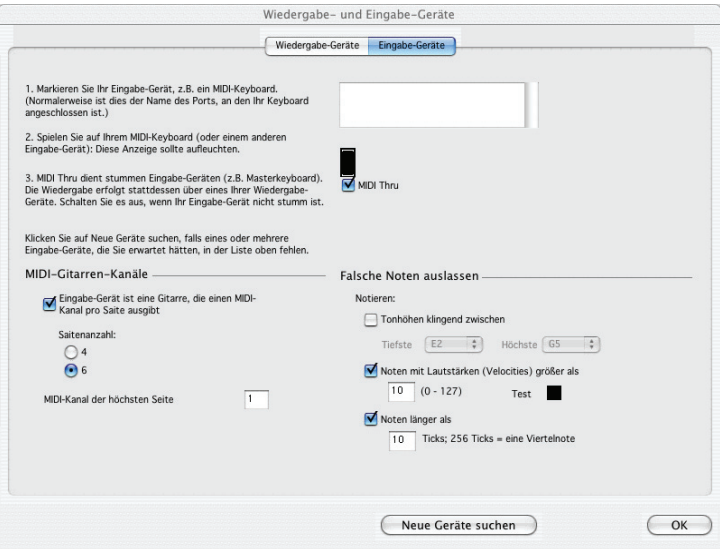

- \* Schalten Sie Eingabe-Gerät ist eine Gitarre, die einen MIDI-Kanal pro Saite ausgibt ein. Diese Option ist standardmäßig deaktiviert, da die wenigsten eine MIDI-Gitarre besitzen. *Achtung:* Wenn diese Option eingeschaltet ist, haben die Optionen unter Gitarren-Tabulatur-Fingersatz in Dialogfeld Datei >Voreinstellungen > Noteneingabe (auf dem Mac im Sibelius-Menü) während der Eingabe keine Auswirkung (sie werden jedoch verwendet, wenn Sie z.B. Noten von einer Notenzeile in eine andere kopieren – siehe oben **[Gitarren-Tabulatur-Finger](#page-46-0)[satz-Optionen](#page-46-0)**).
- \* Geben Sie die Saitenanzahl an
- \* Falls nötig, legen Sie den MIDI-Kanal der höchsten Saite fest. Sibelius geht davon aus, dass die Saiten Ihrer MIDI-Gitarre durchgehend nummeriert sind; wenn dem nicht so ist, konsultieren Sie bitte die Dokumentation Ihres Gitarren-MIDI-Interfaces und stellen dessen Optionen entsprechend ein.

Wahrscheinlich bieten sich Ihnen auch manche der Optionen unter Notieren an. Es ist eines der traditionellen Probleme bei der Eingabe mit einer MIDI-Gitarre, dass die Software jede vom MIDI-Abnehmer erkannte Note zu akkurat wiedergibt: Auch wenn Sie sehr sauber und klar spielen können, kommt es häufig vor, dass sehr kurze oder leise Noten in der Partitur erscheinen, obwohl Sie dies nicht beabsichtigten; ebenso erkennt ein MIDI-Abnehmer gelegentlich hohe oder tiefe Obertöne, die dann als sehr hohe oder sehr tiefe Noten notiert werden. In Sibelius können Sie die Empfindlichkeit der Notation an Ihre Spielweise maßgerecht anpassen. (Durchaus denkbar, dass Sie diese Optionen auch für andere Eingabegeräte, die keine MIDI-Gitarren sind, praktisch finden.)

Die Optionen unter Notieren sind wie folgt:

\* Tonhöhen klingend zwischen *x* und *y*: Diese Option ist standardmäßig deaktiviert (da sie für andere MIDI-Eingabegeräte wie etwa ein Keyboard nicht angebracht wäre). Wenn Sie jedoch mit einer MIDI-Gitarre eingeben, werden Sie diese Option wahrscheinlich einschalten und die

höchste und tiefste Tonhöhe (einschließlich) angeben, bis zu der notiert werden soll. Noten außerhalb dieses Umfangs werden übergangen.

- \* Noten mit Lautstärken (Velocities) größer als *n*: Damit kaum merklich gespielte Töne nicht notiert werden, können Sie die minimale Lautstärke (Velocity) festlegen, ab der gespielte Noten überhaupt notiert werden. Probieren Sie auf Ihrer Gitarre so leise wie Sie können zu spielen; wenn die Lautstärke (Velocity) der Note groß genug ist, um den Schwellenwert zu überschreiten, leuchtet die kleine schwarze Anzeige im Dialogfeld auf. Stellen Sie den Wert so ein, dass die leiseste Note, die Sie zu spielen beabsichtigen, notiert wird.
- \* Noten länger als *n* Ticks: Damit sehr kurze Noten nicht unbeabsichtigterweise notiert werden, passen Sie die minimale Notendauer an. 256 Ticks entsprechen einer Viertelnote, d.h. der voreingestellte Wert von 10 Ticks ist etwas kürzer als eine 64stel-Note. Wenn Sie davon ausgehen, dass Sie eine so kurze Note zu schreiben keinesfalls in Betracht ziehen, so erhöhen Sie hier den Wert.

Zu weiteren Informationen zur MIDI-Eingabe (über ein Keyboard oder eine Gitarre), sehen Sie im **Handbuch** oder in **□ [1.1 Noteneingabe](#page-8-0)** und **□ [1.3 Flexi-time™](#page-19-0)** nach.

# **1.6 Auswahlen (Selektionen) und Passagen**

#### b **[5.12 Filter und Suchen](#page-413-0)**.

### **Selecting and copying**

Wenn Objekte in einer Partitur ausgewählt (selektiert) werden, erscheinen sie farbig (normalerweise blau). Dies zeigt an, dass Sie damit mit der Maus und der Tastatur irgendetwas machen können. Bei den meisten Arbeitsschritten in Sibelius sind Auswahlen mit im Spiel.

Es gibt drei Arten von Auswahlen:

- \* eine *einfache Auswahl*, bei der nur ein Objekt ausgewählt ist
- \* eine *Mehrfach-Auswahl*, bei der mehrere einzelne Objekte ausgewählt sind
- \* eine *ausgewählte Passage*, bei der ein zusammenhängender Bereich ausgewählt ist, dargestellt durch einen einfachen hellblauen Rahmen (»Notenzeilen-Passage«) oder einen doppelten violetten Rahmen (»Systempassage«)

Sie können mit allen drei Arten von Auswahlen so ziemlich dasselbe anstellen. Der hauptsächliche Unterschied besteht darin, wie Sie die Objekte zunächst auswählen.

Zusätzlich können Sie mit einem Auswahlrechteck einen beliebigen Ausschnitt Ihrer Noten auswählen und ihn als Grafik exportieren – **Q [7.8 Exportieren von Grafikdateien](#page-594-0)**.

# **Auswahlfarben**

Wenn ein Objekt ausgewählt ist, ändert es seine Farbe, um anzuzeigen, dass es ausgewählt ist:

- \* Noten und notenzeilenzugeordnete Textobjekte und Linien erhalten die Farbe der jeweiligen Stimme(n), zu der sie gehören (1. Stimme Dunkelblau, 2. Stimme Grün, 3. Stimme Orange und 4. Stimme Rosa). Falls ein Objekt zu mehr als einer oder zu allen Stimmen gehört, wird es beim Auswählen in Hellblau angezeigt.
- \* Verschiedene andere Notenzeilen-Objekte, z.B. Symbole, Schlüssel, Notenzeilen-Typ-Änderungen, Transpositions-Änderungen usw. gehören zu allen Stimmen und werden somit hellblau gefärbt.
- \* System-Objekte (z.B. System-Text, -Linien und -Symbole, Taktartbezeichnungen, Tonartvorzeichnungen etc.) erscheinen in Violett, wenn sie ausgewählt werden.

# **Einfache Auswahl**

Für eine einfache Auswahl klicken Sie auf ein Objekt – ja, so simpel ist das.

- \* Sie können ein Objekt auch ohne die Maus auswählen wenn nichts ausgewählt ist, drücken Sie Tab, um das erste Objekt in der obersten Notenzeile der Seite auszuwählen
- Sie können das nächste Objekt in der Notenzeile mit den  $\leftarrow$ / $\rightarrow$ -Tasten oder mit Tab auswählen (zum Auswählen des vorangehenden Objektes tippen Sie Shift-Tab)
- \* Wenn Sie einen bestimmten Notenkopf in einem Akkord auswählen möchten, verwenden Sie dazu Alt+↑/↓ *oder* ~^/↓, um den nächsten Notenkopf ober- oder unterhalb des aktuell ausgewählten auszuwählen

- Wenn es keine Akkorde gibt, wählt Alt+↑/↓ *oder* ~1/↓ die Note an der nächstliegenden rhythmischen Position in der Notenzeile darüber oder darunter aus
- \* Sie können sich auch durch verschiedene Teile eines Objektes bewegen wie z.B. Linien und zwar mit Alt+0/1 *oder* z 0/1 – b **[2.4 Bindebögen](#page-81-0)**, **[2.12 Linien](#page-118-0)**
- \* Eine weitere Art, eine einfache Auswahl zu erstellen, ist die Verwendung der Funktion Bearbeiten > Suchen (Kürzel Strg+F *oder* XF) – b **[5.12 Filter und Suchen](#page-413-0)**.

Wenn Sie beim Auswählen eines Objektes mit der Maus mal Schwierigkeiten haben, da sich ein anderes Objekt sehr dicht daran befindet und Sie dieses andere Objekt stattdessen auswählen: Wählen Sie ein Objekt in der Nähe aus gehen mit Tab und Shift-Tab bis zum gewünschten Objekt. Alternativ zoomen Sie stark ein und probieren Sie es nochmals; wenn auch das nicht klappt, verschieben Sie vorübergehend das andere Objekt.

# **Mehrfach-Auswahlen**

- \* Klicken Sie auf ein Objekt, Strg-klicken *oder* X-klicken Sie dann auf eines oder mehrere weitere Objekte, um diese der Auswahl hinzuzufügen. Strg-klicken *oder* X-klicken Sie erneut auf ein Objekt, um es von der Auswahl wieder zu entfernen.
- \* Alternativ Shift-klicken oder  $\mathcal{H}$ -klicken Sie auf das Papier und ziehen das hellgraue Auswahlrechteck um die Objekte, die Sie auswählen möchten. (Beachten Sie bitte, dass Sie, wenn Sie über eine ganze Notenzeile ziehen, stattdessen eine Passage auswählen.) Sie können dieser Auswahl dann mit Strg-Klick *oder*  $\mathcal{F}$ -Klick Objekte hinzufügen oder von ihr entfernen. Falls Sie diese Auswahltechnik sehr viel verwenden, können Sie die Papier verschieben-Option auf der Maus-Seite des Dialogfelds Datei > Voreinstellungen (auf dem Mac im Sibelius-Menü), sodass Sie eine Passage einfach nur mit Klicken und Ziehen auswählen können (ohne Shift *oder* X gedrückt zu halten).
- \* Bei Mehrfach-Text-Auswahlen können Sie eine einfache Auswahl auch mittels Bearbeiten > Auswahl > Auswahl erweitern (Kürzel Strg+Shift+A *oder*  $\triangle$   $\mathcal{R}$ A) erweitern; damit werden alle ähnlichen Textobjekte (d.h. desselben Textstils) innerhalb einer Notenzeile eines Systems ausgewählt. Damit können beispielsweise schnell alle Akkordsymbole oder der ganze Liedtext, Fingersatz oder Expression-Text einer Notenzeile (auf einem System) ausgewählt werden.
- \* Wenn ein einzelner Notenkopf eines Akkordes ausgewählt ist, wählt Bearbeiten > Auswahl > Auswahl erweitern alle Noten dieses Akkordes aus; gleichermaßen wird mit Bearbeiten > Auswahl > Auswahl erweitern der ganze Takt ausgewählt, wenn zuvor eine einzelne Note, Pause oder ein ganzer Akkord ausgewählt war.
- Mehrfach-Auswahlen können Sie auch mit den Filtern erstellen **Q [5.12 Filter und Suchen](#page-413-0)**.

Mehrfach-Auswahlen sind insbesondere nützlich für Objekte, bei denen es sich nicht um Noten, Akkorde oder Pausen handelt – beispielsweise zum Löschen von mehreren Artikulationszeichen oder Textobjekten.

# **Ausgewählte Passagen**

Eine »Passage« ist ein durchgehender Notenbereich von beliebiger Länge, von ein paar Noten bis hin zur ganzen Partitur, von einer einzelnen Notenzeile bis zu einem ganzen Orchester reichend. Sie können sich ein »Notenrechteck« vorstellen, obwohl dieses Rechteck sich über mehrere Systeme und Seiten hin erstrecken kann und Sie sogar nichtbenachbart liegende Notenzeilen in eine Passage mit einschließen können.

Im Gegensatz zu einer Mehrfach-Auswahl eignen sich ausgewählte Passagen hauptsächlich zum Bearbeiten von mehreren Noten, Akkorden und Pausen.

Es gibt zwei Arten von Passagen: Normalerweise ist eine Passage mit einem einfachen hellblauen Rechteck umrandet und kann eine beliebige Kombination von Notenzeilen in Ihrer Partitur enthalten; im Gegensatz dazu sind *Systempassagen* doppelt violett umrandet und enthalten sämtliche Notenzeilen Ihrer Partitur.

Um mit Klicken eine Passage auszuwählen:

- \* Klicken Sie die/den Note/Akkord/Pause an der linken oberen Ecke des »Rechtecks«, welches Sie auswählen möchten. Wenn Sie vom Beginn eines Taktes auswählen, geht es am schnellsten, einfach auf eine freie Stelle dieses Taktes zu klicken
- \* Shift-klicken Sie dann die/den Note/Akkord/Pause an der rechten unteren Ecke des »Rechtecks«. Wiederum ist es einfacher, auf eine freie Stelle im Takt zu klicken, wenn Sie bis zum Ende eines Taktes auswählen
- \* Alle ausgewählten Objekte werden eingefärbt und zusätzlich erscheint ein hellblauer Rahmen um die Auswahl. Die Auswahl erscheint ebenso im Navigator; dies ist nützlich bei Passagen, die sich über mehrere Seiten erstrecken.
- \* Um der Auswahl weitere Notenzeilen hinzuzufügen, halten Sie Strg *oder* X gedrückt und klicken auf weitere Notenzeilen; damit können Sie auch nicht benachbarte, das heißt jede beliebige einzelne Notenzeile der Auswahl hinzufügen
- \* Ebenso können Sie auch angeben, einzelne Notenzeilen einer Passage nicht mit einzuschließen; klicken Sie dazu mit gedrückter Strg- *oder* X-Taste erneut auf diejenigen Notenzeilen, die Sie von der Auswahl entfernen möchten.

Zum Auswählen einer Systempassage (d.h. alle Notenzeilen eines Systems von oben bis unten) machen Sie dasselbe, beginnen Sie jedoch mit Strg+Klick *oder* X-Klick in eine freie Stelle eines Taktes, halten dann Shift gedrückt, während Sie zum Erweitern der Passage an eine andere Stelle klicken.

Natürlich können Sie eine Passage auch einfach nur mit der Tastatur auswählen:

- Wenn eine Note ausgewählt ist, tippen Sie Shift- $\leftarrow$ ), um die Auswahl in der Horizontalen Note um Note zu erweitern, oder Strg+Shift+*←/→ oder*  $\triangle$  #*←/→*, um sie Takt für Takt zu erweitern. Das funktioniert genauso wie bei Textverarbeitungsprogrammen (wie auch verschiedene andere Anwendungen der Pfeiltasten).
- Um mehrere Notenzeilen auszuwählen, tippen Sie Shift- $\uparrow/\downarrow$ , um die Passage um eine weitere Notenzeile zu erweitern
- \* Um die aktuelle Auswahl in eine Systempassage umzuwandeln, wählen Sie Bearbeiten > Auswahl > Systempassage auswählen (Kürzel Shift+Alt+A oder & <A).

Um eine Passage durch Ziehen mit der Maus auszuwählen: Halten Sie Shift *oder* X gedrückt und ziehen ein Auswahlrechteck auf, dabei beginnen Sie über der obersten Notenzeile am Anfang der

gewünschten Passage und enden unter der untersten Notenzeile am Ende der Passage. Dies ist nur bei kurzen Passagen praktikabel.

# **So geht es am schnellsten**

Es gibt verschiedene Methoden, um bestimmte Arten von Passagen schnell auszuwählen:

- \* Klick auf eine leere Stelle eines Taktes wählt diesen einzelnen Takt auf einer Notenzeile aus (z.B. zum Kopieren eines Taktes)
- \* Doppelklick auf eine leere Stelle eines Taktes wählt die Notenzeile für die Dauer des Systems aus (z.B. zum Kopieren dieser Takte)
- \* Dreifachklick auf eine leere Stelle eines Taktes wählt die Notenzeile in der ganzen Partitur aus (z.B. zum Kopieren oder Löschen eines ganzen Instruments)
- \* Nach einem Klick, Doppelklick oder Dreifachklick können Sie mit Shift-Klick auf eine andere Notenzeile alle dazwischen liegenden Notenzeilen der Auswahl hinzufügen
- \* Wenn Sie ohne dass etwas ausgewählt ist Strg oder  $\mathcal H$  während eines einfachen Klicks, eines Doppelklicks oder Dreifachklicks auf eine leere Stelle eines Taktes gedrückt halten, wird eine Systempassage ausgewählt (doppelt violett umrandet)
- \* Sie können sogar die ganze Partitur auf einmal auswählen, und zwar mit Bearbeiten > Auswahl > Alles auswählen (Kürzel Strg+A *oder* XA). Dies ist besonders praktisch zum Transponieren der ganzen Partitur, zur Formatierungsänderung der ganzen Partitur oder zum Auswählen bestimmter Objekt-Typen in der gesamten Partitur (siehe unten).

(Wenn Sie angestrengt darüber nachdenken, kommen Sie vielleicht zu dem Ergebnis, dass Bearbeiten › Auswahl › Alles auswählen dasselbe bewirkt wie Strg+Dreifachklick oder  $\mathcal{H}$ -Dreifachklick. Stimmt's?)

# **Was können Sie mit Mehrfach-Auswahlen und ausgewählten Passagen tun?**

Sie können mit einer Mehrfach-Auswahl oder einer ausgewählten Passage praktisch alles tun, was Sie mit einer einzelnen Note tun können, und noch mehr:

- \* Kopieren Sie sie mit Alt+Klick *oder* z-Klick ungeheuer praktisch beim Arrangieren und Orchestrieren. (Kopieren überschreibt, es sei denn, Sie wählen eine Systempassage mit Strg *oder* X aus, in diesem Fall werden die Takte eingefügt.)
- \* Löschen Sie sie drücken Sie einfach Entf. Falls die Passage mit Strg *oder* X ausgewählt wurde (also doppelt violett umrandet ist: Systempassage), werden auch die Takte an sich gelöscht.
- \* Wiederholen Sie sie mit R siehe unten **[Auswahlen wiederholen](#page-55-0)**
- Transponieren Sie sie, entweder über das Transponieren-Dialogfeld ( $\Box$  **[5.21 Transponieren](#page-486-0)**), um mit einem bestimmten Intervall zu transponieren, oder mit den  $\uparrow/\downarrow$ -Tasten, um die Noten diatonisch zu versetzen. Strg+3/2 *oder* X3/2 oktaviert.
- \* Erzeugen Sie Akkorde, indem Sie Noten darüber oder darunter hinzufügen tippen Sie 1 bis 9*,* um ein Intervall darüber hinzuzufügen oder Shift*-*1 bis 9, um ein Intervall darunter hinzuzufügen (letzteres nicht, wenn Sie mit einer Notebook-Funktions-Sammlung arbeiten – b **[5.15 Menüs und Tastaturkürzel](#page-422-0)**)
- \* Spielen Sie sie ab, indem Sie Play > Wiedergabe-Linie zur Auswahl wählen (Kürzel Y) und dann auf den Play-Knopf im Wiedergabe-Fenster klicken bzw. die Leertaste drücken
- \* Arrangieren Sie die Musik für eine unterschiedliche Kombination von Instrumenten, verteilen Sie die Passage auf eine größere Anzahl von Notenzeilen oder reduzieren Sie sie auf eine kleinere Anzahl (Auszug) – **Q [5.4 Arrangieren](#page-356-0)**
- \* Starten Sie ein lug-In, um die Auswahl zu überprüfen, zu bearbeiten oder um ihr bestimmte Objekte hinzuzufügen – b **[5.17 Plug-Ins](#page-438-0)**
- \* Versehen Sie alle Noten/Akkorde über das erste und vierte Keypad-Layout mit Artikulationszeichen
- \* Setzen Sie die Notenabstände auf die Voreinstellung zurück, und zwar mittels Layout > Notenabstände zurücksetzen (Kürzel Strg+Shift+N oder  $\triangle$   $\mathcal{H}$ N).

# **Mehrfach-Kopieren**

Die Funktion Mehrfach-Kopieren erlaubt Ihnen schnell ein Objekt oder eine Passage (z.B. eine Notenpassage oder ein Textobjekt) entweder horizontal (d.h. entlang derselben Notenzeile) oder vertikal (d.h. auf mehrere Notenzeilen) oder in beiden Richtungen in einem Schritt mehrfach zu kopieren.

# **Ein einzelnes Objekt mehrfach-kopieren**

Sie können ein einzelnes Objekt wie eine Note oder etwas Text in der Vertikalen auf eine beliebige Anzahl von Notenzeilen kopieren. Dies ist vielleicht am nützlichsten beim Kopieren von Dynamikzeichen  $(z.B. mf)$  auf mehrere Notenzeilen in einem Arbeitsschritt:

- \* Selektieren Sie ein einzelnes Objekt und wählen Bearbeiten > Kopieren (Kürzel Strg+C *oder* XC), um es in die Zwischenablage zu kopieren
- \* Selektieren Sie eine Passage in einer oder mehreren Notenzeilen und wählen Bearbeiten > Einfügen (Kürzel Strg+V *oder*  $\mathcal{H}V$ ), um das Objekt *an den Anfang* der Passage zu kopieren, eine Kopie in jeder Notenzeile.

# **Eine Mehrfach-Auswahl mehrfach-kopieren**

Als eine Erweiterung der gerade beschriebenen Möglichkeit können Sie mehr als ein Objekt auswählen und diese in der Vertikalen auf eine beliebige Anzahl von Notenzeilen kopieren. Dies ist insbesondere nützlich, wenn Sie die Dynamik einer ganzen Zeile kopieren:

- \* Erstellen Sie eine Mehrfach-Auswahl Strg-klicken *oder* X-klicken Sie auf alle Objekte, die Sie kopieren möchten oder selektieren Sie diese mit einem Filter (z.B. Bearbeiten > Filter > Dynamik), und wählen Sie dann Bearbeiten > Kopieren (Kürzel Strg+C *oder* XC), um die Mehrfach-Auswahl in die Zwischenablage zu kopieren
- \* Selektieren Sie eine Passage in einer oder mehreren Notenzeilen und wählen Bearbeiten > Einfügen (Kürzel Strg+V oder  $\mathcal{H}V$ ), um die Auswahl an den Anfang der Passage zu kopieren, eine Kopie in jeder Notenzeile, während die relativen Abstände zwischen den Original-Objekten in den neuen Kopien beibehalten werden. Zur Beachtung: Sofern sich in der Zielpassage ausgeblendete Notenzeilen befinden, werden beim Mehrfach-Kopieren auch diese mit Kopien bedacht.

# **Eine Passage mehrfach-kopieren**

Um eine Passage mehrfach zu kopieren:

- \* Selektieren Sie eine Passage in einer oder mehreren Notenzeilen und wählen Bearbeiten > Kopieren (Kürzel Strg+C *oder* XC), um sie in die Zwischenablage zu kopieren
- \* Selektieren Sie eine andere Passage und wählen Bearbeiten > Einfügen (Kürzel Strg+V *oder* XV), um die neue Passage mit mehreren Kopien der ursprünglichen Passage zu füllen. Die neue Passage wird folgendermaßen gefüllt:
	- % *Horizontal*: Wenn die Zielpassage länger als die originale ist, wird eine *ganze* Anzahl von Kopien in die neue Passage eingefügt (übrige Takte bleiben unverändert). Wenn die Zielpassage kürzer als die originale ist, wird die Originalpassage nur einmal eingefügt.
	- % *Vertikal*: Wenn die Zielpassage aus mehr Notenzeilen als die originale besteht, wird eine *ganze* Anzahl von Kopien von oben nach unten eingefügt (übrige Notenzeilen am unteren Ende bleiben unverändert). Wenn die Zielpassage aus weniger Notenzeilen als die originale besteht, wird die Originalpassage nur einmal eingefügt.

Beachten Sie bitte, dass Mehrfach-Kopieren den ursprünglichen Inhalt der Zielpassage überschreibt, und dass auch ausgeblendete Notenzeilen der Zielpassage mit Kopien bedacht werden.

# <span id="page-55-0"></span>**Auswahlen wiederholen**

Sie können auch Bearbeiten > Wiederholen (Kürzel R, R steht für Repeat = Wiederholen) verwenden, um mehrere Kopien einer beliebigen Auswahl zu erstellen, und zwar folgendermaßen:

- \* Wählen Sie eine Note, einen Akkord, eine Passage, Linie, ein Textobjekt, Symbol, Akkordraster, eine importierte Grafik, eine Notenzeilen-Typ-Änderung, einen Schlüssel, eine Tonartvorzeichnung oder einen Taktstrich aus und tippen R.
- \* Die Passage wird einmal entlang derselben Notenzeile(n) wiederholt; um sie nochmals zu wiederholen, tippen Sie erneut R.

# **2. Notation**

*2. Notation*

Notation

#### <span id="page-58-0"></span>**1[3.3 Akkordsymbole](#page-228-0).**

Ein Akkordraster stellt die Spielweise eines bestimmten Gitarrenakkordes bildlich dar, indem es anzeigt, welcher Finger auf welchem Bund einer jeweiligen Saite gesetzt werden muss. Meist erscheint ein Gitarren-Akkordraster in Kombination mit einem Akkordsymbol, welches Sibelius gleich mit erstellen kann.

#### **Akkordraster erstellen**

\* Um ein Akkordraster über einer selektierten Note zu erstellen, wählen Sie Erstellen > Akkordraster (Kürzel Shift-K *oder* xK). Folgendes Dialogfeld erscheint:

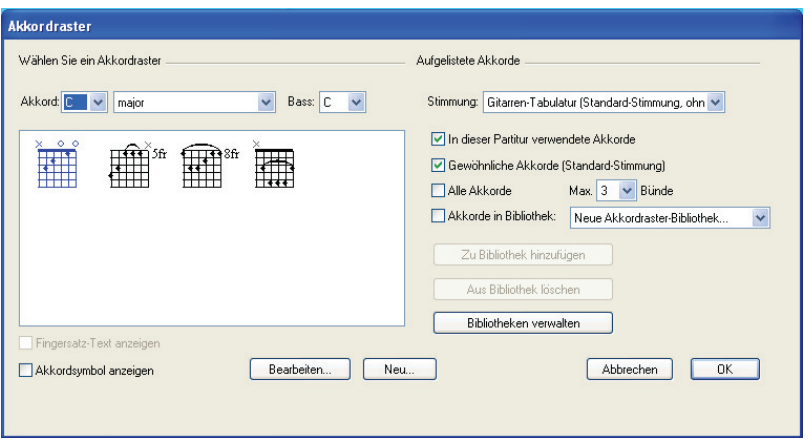

- \* Mit den Optionen Wählen Sie ein Akkordraster auf der linken Seite können Sie die Grundeinstellung eines Akkordrasters wie folgt vornehmen:
	- Akkord bezeichnet die Tonart des gewünschten Akkordes
	- % Die mittlere Liste legt die Art des Akkordes fest, z.B. Dur, Moll, übermäßig, vermindert etc. (major, minor, augmented, diminished, etc.)
	- Bass ist die Bassnote des Akkordes. Standardmäßig ist die Bassnote auf dieselbe Tonhöhe wie Akkord eingestellt, Sie können sie aber ändern, um beispielsweise einen F-Akkord mit einem A als unterste Note zu schreiben.
	- Im großen weißen Rechteck werden alle zur Verfügung stehenden Akkorde angezeigt, gemäß den von Ihnen in diesem Dialogfeld gewählten Einstellungen.
	- % Fingersatz-Text anzeigen zeigt den Fingersatz unter jeder Saite des Akkordrasters an, den man zum Spielen eines bestimmten Akkords benötigt. Diese Option steht nicht zur Verfügung, wenn kein Fingersatz angegeben wurde. Zu weiteren Informationen siehe **[Fingersatz-](#page-61-0)[Text hinzufügen](#page-61-0)** weiter unten.
	- Akkordsymbol anzeigen fügt dem Akkordraster ein Text-Akkordsymbol darüber hinzu.

Anm. d. Übers.: Auch wenn Sie einen »B Major«-Akkord (im deutschen Sprachraum: H-Dur) gewählt haben, können Sie natürlich ein H in das Eingabefeld schreiben, das dann als Bestandteil des Akkordsymbols als H in der Partitur erscheint.

- % Ein Klick auf Bearbeiten oder Neu gestattet Ihnen das ausgewählte Akkordraster zu bearbeiten oder ein neues, nicht aufgelistetes, zu erstellen. Siehe **[Bearbeiten und Speichern](#page-60-0) [von Akkordrastern](#page-60-0)** zu weiteren Informationen.
- \* Über die Optionen Aufgelistete Akkorde auf der rechten Seite können Sie bestimmen, welche Akkorde auf der linken Seite des Dialogfelds aufgeführt werden:
	- Stimmung: Stellen Sie diese Option auf die Stimmung der Gitarre ein, für die Sie Akkordraster schreiben.
	- · In dieser Partitur verwendete Akkorde zeigt alle in der Partitur schon verwendeten Akkordraster an, die mit den momentan gewählten Optionen in diesem Dialogfeld übereinstimmen
	- Gewöhnliche Akkorde (Standard-Stimmung) zeigt Akkordraster einer eingebauten Auswahl für eine Standard-6-Saiten-Gitarrenstimmung an, ausgewählt nach deren einfacher Spielbarkeit; im Allgemeinen sind für jeden Akkord-Typ drei verschiedene Griffweisen vorgesehen: Eine am (oder nah am) Steg, eine um den fünften Bund und eine um den neunten Bund herum.
	- % Alle Akkorde weist Sibelius an, alle Fingersatz-Möglichkeiten eines bestimmten Akkordes automatisch zu berechnen. Beachten Sie bitte, dass die erzeugten Griffweisen unter dem Diktat der Max. Spannweite-Einstellung stehen (siehe unten). Wenn Sie mit einer speziellen Gitarren-Stimmung zu tun haben, werden Sie mit dem Einschalten dieser Option mit einer großen Auswahl an spielbarer Griffweisen für einen bestimmten Akkord versorgt, welche Sie dann einer Bibliothek hinzufügen können.
	- % Max. Spannweite *n* Bünde bestimmt den maximalen Abstand zwischen dem tiefsten und dem höchsten Bund, der bei automatisch erzeugten Akkordrastern gegriffen werden kann. Siehe **[Maximale Spannweite](#page-59-0)** weiter unten zu mehr Details.
	- % Die Optionen Akkorde in Bibliothek geben an, ob Sibelius Akkorde einer benutzerdefinierten Akkordraster-Bibliothek anzeigen soll. Siehe **[Akkordraster-Bibliotheken](#page-62-0)** weiter unten zu mehr Informationen hierzu.

Sie können mehrere der Kontrollkästchen gleichzeitig einschalten, um alle entsprechenden Akkorde auf der linken Seite des Dialogfelds gemeinsam anzuzeigen.

Wenn Sie ein Akkordraster auf der linken Seite auswählen und dann auf OK klicken, wird das Akkordraster über der ausgewählten Note erstellt. Falls Sie vor dem Öffnen des Dialogfeldes keine Note ausgewählt hatten, ändert der Mauszeiger nun seine Farbe, um anzuzeigen, dass er mit einem Akkordraster »geladen« ist – klicken Sie einfach auf der Seite an die Stelle, an der Sie den Akkord platzieren möchten.

# <span id="page-59-0"></span>**Maximale Spannweite**

Für die automatisch erzeugten Akkordraster können Sie die maximale Distanz angeben, über die sich Ihre Finger strecken können, indem Sie die Option Max. Spannweite auf die gewünschte Anzahl von Bünden einstellen.

### **Kopieren, Bearbeiten und Löschen von Akkordrastern**

Akkordraster können natürlich auf die üblichen Arten kopiert, verschoben und gelöscht werden. Ein schon erstelltes Akkordraster kann in der Partitur einfach mittels Doppelklick bearbeitet werden.

Sie können sich auch durch die verschiedenen Fingersätze eines ausgewählten Akkordes bewegen, ohne zum Dialogfeld zurückkehren zu müssen: Klicken Sie einfach einmal auf das Akkordraster, sodass es ausgewählt ist, wählen Sie dann Bearbeiten > Akkordraster ändern (Kürzel Strg+Shift+K *oder* xXK) mehrmals hintereinander, um die verschiedenen Griffweisen zu durchwandern, gemäß der angegebenen Aufgelistete Akkorde-Optionen, die Sie beim letzten Besuch im Dialogfeld Erstellen > Akkordraster gewählt haben.

#### <span id="page-60-0"></span>**Bearbeiten und Speichern von Akkordrastern**

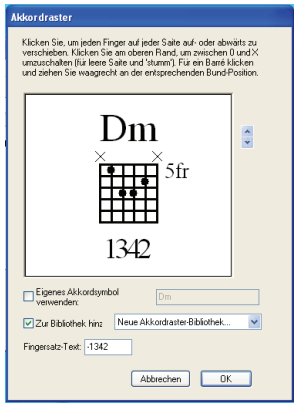

Wenn Sie ein im Dialogfenster Akkordraster angezeigtes Akkordraster bearbeiten möchten, wählen Sie es aus und klicken auf die Bearbeiten-Schaltfläche. Wenn Sie ein neues Akkordraster von Grund auf neu erstellen möchten, klicken Sie auf die Schaltfläche Neu. In beiden Fällen sehen Sie sich dem links gezeigten Dialogfeld gegenüber.

\* Um einen Punkt auf einer Saite zu platzieren, klicken Sie einfach auf die Stelle, an die er gesetzt werden soll

\* Um anzugeben, ob eine Saite leer oder gar nicht gespielt werden soll, klicken Sie oberhalb des Rasters, um zwischen den Symbolen O und X hin- und herzuwechseln

- \* Um einen gebogenen Balken für einen Barré-Griff zu zeichnen, klicken Sie auf einen der Bünde und ziehen seitwärts
- \* Um die Bund-Ziffer oben rechts am Raster zu setzen, klicken Sie auf die Pfeile auf der rechten Seite des Fensters.
- \* Um ein anderes als das standardmäßig vorgesehene Akkordsymbol zu schreiben, schalten Sie Eigenes Akkordsymbol verwenden ein und tippen das gewünschte Akkordsymbol; siehe **[2.1 Akkordsymbole](#page-62-1)** unten zu mehr Informationen.
- \* Um anzugeben, mit welchem Fingersatz das Akkordraster gespielt werden soll, geben Sie den Fingersatz in das Fingersatz-Text-Feld ein; zu Details siehe **[Fingersatz-Text hinzufügen](#page-61-0)** weiter unten.

Wenn Sie mit Ihrem Akkordraster zufrieden sind, klicken Sie auf OK, um zum Dialogfeld Akkordraster zurückzukehren.

Falls Sie Ihr bearbeitetes oder neu erstelltes Akkordraster in Zukunft auch in anderen Partituren einsetzen möchten, sollten Sie es in einer Akkordraster-Bibliothek speichern, was beim Klick auf OK automatisch passiert (sofern eine geeignete Bibliothek in der Drop-down-Liste rechts neben dem Kontrollkästchen Zu Bibliothek hinzufügen ausgewählt ist).

#### *2. Notation*

# <span id="page-61-0"></span>**Fingersatz-Text hinzufügen**

Um einem Akkordraster einen Fingersatz-Text hinzuzufügen, verwenden Sie – so wie oben beschrieben – das Dialogfeld Akkordraster bearbeiten. Tippen Sie einfach den gewünschten Text in das Fingersatz-Text-Feld ein, wie folgt:

- \* Jede Saite kann ein einzelnes Zeichen als ihren Fingersatz-Text anzeigen
- \* Sie können ein beliebiges alphanumerisches Zeichen (d.h. Zahlen von 0 bis 9 und Buchstaben von A bis Z, entweder Groß- oder Kleinbuchstaben) eintippen
- \* Tippen Sie einen Bindestrich (-) für jede Saite, die keinen Fingersatz hat.

Sobald Sie tippen, zeigt das Vorschau-Fenster, wie der Fingersatz in der Partitur erscheinen wird (auch wenn die Zeichen im Vorschau-Fenster im Verhältnis zur Größe des Rasters etwas größer als in der Partitur dargestellt werden). Im oben gezeigten Beispiel müssten Sie also -1342- tippen.

# **Erscheinungsbild des Fingersatz-Texts**

Das Erscheinungsbild des Akkordraster-Fingersatz-Texts wird auf der Gitarre-Seite des Dialogfelds Stilvorlagen > Notensatzregeln festgelegt:

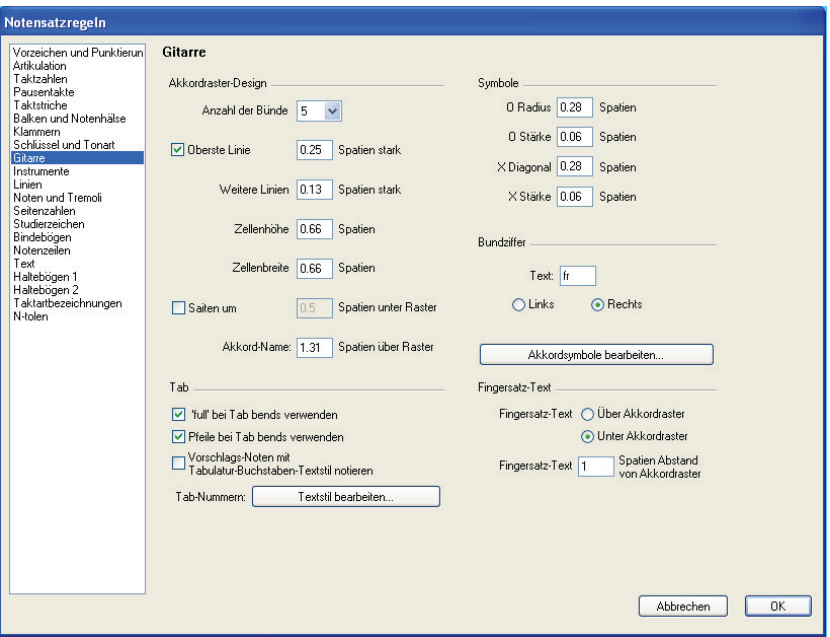

- \* Fingersatz-Text schreiben bestimmt, ob der Fingersatz-Text Unter (dem) Raster oder Über (dem) Raster gesetzt werden soll. Wenn der Fingersatz-Text über dem Raster gesetzt wird, wird er durch O- und X-Symbole dargestellt. Fingersatz-Text hat Vorrang vor O- und X-Symbolen. D.h. wenn sowohl ein Fingersatz-Text als auch ein O oder X über derselben Saite erscheinen sollen, wird der Fingersatz-Text dargestellt.
- \* Fingersatz-Text *n* Spatien Abstand von Akkordraster legt den Abstand zwischen dem Rand des Akkordrasters und dem Fingersatz-Text fest (die Standardeinstellung beträgt ein halbes Spatium). Wenn der Fingersatz-Text auf Über (dem) Raster eingestellt ist, ändert dieser Wert auch den Abstand zwischen den O- und X-Symbolen und dem Raster, um sicherzustellen, dass der Fingersatz-Text mit den Symbolen korrekt ausgerichtet ist.

Um den Font, den Stil (z.B. Fett, Kursiv) und die Schriftgröße des Textstils zu ändern, der zum Schreiben des Fingersatzes verwendet wird, wählen Sie Stilvorlagen > Textstile bearbeiten und bearbeiten den Textstil Akkordraster-Fingersatz.

#### <span id="page-62-0"></span>**Akkordraster-Bibliotheken**

Bibliotheken machen die Arbeit mit Akkordrastern sehr einfach. Wenn Sie beispielsweise immer einen bestimmten Satz an Griffen bzw. Fingersätzen für Ihre Akkorde verwenden (z.B. leichte Griffe für Ihre Schüler), können Sie eine Bibliothek einrichten, die nur diese Akkorde enthält. Damit finden Sie die gewünschten Akkordraster viel schneller und, einmal eingerichtet, können Sie die Bibliothek in jeder Partitur, die Sie schreiben, verwenden. Sie können Ihre Bibliotheken sogar verschicken oder auch Bibliotheken hinzufügen, die andere erstellt haben.

Um eine Bibliothek zu erstellen, wählen Sie Neue Akkordraster-Bibliothek ... aus dem Dropdown-Menü im Hauptdialogfeld Erstellen > Akkordraster oder im Dialogfeld Akkordraster bearbeiten. Sie werden aufgefordert, einen Namen einzutippen – geben Sie der Bibliothek irgendeinen leicht wiedererkennbaren Namen wie etwa Leichte Schüler-Akkorde und klicken auf OK.

Um einen Akkord Ihrer Bibliothek hinzuzufügen, wählen Sie ihn schlicht und ergreifend im weißen Rechteck auf der linken Seite des Dialogfelds aus und klicken auf Zu Bibliothek hinzufügen. (Falls neben der Option Akkorde in Bibliothek keine Bibliothek gewählt ist, werden Sie gebeten, eine auszuwählen oder neu zu erstellen.)

Um einen Akkord einer Bibliothek zu benutzen, schalten Sie Akkorde in Bibliothek ein und wählen die entsprechende Bibliothek aus der Drop-down-Liste; die Akkorde werden dann auf der linken Seite des Dialogfelds aufgelistet.

Um einen Akkord aus Ihrer Bibliothek zu entfernen, vergewissern Sie sich, dass Akkorde in Bibliothek eingeschaltet ist (es bietet sich hier an, die anderen drei Optionen auszuschalten, sodass nur die Akkorde Ihrer Bibliothek angezeigt werden), wählen dann den zu entfernenden Akkord aus und klicken auf Aus Bibliothek löschen.

Wenn Sie Ihre Akkordraster-Bibliothek mit jemand anderem austauschen möchten oder eine Bibliothek installieren möchten, die Ihnen zugeschickt wurde, so finden Sie die Bibliotheken im Ordner Chord Shapes innerhalb des Sibelius-Anwendungsdatenordner (siehe **[Vom Anwender](#page-568-0) [editierbare Dateien](#page-568-0)** in  $\Box$  [7.1 Dateien](#page-560-0)). Akkordraster-Bibliotheken haben die Dateierweiterung .scl.

# <span id="page-62-1"></span>**Akkordsymbole**

In den meisten Fällen werden Sie keinen Bedarf haben, das von Sibelius vorgeschlagene Standard-Akkordsymbol über dem Akkordraster zu ändern. Falls Sie jedoch einer anderen Namens-Konvention folgen möchten, gibt es dazu zwei Möglichkeiten:

- \* Wenn Sie das Akkordsymbol für jeden Akkord-Typen (z.B. major, minor, sus4, etc.) in der Partitur ändern möchten, sodass jedes neue Akkordraster, das Sie erstellen, das bevorzugte Akkordsymbol verwendet, können Sie das Standard-Akkordsymbol als Teil der Stilvorlagen der Partitur, an der Sie arbeiten, definieren.
- \* Wenn Sie andererseits nur das Akkordsymbol eines einzelnen Akkordes ändern möchten (z.B. um zwecks deutscher Schreibweise aus einem B ein H zu machen), können Sie ein eigenes Akkordsymbol für dieses einzelne Akkordraster festlegen.

#### *2. Notation*

Um das Akkordsymbol für jeden Akkordraster-Typ zu ändern:

- \* Wählen Sie die Seite Gitarre (nicht die Gitarren-Saite) des Dialogfelds Stilvorlagen > Notensatzregeln (Kürzel Strg+Shift+E oder △ <sup>XE</sup>)
- \* Klicken Sie auf Akkordsymbole bearbeiten
- \* Es erscheint ein Dialogfeld; wählen Sie den Akkord-Typ und bearbeiten entsprechend das Akkordsymbol.
- \* Wenn Sie damit fertig sind, klicken Sie auf OK.

Mit dieser Änderung werden auch alle Akkordsymbole in schon erstellten Akkordrastern geändert (nicht betroffen sind jedoch Text-Akkordsymbole, die nicht Teil eines Akkordrasters sind). Wenn Sie diese Akkordsymbol-Einstellungen auf eine andere Partitur übertragen möchten, exportieren Sie die Stilvorlagen dieser Partitur und importieren Sie sie in einer anderen Partitur (dabei können Sie auch nur das Stilvorlagenelement Akkordsymbole in Akkordrastern importieren, sofern gewünscht) – **Q [6.7 Stilvorlagen](#page-522-0)**.

Wenn Sie stattdessen nur das Akkordsymbol eines einzelnen Akkordrasters ändern möchten:

- \* Wählen Sie im Dialogfeld Erstellen > Akkordraster das Raster aus, das Sie ändern möchten und klicken auf Bearbeiten (oder klicken Sie auf Neu, um ein neues Akkordraster, basierend auf dem ausgewählten, zu erstellen)
- \* Schalten Sie Eigenes Akkordsymbol verwenden ein und tippen den gewünschten Namen, klicken Sie dann auf OK.

Seien Sie sich im Klaren darüber, dass Akkordsymbole über Akkordrastern mit dem Akkordsymbol-Textstil geschrieben werden, sodass Zeichen wie b und #, die Sie im Dialogfeld zum Definieren eigener Akkordsymbole verwenden, in richtige Musikzeichen wie b und # übersetzt werden, sobald Sie ein Akkordraster erstellen – **Q [3.3 Akkordsymbole](#page-228-0)**.

Ob Sie die Akkordsymbole nun global in den Stilvorlagen oder nur individuell bei einzelnen Akkordrastern bearbeiten, die eigenen Akkordsymbole werden niemals in eine Akkordraster-Bibliothek aufgenommen (da Sie dieselbe Bibliothek eventuell in mehreren verschiedenen Projekten benutzen möchten, die unterschiedliche Akkordsymbol-Schreibweisen verlangen). Der Weg, eigene Akkordsymbole insbesondere bei einzelnen Akkordsymbolen ein weiteres Mal zu verwenden, ist folgender: Erstellen Sie in Ihrer Partitur das Akkordraster, erstellen Sie es nochmals, schalten Sie die Option In dieser Partitur verwendete Akkorde im Dialogfeld Erstellen > Akkordraster ein und wählen den Akkord auf der linken Seite des Dialogfelds.

#### **Wiedergabe von Akkordrastern erzeugen**

Die Akkordraster selber besitzen keine Wiedergabe. Sobald Sie sie in Ihrer Partitur geschrieben haben, können Sie jedoch aus ihnen mithilfe des Plug-Ins > Komponier-Werkzeuge > Akkordsymbole und Akkordraster aussetzen eine einfache Begleitung erzeugen - **Q [5.17 Plug-Ins](#page-438-0)**.

#### **Nicht erkannte Akkordraster**

Beim Öffnen von Partituren, die mit einer älteren Version von Sibelius erstellt wurden, kann Ihnen der Hinweis begegnen, dass einige Akkordraster in der Partitur nicht erkannt wurden, was nichts anderes bedeutet, als dass das Akkordraster keines der Standardraster ist, über die Sibelius

Bescheid weiß. Nicht erkannte Akkordraster werden in der Partitur in Rot dargestellt, sodass es Ihnen ein Leichtes ist, sie zu finden.

Sie werden sich möglicherweise dazu entscheiden, das Akkordraster doppelzuklicken, um es selbst zu bearbeiten und mit einem der Standard-Typen zur Übereinstimmung zu bringen, oder Sie lassen es einfach so stehen. Der einzige Grund, warum Sie ein nicht erkanntes Akkordraster vielleicht bearbeiten möchten, ist, Sibelius mit dem Akkordraster bekannt zu machen, sodass es beim Transponieren der Partitur auch korrekt transponiert wird. Wenn Sie das Rot des Akkordrasters wieder gegen Schwarz austauschen möchten, können Sie es in beiden Fällen selektieren und Layout › Gestaltung zurücksetzen wählen (Kürzel Strg+Shift+D oder 企 **XD**).

#### **Optionen in den Notensatzregeln**

Zusätzlich zu den oben erwähnten Akkordsymbol- und Fingersatz-Text-Optionen finden sich auf der Seite Gitarre des Dialogfelds Stilvorlagen > Notensatzregeln (Kürzel Strg+Shift+E *oder* xXE) eine Reihe selbsterklärender Optionen, die das Erscheinungsbild der Akkordraster bestimmen.

#### **Zusätzliche ManuScript-Funktionen**

Via ManuScript ist es möglich, zu vorhandenen Akkordrastern Fingersatz hinzuzufügen und Akkordraster mit Fingersatz zu erstellen. Konsultieren Sie hierzu bitte die ManuScript Language.pdf-Datei im Extras-Ordner, welcher sich in Windows im Sibelius-Programmordner und auf dem Mac auf der Installations-CD befindet.

# **2.2 Artikulation**

#### b **[1.1 Noteneingabe](#page-8-0)**.

# v **Adding markings**.

Artikulationszeichen sind Symbole über oder unter einer Note, einem Akkord oder einer Pause, die eine bestimmte Spieltechnik, wie z.B. Staccato, Akzent oder Abstrich anzeigen. Sie können Artikulationszeichen ziemlich genauso wie Vorzeichen erstellen.

#### *Seltene Artikulationen*

*Vielleicht sind Sie mit folgenden Artikulationszeichen nicht so vertraut:*

- *Staccatissimo (sehr kurz)*
- *Marcato*
- *Mittellange Fermate*
- *Kurze Fermate*
- *Aufstrich (nur Streichinstrumente)*
- *Abstrich*
- *Flageolett, Hi-hat offen*
- *Hi-hat geschlossen (Schlagzeug), gedämpft oder gestopft (Blech), Linke-Hand-Pizzicato, Triller (bei mancher Barockmusik)*

# **Artikulationszeichen zusammen mit Note eingeben**

Wenn Sie eine Note eingeben, können Sie gleichzeitig auch Artikulationszeichen erstellen. Wählen Sie dazu eine oder mehrere Artikulationen vom ersten oder vom vierten Keypad-Layout, bevor Sie die Note in die Partitur einsetzen. (Sie können gleichzeitig auch Vorzeichen, Punktierungen, spezielle Notenköpfe, Tremoli und besondere Verbalkungen eingeben.)

# **Artikulationszeichen vorhandenen Noten hinzufügen**

Um ein Artikulationszeichen (einer) selektierten Note(n) hinzuzufügen, wählen Sie einfach die Artikulation(en) vom ersten oder vierten Keypad-Layout.

Wenn Sie Artikulationen einem Akkord hinzufügen, so spielt es keine Rolle, welcher der Notenköpfe des Akkordes ausgewählt ist, da Artikulationen sich immer auf alle Noten des Akkordes beziehen.

# **Bestimmte Artikulationszeichen entfernen**

- \* Selektieren Sie die betreffende(n) Note(n) und wählen dann die Artikulation(en) nochmals vom Keypad, um sie wieder auszuschalten.
- \* Alternativ haben Sie dazu noch eine langsamere und fitzligere Möglichkeit: Selektieren Sie die Artikulation(en) mit der Maus (dabei müssen Sie aufpassen, dass Sie nicht gleichzeitig die dazugehörige(n) Note(n) auswählen) und drücken dann Entf.
- \* Um alle Artikulationszeichen auf einmal zu entfernen, selektieren Sie die betreffende(n) Note(n), wählen das vierte Keypad-Layout und drücken die Taste 0, die mit dem rechts gezeigten Knopf korrespondiert.

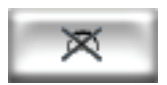

# **Artikulationszeichen verschieben**

Artikulationszeichen werden automatisch positioniert. Wenn Sie beispielsweise eine Artikulation einem Akkord hinzufügen, der bereits welche hat, werden diese ihre Position verändern, um in der richtigen Reihenfolge zu bleiben und Platz für die neuen zu schaffen.

Gelegentlich möchten Sie vielleicht ein Artikulationszeichen verschieben. Wenn beispielsweise eine Artikulation manchmal auf der »falschen« Seite gesetzt wird, obwohl alle Artikulationen in der nächsten Umgebung auf der anderen Seite stehen; wenn Sie z.B. sechs Noten mit Staccatopunkten geschrieben haben, bei fünfen davon das Staccatozeichen über der Note erscheint, können Sie auch das verbleibende sechste über die Note verschieben, um dem Muster zu folgen, auch wenn das Staccato andernfalls unter die Note gehört.

Um ein Artikulationszeichen zu verschieben, selektieren Sie es und:

- wählen Bearbeiten › Spiegeln/Umkehren (Kürzel X), um es auf die andere Seite der Note zu versetzen
- \* verwenden die Pfeiltasten (oder ziehen mit der Maus), um das Artikulationszeichen vertikal zu verschieben. (Wie üblich verschieben Strg+↑/↓ oder  $\#\uparrow/\psi$  in größeren Schritten.)

Beachten Sie bitte, dass beim Spiegeln oder Verschieben eines Artikulationszeichens *alle* Artikulationen der betroffenen Note verschoben bzw. gespiegelt werden, und nicht eines unabhängig von den anderen. (Wenn Sie dies benötigen, dann löschen Sie das betreffende Artikulationszeichen und setzen es als Symbol ein. Dabei sollte Ihnen klar sein, dass eine Artikulation als Symbol keinen Einfluss auf die Wiedergabe hat.)

Wenn Sie die Positionen von Artikulationszeichen in der ganzen Partitur ändern möchten, dann lesen Sie bitte etwas weiter unten unter **[2.2 Optionen in den Notensatzregeln](#page-67-0)**.

#### **Artikulationszeichen kopieren**

Wenn Sie eine Note oder einen Akkord mit Alt+Klick oder ~-Klick oder Bearbeiten > Wiederholen (Kürzel R) kopieren, dann werden auch die Artikulationszeichen mit kopiert. Das spart Zeit. Sie können auch das Plug-In Plug-Ins > Noten und Pausen > Artikulation und Bindebögen kopieren verwenden, um bestimmte Artikulations-Folgen von einer Passage in eine andere zu kopieren, ohne dabei die Noten selbst zu beeinträchtigen – b **[5.17 Plug-Ins](#page-438-0)** zu weiteren Informationen.

#### **Artikulationszeichen auf Pausen**

Die drei Fermaten-Typen sind die einzigen Artikulationszeichen, die Sie einer Pause hinzufügen können, da alle anderen Zeichen dort nicht viel Sinn ergäben.

Im unwahrscheinlichen Fall, dass Sie irgendein anderes Artikulationszeichen über oder unter einer Pause schreiben möchten, setzen Sie diese Artikulation als Symbol ein. (In Partituren von K.-H. Stockhausen beispielsweise wurden gelegentlich Akzente auf Pausen gesichtet, die offensichtlich ein heftiges Einatmen bezeichnen, hervorgerufen durch eine unerwartete Synkopierung.)

Wenn Sie eine Fermate auf einer Ganztaktpause erstellen, so gilt diese Fermate für alle Notenzeilen und wird daher automatisch auch in alle Notenzeilen (und alle Stimmenauszüge) kopiert.

#### **Artikulationszeichen neu definieren**

Wenn Sie die Erscheinungsform von Artikulationen verändern möchten, dann bearbeiten Sie sie im Dialogfeld Bearbeiten > Symbole – **Q [2.21 Symbole](#page-159-0)**.

#### *2. Notation*

Auf dem vierten Keypad-Layout gibt es drei unbenutzte Plätze, denen Sie weitere Artikulationszeichen zuweisen können, sofern gewünscht. Fügen Sie zu diesem Zwecke die Symbole den Zeilen Artikulation des Dialogfeldes Stilvorlagen > Symbole bearbeiten hinzu.

Welche der drei freien Plätze Sie verwenden, hängt davon ab, in welcher Reihenfolge die neuen Artikulationszeichen bei der Kombination mit anderen gesetzt werden sollen. Die Reihenfolge entspricht der Auflistung, wie Sie sie im Dialogfeld Stilvorlagen > Symbole bearbeiten finden. Beachten Sie bitte, dass Sie für jedes Artikulationszeichen ein »Darüber«- und »Darunter«-Symbol erstellen müssen, auch wenn diese oft die gleichen Symbole, und nicht gespiegelte Varianten sind.

Wenn Sie Ihre drei benutzerdefinierten Artikulationen eingerichtet haben, beachten Sie bitte, dass die Knöpfe auf dem vierten Keypad-Layout diese Änderung nicht widerspiegeln, d.h. Ihre neuen Symbole werden dort nicht erscheinen. Ebenso stehen benutzerdefinierte Artikulationen nur in der Partitur zu Verfügung, in der sie definiert wurden; damit sie auch in anderen Partituren verwendet werden können, exportieren Sie die Stilvorlagen (**Q [6.7 Stilvorlagen](#page-522-0)**).

#### **Tastaturkürzel**

Sie haben auf alle Artikulationen über die normalen Keypad-Kürzel Zugriff, trotzdem können Sie einzelnen Artikulationszeichen zusätzliche Kürzel zuweisen - **Q [1.2 Keypad](#page-16-0)**.

### **Fermate über einem Taktstrich**

Gelegentlich möchten Sie vielleicht eine Fermate über einem Taktstrich schreiben; erstellen Sie dazu die Fermate einfach als Symbol aus dem Dialogfeld Erstellen > Symbol (Kürzel Z), wobei Sie die Option Zuordnen zu auf System stellen. Damit wird ein System-Symbol erstellt, das seinen Weg auch in alle Stimmenauszüge findet.

#### **Artikulationszeichen über der Notenzeile**

Bei manchen Instrumenten (z.B. Schlagzeug und Gesangsstimmen) wird eine Schreibweise mit allen Artikulationszeichen über der Notenzeile bevorzugt. Sibelius macht dies bei bestimmten Instrumenten schon automatisch, Sie können jedoch jederzeit Artikulationszeichen mit Bearbeiten > Spiegeln/Umkehren (Kürzel X) spiegeln, d.h. auf die andere Seite der Note setzen.

Wenn Sie Artikulationszeichen dazu bringen möchten, auch bei anderen Notenzeilen-Typen über der Notenzeile zu erscheinen, dann aktivieren Sie auf der Seite Allgemein des Dialogfeldes Notenzeilen-Typ (dorthin gelangen Sie über Stilvorlagen > Notenzeilen-Typen bearbeiten) die Option Artikulationen immer über der Notenzeile.

# <span id="page-67-0"></span>**Optionen in den Notensatzregeln**

Die Seite Artikulation des Dialogfeldes Stilvorlagen > Notensatzregeln (Kürzel Strg+Shift+E *oder* xXE) bietet Ihnen verschiedenerlei Einstellungsmöglichkeiten:

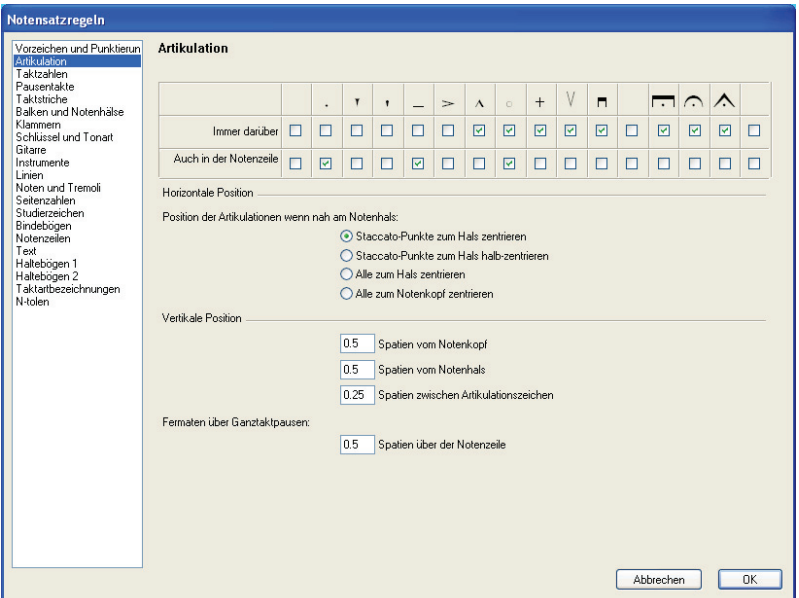

Immer darüber: Normalerweise werden Artikulationszeichen bei nach oben gehalsten Noten unter die Noten gesetzt. Diese Option dient Jazz- und Session-Musikern, denen es oft lieber ist, zur besseren Sichtbarkeit alle Artikulationszeichen über den Noten zu lesen.

Auch in der Notenzeile: Die meisten Verlage setzen Staccato- und Tenutozeichen auch in die Notenzeile, manche auch Flageoletts und manche Akzente. Wir raten davon ab, auch andere Artikulationszeichen in die Notenzeile zu schreiben, da sie nicht zwischen zwei Notenlinien Platz fänden und somit unleserlich würden.

Die Optionen zu Position der Artikulationen auf der Hals-Seite beeinflussen die horizontale Position:

- \* Staccato-Punkte zum Hals zentrieren: Dies ist die Standard-Einstellung; alle Artikulationen, die auf der Halsseite stehen, werden automatisch positioniert: Die Artikulationen auf der Halsseite werden zum Hals zentriert, wenn das näheste Artikulationszeichen ein Staccato, Staccatissimo oder ein Keil ist. Wenn sich die Artikulationen auf der Notenkopfseite befinden, werden sie ganz normal positioniert.
- \* Staccato-Punkte zum Hals halb-zentrieren: Diese Option ist mit der von Staccato-Punkte zum Hals zentrieren identisch, außer dass die Artikulationen in der Mitte zwischen Hals und Mitte des Notenkopfes zentriert werden, wenn das näheste Artikulationszeichen ein Staccato, Staccatissimo oder ein Keil ist.
- \* Alle zum Hals zentrieren: Ziemlich offensichtlich werden hier Artikulationen zum Hals und nicht zum Notenkopf zentriert, wenn sie auf der Halsseite stehen
- \* Alle zum Notenkopf zentrieren: Artikulationen werden zum Notenkopf zentriert.

Folgendes sind die Optionen zu Vertikale Position:

\* Spatien vom Notenkopf: Bei Artikulationszeichen auf der Notenkopfseite einer Note bzw. eines Akkordes ist dies der Abstand der dem Notenkopf nächstliegenden Artikulation. Wenn

#### *2. Notation*

das Artikulationszeichen gezwungen ist, außerhalb der Notenzeile zu stehen, so vergrößert sich der Abstand natürlich dementsprechend.

- \* Spatien vom Notenhals: Derselbe Abstand zu Artikulationszeichen auf der Notenhalsseite
- \* Spatien zwischen Artikulationszeichen: Ob Sie es glauben oder nicht, hier wird der Abstand zwischen Artikulationszeichen festgelegt, wenn mehr als eines bei einer Note steht.

Sie können auch den Abstand von Fermaten auf Ganztaktpausen über der Notenzeile mit der Option Fermaten über Ganztaktpausen steuern.

# **2.3 Balken**

Bei Balken handelt es sich um die dicken Linien, mit denen Achtelnoten und kürzere Notenwerte in Gruppen zusammengefasst werden. Sibelius verbalkt automatisch Noten zu Gruppen, Sie können die Balken bei Bedarf aber selbst anpassen.

#### **Balken-Gruppierungen**

Für alle Taktartbezeichnungen, die Sie in Ihrer Partitur erstellen, wählt Sibelius eine intelligente Standard-Balken-Gruppierung, je nach musikalischem Kontext wünschen Sie vielleicht aber unterschiedliche Gruppierungen. Sie können die Balken-Gruppierungen sowohl für neu zu erstellende Taktarten als auch für schon vorhandene Notenpassagen ändern bzw. festlegen.

- \* Um die Balken-Gruppierungen einer neuen Taktart zu ändern, wählen Sie Erstellen > Taktart (Kürzel T), wählen die gewünschte Taktartbezeichnung aus und klicken auf Balken- und Pausen-Gruppierung.
- \* Um die Balken-Gruppierung einer vorhandenen Notenpassage zu ändern, siehe **[Balken-Grup](#page-72-0)[pierung zurücksetzen](#page-72-0)** weiter unten.

Balken-Gruppierung zurücksetzen Gruppierung Anzahl der Noten/Pausen in jeder Gruppe Insgesamt im Takt 4.4 Achtelnoten gruppieren als: 8  $4,4,4,4$ 16tel unterschiedlich gruppieren: 16 Deren Sekundärbalken unterbrechen:  $4,4,4,4$ 16 32stel unterschiedlich gruppieren: Deren Sekundärbalken unterbrechen: 4,4,4,4,4,4,4 Balken über Pausen Balken über N-tolen Balken von und zu Pausen setzen N-tolen von benachbarten Noten trennen Balken über Pausen setzen Abbrechen  $n<sub>K</sub>$ 

In beiden Fällen sehen Sie ein Dialogfeld mit den folgenden Optionen:

Sie können die Balken-Gruppierungen der verschiedenen Notenwerte unabhängig voneinander einstellen. Die Balken-Gruppen werden durch die Anzahl der Noten jeder Gruppe dargestellt, jeweils durch ein Komma getrennt und müssen zusammengezählt immer der Anzahl in der Spalte Insgesamt im Takt entsprechen.

#### *2. Notation*

Sie könnten beispielsweise in einem 4/4-Takt die Option Achtelnoten gruppieren als folgendermaßen einstellen:

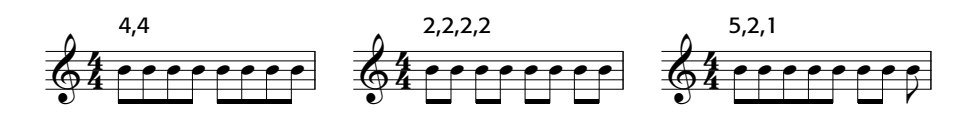

Sobald Sie die Balken-Gruppierung eines Notenwertes bearbeiten, folgen kleinere Notenwerte oft demselben Balken-Muster (außer im 4/4-Takt, bei dem Achtelnoten in Vieren gruppiert werden, aber das ist ein Sonderfall – siehe unten). Das bedeutet, dass eine Achtelnoten-Gruppierung von beispielsweise 5,2,1 eine Gruppierung der Sechzehntelnoten von 10,4,2 nach sich ziehen würde.

Sofern gewünscht können Sie dieses Verhalten überschreiben, indem Sie die weiteren Optionen dieses Dialogfelds einstellen, namentlich 16tel unterschiedlich gruppieren und 32stel unterschiedlich gruppieren. Selbstverständlich müssen auch hier die Balken-Gruppen in der Summe die dazugehörige Zahl unter Insgesamt im Takt ergeben. Um nochmals unser 4/4-Beispiel heranzuziehen, zeigen wir Ihnen ein paar der damit verbundenen Möglichkeiten:

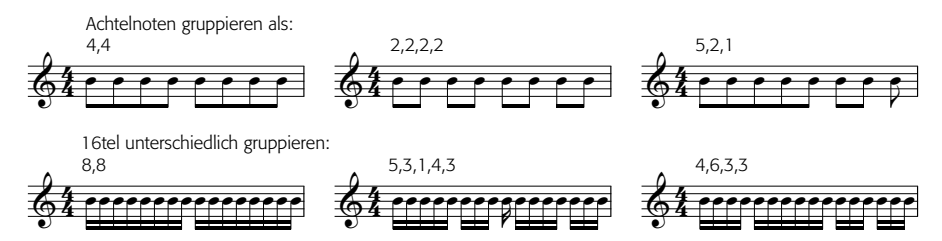

Bei allen Taktarten, deren Nenner größer als 8 ist (z.B. 9/16, 15/32 etc.), ist der größte Notenwert, den Sie anpassen können, der durch den Nenner repräsentierte Notenwert (z.B. können Sie in einem 9/16-Takt keine Achtelnoten-Gruppierungen angeben – diese werden standardmäßig immer in Zweien verbalkt; in einem 15/32-Takt können Sie auch keine 16tel-Gruppierungen festlegen; diese folgen immer der Achtelnoten-Gruppierung).

#### **Primär- und Sekundärbalken**

Der Primärbalken ist der von den Notenköpfen am weitesten entfernte; Sekundärbalken sind alle anderen Balken. Beispiel:

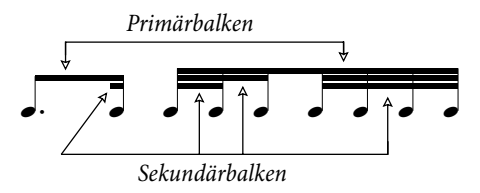

Die von den Sekundärbalken gruppierten Noten (die wir im Weiteren »Untergruppen« nennen) sollten den Rhythmus immer so klar wie möglich anzeigen; dies erreicht man durch das Aufteilen der Untergruppen in kleinere Einheiten der Zählzeit. In geraden Taktarten erscheinen Untergruppen üblicherweise alle zwei Achtelnoten, in ungeraden Taktarten oft alle drei Achtelnoten. Sibelius nimmt Ihnen das alles ab, Sie haben jedoch die Möglichkeit – sofern nötig – Untergruppen in den
Dialogfeldern Balken- und Pausen-Gruppierung und Balken-Gruppierung zurücksetzen einzustellen.

Um Untergruppen festzulegen, schalten Sie Deren Sekundärbalken unterbrechen für Sechzehntel- und/oder für 32stel-Noten ein und tippen die Untergruppen, unterteilt durch Kommas, ein; Stellen Sie dabei sicher, dass sie in der Summe der Zahl unter Insgesamt im Takt entsprechen. In einem 6/8-Takt könnten Sie beispielsweise folgende 16tel-Untergruppen einrichten:

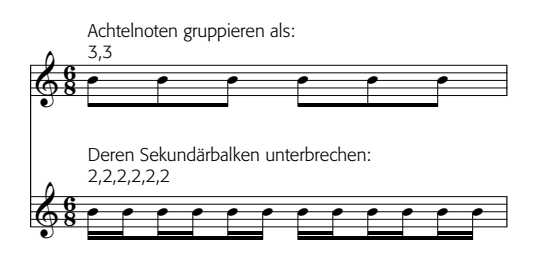

Sibelius erlaubt als Primärbalken nur Achtelnoten-Balken, d.h. einen einzelnen Balken. Falls Sie in bestimmten Situationen 16tel-Noten-Primärbalken benötigen, fügen Sie diesen zusätzlichen Balken als Linie ein; im Dialogfeld Erstellen > Linie (Kürzel L) findet sich dazu eine Balken-Linie (b **[2.12 Linien](#page-118-0)**).

#### **Balken-Gruppierung zurücksetzen**

Um Balken-Gruppierungen wieder auf die Standardverbalkung zurückzusetzen, selektieren Sie einfach die Noten als Passage und wählen dann Noten > Balken-Gruppierung zurücksetzen; es erscheint ein Dialogfeld. Wenn Sie die Balken-Gruppierung auf die Standardeinstellung von Sibelius gemäß der vorherrschenden Taktart zurücksetzen möchten, klicken Sie einfach ohne irgendwelche Änderungen vorzunehmen auf OK. Wenn Sie die Noten nach Ihren eigenen Wünschen neu gruppieren möchten, ändern Sie die Einstellungen in diesem Dialogfeld (siehe oben **[Balken-](#page-70-0)[Gruppierungen](#page-70-0)**) und klicken auf OK.

Die Einstellungen, die Sie im Dialogfeld Noten > Balken-Gruppierung zurücksetzen vorgenommen haben, bleiben nach dem Anwenden in Ihrer Partitur nicht bestehen; wenn Sie die Notenwerte in Takten, deren Verbalkung Sie über dieses Dialogfeld geändert haben, bearbeiten, werden die Balken-Gruppierungen auf die für die geltende Taktart eingestellte Gruppierung zurückgesetzt. Falls nötig, können Sie eine neue Taktart mit den gewünschten Gruppierungen erstellen und auf Ja klicken, wenn Sie gefragt werden, ob die nachfolgenden Takte neu geschrieben werden sollen und diese neue Taktart nach der Noteneingabe und dem Bearbeiten wieder löschen (wobei Sie diesmal mit Nein anworten, wenn Sie gefragt werden, ob die nachfolgenden Takte neu geschrieben werden sollen).

#### <span id="page-72-0"></span>**Balken bearbeiten**

Um Balkenverbindungen individuell und nicht in der ganzen Partitur oder in einer Passage zu bearbeiten, verwenden Sie die Knöpfe des dritten Keypad-Layouts (Kürzel F10). Selektieren Sie einfach die Note(n) oder Vorschlagsnote(n), deren Balkenverbindung Sie ändern wollen, und wählen dann den passenden Knopf:

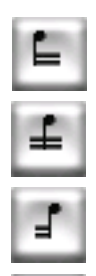

Unterbricht den Balken von der vorhergehenden Note

Verbindet zu der vorhergehenden und zur nächsten Note

Beendet den Balken (d.h. trennt ihn von der folgenden Note)

Trennt die Note von beiden Seiten

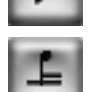

Verbindet zur vorhergehenden Note mit nur einem (Primär-)Balken

## **Balken über Pausen**

Falls benötigt, kann Sibelius automatisch Balken über Pausen setzen, sei es, dass die Pausen am Beginn, in der Mitte oder am Ende der verbalkten Gruppe stehen. Wenn Sie eine Taktart erstellen oder die Balken-Gruppierung einer vorhandenen Passage zurücksetzen, verwenden Sie die folgenden Optionen im Dialogfeld Balken- und Pausen-Gruppierung:

- \* Balken von und zu Pausen setzen gestattet einer verbalkten Gruppe mit einer Pause zu beginnen und/oder zu enden
- \* Balken über Pausen setzen bedeutet, dass Pausen einen Balken nicht unterbrechen, sofern sie sich innerhalb der festgelegten Gruppierung befinden.

Einige Beispiele dieser Optionen in Aktion:

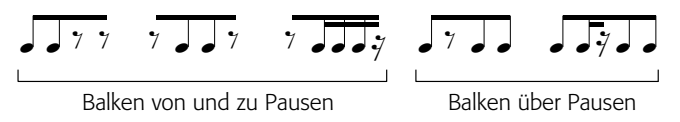

Falls eine Pause in der Mitte einer verbalkten Gruppe mit dem Balken zusammenstößt, haben Sie die Wahl: Verschieben Sie die Pause nach oben oder unten (auswählen und  $\uparrow/\downarrow$  tippen) oder passen Sie die Höhe des Balkens an – siehe **[Balkenneigung](#page-75-0)** weiter unten. Wenn eine Pause am Beginn oder am Ende einer verbalkten Gruppe mit dem Balken kollidiert, blenden Sie diese Pause aus (Pause auswählen und Strg+Shift+H *oder*  $\alpha$  #H tippen) und fügen das entsprechende Pausen-Symbol ein, welches Sie dann nach Belieben positionieren können (b **[2.21 Symbole](#page-159-0)**).

In modernen Partituren haben verbalkte Pausen manchmal »Halsstümpfe«, was kurze Hälse sind, die vom Balken zur Pause gehen bzw. kurz vor der Pause enden. Momentan unterstützt Sibelius diese Schreibweise noch nicht automatisch, die Motorsäge müssen Sie aber trotzdem nicht an die Notenhälse anlegen, um sie in Stümpfe zu verwandeln. Wenn Sie diese Halsstummel schreiben möchten, können Sie eine sehr gute Annäherung erreichen, indem Sie einen neuen stummen (das hat jetzt nichts mit dem Stummel zu tun) Notenkopf-Typ definieren, bei dem Sie das Notenkopf-Symbol durch ein Pausen-Symbol ersetzen; diesen neuen Notenkopf-Typ verwenden Sie dann an Stelle der Pausen – 13 **[6.13 Bearbeiten von Notenköpfen](#page-546-0)**.

#### **Balken über Taktstriche, System- und Seitenumbrüche**

Um eine Note zur Note vor dem vorangehenden Taktstrich zu verbalken, selektieren Sie die Note am Beginn des Taktes, wählen das dritte Keypad-Layout (Kürzel F10) und drücken die 8 auf dem Ziffernblock.

Wenn ein Balken über einen Taktstrich auf einen System- oder Seitenumbruch fällt, gestattet Sibelius dem Balken, auch über den Umbruch hinweg durchgezogen zu werden, wie im folgenden Beispiel (Auszug aus der Bassklarinettenstimme von Stravinskys *Petrouchka*) zu sehen:

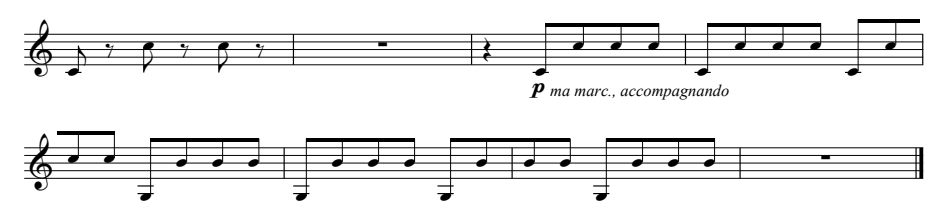

Um einen Balken über einen Taktstrich einschließlich eines System- oder Seitenumbruchs durchzuziehen, verwenden Sie das F10-Keypad-Layout und setzen die Note am Ende des Systems bzw. der Seite auf Balkenanfang (Kürzel 7 auf dem Ziffernblock) oder Balkenmitte (Kürzel 8 auf dem Ziffernblock) und die erste Note des folgenden Systems auf Balkenmitte (Kürzel 8 auf dem Ziffernblock) oder Balkenende (Kürzel 9 auf dem Ziffernblock).

Wenn Sie die Balkenneigung anpassen müssen, ziehen Sie am Anfasser der am weitesten rechts stehenden Note in der Balkengruppe *vor* dem Umbruch und am Anfasser der am weitesten rechts stehenden Note in der Balkengruppe *nach* dem Umbruch. Wenn Sie nicht die Optische Balkensetzung verwenden, (siehe unten **[Optionen in den Notensatzregeln](#page-79-0)**), hat auch die Änderung der Halslänge der Noten am Beginn der Gruppe Auswirkung auf die Balkenneigung. Wenn ein zeilenüberkreuzender Balken mit nur einer Note nach dem Umbruch gruppiert ist, ist der Balken waagrecht.

#### **Balken bei N-tolen**

Wenn eine N-tole Teil einer Balkengruppe ist, wird der Balken oder Sekundärbalken dieser Gruppe normalerweise unterbrochen, um den Rhythmus so klar wie möglich darzustellen. Die Option N-tolen von benachbarten Noten trennen im Dialogfeld Balken- und Pausen-Gruppierung, standardmäßig eingeschaltet, steuert dieses Verhalten. Betrachten Sie folgenden Fall:

$$
\int \frac{3}{2} \int \frac{1}{2} \, dx
$$

Die linke Balkengruppe (Standardeinstellung von Sibelius) ist viel klarer als die Gruppe auf der rechten Seite, bei der die Option N-tolen von benachbarten Noten trennen ausgeschaltet ist.

#### **Achtelbalken in 4er-Gruppierung**

Standardmäßig verbalkt Sibelius Achtelnoten in geraden Taktarten (z.B. 2/4, 4/4, 2/2) in 4er-Gruppen. Vier aufeinander folgende Achtelnoten innerhalb der Schlageinteilung werden miteinander

verbalkt, Sibelius unterbricht die Gruppierung aber automatisch, wenn die Notenwerte innerhalb der Gruppen wechseln, z.B.

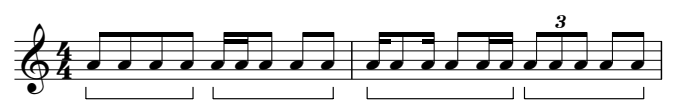

Wenn Sie dieses Verhalten ändern möchten, legen Sie neue Balken-Gruppierungen fest (setzen Sie z.B. die Option Achtelnoten gruppieren als auf 2,2,2,2 etc.), wenn Sie eine Taktart erstellen oder wenn Sie Noten > Balken-Gruppierung zurücksetzen wählen, um die Balken einer vorhandenen Passage zurücksetzen. Außerdem wendet Sibelius diese Regel nicht an, wenn die Option Balken über Pausen setzen aktiviert ist.

#### <span id="page-75-0"></span>**Balkenneigung**

Gelegentlich möchten Sie vielleicht die Neigung oder die Position eines Balkens verändern, entweder um eine Kollision mit einer Vorschlagsnote oder einem anderen Hindernis zu vermeiden, oder weil Sie Notensetzer sind und Ihre eigene Meinung zur Balkensetzung haben. Wenn Sie Detailarbeit an vielen Balken vornehmen möchten, ist es besser, die Notensatzregeln der Balken anzupassen (siehe unten **[Optionen in den Notensatzregeln](#page-79-0)**), sodass Sie die Balkensetzung vieler Balken auf einmal steuern können.

Vergrößern Sie erst die Ansichtsgröße (einzoomen), um genau sehen zu können, welche Änderungen Sie vornehmen, und verschieben dann Balkenanfang oder Balkenende mit der Maus nach oben oder unten. Wenn Sie den Balkenanfang verschieben, verschieben Sie den ganzen Balken; wenn Sie am Balkenende ziehen, ändern Sie die Balkenneigung. Sie können nach der Auswahl von Balkenanfang oder Balkenende auch ↑ oder ↓, um den Balken zu verschieben; Strg+↑/↓ *oder* X3/2 verschiebt den Balken um ein Viertelspatium. Sie können die Balkenposition auch ganz schnell ändern: Selektieren Sie den Balken als solchen und verschieben ihn nach oben oder nach unten; das hat denselben Effekt wie das Verschieben des Balkenanfangs (d.h. der ganze Balken wird verschoben).

Um einen Balken wieder auf seine ursprüngliche Neigung zurückzusetzen, selektieren Sie ihn als Passage und wählen dann Noten > Notenhälse/Balkenneigung zurücksetzen. Diese Aktion können Sie natürlich auch auf eine Auswahl einer beliebig großen Passage anwenden.

Beachten Sie bitte, dass das Verändern einer Balkenneigung dasselbe wie das Verlängern oder Verkürzen der Notenhälse ist, die sich an diesem Balken befinden.

#### **Waagrechte Balken**

Bei manchen Noten (z.B. Schlagzeug) gibt es die Gewohnheit, Balken grundsätzlich waagrecht und niemals geneigt zu ziehen. Sibelius zieht auf Schlagzeug-Notenzeilen standardmäßig immer waagrechte Balken, wenn Sie jedoch den auch geneigten Balken zugeneigt sind oder aber grundsätzlich waagrechte Balken auch anderen Instrumenten zukommen lassen möchten, schalten Sie dazu für den betreffenden Notenzeilen-Typ die Option Balken immer waagrecht auf der Seite Noten und Pausen des Dialogfelds Notenzeilen-Typen bearbeiten aus oder ein – b **[6.14 Bearbeiten von Notenzeilen-Typen](#page-548-0)**.

## **Balken umkehren**

Um einen Balken, der über einer Notengruppe steht, unter diese zu setzen – was nichts anderes bedeutet, als die Notenhälse aller dem Balken zugehörigen Noten umzukehren – selektieren Sie irgendeine Note dieser Gruppe (eine Note genügt) und kehren deren Halsrichtung mittels Bearbeiten > Spiegeln/Umkehren (Kürzel X) um – **h [2.15 Notenhälse und Hilfslinien](#page-130-0)**, wenn das nicht klar sein sollte. Um die ursprüngliche Halsrichtung wiederherzustellen, kehren Sie die Halsrichtung *derselben* Note nochmals um, oder selektieren die Notengruppe und wählen Noten > Notenhälse/Balkenneigung zurücksetzen.

Wenn Bearbeiten > Spiegeln/Umkehren bei einer verbalkten Note nicht zu funktionieren scheint, selektieren Sie alle Noten der verbalkten Gruppe und wählen Noten > Notenhälse/Balkenposition zurücksetzen. Danach kehren Sie nur die erste Note um. (Es genügt, die erste Note eine verbalkten Notengruppe umzukehren, um alle Noten dieses Balkens umzukehren.)

## **Teilbalken umkehren**

Gelegentlich mag ein Teilbalken, d.h. ein Balkenteilstück einer verbalkten Notengruppe auf der linken Seite des Notenhalses stehen, obwohl Sie ihn auf der rechten Seite wünschen bzw. umgekehrt. Um ihn auf die jeweils andere Seite zu setzen, wählen Sie die Note aus und schalten in der Noten-Leiste des Eigenschaften-Fensters Teilbalken auf andere Seite ein.

## **Zeilenüberkreuzende Balken**

Bei Musik für Tasteninstrumente werden oft verbalkte Noten geschrieben, die auf beide Hände verteilt sind, so wie hier:

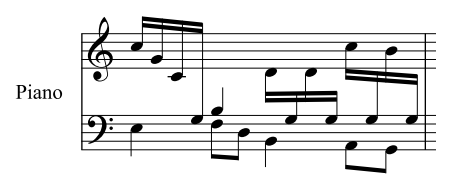

Um dieses Ergebnis zu erzielen:

\* Geben Sie alle Noten in die Notenzeile ein, in der die meisten Noten der zwischen den Händen wechselnden Stimme(n) stehen – in diesem Fall die obere Notenzeile:

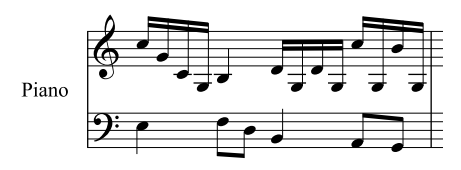

- \* Wählen Sie die Noten aus, die in die untere Zeile verschoben werden sollen in diesem Fall das H und die Gs mit Hilfslinien
- \* Verschieben Sie die ausgewählten Noten mittels Noten > Zeilenüberkreuzende Noten > In Zeile darunter verschieben (Kürzel Strg+Shift+↓ oder  $\triangle$  #↓) in die untere Notenzeile.

Es wird Sie nicht überraschen, dass Noten > Zeilenüberkreuzende Noten > In Zeile darüber verschieben (Kürzel Strg+Shift+3 *oder* xX3) die Noten in die darüber liegende Notenzeile verschiebt.

\* Sie können die Balken über beiden Notenzeilen positionieren (wie in der ersten Balkengruppe in der ersten Grafik oben) oder zwischen den Notenzeilen (wie in der letzten Balkengruppe), indem Sie einfach die Halsrichtungen der entsprechenden Noten umkehren, und zwar mittels Bearbeiten > Spiegeln/Umkehren (Kürzel X).

Tun Sie dies nicht, indem Sie die Hälse auf die andere Seite der Noten ziehen – das wird nicht die beabsichtigte Wirkung zeigen!

Im ersten Beispiel oben wurden die Halsrichtung der letzten drei Noten der linken Hand umgekehrt, um Kollisionen mit den von der rechten Hand überkreuzenden Noten zu vermeiden.

Beachten Sie bitte auch Folgendes:

- \* Noten müssen keine Balken haben, um zu einer angrenzenden Notenzeile überzuwechseln das H in unserem Beispiel ist eine Viertelnote. Sie können sogar auch Pausen überkreuzen lassen.
- \* Noten können nur auf eine andere Zeile desselben Instrumentes überwechseln
- \* Sie können über drei Notenzeilen verbalken, indem Sie die Noten in der mittleren Zeile eingeben und dann in die Zeilen darüber und darunter verschieben. (Es ist nicht erforderlich, dass auch nur irgendeine Note auf der mittleren Zeile verbleibt!)
- \* Noten, die auf eine andere Notenzeile überkreuzen, wirken sich nicht auf die Stimmen dieser Zeile aus. Eine Notenzeile kann sogar mit vier Stimmen geschrieben sein und trotzdem weitere Noten enthalten, die aus angrenzenden Zeilen dorthin verschoben wurden!
- \* Noten werden in verschiedener Hinsicht so behandelt, als befänden sie sich auf der Original-Zeile – wenn Sie beispielsweise eine Passage in der Original-Zeile transponieren, werden alle Noten, die aus dieser Zeile überkreuzen, ebenfalls transponiert
- \* Unter bestimmten Umständen werden Sie eventuell auf überflüssige Vorzeichen treffen, wenn Sie Noten von einer Zeile in die andere kreuzen lassen. Wählen Sie das Vorzeichen aus und blenden es einfach aus – **Q [2.29 Vorzeichen](#page-192-0)**.

## **Balken zwischen Noten auf derselben Notenzeile**

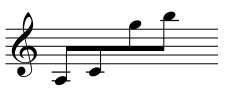

In älteren Partituren, insbesondere bei Geigenmusik, wenn eine Noten- $\equiv \overline{\Xi}$  gruppe zuerst sehr tiefe, dann sehr hohe Töne hat (bzw. umgekehrt), können Sie manchmal einen Balken entdecken, der sich in der Mitte zwischen

den hohen und den tiefen Tönen befindet. Dabei sind manche Noten nach oben, andere nach unten gehalst, wie im Beispiel links zu sehen.

Diese Schreibweise ereichen Sie mit Sibelius folgendermaßen:

- \* Geben Sie die Noten ein, wählen Sie sie dann aus und klicken auf dem dritten Keypad-Layout (F10) auf den Fähnchen-Knopf ( $\sqrt{ }$ ), um die Verbalkung aufzuheben
- \* Verbergen Sie die Fähnchen jeder dieser Noten, indem Sie das Fähnchen auswählen und dann Bearbeiten > Ausblenden oder anzeigen > Ausblenden (Kürzel Strg+Shift+H oder  $\triangle$  \H) wählen
- \* Erstellen Sie einen »falschen« Balken über das Dialogfeld Erstellen > Linie (Kürzel L) und passen die Länge der nach unten und nach oben zeigenden Notenhälse an.

Beachten Sie bitte, dass die Balkenlinie bei einer Neuformatierung Ihrer Partitur ihre exakte Position verliert, daher sollten Sie eine solche Balkenlinie erst einfügen, wenn Sie mit der Formatierung der Partitur fertig sind.

#### **Akkorde auf zwei Notenzeilen verteilt**

Bei Musik für Tasteninstrumente ist es üblich, die Noten mancher Akkorde auf die zwei Notenzeilen zu verteilen:

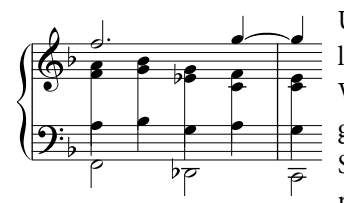

Um die Akkorde auf diese Weise zu schreiben, geben Sie die jeweiligen Noten in die Notenzeile ein, in der sie auch stehen, unter der Verwendung einer geeigneten Stimme; in unserem Beispiel etwa geben Sie die Noten des Akkordes in der oberen Notenzeile als 2. Stimme ein, und die in der unteren Notenzeile als 1. Stimme. Kehren Sie dann mittels Bearbeiten > Spiegeln/Umkehren

(Kürzel X) die Halsrichtung der Noten in der unteren Notenzeile um, sodass sie nach unten zeigen. Verlängern Sie dann durch Ziehen mit der Maus die Notenhälse der rechten Hand soweit, dass sie sich mit den Hälsen der Linke-Hand-Notenzeile etwas überschneiden.

Im Fall, dass die Akkorde aus kleineren Notenwerten als Viertelnoten bestehen, blenden Sie die Fähnchen oder Balken aus, indem Sie sie auswählen und dann Strg+Shift+H oder a<sup>3</sup>H drücken; verlängern Sie dann ihre Notenhälse und kehren wenn nötig die Halsrichtung mit Bearbeiten > Spiegeln/Umkehren um, sodass sie sich mit dem anderen Teil des Akkordes verbinden.

## **»Gefiederte« Balken**

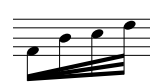

In zeitgenössischer Musik »spreizen« sich zusätzliche Balken aus einem einzelnen  $\bar{\Xi}\;$  Balken aus, um ein accelerando anzuzeigen. Durch den Gebrauch von verschachtelten N-tolen ( $\Box$  [2.27 Triolen und andere N-tolen](#page-183-0)) ist es möglich, gefiederte

Balken zu erzeugen, die korrekt aussehen und adäquat wiedergegeben werden. Um zum Beispiel das links gezeigte Beispiel zu notieren:

- \* Erstellen Sie die erste Note als Achtelnote
- \* Tippen Sie Strg+3 *oder*  $\#3$ , um eine Triole zu erzeugen
- \* Geben Sie die zweite Note der Triole ein, tippen Sie nochmals Strg+3 *oder* X3, um eine weitere Triole zu erstellen, die automatisch in die erste verschachtelt wird.
- \* Geben Sie die zweite Note der verschachtelten Triole ein, tippen Sie ein weiteres Mal Strg+3 *oder* X3, um noch eine verschachtelte Triole zu erzeugen. Machen Sie sich keine Sorgen über das kleine Durcheinander von Triolen-Ziffern und Klammern.
- \* Wenn Sie alle Noten eingegeben haben, wählen Sie den Takt aus und öffnen die Noten-Leiste des Eigenschaften-Fensters
- \* Wählen Sie aus dem Drop-down-Menü links unten in der Leiste den Eintrag Keine und aus dem rechts unten den Eintrag Ohne Klammer
- \* Wahrscheinlich sind nicht alle Noten der verschachtelten N-tolen miteinander verbalkt; falls dem so sein sollte, verbinden Sie die einzelnen Note zu einer verbalkten Gruppe – siehe **[Balken](#page-72-0) [bearbeiten](#page-72-0)** weiter oben.

\* Zeichnen Sie nun die zusätzlichen Balken unter Verwendung der Balken-Linie aus dem Dialogfeld Erstellen > Linie (Kürzel L). Eine Hilfe dabei ist es, einzuzoomen, sodass Sie genauer sehen können, wo Sie die zusätzlichen Balken ziehen.

Grundsätzlich lassen sich mit dieser Technik auch gefiederte decelerandi und Figuren mit mehr Noten oder weniger Noten schreiben.

#### **Balken und Fähnchen ausblenden**

Um einen Balken auszublenden, selektieren Sie ihn (nicht die Note) und wählen Bearbeiten > Ausblenden oder anzeigen > Ausblenden (Kürzel Strg+Shift+H *oder*  $\triangle$   $\mathcal{H}$ H). Wie andere Objekte auch, werden ausgeblendete Balken in hellgrau dargestellt, sofern die Option Ansicht > Ausgeblendete Objekte eingeschaltet ist (Kürzel Strg+Alt+H *oder*  $\sim$  *X*H) und sind unsichtbar, wenn diese Option deaktiviert ist.

Sie können auf dieselbe Weise auch Notenfähnchen ausblenden, z.B. die einzelner Achtelnoten: Selektieren Sie das Fähnchen und wählen Bearbeiten > Ausblenden oder anzeigen > Ausblenden. Wenn Sie gebalkte Noten mit zusätzlichen unterbrochenen (kurzen) Balken zur Rhythmusdarstellung haben (z.B. eine punktierte Achtelnote gefolgt von einer 16tel-Note), können Sie sogar nur den Teilbalken der 16tel-Note unabhängig vom Hauptbalken ausblenden. Punktierungen und weitere der Note zugeordnete Objekte, wie etwa Artikulationszeichen, sind vom Ausblenden des Balkens nicht betroffen und bleiben sichtbar.

Beachten Sie bitte, dass das Ausblenden des Balkens beispielsweise zweier Achtelnoten diese Noten nicht in Viertelnoten verwandelt – die Noten *sehen dann nur so aus*, als seien sie Viertelnoten!

#### <span id="page-79-0"></span>**Optionen in den Notensatzregeln**

Die meisten der Balkensetzung-Optionen haben nur dann Gültigkeit, wenn die Optische Balkensetzung eingeschaltet ist. (Bei deaktivierter Optischer Balkensetzung erscheinen die Balken so wie sie es in Sibelius 3 und davor taten, was im Allgemeinen zwar schon gut, aber noch nicht so gut war.)

Bei Intervallen der ersten und letzten Note eines Balkens bis zu einer Oktave können Sie unter Standard-Neigung pro Intervall für jedes Intervall einen »idealen« Winkel festlegen. Bei manchen Balken muss diese Neigung angepasst werden, da Balken an bestimmten Positionen, wie z.B. zwischen zwei Notenlinien, nicht gesetzt werden dürfen. Auch wenn zum Beispiel zwei Noten sehr nah zusammen stehen und eine starke Balkenneigung erzeugen, muss diese Neigung eventuell auf den unter Maximale Balken-Neigung: Bis zu einer Oktave, 1 in *n* angegebenen Wert reduziert werden.

Maximale Balken-Neigung: 1 in *n* steuert den Winkel bei Intervallen größer als eine Oktave. Der Balken folgt dem Winkel zwischen dem ersten und dem letzten Notenkopf, so lange er nicht steiler als dieser Wert ist.

Wenn Noten in der Mitte einer verbalkten Gruppe sich zum Balken hin bewegen und so eine gewölbte Form erzeugen, schreibt man den Balken üblicherweise waagrecht. Dieses Verhalten können Sie steuern, und zwar über Waagrecht, wenn mittlere Noten überschreiten um *n* Spatien (was die Distanz angibt, mit der eine Note eine imaginäre Linie zwischen der ersten und der letzten Note überschreiten muss, damit der Balken waagrecht gesetzt wird).

Einfache Blitzer vermeiden verhindert bestimmte »Blitzer« in Achtelnotengruppen. Blitzer nennt man weiße Dreiecke, deren drei Seiten durch einen Balken, einem Notenhals und einer Notenlinie gebildet werden und die bei manchen Notensetzern verpönt sind. Andere Notensetzer machen sich darum weniger Sorgen: Um Blitzer zu vermeiden, müssen Notenhälse verlängert werden, was in manchen Augen schlechter als der Blitzer an sich aussieht. Diese Option ist daher also wirklich optional.

Die bei Standardlänge verbalkter Notenhälse angegebenen Notenhalslängen sind üblicherweise kleiner als die für normale Noten (und werden bei sehr hohen oder tiefen Noten noch weiter verkürzt). Dies wird jedoch dadurch ausgeglichen, dass Notenhälse wieder verlängert werden, sofern dies notwendig ist, um den Balken auf eine gute Position zu verschieben. Darüber hinaus können Sie die Notenhalslänge mittels Minimale Länge *n* Spatien ganz unten auf der Seite kontrollieren, welche sowohl verbalkte als auch nicht verbalkte Notenhälse betrifft.

Zeilenüberkreuzende Balken sind immer waagrecht (sofern Optische Balkensetzung aktiviert ist) und werden zwischen zwei Notenzeilen gesetzt. Wenn Sie zeilenüberkreuzende Balken mit Neigung setzen möchten, bearbeiten Sie den Balkenwinkel jeweils individuell (siehe oben **[Bal](#page-75-0)[kenneigung](#page-75-0)**).

#### **Balken-Erscheinungsbild**

Die Optionen unter Balken-Erscheinungsbild erklären sich von selbst. Hier wird die Balkenstärke und der Abstand zwischen den Balkenlinien festgelegt und ob Balkengruppen mit einer Pause beginnen dürfen oder nicht.

Die erwähnenswerteste Option ist vielleicht die Option Französische Balken, bei der die Hälse der Noten innerhalb der Balkengruppe nur den innersten Balken berühren und nicht ganz durchgezogen werden, so wie in der Grafik rechts gezeigt. Diese Schreibweise findet sich vor allem in französischen Notenausgaben (daher auch der Name).

Um Französische Balken in Ihrer Partitur zu verwenden, schalten Sie die Option Französische Balken auf der Seite Balken und Notenhälse des Dialogfelds Stilvorlagen > Notensatzregeln (Kürzel Strg+Shift+E *oder*  $\triangle$  <sup>*x*</sup>E) ein.

# <span id="page-81-0"></span>**2.4 Bindebögen**

- b **[2.12 Linien](#page-118-0)**.
- v **Adding markings**.

## **Bindebögen und Phrasierungsbögen**

Sibelius behandelt Bindebögen und Phrasierungsbögen gleich. Phrasierungsbögen sind im Prinzip lange Bindebögen, sodass wir den Begriff »Bindebogen« für beide dieser Bogenarten verwenden. Diese Terminologie ist im Notensatz allgemein gebräuchlich. Verwechseln Sie diese Bögen keinesfalls mit Haltebögen – **Q [2.8 Haltebögen](#page-98-0)**.

#### **Magnetische Bindebögen**

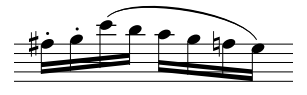

Bei Sibelius rasten Bindebögen bei den Noten ein, sodass sich der Bindebogen beim Ändern der Tonhöhe oder beim Hinzufügen von Artikulationszeichen bewegt: Der »magnetische Bindebogen«. (Einige andere Objekte sind auch magnetisch, wie z.B. N-tolen.)

Um einen magnetischen Bindebogen zu erstellen, gibt es zwei Wege. Entweder

- \* wählen Sie eine Note (oder eine Vorschlagsnote) aus und tippen S. Damit wird ein Bogen zur nächsten Note gezogen; oder
- \* Sie wählen eine Passage von Noten aus (auf einer einzelnen Notenzeile), die mit einem Bogen versehen werden soll, und tippen S; damit wird ein Bindebogen über alle ausgewählten Noten gezogen.

Sie können dann den Bogen zur nächsten Note verlängern, indem Sie die Leertaste drücken (in Analogie zur Liedtext-Eingabe), oder ihn mit Shift-Leertaste wieder verkürzen.

Diese Tasten verschieben das Bogenende, da es ausgewählt ist. Achten Sie auf die »Anfasser« (das sind die kleinen blauen Kästchen), welche Bindebögen beim Auswählen zeigen. Wenn Bogenanfang oder -ende ausgewählt ist, hat auch nur entweder Anfang oder Ende des Bogens einen Anfasser. Dieser Gebrauch von Leertaste und Shift-Leertaste funktioniert auch bei anderen Linien. Leertaste/Shift-Leertaste können zum Verschieben sowohl von Bogenanfang als auch Bogenende verwendet werden, genauso wie Ziehen mit der Maus oder die Pfeiltasten für feine Anpassungen.

In derselben Weise können Sie auch den Bogenanfang auswählen und verschieben, entweder mit den Pfeiltasten, der Maus oder mit Drücken von Leertaste/Shift-Leertaste; Tippen Sie Alt+←/→ *oder*  $\prec$  →, um entweder den Bogenanfang, den ganzen Bogen, die Bogenmitte oder das Bogenende auszuwählen, d.h. Sie wandern durch die vier verschiedenen Auswahlmöglichkeiten. Wenn Sie auf diese Weise den ganzen Bogen oder die Bogenmitte auswählen, werden keine Anfasser mehr angezeigt, erst wieder bei Anfang oder Ende des Bogens.

Schließlich können Sie die Form eines Bogens verändern und ihm sogar eine asymmetrische Form verleihen, wenn Sie die Mitte mit der Maus ziehen.

Magnetische Bindebögen folgen einigen komplexen Regeln, Sibelius kümmert sich für Sie darum. Sie müssen nur ein paar wenige einfache Dinge über die Positionierung von Bögen wissen. Das Tippen von S setzt den Bogenanfang auf die *Notenkopf*-Seite der ersten Note bei einer Stimme, bei zwei oder mehr Stimmen an die *Notenhals*-Seite. Shift-S setzt den Bogen auf die jeweils andere Seite. Bearbeiten > Spiegeln/Umkehren (Kürzel X) spiegelt den Bogen auf die andere Seite der Note. Letzteres werden Sie eventuell dann machen, wenn die Notengruppe unter dem Bindebogen eine Mischung von Noten mit Hälsen nach oben und nach unten aufweist (siehe Kasten).

Beachten Sie bitte, dass magnetische Bindebögen bei zeilenüberkreuzenden Noten nicht mehr diesen Noten zugeordnet sind. Der Bogen bleibt dort, wo die Note in der Ursprungs-Notenzeile stünde, Sie können das Bogenende aber natürlich mit der Maus an seine eigentliche Position ziehen.

#### *Bindebögen positionieren*

*Bindebögen stehen normalerweise an der Notenkopfseite von Noten und Akkorden in einer Stimme, bei zwei oder mehr Stimmen an der Notenhalsseite.*

*Wenn bei Einstimmigkeit die gebundenen Noten jedoch verschiedene Halsrichtungen aufweisen, oder wenn der Bogen sehr lang ist (z.B. vier oder mehr Takte), steht er über den Noten.*

*Wenn der Bindebogen an einer über-gehaltenen Note, d.h. an einer Note, die mit einem Haltebogen versehen ist, startet, sollte der Bindebogen an der ersten der mit dem Haltebogen verbundenen Note beginnen. Gleichermaßen sollte ein Bindebogen, der an einer übergehaltenen Note endet, bis zur letzten Note der mit Haltebögen verbundenen Noten reichen.*

*Zur besseren Lesbarkeit von Bindebögen sollten deren Anfang und Ende wie auch der höchste oder tiefste Punkt der Krümmung keine Notenlinien berühren.*

#### **Nicht-magnetische Bindebögen**

Obwohl wir dies außer in Ausnahmefällen nicht empfehlen, können Sie auch weniger intelligente »nicht-magnetische« Bindebögen mit der Maus erzeugen, *sofern keine Note ausgewählt ist*; entweder mit einer Bogenlinie aus dem Dialogfeld Erstellen > Linie oder durch Tippen von S (Bogen darüber) bzw. Shift-S (Bogen darunter). Nichtmagnetische Bindebögen rasten nicht bei den Noten ein und achten auch nicht auf Balken und Artikulationen, sie können jedoch in bestimmten Situationen hilfreich sein.

Wenn nicht-magnetische Bögen ausgewählt werden, erscheinen sie in Rot, wahrscheinlich als Hinweis für Sie, dass Sie stattdessen doch lieber einen magnetischen Bogen verwenden sollten.

Wenn Sie Layout > Position zurücksetzen (Kürzel Strg+Shift+P *oder* xXP) verwenden, um die Position eines Bindebogens zurückzusetzen, wandeln Sie den Bogen damit gleichzeitig in einen magnetischen Bogen um, falls es sich zuvor um einen nicht-magnetischen gehandelt haben sollte; ebenso verwandelt sich ein nichtmagnetischer Bindebogen in einen magnetischen, falls Sie

ihn mit Leertaste oder Shift-Leertaste bearbeiten (zum Verlängern bzw. Verkürzen).

#### **Bindebögen über zwei oder mehr Systeme**

Wenn sich ein Bindebogen auf zwei Systeme aufteilt, werden üblicherweise beide Hälften als einzelne Bögen gezogen und nicht in zwei Halbbögen zerschnitten. Dabei kann es unter Umständen zu Kollisionen zwischen Bogen und Noten entweder am Ende des ersten oder am Beginn des zweiten Systems kommen.

Dem können Sie mit zwei Methoden entgegenwirken:

\* passen Sie die vertikale Position des Endes/Anfangs der beiden Bogenhälften an: Klicken Sie einfach auf das Ende/den Anfang der Bogenhälfte, die Sie anpassen möchten, es erscheint ein blauer Anfasser (kleines Kästchen); ziehen Sie nun die Bogenhälfte auf die gewünschte Position. Wenn Sie die beiden Hälften des Bindebogens wieder auf ihre voreingestellte Position zurückset-

zen möchten, wählen Sie Layout > Gestaltung zurücksetzen (Kürzel Strg+Shift+D *oder*  $\triangle$   $\mathcal{H}$ D); oder

\* schalten Sie auf der Seite Bindebögen des Dialogfelds Stilvorlagen > Notensatzregeln (Kürzel Strg+Shift+E *oder* xXE) die Option Am Ende von Systemen abschneiden ein, was ein nicht der Norm entsprechendes, in zwei Hälften zerschnittenes Bindebogen-Design zur Folge hat.

#### **Bindebögen kopieren**

Wenn Sie in Sibelius eine Passage kopieren, die Bindebögen enthält, werden auch die Bindebögen zusammen mit den Noten kopiert. Um Bindebögen eines bestimmten rhythmischen Musters in gleiche oder ähnliche Phrasen der Partitur zu kopieren, können Sie das Plug-In Noten und Pausen > Artikulation und Bindebögen kopieren verwenden - **Q [5.17 Plug-Ins](#page-438-0)**.

#### **Bindebögen mit mehreren Kurven**

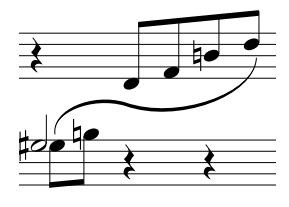

Beim Schreiben von Klaviermusik (oder für andere Tasteninstrumente) müssen Sie manchmal einen S-förmigen Bindebogen mit mehreren Kurven ziehen, der über und unter Noten verläuft.

Zum Zeichnen eines solchen Bogens geben Sie ihn zunächst als normalen Bindebogen ein, selektieren dann das Bogenende (oder den Anfang) und wählen Erstellen > Weiteres > Zusätzliche Bogenkurve. Damit

wird dem Bogen eine zusätzliche Kurve hinzugefügt. Sie können zum Ändern der Bogenform beide Bogenkurven ziehen, oder die Mitte, um ihn asymmetrisch zu verformen. Sie können dem Bogen auf dieselbe Weise weitere Kurven hinzufügen, um ihn so lang und gewellt zu machen wie Sie nur möchten.

Das Verhalten von Bindebögen mit mehreren Kurven erschließt sich nicht sofort, daher lohnt es sich, hier noch einen kleinen Moment länger zu verweilen:

- \* Wenn entweder Anfang oder Ende eines nach unten gekrümmten Bindebogens selektiert ist, wird an dieser Stelle mittels Erstellen > Weiteres > Zusätzliche Bogenkurve eine weitere, nach unten gekrümmte Kurve angefügt. Ein wiederholtes Aufrufen dieser Funktion erstellt weitere, nach unten gezogene Bogenkurven.
- \* Wenn entweder Anfang oder Ende eines nach oben gekrümmten Bindebogens selektiert ist, wird an dieser Stelle mittels Erstellen > Weiteres > Zusätzliche Bogenkurve ein weitere Kurve in der Gegenrichtung angefügt. Ein wiederholtes Aufrufen dieser Funktion erstellt weitere, jeweils in die andere Richtung gezogene Bogenkurven.
- \* Wenn Sie an beliebigem Punkt einen Bindebogen mit mehreren Kurven spiegeln (Kürzel X), werden alle einzelnen Kurven jeweils gespiegelt.

## **Gestrichelte und gepunktete Bindebögen**

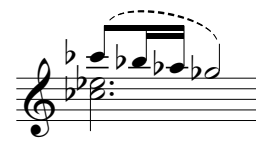

Gestrichelte oder gepunktete Bindebögen erstellen Sie über das Dialogfeld Erstellen > Linie (Kürzel L). Wenn Sie diese Bögen erstellen, während keine Note ausgewählt ist, werden nicht-magnetische Bögen erzeugt; mit Layout > Position zurücksetzen können Sie sie in magnetische umwandeln.

Sie können das Erscheinungsbild gestrichelter Bindebögen ändern, indem Sie die Länge der Striche und der Lücken dazwischen bearbeiten – b **[6.12 Bearbeiten von Linien](#page-543-0)**.

## **Bindebögen bei Liedtext**

Wenn Sie nach einem Wort eines Liedtextes einen kleinen Bogen zeichnen möchten (z.B. um anzuzeigen, dass zwei Silben auf einer Note gesungen werden), verwenden Sie dazu bitte keinen echten Bindebogen, sondern das Elidierungssymbol. b **[3.2 Liedtext](#page-217-0)** zu mehr Details.

Um Bindebögen in Gesangs-Notenzeilen automatisch einzufügen, um die Liedtext-Unterlegung zu verdeutlichen, verwenden Sie das Plug-In Plug-Ins > Text > Liedtext Bindebögen hinzufügen (b **[5.17 Plug-Ins](#page-438-0)**).

## **Optionen in den Notensatzregeln**

Auf der Bindebogen-Seite des Dialogfelds Stilvorlagen > Notensatzregeln (Kürzel Strg+Shift+E *oder* xXE) finden sich verschiedene, hoffentlich nicht allzu unerklärliche Optionen bezüglich Bindebögen:

- \* Mindestabstand *n* Spatien von der Notenlinie vermeidet die Berührung von Bogenanfang und -ende mit den Notenlinien
- \* Die Optionen Kollisionsvermeidung mit Artikulation legen den Abstand zwischen Bogenanfang/ende und Artikulationszeichen derselben Note fest.

Die Form-Optionen lassen Sie das Erscheinungsbild der Bindebögen ändern:

- \* Schulterbreite: Hier können Sie die »Schulterbreite« der Bindebögen einstellen. Bei einem höheren Wert sind Bögen in der Mitte flacher und haben ausgeprägtere »Ecken« am Ende, mit weniger Schulter sind sie in der Mitte weicher gerundet, und ihre Form lässt sich durch Ziehen besser kontrollieren. Vernünftige Werte liegen zwischen 60% und 90% Schulterbreite.
- \* Am Ende von Systemen abschneiden: Erzeugt bei Bögen über mehrere Systeme zerschnittene Bogenteile, was durchaus nicht normgerecht aussieht, um nicht zu sagen hässlich, jedoch ist hier die Gefahr der Kollision mit Noten geringer.

Schließlich gibt es noch verschiedene subtile Optionen, die das Einrasten magnetischer Bindebögen an den Noten steuern.

## **2.5 Farbe**

#### b **[5.14 Markierung](#page-420-0)**.

#### **E** Color and importing graphics.

In Sibelius können Sie die meisten Objekte Ihrer Partituren mit Farbe versehen. So können beispielsweise im pädagogischen Bereich Noten geschrieben werden, bei denen zum einfacheren Lernen für die Schüler die Notenköpfe der jeweiligen Tonhöhe oder auch Griffe und Akkordraster eine bestimmte Farbe erhalten. Genauso können Sie andere Partituren farbig gestalten, bei denen z.B. die Tempoangaben oder Studierzeichen dem Dirigenten oder Ausführenden durch eine bestimmte Farbe ins Auge stechen sollen.

## **Wie ein Objekt farbig gemacht wird**

Das Ändern der Farbe eines Objektes ist ganz einfach:

- \* Wählen Sie das Objekt (oder die Objekte) aus, die Sie farbig gestalten möchten
- \* Wählen Sie Bearbeiten > Farbe (Kürzel Strg+J *oder* XJ)
- \* Es erscheint eine Standard-Farbauswahl: Wählen Sie die gewünschte Farbe und klicken auf OK.

Um ein weiteres Objekt mit derselben Farbe zu versehen, die Sie zuletzt verwendet haben, selektieren Sie das Objekt und wählen Bearbeiten > Farbe nochmals zuweisen (Kürzel Strg+Shift+J *oder* **☆** \ J).

Sie können auch mehrere ausgewählte Objekte auf einmal mit Farbe versehen. Um beispielsweise alle Noten eines Taktes zu färben, wählen Sie den Takt aus, sodass er von einem einfachen hellblauen Rahmen umgeben ist und wählen dann Bearbeiten > Farbe. Sie können dabei auch mit Fil-tern arbeiten (C [5.12 Filter und Suchen](#page-413-0)), um, sagen wir mal, den ganzen Liedtext Ihres Liedes auszuwählen und diesen dann mit einer Farbe zu versehen.

## **Farbe eines Objektes zurücksetzen**

Um die Farbe eines Objektes wieder auf Schwarz zurückzusetzen, selektieren Sie es und wählen Layout › Gestaltung zurücksetzen (Kürzel Strg+Shift+D oder & #D).

## **Darstellung farbiger Noten**

Ob Sie die geänderten Farben von Noten sehen können, hängt von der Option ab, die Sie im Ansicht > Notenfarben-Untermenü gewählt haben. Sofern Sie dort entweder Tonhöhenspektrum oder Stimmenfarben aktiviert haben, werden alle Noten gemäß dieser Option dargestellt und nicht gemäß irgendwelchen individuellen Farben, die Sie den Noten zugewiesen haben mögen. Benutzerspezifische Farben sind nur dann sichtbar, wenn im genannten Untermenü entweder Keine oder Tonumfang überschritten eingeschaltet ist – **Q [5.1 Ansicht-Menü](#page-336-0)**.

## **Farbig drucken**

Sofern gewünscht, können Sie Ihre Partitur vollständig in Farbe drucken – stellen Sie einfach nur sicher, dass die Option Farbig drucken im Dialogfeld Datei > Drucken eingeschaltet ist. Bei der

Verwendung eines Schwarzweiß-Druckers werden die Farben in Graustufen gedruckt. Wenn diese Option ausgeschaltet ist, werden alle farbigen Objekte in Schwarz gedruckt – **<b>1 [5.8 Drucken](#page-379-0)**.

#### **Welche Objekte können mit Farbe versehen werden?**

Mit ein paar Ausnahmen können Sie alles, was Sie auswählen, mit einer anderen Farbe versehen, einschließlich Noten, Linien, Text, Akkordraster, Symbole und weiteres.

Bei farbigen Notenköpfen werden folgende Bestandteile in denselben Farbtopf wie der Notenkopf selbst getaucht: Vorzeichen, Artikulationen, Punktierungen, Klammern und Haltebögen.

Folgende Bestandteile kümmern sich nicht um die jeweils gewählte Farbe des Notenkopfes und bleiben immer schwarz: Balken und Fähnchen, Hilfslinien, Hälse, Schrägstrich der kurzen Vorschläge und Tremoli.

#### **Welche Objekte können nicht mit Farbe versehen werden?**

- \* Einzelne Noten eines Akkordes (wenn Sie eine Note eines Akkordes färben, so erhalten alle Noten des Akkordes dieselbe Farbe)
- \* Instrumentennamen zur Linken des Systems
- \* Taktzahlen (wenn Sie möchten, können Sie jedoch Taktzahl-*Änderungen* mit Farbe versehen)
- \* Schlüssel am Beginn des Systems (wenn Sie möchten, können Sie jedoch Schlüssel-*Wechsel* mit Farbe versehen)
- \* Tonartvorzeichnungen am Beginn des Systems (wenn Sie möchten, können Sie jedoch Tonart-*Wechsel* mit Farbe versehen)
- \* Notennamen, die die Stimmung von Tabulatur-Notenzeilen am Beginn des Systems angeben
- \* Normale Taktstriche (Sie können jedoch spezielle Taktstriche wie Wiederholungs-, doppelte und Schluss-Taktstriche farbig anstreichen)
- Notenlinien.

#### **Farben in der Windows-Farbauswahl ablegen**

Wenn Sie eine bestimmte Anzahl von Farben zwecks nochmaliger Verwendung zu einem späteren Zeitpunkt behalten möchten, so müssen Sie diese im Bereich Benutzerdefinierte Farben der Farbauswahl ablegen. Das ist nicht ganz so unkompliziert, wie es auf den ersten Blick erscheinen mag, da die neue Farbe immer als die *erste* benutzerdefinierte Farbe abgelegt wird, es sei denn, Sie haben zuvor eine andere benutzerdefinierte Farbe ausgewählt (welche die neue Farbe auf der rechten Seite des Dialogfensters überschreibt).

Wenn Sie eine Partitur nach verschiedenen schon verwendeten Farben durchforsten und diese der Liste der benutzerdefinierte Farben hinzufügen möchten, müssen Sie Folgendes unternehmen:

- \* Selektieren Sie das Objekt, welches die Farbe verwendet, die Sie speichern möchten
- Wählen Sie Bearbeiten Farbe (Kürzel Strg+J)
- \* Tippen Sie Alt+B, um die erste benutzerdefinierte Farbe auszuwählen
- \* Gehen Sie mithilfe der Pfeiltasten zu dem Farbplatz, an dem Sie die Farbe des ausgewählten Objektes ablegen möchten
- \* Klicken Sie auf Farben hinzufügen.

## **Farben in der Mac-Farbauswahl ablegen**

Um auf dem Mac eine benutzerdefinierte Farbe hinzuzufügen:

- \* Wählen Sie das Obejkt aus, das die Farbe besitzt, die Sie ablegen möchten
- Wählen Sie Bearbeiten > Farbe (Kürzel #J)
- \* Oben im Farben-Dialogfeld, rechts neben dem Lupen-Symbol, wird in einem Rechteck die verwendete Farbe angezeigt. Ziehen Sie diese Farbe in eines der Kästchen für benutzerdefinierte Farben ganz unten im Dialogfeld.

# **2.6 Freier Rhythmus**

Mit Musik in freiem Rhythmus ist eine Notation ohne Taktart gemeint (wie ein Rezitativ, manche zeitgenössische Musik oder ein Gregorianischer Choral) oder wenn die vorgezeichnete Taktart zeitweise außer Kraft gesetzt wird (wie in einer Kadenz). Manchmal können Instrumente freien Rhythmus in verschiedenen Tempi spielen, sodass die Noten nicht einmal übereinander stehen, wie z.B. in aleatorischer Musik.

## **Gewöhnlicher freier Rhythmus**

Für einen freien Rhythmus in nur einem Instrument oder in mehreren, in denen die Rhythmen aber gegeneinander ausgerichtet sind, erstellen Sie irreguläre Takte der passenden Länge (wählen Sie Erstellen > Takt > Weitere, Kürzel Alt+B *oder* zB), in welche Sie die Noten eingeben.

Abhängig von der Art der Musik können Sie die Noten entweder in einen langen Takt oder in mehrere kürzere Takte mit unsichtbaren Taktstrichen eingeben. Die zweite Methode hat den Vorteil, dass ein Umbruch an einem beliebigen unsichtbaren Taktstrich erfolgen kann, was für eine lange Kadenz wichtig sein kann, die nicht in ein System passen würde. Der Nachteil ist, dass die zusätzlichen Takte die Taktzählung durcheinander bringen, dies können Sie aber mit einer entsprechenden Taktzahl-Änderung am Ende korrigieren (**Q [3.4 Taktzahlen](#page-233-0)**).

## <span id="page-88-0"></span>**Unabhängige freie Rhythmen**

Manchmal spielen Instrumente völlig unabhängige Rhythmen gleichzeitig, so wie hier:

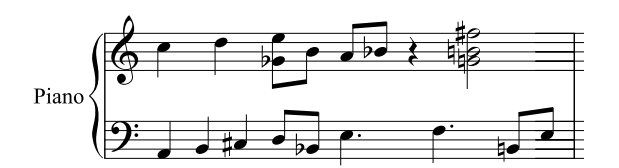

Notieren Sie diese Fälle wie oben beschrieben, aber wählen Sie eine der Notenzeilen für den »Basis«-Rhythmus und geben Sie diesen zuerst ein. Dann fügen Sie die anderen Rhythmen hinzu, ändern aber deren scheinbares Tempo mithilfe unsichtbarer N-tolen im geeignetem Verhältnis – wählen Sie im Dialogfeld Erstellen > N-tole also Keine und Ohne Klammer (oder ändern Sie dies nachträglich in der Noten-Leiste des Eigenschaften-Fensters). In dem oben gezeigten Beispiel etwa handelt es sich bei den ersten drei Noten in der unteren Notenzeile um eine ausgeblendete Triole, sodass sie unter die zwei Noten in der oberen Notenzeile passen.

Sibelius wird diese Rhythmen sogar korrekt abspielen, so als ob es sich dabei um ganz normal spationierte Notation handelt.

## **Musik mit mehreren gleichzeitigen Taktarten**

… oder mit Taktstrichen an unterschiedlichen Stellen in verschiedenen Notenzeilen: **1[2.22 Taktarten](#page-164-0).** 

## **Gregorianischer Choral**

Benutzen Sie zum Schreiben von Gregorianischem Choral irreguläre Takte (wählen Sie Erstellen > Takt > Weitere, Kürzel Alt+B *oder* zB) geeigneter Längen und Noten ohne Notenhälse (siehe **Chor** im Abschnitt **So wird's gemacht** des **Handbuch**s).

## **Rezitativ**

Verwenden Sie irreguläre Takte (wählen Sie Erstellen > Takt > Weitere, Kürzel Alt+B *oder* zB) geeigneter Längen. Bei Fragen zum Liedtext in Rezitativen, **D [3.2 Liedtext](#page-217-0)**.

## **Kadenzen**

Zum Schreiben von Kadenzen gibt es bei Sibelius mehrere Methoden. Beachten Sie bitte, dass es hilfreich ist, die Länge der Kadenz (in Notenwerten) vor dem Eingeben auszurechnen:

- \* Erstellen Sie mithilfe von Erstellen > Takt > Weitere (Kürzel Alt+B *oder* zB) einen oder mehrere irreguläre Takte. Denken Sie daran, dass ein Takt nicht länger als ein System sein kann, sodass Sie möglicherweise mehrere Takte erstellen müssen, zwischen denen Sie dann unsichtbare Taktstriche setzen. Sie können die exakte Dauer dieses Taktes oder dieser Takte angeben, so komplex wie Sie wollen, und in diese die Noten wie gehabt eingeben. Sie sollten das Löschen (Ausblenden) unerwünschter Pausen vermeiden, da sich diese auf die Notenausrichtung auswirken, auch wenn sie ausgeblendet sind.
- \* Wenn Sie normale Takte und freien Rhythmus gleichzeitig schreiben müssen, dann sehen Sie bitte oben unter **[2.6 Unabhängige freie Rhythmen](#page-88-0)**.

## **2.7 Gitarren-Notation und Tabulatur**

#### b **[2.1 Akkordraster](#page-58-0)**, **[7.12 ASCII-Tab-Dateien](#page-612-0)**, **[1.5 Gitarren-Tabulatur-Eingabe](#page-44-0)**, **[2.11 Lauten-Tabulatur](#page-116-0)**.

Es gibt eine ganze Reihe von speziellen Gitarrenmusik-Notationen wie z.B. Bends, Pre-bends, Slides, Hammer-ons und Pull-offs usw., welche alle mit Sibelius ganz leicht erstellt werden können. Die gebräuchlichsten davon werden unten aufgelistet.

(Anm. des Übersetzers: Die genannten Gitarren-Spieltechniken sind auch im deutschen Sprachraum eigentlich nur unter den englischen Bezeichnungen bekannt und wurden daher nicht übersetzt.)

Sie können diese Spieltechniken entweder in der Tabulatur- oder in der Standard-Notenzeile eingeben; dabei werden diese Notationen beim Kopieren zwischen den Notenzeilen von der jeweils anderen Notenzeile übernommen (mit ein paar wenigen unbedeutenden Ausnahmen, wie weiter unten aufgezeigt).

Manche der Tabulatur-Notationen enthalten verborgene Noten auf der Tabulatur-Notenzeile, welche betrachtet und bearbeitet werden können, wenn die Option Ansicht > Ausgeblendete Objekte (Kürzel Strg+Alt+H *oder* ~\#H) eingeschaltet ist.

#### <span id="page-90-0"></span>**Bend**

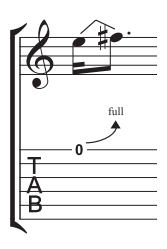

Bends werden erzeugt, indem man die Saite an einem Bund niederdrückt und sie nach dem Anschlagen des Tones seitwärts drückt. Bends umfassen normalerweise einen Halb- oder Ganztonschritt auf- oder abwärts, es sind jedoch auch mikrotonale Intervalle möglich.

Auf einer Notenzeile mit Standardnotation wird ein Bend durch eine gewinkelte Linie zwischen zwei Noten wiedergegeben, ein bisschen wie ein buckliger Bindebogen. Auf einer Tabulatur-Notenzeile wird ein Bend mittels eines nach oben

gebogenen Pfeils dargestellt, wenn die zweite Note höher als die erste ist, und mittels eines nach unten gebogenen Pfeils, wenn die zweite Note tiefer als die erste ist; bei Bends nach oben wird außerdem die zweite Note gar nicht notiert, dafür wird das Bend-Intervall über dem gebogenen Pfeil in Halbtonschritten angegeben. Ein Ganzton-Bend wird üblicherweise mit »full« und nicht mit »1« angezeigt (Sie können dies jedoch über die Option »full« bei Tab bends verwenden auf der Seite Gitarre im Dialogfeld Stilvorlagen > Notensatzregeln ändern).

Um ein Bend zu schreiben, wählen Sie die erste Note aus und tippen J (das J sieht ein bisschen wie ein Bend in einer Tabulatur-Notenzeile aus); das Bend wird automatisch zwischen dieser und der nächsten Note positioniert (bzw. schnappt bei der nächsten Note ein, wenn Sie diese erstellen). Sie können ein Bend auch mit der Maus eingeben: Stellen Sie zuerst sicher, dass in Ihrer Partitur nichts selektiert ist, wählen Erstellen > Linie (Kürzel L) und suchen sich dort aus den Notenzeilen-Linien die Bend-Linie aus (dargestellt wie in normaler Notation). Der Mauszeiger ändert seine Farbe und Sie können in die Partitur klicken, um die Linie dort zu platzieren.

Bend-Linien verhalten sich ähnlich wie Bindebögen: Tippen Sie die Leertaste, um das Bend zur nächsten Note zu verlängern, oder tippen Sie Shift-Leertaste, um es wieder zu verkürzen; auf der Notenzeile mit der Standardnotation können Sie auch mit der Funktion Bearbeiten > Spiegeln/ Umkehren (Kürzel X) das Bend auf die andere Seite der Note versetzen. Mit der Maus oder den Pfeiltasten können Sie auch die Position von Anfang und Ende der Bend-Linie anpassen.

## **Bend-Intervalle**

Um das Bend-Intervall auf einer normalen Notenzeile zu ändern, ändern Sie einfach die Tonhöhe der zweiten Note. Bei einer Tabulatur-Notenzeile stellen Sie zuerst sicher, dass die Option Ansicht > Ausgeblendete Objekte (Kürzel Strg+Alt+H *oder* ~\#H) aktiviert ist, wählen dann die ausgeblendete zweite Note aus und ändern deren Tonhöhe (entweder über Ihr MIDI-Keyboard oder während Sie die Tasten Strg+Shift oder & # gedrückt halten und die Bundziffer auf der Haupttastatur tippen).

Um ein kleines oder ein mikrotonales Bend zu notieren, erstellen Sie das Bend an einer Note und tippen Shift-Leertaste, um das Linienende zurückzuziehen, sodass es derselben Note wie der des Linienanfangs zugeordnet ist. Ein kleines Bend (Slight Bend) erscheint auf einer normalen Notenzeile in Form einer gebogenen Linie und als Viertelton-Bend auf einer Tabulatur-Notenzeile.

Sollten Sie die von den Ziffern über den Bends einer Tabulatur-Notenzeile verwendete Schriftart oder deren Größe ändern müssen, bearbeiten Sie einfach den Textstil Akkordraster-Bund-Text –  $\Box$  **[3.7 Bearbeiten von Textstilen](#page-241-0).** 

Wenn Sie Bends auf einer Tabulatur-Notenzeile lieber ohne die Pfeilspitzen notiert wissen möchten, schalten sie die Option Pfeile bei Tab bends verwenden auf der Seite Gitarre des Dialogfelds Stilvorlagen > Notensatzregeln aus.

## <span id="page-91-0"></span>**Bend und Release**

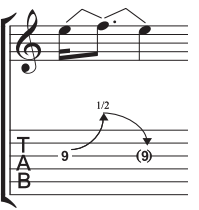

Ein Release-bend ist ein Bend aufwärts gefolgt von einem Release zurück zur Ursprungsnote. Schreiben Sie zum Notieren dieser Spieltechnik einfach ein Aufwärts-Bend gefolgt von einem Abwärts-Bend.

Wenn das auf einer Tabulatur-Notenzeile geschrieben wird, setzt man die Endnote üblicherweise in Klammern (da sie ja eigentlich gar nicht gespielt wird); selektieren Sie dazu die Note und wählen den Klammer-Knopf ( $\overline{Q}$ ,

Kürzel 1) auf dem zweiten Keypad-Layout (Kürzel F9).

## **Vorschlag-Bends und Pre-bends**

Beide dieser Bends werden auf dieselbe Weise notiert: Erstellen Sie zuerst über das zweite Keypad-Layout (Kürzel F9) die Vorschlagsnote ( 7), Kürzel \*) oder die Pre-bend-Note ( $\odot$ ), Kürzel -); tippen Sie J, um ein Bend einzugeben; erstellen Sie dann die zweite Note.

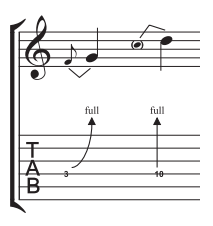

Auf einer Tabulatur-Notenzeile wird ein Pre-bend mit einem senkrechten Pfeil dargestellt.

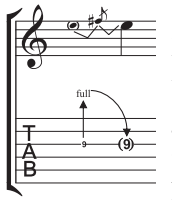

## **Pre-bend und Release**

Ein Pre-bend und ein Release werden im Prinzip genauso wie ein Vorschlag-bend und ein Pre-bend erstellt; wie Sie erwarten würden, geben Sie eine Pre-bend-Note gefolgt von einer Vorschlagsnote ein, erstellen Sie ein Bend, dann eine Note normaler Größe und geben ein weiteres Bend zwischen der Vorschlagsnote und der normalen Note ein. Denken Sie daran, auf der Tabulatur-Notenzeile die Endnote einzuklam-

mern (siehe oben unter **[Bend und Release](#page-91-0)**).

## **Unisono-Bend**

Bei einem Unisono-Bend werden zwei Töne gleichzeitig angeschlagen und der tiefere Ton zum höheren gezogen. Auf einer normalen Notenzeile wird das Unisono-Bend so wie ein Pre-bend erstellt (siehe oben), mit zwei Notenköpfen für die obere Note.

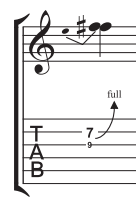

Auf der Tabulatur-Notenzeile müssen Sie die höhere der beiden Anfangsnoten als Text eingeben; wählen Sie dazu Erstellen > Text > Spezieller Text > Tabulatur-Ziffern und tippen die Ziffer.

## **Slide**

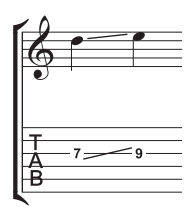

Ein Slide wird erzeugt, indem man die erste Note spielt und dann mit demselben Finger nach oben oder unten zur nächsten Note rutscht, welche auch angeschlagen wird, wenn es sich um ein »Shift-Slide«, aber nicht angeschlagen, wenn es sich um »Legato-Slide« handelt.

Sowohl auf einer Standard- als auch auf einer Tabulatur-Notenzeile wird ein Slide durch eine gerade Linie angezeigt (siehe Grafik links). Legato-Slides werden noch zusätzlich zur Linie mit einem Bindebogen versehen. Wenn die zweite

Note höher als die erste ist, geht die Linie nach oben; wenn die zweite Note tiefer ist, geht die Linie nach unten. Auf der Tabulatur-Notenzeile hat diese Linie einen festen Winkel, auf der Standard-Notenzeile passt sich der Winkel den jeweiligen Noten, zwischen denen sie notiert ist, an.

Sie können die Position eines Slides adjustieren, indem Sie entweder Beginn oder Ende der Linie mit der Maus oder den Pfeiltasten verschieben. Um ein Slide zu erstellen, geben Sie zunächst die erste Note ein, klicken auf den Slide-Knopf ( $\vert$ -), Kürzel .) auf dem zweiten Keypad-Layout (Kürzel F9) und geben dann die zweite Note ein. Sie können das Slide auch nachträglich, d.h. nach der Eingabe beider Noten einsetzen – wählen Sie dazu einfach die erste der beiden Noten aus und klicken dann auf den Slide-Knopf. Um ein Legato-Slide einzugeben, fügen Sie einfach einen Bindebogen in gewohnter Manier hinzu (**Q [2.4 Bindebögen](#page-81-0)**).

Bei einem Akkord mit Slides ist anzunehmen, dass alle Noten des Akkordes in dieselbe Richtung rutschen. Wenn dies nicht der Fall sein sollte, verwenden Sie durchgezogene Linien aus dem Dialogfeld Erstellen > Linie (Kürzel L), um die Slides einzugeben, die in die andere Richtung gehen.

## **Vibratohebel-Dive und Return**

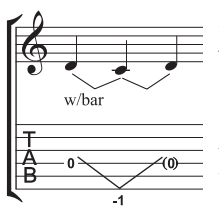

Die Tonhöhe einer Note oder eines Akkordes wird um eine bestimmte Anzahl von Ganztönen abgesenkt und dann wieder zur ursprünglichen Tonhöhe zurückgebracht.

Auf einer Standard-Notenzeile wird ein Vibratohebel-Dive und Return mittels zweier Bend-Linien (siehe **[Bend](#page-90-0)** oben) und der »w/bar«-Linie aus dem Dialogfeld Erstellen > Linie (Kürzel L) notiert.

Auf der Tabulatur-Notenzeile löschen Sie die mittlere Note und setzen die letzte in Klammern. Verwenden Sie zwei gerade Linien aus dem Dialogfeld Erstellen > Linie (Kürzel L), um das V zu schreiben (da Bends als Pfeile erscheinen würden). Tippen Sie die Ziffern unterhalb der Tabulatur-Notenzeile an der Position des V unter der Verwendung des Textstils Erstellen > Text > Spezieller Text > Tabulatur-Ziffern.

## **Vibratohebel-Scoop**

Ein Vibratohebel-Scoop wird gespielt, indem man den Hebel gerade vor dem Anschlagen der Note niederdrückt und ihn dann schnell loslässt.

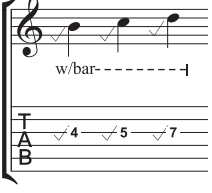

Um dies zu notieren, verwenden Sie das Symbol aus der Zeile Gitarre im Dialogfeld Erstellen > Symbol (Kürzel Z). Auf einer Notenzeile mit normaler Notation sollten Sie auch eine »w/bar«-Linie aus dem Dialogfeld Erstellen > Linie (Kürzel L) hinzufügen; zur Verlängerung der Linie nach rechts drücken Sie die Leertaste.

## **Vibratohebel-Dip**

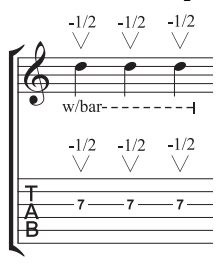

Ein Vibratohebel-Dip wird gespielt, indem man die Note anschlägt, sie dann um eine bestimmte Schrittanzahl fallen lässt und wieder zur Originaltonhöhe zurückkehrt.

Um dies zu notieren, verwenden Sie das Symbol V aus der Zeile Gitarre im Dialogfeld Erstellen > Symbol, tippen die Zahlen mit Erstellen > Text > Weiterer Notenzeilen-Text > Kleiner Text, und fügen auf einer Notenzeile mit normaler Notation noch eine »w/bar«-Linie aus dem Dialogfeld Erstellen > Linie hinzu.

## **Weitere Notationen und Spieltechniken**

Weitere Tabulatur-Notationen können ganz leicht erstellt werden, so wie folgt:

- *Hammer-on und Pull-off:* Verwenden Sie dazu einen Bindebogen **Q [2.4 Bindebögen](#page-81-0)**
- \* *Tapping:* Verwenden Sie einen Bindebogen, mit einer + Artikulation auf der ersten Note, falls angebracht ( $\Box$  **[2.2 Artikulation](#page-65-0)**); für Tapping mit der linken Hand verwenden Sie das Symbol  $\oplus$  in der Zeile Spieltechniken des Dialogfelds Erstellen ▶ Symbol ( $\Box$  [2.21 Symbole](#page-159-0))
- \* *Vibrato und Wide Vibrato:* Die dazu passenden Linien befinden sich ziemlich am unteren Ende der Liste im Dialogfeld Erstellen > Linie – b **[2.12 Linien](#page-118-0)**
- *Trill: Verwenden Sie eine Triller-Linie [[2.12 Linien](#page-118-0)*]
- *Arpeggiate:* Verwenden Sie eine Arpeggio-Linie **Q [2.12 Linien](#page-118-0)**
- **•** *Tremolo Picking:* Verwenden Sie ein Tremolo **Q [2.26 Tremolos](#page-180-0)**
- *Shake:* Verwenden Sie ein Shake-Symbol **Q [2.21 Symbole](#page-159-0)**
- \* *Harmonics:* In Notenzeilen normaler Notation verwenden Sie einen Diamant-Notenkopf (b **[2.16 Notenköpfe](#page-133-0)**), auf Tab-Notenzeilen schreiben Sie mit Kleinem Text »Harm.«, »H.H.« (für Harp Harmonic) oder »P.H.« (für Pinched Harmonic) über die Note
- \* *Slap:* Schreiben Sie mit Kleinem Text »T« über die Note
- \* *Pop:* Schreiben Sie mit Kleinem Text »P« über die Note
- \* *X-Notenkopf:* Selektieren Sie eine Note und wählen den X-Notenkopf in der Noten-Leiste des Eigenschaften-Fensters
- \* *Pick Scrape:* Verwenden Sie dazu eine schräge gewellte »gliss.«-Linie aus dem Dialogfeld Erstellen > Linie und schreiben Sie mit Kleinem Text »P.S.« über die Tab-Notenzeile; in einer Notenzeile normaler Notation verwenden Sie einen Kreuz-Notenkopf
- *Muffled Strings: Verwenden Sie Kreuz-Notenköpfe 1[2.16 Notenköpfe](#page-133-0)*
- \* *Rake:* In einer Notenzeile normaler Notation erstellen Sie Vorschläge mit Kreuz-Notenköpfen; in einer Tab-Notenzeile kopieren Sie entweder die Noten von der normalen Notenzeile (in diesem Fall werden die Notenköpfe automatisch als Kreuze kopiert) oder ändern die Notenköpfe nach dem Erstellen der Noten und fügen dann die passende »Rake«-Linie aus dem Dialogfeld Erstellen > Linie hinzu.

Im Dialogfeld Erstellen > Linie (Kürzel L) gibt es Linien für die meisten der gebräuchlichen Gitarren-Spieltechniken, wie »w/bar«, »P.M.« (für Palm Muting) usw. Falls Sie für Gitarren-Spieltechniken zusätzliche Linien erstellen müssen, **Q [6.12 Bearbeiten von Linien](#page-543-0)**.

#### **Stimmung in Tabulatur-Notenzeile anzeigen**

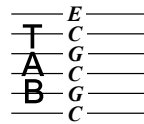

Wenn Sie ungewöhnliche Gitarren-Stimmungen verwenden, ist es hilfreich, die Stimmung der einzelnen Saiten direkt auf den Tabulatur-Notenzeilen anzuzeigen, wie links dargestellt (das Beispiel zeigt eine Open-C-Stimmung).

Sibelius schreibt diese Tonhöhen standardmäßig bei ausgefallenen Stimmungen. Wenn Sie dies nicht wünschen, schalten Sie die Option Tonartvorzeichnungen / Stimmung auf der Registerkarte Allgemein des Dialogfelds Notenzeilen-Typ bearbeiten aus (b **[6.14 Bearbeiten von Notenzeilen-Typen](#page-548-0)**). *C*

## **Tabulaturen, Stimmungen und Bund-Instrumente individuell einrichten**

Sibelius besitzt schon mehr als 20 alternative Gitarren-Stimmungen (nicht zu erwähnen ein halbes Dutzend Banjo-Stimmungen, elf Dobro-Stimmungen, zwei Sitar-Stimmungen und mehrere Lauten-Tabulaturen!), aber trotz dieser umfangreichen Sammlung können Sie wie folgt Ihre eigenen erstellen.

#### <span id="page-94-0"></span>**Die Stimmung eines Instruments ändern**

Um die Stimmung zu ändern, die eine Notenzeile in Ihrer Partitur verwendet, wählen Sie einen Takt in dieser Notenzeile aus, sodass er von einem hellblauen Rahmen umrandet ist, und wählen dann die neue Stimmung aus der Liste in der Notenzeile-Leiste des Eigenschaften-Fensters (falls das Eigenschaften-Fenster nicht sichtbar ist, wählen Sie Fenster > Eigenschaften oder tippen Sie Strg+Alt+P *oder*  $\sim$  *<del>X</del>P*, um es anzuzeigen).

#### **Eine Stimmung bearbeiten oder definieren**

Wenn die von Ihnen gesuchte Stimmung noch nicht Bestandteil von Sibelius ist, können Sie ganz einfach eine der schon vorhandenen Stimmungen bearbeiten oder eine neue definieren. Dies machen Sie über das Dialogfeld Stilvorlagen > Notenzeilen-Typen bearbeiten.

- \* Wählen Sie einen Takt in der Notenzeile aus, deren Stimmung Sie ändern möchten, sodass er von einem hellblauen Rahmen umrandet ist
- \* Wählen Sie Stilvorlagen > Notenzeilen-Typen bearbeiten; es erscheint ein Dialogfeld, wobei der aktuell benutzte Notenzeilen-Typ der betreffenden Notenzeile für Sie schon gewählt ist
- \* Klicken Sie auf Bearbeiten (wenn Sie einen schon vorhandenen Notenzeilen-Typ bearbeiten möchten) oder auf Neu (um einen neuen Notenzeilen-Typ, basierend auf dem vorhandenen, zu erzeugen); in beiden Fällen sehen Sie dieses Dialogfeld vor sich:

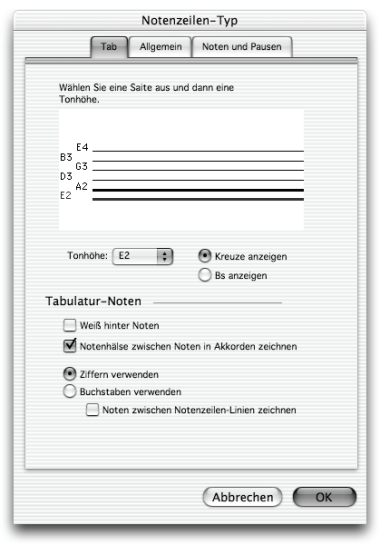

- \* Um die Stimmung einer Saite zu ändern, klicken Sie im oberen Teil des Dialogfelds auf die Saite, wählen Sie dann die neue Tonhöhe aus dem darunter liegenden Tonhöhe-Drop-down-Menü Sie können angeben, ob die Note als Kreuz- oder B-Note gedeutet werden soll (wird gelegentlich bei ungewöhnlichen Stimmungen verlangt), indem Sie den entsprechenden Knopf wählen
- \* Falls Sie die Saitenanzahl ändern müssen, klicken Sie auf die Registerkarte Allgemein und ändern die Anzahl der Saiten, gehen Sie dann zurück auf die Tab-Seite, um die Stimmungen einzurichten
- \* Wenn Sie eine neue Stimmung erstellen (und nicht eine vorhandene bearbeiten), geben Sie Ihrem Notenzeilen-Typ auf der Seite Allgemein des Dialogfelds einen passenden Namen
- Wenn Sie fertig sind, klicken Sie auf OK, um das Dialogfeld zu schließen.

Um die soeben neu erstellte Stimmung zum Einsatz kommen zu lassen, folgen Sie der in **[2.7 Die](#page-94-0) [Stimmung eines Instruments ändern](#page-94-0)** weiter oben beschriebenen Prozedur.

Zu weiteren Details zum Bearbeiten von Notenzeilen-Typen, **Q [6.14 Bearbeiten von Noten](#page-548-0)[zeilen-Typen](#page-548-0)**.

## **Weiß hinter Tabulatur-Noten (Hintergrund löschen)**

Unterschiedliche Verlage folgen unterschiedlichen Konventionen, ob die Ziffern in Tabulatur-Notenzeilen direkt auf der Notenlinie sitzen oder ob sie in einem kleinen weißen Feld gebettet sind (damit die Notenlinie die Ziffer nicht kreuzt). Natürlich lässt Ihnen Sibelius die Wahl, indem Sie die Einstellungen individueller Notenzeilen-Typen bearbeiten, und zwar über das Dialogfeld Stilvorlagen > Notenzeilen-Typen bearbeiten.

Folgende sind Sibelius' Standard-Einstellungen:

- \* Bei Tabulatur-Notenzeilen-Typen mit Notenwerten, wo die Hälse in der Notenzeile stehen, ist ist die Option Weiß hinter Noten eingeschaltet; damit sind die Hälse besser zu erkennen.
- \* Bei Tabulatur-Notenzeilen-Typen mit Notenwerten, wo die Hälse gänzlich außerhalb der Notenzeile stehen, und bei solchen ohne Notenwerte ist die Option Weiß hinter Noten ausgeschaltet.

## **Tabulatur kann Spaß machen**

Jawoll!

Sibelius behandelt eine Gitarren-Tabulatur wie einen speziellen Notenzeilen-Typ (wie auch eine Schlagzeug-Notenzeile), und genauso, wie Sie die Anzahl der Notenlinien mitten in der Partitur ändern können, so können Sie auch mitten in der Partitur von normaler Notation zu Tabulatur wechseln, oder sogar mitten in der Notenzeile – oder was dies betrifft, die Stimmung der Saiten an beliebiger Stelle ändern.

Probieren Sie dies aus: Wählen Sie aus Erstellen > Weiteres > Notenzeilen-Typ-Änderung > Tab eine Stimmung aus und klicken dann in die Mitte einer Standard-Notenzeile, in der schon Noten stehen. Von diesem Punkt an wird die Notation in Tabulatur verwandelt und Sie werden feststellen, dass es sich bei dem Wechsel der einen in die andere Schreibweise tatsächlich um ein »Objekt« handelt (ein bisschen wie ein Schlüssel), welches, wenn selektiert, als blaues Rechteck erscheint (und als graues Rechteck, wenn nicht selektiert und wenn die Option Ansicht > Ausgeblendete Objekte aktiviert ist). Probieren Sie nun, dieses Rechteck nach links und nach rechts zu verschieben, oder auch nach oben und unten in andere Notenzeilen, um zu beobachten, wie Sibelius augenblicklich alle jeweils folgende Notation in Tabulatur verwandelt. Wirklich hervorragend!

Optionen in den Notensatzregeln

Die Seite Gitarre des Dialogfelds Stilvorlagen > Notensatzregeln (Kürzel Strg+Shift+E *oder* xXE) kümmert sich in erster Linie um die Details der Akkordraster, es gibt hier aber auch ein paar Tabulatur-spezifische Optionen, welche da sind:

»full« bei Tab bends verwenden: Wenn Sie diese Option einschalten, werden Ganzton-Bends mit dem Text »full« bezeichnet; wenn diese Option ausgeschaltet ist, werden Ganzton-Bends stattdessen mit der Zahl »1« notiert.

Pfeile bei Tab bends verwenden: Wenn Sie Bend-Linien ohne Pfeilspitzen bevorzugen, schalten Sie diese Option aus.

Vorschlags-Noten mit »Tabulatur-Ziffern«-Textstil notieren: Diese Option ermöglicht Ihnen, die Größe von Vorschlags-Noten auf Tabulatur-Notenzeilen unabhängig von der Größe der Vorschlags-Noten auf Notations-Notenzeilen anzupassen. Wenn diese Option aktiviert ist, erhalten

die Vorschlags-Noten der Tabulatur-Notenzeilen ihre Größe vom Tabulatur-Ziffern-Textstil. Standardmäßig ist diese Option deaktiviert.

Sie können den von Tabulatur-Ziffern verwendeten Textstil auch mittels Klick auf Textstil bearbeiten modifizieren.

# <span id="page-98-0"></span>**2.8 Haltebögen**

Haltebögen werden verwendet, um anzuzeigen, dass zwei Noten derselben Tonhöhe verbunden werden, um so eine längere Note zu bilden. Noten am Ende eines Haltebogens werden nicht nochmals gespielt bzw. angestoßen. Haltebögen unterscheiden sich merklich von Bindebögen, die dazu dienen, um Phrasierungen und, im Falle von Blas- und Streichinstrumenten, Notengruppen anzuzeigen, die auf einem Atem oder Bogen gespielt werden – b **[2.4 Bindebögen](#page-81-0)**.

#### **Haltebogen oder Bindebogen?**

Benutzen Sie niemals einen Bindebogen an Stelle eines Haltebogens – Bindebögen sehen zwar ähnlich aus, verhalten sich aber bei der Wiedergabe und beim Transponieren nicht so wie Haltebögen. Umgekehrt sollten Sie auch nie einen Haltebogen an Stelle eines Bindebogens einsetzen, da es in diesem Falle möglich ist, dass Noten mit Haltebögen ins Nichts geschrieben werden (d.h. der Haltebogen geht weder zu einer anderen Note noch zu einer Pause), was bei der Wiedergabe zu Problemen mit immer weiter klingenden Tönen führen kann.

#### **Haltebogen eingeben**

Die automatisch positionierten Haltebögen werden über das erste Keypad-Layout eingegeben. Selektieren Sie einfach eine Note und wählen dann den Haltebogen vom Keypad (Kürzel Enter). Um alle Noten eines Akkordes mit Haltebögen zu versehen, doppelklicken Sie den Akkord (oder wählen Bearbeiten > Auswahl > Auswahl erweitern, Kürzel Strg+Shift+A oder △ **\thetash**, bevor Sie den Haltebogen-Knopf auf dem Keypad drücken.

Sie können die Größe und die Position von Haltebögen in mehrerlei Weise bearbeiten:

- \* Um die Wölbungsrichtung eines Haltebogens umzukehren, selektieren Sie ihn und wählen Bearbeiten > Spiegeln/Umkehren (Kürzel X); um seine ursprüngliche Richtung wiederherzustellen, wählen Sie Layout > Position zurücksetzen (Kürzel Strg+Shift+P oder  $\triangle$  #P)
- \* Sie können sowohl Anfang als auch Ende auswählen (beim Auswählen von Anfang oder Ende über die Tastatur verwenden Sie Alt+←/→ *oder* ~←/→) und diesen/dieses dann mit der Maus ziehen oder Shift+Alt+←/→ *oder*  $\alpha \leq$ /→ tippen; bei gleichzeitig gedrückter Strg-Taste *oder* X-Taste verschieben Sie den Haltebogenanfang oder das Haltebogenende in größeren Schritten. Sibelius sorgt dabei immer für waagrechte und symmetrische Haltebögen.
- \* Sie können die Position und die Schulterbreite der Haltebogenenden auch über die Noten-Leiste des Eigenschaften-Fensters anpassen ( $\Box$  [5.10 Eigenschaften](#page-405-0)). Um diese in der ganzen Partitur anzupassen, siehe **[Optionen in den Notensatzregeln](#page-99-0)** weiter unten.
- Auch die Haltebogen-Mitte können Sie auswählen und auf- oder abwärts ziehen (oder mit  $\Upsilon/\Upsilon$ ), um die Wölbung zu verändern.
- \* Um die Form eines Haltebogens zurückzusetzen, nachdem Sie seine Wölbung verändert haben, selektieren Sie ihn und wählen Layout > Gestaltung zurücksetzen (Kürzel Strg+Shift+D *oder*  $\triangle$   $\mathcal{H}$ D).

Auf den Seiten Haltebögen 1 und Haltebögen 2 des Dialogfelds Stilvorlagen > Notensatzregeln (Kürzel Strg+Shift+E oder &#E) findet sich ein verblüffendes Angebot von Optionen, die Positionierung der Haltebögen betreffend. Viele dieser Optionen sind nicht zugänglich, es sei

## *2. Notation*

#### *Haltebögen positionieren*

*Auch wenn Haltebögen bei oberflächlicher Betrachtung wie Bindebögen aussehen, so unterscheiden sich doch die Notensatzregeln bezüglich ihrer Positionierung.*

*Haltebögen sind flacher als Bindebögen; ihre Enden sitzen immer nah am Notenkopf der verbundenen Noten – niemals am Halsende einer Note.*

*Damit Haltebögen immer gut sichtbar sind, sollten Sie vermeiden, dass deren Enden und der höchste und tiefste Punkt des Bogens eine Notenlinie berühren.*

*Wenn Haltebögen zusammen mit Bindebögen vorkommen, sollten die Haltebögen immer am Nächsten zu den Noten stehen.*

### **Haltebögen bei System- und Seitenumbrüchen**

Beachten Sie bitte, dass Sie bei einem Haltebogen über einen System- oder einen Seitenumbruch hinweg weder Anfang und Ende noch die zwei Hälften unabhängig voneinander verschieben bzw. deren Richtung umkehren können. In ganz seltenen Fällen mag dies zu Kollisionen mit Notenhälsen führen. In diesem Fall haben Sie die Möglichkeit, die Option Am Ende von Systemen abschneiden auf der Seite Haltebögen 1 des Dialogfelds Stilvorlagen > Notensatzregeln einzuschalten.

#### **Laissez-vibrer-Haltebögen**

Bei Schlagzeug- und Klaviermusik können Sie einen *laissez vibrer*-Effekt erzielen, indem Sie eine Note bzw. einen Akkord in gewohnter Manier mit einem Haltebogen zu

einer Pause versehen (mit Enter auf dem Keypad), um anzugeben, dass diese(r) Note/Akkord bis zum Verklingen gehalten werden soll. Bei der Wiedergabe wird dies auch ausgeführt (mittels Senden von NoteOn aber ohne ein folgendes NoteOff); wie es dann tatsächlich klingt (insbesondere wenn die Note danach noch einmal gespielt wird), kann davon abhängen, wie kultiviert und geistreich Ihre Soundkarte oder Ihr MIDI-Wiedergabegerät ist. Wenn Ihnen der damit produzierte Wiedergabe-Effekt nicht behagt, verwenden Sie stattdessen die *laissez-vibrer*-Symbole der Noten-Reihen des Dialogfelds Erstellen > Symbol (Kürzel Z).

## **Haltebögen bei arpeggierten Noten**

In Noten für Tasteninstrumente oder für Harfe sieht man des Öfteren Figuren wie die hier rechts gezeigte. Um so etwas zu schreiben, geben Sie die Noten ganz normal ein und versehen alle mit einem Haltebogen. Dann können Sie jeden Haltebogen einfach so weit verlängern, bis er die Zielnote erreicht.

Beachten Sie dabei bitte, dass Sibelius nicht »weiß«, dass diese Haltebögen mit ihren jeweiligen Zielnoten verbunden sein sollen, und daher deren Länge bei Layout oder Abstandsänderungen nicht automatisch anpasst.

## **Noten mit Haltebogen zu Haus 2 (seconda volta)**

Wenn Noten zum zweiten Wiederholungsende (Haus 2, seconda volta) gehalten werden, müssen Sie einen zusätzlichen Haltebogen ganz am Anfang des Haus 2 schreiben. Zu diesem Zwecke sollten Sie die oben erwähnten *laissez-vibrer*-Symbole oder einen nicht-magnetischen Bindebogen (b **[2.4 Bindebögen](#page-81-0)**) verwenden; keine der beiden Methoden erzeugt jedoch eine korrekte Wiedergabe.

## <span id="page-99-0"></span>**Optionen in den Notensatzregeln**

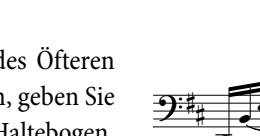

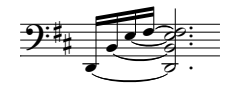

denn, die Haltebogen-Positionierungsregel auf der Seite Haltebögen 1 ist auf Optische Haltebögen eingestellt. Falls Sie keinen guten Grund zum Gegenteil haben, sollten Sie Optische Haltebögen verwenden.

Die weiteren Optionen auf der Seite Haltebögen 1 sind wie folgt:

- \* Die Einstellungen unter Form legen die Schulterbreite fest, die Sibelius Haltebögen standardmäßig zuweisen soll. Sie können sich die Schulterbreite als die Steile der Wölbung vorstellen: eine größere Schulterbreite erzeugt flachere Haltebögen. Sibelius kann die Schulterbreite automatisch anpassen, je länger ein Haltebogen wird, um zu starke Wölbungen bei langen Haltebögen zu vermeiden.
- \* Normalerweise werden Haltebögen, die über einen System- oder Seitenumbruch laufen, als zwei vollständige Haltebögen gezeichnet. Falls Sie einen Haltebogen, der über einen System- oder Seitenumbruch läuft, lieber in zwei Hälften desselben Haltebogens aufgeteilt zeichnen möchten, schalten Sie die Option Am Ende von Systemen abschneiden ein.
- \* Haltebögen darüber/darunter an Notenkopfseite legt fest, ob Haltebögen, die vom Hals weg gezogen werden (im Gegensatz zu zum Hals hin), zwischen den Notenköpfen oder über bzw. unter den Notenköpfen gesetzt werden sollen. In der Voreinstellung zeichnet Sibelius Haltebögen an einzelnen Noten über bzw. unter dem Notenkopf (Auf einzelne Noten anwenden eingeschaltet) und Haltebögen in Akkorden zwischen den Notenköpfen (Auf Akkorde anwenden aus). Die anderen Optionen in diesem Bereich erlauben Ihnen, den Abstand des Haltebogens relativ zum Notenkopf anzugeben, wenn er nicht zwischen den Notenköpfen gesetzt wird, mit separaten Einstellungen für darunter und darüber.

Die Optionen auf der Seite Haltebogen 2 gehen in gleicher Art und Weise weiter:

- \* Haltebögen darüber/darunter an Notenhalsseite legt fest, ob Haltebögen, die zum Notenhals hin gezogen werden (was in zweistimmer Musik gewöhnlich vorkommt), auf spezielle Art positioniert werden sollen. Manch Verleger wünscht den innersten Haltebogen (d.h den am nächsten zum Notenhalsende) etwas höher als normal positioniert, so dass er auch etwas länger sein kann. Sibelius' Voreinstellungen sind so gestaltet, dass Haltebögen möglichst symmetrisch gesetzt werden, sodass Akkorde nicht speziell behandelt werden (Auf Akkorde anwenden aus), verschiebt jedoch Haltebögen an einzelnen Noten (Auf einzelne Noten anwenden ein) mithilfe der weiteren Optionen, die Ihnen erlauben, den horizontalen und vertikalen Abstand festzulegen, um den der innerste Haltebogen versetzt werden soll.
- \* Haltebögen zwischen Noten sind die Optionen, die in Kraft treten, wenn Haltebögen nicht über bzw. unter dem Notenkopf (wenn auf Notenkopfseite) gesetzt werden, oder wenn sie als Folge der Einstellungen unter Haltebögen darüber/darunter an Notenhalsseite verschoben wurden. Sie können bestimmen, wie Sibelius die Haltebogenrichtung in Akkorden entscheidet, und angeben, wie Sibelius Haltebogenanfang und -ende positionieren soll. Wie oben erwähnt, sind Sibelius' Voreinstellungen auf größtmögliche Symmetrie der Haltebögen ausgerichtet, sodass sowohl Haltebogenanfang zwischen Akkorden ausrichten als auch Haltebogenende zwischen Akkorden ausrichten standardmäßig eingeschaltet sind. Damit sehen Haltebögen (besonders im Zusammenspiel mit den Optionen Haltebögen in Zwischenräumen – siehe unten) sogar in komplizierten Akkorden mit Sekundintervallen oder anderen Clustern gut aus.

Haltebogen beginnt nach Punktierung lässt den Haltebogen nach einer Punktierung beginnen (beachten Sie jedoch, dass Haltebögen, die auf die Notenhalsseite gesetzt werden, nicht nach der Punktierung beginnen, sondern normalerweise über der Punktierung sitzen und somit links von ihr beginnen können). Die anderen Optionen gestatten Ihnen eine exakte Kontrolle über die Abstände, die Sibelius bei der Positionierung von Haltebögen zwischen Noten und Akkorden verwendet.

\* Haltebögen in Zwischenräumen legt fest, ob Sibelius Bevorzugt einen Haltebogen pro Zwischenraum setzt. Dies ist praktisch, um eine zu dichte Anhäufung von Haltebögen in Akkorden von mehr als zwei Noten, die Sekundintervalle oder andere Cluster enthalten, zu vermeiden. Wenn diese Option eingeschaltet ist, stellt Sibelius sicher, dass in einen Zwischenraum einer Notenzeile nur ein Haltebogen gezeichnet wird, indem die übrigen Haltebögen bis an die Grenze der beiden Maximal-Einstellungen versetzt werden. Es ist ratsam, nur 1 Haltebogen außerhalb der Notenkopfseite des Akkords zu erlauben, für die Notenhalsseite könnten Sie aber mehr gestatten (Sibelius' Voreinstellung beträgt 2).

Wenn Sie sehr klare Vorstellungen darüber haben, wie Haltebögen positioniert werden sollen, seien Sie dazu ermutigt, mit dieses Einstellungen zu experimentieren, um die für Ihren Geschmack beste Kombination zu ermitteln. Sobald Sie diese gefunden haben, werden Sie sicherlich nur noch selten Hand an einen Haltebogen anlegen müssen (wenn Sie aber auf so einen Fall treffen, benutzen Sie die Noten-Leiste des Eigenschaften-Fensters).

## **2.9 Instrumente**

- b **[2.17 Notenzeilen](#page-136-0)**.
- **E** Layout and House Style.

#### **Instrumente oder Notenzeilen?**

In der etwas technischen Bedeutung von »Instrument«, die in dieser Referenz verwendet wird, meint ein Instrument eine oder mehrere Notenzeilen mit einem einzigen Namen, der auf der linken Seite erscheint. Ein Klavier mit zwei Notenzeilen zählt also als ein Instrument, da sein Name nur einmal erscheint: Zwischen den Notenzeilen. Das heißt auch, dass Violine 1 als ein Instrument zählt, obwohl dieser Part natürlich von vielen Musikern gespielt wird. Sogar wenn die Violine 1 sich auf zwei Notenzeilen teilt, erscheint der Name Violine 1 nach wie vor nur einmal, soweit Sibelius dies betrifft, ist es also noch immer ein Instrument. Sänger sind auch Instrumente. Eine 1-Linien-Schlagzeugnotenzeile zählt ebenso als ein Instrument, auch wenn sie zum gleichzeitigen Notieren von Kleiner Trommel, Becken, Tom-Toms etc. verwendet wird.

#### **Instrumente erstellen**

Sie können jederzeit ein Instrument erstellen, das noch nicht Teil Ihrer Partitur ist – wählen Sie einfach Layout > Instrumente und Notenzeilen (Kürzel I).

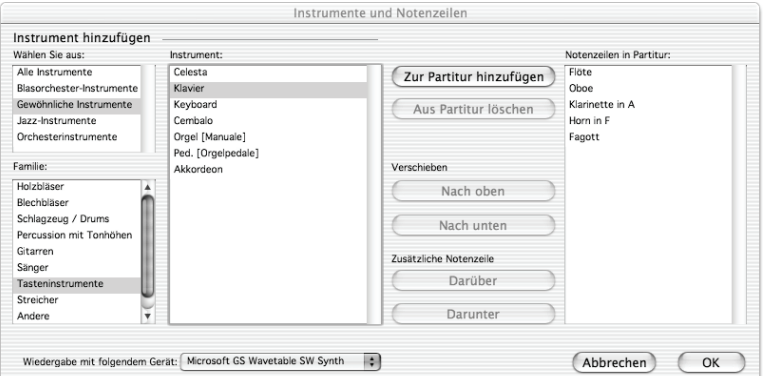

Das ist dasselbe Dialogfeld, auf das Sie treffen, wenn Sie im Dialogfeld Datei > Neu beim Erstellen einer neuen Partitur auf Instrumente hinzufügen klicken.

Dieses Dialogfeld ist in zwei Hälften aufgeteilt: In der linken Hälfte werden neue Instrumente ausgewählt, die der Partitur hinzugefügt werden sollen; die rechte Hälfte zeigt die Notenzeilen an, die sich schon in der Partitur befinden, und gestattet Ihnen, sie zu löschen und deren Reihenfolge zu ändern sowie vorhandenen Instrumenten zusätzliche Notenzeilen hinzuzufügen.

Um ein neues Instrument hinzuzufügen:

- \* Wählen Sie aus der Liste die Art der Besetzung bzw. des Ensembles, die Ihren Bedürfnissen am nächsten kommt, da die Instrumentenreihenfolge der verschiedenen Ensembles leicht variieren kann (bespielsweise erscheinen in Jazz die Drums unter den Tasteninstrumenten):
	- % Alle Instrumente listet alle über 300 Instrumente auf, die Sibelius kennt

- Gewöhnliche Instrumente spart esoterische Klang- und Geräuschproduzenten wie Flageoletts und Bassviolen aus
- Blasorchester-Instrumente enthält alle Instrumente, die sich in Blasorchestern und Blaskapellen etc. finden
- % Orchester-Instrumente schließt alle Holzbläser, Blechbläser, Schlaginstrumente und Streicher ein, die sich normalerweise in einem Orchester finden
- % Jazz-Instrumente listet alle Instrumente auf, die gewöhnlich Bestandteil einer Jazz-Combo oder einer Big-Band sind.
- \* Wählen Sie aus der Liste Familie die Instrumentenfamilie, d.h. Holzbläser, Blechbläser, Streicher etc.
- \* Wählen Sie aus der Liste Instrument das Instrument aus, das Sie hinzufügen möchten; klicken Sie auf Zur Partitur hinzufügen, um es der Liste Notenzeilen in Partitur hinzuzufügen, wo es mit einem vorangestellten + erscheint, um anzuzeigen, dass es sich um ein neues Instrument handelt. Es wird an der Stelle in der Liste aufgeführt, an der es auch in der Partitur erscheinen wird, sobald Sie auf OK klicken. Sie können mehrere aufeinander folgende Instrumente schnell hinzufügen, indem Sie mit der Maus in der Instrument-Liste ziehen.
- \* Wenn Sie Ihre Meinung ändern, können Sie eine Notenzeile in der Liste Notenzeilen in Partitur auswählen und auf Aus Partitur löschen, um sie zu entfernen
- \* Sie können auch eine Notenzeile auswählen und sie über die Schaltflächen Nach oben und Nach unten in der vertikalen Reihenfolge verschieben. Alle Notenzeilen eines einzelnen Instruments (z.B. beide Notenzeilen eines Klaviers oder alle Violine-I-Notenzeilen) werden immer gemeinsam verschoben.
- \* Wenn Sie auf OK klicken, nimmt Sibelius alle notwendigen Änderungen an der Partitur vor, indem Notenzeilen hinzugefügt, entfernt oder umgeordnet werden.

Über dieses Dialogfeld können Sie auch zusätzliche Notenzeilen schon vorhandenen Instrumenten in Ihrer Partitur hinzufügen – siehe **[Instrumente mit mehreren Notenzeilen](#page-136-1)** auf Seite 137 zu weiteren Details. Sobald Sie Ihrer Partitur ein neues Instrument hinzufügen, erstellt Sibelius automatisch für dieses Instrument auch eine dynamische Stimme – **Q [5.9 Dynamische Stimmen](#page-386-0)**.

#### *Standard-Instrumenten-Reihenfolge*

*Verschiedene Besetzungen bzw. Ensembles haben unterschiedliche Instrumenten-Reihenfolgen. In einer Orchesterpartitur beispielsweise kommen die Holzbläser ganz nach oben, gefolgt von den Blechbläsern, dem Schlagzeug, den Gesangsstimmen, den Tasteninstrumenten und den Streichern. Innerhalb der einzelnen Instrumentenfamilien (Sektionen) gibt es auch eine Standard-Reihenfolge, so wie sie in Sibelius' Dialogfeld* Instrumente und Notenzeilen *erscheint.*

*Zu dieser Reihenfolge gibt es ein paar Ausnahmen:*

*• Ein Solo-Instrument kann ganz oben erscheinen*

*• Schlagzeug: Die Instrumenten-Reihenfolge innerhalb der Schlagzeug-Sektion kann von Partitur zu Partitur unterschiedlich sein*

*• Werke für zwei Orchester, Chöre etc.*

#### **Reihenfolge der Instrumente**

Jeder der Ensemble-Typen im Dialogfeld Layout > Instrumente und Notenzeilen führt die Instrumente je nach Konvention in unterschiedlicher Reihenfolge auf.

Wenn Sie in Ihrer Partitur Instrumente erstellen, sollten Sie vorzugsweise alle Instrumente unter Verwendung desselben Ensembles der Wählen Sie aus-Liste wählen; wenn Sie auf halbem Wege beim Hinzufügen von Instrumenten eine anderes Ensemble wählen, wird Sibelius möglicherweise nicht alle Instrumente in der erwarteten Reihenfolge erstellen. Falls dieser Fall eintreten sollte, können Sie jedoch mit den Schaltflächen Nach oben und Nach unten ganz leicht die Reihenfolge korrigieren.

#### **Notenzeilen ohne Instrumentennamen**

Um Notenzeilen ohne Instrumentennamen zu erstellen, geben Sie im Dialogfeld Layout > Instrumente und Notenzeilen das Ensemble Alle Instrumente an und wählen dann die Familie Andere, in der sich Notenzeilen wie [Violinschlüssel-Notenzeile], [Bassschlüssel-Notenzeile] und [Kleine Notenzeile] finden. Diese Notenzeilen sind nicht für irgendwelche bestimmten Instrumente gedacht.

Wenn Sie jedoch einfach alle Instrumente ohne Namen haben möchten, ändern Sie die Einstellungen auf der Seite Instrumente des Dialogfeldes Stilvorlagen > Notensatzregeln (siehe unten).

#### **Instrumente entfernen**

Um Instrumente zu löschen, wählen Sie Layout > Instrumente und Notenzeilen, wählen das oder die Instrumente, die Sie löschen möchten, in der Liste Notenzeilen in Partitur aus und klicken auf Aus Partitur löschen. Eine andere Möglichkeit ohne den Umweg über dieses Dialogfeld wäre, die entsprechende Notenzeile dreifachzuklicken, sodass sie in der ganzen Partitur ausgewählt ist, und dann Entf zu drücken.

In beiden Fällen werden Sie darauf hingewiesen, dass damit auch der gesamte Notentext der Notenzeile gelöscht wird; klicken Sie auf Ja, dann auf OK, um das Dialogfeld zu schließen.

#### **Instrumentennamen ändern**

Sie können den Namen eines jeden Instrumentes in Ihrer Partitur ändern – z.B. um eine andere Sprache zu verwenden oder die Bezeichnung einer Gesangspartie von »Bariton« in »Wozzeck« zu verwandeln. Klicken Sie dazu einfach auf den Namen links des Systems und bearbeiten diesen wie jeden anderen Text auch.

Allein das Ändern des Instrumentennamens hat keinerlei Einfluss auf die jeweilige Transposition, sodass beim Ändern von beispielsweise »Horn in F« in »Horn in Es« kein Es-Instrument erzeugt wird. Um die Transposition zu ändern, sehen Sie bitte bei **[Transponierende Instrumente](#page-109-0)** weiter unten.

Jedes Instrument hat zwei Namen – den vollständigen Namen, der normalerweise vor dem ersten System steht, und den abgekürzten Namen, der normalerweise vor jedem der Folgesysteme erscheint. Wenn Sie den einen davon ändern, sollten Sie den anderen entsprechend anpassen. Die Änderung betrifft die ganze Partitur, nicht nur das System, an welchem Sie die Änderung vornehmen.

Sie können einen Instrumentennamen mit der Maus verschieben, wobei damit auch alle weiteren Vorkommen des Namens gleichfalls verschoben werden. Üblicherweise wird die Position des Instrumentennamens jedoch mit der Änderung seiner Ausrichtung angepasst – siehe **[Format](#page-105-0) [und Stil der Instrumentennamen](#page-105-0)** unten.

Wenn die Instrumentennamen überhaupt nicht erscheinen sollen, können Sie dies über das Dialogfeld Stilvorlagen > Notensatzregeln festlegen (siehe unten). Wenn Sie den Namen eines einzelnen Instrumentes entfernen möchten, bearbeiten und löschen Sie den ganzen Text – beachten Sie dabei bitte, dass Sie, wenn Sie den Namen nachträglich wieder einfügen möchten, Sie an die Stelle doppelklicken müssen, wo der Name stehen würde; dann erscheint die Einfügemarke und Sie können den Namen wieder eintippen.

## <span id="page-105-0"></span>**Format und Stil der Instrumentennamen**

Zum Ändern des Formates der Instrumentennamen wählen Sie Stilvorlagen » Notensatzregeln (Kürzel Strg+Shift+E *oder* xXE) und gehen dort zur Seite Instrumente.

Mit den verschiedenen Optionen können Sie bestimmen, ob am Anfang der Partitur, auf den Folgesystemen und am Beginn neuer Sektionen bzw. Abschnitte (siehe unten) die Instrumentennamen vollständig, abgekürzt oder gar nicht erscheinen.

Dies sind die empfohlenen Einstellungen:

- \* Bei Partituren mit vielen Instrumenten (z.B. Orchester) geben Sie vollständige Namen am Anfang (eventuell auch am Beginn neuer Sektionen) und abgekürzte Namen für die Folgesysteme (d.h. anschließend) an.
- \* Bei Partituren für ein Solo-Instrument und Partituren für einige wenige Instrumente ohne ausgeblendete Notenzeilen geben Sie vollständige Namen am Anfang (eventuell auch am Beginn neuer Sektionen) und keine Namen (d.h. ohne) für die Folgesysteme (anschließend) an.
- \* Stimmenauszüge, Stücke für ein Solo-Instrument und Notenbeispiele sollten Sie so einstellen, dass die Instrumentennamen nie erscheinen (d.h. Sie klicken bei allen drei Optionen auf Ohne). Bei Stimmen(auszügen) setzt Sibelius schon standardmäßig keine Namen vor die Systeme, sondern schreibt den Instrumentennamen an den oberen Rand der Seite.

Das Erscheinungsbild der Instrumentennamen wird von einem Textstil bestimmt, sodass deren Schriftart (Zeichensatz), Größe usw. wie jeder andere Textstil auch angepasst werden kann, und zwar über Stilvorlagen › Textstile bearbeiten (Kürzel Strg+Shift+Alt+T oder  $\triangle \sim \mathcal{H}$ T). Wählen Sie aus der Liste den Textstil namens Instrumentennamen und klicken dann auf Bearbeiten. Sie können die horizontale Ausrichtung der Instrumentennamen auf der Registerkarte Horizontale Posn ( $\Box$  [3.7 Bearbeiten von Textstilen](#page-241-0)) einstellen bzw. ändern und auch den Abstand zwischen Instrumentennamen und Anfangs-Taktstrich auf der Instrumente-Seite des Dialogfelds Stilvorlagen > Notensatzregeln festlegen.

Instrumentennamen werden traditionellerweise in einer Spalte zentriert gesetzt, dies kann jedoch dazu führen, dass einige Namen weiter von der Notenzeile, auf die sie sich beziehen, entfernt stehen, wenn andere Namen des Systems viel länger sind. Daher werden Instrumentennamen oft rechtsbündig gesetzt (oder, eher selten, linksbündig). Sibelius' Manuskriptpapiere (Vorlagen) sind schon mit guten und passenden Instrumentennamen-Einstellungen versehen, sodass Sie sich darum nicht sorgen müssen.

Hier zeigen wir Ihnen ein paar etwas unübliche Instrumentennamen-Formate, und wie Sie diese jeweils schreiben können:

Diesen Effekt erzielen Sie durch simples Bearbeiten des Textes am Beginn der Partitur; doppelklicken Sie den Text, um ihn zu bearbeiten. (Sicherlich werden Sie in diesem Fall auch den abgekürzten Instrumentennamen auf einer Folgeseite anpas-

sen wollen.)

Um den rechts angezeigten Instrumentennamen einzugeben, doppelklicken Sie  $\begin{array}{c}\n\text{Tri.} \\
\text{Kl.Tr.} \\
\text{Gr.Tr.}\n\end{array}$ den Text und drücken Return (auf der Haupttastatur) zwischen jedem Namen.

 $\overline{\phantom{a}}$ In diesem Fall erstellen Sie eine einzelne Flöte, fügen dieser dann darunter eine zusätz-liche Notenzeile hinzu (@ [2.17 Notenzeilen](#page-136-0)) und bearbeiten den Instrumentennamen folgendermaßen: Tippen Sie »1. Return Return Fl. Leertaste Leertaste Return Return 2.«. Beachten Sie bitte, dass die Bezeichnungen 1. und 2. in der Vertikalen korrekt positioniert sind, jedoch von dieser korrekten Position leicht abweichen, wenn Sie den Stan-

dardabstand der Notenzeilen ändern.

Diesen Effekt können Sie mit einem rechtsbündigen Textstil mit 50 Prozent Zeilenabstand erzielen; tippen Sie »1 Return Klarinette Leertaste Leertaste Leertaste Return 2«. Beachten Sie dabei: Wenn Sie den Textstil Instrumentennamen auf einen Zeilenabstand von 50 Prozent einstellen, benötigen auch andere Instrumente, deren

Hier ist »Violine I« der Instrumentenname während die Angabe »*divisi*« einfach mit dem Expression-Textstil am Rand eingesetzt wurde. Vergessen Sie dabei nicht, dass dieses »*divisi*« dem ersten Takt dieses Systems zugeordnet ist, sodass eine Neuformatierung der Partitur es verschieben kann. Aus diesem Grunde setzen Sie am Ende des vorangehenden Systems einen Systemumbruch, sodass eine Fehlplatzierung ausgeschlossen wird.

Namen in mehr als einer Zeile stehen, ein Extra-Return, um korrekt dargestellt zu werden.

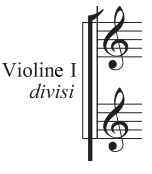

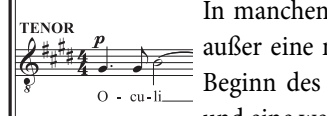

In manchen Chorpartituren werden keine Instrumentennamen geschrieben, außer eine mit Technik-Text und Großbuchstaben gesetzte Bezeichnung am Beginn des Stückes über jeder Notenzeile (über dem Schlüssel beginnend) und eine weitere jedes Mal, wenn die jeweilige Gesangsstimme ihren Platz auf

dem System wechselt. Diese Schreibweise findet oft bei Ausgaben Alter Musik Anwendung und in Partituren, in denen dieselben Notenzeilen in jedem System erscheinen. Instrumentennamen von Gesangsstimmen (z.B. »Sopran«, »Cantus« usw.) werden oft in Großbuchstaben gesetzt.

#### **Tonumfänge der Instrumente**

Sibelius kann Noten in abgestuften Rottönen darstellen, wenn es darum geht, anzuzeigen, ob bestimmte Töne für den Tonumfang eines Instrumentes zu hoch oder zu tief sind (aktivieren Sie

die Option Ansicht > Notenfarben > Tonumfang überschritten – b **[5.1 Ansicht-Menü](#page-336-0)**). Jedes Instrument hat zwei Tonumfänge, einen »professionellen« und einen »komfortablen«. Sie können beide Tonumfänge anpassen.

Allgemein gesprochen wird mit dem professionellen Tonumfang der absolut höchste und tiefste auf dem jeweiligen Instrument spielbare Ton angegeben; Noten außerhalb dieses Umfanges werden in Hellrot dargestellt. Der komfortable Tonumfang gibt den höchsten und tiefsten Ton an, den ein durchschnittlicher Nicht-Profi gut spielen kann; Noten außerhalb dieses Umfangs aber innerhalb des professionellen Tonumfangs werden dunkelrot eingefärbt.

Selbstverständlich haben die meisten Instrumente keinen eindeutig bestimmbaren Tonumfang (denken Sie beispielsweise an Sänger). Die zusätzlichen Töne durchaus üblicher Instrumentenvarianten, wie z.B. eines Kontrabasses mit tiefer C-Saite, einer Flöte mit H-Fuß oder eines Klaviers mit hohem C (im Gegensatz zu A) neigen dazu, Teil des professionellen Tonumfangs zu sein, nicht aber des komfortablen.

Wenn in Ihren Werken seltene Instrumente vorkommen oder wenn Sie wissen, dass es sich bei den Ausführenden um Anfänger handelt oder um besonders gute Interpreten oder diese sogar spezielle Zusätze an ihrem Instrument montiert haben (wie etwa das tiefe F auf einem Bösendorfer-Flügel oder die lustige Tief-A-Fagott-Erweiterung), können Sie den Tonumfang entsprechend anpassen:

- \* Klicken Sie in einen Takt des Instrumentes, dessen Tonumfang Sie ändern möchten
- \* Öffnen Sie die Leiste Notenzeilen des Eigenschaften-Fensters
- \* Passen Sie den höchsten/tiefsten Ton über die Drop-down-Menüs an (C4 = eingestrichenes C.)

## **Mehrere Spieler und divisi ...**

Blasinstrumente werden häufig mit zwei oder mehreren nummerierten Spielern geschrieben, z.B. Trompete 1, 2 und 3. Streichinstrumente teilen sich öfters auf zwei Notenzeilen auf (»divisi«) oder manchmal auf mehrere Notenzeilen, die pultweise nummeriert werden. Die Notenzeilen von Chormusik teilen sich auch häufig auf zwei Notenzeilen auf. Abhängig vom jeweiligen Fall gibt es zwei Möglichkeiten, mit diesen Situationen umzugehen:

## **... einfacher Fall**

Wenn Ihre Partitur hinsichtlich der Zuordnung von Spieler auf Notenzeilen durchgehend einheitlich ist, gibt es keinerlei Problem. Wenn beispielsweise alle drei Trompeten in einer Partitur immer in derselben Notenzeile stehen, erstellen Sie einfach ein einzelnes Trompeten-Instrument und ändern dessen Namen am Beginn der Partitur in (z.B.) »Trompete 1.2.3«.

Wenn Trompete 1 und 2 gleichfalls immer auf einer Notenzeile zusammen stehen und die Trompete 3 auf einer eigenen, erstellen Sie einfach zwei Trompeten-Instrumente, die Sie dann unterschiedlich benennen (z.B. »Trompete 1.2« und »Trompete 3«). Stattdessen können Sie auch ein einzelnes Instrument erstellen (»Trompeten«) und diesem dann eine zusätzliche Notenzeile hinzufügen.
## **...komplizierter Fall**

Komplikationen treten nur dann auf, wenn die einzelnen Spieler zwischen den Notenzeilen hinund herwechseln, da Sie dann die Instrumentennamen am Beginn eines Systems mitten in der Partitur ändern müssten.

Um bei unseren Trompeten zu bleiben, könnten diese beispielsweise an manchen Stellen unisono auf einer einzelnen Notenzeile »Trompete 1.2.3« spielen, um sich dann an anderer Stelle auf zwei Notenzeilen (»Trompete 1.2« und »Trompete 3«) aufzuteilen, und sogar in schwierigen Passagen jeweils auf ihrer eigenen Notenzeile stehen.

Da der Instrumentenname am Beginn eines Systems sich mitten in der Partitur ändern muss, müssen Sie *für jeden unterschiedlichen Instrumentennamen* ein eigenes Instrument erstellen – in einer komplexen Partitur könnten Sie also für drei Trompeten fünf Instrumente erstellen: Trompete 1.2.3, Trompete 1.2, Trompete 1, Trompete 2, und Trompete 3. Geben Sie dann die Noten einfach in die jeweils passende Notenzeile ein und blenden die überzähligen Notenzeilen aus, wenn diese nicht in Gebrauch sind (**Q [2.17 Notenzeilen](#page-136-0)**).

Geben Sie an, wo die Notenzeilen sich aufteilen oder wieder zusammengeführt werden oder wo die Spieler wechseln; dies tun Sie mit dem Technik-Textstil und schreiben dabei (z.B.) »1.2« oder »a 2« oder »div.« oder »unis.«.

#### *Instrumentenwechsel angeben*

*Stellen Sie bei einem Instrumentenwechsel sicher, dass der Spieler genug Zeit zum Wechseln hat. Geben Sie den Wechsel zum anderen Instrument auf dem ersten Pausentakt nach der letzten Note des ersten Instrumentes an; schreiben Sie dazu »nimmt [Instrument]« oder »muta in [Instrument]« über oder unter die Notenzeile.*

*Wenn das neue Instrument anders transponiert und Sie deshalb eine Transpositions-Änderung einfügen müssen, sollte der Tonartwechsel am Beginn des Eintrittstaktes des neuen Instrumentes stehen.*

*Meist wird das neue Instrument bei seinem Einsatz auch nochmals über der Notenzeile angegeben.*

Wo sich die Anzahl der Notenzeilen ändert, sollten Sie einen Systemumbruch eingeben, da andernfalls teilweise benutzte Notenzeilen auftauchen, was eher merkwürdig aussieht.

Wenn Sie Stimmenauszüge für einzelne Spieler anfertigen möchten, b **[5.9 Dynamische Stimmen](#page-386-0)**.

## **Instrumentenwechsel (bei einem Spieler)**

Bei einem Instrumentenwechsel wechselt ein und derselbe Spieler auf ein anderes Instrument. Typische Beispiele dafür sind:

Triangel, Kleine Trommel und Große Trommel (oder andere Schlaginstrumente) – **Q [2.18 Schlagzeug](#page-143-0)** zu weiteren Details bei wechselnden Schlagzeuginstrumenten

- Flöte und Piccolo (bzw. oft Flöte 3 und Piccolo)
- Klarinette in A und Klarinette in B.

Im Falle des ersten der drei genannten Beispiele könnten Sie eine pauschale Bezeichnung wie Schlagzeug oder Percussion verwenden, oder Sie könnten den Instrumentennamen drei-

zeilig (drücken Sie Return, um die nächste Zeile zu erzeugen) eingeben, sodass er Triangel, Kleine Trommel und Große Trommel lautet. Wenn dies Ihren Ansprüchen jedoch nicht genügt und Sie Instrumentennamen am Beginn des Systems wünschen, die das jeweilige Instrument immer widerspiegeln, behandeln Sie diesen Fall wie den von mehreren Spielern (siehe oben).

Der zweite Fall erfordert zwei eigene Instrumente, da innerhalb einer Partitur auch zwei verschiedene Instrumentennamen benötigt werden. Gehen Sie dabei wiederum wie bei mehreren Spielern vor (siehe oben).

Der dritte Fall kann mit einem Instrument namens »Klarinette« bewältigt werden, in das Sie an den jeweiligen Wechselpunkten von A auf B bzw. umgekehrt eine Transpositions-Änderung einfügen (siehe unten **[Transpositionen transponierender Instrumente ändern](#page-110-0)**).

# **Instrumentennamen bei neuen Sektionen (Abschnitten)**

Es gibt Partituren, die aus mehreren Stücken, Liedern oder Sätzen bestehen. Diese Partituren sind solche mit mehreren »Sektionen« bzw. Abschnitten, welche wiederum jeweils ihren eigenen Titel haben. Am Beginn neuer Sektionen tauchen oft wieder die vollständigen Instrumentennamen auf, auch wenn an anderer Stelle die abgekürzten oder gar keine verwendet werden.

Gehen Sie dazu folgendermaßen vor:

- \* Selektieren Sie den Schlusstakt (irgendeine Notenzeile) der vorangehenden Sektion
- \* Öffnen Sie die Leiste Takte des Eigenschaften-Fensters und klicken Sie dort auf Sektions-Ende
- Setzen Sie auf der Seite Instrumente des Dialogfelds Stilvorlagen › Notensatzregeln die Option Am Anfang neuer Sektionen auf Voll (oder eventuell Abgekürzt).

Zu mehr Informationen zu Partituren mit mehreren Sektionen bzw. Abschnitten, **Q [7.1 Dateien](#page-560-0)**.

#### **Transponierende Instrumente**

Damit Sie sorgenfrei bleiben, kümmert sich Sibelius um alle Komplikationen, die bei transponierenden Instrumenten auftauchen können:

- \* Sie können die Noten entweder als transponierende oder als klingende Tonhöhen eingeben. Sie können jederzeit und ganz schnell zwischen den beiden Darstellungsformen wechseln; wählen Sie dazu einfach Noten > Transponierende Partitur (Kürzel Strg+Shift+T oder & #T).
- \* Wenn Sie Noten zwischen transponierenden Instrumenten kopieren, transponiert Sibelius diese Noten automatisch, sodass sie immer gleich *klingen*. Damit bleiben Ihnen Kopfschmerzen erspart, wenn Sie beispielsweise Noten von einer Klarinette in A in ein Horn in F kopieren.
- \* Wenn Sie die Stimme eines transponierenden Instrumentes aus einer klingend notierten Partitur herausziehen, müssen Sie an das Transponieren noch nicht einmal denken – Sibelius erledigt das automatisch.
- \* Über ein MIDI-Keyboard können Sie die Noten entweder durch Spielen der klingenden oder der geschriebenen Tonhöhen eingeben – sie könnten also *transponierende* Stimmen einspielen, um eine *klingend* notierte Partitur zu erzeugen. Aktivieren Sie dazu die Option Geschriebene Tonhöhen eingeben auf der Noteneingabe-Seite des Dialogfelds Datei > Voreinstellungen (auf dem Mac im Sibelius-Menü).
- \* Sibelius gestattet Ihnen sogar, mitten in der Partitur ein Instrument seine Transposition ändern zu lassen; siehe unten.

# **Entfernte Tonarten vereinfachen**

In einer Situation, in der die Stimme eines transponierenden Instrumentes entweder mit einer Kreuz- oder einer B-Tonart geschrieben werden könnte, gestattet Sibelius Ihnen, entweder die durch die Transposition aus der C-Partitur resultierende Tonart zu verwenden oder die Tonart in ihr enharmonisches Gegenstück zu vereinfachen. Stellen Sie sich als Beispiel ein Stück in H-Dur vor, das eine B-Klarinetten-Stimme besitzt. Ohne Vereinfachung würde diese Stimme in Cis-Dur erscheinen (sieben Kreuze), mit Vereinfachung in Des-Dur (fünf Bs). Standardmäßig wird Sibelius in einem solchen Fall die enharmonische Vereinfachung wählen. Wenn Sie jedoch auf der nicht vereinfachten Version bestehen, wählen Sie Stilvorlagen > Notensatzregeln, dort die Seite Schlüssel und Tonarten und schalten Entfernte Tonarten in transponierenden Partituren umdeuten aus. (Ganz Schlaue könnten bei diesem Beispiel natürlich einwenden, dass der Komponist in H-Dur eine A-Klarinette verwenden sollte, was für die Stimme ein simples D-Dur bedeuten würde; diese Überlegung wurde der Einfachheit halber aber außen vorgelassen. Davon abgesehen gibt es tatsächlich genügend Klarinettenspieler, die nur ein B-Instrument besitzen.)

#### **Enharmonische Transposition transponierender Instrumente**

Sibelius wird standardmäßig transponierende Instrumente korrekt mit den entsprechenden Vorzeichen der entfernten Tonart notieren. Wenn Sie beispielsweise ein As in einem Altsaxophon in F-Dur geschrieben haben und auf transponierende Partitur umschalten, würde Sibelius diese Note korrekt als F in D-Dur notieren. In Tonarten, die beim Transponieren die Vorzeichenart wechseln, können potenzielle Probleme mit der enharmonischen Deutung auftauchen. Die Stimme beispielsweise einer Klarinette in B in einer Partitur in Fis-Dur würde beim Transponieren in As-Dur erscheinen. Unter normalen Umständen müsste Sibelius die Noten nur um eine große Sekunde nach oben transponieren, hier jedoch ändert sich die Transpositionsstufe in eine verminderte Terz (d.h. ein Fis wird zu einem As anstatt zu einem Gis, As-Dur statt Gis-Dur, vier Bs statt acht Kreuze). Sibelius kümmert sich darum automatisch, wenn die Option Enharmonische Notendeutung transponierender Instrumente in entfernten Tonarten anpassen auf der Seite Schlüssel und Tonarten im Dialogfeld Stilvorlagen > Notensatzregeln eingeschaltet ist.

Wenn Ihre Partitur Sonderfälle enharmonischer Deutungen enthält, die Sie unter normalen Umständen nicht schreiben würden, kann es sein, dass die Deaktivierung dieser Option Probleme bei der resultierenden Transposition behebt. Ein Asas (ein A mit einem Doppel-B) beispielsweise einer B-Klarinette in Fis-Dur lässt sich nicht so einfach um eine verminderte Terz nach oben transponieren, es würde dabei zu einem Ceseses (ein C mit einem Dreifach-B!) werden. Dafür gibt es gar keine allgemeingültige Schreibweise.

#### <span id="page-110-0"></span>**Transpositionen transponierender Instrumente ändern**

Sie können eine Transpositions-Änderung entweder am Beginn einer Partitur erstellen, um die Transposition für das Instrument in der ganzen Partitur zu ändern, oder an jeder beliebigen Stelle mitten in der Partitur einfügen – dies ist nützlich bei einem Instrumentenwechsel von z.B. Klarinette in A auf B, von Tenor- auf Altsaxophon oder (wenn Sie im neunzehnten Jahrhundert leben) von verschiedenen Naturhörnern.

Um eine Transpositions-Änderung zu erstellen:

- \* Ohne etwas selektiert zu haben (Esc), wählen Sie Erstellen > Weiteres > Transpositions-Änderung
- \* In Stimmen oder transponierender Partitur bestimmt die Transposition, indem Sie angeben, wie die geschriebene Note klingen soll. Wenn Sie beispielsweise auf Klarinette in A wechseln, stellen Sie hier A in Oktave 3 ein, da ein eingestrichenes C bei einer Klarinette in A als A unter

dem eingestrichenen C klingt. Eingestrichenes C = C4. (MIDI-Instrumente zählen die Oktaven »von ganz unten« aufwärts.)

\* In nichttransponierender Partitur: Hier steigen wir hinab zu tiefen und verborgenen Feinheiten, die Sie so gut wie niemals verstehen müssen, Sie dürfen also getrost diese Option links liegen lassen und zum nächsten Abschnitt weitergehen.

Diese Option wird nur von Instrumenten wie Piccolo, Kontrabass und Tenor-Gesangsstimme benötigt. Diese Instrumente werden üblicherweise auch in *nichttransponierenden* Partituren um eine Oktave versetzt notiert. Mit dieser Option können Sie die Oktavierung eines solchen Instrumentes angeben. Da alle diese Instrumente schon vordefiniert sind, müssen Sie unter normalen Umständen weder diese Option verwenden noch sich überhaupt darüber Gedanken machen.

Aber (tief Luft holen): Wenn Sie diese Option benutzen (wenn Sie beispielsweise ein neues Instrument definieren) und Sie dieses Instrument mit einem Schlüssel mit einer kleinen *8* oder *15* usw. versehen möchten, denken Sie daran, dass Sibelius ganz bewusst die kleine *8* oder *15* usw. *ignoriert*, da diese *optional* sind; stattdessen entnimmt Sibelius die Information über die Oktavierung diesem Dialogfeld. Die Oktav-Transposition ist also eine Eigenschaft des Instrumentes (z.B. Piccolo) und nicht des Schlüssels.

*Warnung:* Die Verwendung dieser Option birgt ein großes Risiko von Gehirnschäden.

\* Klicken Sie auf OK und dann auf die Stelle in der Partitur, an welcher die Transpositions-Änderung eingefügt werden soll – entweder am Beginn oder an jeder anderen beliebigen Stelle der Partitur. Wenn Sie die Transpositions-Änderung mitten in der Partitur erstellen, vergessen Sie nicht, diese z.B. mit »nimmt Klarinette in A« dem Spieler entsprechend anzukündigen, und zwar rechtzeitig.

Wenn Sie die Transposition inmitten einer transponierenden Partitur ändern, erscheint an der Wechselstelle eine kleine Tonart-Änderungsbezeichnung. Wenn die Transpositions-Änderung keinen Tonartwechsel zur Folge hat (z.B. bei einer Oktavtransposition), ist sie unsichtbar, erscheint jedoch als graues Rechteck, wenn Ansicht > Ausgeblendete Objekte aktiviert ist (Kürzel Strg+Alt+H oder ~<sup>3</sup>H). Sie können entweder den Tonartwechsel oder das graue Rechteck so wie einen Schlüssel umherschieben, um die Noten durch die wackeligen Brillengläser der verschiedenen Transpositionen zu betrachten.

#### **Ein neues Instrument definieren**

Es mag vorkommen, dass Sie manchmal ein neues Instrument erstellen müssen, das sich nicht in den Listen des Dialogfelds Layout > Instrumente und Notenzeilen befindet. Das machen Sie folgendermaßen:

- Wählen Sie von den vordefinierten Instrumenten im Dialogfeld Layout > Instrumente und Notenzeilen eines, das dem neu zu erstellenden möglichst ähnlich ist, und erstellen Sie dieses in Ihrer Partitur
- \* Ändern Sie den vollständigen und den abgekürzten Namen siehe **[Instrumentennamen](#page-104-0) [ändern](#page-104-0)** weiter oben
- \* Wenn Sie den Tonumfang des neuen Instrumentes ändern möchten siehe **[Tonumfänge der](#page-106-0) [Instrumente](#page-106-0)** weiter oben
- \* Möglicherweise müssen Sie die Transposition des Instrumentes ändern siehe oben unter **[Transpositionen transponierender Instrumente ändern](#page-110-0)**
- \* Den Klang des Instrumentes für die Wiedergabe ändern Sie über das Dialogfeld Fenster > **Mixer –**  $\Box$  **[4.2 Mixer](#page-257-0)**
- **Den Schlüssel des Instrumentes ändern Sie über Erstellen ▶ Schlüssel □ [2.19 Schlüssel](#page-150-0)**
- Um die Taktstrich-Verbindungen zu anderen Instrumenten zu ändern, **Q [2.24 Taktstriche](#page-171-0)**
- $\cdot$  Um die Klammer des Instrumentes zu ändern, **Q [2.10 Klammern und Akkoladen](#page-113-0)**.

Wenn Sie häufig mit ungewöhnlichen Instrumenten arbeiten, bietet es sich an, diese auf einem Manuskriptpapier (Vorlage) zu sichern, sodass Sie sie später wieder verwenden können – b **[2.13 Manuskriptpapier \(Vorlagen\)](#page-124-0)**.

# <span id="page-113-0"></span>**2.10 Klammern und Akkoladen**

Klammern und Akkoladen (das sind diese schönen geschwungenen Klammern, wie sie bei Tasteninstrumenten oder Harfen etc. Verwendung finden) werden am Anfang eines Systems gesetzt, um Instrumentenfamilien zu gruppieren. Sibelius setzt Klammern und Akkoladen schon auf Standard-Positionen, die Sie aber auf Wunsch natürlich ändern können.

#### *Klammern und Akkoladen*

*Normalerweise sind Instrumente derselben Familie (z.B. Holzbläser, Blechbläser, Schlagzeug) mit einer Klammer verbunden. Schlaginstrumente und Solo-Instrumente werden normalerweise nicht verklammert.*

*Instrumente, die über mehr als eine Notenzeile verteilt sind, wie geteilte Streicher, sind durch eine Sub-Klammer verbunden (eine dünne Klammer links der normalen). Sub-Klammern werden manchmal auch verwendet, um ähnliche Instrumente zu verbinden, wie etwa Flöte und Piccolo, Violine I und II. In älteren Orchesterpartituren finden sich zum Teil auch die Sub-Klammern als Akkoladen gezeichnet, insbesondere bei den Hörnern.*

*Notenzeilen von Tasteninstrumenten werden durch eine Akkolade verbunden, eine Orgelpedal-Zeile nicht aber mit den Orgelmanualen.*

*Kleine Instrumentengruppen werden für gewöhnlich gar nicht mit einer Klammer versehen.*

*Bei Instrumenten mit Klammern, Sub-Klammern oder Akkoladen sind normalerweise auch deren Notenzeilen mit Taktstrichen verbunden.*

## **Klammern und Akkoladen verschieben**

Sie können festlegen, welche Notenzeilen einer Partitur mit einer Klammer oder einer Akkolade zusammengefasst werden:

\* Suchen Sie sich in Ihrer Partitur am besten eine Stelle, an der es keine ausgeblendeten Notenzeilen gibt, sodass Sie alle Klammern und Akkoladen gleichzeitig sehen können

\* Klicken Sie auf das Ende einer vorhandenen Klammer, Sub-Klammer oder Akkolade, sodass diese blau wird

\* Ziehen Sie sie auf- oder abwärts, um sie zu verlängern oder zu verkürzen

\* Um eine Klammer, Sub-Klammer oder Akkolade zu löschen, drücken Sie einfach Entf.

# **Eine Klammer, Sub-Klammer oder Akkolade hinzufügen**

• Schalten Sie die Option Ansicht > Ausgeblendete Objekte (Kürzel Strg+Alt+H oder ~<sup>2</sup>H) ein, für den Fall, dass sie deaktiviert ist

\* Klicken Sie im Menü Erstellen > Weiteres > Klammer oder Akkolade auf Klammer, Sub-Klammer oder Akkolade

- \* Klicken Sie links von einer Notenzeile, um die Klammer, Sub-Klammer oder Akkolade dort einzusetzen
- \* Klicken und ziehen Sie das obere oder untere Ende der Klammer, um sie auf andere Notenzeilen auszudehnen.

#### **Eine Klammer oder Akkolade ausblenden**

Sibelius blendet Klammern und Akkoladen automatisch aus, wenn es am Beginn des Systems keinen Taktstrich gibt. Wenn Sie zum Beispiel eine Notenzeile eines Klaviers ausblenden, sodass nur noch eine Notenzeile zu sehen ist, blendet Sibelius die Akkoladenklammer aus. Genauso wird die Klammer einer Notenzeilengruppe ausgeblendet, sobald Sie alle außer einer Notenzeile in einem oder mehreren Systemen ausblenden.

Wenn Sie auch in einer anderen Situation als den gerade beschriebenen eine Klammer oder Akkolade ausblenden möchten, wählen Sie den Takt aus, welcher der Klammer folgt, die Sie ausblenden möchten, öffnen dann die Takte-Leiste des Eigenschaften-Fensters und klauen dem Eintrag Klammern das Häkchen. Zu weiteren Informationen über die Eigenschaften von Objekten, b **[5.10 Eigenschaften](#page-405-0)**.

# **Akkoladenklammern inmitten des Systems platzieren**

Bei Musik für Tasteninstrumente (insbesondere für Orgel) ist es gelegentlich notwendig, eine Akkoladenklammer inmitten des Systems zu zeigen. Dies mag auch in Partituren mit verkürzten Notenzeilen (siehe **[Verkürzte und unterbrochene Notenzeilen](#page-141-0)** auf Seite 142) benötigt werden, in denen ein geklammertes Instrument erst in der Mitte der Seite beginnt.

Wenn Sie eine Akkoladenklammer inmitten des Systems zeigen möchten:

- \* Wählen Sie den Takt aus, nach dessen Anfangstaktstrich die Akkoladenklammer erscheinen soll
- \* Öffnen Sie die Takte-Leiste des Eigenschaften-Fensters und erhöhen mit einem Klick auf die Pfeile leicht den Wert von Abstand vor Takt (z.B. auf 0.03 oder 0.06), bis die Akkoladenklammer erscheint. (Tatsächlich wird damit ein unterbrochenes System erzeugt, wie etwa bei einer Coda, jedoch mit einem winzigen Abstand.)
- \* Schalten Sie dann in derselben Eigenschaften-Leiste Anfangstaktstrich und Schlüssel aus.

Wahrscheinlich müssen Sie die erste Note des Taktes nach der Klammer nach links verschieben, um die durch die fehlenden Schlüssel erzeugte Lücke zu schließen: Verschieben Sie sie so weit wie es geht nach links, verkleinern Sie dann – während die Note noch ausgewählt ist – den X-Wert (horizontaler Versatz) in der Allgemein-Leiste des Eigenschaften-Fensters, bis die Note korrekt positioniert ist (das glit genauso für die Note oder Pause, die in der linken Hand zuerst nach der Klammer steht). Ziehen Sie dann die zweite Note so weit nach links, bis der Abstand zwischen der ersten und der zweiten Note wieder stimmt.

Beachten Sie jedoch bitte, dass diese Methode auch Klammern und Akkoladenklammern in anderen Notenzeilen an dieser Stelle zum Erscheinen bringt, was in Partituren mit verkürzten Notenzeilen nicht wünschenswert ist. Sie können dies ändern, indem Sie einen neuen Notenzeilen-Typ definieren, dessen Klammer-Option (auf der Allgemein-Registerkarte des Dialogfelds Notenzeilen-Typ bearbeiten) ausgeschaltet ist; wenden Sie diesen Notenzeilen-Typ auf die übrigen Notenzeilen an, deren Klammern an dieser Stelle nicht erscheinen sollen. Zu weiteren Informationen,  $\Box$  **[6.14 Bearbeiten von Notenzeilen-Typen](#page-548-0).** 

# **Stil von Klammern und Akkoladen**

Es gibt verschiedene, beruhigend verborgene Optionen in den Notensatzregeln auf der Seite Klammern des Dialogfeldes Stilvorlagen > Notensatzregeln (Kürzel Strg+Shift+E oder & #E), die Ihnen gestatten, die Stärke (Dicke) und Position der Klammern, Sub-Klammern und Akkoladen einzustellen. Diese Optionen erklären sich weitgehend von selbst, außer vielleicht der Option Als Akkolade zeichnen, die einen altmodischen Stil bezeichnet, in dem (zum Beispiel) Violine I und II mit einer Akkolade statt mit einer eckigen Sub-Klammer verbunden werden.

Wenn Sie Sibelius' Helsinki-Zeichensatz verwenden, werden Sie feststellen, dass dessen Akkoladenklammer eine Spur stärker und geschwungener als die von Opus ist.

Um eine Klammer ohne Haken zu erzeugen, wie sie gelegentlich von Komponisten wie z.B. Penderecki verwendet wird, bearbeiten Sie eine geeignete Klammer im Dialogfeld Stilvorlagen > Linien bearbeiten; setzen Sie einfach Abschluss auf Ohne. Beachten Sie bitte, dass Sie diese Klammern manuell in Ihre Partitur einfügen müssen, da sie nicht automatisch am Beginn eines jeden Systems erscheinen.

Akkoladen werden mit einem skalierten {-Symbol gezeichnet, das in der Reihe Allgemein des Dialogfeldes Erstellen > Symbol zu finden ist. Um das Akkoladen-Design zu ändern, ersetzen Sie das Zeichen durch ein Akkoladen-Symbol aus einem anderen Musik- oder Text-Font (b **[2.21 Symbole](#page-159-0)**). Beachten Sie bitte, dass manche Drucker die Akkolade als skaliertes bzw. gedehntes Symbol nicht drucken können; wenn Sie feststellen, dass Sie Akkoladen nur dann drucken können, wenn Sie die Option Ersetzen: Akkoladen eingeschaltet haben, so leidet Ihrer Drucker leider unter dieser Einschränkung und Sie können das Aussehen der Akkoladen in Sibelius nicht ändern.

#### b **[1.5 Gitarren-Tabulatur-Eingabe](#page-44-0)**.

Sibelius unterstützt eine große Bandbreite an Lauten-Tabulatur-Stilen und mehreren unterschiedlichen Stimmungen. Standardmäßig ist die ganze Lauten-Tabulatur im Französischen/Englischen Stil gehalten, Italienische und Spanische Stile stehen allerdings genauso zur Verfügung, indem man die entsprechenden Notenzeilen-Typen wählt.

# **Lauten-Tabulatur erstellen**

Die Eingabe einer Lauten-Tabulatur entspricht genau der Eingabe anderer Tabulatur-Arten (b **[1.5 Gitarren-Tabulatur-Eingabe](#page-44-0)**), mit der winzigen Erschwernis, dass Sie die Zahlen auf der Haupttastatur verwenden, um die Tabulatur-Buchstaben darzustellen; z.B. erzeugt die 0 ein a, die 2 ein c, die 5 ein f und so weiter.

Wenn Sie eine neue Partitur erstellen, ist es wahrscheinlich am einfachsten, das Lauten-Tabulatur-Manuskriptpapier zu verwenden – **Q [2.13 Manuskriptpapier \(Vorlagen\)](#page-124-0)**.

# **Verschiedene Lauten-Tabulatur-Stile**

Die Notations-Konventionen der drei unterstützten Stile von Lauten-Tabulatur sind folgende:

- \* *Französisch/Englisch*: Die tiefste Saite der Laute ist die unterste Linie der Tabulatur-Notenzeile, Buchstaben zwischen den Saitenchören repräsentieren die Noten.
- \* *Spanisch*: Die tiefste Saite der Laute ist die unterste Linie der Tabulatur-Notenzeile, Zahlen auf den Saiten (eher so wie bei einer modernen Gitarren-Tabulatur) repräsentieren die Noten.
- \* *Italienisch*: Mit dem Spanischen Stil identisch, mit der Ausnahme, dass die tiefste Saite der *obersten* Linie der Notenzeile entspricht, nicht der untersten.

Die deutsche Lauten-Tabulatur (welche Buchstaben für die Darstellung der Noten verwendet, jedoch völlig ohne Notenlinien auskommt) wird von Sibelius nicht unterstützt.

# **Zwischen verschiedenen Stilen und Stimmungen wechseln**

Wenn Sie eine Lauten-Tabulatur-Notenzeile in Sibelius erstellen, wird diese standardmäßig in das Gewand des Französischen/Englischen Stils gekleidet. Um zu einem anderen Stil zu wechseln:

- \* Wählen Sie einen Takt in der Notenzeile aus, die Sie ändern möchten, sodass er von einem hellblauen Rahmen umgeben ist
- \* Sofern das Eigenschaften-Fenster nicht sichtbar ist, rufen Sie es mittels Fenster > Eigenschaften auf (Kürzel Strg+Alt+P oder ~XP)
- \* Wählen Sie einen der Alternativ-Notenzeilen-Typen aus der Drop-down-Liste, z.B. Lauten-Tabulatur (Tenor G-Stimmung, Spanischer Stil)
- \* Alle in dieser Notenzeile schon vorhandenen Noten werden automatisch in den neuen Tabulatur-Stil übersetzt.

Ebenso werden Lauten standardmäßig immer mit der Tenor-G-Stimmung erstellt; wenn Ihre Notenzeile beispielsweise die A-Stimmung verwenden soll, so folgen Sie der oben erläuterten Prozedur und wählen den entsprechenden Notenzeilen-Typ aus der Liste aus.

# **Notenwerte (Rhythmus)**

Beim Schreiben von Notenwerten, d.h. des Rhythmus, über Lauten-Tabulatur-Notenzeilen lässt man oft Notenwerte von Achteln und kürzeren Werten unverbalkt. Sibelius verbalkt diese Noten zunächst automatisch, Sie können sie aber ganz einfach trennen, indem Sie die gewünschte Passage auswählen (z.B. könnten Sie in die Lauten-Notenzeilen dreifachklicken, um sie in der ganzen Partitur auszuwählen), dann F10 drücken, um das dritte Keypad-Layout aufzurufen, und schließlich auf dem Ziffernblock die 7 tippen.

Ein gespiegeltes Fähnchen, d.h. eine Halbe Note, können Sie nicht notieren – diese Note erscheint mit fähnchenlosem Hals, wie eine Viertelnote.

Wenn Sie den Hals und den Balken bzw. das Fähnchen von einer ausgewählten Note oder einer Passage entfernen möchten (da es sich um einen sich wiederholenden Notenwert handelt), wählen Sie den Notenkopf Nummer 8 aus der Noten-Leiste der Eigenschaften. (Wählen Sie den Notenkopf Nummer 0, um den Noten Hals und Balken/Fähnchen wiederzugeben.)

# **Stimmtöne (Diapason)**

Stimmtöne oder Diapasons sind zusätzliche Saiten, die nicht innerhalb der Notenzeile notiert werden. Im Italienischen Lauten-Tabulatur-Stil werden Stimmtöne über der Notenzeile geschrieben, zwischen der obersten Notenzeilenlinie und den Hälsen, die die Notenwerte darstellen; nehmen Sie den Technik-Textstil (Kürzel Strg+T *oder* XT), um diese Buchstaben zu schreiben.

Im Französischen Lauten-Tabulatur-Stil werden die Stimmtöne unterhalb der Notenzeile geschrieben; verwenden Sie dazu den Textstil Schlagzeug-Fingersatz (wählen Sie Erstellen > Text > Weiterer Notenzeilen-Text > Schlagzeug-Fingersatz), um sie in Ihrer Partitur zu notieren.

# b **[6.12 Bearbeiten von Linien](#page-543-0)**, **[5.12 Filter und Suchen](#page-413-0)**, **[5.6 Ausblenden von Objekten](#page-372-0)**, **[2.4 Bindebögen](#page-81-0)**.

## v **Adding markings**.

Das Dialogfeld Erstellen > Linie (Kürzel L) enthält spezielle bei der Musiknotation verwendete Linien, wie etwa Triller, Bindebögen, Cresc./dim.-Gabeln, Glissandi und so weiter, die Sie in Ihre Partitur eingeben können. Sie können ebenso vorhandene Linien bearbeiten und neue erstellen –  $\Box$  **[6.12 Bearbeiten von Linien](#page-543-0).** 

## **Linien erstellen**

Alle Linien werden auf die gleiche Art und Weise erstellt:

- \* Linien werden entweder automatisch an der Position der ausgewählten Note/Pause erstellt oder mit der Maus platziert:
	- % Wenn Sie eine automatisch positionierte Linie eingeben möchten, wählen Sie zuerst die Note/ Pause aus, an der die Linie beginnen soll, oder Sie wählen eine Passage von Noten aus, über die sich die Linie hin erstrecken soll (d.h. sowohl Anfang als auch Ende der Linie umfassend)
	- Wenn Sie die Linie mit der Maus eingeben möchten, stellen Sie zunächst sicher, dass nichts ausgewählt ist – drücken Sie dazu Esc.
- \* Wählen Sie Erstellen > Linie (Kürzel L). Das Dialogfeld ist in zwei Teile aufgeteilt: Links die *Notenzeilen-Linien* (die nur einer einzelnen Notenzeile zugeordnet werden) und rechts die *System-Linien* (die allen Notenzeilen zugeordnet werden und in jedem Stimmenauszug erscheinen).
- \* Wählen Sie die gewünschte Linie aus und klicken auf OK. Die Linie wird entweder automatisch in der Partitur platziert oder der Mauszeiger nimmt Farbe an, um anzuzeigen, dass er mit einem Objekt »beladen« ist – klicken Sie in die Partitur, um die Linie einzusetzen.
- \* Um die Linie nach rechts notenweise zu verlängern, drücken Sie die Leertaste. Um die Linie wieder nach links zu verkürzen, tippen Sie Shift-Leertaste. Sie können auch Linienanfang oder -ende mit der Maus verschieben. Beachten Sie bitte, dass System-Linien nicht mit der Tastatur verlängert oder verkürzt werden können, verwenden Sie hierzu die Maus.
- \* Wenn Linienanfang oder -ende ausgewählt ist (ein kleines blaues Kästchen zeigt das an), können Sie auch Feinjustierungen mit den Pfeiltasten vornehmen (zusammen mit Strg *oder* X in größeren Schritten).

# **Bindebögen**

Bindebögen sind eine besondere Linienart und haben ihr eigenes Kapitel – **1[2.4 Bindebögen](#page-81-0)**.

# **Cresc./dim.-Gabeln**

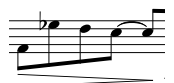

Cresc./dim.-Gabeln geben Sie am schnellsten ein, indem Sie die Note auswählen, unter der die Gabel starten soll und dann H für Crescendo oder Shift-H für Diminuendo tippen. Wie bei Bindebögen und anderen Linien können Sie die Enden

einer Cresc./dim.-Gabel mit Leertaste/Shift-Leertaste schnell notenweise nach rechts/links verlängern bzw. verkürzen.

Die Öffnung der Cresc./dim.-Gabeln vergrößert sich etwas, je länger die Gabel ist; auf der Seite Linien des Dialogfelds Stilvorlagen > Notensatzregeln (Kürzel Strg+Shift+E *oder* xXE) können Sie die exakte Größe der Öffnung für unterschiedliche Bedingungen und Situationen festlegen. Wenn Sie eine bestimmte Cresc./dim.-Gabel mit einer nicht der Voreinstellung entsprechenden Öffnung schreiben möchten, können Sie das unter der Verwendung zweier dünner Linien; im Dialogfeld Erstellen > Linie gibt es dafür schon eine Linie mit der richtigen Stärke. In diesem Dialogfeld finden sich auch gestrichelte und gepunktete Cresc./dim.-Gabeln, und auch solche »dal niente« (aus dem Nichts) und »al niente« (ins Nichts); als Extra gibt es im Dialogfeld Erstellen > Symbol die passenden Symbole für exponentielle Crescendi, die Sie bei Bedarf den Cresc.-Gabeln hinzufügen können.

Sie können die Endlautstärke einer Cresc./dim.-Gabel in der Wiedergabe-Leiste des Eigenschaften-Fensters ändern –  $\Box$  [4.1 Wiedergabe](#page-250-0).

#### *Cresc./dim.-Gabeln, Triller und Ped positionieren*

*Cresc./dim.-Gabeln sollten zusammen mit den anderen Dynamik-Bezeichnungen unter der Notenzeile stehen, sofern sie nicht zur 1. oder 3. Stimme einer mehrstimmigen Passage gehören oder ein Liedtext unter den Noten steht. Bei Klaviermusik stehen sie zwischen den beiden Notenzeilen, wenn sie für beide Hände gelten. Cresc./dim.-Gabeln werden normalerweise immer ganz waagrecht gezogen.*

*Triller stehen über der Notenzeile, außer manchmal, wenn sie in der 2. oder 3. Stimme einer mehrstimmigen Passage vorkommen.*

*Die Pedalisierung steht ausnahmslos unter der untersten Klavier-Notenzeile.*

## **Rit. und Accel.**

In der Liste der System-Linien im Dialogfeld Erstellen > Linie gibt es verschiedene Arten von *rit.* und *accel.-*Linien. Um sie in Ihre Partitur einzusetzen, klicken und ziehen Sie einfach.

Da es sich um System-Linien handelt, beachten Sie bitte, dass *rit.-* und *accel.-*Linien wie auch andere System-Objekte (z.B. Tempotext) in Ihrer Partitur mehrfach erscheinen (können) und sie in alle Stimmenauszüge übernommen werden.

Bei Klaviermusik und Gesang werden *rit.* und *accel.* oft mit Expression-Text gesetzt (d.h. kursiv). In Chormusik erscheinen diese Bezeichnungen über jeder Notenzeile, nicht nur über der obersten. Wenn Sie dies auch so schreiben möchten, erstellen Sie eine kursive *rit./accel.*-Linie über der obersten Notenzeile und schreiben die anderen Vorkommen als Text über die übrigen Notenzeilen.

Bei Klavier-Solo-Werken werden die *rit.*/*accel.*-Bezeichnungen oft zwischen den Notenzeilen geschrieben. Erstellen Sie dazu wie gehabt einfach eine *rit.*/*accel.*-Linie über der Notenzeile und verschieben diese dann zwischen die Notenzeilen.

Wie Sie die Auswirkungen der *rit.*/*accel.*-Linien auf die Wiedergabe anpassen, b **[4.1 Wiedergabe](#page-250-0)**.

#### **Triller**

Um einen Triller zu erstellen, selektieren Sie die Note, über welcher der Triller erscheinen soll, und wählen ihn dann aus dem Dialogfeld Erstellen > Linie; der Triller erscheint über der Note und Sie können sofort mit Betätigen der Leertaste die Trillerlinie notenweise verlängern. Alternativ können Sie den Triller auch mit der Maus einsetzen; stellen Sie hierbei sicher, dass vor dem Wählen des Dialogfelds Erstellen > Linie nichts selektiert ist. Wenn Sie einen Triller ohne Wellenlinie wünschen, finden Sie dazu die entsprechenden Symbole im Dialogfeld Erstellen > Symbol (Kürzel Z). Diese werden jedoch bei der Wiedergabe nicht berücksichtigt. Sie können auch einen Triller wie oben erläutert als Linie einsetzen, ohne jedoch dessen Trillerlinie zu verlängern, die damit gar nicht erst sichtbar wird.

Zur Einstellung der Triller-Wiedergabe, **Q [4.1 Wiedergabe](#page-250-0)**.

#### **Pedal**

Zusätzlich zu der normalen Pedal-Linie gibt es im Dialogfeld Erstellen > Linie verschiedene andere Pedal-Linien, mit denen Sie Pedal-Unterbrechungen bzw. eine Neupedalisierung notieren können. Sie können ein Pedal auch ohne Linie schreiben, wo das Aufheben des Pedals durch ein \* angezeigt wird.

Die Pedal-Bezeichnungen wirken sich auf die Wiedergabe aus, solange sie mit Linien gesetzt sind (und nicht mit Symbolen). Damit sie sich auf beide Klavier-Notenzeilen auswirken, stellen Sie sicher, dass beide Notenzeilen über denselben MIDI-Kanal abgespielt werden; dies stellen Sie im Mixer ein, den Sie über Fenster > Mixer (Kürzel Strg+Alt+M oder ~XM) erreichen - $\Box$  [4.2 Mixer](#page-257-0).

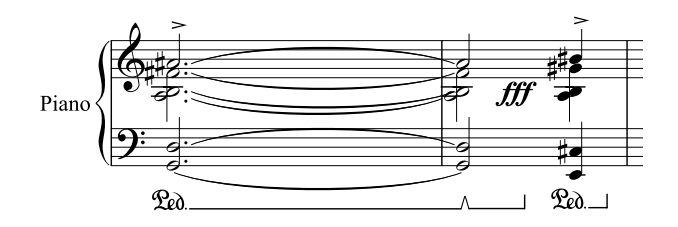

# **Wiederholungsenden Haus 1/Haus 2/Haus 3 (1./2./3. Ende, prima/seconda/terza volta)**

Die Wiederholungsenden aus der Liste der System-Linien im Dialogfeld Erstellen > Linie, bekannt unter der volkstümlichen Bezeichnung Haus 1, Haus 2 und Haus 3 (prima/seconda/terza volta), erscheinen in der Partitur ganz oben über dem System und gelten für alle Instrumente.

In großen Partituren erscheinen sie zur Verdeutlichung in der Mitte des Systems ein weiteres Mal oder auch mehrmals (z.B. über den Streichern in einer Orchesterpartitur), genauso wie auch Tempotext und Studierzeichen. Sie können diese zusätzlichen Vorkommen individuell positionieren oder löschen –  $\Box$  [6.1 Layout und Formatierung](#page-496-0).

Zusätzlich gibt es noch ein »1.2.«-Wiederholungsende (es sei allerdings darauf hingewiesen, dass bei der Wiedergabe trotzdem nur einmal wiederholt wird). Sie können beliebige weitere Wiederholungsenden erstellen, indem Sie basierend auf einer vorhandenen Linie eine neue erstellen und den Text am Anfang dieser Linie ändern – **D [6.12 Bearbeiten von Linien](#page-543-0)**.

# **Oktavierungs-Linien (8va)**

Diese Linien werden in erster Linie eingesetzt, um zu viele Hilfslinien auf einer Notenzeile zu vermeiden. Während sie häufig in Klaviermusik anzutreffen sind, so doch eher selten bei anderen Instrumenten. *8va* und *15ma* (eine bzw. zwei Oktaven höher) und *8vb* und *15mb* (eine bzw. zwei Oktaven tiefer) finden sich bei den Notenzeilen-Linien im Dialogfeld Erstellen > Linie.

#### *Oktavierungs-Linien positionieren*

*8va- und 15ma-Linien werden ausschließlich über einer Violinschlüssel-Notenzeile geschrieben, während 8vb- und 15vb-Linien ausschließlich unter einer Bassschlüssel-Notenzeile stehen.*

*Der 8va-Text selbst sollte zum Notenkopf zentriert ausgerichtet werden und das Ende der 8va-Klammer sollte bis kurz hinter der letzten betroffenen Note reichen.*

*Vorzeichen, die im Takt schon vor der Oktavierungs-Linie aufgetaucht sind, müssen wiederholt werden, wenn die dazugehörige Note nach dem Beginn der Oktavierungs-Linie nochmals auftritt.*

Wenn Sie keine italienisierten Bezeichnungen wünschen, können Sie die Linie ändern, sodass Sie nur noch mit *8* statt *8va* erscheint, oder Sie könnten auch z.B. die *8vb*-Linie in eine Linie mit dem Text *8va bassa* umwandeln – b **[6.12 Bearbeiten von Linien](#page-543-0)**.

# **Gliss. und port.**

Ein *gliss.* wird als Linie zwischen zwei Noten oder Akkorden notiert; manchmal ist es eine durchgezogene Linie, die mit dem sich an Länge und Winkel anpassenden Wort *gliss*. versehen ist (wobei Sibelius das Wort automatisch ausblendet, wenn die Linie nicht lang genug ist), manchmal ist es eine gewellte Linie. Ein Portamento (*port.*) ist dem ähnlich, wird jedoch üblicherweise nur mit einer durchgezogenen Linie dargestellt.

Wenn Sie die Stärke der Wellen der gewellten *gliss.*-Linie ändern möchten, bearbeiten Sie die Linie (**Q [6.12 Bearbeiten von Linien](#page-543-0)**) und wählen aus dem Drop-down-Menü Stil eine andere Linienart.

Vielleicht benötigen Sie in manchen Partituren eine *gliss.*-Linie ohne Text auf der Linie, auch wenn sie lang genug und damit ausreichend Platz dafür wäre; wenn beispielsweise sehr viele Glissandi vorkommen und Sie ausdrücklich nur das erste mit Text versehen möchten. Dazu könnten Sie z.B. die *port.*-Linie bearbeiten, dabei deren Text entfernen und sie dann als *gliss.*-Linie ohne Text verwenden – **Q [6.12 Bearbeiten von Linien](#page-543-0)**.

Zum Einrichten bzw. Anpassen der Wiedergabe dieser Linien, **Q [4.1 Wiedergabe](#page-250-0)**.

Manche Druckertreiber haben einen Fehler und drucken nicht-waagrechten Text und gewellte Linien im falschen Winkel; wenn solche Probleme auftreten sollten,  $\Box$  **[5.8 Drucken](#page-379-0)**.

# **Arpeggio-Linien**

Bei Musik für Tasteninstrumente, Harfe und Gitarre gibt es zur Bezeichnung eines Arpeggios eine senkrechte gewellte Linie, die angibt, dass die Noten des dazugehörigen Akkordes nicht gleichzeitig, sondern (schnell) nacheinander, von unten nach oben (oder in die jeweilige Pfeilrichtung bei Arpeggio-Linien mit Pfeil) gespielt werden.

Verschiedene Arpeggio-Linien stehen im Dialogfeld Erstellen > Linie zur Verfügung. Bei Bedarf können Sie die Stärke der Wellen dieser Linien ändern – **Q [6.12 Bearbeiten von Linien](#page-543-0)**.

Manche Druckertreiber haben einen Fehler und drucken nicht-waagrechten Text und gewellte Linien im falschen Winkel; wenn solche Probleme auftreten sollten,  $\Box$  **[5.8 Drucken](#page-379-0)**.

# **Rechteck (Rahmen/Kasten)**

Ein für die »Kasten«-Notation (gibt es z.B. bei Lutoslawski) erforderliches Rechteck findet sich bei den Notenzeilen-Linien im Dialogfeld Erstellen > Linie. (Für Nichteingeweihte: Ein Rahmen oder »Kasten« um eine Notengruppe herum zeigt normalerweise an, dass die jeweilige Notengruppe in freiem Rhythmus ständig wiederholt wird.)

Zum Eingeben eines Rechtecks stellen Sie zunächst sicher, dass nichts ausgewählt ist (tippen Sie Esc) und wählen dann das eher klein aussehende Rechteck im Dialogfeld Erstellen > Linie, klicken dort in Partitur, wo die eine Ecke des Rechtecks stehen soll und ziehen die gegenüberliegender Ecke auf die gewünschte Position.

Wenn Sie das Rechteck um eine Notengruppe herum setzen, so wird es sich genialerweise bei einer eventuellen Änderung der Notenabstände ausdehnen und zusammenziehen, um weiterhin die Noten zu umschließen.

#### **Balken-Linie**

In der Liste Notenzeilen-Linien des Dialogfelds Erstellen > Linie gibt es einen Balken, den Sie für spezielle Effekte wie z.B. ein »gefiedertes« Accelerando verwenden können. **[1[2.3 Balken](#page-70-0)**.

#### **Gestrichelte Linien**

Diese zeigen die Weiterführung bzw. den Umfang einer Bezeichnung wie *cresc*. an. Benutzen Sie dafür diese Linien. Tippen Sie keine Folge von Trennstrichen (Bindestrichen), da letztere eine feste Länge beibehalten, während die Linie sich entsprechend den Änderungen der Notenabstände automatisch ausdehnt oder zusammenzieht.

#### **Gitarren-Linien**

Ganz unten in der Liste der Notenzeilen-Linien im Dialogfeld Erstellen > Linie können Sie Linien aller gewöhnlichen Gitarren-Spieltechniken finden, Linien sowohl für Notations- als auch für Tabulatur-Notenzeilen; zusätzlich gibt es einen vollständigen Satz von Saitenbezeichnungs-Linien (eine Ziffer im Kreis gefolgt von einer waagrechten Linie mit einem Haken am Ende), geeignet zum Setzen über und unter die Notenzeile – **Q [2.7 Gitarren-Notation und Tabulatur](#page-90-0)**.

#### **Position zurücksetzen**

Layout > Position zurücksetzen (Kürzel Strg+Shift+P oder & #P) richtet die Linienenden mit den Noten aus und setzt sie auf ihre vertikale Standard-Position – **Q [6.1 Layout und Formatie](#page-496-0)[rung](#page-496-0)**.

#### **Neuformatierung von Linien**

Inzwischen werden Sie sich wahrscheinlich daran gewöhnt haben, ein intelligentes Verhalten von Linien beim Ändern der Notenabstände oder bei einer Neuformatierung zu erwarten. Im Wesentlichen sind beide Enden einer Linie unabhängig voneinander einer Note oder einer rhythmischen Position zugeordnet, sodass sich beim Ändern der Notenabstände alle Linien in der Nähe entsprechend ausdehnen oder zusammenziehen.

Probieren Sie es selbst aus: Setzen Sie einfach einen Bogen über ein paar Noten und verschieben Sie eine der Noten nach links und nach rechts und beobachten das Geschehen.

Darüber hinaus teilt Sibelius Linien automatisch über zwei oder mehr Systeme auf oder vereinigt die Teilstücke wieder, wenn es eine etwas drastischere Neuformatierung gibt – siehe unten **[Linien](#page-123-0) [über zwei oder mehr Systeme](#page-123-0)**.

Ein angenehmer Nebeneffekt der schlauen Linien ist, dass Sie nicht Ewigkeiten mit dem Zurechtrücken und Richten der Linien in Stimmen(auszügen) verbringen müssen – Sibelius hat Ihnen das schon abgenommen.

# <span id="page-123-0"></span>**Linien über zwei oder mehr Systeme**

Um eine Linie über zwei oder mehr Systeme einzugeben, so wie beispielsweise diesen Bindebogen:

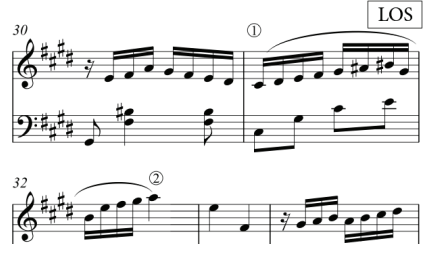

*Geben Sie nicht* zwei separate Linien ein! Geben Sie stattdessen eine Linie wie üblich ein, selektieren Sie dazu die Note bei Punkt 1 und tippen S, drücken Sie dann die Leertaste, bis der Bogen sich bis Punkt 2 ausgedehnt hat. Sogar wenn Sie den Bindebogen mit der Maus eingeben, müssen Sie nicht horizontal entlang des oberen Systems ziehen – begeben Sie sich direkt zu Punkt 2; gehen Sie nicht über LOS, Sibelius kümmert sich um den Rest.

In der Tat stellt Sibelius hier viele schlaue Dinge an – wenn Sie eine *8va-*Linie über mehr als ein System ziehen, setzt Sibelius eine Sicherheits-*(8)* an den Anfang des zweiten Systems. Sie können selbst festlegen, ob und was Sibelius bei der Fortsetzung einer Linie an den Anfang des nächsten Systems schreibt, und zwar über das Bearbeiten der Linie (La [6.12 Bearbeiten von Linien](#page-543-0)). Genauso hat eine auf zwei Systeme aufgeteilte Cresc./dim.-Gabel am Beginn des zweiten Systems eine Öffnung.

Bei horizontalen Linien wie *8va* lässt Sie Sibelius die zweite Hälfte der Linie unabhängig von der ersten Hälfte auf- und abwärts verschieben, was für den Fall nützlich ist, wenn Sie eine Kollision mit einer hohen Note vermeiden möchten. Wählen Sie den Linienteil aus, den Sie anpassen möchten, und verschieben Sie ihn nach oben oder unten; alternativ können Sie die X- und Y-Parameter in der Linien-Leiste des Eigenschaften-Fensters verändern ( $\Box$  [5.10 Eigenschaften](#page-405-0)). Beachten Sie bitte, dass dies *nicht* auf Cresc./dim.-Gabeln zutrifft; wenn eine solche Gabel sich über mehr als ein System erstreckt, können Sie die vertikale Position auf den Folgesystemen nicht individuell anpassen.

Wenn sich eine Linie über mehr als zwei Systeme erstreckt, können Sie unabhängig voneinander nur das erste Teilstück und alle folgenden Teilstücke gemeinsam in der Vertikalen verschieben. (In anderen Worten, Sie können nicht alle Teilstücke auf den Folgesystemen unabhängig voneinander positionieren.)

Zur Anpassung der horizontalen Position der Enden der jeweiligen Linien-Teilstücke, die sich über mehr als ein System erstrecken, besuchen Sie die Linien-Seite des Dialogfelds Stilvorlagen > Notensatzregeln (Kürzel Strg+Shift+E oder  $\triangle$  #E); dort können Sie die Positionierung der Linien an der Umbruchstelle festlegen.

#### **Linien ausblenden**

Zum Ausblenden einer Linie, was hauptsächlich bei der Arbeit an einer frisierten Wiedergabe vorkommt, selektieren Sie die Linie und wählen Bearbeiten > Ausblenden oder anzeigen > Ausblenden (Kürzel Strg+Shift+H *oder* xXH). Zu mehr Informationen zum Ausblenden von Objekten,  $\Box$  [5.6 Ausblenden von Objekten](#page-372-0).

# <span id="page-124-0"></span>**2.13 Manuskriptpapier (Vorlagen)**

Bei jedem Anlegen einer neuen Partitur können Sie eine bestimmte Vorlage, ein so genanntes Manuskriptpapier wählen. Die schon vorgefertigten Manuskriptpapiere bieten verschiedene Instrumenten-Kombinationen und Papiergrößen, sowie einige andere weniger augenscheinliche Einstellungen, die das Erscheinungsbild und die Wiedergabe Ihrer Partitur verbessern.

Sie müssen natürlich die Instrumente nicht genau so verwenden oder übernehmen, wie sie sich in den Vorlagen befinden – löschen und erstellen Sie neue Instrumente ganz nach Belieben.

Statt mit einer leeren Seite beginnen Sie besser mit einem Manuskriptpapier, das schon mit Instrumenten eingerichtet ist, auch wenn die Instrumentation nicht exakt Ihrem Bedarf entspricht, da verschiedene andere Optionen in den Manuskriptpapieren für die jeweilige Musikrichtung schon passend eingestellt sind.

# **Vordefinierte Manuskriptpapiere**

Zusammen mit Sibelius haben Sie schon mehr als 60 vordefinierte Manuskriptpapiere (Vorlagen) erhalten, unter anderem:

- \* Leer hat keine vorgefertigten Instrumente, Leer (größere Notenköpfe) verwendet Notenköpfe, die etwas größer als üblich sind, einer Empfehlung der US Music Publishers Association folgend
- Klavier
- \* *Band:* Eine große Auswahl an Manuskriptpapieren für alle möglichen Bläserformationen
- \* *Orchester:* Kleines Orchester, Sinfonie-Orchester, Filmmusik-Orchester u.a. Das Manuskriptpapier Orchester, Film wurde von Alf Clausen und Kyle Clausen entworfen, den Komponisten von *The Simpsons*.
- \* *Chor:* Es gibt verschiedene Chor-Vorlagen, manche (genannt zusammengefasst) mit den Gesangsstimmen auf zwei Notenzeilen zusammengefasst, manche mit Orgelbegleitung.
- \* *Stimme und Keyboard*
- \* *Jazz:* Eine Reihe geeigneter Vorlagen, die mit dem Zeichensatz Inkpen2 (zur Simulation eines handschriftlichen Erscheinungsbildes, siehe unten) eingerichtet sind, einschließlich Lead Sheet, Big Band, und Jazz-Quartett
- \* *Gitarre:* Diverse Manuskriptpapiere für normale Notation und für Tabulatur, einschließlich Lauten-Tabulatur
- \* Blech- und Holzbläser-Ensembles verschiedener Größen
- \* Streichquartett und Streichorchester (auch für Streichquintett geeignet)
- \* Und noch viele andere Gruppierungen, wie z.B. Salsa- und Pop-Groups.

Mit den Wahlmöglichkeiten des Dialogfelds Datei ▶ Neu (Kürzel Strg+N *oder*  $\mathcal{H}$ N) können Sie Instrumente hinzufügen und entfernen, den Musik-Font wechseln, Takt- und Tonarten angeben, ebenso Tempo-Angaben und sogar eine Titelseite erzeugen.

Wenn Sie ein Arbeitsblatt ganz von vorne beginnen, ist es üblicherweise das Einfachste, dies nicht über Datei > Neu zu tun, sondern indem Sie eine Vorlage vom Datei > Arbeitsblatt-Assistent verwenden – **Q [5.2 Arbeitsblatt-Assistent](#page-342-0)**.

## **Eigene Manuskriptpapiere erstellen**

Wenn Sie oft eine seltene Instrumentierung und/oder ungebräuchliche Optionen benötigen, können Sie Ihr eigenes Manuskriptpapier (Vorlage) erstellen und sich so beim Beginn einer neuen Partitur viel Zeit sparen. Sie können wie bei echtem Notenpapier aus verschiedenen Papierformaten und Notenzeilen-Größen (Rastral) auswählen, die auf Wunsch mit bestimmten Instrumenten vorgedruckt sind. Sie können jedoch auch noch weiterreichende Einstellungen, wie z.B. die des Stilvorlagen-Menüs mit einschließen. Das bedeutet, dass Sie ein einheitliches Erscheinungsbild erreichen können, ohne jedes Mal von neuem alle Optionen einstellen zu müssen.

- \* Erstellen Sie eine Partitur mit allen Einstellungen, die Sie in dem Manuskriptpapier wieder finden möchten, z.B. Seiten- und Rastralgröße, Instrumente, Notensatzregeln, Textstile, Musik-Fonts, Notenköpfe etc.
- \* Speichern Sie diese Partitur an beliebigem Ort und geben ihr dabei jenen Namen, den das Manuskriptpapier bekommen soll (z.B. Chor, Großes Papier, Skizzen etc.)
- \* Wählen Sie dann Datei > Exportieren > Manuskriptpapier
- \* Wenn Sie möchten, können Sie jetzt die Originaldatei löschen das Manuskriptpapier bleibt Ihnen weiterhin erhalten
- \* Wenn Sie nun das nächste Mal mit einer neuen Partitur beginnen, werden Sie in der Manuskriptpapier-Liste auch Ihr neues Manuskriptpapier finden.

Wenn Sie ein Manuskriptpapier anfertigen möchten, das einer schon vorhandenen Partitur entsprechen soll (wenn Sie beispielsweise spezielle Textstile eingerichtet haben), exportieren Sie die Stilvorlagen dieser Partitur, erstellen eine neue Partitur, importieren die gespeicherten Stilvorlagen und speichern dann als Manuskriptpapier.  $\Box$  [6.7 Stilvorlagen](#page-522-0) zu Details zum Exportieren und Importieren von Stilvorlagen.

Wenn Sie jemals ein Manuskriptpapier umbenennen oder löschen möchten, so finden Sie dazu die entsprechenden Dateien im Ordner Manuskriptpapier innerhalb des Sibelius-Programmdaten-ordners (siehe [Vom Anwender editierbare Dateien](#page-568-0) in **Q [7.1 Dateien](#page-560-0)**).

# **[2.23 Takte und Pausentakte](#page-168-0)**, **[3.4 Taktzahlen](#page-233-0)**, **[5.9 Dynamische Stimmen](#page-386-0)**, **[6.3 Automatisches Layout](#page-508-0)**.

Eine Mehrtakt-Pause (manchmal auch Blockpause oder Balkenpause genannt) ist eine Abkürzung für mehrere aufeinander folgende Pausentakte, über die die Anzahl der Takte geschrieben wird. Mehrtakt-Pausen finden sich normalerweise nur in Instrumentalstimmen (Stimmen(auszügen)), nur sehr selten in Partituren (z.B. *Tapiola* von J. Sibelius, Takte 28–29).

## **Mehrtakt-Pausen anzeigen**

Bei Mehrtakt-Pausen handelt es sich tatsächlich nur um eine Darstellungs-Option von Sibelius – Sie können sich Pausentakte einer Partitur entweder als einzelne Takte oder als zusammengefasste Mehrtakt-Pausen anzeigen lassen.

Um Pausentakte sofort als Mehrtakt-Pausen anzuzeigen, wählen Sie Layout > Automatisches Layout und schalten dort Mehrtakt-Pausen verwenden ein (Kürzel Strg+Shift+M oder & #M). Beim Erstellen einer Stimme macht Sibelius das automatisch.

Sibelius unterteilt Mehrtakt-Pausen automatisch bei Taktartbezeichnungen, Studierzeichen, Tonartwechseln, Schlüsselwechseln, Tempoangaben usw. Wenn Sie eine Mehrtakt-Pause manuell unterteilen müssen, siehe unten bei **Eine Mehrtakt-Pause unterbrechen**.

## **Eine Mehrtakt-Pause erstellen**

Das Erstellen einer Mehrtakt-Pause ist dasselbe wie das Erstellen vieler einzelner Pausentakte: Wählen Sie Erstellen > Takt > Weitere; tippen Sie die Anzahl der Takte ein, die Sie erstellen möchten und klicken auf OK, klicken Sie dann in der Partitur an die Stelle, an der Sie die Mehrtakt-Pause einsetzen möchten.

Stattdessen können Sie einfach auch eine vorhandene Mehrtakt-Pause mithilfe von Alt+Klick *oder* z-Klick kopieren, nachdem Sie sie als Systempassage (doppelter violetter Rahmen) ausgewählt haben.

# **Noten in eine Mehrtakt-Pause eingeben**

Mehrtakt-Pausen verhalten sich genauso wie normale Pausentakte – sie können in diese Noten eingeben oder hinein kopieren. Sobald Sie in eine Mehrtakt-Pause Noten eingeben, trennt Sibelius Takte vom Beginn der Mehrtakt-Pause ab, in die die Noten eingegeben werden, und reduziert entsprechend die Länge der verbleibenden Mehrtakt-Pause.

# **Die Länge einer Mehrtakt-Pause ändern**

Um die Anzahl der Takte einer Mehrtakt-Pause zu ändern, schalten Sie Mehrtakt-Pausen verwenden in Layout > Automatisches Layout aus, um wieder einzelne Pausentakte darzustellen, fügen Sie dann weitere Takte hinzu oder entfernen Sie welche. Schalten Sie schließlich Mehrtakt-Pausen verwenden in Layout > Automatisches Layout wieder ein.

#### **Eine Mehrtakt-Pause unterbrechen**

Sibelius kann Mehrtakt-Pausen automatisch unterbrechen – siehe unten **[Automatisches Layout](#page-127-0) [von Mehrtaktpausen](#page-127-0)**.

Wenn Sie eine Mehrtakt-Pause manuell unterbrechen müssen:

- Deaktivieren Sie Mehrtakt-Pausen verwenden in Layout > Automatisches Layout
- \* Selektieren Sie einen Taktstrich und wählen Layout > Umbruch > Mehrtakt-Pause unterbrechen; über dem Taktstrich erscheint auf dem Bildschirm ein kleines, in der Mitte durchtrenntes Mehrtakt-Pausen-Symbol, sofern Ansicht > Layout-Zeichen eingeschaltet ist
- \* Wenn Sie Mehrtakt-Pausen verwenden wieder einschalten, wird die Mehrtakt-Pause nun am angegebenen Taktstrich unterbrochen.

Wenn Sie nach dem Deaktivieren von Mehrtakt-Pausen verwenden in Layout > Automatisches Layout eine Passage auswählen und dann Layout > Umbruch > Mehrtakt-Pause unterbrechen wählen, wird diese Passage an deren Anfang und Ende unterbrochen, um somit eine einzelne Mehrtakt-Pause zu werden (sobald Mehrtakt-Pausen verwenden wieder eingeschaltet ist).

Beachten Sie bitte, dass Noten oder andere Objekte, die sich in der Passage befinden, sowieso eine Mehrtakt-Pause unterbrechen. Ausgeblendete Objekte und Notenzeilen-Typ- und Transpositions-Änderungen jedoch zwingen eine Mehrtakt-Pause nicht zum Unterteilen, sodass ein Takt, in dem sich nur ausgeblendete Objekte oder Notenzeilen-Typ- oder Transpositions-Änderungen befinden, mit Freuden in einer Mehrtakt-Pause aufgeht bzw. in dieser verschwindet (auch wenn der jeweilige Effekt am Ende der Mehrtakt-Pause zu Ehren kommt).

#### **Eine Mehrtakt-Pause ausblenden**

Um eine Mehrtakt-Pause auszublenden, wählen Sie sie einfach aus und drücken Entf. Damit wird das Symbol entfernt bzw. ausgeblendet, die betroffenen Takte bleiben aber intakt. (Genau genommen wird dabei die erste Ganztaktpause ausgeblendet, welche sich »innerhalb« der Mehrtakt-Pause befindet.)

#### **Eine Mehrtakt-Pause entfernen**

Um eine Mehrtakt-Pause vollständig zu entfernen, Strg-klicken *oder* X-klicken Sie auf diese, um selbige als Systempassage auszuwählen (von doppeltem violetten Rahmen umgeben), und drücken Sie dann Entf.

#### <span id="page-127-0"></span>**Automatisches Layout von Mehrtaktpausen**

Sibelius hält für Sie eine Steuerung zur Schreibweise und zur Unterbrechung von Mehrtakt-Pausen bereit. Layout > Automatisches Layout enthält die folgenden Optionen:

- \* Mehrtakt-Pausen verwenden: Wie schon erwähnt, schreibt Sibelius mehrere aufeinander folgende Pausentakte als Mehrtakt-Pause, sofern diese Option eingeschaltet ist. Dies ist bei Stimmen(auszügen) standardmäßig der Fall. Sofern ausgeschaltet, sind alle anderen Einstellungsmöglichkeiten bezüglich der Darstellung von Mehrtakt-Pausen gesperrt.
- \* Leere Abschnitte zwischen Schlusstaktstrichen: Wenn eine Passage zwischen dem Partiturbeginn und dem Schlusstaktstrich oder zwischen zwei Schlusstaktstrichen leer ist, kann Sibelius verhindern, dass Mehrtakt-Pausen bei Taktartangaben, Tempo-Text u.ä. unterbrochen werden, und stattdessen eine einzelne »Tacet«-Mehrtakt-Pause, die sich über ein ganzes System hin erstreckt, zeichnen. Sie können diese Option sowohl in einer Partitur als auch in einer Stimme verwenden, die eine solche leere Passage besitzen. Auch den Text, der über dieser Mehrtakt-Pause erscheint, können Sie selber angeben bzw. eintippen.
- \* Mehrtakt-Pausen automatisch aufteilen: Standardmäßig unterbricht Sibelius Mehrtakt-Pausen in Partitur oder Stimme nur an Stellen, an denen es unbedingt erforderlich ist, wie z.B. bei Taktartwechseln oder an Doppelstrichen. Wenn Ihr Stück jedoch einem regelmäßigen Phrasierungsmuster folgt, kann die folgende Einstellung mit ihren zwei Optionen sehr praktisch sein:
	- % Aufteilen in Gruppen von *n* Takten: Wenn Sie diese Option einschalten, unterteilt Sibelius Mehrtakt-Pausen in Gruppen von *n* Takten. Wenn in Ihrer Stimme beispielsweise 14 Takte Pause kommen und diese Einstellung auf 8 gesetzt ist, schreibt Sibelius zwei Mehrtakt-Pausen, die erste mit acht, die zweite mit sechs Takten.
	- % Aufteilen, wo Taktzahlen ein Vielfaches sind von *n*: Unterbricht eine Mehrtakt-Pause bei Vielfachen von *n* Takten, gerechnet von Takt 1 aus. Wenn Sie hier zum Beispiel 8 eintippen, werden Mehrtakt-Pausen immer am Ende regulärer 8-Takt-Phrasen unterbrochen, so wie z.B. in Jazz- oder Pop-Musik, sodass eine 12-Takt-Mehrtakt-Pause, die in Takt 3 beginnt, in zwei Mehrtakt-Pausen von 6 Takten aufgeteilt wird, da die Unterbrechung auf Takt 9 fällt.

Zu weiteren Informationen,  $\Box$  [6.3 Automatisches Layout](#page-508-0).

#### **Taktzahlen bei Mehrtakt-Pausen anzeigen**

Sibelius kann die Taktzahlen von Takten, die sich innerhalb einer Mehrtakt-Pause befinden, anzeigen, entweder über oder unter der Mehrtakt-Pause – siehe **[Taktzahlen bei Mehrtakt-Pausen](#page-235-0)** in **Q [3.4 Taktzahlen](#page-233-0)**.

## **Optionen in den Notensatzregeln**

Auf der Seite Pausentakte des Dialogfelds Stilvorlagen > Notensatzregeln (Kürzel Strg+Shift+E *oder* xXE) finden sich verschiedene selbsterklärende Einstellungsmöglichkeiten.

Am meisten hervorzuheben: Sie können festlegen, ob Sie Mehrtakt-Pausen als Balkenpause, als enge Balkenpause (um in Session-Stimmen für handschriftliche Änderungen in letzter Minute auf beiden Seiten des Symbols Platz zu lassen), im »alten Stil« mit seltsamen kleinen Rechtecken (Brevis) oder völlig leer (für Anmerkungen in Jazz-Stimmen) notieren möchten.

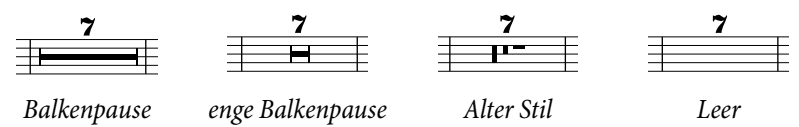

In Stimmen(auszügen) werden oft über allen Pausentakten Zahlen geschrieben, ob es sich nun um einen einzelnen Pausentakt oder um eine Mehrtakt-Pause von vielen Takten handelt. Damit über einzelnen Pausentakten eine 1 erscheint, aktivieren Sie die Option '1' über Ganztaktpausen anzeigen auf der Seite Pausentakte des Dialogfelds Stilvorlagen > Notensatzregeln. Diese Option ist auch im Dialogfeld Mehrere-Stimmen-Erscheinungsbild zugänglich – b **[5.9 Dynamische Stimmen](#page-386-0)**.

Eine weitere nützliche Einstellungsmöglichkeit auf der Seite Pausentakte ist die Option Balkenpause mit einem Symbol zeichnen: Damit wird ein jeweils entsprechend gedehntes Symbol anstatt eines Rechtecks zum Zeichnen des Balkens einer Mehrtakt-Pause verwendet. Standardmäßig ist die Option deaktiviert, Sie möchten diese möglicherweise einschalten, wenn Sie den Zeichensatz Inkpen2 verwenden, da damit dann auch eine Mehrtakt-Pause ein handschriftliches Erscheinungsbild bekommt. (Achtung: Manche Druckertreiber sind fehlerhaft, sodass es passieren

kann, dass Balkenpausen mit dieser Option nicht richtig gedruckt werden oder sogar beim Drucken zu einem Absturz führen können – testen Sie das also zuerst, bevor Sie diese Option routinemäßig verwenden.)

Sibelius erlaubt Ihnen festzulegen, wie weit eine Balkenpause in einen Takt versetzt werden soll. Um diesen Wert zu ändern, bearbeiten Sie Abstand von Mehrtakt-Pause zu Taktstrich. Die Standardeinstellung beträgt 1 Spatiium (Zwischenraum); eine Erhöhung dieses Wertes vergrößert den Abstand zwischen Anfang und Ende der Balkenpause zum jeweiligen Taktstrich links und rechts.

Mehrtakt-Pausen können skaliert werden, so dass sie proportional zur Anzahl der Pausentakte breiter werden. Sibelius erlaubt Ihnen anzugeben, wieviele zusätzliche Spatien einer Mehrtakt-Pause von 10 Takten hinzugefügt werden sollen. Um dies zu modifizieren, ändern Sie den Wert von Zusätzlicher Platz für Mehrtakt-Pausen von 10 Takten. Die Standardeinstellung von 12 bedeutet, dass Sibelius einer Mehrtakt-Pause von 10 Takten 12 Spatien hinzufügt und proportional mehr, je länger die Mehrtakt-Pause wird. Die Skalierung ist logarithmisch, sodass Mehrtakt-Pausen zusammen mit der Erhöhung der Anzahl ihrer Pausentakte nicht drastisch breiter werden. Wenn Sie diese Funktion vollständig abschalten möchten, geben Sie hier einen Wert von 0 ein.

Sie können auch die Textstile Mehrtakt-Pausen (Zahlen) und Mehrtakt-Pausen (Tacet) bearbeiten, die den Zahlen und dem Text über den Mehrtakt-Pausen dienen, beispielsweise um deren vertikale Position zu ändern – **Q [3.7 Bearbeiten von Textstilen](#page-241-0)**.

## **Mehrtakt-Pausen-Zahlen unter der Balkenpause positionieren**

Die Zahlen der Mehrtakt-Pausen stehen normalerweise über der Balkenpause (d.h. über der Notenzeile). Wenn Sie jedoch wünschen, dass diese Zahlen *darunter* positioniert werden sollen, sollten Sie die Vertikale Position relativ zur Notenzeile des Textstils Mehrtakt-Pausen (Zahlen) im Dialogfeld Stilvorlagen > Standard-Positionen auf (z.B.) –6 ändern.

# <span id="page-130-1"></span>**2.15 Notenhälse und Hilfslinien**

#### <span id="page-130-0"></span>*Notenhalsrichtungen*

*Es ist ein unter Musikern weit verbreiteter Irrtum, dass bei einzelnen Noten auf der mittleren Notenlinie der Hals in eine beliebige Richtung weisen kann. Tatsächlich sollte der Hals nach unten zeigen, sofern dies nicht durch den Kontext äußerst seltsam aussieht. Manche Verlage bestehen darauf, dass der Hals unter fast allen Umständen nach unten zeigen sollte. Bei Vokalmusik können die Hälse der Noten auf der Mittellinie immer nach oben zeigen, um Kollisionen mit dem Liedtext zu vermeiden. Im Verbreitungsbereich der deutschen Version von Sibelius ist allerdings auch dies eher ungebräuchlich.*

*Bei Noten eines Akkordes oder kurzen, miteinander verbalkten Noten wird die Halsrichtung durch die Durchschnitts-Tonhöhe bestimmt.*

*Bei mehreren Stimmen haben alle Noten in den Stimmen 1 & 3 aufwärts gerichtete Hälse und in den Stimmen 2 & 4 abwärts gerichtete, unabhängig von der Tonhöhe.*

#### **Notenhalsrichtung umkehren**

Die Regeln für Halsrichtungen (siehe Kasten) lassen so gut wie keine Ausnahmen zu. So ziemlich die einzige Halsrichtung, die Sie jemals umkehren werden, ist die von Noten auf der mittleren Notenlinie.

Um die Richtung eines Notenhalses umzukehren, selektieren Sie ihn (oder die Note) und wählen Bearbeiten > Spiegeln/ Umkehren (Kürzel X). Damit werden auch die dazugehörigen Haltebögen gespiegelt (diese können auf Wunsch aber auch unabhängig gespiegelt werden).

Verwechseln Sie bitte das Umkehren der Halsrichtung nicht mit dem Schreiben gewöhnlicher Noten in zwei Stimmen. Wenn Sie in zwei Stimmen schreiben, werden die Halsrichtungen automatisch umgekehrt (**Q [2.20 Stimmen \(»Ebenen«\)](#page-153-0)**).

Um die Hälse aller Noten umzukehren, die mit einem Balken verbunden sind, genügt es, die Halsrichtung einer der gebalkten Noten umzukehren, sofern diese Note so gehalst ist, wie sie auch ohne die Verbalkung gehalst wäre.

# **Notenhälse auf der Mittellinie**

Die Notenhälse auf der mittleren Notenlinie zeigen normalerweise immer nach unten (siehe **[Notenhalsrichtungen](#page-130-0)** im Kasten links), mit einer möglichen Ausnahme bei Vokal- und Chormusik, bei der die Hälse auf der Mittellinie auch nach oben zeigen können (eher selten) und bei auf 1-Linien-Notenzeilen

geschriebener Schlagzeugmusik, bei der die Notenhälse immer nach oben zeigen.

Sibelius macht das automatisch mit der Option Hälse der Noten auf der Mittellinie nach oben, die bei den entsprechenden Notenzeilen-Typen eingeschaltet ist, einschließlich des Notenzeilen-Typs 5 Linien (Sänger), den Gesangs-Notenzeilen standardmäßig verwenden. Wenn Sie dies für ein ganzes Instrument oder für die ganze Partitur ändern möchten, weisen Sie dem Instrument einen anderen Notenzeilen-Typ zu oder bearbeiten die Option im Notenzeilen-Typ selbst –  $\Box$  **[6.14 Bearbeiten von Notenzeilen-Typen](#page-548-0).** 

# **Notenhalsrichtung erzwingen**

In sehr seltenen Fällen (z.B. bei Dudelsackmusik) möchten Sie eventuell festlegen, dass alle Notenhälse unabhängig von der jeweiligen Tonhöhe immer nach oben oder nach unten zeigen. Dazu können Sie einen speziellen Notenzeilen-Typ definieren - **D [6.14 Bearbeiten von Notenzei](#page-548-0)[len-Typen](#page-548-0)**.

## **Notenhalslängen anpassen**

Normalerweise sollten Sie die Halslängen niemals ändern, da die Regeln für Halslängen beinahe völlig strikt sind und von Sibelius gewissenhaft befolgt werden. Es gibt aber Situationen, in denen ein Hals verlängert werden muss, um beispielsweise eine Kollision zwischen einem Balken und einer Vorschlagsnote zu vermeiden, oder um in Avantgarde-Musik Platz für ein spezielles Symbol zu lassen, das auf dem Hals notiert werden soll; oder verkürzt, um in sehr dichten Passagen Kollisionen zu vermeiden, insbesondere, wenn dabei mehrere Stimmen im Spiel sind.

Um die Länge eines Notenhalses zu ändern bzw. anzupassen, ziehen Sie einfach am Ende des Halses, oder klicken Sie auf das Ende und ändern die Länge mit den 3/2-Tasten. Strg+3/2 *oder* X-3/2 ändert die Länge in Viertelspatien-Schritten. Oft hilft es, nahe an den Notenhals heranzuzoomen, um beim Bearbeiten eine bessere Sichtkontrolle zu haben.

Sie können einzelne Notenhälse so weit in Richtung Notenkopf ziehen, dass aus der Note eine Note ohne Hals wird. Besser und einfacher und richtiger schreiben Sie halslose Noten jedoch einfach mit einem Notenkopf ohne Notenhals – **Q [2.16 Notenköpfe](#page-133-0)**.

Sie können einen Notenhals sogar so weit ziehen, dass er auf der anderen Seite des Notenkopfes steht, der Hals sitzt dann allerdings auf der falschen Seite des Notenkopfes – nicht wirklich nützlich.

## **Noten ohne Hals**

Es muss nicht unbedingt kopflos sein, eine Note ohne Hals zu schreiben; verwenden Sie dazu den Notenkopf 8 – wählen Sie die Passage oder die Note(n) aus, die halslos werden soll(en), und tippen Sie Shift+Alt+8 *oder*  $\triangle \sim 8$  (auf der Haupttastatur), alternativ wählen Sie den gewünschten Notenkopf aus dem Notenköpfe-Drop-down-Menü (beim Mac eine Schaltfläche, die ein Dialogfeld öffnet) der Noten-Leiste des Eigenschaften-Fensters.

# **Notenhals-Symbole**

In zeitgenössischer Musik werden Hälse manchmal mit Symbolen versehen, um spezielle Spieltechniken anzuzeigen.  $\Box$  [2.21 Symbole](#page-159-0). Tremoli und Buzz rolls werden von Sibelius allerdings automatisch positioniert und wiedergegeben -  $\Box$  [2.26 Tremolo](#page-180-0).

#### *Hilfslinien*

*Hilfslinien von aufeinander folgenden Noten über oder unter der Notenzeile sollten niemals ineinander fließen, auch wenn es sich um sehr kleine Notenwerte handelt.*

*Um ein Ineinanderfließen von Hilfslinien zu vermeiden, wählen Sie die betroffene Passage aus und vergrößern deren Notenabstände leicht.*

#### **Hilfslinien ausblenden (verbergen)**

Sibelius notiert automatisch Hilfslinien, sobald Sie Noten oberoder unterhalb einer Notenzeile erstellen. Wenn Sie Hilfslinien ausblenden möchten, haben Sie dazu zwei Möglichkeiten: Wenn Sie alle Hilfslinien einer bestimmten oder mehrerer Notenzeile(n) ausblenden möchten, schalten Sie die Option Hilfslinien des betreffenden Notenzeilen-Typs aus (C [6.14 Bearbeiten](#page-548-0) **[von Notenzeilen-Typen](#page-548-0)**); wenn Sie die Hilfslinien einzelner Noten oder kürzerer Passagen ausblenden möchten, verwenden Sie dazu einen Notenkopf-Typ ohne Hilfslinien (b **[6.13 Bearbeiten von Notenköpfen\)](#page-546-0).**

## **Optionen in den Notensatzregeln**

Auf der Seite Noten und Tremoli des Dialogfelds Stilvorlagen > Notensatzregeln (Kürzel Strg+Shift+E *oder* xXE) finden Sie folgende begeisterungswürdige Optionen:

- \* Hilfslinien *n* Spatien stark lässt Sie die Stärke (Dicke) der Hilfslinien festlegen; die Voreinstellung beträgt 0.16 Spatien. Hilfslinien sind zur besseren Unterscheidung üblicherweise etwas dicker als Notenlinien.
- \* Hilfslinien sind um *n*" breiter als Notenkopf gestattet Ihnen, die Länge der Hilfslinien (im Verhältnis zur Notenkopfgröße) zu ändern; die Voreinstellung liegt bei 28%

Auf der Seite Balken und Notenhälse des Dialogfelds Stilvorlagen > Notensatzregeln (Kürzel Strg+Shift+E *oder* xXE) finden Sie sogar noch tollere Optionen:

- \* Notenhälse *n* Spatien stark lässt Sie die Stärke (Dicke) der Notenhälse festlegen; die Voreinstellung beträgt 0.1 Spatien
- \* Minimale Länge *n* Spatien lässt Sie, wie die Bezeichnung schon sagt, die minimale Notenhalslänge angeben. Dies ist für diejenigen interessant, die bei mehreren Stimmen pro Notenzeile und der damit zusammenhängenden Halsumkehrung bestimmte automatische Halsverkürzungen verhindern möchten, auch wenn dies nicht unbedingt den klassischen Notensatzregeln entspricht. Standardmäßig ist dieser Wert auf 2.75 gesetzt.
- \* Neue Halslängen-Regel verlängert die Hälse auf oder unmittelbar ober-/unterhalb der mittleren Notenlinie (das wären im Violinschlüssel A, H und C) um ein Viertelspatium im Verhältnis zur Standardeinstellung; viele Notensetzer und Verleger bevorzugen dieses Erscheinungsbild. In der Voreinstellung ist diese Option aktiviert.

# <span id="page-133-0"></span>**2.16 Notenköpfe**

# b **[2.3 Balken](#page-70-0)**, **[2.18 Schlagzeug](#page-143-0)**, **[2.15 Notenhälse und Hilfslinien](#page-130-1)**, **[6.13 Bearbeiten von](#page-546-0) [Notenköpfen](#page-546-0)**.

Sibelius beinhaltet verschiedene spezielle Notenkopf-Formen wie Raute (Diamant), Kreuz (Cross) und Schrägstrich (Slash). Sie können auch Ihre eigenen benutzerdefinierten Notenköpfe erstellen. Ebenso können Sie festlegen, ob bestimmte Notenkopf-Formen eine Wiedergabe besitzen, trans-poniert werden, Notenhälse oder Hilfslinien haben usw. (<sup>2</sup> [6.13 Bearbeiten von Notenköp](#page-546-0)**[fen](#page-546-0)**).

Notenköpfe sind von Notenwerten unabhängig – ein Kreuz-Notenkopf kann gleichermaßen für eine Achtelnote, eine Halbe Note oder eine Brevis (Doppelganze) verwendet werden, wobei er dabei seine Erscheinungsform leicht anpasst.

# **Einen Notenkopf auswählen**

Um einen Notenkopf zu wählen, selektieren Sie eine Note oder eine Passage und verwenden das Drop-down-Menü der Noten-Leiste des Eigenschaften-Fensters. Sie können einen Notenkopf auch wählen, indem Sie Shift+Alt oder & < gedrückt halten und Zahlen auf der oberen Reihe der Haupttastatur tippen (nicht auf dem Ziffernblock rechts); zu den Notenkopf-Nummern siehe unten. Wenn der gewünschte Notenkopf mit einer Zahl größer als 9 nummeriert ist (sagen wir beispielsweise Notenkopf-Stil 13), tippen Sie einfach beide Ziffern schnell hintereinander.

Sie können den Notenkopf-Typ auch während der Noteneingabe ändern: Wählen Sie einfach den gewünschten Typ im Eigenschaften-Fenster oder tippen Sie das Kürzel, bevor Sie die Note eingeben. Der gewählte Notenkopf-Typ gilt für alle in der Folge eingegebenen Noten, solange, bis Sie ihn wiederum ändern.

Da die Notenköpfe vom Benutzer individuell eingerichtet werden können, muss die Kürzel-Liste in diesem Kapitel (und in der ganzen Referenz) nicht zwangsläufig mit Ihrer Datei übereinstimmen, sofern Sie vorhandene Notenköpfe bearbeitet haben.

# **Gewöhnliche Notenköpfe**

Kreuz-Notenköpfe (Kürzel Shift+Alt+1 *oder*  $\infty$  1) bezeichnen Noten unbestimmter Tonhöhe und werden normalerweise für Schlaginstrumente unbestimmter Tonhöhe verwendet. Eine Halbe Note mit Kreuz-Notenkopf kann bei der Notation zeitgenössischer Musik als normale Halbe Note, die ein Kreuz enthält, geschrieben werden und bei Schlagzeugnotation (Drum Set) als Raute (Kürzel Shift+Alt+5 oder  $\triangle$ ~5).

Diamant-Notenköpfe (Kürzel Shift+Alt+2 oder △ ~ 2) bezeichnen üblicherweise Noten, die gegriffen, aber nicht gespielt werden, wie etwa Streicher-Flageoletts (**[4.1 Flageoletts](#page-254-0)** in b **[4.1 Wiedergabe](#page-250-0)**) oder stumm niedergedrückte Klaviertasten (in Neuer Musik). Bei Gitarren-Flageoletts werden Viertelnoten und kleinere Werte mit einem ausgefüllten (d.h. schwarzen) Diamant-Notenkopf geschrieben (Kürzel Shift+Alt+6 oder △ \codot).

Schrägstriche (Slashes) zeigen in Jazz-, Rock- und kommerzieller Musik die Dauer von Akkorden an, die zu Akkordsymbolen improvisiert werden. Es stehen zwei Typen zur Verfügung, einer mit Notenhals (Kürzel Shift+Alt+4 *oder*  $\alpha$  <4) und einer ohne Notenhals (Kürzel Shift+Alt+3 *oder* 

Notation

xz3). Diese Notenköpfe haben keine Wiedergabe und werden nicht transponiert (üblicherweise erscheinen diese Notenköpfe nur auf der mittleren Notenlinie).

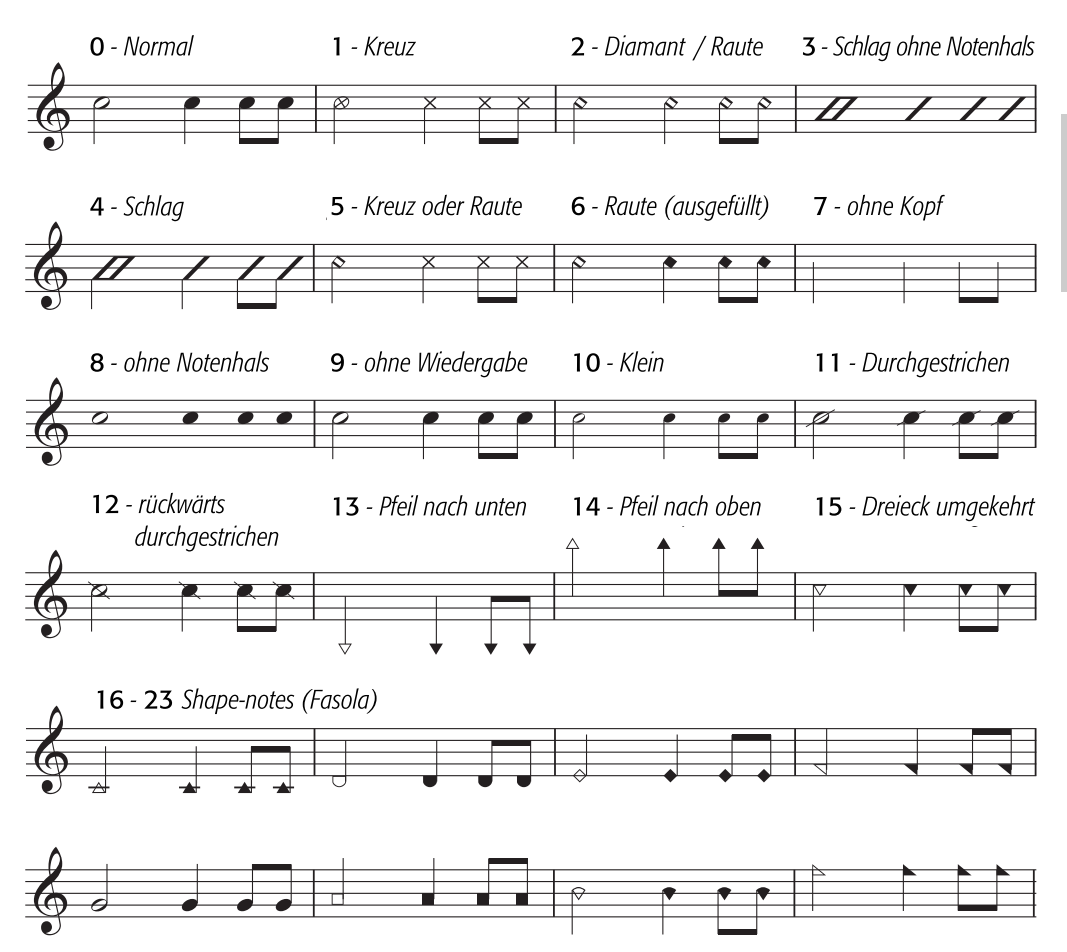

Noten ohne Kopf (Kürzel Shift+Alt+7 oder  $\triangle$  < 7) zeigen in zeitgenössischer Musik reine Notendauern an, entweder weil eine vorangehende Note oder ein Akkord sich wiederholt, oder weil (wie beim Kreuz-Notenkopf) die Tonhöhe unbestimmt oder zu improvisieren ist. Ganze Noten ohne Kopf sind schwer zu sehen.

Noten ohne Notenhals (Kürzel Shift+Alt+8 *oder*  $\triangle$  x 8) sind nützlich für die Notation von Musik unbestimmten Rhythmus' wie z.B. Gregorianischer Gesang.

Notenköpfe ohne Wiedergabe (Kürzel Shift+Alt+9 oder  $\triangle \sim 9$ ) sehen genauso wie normale Notenköpfe aus, haben jedoch keine Wiedergabe (d.h. sie sind stumm); das kann in bestimmten Situationen praktisch sein.

Notenköpfe in Stichnotengröße (Kürzel Shift+Alt+10 oder △~10) werden verwendet, um innerhalb desselben Akkordes Notenköpfe normaler Größe und in Stichnoten-Größe zu schreiben (normale Stichnoten siehe unten). Beachten Sie bitte, dass die Verwendung dieses Notenkopfes zugehörige Objekte wie Vorzeichen nicht mit verkleinert.

Durchgestrichene Notenköpfe (Kürzel Shift+Alt+11/12 oder △~11/12) werden für die Notation beispielsweise von Rim-Shots in Schlagzeugmusik eingesetzt.

Die Notenköpfe Pfeil nach unten (Kürzel Shift+Alt+13 oder  $\triangle$  ~13) und Pfeil nach oben (Kürzel Shift+Alt+14 *oder*  $\infty$  \varianal), welche sich sinnvollerweise nur für Noten mit Notenhals nach oben bzw. nach unten eignen, werden verwendet, um die tiefst- oder höchstmögliche Note eines bestimmten Instrumentes zu notieren. Diese Notenköpfe werden ohne Hilfslinien geschrieben.

Notenköpfe 16 bis 23 werden für Shape-notes-Musik verwendet, in einem amerikanischen Liederbuch von B.F. White und E.J. King im Jahre 1844 beschrieben. Diese Technik ist auch als »Fasola« bekannt (d.h. fa – so – la, eine Art Solmisation), wobei Notenköpfe mit verschiedenen Formen (= Shapes) für verschiedene Stufen der Tonleiter stehen. Mit dem Plug-In Plug-ins > Noten und Pausen > Shape Notes anwenden können Sie diese Notation automatisch erzeugen – b **[5.17 Plug-Ins](#page-438-0)**.

## **Unterschiedliche Notenkopf-Größen**

Sie sollten kleine Notenköpfe mit dem Notenkopf-Typ 10 nur dann erstellen, wenn Sie normale und kleine Notenköpfe zusammen in ein und demselben Akkord benötigen. Um eine einzelne Note oder einen kompletten Akkord mit Notenköpfen in Stichnoten-Größe zu schreiben, verwenden Sie stattdessen den Stichnoten-Knopf (Kürzel Enter) auf dem zweiten Keypad-Layout (Kürzel F9), da dabei auch der Notenhals, die Akzente und Vorzeichen entsprechend verkleinert werden – b **[2.28 Vorschläge und Stichnoten](#page-188-0)**.

Wenn Sie leicht vergrößerte Notenköpfe für Ihre ganze Partitur wünschen, können Sie dazu das mitgelieferte Manuskriptpapier Leer (größere Notenköpfe) verwenden – **Q [2.13 Manuskriptpapier](#page-124-0) [\(Vorlagen\)](#page-124-0)** – oder Sie können die Stilvorlagen-Datei Größere Notenköpfe in eine schon vorhandene Partitur importieren – **Q [6.7 Stilvorlagen](#page-522-0)**.

# **Notenköpfe in Klammern**

Sie können jeden beliebigen Notenkopf in Klammern setzen, und zwar über den Klammern-Knopf des zweiten Keypad-Layouts (Kürzel F9). Die Klammer passt automatisch ihre Position an, um auch eventuelle Vorzeichen etc. mit einzuklammern.

# <span id="page-136-0"></span>**2.17 Notenzeilen**

# b **[6.14 Bearbeiten von Notenzeilen-Typen](#page-548-0), [2.7 Gitarren-Notation und Tabulatur](#page-90-0), [2.9 Instrumente,](#page-102-0) [2.18 Schlagzeug,](#page-143-0) [5.9 Dynamische Stimmen](#page-386-0),**

#### **[6.9 Notenzeilenabstände](#page-530-0).**

Zum Verschieben oder Ausrichten von Notenzeilen, **Q [6.9 Notenzeilenabstände](#page-530-0)**.

#### **E** Layout and House Style.

#### **Notenzeilen erstellen**

Eine Notenzeile für ein neues Instrument erstellen Sie über Layout > Instrumente und Notenzeilen – b **[2.9 Instrumente](#page-102-0)**.

#### **Instrumente mit mehreren Notenzeilen**

Viele Instrumente können aus mehr als einer Notenzeile bestehen:

- \* Tasteninstrumente rechte Hand und linke Hand
- \* Blasinstrumente wenn es mehrere Spieler gibt
- \* Schlagzeug z.B. Celesta, komplizierte Marimba-Passagen
- \* Sänger manchmal wenn Stimmen geteilt sind
- \* Streicher oftmals bei divisi-Passagen.

Um einem Instrument eine weitere Notenzeile hinzuzufügen:

- \* Wenn Sie in der ganzen Partitur eine neue Notenzeile hinzufügen möchten, stellen Sie sicher, dass nichts ausgewählt ist; wenn Sie auf der anderen Seite wünschen, dass die Notenzeile nur von einer bestimmten Stelle an in der Partitur erscheint, wählen Sie den Takt aus, bei dem sie beginnen soll.
- Wählen Sie Layout > Instrumente und Notenzeilen (Kürzel I)
- \* Wählen Sie in der Liste Notenzeilen in Partitur die Notenzeile, bei der Sie die neue Notenzeile erstellen möchten
- \* Klicken Sie auf Darüber oder auf Darunter
- Klicken Sie auf OK.

Sie können weitere Notenzeilen auf dieselbe Weise hinzufügen. Ein einzelnes Instrument kann aus einer beliebigen Anzahl von Notenzeilen bestehen (sogar aus 5, oder aus 47391082), auch wenn Sie selten mehr als zwei oder drei benötigen. Beachten Sie bitte: Falls sich die Anzahl der von einem Instrument verwendeten Notenzeilen in der Partitur ändert, müssen Sie eventuell ein paar Wiedergabe-Einstellungen anpassen - **Q [4.1 Wiedergabe](#page-250-0)**.

Alle Notenzeilen eines Instruments teilen sich den Instrumentennamen, welcher in der Senkrechten mittig zu allen Notenzeilen des Instruments gesetzt wird.

# **Ossia**

Ein Ossia-Takt ist ein kleiner Takt über einer Notenzeile normaler Größe, der eine alternative Spielausführung zeigt. Ossia-Takte sind mit Sibelius unglaublich einfach zu erstellen:

- \* Wählen Sie die Passage aus, über der Sie ein Ossia erstellen möchten, klicken Sie z.B. in einen Takt
- \* Aus dem Menü Erstellen > Weiteres > Zusätzliche Notenzeile wählen Sie Ossia darüber oder Ossia darunter.
- \* Der oder die Ossia-Takt(e) erscheinen automatisch, schon entsprechend verkleinert. Jetzt können Sie die Noten vom Original kopieren (mit Alt+Klick *oder* z-Klick) und im Ossia-Takt die nötigen Änderungen vornehmen.

Bei der Erstellung eines Ossia-Taktes wird eigentlich eine kleine Notenzeile über/unter der ausgewählten Notenzeile erstellt, mit Notenzeilen-Typ-Änderungen davor und dahinter, um die Notenlinien auf beiden Seiten zu verbergen. Sie können die Notenzeilen-Typ-Änderungen verschieben, um die Breite des Ossias anzupassen.

Die Erstellung eines Ossia-Taktes auf diese Weise erzeugt eine zusätzliche Notenzeile. Wenn Sie mit der genannten Methode auf *einem* System *zwei* Ossias erstellen, werden Sie Schwierigkeiten haben, diese beiden auf eine Höhe zu bringen, da Sibelius eine zweite zusätzliche Notenzeile über der ausgewählten Notenzeile erstellt hat. Verwenden Sie zur Erstellung eines zweiten Ossia stattdessen zwei Notenzeilen-Typ-Änderungen, einmal Erstellen > Weiteres > Notenzeilen-Typ-Änderung > Mit Tonhöhen > 5 Linien und ein zweites Mal Keine Linien (ausgeblendet), um die Ossia-Notenzeile wieder auszublenden.

# **Links eingerückte Systeme (Systeme mit linkem Einzug)**

Systeme werden automatisch so weit wie nötig eingerückt, um den vollständigen Instrumentennamen Platz zu gewähren, z.B. am Anfang der Partitur und zu Beginn neuer Sektionen. Bei Stimmen(auszügen) können Sie das erste System auch automatisch einrücken lassen – b **[5.9 Dynamische Stimmen](#page-386-0)**.

Um ein beliebiges System manuell einzurücken, ziehen Sie einfach den Anfangs-Taktstrich (links des Schlüssels) oder den Beginn der Notenzeile nach rechts.

Die Einrückung wird nur für diesen bestimmten Taktstrich gesetzt, es ist also empfehlenswert, am Ende des vorangehenden Systems (sofern vorhanden) einen System- oder Seitenumbruch einzufügen, um die Formatierung beizubehalten. (Wenn Sie dies nicht machen und dieser eingerückte Taktstrich dann irgendwo in der Mitte eines Systems landet, setzt Sibelius eine Lücke davor, um ein unterbrochenes System zu erzeugen, wie bei einer Coda – was an und für sich genial ist, durchaus aber für eine Überraschung sorgen kann.)

Um die von Ihnen durch Ziehen erzeugte Einrückung eines Systems wieder zu entfernen, selektieren Sie den Anfangs-Taktstrich oder den Beginn der Notenzeile und wählen Layout > Position zurücksetzen (Kürzel Strg+Shift+P oder  $\alpha$ <sup>xP</sup>).

# **Rechts eingerückte Systeme (Systeme mit rechtem Einzug)**

Gelegentlich ist es nützlich, ein System vor dem rechten Rand enden zu lassen, z.B. bei Notenbeispielen, Prüfungsaufgaben, Arbeitsblättern etc. Gehen Sie wie folgt vor:

- \* Zunächst bietet es sich an, am Ende des Taktes, der am Ende des verkürzten Systems steht, einen Systemumbruch einzufügen, indem Sie den Taktstrich auswählen und Return (auf der Haupttastatur) drücken
- \* Klicken Sie etwas rechts vom Taktstrich am Systemende auf Höhe der mittleren Notenlinie. Es erscheint ein kleiner blauer Anfasser.
- \* Ziehen Sie den Anfasser nach links oder benutzen Sie die Kürzel 0/1 (zusammen mit Strg *oder* X in größeren Schritten), um den rechten Einzug dieses Systems zu ändern.

Um ein System auf seine voreingestellte Länge zurückzusetzen, selektieren Sie den Anfasser und wählen Layout > Position zurücksetzen (Kürzel Strg+Shift+P oder △ <sup>g</sup>P).

#### **Notenzeilen ausblenden**

In Sibelius gibt es zwei Methoden, Notenzeilen auszublenden, beide für einen bestimmten Zweck:

- \* Wenn Sie Notenzeilen, die Noten enthalten, temporär ausblenden möchten, weil Sie beispielsweise bei der Arbeit an Partituren mit großer Besetzung (Orchester) nur an bestimmten Notenzeilen arbeiten möchten, ohne von den anderen abgelenkt oder gestört zu werden, oder auch wenn Sie eine spezielle Fassung Ihrer Partitur anfertigen möchten, deren ausgeblendete Notenzeilen abgespielt werden, verwenden Sie Layout > Notenzeilen bündeln b **[5.16 Notenzeilen bündeln](#page-435-0)**.
- \* Wenn Sie andererseits leere Notenzeilen ausblenden möchten, um auf der Seite Platz zu sparen und die Lesbarkeit der Partitur zu verbessern, benutzen Sie Layout > Leere Notenzeilen ausblenden – lesen Sie einfach weiter.

Hilfreicherweise zeigt Ihnen Sibelius mit gestrichelten blauen Linien an, wo sich in Ihrer Partitur ausgeblendete Notenzeilen befinden (außer oberste oder unterste Notenzeile eines Systems), sofern Ansicht > Layout-Zeichen eingeschaltet ist – b **[6.4 Umbrüche](#page-512-0)**.

#### **Leere Notenzeilen ausblenden**

Falls eine Notenzeile nur aus Pausentakten besteht, können Sie diese aus dem jeweiligen System ausblenden, wie das in großen Partituren üblich ist:

- \* Doppelklicken Sie in eine Notenzeile, um sie für das ganze System auszuwählen (oder wählen Sie mehrere Notenzeilen als Passage aus)
- \* Wählen Sie Layout > Leere Notenzeilen ausblenden (Kürzel Strg+Shift+Alt+H *oder* xzXH), oder – sofern Sie sich sicher sind, dass die Passage keine Noten enthält – drücken Sie einfach Entf (passen Sie aber auf, alle eventuell doch vorhandenen Noten werden durch Entf gelöscht!)

Sie können dies bei mehreren Notenzeilen auf einmal machen, oder bei einer Passage, die aus beliebig vielen Takten bestehen kann, oder sogar bei der ganzen Partitur. Notenzeilen werden nur dann von einem System ausgeblendet, wenn sie keinerlei Noten oder andere Objekte enthalten.

Um leere Notenzeilen aus der ganzen Partitur auszublenden, wählen Sie einfach Bearbeiten > Auswahl > Alles auswählen (Kürzel Strg+A *oder* XA) und wählen dann Layout > Leere Notenzeilen ausblenden – alle unbenutzten Notenzeilen verschwinden in der ganzen Partitur, die Partitur formatiert sich sofort neu, um auf weniger Seiten Platz zu finden und damit vielleicht die Abholzung der Wälder etwas zu verlangsamen.

Wenn Sie beim Anwenden von Layout > Leere Notenzeilen ausblenden auch die Notenzeilen von Tasteninstrumenten mit einschließen, beachten Sie bitte, dass Ihnen dann an manchen Stellen vielleicht nur die Notenzeile einer Hand übrig bleibt, was eher merkwürdig aussieht. Kontrollieren Sie also entweder die Notenzeilen der Tasteninstrumente nachträglich, um die ausgeblendeten Notenzeilen der Tasteninstrumente wieder anzuzeigen, oder (wenn Sie beispielsweise die Notenzeilen aus der ganzen Partitur ausblenden und sich nicht um die nachträgliche Überprüfung der Tasteninstrumenten-Notenzeilen kümmern können) schließen Sie einfach die Notenzeilen der Tasteninstrumente beim Ausblenden der Notenzeilen nicht mit ein oder selektieren Sie nachträglich die noch vorhandene Tasteninstrument-Notenzeile durch Dreifachklick in der ganzen Partitur und wählen die fehlende Notenzeile in Layout > Leere Notenzeilen anzeigen aus – siehe unten.

Natürlich können Sie nicht die letzte verbleibende Notenzeile eines Systems ausblenden, da es zumindest eine Notenzeile geben muss, um anzuzeigen, dass sich an der betreffenden Stelle überhaupt ein System befindet. Falls Sie tatsächlich alle Takte einer einzelnen Notenzeile löschen wollen, sollten Sie die Takte als Systempassage auswählen und dann Entf drücken.

# **Ausgeblendete Notenzeilen anzeigen**

Um zuvor ausgeblendete Notenzeilen wieder sichtbar zu machen:

- \* Klicken Sie ein einen Takt, bei dem die Notenzeilen angezeigt werden sollen
- Wählen Sie Layout ▶ Leere Notenzeilen anzeigen (Kürzel Strg+Shift+Alt+S *oder*  $\triangle \triangle \mathcal{KS}$ )
- \* Es erscheint ein Dialogfeld, klicken Sie auf OK, um alle ausgeblendeten Notenzeilen anzuzeigen, oder wählen Sie bestimmte Notenzeilen aus, die Sie anzeigen möchten.

Beachten Sie bitte, dass Sie damit Notenzeilen wieder anzeigen, die zuvor über Layout > Leere Notenzeilen ausblenden ausgeblendet wurden (da sie keine Noten enthalten), es werden aber keine Notenzeilen sichtbar gemacht, die mittels einer Erstellen > Weiteres > Notenzeilen-Typ-Änderung > Mit Tonhöhen > Keine Linien (ausgeblendet) ausgeblendet wurden – um diese wieder sichtbar zu machen, ändern Sie den Notenzeilen-Typ zurück auf 5 Linien. Um Notenzeilen, die mittels Layout > Notenzeilen bündeln ausgeblendet wurden, wieder sichtbar zu machen, schalten Sie Layout > Notenzeilen bündeln einfach wieder aus.

#### **Notenzeilen dauerhaft entfernen**

Wenn Sie eine Notenzeile (und alle darin enthaltenen Noten) dauerhaft, d.h. vollständig aus der Partitur entfernen möchten, wählen Sie Layout > Instrumente und Notenzeilen (Kürzel I), wählen die zu löschende(n) Notenzeile(n) in der Liste Notenzeilen in Partitur aus, klicken auf Aus Partitur löschen und dann auf OK. Alternativ dreifachklicken Sie in die Notenzeile, um sie für die ganze Partitur auszuwählen, drücken dann Entf und klicken auf Ja.

# **Notenzeilengröße (Rastral)**

Die Notenzeilengröße (Rastralgröße) bestimmt die Größe aller Objekte Ihrer Partitur. Wenn Sie die Rastralgröße verdoppeln, verdoppelt sich ebenfalls die Größe von Text, Linien usw. Wenn Ihre Partitur zu gequetscht oder zu weit gesetzt aussieht, kann sich dies mit einer Änderung der Notenzeilengröße bessern – **Q [6.5 Dokument einrichten](#page-516-0)**.

# **Kleine Notenzeilen**

Um eine Notenzeile gegenüber anderen Notenzeilen zu verkleinern, wählen Sie die betreffende Notenzeile aus und schalten die Option Kleine Notenzeile in der Notenzeilen-Leiste des Eigenschaften-Fensters ein.

#### *1-, 2-, 3- und 4-Linien-Notenzeilen*

*Diese werden am häufigsten bei der Schlagzeug-Notation verwendet –* b **[Schlagzeug](#page-143-0)***.*

*Für andere Instrumente werden 1-, 2- und 3-Linien-Notenzeilen gelegentlich in zeitgenössischer Musik verwendet, um Tonhöhen nur ungefähr anzugeben, oder wenn das Instrument perkussiv behandelt wird. Auf einer 3-Linien-Notenzeile könnten die Linien ungefähr »hohes Register«, »mittleres Register« und »tiefes Register« repräsentieren. Sie könnten auch Noten entlang einer 1- Linien-Notenzeile schreiben, um anzuzeigen, dass ein Spieler (z.B. ein Gitarrist) in einem bestimmten Rhythmus auf den Korpus seines Instrumentes klopfen soll.*

Kleine Notenzeilen werden nicht wie eine Notenzeilen-Typ-Änderung behandelt, denn jeder Notenzeilen-Typ kann verkleinert werden – sogar Schlagzeug-Notenzeilen und Gitarren-Tabulatur.

In der Voreinstellung haben kleine Notenzeilen 75% der normalen Größe, Sie können dies aber auf der Notenzeilen-Seite des Dialogfelds Stilvorlagen > Notensatzregeln (Kürzel Strg+Shift+E oder  $\triangle$  *XE*) anpassen.

# **Anzahl der Notenlinien u. Ä. ändern**

Jede Notenzeile besitzt eine Reihe von Charakteristika, wie etwa die Anzahl der Notenlinien, ob sie Schlüssel verwenden soll, ob Taktstriche über oder unter der Notenzeile verlängert werden (was bei 1-Linien-Notenzeilen der Fall ist) usw.; alle diese Charakteristika zusammen ergeben einen »Notenzeilen-Typ«. Sie können vorhandene Notenzeilen-Typen bearbeiten oder bei Bedarf neue erstellen –  $\Box$  **[6.14 Bearbeiten von Notenzeilen-Typen](#page-548-0).** 

Beim Erstellen von Instrumenten wählt Sibelius den geeig-

neten Notenzeilen-Typ für jede Notenzeile Ihrer Partitur, wenn Sie möchten, können Sie dies jedoch ändern:

- \* Wählen Sie einen Takt derjenigen Notenzeile aus, deren Notenzeilen-Typ Sie ändern möchten, sodass der Takt hellblau umrahmt ist
- \* Öffnen Sie die Notenzeilen-Leiste des Eigenschaften-Fensters und wählen aus der Liste einen neuen Notenzeilen-Typ.

Damit ändern Sie den Notenzeilen-Typ dieser Notenzeile für die ganze Partitur, Sie können aber auch an jedem beliebigen Punkt in Ihrer Partitur eine »Notenzeilen-Typ-Änderung« erstellen.

# **Notenzeilen-Typ-Änderung erstellen**

Mit einer Notenzeilen-Typ-Änderung inmitten der Partitur können Sie beispielsweise bei einer Notenzeile von einer 1-Linien-Notenzeile auf eine 5-Linien-Notenzeile wechseln, oder die Taktstriche einer einzelnen Notenzeile für ein paar Takte ausblenden usw.

Um eine Notenzeilen-Typ-Änderung zu erstellen:

- \* Selektieren Sie die Note, nach der die Notenzeilen-Typ-Änderung erscheinen soll
- Wählen Sie Erstellen Weiteres Notenzeilen-Typ-Änderung und wählen den gewünschten Notenzeilen-Typ aus einem der drei Untermenüs Mit Tonhöhen, Tab oder Percussion
- \* Die Notenzeilen-Typ-Änderung wird in Ihrer Partitur erstellt.

Notenzeilen-Typ-Änderungen sind standardmäßig unsichtbar, erscheinen jedoch als graue Rechtecke, wenn die Option Ansicht > Ausgeblendete Objekte (Kürzel Strg+Alt+H *oder* ~\#H) eingeschaltet ist; beim Arbeiten an Notenzeilen-Typ-Änderungen werden Sie es sicherlich praktisch finden, genannte Option zu aktivieren. Notenzeilen-Typ-Änderungen können kopiert, beliebig verschoben und gelöscht werden, so wie andere Objekte – probieren Sie, eine Notenzeilen-Typ-Änderung nach links oder rechts zu verschieben, oder sogar auf eine andere Notenzeile!

Um eine Notenzeile wieder in ihren Normalzustand zu versetzen, selektieren und löschen Sie entweder den Wechsel (sofern eine Änderung inmitten der Partitur eingefügt wurde) oder setzen eine 5-Linien-Notenzeilen-Typ-Änderung ganz zu Beginn der Partitur in diese Notenzeile.

Sie haben vielleicht gemerkt, dass auch verschiedene Gitarren-Stimmungen Notenzeilen-Typen sind, die auf die gleiche Art und Weise erstellt werden können. Falls Sie das neugierig gemacht hat,  $\Box$  **[2.7 Gitarren-Notation und Tabulatur](#page-90-0).** 

Zum Bearbeiten der Charakteristika von Gitarren-Tabulatur- und Drum-Set-Notenzeilen, b **[2.7 Gitarren-Notation und Tabulatur](#page-90-0)** und **[2.18 Schlagzeug](#page-143-0)**. Um Notenzeilen-Typen zu **bearbeiten, Q [6.14 Bearbeiten von Notenzeilen-Typen](#page-548-0).** 

# <span id="page-141-0"></span>**Verkürzte und unterbrochene Notenzeilen**

Penderecki, Stockhausen und einige andere Komponisten des 20. Jahrhunderts lassen in manchen Partituren die Notenzeilen da weg, wo ein Instrument pausiert. Dies verleiht den Partituren das Erscheinungsbild eines Sammelalbums mit über die Seite verstreuten Notenpassagen.

Im liturgischen Gesang werden oft Vers und Responsorium ähnlich geschrieben.

Mit der Hilfe von Notenzeilen-Typ-Änderungen lässt sich diese Notationsformen recht einfach erzielen:

- Falls noch nicht geschehen, schalten Sie zunächst Ansicht > Ausgeblendete Objekte (Kürzel Strg+Alt+H *oder* zXH) ein; Notenzeilen-Typ-Änderungen erscheinen dann als graue Rechtecke (wenn diese Option nicht eingeschaltet ist, erscheinen sie gar nicht!)
- \* Wählen Sie die Stelle aus, ab der die Notenlinien sich verstecken sollen; wenn die Notenlinien zum Beispiel am Beginn eines Taktes verschwinden sollen, wählen Sie diesen Takt aus; wenn sie nach einer bestimmten Note nicht mehr sichtbar sein sollen, wählen Sie diese Note aus
- \* Wählen Sie Erstellen > Weiteres > Notenzeilen-Typ > Mit Tonhöhen > Keine Linien (ausgeblendet)
- \* Die Notenlinien verschwinden, die Notenzeilen-Typ-Änderung bleibt ausgewählt. Sie können sie mit den 0/1-Tasten (zusammen mit Strg *oder* X in größeren Schritten) nach rechts und links versetzen oder sie mit der Maus verschieben.
- \* Sie können Notenzeilen-Typ-Änderungen kopieren; wenn Sie also an derselben Stelle viele Notenzeilen ausblenden möchten, kopieren Sie die Notenzeilen-Typ-Änderung mit Strg+C *oder* XC, wählen dann die anderen Notenzeilen aus, deren Notenlinien auch versteckt werden sollen, und tippen Strg+V oder  $\mathcal{H}V$ ; damit wird der Notenzeilen-Typ-Änderung mehrfach kopiert, nämlich in alle ausgewählten Notenzeilen. Zu weiteren Details zur Funktion Mehrfach-Kopieren

\* Um eine Notenzeile später in der Partitur wieder zum Erscheinen zu bringen, erstellen Sie ein weiteres Mal eine Notenzeilen-Typ-Änderung, und zwar zurück zum ursprünglichen Notenzeilen-Typ, was in den meisten Fällen 5 Linien bedeutet.

Während in der Partitur nichts selektiert ist, wählen Sie (beispielsweise) Erstellen > Weiteres > Notenzeilen-Typ > Mit Tonhöhen > 5 Linien und klicken an die Stelle, an der die Notenzeile ihr Versteck verlassen soll. Da die Notenzeile ausgeblendet ist, müssen Sie hier in etwa abschätzen, wo das ist; sobald Sie jedoch die Notenzeile mit der Notenzeilen-Typ-Änderung wieder zum Vorschein gebracht haben, können Sie ganz leicht die Notenzeilen-Typ-Änderung an die gewünschte Position verschieben.

## **Weitere Notenzeilen-Typen**

Zusätzlich zu den vielen Standard-Notenzeilen-Typen hat Sibelius auch noch eine Reihe von speziellen Notenzeilen-Typen, zu finden im Untermenü Erstellen > Weiteres > Notenzeilen-Typ-Änderung > Mit Tonhöhen:

- \* Keine Linien (Taktstriche angezeigt) eignet sich zum Schreiben von reiner Rhythmus-Notation in Notenbeispielen
- \* Keine Linien (Ganztaktpausen angezeigt) zeigt keine Taktstriche an, dafür aber Ganztaktpausen. Wir sind uns zwar nicht ganz sicher, wofür Sie das verwenden sollten, es gibt es aber trotzdem!

# **System-Trennstriche**

Als »System-Trennstriche« werden die zwei dicken Schrägstriche zwischen den Systemen bezeichnet, die normalerweise auf der linken Seite stehen, um die Einteilung der Systeme deutlicher zu machen. Rechte System-Trennstriche (d.h. am rechten Rand) werden sehr selten benötigt, nichtsdestoweniger können Sie aber auch Ihr Verlangen nach diesen stillen – getreu Sibelius' unerbittlicher Vollständigkeit.

Die System-Trennstriche können Sie auf der Seite Instrumente des Dialogfelds Stilvorlagen > Notensatzregeln mit der Option Zeichne linke/rechte Trennstriche ein- und ausschalten. Sie können auch eine Mindestanzahl von Notenzeilen angeben, aus der ein System bestehen soll, bevor die Trennstriche erscheinen, und auch den Abstand der System-Trennstriche vom Rand.

Da diese Option beim Stimmenauszug mit übernommen wird, können Sie damit auch automatisch festlegen, welche Stimmenauszüge Trennstriche haben sollen: Wenn die Trennstriche beispielsweise nur in einem komplexen, aus drei Notenzeilen bestehenden Schlagzeugpart erscheinen sollen, können Sie die Mindestanzahl *in der Partitur* auf 3 einstellen, bevor Sie Stimmen herausziehen, alle Stimmenauszüge haben diese Option dann geerbt.

#### **Zwei Notenzeilen vergleichen**

Wenn Sie zwei Notenzeilen einer Partitur vergleichen möchten, um deren Unterschiede festzustellen, so gibt es hierfür das überaus praktische Plug-In Plug-Ins > Analyse > Notenzeilen vergleichen – b **[5.17 Plug-Ins](#page-438-0)**.

# <span id="page-143-0"></span>**2.18 Schlagzeug**

#### b **[2.16 Notenköpfe](#page-133-0)**, **[2.26 Tremolo](#page-180-0)**

Es gibt eine Reihe verschiedener Wege, Schlagzeug-Musik zu notieren, abhängig von der Art der Musik und des jeweiligen Ensembles, für das geschrieben wird. In Rock-, Jazz- und kommerzieller Musik beispielsweise benutzt man verschiedene Tonhöhen und Notenköpfe, um verschiedene Schlaginstrumente unbestimmter Tonhöhe auf ein und derselben Notenzeile zu notieren; diese Schreibweise nennt man üblicherweise »Drum Set« (Drum Kit).

Bei Musik für Orchester, Band, Drum Ensemble oder Drum Corps gibt es weitere Möglichkeiten:

- \* jedes Instrument (oder eine Instrumenten-Gruppe) bekommt seine eigene Notenzeile (z.B. Becken, Große Trommel, Triangel); oder
- \* es wird nur eine Notenzeile verwendet, in der dann die jeweiligen Instrumente bzw. Instrumentenwechsel durch Text angegeben sind; oder
- \* jeder *Spieler* bekommt seine eigene Notenzeile oder Gruppe von Notenzeilen; dies ist nützlich für die Erstellung eines Stimmenauszuges, aus dem der einzelne Schlagzeuger dann spielen kann.

Sibelius kennt alle gebräuchlichen Schlaginstrumente und stellt diese zur Verfügung; daher ist es einfach, die oben aufgeführten Schreibweisen zu verwirklichen.

#### **Drum-Set-Notation**

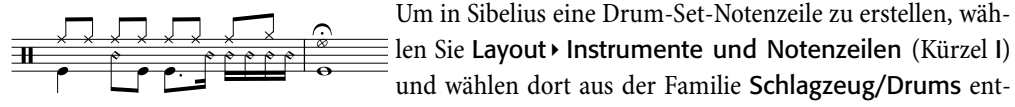

weder Drum Set oder Drum Kit.

Bei der Drum-Set-Notation spielt Sibelius automatisch bestimmte Klänge, wenn bestimmte Notenköpfe auf bestimmten Linien oder Zwischenräumen der Notenzeile erscheinen. Ein Kreuz-Notenkopf auf der obersten Linie beispielsweise sollte den Klang eines Ride Cymbal (Ride-Becken) erzeugen.

#### **Schlaginstrumenten-Zuweisung (Drum mapping)**

Sibelius' Standard-Drum-Set basiert auf den Empfehlungen der Percussive Arts Society (in Norman Weinbergs Buch, *Guide To Standardized Drumset Notation*), so wie folgt:
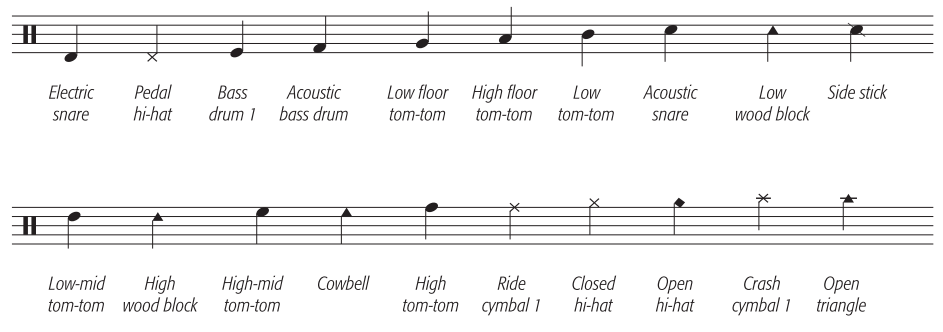

(Snare = Kleine Trommel, Cymbal = Becken)

Sie können die Notenköpfe und deren dazugehörige Klänge im Dialogfeld Stilvorlagen > Notenzeilen-Typen bearbeiten modifizieren:

- Wahlen Sie Schlagzeug aus der Liste Kategorie
- \* Klicken Sie auf 5 Linien (Drum Set) (oder auf irgendeinen anderen der aufgelisteten Notenzeilen-Typen), gefolgt von Bearbeiten. Sie sehen nun dieses Dialogfeld:

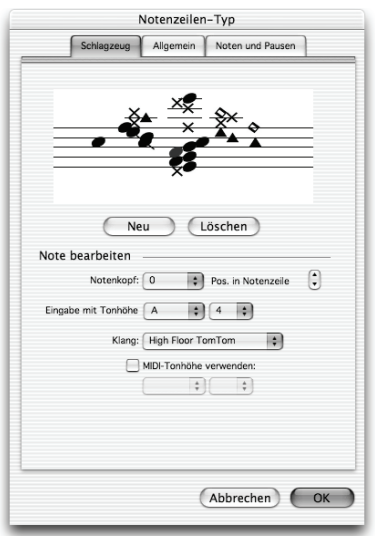

Die grafische Darstellung der Notenzeile zeigt die Zuweisung der jeweiligen Schlaginstrumente – beachten Sie bitte, dass Sie verschiedene Notenköpfe, die verschiedene Klänge produzieren, auf dieselbe Notenlinie oder in denselben Zwischenraum setzen können.

\* Um einen vorhandenen Notenkopf zu entfernen, selektieren Sie ihn (indem Sie auf ihn klicken) und klicken auf Löschen

\* Um einen Notenkopf zu ändern, selektieren Sie den betreffenden Notenkopf und verwenden das Notenkopf-Drop-down-Menü, um das gewünschte Erscheinungsbild zu wählen

\* Um den Klang des selektierten Notenkopfes zu ändern, wählen Sie den gewünschten Klang aus dem Klang-Dropdown-Menü. Wenn Ihr Wiedergabe-Gerät GM-kompati-

bel ist (und Sie das General-MIDI-Sound-Set verwenden), enthält diese Liste alle Instrumente des Programms GM Standard Set 1.

Für den Fall, dass die sich in der Klang-Liste der von Ihnen gesuchte Klang nicht befindet, wenn z.B. Ihr MIDI-Gerät zusätzliche Schlagzeug-Klänge hat, können Sie den Klang auch angeben, indem Sie MIDI-Tonhöhe verwenden aktivieren und die korrekte Tonhöhe wählen.

- \* Um einen neuen Notenkopf hinzuzufügen, klicken Sie auf Neu. Der Mauszeiger ändert seine Farbe. Positionieren Sie dann den Notenkopf mittels Mausklick in der Notenzeile. Während der Notenkopf selektiert ist, wählen Sie den gewünschten Notenkopf aus der Notenkopf-Liste aus, dann den dazugehörigen Klang.
- \* Wenn Sie eine Drum-Set-Notation unter der Verwendung von Step-time- oder Flexi-time-Eingabe erstellen, sollten Sie überprüfen, ob die Einstellungen eines jeden Notenkopfes in den

MIDI-Tonhöhe verwenden-Menüs mit der Taste Ihres MIDI-Keyboards korrespondieren, die Sie drücken, um denselben Klang zu erzeugen (siehe **[MIDI-Eingabe](#page-146-0)** unten).

Wenn Sie der Schlaginstrumenten-Zuweisung (Drum map) einen neuen Notenkopf hinzufügen, verhält sich die MIDI-Tonhöhe verwenden-Einstellung zur Tonhöhe standardmäßig so, als ob sie auf einer Violinschlüssel-Notenzeile notiert würde. Wenn es auf der Notenlinie oder in dem Zwischenraum schon einen Notenkopf gibt, fügt Sibelius der Tonhöhe ein Kreuz hinzu.

#### **MIDI-Wiedergabe**

Schlaginstrumente unbestimmter Tonhöhe, wie sie in Drum Set-Notation verwendet werden, funktionieren in MIDI auf spezielle Weise. Die Art der Auswahl von Klängen unbestimmter Tonhöhe variiert leicht von MIDI-Gerät zu MIDI-Gerät, bei General-MIDI-Geräten aber wird jede Notenzeile, die Sie auf Kanal 10 einstellen, zu einer Notenzeile, die Schlaginstrumente unbestimmter Tonhöhe verwendet.

Anstatt Programm-Nummern zum Bestimmen des Klanges von Schlaginstrumenten unbestimmter Tonhöhe zu verwenden, behandelt MIDI die ganze Instrumentengruppe der Schlaginstrumente unbestimmter Tonhöhe so, als wäre sie entlang einer Klaviatur ausgebreitet, auf der verschiedene Tasten verschiedene Instrumente spielen. Diese Einteilung nennt man »Drum Set«, da Sie die Tasten eines MIDI-Keyboards betätigen können, als schlügen Sie auf verschiedene Trommeln. Das ganze Drum Set wird als ein »Über«-Instrument behandelt. Beim Importieren einer MIDI-Datei, die Drum-Spuren enthält, erstellt Sibelius automatisch eine Drum-Set-Notation – b **[7.2 Öffnen von MIDI-Dateien](#page-570-0)**.

## **Sibelius Sounds, zusätzliche Schlagzeugklänge**

Wenn Sie eines der Sibelius-Sounds-Produkte haben (z.B. Kontakt Gold, Garritan Personal Orchestra Sibelius Edition oder Sibelius Rock and Pop Collection), können Sie in den Genuss ihrer zusätzlichen Schlagzeugklänge (unbestimmter Tonhöhen) kommen. Es finden sich dabei viele Klänge, die es im üblichen General-MIDI-Schlagzeug-Set nicht gibt.

Sibelius besitzt eine Reihe voreingerichteter Schlagzeug-Notenzeilen, die einige dieser Klänge verwenden. Um sie zu verwenden, erstellen Sie ein normales Drum Set oder ein anderes Schlaginstrument unbestimmter Tonhöhe. Dann:

- \* Wählen Sie irgendeinen Takt dieses Schlaginstrumentes aus
- \* Öffnen Sie die Notenzeilen-Leiste des Eigenschaften-Fensters (falls nicht angezeigt: Fenster > Eigenschaften)
- \* Wählen Sie aus der Liste der Notenzeilen-Typen einen, dessen Name je nachdem Kontakt Gold, GPO oder Rock and Pop enthält.

Es gibt eine Vielfalt von Notenzeilen-Typen, die spezielle Klänge wie Tam-tam, Große Trommel (Konzert und tonal), Zusatzschlagzeug, Wirbeltrommel usw. verwenden. Lesen Sie oben **[Schlag](#page-143-0)[instrumenten-Zuweisung \(Drum mapping\)](#page-143-0)**, um herauszubekommen, wie Sie diese Notenzeilen-Typen, falls nötig, für Ihren eigenen Gebrauch modifizieren können.

Seien Sie auf das separate Handbuch, das Sie mit Ihrem Sibelius-Sounds-Produkt erhalten haben, verwiesen, in dem Sie eine vollständige Liste der Schlagzeugklänge finden. Zu weiteren Informationen zu Sibelius Sounds, b **[4.9 Kontakt Player](#page-300-0)**.

#### <span id="page-146-0"></span>**MIDI-Eingabe**

Bei der Eingabe von Drum-Set-Notation über Step-time oder Flexi-time weist Sibelius automatisch die Tonhöhen, die Sie auf Ihrem MIDI-Keyboard spielen, den entsprechenden Notenzeilen-Positionen zu und wählt auch den korrekten Notenkopf. Wenn Sie eine Tonhöhe spielen, zu deren Position in der Notenzeile des Notenzeilen-Typs mehr als ein Notenkopf zugewiesen ist, wird Sibelius den in der Schlaginstrumenten-Zuweisung zuerst aufgeführten Notenkopf verwenden.

Sie können wählen, ob Sie die durch den Notenzeilen-Typ bestimmten Tonhöhen-Zuweisungen verwenden (d.h. die MIDI-Tonhöhe verwenden-Einstellungen der Schlaginstrumenten-Zuweisung – siehe oben) oder die Tonhöhen, die Ihr spezielles MIDI-Gerät verwendet (d.h. Ihr Keyboard oder Klangmodul). In der Voreinstellung geht Sibelius davon aus, dass Sie die Tonhöhen so wie im Notenzeilen-Typ festgelegt spielen; um dies zu ändern, gehen Sie zur Seite Noteneingabe im Dialogfeld Datei > Voreinstellungen (auf dem Mac im Sibelius-Menü) und ändern die Einstellung Schlagzeug-Notenzeilen.

In der Praxis bedeutet dies nun, wenn Sie die Option Schlagzeug-Notenzeilen auf Schlaginstrumenten-Zuweisung des MIDI-Gerätes setzen, werden Sie bei der Eingabe die korrekte Tonhöhe hören, während Sibelius die von Ihnen gespielten Töne automatisch in die Drum-Set-Notenzeile übersetzt.

#### **Ordnung schaffen in Drum-Set-Notation**

Wenn Sie den Notenkopf auf einer Linie oder in einem Zwischenraum in der ganzen Partitur oder in einer Passage ändern müssen, benutzen Sie den Tonhöhen-Filter (Dialogfeld Bearbeiten > Filter › Erweiterter Filter, Kürzel Strg+Shift+Alt+F oder  $\alpha \sim \mathcal{H}$ F), um alle Noten auf dieser Linie bzw. in diesem Zwischenraum auszuwählen; wählen Sie dann den gewünschten Notenkopf über das Notenkopf-Drop-down-Menü der Noten-Leiste des Eigenschaften-Fensters.

Der Tonhöhen-Filter behandelt Schlagzeugschlüssel wie Violinschlüssel; das bedeutet:

- \* In 1-Linien-Notenzeilen entspricht die Tonhöhe der einen Linie dem eingestrichenen h (= MIDI-Tonhöhe B4)
- \* In 2-Linien-Notenzeilen sind die Tonhöhen (von unten nach oben) g' und d'' (G4 und D5)
- In 3-Linien-Notenzeilen sind die Tonhöhen e', h' und f" (E4, B4 und F5)
- In 4-Linien-Notenzeilen sind die Tonhöhen f', a' c" und e" (F4, A4, C5 und E5)
- \* In 5-Linien-Notenzeilen entspricht die Tonhöhe der mittleren Linie dem eingestrichenen h (B4)

(Anm. des Übersetzers: Im Tonhöhen-Filter von Sibelius geben Sie die MIDI-Tonhöhen an.)

Zu weiteren Informationen zur Verwendung der Filter – **Q [5.12 Filter und Suchen](#page-413-0)**.

#### **Verschiedene Notenzeilen für verschiedene Instrumente**

In Orchesterpartituren ist es üblich, für jedes einzelne Instrument unbestimmter Tonhöhe eine eigene 1-Linien-Notenzeile zu verwenden. Eine große Bandbreite an Schlaginstrumenten findet sich im Dialogfeld Layout > Instrumente und Notenzeilen.

Um in Ihrer Partitur beispielsweise eine Große Trommel, ein Becken und eine Triangel zu notieren:

- Wählen Sie im Dialogfeld Layout > Instrumente und Notenzeilen die Sektion Schlagzeug/ Drums und fügen die Instrumente Große Trommel, Becken und Triangel hinzu
- \* Klicken Sie auf OK, um die Instrumente in Ihre Partitur einzusetzen.

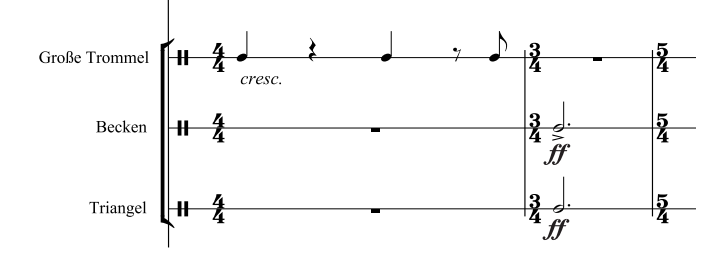

Alle diese Instrumente werden automatisch mit dem richtigen Klang wiedergegeben. Beachten Sie bitte, dass die Notenhälse auf 1-Linien-Notenzeilen immer aufwärts zeigen –  $\Box$  **[6.14 Bearbeiten von Notenzeilen-Typen](#page-548-0).** 

#### **Einzelne Notenzeile für mehrere Instrumente**

Manchmal ist es wünschenswert, die Musik mehrerer Schlaginstrumente unbestimmter Tonhöhe auf derselben Notenzeile zu notieren, eher so wie eine Drum-Set-Notation. Erstellen Sie dazu erst ein Schlagzeug (5 Linien)-Instrument über das Dialogfeld Layout > Instrumente und Notenzeilen. Dieses verwendet standardmäßig eine Drum-Set-Notenzeile, welche sie modifizieren müssen. Um bei unserem Beispiel mit Großer Trommel, Becken und Triangel zu bleiben:

- Wählen Sie Stilvorlagen › Notenzeilen-Typen bearbeiten und wählen dort das Optionsfeld Schlagzeug
- \* Klicken Sie auf einen Notenzeilen-Typ, ähnlich dem, den Sie erstellen wollen, und mit derselben Anzahl von Linien, z.B. 5 Linien (Woodblocks), klicken Sie dann auf Neu, um einen neuen Notenzeilen-Typ zu erstellen, basierend auf dem ausgewählten
- \* Klicken Sie auf die Registerkarte Allgemein, geben Sie dem Notenzeilen-Typ einen passenden Namen und klicken dann wieder auf die Registerkarte Schlagzeug
- \* In unserem Beispiel brauchen wir in der Notenzeile nur drei Tonhöhen, denen bestimmte Klänge zugewiesen werden: Wir benutzen die oberste Linie für die Triangel, die mittlere Linie für die Becken und die unterste Linie für die Große Trommel. Selektieren Sie eine jede der nicht benötigten Tonhöhen und klicken auf Löschen, um diese zu entfernen.
- \* Von den verbleibenden Tonhöhen selektieren Sie den jeweiligen Notenkopf und wählen dann aus dem Klang-Drop-down-Menü den korrekten Klang. Eventuell möchten Sie auch den Notenkopf eines bestimmten Instrumentes ändern, dies ist jedoch nicht erforderlich.
- \* Wenn Sie die Klänge eingestellt haben, klicken Sie auf OK, um den Notenzeilen-Typ zu sichern
- \* Selektieren Sie nun einen Takt der Schlagzeug-Notenzeile und wählen den neuen Notenzeilen-Typ in der Liste der Notenzeilen-Leiste des Eigenschaften-Fensters.

(Sie können den Notenzeilen-Typ einer Schlagzeug-Notenzeile auch inmitten der Partitur ändern – siehe **[Einzelne Notenzeile für jeden Spieler](#page-148-0)** unten.)

\* Geben Sie Noten in die Notenzeile mit den drei im Notenzeilen-Typ festgelegten Tonhöhen ein; wenn nötig, verwenden Sie verschiedene Stimmen – b **[2.20 Stimmen \(»Ebenen«\)](#page-153-0)**.

Wahrscheinlich liegt es Ihnen auch nahe, dem Namen der Notenzeile in Ihrer Partitur einen etwas höheren Informationsgehalt zu verleihen, wie z.B. so:

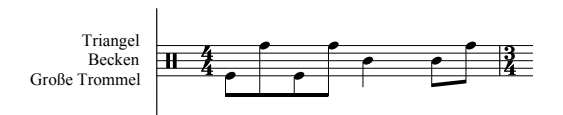

Doppelklicken Sie dazu den Instrumentennamen auf der ersten Seite, um ihn zu bearbeiten; drücken Sie Return (auf der Haupttastatur), um eine neue Zeile zu erzeugen. Sibelius richtet den Text automatisch rechts aus und zentriert ihn zu der Notenzeile.

(Wenn Sie möchten, können Sie auch den abgekürzten Instrumentennamen durch Doppelklick auf einer der Folgeseiten bearbeiten und ändern.)

## <span id="page-148-0"></span>**Einzelne Notenzeile für jeden Spieler**

Wenn Ihre Partitur nach mehr als einem Schlagzeugspieler verlangt, oder wenn von einem Schlagzeugspieler erwartet wird, dass er zwischen den einzelnen Instrumenten wechselt, so ist es hilfreich, alle Schlaginstrumente unbestimmter Tonhöhe auf einer einzelnen Notenzeile zu notieren, in der dann die jeweiligen Instrumente bzw. Instrumentenwechsel durch Text angegeben werden.

Erstellen Sie dazu in Ihrer Partitur ein 1-Linien-Schlagzeug-Instrument und setzen Sie für die richtigen Klänge bei der Wiedergabe jeweils Notenzeilen-Typ-Änderungen, letzteres auch um die Anzahl der Notenlinien zu ändern, sofern benötigt.

Um eine Notenzeilen-Typ-Änderung mitten in der Partitur zu erstellen:

- \* Selektieren Sie die Note, nach welcher Sie die Notenzeilen-Typ-Änderung einfügen möchten
- \* Wählen Sie den gewünschten Notenzeilen-Typ aus dem Menü Erstellen > Weiteres > Notenzeilen-Typ-Änderung > Percussion; die Notenzeilen-Typ-Änderung wird in der Partitur automatisch erstellt
- Sie können mit den  $\leftarrow$ / $\rightarrow$ -Tasten die exakte Position der Notenzeilen-Typ-Änderung adjustieren.

Beachten Sie bitte, dass Notenzeilen-Typ-Änderungen unsichtbar sind, es sei denn, die Option Ansicht > Ausgeblendete Objekte (Kürzel Strg+Alt+H *oder* zXH) ist aktiviert. b **[2.17 Notenzeilen](#page-136-0)** zu weiteren Details über Notenzeilen-Typ-Änderungen.

Es gibt viele vorgefertigte, mit den entsprechenden Klängen eingerichtete Schlagzeug-Notenzeilen-Typen; der Notenzeilen-Typ 1 Linie (Becken) beispielsweise spielt einen Becken-Klang. Selbstverständlich können Sie bei Bedarf neue Schlagzeug-Notenzeilen-Typen erstellen. Erstellen Sie die Instrumentenwechsel-Angaben für den Spieler (z.B. »zu Becken« oder »zu Großer Trommel«) mit dem Technik-Textstil (Kürzel Strg+T *oder* XT) oder mit Umrahmter Text.

## **Schlagzeug-Symbole**

Sibelius besitzt viele nützliche Symbole, die Instrumente, Schlägeltypen und verschiedene Spieltechniken für eine Vielfalt von Schlaginstrumenten bestimmter und unbestimmter Tonhöhen grafisch darstellen. Um ein solches Symbol Ihrer Partitur hinzuzufügen, wählen Sie Erstellen > Symbol (Kürzel Z) und klicken auf das gewünschte Symbol aus einer Auswahl von Drums, Schlägeln und Spieltechniken – **[2.21 Symbole](#page-159-0).** 

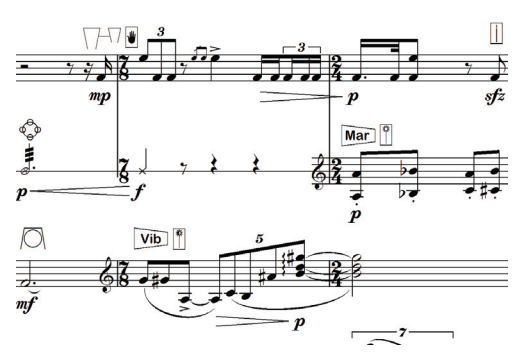

#### <span id="page-150-0"></span>v **Adding markings**.

Die Schlüssel am Beginn jeden Systems werden von Sibelius automatisch gesetzt. Beim Erstellen von Instrumenten werden die jeweiligen Standardschlüssel miterstellt. Über Schlüssel müssen Sie sich nur dann Gedanken machen, wenn Sie sie ändern möchten.

## **Schlüsselwechsel erstellen**

- \* Wenn Sie einen Schlüsselwechsel inmitten eines Taktes einfügen möchten, dann geben Sie zuerst die Noten diesen Taktes ein, sodass Sie den Schlüsselwechsel zwischen den Noten einsetzen können
- \* Selektieren Sie die Note, nach welcher der neue Schlüssel erstellt werden soll, wählen Erstellen > Schlüssel (Kürzel Q für »qlef« = englisch »clef«, Schlüssel) und klicken in der Liste auf den gewünschten Schlüssel (die am häufigsten verwendeten Schlüssel finden Sie dort ganz oben).
- \* Die Option Auf nachfolgenden Notenzeilen zeichnen setzt, wie der Name schon vermuten lässt, den neuen Schlüssel auf alle nachfolgenden Systeme; das Abschalten dieser Option kann bei speziellen Schreibweisen, wie z.B. der von Lead Sheets, praktisch sein; normalerweise sollten Sie diese Option allerdings aktiviert lassen.
- \* Klicken Sie auf OK; der Schlüssel ist damit in Ihrer Partitur erstellt. Alle Noten nach dem Schlüsselwechsel behalten ihre Tonhöhe (d.h. sie klingen weiterhin genauso) und werden daher ihre Position auf der Notenzeile entsprechend ändern.

Sie können einen Schlüsselwechsel auch mit der Maus einfügen. Stellen Sie sicher, dass kein Objekt in Ihrer Partitur ausgewählt ist (drücken Sie Esc), wählen den gewünschten Schlüssel im Dialogfeld Erstellen > Schlüssel und klicken dann in Ihrer Partitur auf die Stelle, an der der Schlüssel erscheinen soll. Um beispielsweise den Schlüssel für ein Instrument komplett zu ändern, setzen Sie den neuen Schlüssel einfach auf den schon vorhandenen ganz am Anfang der Partitur.

Sie können Schlüsselwechsel kopieren (z.B. mit Alt+Klick *oder* z-Klick), nicht jedoch den automatischen Schlüssel am Beginn eines Systems.

## **Schlüssel verschieben**

Wenn Sie einen Schlüssel umherschieben, sehen Sie, wie Sibelius die Noten nach oben oder unten versetzt, damit sie immer gleich klingen, d.h. ihre Tonhöhe beibehalten.

Probieren Sie das aus – erstellen Sie irgendwo einen Schlüsselwechsel und ziehen ihn mit der Maus dann nach links und rechts in einer Notenzeile, oder auch nach oben und unten in andere Notenzeilen; beobachten Sie dabei die Noten, die augenblicklich auf- oder abwärts springen. Wenn Sie nichts Besseres zu tun haben, können Sie sich mit diesem harmlosen, aber doch eher begrenzten Spaß die Zeit vertreiben.

## **Schlüssel entfernen**

Schlüsselwechsel können mit Entf entfernt werden. Wenn Sie den Schlüssel am Anfang eines Systems entfernen möchten, so löschen Sie den Schlüssel, der am Ende des vorangehenden Systems steht. (Denn der tatsächliche Wechselpunkt ist – wenn man es recht bedenkt – der kleine Schlüssel

am Ende des vorangehenden Systems; der große Schlüssel auf dem nächsten System ist nichts weiter als die Standardanzeige des aktuellen Schlüssels.)

Für Schlaginstrumente ohne bestimmte Tonhöhen möchten Sie vielleicht den »Leerschlüssel« (der nur aus einem Stück leerer Notenzeile besteht) verwenden. Obwohl dann die Notenzeile mit einer Lücke statt mit einem Schlüssel beginnt, positionieren Sie den Leerschlüssel genau wie jeden anderen Schlüssel, und versuchen nicht den bereits vorhandenen Schlüssel zu entfernen.

Sobald Sie einen Leerschlüssel irgendwo eingefügt haben, können Sie ihn nicht mehr auswählen und entfernen – es ist nichts zum Auswählen da. Setzen Sie stattdessen einen anderen Schlüssel darüber und drücken Entf.

#### **Schlüssel am Beginn eines Systems ausblenden**

Wenn der Schlüssel nur auf dem ersten, nicht aber auf den folgenden Systemen erscheinen soll – z.B. wenn Sie bei der Arbeit an einem Lead Sheet sind – schalten Sie einfach beim Erstellen des Schlüssels die Option Auf nachfolgenden Notenzeilen zeichnen aus; versuchen Sie nicht, die Schlüssel am Beginn eines jeden Systems zu löschen!

Wenn Schlüssel auf einer bestimmten Notenzeile *überhaupt* nicht erscheinen sollen, wählen Sie alle Takte dieser Notenzeile aus und schalten im Eigenschaften-Fenster in der Takte-Leiste die Option Schlüssel aus (**Q [5.10 Eigenschaften](#page-405-0)**).

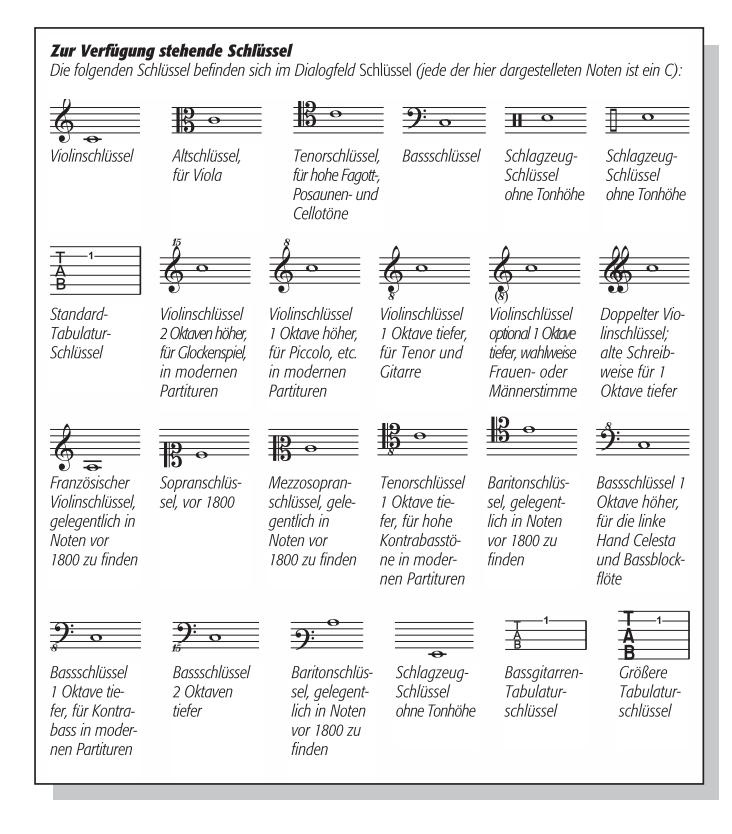

## **Sicherheits-Schlüssel ausblenden**

Wenn eine Partitur aus mehreren Sätzen oder Liedern besteht, möchten Sie vielleicht am Beginn der neuen Sektion einen Schlüsselwechsel einfügen, ohne dass am Ende des vorigen Abschnitts (d.h. dem Ende des vorhergehenden Satzes/Liedes) ein Sicherheits-Schlüssel erscheint. Selektieren Sie dazu den Sicherheits-Schlüssel am Ende des vorhergehenden Abschnitts und wählen Bearbeiten > Ausblenden oder anzeigen > Ausblenden (Kürzel Strg+Shift+H *oder*  $\triangle \mathcal{H}$ H).

Zu weiteren Informationen zum Ausblenden von Objekten, b **[5.6 Ausblenden von](#page-372-0) [Objekten](#page-372-0)**.

#### **Noteneingabe bei einem Schlagzeug-Schlüssel**

Sie können Noten in eine Notenzeile mit einem Schlagzeug-Schlüssel über Ihr MIDI-Keyboard oder über die Buchstabentasten A bis G eingeben; Sie gehen dabei einfach davon aus, dass es sich bei dieser Notenzeile um eine normale 5-Linien-Notenzeile mit Violinschlüssel handelt. Eine 1-Linien-Notenzeile verhält sich wie die mittlere Linie einer 5-Linien-Notenzeile (d.h. eingestrichenes H), eine 2-Linien-Notenzeile wie die zweite und vierte Linie (d.h. eingestrichenes G und zweigestrichenes D), eine 3-Linien-Notenzeile wie die Linien eins, drei und fünf (d.h. e', h' und f '') und eine 4-Linien-Notenzeile wie die Zwischenräume (d.h. f ', a', c'' und e''). Eine Note auf der Linie einer 1-Linien-Notenzeile kann also als eingestrichenes H eingegeben werden.

Eine andere Möglichkeit ist, die Option Schlagzeug-Notenzeilen auf der Noteneingabe-Seite von Datei > Voreinstellungen (auf dem Mac im Sibelius-Menü) auf Schlaginstrumenten-Zuweisung des MIDI-Gerätes einzustellen, was Ihnen erlaubt, die Noten auf Ihrem MIDI-Keyboard zu spielen, welche die gewünschten Klänge wiedergeben; Sibelius wird die von Ihnen gespielten Noten automatisch in die richtigen Positionen auf der Schlagzeug-Notenzeile übersetzen.

#### **Oktavierungs-Schlüssel**

Manche Leute schreiben beispielsweise ein Piccolo mit einem normalen Violinschlüssel, andere mit einer »8« darüber – das ist Geschmackssache. Ein echtes Piccolo wird die Noten einer Notenzeile mit einem »Oktav-Violinschlüssel« nicht eine Oktave höher spielen als die einer Notenzeile mit einem normalen Violinschlüssel – beide werden genau gleich klingen. In anderen Worten ist die »8« also für den Leser nur ein Hinweis oder eine Erinnerung, dass es sich um ein transponierendes Instrument handelt.

Daher verhalten sich alle Schlüssel in Sibelius mit oder ohne eine »8« (oder »15«) genau gleich. Die Tatsache, dass das Piccolo eine Oktave höher klingt als eine Flöte, die dieselben Noten spielt, ist eine Eigenschaft des Instrumentes und nicht des Schlüssels (schließlich können beide doch von einem normalen Violinschlüssel spielen). Dem klingenden Unterschied wird in Sibelius dadurch Rechnung getragen, dass das Piccolo standardmäßig eine Oktave nach oben transponiert, sowohl in einer nicht-transponierenden als auch in einer transponierenden Partitur. Sie können solche Transpositionen selbst erstellen, und zwar über das Dialogfeld Erstellen > Weiteres > Transpositions-Änderung, wo Sie Optionen für sowohl transponierende als auch nicht-transponierende Par-tituren finden (La [2.9 Instrumente](#page-102-0)).

Eine Tenor-Notenzeile verhält sich entsprechend – sie ist mit einer Transpositions-Änderung versehen, die sie eine Oktave tiefer klingen lässt, sowohl in einer nicht-transponierenden als auch in einer transponierenden Partitur. Die »8« unter dem Violinschlüssel ist für den Leser wiederum nur ein Hinweis – es handelt sich um eine Alternative zum normalen Violinschlüssel und hat keinen direkten Effekt auf die klingenden Tonhöhen der Noten.

#### **Optionen in den Notensatzregeln**

Die Schlüssel und Tonart-Seite des Dialogfeld Stilvorlagen > Notensatzregeln (Kürzel Strg+Shift+E *oder* xXE) hält für Sie zwei Optionen bereit, die Sie ändern können, falls Sie derartige Wünsche haben: Abstand vor Anfangs-Schlüssel und Abstand nach Anfangs-Schlüssel.

Die Option Stichnoten-Größe auf der Seite Noten und Tremoli des Dialogfelds bestimmt auch die Größe der Schlüsselwechsel (in Relation zur normalen Schlüsselgröße).

# <span id="page-153-0"></span>**2.20 Stimmen (»Ebenen«)**

#### **Was sind Stimmen?**

Eine Musiknotation besteht üblicherweise aus einer einzelnen »Stimme« (oder »Ebene« oder »Linie«) von Noten, Akkorden und Pausen in jeder Notenzeile. (Auch wenn es dasselbe Wort ist, besteht sicherlich keine Gefahr, die hier erklärten Stimmen bzw. Ebenen mit den Stimmen im Sinne von Instrumentalstimmen bzw. Stimmenauszügen zu verwechseln – siehe dazu b **[5.9 Dynamische Stimmen](#page-386-0)**.)

Je nach Tonhöhe zeigen die Notenhälse nach oben oder nach unten:

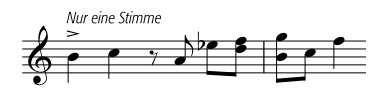

Wenn die Musik zweistimmig geschrieben ist, stehen in einer Notenzeile zwei voneinander unabhängige Linien von Noten, die unterschiedliche Rhythmen aufweisen können. Die beiden Stimmen werden unterschieden, indem die Notenhälse der »1. Stimme« nach oben zeigen, die Notenhälse der »2. Stimme« nach unten:

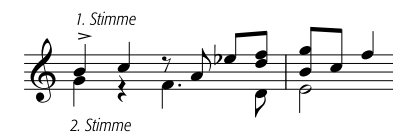

Beachten Sie bitte, dass es auch zwei verschiedene Sätze von Pausen gibt, die oberen gehören zu 1. Stimme, die unteren zur 2. Stimme. Wo zwei identische Pausen in beiden Stimmen auftauchen, wird der Einfachheit halber üblicherweise nur eine Pause geschrieben.

In Gitarren- und Orgelmusik und gelegentlich anderswo, kann es auch noch eine dritte Stimme (mit den Hälsen wieder nach oben) und eine vierte Stimme (mit den Hälsen wieder nach unten) geben.

#### **Die Verwendung der Stimmen**

Sibelius ermöglicht vier unabhängige Stimmen pro Notenzeile, diese sind farbig gekennzeichnet: Die erste Stimme ist blau, die 2. Stimme ist grün, die 3. Stimme ist gelb und die 4. Stimme rosa.

Noten können selbstverständlich immer nur zu einer Stimme gehören; mit der Notenzeile verknüpfte Textobjekte und Linien können entweder einer einzelnen Stimme, einer Kombination von Stimmen oder allen Stimmen zugehörig sein: dies hat keinen Einfluss auf die grafische Darstellung der Partitur, kann aber für die Wiedergabe praktisch sein (z.B. damit eine Cresc./dim.-Gabel sich auf alle Stimmen einer Notenzeile auswirkt).

Um die Stimme einer Note (entweder einer ausgewählten Note oder einer Note, die Sie gerade erstellen) einzustellen, klicken Sie auf den entsprechenden Knopf des Keypads oder verwenden Sie die dazugehörigen Tastaturkürzel (Alt+1/2/3/4 *oder* z1/2/3/4, das entspricht Bearbeiten > Stimme > 1/2/3/4).

Um ein Textobjekt oder eine Linie allen Stimmen zuzuweisen, tippen Sie einfach Alt+5 *oder* z5 (oder klicken Sie im Keypad auf den All-Knopf). Wenn Sie ein Objekt jedoch einer Kombination von Stimmen zuweisen möchten, müssen Sie dies über die Knöpfe des Keypads machen, die Kürzel können Sie dazu nicht verwenden; wenn ein Textobjekt oder eine Linie beispielsweise in der 1. Stimme steht und Sie auf den Knopf der 2. Stimme des Keypads klicken, gehört dieses Objekt nun zur 1. *und* zur 2. Stimme. Objekte, die zu mehr als einer Stimme gehören, werden in Hellblau dargestellt.

Sie können Text oder Linien nicht automatisch in einer Kombination von Stimmen erstellen: diese Objekte werden zunächst immer in einer einzelnen Stimme erstellt, Sie können die Stimmenzuweisung dann nachträglich bearbeiten.

Auf dem Keypad gewählte bzw. gedrückte Knöpfe leuchten in der Farbe der jeweils aktuellen Stimme auf, sodass kein Zweifel aufkommt, welche Stimme Sie gerade benutzen. Wenn Sie ein Objekt mit der Maus erstellen, nimmt auch der Mauszeiger die Farbe der aktuellen Stimme an.

Andere Objekte wie Schlüssel, Tonartvorzeichnungen, System-Text (z.B. Titel, Metronomangabe) und System-Linien (z.B. *rit./accel.*-Linien) gehören immer zu allen Stimmen und erscheinen in Violett, wenn sie ausgewählt werden. Es spielt keine Rolle, welche Stimme gewählt ist, wenn Sie diese Objekte erstellen.

#### **Stimmenfarben anzeigen**

Oft ist es nützlich, die Stimmenzugehörigkeit einer Note immer zu sehen, nicht nur wenn sie ausgewählt ist. Dazu können Sie die Option Ansicht > Notenfarben > Stimmenfarben aktivieren.

#### **Eine neue Stimme beginnen**

Um mit der Tastatur oder dem MIDI-Keyboard mittels Step-time-Eingabe eine neue Stimme zu beginnen:

- \* Wählen Sie eine Note, Pause oder ein anderes Objekt (wie Text oder eine Linie) an der Stelle aus, an der Sie mit der neuen Stimme beginnen möchten
- \* Tippen Sie N (das Kürzel für Noten > Noten eingeben) gefolgt von Alt+2 *oder* z2 für die 2. Stimme; die Einfügemarke wird grün
- \* Geben Sie die Note in gewohnter Manier ein, sie erscheint dann in der 2. Stimme; der Rest des Taktes wird entsprechend mit Pausen gefüllt
- \* Nun können Sie mit der Noteneingabe in der 2. Stimme wie üblich fortfahren.

Um eine neue Stimme mit der Maus zu beginnen:

- \* Sofern nichts in Ihrer Partitur selektiert ist, wählen Sie vom Keypad den Stimmen-Knopf, den Notenwert und alle anderen Noten-Eigenschaften
- \* Klicken Sie in der Partitur an die Stelle, an der Sie die neue Stimme beginnen möchten; Sibelius erstellt die Note und füllt den Rest des Taktes mit Pausen der neuen Stimme
- \* Nun können Sie mit der Noteneingabe in der neuen Stimme wie üblich fortfahren.

Um die Flexi-time-Aufnahme in einer zusätzlichen Stimme zu beginnen, wählen Sie die gewünschte Stimme im Dialogfeld Noten > Flexi-time-Optionen (Kürzel Strg+Shift+O *oder* xXO). Falls die Stimme in Ihrer Partitur schon vorhanden ist, können Sie auch einfach eine

**Pause in dieser Stimme auswählen und dann ganz normal Flexi-time starten –**  $\Box$  **<b>[1.3 Flexi](#page-19-0)[time™](#page-19-0)**.

#### **Takte, die nur teilweise zweistimmig sind**

Wenn nicht beide Stimmen bis zum Ende des Taktes reichen sollen, Entfernen Sie alle unerwünschten Pausen am Ende, um diese auszublenden.

Wenn Sie die 2. Stimme irgendwo in der Mitte eines Taktes beginnen lassen möchten, der schon Noten in einer anderen Stimme enthält, geben Sie einfach die Note der 2. Stimme an der Stelle ein, an der die 2. Stimme beginnen soll; alternativ geben Sie am Beginn des Taktes in der 2. Stimme Pausen ein, denen dann die Noten folgen, und Entfernen hinterher die Pausen.

In beiden Fällen werden die Noten der 1. Stimme dort, wo Sie die Pausen entfernt haben, in ihren ursprünglichen Zustand zurückkehren, mit auf- und abwärts gerichteten Hälsen.

## **Die 2. Stimme entfernen**

Sie können Taktteile der 2. Stimme durch Löschen von Pausen entfernen, wie oben beschrieben. Wenn Sie jedoch einen ganzen Takt der 2. Stimme löschen wollen, sollten Sie einfach eine Ganztaktpause vom zweiten Keypad-Layout in die 2. Stimme einsetzen und diese dann mit Entf löschen.

Sie können auch mithilfe von Filtern eine Passage einer bestimmten Stimme entfernen – b **[5.12 Filter und Suchen](#page-413-0)**.

#### **Stimmen verschmelzen**

Wenn Sie alle Noten einer mehrstimmigen Passage zu einer einzigen Stimme verschmelzen möchten, wählen Sie einfach die Passage aus und wählen die gewünschte Stimme vom Keypad oder mittels Bearbeiten ▶ Stimme (Kürzel Alt+1/2/3/4 *oder* ~1/2/3/4):

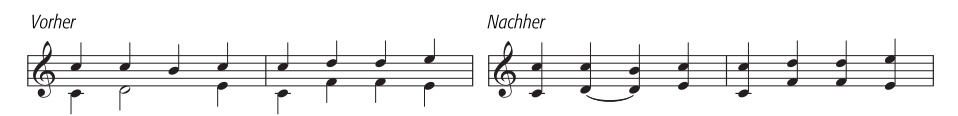

Stimmen, die N-tolen enthalten, können Sie nicht miteinander verschmelzen. Sibelius wird an der Stelle, an der N-tolen auftauchen, eine Stimme weglassen.

## **Notenzeilen unter Verwendung von Stimmen verschmelzen**

Wenn Sie die Noten von zwei (oder mehr) Notenzeilen, die jeweils eine Stimme verwenden, auf einer einzelnen Notenzeile mit mehreren Stimmen zusammenfassen möchten, sollten Sie die Arrangieren-Funktion benutzen ( $\Box$  [5.4 Arrangieren](#page-356-0)), es sein denn, Sie müssen die vollständige Kontrolle über das Ergebnis des Auszugs behalten; in diesem Fall gehen Sie wie folgt vor:

Stellen Sie sich vor, Sie möchten zwei Violin-Notenzeilen auf einer einzelnen Violin-Notenzeile zusammenfassen. So stellen Sie es an:

- \* Erstellen Sie die neue Violin-Notenzeile (Ziel-Notenzeile)
- \* Wählen Sie die originale Notenzeile (Ursprungs-Notenzeile), deren Noten in der Ziel-Notenzeile in der ersten Stimme (Hälse nach oben) stehen sollen, als Passage aus (d.h. von einem hellblauen Rahmen umgeben)
- Alt-klicken *oder*  $\sim$ -klicken Sie die Noten in die Ziel-Notenzeile
- \* Wählen Sie die andere Ursprungs-Notenzeile, deren Noten in der 2. Stimme (Hälse nach unten) stehen sollen, als Passage aus
- Wählen Sie jetzt Bearbeiten > Filter > 1. Stimme (Kürzel Strg+Shift+Alt+1 *oder*  $\alpha \sim \mathcal{H}$ 1); Ihre Passagen-Auswahl verwandelt sich jetzt in eine Mehrfach-Auswahl (der hellblaue Rahmen verschwindet, nur die Notenköpfe sind jetzt blau)
- Wählen Sie Bearbeiten Stimme 2. Stimme (Kürzel Alt+2 *oder* ~2); alle in der Ursprungs-Notenzeile ausgewählten Noten werden damit in die 2. Stimme versetzt
- \* Schließlich Alt+klicken *oder* z-klicken Sie die Noten in die Ziel-Notenzeile.

Der wichtige Schritt bei der genannten Prozedur ist der Filter-Arbeitsschritt ( $\Box$  **[5.12 Filter und](#page-413-0) [Suchen](#page-413-0)**): Damit wird aus der Passagen-Auswahl eine Mehrfach-Auswahl. Wenn Sie eine Passagen-Auswahl mit Noten der 2. Stimme in eine andere Notenzeile kopieren würden, würden die in der Ziel-Notenzeile schon vorhandenen Noten überschrieben werden – dies geschieht, da Passagen-Auswahlen vorhandene Noten immer *überschreiben*, während Mehrfach-Auswahlen vorhandenen Noten neue *hinzufügen*. Bei weiteren Fragen zu dieser Art von Bearbeitungstechniken, b **[1.6 Auswahlen \(Selektionen\) und Passagen](#page-50-0)**.

#### **Stimmen aufteilen**

Manchmal ist es nützlich, eine in einer einzelnen Stimme geschriebene Passage in zwei oder mehr Stimmen aufzuteilen, z.B. wenn Sie mehrstimmige Musik mit Flexi-time eingegeben oder eine MIDI-Datei importiert haben.

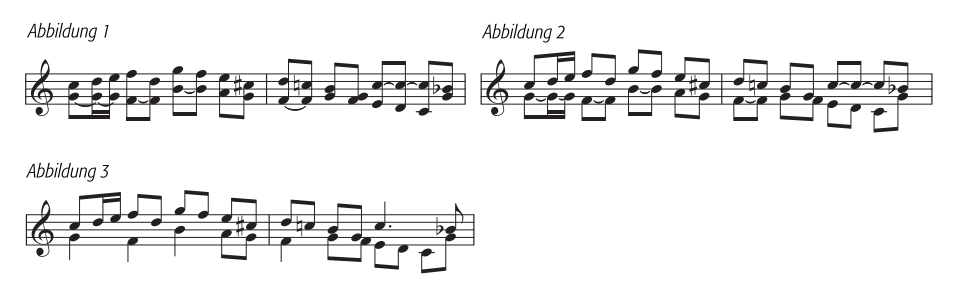

Um die Noten von *Abbildung 1* oben in zwei Stimmen aufzuteilen (um *Abbildung 3* zu erreichen), tun Sie Folgendes:

- \* Wählen Sie die Noten, die Sie aufteilen möchten, als Passage aus
- \* Wählen Sie Bearbeiten > Filter > Unterste oder einzelne Noten (Kürzel Strg+Alt+B *oder* zXB), wählen Sie dann die 2. Stimme vom Keypad oder Bearbeiten > Stimme > 2 (Kürzel Alt+2 *oder* ~2) oder verwenden Sie die Stimme-Liste in der Allgemein-Leiste des Eigenschaften-Fensters; Ihre Noten sehen nun aus wie in *Abbildung 2*
- \* Zum Schluss ändern Sie die Notenwerte, um unnötigerweise mit Haltebögen verbundene Noten zusammenzufassen (oder verwenden Sie das Plug-In Plug-Ins > Noten und Pausen > Noten mit Haltebögen und Pausen vereinigen – b **[5.17 Plug-Ins](#page-438-0)**); dann sind Sie bei *Abbildung 3* angekommen.

N-tolen können nicht in Stimmen aufgeteilt werden – Sibelius wird an der Stelle der N-tole eine Stimme unberücksichtigt lassen.

#### **3. und 4. Stimme**

Eine 3. und 4. Stimme geben Sie genauso wie die 2. Stimme ein. Wenn Sie drei Stimmen benötigen, so können Sie entweder die Stimmen 1+2+3 oder 1+2+4 verwenden, je nach gewünschter Notenhalsrichtung. Die Notenhälse der 1. und 3. Stimme zeigen nach oben, die der 2. und 4. nach unten.

Zur Positionierung von drei oder mehr Stimmen gibt es keine bestimmten Regeln, sodass Sie unter Umständen Noten horizontal versetzen müssen, um Kollisionen zu vermeiden. Siehe **[Stimmkreuzungen](#page-158-0)** unten.

#### **Stimmen vertauschen**

Falls Sie die Noteneingabe in der falschen Stimme begonnen haben sollten, müssen Sie die schon getane Arbeit nicht verwerfen und die Noten nochmals eingeben; stattdessen wählen Sie die Noten als Passage aus und vertauschen die Stimmen.

Die verschiedenen Optionen finden sich im Menü Bearbeiten > Stimme. Höchstwahrscheinlich möchten Sie nur die 1. mit der 2. Stimme vertauschen, dafür haben Sie dann auch das Tastaturkürzel Shift-V.

#### <span id="page-157-0"></span>**Stimmen kopieren**

Zum Kopieren einer einzelnen Stimme aus einer Notenzeile mit mehr als einer Stimme wählen Sie die zu kopierende Passage aus und verwenden (beispielsweise) Bearbeiten > Filter > 2. Stimme (Kürzel Strg+Shift+Alt+2 *oder*  $\triangle \triangle \mathcal{H}$ 2), um nur die Noten der 2. Stimme zu filtern. Jetzt können Sie diese mit Alt+Klick *oder* ∼-Klick wie üblich in eine andere Notenzeile kopieren.

Sibelius kopiert Noten und Pausen *in dieselbe Stimme wie die, der sie entstammen.* Falls Sie jedoch von einer Stimme in eine andere kopieren möchten …

#### **Von einer Stimme in eine andere kopieren**

Dies erreichen Sie durch einen Stimmentausch. Nehmen wir beispielsweise an, Sie wollen Noten der 1. Stimme in die 2. Stimme an anderer Stelle kopieren:

- \* Vertauschen Sie im zu kopierenden Original die 1. und 2. Stimme, sodass die Noten, die Sie kopieren möchten, in der 2. Stimme stehen. Selektieren Sie dazu die Noten als Passage und wählen Bearbeiten › Stimme › 1. und 2. vertauschen (Kürzel Shift-V oder △V)
- \* Wählen Sie die zu kopierenden Noten der 2. Stimme aus, indem Sie sie als Passage selektieren und die 2. Stimme filtern, wie oben in **[2.20 Stimmen kopieren](#page-157-0)** beschrieben
- \* Kopieren Sie die Noten, die in die 2. Stimme kopiert werden, da dies auch die Stimme ist, der sie entstammen
- \* Vertauschen Sie in der Originalpassage die 1. und 2. Stimme zurück.

#### **Pausen**

Wenn Pausen in mehreren Stimmen auftauchen, setzt Sibelius diese automatisch über oder unter ihre normale Position, sodass klar ist, zu welcher Stimme sie gehören. Sie können die Pausen weiter auf- oder abwärts ziehen oder mit den  $\uparrow/\downarrow$ -Tasten verschieben, falls sie anderen Stimmen im Weg sind.

Eine Feinheit: Wenn Sie Pausen löschen (z.B. in der 2. Stimme), werden diese ausgeblendet, aber nicht vollständig gelöscht, und können die Notenabstände verbreitern, falls die ausgeblendeten Pausen kürzere Werte als gleichzeitig auftretende Noten haben. Es ist äußerst unwahrscheinlich, dass Ihnen das Probleme verursachen sollte, falls Sie sich darum jedoch sorgen, aktivieren Sie die Option Ansicht > Ausgeblendete Objekte (Kürzel Strg+Alt+H *oder* ~\\thetal lischen mit Entf die ausgeblendeten Pausen (in Grau dargestellt).

## **Stimmen ausblenden**

In bestimmten Situationen möchten Sie vielleicht Noten einer oder mehrerer Stimmen ausblenden, wenn Sie beispielsweise in der Partitur nur die Melodie zeigen möchten, die Wiedergabe aber mit verborgenen Flageoletts erfolgen soll. Schreiben Sie dazu die Flageolett-Töne in eine andere Stimme als die der Melodie, selektieren Sie dann alle Noten der Extra-Stimme(n) mit der Hilfe von Filtern ( $\Box$  **[5.12 Filter und Suchen](#page-413-0)**) und wählen Bearbeiten > Ausblenden oder anzeigen > Ausblenden (Kürzel Strg+Shift+H oder  $\triangle$   $\mathcal{H}$ H), um diese Noten zu verbergen.

## <span id="page-158-0"></span>**Stimmkreuzungen**

Obwohl Noten der 1. Stimme gewöhnlich höher als die der 2. Stimme sind, so ist dies doch nicht obligatorisch; die Stimmen können kreuzen – und wenn sie Akkorde enthalten, können sie sogar ineinander greifen. Sibelius versucht, die Stimmen automatisch so zu positionieren, dass keine Kollisionen stattfinden. Bei drei oder mehr Stimmen sind Kollisionen jedoch wahrscheinlich, da es für die Positionierung einer 3. und 4. Stimme keine hieb- und stichfesten Regeln gibt.

Sollten Sie die horizontale Position von Noten, Pausen und Akkorden in diesen Fällen anpassen wollen:

- \* Wählen Sie die Note, den Akkord oder die Pause aus, die Sie verschieben möchten
- \* Öffnen Sie die Leiste Allgemein des Eigenschaften-Fensters
- \* Geben Sie den Versatz (in Spatien), um den Sie die Note verschieben möchten, in das X-Eingabefeld ein – positive Zahlen verschieben nach rechts, negative nach links. Alternativ können Sie auf die kleinen Pfeilsymbole neben dem Eingabefeld klicken
- \* Wenn Sie nur die Punktierung einer Note verschieben müssen, können Sie diese selektieren und mit der Maus oder mit Shift+Alt+←/→ oder  $\alpha \lt\leftarrow$ /→ (zusammen mit Strg oder  $\#$  in größeren Schritten) nach links oder rechts verschieben.

## **Optionen in den Notensatzregeln**

Die Regeln zur Positionierung von Noten in mehreren Stimmen sind sehr komplex, als Mensch vertieft man sich am besten nicht in dieses Regelwerk. Nichtsdestotrotz bietet Ihnen Sibelius drei verschiedene Varianten der Stimmenpositionierungs-Regel, und zwar auf der Seite Noten und Tremoli des Dialogfelds Stilvorlagen > Notensatzregeln (Kürzel Strg+Shift+E *oder* xXE). Die in der Voreinstellung gewählte Version 2 ist empfehlenswert, fühlen Sie sich aber frei, bei Bedarf eine der beiden älteren Regeln zu verwenden bzw. damit zu experimentieren.

# <span id="page-159-0"></span>**2.21 Symbole**

#### b **[6.15 Bearbeiten von Symbolen](#page-551-0)**, **[6.10 Musik-Fonts](#page-534-0)**.

## v **Adding markings**.

Alle Standardsymbole von Sibelius können Sie nicht nur über das Keypad und die Menüs erreichen, sondern finden sie auch in dem großen Dialogfeld Erstellen > Symbol, neben vielen zusätzlichen Symbolen. Wie Text und Linien, können auch Symbole entweder einer einzelnen Notenzeile oder dem System zugeordnet werden.

Der Unterschied zwischen Symbolen und anderen Objekten ist, dass Sie Symbole an beliebiger Stelle positionieren können. Damit sind Sie in der Lage, sämtliche Positionierungsregeln von Sibelius zu übergehen, indem Sie ein Symbol wie z.B. ein Vorzeichen genau da, wo Sie möchten, platzieren, auch wenn es sich dabei um eine eher abwegige Stelle handelt, an der ein Vorzeichen eigentlich nichts verloren hat.

Der Nachteil von Symbolen ist, dass deren Intelligenzquotient nicht so hoch wie der anderer Objekte ist. Wenn Sie beispielsweise ein Kreuz-Symbol neben eine Note setzen, wird sich dieses Symbol beim Ändern der Tonhöhe der Note nicht in der Vertikalen verschieben, und hat es weder einen Wiedergabe-Effekt noch wird es sich in ein Auflösungzeichen (oder was auch immer) verwandeln, sobald die Musik transponiert wird. Die Moral von der Geschichte: Verwenden Sie kein Symbol, wenn ein normales Objekt die Aufgabe genauso gut erfüllt.

In anderer Hinsicht sind Symbole aber trotzdem schlau – sie ordnen sich Notenzeilen und rhythmischen Positionen zu, sodass sie bei einer Neuformatierung oder beim Anfertigen von Stimmen(auszügen) an der richtigen Stelle verharren (**Q [6.6 Zuordnung](#page-519-0)**).

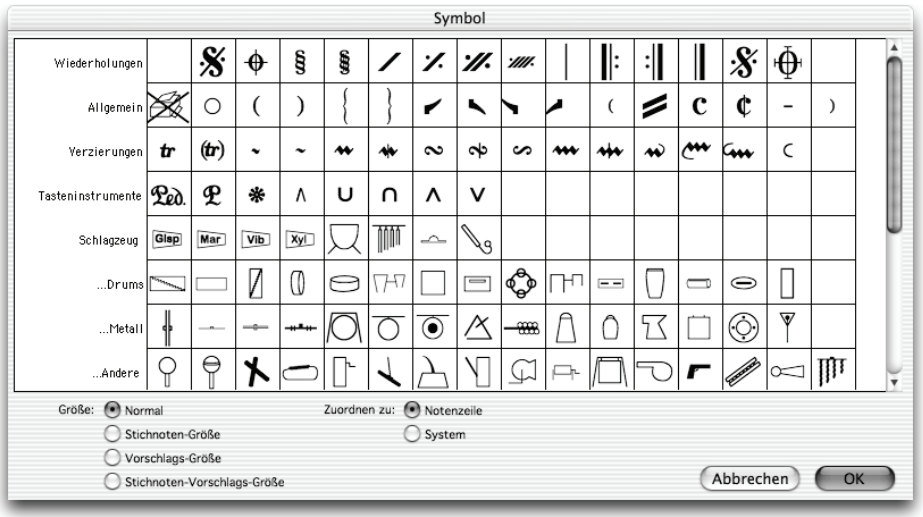

## **Ein Symbol erstellen**

- \* Selektieren Sie die Note, der Sie ein Symbol hinzufügen möchten, und wählen Erstellen > Symbol (Kürzel Bearbeiten > Z für »Zymbol«)
- \* Wählen Sie aus dem Dialogfeld ein Symbol und passen Sie bei Bedarf dessen Größe mit einer der vier Größen-Optionen an. (Symbole verkleinern sich automatisch, sobald sie kleinen Notenzeilen zugeordnet werden, sodass Sie normalerweise die Größe auf Normal belassen, wenn Sie ein Symbol in eine kleine Notenzeile setzen.)
- \* Geben Sie an, ob das Symbol der Notenzeile oder dem System zugeordnet werden soll. Ein System-Symbol müssen Sie nur dann erstellen, wenn es beim Herausziehen der Stimmen in allen Stimmen(auszügen) erscheinen soll (z.B. eine Fermate über einem Taktstrich, oder ein Codaoder Segno-Symbol).
- \* Klicken Sie auf OK. Das Symbol wird nun in Ihrer Partitur bei der zuvor ausgewählten Note erstellt. (Ein Doppelklick auf das Symbol im Dialogfeld bewirkt dasselbe wie Klicken auf OK.)
- \* Mit den Pfeiltasten können Sie das Symbol verschieben (zusammen mit Strg *oder* <sup>32</sup> in größeren Schritten).

Sie haben auch die Möglichkeit, Symbole mit der Maus zu platzieren. Tun Sie dazu Folgendes:

- \* Stellen Sie sicher, dass nichts selektiert ist (drücken Sie dazu Esc) und wählen dann Erstellen > Symbol
- \* Wählen Sie ein Symbol und klicken auf OK
- \* Der Mauszeiger ändert seine Farbe und Sie klicken an gewünschter Stelle in die Partitur, um das Symbol zu positionieren.

Symbole können so wie andere Objekte kopiert und gelöscht werden.

#### **Symbole verschieben**

Oft ist es nützlich, mit den Pfeiltasten in kleinen Schritten eine Feinpositionierung der Symbole vorzunehmen; wenn Sie dabei Strg oder  $\mathcal H$  gedrückt halten, verschieben Sie das Symbol in größeren Schritten, und zwar um ein Spatium (Zwischenraum), um genau zu sein. Layout > Position zurücksetzen (Kürzel Strg+Shift+P *oder*  $\triangle$  *XP*) bringt ein Symbol zurück auf seine Standard-Position.

## **Symbole bearbeiten**

Das Bearbeiten vorhandener und das Erstellen neuer Symbole wird ausführlich in b **[6.15 Bearbeiten von Symbolen](#page-551-0)** beschrieben.

## **Beachtenswerte Symbole**

Das Dialogfeld Erstellen > Symbol ist in Kategorien eingeteilt. Im Folgenden einige der weniger offensichtlichen Symbole:

#### *Kategorie Symbole Bedeutung* Die letzte Achtelgruppe wiederholen, normalerweise nur in Manuskripten zu finden; den letzten Takt wiederholen; die letzten beiden Takte wiederho-Wiederholungen len. Hier finden sich auch verschiedene Taktstrich-Symbole, hilfreich in Partituren, bei denen manche Notenzeilen unabhängig voneinander gesetzte Taktstriche haben. Runde Klammern zum Einklammern von Symbolen (z.B. Vorzeichen, *8va*,  $\Omega$ Allgemein Triller); Akkoladen-Klammern; Instrumentengruppen-Klammerenden/ Wiederholungsenden mit »Flügeln« Enthält Praller, Doppelschlag usw., diese werden jedoch nicht automatisch Verzierungen abgespielt; zum Erstellen von Trillern mit Wiedergabe, **Q [2.12 Linien](#page-118-0)**; zur Wiedergabe von Prallern und Doppelschlägen, b **[5.17 Plug-Ins](#page-438-0)**. Pedal-Symbole, mit denen Sie das Erscheinungsbild der Pedal-Linie ändern  $900$   $*U$   $\Lambda$ Tasteninstrumente können (**Q [2.12 Linien](#page-118-0)**); Ferse- und Zeh-Symbol für Orgelpedal (linker und rechter Fuß) In diesen Zeilen finden sich die meisten der Symbole, die es auch im Schlagzeug bekannten Zeichensatz Ghent™ gibt. Die erste Zeile enthält Symbole für verschiedene Schlaginstrumente. …Schlägel **Hier gibt es Schlägel für verschiedene** Instrumente (links abgebildet sind  $\int$ weiche, mittlere und harte Schlägel). Gitarre Enthält Raster für verschiedene Anzahlen von Saiten; Vibratohebel-Scoop,<br>
Vibratohebel-Dip<br>
Vibratohebel-Dip Vibratohebel-Dip Die Symbole in den ersten beiden Zeilen sind entsprechend ihrer relativen Nähe zum Notenkopf angeordnet (beispielsweise steht ein Staccato-Punkt näher am Notenkopf als ein Abstrich-Symbol); die Symbole der ersten Zeile stehen über der Note, die der zweiten Zeile unter den Noten. Die dritte Zeile enthält weitere Artikulationen: Mehrfach-Staccato, bei als Ein-Noten-Tremolo geschriebenen repetierenden Noten; so genanntes »Bartók«-Pizzicato, letzteres manchmal auch Artikulation andersherum geschrieben  $, \checkmark \mathrel{/\!\!/}$ Komma und Häkchen, welche eine Atemstelle anzeigen, in erster Linie in Chormusik zu finden (das Komma bezeichnet manchmal auch eine kurze Pause bei Instrumenten wie z.B. Klavier, die nicht im wörtlichen Sinne atmen können); Zäsuren in zwei unterschiedlichen Stärken Zeichen für betont und unbetont (darüber und darunter), von Schönberg  $\cup$ verwendet; »Strich«-Staccato, findet sich manchmal in Alter Musik Die ersten neun Symbole in beiden Reihen (ohne und mit Klammern) sind vom tiefsten bis zum höchsten angeordnet, einschließlich Mikrotöne; denken Sie bitte daran, dass diese Symbole weder transponiert werden noch Einfluss auf die Wiedergabe haben, verwenden Sie also wenn möglich immer ein normales Vorzeichen. Dreiviertelton-Erniedrigung Vorzeichen Halbton + Achtelton tiefer, gelegentlich Dreiviertelton-Erniedrigung Viertelton-Erniedrigung Achtelton- oder Viertelton-Erniedrigung Achtelton- oder Viertelton-Erhöhung Viertelton-Erhöhung Halbton + Achtelton höher, gelegentlich Dreiviertelton-Erhöhung Dreiviertelton-Erhöhung

#### *2. Notation*

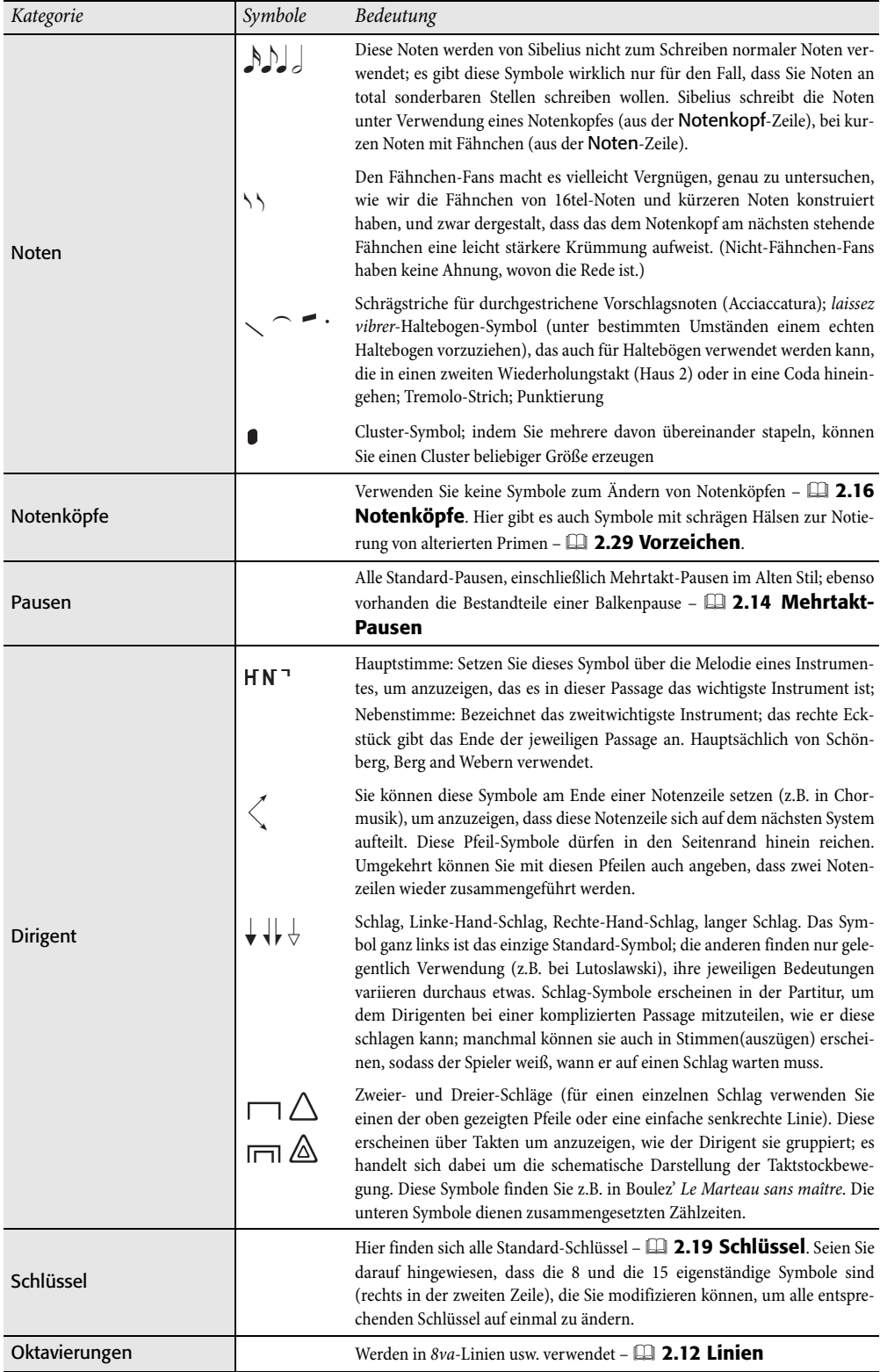

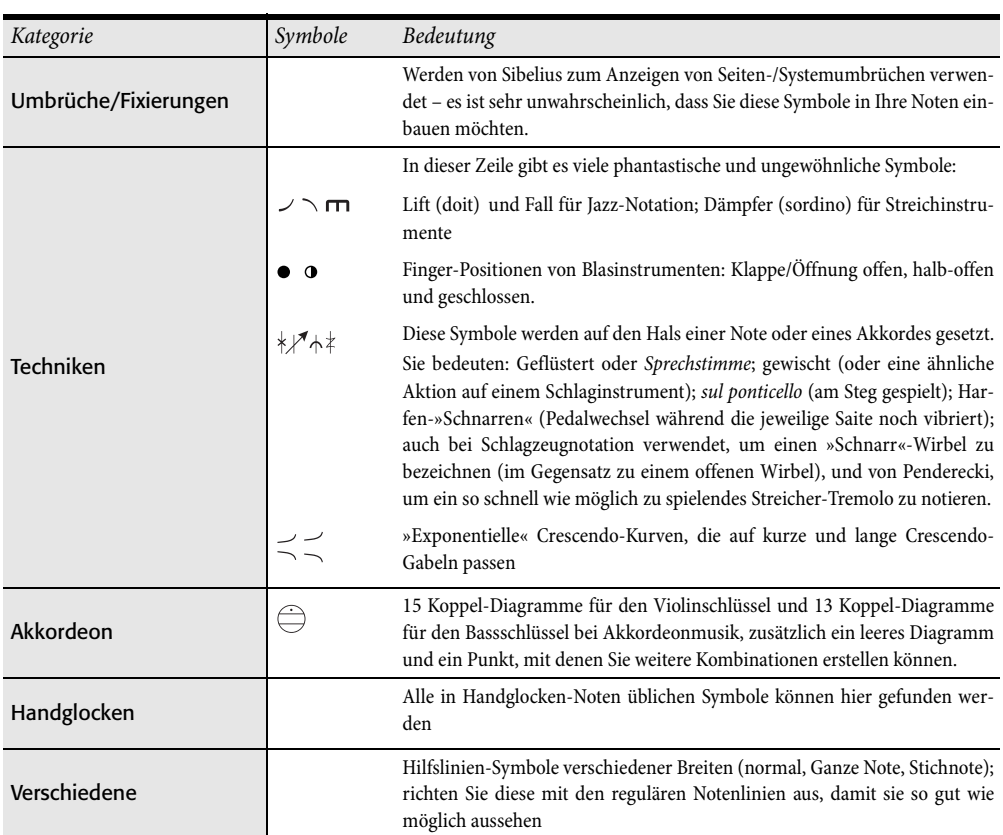

## <span id="page-164-0"></span>**Eine Taktartbezeichnung erstellen**

- \* Wählen Sie in Ihrer Partitur eine Note, Pause, eine Linie oder ein anderes Objekt aus
- \* Wählen Sie Erstellen > Taktart (Kürzel T) und klicken auf die gewünschte Taktart; klicken Sie auf Weitere und verwenden Sie die Drop-down-Liste, um komplexere Taktarten zu erstellen.
- \* Klicken Sie auf OK oder drücken Return; die Taktartbezeichnung wird am Beginn des nächsten Taktes erstellt.

Um eine Taktartbezeichnung am Beginn Ihrer Partitur zu erstellen, ist es am einfachsten, die Taktart gleich beim ersten Einrichten im Dialogfeld Datei > Neu zu wählen. Um die Taktart später zu erstellen oder um sie zu ändern, stellen Sie sicher, dass nichts selektiert ist (drücken Sie Esc), wählen Sie dann Erstellen > Taktart, klicken Sie auf die gewünschte Taktart und dann auf OK. Der Mauszeiger wird blau, um anzuzeigen, dass er ein Objekt »enthält« – klicken Sie am Beginn der Partitur, um die Anfangs-Taktart zu platzieren.

## **Auftakte**

Wenn Ihre Partitur mit einem Auftakt beginnt, ist es am einfachsten, dies zusammen mit dem Erstellen der Anfangs-Taktart anzugeben. Klicken Sie auf Beginnen mit Takt der Länge im Dialogfeld Erstellen > Taktart und wählen Sie die Dauer des Taktes aus der Liste oder tippen sie über den Ziffernblock ein (mit Num Lock eingeschaltet). Sie können mehr als einen Notenwert wählen, falls Sie einen Auftakt mit einer speziellen Länge erstellen möchten, wie z.B. eine Halbe Note und eine Achtelnote.

Sie werden bemerken, dass Auftakte automatisch die korrekten Pausen enthalten, aufgeteilt gemäß der Balken- und Pausen-Gruppierung der verwendeten Taktart.

Sollten Sie zu diesem Zeitpunkt vergessen, einen Auftakt zu erstellen, können Sie später einen Takt irregulärer Länge einfügen – b **[2.23 Takte und Pausentakte](#page-168-0).**

Wenn das Stück mit einem Auftakt beginnt, wird normalerweise der erste vollständige Takt als Takt 1 gezählt, und nicht als Takt 2, der er andernfalls wäre. Sibelius macht das automatisch, indem es den Auftakt als Takt 0 zählt. Wenn Sie aus irgendeinem Grund eine andere Zählung benötigen, verwenden Sie dazu eine Taktzahl-Änderung – b **[3.4 Taktzahlen](#page-233-0)**.

## **Taktarten nachträglich ändern**

Wenn Sie eine neue Taktartbezeichnung in schon geschriebene Noten einfügen, fragt Sibelius, ob die nachfolgenden Takte in der neuen Taktart neu geschrieben werden sollen. Wenn ja, teilt Sibelius die Musik in neue Taktlängen ein und erstellt, wo notwendig, bei Taktstrichen Überbindungen.

Beachten Sie bitte, dass Sibelius die Noten in Ihrer Partitur nur bis zur nächsten Taktartänderung neu einteilt, sofern eine vorhanden ist.

Dies ist sehr nützlich, wenn Sie eine neue Takteinteilung nur für ein paar Takte mitten in der Partitur vornehmen möchten. Setzen Sie eine Kopie der vorherrschenden Taktartbezeichnung an den Beginn des Taktes, welcher der Passage folgt, die Sie neu einteilen möchten; erstellen Sie dann eine

neue Taktartbezeichnung am Beginn der zu ändernden Passage. Klicken Sie auf Ja, wenn Sibelius Sie fragt, ob die nachfolgenden Takte neu geschrieben werden sollen.

Für den unwahrscheinlichen Fall, dass Sie einige Takte in eine Partitur kopiert haben, die nicht mit der aktuellen Taktart übereinstimmen, und Sie diese entsprechend anpassen wollen, selektieren Sie die Taktartbezeichnung und löschen sie. Wenn Sie gefragt werden, ob die nachfolgenden Takte neu geschrieben werden sollen, klicken Sie auf Nein, dann fügen Sie dieselbe Taktartbezeichnung erneut ein, und dieses Mal klicken Sie auf Ja, wenn Sie gefragt werden, ob die nachfolgenden Takte neu geschrieben werden sollen.

#### **Sicherheits-Taktartbezeichnungen**

Die Option Sicherheitsanzeige am Zeilenende bewirkt eine Sicherheitsanzeige der Taktart am Ende des vorangehenden Systems, wenn die Taktart am Zeilenende eingefügt wird, oder in der Folge dort erscheint. Sie sollten diese Option deaktivieren, wenn Sie eine Taktartbezeichnung am Anfang eines neuen Stückes, Liedes oder Satzes in einer größeren Partitur einfügen. (Dasselbe gilt für Sicherheits-Schlüssel und -Tonartvorzeichnungen.)

#### **Komplexe Taktartbezeichnungen**

Um eine Taktartbezeichnung zu erstellen, die nicht wie die am häufigsten vorkommenden im Dialogfeld Erstellen > Taktart schon fertig eingerichtet ist, klicken Sie auf Weitere und wählen die gewünschten Zahlen aus den Listen.

Wenn die Gruppierungen als additive Taktart erscheinen sollen, wie 3+2+2/8, tippen Sie einfach 3+2+2 in das Eingabefeld für die obere Zahl der Taktart, statt eine Zahl aus der Liste zu wählen.

Wenn Sie stattdessen die Taktart als 7/8 geschrieben haben wollen, aber 2+2+3 (oder irgendwelcher anderer Text) in demselben Font über der Taktartbezeichnung stehen soll, geben Sie den zusätzlichen Text mit dem Textstil Taktartbezeichnungen (nur eine Notenzeile) ein – siehe **[Mehrfach-Taktarten](#page-165-0)** weiter unten.

## **Schlag- und Pausen-Gruppierungen**

Sibelius erzeugt für jede von Ihnen erstellte Taktart passende Schlaggruppierungen. Sie können diese Einstellungen jedoch selber ändern, indem Sie im Dialogfeld Erstellen > Taktart auf Balkenund Pausen-Gruppierung klicken; ebenso können Sie die Balken-Gruppierung schon vorhandener Noten über das Dialogfeld Noten > Balken-Gruppierung zurücksetzen ändern. Zu weiteren Details, **Q [2.3 Balken](#page-70-0)**.

## **Irreguläre Takte und freier Rhythmus**

Um einen Takt irregulärer Länge zu erstellen (d.h. einer anderen Länge als der durch die aktuelle Taktart bestimmten), **Q [2.23 Takte und Pausentakte](#page-168-0)**.

Für alle anderen Fälle von Musik in freiem Rhythmus, **Q [2.6 Freier Rhythmus](#page-88-0)**.

## <span id="page-165-0"></span>**Mehrfach-Taktarten**

Gelegentlich kommen in Partituren gleichzeitig zwei unterschiedliche Taktartbezeichnungen von gleicher Taktlänge vor, wie beispielsweise 2/4 gegen 6/8. Um diese Art von Schreibweise zu notieren:

\* Erstellen Sie eine 2/4-Taktartbezeichnung und geben Sie die 2/4-Musik wie üblich ein

- \* Geben Sie die 6/8-Musik als Achtel-Triolen ein, verwenden Sie dazu zumindest bei der ersten Triole das Dialogfeld Erstellen > N-tole, schalten Sie Keine und Ohne Klammer ein, sodass nicht angezeigt wird, dass es sich um Triolen handelt
- \* Sie können den ersten 6/8-Takt kopieren, um so schnell den Rhythmus für die Folgetakte zu erstellen
- \* Sobald Sie alle Noten eingegeben haben, löschen Sie die 2/4-Taktartbezeichnung (klicken Sie auf Nein, wenn Sie gefragt werden, ob die nachfolgenden Takte neu geschrieben werden sollen) und ziehen die erste Note so weit nach rechts, dass genug Platz für eine Ersatz-Taktartbezeichnung ist
- \* Geben Sie 2/4 und 6/8 als Text ein während nichts selektiert ist, wählen Sie Erstellen > Text > Weiterer Notenzeilen-Text > Taktartbezeichnungen (nur eine Notenzeile)
- \* Klicken Sie an die Stelle, an der Sie die Taktart in Textform einsetzen möchten, tippen Sie nach der oberen Zahl (Zähler) Return (auf der Haupttastatur).

In Fällen, in denen zwei oder mehr Taktarten unterschiedlicher Taktlänge verlangt werden, beispielsweise 4/4 und 5/4:

- \* Berechnen Sie das kleinste gemeinsame Vielfache der zwei Taktarten in diesem Fall 20/4 und erstellen Sie dies als Taktartbezeichnung
- \* Nachdem alle Noten eingegeben wurden, löschen Sie die 20/4-Taktartbezeichnung und ziehen die erste Note so weit nach rechts, dass genug Platz für eine Ersatz-Taktartbezeichnung ist
- \* Geben Sie 4/4 und 5/4 als Text unter Verwendung des Textstils Erstellen > Text > Weiterer Notenzeilen-Text > Taktartbezeichnungen (nur eine Notenzeile) ein (siehe oben)
- \* Ziehen Sie die zusätzlichen Taktstriche mit einer senkrechten Linie aus dem Notenzeilen-Linien-Bereich des Dialogfelds Erstellen > Linie.

Diese Methode hat den Vorteil, dass das Ende eines Systems immer mit den gemeinsamen Taktstrichen zusammenfällt.

Wenn mehrere gleichzeitige Taktartbezeichnungen die Taktstriche immer an unterschiedlichen Stellen haben, folgen Sie derselben Prozedur, entfernen jedoch die Taktstriche in einer Notenzeile (**[2.24 Taktstriche nur in bestimmten Notenzeilen ausblenden](#page-174-0)** in b **[2.24 Taktstriche](#page-171-0)**) und verwenden dann die senkrechte Linie aus dem Notenzeilen-Linien-Bereich des Dialogfelds Erstellen > Linie, um an gewünschter Stelle die passenden Taktstriche zu ziehen.

## **Alternierende Taktartbezeichnungen**

Um Noten beispielsweise in abwechselnd 2/4 und 3/4 zu schreiben, angezeigt durch eine kombinierte 2/4-3/4-Taktartbezeichnung:

- \* Geben Sie eine 2/4-Taktartbezeichnung ein und kopieren diese in die jeweiligen Takte
- \* Machen Sie dasselbe mit einer 3/4-Taktartbezeichnung für die übrigen Takte
- \* Geben Sie die Noten ein
- \* Löschen Sie dann alle Taktartbezeichnungen mit Ausnahme der anfänglichen 2/4 (klicken Sie dabei auf Nein, wenn Sie gefragt werden, ob die nachfolgenden Takte neu geschrieben werden sollen)

\* Zum Schluss schreiben Sie genau nach der 2/4-Taktartbezeichnung eine 3/4-Taktartbezeichnung, und zwar mittels Text, so wie oben in **[2.22 Mehrfach-Taktarten](#page-165-0)** beschrieben.

#### **Taktartbezeichnungen ändern**

Sie können Taktartbezeichnungen so wie andere Objekte kopieren und löschen. Sie können sie auch durch Ziehen nach links oder rechts verschieben – sogar auf ziemlich unsinnige Positionen. Wir empfehlen Ihnen, Taktartbezeichnungen nicht aus dem Takt zu verschieben, zu dem sie gehören.

#### **Große Taktartbezeichnungen**

Große Taktartbezeichnungen zwischen den Notenzeilen finden oft in großen modernen Partituren Anwendung, in denen häufige Taktwechsel vorkommen.

Klicken Sie auf der Seite Taktartbezeichnungen des Dialogfelds Stilvorlagen > Notensatzregeln (Kürzel Strg+Shift+E *oder* xXE) entweder auf Taktartbezeichnungen (groß) oder auf die sogar noch größeren Taktartbezeichnungen (riesig). Hierbei handelt es sich genau genommen um Textstile, die alternativ von Taktartbezeichnungen verwendet werden können. Diese gelten für alle Taktartbezeichnungen in der ganzen Partitur.

Zum Ändern der Größe, des Fonts und der Positionierung der großen Taktartbezeichnungen klicken Sie auf Textstil bearbeiten -  $\Box$  **[3.7 Bearbeiten von Textstilen](#page-241-0)**. Dort können Sie auch angeben, über welchen Notenzeilen die großen Taktartbezeichnungen erscheinen sollen.

Die andere wunderbare Stilvorlagen > Notensatzregeln-Option hält mit Ihnen Rücksprache über die Möglichkeit, den Standard-Abstand vor Taktartbezeichnungen anzupassen bzw. zu ändern.

## **Textstil von Taktartbezeichnungen**

Taktartbezeichnungen werden als Text mit eigenem Textstil geschrieben. Sie können deren Font bearbeiten, und zwar mittels Klick auf Textstil bearbeiten auf der Seite Taktartbezeichnungen des Dialogfelds Stilvorlagen > Notensatzregeln.

Sie können den Textstil Taktartbezeichnungen zu jedem Standard-Zeichensatz ändern, oder zu Musik-Fonts wie Inkpen2 oder Petrucci. Dabei kann es jedoch durchaus möglich sein, dass Sie die Punktgröße, den Zeilenabstand und die Standard-Position (Layout > Standard-Positionen) anpassen müssen, um zu gewährleisten, dass die Taktartbezeichnungen genau an ihrer Stelle auf der Notenzeile sitzen.

# <span id="page-168-0"></span>**2.23 Takte und Pausentakte**

b **[1.1 Noteneingabe](#page-8-0)**, **[2.14 Mehrtakt-Pausen](#page-126-0)**. Um mehrere Takte auf einmal zu kopieren oder zu löschen, b **[1.6 Auswahlen \(Selektionen\) und Passagen](#page-50-0)**.

#### **E** Layout and House Style.

#### **Takte am Ende der Partitur hinzufügen**

Wählen Sie Erstellen > Takt > Am Ende (Kürzel Strg+B *oder* XB).

Um viele Takte hinzuzufügen, halten Sie Strg+B *oder* XB gedrückt, nach einem kurzen Moment wiederholt sich damit der Tastendruck automatisch und beständig.

#### **Takte in der Mitte der Partitur einfügen**

Wählen Sie Erstellen › Takt › Einzeln (Kürzel Strg+Shift+B oder  $\triangle$  #B) und klicken dann in der Partitur an die Stelle, an der Sie den Takt erstellen möchten.

Wenn Sie ein Objekt (z.B. Note, Pause, Text etc.) selektiert haben und dann Erstellen > Takt > Einzeln wählen, wird ein Takt nach dem Takt mit dem selektierten Objekt erstellt.

Alternativ können Sie auch den Punkt in Ihrer Partitur selektieren, an dem Sie mehr Takte einfügen wollen, und dann Erstellen > Takt > Weitere (Kürzel Alt+B *oder* zB) wählen; tippen Sie die Anzahl der Takte ein und klicken auf OK. Sibelius erstellt nun die angegebene Anzahl Takte an der gewünschten Stelle. Wenn Sie nichts selektiert haben, bevor Sie Erstellen > Takt > Weitere wählen, ändert der Mauszeiger seine Farbe, um damit kund zu tun, dass er mit leeren Takten »beladen« ist; dann können Sie in Ihre Partitur klicken, um die Takte einzufügen.

## **Taktlänge ändern**

Um die Länge von Takten bedingt durch eine neue Taktart zu ändern, **Q [2.22 Taktarten](#page-164-0)**.

So ändern Sie die Länge eines einzelnen Taktes (d.h. Noten einfügen/löschen), während Sie die Musik beibehalten:

- \* Erstellen Sie einen irregulären Takt der gewünschten Länge (siehe unten), direkt vor oder nach dem betreffenden Takt
- \* Kopieren Sie die Noten, die Sie behalten möchten, als Passage in den neuen Takt (b **[1.6 Auswahlen \(Selektionen\) und Passagen](#page-50-0)**)
- \* Löschen Sie den ursprünglichen Takt.

## **Einen Takt vollständig löschen**

- \* Strg-klicken oder  $\mathcal H$ -klicken Sie auf eine freie Stelle im Takt; der Takt sollte jetzt mit einem doppelten violetten Rahmen umrandet sein
- \* Drücken Sie Entf.

Damit wird der Takt an sich und alles, was sich in ihm befand, gelöscht. Sie können mehrere Takte auf einmal löschen, wenn Sie sie zuerst als Systempassage auswählen –  $\Box$  **[1.6 Auswahlen](#page-50-0) [\(Selektionen\) und Passagen](#page-50-0)**. Beachten Sie beim Löschen von Takten am Anfang der Partitur, dass dabei auch Titel-, Komponist- und ähnliche Textobjekte verloren gehen.

## **Einen Takt in einer Notenzeile löschen**

- \* Klicken Sie auf eine freie Stelle im Takt; der Takt sollte nun von einem einfachen hellblauen Rahmen umgeben sein
- \* Drücken Sie Entf, um ihn in einen Pausentakt zu verwandeln. Damit werden auch andere Objekte (z.B. Text) diesen Taktes, die dieser Notenzeile zugeordnet waren, gelöscht.

Sie können den Inhalt mehrerer Takte oder eines Taktes in mehreren Notenzeilen auf einmal löschen, wenn Sie sie zuerst auswählen – **Q [1.6 Auswahlen \(Selektionen\) und Passagen](#page-50-0)**.

## **Eine Ganztaktpause in einer Stimme erstellen**

- \* Wählen Sie eine Noten oder eine Pause im Takt aus
- \* Tippen Sie N, damit die Einfügemarke erscheint
- \* Gehen Sie zum zweiten Keypad-Layout (Kürzel F9)
- \* Wählen Sie mit den Knöpfen am unteren Rand des Keypads die Stimme, in die die Ganztaktpause gesetzt werden soll (Kürzel Alt+1-4 *oder* ∼1-4)
- \* Wählen Sie die Schaltfläche der Ganztaktpause (Kürzel 0)

Dies kann verwendet werden, um entweder eine Ganztaktpause in einer bisher noch nicht vorhandenen Stimme zu erstellen, oder um Noten in nur einer Stimme in eine Ganztaktpause zurückzuverwandeln. Dies entfernt jedoch ausschließlich Noten oder Pausen und lässt andere Objekte stehen. Sie haben also die Wahl: Wollen Sie auch Text, Linien und andere Objekte löschen, wählen Sie den Takt aus und drücken Entf.

Beachten Sie bitte, dass eine Ganztaktpause nicht dasselbe wie eine Ganze Pause ist. Ganztaktpausen werden im Takt zentriert, während eine Ganze Pause links im Takt steht, dort wo auch die ganze Note stünde, so wie hier im Beispiel aufgezeigt:

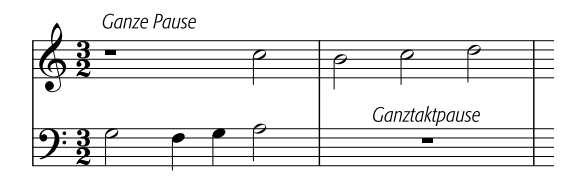

## **Eine Ganztaktpause entfernen**

Wählen Sie die Ganztaktpause aus und drücken Entf. Wenn die Musik zweistimmig war, wird sie nun wieder einstimmig. War die Musik einstimmig, wird die Pause ausgeblendet und der Takt erscheint leer. Leere Takte sind nützlich, wenn Sie etwas anderes in den Takt einsetzen möchten, beispielsweise ein ungewöhnliches Symbol.

Wenn Sie, wie bei mancher zeitgenössischer Musik, leere Takte für die ganze Partitur möchten, siehe **[»Faulenzer«-Takte \(sich wiederholende Takte\) und Brevis-/Leere Pausentakte](#page-170-0)** unten.

## **Auftakte**

Partituren beginnen oft mit einem unvollständigen Takt, dem so genannten »Auftakt«. Einen Auftakt erstellt man am besten gleichzeitig mit der Taktartbezeichnung ( $\Box$  [2.22 Taktarten](#page-164-0)). Sibelius setzt in einem Auftakt automatisch die entsprechenden Pausen, aufgeteilt gemäß der Balken- und Pausen-Gruppierung der verwendeten Taktart. Wenn Sie zu einem späteren Zeitpunkt einen Auftakt hinzufügen müssen, geben Sie ihn als irregulären Takt ein (siehe unten).

#### **Irreguläre Takte erstellen**

Ein irregulärer Takt ist ein Takt, der nicht die Länge hat, die durch die aktuelle Taktart festgelegt ist. Ein bekanntes Beispiel ist der Auftakt. So erstellen Sie einen irregulären Takt:

- \* Wählen Sie Erstellen > Takt > Weitere (oder tippen Sie Alt+B *oder* zB)
- \* Klicken Sie im nun erscheinenden Dialogfeld auf Irregulär
- \* Wählen Sie aus dem Drop-down-Menü einen oder mehrere Notenwerte, die zusammen die gewünschte Taktlänge ergeben, oder geben Sie sie über das Keypad ein (Num Lock eingeschaltet)
- \* Sie können auch eine Anzahl der Takte angeben, wenn Sie mehrere irreguläre Takte der gleichen Länge erstellen möchten
- \* Klicken Sie auf OK
- \* Klicken Sie in der Partitur an die gewünschte Stelle, um den oder die Takte einzufügen.

#### **Die Breite eines Pausentaktes verändern**

Verschieben Sie einfach den Taktstrich am Ende (entweder mit der Maus ziehen oder mit dem Kürzel Shift+Alt+←/→ *oder*  $\triangle \sim$ -←/→, zusammen mit Strg oder  $\#$  in größeren Schritten).

## <span id="page-170-0"></span>**»Faulenzer«-Takte (sich wiederholende Takte) und Brevis-/Leere Pausentakte**

Um eine Ganztaktpause in ein Wiederholungs-Zeichen (»Faulenzer«) oder eine Brevis-Ganztaktpause zu verwandeln oder ganz verschwinden zu lassen (leerer Pausentakt), selektieren Sie einfach den Pausentakt (oder die Ganztaktpause) und wählen die gewünschte Erscheinungsform in der Leiste Takte des Eigenschaften-Fensters. Sie können die Pausentakte aller Notenzeilen gleichzeitig bearbeiten, wenn Sie den Takt zuerst mit Strg+Klick *oder <sup>ge</sup>*-Klick auswählen.

Wenn Sie die ganze Partitur mit leeren Pausentakten schreiben möchten, dann schalten Sie die Option Pausentakte (Ganztaktpausen) anzeigen auf der Seite Pausentakte des Dialogfeldes Stilvorlagen > Notensatzregeln (Kürzel Strg+Shift+E *oder*  $\triangle$  <sup>2</sup>KE) aus.

Zur Wiedergabe von Faulenzer-Takten, **Q [4.4 Wiederholungen](#page-271-0)**.

#### **Eine Ganztaktpause verschieben**

(Wird eigentlich nur bei zwei oder mehr Stimmen benötigt.)

Wählen Sie einfach die Ganztaktpause aus und tippen  $\uparrow$  oder  $\downarrow$ . Sibelius lässt Sie die Ganztaktpause nicht nach links oder rechts verschieben, denn – seien wir ehrlich – das ist nicht wirklich sinnvoll.

Wenn Sie dabei Strg+↑/↓ *oder <sup>ge</sup>*-↑/↓ tippen, verschiebt sich die Ganztaktpause um eineinhalb Spatien (Zwischenräume), dies ist die richtige Entfernung für die etwas größeren Gitarren-Tabulatur-Notenzeilen.

# **2.24 Taktstriche**

<span id="page-171-0"></span>*2. Notation*

Mit Sibelius können Sie viele verschiedene Arten von Taktstrichen schreiben, geeignet für viele verschiedene Musikstile. Taktstriche können am Ende oder innerhalb eines Taktes gesetzt werden:

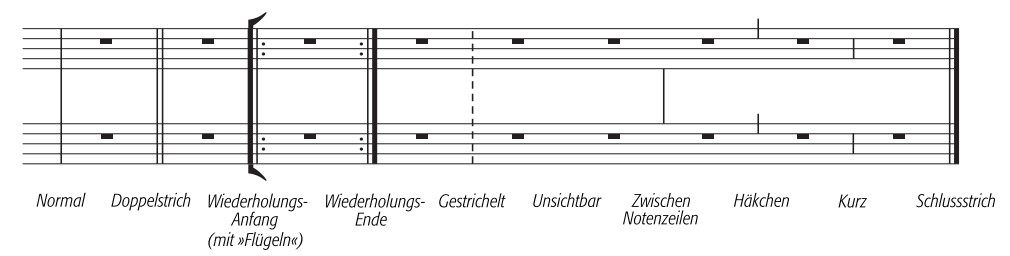

#### **Taktstriche am Ende von Takten**

Am Ende von Takten müssen Sie keine Taktstriche eingeben: Erstellen Sie einfach nur weitere Takte, die Taktstriche erscheinen am Ende jeden Taktes von selbst.

Sie können Taktstriche nach links und nach rechts verschieben, entweder durch Ziehen mit der Maus oder mit den  $\leftarrow/\rightarrow$ Tasten (zusammen mit Strg *oder*  $\mathcal{H}$  für größere Schritte). Damit ändert sich der Abstand zwischen der letzten Note bzw. Pause und dem Taktstrich.

Sie können keinen Taktstrich löschen, um zwei Takte miteinander zu vereinigen. Dazu sollten Sie üblicherweise die Taktart verdoppeln (oder einen Takt irregulärer Länge erstellen), um die Noten in einen Takt einzupassen. Dementsprechend sollten Sie zum Aufteilen eines Taktes in zwei Takte die Taktart halbieren, anstatt einen zusätzlichen Taktstrich einzufügen.

#### *Doppelstriche*

*Mit einem Doppelstrich wird der Beginn eines neuen Abschnitts angezeigt.*

*Ein Doppelstrich sollte bei einem Tonartwechsel gesetzt werden, nicht jedoch bei einem Taktartwechsel oder bei einem Studierzeichen (außer wenn diese mit dem Beginn eines neuen Abschnitts zusammenfallen).*

## **Spezielle Taktstriche**

Das sind Doppelstriche, gepunktete Taktstriche, Wiederholungs-Taktstriche, Taktstriche für Alte Musik usw. Um einen solchen einzufügen, selektieren Sie die Note, nach der der Taktstrich erscheinen soll, und wählen Sie den gewünschten Taktstrich unter Erstellen > Taktstrich. Alternativ können Sie den Taktstrich auch mit der Maus einfügen, wenn Sie vor dem Erstellen des gewünschten Taktstrichs Esc drücken, damit nichts ausgewählt ist.

Wenn Sie einen Taktstrich irgendwo in der Mitte eines Taktes einfügen möchten, geben Sie zuerst die Noten dieses Taktes ein;

setzen Sie dann den Taktstrich zwischen zwei bestimmten Noten oder Pausen. (Wenn Sie zuerst den Taktstrich einfügten, wäre es nicht eindeutig, wo im Takt er gedacht war.) Es kann vorkommen, dass der zusätzliche Taktstrich der nächsten Note zu nah kommt; wenn dies geschieht, selektieren Sie den Taktstrich und ändern den X-Wert in der Leiste Allgemein des Eigenschaften-Fensters, um einen horizontalen Versatz zu erreichen.

Wenn der Taktstrich in der Mitte eines Taktes steht, der mit einer Ganztaktpause versehen ist, sollten Sie im Interesse einer guten Notation die Ganztaktpause in separate Pausen zu beiden Seiten des Taktstriches aufteilen.

Es ist üblich, einen Takt bei einem Doppelstrich oder bei einem Wiederholungs-Taktstrich auf zwei Systeme aufzuteilen. Erstellen Sie dazu zwei kürzere (irreguläre) Takte und fügen Sie zwischen diesen einen Systemumbruch ein, um sie auf zwei Systeme aufzuteilen – **1[2.23 Takte](#page-168-0) [und Pausentakte](#page-168-0)** und **[6.4 Umbrüche](#page-512-0)**.

Sie können Taktstriche kopieren, verschieben und entfernen; das Löschen eines dieser speziellen Taktstriche am Ende eines Taktes (auch ein unsichtbarer Taktstrich) verwandelt ihn wieder in einen normalen Taktstrich zurück.

## **Schlussstrich**

Wenn Sie mit einer neuen Partitur beginnen, ist diese gleich mit einem Schlussstrich versehen, den Sie aber bei Bedarf natürlich entfernen können.

Selbstverständlich dürfen Sie natürlich mehr als einen Schlussstrich in eine Partitur einfügen, z.B. wenn diese aus mehreren Sätzen, Liedern oder Stücken besteht.

## **Wiederholungs-Taktstriche**

Erstellen Sie einen Wiederholungs-Anfang oder ein Wiederholungs-Ende auf dieselbe Weise wie einen der anderen speziellen Taktstriche. Um Haus-1- und Haus-2-Klammern einzufügen,  $\Box$  **[2.12 Linien](#page-118-0).** 

Wenn Sie Wiederholungs-Taktstriche mit »Flügeln« schreiben möchten, wie sie in Handschriften und Jazzmusik üblich sind, schalten Sie die Option Wiederholungs-Taktstriche mit »Flügeln« auf der Seite Taktstriche des Dialogfeldes Stilvorlagen > Notensatzregeln (Kürzel Strg+Shift+E *oder*  $\triangle$   $\mathcal{H}$ E) ein.

Um einen doppelten Wiederholungs-Taktstrich zu notieren, wie er zwischen zwei wiederholten Abschnitten erscheint,

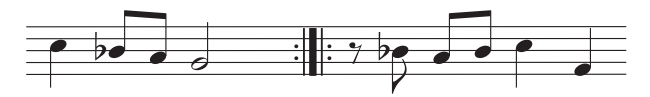

fügen Sie ein Wiederholungs-Ende am Ende des ersten Taktes und einen Wiederholungs-Beginn am Beginn des zweiten Taktes ein. Wenn Sie wirklich möchten, können Sie diese beiden Wiederholungs-Taktstriche weiter auseinanderziehen oder zusammenschieben.

## **Taktstriche für Alte Musik**

Sibelius kann Taktstriche schreiben, die zum Erstellen von Ausgaben Alter Musik geeignet sind. Bei Vokalmusik aus der Zeit vor der Einführung von Taktartangaben fügen die Herausgeber Taktstriche zwischen den Notenzeilen (auch als *Mensurstriche* bekannt) ein, um heutigen Interpreten die metrische Einteilung der Musik verständlich zu machen.

Um diese Taktstriche in Ihrer Partitur zu verwenden, stellen Sie den Standard-Taktstrich-Typ auf Zwischen Notenzeilen (Mensur) ein, und zwar auf der Seite Taktstriche des Dialogfeldes Stilvorlagen > Notensatzregeln (Kürzel Strg+Shift+E *oder* xXE).

Manche Herausgeber bevorzugen eine Schreibweise, die sich so verhält, als ob die Taktstriche tatsächlich da stünden, wobei Noten mit Haltebögen über Taktstriche hinweg gebunden werden (so

wie im linken Beispiel der folgenden Grafik); andere wiederum bevorzugen das Gegenteil, die Noten so geschrieben, als gäbe es die Taktstriche überhaupt nicht (rechtes Beispiel der Grafik):

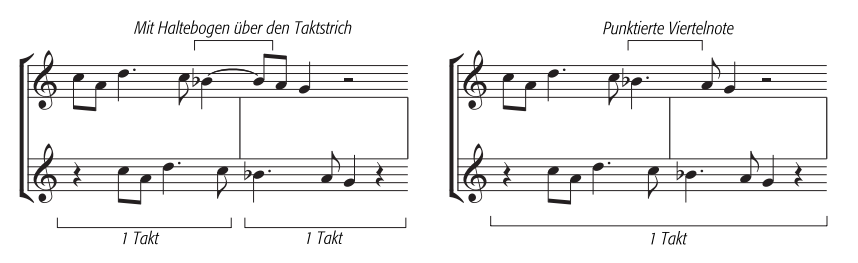

Sibelius versieht Noten über Taktstriche automatisch mit Haltebögen, d.h. standardmäßig werden Ihre Noten so wie das linke Beispiel (oben) aussehen. Wenn Sie die andere Schreibweise bevorzugen, dann verwenden Sie irreguläre Takte (**El [2.23 Takte und Pausentakte](#page-168-0)**), um einen einzelnen Takt mit der doppelten der normalen Länge zu erstellen. Setzen Sie dann an den entsprechenden Stellen die zusätzlichen Taktstriche selbst.

Sie können auch Häkchen- und Kurze Taktstriche erstellen, welche Sie z.B. bei der Notation von Gregorianischen Chorälen verwenden können:

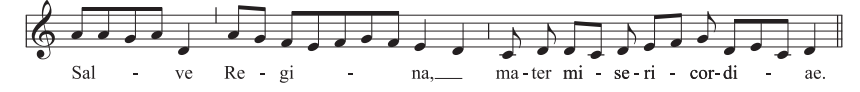

Diese Taktstriche sind besonders nützlich bei Passagen für ein einzelnes Instrument (oder Gesangsstimme), Sie können sie aber auch beim Schreiben für mehrere Instrumente verwenden, wenn Sie möchten.

#### **Taktstrich-Verbindungen**

Sibelius verbindet Notenzeilen eines Systems automatisch mit Taktstrichen in Gruppen ähnlicher Instrumente (siehe Kasten). Sie können dies jedoch, wenn gewünscht, wie folgt ändern:

- \* Suchen Sie vorzugsweise eine Stelle in der Partitur, an welcher es keine ausgeblendeten Notenzeilen gibt, sodass Sie mit einem Blick alle Taktstrich-Verbindungen überprüfen können
- \* Klicken Sie vorsichtig auf das obere oder untere Ende eines normalen Taktstriches (zum Ändern der Taktstrich-Verbindungen können Sie keine speziellen Taktstriche nehmen) in der Partitur; es erscheint ein kleines blaues »Anfasser«-Kästchen
- \* Ziehen Sie diesen Anfasser mit der Maus auf dem System nach oben oder nach unten, um den Taktstrich zu verlängern oder zu verkürzen. Dabei werden alle Taktstriche der Partitur gleichermaßen geändert.
- \* Mit dem Verlängern oder Verkürzen der Taktstriche können Sie die Art und Weise, in der die Notenzeilen mit Taktstrichen verbunden sind, nach Belieben ändern.

## **Unsichtbare Taktstriche**

Sie können den Taktstrich am Ende eines Taktes mit einem »unsichtbaren Taktstrich« aus dem Menü Erstellen > Taktstrich ersetzen. Wenn die Option Ansicht > Ausgeblendete Objekte eingeschaltet ist (Kürzel Strg+Alt+H *oder* <  $\star$  XH), wird der unsichtbare Taktstrich hellgrau dargestellt; verschwindet jedoch ganz, wenn diese Option ausgeschaltet ist.

#### *Taktstrich-Verbindungen*

*Um der Klarheit des Notenbildes willens werden Notenzeilen nor-malerweise mit Taktstrichen verbun-den, um Instrumentenfamilien mit-einander zu gruppieren. Diese Gruppierungen stimmen oft, aber keinesfalls immer mit der Gruppierung von Notenzeilen durch Klammern überein (siehe* **[2.10 Klammern](#page-113-0) [und Akkoladen](#page-113-0)***).*

*In Orchesterpartituren werden normalerweise die Notenzeilen der Holzbläser-, Blechbläser-, Schlagzeug- und der Streicher-Sektionen durch Taktstriche gruppiert, jedoch von den benachbarten Sektionen getrennt.*

*Gesangsnotenzeilen werden niemals miteinander verbunden, auch nicht mit anderen Instrumenten. Notenzeilen des gleichen Instrumentes werden miteinander verbunden, jedoch von den benachbarten Instrumenten getrennt.*

<span id="page-174-1"></span>*Wenn eine Partitur nur aus wenigen Instrumenten besteht (wie z.B. ein Bläserquintett), wird ein durchgehender Taktstrich verwendet, um die Partitur nicht unnötig zerfranst aussehen zu lassen.*

Ein unsichtbarer Taktstrich dient in erster Linie zum Notieren eines Taktes, der auf zwei Systeme verteilt ist (siehe **Geteilte Takte** weiter unten).

Da es sich bei den beiden Teiltakten tatsächlich immer noch um separate Takte handelt, ergeben sich drei unvermeidliche Nebenwirkungen: Manche Rhythmen können nicht über den unsichtbaren Taktstrich notiert werden (Sie müssen eventuell übergebundene Noten verwenden); die Taktzählung wird um einen Takt versetzt (das können Sie mit einer Taktzahl-Änderung korrigieren – **[1] [3.4 Taktzahlen](#page-233-0)**); und Ganztaktpausen erscheinen doppelt, eine in jedem der Teiltakte. Verwenden Sie also unsichtbare Taktstriche mit Bedacht.

Wenn *alle* Taktstriche Ihrer Partitur unsichtbar sein sollen, dann ändern Sie einfach den Standard-Taktstrich-Typ in Unsichtbar, und zwar auf der Seite Taktstriche des Dialogfeldes Stilvorlagen > Notensatzregeln (Kürzel Strg+Shift+E  $oder \triangle \mathcal{H}E$ ).

Wenn Sie alle Taktstriche nur einer Notenzeile oder in allen Notenzeilen einer Instrumentenfamilie ausblenden möchten, sehen Sie bitte unter **[Taktstriche nur in bestimmten](#page-174-1) [Notenzeilen ausblenden](#page-174-1)** weiter unten.

## <span id="page-174-0"></span>**Taktstriche nur in bestimmten Notenzeilen ausblenden**

Um alle Taktstriche einer bestimmten Notenzeile auszublenden, erstellen Sie einen neuen Notenzeilen-Typ ohne Takt-

striche (b **[6.14 Bearbeiten von Notenzeilen-Typen](#page-548-0)**):

- Wählen Sie Stilvorlagen > Notenzeilen-Typen bearbeiten
- \* Wählen Sie den Notenzeilen-Typ aus, den die Notenzeile verwendet, deren Taktstriche Sie ausblenden möchten (in den meisten Fällen wird das der Typ 5 Linien sein) und klicken Sie auf Neu
- \* Geben Sie Ihrem neuen Notenzeilen-Typ auf der Registerkarte Allgemein einen neuen Namen, beispielsweise 5 Linien (keine Taktstriche), und schalten Sie die Option Taktstriche aus; dann klicken Sie auf OK

Wenn eine bestimmte Notenzeile in der ganzen Partitur keine Taktstriche haben soll, selektieren Sie in dieser Notenzeile irgendeinen Takt und wählen dann Ihren neuen Notenzeilen-Typ aus der Drop-down-Liste in der Notenzeilen-Leiste des Eigenschaften-Fensters. Falls nur eine bestimmte Passage einer Notenzeile ohne Taktstriche geschrieben werden soll, arbeiten Sie mit einer Notenzeilen-Typ-Änderung unter Verwendung Ihres neuen Notenzeilen-Types – siehe **[Notenzeilen-](#page-140-0)[Typ-Änderung erstellen](#page-140-0)** auf Seite 141 zu weiteren Informationen.

Um alle Taktstriche einer bestimmten Notenzeile oder einer Instrumentenfamilie (deren Notenzeilen mit einem durchgehenden Taktstrich verbunden sind) auszublenden, klicken Sie auf das obere oder untere Ende des Taktstrichs, sodass der Anfasser erscheint, und drücken dann Entf. Um Taktstriche solcher Notenzeilen wiederherzustellen, klicken Sie auf das obere oder untere Ende des Taktstrichs einer benachbarten Notenzeile und ziehen sie auf die Notenzeile ohne Taktstriche.

## **Anfangs-Taktstriche bei einzeiligen Systemen**

Bei Lead Sheets wird aus Gewohnheit heraus manchmal auch am Beginn jedes Systems ein Anfangs-Taktstrich gezogen, auch wenn ein solcher Anfangs-Taktstrich normalerweise nur dann erscheint, wenn das System aus zwei oder mehr Notenzeilen besteht. Um diesen Anfangs-Taktstrich bei einzeiligen Systemen zu zeichnen, schalten Sie die Option Taktstrich am Anfang einzelner Notenzeilen auf der Taktstriche-Seite des Dialogfelds Stilvorlagen > Notensatzregeln (Kürzel Strg+Shift+E oder △ <sup>XE</sup>) ein.

## **Geteilte Takte**

Manchmal ist es wünschenswert, einen Takt in zwei Hälften zu teilen, die erste Hälfte am Ende des einen Systems, die zweite am Anfang des nächsten. Gehen Sie dazu wie folgt vor:

- \* Erstellen Sie zwei leere Takte dort, wo der geteilte Takt stehen soll. Die beiden Takte müssen Takte irregulärer Länge sein, damit die Noten vor der Teilung in der ersten Takt, die Noten nach der Teilung in den zweiten Takt passen. Verwenden Sie dazu Erstellen > Takt > Weitere (Kürzel Alt+B oder  $\sim$ B) –  $\Box$  [2.6 Freier Rhythmus](#page-88-0).
- \* Geben Sie die Noten vor der Teilung in den ersten Takt ein und die Noten nach der Teilung in den zweiten Takt
- \* Ersetzen Sie den normalen Taktstrich durch einen »unsichtbaren« Taktstrich (oder durch einen anderen speziellen Taktstrich)
- \* Falls nötig, erzwingen Sie einen Systemumbruch an dem Taktstrich, an dem die Teilung stattfindet ( $\Box$  [6.4 Umbrüche](#page-512-0)). Sie sollten außerdem die Ganztaktpausen auf beiden Seiten der Teilung als normale Pausen neu schreiben.

Da es sich bei geteilten Takten tatsächlich immer noch um zwei Takte handelt, haben sie dieselben drei Nachteile wie unsichtbare Taktstriche (siehe oben).

## **Optionen in den Notensatzregeln**

Die Optionen auf der Seite Taktstriche des Dialogfeldes Stilvorlagen > Notensatzregeln (Kürzel Strg+Shift+E *oder* xXE) gestatten Ihnen, den Standard-Taktstrich in irgendeinen der anderen Taktstrichstile zu ändern, was sehr hilfreich ist, wenn alle oder die meisten Taktstriche einer Partitur unsichtbar, gestrichelt oder zwischen den Notenzeilen etc. sein sollen.

Hier können Sie auch festlegen, ob Wiederholungs-Taktstriche »geflügelt« sein sollen, ebenso die Stärke (Dicke) normaler und spezieller Taktstriche und den Abstand zwischen den beiden Strichen eines Doppelstrichs, falls Sie einen unwiderstehlichen Drang danach verspüren, hier tatsächlich Änderungen vorzunehmen.

# **2.25 Tonartvorzeichnungen**

Die Tonartvorzeichnungen am Beginn eines jeden Systems sind automatisch. Sie passen sich dem jeweiligen Schlüssel und den Transpositionen transponierender Instrumente an und werden bei denjenigen Instrumenten, die üblicherweise keine Tonartvorzeichnungen haben (wie z.B. die meisten Schlaginstrumente), weggelassen.

Die einzigen Tonartvorzeichnungen, die Sie selbst eingeben müssen, sind die am Anfang und die bei eventuellen Tonartwechseln.

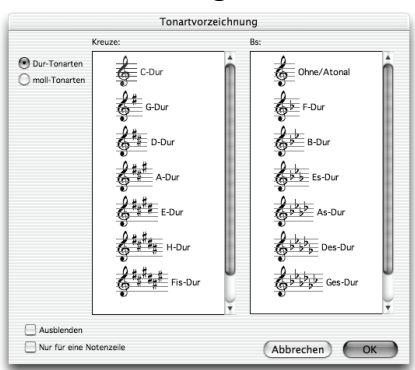

## **Tonartvorzeichnungen erstellen**

Tippen Sie K (oder wählen Sie Erstellen > Tonartvorzeichnung; das Kürzel K steht für das englische Key Signature) und klicken auf die gewünschte Tonart. Mit den Knöpfen links oben können Sie nach Dur- und Moll-Tonarten unterscheiden.

Wenn Sie eine Note oder eine Pause ausgewählt haben und dann eine Tonartvorzeichnung erstellen, platziert Sibelius diese automatisch nach dem ausgewählten Objekt.

Wenn Sie einen Tonartwechsel irgendwo in der Mitte eines Stückes einfügen, setzt Sibelius diesem Wechsel

automatisch einen Doppelstrich voran; dabei handelt es sich um eine Konvention des Notensatzes. Sie können diesen Doppelstrich natürlich löschen, wenn Sie ganz dagegen sind.

Wenn Sie am Beginn Ihrer Partitur eine Tonartvorzeichnung erstellen möchten, stellen Sie bitte sicher, dass keinerlei Objekt selektiert ist, und wählen dann Erstellen > Tonartvorzeichnung. Entscheiden Sie sich für die gewünschte Tonart und klicken Sie auf den Anfang der Partitur. Sie können diese Methode auch dazu verwenden, irgendwo in der Mitte der Partitur mit der Maus eine Tonartvorzeichnung einzusetzen.

Wenn es sich bei Ihrer Partitur um eine transponierende Partitur handelt, wählen Sie die Tonart in klingender Tonhöhe – sie wird für die transponierenden Instrumente automatisch transponiert.

## **Tonartwechsel verschieben und entfernen**

Sie können Tonartwechsel mit der Maus oder mit den  $\leftarrow$   $\rightarrow$ -Tasten verschieben.

Um die Tonartvorzeichnung am Anfang einer Partitur zu entfernen, erstellen Sie eine Tonartvorzeichnung Ohne/Atonal, C-Dur oder a-moll und setzen diese direkt auf die vorhandene.

Um eine Tonartvorzeichnung an irgendeiner anderen Stelle (d.h. einen Tonartwechsel) zu entfernen, selektieren Sie sie und drücken Entf. Um einen Tonartwechsel am Anfang eines Systems zu entfernen, selektieren Sie die Sicherheits-Tonartvorzeichnung am Ende des vorangehenden Systems und drücken wiederum Entf.

#### **Sicherheits-Tonartvorzeichnungen**

Wenn ein neuer Abschnitt (Sektion), ein Lied oder Satz in einer Partitur in einer neuen Tonart beginnt, wollen Sie in den meisten Fällen die Sicherheits-Tonartvorzeichnung unterdrücken, die andernfalls am Ende des vorangehenden Systems erscheinen würde. Am einfachsten machen Sie das gleich beim Erstellen der Tonartvorzeichnung am Beginn des neuen Satzes: Schalten Sie einfach die Option Ausblenden im Dialogfeld Erstellen > Tonartvorzeichnung (Kürzel K)ein.

Um die Sicherheits-Tonartvorzeichnung nach dem Einfügen des Tonartwechsels auszublenden, selektieren Sie sie und wählen Bearbeiten > Ausblenden oder anzeigen > Ausblenden (Kürzel Strg+Shift+H *oder* xXH). In beiden Fällen sollten Sie sicherstellen, dass das vorangehende System mit einem System- oder Seitenumbruch endet, da andernfalls bei einer Neuformatierung der Partitur die ausgeblendete Tonartvorzeichnung irgendwo in der Mitte des Systems landet, sodass die Position des Tonartwechsels nicht mehr eindeutig zu erkennen wäre. Zu mehr Informationen zum Ausblenden von Objekten,  $\Box$  [5.6 Ausblenden von Objekten](#page-372-0).

## **Ohne Tonart/Atonal**

In manchen transponierenden Partituren, die scheinbar in C-Dur stehen, haben auch die transponierenden Instrumente keine Tonartvorzeichnungen. Der Komponist hat auf alle Tonartvorzeichnungen verzichtet, da die Tonart zu häufig wechselt oder das Stück nicht wirklich in einer bestimmten Tonart steht.

Wenn Sie sich für diese Notation entscheiden, wählen Sie Ohne/Atonal ganz rechts oben im Dialogfeld Erstellen > Tonartvorzeichnung (Kürzel K).

Der Begriff *Atonal* wurde ursprünglich als eine Art Schimpfwort verwendet, um der Meinung derjenigen Ausdruck zu verleihen, die der Musik Arnold Schönbergs Anfang des letzten Jahrhunderts mit Unverständnis gegenüber standen. Dieser Begriff hat sich dann (leider) eingebürgert und wird daher nun auch hier verwendet, ist aber völlig wertfrei gemeint! Sie können an anderer Stelle der Partitur wieder zu einer Schreibweise mit Tonartvorzeichnungen zurückkehren, indem Sie eine normale Tonartvorzeichnung (z.B. C-Dur) erstellen. Ein klassischer Fall dafür ist Stravinskys *Le Sacre du printemps*, das vorwiegend atonal, teilweise aber mit Tonartvorzeichnung notiert ist – die transponierenden Instrumente haben meist keine Tonartvorzeichnung, manchmal aber doch.

Wenn Ihre Partitur in Ohne/Atonal steht, müssen Sie Vorzeichen adäquat setzen. Es gibt verschiedene Ansätze, wie hier Vorzeichen notiert werden:

- \* Beim ersten Auftreten einer hoch oder tief alterierten Note in einem Takt, nicht jedoch bei weiteren Vorkommen dieser Tonhöhe innerhalb desselben Takts. Dies ist genau das, was Sibelius standardmäßig macht.
- \* Bei allen Vorkommen jeder hoch oder tief alterierten Note. Dazu verwenden Sie Plug-Ins > Vorzeichen > Allen Kreuz- und B-Noten Vorzeichen hinzufügen
- \* Vor allen Noten, einschließlich der nicht alterierten, die dann ein Auflösungszeichen erhalten. Dies macht das Plug-In Plug-ins > Vorzeichen > Allen Noten Vorzeichen hinzufügen.

 $\Box$  **[5.17 Plug-Ins](#page-438-0)** zu weiteren Informationen.

#### **Instrumente ohne Tonartvorzeichnungen**

Schlagzeuginstrumente ohne bestimmte Tonhöhen haben niemals Tonartvorzeichnungen, Pauken und Hörner normalerweise auch nicht, Trompeten und Harfe manchmal nicht.

Um anzugeben, ob eine Notenzeile mit einer Tonartvorzeichnung versehen ist oder nicht:

- \* Wählen Sie einen Takt aus und öffnen die Leiste Notenzeilen des Eigenschaften-Fensters
- \* Über die Drop-down-Liste können Sie einen anderen Notenzeilen-Typ wählen: 5 Linien erzeugt eine Tonartvorzeichnung, 5 Linien (ohne Tonartvorzeichnung) dient für Instrumente mit bestimmten Tonhöhen aber ohne Tonartvorzeichnungen (z.B. Pauke); es gibt dort auch eine Menge an Notenzeilen-Typen für spezielle Schlaginstrumente unbestimmter Tonhöhen.

#### **Enharmonische Tonartvorzeichnungen**

Gelegentlich werden Partituren mit Kreuz- und B-Vorzeichnungen gleichzeitig geschrieben, um die Tonarten transponierender Instrumente zu vereinfachen. Beispielsweise bei einer Partitur in H-Dur (klingend, 5 Kreuze) werden Trompeten in B oft nicht in Cis-Dur (7 Kreuze), sondern in der enharmonischen Entsprechung Des-Dur, mit 5 Bs leichter zu lesen, geschrieben.

Um diese Umdeutung zu erreichen, fügen Sie einfach an der Stelle der Trompeten-Notenzeile, an der Sie eine enharmonische Tonartvorzeichnung verwenden möchten, eine Transpositions-Änderung (siehe **[Transpositionen transponierender Instrumente ändern](#page-110-0)** auf Seite 111) nach Ais ein, um so aus der Trompete in B eine Trompete in Ais (!) zu machen. Die enharmonische Umdeutung der Transposition eines Instrumentes hat denselben Effekt auf dessen Tonartvorzeichnungen.

Wenn Sie die enharmonischen Tonartvorzeichnungen an späterer Stelle der Partitur wieder beenden möchten, setzen Sie wiederum eine Transpositions-Änderung ein, um aus der Trompete in Ais wieder eine in B zu machen.

(*Warnung:* Im Sinne der Harmonien ergibt dies eindeutig Sinn, darüber nachzudenken birgt jedoch ein gewisses Risiko, die Gehirnwindungen zu verknoten.)

Derselbe Trick kann auch bei nicht-transponierenden Instrumenten, wie etwa einer Harfe, angewendet werden. Beispielsweise möchten Sie idealerweise in Ihrer H-Dur-Partitur die Harfe in Ces-Dur schreiben. Dies erreichen Sie folgendermaßen:

- \* Erstellen Sie in den beiden Harfen-Notenzeilen eine Ces-Dur-Tonartvorzeichnung unter Verwendung der Option Nur für eine Notenzeile (siehe unten)
- \* Wählen Sie die beiden Harfen-Notenzeilen aus und wählen Plug-Ins > Vorzeichen > Vorzeichen vereinfachen, was die ausgewählten Harfen-Notenzeilen nach Ces-Dur umschreibt, die restlichen Notenzeilen aber unberührt lässt.

## **Mehrfach-Tonartvorzeichnungen (Bitonalität, Multitonalität)**

In manchen zeitgenössischen Partituren finden sich verschiedene Tonartvorzeichnungen für verschiedene Instrumente (nicht zu verwechseln mit dem ganz normalen Fall transponierender Instrumente, die naturgemäß eine andere Tonart besitzen). Um eine Tonartvorzeichnung zu erstellen, die nur für ein Instrument gilt, aktivieren Sie im Dialogfeld Erstellen > Tonartvorzeichnung die Option Nur für eine Notenzeile und klicken dann auf die gewünschte Notenzeile.

Beachten Sie bitte, dass die Notenabstände in anderen Notenzeilen dieses Systems durch das Einfügen einer Tonartvorzeichnung in einer einzelnen Notenzeile betroffen sein können; um dies zu

korrigieren, selektieren Sie den Takt und wählen Layout > Notenabstände zurücksetzen (Kürzel Strg+Shift+N oder & #N).

## **Optionen in den Notensatzregeln**

Auf der Seite Schlüssel und Tonart des Dialogfeldes Stilvorlagen > Notensatzregeln (Kürzel Strg+Shift+E *oder* xXE) findet sich die übliche Ansammlung von Geheimnisvollem und Unbekanntem. Die für Sie hauptsächlich möglicherweise interessant erscheinende Option ist die der Sicherheits-Auflösungszeichen, mit der bei einem Tonartwechsel Auflösungszeichen gesetzt werden, um Kreuze/Bs der vorangegangenen Tonart aufzuheben.

Ist diese Option deaktiviert, erscheinen Sicherheits-Auflösungszeichen nur bei einem Wechsel zu C-Dur, a-moll oder Ohne/Atonal, da (wenn man es recht bedenkt) in diesen Fällen der Tonartwechsel ohne Sicherheits-Auflösungszeichen etwas schwierig zu erkennen wäre.
# **2.26 Tremolo**

#### b **[2.18 Schlagzeug](#page-143-0)**.

Ein Tremolo ist eine Abkürzung für sich wiederholende Noten, üblicherweise für viele sich schnell wiederholende. Ein Tremolo auf einer Note repetiert diese, ein Zwei-Noten-Tremolo wechselt zwischen den beiden Noten; ein Buzz roll ist eine spezielle Tremoloart, die bei Schlaginstrumenten unbestimmter Tonhöhen verwendet wird.

#### *Tremolo auf einer Note*

*Ein Tremolo-Strich an einer Viertelnote oder längeren Note zeigt an, dass diese als zwei Achtel gespielt werden soll. Zwei Striche bedeuten, dass sie als vier Sechzehntelnoten gespielt werden soll, und so weiter. Drei und vier Tremolo-Striche werden auch verwendet, um zu zeigen, dass die Note so schnell wie möglich repetiert werden soll, z.B. bei einem Trommelwirbel.*

*Bei einer Achtelnote oder kürzeren Note bedeutet ein Tremolo-Strich, dass diese in zwei, zwei Striche bedeuten, dass sie in vier unterteilt werden soll, und so weiter.*

#### **Auf einer Note**

Ein Tremolo auf einer Note wird mit Querstrichen auf dem Hals einer Note oder eines Akkordes notiert, z.B.

$$
\mathbf{J} = \sqrt{\mathbf{J} \mathbf{J}}
$$

Um dies zu schreiben, wählen Sie die Anzahl der Tremolo-Striche (Repetitionen) vom dritten Keypad-Layout (entweder bevor oder nachdem Sie die Note erstellt haben).

Um ein Tremolo einer vorhandenen Note hinzuzufügen, selektieren Sie diese Note oder den Akkord und wählen die Anzahl der Striche vom dritten Keypad-Layout (tippen Sie 1/2/3/4/5 für 1/2/3/4/5 Striche).

Durch Drücken desselben Keypad-Knopfes können Sie das Tremolo wieder entfernen.

Die Anzahl der Unterteilungen pro Note bei einem Tremolo auf

einer Note wird manchmal durch die entsprechende Anzahl von Staccato-Punkten über der Note verdeutlicht, zusätzlich zu den Querstrichen durch den Notenhals. Mehrfach-Staccato-Punkte können Sie als Symbole einfügen – **Q [2.21 Symbole](#page-159-0)**.

#### **Zwischen zwei Noten**

Bei einem Zwei-Noten-Tremolo werden die Repetitionen in Form von Balken bzw. balkenähnlichen Strichen zwischen den Noten bzw. Akkorden notiert, z.B.

# $\begin{bmatrix} -1 \\ -1 \end{bmatrix} = \begin{bmatrix} -1 \\ -1 \end{bmatrix}$

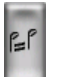

Selektieren Sie die erste Note bzw. den ersten Akkord und wählen Sie die Anzahl der Striche vom dritten Keypad-Layout (tippen Sie 1/2/3/4/5 für 1/2/3/4/5 Striche), klicken Sie dann auf den links gezeigten Zwei-Noten-Tremolo-Knopf (Kürzel Enter). Sie können dies vor oder

nach dem Erstellen der zweiten Note tun.

#### *2. Notation*

Jede der Noten wird so geschrieben, als ob sie die Gesamtdauer des Tremolos ausfüllen würde, d.h. es sieht so aus, als ob die Notenwerte verdoppelt wären. Sibelius nimmt die Verdopplung der Notenwerte automatisch vor. Wenn Sie also beispielsweise ein Zwei-Noten-Tremolo über die Dauer einer Halben Note schreiben möchten, schreiben Sie zwei Viertelnoten und notieren das Tremolo über das dritte Keypad-Layout:

#### *Zwei-Noten-Tremolo*

*Das sind Balken zwischen zwei Noten oder Akkorden, die anzeigen, dass diese wiederholt abwechselnd gespielt werden sollen. Mehrfache Striche bedeuten exakt dasselbe wie bei Tremoli auf einer Note.*

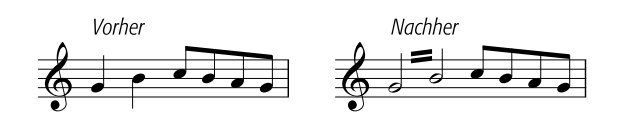

Sie können das Tremolo wieder ausschalten, indem Sie dieselben Keypad-Knöpfe noch einmal wählen.

Zwei-Noten-Tremoli können zwischen Notenzeilen geschrieben werden (durch Verschieben der einen oder anderen Note auf eine andere Notenzeile – **1[2.3 Balken](#page-70-0)**) und über Taktstriche hinweg.

Um den Winkel bzw. die Neigung eines Zwei-Noten-Tremolos anzupassen, verlängern oder verkürzen Sie durch Ziehen mit der Maus den Notenhals einer oder beider Note(n). Falls das Tremolo zwischen zwei Ganzen Noten stattfindet, verschieben Sie die Tremolo-Striche an sich (das hat denselben Effekt wie das Ziehen des Notenhalses der ersten Note, wenn sie einen hätte!).

Auf der Seite Noten und Tremoli des Dialogfelds Stilvorlagen > Notensatzregeln (Kürzel Strg+Shift+E *oder* xXE) finden sich drei Optionen, die das Erscheinungsbild der Zwei-Noten-Tremoli festlegen, falls Ihnen der Sinn nach einer Änderung steht:

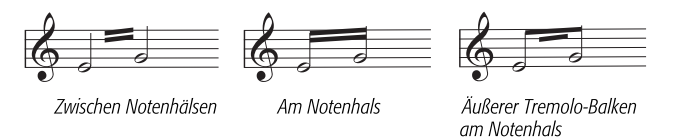

# **Buzz roll (Z am Notenhals)**

Buzz rolls werden durch ein Z-Symbol am Hals einer Note oder eines Akkords notiert, wie es in Schlagzeugnotation vorkommt (siehe rechts). Um ein Buzz roll einer Note oder einem Akkord hizuzufügen, nachdem sie/er erstellt wurde, wählen Sie die Note oder den Akkord aus und drücken die 6 auf dem dritten Keypad-Layout (Kürzel F10). Sibelius spielt Buzz rolls wie schnelle Tremoli ab –  $\Box$  **[2.18 Schlagzeug](#page-143-0)**.

Ż.  $\int$ 

# **Die Kümmernisse der Tremolo-Notationen**

Bei Zwei-Noten-Tremoli ruft die merkwürdige Konvention, jede Note mit der gesamten Länge des Tremolos zu notieren, verschiedene Anomalien hervor.

Im 19. Jahrhundert gab es eine mehr als fragwürdige Konvention, nach der die Notenwerte nur verdoppelt wurden, wenn das Tremolo eine Viertelnote oder länger dauerte. Folglich konnte man tremolierende Achtelnoten-Paare finden und auch Halbe Noten, aber niemals Viertelnoten. Ziemlich bescheuert.

Eine andere Eigenart, die bis heute überlebt hat, ist Folgendes: Wenn Sie ein Zwei-Noten-Tremolo notieren wollen, das zwei 4/4-Takte dauert, schreiben Sie zwei Ganze Noten mit einem Tremolo über den Taktstrich, statt die Notenwerte zu zwei Doppelganzen zu verdoppeln. Die meisten Menschen verbringen ihr ganzes Leben, ohne diese seltsame Ausnahme zu bemerken – was für ein behütetes Leben sie führen.

# **2.27 Triolen und andere N-tolen**

#### **E.12 Filter und Suchen, [5.6 Ausblenden von Objekten](#page-372-0).**

#### *N-tolen mit einer einzelnen Zahl*

*Der einfachste Fall ist die Triole; 3 über*  q q q *bedeutet, 3 Viertelnoten in der Zeit von 2 Viertelnoten. Die Viertelnote ist in diesem Fall die »Einheit« der N-tole.*

*Wo andere Zahlen als 3 verwendet werden, besteht die Tendenz, die Notenwerte in die nächstkleinere 2er-Potenz hineinzuzwängen – 5 bedeutet also 5 in der Zeit von 4, 15 bedeutet 15 in der Zeit von 8 und so weiter. Die Ausnahmen dieser Regel sind 2 und 4, die normalerweise 2 in der Zeit von 3 und 4 in der Zeit von 6 bedeuten.*

*Wenn Triolen häufig verwendet werden, steht 3 oft nur über den ersten paar und wird dann weggelassen. Wenn Ihre ganze Partitur auf diese Art geschrieben ist, sollten Sie höchstwahrscheinlich eine andere Taktart wählen!*

Bei »N-tolen« handelt es sich um Notenwerte wie z.B. Triolen, die in einem bestimmten Bruchteil ihrer normalen Geschwindigkeit gespielt werden. (N-tole ist kein schönes Wort, aber Alternativen wie »irrationale Werte« sind auch nicht allzu umwerfend. Der Begriff »Tupel« aus der Informatik hat seinen Weg bis jetzt nicht in die Musik gefunden.)

# **Schnelle Eingabe von N-tolen**

\* Geben Sie (nur) die erste Note der N-tole ein oder selektieren Sie diese; deren Notenwert legt dann die Einheitslänge der N-tole fest (siehe Kasten).

Wenn Sie z.B. eine Triole mit der Gesamtdauer einer Halben Note erstellen möchten, dann muss die erste Note bei der Eingabe eine Viertelnote sein.

• Tippen Sie Strg+3 oder **#3**, um eine Triole einzugeben – das ist höchstwahrscheinlich das, was Sie möchten – oder tippen Sie Strg+2 bis Strg+9 *oder*  $\#2$  bis X9, um alle weiteren N-tolen von einer Duole bis hin

zu einer Novemole zu erstellen (bei letzterem handelt es sich nicht um den Hafendamm Ihres italienischen Urlaubsortes).

\* Die N-tole erscheint, mit der korrekten Anzahl von Pausen nach der ersten Note; geben Sie nun die restlichen Noten in gewohnter Weise ein.

Die N-tole wird mit denselben Einstellungen eingefügt (Format, Klammeroptionen), mit denen sie das letzte Mal über das Dialogfeld Erstellen > N-tole erzeugt wurde (siehe **[Langsame Eingabe](#page-183-0) [von N-tolen](#page-183-0)** unten).

#### <span id="page-183-0"></span>**Langsame Eingabe von N-tolen**

- \* Geben Sie eine Note ein oder selektieren Sie eine Note, deren Notenwert der Einheitslänge der N-tole entspricht
- Wählen Sie Erstellen > N-tole
- \* Geben Sie eine Zahl oder ein Verhältnis (zwei Zahlen mit einem Doppelpunkt dazwischen) ein, so komplex, wie Sie möchten (z.B. 13, oder 99:64)
- \* Klicken Sie auf Zahl, um die N-tole mit einer einzelnen Zahl darzustellen (bzw. die erste Zahl eines Ver-

N-tole  $4:3$ Format Automatische Klammer  $O$  Zahl Verhältnis C Klammer O Ohne Klammer Verhältnis + Note ◯ Keine Volle Dauer Anstatt dieses Dialogfeld zu verwenden, können Sie einfach eine Note auswählen und Befehlstaste + eine Zahl drücken Abbrechen OK

hältnisses). Klicken Sie auf Verhältnis, um ein Verhältnis zu schreiben (z.B. 5:3), auf

Verhältnis + Note, um z.B. 5:3 $\lambda$  zu schreiben, und Keine, um die N-tole ohne jegliche Zahl darzustellen

- \* Standardmäßig erstellt Sibelius N-tolen mit der Option Automatische Klammer. Das bedeutet, dass keine N-tolen-Klammer gezeichnet wird, wenn ein Balken genau dieselben Noten miteinander verbindet, die auch die Klammer verbinden würde. Ebenso wird die N-tolen-Zahl auf die Notenhals- bzw. Balkenseite gesetzt. Wenn Sie ausdrücklich eine andere Darstellung für Ihre N-tole wünschen (mit oder ohne Klammer), dann wählen Sie eine der anderen Optionen.
- \* Wenn die Klammer bis zum Beginn der nächsten Note/Pause reichen soll, dann wählen Sie die Option Volle Dauer (siehe Kasten)
- \* Klicken Sie auf OK; die N-tole erscheint und Sie können die restlichen Noten eingeben.

#### *N-tolen-Klammern*

*Oft wird eine Klammer über die Noten der N-tole geschrieben. Sie wird normalerweise weggelassen, wenn stattdessen die Noten der N-tole durch einen Balken gruppiert sind. Die Zahl wurde früher über oder unter die Klammer geschrieben, aber um Platz zu sparen, steht sie heutzutage immer in einer Lücke in der Mitte der Klammer.*

*In älteren Partituren findet man oft einen Bogen statt einer Klammer, sogar wenn die Noten nicht gebunden gespielt werden sollen; heutzutage wird ein Bogen nur für Phrasierung/Bindung etc. verwendet.*

*Ein paar Komponisten, z.B. Britten, schreiben nur eine Klammer allein, um eine Triole zu bezeichnen.*

*In modernen Partitur werden N-tolen-Klammern oft nach rechts verlängert, fast bis zum Anfang der nächsten Note/ Pause, die der N-tole folgt. Dies sieht klarer aus, wenn man z.B. simultane Viertel-Triolen und Achtel-Sextolen notiert, da dann die Enden aller Klammern übereinander stehen.*

# **Einheitslänge festlegen**

Manchmal entspricht die erste Note der N-tole nicht der Dauer der N-tolen-Einheit: Beispielsweise kann eine Triole der Dauer von drei Viertelnoten mit einer Achtelnote beginnen. Auch in diesem Fall müssen Sie die erste Note zunächst mit der Einheitslänge eingeben (hier eine Viertelnote), damit Sibelius die Gesamtlänge der N-tole kennt, dann die Triole erstellen und schließlich den Notenwert der ersten Note im Nachhinein ändern.

N-tolen-Einheiten können nicht punktiert sein, wenn Sie also eine N-tole über eine punktierte Note setzen, wird die Punktierung ignoriert.

# **Spezielle N-tolen**

Es gibt Fälle, in denen Sie eine N-tole mit einer einzelnen Zahl schreiben, die etwas anderes bezeichnet, als sie normalerweise bezeichnen würde; in einem 6/8-Takt könnten Sie beispielsweise Folgendes sehen:

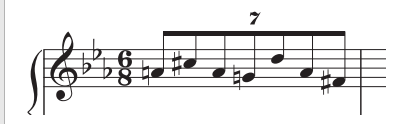

Hierbei handelt es sich genau genommen eine N-tole mit einem Verhältnis von 7:6. Um so etwas einzugeben, verwenden Sie das Dialogfeld Erstellen > N-tole, tippen dort 7:6 ein

(um Sibelius mitzuteilen, um welche N-tole es sich tatsächlich handelt) und setzen Format auf Zahl (damit wird Sibelius angewiesen, in der Partitur nur die 7 zu schreiben).

Elliott Carter und ein paar andere Komponisten meinen beim Schreiben von 7 ein Verhältnis von 7:8, da bei dieser Schreibweise die Notenwerte ihrer tatsächlichen Spielgeschwindigkeit viel näher sind als bei der Standardnotation; um dies zu schreiben, würden Sie ein Verhältnis von (beispielsweise) 7:8 wählen und Format auf Zahl einstellen.

#### *2. Notation*

#### **N-tolen verschieben**

N-tolen sind »magnetisch«, d.h. sie werden automatisch positioniert – genauso wie Bindebögen (b **[2.12 Linien](#page-118-0)**). Sibelius entscheidet, ob die N-tole über oder unter den Noten erscheint und mit welchem Winkel. Die N-tolen-Zahl und -Klammer verschieben sich automatisch, um Kollisionen mit Noten auf beiden Seiten der N-tole und mit Artikulationen zu vermeiden. Verschieben Sie die erste Note einer N-tole nach oben und nach unten und beobachten Sie dabei, was passiert! Das bedeutet, dass die N-tolen-Zahl und -Klammer, wenn Sie Transpositionen vornehmen, ihre Position immer entsprechend anpassen, um zu gewährleisten, dass es keine Kollisionen mit Noten gibt.

Wenn Sie mit Sibelius' Positionierung von N-tolen einmal nicht einverstanden sind, können Sie die N-tole auf die andere Seite der Noten setzen; selektieren Sie dazu die Zahl (oder die Klammer) und wählen Bearbeiten > Spiegeln/Umkehren (Kürzel X).

Sie können ebenfalls die ganze N-tole auf- und abwärts verschieben (oder die Mitte der Klammer, falls keine Zahl vorhanden), mit der Maus oder mit den Pfeiltasten. Beachten Sie bitte, dass Sie die N-tole nicht verschieben sollten, wenn Sie sie auf die andere Notenseite setzen möchten – verwenden Sie dazu Bearbeiten > Spiegeln/Umkehren (Kürzel X).

Sie können den Winkel der Klammer und der Zahl anpassen, indem Sie eines der beiden Klammerenden auf- oder abwärts verschieben (mit der Maus oder den Pfeiltasten).

Um nach dem Verschieben einer N-tole deren Standard-Position wieder zurückzugewinnen, selektieren Sie die N-tole und wählen Layout > Position zurücksetzen (Kürzel Strg+Shift+P *oder*  $\triangle$   $\mathcal{HP}$ ).

# **N-tolen kopieren**

Sie können die Klammer oder die Zahl einer N-tole selektieren und diese auf eine andere Note kopieren, welche damit in eine leere N-tole verwandelt wird.

Sie können selbstverständlich auch Passagen kopieren, die Ntolen enthalten. Das einzige, was Sie nicht können, ist nur *einen Teil* einer N-tole, wie z.B. deren erste Note, zu kopieren, da dies zu eher unsinnigen Rhythmus-Unterteilungen führen würde. Wenn Sie eine unerwartete Warnung erhalten sollten, die Sie darauf hinweist, dass Sie nicht einen Teil einer N-tole kopieren können, dann stellen Sie bitte sicher, dass Sie zusätzlich zu den Noten der N-tole auch deren Zahl oder Klammer selektiert haben.

#### *N-tolen mit Verhältnis (Ratio)*

*In moderner Notation können Sie Dinge wie 5:4 schreiben, die »5 in der Zeit von 4« bedeuten. Sie können dies zum Verdeutlichen normaler N-tolen verwenden – z.B. zum Schreiben einer Triole mit 3:2 – oder zum Bezeichnen ungewöhnlicher Rhythmen wie 5:3. Die zweite Zahl muss mehr als halb und weniger als doppelt so groß wie die erste Zahl sein.*

# **N-tolen löschen**

Um eine N-tole zu löschen, selektieren Sie deren Zahl oder Klammer und drücken Entf. Damit werden nicht nur die Zahl und die Klammer, sondern auch die Noten gelöscht; ohne die N-tole würden die Noten ja nicht mehr in den vorhandenen rhythmischen Platz passen.

#### **Verschachtelte N-tolen**

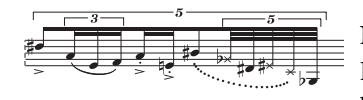

Verschachtelte N-tolen (dies meint N-tolen innerhalb von N-tolen) gehören zu den Lieblingsspielzeugen zeitgenössischer Komponisten wie z.B. Brian Ferneyhough und können etwas knifflig vom Blatt zu lesen sein. Sibelius notiert verschachtelte

N-tolen praktisch jeder Tiefe und Komplexität problemlos und spielt sie sogar korrekt ab.

Verschachtelte N-tolen werden genauso wie normale N-tolen eingegeben, dabei die äußersten (d.h. die größten) zuerst. Danach bahnen Sie sich Ihren Weg nach innen.

# **Ausgeblendete (verborgene) N-tolen**

Sie können »verborgene« bzw. ausgeblendete N-tolen schreiben, entweder indem Sie Klammer und Zahl ausblenden (**Q [5.6 Ausblenden von Objekten](#page-372-0)**) oder indem Sie beim Erstellen der N-tole über das Dialogfeld Erstellen > N-tole dort Zahl und Klammer ausschalten. Dadurch werden die Noten in einer scheinbar von anderen Notenzeilen unabhängigen Proportion spationiert, ohne dass irgend etwas anderes darauf hinweist, dass eine N-tole vorhanden ist. Dies ist nützlich für schnelle Verzierungen und andere Beispiele »freier Rhythmen«, bei denen es nicht sinnvoll wäre, einen exakten Rhythmus in der Partitur zu notieren. Sie können diese Technik auch für gemischte Taktarten verwenden, wie 4/4 gegen 6/8 – b **[2.6 Freier Rhythmus](#page-88-0)**, **[2.22 Taktarten](#page-164-0)**.

# **Das Erscheinungsbild schon vorhandener N-tolen ändern**

Falls Sie nach dem Erstellen einiger oder vieler N-tolen entscheiden, diesen ein anderes Äußeres zu verleihen, können Sie das mit der Verwendung von Filtern und dem Eigenschaften-Fenster ganz leicht erreichen.

Um zum Beispiel die Klammern und Zahlen der in Ihrer Partitur schon vorhandenen N-tolen auszublenden:

- \* Wählen Sie eine Passage aus oder tippen Sie Strg+A *oder* XA, um die ganze Partitur auszuwählen
- \* Wählen Sie Bearbeiten > Filter > N-tolen
- \* Alle N-tolen-Klammern und -Zahlen in Ihrer Partitur sind nun ausgewählt. Jetzt:
	- % Zum Ausblenden aller N-tolen-Klammern und -Zahlen wählen Sie einfach Ausblenden im unteren Drop-down-Menü der Allgemein-Leiste des Eigenschaften-Fensters.
	- % Zum Ändern des Erscheinungsbildes der N-tolen verwenden Sie die entsprechenden Optionen in der Noten-Leiste des Eigenschaften-Fensters.

Mit den Filtern steht Ihnen ein äußerst mächtiges Werkzeug zum Ändern vieler Objekte in einem Arbeitsschritt zur Verfügung – b **[5.12 Filter und Suchen](#page-413-0)**.

# **Waagrechte N-tolen-Klammern**

Wenn Sie N-tolen-Klammern grundsätzlich waagrecht wünschen, wählen Sie Stilvorlagen > Linien bearbeiten, wählen Sie in der Liste Notenzeilen-Linien die N-tolen-Klammer aus, klicken Sie auf Bearbeiten und schalten im Dialogfeld Linie bearbeiten die Option Horizontal ein (**□ [6.12 Bearbeiten von Linien](#page-543-0)**). Beachten Sie bitte, dass das Erzwingen waagrechter N-tolen-Klammern manche ihrer »magnetischen« Fähigkeiten jedoch außer Kraft setzt.

#### *2. Notation*

# **N-tolen über Taktstriche**

Obwohl Sibelius N-tolen über Taktstriche nicht automatisch notieren kann, so ist dieser Effekt doch nicht allzu schwer zu erreichen, und zwar folgendermaßen:

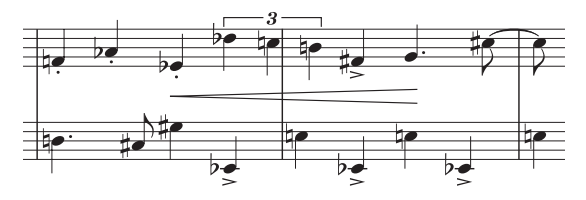

- \* Erstellen Sie einen irregulären Takt mit der doppelten Länge der vorgezeichneten Taktart: Wählen Sie dazu Erstellen › Takt › Weitere (Kürzel Alt+B oder ~B)
- \* Schreiben Sie die Noten für die zwei Takte, die die N-tole über den Taktstrich enthalten
- \* Erstellen Sie einen geeigneten Taktstrich in obigem Beispiel würden Sie Erstellen > Taktstrich > Normal wählen und den Taktstrich mittels Klick an der entsprechende Stelle einfügen
- \* Sofern Sie Taktzahlen verwenden, müssen Sie auch noch beim nächsten Takt eine Taktzahl-Änderung erstellen, um bei der Taktzählung einen Ausgleich für den fehlenden »echten« Takt zu schaffen; wählen Sie Erstellen > Weiteres > Taktzahl-Änderung.

# **N-tolen-Stil und Optionen in den Notensatzregeln**

Sie können den Stil und die Form der N-tolen-Zahlen und -Klammern über die Dialogfelder Stilvorlagen > Textstile bearbeiten (Kürzel Strg+Shift+Alt+T oder  $\triangle \sim \mathcal{H}$ T) und Stilvorlagen > Linien bearbeiten ändern. Falls Sie den Font von N-tolen-Zahlen ändern, ist es üblich, einen kursiven Serifen-Zeichensatz mittlerer Stärke zu verwenden – [12] **[3.7 Bearbeiten von Textstilen](#page-241-0)**, **[2.12 Linien](#page-118-0)**.

Auf der N-tolen-Seite des Dialogfelds Stilvorlagen > Notensatzregeln (Kürzel Strg+Shift+E *oder* xXE) gibt es eine Reihe von Optionen, die das Erscheinungsbild und die Positionierung von N-tolen betreffen:

- \* Einzelne Ziffern rotieren legt fest, ob N-tolen-Zahlen, die aus einer *einzelnen* Ziffer bestehen (z.B. die von Triolen) mit demselben Winkel wie die Klammern gesetzt werden; einzelne Ziffern können besser aussehen, wenn sie gerade stehen, sodass diese Option in der Voreinstellung ausgeschaltet ist. N-tolen-Text, der aus mehreren Zeichen besteht (z.B. 12 oder 3:2), muss im gleichen Winkel wie die Klammer stehen und bleibt daher von dieser Option unangetastet.
- \* Die Optionen Position zu Noten gestatten Ihnen, die Standardpositionierung von N-tolen mit und ohne Klammern zu wählen
- \* Vertikaler Abstand von Noten legt den Standardabstand fest, mit dem N-tolen von den Noten geschrieben werden.

# **2.28 Vorschläge und Stichnoten**

#### *Vorschläge*

*Vorschläge werden normalerweise nach oben gehalst, unabhängig von ihrer Tonhöhe. Sie werden nur nach unten gehalst, um Kollisionen mit anderen Objekten zu vermeiden, z.B. in der zweiten von zwei Stimmen.*

*Acciaccaturen (mit einem Schrägstrich durch den Notenhals) werden normalerweise nur als einzelne Vorschlagsnoten geschrieben. Einzelne Vorschläge, besonders Acciaccaturen, werden fast immer als Achtel notiert, ohne Rücksicht auf ihre tatsächliche Dauer. Vorschlags-Paare werden normalerweise als Sechzehntel notiert, 32stel-Noten verwendet man für Gruppen von vier und mehr Vorschlägen.*

*Vorschlagsnoten werden üblicherweise von der ersten Note bis zur folgenden Hauptnote gebunden. Wenn die Hauptnote höher als die Vorschlagsnote ist, oder wenn der Vorschlag oder die Hauptnote Hilfslinien über der Notenzeile haben, wird der Bindebogen über den Noten gesetzt, andernfalls darunter.*

#### **Vorschläge**

Vorschläge bzw. Vorschlagsnoten sind kleinere Noten als normale und werden zwischen diesen gesetzt. Im Gegensatz zu Stichnoten werden Vorschläge nicht in die Gesamtdauer des Taktes mit eingerechnet, der Ausführende soll sie vielmehr zwischen den Hauptnoten unterbringen. Vorschläge mit einem Schrägstrich durch den Hals heißen »Acciaccatura« (kurzer Vorschlag), solche ohne nennt man »Appoggiatura« (langer Vorschlag), dies ist jedenfalls die von Sibelius verwendete Terminologie.

#### **Vorschläge …**

Vorschläge sind immer der folgenden normalen Note in einem Takt zugeordnet (d.h. Sie können nicht automatisch Vorschlagsnoten ganz am Ende eines Taktes erstellen – siehe unten). Zum Erstellen von Vorschlägen gibt es zwei Möglichkeiten, im Folgenden ausführlich erläutert.

\* Die schnelle Methode ist die Vorschlagsnoten zusammen mit den normalen Noten während der Step-time- oder der alphabetischen Eingabe einzugeben

\* Die langsame Methode besteht darin, erst die normalen Noten einzugeben und dann nachträglich die Vorschlagsnoten hinzuzufügen.

# **… schnell eingeben**

Vorschläge während der normalen Noteneingabe erstellen:

- Beginnen Sie die Noteneingabe (alle Methoden außer Flexi-time) (**Q [1.1 Noteneingabe](#page-8-0)**)
- \* Wenn Sie einen Vorschlag schreiben möchten, schalten Sie auf das zweite Keypad-Layout um (Kürzel F9) und wählen Sie dort den entsprechenden Knopf:

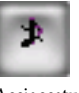

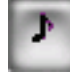

- Acciaccatura Appoggiatura
- \* Geben Sie dann die Vorschlagsnoten ganz normal ein, während Sie die Notenwerte auf dem ersten Keypad-Layout wählen (Kürzel F8)
- \* Um die Eingabe von Vorschlägen zu beenden, schalten Sie den Vorschlagsnoten-Knopf auf dem zweiten Keypad-Layout wieder aus.

# **… langsam eingeben**

Um Vorschläge nachträglich einer Passage gewöhnlicher Noten hinzuzufügen:

\* Stellen Sie sicher, dass nichts ausgewählt ist (drücken Sie dazu Esc)

#### *2. Notation*

- \* Wählen Sie den Notenwert und die Art des Vorschlags vom ersten und vom zweiten Keypad-Layout
- \* Der Mauspfeil ändert seine Farbe, um anzuzeigen, in welche Stimme der Vorschlag gesetzt wird; klicken Sie an die Stelle, an der die Vorschlagsnote geschrieben werden soll
- \* Wenn Sie keinen Notenwert gewählt haben, wird der Vorschlag als Achtelnote geschrieben. Sie können den Notenwert genauso wie bei normalen Noten ändern
- \* Tippen Sie eine der Tasten A bis G oder benutzen Sie Ihr MIDI-Keyboard, um danach weitere Vorschlagsnoten einzugeben
- \* Tippen Sie 1 bis 9 (oder Shift-1 bis Shift-9 für Noten darunter), um Vorschlagsakkorde zu erzeugen, oder spielen Sie die Akkorde auf Ihrem MIDI-Keyboard.

# **Vorschläge bearbeiten**

Der Großteil der Arbeitsschritte zum Bearbeiten von Vorschlagsnoten geht auf dieselbe Art und Weise vonstatten, wie bei gewöhnlichen Noten, einschließlich dem Verschieben, Kopieren, Löschen, Hinzufügen und Entfernen von Vorzeichen und Artikulationszeichen, der Balkensetzung und dem Ändern des Notenwertes und der Notenkopfform.

# **Vorschläge am Ende eines Taktes**

Da eine Vorschlagsnote immer der ihr folgenden Note oder Pause zugeordnet ist, gäbe es nichts, wo sie hingehörte, wenn Sie versuchten, einen Vorschlag am Ende eines Taktes zu erstellen. Wenn Sie nun also am Ende eines Taktes eine Vorschlagsnote schreiben möchten, geben Sie eine Note im nächsten Takt ein, erstellen die Vorschlags-Note(n) vor dieser Note und ändern dann deren Position über den X-Wert (horizontaler Versatz) in der Allgemein-Leiste des Eigenschaften-Fensters – b **[5.10 Eigenschaften](#page-405-0)**. Die zusätzliche eingefügte Note kann bei Bedarf wieder gelöscht werden. (Um den Vorschlag danach zu verschieben, verwenden Sie bitte nur das Eigenschaften-Fenster, nicht die Maus oder die Pfeiltasten, da der Vorschlag dadurch wieder einer anderen Note zugeordnet werden kann.)

# **Stichnoten**

Stichnoten sind kleine Noten, mit denen man in Instrumentalstimmen dem Spieler beim Einsatz nach vielen Takten Pause eine Hilfestellung durch die Notation einiger Noten eines anderen Instrumentes gibt, oder auch um optionale Noten oder editorische Zusätze in Partituren einzufügen. (Der zweite Hauptverwendungszweck für kleine Note besteht darin, eine optionale Klavierbegleitung in Chor- und Instrumentalmusik zu schreiben, und den Solopart über einer Klavierbegleitung; in diesen Fällen sollten Sie allerdings keine Stichnoten verwenden, sondern die entsprechenden Notenzeilen in kleine Notenzeilen umändern, da damit alle Noten und auch alle anderen Objekte dieser Notenzeilen verkleinert werden – b **[2.17 Notenzeilen](#page-136-0)**.)

Anders als Vorschläge belegen Stichnoten ihren rhythmischen Platz im Takt und werden wie normale Noten wiedergegeben. Da eine Stichnotenpassage Vorschläge oder spezielle Notenköpfe enthalten kann, können *alle* Noten – ob normale Note, spezieller Notenkopf oder sogar ein Vorschlag – in Stichnotengröße dargestellt werden. Ein Stichnoten-Vorschlag ist sowohl kleiner als ein Vorschlag als auch als eine Stichnote. Pausen und Ganztaktpausen können ebenfalls Stichnotengröße haben.

Die Größe von Stichnoten ist proportional zur Notenzeilengröße – normalerweise stehen Stichnoten auf einer Notenzeile normaler Größe, aber wenn Sie Stichnoten in eine kleine Notenzeile einsetzen, werden sie sogar noch kleiner. Sie können sogar Stichnoten-Vorschläge in eine kleine Notenzeile einsetzen, um klitzekleine Noten zu schreiben.

# **Stichnoten und Stich-Pausen erstellen**

Um eine Note oder Pause auf Stichnotengröße zu verkleinern, selektieren Sie diese und wählen den Stichnoten-Knopf auf dem zweiten Keypad-Layout (siehe rechts). Wenn Sie Noten mit Maus und Tastatur oder Step-time eingeben, werden alle weiteren Noten als Stichnoten erstellt, bis Sie den Stichnoten-Knopf wieder ausschalten.

Wenn Sie eine Passage auf Stichnotengröße verkleinern wollen, selektieren Sie einfach die gesamte Passage und wählen den Stichnoten-Knopf auf dem zweiten Keypad-Layout.

Sie können Stichnoten und Stich-Pausen wieder ihre normale Größe geben, indem Sie den Stichnoten-Knopf auf dieselbe Weise erneut wählen.

# **Andere Objekte in Stichnoten- und Vorschlagsgröße**

Artikulationszeichen, Vorzeichen, Punktierungen, Tremoli und Balken von Stichnoten und Vorschlägen werden passend zur Notengröße automatisch skaliert. Wenn Sie einer Passage von Stichnoten oder Vorschlägen ein Symbol hinzufügen müssen, schalten Sie im Dialogfeld Erstellen > Symbol einen der Knöpfe Stichnoten-Größe oder Vorschlags-Größe ein, um auch das Symbol entsprechend zu skalieren ( $\Box$  **[2.21 Symbole](#page-159-0)**). Text können Sie über die Änderung der Punktgröße verkleinern (**Q** [3.1 Text](#page-198-0)).

# **Vom Umgang mit Stichnoten; ausgeblendete Stichnoten**

Stichnoten stehen normalerweise nur in der Partitur, nicht aber in den Einzelstimmen. Sie können in Stimmen(auszügen) Stichnoten einfügen, einfach indem Sie die Noten in der Partitur eingeben, sie in Stichnotengröße verwandeln und dann mithilfe von Bearbeiten > Ausblenden oder anzeigen > In Stimmen(auszügen) anzeigen nur in der Partitur ausblenden.

Sie können die Noten von dem Instrument, das sie tatsächlich spielt, einfach kopieren. Mehr noch, Sibelius wird sich automatisch um alle Fragen der Transpositionen kümmern, die Ihnen durch den Wechsel zwischen unterschiedlich transponierenden Instrumenten oder verschiedenen Schlüsseln Kopfschmerzen bereiten könnten. (Wenn Sie beispielsweise in die Stimme eines Horns in F Stichnoten einer Klarinette in A einsetzen müssen, könnte es leicht passieren, dass Sie sich im Intervall oder in der Richtung täuschen, Sibelius jedoch ist sich sicher, dies für Sie richtig zu erledigen!)

Lassen Sie uns dies anhand eines Beispiels erleben, hier mit Stichnoten der Violine 1 in einer Flötenstimme. Gehen Sie dazu wie folgt vor:

- \* Wählen Sie in der Partitur die Passage in der Violine I aus, die der Flöte als Stichnoten dienen soll
- \* Kopieren Sie diese Passage mit Alt+Klick *oder* z-Klick in die Flöte
- \* Verwandeln Sie sie in Stichnotengröße, und zwar mit dem Stichnoten-Knopf (Kürzel Enter) auf dem zweiten Keypad-Layout
- \* Fügen Sie mit dem Technik-Textstil über den Stichnoten eine passende Textinformation hinzu, z.B. »Vl. I«

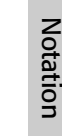

#### *2. Notation*

- \* Blenden Sie in der Partitur die Stichnotenpassage aus, indem Sie sie selektieren und Bearbeiten > Ausblenden oder anzeigen > In Stimmen(auszügen) anzeigen wählen. Wenn die Option Ansicht > Ausgeblendete Objekte eingeschaltet ist (Kürzel Strg+Alt+H *oder* zXH), werden die Noten und der Text auf dem Bildschirm in Grau dargestellt; wenn Sie sie überhaupt nicht sehen wollen, schalten Sie die Option Ansicht > Ausgeblendete Objekte aus.
- \* Schließlich und endlich drücken Sie N, um die Noteneinfügemarke aufzurufen, tippen dann Alt+2 *oder*  $\sim$ 2, um die 2. Stimme zu wählen und erstellen dann über das zweite Keypad-Layout eine Ganztaktpause (Kürzel 0), die Sie mit der Taste  $\uparrow$  nach oben auf ihre normale Position verschieben. Wählen Sie Bearbeiten > Ausblenden oder anzeigen > In Partitur anzeigen, sodass diese Ganztaktpause nicht in der Stimme erscheint.
- Bei aktivierter Option Ansicht > Ausgeblendete Objekte sollte Ihre Flöten-Notenzeile etwa so aussehen:

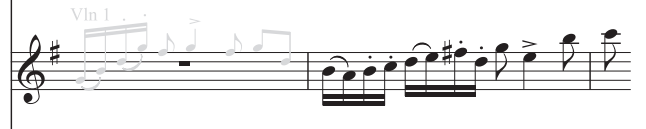

Dabei ist zu beachten, dass die ausgeblendeten Noten standardmäßig wiedergegeben werden, sodass die oben gezeigte Stichnotenpassage mit einem Flötenklang abgespielt wird. Das ist möglicherweise nicht das, was Sie sich wünschen, daher gibt es die Möglichkeit, die Wiedergabe dieser Noten zu verhindern, und zwar indem Sie die Passage auswählen und in der Wiedergabe-Leiste des Eigenschaften-Fensters Spielen bei Durchgang ausschalten. Alternativ können Sie auch mit einem Notenkopftyp ohne Wiedergabe arbeiten: Tippen Sie Shift+Alt+9 *oder*  $\triangle$  ~9, während die Stichnoten ausgewählt sind ( $\Box$  [2.16 Notenköpfe](#page-133-0)).

Weitere Details zum Erstellen von Stimmen(auszügen), **Q [5.9 Dynamische Stimmen](#page-386-0)**.

# **Optionen in den Notensatzregeln**

Auf der Seite Noten und Tremoli des Dialogfeldes Stilvorlagen > Notensatzregeln (Kürzel Strg+Shift+E *oder* xXE) können Sie die Größe der Vorschläge und der Stichnoten im Verhältnis zur normalen Notengröße festlegen bzw. ändern.

Beachten Sie bitte, dass Vorschläge üblicherweise etwas kleiner als Stichnoten sind (60% anstatt 75% der vollen Größe).

#### **Vorschlagsnoten-Abstände**

Im Dialogfeld Stilvorlagen > Notenabstands-Regel können Sie den Abstand links und rechts von Vorschlags-Noten (d.h. den Abstand zwischen jeder Vorschlags-Note) und den Zusätzlicher Abstand nach letzter Vorschlags-Note festlegen (d.h. nach der letzten Vorschlags-Note und vor der nächsten normalen Note).

# **Große Noten**

Für den unwahrscheinlichen Fall, dass Sie übergroße Noten auf normal großen Notenzeilen benötigen (eine von Stockhausen gelegentlich verwendete Schreibweise, um laute Noten darzustellen) und Sie gleichzeitig keine Stichnoten brauchen, setzen Sie die Stichnoten-Größe auf der Seite Noten und Tremoli des Dialogfeldes Stilvorlagen > Notensatzregeln auf beispielsweise 130%, und geben dann die großen Noten als Stichnoten ein.

#### b **[1.1 Noteneingabe](#page-8-0)**.

#### **Vorzeichen zusammen mit Note eingeben**

Wenn Sie eine Note mit der Maus oder der Tastatur erstellen, dann können Sie diese Note gleichzeitig mit einem Vorzeichen versehen, nämlich mittels Wählen des gewünschten Vorzeichens vom ersten oder fünften Keypad-Layout (Kürzel F12), bevor Sie die Note in die Partitur einsetzen. (Sie können gleichzeitig auch Artikulationszeichen, Punktierungen, Tremoli und spezielle Verbalkungen vom Keypad wählen.)

Bei der Eingabe mit einem MIDI-Keyboard werden Vorzeichen automatisch gesetzt.

# **Vorzeichen vorhandenen Noten hinzufügen**

Selektieren Sie die betreffende(n) Note(n) und wählen dann ein Vorzeichen vom ersten oder fünften Keypad-Layout.

Um allen Noten eines Akkordes gleichzeitig Vorzeichen hinzuzufügen, doppelklicken Sie auf eine der Noten des Akkordes und wählen dann ein Vorzeichen.

# **Bestimmte Vorzeichen entfernen**

- \* Selektieren Sie die betreffende(n) Note(n) und wählen dann das Vorzeichen nochmals vom Keypad, um es wieder auszuschalten.
- \* Alternativ haben Sie dazu noch eine langsamere und fitzligere Möglichkeit: Selektieren Sie das oder die Vorzeichen mit der Maus (dabei müssen Sie aufpassen, dass Sie nicht gleichzeitig die dazugehörige(n) Note(n) auswählen) und drücken Sie dann Entf.

# **Viele Vorzeichen auf einmal entfernen**

Selektieren Sie die betreffende(n) Note(n) und wählen dann vom fünften Keypad-Layout (Kürzel F12) den Knopf, der mit der Taste 0 auf dem Ziffernblock korrespondiert (siehe Grafik rechts).

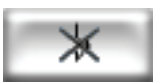

# **Vorzeichen ausblenden**

In bestimmten Situationen (wie etwa in Passagen mit zeilenüberkreuzenden Balken –  $\Box$  **[2.3 Balken](#page-70-0)**) möchten Sie ein Vorzeichen vielleicht lieber ausblenden anstatt es zu löschen (d.h. die Note soll weiterhin so klingen, als ob sie ein Vorzeichen hätte, welches man aber nicht sehen soll).

Selektieren Sie dazu das Vorzeichen (nicht die Note) und wählen Bearbeiten > Ausblenden oder anzeigen > Ausblenden (Kürzel Strg+Shift+H *oder*  $\alpha$  *x*H). Weitere Informationen finden Sie in b **[5.6 Ausblenden von Objekten](#page-372-0)**.

# **Vorzeichen in Klammern**

Vorzeichen werden manchmal mit (runden) Klammern gesetzt, um anzuzeigen, dass es sich dabei um Erinnerungsvorzeichen oder um eine Hinzufügung des Herausgebers handelt. Um ein Vorzeichen einer ausgewählten Note (oder Notengruppe) mit einer Klammer zu versehen, wählen Sie den Klammernknopf vom fünften Keypad-Layout (Kürzel F12).

# *2. Notation*

Zusammen mit Sibelius haben Sie auch ein Plug-In erhalten, das Ihre Partitur überprüft und – wo nötig – Erinnerungsvorzeichen hinzufügt – b **[5.17 Plug-Ins](#page-438-0)**.

Editorische Vorzeichen werden manchmal auch mit eckigen Klammern geschrieben. Schreiben Sie für diese einfach die Klammern mit dem Technik-Text. (*Für Fortgeschrittene:* Wenn Sie Vorzeichen in eckigen Klammern häufig benötigen, dann können Sie ganz einfach neue Symbole für Vorzeichen in eckigen Klammern definieren, oder die rund eingeklammerten Vorzeichen, die es schon als Symbole gibt, modifizieren.)

#### *Doppel-Vorzeichen*

*Doppel-Vorzeichen finden in seltenen Tonarten wie gis-moll Anwendung, um zu viele Auflösungszeichen zu vermeiden. Zum Beispiel ist die sechste Note von des-moll ein Heses, was dasselbe wie A bedeutet.*

*Die Symbole* §*b und* b*# werden gelegentlich anstatt* b *oder* # *benutzt, wenn durch die Tonart bestimmt die Note vorher um zwei Halbtonschritte alteriert wird.*

#### **Kleine Vorzeichen**

Bei Vorschlägen und Stichnoten werden die Vorzeichen automatisch mit verkleinert. Wenn Sie jedoch ein kleines Vorzeichen vor einer Note normaler Größe benötigen, erstellen Sie das Vorzeichen über das Dialogfeld Erstellen > Symbol und wählen Stichnoten-Größe oder Vorschlags-Größe, bevor Sie auf OK klicken. Beachten Sie dabei, dass Vorzeichen als Symbole weder automatisch bei der Wiedergabe berücksichtigt noch transponiert werden.

# **Doppel-Vorzeichen und Vierteltöne**

Diese befinden sich auf dem fünften Keypad-Layout und können genauso wie normale Vorzeichen eingegeben werden.

Vierteltöne werden automatisch transponiert – versuchen Sie mal im Kopf ein um einen Viertelton erniedrigtes E um eine große Septe

nach oben zu transponieren – die Antwort finden Sie umseitig. (Schreiben Sie dann die Tonleiter des um einen Viertelton erniedrigten E in melodischem Moll.) Zusätzlich kann Sibelius Vierteltöne enharmonisch umdeuten (siehe weiter unten).

Es gibt auch ein Plug-In, dass sich um die korrekte Wiedergabe von Vierteltönen kümmert – b **[5.17 Plug-Ins](#page-438-0)**.

#### **Weitere Mikrotöne**

Weitere Mikrotöne können Sie als Symbol einsetzen und auch neue erstellen; diese werden jedoch weder bei der Wiedergabe berücksichtigt noch transponieren sie automatisch. Durch das Bearbeiten der Symbole können Sie die Erscheinungsform ändern – wenn Sie beispielsweise schwarz ausgefüllte Vierteltonerniedrigungen bevorzugen, können Sie das umgekehrte B in der vierten Spalte des Dialogfeldes Bearbeiten > Symbole mit dem entsprechenden ausgefüllten Zeichen ersetzen. Zu weiteren Details sehen Sie bitte unter **[Vorhandene Symbole ändern](#page-551-1)** in  $\Box$  **[6.15 Bearbeiten von Symbolen](#page-551-0).** 

# **Enharmonische Deutung von Vorzeichen**

Bei der Eingabe über MIDI (Flexi-time, Step-time oder MIDI-Datei) errät Sibelius basierend auf der Tonart und dem Kontext, ob eine schwarze Taste als Kreuz oder als B notiert wird.

Um Noten enharmonisch umzudeuten (z.B. von Fis nach Ges), selektieren Sie die Note(n) und wählen Noten > Vorzeichen umdeuten (Kürzel Return auf der Haupttastatur).

Return deutet Doppelvorzeichen (z.B. Heses) in eine Note ohne Vorzeichen (A) um, allerdings nicht umgekehrt, da es wahrscheinlicher ist, dass Sie Doppelvorzeichen entfernen möchten und keine neuen erzeugen. Sogar Vierteltöne werden durch Return umgedeutet. (Die meisten Vierteltöne können auf drei Arten geschrieben werden, z.B. C-Viertel-Kreuz ist das Gleiche wie D-Dreiviertel-B und H-Dreiviertel-Kreuz.)

Sibelius hat auch zwei Plug-Ins zum Umdeuten von Vorzeichen – **D [5.17 Plug-Ins](#page-438-0)**.

#### **Vorzeichen vereinfachen**

Falls Sie Ihre Noten transponieren oder eine neue Tonartvorzeichnung in vorhandene Noten einfügen, erzeugen Sie vielleicht ganz viele nicht erwünschte Vorzeichen. Das Plug-In Plug-Ins > Vorzeichen > Vorzeichen vereinfachen bringt das für Sie in Ordnung– b **[5.17 Plug-Ins](#page-438-0)**.

Für den nicht allzu wahrscheinlichen Fall, dass sich in Ihrer Partitur Doppelvorzeichen befinden, die Sie alle umgedeutet wissen möchten, wählen Sie die ganze Partitur aus (wählen Sie dazu Bearbeiten > Auswählen > Alles auswählen, Kürzel Strg+A *oder* XA), gehen dann zum Dialogfeld Noten > Transponieren (Kürzel Shift-T *oder* xT) und transponieren die Partitur um eine Große/Reine Prime bei ausgeschalteter Option Doppelvorzeichen verwenden. Damit werden sämtliche Doppelvorzeichen durch ihre einfacheren Entsprechungen ersetzt.

#### **Alterierte Primen**

Bei alterierten Primen handelt es sich um zwei Notenköpfe eines Akkordes mit demselben Stammton, aber verschiedenen Vorzeichen, z.B. Ges and Gis.

$$
\flat\sharp\infty\;\;\flat\circ\sharp\circ
$$

Manche Komponisten wie z.B. Olivier Messiaen schreiben diese Intervalle mit zwei nebeneinander stehenden Notenköpfen mit zwei vorangestellten Vorzeichen, anstatt eines Sekundintervalls (siehe linke Grafik). Diese Notation erstel-

len Sie in gewohnter Manier: Geben Sie einen Akkord mit zwei Notenköpfen derselben Tonhöhe ein und fügen beiden Noten auf die übliche Weise ein Vorzeichen hinzu.

Andere Komponisten wiederum schreiben den zweiten Notenkopf mithilfe eines zusätzlichen, schrägen Notenhalses (siehe rechte Grafik). Diese Schreibweise erreichen Sie unter der Verwendung von Symbolen. Im Dialogfeld Erstellen > Symbol (Kürzel Z) finden sich die entsprechenden Notensymbole mit den schrägen Hälsen. (Der Nachteil dieser Schreibweise besteht darin, dass die zusätzlich eingefügten Noten weder wiedergegeben noch transponiert werden, da es sich ja um Symbole handelt.)

# **Vorzeichen in Text**

Wenn Sie möchten, können Sie Vorzeichen auch direkt in einen Text eingeben – beispielsweise wenn die Tonart eines Stückes im Titel vorkommen soll.

Um Vorzeichen in Text einzutippen, tippen Sie Strg oder  $\mathcal H$  und die Taste des Keypads (Ziffernblocks), die mit dem Vorzeichen auf dem ersten Keypad-Layout (Kürzel F8) korrespondiert. Beispielsweise erzeugen Strg+8 *oder* X8 im Text ein Kreuz und Strg+9 *oder* X9 ein B. Beachten Sie bitte, dass zum Funktionieren dieser Eingabe Num Lock eingeschaltet sein muss. Sie können stattdessen einfach auch rechtsklicken (Windows) *oder* Control-klicken (Mac) und das Vorzeichen aus dem Begriffe-Menü wählen.

#### *2. Notation*

#### **Vorzeichen verschieben**

Vorzeichen werden automatisch positioniert. Wenn Sie beispielsweise einem Akkord, der bereits mit Vorzeichen notiert ist, ein weiteres hinzufügen, wechseln die Vorzeichen ihre Positionen, um nicht miteinander zu kollidieren.

Im unwahrscheinlichen Fall, dass Sie ein Vorzeichen verschieben möchten, tun Sie das einfach mit der Maus oder durch Tippen von Shift+Alt+ < /> *→ oder*  $\alpha \lt$  />. Um das Vorzeichen in größeren Schritten zu verschieben, benutzen Sie die Tastenkombination Strg+Shift+Alt+0/1 *oder*  $\triangle$   $\geq$   $\mathcal{H}$   $\leftrightarrow$  .

Wenn Sie ein Vorzeichen über einer Notenzeile setzen möchten (z.B. eine Ficta), dann können Sie dies mit einem Symbol aus dem Dialogfeld Erstellen > Symbol. Wenn die Ficta auch wiedergegeben werden soll, verwenden Sie bitte das Plug-In Plug-Ins > Vorzeichen > Ficta über Note hinzu-fügen – 2 [5.17 Plug-Ins](#page-438-0).

#### **Optionen in den Notensatzregeln**

Für den noch unwahrscheinlicheren Fall, dass Sie die Abstände zu und zwischen Vorzeichen generell für eine ganze Partitur ändern möchten, stehen Ihnen dazu einige Optionen zur Verfügung, zu finden im Dialogfeld Stilvorlagen › Notensatzregeln (Kürzel Strg+Shift+E oder & #E) auf der Seite Vorzeichen und Punktierungen und der Seite Schlüssel und Tonartvorzeichnungen.

*(Lösung der Transpositionsaufgabe: Ein um einen Viertelton erhöhtes D. Die Ausarbeitung der Tonleiter überlassen wir Ihnen.)*

# **3. Text**

*3. Text*

<span id="page-198-0"></span>b **[3.2 Liedtext](#page-217-0)**, **[3.3 Akkordsymbole](#page-228-0)**, **[3.4 Taktzahlen](#page-233-0)**, **[3.5 Seitenzahlen](#page-237-0)**, **[3.6 Studierzeichen](#page-239-0)**, **[3.7 Bearbeiten von Textstilen](#page-241-0)**, **[5.6 Ausblenden von Objekten](#page-372-0)**, **[5.12 Filter und Suchen](#page-413-0)**.

 $\leq$  Text.

Für eine Einführung zum Erstellen und Bearbeiten von Text seien Sie auf das **Handbuch** verwiesen.

# **Text auf die Schnelle**

Auf vielerlei Arten können Sie Text ganz schnell eingeben:

- \* Vorzugsweise wählen Sie zuerst eine Note aus, an der oder in deren Nähe der Text erscheinen soll, und tippen dann das Tastaturkürzel Strg+E *oder* XE, Strg+T *oder* XT und Strg+L *oder* XL, um die drei gebräuchlichsten Textstile aufzurufen, namentlich Expression, Technik und Liedtext 1. Zeile.
- \* Weitere Textstile mit Kürzeln sind: Liedtext 2. Zeile (Kürzel Strg+Alt+L oder ~#L); Akkordsymbole (Strg+K *oder*  $\mathcal{H}$ K für »Kord«) und Tempo (Strg+Alt+T *oder*  $\sim$   $\mathcal{H}$ T).
- \* Sofern Sie zuvor eine Note oder ein anderes Objekt ausgewählt haben, erstellt Sibelius den Text automatisch an dieser Stelle in der Partitur; wenn Sie nichts ausgewählt haben, ändert der Mauszeiger seine Farbe, um anzuzeigen, dass er mit einem Objekt »geladen« ist, Sie können dann in die Partitur klicken, um den Text zu platzieren.
- \* Verwenden Sie für Standard-Begriffe wie *cresc.* die Begriffe-Menüs, die nützliche Begriffe enthalten – siehe unten bei **[Begriffe-Menüs](#page-198-1)**
- \* Wenn derselbe Text immer wieder verwendet wird, kopieren Sie ihn einfach mit Alt+Klick *oder* z-Klick, oder kopieren Sie ihn mehrfach (z.B. um bei allen Instrumenten dieselbe Dynamik zu schreiben) – **Q [1.6 Auswahlen \(Selektionen\) und Passagen](#page-50-0)**
- \* Sie können Text in die Zwischenablage kopieren und ihn an anderer Stelle derselben, einer anderen Partitur oder sogar in ein/von einem anderen Programm einsetzen – siehe **[Text zeilen](#page-208-0)[weise und zwischen Programmen kopieren](#page-208-0)** weiter unten
- \* Sie können auch die Einfügemarke an sich kopieren, um mit einem neuen Text-Stück zu beginnen. Suchen Sie auf dem Bildschirm einen Text im gewünschten Textstil, doppelklicken Sie auf diesen Text, sodass die Einfügemarke erscheint, und Alt+klicken *oder* z-klicken Sie irgendwo anders, um dort im selben Textstil eine neue Texteingabe zu beginnen.

#### <span id="page-198-1"></span>**Begriffe-Menüs**

Zur Zeitersparnis gibt es bei Sibelius integrierte Menüs mit nützlichen Begriffen, auf die Sie während der Texteingabe zugreifen können. Jeder Textstil hat sein eigenes passendes Begriffe-Menü. Beispielsweise gibt es bei Expression ein Menü mit Dynamik-Bezeichnungen (etc.) und bei Akkordsymbolen verschiedene »Textbausteine«, aus denen Sie jedes beliebige Akkordsymbol zusammensetzen können.

Um das Begriffe-Menü aufzurufen, rechtsklicken (Windows) *oder* Control-klicken (Mac) Sie einfach, während Sie Text erstellen oder bearbeiten. Beachten Sie bitte, dass einige der Begriffe und

#### *3. Text*

Zeichen in den Menüs auch über Tastaturkürzel erreichbar sind – sehen Sie in **Q [5.15 Menüs](#page-422-0) [und Tastaturkürzel](#page-422-0)** oder in den Menüs selbst nach, um eine vollständige Liste zu erhalten.

Sie können die Begriffe-Menüs bearbeiten oder auch Ihre eigenen neuen erstellen, ebenso können Sie den Begriffen Ihre eigenen Tastaturkürzel zuweisen – siehe **[Erstellen und Ändern von](#page-212-0) [Begriffe-Menüs](#page-212-0)** weiter unten.

# **Text bearbeiten**

Die Tasten bzw. Tastenkombinationen bei der Textbearbeitung sind ähnlich wie bei anderen Programmen, mit ein paar zusätzlichen Tasten. Die wichtigsten sind folgende:

- \* Um ein vorhandenes Textobjekt zu bearbeiten, doppelklicken Sie es, oder tippen Sie Return (auf der Haupttastatur)
- Um das Bearbeiten von Text zu beenden, drücken Sie Esc
- \* Um den ganzen Text des jeweiligen Objektes auszuwählen, tippen Sie während des Bearbeitens Strg+A *oder* XA
- \* Um beim Bearbeiten eine neue Zeile zu erzeugen, tippen Sie Return (auf der Haupttastatur)
- \* Um zwischen normaler und Fettschrift umzuschalten, klicken Sie auf B in der Leiste Text des Eigenschaften-Fensters (Kürzel Strg+B *oder* XB). Dies (und ebenso Kursiv/Unterstrichen) wirkt sich auf den Text aus, den Sie in der Folge (während der Texteingabe) tippen werden, auf den Textteil, den Sie ausgewählt haben oder auf das ganze Textobjekt, sofern ausgewählt.
- \* Um zwischen normaler und Kursivschrift umzuschalten, klicken Sie auf I (Kürzel Strg+I *oder* XI) in der Leiste Text des Eigenschaften-Fensters
- \* Um zwischen normaler und unterstrichener Schrift umzuschalten, klicken Sie auf U (Kürzel Strg+U *oder* XU) in der Leiste Text des Eigenschaften-Fensters. Unterstrichenen Text gibt es bei Musiknotation nur sehr selten.
- \* Um während der Texteingabe wieder auf den vor den Standardfont des Textstils zurückzuschalten, tippen Sie Strg+Alt+Leertaste oder ^v-Leertaste
- \* Um die Punktgröße von Text zu ändern, ändern Sie den Wert in der Leiste Text des Eigenschaften-Fensters (obwohl Sie stattdessen normalerweise den Textstil an sich ändern sollten)
- **Ex gibt noch verschiedene andere Kürzel beim Bearbeiten von Text: [2] [5.15 Menüs und Tas](#page-422-0)[taturkürzel](#page-422-0)** zu ausführlichen Informationen.

Sofern Sie die Attribute Schriftart/Fett/Kursiv/Unterstrichen/Punktgröße nur für ein kleines Stück Text ändern möchten, ist die Verwendung der Text-Leiste des Eigenschaften-Fensters völlig in Ordnung. Wenn Sie jedoch weitergehende Änderungen vornehmen möchten, gibt es dazu effizientere Methoden:

- \* Wenn Sie den Zeichensatz des gesamten Texts in Ihrer Partitur ändern möchten (z.B. den Zeichensatz von Titel, Instrumentenname, Liedtext, Spielanweisungen etc. in einem Arbeitsschritt), wählen Sie Stilvorlagen > Alle Zeichensätze bearbeiten und wählen einen neuen Haupt-Text-Font
- \* Wenn Sie den gesamten Text nur eines bestimmten Textstils in der ganzen Partitur ändern möchten, sollten Sie stattdessen eben nur diesen Textstil bearbeiten (b **[3.7 Bearbeiten von](#page-241-0) [Textstilen](#page-241-0)**), da somit der gesamte schon vorhandene und zukünftige Text geändert wird, den Sie mit diesem Textstil eingeben. Falls Sie sich beispielsweise dazu entscheiden, den Liedtext mit

einer anderen Schriftart (Font) zu schreiben, sollten Sie den Textstil bearbeiten und eben nicht alle Wörter des Liedtexts einzeln.

\* Wenn Sie viel Text ändern wollen, nicht aber alle Objekte des betreffenden Textstils, wenn Sie beispielsweise nur den Refrain kursiv setzen wollen, erstellen Sie einen neuen Textstil basierend auf dem ähnlichsten schon vorhandenen und verwenden dann diesen Textstil stattdessen (siehe weiter unten **[Textstil eines vorhandenen Textobjektes ändern](#page-208-1)**, falls Sie den Text in Ihre Partitur schon eingegeben haben sollten).

#### **Standard-Textstile**

Bei Sibelius gibt es viele Textstile, die Sie in Ihrer Partitur verwenden können und die unten in der Tabelle aufgelistet werden.

Jeder dieser Textstile wird weiter unten ausführlicher behandelt. Der Unterschied zwischen Notenzeilen- und Systemtext ist sehr einfach: Notenzeilen-Text gilt nur für eine einzelne Notenzeile, während System-Text für alle Notenzeilen in der Partitur gilt (und auch wenn letzterer in der Partitur nur über einer oder zwei Notenzeilen steht, erscheint er doch in allen Stimmen bzw. Stimmenauszügen).

Selbstverständlich können Sie alle dieser vorhandenen Textstile bearbeiten und neue erstellen –  $\Box$  [3.7 Bearbeiten von Textstilen](#page-241-0).

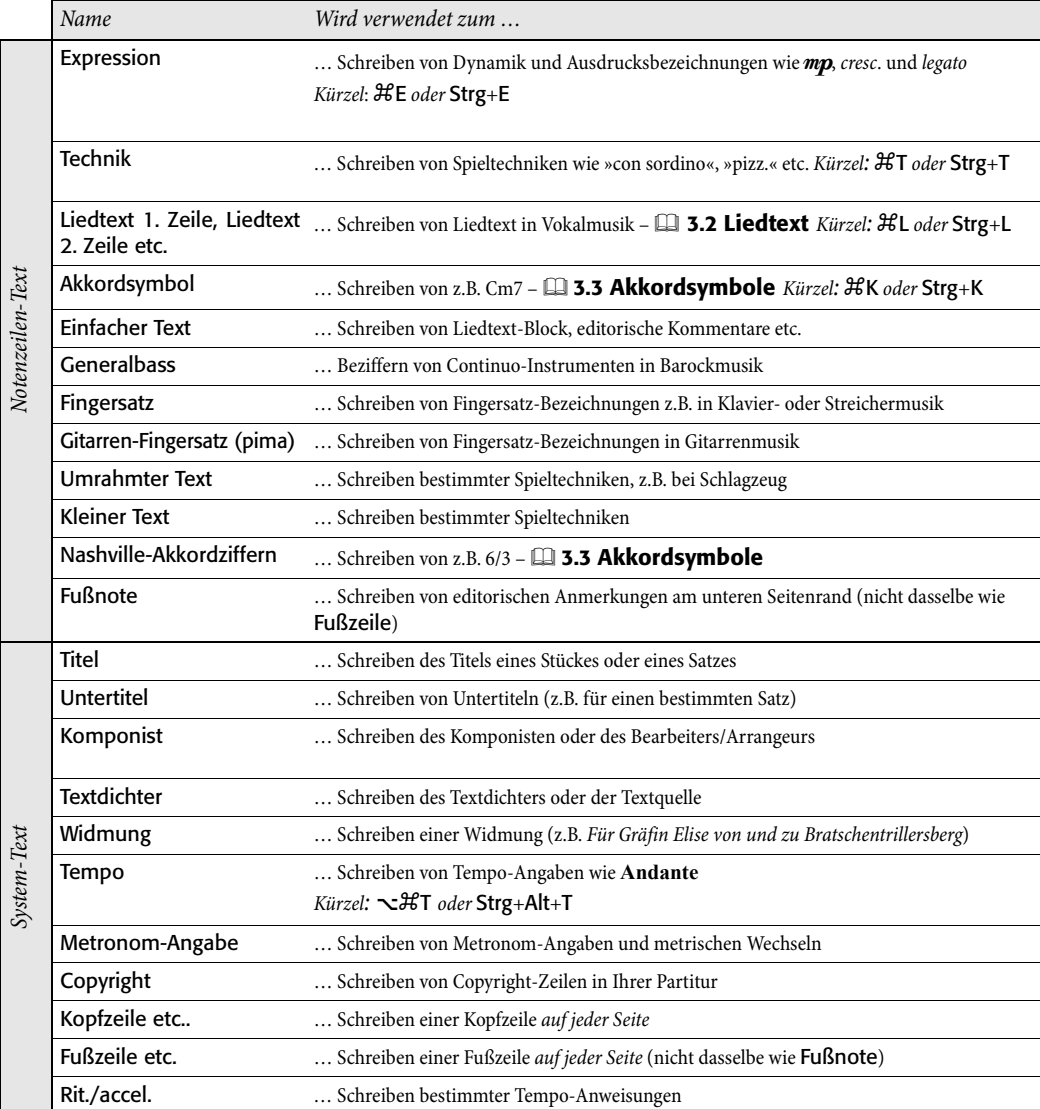

# **Expression**

Dieser Textstil dient zum Schreiben von Dynamik und anderen Ausdrucksanweisungen für die Spieler wie z.B. *legato*, *lebhaft*, *marcato*. Diese werden kursiv gesetzt.

Dynamikzeichen wie mf oder sfz sind spezielle fett-kursive Zeichen, die einen speziellen Zeichensatz (Schriftart) verwenden (b **[6.10 Musik-Fonts](#page-534-0)**), normalerweise Opus Text. Sie können diese Zeichen über das Begriffe-Menü erstellen (Rechtsklick *oder* Control-Klick) oder indem Sie Strg *oder* X gedrückt halten und die Dynamik tippen, z.B. Strg+MF *oder* XMF, um ein mf zu erzeugen. Die Ausnahme ist z, für dieses Zeichen müssen Sie Strg+Shift+Z oder & #Z tippen (da Strg+Z *oder* XZ das Kürzel für Bearbeiten > Rückgängig ist).

Alle üblichen Ausdrucks-Begriffe können schnell über das Begriffe-Menü erstellt werden, Sie sparen sich dabei das Tippen derselben.

#### *Positionierung von Expressionund Technik-Text*

*Expression-Text wird unter die Notenzeile gesetzt, zu der er gehört, jedoch über die Notenzeilen mit Liedtext. Technik-Text wird über die Notenzeile gesetzt. Bei zweistimmiger Musik stehen sowohl Expression- als auch Technik-Text für die erste Stimme über der Notenzeile und für die zweite darunter. Gilt der Text für beide Hände eines Tasteninstrumentes, sollte er zwischen den Notenzeilen stehen.*

*Der Beginn eines Expression-Text steht normalerweise etwas links der Note, zu der er gehört.*

*Wenn ein* f *in eine Notenzeile geschrieben werden muss (sollte man am besten vermeiden), sollte der Querstrich der Klarheit wegen auf einer Notenlinie positioniert werden. Gleichermaßen sollte ein* p *in einer Notenzeile in einem Zwischenraum zentriert werden.*

Obwohl fast alle Dynamik-Bezeichnungen, die Sie in Ihrer Partitur erstellen, bei der Wiedergabe automatisch auch abgespielt werden, beachten Sie bitte, dass die Begriffe *cresc.* und *dim.* keinen Wiedergabe-Effekt haben – wenn Sie dies benötigen, erstellen Sie die entsprechenden Cresc./dim.-Gabeln und blenden diese aus ( $\Box$  **[2.12 Linien](#page-118-0)**). Ein paar spezielle Effekte wie z.B. fp werden nicht ganz korrekt abgespielt, dies kann aber mit dem Einsatz von MIDI-Messages erreicht werden, falls die Wiedergabe dieser bestimmten Bezeichnung für Sie von großer Bedeutung ist.

Dynamik-Zeichen gelten nur für eine einzelne Notenzeile (außer bei Tasteninstrumenten – b **[4.1 Wiedergabe](#page-250-0)**), Sie können diese aber ganz schnell weiteren Notenzeilen hinzufügen, mit einer Reihe verschiedener Möglichkeiten:

\* Kopieren Sie die Dynamik mit Bearbeiten > Kopieren (Kürzel Strg+C *oder* XC), wählen Sie dann die Notenzeilen aus, auf die Sie die Dynamik kopieren möchten und tippen Strg+V oder  $\mathcal{H}V$ , um sie in alle ausgewählten

Notenzeilen einzufügen. Dieser Vorgang wird »Mehrfach-Kopieren« genannt – b **[1.6 Auswahlen \(Selektionen\) und Passagen](#page-50-0)**

\* Selektieren Sie die Dynamik und kopieren Sie sie mittels Alt+Klick *oder* z-Klick auf andere Notenzeilen; zum Ausrichten derselben selektieren Sie den Takt, in dem sie erscheinen, wählen dann Bearbeiten > Filter > Dynamik und verwenden Layout > Vertikal ausrichten (Kürzel Strg+Shift+C oder  $\triangle$  <sup>x2</sup>C)

#### **Technik**

Dieser Textstil dient zum Schreiben von technischen Spielanweisungen, die normalerweise nicht kursiv gesetzt werden, z.B. con sordino, pizz., arco, a 2, solo, tremolo. Sie können mit Technik-Text auch musikalische Symbole wie Vorzeichen tippen, was z.B. bei für Pedalbezeichnungen bei Harfenmusik nützlich ist.

#### **Metronom-Angabe**

Eine Metronom-Angabe sieht üblicherweise etwa wie  $\sqrt{ } = 72$  aus und wird häufig von einer Tempobezeichnung begleitet (siehe **Tempo** weiter unten). Um eine Metronom-Angabe zu schreiben:

\* Selektieren Sie ein Objekt (z.B. eine Note oder eine Pause) in Ihrer Partitur, an dessen Position Sie die Metronom-Angabe erstellen möchten, normalerweise die erste Note eines Taktes, und wählen Sie Erstellen > Text > Metronom-Angabe; eine blinkende Einfügemarke erscheint. (Wenn in Ihrer Partitur nichts ausgewählt ist, wählen Sie Erstellen > Text > Metronom-Angabe und klicken dann in die Partitur, um den Text zu platzieren.)

#### *Typographie von Tempo- und Metronom-Text*

*Plötzliche Tempowechsel sollten mit einem Großbuchstaben beginnen, um den Spieler aufzuschrecken:* **Molto vivace***,* **Tempo I***,* **Più mosso***. Allmähliche Tempo-Änderungen beginnen mit einem Kleinbuchstaben:* **poco rit.***,* **accel.**

*Ausgedehnte Tempo-Änderungen werden oft als separate Silben geschrieben:* **ac - cel - er - an - do***. Tippen Sie jede Silbe als ein separates Text-Stück, und zeichnen Sie gestrichelte Linien, statt Bindestriche zu verwenden. Dies stellt sicher, dass das ganze Wort sich ausdehnen oder zusammenziehen kann, falls das Layout sich ändert.*

*Wenn eine Tempo-Änderung über einer Taktartbezeichnung steht, sollten deren linke Seiten übereinander ausgerichtet sein.*

\* Noten innerhalb der Metronom-Angabe schreiben Sie mithilfe des Begriffe-Menüs mittels Rechts-Klick (Windows) *oder* Control-Klick (Mac). Sie können dafür auch die Strg- *oder* X-Taste in Verbindung mit den Tasten 1 bis 6 des Ziffernblocks verwenden.

 $\cdot$  Sie können  $= 60$  oder was auch immer für einen Text wie üblich eingeben. Geben Sie ein Leerzeichen sowohl vor als auch nach dem =-Zeichen ein.

Wenn Sie eine Metronomangabe nach einer Tempobezeichnung schreiben, z.B. **Allegro**  $\sqrt{ } = 60$ , sind Sie gut beraten, diese nicht als zwei separate Text-Stückchen einzugeben (Tempo-Text plus Metronomangabe-Text), die beiden Textobjekte könnten sonst kollidieren, falls die Noten in dem Takt zu nah aneinander geraten. Schreiben Sie stattdessen den ganzen Text im Tempo-Textstil, und wenn Sie zur Metronom-Angabe gelangen, deaktivieren Sie Fett und wählen vorzugsweise eine kleinere Schriftgröße in der Text-Leiste des Eigenschaften-Fensters.

Sibelius hat ein Plug-In, das Ihnen erlaubt, Ihre Metronom-Angabe in die Partitur einzusetzen, indem Sie das gewünschte Tempo mit der Maus klicken – siehe **[Metronomangabe setzen](#page-463-0)** in b **[5.17 Plug-Ins](#page-438-0)**.

# **Metrische Wechsel**

Um die Verhältnisse von Notenwerten verschiedener Tempi bildhaft zu machen, werden metrische Wechsel verwendet, z.B.:

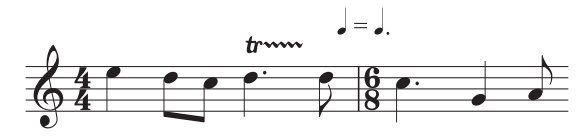

Metrische Wechsel werden häufig auch eingesetzt, um ein »Swing-Feeling« anzuzeigen, z.B.

 $\begin{bmatrix} 1 \\ -1 \end{bmatrix}$ 

Benutzen Sie für metrische Wechsel den Textstil Metronom-Angabe. Zum Eingeben von gebalkten Noten oder Triolen im Text, rechtsklicken (Windows) *oder* Control-klicken (Mac) Sie, um das Begriffe-Menü aufzurufen, das verschiedene Symbole dieser Art enthält. Um beispielsweise zwei gebalkte Achtelnoten im Text einzugeben, verwenden Sie eine Achtelnote mit einem Balken, gefolgt von einer Viertelnote, die dann als die Schluss-Achtelnote erscheint. Um eine Triolen-Viertelnote plus Achtelnote zu schreiben, geben Sie die Noten normal ein und fügen dann die Triolen-Klammer separat hinzu: Erstellen Sie ein weiteres Textobjekt, wählen Sie aus dem Begriffe-Menü die Triolen-Klammer, drücken Esc, um die Texteingabe zu beenden und ziehen Sie die Klammer mit der Maus an die gewünschte Position über den zuvor eingegebenen Noten. Wenn Sie eine metrische Modulation mit einem Haltebogen an einer Note tippen müssen, verwenden Sie für den Haltebogen das Liedtext-Elidierungs-Zeichen: Tippen Sie \_ (Unterstrich) in Opus Text.

#### **Tempo**

Tempo-Text erscheint üblicherweise am Beginn der Partitur, z.B. **Allegro non troppo**, und wird oft von einer Metronom-Angabe begleitet (siehe oben). Richtig schnell macht man das schon beim ersten Einrichten der Partitur im Dialogfeld Datei > Neu, wobei Sie den Tempo-Text immer auch ganz leicht zu einem späteren Zeitpunkt hinzufügen können.

Sibelius kennt die Bedeutung einer Vielzahl von Tempobezeichnungen und berücksichtigt diese bei der Wiedergabe, auch wenn Sie gar keine Metronom-Angabe erstellt haben – b **[4.6 Wiedergabe-Lexikon](#page-284-0)**. Wie schon gehabt ruft Rechtsklick *oder* z-Klick bei der Eingabe von Tempo-Text ein Begriffe-Menü mit nützlichen Ausdrücken auf.

Um ein *rit.* oder ein *accel.* zu erstellen, empfehlen wir Ihnen, diese nicht als Text einzutippen, sondern stattdessen *rit./accel*.-Linien zu verwenden ( $\Box$  [2.12 Linien](#page-118-0)), da diese sich auch auf die Wiedergabe auswirken. Beachten Sie bitte, dass **A tempo** und **Tempo I** nicht abgespielt werden, erstellen Sie an diesen Stellen also auch eine Metronom-Angabe (die Sie, falls gewünscht, ausblenden können), um zum Original-Tempo zurückzukehren.

In großen Partituren erscheinen der Tempo-Text oder die Metronom-Angabe nicht nur über der obersten Notenzeile, sondern wiederholen sich automatisch weiter unten, üblicherweise über der Streichergruppe. Die beiden Kopien dieser Textobjekte sind miteinander verknüpft, d.h. wenn Sie eine davon ändern, so ändert sich gleichermaßen auch die andere. Jedoch kann jedes Text-Stück unabhängig auf- und abwärts verschoben und gelöscht werden. Dies ist nützlich, wenn Sie eine Kollision mit einer hohen Note in der obersten Notenzeile verhindern möchten, die es aber weiter unten in der Partitur nicht gibt. Um beide Text-Stücke zusammen zu verschieben oder zu löschen, verschieben oder löschen Sie das *oberste*. Um eines der unteren Text-Stücke zu löschen, wählen Sie es einfach aus und drücken Entf; um es wieder herzubringen, selektieren Sie das *oberste* und wählen Layout > Gestaltung zurücksetzen (Kürzel Strg+Shift+D oder & #D).

Sie können ändern bzw. festlegen, wie viele Vorkommen des Textes erscheinen sollen und über welchen Notenzeilen – b **[3.7 Bearbeiten von Textstilen](#page-241-0)** und **[6.7 Stilvorlagen](#page-522-0)**. Andere System-Objekte wie Studierzeichen verhalten sich ähnlich.

#### **Liedtext und Akkordsymbole**

Diese Textstile sind ein bisschen speziell – b **[3.2 Liedtext](#page-217-0)** und **[3.3 Akkordsymbole](#page-228-0)**.

#### **Titel, Untertitel, Komponist, Textdichter, Widmung**

Die meisten dieser Texte können Sie ganz schnell schon im Dialogfeld Datei > Neu beim anfänglichen Einrichten der Partitur erstellen, wobei Sie sie auch immer ganz einfach zu einem späteren Zeitpunkt eingeben können. Standardmäßig sind diese Textstile auf der Seite links, zentriert oder rechts ausgerichtet, was bedeutet, dass Sie Text dieser Textstile nur auf- und abwärts verschieben können, nicht jedoch nach links oder rechts.

Sie können Titel über *jedes* System Ihrer Partitur setzen, nicht nur am Anfang – eventuell benötigen Sie einen neuen Titel am Anfang einer neuen Sektion, eines Liedes oder Satzes. Sie sollten *3. Text*

dann am besten einen System- oder Seitenumbruch am Ende der vorangehenden Sektion einfügen, um die Sektionen getrennt zu halten.

Gelegentlich (z.B. bei einem sehr umfangreichen Satzauftrag) wünschen Sie sich diese Textstile vielleicht an eine feste Position auf der Seite und nicht im Verhältnis zum obersten System. Um dies zu erreichen, setzen Sie die Registerkarte Vertikale Posn für jeden der betreffenden Textstile im Dialogfeld Stilvorlagen > Textstile bearbeiten (Kürzel Strg+Shift+Alt+T oder & x #T) auf einen festen Abstand in mm vom oberen Rand.

# **Generalbass**

- \* Geben Sie die Noten in die Bass- oder Continuo-Notenzeile ein
- \* Selektieren Sie die erste Note und wählen dann Erstellen > Text > Weiterer Notenzeilen-Text > Generalbass
- \* Um Ziffern ohne Vorzeichen einzugeben, tippen Sie die Ziffern auf der Tastatur in gewohnter Manier
- \* Um Ziffern gefolgt von einem Auflösungszeichen einzugeben, verwenden Sie die Kleinbuchstaben der Reihe W bis O, wobei jeder Buchstabe der Zahl über ihr auf der Tastatur entspricht (z.B. W erzeugt 24). Wenn das Auflösungszeichen auf der linken Seite der Ziffer erscheinen soll (z.B. W), halten Sie die Shift-Taste gedrückt, während Sie den entsprechenden Buchstaben tippen.
- \* Um Ziffern gefolgt von einem Kreuz einzugeben, verwenden Sie die Kleinbuchstaben der Reihe S bis L, wobei jeder Buchstabe der Zahl über ihr auf der Tastatur entspricht (z.B. S erzeugt  $2\sharp$ ). Wenn das Kreuz auf der linken Seite der Ziffer erscheinen soll (z.B.#2), halten Sie die Shift-Taste gedrückt, während Sie den entsprechenden Buchstaben tippen.
- \* Um Ziffern gefolgt von einem B einzugeben, verwenden Sie die Kleinbuchstaben der Reihe X bis . (Punkt), wobei jeder Buchstabe der Zahl über ihr auf der Tastatur entspricht (z.B. X erzeugt 2b). Wenn das B auf der linken Seite der Ziffer erscheinen soll (z.B. b 2), halten Sie die Shift-Taste gedrückt, während Sie den entsprechenden Buchstaben tippen.
- \* Drücken Sie Return (auf der Haupttastatur), um eine neue Zeile für mehrzeilige Bezifferungen zu erzeugen.
- \* Tippen Sie Strg oder  $\mathcal H$  und die Zahlen auf der Haupttastatur, um durchgestrichene Ziffern zu schreiben.

Weitere spezielle Zeichen:

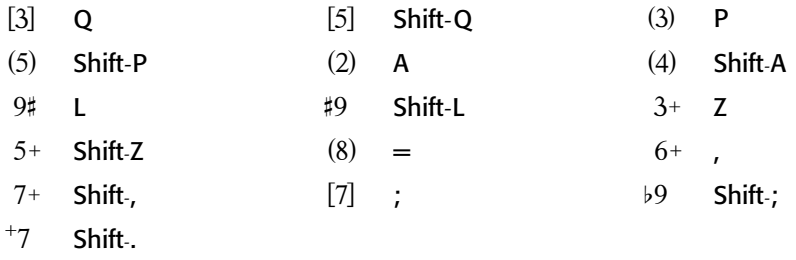

\* Weitere spezielle Zeichen finden sich im Begriffe-Menü (rechtsklicken (Windows) *oder* Control-klicken (Mac) Sie während der Texteingabe), dort werden auch weitere Tastaturkürzel aufgeführt.

\* Drücken Sie die Leertaste, um zur nächsten Note oder zur nächsten Zählzeit zu gelangen, je nachdem was zuerst kommt.

Der Zeichensatz Opus Figured Bass wurde von Tage Mellgren entworfen (www.facsimilus.com).

#### **Fingersatz**

(In Erstellen > Text > Weiterer Notenzeilen-Text.) Dieser Textstil dient zum Schreiben von Fingersatz-Bezeichnungen für Tasteninstrumente, Blechbläser und Streicher. Drücken Sie Return (auf der Haupttastatur) nach jeder Zahl. Mit der Leertaste rücken Sie zur nächsten Note vor.

Sibelius kann Blechbläser- und Streicher-Fingersatz automatisch hinzufügen – **Q [5.17 Plug-Ins](#page-438-0)**.

#### **Kleiner Text und Umrahmter Text**

Mit diesen Textstilen können andere Technik-ähnliche Anweisungen geschrieben werden. Umrahmter Text ist nützlich bei wichtigen Anweisungen wie beispielsweise einem Instrumentenwechsel.

#### *Fingersatz-Regeln*

*Bei Werken für Tasteninstrumente werden die Fingersätze der rechten Hand über die Noten, die der linken Hand unter die Noten gesetzt. Triolen und andere N-tolen sollten falls nötig auf die andere Seite der Noten verschoben werden, um Kollisionen mit dem Fingersatz zu vermeiden.*

*In der Horizontalen werden Fingersätze zu den Noten zentriert. Aufeinander folgende Fingersatz-Bezeichnungen müssen nicht in einer Reihe ausgerichtet werden – sie sollten dem Tonhöhenverlauf folgen, sodass sie immer nah genug an jeder Note stehen.*

#### **Copyright**

Eine Copyright-Zeile steht normalerweise auf der ersten

Seite einer Partitur. Dieser Textstil (wählen Sie Erstellen > Text > Weiterer System-Text > Copyright) steht zentriert am unteren Rand der Seite und wird in alle Stimmen herausgezogen. Das ©- Symbol finden Sie im Begriffe-Menü.

Sie sollten den Text im ersten Takt der Partitur erstellen – er wird zwar in jedem Fall am unteren Seitenrand erscheinen, es wird damit jedoch gewährleistet, dass er immer auf der ersten Seite verbleibt, auch wenn die Partitur neu formatiert wird.

#### **Fußnote**

Dies platziert Text am unteren Seitenrand.

Um eine Fußnote zu erstellen, selektieren Sie eine Note in der Notenzeile und dem Takt, auf die sich die Fußnote beziehen soll, und wählen dann Erstellen > Text > Weiterer Notenzeilen-Text > Fußnote. Nichtsdestotrotz erscheint die Einfügemarke am Fuß der Seite.

Sie können mit einem Sternchen oder einer Zahl (beispielsweise) in Technik-Text auf die Fußnote verweisen. Die von Ihnen eingetippte Fußnote bleibt immer auf derselben Seite wie der Takt, auf den sie sich bezieht. Ebenso wird sie auch nur in der Stimme bzw. dem Stimmenauszug der betreffenden Notenzeile erscheinen.

#### **Kopfzeile und Kopfzeile (nach der ersten Seite)**

Bei Kopfzeilen handelt es sich um Text, der auf jeder Seite am oberen Seitenrand steht – beispielsweise der Name des Stückes oder der Instrumentenname in einem Stimmenauszug.

Eine Kopfzeile (innerhalb Erstellen > Text > Weiterer System-Text) erzeugt den gleichen Text auf jeder Seite; wenn Sie den Text der Kopfzeile auf irgendeiner Seite ändern, so ändert er sich automatisch auch auf allen anderen Seiten. Kopfzeilen und Fußzeilen erscheinen auf der Seite, auf der

#### *3. Text*

Sie sie platzieren, und auf allen Folgeseiten, nicht jedoch auf den vorangehenden Seiten. Sie sollten die Kopfzeile/Fußzeile also normalerweise auf der ersten Seite platzieren, sodass sie in der ganzen Partitur erscheinen. Kopfzeile (nach der ersten Seite) funktioniert auf dieselbe Weise, jedoch wird dieser Text auf der ersten Seite ausgelassen, um Konflikte mit dem Titel zu vermeiden. Kopfzeilen sind System-Text und erscheinen daher auch in allen Stimmen(auszügen).

# **Fußzeile**

Bei Fußzeilen handelt es sich um Text, der auf jeder Seite am unteren Seitenrand steht. Erstellen > Text > Weiterer Notenzeilen-Text > Fußzeile (außen) steht rechts auf rechten Seiten und links auf linken Seiten; Fußzeile (innen) steht am Innenrand.

Wie bei den Kopfzeilen sollten Sie eine Fußzeile normalerweise auf der ersten oder eventuell auf der zweiten Seite erstellen; sie wird automatisch auf allen Folgeseiten erscheinen (nicht jedoch auf vorangehenden Seiten). Wenn Sie den Text der Fußzeile auf irgendeiner Seite ändern, so ändert er sich automatisch auch auf allen anderen Seiten. Fußzeilen sind System-Text und erscheinen daher auch in allen Stimmen(auszügen).

# **Einfacher Text**

Um einfachen Text in Ihrer Partitur zu erstellen, beispielsweise zum Tippen verschiedenerlei Spielanweisungen oder Liedtext-Blöcken, verwenden Sie Erstellen > Text > Weiterer Notenzeilen-Text > Einfacher Text.

# **Römische Ziffern**

Sibelius besitzt einen speziellen Textstil zum Schreiben von Römischen Ziffern, mit dem Sie Akkordnamen schreiben können, deren Umkehrungen entweder alphabetisch oder numerisch dargestellt werden. Beispielsweise kann Sibelius die zweite Umkehrung eines Tonikaakkords als Ic oder I<sup>6</sup> schreiben.

Um römische Ziffern einzugeben, wählen Sie Erstellen > Text > Weiterer Notenzeilen-Text > Römische Ziffern.

Zur Eingabe von Akkorden, die nur aus alphabetischen Zeichen bestehen, tippen Sie wie sonst auch einfach die Buchstaben des Akkords.

Die Eingabe von Akkorden mit Zahlen ist etwas aufwändiger, sobald Sie es jedoch einmal verstanden haben, ist es ganz einfach. Sagen wir, Sie möchten den Akkord V $\frac{6}{5}$  eingeben, wobei die 6 die hochgestellte und 3 die tiefgestellte Zahl ist:

- \* Tippen Sie zunächst den Grundton ein, alphabetisch, wie sonst auch (z.B. V)
- \* Falls die hochgestellte Zahl ein Vorzeichen besitzt, drücken Sie X (Kreuz), Y (B) oder Z (Auflösungszeichen) wie benötigt, andernfalls gehen Sie weiter zum nächsten Schritt
- \* Falls die tiefgestellte Zahl ein Vorzeichen besitzt, drücken Sie Shift-X (Kreuz), Shift-Y (B) oder Shift-Z (Auflösungszeichen) wie benötigt, andernfalls gehen Sie weiter zum nächsten Schritt
- \* Wenn Sie für die tief- oder hochgestellte Zahl Vorzeichen eingegeben haben, rücken Sie die Einfügemarke durch Tippen von Shift-. (Punkt) vor.
- \* Wenn der Akkord eine hochgestellte Zahl enthält, geben Sie diese durch Tippen der Zahl ein  $(Z.B. 6)$
- \* Wenn der Akkord eine tiefgestellte Zahl enthält, halten Sie Shift gedrückt und tippen die Zahl  $(z.B. Shift-3)$
- \* Um eine durchstrichene hochgestellte Zahl einzugeben, tippen Sie die Buchstaben M bis U, wobei M die Zahl 1 ist, N die Zahl 2 usw. Wenn Sie eine durchstrichene tiefgestellte Zahl eingeben möchten, halten Sie Shift gedrückt, während Sie den passenden Buchstaben tippen.

Zu weiteren Informationen zum allgemeinen Umgang mit Akkordsymbolen,  $\Box$  [3.3 Akkordsymbole](#page-228-0).

#### **Position zurücksetzen**

Layout **>** Position zurücksetzen (Kürzel Strg+Shift+P *oder*  $\alpha$  <sup>g</sup>P) setzt Text auf dessen vertikale Standard-Position zurück.

Sie können auch Shift-Ziehen, um ein Textobjekt an seiner vertikalen Standard-Position einrasten zu lassen; Shift-Ziehen hält das Textobjekt auch an seiner vertikalen Standard-Position (d.h. Sie können es nur horizontal verschieben).

#### **Form wiederherstellen**

Wenn Sie von einem Textobjekt den Font oder andere Attribute (Kursiv, Fett etc.) geändert haben und dieses Textobjekt wieder seine voreingestellte Schriftart und Schriftgröße usw. erhalten soll (eingestellt in Stilvorlagen > Textstile bearbeiten), selektieren Sie es und wählen Layout > Gestaltung zurücksetzen (Kürzel Strg+Shift+D oder & #D).

#### <span id="page-208-1"></span>**Textstil eines vorhandenen Textobjektes ändern**

Sie können den Textstil eines vorhandenen Textobjektes ändern. Wählen Sie den Text aus und öffnen die Text-Leiste des Eigenschaften-Fensters, wo Sie den Textstil über ein Drop-down-Menü ändern können, mit den folgenden Einschränkungen:

- \* Sie können einen Notenzeilen-Text nicht in einen System-Text umwandeln und umgekehrt
- \* Mit Liedtext geschriebener Text kann in keinen Nicht-Liedtext-Textstil und umgekehrt geändert werden

#### **Eine Zeile Text auswählen**

Um alle Textobjekte eines Textstils in einer Notenzeile in einem System auszuwählen, selektieren Sie ein einzelnes Textobjekt und wählen dann Bearbeiten > Auswahl > Auswahl erweitern (tippen Sie Strg+Shift+A oder  $\triangle$  #A). Dies ermöglicht Ihnen:

- \* alle Objekte gemeinsam zu verschieben, entweder mit der Maus oder mit den Pfeiltasten
- \* den Text in die Zwischenablage zu kopieren, um ihn an anderer Stelle der Partitur wieder einzufügen, oder ihn in ein anderes Programm zu kopieren (siehe unten)
- \* die Objekte horizontal auszurichten, falls Sie versehentlich eines verschoben haben, z.B. Liedtext und Akkordsymbole: Verwenden Sie Layout > Horizontal ausrichten (Kürzel Strg+Shift+R *oder*  $\triangle$  *XR*) oder Layout > Position zurücksetzen (Kürzel Strg+Shift+P *oder*  $\triangle$  *XP*) –  $\Box$  **[6.1 Layout und Formatierung](#page-496-0).**

#### <span id="page-208-0"></span>**Text zeilenweise und zwischen Programmen kopieren**

Sie können Textobjekte in Sibelius auf verschiedene Art und Weise kopieren:

- \* innerhalb einer oder zwischen verschiedenen Partituren, entweder mittels Alt+Klick *oder* z-Klick oder unter der Verwendung von Bearbeiten > Kopieren und Bearbeiten > Einfügen – letztere Methode ist insbesondere bei Liedtext nützlich (**Q [3.2 Liedtext](#page-217-0)**)
- \* in ein anderes Programm (z.B. Microsoft Word): Wählen Sie einfach den zu kopierenden Text aus und verwenden Bearbeiten > Kopieren (Kürzel Strg+C *oder* XC), um ihn in die Zwischenablage zu kopieren, wechseln Sie in das andere Programm und fügen dort den Text mit Bearbeiten > Einfügen (Kürzel Strg+V *oder* XV) ein.

Wenn Sie mehrere Textobjekte auf einmal in ein anderes Programm kopieren, werden diese eines nach dem anderen eingefügt, jeweils mit einem Leerzeichen dazwischen; bei Liedtext werden einzelne Silben desselben Wortes mit den dazwischen liegenden Trennstrichen eingefügt – b **[3.2 Liedtext](#page-217-0)**. Beachten Sie bitte, dass beim Kopieren von Text in ein anderes Programm der Text als einfacher Text kopiert wird, sodass Dynamik-Zeichen und Notensymbole in Metronom-Angaben (die den Musik-Text-Font verwenden) beispielsweise in einem Word-Dokument nicht als solche erscheinen.

Um Text von anderen Programmen in Sibelius einzufügen:

- Wählen Sie den Text aus und kopieren ihn mittels Bearbeiten > Kopieren (Kürzel normalerweise Strg+C *oder* XC) in die Zwischenablage
- \* Gehen Sie zu Sibelius und erstellen die passende Einfügemarke, z.B. selektieren Sie eine Note und tippen Strg+T *oder* XT für Technik-Text
- \* Wählen Sie Bearbeiten > Einfügen (Kürzel Strg+V *oder* XV), um den Text einzufügen.

Das Einfügen von Liedtext aus anderen Programmen in Sibelius funktioniert etwas anders –  $\Box$  [3.2 Liedtext](#page-217-0).

# **Text links des Systems**

Wenn Sie Text links neben ein System schreiben wollen, sind Sie wahrscheinlich dabei anzugeben, welche Spieler ein Instrument spielen, in diesem Fall **Q [2.9 Instrumente](#page-102-0)**.

Falls Sie jedoch einen besonderen Grund haben sollten, anderen Text links des Systems zu schreiben, können Sie das natürlich machen, Sie sollten dann allerdings am Ende des vorangehenden Systems einen Systemumbruch setzen, um zu gewährleisten, dass der Text auch bei einer Neuformatierung der Partitur dort verbleibt, wo er ist – **Q [6.4 Umbrüche](#page-512-0)**.

# **Text zwischen Notenzeilen**

Wenn Sie Text mit der Maus zwischen zwei Notenzeilen erstellen, wie z.B. eine Klavier-Dynamik, versucht Sibelius zu erraten, welcher Notenzeile Sie den Text zuzuordnen beabsichtigen, abhängig von der vertikalen Standard-Position des jeweiligen Textstils ( $\Box$  [6.11 Standard-Positionen](#page-539-0)). Dabei wird üblicherweise das richtige Ergebnis erzielt – wenn Sie zum Beispiel zwischen zwei Notenzeilen Liedtext erstellen, entscheidet sich Sibelius, diesen Text der oberen Notenzeile zuzuordnen, da der Liedtext normalerweise zur darüber liegenden Notenzeile gehört. Wenn Sie aber Text zwischen zwei Notenzeilen einfügen, stellen Sie sicher, das er der richtigen Notenzeile zugeordnet ist, da sich der Text andernfalls nicht korrekt verhalten wird, sobald Sie die Notenzeile verschieben oder eine Stimme herausziehen.

Vermeiden Sie es, ein Text-Stück zwischen zwei separate Instrumente zu setzen, mit der Absicht es für beide gelten zu lassen (in keinem Fall eine gute Schreibweise). Beim Stimmenauszug würde

*3. Text*

andernfalls der Text nur in einem der beiden Instrumente auftauchen. Beim Klavier (oder einem anderen Tasteninstrument) ist es natürlich möglich, nur ein Text-Stück für beide Hände zu schreiben, da ja auch die Notenzeilen beider Hände Teil desselben Stimmenauszugs sind.

#### **Mehrere Text-Stücke**

Oft benötigen Sie kleine Stücke von Text nebeneinander über verschiedenen Noten, wie Fingersätze oder Silben von lang ausgezogenen Wörtern wie *cre – scen – do*. In allen Fällen wie diesen müssen Sie separate Text-Stücke verwenden: Schreiben Sie nicht alles in einem Textobjekt mit Leerzeichen oder Trennstrichen dazwischen. Der Grund dafür ist natürlich, dass die separaten Stücke sich näher zusammen oder weiter auseinander bewegen können sollen, sobald die Musik neu formatiert wird.

Wenn Sie ein langes Wort in Form separater Silben über mehrere Takte schreiben, verwenden Sie eine gestrichelte Linie aus dem Dialogfeld Erstellen > Linie (Kürzel L) anstelle von Trennstrichen. Wenn sich die Abstände zwischen den Silben verändern, erscheinen mehr oder weniger Striche. (Genauso funktionieren tatsächlich auch die Silbentrennstriche bei Liedtext.)

#### **Text ausblenden**

Um Text auszublenden, das heißt ihn zu verbergen bzw. zu verstecken, was hauptsächlich bei ausgeblendeten Dynamik-Zeichen und anderen Wiedergabe-Bezeichnungen verwendet wird, selektieren Sie den auszublendenden Text und wählen Bearbeiten > Ausblenden oder anzeigen > Ausblenden (Kürzel Strg+Shift+H oder  $\alpha$  XH). Zu mehr Ausführlichkeit,  $\Box$  [5.6 Ausblenden](#page-372-0) **[von Objekten](#page-372-0)**.

Jeglicher Text, dem eine Tilde (~) vorangestellt ist, wird von Sibelius automatisch ausgeblendet und nicht gedruckt. Dies findet normalerweise nur beim Schreiben von MIDI-Messages Verwendung ( $\Box$  [4.12 MIDI-Messages](#page-320-0)).

# **Spezielle Zeichen**

Zusätzlich zu den Begriffen gibt es in vielen der Begriffe-Menüs auch spezielle Zeichen wie  $f$ ,  $\mathcal{S}, \Delta$ oder %.

Die meisten dieser Zeichen werden dem Musik-Text-Font (z.B. Opus Text) entnommen, unabhängig vom Font, den Sie für die normalen Zeichen verwenden. Sie können den dafür verwendeten Font ändern –  $\Box$  [6.10 Musik-Fonts](#page-534-0). Akkordsymbole entstammen normalerweise dem Zeichensatz Opus Chords; Sie können dies durch Bearbeiten des Textstils Akkordsymbol ändern. Generalbass-Zeichen werden mit dem Zeichensatz Opus Figured Bass geschrieben.

Wenn Sie Text in anderen Sprachen erstellen, benötigen Sie eventuell Buchstaben mit Akzenten, von denen sich einige in den Begriffe-Menüs befinden. **[1] [5.15 Menüs und Tastaturkürzel](#page-422-0)** zu einer kompletten Liste der Kürzel für Buchstaben mit Akzenten. Sibelius arbeitet mit dem Unicode™-Standard, was bedeutet, dass spezielle Zeichen wie Buchstaben mit Akzenten zwischen Mac und Windows automatisch richtig übersetzt werden.

Auf dem Mac können Sie auch die Zeichenpalette verwenden, um spezielle Zeichen visuell einzugeben:

\* Um die Zeichenpalette einzuschalten, starten Sie die Systemeinstellungen und klicken auf Landeseinstellungen

- *3. Text*
	- Klicken Sie auf die Registerkarte Tastaturmenü und setzen in der Liste der Eingabemethoden ein Häkchen vor Zeichenpalette.
	- Wählen Sie Zeichenpalette einblenden in der Liste der Eingabegeräte in der Hauptmenüleiste, wie rechts gezeigt. Daraufhin erscheint die Zeichenpalette.
	- \* Wählen Sie das Zeichen, das Sie eingeben möchten und klicken Sie auf Einsetzen (schneller geht's mit einem Doppelklick auf das

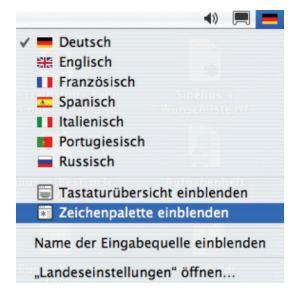

Zeichen). Das Zeichen wird dem Textobjekt hinzugefügt, das Sie in Sibelius gerade bearbeiten.

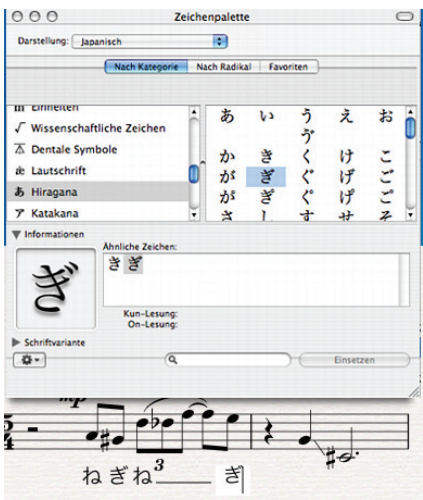

# **Spezielle Objekte mit Text erstellen**

Eine von Sibelius' verborgenen, aber gelegentlich nützlichen Funktionen ist die Möglichkeit, spezielle Vorkommen von Objekten wie Studierzeichen, Taktartbezeichnungen und Taktzahlen unter Verwendung spezieller Textstile zu erstellen.

Dieses andernfalls unverständliche Konzept lässt sich am besten durch ein Beispiel verdeutlichen:

Angenommen, Sie möchten Ihre Partitur mit einem speziellen Studierzeichen namens START beginnen. Sibelius lässt Sie dies nicht als normales Studierzeichen eingeben, da es nicht in numerischer oder alphabetischer Reihenfolge steht. Die komplizierte Methode wäre nun, einen ganz neuen Textstil für großen eingerahmten Text zu definieren, und diesen zu verwenden, um das Wort START einzutippen.

Tatsächlich ist aber alles, was Sie machen müssen, die Verwendung von Erstellen > Text > Spezieller Text > Studierzeichen. Dies erstellt ein Text-Stück, bei dem es sich nicht um ein echtes Studierzeichen handelt, das aber denselben Stil wie Studierzeichen verwendet und daher auch wie ein Studierzeichen aussieht (und sich in vielerlei Hinsicht auch so verhält). Wenn Sie das Wort START mit dem Stil Studierzeichen schreiben, erscheint der Text groß und fett in einem Rahmen, wird weiter unten im System dupliziert (z.B. über den Streichern) und wird außerdem automatisch auch Teil aller Stimmen(auszüge). Ganz schön schlau, was?

Es gibt verschiedene Textstile, die verwendet werden können, um besondere Objekte auf diese Weise zu erstellen:

- \* Taktzahlen: Zum Schreiben ungewöhnlicher Taktzahlen mit Buchstaben, z.B. 78b in einem zweiten Wiederholungstakt (Haus 2)
- \* Taktartbezeichnungen: Um seltsame Ferneyhougheske Taktartbezeichnungen wie 5/6 zu erstellen
- \* Studierzeichen: Um spezielle Studierzeichen zu schreiben, die nicht in der Reihenfolge stehen (obwohl immer die Möglichkeit besteht, mit der Studierzeichen-Zählung neu zu beginnen).

Von hier an wird es etwas dünner:

- \* Seitenzahlen: Für unbekannte Dinge wie Folio-Ziffern in Ausgaben Alter Musik
- \* Tabulatur-Buchstaben/Ziffern: Nicht allzu nützlich, da es nicht klar ist, warum Sie spezielle verwenden sollten
- \* N-tolen: Für ungewöhnliche Formate wie »3 in 2«.

#### <span id="page-212-0"></span>**Erstellen und Ändern von Begriffe-Menüs**

- \* Wählen Sie die Seite Begriffe-Menüs des Dialogfelds Datei > Voreinstellungen (auf dem Mac im Sibelius-Menü; Kürzel Strg+, *oder*  $\mathcal{H}$ .)
- \* Klicken Sie auf ein schon vorhandenes Begriffe-Menü, um es zu bearbeiten, oder geben Sie in Menu-Name einen Namen für ein neues Begriffe-Menü ein und klicken Sie dann unter der Liste der Begriffe-Menüs auf Neu
- \* Um den Namen eines vorhandenen Begriffe-Menüs zu ändern, geben Sie in Menu-Name den neuen Namen ein und klicken auf Anwenden
- \* Um dem Menü einen neuen Begriff hinzuzufügen, klicken Sie unter der Liste der Begriffe auf auf Neu, tippen den Text in das Text-Eingabefeld ein und klicken dann auf Anwenden
- \* Um einen Begriff im Menü zu ändern, wählen Sie ihn in der Liste zuerst aus, bearbeiten ihn im Text-Eingabefeld und klicken dann auf Anwenden
- \* Um die Reihenfolge zu ändern, in der die Begriffe im Menü erscheinen, verwenden Sie die Schaltflächen Nach oben und Nach unten
- \* Beim Erstellen/Ändern von Begriffen können Sie diesen auch ein Tastaturkürzel zuweisen: Klicken Sie in das Tastaturkürzel-Eingabefeld und tippen das Kürzel. Sie können im Prinzip jedes beliebige Kürzel verwenden, passen Sie aber auf, dass Sie kein Kürzel verwenden, das von Ihrem Betriebssystem schon belegt wird (zum Beispiel sollten Sie in Windows Strg+F4 oder auf dem Mac  $\sim$   $\mathcal{H}$ M nicht verwenden).
- \* Aktivieren Sie Musik-Text-Font verwenden für den unwahrscheinlichen Fall, dass Sie Musik-Zeichen des Musik-Text-Fonts tippen (wie im Dialogfelds Stilvorlagen > Alle Zeichensätze bearbeiten festgelegt –  $\Box$  [6.10 Musik-Fonts](#page-534-0)). Dies dient für Zeichen wie mf. Beachten Sie bitte, dass beim Bearbeiten eines Begriffe-Menüs die Zeichen mit einem Text-Font dargestellt werden, sodass sie möglicherweise dort nicht so aussehen, wie später, wenn Sie sie über das Begriffe-Menü erstellen (z.B. in den Begriffe-Menüs Akkordsymbole oder Generalbass)
- \* Zum Löschen eines Begriffs aus der Liste wählen Sie den Begriff aus und klicken unter der Begriffe-Liste auf Löschen
- \* Um ein ganzes Begriffe-Menü zu löschen, wählen Sie es aus und klicken unter der Liste der Begriffe-Menüs auf Löschen
- \* Sobald Sie fertig sind, klicken Sie auf OK.

#### *3. Text*

Wenn Sie ein neues Begriffe-Menü angefertigt haben und dieses nun einem Textstil zuweisen möchten, gehen Sie zur Allgemein-Registerkarte dieses Textstils im Dialogfeld Textstile bearbeiten (b **[3.7 Bearbeiten von Textstilen](#page-241-0)**) und wählen aus der Liste neben Begriffe-Menü das von Ihnen erstellte Menü.

Zum individuellen Einrichten von Kürzeln, die nicht die Begriffe-Menüs betreffen, b **[5.15 Menüs und Tastaturkürzel.](#page-422-0)**

# **Font-Substitution (Ersetzen von Zeichensätzen)**

*Nur für Fortgeschrittene*

Sobald Sie eine Partitur öffnen, die eine Schriftart (Zeichensatz, Font) verwendet, die nicht auf Ihrem Computer installiert ist, ersetzt Sibelius diese stattdessen mit einer ähnlichen Schriftart. Das funktioniert sowohl bei Text-Fonts (wenn Sie z.B. Helvetiva nicht haben, wird dafür Arial verwendet) als auch bei Musik-Fonts (wenn Sie z.B. Petrucci nicht haben, wird dafür Opus verwendet).

Sie können die jeweilige Font-Substitution über die Seite Font-Entsprechungen des Dialogfelds Datei > Voreinstellungen (auf dem Mac im Sibelius-Menü) steuern:

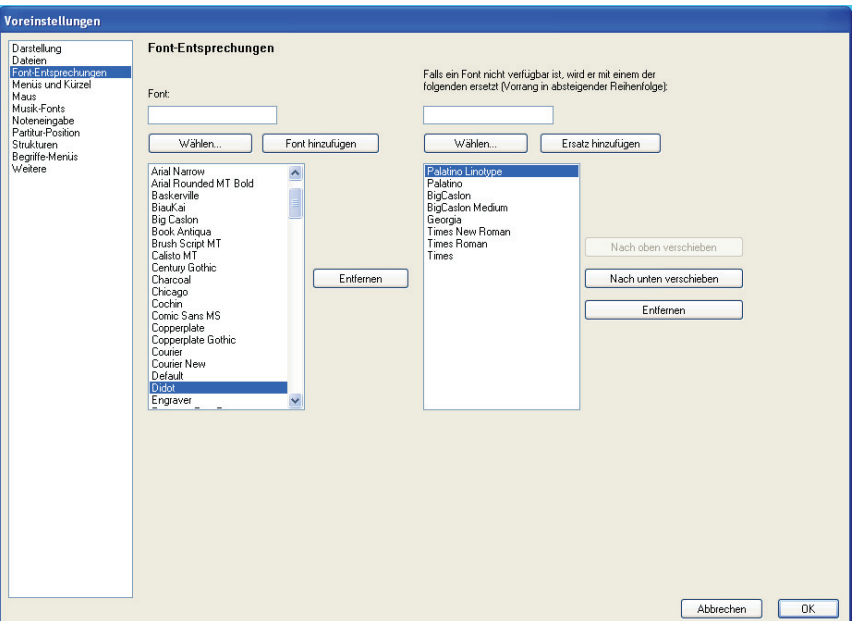

Angenommen Sie haben von einem anderen Anwender eine Datei erhalten, die den Zeichensatz Didot enthält, welcher auf Ihrem Computer nicht installiert ist. Sie könnten Sibelius nun anweisen, diesen Font durch Palatino Linotype zu ersetzen, sodass in Zukunft immer Palatino Linotype anstatt des fehlenden Didot verwendet wird, sobald irgendeine Partitur, die Sie später mal öffnen werden, Didot enthält.

Um einen fehlenden Fontnamen einzugeben und dessen Substitution einzustellen:

\* Geben Sie den Namen des fehlenden Fonts, den Sie ersetzen möchten, links im Font-Feld ein, oder wählen Sie in aus einer Liste, indem Sie auf die Wählen-Schaltfläche klicken. Wenn Sie den Namen des Fonts eingegeben haben, klicken Sie auf die Schaltfläche Font hinzufügen. Damit wird der Font der Fontliste auf der linken Seite hinzugefügt.

- \* Um für den Font eine Substitution festzulegen, wählen Sie den fehlenden Font links aus der Liste und geben im Eingabefeld, das mit Falls ein Font nicht verfügbar ist, wird er mit einem der folgenden ersetzt bezeichnet ist, den Namen des Fonts ein, den Sibelius stattdessen verwenden soll, oder wählen Sie über die Wählen-Schaltfläche einen der Fonts, die auf Ihrem Computer installiert sind. Wenn Sie den Namen des Ersatz-Fonts eingegeben haben, klicken Sie auf die Schaltfläche Ersatz hinzufügen. Sibelius fügt den Font der Liste mit den Substitutionen auf der rechten Seite hinzu.
- \* Um für einen Font zusätzliche Substitutionen hinzuzufügen, führen Sie genannten Schritte so oft wie notwendig aus.

Um die Prioriät der Font-Entsprechungen anzupassen, verwenden Sie auf der rechten Seite die Schaltflächen Nach oben und Nach unten, um die Reihenfolge der Einträge in der Substitutions-Liste wunschgemäß anzuordnen. Sibelius favorisiert immer den Font ganz oben in der Liste; d.h. wenn der zuerst genannte Font auf Ihrem Computer installiert ist, wird er auch verwendet, andernfalls der zweite usw.

Um einen Font oder eine Substitution von einer der beiden Listen zu entfernen, wählen Sie den entsprechenden Eintrag aus und klicken auf die Entfernen-Schaltfläche.

Sie können in Sibelius auch Musik-Fonts (Notation) von Fremdherstellern einsetzen. Zu weiteren Informationen, wie Sie Sibelius über diese Fonts in Kenntnis setzen können, siehe **[Fonts verwen](#page-536-0)[den, die nicht bei Sibelius dabei sind](#page-536-0)** in b **[6.10 Musik-Fonts](#page-534-0)**.

#### **Platzhalter**

Ein Platzhalter ist ein Code innerhalb eines Textobjekts, der von einer anderen Stelle einen speziellen Text einfügt. Sibelius besitzt verschiedene praktische Platzhalter, die Ihnen zum Beispiel erlauben, den Titel und die Seitenzahl eines Stückes in eine Kopfzeile einzusetzen, die sich dann automatisch aktualisiert, sobald Sie den Titel ändern (und somit in Ihrem eigenen Manuskriptpapier verwendet werden kann). In Sibelius stehen Platzhalter zwischen umgekehrten Schrägstrichen, auch bekannt als Backslashes (»\«), dem Namen des Platzhalters selber ist ein \$ vorangestellt – z.B. \\$Platzhalter\.

Die folgenden Platzhalter beziehen sich auf die Informationen, die im Dialogfeld Datei > Partitur-Informationen eingestellt sind (**Q [7.1 Dateien](#page-560-0)**):

- $\cdot$  \\$Title\
- \* \\$Composer\
- \* \\$Arranger\
- \* \\$Lyricist\
- \* \\$Artist\
- \* \\$Copyright\
- \* \\$Publisher\
- \* \\$PartName\
- \* \\$MoreInfo\

Folgende zusätzliche Platzhalter gibt es auch noch:

#### *3. Text*

- \* \\$DateShort\: das aktuelle Datum in Kurzformat, so wie von Ihrem System vorgegeben (z.B. TT.MM.JJJJ)
- \* \\$DateLong\: das aktuelle Datum in Langformat, so wie von Ihrem System vorgegeben (z.B. TT. MMMM JJJJ)
- \* \\$Time\:die aktuelle Uhrzeit im Format hh:mm:ss (24 Stunden)
- \\$User\: der Name des aktuell angemeldeten Benutzers
- \* \\$FilePath\: Der Dateiname und Dateipfad der aktuellen Partitur. (Dies funktioniert erst, sobald eine Partitur gespeichert wurde.)
- \* \\$FileName\: Der Dateiname der aktuellen Partitur *ohne* den Pfad. (Dies funktioniert erst, sobald eine Partitur gespeichert wurde.)
- \* \\$FileDate\: Das Datum und die Uhrzeit, zu der die Partitur zuletzt gespeichert wurde, im von Ihrem System vorgegebenen Format (z.B. TT. MM JJJJ hh:mm:ss)
- \* \\$PageNum\: die aktuelle Seitenzahl.

Wenn Sie beispielsweise ein Textobjekt wie \\$Title\ - Zuletzt bearbeitet von \\$User\ am \\$FileDate\ erstellen, könnte dies als Feuervogel - Zuletzt bearbeitet von Stravinsky am 16 Mai 1910 02:15:28 berechnet werden.

Sie können auch die Formatierung von Platzhaltern ändern. Wenn es beispielsweise ein Textobjekt \\$Title\ - \\$Composer\ gibt, und Sie den Titel der Partitur fett schreiben möchten, tun Sie Folgendes:

- \* Bearbeiten Sie den Text (z.B. mittels Drücken von Return, F2 oder indem Sie ihn doppelklicken)
- Wählen Sie nur den Platzhalten \\$Title\ aus (z.B. mittels Shift+ $\leftarrow$  $\rightarrow$ )
- \* Tippen Sie Strg+B oder #B (oder schalten Sie B in der Text-Leiste des Eigenschaften-Fensters ein), um ihn auf Fett zu setzen.

Mit derselben Methode können Sie einen Platzhalter kursiv setzen, seinen Font wechseln, seine Schriftgröße ändern usw.

# **Formatierungsänderungen in den Partitur-Informationen**

Sibelius erlaubt Ihnen, an jeder Stelle innerhalb von Text im Dialogfeld Datei > Partitur-Informationen Zeilenumbrüche, Font und Schriftstil einzufügen. Formatwechsel werden einfach zwischen zwischen umgekehrten Schrägstrichen, den Backslashes, gesetzt, z.B. \n\.

- \n\: Neue Zeile
- \* \B\: Fett ein
- $\b\cdot$  Fett aus
- \* \I\: Kursiv ein
- $\iota$ : Kursiv aus
- \* \U\: Unterstrichen ein
- \* \u\: Unterstrichen aus
- \f*Fontname*\: Wechsel zum angegebenen Font (z.B. fArial wechselt zu Arial)
- \* \f\: Wechsel zum Standardfont des Textstils
- \* \s*Größe*\: stellt die Punkt*größe* des Fonts ein (z.B. setzt s16 die Größe des Fonts auf 16 Punkt)
\* ^: Für das nächste Zeichen den Musik-Text-Font verwenden.

Angenommen Sie arbeiten an einem Arrangement eines Stückes eines anderen Komponisten und möchten beide Namen im Komponist-Feld des Dialogfelds Datei > Partitur-Informationen in zwei einzelne Zeilen schreiben. Sie könnten dies so eingeben: J. S. Bach\n\Arr.: Bea R. Beiter. Wenn Sie dies nun mittels des Platzhalters \\$Composer\ in einen Text in der Partitur eingeben, würde Folgendes erscheinen:

J. S. Bach Arr.: Bea R. Beiter

# **3.2 Liedtext**

#### $\Box$  **[3.7 Bearbeiten von Textstilen](#page-241-0), [3.1 Text](#page-198-0).**

#### v **Text**.

Liedtext sind die von einer Sängerin oder einem Sänger gesungenen Worte. Zur Eingabe von Liedtext gibt es zwei Möglichkeiten:

- \* Liedtext direkt eintippen
- \* Liedtext aus einem Textverarbeitungs- oder einem anderen Programm in Sibelius hinein kopieren.

Liedtext am Stück, ein so genannter »Liedtext-Block« zum Zwecke von zusätzlichen Strophen am Ende eines Liedes, wird anders erstellt, da er nicht an den Noten ausgerichtet wird – siehe **[Lied](#page-226-0)[text-Block](#page-226-0)** unten.

# **Liedtext eingeben**

Um Liedtext direkt in Sibelius einzutippen:

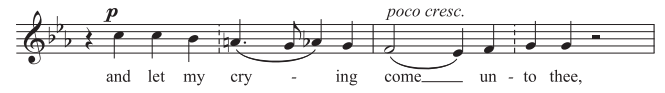

- \* Geben Sie die Noten ein, für die Sie den Liedtext schreiben möchten
- \* Selektieren Sie die Note, von der aus Sie die Liedtexteingabe starten möchten, und wählen Sie Erstellen > Text > Liedtext 1. Zeile (Kürzel Strg+L *oder* XL)
- \* Beginnen Sie mit der Liedtexteingabe
- \* Tippen Sie einen Trennstrich (Bindestrich) am Ende einer jeden Silbe eines Wortes
- \* Drücken Sie am Ende eines jeden Wortes die Leertaste
- \* Wenn eine Silbe sich auf zwei oder mehr Noten erstreckt, drücken Sie die Leertaste oder Trennstrich für jede Note ein weiteres Mal
- \* Wenn einem Wort ein Komma, ein Punkt oder eine andere Interpunktion folgt, dann tippen Sie diese, *bevor* Sie die Leertaste betätigen.

#### *Einige Satzregeln zum Liedtext*

*Der Liedtext steht normalerweise unter der Notenzeile. Er wird nur dann über die Notenzeile geschrieben, wenn er für zwei Notenzeilen gilt, oder wenn eine Notenzeile zwei Stimmen mit unterschiedlichem Liedtext enthält.*

*Den Silben, die auf mehrere Noten gesungen werden, folgen auch mehrere Trennstriche. Wenn die letzte Silbe eines Wortes zu mehreren Noten gesungen wird, wird eine Haltelinie vom Ende dieser letzten Silbe bis zur letzten auf diese Silbe gesungenen Note gezogen. Jegliche Interpunktion, die der letzten Silbe folgt, wird vor der Haltelinie gesetzt.*

Wenn Sie auf eine Note mehrere Wörter oder eine Elidierung eingeben möchten, sehen Sie bitte weiter unten unter **[3.2 Mehrere Wörter pro Note und](#page-222-0) [Elidierungen](#page-222-0)**

#### **Liedtext bearbeiten**

Sie können Liedtext weitgehend wie anderen Text bearbeiten. Sie können ihn verändern, verschieben, kopieren und löschen.

Zum Bearbeiten von Liedtext doppelklicken Sie ihn, oder wählen ihn aus und drücken Return (auf der Haupttastatur). Mit den Pfeiltasten und der Rückschritt-Taste können Sie sich zwischen den Wörtern und Silben bewegen.

Beim Löschen einer Silbe löschen Sie auch eine Haltelinie oder Trennstriche rechts der Silbe (welche zur Silbe gehören).

Sie können eine Silbe notenweise nach links oder rechts verschieben. Wählen Sie sie dazu aus (sodass sie blau wird, nicht dass die Einfügemarke erscheint) und drücken Sie die Leertaste oder Shift-Leertaste. Gleichermaßen können Sie eine Haltelinie verlängern oder verkürzen; wählen Sie das Ende der Haltelinie aus und drücken Sie die Leertaste oder Shift-Leertaste.

#### **Strophen, Refrains und Mehrsprachigkeit**

Bei Vokalmusik ist es üblich, zwei oder mehr Strophen Liedtext unter dieselben Noten zu setzen. Die jeweiligen Strophen werden üblicherweise vor dem ersten Wort bzw. der ersten Silbe nummeriert, z.B. »1. Die«.

In diesem Beispiel würden Sie »1. Die« als einzelnes Textobjekt tippen, mit einem speziellen Leerzeichen (geschütztes Leerzeichen), das Sie nicht automatisch zur nächsten Note bringt (siehe unten bei **[Mehrere Wörter pro Note und Elidierungen](#page-222-0)**).

Zum Eingeben einer zweiten Strophe wählen Sie einfach Erstellen » Text » Liedtext 2. Zeile (Kürzel Strg+Alt+L *oder* <sub>₹</sub><sup>2</sup>C) und erstellen diesen Liedtext auf dieselbe Weise wie den anderen; der Text der zweiten Strophe erscheint automatisch unter dem der ersten Strophe.

Bei einer zweisprachigen Fassung von Liedtext, die eine zweite Zeile Liedtext benötigt, verwenden Sie den Liedtext 2. Zeile und ändern diesen Stil in einen kursiven Stil (b **[3.7 Bearbeiten von](#page-241-0) [Textstilen](#page-241-0)**). Beim Eingeben eines Refrains verwenden Sie kursiven Text durch Klick auf I in der Text-Leiste des Eigenschaften-Fensters (Kürzel Strg+Alt+P oder  $\sim$  *XFP*) während der Liedtext-Erstellung.

Sibelius hat vordefinierte Textstile für fünf Strophen. Den Liedtext zu den Zeilen bzw. Strophen 3, 4 und 5 erreichen Sie über das Untermenü Erstellen > Text > Weiterer Notenzeilen-Text. Bei Bedarf könnten Sie sogar Textstile für noch mehr Liedtext-Strophen definieren, und zwar über Stilvorlagen > Textstile bearbeiten (Kürzel Strg+Shift+Alt+T *oder* xzXT) – b **[3.7 Bearbeiten von Textstilen](#page-241-0)**.

Wenn Sie nach der Liedtexteingabe schnell und einfach eine Strophennummerierung eingeben möchten, verwenden Sie hierzu das Plug-In Plug-Ins > Text > Strophennummerierung hinzufügen – b **[5.17 Plug-Ins](#page-438-0)**.

# **Liedtext in Sibelius einfügen und innerhalb Sibelius kopieren**

Sie können Liedtext von anderen Programmen (wie Textverarbeitungs-Programmen) in Sibelius einfügen, von einer Stelle einer Sibelius-Partitur zu einer anderen Stelle oder von einer Partitur in eine andere kopieren.

Um beim Kopieren von Text aus einem anderen Programm in Sibelius hinein erfolgreich zu sein, muss der Text, den Sie kopieren, mit Trennstrichen zwischen Silben von Wörtern von zwei oder mehr Silben versehen sein. Beispiel:

Ma-ry had a lit-tle lamb, its fleece was white as snow.

Um Liedtext in Sibelius zu kopieren:

- \* Wählen Sie den Text aus, den Sie kopieren möchten:
- \* Wenn Sie innerhalb von Sibelius kopieren, wählen Sie den Liedtext aus, den Sie kopieren möchten: Entweder mithilfe eines Auswahlrechtecks ( $\Box$  [1.6 Auswahlen \(Selektionen\) und Pas](#page-50-0)**[sagen](#page-50-0)**) oder durch Auswahl einer einzelnen Silbe. Wählen Sie dann Bearbeiten > Auswahl > Auswahl erweitern (Kürzel Strg+Shift+A *oder*  $\triangle$   $\mathcal{A}$ A), um eine ganze Zeile Liedtext auszuwählen, danach wählen Sie Bearbeiten > Kopieren (Kürzel Strg+C *oder* XC)

*Interpunktion in Liedtext Wenn Sie für den Liedtext ein Gedicht verwenden, setzen Sie die Großbuchstaben (am Zeilenanfang) und die Interpunktion (am Zeilenende oder anderen Stellen) genau-so wie im Originaltext. Die Interpunktion am Ende eines Wortes steht vor der Haltelinie.*

*Wenn Sie einen Teilsatz wiederholen, der im Originaltext nicht wiederholt wird, fügen Sie vor der Wiederholung ein Komma ein, z.B. »My sister, my sister, my sister is a thistle-sifter«.*

Wenn Sie von einem anderen Programm kopieren, wählen Sie dort den gewünschten Text aus und kopieren Sie ihn in die Zwischenablage; dies machen Sie über das Menü Bearbeiten > Kopieren des jeweiligen Programms (Kürzel normalerweise Strg+C *oder* XC)

\* Selektieren Sie (in Sibelius) die Note, an der Sie mit dem Einfügen des Liedtextes beginnen möchten und wählen Sie Erstellen > Text > Liedtext 1. Zeile (Kürzel Strg+L *oder* XL); es erscheint die blinkende Einfügemarke

Zum Einfügen einer Silbe tippen Sie Strg+V *oder*  $\mathcal{H}V$ ; damit wird Text bis zum nächsten Leerzeichen oder Trennstrich eingefügt (d.h. der Text, der zu *einer* Note gehört)

Sie können den eingefügten Text dann bearbeiten, als ob Sie ihn selbst eingetippt hätten, oder Sie drücken die Leer-

taste oder den Trennstrich, um das Wort oder die Silbe auf mehr als eine Note zu erweitern

- \* Sobald Sie die das nächste Wort oder die nächste Silbe einfügen möchten, tippen Sie ein weiteres Mal Strg+V oder  $\mathcal{H}V$
- \* Wenn Ihnen ein Fehler unterlaufen sollte, können Sie Bearbeiten > Rückgängig wählen (Kürzel Strg+Z *oder* XZ); damit wird das zuletzt eingefügte Wort oder die zuletzt eingefügte Silbe entfernt und in die Zwischenablage zurück verfrachtet, sodass Sie es bzw. sie nochmals einfügen können.

Beachten Sie bitte, dass zusätzliche Trennstriche oder Leerzeichen des kopierten Textes beim Einfügen ignoriert werden. Dies ist beispielsweise beim Kopieren von Liedtext von einer Notenzeile in eine andere Notenzeile in Sibelius sehr praktisch, wenn der Rhythmus der beiden Notenzeilen unterschiedlich ist.

An dieser Stelle fragen Sie sich vielleicht, warum es das Beste ist, Liedtext Silbe für Silbe einzufügen, anstatt den ganzen Liedtext in einem einzigen Arbeitsschritt. Darauf gibt es zwei Antworten: Zum Ersten müssten Sie den Originaltext mit Mehrfach-Trennstrichen und -Leerzeichen einrichten, um die Textunterlegung zu den Noten anzugeben, wobei es leicht zu Irrtümern kommen kann, wenn Sie den Text nicht direkt in die Noten eintippen; zum Zweiten würde es nicht funktionieren, wenn verschiedene Gesangsstimmen eine unterschiedliche Anzahl Noten auf manchen Silben haben, was fast immer der Fall ist.

#### **Eine ganze Zeile oder Passage Liedtext kopieren**

Eine schnelle Methode, um ein ganze Zeile Liedtext an eine andere Stelle der Partitur *gleicher Texteinteilung* zu kopieren:

- \* Selektieren Sie in der zu kopierenden Liedtextzeile ein Wort oder eine Silbe und wählen Bearbeiten > Auswahl > Auswahl erweitern (Kürzel Strg+Shift+A *oder*  $\triangle$   $\mathcal{R}$ A). Alternativ selektieren Sie eine Passage und wählen Bearbeiten > Filter > Liedtext.
- \* Wählen Sie Bearbeiten > Kopieren (Kürzel Strg+C *oder* XC)
- \* Selektieren Sie die erste Note der Zielpassage, wo Sie den kopierten Liedtext einfügen möchten
- \* Wählen Sie Bearbeiten > Einfügen (Kürzel Strg+V *oder* XV) ohne zuvor Erstellen > Text > Liedtext gewählt zu haben, um den ganzen Liedtext auf einmal einzufügen

Beim eingefügten Liedtext können Kollisionen auftreten; in diesem Fall selektieren Sie die betroffenen Noten als Passage und wählen Layout > Notenabstände zurücksetzen (Kürzel Strg+Shift+N oder  $\triangle$  *XN*).

#### <span id="page-220-0"></span>**Liedtext aus Sibelius heraus kopieren**

Es kann für Ihre Arbeit nützlich sein, in Sibelius Liedtext zu kopieren, entweder um ihn in ein anderes Programm (z.B. Textverarbeitung) einzufügen oder auch beispielsweise in einen Liedtext-Block am Ende einer Sibelius-Partitur (siehe unten **[Liedtext-Block](#page-226-0)**). Gehen Sie dazu folgendermaßen vor:

- \* Selektieren Sie den Liedtext, den Sie kopieren möchten (selektieren Sie eine Passage oder die ganze Partitur und wählen dann Bearbeiten > Filter > Liedtext) und wählen Bearbeiten > Kopieren (Kürzel Strg+C *oder* XC), um ihn in die Zwischenablage zu kopieren
- \* Fügen Sie nun den Liedtext an gewünschter Stelle ein:
- \* Zum Einfügen des Liedtextes in Sibelius muss die Einfügemarke eines geeigneten Textstils blinken, wählen Sie z.B. für einen Liedtext-Block den Textstil Erstellen > Text > Weiterer Notenzeilen-Text > Einfacher Text und klicken Sie in die Partitur (jetzt blinkt die Einfügemarke), wählen Sie dann Bearbeiten > Einfügen (Kürzel Strg+V *oder* XV), um den Liedtext einzufügen
- \* Um den Liedtext in einem anderen Programm einzufügen, wechseln Sie zu diesem Programm und wählen dort Bearbeiten > Einfügen (Kürzel normalerweise Strg+V *oder* XV)

Beachten Sie bitte, dass der eingefügte Text die Trennstriche zwischen einzelnen Silben enthält; diese sollten Sie dann entfernen, was beispielsweise über die Suchen-und-Ersetzen-Funktion eines Textverarbeitungsprogramms ganz schnell erledigt ist.

Wenn Sie schnell den ganzen Liedtext Ihrer Partitur speichern möchten, benutzen Sie dazu das Plug-In Plug-Ins > Text > Liedtext speichern – b **[5.17 Plug-Ins](#page-438-0)**.

# **Ein Liedtext für zwei Notenzeilen**

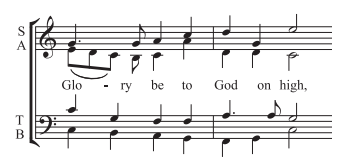

Wenn auf zwei Notenzeilen Noten mit demselben oder fast demselben Rhythmus stehen, können Sie eine einzelne Liedtext-Zeile schreiben, die dann für beide Notenzeilen gilt; an Stellen, an denen der Rhythmus sich leicht unterscheidet, sollte Sie die Silben zwischen den beiden Noten positionieren (in der Horizonta-

len), wie in unserem Beispiel das »-ry« und das »on«.

# **Liedtext bei Zweistimmigkeit**

Eine gebräuchliche Notation bei Chormusik ist, zwei Gesangsstimmen sich eine Notenzeile teilen zu lassen (z.B. Sopran und Alt in einer gemeinsamen Notenzeile). Meist benötigen Sie dazu den Liedtext auch nur einmal, da bei dieser Art der Notation die einzelnen Stimmen dazu neigen, mit demselben Rhythmus geschrieben zu sein; wenn die beiden Stimmen über eine längere Passage hinweg in unterschiedlichem Rhythmus singen, wird jedoch die Lesbarkeit erhöht, wenn beide Gesangsstimmen ihre eigene Notenzeile erhalten.

Wenn sich andererseits der Rhythmus oder der Liedtext zweier Gesangsstimmen auf einer Notenzeile nur in ein paar Takten deutlich unterscheiden, sollten Sie den Liedtext einmal über der ersten Stimme und ein weiteres Mal unter der zweiten Stimmen schreiben. Die zusätzliche Liedtext-Zeile kann nur für ein paar Noten erscheinen, wenn sie jedoch nicht für das ganze System anwesend ist, ist es am klarsten, den Extra-Liedtext dort beginnen zu lassen, wo sich die Gesangsstimmen in zwei Stimmen aufteilen:

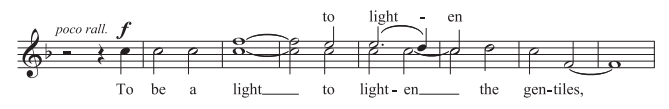

Wenn Sie Liedtext in zweistimmige Musik eingeben, können Sie vor dem Beginn des Eintippens die Stimme wählen, in welcher der Liedtext erstellt werden soll:

- \* Geben Sie alle Noten ein (sowohl die 1. als auch die 2. Stimme)
- \* Zum Eingeben des Liedtextes in der 1. Stimme wählen Sie Erstellen > Text > Weiterer Notenzeilen-Text > Liedtext über der Notenzeile
- \* Zum Eingeben des Liedtextes in der 2. Stimme selektieren Sie zuerst die erste Note der 2. Stimme, bei welcher die Texteingabe beginnen soll und wählen dann Erstellen > Text > Liedtext 1. Zeile (Kürzel Strg+L oder #L).

# **Wörter in Silben aufteilen**

Bei der Aufteilung der Wörter in Silben findet im Prinzip die jeweils gültige (alte oder neue Rechtschreibung) Silbentrennung Anwendung. Dabei mag es vorkommen, dass bestimmte Buchstaben noch bei Silben stehen, bei denen sie gar nicht gesungen werden (insbesondere bei getrennten

Doppelbuchstaben, z.B. »Schat-ten«, das »t« wird natürlich nur bei der zweiten Note gesungen). Eine Anpassung der Silbentrennregel an die tatsächlich gesungenen Buchstaben der einzelnen Noten würde viel mehr (optische) Verwirrung stiften als Vorteile bringen.

(Anm. des Übersetzers: Wie auch immer man zur neuen Rechtschreibung eingestellt sein mag, deren Silbentrennung ist beim Liedtext von Vorteil, da viele Wörter nun gleichmäßiger getrennt werden können (d.h. mit ähnlich langen Silben), beispielsweise darf »st« getrennt werden oder das »ß« muss nicht in zwei »s« zerlegt werden etc. Dies wirkt sich positiv auf die Notenabstände aus.)

#### <span id="page-222-0"></span>**Mehrere Wörter pro Note und Elidierungen**

In gesungenen Dialogen (wie z.B. Rezitativen) finden sich oft mehrere, auf eine lange Note gesungene Wörter. Beim Tippen eines Leerzeichens oder eines Trennstrichs springt die Einfügemarke aber sofort zur nächsten Note.

Benutzen Sie dafür also stattdessen die speziellen Tastenkombinationen Strg+Leertaste *oder* z-Leertaste und Strg+Trennstrich *oder* z-Trennstrich; damit erzeugen Sie ein Leerzeichen bzw. einen Trennstrich, der nicht zur nächsten Note vorrückt, auch bekannt unter der Bezeichnung »Geschütztes Leerzeichen/Geschützter Trennstrich«. (Diese Art von besonderen Leerzeichen und Trennstrichen sind manchmal auch bei anderen Textstilen nützlich, wie z.B. bei Akkordsymbolen.)

Gleichermaßen werden im Italienischen und in einigen anderen Sprachen oft zwei elidierte Silben unter derselben Note mit einem Elidierungs-Symbol zwischen den beiden Silben geschrieben, z.B. Ky –  $ri - e e - Iei - son$ . Tippen Sie dazu während der Liedtext-Eingabe einfach  $(Unterstrich)$ , um das Elidierungs-Zeichen zu erzeugen.

Sie können das Elidierungs-Zeichen auch als Bogen in einem Liedtext-Block verwenden.

#### **Bindebögen und Balken**

Wo mehrere Noten auf dieselbe Silbe gesungen werden, können Sie diese Noten mit einem Bindebogen versehen, um die Verteilung Noten pro Silbe zu verdeutlichen. Mit dem Plug-In Plug-Ins > Text > Liedtext Bindebögen hinzufügen können Sie das automatisch erledigen lassen. Da unnötige Bindebögen verwirrend sein können, bietet es sich an, Bindebögen nur an Stellen einzufügen, an denen die Textverteilung kompliziert ist. Phrasierungsbögen haben in Vokalmusik nichts verloren.

In älteren Partituren richtet sich die Balken- und Fähnchensetzung nach den Silben, d.h. alle Noten, die ihre eigene Silbe haben, werden nicht miteinander verbalkt. Dieser Brauch findet sich heutzutage in modernerer oder populärer Musik nicht mehr unbedingt (der Rhythmus ist schwieriger zu erkennen), jedoch weiterhin bei fast allen Neueditionen älterer Werke. Auch dies können Sie bei Bedarf automatisch durchführen lassen, und zwar mit Plug-Ins > Text > Traditionelle Liedtext-Balkensetzung.

Zu mehr Information zum Gebrauch dieser Plug-Ins, **Q [5.17 Plug-Ins](#page-438-0)**.

#### **Hängende Interpunktion**

Wenn Sie das Wort »Oh,« als Liedtext eingeben, wird Sibelius die Buchstaben unter der Note zentrieren und dabei den Platz, den das Komma beansprucht, ignorieren, das dann rechts ȟberhängt«. Wenn dementsprechend eine Strophe mit »1. Die« beginnt, wird das Wort »Die« zentriert

und »1.« hängt links der Note über. Dies sind Beispiele der typografischen Feinheit namens »Hängende Interpunktion«.

Wenn Sie Sibelius die hängende Interpunktion nicht erlauben wollen, schalten Sie die Option Hängende Interpunktion auf der Text-Seite des Dialogfelds Stilvorlagen > Notensatzregeln (Kürzel Strg+Shift+E *oder*  $\triangle$  *XE*) aus.

# **Horizontale Position**

Die horizontale Position des Liedtextes wird von Sibelius mittels komplexer Regeln bestimmt: Während Sie jede Silbe eintippen, passt Sibelius deren exakte horizontale Position gemäß der Silbenlänge und der Anzahl von Noten, für die sie gilt, an:

- \* Liedtext wird zentriert, wenn einem Wort oder einer Silbe ein weiteres Wort oder eine weitere Silbe auf der nächsten Note folgt.
- \* Liedtext wird nicht zentriert, wenn ein Wort oder eine Silbe gefolgt wird von:
	- % Einem neuen Wort, zwei oder mehr Noten später; das Wort wird linksbündig zur dazugehörigen Note ausgerichtet, mit einer angehängten Haltelinie.
	- % Einer neuen Silbe, zwei oder mehr Noten später; standardmäßig wird die Silbe linksbündig zur dazugehörigen Note ausgerichtet, gefolgt von einem oder mehreren Trennstrichen; die Silbe wird jedoch zur Note zentriert, wenn die Option Alle Silben zentrieren, denen Trennstriche folgen auf der Text-Seite des Dialogfelds Stilvorlagen > Notensatzregeln eingeschaltet ist.

Sobald Sie Liedtext eingegeben haben, können Sie einzelne Silben so wie anderen Text auch nach links oder nach rechts verschieben, wenn Sie an deren Position Justierungen vornehmen müssen.

Silben sind den Noten zugeordnet, unter denen sie stehen; wenn Sie also die Notenabstände ändern, gehen die Silben mit den Noten mit. Wenn Sie außerdem zwei mit Trennstrich verbundene Silben auseinander ziehen, erscheinen weitere Trennstriche, je weiter die Silben sich von einander entfernen, desto mehr. Die Trennstriche verschieben sich dabei, sodass sie immer genau zwischen den Silben zentriert bleiben.

Wenn Sie selbst die horizontalen Abstände anpassen bzw. ändern möchten, wählen Sie die betreffende Passage aus und verwenden Shift+Alt+←/*> oder*  $\alpha \lt\leftarrow$ />, um die Notenabstände entsprechend zu verkleinern oder zu vergrößern (Strg+Shift+Alt+←/→ oder  $\alpha \sim \mathcal{H} \leftarrow$ /→ für größere Schritte) – [11 [6.1 Layout und Formatierung](#page-496-0).

Zum Zurücksetzen der Notenabstände auf die Voreinstellung selektieren Sie einfach die entsprechende Passage und wählen Layout > Notenabstände zurücksetzen (Kürzel Strg+Shift+N *oder*  $\triangle$   $\mathcal{H}$ N).

Beachten Sie bitte, dass die genaue Auswirkung dieser Funktion durch die Option Platz für Liedtext gewähren in Stilvorlagen > Notenabstands-Regel bestimmt wird. Diese Option muss aktiviert sein, damit ein Strg+Shift+N oder & #N den Liedtext mit berücksichtigt. Bei deaktivierter genannter Option ignoriert Sibelius beim Zurücksetzen der Notenabstände den Liedtext vollständig. Wir empfehlen Ihnen daher, diese Option eingeschaltet zu lassen.

Besonders lange und zentriert gesetzte Silben auf der der ersten Note eines Taktes können über den Taktstrich des vorangehenden Taktes überhängen. Dies kann, insbesondere in eng gesetzten Passagen zu Kollisionen mit dem Liedtext am Ende des vorangehenden Taktes führen; wenn Sie dieses Verhalten lieber abstellen wollen, schalten Sie die Option Erste Silbe darf in Taktstrich überhängen im Dialogfeld Stilvorlagen > Notenabstands-Regel aus.

Manchmal kann das Platzschaffen für lange Liedtext-Silben und -Wörter zu recht ungleichmäßigen Notenabständen führen; das gehört zu den Schreckgespenstern des Notensatzes, dessen Vertreibung einen Kompromiss zwischen den besten Silben- und Wortabständen des Liedtextes und den optimalen Notenabständen bedeutet. Beispiele und Ratschläge dazu finden Sie in b **[6.8 Notenabstände](#page-526-0)**.

#### **Liedtext-Trennstriche (Bindestriche)**

Wo Silben zwischen Noten getrennt werden, wird normalerweise ein Trennstrich (Bindestrich) zwischen diesen Silben gesetzt; wenn einzelne Silben über viele Noten gesungen werden, erscheint mehr als ein Trennstrich, abhängig von der Entfernung zwischen den Silben.

Einzelne Trennstriche bei Silben auf nebeneinander liegenden Noten werden genau zwischen den Silben zentriert. Die Erscheinungsform mehrerer Trennstriche wird über die Optionen auf der Text-Seite des Dialogfelds Stilvorlagen > Notensatzregeln gesteuert – siehe **[Optionen in den](#page-226-1) [Notensatzregeln](#page-226-1)** weiter unten.

Sibelius wird immer versuchen, genügend Platz für einen einzelnen Trennstrich zwischen zwei Silben zu schaffen, auch wenn das in sehr beengten Situationen vielleicht nicht immer möglich ist. (Wenn Sie Sibelius davon abhalten möchten, den Trennstrich immer zu setzen zu versuchen, schalten Sie die Option Zusätzlicher Abstand für Silbentrennstriche im Dialogfeld Stilvorlagen > Notenabstands-Regel aus).

Geteilte Meinung herrscht darüber, ob am Beginn des zweiten Systems genauso wie am Ende des ersten Systems ein Silbentrennstrich erscheinen soll oder nicht, wenn ein Wort über einen Systemumbruch aufgeteilt ist. Sibelius hat für beide Konventionen vorgesorgt: Wenn der Trennstrich am Beginn von Systemen erscheinen soll, schalten Sie die entsprechende Option im Dialogfeld Stilvorlagen > Notensatzregeln ein. Sibelius kann allerdings nicht immer dafür garantieren, dass auch bei eingeschalteter Option Trennstrich am Anfang von Systemen erlaubt der Trennstrich am Beginn eines Systems immer erscheint. Wenn es Ihnen geschieht, dass ein eigentlich gewünschter Silbentrennstrich nicht erscheint, vergrößern Sie ein wenig den Abstand vor der ersten Note nach dem Umbruch, der Trennstrich taucht dann auf.

Wenn es vorkommen sollte, dass ein Trennstrich zwischen zwei Silben nicht korrekt zentriert ist, selektieren Sie ihn und wählen Layout > Position zurücksetzen (Kürzel Strg+Shift+P *oder*  $\triangle$   $\mathcal{H}$ P). Sie können Trennstriche auch anderweitig verschieben – wählen Sie den (am weitesten rechts stehenden) Trennstrich aus und verschieben Sie ihn mit der Maus oder den  $\leftarrow$  -Tasten (zusammen mit Strg *oder* X in größeren Schritten).

#### **Vertikale Position**

Sibelius setzt den Liedtext auf eine vertikale Standard-Position unterhalb der Notenzeile. Sie können jedoch wie anderen Text auch Silben individuell auf- und abwärts verschieben.

Um eine ganze Zeile von Liedtext zu verschieben, selektieren Sie eine der Silben oder ein Wort des Liedtexts und wählen Bearbeiten > Auswahl > Auswahl erweitern (Kürzel Strg+Shift+A *oder* xXA), um damit die ganze Zeile auszuwählen, die Sie dann mit den 3/2-Tasten (Strg+3/2 *oder*

X3/2 für größere Schritte) verschieben können. Nach dem Auswählen einer Zeile Liedtext könnten Sie diese auch über Layout > Horizontal ausrichten (Kürzel Strg+Shift+R *oder*  $\triangle$   $\Re$ R) horizontal ausrichten, sie über Layout ▶ Position zurücksetzen (Strg+Shift+P *oder*  $\alpha$   $\mathcal{H}$ P) auf deren Standard-Position bringen oder sie mit Entf löschen.

Um schnell den Liedtext Ihrer Partitur auszurichten, gibt es das Plug-In Plug-Ins ▶ Text ▶ Liedtext ausrichten –  $\Box$  [5.17 Plug-Ins](#page-438-0).

Zum Ändern der vertikalen Standard-Position von Liedtext, **[1] [6.11 Standard-Positionen](#page-539-0)**.

# **Liedtext von einer Zeile bzw. Strophe in eine andere kopieren**

In Liedern kommt es recht häufig vor, dass in ähnlichen oder gleichen Phrasen in verschiedenen Strophen derselbe Liedtext steht. Daher ist es sehr praktisch, wenn man schon geschriebenen Liedtext von einer Strophe in eine andere kopieren kann. Sie möchten beispielsweise den mit dem Textstil Liedtext 1. Zeile geschriebenen Liedtext in den Liedtext 3. Zeile kopieren:

- \* Wählen Sie die Noten als Passage aus, die den Liedtext enthalten, den Sie kopieren möchten
- Wählen Sie Bearbeiten › Filter › Erweiterter Filter (Kürzel Strg+Shift+Alt+F oder △ ~ \F)
- \* Im sich nun öffnenden Dialogfeld schalten Sie außer Text alle Suchen-Optionen aus
- \* Klicken Sie unter der Liste der Textstile auf der rechten Seite auf Keiner und wählen den Textstil Liedtext 1. Zeile aus
- \* Klicken Sie auf Auswählen
- \* Kopieren Sie den Liedtext mittels Bearbeiten > Kopieren (Kürzel Strg+C *oder* XC) in die Zwischenablage
- \* Selektieren Sie die Note, bei der der kopierte Liedtext beginnen soll, und wählen Sie Bearbeiten > Einfügen (Kürzel Strg+V *oder* XV)
- \* Ändern Sie über die Text-Leiste des Eigenschaften-Fensters den kopierten Liedtext von Liedtext 1. Zeile in Liedtext 3. Zeile
- Wählen Sie Layout > Position zurücksetzen (Strg+Shift+P oder  $\triangle$  #P).

# **Textstil**

Sie können die Erscheinungsform von Liedtext auf verschiedene Arten ändern:

- Über Stilvorlagen Textstile bearbeiten (Kürzel Strg+Shift+Alt+T *oder*  $\triangle \neg \mathcal{HT}$ ) ändern Sie die Liedtext-Textstile global (wenn Sie z.B. den gesamten Liedtext Ihrer Partitur in einer bestimmten Schriftart setzen möchten, oder alles kursiv schreiben wollen etc.)
- \* Alle Änderungen, die Sie während der Liedtext-Eingabe über das Eigenschaften-Fenster vornehmen ( $\Box$  **[5.10 Eigenschaften](#page-405-0)**), gelten für die weitere Eingabe. Wenn Sie während der Liedtext-Eingabe beispielsweise auf kursiv umschalten und dann die Leertaste drücken, wird der ganze im Folgenden eingegebene Text kursiv geschrieben, solange, bis Sie ausdrücklich Kursiv wieder abwählen oder die Liedtext-Eingabe beenden.

Wenn Sie die Erscheinungsform Ihres Liedtextes auf dessen Voreinstellung zurücksetzen möchten (d.h. auf die in Stilvorlagen > Textstile bearbeiten festgelegten Einstellungen), selektieren Sie den Text und wählen Layout > Gestaltung zurücksetzen (Kürzel Strg+Shift+D oder & #D).

Nach dem Ändern des Fonts oder der Größe des Liedtexts – sei es durch Bearbeiten des Textstils, durch Stilvorlagen > Alle Zeichensätze bearbeiten oder durch den Import von Stilvorlagen (b **[6.7 Stilvorlagen](#page-522-0)**) – bietet sich ein Layout > Notenabstände zurücksetzen (Kürzel Strg+Shift+N *oder* xXN) an, da der Liedtext in der Horizontalen jetzt höchstwahrscheinlich mehr oder weniger Platz als zuvor benötigt.

#### <span id="page-226-0"></span>**Liedtext-Block**

Zusätzliche Strophen eines Liedes können als Textblock am Ende der Partitur geschrieben werden. Das ist dann kein normaler Liedtext, da er nicht an den Noten ausgerichtet wird.

Zum Eingeben eines Liedtext-Blocks eignen sich die Textstile Einfacher Text und Kleiner Text am besten. Tippen Sie den Text einfach ein und drücken Sie zum Erzeugen einer neuen Zeile Return (auf der Haupttastatur), oder kopieren Sie den Liedtext von einer anderen Stelle der Partitur, falls möglich (siehe oben unter **[Liedtext aus Sibelius heraus kopieren](#page-220-0)**).

Es ist sinnvoll, jede einzelne Strophe als separates Textobjekt einzutippen, da Sie sie so unabhängig voneinander verschieben und positionieren können. Auch bietet es sich an, einen neuen Textstil z.B. namens Liedtext-Block zu erstellen, dessen Schriftart, Größe und/oder Zeilenabstand Sie anpassen können, ohne dass davon auch anderer Text betroffen wäre.

#### **Notenhalsrichtung**

Normalerweise zeigen die Notenhälse von Noten auf der mittleren Notenlinie nach unten; auf Liedtext-Notenzeilen können diese Notenhälse aber auch nach oben zeigen, um Kollisionen mit dem Liedtext zu vermeiden.

In der Voreinstellung folgt Sibelius dieser Konvention. Wenn Sie dies nicht wünschen, bearbeiten Sie den Notenzeilen-Typ 5 Linien (Sänger) und wählen auf der Registerkarte Noten und Pausen unter Notenhals-Richtung die Option Nach unten bei Noten auf der Mittellinie (oder darüber) – **Q [6.14 Bearbeiten von Notenzeilen-Typen](#page-548-0)**.

#### <span id="page-226-1"></span>**Optionen in den Notensatzregeln**

Auf der Seite Text des Dialogfelds Stilvorlagen > Notensatzregeln (Kürzel Strg+Shift+E *oder* xXE) können Sie u.a. die Position der Haltelinien und den Abstand zwischen wiederholten Trennstrichen einstellen:

- \* Text-Trennstriche verwenden (nicht Symbole) weist Sibelius an, die Trennstriche des Liedtextes mit den Trennstrichen des jeweiligen Liedtext-Zeichensatzes zu schreiben, anstatt dazu ein spezielles Symbol aus dem Dialogfeld Erstellen > Symbole zu verwenden. Standardmäßig ist diese Option aktiviert.
- \* Maximal ein Trennstrich lässt nur einen Trennstrich zwischen zwei Silben zu, auch wenn diese Silben weit voneinander entfernt stehen. Standardmäßig ist diese Option deaktiviert.
- \* Trennstrich am Anfang von Systemen erlaubt bestimmt darüber, ob ein Trennstrich am Anfang eines Systems erscheinen darf, wenn eine Silbe unter der ersten Note steht. Standardmäßig ist diese Option deaktiviert.
- Hängende Interpunktion bestimmt darüber, ob Sibelius den von Interpunktion benötigten Platz bei der Ausrichtung von Liedtext berücksichtigt oder nicht (siehe **Hängende Interpunktion** weiter oben). Standardmäßig ist diese Option aktiviert.
- *3. Text*
	- \* Alle Silben zentrieren, denen Trennstriche folgen zentriert auch alle melismatischen Silben (d.h. Silben über mehr als eine Note gesungen), denen Trennstriche folgen, anstatt diese wie beim standardmäßigen Verhalten links an der Note auszurichten. Standardmäßig ist diese Option deaktiviert.
	- \* Alle Silben zentrieren, die asiatische Zeichen enthalten ist standardmäßig eingeschaltet. Die Ausrichtungs-Regeln für Liedtext in westlichen Alphabeten sind für asiatische Sprachen nicht geeignet, bei denen Liedtext meist nur aus einzelnen Zeichen besteht.
	- \* Bögen unter asiatischen Zeichen ziehen zieht unter jedem Liedtext-Objekt, das mehr als ein asiatisches Zeichen enthält, kleine Bindebögen vom ersten bis zum letzten asiatischen Zeichen der Silbe, um zu verdeutlichen, dass alle auf einer Note gesungen werden sollen. Diese Option ist standardmäßig eingeschaltet.

#### b **[2.1 Akkordraster](#page-58-0)**, **[3.1 Text](#page-198-0)**.

Akkordsymbole – manchmal auch Akkordbezeichnungen, Lead-Sheet-Symbole u.a. genannt – sind Textobjekte, die über der Notenzeile stehen und die Harmonie an dieser Stelle des Stückes in Form einer Akkordbezeichnung angeben.

Viele verschiedene Akkordsymbol-Schreibweisen sind in Gebrauch, jeweils geeignete Schreibweisen für beispielsweise Jazz und Pop/Rock-Musik. Die Nashville-Schreibweise z.B. benennt Akkorde entsprechend der Nummer der Stufe der vorherrschenden Tonart, während die meisten anderen Schreibweisen den Notennamen als Basis für das Akkordsymbol verwenden.

Glücklicherweise werden alle diese Akkordsymbole auf mehr oder weniger dieselbe Art und Weise eingegeben.

#### **Akkordsymbole erstellen**

Wenn Sie ein Akkordsymbol zusammen mit einem (Gitarren-)Akkordraster erstellen möchten,  $\Box$  **[2.1 Akkordraster](#page-58-0).** 

Wenn Sie Ihre Noten automatisch mit Akkordsymbolen versehen oder diese automatisch in Noten umwandeln möchten, verwenden Sie die Plug-Ins Akkordsymbole hinzufügen und Akkordsymbole und Akkordraster aussetzen - **Q [5.17 Plug-Ins](#page-438-0)**.

Wenn Sie Akkordsymbole jedoch manuell eingeben möchten, verwenden Sie dazu Text, wie folgt:

- \* Geben Sie erst die Noten ein und wählen Sie dann die erste Note aus, über der ein Akkordsymbol erscheinen soll
- \* Wählen Sie Erstellen > Text > Akkordsymbol (Kürzel Strg+K *oder* XK für »AKkord«)
- \* Sie können das Akkordsymbol entweder als gewöhnlichen Text eintippen oder rechtsklicken (Windows) *oder* Control-klicken (Mac), um aus einem Begriffe-Menü eine Wahl aus Standard-Akkordsymbolen, wie etwa B<sup>b</sup> und m<sup>7</sup>, zu treffen
- \* Drücken Sie die Leertaste, um zur nächsten Zählzeit (zum nächsten Schlag) zu gelangen.

Wenn Sie innerhalb eines Akkordsymbols ein Leerzeichen schreiben möchten, dann tippen Sie Strg+Leertaste oder ~-Leertaste (da ein normales Leerzeichen zur nächsten Note vorrücken würde).

Wenn Sie den Akkord selbst tippen möchten, so finden Sie zusammen mit den Akkordsymbol-Einträgen des Begriffe-Menüs die jeweils dazu gehörigen Tastaturkürzel. Zum Eingeben beispielsweise eines Bs tippen Sie ein kleines b; für ein Kreuz #; zum Schreiben von hochgestellten Ziffern tippen Sie einfach 1 bis 9; und so weiter.

Hier noch ein paar weitere sehr praktische Tastaturkürzel:

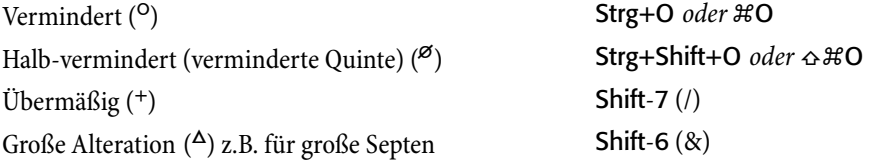

 $%$  für Akkorde mit Extra-Sexten und -Nonen Shift-5  $(%$ 

Bei weiteren Symbolen des Begriffe-Menüs finden sich Bezeichnungen wie N.C. für »Kein Akkord« (»no chord«), <sup>add</sup> zur Angabe einer zusätzlichen Alteration, <sup>omit</sup> zur Angabe, dass eine bestimmte Note weggelassen wird, usw.

Wenn Sie sie häufig verwenden, können Sie die Einträge dieses Begriffe-Menüs ändern und bearbeiten –  $\Box$  **[3.1 Text](#page-198-0)**.

#### **Standard-Akkordsymbole**

Hier zeigen wir Ihnen ein paar Beispiele von Standard-Akkordsymbolen:

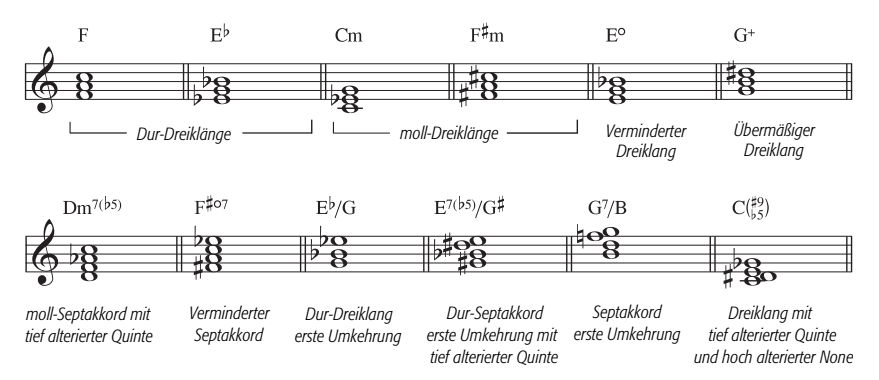

Manche Akkorde, wie etwa der letzte Akkord des obigen Beispiels, werden üblicherweise mit übereinander »gestapelten« Vorzeichen geschrieben, z.B. C<sup>7(#9</sup>)

- \* Tippen Sie Strg+K *oder* XK, um ein Akkordsymbol einzugeben.
- Tippen Sie C7, sodass C<sup>7</sup> erscheint
- Tippen Sie ß *oder*  $\sim$ 5, um eine große (einzugeben
- \* Rechtsklicken (Windows) *oder* Control-klicken (Mac) Sie, um das Begriffe-Menü aufzurufen; wählen Sie erst das Symbol für #, dann das für %.
- Tippen Sie ' (Akzent) *oder*  $\sim$  6, um eine große ) einzugeben.

Sibelius besitzt auch eine Liste nützlicher »stapelbarer« 3-Ziffern-Akkordsymbole, z.B. F[ìÍ]. Um dieses Akkordsymbol beschreiben:

- Tippen Sie Strg+K oder  $\mathcal{H}$ K, um ein Akkordsymbol einzugeben.
- \* Tippen Sie F, sodass F erscheint
- Tippen Sie ß *oder*  $\sim$ 5, um eine große (einzugeben
- \* Rechtsklicken (Windows) *oder* Control-klicken (Mac) Sie, um das Begriffe-Menü aufzurufen; wählen Sie erst das Symbol für  $\frac{1}{2}$ , dann das für  $\frac{13}{6}$
- Tippen Sie <sup>'</sup> (Akzent) *oder*  $\sim$  6, um eine große ) einzugeben.

Akkorde in Umkehrungen, z.B. C/E, was einen C-Dur-Akkord mit einem E im Bass bedeutet, werden manchmal als Bruch geschrieben. Um diese Schreibweise zuwege zu bringen, wählen Sie Plug-Ins > Text > Akkordsymbole in Bruchschreibweise, Sibelius erledigt den Rest automatisch – b **[5.17 Plug-Ins](#page-438-0)**.

# **Akkordsymbole mit nicht-hochgestellten Ziffern**

Manche Notensetzer bevorzugen die Ziffern von Akkorden nicht-hochgestellt. Sibelius hat zu diesem Zwecke eine spezielle Schriftart (Zeichensatz), Opus PlainChords. Um diese Schriftart zu verwenden:

- Wählen Sie Stilvorlagen Textstile bearbeiten (Kürzel Strg+Shift+Alt+T oder  $\triangle \triangle \text{HT}$ )
- \* Doppelklicken Sie den Textstil Akkordsymbole, um selbigen zu bearbeiten
- \* Ändern Sie auf der Registerkarte Allgemein die Schriftart in Opus PlainChords
- Klicken Sie auf OK.

Beachten Sie bitte, dass dies die Akkordsymbole sowohl für sich alleine, als auch in Kombination mit Akkordrastern ändert.

#### **Brandt/Roemer-Notation**

Die Herren Brandt und Roemer haben sich eine Akkordsymbol-Notation ausgedacht, die den Vorteil hat, unzweideutig für alle Leser zu sein, egal an welche Schreibweise sie gewöhnt sind. Die Standard-Brandt/Roemer-Notation verwendet kleine Großbuchstaben (Kapitälchen) für Bezeichnungen wie »MA« (major), was nicht jedermanns Geschmack ist, daher haben wir auch eine Alternative mit Kleinbuchstaben bereitgestellt.

Um die Brandt/Roemer-Notation zu verwenden:

- Wählen Sie Stilvorlagen Textstile bearbeiten (Kürzel Strg+Shift+Alt+T *oder*  $\triangle$  x  $\angle$  #T)
- \* Klicken Sie auf Akkordsymbole, dann auf Bearbeiten
- \* Klicken Sie ganz unten auf der Registerkarte Allgemein in der Liste des Begriffe-Menü auf Akkorde (Brandt/Roemer Kapitälchen) oder Akkorde (Brandt/Roemer klein)
- \* Klicken Sie auf OK, dann nochmals auf OK, um das Dialogfeld Textstile bearbeiten zu verlassen.

Von diesem Zeitpunkt an wird das Begriffe-Menü, welches Sie während der Eingabe von Akkordsymbolen über Rechts-Klick (Windows) *oder* Control-Klick (Mac) aufrufen, die Symbole der Brandt/Roemer-Notation auflisten.

Um dies wieder zurück zu ändern, wiederholen Sie die Prozedur und wählen dann das Begriffe-Menü Akkorde (Standard).

# **Nashville-Akkordziffern**

Bei den Nashville-Akkordziffern handelt es sich um eine viel simplere Schreibweise, als die der auf Notennamen basierenden Systeme. Akkorde werden durch Ziffern angegeben, die die jeweilige Stufe der Tonleiter der vorherrschenden Tonart repräsentieren. Das hieße zum Beispiel, dass in C-Dur ein F-Dur-Akkord einfach mit der Zahl 4 bezeichnet ist.

Bei einer Akkordumkehrung oder wenn eine andere Note im Bass steht, wird die Bassnote nach einem Schrägstrich – wiederum als Zahl – dazu geschrieben; damit gäbe es in C-Dur für einen G-Dur-Akkord mit der Terz im Bass die Bezeichnung 5/3.

Nashville-Akkordziffern werden üblicherweise mit normalen Zahlen geschrieben, manchmal allerdings auch mit römischen (z.B. IV für 4).

Um Nashville-Akkordziffern in Sibelius zu erstellen, wählen Sie Erstellen > Text > Weiterer Notenzeilen-Text > Nashville-Akkordziffern. Wenn Sie Vorzeichen eingeben müssen, so benutzen Sie dazu einfach das Begriffe-Menü (Rechts-Klick *oder* Control-Klick).

# **Wiedergabe von Akkordsymbolen**

Akkordsymbole besitzen keine automatische Wiedergabe, Sibelius hat jedoch ein Plug-In, das einfache Begleitungen aus den Akkordsymbolen und Akkordrastern in Ihrer Partitur erzeugen kann; siehe [Akkordsymbole und Akkordraster aussetzen](#page-450-0) in  $\Box$  [5.17 Plug-Ins](#page-438-0) zu weiteren Informationen.

# **Akkordsymbole transponieren**

Akkordsymbole werden automatisch transponiert, wenn Sie Noten transponieren oder eine Partitur zwischen klingender und transponierender Notierung umschalten. (Sie werden nicht transponiert, wenn Sie nur die Tonhöhe der Note unter dem Akkordsymbol verändern.)

Akkordssymbole erscheinen in Stimmen(auszügen) immer in der richtigen Tonhöhe. Wenn Sie jedoch ein Akkordsymbol ändern, das transponiert wurde, wird Sie Sibelius darauf hinweisen, dass es sich von der Partitur unterscheidet. Wenn Sie fortfahren, wird Sibelius den Akkord untransponiert darstellen, der daher entsprechend bearbeitet werden sollte ( $\Box$  [5.9 Dynamische](#page-386-0) **[Stimmen](#page-386-0)**).

Anm. d. Übers.: Beachten Sie bitte die durch die deutschen Tonhöhenbezeichnungen bedingte B/H-Problematik. Wenn Sie in Akkordsymbolen B zu H ändern, wird diese Bezeichnung nicht automatisch transponiert. Alle anderen Bezeichnungen bleiben davon unberührt.

# **Akkordsymbole in einer Zeile ausrichten**

Wenn Sie in einer Notenzeile Akkordsymbole eingegeben haben und manche davon zur Vermeidung von Kollisionen mit Noten verschieben mussten, ist es recht praktisch, alle Symbole dieser Zeile auf einer Grundlinie ausrichten zu können.

Selektieren Sie dazu irgendeines der Akkordsymbole dieser Zeile und wählen Bearbeiten > Auswahl > Auswahl erweitern (Kürzel Strg+Shift+A *oder*  $\alpha$   $\#$ A); damit werden alle Akkordsymbole der Zeile ausgewählt. Jetzt können Sie:

- die Akkordsymbole in einer Reihe ausrichten, und zwar mit Layout > Horizontal ausrichten (Kürzel Strg+Shift+R *oder* xXR); danach können Sie sie alle mit den Pfeiltasten nach oben oder nach unten verschieben; oder
- Layout > Position zurücksetzen (Kürzel Strg+Shift+P oder  $\triangle$  XP) wählen, um die Akkordsymbole auf ihre voreingestellte Position in der Vertikalen zu setzen.

Derselbe Trick funktioniert auch bei anderen Textstilen wie Liedtext und Generalbass.

# **Häufigkeit von Akkordsymbolen**

Standardmäßig rücken Sie während der Eingabe von Akkordsymbolen mit dem Drücken der Leertaste zur nächsten Zählzeit (Schlag) oder zur nächsten Note vor, was davon jeweils zuerst kommt. Das bedeutet, dass Sie mehr als ein Akkordsymbol über eine Note schreiben können, die sich über mehr als eine Zählzeit erstreckt. Möglicherweise ist das nicht immer das erwünschte Verhalten; wenn Sie es bevorzugen, dass Sie mit der Leertaste immer zur nächsten Note vorrücken, ändern Sie die entsprechende Option im Dialogfeld Stilvorlagen > Standard-Positionen –  $\Box$  **[6.11 Standard-Positionen](#page-539-0).** 

# **Akkordsymbol-Stil**

Sie können die Größe und die vertikale Standard-Position der Akkordsymbole genauso wie bei anderen Textstilen bearbeiten - [1] **[3.7 Bearbeiten von Textstilen](#page-241-0)** und [6.11 Standard-Positi](#page-539-0)**[onen](#page-539-0)**.

Der Zeichensatz Opus Chords wurde speziell für Akkordsymbole entworfen, er enthält hochgestellte Zeichen und andere Spezialzeichen (siehe oben). Sie können ihn mit Inkpen2 Chords austauschen, um eine handgeschriebene Wirkung zu erzeugen, wir empfehlen Ihnen jedoch, eines der mit Inkpen2 eingerichteten Manuskriptpapiere (Vorlagen) zu verwenden, da diese auch die Noten und andere Zeichen mit Inkpen2 schreiben, um ein handschriftliches Erscheinungsbild zu imitieren.

Ändern Sie den Font jedoch nicht in einen Standard-Text-Font, solange Sie nicht ausschließlich einfache Akkordsymbole verwenden, sonst stünden Ihnen die speziellen Akkordsymbol-Buchstaben nicht mehr zur Verfügung.

# **3.4 Taktzahlen**

Partituren können mit einer automatischen Taktnummerierung versehen sein. Sie können deren Erscheinungsform in verschiedener Hinsicht einstellen, im Folgenden beschrieben.

# **Häufigkeit**

Auf der Seite Taktzahlen des Dialogfeldes Stilvorlagen > Notensatzregeln (Kürzel Strg+Shift+E *oder* xXE) können Sie festlegen, wie oft die Taktzahlen erscheinen sollen – in jedem fünften oder zehnten Takt, in jedem Takt oder zu Beginn eines jeden Systems, oder auch überhaupt nicht.

Taktzahlen in jedem Takt finden sich beispielsweise in Notenbeispielen oder bei Noten für Kinder (die entweder nicht zählen wollen oder nicht zählen können) und auch bei Stimmen für Sessionmusiker (die entweder nicht zählen wollen oder nicht zählen können). Um die Taktzahlen auf dem Bildschirm in jedem Takt anzuzeigen, sodass Sie auch bei der Arbeit an großen Partituren immer den Überblick bewahren, schalten Sie einfach die Option Ansicht > Notenzeilen-Namen und Taktzahlen ein; damit werden hilfreicherweise auch die Instrumentennamen am linken Bildschirmrand angezeigt – **Q [5.1 Ansicht-Menü](#page-336-0)**.

# **Gehe zu Takt**

Um schnell zu einem beliebigen Takt zu gelangen, wählen Sie Bearbeiten > Gehe zu Takt (Kürzel Strg+Alt+G *oder*  $\sim$   $\mathcal{AG}$ ), tippen die gewünschte Taktzahl ein und klicken auf OK.

# **Taktzahl-Änderung**

Um die Taktzählung von einer bestimmten Stelle an mit einer bestimmten Taktzahl neu beginnen zu lassen, können Sie eine so genannte »Taktzahl-Änderung« einfügen. Mit einer Taktzahl-Änderung können Sie beispielsweise die Taktzählung am Anfang einer neuen Sektion (etwa ein neuer Satz) neu beginnen lassen, oder im Haus 2 (seconda volta) einer Wiederholung entsprechend anpassen usw.

Um eine Taktzahl-Änderung zu erstellen, drücken Sie Esc, um sicherzustellen, dass in der Partitur nichts ausgewählt ist, und wählen Erstellen > Weiteres > Taktzahl-Änderung, geben die gewünschte Taktzahl ein und klicken auf OK. Klicken Sie dann in den Takt, dessen Taktzahl geändert werden soll.

Taktzahl-Änderungen können Sie kopieren, ausblenden und löschen (im Gegensatz zu normalen Taktzahlen) und auch bis zu drei Spatien vertikal oder horizontal vom Taktstrich verschieben – wenn Sie sie weiter verschieben, wird die Änderung beim jeweils nächsten Takt einrasten.

Um eine spezielle Takt-»Zahl«, wie z.B. *76b* in einem Haus 2 (seconda volta) oder in einer Filmmusikpartitur zu schreiben, wählen Sie Erstellen > Text > Spezieller Text > Taktzahlen. Klicken Sie nun in Ihre Partitur und tippen die etwas eigenwillige Taktzahl. Denken Sie bitte daran, dass diese Taktzahl beim Hinzufügen neuer Takte nicht automatisch aktualisiert wird – diese Taktzahl mag wie eine richtige aussehen, es handelt sich dabei tatsächlich aber nur um ganz normalen Text.

# **Erste Taktzahl**

Wenn Sie einen Ausschnitt einer größeren Partitur eingeben, möchten Sie möglicherweise mit einer anderen Taktzahl als 1 beginnen. Dafür erstellen Sie eine Taktzahl-Änderung am Beginn (siehe oben).

# **Takt 1**

Standardmäßig wird die Taktzahl 1 weggelassen (wie auch Taktzahlen im ersten Takt jeder weiteren neuen Sektion). Wenn Sie auch die Taktzahl 1 eingeblendet wünschen, aktivieren Sie dazu die Option Am Anfang neuer Sektionen anzeigen auf der Seite Taktzahlen des Dialogfeldes Stilvorlagen > Notensatzregeln (Kürzel Strg+Shift+E *oder* & <sup>2</sup>C).

#### **Auftakt**

Wenn Ihr Stück mit einem Auftakt beginnt, wird üblicherweise erst der erste *Volltakt* als Takt 1 gezählt, der andernfalls Takt 2 wäre. Sibelius nummeriert Auftakte mit automatisch mit 0, unter Verwendung einer ausgeblendeten Taktzahl-Änderung (siehe unten).

# **Taktzahlen verschieben**

Taktzahlen können sowohl in der Waagerechten als auch in der Senkrechten verschoben werden – wählen Sie sie dazu einfach aus und ziehen mit der Maus. Um eine Taktzahl wieder auf ihre ursprüngliche Position zu bringen, selektieren Sie sie und wählen Layout > Position zurücksetzen (Kürzel Strg+Shift+P oder **△**#P).

Wenn Ihre Taktzahlen auch über oder unter weiteren Notenzeilen angezeigt werden, beachten Sie bitte, dass beim Verschieben einer Taktzahl auch alle weitere Vorkommen in diesem Takt mitverschoben werden.

Um *alle* Taktzahlen vertikal zu verschieben, lesen Sie bitte **[3.4 Textstil](#page-234-0)** weiter unten.

# **Taktzahlen ausblenden**

Um eine bestimmte Taktzahl auszublenden, benutzen Sie eine Erstellen > Weiteres > Taktzahl-Änderung, die Sie an der betreffenden Stelle unter Verwendung derselben Taktzahl einsetzen, und wählen dann Bearbeiten > Ausblenden oder anzeigen > Ausblenden (Kürzel Strg+Shift+H *oder* xXH), um sie zu verbergen (oder wählen Sie den Ausblenden-Eintrag im Drop-down-Menü in der Leiste Allgemein des Eigenschaften-Fensters).

Zu weiteren Informationen zum Ausblenden von Objekten, **Q [5.6 Ausblenden von Objekten](#page-372-0)**.

# <span id="page-234-0"></span>**Textstil**

Um den Stil von Taktzahlen einschließlich der Schriftart, deren Größe und Position zu ändern, klicken Sie im Dialogfeld Stilvorlagen > Notensatzregeln (Kürzel Strg+Shift+E oder  $\triangle$  #E) auf der Seite Taktzahlen auf Textstil bearbeiten und fahren dann wie bei normalem Text fort (b **[3.7 Bearbeiten von Textstilen](#page-241-0)**).

Sie können den Abstand der Taktzahlen über der Notenzeile über Stilvorlagen > Standard-Positionen (Textstile-Liste) festlegen. Wenn Sie die Position unter der obersten Notenzeile festlegen, können Sie Taktzahlen zwischen zwei Notenzeilen eines Tasteninstrumentes positionieren.

# **Taktzahlen unter der untersten Notenzeile platzieren**

Bei mancher Art von Musik, z.B. bei Filmmusikpartituren ist es gebräuchlich, dass die Taktzahlen unter dem System gesetzt werden. Um das zu erreichen, wählen Sie Stilvorlagen > System-Objekt-Positionen und klicken auf Unter der untersten Notenzeile.

(Wenn Sie andere System-Objekte unter der Notenzeile erscheinen lassen möchten, nicht aber Taktzahlen, dann wählen Sie die Seite Taktzahlen im Dialogfeld Stilvorlagen > Notensatzregeln (Kürzel Strg+Shift+E *oder*  $\triangle$  #E). Klicken Sie dort auf Textstil bearbeiten und wählen die Karte Vertikal Posn; schalten Sie unter Mehrfach-Positionen die Option Unterste Notenzeile aus und klicken auf OK.)

# **Taktzahlen im Takt zentrieren**

In Filmmusikpartituren möchten Sie eventuell die Taktzahlen in der Mitte des Taktes und nicht über dem Taktstrich anzeigen. Wählen Sie dazu das Dialogfeld Stilvorlagen > Notensatzregeln (Kürzel Strg+Shift+E *oder* xXE) und gehen dort zur Seite Taktzahlen. Schalten Sie die Option Im Takt zentrieren an und klicken auf OK. Beachten Sie bitte, dass dies nur automatische Taktzahlen betrifft, Taktzahl-*Änderungen* (über Erstellen > Weiteres > Taktzahl-Änderung eingefügt) werden dabei nicht zentriert, können jedoch manuell verschoben werden, um sie an der gewünschten Stelle zu positionieren.

# **Taktzahlen am Beginn eines Systems**

Sibelius gestattet Ihnen anzugeben, wie Taktzahlen, die am Beginn eines Systems stehen, positioniert werden soll. In der Standardeinstellung erscheinen Taktzahlen links mit dem Anfangstaktstrich ausgerichtet, Sie können Sibelius jedoch auch anweisen, die Taktzahl *nach* dem Schlüssel zu platzieren. Wählen Sie auf der Taktzahlen-Seite des Dialogfelds Stilvorlagen > Notensatzregeln aus den Optionen Links mit Anfangstaktstrich ausgerichtet oder Nach Schlüssel. Mehr über die Option Genauso wie übrige Taktzahlen erfahren Sie weiter unten.

# **Taktzahlen über einem Taktstrich ausrichten**

In der Voreinstellung richtet Sibelius Taktzahlen zentriert über den Taktstrichen aus. Wenn Sie hier lieber eine Links- oder Rechtsausrichtung bevorzugen, so ermöglicht Ihnen Sibelius dies, indem Sie den Taktzahlen-Textstil bearbeiten:

- Wählen Sie Stilvorlagen Notensatzregeln (Kürzel Strg+Shift+E oder & #E)
- Klicken Sie auf der Taktzahlen-Seite des Dialogfelds auf Textstil bearbeiten
- \* Klicken Sie auf die Registerkarte Horizontale Posn
- Mit aktivierter Option An Note ausrichten wählen Sie Links, Rechts oder Zentriert.

Sibelius erlaubt Ihnen, die Ausrichtung der Taktzahlen, die mit dem Beginn eines Systems zusammenfallen, unabhängig zu wählen. Wenn Sie möchten, dass sich diese Taktzahlen genauso wie die übrigen Taktzahlen verhalten, wählen Sie die Option Genauso wie übrige Taktzahlen.

# **Taktzahlen bei Mehrtakt-Pausen**

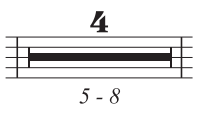

In manchen Noten, speziell bei kommerzieller Musik und Filmmusik, schreibt man bei Mehrtakt-Pausen den jeweiligen Taktzahlen-Bereich, so wie links abgebildet.

Wenn Sie dies so schreiben möchten, schalten Sie die Option Taktbereich (z.B. 5-8) bei Mehrtakt-Pausen anzeigen auf der Seite Taktzahlen des Dialogfelds Stilvorlagen > Notensatzregeln ein. Wenn die anderen Taktzahlen in Ihrer Partitur nicht zentriert sind, schalten Sie Option Taktbereiche bei Mehrtakt-Pausen zentrieren ein, wenn Sie diese zentriert setzen möchten.

#### **Taktzahlen in Stimmen(auszügen)**

Sie können in Partitur und Stimmen unterschiedliche Taktzahlen-Textstile verwenden, da Sibelius jeweils eigene Textstile für Partitur (Taktzahlen) und Stimmen (Taktzahlen (Stimmen)) besitzt.

Wenn Sie das Erscheinungsbild der Taktzahlen in allen Stimmen gleichzeitig ändern möchten, anstatt jede Stimme einzeln bearbeiten zu müssen, verwenden Sie hierzu die Stilvorlagen-Seite des Dialogfelds Mehrere-Stimmen-Erscheinungsbild ( $\Box$  [5.9 Dynamische Stimmen](#page-386-0)).

# <span id="page-237-0"></span>**3.5 Seitenzahlen**

Die Einstellungen der Seitenzahlen erfolgen über die Seitenzahlen-Seite des Dialogfelds Stilvorlagen > Notensatzregeln (Kürzel Strg+Shift+E *oder* xXE):

- \* Seitenzahlen: Die Funktion dieser Option können Sie wahrscheinlich selbst herausfinden
- \* Erste Seitenzahl: Hier wird die Seitenzahl der ersten Seite festgelegt (unabhängig davon, ob auf der ersten Seite eine Seitenzahl angezeigt wird oder nicht)
- \* Auf der ersten Seite anzeigen: Normalerweise deaktiviert, da es üblich ist, auf der ersten Seite keine Seitenzahl zu setzen
- \* Textstil bearbeiten: Hier können Sie die Schriftart (Zeichensatz), die Größe und die Position der Seitenzahlen ändern – **Q [3.7 Bearbeiten von Textstilen](#page-241-0)**.

# **Gehe zu Seite**

Um schnell zu einer beliebigen Seite zu springen, wählen Sie Bearbeiten > Gehe zu Seite (Kürzel Strg+Shift+G oder & #G), tippen die gewünschte Seitenzahl und klicken auf OK.

*Tipp:* Um zur letzten Seite der Partitur zu springen, geben Sie eine sehr große Seitenzahl ein (z.B. 999) – oder verwenden einfach das Tastaturkürzel Strg+Ende *oder* X7.

#### **Wie Seiten nummeriert werden**

Nach jahrhundertealter Tradition (in Büchern wie in Partituren) werden rechte Seiten immer ungerade nummeriert und linke Seiten immer geradzahlig. Um mit einer linken Seite zu beginnen, setzen Sie die erste Seitenzahl also auf 2, oder belassen Sie diese bei 1, sofern Ihre Sibelius-Datei eine Titelseite miteinschließt.

Wenn Ihre Partitur keinen Umschlag hat (d.h. auf der Titelseite stehen Noten), ist die Titelseite die Seite 1.

Ist die erste Seite eine Umschlagseite, besteht aber aus demselben Papier wie die restliche Partitur, wird sie als Seite 1 behandelt (davon ausgehend, dass die Partitur auf der ersten linken Seite beginnt), aber natürlich sollte keine Seitenzahl darauf stehen. Lassen Sie in diesem Fall ihre Partitur mit Seite 2 beginnen, es sei denn, Sie verwenden ein Manuskriptpapier mit einer Titelseite.

Wenn Ihre Partitur einen separaten Umschlag hat, ist normalerweise die erste rechte Seite innerhalb des Umschlags Seite 1.

Denken Sie daran, dass auf Seite 1 normalerweise keine Seitenzahl gedruckt wird.

# **Seitenzahlen positionieren**

Seitenzahlen sollten bei doppelseitigem Druck an den äußeren Seitenrändern stehen und auf der rechten Seite bei einseitigen Ausdrucken, üblicherweise oben. Damit erscheinen beim Durchblättern einer Partitur die Seitenzahlen am Nächsten zu Ihrem Daumen, um somit deren Sichtbarkeit zu maximieren. Auf der Seite zentrierte Seitenzahlen zeugen nicht von gutem Geschmack!

Standardmäßig werden die Seitenzahlen auf linken und rechten Seiten zu den Seitenrändern ausgerichtet. Manche Verlage bevorzugen jedoch die Seitenzahlen auf den linken Seiten ausgerichtet zum Anfang der Notenzeile; wenn Sie dieser Konvention folgen möchten, schalten Sie die (nicht zwangsläufig selbsterklärende) Option Links auf der Seite zum 'Keine Namen'-Notenzeilenrand ausrichten auf der Registerkarte Horizontale Posn des Dialogfelds Stilvorlagen > Textstile bearbeiten ein.

Sie können Seitenzahlen auch in einen Text einbinden (z.B. Kopf- oder Fußzeile), der sich automatisch aktualisiert, sobald die Partitur sich ändert – siehe **[Platzhalter](#page-214-0)** in  $\Box$  **[3.1 Text](#page-198-0)**.

# **3.6 Studierzeichen**

Studierzeichen (Probeziffern, Buchstaben) sind die großen Ziffern oder Buchstaben, die wichtige Stellen in der Partitur kennzeichnen und die Probenarbeit erleichtern sollen. Die Buchstabenoder Zahlenfolge wird von Sibelius automatisch fortgeführt – Sie müssen nur angeben, an welcher Stelle, d.h. über welchem Takt das Studierzeichen jeweils stehen soll. Sie können also nach Belieben Studierzeichen erstellen und löschen, ohne sich um die richtige Reihenfolge kümmern zu müssen.

# **Studierzeichen erstellen**

- \* Wählen Sie Erstellen > Studierzeichen
- Normalerweise lassen Sie Fortlaufend ausgewählt und klicken auf OK
	- % Wenn keine Note ausgewählt ist, ändert der Mauszeiger seine Farbe und Sie können über einen Taktstrich klicken, um das Studierzeichen einzusetzen
	- % Wenn eine Note ausgewählt ist, wird das Studierzeichen automatisch über dem Taktstrich am Beginn des nächsten Taktes platziert. Wenn Sie eine Passage ausgewählt haben, erscheint das Studierzeichen am Beginn des ersten vollständig ausgewählten Taktes.

Strg+R *oder* XR ist das Tastaturkürzel für ein (fortlaufendes) Studierzeichen.

Sowie Sie weitere Studierzeichen einsetzen, behält Sibelius immer die richtige Buchstaben- oder Zahlenfolge bei. Wenn Sie also mehrere Studierzeichen im Laufe einer Notenzeile erstellen, erscheinen sie als A B C D E. Wenn Sie dann B löschen, ändern sich die danach kommenden Studierzeichen automatisch von C D E in B C D, um die richtige Reihenfolge beizubehalten. Gleichermaßen passen sich die Studierzeichen an, wenn Sie zwischen zwei von ihnen ein neues einfügen.

# **Beginnen mit ...**

Wenn die Studierzeichen bei einem neuen Satz wieder von vorne beginnen sollen, oder wenn Sie nur einen Ausschnitt einer Partitur schreiben, und die Zählung der Studierzeichen nicht mit A (oder 1) beginnen soll, oder wenn Sie irgendeinen anderen Grund haben, die Reihenfolge der Studierzeichen individuell zu gestalten, dann wählen Sie beim Erstellen des Studierzeichens Beginnen mit und tippen das gewünschte Zeichen in das Eingabefeld ein.

Sibelius führt die Folge danach mit Fortlaufenden Studierzeichen weiter – wenn Sie beispielsweise darauf bestehen, mit Y2 zu beginnen, folgt danach Z2, dann A3, B3 usw.

Um ein eigenwilliges Studierzeichen zu schreiben, das überhaupt nicht in irgendeiner Reihenfolge steht, wie z.B. das Wort START umrahmt, wählen Sie Erstellen > Text > Spezieller Text > Studierzeichen, klicken dann in die Partitur und tippen Ihren Text. (Glauben Sie aber nicht, dass dieser individuelle Text automatisch fortgeführt wird, sodass das nächste Studierzeichen z.B. »ENDE« oder »ZIEL« hieße.)

# **Studierzeichen bearbeiten**

Sie können in gewohnter Manier Studierzeichen verschieben, kopieren und löschen. Beim Verschieben rasten sie in der Horizontalen automatisch an Taktstrichen ein.

In großen Partituren erscheinen Studierzeichen wie auch der Tempo-Text mehr als einmal im System – bei einer Orchesterpartitur z.B. einmal über dem System (d.h. über der obersten Notenzeile) und einmal über den Streichern.

Wenn Sie das oberste Studierzeichen verschieben oder löschen, werden dabei auch alle weiteren Vorkommen weiter unten im System verschoben oder gelöscht. Wenn Sie jedoch eines dieser weiteren Vorkommen weiter unten im System anstatt dem obersten verschieben oder löschen, verhält es sich unabhängig. Dies ermöglicht Ihnen, (beispielsweise) nur das Studierzeichen über den Streichern zu verschieben oder zu löschen, falls es dort eine Kollision mit einer hohen Note geben sollte.

Sie können festlegen bzw. ändern, über welchen Notenzeilen Studierzeichen und andere System-Objekte erscheinen sollen – b **[6.7 Stilvorlagen](#page-522-0)**.

Wenn Sie ein Studierzeichen etwas nach rechts oder links vom Taktstrich versetzen müssen, um einem Hindernis aus dem Weg zu gehen, wählen Sie das Studierzeichen aus und bearbeiten dessen X-Wert in der Allgemein-Leiste des Eigenschaften-Fensters.

#### **Optionen in den Notensatzregeln**

Auf der Seite Studierzeichen des Dialogfelds Stilvorlagen > Notensatzregeln (Kürzel Strg+Shift+E *oder* xXE) können Sie das Format festlegen, in welchem alle Studierzeichen erscheinen. Sie haben die Wahl:

- $\cdot$  A-Z, A1-Z1, A2 ...
- \* A-Z, AA-ZZ, AAA ...
- $\cdot$  1, 2, 3 ...
- Taktzahl
- \* Alle ausblenden

Die Format-Änderung betrifft alle schon vorhandenen Studierzeichen einer Partitur, sodass nach einer Änderung der Folge Y Z AA BB in das dritte Format die Folge 25 26 27 28 erschiene.

(*Kleiner Spaß:* Stellen Sie die Studierzeichen auf das Format Taktzahl ein. Erstellen Sie ein Studierzeichen und schauen zu, was passiert, wenn Sie das Studierzeichen von Takt zu Takt verschieben.)

Zeichensatz, Größe, Rahmen usw. können Sie nach einem Klick auf die Schaltfläche Textstil bearbeiten einstellen – b **[3.7 Bearbeiten von Textstilen](#page-241-0)**.

Studierzeichen schrumpfen in Stimmen(auszügen) automatisch auf eine kleinere Größe als in der Partitur. Sie können die Größenänderung steuern, indem Sie den Studierzeichen-Textstil bearbeiten. Wählen Sie Stilvorlagen > Textstile bearbeiten (Kürzel Strg+Shift+Alt+T *oder*  $\triangle$  x<sup>2</sup>fT), wählen den Textstil Studierzeichen aus und klicken auf Bearbeiten. Passen Sie auf der Allgemein-Seite die Stimmen-Größe wunschgemäß an. Zu weiteren Informationen bei der Arbeit mit Stimmen(auszügen),  $\Box$  [5.9 Dynamische Stimmen](#page-386-0).

# <span id="page-241-0"></span>**3.7 Bearbeiten von Textstilen**

#### b **[3.1 Text](#page-198-0)**, **[6.11 Standard-Positionen](#page-539-0)**.

In diesem Kapitel erfahren Sie, wie Sie den Zeichensatz (Schriftart) eines Textstiles, dessen Größe und Ausrichtung ändern können und etwas über weitere Bearbeitungsmöglichkeiten.

Sie können nicht nur die Stile im Menü Erstellen > Text neu definieren, sondern auch Objekte wie Studierzeichen, Triolen-Zahlen, Taktzahlen, Seitenzahlen und Instrumentennamen. Jede Änderung, die Sie vornehmen, zeigt sich sofort in jeglichem Text dieses Stiles, wo auch immer er in der Partitur auftaucht.

Wenn Sie schnell Änderungen am Zeichensatz aller Textstile Ihrer Partitur vornehmen möchten, gebrauchen Sie dazu das Dialogfeld Stilvorlagen > Alle Zeichensätze bearbeiten; wenn Sie andererseits nur einzelne Textstile anpassen möchten, machen Sie dies über das Dialogfeld Stilvorlagen > Textstile bearbeiten.

# **Dialogfeld Alle Zeichensätze bearbeiten**

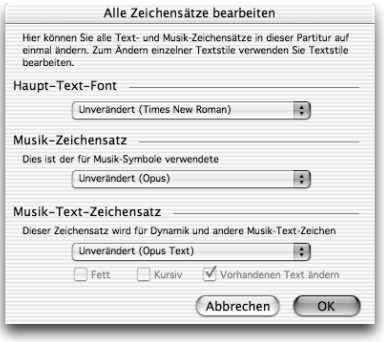

Um alle Zeichensätze (Fonts, Schriftarten) Ihrer Partitur zu ändern, wählen Sie Stilvorlagen > Alle Zeichensätze bearbeiten. Mit dieser Funktion werden die Zeichensätze, die von vielen Textstilen verwendet werden, alle auf einmal geändert.

\* Haupt-Text-Zeichensatz: Dies ist die Zeichensatz-Familie, die von Textstilen wie Titel, Komponist, Tempo, Expression, Technik, Liedtext und so weiter verwendet werden. Ein Wechsel dieses Zeichensatzes kann das Erscheinungsbild Ihrer Partitur dramatisch ändern.

- \* Musik-Zeichensatz: Dies ist die Zeichensatz-Familie, die von den Musikzeichen Ihrer Partitur verwendet wird, Zeichen wie Noten, Pausen, Schlüssel, Taktartbezeichnungen usw. – b **[6.10 Musik-Fonts](#page-534-0)**.
- \* Musik-Text-Zeichensatz: Dabei handelt es sich um den Zeichensatz, der für Textanweisungen dient, die spezielle Symbole beinhalten, wie beispielsweise Dynamiken (z.B. *mf*). Sinnvoll ist es, dass der Musik-Text-Font derselben Familie entspringt wie der Musik-Font: Wenn Sie mit Opus oder einen anderen »gestochenen« Musik-Font arbeiten, wählen Sie Opus Text (oder die Entsprechung des jeweiligen Musik-Fonts, sofern vorhanden); wenn Sie mit Inkpen2 oder einem anderen »handschriftlichen« Zeichensatz Ihre Noten schreiben, dann wählen Sie Inkpen2 Text.

Sobald Sie auf OK klicken, aktualisiert Sibelius das Erscheinungsbild Ihrer Partitur augenblicklich. Wenn Ihnen das Ergebnis nicht behagt, wählen Sie einfach Bearbeiten > Rückgängig (Mac: Widerrufen) (Kürzel Strg+Z *oder* XZ).

Falls der von Ihnen neu gewählte Musik-Font deutlich weiter oder enger als der zuvor verwendete läuft, werden Sie nach der Änderung möglicherweise feststellen, dass sich das Erscheinungsbild der Partitur verbessert, wenn Sie die ganze Partitur auswählen und dann ein Layout > Notenabstände zurücksetzen vornehmen (Kürzel Strg+Shift+N *oder* xXN). Dasselbe gilt für Liedtext, wenn Sie den Haupt-Text-Zeichensatz wechseln.

#### **Dialogfeld Textstile bearbeiten**

Um irgendeinen Textstil neu zu definieren oder zu ändern, wählen Sie Stilvorlagen > Textstile bearbeiten (Kürzel Strg+Shift+Alt+T *oder*  $\sim$  <del>A</del>T).

In der Annahme, dass Sie einen Notenzeilen-Stil wie beispielsweise Technik ändern möchten, klicken Sie in der Liste auf Technik und dann auf Bearbeiten.

Wenn Sie andererseits einen neuen Textstil definieren möchten, der ähnlich oder gleich wie Technik aussehen soll, wählen Sie Technik in der Liste aus und klicken dann auf Neu. Sie werden dann gefragt, ob Sie den neuen Textstil auf dem ausgewählten basieren lassen möchten; klicken Sie auf Ja.

Ob Sie einen vorhandenen Textstil bearbeiten oder einen neuen definieren, es erscheint in jedem Fall ein Dialogfeld mit mehreren Registerkarten:

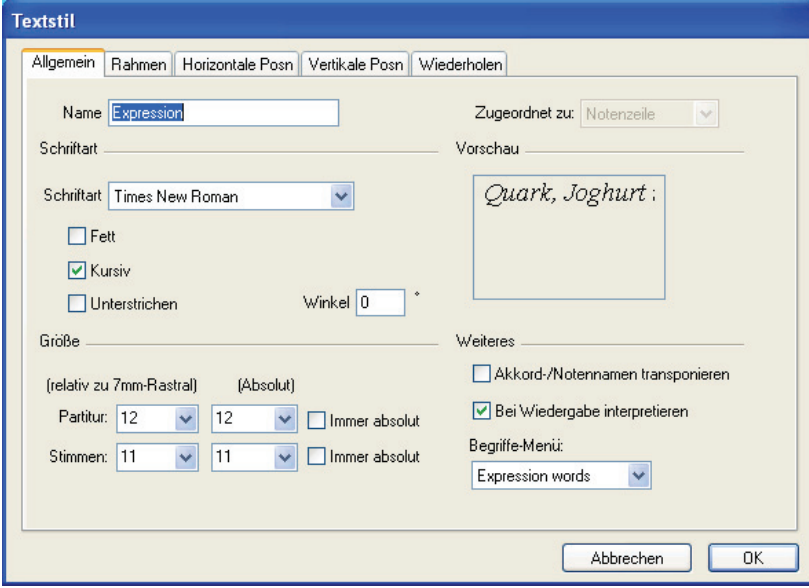

# **Allgemein-Registerkarte**

Name bezeichnet den Namen des Textstils, den Sie, wenn Sie möchten, auch ändern können. Nur durch das Ändern des Namens erstellen Sie keinen neuen Textstil, Sie benennen den gerade ausgewählten Stil nur um. Sie könnten das tun, um einen Textstil einem neuen Verwendungszweck zuzuführen. Wenn Sie beispielsweise »Technik« überhaupt nicht benutzen möchten, Sie aber einen ähnlichen bzw. gleichen Textstil namens »Szenenanweisung« benötigen, so können Sie einfach nur den Namen des Textstils genau zu diesem Zwecke ändern. Andernfalls sollten Sie einen neuen Textstil auf »Technik« basierend erstellen, so wie oben beschrieben. Besondere Textstile wie z.B. »Taktzahlen« werden sich weiterhin auf ihre spezielle Weise verhalten, auch wenn Sie deren Namen ändern.

#### *Punktgrößen*

*Im Schrift- und Buchsatz werden Schriftgrößen in Punkt (pt) angegeben. Ein Punkt entspricht 1/72 Inch (Zoll), das sind ca. 0,35 mm. Da die Buchstaben sich in der Größe unterscheiden – sogar Großbuchstaben haben leicht unterschiedliche Höhen misst man die Größe vom oberen Rand des höchsten Buchstabens bis zum unteren Rand des Buchstabens mit der größten Unterlänge. Das entspricht ungefähr der eineinhalbfachen Höhe von Großbuchstaben. Die Schriftgröße in Büchern bewegt sich normalerweise um die 10 pt.*

Zugeordnet zu besagt, ob der Textstil ein Notenzeilen- oder ein System-Textstil ist (**Q [6.6 Zuordnung](#page-519-0)**). Sie können diese Einstellung nicht bei schon vorhandenen Textstilen ändern (und möchten dies auch gar nicht), wenn Sie jedoch einen neuen Stil auf einem vorhandenen basierend erstellen, wird diese Einstellung vom diesem Stil übernommen.

Schriftart und Stil ermöglichen Ihnen, Zeichensatz und Stil zu wählen (hat Sie bestimmt nicht überrascht …). Klicken Sie in der Liste auf eine Schriftart, um selbige zu ändern. Unterstrichen wird beim Notensatz nur äußerst selten verwendet, verwenden Sie diesen Stil also nur, wenn Sie dies ganz bestimmt wollen. Weiter unten finden Sie Hinweise zum geschmackvollen Einsatz von Zeichensätzen und Stilen bei der Musiknotation.

Winkel lässt Sie Text in einem bestimmten Winkel schreiben, was ebenfalls nur sehr selten benötigt wird. Beachten Sie bitte, dass manche Druckertreiber fehlerhaft sind und schräg gestellten Text im falschen Winkel drucken; wenn Ihnen das passiert, klicken Sie im Dialogfeld Drucken auf Ersetzen: Arpeggien, gliss. etc.

Größe gibt die Textgröße in Punkt an, die sie in Sibelius unabhängig voneinander für Partitur und Stimmen festlegen können ( $\Box$  [5.9 Dynamische Stimmen](#page-386-0)). Der Text in den Noten ist immer proportional zur Notenzeilengröße (Rastral): Wenn die Notenzeilengröße groß ist, so sind alle Dynamiken, Liedtext usw. dies auch. Der linke Wert gibt die relative Größe an: Es handelt sich um die Größe, die bei einer Notenzeilengröße von 7 mm erscheinen würde. Normalerweise ist es bei der Musiknotation das Einfachste, Textgrößen im Verhältnis zu einer Standard-Rastralgröße wie die der genannten 7 mm anzugeben. Der rechte Wert gibt die absolute Größe an, das ist also die Größe, in der der Text bei der aktuellen Notenzeilengröße tatsächlich erscheint. Wenn Sie einen der beiden Werte ändern, passt sich der jeweils andere automatisch an.

Immer absolut ermöglicht Ihnen, Textstile zu definieren, die unabhängig von der Notenzeilengröße (Rastral) immer die gleiche Größe beibehalten. Dies ist hilfreich, wenn Sie z.B. eine feste Titel-Größe in Stimmen schreiben möchten, oder damit Studierzeichen immer in der gleichen Größen erscheinen, sodass sie nicht komisch aussehen, wenn sie über einer kleinen Notenzeile stehen.

Begriffe-Menü lässt Sie bestimmen, welches der Begriffe-Menüs mit vielen nützlichen Begriffen beim Rechtsklicken (Windows) *oder* Control-Klicken (Mac) während der Texteingabe erscheinen soll –  $\Box$  **[3.1 Text](#page-198-0)**.

Akkord-/Notennamen transponieren wird nur von z.B. Akkordsymbolen verwendet und teilt Sibelius mit, ob diese beim Transponieren auch transponiert werden sollen.

Bei der Wiedergabe interpretieren gibt an, ob Textobjekte dieses Textstils durch das Wiedergabe-Lexikon während der Wiedergabe interpretiert bzw. ausgeführt werden –  $\Box$  **[4.6 Wiedergabe-Lexikon](#page-284-0).** 

#### **Rahmen-Registerkarte**

Kreis zieht einen Kreis um den Text. Text im Kreis findet bei der Musiknotation nur sehr selten Anwendung (außer bei den Bezeichnungen von Gitarrensaiten). Gelegentlich finden sich Taktzahlen im Kreis oder sogar auch Studierzeichen.

Rechteck zeichnet ein Rechteck um den Text. Rechteckig umrahmter Text findet sich häufiger als Text im Kreis und wird für Studierzeichen, seltener für Taktzahlen oder für wichtige Spielanweisungen verwendet.

Sibelius ließe Sie sogar Text im Kreis *und* gleichzeitig rechteckig umrahmt schreiben, was jedoch sehr sehr sehr selten verlangt wird.

Die Linienstärke des Rechtecks und des Kreises können Sie mit der Option Linienstärke von Textrahmen auf der Seite Text des Dialogfeldes Stilvorlagen ▶ Notensatzregeln (Kürzel Strg+Shift+E *oder*  $\triangle$  *X*E) festlegen.

Hintergrund löschen gibt es z.B. für Text, der auf Notenzeilen oder auf Taktstrichen steht. In erster Linie für Gitarren-Tabulatur-Zahlen gedacht, könnten Sie diese Funktion beispielsweise auch für Dynamiken verwenden, wenn diese einmal auf einem Taktstrich stehen müssen. Am besten erstellen Sie dazu einen neuen Textstil basierend auf Expression, und schalten für diesen neuen Textstil dann die erwähnte Option ein.

Position legt fest, wo und wie groß der Kreis oder das Rechteck sein soll, und auch die Größe des Bereichs, der durch die Option Hintergrund löschen gelöscht wird. Sibelius hat standardmäßig schon sehr gut verwendbare Werte eingestellt.

#### **Horizontale-Position-Registerkarte**

Links/Zentriert/Rechts bestimmt die Ausrichtung des Textes im Verhältnis zu der Position, an der er erstellt wird. Ebenso wird damit die Textausrichtung von mehreren Textzeilen ein und desselben Textobjektes festgelegt. Die Ausrichtung Links ist die übliche Einstellung. Gut möglich, dass Sie aber bestimmte Textarten anders ausrichten möchten – wie z.B. die des Fingersatzes, welcher oft über der Note zentriert gesetzt wird.

Zur Einstellung des Abstandes des Textes im Verhältnis zur der Stelle, an welcher er erstellt wird, b **[6.11 Standard-Positionen](#page-539-0)**.

Auf der Seite ausrichten (nur bei System-Textstilen) richtet den Text links/zentriert/rechts zur Seite aus – der Titel eines Stückes beispielsweise ist fast immer auf der Seite zentriert. Beachten Sie bitte, dass auf der Seite ausgerichteter Text immer (außer bei eventuellen Umformatierungen) dem ersten Takt eines Systems zugeordnet ist (z.B. Titel-Text), oder dem ersten Takt einer Seite, wenn der Text auf der Seite vertikal ausgerichtet ist (z.B. Fußzeile). Diese Information ist hilfreich, wenn Sie unerwünschte Unterbrechungen von Mehrtakt-Pausen in Stimmen(auszügen) korrigieren möchten.

Auf der Seite ausrichten bietet noch zwei weitere Optionen:

Innerer/Äußerer Rand werden beim doppelseitigen Druck verwendet und am besten anhand eines Beispiels erläutert: Beim einseitigen Druck werden Seitenzahlen normalerweise am rechten Rand gesetzt; beim doppelseitigen Druck jedoch normalerweise am rechten Rand der rechten Seiten und am linken Rand der linken Seiten – d.h. am äußeren Rand. Die Optionen stellen zur Ihrer

Freude diese Möglichkeiten zur Verfügung, können aber nur dann gewählt werden, wenn auch eine der beiden Optionen zu Am oberen/unteren Seitenrand positionieren auf der Registerkarte Vertikale Position eingeschaltet ist (siehe unten).

Die Option Links auf der Seite zum 'Keine Namen'-Notenzeilenrand ausrichten dient den Seitenzahlen – b **[3.5 Seitenzahlen](#page-237-0)**.

# **Vertikale-Position-Registerkarte**

Um den vertikalen Abstand des Texts zu seinem Erstellungsort einzustellen, **Q [6.11 Standard-](#page-539-0)[Positionen](#page-539-0)**.

Zeilenabstand legt den Abstand zwischen Textzeilen fest, wenn Sie bei der Texteingabe Return (auf der Haupttastatur) drücken. Dieser Wert ist eine Prozentangabe der Punktgröße. Bei normalen Buchtextsatz ist 120 Prozent ein üblicher Wert, bei Text im Notensatz ist 100 Prozent jedoch geeigneter.

In der Druckerfachsprache wird der Zeilenabstand übrigens als »Durchschuss« bezeichnet, im englischen Sprachraum heißt er »leading« (von »lead«: Blei). Im klassischen Buchdruck mussten kleine Stücke aus Blei zwischen den Zeilen eingesetzt werden, um den Zeilenabstand zu erhalten. Das waren Zeiten! (Anm. d. Übersetzers: Heute ist Sibelius glücklicherweise bleifrei! Die Begriffe Zeilenabstand und Durchschuss werden im Deutschen gerne verwechselt: Durchschuss meint genau genommen den Zwischenraum zwischen den Unterlängen der einen Zeile und den Oberlängen der nächsten und nicht den Abstand von Grundlinie zu Grundlinie.)

Am oberen/unteren Seitenrand positionieren ist nützlich zum Platzieren von Text an einer fixen Position auf der Seite, wie z.B. Seitenzahlen, Kopf- und Fußzeilen und Fußnoten. Wenn Sie diese Option einschalten, können Sie auch einen gewünschten Wert bei mm vom oberen/unteren Rand, unabhängig voneinander für Partitur und Stimmen ( $\Box$  [5.9 Dynamische Stimmen](#page-386-0)), eingeben.

Titel, Studierzeichen, Taktzahlen, Komponistenname etc. sollten relativ zur obersten Notenzeile eingestellt werden und nicht zum Seitenrand.

Mehrfach-Positionen, welche es nur bei System-Textstilen gibt, ermöglicht Ihnen, Text über mehr als einer Notenzeile zu schreiben.

Titel beispielsweise stehen nur über der obersten Notenzeile (d.h. Sie klicken nur auf Oberste Notenzeile), während Studierzeichen in Orchesterpartituren sowohl über der obersten Notenzeile als auch über den Streichern stehen (klicken Sie hierfür auf Oberste Notenzeile und 2. Position). Welche der Notenzeilen die 2., 3. und 4. Position darstellen, können Sie im Dialogfeld Stilvorlagen > System-Objekt-Positionen festlegen – b **[6.11 Standard-Positionen](#page-539-0)**.

Unterste Notenzeile wird gelegentlich für Taktzahlen oder sogar auch Studierzeichen verlangt. Damit Sie diese Option verwenden können, müssen Sie auch die Option Unter unterster Notenzeile im Dialogfeld Stilvorlagen > System-Objekt-Positionen einschalten.

# **Wiederholen-Registerkarte**

Die Optionen hier gibt es nur für System-Textstile und sind eigentlich nur bei Kopf- und Fußzeilen, Copyrightzeilen und dergleichen nützlich. Der Text, den Sie damit eingeben, erscheint automatisch auf mehreren Seiten.

Es ist bei Verlegern durchaus üblich, auf linken und rechten Seiten unterschiedliche Kopf- und Fußzeilen zu setzen – beispielsweise möchten Sie den Titel eines Sammelbandes oben auf jede linke Seite, den Titel der jeweiligen Stücke oder Lieder auf die rechten Seiten schreiben.

#### **Stil festlegen**

Wenn Sie mit den Einstellungen bzw. den Änderungen des Stils zufrieden sind, klicken Sie auf OK. Der Stil wird nun sofort so in der ganzen Partitur verwendet, d.h. es werden alle mit diesem Stil schon erstellten Texte entsprechend geändert.

#### **Textstile löschen**

Mit einem Klick auf Löschen im Dialogfeld Stilvorlagen > Textstile bearbeiten löschen Sie, oh Schreck, den ausgewählten Textstil. Vordefinierte Textstile können nicht gelöscht werden.

#### **Schriftarten stilvoll einsetzen**

Bei der Musiknotation ist es üblich, für alle Texte nur eine Schriftfamilie zu verwenden, mit einer möglichen Ausnahme von Titel und Instrumentennamen. Eine Schriftfamilie besteht aus mehreren Varianten einer Grundschrift – normalerweise fett (bold), kursiv (italic), fett-kursiv; manche Schriften haben aber auch noch stärkere (black) und leichtere (light) Varianten, und/oder schmal laufende Schnitte (condensed). Sie sollten pro Partitur nur zwei oder höchstens drei Schriftfamilien einsetzen.

Standardmäßig verwenden alle Textstile die Schriftfamilie Times (Mac) oder Times New Roman (Windows) (außer wenn Sie ein Inkpen2-Manuskriptpapier verwenden), da Times erstens gut aussieht und zweitens schon auf Ihrem Rechner installiert ist. Wenn Sie diese Schriftfamilie ersetzen, empfehlen wir Ihnen dringend, dabei eine Serifen-Schrift zu verwenden, mit der möglichen Ausnahme von ein oder zwei Textstilen, wie weiter unten erläutert. Die Buchstaben der Serifen-Schriften (wie dieser hier) haben an ihren Enden dünne Querstriche, die »Serifen« genannt werden, im Gegensatz zu serifenlosen Schriften. Die meisten Bücher und Zeitungen verwenden hauptsächlich Serifen-Schriften, während serifenlose Schriften in erster Linie bei Titeln Anwendung finden (falls überhaupt).

Wir empfehlen Ihnen, die von Sibelius eingestellten Standard-Schriftgrößen weitestgehend beizubehalten (mit den unten aufgeführten Ausnahmen). Wenn Sie die Schriftart (Zeichensatz) ändern, bietet es sich unter Umständen auch an, die Schriftgröße vorsichtig anzupassen, da manche Schriften bei derselben Punktgröße etwas größer oder kleiner als andere aussehen.

Hier folgen ein paar Ratschläge, wie Sie die wichtigsten Textstile geschmackvoll umgestalten können:

- \* Expression: Sie *müssen* eine kursive, nicht-fette Schrift verwenden.
- \* Technik: Sie *müssen* eine nicht-kursive und nicht-fette Schrift verwenden.
- \* Liedtext: Times und Times New Roman haben den Vorzug, dass sie recht schmal laufen, sodass sie als Liedtext am wenigsten einen negativen Einfluss auf die Notenabstände haben. Ein weiterer klassischer Zeichensatz für Liedtext ist Plantin, der von Oxford University Press benutzt wird.
- \* Wenn Sie eine zweite Liedtext-Zeile für eine Übersetzung oder einen Refrain schreiben, verwenden Sie kursive Schnitte (*italics*), für zweite und dritte Strophen nicht-kursive Schnitte.
- \* Akkordsymbol: Standardmäßig wird die speziell für Akkordsymbole entworfene Schriftart Opus Chords (oder Inkpen2 Chords) verwendet. Sie könnten sie durch eine andere normal starke Schrift ersetzen, möglicherweise durch eine serifenlose, beachten Sie dabei aber bitte, dass einige Symbole spezielle Zeichen benötigen, die in normalen Textzeichensätzen nicht vorhanden sind.
- \* Titel, Untertitel, Komponist, Textdichter, Widmung: Für den Titel des Stückes können Sie für Schriftart und -größe fast alle nur erdenklichen Einstellungen wählen. Komponist, Textdichter und Widmung sollten normalerweise denselben Zeichensatz und dieselbe Größe wie der Technik-Text verwenden, wobei die Widmung üblicherweise kursiv gesetzt wird.
- \* Tempo und Metronom-Angabe: Die Größen dieser Stile variieren ziemlich von Partitur zu Partitur. Tempo wird fast immer in fett gesetzt und ist größer als die Metronom-Angabe, die üblicherweise nicht-fett geschrieben wird.
- \* Instrumente: Eine schöne serifenlose Schrift mag hier in Ordnung sein, gehen Sie aber umsichtig vor.
- \* Taktzahlen: Normalerweise kursiv. Sie können die Taktzahlen mit Rahmen versehen, in diesem Fall müssen Sie aber eine nicht-kursive Schrift wählen, da ansonsten die Umrahmung mit der Zahl kollidieren würde.
- Seitenzahlen: Verwenden Sie eine nicht-fette und nicht-kursive Schrift. **Q [3.5 Seitenzahlen](#page-237-0)** zu Ratschlägen zur Positionierung.
- \* Studierzeichen: Benutzen Sie aus Gründen der Deutlichkeit vorzugsweise eine fette Schrift, nicht kursiv (würde sonst mit der Umrahmung kollidieren). Es sieht oft gut aus, wenn Sie dieselbe Schrift wie für den Titel verwenden, auch wenn es sich dabei um einen ungewöhnlichen Zeichensatz handelt. Sie können die Umrahmung entfernen, diese Praxis ist aber aus guten Gründen veraltet, die Studierzeichen wären ohne Rahmen nicht gut genug sichtbar.
- \* Taktarten: Standardmäßig verwenden diese die Opus-Schrift oder Inkpen2. Sie könnten sie durch einen anderen Standard-Musik-Font ersetzen, vielleicht sogar durch einen fetten Text-Zeichensatz. Wenn Sie das versuchen, müssen Sie eventuell den Zeilenabstand auf der Registerkarte Vertikale Posn des Dialogfeldes Stilvorlagen > Textstile bearbeiten anpassen.
- \* N-tolen: Ein kursiver (*italics*) Schriftschnitt ist üblich, obwohl nicht-kursive und/oder serifenlose Schnitte manchmal in modernen Partituren verwendet werden, in denen eine Menge N-tolen vorkommen.
- \* Weitere Textstile: Diese entsprechen vorzugsweise den oben aufgeführten Textstilen, beispielsweise sollten Sie den Stil von Umrahmter Text und Fußnote mit dem von Technik zur Übereinstimmung bringen.
- \* Symbolstile (z.B. Häufige Symbole, Schlaginstrumente): Diese Stile bestimmen den Zeichensatz, der für die Musiksymbole verwendet wird, d.h. diese Stile unterscheiden sich von normalen Textstilen. Ratschläge dazu finden Sie in **Q [6.10 Musik-Fonts](#page-534-0)**; ändern Sie diese Stile nicht, es sei denn, Sie wissen ganz genau, was Sie tun.

# **4. Wiedergabe & Video**

*4. Wiedergabe & Video*

# **4.1 Wiedergabe**

b **[4.3 Interpretation](#page-266-0)**, **[4.9 Kontakt Player](#page-300-0)**, **[2.12 Linien](#page-118-0)**, **[4.12 MIDI-Messages](#page-320-0)**, **[4.5 Live-](#page-277-0)[Wiedergabe](#page-277-0)**, **[4.2 Mixer](#page-257-0)**, **[2.18 Schlagzeug](#page-143-0)**, **[4.6 Wiedergabe-Lexikon](#page-284-0)**, **[4.4 Wiederholungen](#page-271-0)**.

■ **Playback**.

Um Sibelius so einzurichten, damit Partituren wiedergegeben werden können, siehe **MIDI einrichten in Windows** und **MIDI einrichten auf dem Mac** im **Handbuch**, oder b **[4.10 Wiedergabe- und Eingabe-Geräte](#page-310-0)** und **[4.9 Kontakt Player](#page-300-0)**.

Wenn Sie sich mit den Grundlagen von MIDI vertraut machen möchten, welche nicht für das normale Abspielen Ihrer Partituren benötigt werden, es aber für eine etwas fortgeschrittenere Anwendung durchaus wert sind, kennen gelernt zu werden, b **[4.11 MIDI für Anfänger](#page-317-0)**.

#### **Wiedergabe-Fenster**

Sibelius' Wiedergabe-Steuerung befindet sich im Wiedergabe-Fenster, das Sie über Fenster > Wiedergabe (Kürzel Strg+Alt+Y *oder* zXY) aufrufen. Sie können es auch über die Werkzeugleiste ein- und ausschalten. Eine Einführung zur Wiedergabe Ihrer Partituren finden Sie im **Handbuch**.

#### **Die Idee**

Unsere Idee bei der Gestaltung von Sibelius' Wiedergabe-Funktionen ist, dass Sie in der Lage sein sollten, eine Partitur genauso zu schreiben, wie Sie es auf normalem Notenpapier tun würden, mit ganz normaler Notation und ohne spezielle Befehle, und sie eben genauso gut ohne irgendwelches weitere Einrichten abspielen können sollten.

Aus dieser Idee folgt:

- \* Sibelius setzt die Wiedergabe-Eigenschaften der Instrumente (wie z.B. die MIDI-Programm-Nummer und den Kanal) auf eine intelligente Voreinstellung
- \* Wann immer Sie eine Partitur abspielen, liest Sibelius mehr oder weniger alles, was Sie in Ihrer Partitur geschrieben haben, auf welche Art es auch notiert sein mag. Sibelius versteht sogar Bezeichnungen wie ff, *pizz., accel.* oder *»Zu Xylophon wechseln«*, und Sie können dem Lexikon Ihre eigenen Begriffe und Ausdrücke hinzufügen.

#### **Was Sibelius liest**

Fast die ganze Notation einer Partitur sollte sofort richtig wiedergegeben werden. Sibelius liest Folgendes:

- \* Noten, Akkorde, Pausen, Vorzeichen, Haltebögen, Vorschläge
- \* Schlüssel, Tonartvorzeichnungen, Taktarten
- \* Instrumentennamen diese legen die Klänge fest, mit welchen die Wiedergabe erfolgt; bei Bedarf können Sie diese Klangzuordnung ändern

#### *4. Wiedergabe & Video*

- \* Standard-Artikulation, z.B. Akzent, Staccato, Marcato etc. Tenuto und Abstrich werden wie ein leichter Akzent behandelt.
- Tremolo
- \* Text zur Bezeichnung von Dynamik, wie etwa pp, sfz, *laut*
- Tempobezeichnungen wie Allegro, Metronom-Angaben wie  $\sqrt{ } = 108$
- \* Weiterer Text wie z.B. *con sord.*, *pizz.*, *legato* b **[4.6 Wiedergabe-Lexikon](#page-284-0)** für eine ausführliche Darstellung der Wiedergabe von Text
- \* Wiederholungen, einschließlich erster und zweiter Endungen (Haus 1/2, prima/seconda volta-Takte), Wiederholungs-Taktstrichen, Coda und Segno – **Q [4.4 Wiederholungen](#page-271-0)**
- \* Linien wie Bindebögen, Triller, Oktavierungs-Linien (*8va)*, Pedalisierung, *rit./accel.*, *gliss.* und Cresc./dim.-Gabeln
- \* Gitarrenspezifische Notationen wie Bends und Slides
- \* Schlagzeug-Notenköpfe
- \* Transponierende Instrumente (die immer mit der korrekten klingenden Tonhöhe wiedergegeben werden)
- \* MIDI-Messages, die in Form von Text-Befehlen zwecks einer erweiterten Wiedergabe-Steuerung eingegeben wurden – b **[4.12 MIDI-Messages](#page-320-0)**
- \* Ausgeblendete Objekte, z.B. ausgeblendete Metronom-Angaben, Noten oder Dynamik-Bezeichnungen – b **[3.1 Text](#page-198-0)**, **[5.6 Ausblenden von Objekten](#page-372-0)**, **[5.16 Notenzeilen bündeln](#page-435-0)**.

# **Wiedergabe anpassen**

Es gibt mehrere verschiedene Aspekte der Wiedergabe, die Sie auf folgende Art und Weise einstellen bzw. anpassen können:

- *Klänge:* Mixer-Fenster (um den anfänglichen Klang einzustellen **Q [4.2 Mixer](#page-257-0)**), Text wie z.B. »Flöte« (zum Ändern des Klangs mitten in der Partitur – b **[4.6 Wiedergabe-Lexikon](#page-284-0)**), Text wie »~P35« (**Q [4.12 MIDI-Messages](#page-320-0)**)
- **•** *Dynamik: Text wie mf* ( $\Box$  **[3.1 Text,](#page-198-0) [4.6 Wiedergabe-Lexikon](#page-284-0)**), Cresc./dim.-Gabeln (siehe unten), Cresc./Dim.-Wiedergabe- und Dynamik kopieren-Plug-Ins ( $\Box$  **[5.17 Plug-Ins](#page-438-0)**), Gesamtlautstärke ( $\Box$  **[4.2 Mixer](#page-257-0)**), Text wie »~C7,64« ( $\Box$  **[4.12 MIDI-Messages](#page-320-0)**)
- *Tempo:* Text wie Allegro, Più mosso, Schneller ( $\Box$  **[4.6 Wiedergabe-Lexikon](#page-284-0)**), Metronom-Angaben und metrische Wechsel ( $\Box$  **[3.1 Text](#page-198-0)**), *rit./accel*.-Linien (siehe unten), Temporegler
- *SoundStage™*: Pan(orama)-Position (bei Stereo-Wiedergabe) und Distanz (□ [4.2 Mixer](#page-257-0))
- *Interpretation:* Espressivo<sup>™</sup>, Rubato<sup>™</sup>, Hall (□ [4.3 Interpretation](#page-266-0)), Rhythmus-Stil (b **[4.3 Interpretation](#page-266-0)**, **[4.6 Wiedergabe-Lexikon](#page-284-0)**)

# **Dynamik**

Alle Notenzeilen-Objekte gelten nur für die Notenzeile und die Stimme(n), der sie zugeordnet sind. Bei Dynamik-Bezeichnungen macht es sich bei der Wiedergabe besonders deutlich bemerkbar, wenn sie der falschen Notenzeile zugeordnet sind (b **[6.6 Zuordnung](#page-519-0)**). Zur Dynamik bei Instrumenten mit mehreren Notenzeilen, wie z.B. Tasteninstrumenten, siehe **[Instrumente mit](#page-254-0) [mehreren Notenzeilen](#page-254-0)** weiter unten.
Um ein Dynamikzeichen einer anderen Notenzeile zuzuordnen, verschieben Sie es so weit, dass es die andere (richtige) Notenzeile berührt; damit wird es dieser Notenzeile zugeordnet, was Sie auch daran erkennen können, dass die gestrichelte graue Zuordnungs-Linie entsprechend umspringt. Ziehen Sie nun das Dynamikzeichen wieder an seine ursprüngliche Position zurück.

Um das Dynamikzeichen einer anderen Stimme bzw. anderen Stimmen zuzuordnen, selektieren Sie es und tippen Alt+1/2/3/4 *oder* ∼1/2/3/4, um es einer anderen Stimme zuzuweisen; Alt+5 *oder* z5 ordnet das Dynamikzeichen allen Stimmen zu. Wenn Sie eine Dynamik einer anderen Kombination von Stimmen zuweisen möchten, klicken Sie auf die entsprechenden Stimmen-Knöpfe des Keypad-Fensters (**Q [1.2 Keypad](#page-16-0)**).

Wenn Sie ein Dynamikzeichen mit dem Expression-Text erstellen (**Q [3.1 Text](#page-198-0)**), bezieht dieses seine Wiedergabe-Charakteristika aus dem entsprechenden Eintrag im Wiedergabe-Lexikon (b **[4.6 Wiedergabe-Lexikon](#page-284-0)**) – z.B. entspricht fff einer MIDI-Velocity von 127. Damit ist die Geschichte natürlich noch nicht zu Ende: Die tatsächliche Wiedergabe-Lautstärke hängt auch von der Stärke des Espressivo und von allen möglichen Artikulationszeichen (wie Akzenten), sofern vorhanden, ab.

# **Cresc./dim.-Gabeln**

Wenn Sie eine Cresc./dim.-Gabel eingeben, können Sie deren Endlautstärke angeben, entweder als bestimmte Lautstärke oder als prozentualen Wert der Anfangslautstärke. In einer Partitur schreiben Sie nach einer Cresc./dim.-Gabel manchmal eine Dynamik, oftmals aber nicht, und in diesem Fall wäre es nicht eindeutig, wie laut oder leise nach der Cresc./dim.-Gabel gespielt werden soll. Sibelius gibt Ihnen die Möglichkeit, die Endlautstärke einer Cresc./dim.-Gabel exakt festzulegen, auch ohne in der Partitur ein Dynamikzeichen geschrieben zu haben.

Selektieren Sie die Cresc./dim.-Gabel, deren Endlautstärke Sie ändern möchten, und öffnen die Wiedergabe-Leiste des Eigenschaften-Fensters. Standardmäßig erzeugen Cresc./dim.-Gabeln eine Änderung der Anfangsdynamik um 20 Prozent; Sie können diesen prozentualen Wert ändern. Geben Sie einen neuen Wert ein (oder klicken Sie dazu auf die Auf- und Abwärtspfeile) und wählen Sie im Drop-down-Menü, ob es sich bei diesem Wert um eine Änderung der Anfangsdynamik handelt oder um einen prozentualen Wert des Maximums an Lautstärke (Velocity 127).

Beachten Sie bitte, dass – wie auch Expression-Text (siehe **[Dynamik](#page-251-0)** oben) – alle Linien einschließlich Cresc./dim.-Gabeln nur für die Notenzeile und die Stimme(n) gelten, denen sie zugeordnet sind.

(*Für MIDI-Experten:* Beachten Sie bitte, dass Sibelius die Wiedergabe von Cresc./dim.-Gabeln über eine Velocity-Änderung zu Beginn der Folgenoten erreicht, nicht über die Verwendung von Volume- oder Expression-Controller. Ein Nebeneffekt davon ist, dass Cresc./dim.-Gabeln ihre Lautstärke auf einer gehaltenen Note nicht verändern. Dies passt für Instrumente, die ihre Töne nicht aushalten, wie z.B. Klavier und Schlaginstrumente, nicht jedoch für Bläser und Streicher. Wenn Sie entlang einer Cresc./dim.-Gabel Controller Changes benötigen, verwenden Sie dazu das Plug-In Cresc./Dim.-Wiedergabe – **Q [5.17 Plug-Ins](#page-438-0)**.)

## **Triller**

Standardmäßig trillern Triller 12-mal pro Sekunde mit einem Halbton, beginnend mit der unteren Note.

Sie können als Symbol kleine Vorzeichen über einen Triller schreiben, um das Trillerintervall festzulegen, diese werden jedoch nicht direkt von Sibelius gelesen – stattdessen ändern Sie das Intervall, die Trillergeschwindigkeit und ob mit der unteren oder oberen Note begonnen wird über die Wiedergabe-Leiste des Eigenschaften-Fensters (**Q [5.10 Eigenschaften](#page-405-0)**).

Damit ein Triller in der Schlagzeugstimme ein Ein-Noten-Tremolo erzeugt, wählen Sie den Triller aus und setzen in der Wiedergabe-Leiste des Eigenschaften-Fensters den Wert Halbtöne auf 0.

Verzierungen werden nicht automatisch abgespielt, Sibelius besitzt jedoch ein Plug-In, um die Wiedergabe von Prallern und Doppelschlägen zu erzeugen – siehe **[Verzierungs-Wiedergabe](#page-464-0)** in b **[5.17 Plug-Ins](#page-438-0)**.

## **Rit. und accel.**

Sibelius versteht nicht nur Metronom-Angaben und Tempo-Ausdrücke wie »Allegro« (b **[4.6 Wiedergabe-Lexikon](#page-284-0)**), sondern kann auch *rit*. und *accel*. wiedergeben, und zwar unter Verwendung von speziellen Linien (**Q [2.12 Linien](#page-118-0)**).

Die *rit.*/*accel.*-Linien gestatten Ihnen, wie stark das *rit.*/*accel.* sein soll und wo es endet, nämlich am Ende der jeweiligen Linie. Die Linie kann entweder eine sichtbare gestrichelte Linie sein oder eine unsichtbare, d.h. ausgeblendete, die Sibelius bloß mitteilt, wie lange das *rit.* oder *accel.* andauert (als graue Linie sichtbar, sofern die Option Ansicht > Ausgeblendete Objekte aktiviert ist). Sie können auch das Endtempo des *rit.*/*accel.* über die Wiedergabe-Leiste des Eigenschaften-Fensters angeben (**Q [5.10 Eigenschaften](#page-405-0)**):

- \* Endtempo: Wird entweder als absolutes Tempo in Schlägen pro Minute angegeben oder als prozentualer Wert des Anfangstempos (standardmäßig sind das 75" für jede *rit.*-Linie und 133" für jede *accel.*-Linie)
- \* Sie können auch bestimmen, auf welche Art sich das Tempo während eines *accel.* oder *rit.* ändert:
	- % Früh: Ändert das Tempo am meisten zu Beginn der Linie
	- Spät: Ändert das Tempo am meisten gegen Ende der Linie
	- % Gleichmäßig: Nimmt eine gleichmäßige Tempoänderung über die gesamte Liniendauer vor.

Wenn Sie nach einem *accel.* oder *rit*. wieder zum ursprünglichen Tempo zurückkehren möchten, sollten Sie zu diesem Zwecke eine ausgeblendete Metronom-Angabe erstellen ( $\Box$  **[3.1 Text](#page-198-0)**). Sie könnten an dieser Stelle auch einen Tempo-Text schreiben, wie beispielsweise **A tempo**, beachten Sie dabei jedoch, dass dieser Text selbst von Sibelius nicht berücksichtigt wird.

# **Gliss. und port.**

*Gliss.* und *port.*-Linien (b **[2.12 Linien](#page-118-0)**) werden bei der Wiedergabe berücksichtigt, dabei verwenden sie eine zum jeweiligen Instrument passende Glissando-Art, z.B. chromatische Schritte bei Blasinstrumenten und ein durchgehendes Gleiten bei Streichern. Wenn Sie die Wiedergabe-Art einer Linie ändern möchten, selektieren Sie diese und verwenden die Wiedergabe-Leiste des Eigenschaften-Fensters:

\* Das Drop-down-Menü unter Gliss./Rit./Accel. stellt verschiedene Glissando-Arten zur Verfügung. Normalerweise können Sie diese bei der Einstellung gemäß Instrument belassen.

- \* Bei der Glissando-Art Kontinuierlich (ein fließendes Gleiten) wird die Geschwindigkeit des *gliss.* in Form einer »Kurve« ausgedrückt:
	- % Früh: Spielt das *gliss.* am stärksten zu Beginn der Linie
	- % Spät: Spielt das *gliss.* am stärksten gegen Ende der Linie
	- % Gleichmäßig: Spielt das *gliss.* mit einer konstanten Geschwindigkeit von Anfang bis Ende.

### **Flageoletts**

Auch wenn Sibelius Flageoletts nicht automatisch abspielt, können Sie deren Wiedergabe leicht mithilfe des Plug-Ins Plug-Ins > Wiedergabe > Flageolett-Wiedergabe oder mit ausgeblendeten Noten und stummen Notenköpfen erreichen.

Natürliche Flageoletts (z.B. bei Blechblasinstrumenten) werden normalerweise mit dem »o«-Symbol über der Note notiert. Um nun das Flageolett wiederzugeben, verwenden Sie für die gedruckte Tonhöhe einen stummen Notenkopf (ohne Wiedergabe) (Kürzel Shift+Alt+9 *oder*  $\alpha$ <sub>2</sub>9) und fügen die klingende Tonhöhe in einer anderen Stimme mit einer ausgeblendeten Note hinzu.

Künstliche Flageoletts (z.B. bei Streichinstrumenten) werden eine reine Quinte oder Quarte über der geschriebenen Tonhöhe mit einem Diamant-Notenkopf notiert. Verwenden Sie für die geschriebene Tonhöhe einen stummen Notenkopf (ohne Wiedergabe) und einen Diamant-Notenkopf für das Flageolett. Wahrscheinlich möchten Sie auch die Wiedergabe des Diamant-Notenkopfes unterdrücken -  $\Box$  [6.13 Bearbeiten von Notenköpfen](#page-546-0). Wie schon zuvor, fügen Sie die klingende Tonhöhe des Flageoletts in einer anderen Stimme mit einer ausgeblendeten Note hinzu. Zu weiteren Details,  $\Box$  [5.6 Ausblenden von Objekten](#page-372-0) und [2.16 Notenköpfe](#page-133-0).

### **Instrumente mit mehreren Notenzeilen**

Bei Instrumenten, die normalerweise aus zwei Notenzeilen bestehen, wie z.B Harfe oder Klavier, müssen Sie die Dynamik nur in einer der Notenzeilen erstellen, Sibelius wird sie bei der Wiedergabe beiden Notenzeilen zuweisen, wenn sie zwischen den Notenzeilen steht. Beachten Sie bitte, dass dies auch für andere Instrumente gilt, die aus zwei Notenzeilen bestehen (z.B. eine Flöte mit zwei Notenzeilen; auch hier gilt bei der Wiedergabe eine Dynamik zwischen den Notenzeilen für beide Notenzeilen).

Im seltenen Fall, dass eine Dynamik eines Tasteninstruments nur für eine der beiden Notenzeilen gelten soll, positionieren Sie sie nahe an einer Notenzeile oder außerhalb, d.h. oberhalb der rechten Hand oder unterhalb der linken Hand. Wenn die Dynamikangaben nie für beide Notenzeilen gelten sollen, schalten Sie die Option Wirkt sich auf angrenzende Notenzeile aus im Dialogfeld Play > Interpretation aus. In diesem Dialogfeld können Sie auch den Abstand angeben, mit dem die Dynamik von der Notenzeile mindestens entfernet stehen muss, damit die bei der Wiedergabe von Sibelius für beide Notenzeilen verwendet wird. Zu weiteren Details, b **[4.3 Interpretation](#page-266-0)**.

An Stellen, an denen sich die Anzahl der für ein Instrument verwendeten Notenzeilen ändert, beispielsweise wo sich ein Instrument für mehrere Spieler auf verschiedene Notenzeilen aufteilt oder an einem späteren Punkt wieder zusammengeführt wird, müssen Sie eventuell eine ausgeblendete Dynamik und/oder Spielanweisung (z.B. *pizz.*) am Beginn des nächsten Systems einfügen, um die Dynamik/Spielanweisung derjenigen vor dem Notenzeilenwechsel anzupassen. Der Grund dafür ist, dass Wiedergabe-Effekte nur entlang einer Notenzeile verfolgt werden – Sibelius weiß nicht, ob oder wann ein Spieler von einer Notenzeile auf eine andere wechselt.

## **Metrische Modulationen**

Sibelius gibt metrische Modulationen wieder, sofern sie mit einem System-Textstil eingetippt werden (z.B. mit Tempo oder Metronomangabe) –  $\Box$  **[3.1 Text](#page-198-0)**.

Sibelius versteht selbst komplexe Formate wie  $\ell = \ell$ . Setc.; jegliche Anzahl von Noten (mit oder ohne Punktierungen) verbunden mit Haltebögen oder +-Zeichen ist erlaubt. Die einzige Einschränkung ist, dass sich Sibelius auf die Einträge im Dialogfeld Play > Lexikon, die für die Wiedergabe von regulären Metronomangaben verwendet werden, verlässt, um die metrischen Modulationen zu erkennen. Das bedeutet, wenn Sie eine metrische Modulation mit einer Kombination von Noten mit Haltebögen oder +-Zeichen *links* des =-Zeichens benötigen, müssen Sie im Lexikon neue Begriffe für jeden Typ einer metrischen Modulation anlegen, die Sie verwenden möchten (**Q [4.6 Wiedergabe-Lexikon](#page-284-0)**).

## **Noten ohne Wiedergabe und Text/Linien, die nicht beachtet werden sollen**

Sie können jegliches Objekt (z.B. Dynamik, Noten) so einstellen, dass es bei der Wiedergabe ignoriert wird, indem Sie all seine Kontrollkästchen von Spielen bei Durchgang in der Wiedergabe-Leiste des Eigenschaften-Fensters ausschalten – **[1[4.4 Wiederholungen](#page-271-0)**. Alternativ können Sie die Wiedergabe einzelner Noten auch unterdrücken, indem Sie den Notenkopf-Typ ohne Wiedergabe benutzen (Kürzel Shift+Alt+9 oder  $\triangle$   $\sim$ 9) – **Q [2.16 Notenköpfe](#page-133-0)**.

## **»All Notes Off«**

Play > All Notes Off senden (Kürzel Shift-O *oder* xO) schaltet alle im Moment klingenden Noten aus. Dies kann notwendig sein:

- \* Wenn Ihr Computer, Soundkarte oder MIDI-Gerät durch Vor- oder Rückspulen überlastet werden (das kann passieren, wenn Ihr Gerät nicht übermäßig schnell ist oder wenn Sie in komplexer Musik vor- oder rückspulen)
- \* Wenn Sie die Wiedergabe stoppen, während das Sustain-Pedal gedrückt ist.

Wenn Sie eine hängen gebliebene Note während der Wiedergabe der Partitur hören, können Sie Shift-O sogar während des Abspielens tippen – Sibelius schaltet alle Noten aus und nimmt die Wiedergabe wieder auf.

Der häufigste Fall hängen gebliebener Noten sind Haltebögen, die ins Nichts laufen (d.h. eine Note mit einem Haltebogen, der keine Note mit derselben Tonhöhe folgt). Sibelius hat ein Plug-In, mit dem solche überhängenden Haltebögen aufgespürt und entfernt werden können – siehe **[Über](#page-458-0)[hängende Haltebögen entfernen](#page-458-0)** in **Q [5.17 Plug-Ins](#page-438-0).** 

## **Weitere Wiedergabe-Optionen**

In Sibelius gibt es noch verschiedene andere Optionen, die die Wiedergabe betreffen und die Sie an folgenden Orten finden können:

- \* Um die Wiedergabe-Linie auszublenden, wenn nicht abgespielt wird, schalten Sie Ansicht > Wiedergabe-Linie aus
- \* Die Seite Partitur-Position des Dialogfelds Datei > Voreinstellungen (auf dem Mac im Sibelius-Menü) enthält verschiedene Optionen in Bezug auf die Positionierung der Partitur während der Wiedergabe. Wenn Sie keine Probleme bei der Wiedergabe haben, gibt es keinen Grund,

diese Optionen anzutasten. Weitere Informationen zur Verwendung dieser Optionen,  $\Box$  **[5.22 Voreinstellungen](#page-488-0).** 

- \* Sobald Sie auf eine Note klicken und sie verschieben, wird sie angespielt. Wenn Sie das lästig finden, schalten Sie Noten beim Bearbeiten spielen auf der Noteneingabe-Seite des Dialogfelds Datei > Voreinstellungen (auf dem Mac im Sibelius-Menü) aus.
- \* Sofortige Program Changes: Diese Option auf der Wiedergabe-Geräte-Seite des Dialogfelds Play > Wiedergabe- und Eingabe-Geräte behebt ein Problem mit dem Kurzweil K2000 Synthesizer. Normalerweiser sollten Sie Ihr Keyboard im »Erweiterten« Modus betreiben (welcher den Standard-MIDI-Controller 32 verwendet, um Bank und Program Changes zu senden), falls Sie jedoch aus irgendeinem Grunde das nicht tun können und das eigene Nicht-Standard Program-Change-Protokoll von Kurzweil verwenden müssen (um beispielsweise auf Programm-Nummer 830 zuzugreifen, geben Sie zuerst ein Program 108 – d.h. 100+8 – dann Program 30 aus), schalten Sie diese Option ein.
- \* Zu Wiedergabe-Optionen, die den Kontakt Player betreffen, klicken Sie auf die Schaltfläche Kontakt-Player-Optionen auf der Seite Wiedergabe-Geräte des Dialogfelds Play > Wiedergabe- und Eingabe-Geräte. Weitere Informationen dazu gibt es in **Q [4.9 Kontakt Player](#page-300-0)**.

# <span id="page-257-0"></span>**4.2 Mixer**

# b **[4.1 Wiedergabe](#page-250-0)**, **[4.12 MIDI-Messages](#page-320-0)**, **[4.6 Wiedergabe-Lexikon](#page-284-0)**.

# ■ Playback.

Für eine Erklärung der in diesem Kapitel verwendeten MIDI-Fachausdrücke sehen Sie bitte unter b **[4.11 MIDI für Anfänger](#page-317-0)** oder dem **[1.13 Glossar](#page-616-0)**.

Das Dialogfeld Fenster > Mixer beherbergt die hauptsächlichen Optionen zur Änderung der Klänge für die Wiedergabe. Im Mixer können Sie die Klänge ändern, die die jeweiligen Notenzeilen Ihrer Partitur verwenden, die Balance der Instrumente bei der Wiedergabe anpassen und über die SoundStage™-Einstellungen verfügen, um Ihre computerisierten Spieler im 3-D-Raum zu positionieren.

Während der Arbeit an Ihrer Partitur können Sie das Fenster > Mixer-Fenster geöffnet lassen und sogar, während Sie der Wiedergabe lauschen, Änderungen vornehmen. Tippen Sie einfach das Kürzel Strg+Alt+M *oder* M auf dem Mac, um den Mixer anzuzeigen und ihn wieder auszublenden.

Das Fenster ist in zwei Bereiche aufgeteilt. Auf der linken Seite befinden sich die Mixer-Steuerungen für jede einzelne Notenzeile, Sie können diesen Bereich auch vergrößern oder verkleinern (weiter unten beschrieben); die rechte Seite dieses Fensters zeigt separate Einstellungen für die auf der linken Seite des Mixers jeweils ausgewählte Notenzeile an und kann bei Bedarf ausgeblendet werden (siehe unten).

Folgende Optionen stehen in diesem Fenster zur Verfügung:

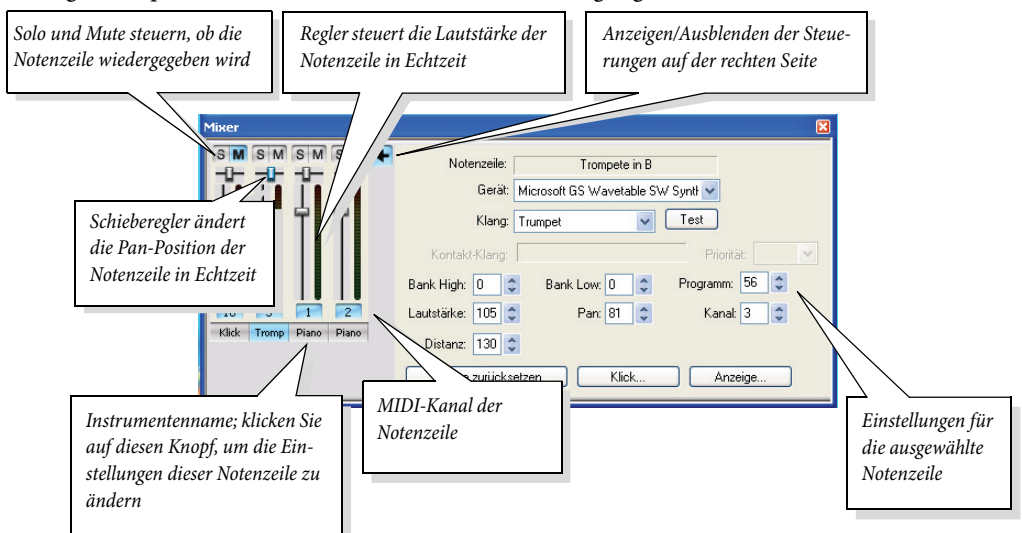

Jede Notenzeile Ihrer Partitur (plus einer extra Klick-Spur – siehe **[Klick](#page-262-0)** weiter unten) hat ihre eigenen Kontroll-Elemente, welche sogar auch dann funktionieren, wenn die Notenzeile nicht in der Partitur ausgewählt ist:

- \* *Lautstärke-Regler*: Verschieben Sie diesen Regler nach oben und nach unten, um die Lautstärke des von dieser Notenzeile verwendeten Kanals zu ändern. Wie auch die anderen Einstellungen funktioniert das in Echtzeit, sodass Sie die Lautstärke von Instrumenten während des Abspielens regeln und so den Unterschied sofort wahrnehmen können. Wenn sich mehrere Notenzeilen einen MIDI-Kanal teilen, wirkt sich die Änderung der Lautstärke auch auf alle anderen Notenzeilen aus, die über den diesen Kanal wiedergegeben werden.
- \* *Pan-Schieberegler*: Mit diesem waagrechten Schieberegler direkt über dem Lautstärke-Regler können Sie die Pan(orama)-Position (d.h. die Stereo-Position) der Notenzeile ändern.
- \* M *(mute = Stummschalten)*: Mit Klicks auf diesen Knopf wandern Sie durch die drei Stummschalten-Abstufungen: stumm, halb-stumm, nicht-stumm. Der Knopf ändern seine Farbe gemäß der jeweiligen Abstufung: Grau bedeutet nicht-stumm, zur Hälfte Blau und zur Hälfte Grau bedeutet halb-stumm und Blau bedeutet ganz stumm geschaltet. (Die Klick-Spur macht dabei eine Ausnahme, sie kann entweder nur vollständig stumm geschaltet oder nicht-stumm sein.) Das Stummschalten von Notenzeilen hat alle möglichen praktischen und pädagogischen Nutzen – siehe **[Mute \(Stummschalten\)](#page-263-0)** weiter unten.
- \* S *(Solo)*: Ein Klick auf diesen Knopf einer bestimmten Notenzeile schaltet alle anderen Notenzeilen stumm (sofern sie nicht schon stumm geschaltet waren), sodass nur die ausgewählte Notenzeile wiedergegeben wird; ein nochmaliger Klick auf diesen Knopf versetzt die anderen Notenzeilen wieder zurück in ihren ursprünglichen Zustand (üblicherweise bedeutet das nichtstumm, sodass alle Notenzeilen wieder abgespielt werden).
- \* Bei einem Klick auf den mit dem Instrumentennamen bezeichneten Knopf unterhalb einer jeden Regler-Steuerung leuchtet dieser blau auf und die Einstellungen auf der rechten Seite des Dialogfelds ändern ihre Anzeige, um die Einstellungen für die jeweilige Notenzeile widerzuspiegeln. Standardmäßig zeigt der Mixer unter jedem Regler soviel vom Instrumentennamen wie möglich. Wenn Sie stattdessen abgekürzte Instrumentennamen bevorzugen: Klicken Sie auf die Anzeige-Schaltfläche auf der rechten Seite des Mixers und schalten Sie Abkürzungen verwenden ein.

Sie können alle Änderungen im Mixer rückgängig machen – wählen Sie einfach nur Bearbeiten > Rückgängig (Kürzel Strg+Z *oder* XZ) oder klicken Sie auf die Schaltfläche in der Werkzeugleiste.

Um die Größe des Mixers zu ändern, ziehen Sie am Vergrößerungs-Griff in der rechten unteren Ecke. Sie können den Mixer breit genug machen, um die Schieberegler aller Notenzeilen Ihrer Partitur anzuzeigen (einschließlich der Klick-Spur) – was sogar bedeuten könnte, den Mixer über zwei Monitore auszudehnen, oder so schmal, dass nur die Klick-Spur zu sehen ist. Wenn der Mixer schmaler als die Gesamtbreite aller Schiebregler ist, erscheint ein Rollbalken, über den Sie die andernfalls nicht sichtbaren Regler anzeigen können.

Um das Kontakt-Player-Fenster aufzurufen, klicken Sie auf den Kontakt-Knopf im Mixer; zu mehr Informationen,  $\Box$  [4.9 Kontakt Player](#page-300-0).

Sie können die Steuerungen auf der rechten Seite des Mixers ausblenden, indem Sie auf den Pfeil rechts von den Schiebereglern klicken. Die Einstellungen auf der rechten Seite des Dialogfelds sind folgende:

# **Notenzeile**

Zeigt den vollständigen Namen der ausgewählten Notenzeile an, sodass Sie sicher sein können, die richtige zu ändern.

# **Gerät**

Hier können Sie für die ausgewählte Notenzeile das Wiedergabe-Gerät angeben. Die Einträge in dieser Liste sind die Wiedergabe-Geräte, die im Dialogfeld Play > Wiedergabe- und Eingabe-Geräte aufgelistet sind (**Q [4.10 Wiedergabe- und Eingabe-Geräte](#page-310-0)**).

Wenn Sie mehr als ein Wiedergabe-Gerät haben (z.B. eine Soundkarte und ein MIDI-Keyboard), können Sie hier festlegen, welches davon die Notenzeile zum Abspielen verwenden soll. Im Allgemeinen können Sie es bei der Voreinstellung belassen, es sein denn, Sie wünschen ausdrücklich die Wiedergabe einer bestimmten oder mehrerer Notenzeilen über ein anderes Gerät.

Wenn Sie an einer Partitur arbeiten, die unter der Verwendung eines anderen Gerätes als des Ihren erstellt wurde, wird der Name des ursprünglichen Wiedergabe-Gerätes hier aufgelistet. Zum Abspielen mit den richtigen Klängen müssen Sie eventuell auf Klänge zurücksetzen klicken.

## **Klang**

Hier erhalten Sie eine Beschreibung des von Ihrem Wiedergabe-Gerät erzeugten Klangs (Kombination von Bank/Programm-Nummer). Standardmäßig wird dieser dem Namen der Notenzeile ähneln bzw. gleichen.

Wenn beispielsweise Ihr Gerät General-MIDI-kompatibel ist, heißt der standardmäßige Klang eines Klavier-Instrumentes *Acoustic Grand Piano*, was der Programm-Nummer 1 auf Bank 0 entspricht. Sie haben jedoch noch verschiedene andere Klavier-Klänge zur Auswahl, wie z.B. *Honky-Tonk Piano*.

Um einer Notenzeile einen anderen Klang zuzuweisen, klicken Sie auf den aktuellen Klang, was eine Liste aller bei Ihrem Wiedergabe-Gerät verfügbaren Klänge aufruft. Mit einem Klick auf Test können Sie den neu gewählten Klang ausprobieren.

Die Liste der Klänge kann auf vier verschiedene Arten formatiert werden – um dies zu ändern, klicken Sie auf Anzeige und wählen eine der Einstellungen unter Klänge auflisten nach:

- \* Gruppe: Listet die Klänge in Gruppen verwandter Klänge auf
- \* Bank: Listet die Klänge in Gruppen nach Bank-Nummer auf (bei General-MIDI-Geräten unpraktisch, da es dort nur eine einzelne Bank gibt)
- \* Programm: Listet die verschiedenen Klänge mit denselben Programm-Nummern in verschiedenen Bänken auf (sehr praktisch bei General-MIDI-2-Geräten, welche vier Bänke haben, in denen sich jeweils Varianten der 128 Standard-GM-Klänge befinden)
- \* Instrument: Listet die Klänge nach Instrumenten-Familie auf (z.B. Holzbläser, Streicher, Blechbläser, Tasteninstrumente).

# **Kontakt-Klang**

Wenn die Wiedergabe über den Kontakt Player erfolgt, zeigt dieses Feld den Namen des Klanges an, der tatsächlich für die ausgewählte Notenzeile verwendet wird; es handelt sich dabei möglicherweise nicht um denselben Klang, den Sie bestimmt hatten, sofern der Kontakt Player mehr als acht Klänge gleichzeitig einsetzen muss (oder 32, wenn Sie eines der anderen Sibelius-Sound-Produkte besitzten, z.B. Kontakt Gold).

## **Priorität**

Diese Option hat nur dann eine Bedeutung, wenn Sie zur Wiedergabe den Kontakt Player heranziehen, und verlangt im Allgemeinen nicht nach einer Anpassung.

Wenn es jedoch besonders wichtig ist, dass eine bestimmte Notenzeile mit dem richtigen Klang wiedergegeben wird – z.B. die Notenzeile der Solo-Klarinette in einem Klarinettenkonzert – oder dass eine bestimmte Notenzeile allen Anweisungen Folge leistet, die ein Program Change nach sich ziehen – z.B. Technik-Text wie *pizz.* oder »Nimmt Sax.« –, können Sie die Priorität auf Hoch setzen; Sibelius wird dann versuchen, den angegebenen Klang zuzuweisen, auf Kosten anderer in der Partitur.

Mehr Informationen darüber, wie der Kontakt Player seine Entscheidungen bezüglich der Klangzuweisung für die Wiedergabe trifft, finden Sie in **Q [4.9 Kontakt Player](#page-300-0)**.

## **Bank High / Bank Low**

In der Verbindung mit Programm können Sie mit diesen beiden Optionen die Bank und das Programm eines jeglichen Klangs Ihres MIDI-Gerätes manuell einstellen. Wahrscheinlich finden Sie es einfacher, stattdessen den Klang-Parameter anzupassen, was dasselbe tut.

Bank High repräsentiert den MIDI-Controller 0 (auch bekannt als »MIDI bank select«, MSB, oder »Coarse« (»grob«) Controller), eine Zahl von 0 bis127. Bank Low repräsentiert den MIDI-Controller 32 (auch LSB genannt, oder »Fine« (»fein«) Controller), ebenso eine Zahl von 0 bis 127. Wenn Sie keinen dieser MIDI-Controller einstellen möchten, setzen Sie diese Optionen mit dem Abwärts-Pfeil auf Aus.

(Falls Sie den Bedarf haben sollten, können Sie das Senden von Bank-Nummern global unterdrücken, anstatt nur bei einzelnen Notenzeilen; dies können Sie im Dialogfeld Play > Interpretation angeben –  $\Box$  **[4.3 Interpretation](#page-266-0)**.)

## **Programm**

Gibt die Programm-Nummer der ausgewählten Notenzeile an. Bei manchen Geräten werden die Programm-Nummern von 1 bis 128 gezählt; bei anderen Geräten wird von 0 bis 127 gezählt; dies sollte für Ihre Gerät automatisch richtig eingestellt sein, Sie können aber über einen Klick auf Anzeige und dem sich dann öffnenden Dialogfeld die entsprechende Änderung mit der Option Programm-Nummern auflisten als vornehmen.

## **Kanal**

Hier wird der MIDI-Kanal eingestellt. Sibelius stellt die MIDI-Kanäle schon automatisch auf vernünftige Werte ein (unterschiedliche Notenzeilen bekommen unterschiedliche Kanäle). Auf der linken Seite des Mixers können Sie sehen, welche Notenzeile über welchen Kanal abgespielt wird. Ändern Sie die MIDI-Kanäle nur dann, wenn Sie genau wissen, was Sie tun, oder wenn Sie so viele Instrumente haben, dass sich manche davon den gleichen Kanal teilen müssen.

Sie können den von einer Notenzeile verwendeten Kanal ändern, die Kanal-Nummern sind aber weitestgehend irrelevant, und zwar aus folgenden Gründen:

- \* Wenn Sie Instrumente erstellen, stellt Sibelius die Kanäle für Sie ein, geht dabei von Kanal 1 bis 16 und beginnt dann wieder bei Kanal 1 (Kanal 10 bleibt für Schlagzeuginstrumente ohne bestimmte Tonhöhen bei General-MIDI-Geräten reserviert)
- \* Den meisten MIDI-Geräten ist es egal, welche Kanäle Sie für welche Notenzeilen verwenden
- \* Sogar wenn sich zwei Notenzeilen mit unterschiedlichen Programm-Nummern (d.h. unterschiedlichen Klängen) denselben Kanal teilen, setzt Sibelius den Klang des Kanals wann immer nötig zurück, sodass nur selten Konflikte auftauchen. Bei vielen MIDI-Geräten schafft es Sibelius sogar, verschiedene Klangfarben gleichzeitig über denselben Kanal abzuspielen, was eigentlich unmöglich sein sollte!

Der einzige Grund, den es vielleicht zum Ändern eines Kanals gibt, ist, wenn Sie feststellen, dass die falschen Klänge wiedergegeben werden, wenn zwei Notenzeilen mit unterschiedlichen Klängen gleichzeitig über denselben Kanal abgespielt werden. Diese Situation kann nur auftreten:

- \* wenn Sie mehrere Notenzeilen für ein Instrument erstellen (die dann denselben Kanal zugewiesen bekämen) und diese auf unterschiedliche Klänge einstellen; oder
- \* wenn Ihre Partitur aus mehr als 16 Instrumenten besteht, da in diesem Fall manche der Kanäle von mehreren Instrumenten benutzt werden müssen.

Die Lösung ist separate Notenzeilen zu finden, die denselben Klang auf unterschiedlichen Kanälen verwenden (z.B. Violine und Viola, oder zwei Trompeten) und diese dann auf denselben Kanal einzustellen. Damit wird ein Kanal wieder frei. Wenn das nicht möglich sein sollte, versuchen Sie zwei Instrumente zu finden, die nie gleichzeitig spielen und somit nicht miteinander in Konflikt geraten können, und stellen Sie sie auf die Verwendung desselben Kanals ein.

Beachten Sie bitte, dass bei General-MIDI-kompatiblen Geräten der Kanal 10 ein spezieller Kanal ist, der für Schlaginstrumente ohne bestimmte Tonhöhen reserviert ist, verwenden Sie ihn also nicht für andere Instrumente.

# **Distanz**

Dieser prozentuale Wert skaliert einfach den gesamten Nachhall einer jeden Notenzeile, sodass eine Notenzeile eingestellt auf eine Distanz von 200 Prozent doppelt soviel Nachhall wie andere Notenzeilen hat. Im Zusammenspiel mit der Lautstärke einer Notenzeile (eingestellt über den Lautstärke-Regler) erzeugt dies den Eindruck einer bestimmten Entfernung: Weiter entfernte Instrumente klingen leiser und mit viel Nachhall, nahe Instrumente klingen lauter und mit wenig Nachhall (siehe **[SoundStage™](#page-263-1)** weiter unten).

Stellen Sie also die Distanz einer Notenzeile auf einen Wert über oder unter 100 Prozent ein, wenn das Instrument weiter entfernt oder näher als der Durchschnitt des Ensembles positioniert ist. Werte zwischen 60 und 140 Prozent sind vernünftig.

Der allgemeine Nachhall für die ganze Partitur wird über das Dialogfeld Play > Interpretation (Kürzel Shift-P *oder* xP) gesteuert – b **[4.3 Interpretation](#page-266-0)**.

# **Lautstärke (Volume)**

Die Lautstärke-Kontrolle auf der rechten Seite des Mixers ist eine numerische Darstellung des Lautstärke-Reglers auf der linken Seite des Fensters; eine Änderung entweder am Regler oder an der numerischen Steuerung aktualisiert die jeweils andere Einstellung. Sie können damit die relative Lautstärke jeder Notenzeile anpassen, ohne deshalb für laute Instrumente stärkere Dynamik-Bezeichnungen schreiben zu müssen, noch für leise Instrumente schwächere. Im Zusammenspiel mit Distanz (siehe oben) hat dies auch einen Effekt auf die scheinbare relative Entfernung der Instrumente zum Hörer.

Die Lautstärke reicht auf einer Skala von 0 bis 127: 90 (weitest entfernt/am leisesten) bis 127 (am Nähesten/Lautesten) ist ein normaler Lautstärken-Bereich.

Die meisten Geräte geben standardmäßig alle Instrumente mit ungefähr der gleichen Lautstärke wieder, sodass Sie beispielsweise einer kompletten Gruppe der Violine 1 die Lautstärke 127 zuweisen sollten, sodass diese lauter als eine einzelne Flöte klingt. Vergessen Sie aber nicht, dass 16 Violinen nicht 16 mal lauter als eine einzelne sind!

Probieren Sie die linke Hand eines Tasteninstrumentes auf eine Lautstärke etwa 20 Prozent unter jener der rechten Hand einzustellen, damit erreichen Sie eine feinfühligere Wiedergabe.

Obwohl Sie mit Lautstärke-Anpassungen denselben Effekt wie mit Mute (Stummschalten) erzielen können, empfehlen wie Ihnen Lautstärke zur Feineinstellung der Lautstärke zu reservieren und Mute zum Ein- und Ausschalten der Wiedergabe einzelner Instrumente zu verwenden.

## **Pan (Panorama)**

Wie Lautstärke (siehe oben) ist die Pan-Steuerung auf der rechten Seite des Mixers eine numerische Darstellung des Pan-Schiebereglers auf der linken Seite des Fensters. Die Änderung an einer der beiden Einstellungsmöglichkeiten zeigt sich auch in der jeweils anderen.

Die Pan- (Stereo-) Position einer Notenzeile wird durch ein Pan-Nummer von 0 (ganz links) bis 127 (ganz rechts) dargestellt. Pan-Positionen von (beispielsweise) 30 bis 90 produzieren subtile und realistische Effekte; extremere Werte können übertrieben klingen, da es sehr unwahrscheinlich ist, dass die Instrumente jeweils genau zu Ihrer Linken oder Rechten positioniert sind.

Wenn Sie bei der Wiedergabe von Musik für Tasteninstrumente die Pan-Positionen der rechten und der linken Hand auf (beispielsweise) 85 und 45 setzen, positionieren Sie den Hörer unbewusst in die Mitte der Tasten; Sie müssen dazu die zwei Hände jedoch über zwei verschiedene Kanäle wiedergeben, was zur Folge hat, dass Pedal-Bezeichnungen ( $\Box$  [2.12 Linien](#page-118-0)) unter der Notenzeile der linken Hand nur für diese Notenzeile gelten und nicht für beide. Es gilt also abzuwägen zwischen der Balance der beiden Hände und der Wiedergabe der Pedal-Bezeichnungen; Sie können entscheiden, was sich für Ihre Musik besser eignet.

## <span id="page-262-0"></span>**Klick**

Manche Musik-Programme begleiten die Wiedergabe mit einem Metronom-Klick; wenn Sie dies auch von Sibelius wünschen, klicken Sie im Wiedergabe-Fenster auf den Knopf Klick bei Wiedergabe. Sie können dies auch direkt über den Mute-Knopf der Klick-Spur im Mixer-Fenster selbst ändern.

Sie können auch bestimmen, wie sich Sibelius' Metronom bei der Aufnahme mit Flexi-time verhalten soll:

\* Öffnen Sie den Mixer, indem Sie Fenster > Mixer wählen, oder tippen Sie Strg+Alt+M *oder* nur M auf dem Mac

\* Klicken Sie im Mixer auf die Klick-Schaltfläche – das Klick-Dialogfeld erscheint:

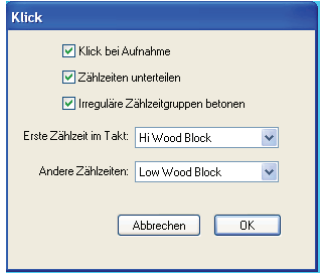

- \* Die Option Klick bei Aufnahme schaltet den Klick bei der Aufnahme mit Flexi-time ein und aus
- \* Die Option Zählzeiten unterteilen ist bei bestimmten Taktarten wie etwa 6/8 praktisch, bei denen dann ein leiserer Klick auf allen Achtelnoten zu hören ist.
- \* Irreguläre Zählzeitgruppen betonen betont bestimmte Schläge des Taktes abhängig von der gewählten Schlag-Gruppierung in irregulären Taktarten wie z.B. 7/8 (**Q [2.22 Taktarten](#page-164-0)**).
- \* Sie können auch den Schlagzeug-Klang wählen, den die Klickspur auf dem ersten Schlag eines Taktes und auf den folgenden Zählzeiten verwendet. Bei GM-Geräten muss die Klickspur über Kanal 10 wiedergegeben werden, damit ein Schlagzeugklang erzeugt werden kann, das gilt aber nicht unbedingt für solche Geräte, die nicht dem GM-Standard folgen.

## <span id="page-263-0"></span>**Mute (Stummschalten)**

Zum Zwecke des Testens einzelner Instrumente oder Instrumenten-Gruppen kann jede einzelne Notenzeile mit voller oder halber Lautstärke wiedergegeben werden oder ganz stumm geschaltet werden. Klicken Sie einfach auf den Mute-Knopf der fraglichen Notenzeile und wandern durch die verschiedenen Abstufungen.

Eine praktische Anwendung dieser Funktion ist das Erzeugen so genannter »Music minus one«- Aufnahmen: Mit einem Instrument im Hintergrund lässt sich ein Part gut auswendig lernen. Das vollständige Stummschalten eines Instruments ist nützlich zum Üben der eigenen Stimme, während man von Sibelius begleitet wird, oder auch zur Wiedergabe von Bratschenmusik.

Um nur einige bestimmte Instrumente der Partitur abzuspielen können Sie alternativ vor der Wiedergabe die gewünschten Instrumente auch als Passage auswählen ( $\Box$  **[1.6 Auswahlen \(Selekti](#page-50-0)[onen\) und Passagen](#page-50-0)**). Beachten Sie bitte, dass die Mute-Einstellungen der Notenzeilen unberücksichtigt bleiben, wenn Sie eine Auswahl von Notenzeilen Ihrer Partitur abspielen; wenn Sie beispielsweise bei der Arbeit an einem Streichquartett die Notenzeile der Violine 1 stumm geschaltet haben, dann aber diese Violin-Notenzeile und die des Cellos auswählen, um beide wiederzugeben, werden auch beide erklingen. Sibelius geht davon aus, dass Sie, wenn Sie explizit eine Notenzeile vor der Wiedergabe auswählen, diese auch hören wollen, auch wenn sie im Mixer stumm geschaltet ist.

## <span id="page-263-1"></span>**SoundStage™**

Da Sie (wahrscheinlich) nur zwei Ohren Ihr Eigen nennen können, vollbringt Ihr Gehirn Wunder beim Herbeizaubern einer dreidimensionalen Vorstellung aus nur zwei Klangquellen. Die Tatsache, dass Ihr Wiedergabe-Gerät nur in Stereo abspielen kann, ist somit also kaum eine Einschränkung, solange Sie die Klänge, die Ihr Ohr erreichen, so erzeugen können, als ob echte Spieler vor Ihnen säßen. Der dreidimensionale Eindruck, den ein gut eingerichteter Stereo-Klang hervorrufen kann, wird manchmal auch »Soundstage« (Bühne) genannt – die SoundStage-Funktion von Sibelius ruft diesen automatisch hervor.

Stellen Sie sich vor, Sie möchten den räumlichen Klangeindruck hervorrufen, den Sie als Zuhörer in einem Konzertsaal mit einem Orchester auf der Bühne haben. Eine ganze Reihe von Faktoren kommen dabei ins Spiel:

- \* Jedes Instrument befindet sich in einer leicht unterschiedlichen Entfernung zu Ihnen, und verschiedene Intrumentengruppen haben eine unterschiedliche Anzahl von Spielern. Das hat einen Einfluss auf die Balance (= relative Lautstärke) dieser Instrumente.
- \* Jedes Instrument hat eine leicht unterschiedliche Links-Rechts-Position im Verhältnis zu Ihrem Zuhörersessel inne.
- \* Die Akustik des Konzertsaales erzeugt einen Nachhall, der nicht nur die Größe, sondern auch die Form des Gebäudes hörbar macht.
- \* Die zu Ihnen näher positionierten Instrumente erzeugen weniger Nachhall als diejenigen, die sich weiter entfernt befinden. Der Grund dafür ist, dass ein größerer Anteil ihres Klanges direkt zu Ihren Ohren gelangt und weniger durch die Reflexion der Saalwände.
- \* Ein sehr weit entferntes Instrument, wie z.B. eine Trompete hinter der Bühne, klingt mit sehr viel Nachhall, da kein Teil ihres Klangs direkt zu Ihren Ohren gelangt; außerdem klingt das Instrument leise, d.h. seine Lautstärke ist niedrig.

Sie müssen SoundStage nicht ein- oder ausschalten – es ist immer an. Immer wenn Sie Instrumente erstellen, positioniert Sibelius diese automatisch im 3-D-Raum, als ob selbige sich auf einer Konzertbühne befinden würden – und das Ganze nicht nur in Stereo (d.h. mit der passenden Pan-Position), sondern auch mit subtilen Einstellungen von Lautstärke und Distanz, um die Entfernung der Instrumente nachzuempfinden bzw. zu imitieren.

Sibelius' SoundStage-Einstellungen umfassen Standard-Konfigurationen für Orchester, Brass Band, Chor und Streicher-Ensembles – und funktionieren ebenso gut bei praktisch jeglicher anderer Kombination.

## **Wiedergabe mit vielen Instrumenten optimieren**

Bei einer großen Zahl von Instrumenten kann die Wiedergabe eine orgelartige (Tutti-) Wirkung haben. Dies ist unerfreulich, da die Transparenz verloren geht und ein eher synthetischer Klang anstelle der angestrebten natürlich-lebendigen Wiedergabe entsteht. Es gibt für dieses Problem vier Hauptgründe, die sich recht einfach vermeiden lassen:

- \* *Falsche Balance*. Wenn Sie zum Beispiel alle Lautstärke-Werte in einer Orchesterpartitur auf 100 Prozent setzen, werden Sie feststellen, dass einige Instrumente zu laut sind, während andere untergehen.
- \* *Nicht genug Ausdruck*. Probieren Sie die Einstellung der Espressivo-Option im Dialogfeld Play > Interpretation (Kürzel Shift-P *oder* xP) auf Espressivo oder Molto espressivo zu setzen. Dies fügt Lautstärkeabstufungen ein, die es erleichtern, die einzelnen Linien der Musik beim Hören zu trennen, sogar in einer großen Partitur. Allgemein sollten Sie um so mehr Espressivo hinzufügen, je mehr Instrumente spielen (**Q [4.3 Interpretation](#page-266-0)**).

- \* »*Phasing*« Phasenverschiebungen, wie bei einem schlecht eingestellten Radio, die dadurch entstehen, dass zwei Instrumente denselben Klang unisono spielen. Wenn zwei Notenzeilen in Ihrer Partitur oft dasselbe spielen, wie z.B. Violine 1 und 2, unterdrücken Sie die Wiedergabe einer der Notenzeilen während einer Unisono-Passage mithilfe der Spielen-bei-Durchgang-Kästchen in der Wiedergabe-Leiste des Eigenschaften-Fensters.
- \* *Nicht genügend verschiedene Pan-Positionen*. Es ist schwierig für das Ohr, die einzelnen Instrumentalklänge zu trennen. Ändern Sie die Pan-Positionen entsprechend.

# <span id="page-266-0"></span>**4.3 Interpretation**

## $\Box$  **[4.1 Wiedergabe](#page-250-0).**

## ■ Playback.

Sibelius hat solch fortschrittliche Funktionen zur Verbesserung der Wiedergabe, dass wir eigentlich gar nicht von Wiedergabe reden möchten – Sibelius interpretiert!

Die Optionen zur Einstellung des Interpretationsstils finden sich alle im Dialogfeld Play▶ Interpretation (Kürzel Shift-P *oder* xP), und werden im Folgenden beschrieben. Die dort vorgenommenen Einstellungen finden auch ihren Weg in eine MIDI-Datei, wenn Sie ein solche speichern (b **[7.9 Exportieren von MIDI-Dateien](#page-602-0)**).

# **Espressivo™**

Espressivo (italienisch für »ausdrucksvoll«) ist eine einzigartige Funktion, mit deren Hilfe Sibelius bei der Wiedergabe der Partituren einen eigenen Ausdruck hinzufügt, so wie ein menschlicher Interpret. Sibelius hält sich weiterhin an die Dynamik und die Artikulation, die Sie in Ihrer Partitur schreiben, fügt dem Ganzen darüber hinaus jedoch eine Menge an zusätzlicher Phrasierung und Interpretation hinzu.

Wenn Sie eine Partitur abspielen, die aus mehreren Instrumenten besteht – oder sogar ein ganzes Orchester –, versieht die Espressivo-Funktion jedes einzelne Instrument für sich unabhängig mit Ausdruck.

Im Dialogfeld Play > Interpretation befindet sich das Drop-down-Menü Espressivo, welches fünf verschiedene Ausdrucksstufen für verschiedene Musikrichtungen zur Verfügung stellt:

- \* Meccanico (»mechanisch«) gibt die Partitur wortwörtlich wieder, ohne weitere Dynamik oder Artikulation, außer wo bezeichnet
- \* Senza espressivo (»ohne Ausdruck«) fügt nur kleine Lautstärke-Fluktuationen und leichte Akzente am Taktbeginn und zu Notengruppen hinzu, so wie es ein menschlicher Interpret ganz natürlich macht, auch wenn er versucht, ohne Ausdruck zu spielen
- \* Poco espressivo (»etwas ausdrucksvoll«) erzeugt eine leichte Dynamik, die dem Musikverlauf folgt, passend für einen schnellen, ziemlich mechanischen Stil (wie z.B. Barockmusik)
- \* Espressivo ist die Standardeinstellung, bei der mehr Dynamik hinzugefügt wird
- \* Molto espress. (»sehr ausdrucksvoll«) erzeugt viel Ausdruck, was bei mancher Musik zuviel sein kann. Es funktioniert gut bei großen Instrumenten-Gruppen, da es hilft, die einzelnen Linien besser zu trennen.

## **Rubato™**

Rubato ist das rhythmische Gegenstück zu Espressivo. Sibelius kann auf subtile Weise das Abspieltempo Ihrer Partitur variieren, um noch stärkeren Ausdruck zu erreichen, in ähnlicher Weise wie ein menschlicher Interpret.

Im Dialogfeld Play > Interpretation können Sie aus der Drop-down-Liste aus sechs verschiedenen Rubato-Abstufungen wählen, passend für verschiedene Musikstile:

- \* Meccanico: Die Standardeinstellung, damit wird die Partitur wortwörtlich wiedergegeben, ohne irgendwelche Temposchwankungen, außer wo mit Tempo-Text, Metronom-Angaben oder *rit./accel.*-Linien bezeichnet
- \* Senza Rubato: Spielt die Partitur wie ein echter Interpret, der versucht, das Tempo absolut gerade zu halten, sodass es ein paar kaum wahrnehmbare Tempo-Fluktuationen gibt
- \* Poco Rubato: Spielt etwas Rubato, sodass das Tempo Ihrer Partitur im Verlauf einer Phrase leicht variiert
- \* Rubato: Erzeugt gemäßigte Tempo-Abstufungen
- \* Più Rubato: Fügt ziemlich viel Rubato hinzu
- \* Molto Rubato: Fügt ein Maximum an Rubato hinzu, sodass Sibelius die rhythmische Phrasierung übertreibt. Bei mancher Art von Musik schießt man damit über das Ziel hinaus.

Die für Ihre Partitur empfohlene Rubato-Einstellung ist Rubato (die mittlere Einstellung). Stärkere Einstellungen können einen extremen Effekt produzieren, der die Partitur insbesondere in dichten Passagen ins »Schlingern« geraten lässt.

Rubato kann sich bei Musik, die eher repetitiv oder gleichförmig ist, nur spärlich bemerkbar machen, da Sibelius sich dabei nach der Phrasen-Gestalt richtet. Der Rubato-Effekt verringert sich auch mit der Anzahl der Instrumente, da ein starkes Rubato bei großen Besetzungen unpassend ist (und wahrscheinlich nicht zu dirigieren!).

# **Rhythmus-Stil**

Sibelius kann eine Wiedergabe mit vielen verschiedenen Rhythmus-Stilen erzeugen, passend für verschiedene Musikstile, von Jazz bis zu Wiener Walzer. Manche Rhythmus-Stile ziehen eine Anpassung des notierten Rhythmus nach sich, andere beeinflussen die Betonungen der Zählzeiten und manche machen beides.

Unter folgenden Rhythmus-Stil-Optionen im Dialogfeld Play > Interpretation können Sie wählen:

- \* Ohne (Straight) die Standardeinstellung
- \* Leichter / Normaler / Starker Swing eine Jazz-Konvention, bei der zwei geschriebene Achtelnoten ungefähr wie eine Triolen-Viertel plus Triolen-Achtel gespielt werden
- \* Triolen-Swing zwei notierte Achtelnoten werden exakt als Triolen-Viertel plus Triolen-Achtel gespielt
- Shuffle ein leichter 16tel-Swing
- \* 16tel-Swing wie Normaler Swing, nur dass 16tel-Noten mit Swing versehen werden anstatt Achtelnoten
- \* Punktierte Achtel ein wirklich extremer Swing; es ist nicht ganz klar, warum Sie einen solchen Swing überhaupt wollten, hier gibt es ihn auf jeden Fall trotzdem
- \* Notes inégales Triolen-Viertel plus Triolen-Achtel, so wie auch Triolen-Swing, für einen Effekt, wie er in mancher Alter Musik verwendet wird (auch wenn wirklich authentische *Notes inégales* komplexer als das sind)
- \* Leichter / Wiener Walzer verkürzt den ersten Schlag des Taktes (jeweils schwächer bzw. stärker), um ein charakteristisches Walzer-Gefühl hervorzurufen (und Sie an Ihre Tanzstunden zu erinnern)
- \* Samba ein 16tel-Noten-Stil, den ersten und vierten Schlag betonend
- \* Rock / Pop betont Schlag 1 und 3 eines 4/4-Taktes, Schlag 2 und 4 werden leichter gespielt, Off-beats noch leichter, Rock mehr als Pop
- \* Reggae ein 16tel-Noten-Muster mit einer starken Betonung auf dem dritten und vierten 16tel
- \* Funk ähnlich wie Pop, Schlag 2 im Takt (in 4/4) wird jedoch leicht vorgezogen.

Sie können einen Rhythmus-Stil ein- oder ausschalten, oder in verschiedenen Abschnitten Ihrer Partitur sogar von einem Rhythmus-Stil zum nächsten wechseln, indem Sie mit Tempo-Text Bezeichnungen wie z.B. »Swing« oder »Straight« einfügen (die Sie bei Bedarf ausblenden können) – b **[4.6 Wiedergabe-Lexikon](#page-284-0)**.

Vielleicht denken Sie, dass Sie eine Option bräuchten, mit der Sie sowohl Achtel- als auch 16tel-Noten gleichzeitig swingen lassen könnten; wenn Sie jedoch Ihre graue Zellen arbeiten lassen, dann kommen Sie auch zu dem Ergebnis, dass dies nicht möglich ist – wenn Sie 16tel gegen Achtel haben, müssten die 16tel auf dem ersten Achtel extralang sein, die 16tel auf dem zweiten Achtel extrakurz. Was Sie wahrscheinlich stattdessen möchten, sind swingende Achtelnoten in Passagen, in denen Achtelnoten die schnellsten Noten sind und swingende 16tel in Abschnitten, in denen 16tel-Noten die schnellsten Noten sind. Dies erreichen Sie, indem Sie entsprechende ausgeblendete Text-Bezeichnungen an den Stellen einfügen, wo von Achtel- auf 16tel-Swing und zurück umgeschaltet werden soll -  $\Box$  [4.6 Wiedergabe-Lexikon](#page-284-0).

Nebenbei bemerkt sollte die Option Nur Zählzeiten ändern im Dialogfeld Play > Interpretation nicht weiter beachtet werden, da jeder der vorgefertigten Rhythmus-Stile sie je nach Bedarf einoder ausschaltet. Diese Option bestimmt darüber, ob ein Rhythmus-Stil nur die Betonung oder auch den Rhythmus von Noten ändert, die auf den Schlag kommen; Wiener Walzer beispielsweise aktiviert diese Option, die Swing-Optionen hingegen deaktivieren sie. Es gibt keinerlei Veranlassung, hier eine Änderung vorzunehmen, es steht Ihnen aber natürlich frei, damit zu experimentieren, wenn Sie sich gerade besonders langweilen.

## **Hall**

Hall bedeutet Echo – genau genommen die Ausbreitung und Reflexion des Schalls, der sich in einem Raum ausbreitet, nicht ein lang verzögertes Echo, wie Sie es in den Schweizer Alpen hören. Die meisten Soundkarten und MIDI-Keyboards können Hall hinzufügen. Der Einsatz von Hall kann dramatische Auswirkungen auf die Natürlichkeit der Wiedergabe Ihrer Partituren haben, da das menschliche Ohr fast genauso empfindlich auf die Akustik eines Raumes reagiert wie auf den Klang darin.

Sibelius' Dialogfeld Play > Interpretation gibt Ihnen sechs voreingestellte Hall-Abstufungen von Trocken bis Kathedrale. Sie können aber auch unten in das Eingabefeld einen exakten prozentualen Wert eingeben.

Musik für kleine Ensembles mag von etwas Hall profitieren, dem Charakteristikum eines mittelgroßen Raumes, während große Orchesterwerke mit stärkeren Hall-Einstellungen an Tiefe gewinnen können.

Verschiedene Geräte können unterschiedlich auf die Hall-Einstellungen reagieren – 100% produziert auf manchen Geräten einen endlosen Hall, auf anderen aber nicht. Experimentieren Sie

etwas. Manche MIDI-Geräte stellen eine Reihe anderer Hall-Effekte zur Verfügung wie: Blech-Hall, Konzertsaal-Hall etc.; zu Details lesen Sie im Handbuch Ihres MIDI-Gerätes.

## **Notendauern**

Standardmäßig spielt Sibelius gebundene und nicht gebundene Noten mit deren voller Dauer, sodass der Wiedergabe-Effekt immer fließend (legato) ist, mit der Ausnahme der letzten Note einer gebundenen Passage, die Sibelius leicht verkürzt. Sie können die Notendauern im Dialogfeld Play > Interpretation ändern. Um beispielsweise nicht gebundene Noten zu verkürzen, verkleinern Sie den Wert von Nicht gebundene Noten. Die Einstellung Max. Anpassung *x* Sekunden legt das Maximum fest, um das Sibelius Noten verkürzen kann, damit der Effekt in langsameren Tempi nicht zu ausufernd ist.

Beachten Sie bitte, dass bei manchen MIDI-Geräten ein verbessertes Legato produziert werden kann, wenn Sie die Notendauern auf über 100% verlängern, sodass sie sich überschneiden. Bei anderen können jedoch Probleme bei sich wiederholenden Tönen entstehen – die Überschneidung kann die zweite Note dazu bringen, nur sehr kurz zu spielen, oder manche Noten bleiben »hängen« (d.h. sie spielen unendlich weiter).

Mit der Option Haltebögen spielen, die von einer Stimme in eine andere gehen (standardmäßig eingeschaltet) wird Sibelius angewiesen, die zweite Note von zwei mit einem Haltebogen verbundenen Noten nicht anzuspielen, auch wenn die zweite Note in einer anderen Stimme als die erste Note steht, was z.B. in Klaviermusik häufig vorkommt.

## **Dynamik zwischen Klavier-Notenzeilen**

Sibelius spielt Dynamik-Zeichen zwischen zwei Notenzeilen eines Tasteninstruments (oder anderer Instrumente mit mehreren Notenzeilen, z.B. einer Flöte mit zwei Notenzeilen) automatisch ab –  $\Box$  **[4.1 Wiedergabe](#page-250-0)** zu weiteren Details.

Das Dialogfeld Play > Interpretation gestattet Ihnen den Mindestabstand anzugeben, mit dem eine Dynamik von der oberen bzw. von der unteren Notenzeile entfernt sein muss, bevor sie sich auch auf die jeweils andere Notenzeile auswirkt.

Wenn Sie nicht möchten, dass die Dynamik sich auf beide Notenzeilen des Tasteninstruments auswirkt, deaktivieren Sie die Option Wirkt sich auf angrenzende Notenzeile aus.

## **Wiederholungen**

Die Option Wiederholungen spielen bestimmt, ob Sibelius irgendwelche Wiederholungsangaben in Ihrer Partitur spielt; diese Option ist standardmäßig eingeschaltet, das ist normalerweise die praktischste Einstellung – b **[4.4 Wiederholungen](#page-271-0)**.

Die Option Pause nach Schlussstrichen legt die Dauer der Pause fest, die Sibelius nach jedem Schlussstrich in einer Partitur, die aus mehreren Liedern, Stücken oder Sätzen besteht, einlegen soll.

## **MIDI Messages**

## *Nur für Fortgeschrittene*

Im Dialogfeld Play > Interpretation können Sie einstellen, wie Sibelius in einer Partitur MIDI-Messages handhabt:

- \* Reset controllers zu Beginn senden: Weist Sibelius an, zu Beginn der Wiedergabe alle MIDI controller zurückzusetzen; wenn Sie den Proteus 2 verwenden, schalten Sie diese Option aus.
- \* Bank high (controller 0) senden und Bank low (controller 32) senden: Diese Optionen sagen Sibelius, ob beim Senden von Program-Change-Messages Bank-Nummern gesendet werden sollen; wenn Sie den Roland SC-88 oder Korg 05RW verwenden, möchten Sie diese Option eventuell deaktivieren, wenn es Ihnen passiert, dass das Senden von Bank-Messages den Modus des MIDI-Gerätes ändert oder eine Nicht-GM-Bank wählt. (Diese Einstellungen ermöglichen eine globale Steuerung, ob Sibelius Bank-Messages sendet oder nicht, Sie können dies jedoch auch auf Notenzeilen-Basis tun, und zwar über das Dialogfeld Fenster > Mixer – **Q [4.2 Mixer](#page-257-0)**.)
- \* Program Changes senden: Weist Sibelius an, zu Beginn der Wiedergabe Program Changes zu senden. Möglicherweise möchten Sie die Option ausschalten, wenn Sie den Patch angeben müssen, den ein bestimmter MIDI-Kanal in Ihrer Partitur verwendet (z.B. wenn Sie für die Wiedergabe ein Programm wie Gigasampler benutzen).

# <span id="page-271-0"></span>**4.4 Wiederholungen**

## b **[4.1 Wiedergabe](#page-250-0)**, **[4.6 Wiedergabe-Lexikon](#page-284-0)**, **[5.10 Eigenschaften](#page-405-0)**, **[2.24 Taktstriche](#page-171-0)**, **[2.12 Linien](#page-118-0)**, **[2.21 Symbole](#page-159-0)**, **[3.1 Text](#page-198-0)**.

So wie auch andere Arten der Wiedergabe versteht Sibelius Wiederholungszeichen in Ihrer Partitur und spielt sie automatisch ab. Sibelius kann auch sehr komplexe Wiederholungs-Gliederungen spielen.

Verschiedenerlei Dinge können die Wiedergabe von Wiederholungen beeinflussen: Taktstriche; Linien wie Haus 1 und Haus 2 (prima/seconda volta); Text wie **D.C. al Coda** oder *1. Mal* mf; Symbole für Coda und Segno. Die von Sibelius gespeicherten MIDI-Dateien enthalten die Wiederholungen in derselben Weise wie in der Wiedergabe zu hören.

## **Wiederholungen spielen**

Wiederholungen werden nur dann gespielt, wenn Wiederholungen spielen im Dialogfeld Play > Interpretation (Kürzel Shift-P *oder* xP) eingeschaltet ist. Diese Option ist standardmäßig aktiviert; falls Sie jedoch feststellen, dass Wiederholungen nicht gespielt werden, sollten Sie dies als Erstes überprüfen.

## <span id="page-271-1"></span>**Wiederholungs-Taktstriche**

Um einen Wiederholungs-Anfang oder ein Wiederholungs-Ende zu erstellen, wählen Sie den Taktstrich aus, auf dem die Wiederholung platziert werden soll, und wählen Erstellen > Taktstrich > Wiederholungs-Anfang oder Wiederholungs-Ende. Zu weiteren Details, b **[2.24 Taktstriche](#page-171-0)**.

Standardmäßig wird bei Wiederholungs-Taktstrichen einmal wiederholt (d.h. jegliche Passage mit einem Wiederholungs-Ende am Schluss wird zweimal gespielt). Wenn ein Wiederholungs-Abschnitt mehr als zweimal gespielt werden soll, wählen Sie den Taktstrich des Wiederholungs-Endes aus und schalten noch mehr der Spielen bei Durchgang-Kontrollkästchen in der Wiedergabe-Leiste des Eigenschaften-Fensters ein (siehe unten); vergessen Sie dabei aber nicht, dass das Wiederholungszeichen, wenn Sie beispielsweise die Kontrollkästchen 1, 2 und 3 ankreuzen, dreimal ausgeführt wird; damit wird der Abschnitt *dreimal wiederholt*, also insgesamt viermal gespielt. Falls es jedoch auch ein Haus 1 oder Haus 2 (oder ein Wiederholungsende mit einer anderen Zahl) gibt, hat dieses bei der Wiedergabe Vorrang, sodass dem Wiederholungs-Taktstrich nur so viele Wiederholungen innewohnen, wie von dem Wiederholungs-»Haus« angegeben.

## <span id="page-271-2"></span>**Haus 1 und Haus 2 (prima/seconda volta)**

Zu Informationen zum Erstellen dieser Linien, b **[2.12 Linien](#page-118-0)**.

Sibelius stellt die Wiedergabe-Eigenschaften dieser Linien automatisch ein, sobald Sie sie erstellen; es liest die Zahlen unter der Klammer und setzt entsprechend die Häkchen der Spielen bei Durchgang-Kontrollkästchen (siehe **[Eigenschaften](#page-274-0)** weiter unten). Beispielsweise setzt ein Wiederholungsende mit dem Text 1.–3. automatisch die Häkchen der Kontrollkästchen 1, 2, und 3; eine Linie mit dem Text 1, 3, 5 aktiviert die Kontrollkästchen 1, 3 und 5 und so weiter.

Offene Endungs-Klammern schalten automatisch die Option Letztes Mal ein; damit wird Sibelius mitgeteilt, dass es alle dieser Klammer vorangegangenen Wiederholungen erfolgreich absolviert hat.

## **Coda**

Eine Coda – der Abschnitt, der ganz am Ende eines mit Wiederholungen gegliederten Stückes steht – wird im Druck üblicherweise durch eine Lücke von den vorangehendenen Noten getrennt. Um eine Coda zu erstellen:

- \* Erstellen Sie die Takte, in die die Noten der Coda geschrieben werden
- \* Wählen Sie den Taktstrich genau vor der Coda aus
- Wählen Sie Erstellen Taktstrich Doppelstrich (da einer Coda üblicherweise ein Doppelstrich vorangeht, um das Ende des vorausgehenden Abschnittes anzuzeigen)
- \* Normalerweise werden Sie hier auch eine Textanweisung einfügen, um den Spieler zu sagen, was er tun soll, wenn er diesen Takt das erste Mal erreicht – siehe **[Dal segno \(D.S.\) und da](#page-272-0) [capo \(D.C.\)](#page-272-0)** weiter unten
- Wählen Sie Layout > Umbruch > System unterbrechen. Damit erzeugen Sie eine Lücke nach dem ausgewählten Taktstrich. Sie können den Taktstrich am Beginn der zweiten Hälfte dieses Systems mit der Maus verschieben, um die Lücke zu vergrößern oder zu verkleinern (um die Lücke wieder vollständig zu schließen, selektieren Sie den Taktstrich nach der Unterbrechung und wählen Layout > Position zurücksetzen). Um zu steuern, ob Schlüssel, Tonartvorzeichnung etc. nach der Lücke nochmals gezeichnet werden, wählen Sie den Taktstrich am Ende des ersten Taktes nach der Unterbrechung aus und öffnen die Takte-Leiste des Eigenschaften-Fensters ( $\Box$  [5.10 Eigenschaften](#page-405-0)).
- \* Um den Text **CODA** über den Beginn der Coda zu schreiben, drücken Sie zunächst die Taste Esc, um sicherzustellen, dass nichts ausgewählt ist. Wählen Sie dann Erstellen > Text > Tempo (Kürzel Strg+Alt+T *oder* ~\#T) und klicken Sie über den Anfang der Coda. Rechtsklicken (Windows) *oder* Control-klicken (Mac) Sie, um das Begriffe-Menü anzuzeigen, aus welchem Sie das Coda-Symbol wählen, tippen Sie dann das Wort **CODA** in der üblichen Weise.

# <span id="page-272-0"></span>**Dal segno (D.S.) und da capo (D.C.)**

Der italienische Begriff »dal segno« bedeutet wörtlich »vom Zeichen«. Meistens werden Sie in Noten entweder auf **D.S. al Fine** (das bedeutet »gehe zurück zum \$-Zeichen und spiele von dort nochmals bis zu dem Takt, der mit **Fine** gekennzeichnet ist, dann ist Schluss«) oder auf **D.S. al Coda** (das bedeutet »gehe zurück zum \$-Zeichen und spiele von dort nochmals bis zu dem Takt, der mit **Zur Coda** gekennzeichnet ist und springe dann zur Coda«) treffen.

Gleichermaßen bedeutet »da capo« wörtlich »vom Kopf«, d.h. vom Beginn des Stückes oder des Songs. Wie auch bei D.S. werden Sie in den meisten Noten auf **D.C. al Fine** oder **D.C. al Coda** treffen.

Manchmal finden Sie auch nur **D.C.** oder **D.S.** im letzten Takt einer Partitur, was bedeutet, dass Sie das Stück entweder von vorne oder vom \$-Zeichen wiederholen und dann am Schluss enden.

Diese Anweisungen erscheinen immer am Ende des Taktes, von dem aus Sie zurückspringen müssen (entweder zum \$-Zeichen oder an den Anfang des Stückes). Um diese Anweisungen einzugeben:

- \* Wählen Sie den Taktstrich aus, an dem der Spieler zurückspringen muss
- Wählen Sie Erstellen › Text › Weiterer System-Text › Wiederholung (D.C./D.S./Zur Coda). (Es ist wichtig, dass Sie diesen Textstil und nicht den Tempo-Textstil verwenden, da der Text so automatisch dem Taktende zugeordnet wird.)
- \* Eine blinkende Einfügemarke erscheint. Rechtsklicken (Windows) *oder* Control-klicken (Mac) Sie nun, um das Begriffe-Menü auf den Bildschirm zu zaubern, welches den benötigten Text beherbergt – geben Sie ihn in die Partitur einfach durch Klicken in das Menü ein. Wenn Sie die Begriffe selber tippen, geben Sie auf die richtige Groß-/Kleinschreibung Acht (d.h. tippen Sie »Fine« und nicht »fine«, da letzteres nicht richtig abgespielt wird).

# **Ein Segno erstellen**

Wenn der Spieler zu einem Segno zurückspringen muss, müssen Sie logischerweise das Segno-Symbol auch an seine richtige Stelle hinsetzen. Tun Sie dazu Folgendes:

- \* Wählen Sie die Note am Beginn des Taktes aus, zu dem der Spieler zurückspringen soll
- Wählen Sie Erstellen Symbol (Kürzel Z für »Zymbol«)
- \* Das Segno-Symbol (\$) befindet sich gleich ganz oben in diesem Dialogfeld, in der Zeile namens Wiederholungen. Klicken Sie einmal, um es auszuwählen und stellen Sie sicher, dass die Option Zuordnen zu auf System eingestellt ist.
- Klicken Sie auf OK, das Segno ist in Ihrer Partitur erstellt.

# **Fine und Zur Coda**

Die letzten speziellen, in Wiederholungs-Gliederungen benutzten Textstücke sind **Fine** (gibt das tatsächliche Ende des Stückes an, wenn der Spieler zuvor wegen einer **D.S.**- oder **D.C.**-Anweisung zurückgesprungen ist) und **Zur Coda** (kennzeichnet, wo der Spieler nach hinten zur Coda springen soll, wenn zuvor aufgrund einer **D.S. al Coda**- oder **D.C. al Coda**-Anweisung zurückgesprungen wurde).

Beide Anweisungen treten am Ende eines Taktes auf und werden auf dieselbe Art und Weise wie **D.S.** und **D.C.** eingegeben – siehe **[Dal segno \(D.S.\) und da capo \(D.C.\)](#page-272-0)** oben.

# **»Faulenzer«-Takte (sich wiederholende Takte)**

Um einen »Faulenzer«-Takt zu erstellen, **[1] [2.23 Takte und Pausentakte](#page-168-0)**. Sibelius spielt Faulenzer-Takte nicht automatisch ab, Sie können diesen Effekt jedoch selber ganz leicht erzielen. Angenommen, Sie schreiben eine Schlagzeugfigur in den ersten Takt einer Schlagzeug-Notenzeile und möchten dem Schlagzeuger dann mitteilen, dass er diese Figur in den nächsten paar Takten wiederholen soll:

- \* Geben Sie den ersten Takt der Figur ganz normal ein
- Wählen Sie diesen ersten Takt aus und drücken Sie R (das Kürzel für Bearbeiten Wiederholen; das R hier kommt vom englischen »Repeat« für Wiederholen), um ihn im nächsten Takt zu wiederholen
- \* Während der kopierte Takt ausgewählt ist, tippen Sie Alt+2 *oder* ~2, um alle Noten dieses Taktes in die zweite Stimme zu versetzen; wahrscheinlich haben Sie jetzt auch in der ersten Stimme einen Haufen Pausen
- Wählen Sie nun Bearbeiten > Filter > 2. Stimme (Kürzel Strg+Shift+Alt+2 oder  $\triangle \sim \text{\#2}$ ), um nur die Noten der 2. Stimme zu filtern
- \* Wählen Sie Bearbeiten > Ausblenden oder Anzeigen > Ausblenden (Kürzel Strg+Shift+H *oder* xXH), um die Noten der 2. Stimme auszublenden
- \* Wählen Sie eine der Pausen in der 1. Stimme aus, drücken Sie F9, um das zweite Keypad-Layout aufzurufen und tippen dann 0 auf dem Ziffernblock, um die Pausen in der 1. Stimme in eine Ganztaktpause zu verwandeln
- \* Wählen Sie den ganzen kopierten Takt nochmals aus und tippen wiederholt R, bis die gewünschte Anzahl Kopien dieses Taktes erreicht ist
- \* Zu guter Letzt wählen Sie alle wiederholten Takte aus, öffnen die Takte-Leiste des Eigenschaften-Fensters und wählen aus der Drop-down-Liste das Faulenzer-Symbol, um die normalen Ganztaktpausen in der 1. Stimme in Faulenzer-Symbole umzuwandeln.

Nachdem Sie ja nun kein Faulenzer waren, dürfen Sie – sofern erwünscht – das Nummerieren der Faulenzer-Takte automatisch erledigen lassen, und zwar vom Plug-In Plug-Ins > Text > Takte nummerieren.

# <span id="page-274-0"></span>**Eigenschaften**

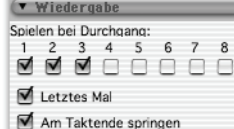

In der Wiedergabe-Leiste des Eigenschaften-Fensters befinden sich die wichtigsten Steuerungen zum Anpassen der Wiedergabe-Effekte von Linien, von Text und sogar von Noten:

\* Spielen bei Durchgang: Diese Kontrollkästchen zeigen, ob das ausgewählte Objekt bei einem bestimmten Durchgang gespielt werden soll, bis zu insgesamt acht Wiederholungen. Für Wiederholungs-Taktstriche und Haus-1- und Haus-2-Endungen setzt Sibelius diese Eigenschaften entsprechend automatisch (siehe oben **[Wiederholungs-Taktstriche](#page-271-1)** und **[Haus 1 und Haus 2 \(prima/seconda volta\)](#page-271-2)**). Für Text können Sie diese Option selber regulieren (siehe unten **[Wann die Wiedergabe von Text und Linien erfolgt](#page-274-1)**).

- \* Letztes Mal betrifft nur die offenen Wiederholungsendlinien (d.h. Linien, die rechts keinen Haken haben, z.B. Haus 2) – siehe oben **[Haus 1 und Haus 2 \(prima/seconda volta\)](#page-271-2)**.
- \* Am Taktende springen teilt Sibelius mit, ob einem Sprung (z.B. dem einer Textanweisung wie **D.C. al Coda**) genau an dessen exakter Position oder am Taktende des dazugehörigen Taktes (Standardeinstellung) Folge geleistet werden soll. Sie brauchen diese Option nur dann abzustellen, wenn einer Wiederholungs- bzw. Sprung-Anweisung mitten im Takt gehorcht werden soll.

## <span id="page-274-1"></span>**Wann die Wiedergabe von Text und Linien erfolgt**

Die Kontrollkästchen Spielen bei Durchgang können benutzt werden, um Sibelius darüber zu unterrichten, *wann* Notenzeilen-Text (meist Expression und Technik), der die Wiedergabe beeinflusst, wiedergegeben werden soll. Sie könnten beispielsweise einen Technik-Text wie etwa »Nimmt Sax. (nur 2. Mal)« erstellen und das Kontrollkästchen 2 unter Spielen bei Durchgang einschalten; Sibelius wechselt dann zu einem Saxophon, sobald es zum zweiten Mal diesen Takt abspielt. Ebenso könnten Sie am Beginn eines Wiederholungsabschnittes einen Expression-Text »*1., 3., 5. Mal:* mf « (Kontrollkästchen 1, 3, und 5 aktivieren) und ein anderes Objekt »*2., 4. Mal:*  $pp$ « erstellen (Kontrollkästchen 2 und 4 einschalten); Sibelius folgt diesen Dynamik-Anweisungen dann genau so. In derselben Manier könnten Sie eine notenzeilenbezogene Linie (wie z.B. eine

Cresc./dim-Gabel oder ein Glissando) schreiben und diese nur bei einem Durchgang der Partitur abspielen lassen.

System-Text (meist in den Textstilen Tempo oder Wiederholung (D.C./D.S./Zur Coda-)) bleibt von der Einstellung der Kontrollkästchen Spielen bei Durchgang unberührt: Sibelius entscheidet auf intelligente Weise, wann es von diesen Anweisungen Notiz nehmen soll. Ebenso werden System-Linien, die keine Wiederholungs-Enden sind, z.B. *rit.*/*accel.*-Linien, bei jedem Durchgang in der Partitur abgespielt.

# **Wann die Wiedergabe von Noten erfolgt**

Die Spielen bei Durchgang-Kontrollkästchen betreffen auch die Noten, was Ihnen ein paar spannende Möglichkeiten eröffnet: Bei Liedern zum Beispiel, die angenommenerweise unterschiedliche Notenwerte in den verschiedenen Strophen haben, könnten Sie Noten in Stichnotengröße schreiben, die dem Rhythmus der 2. Strophe folgen und diese Noten dann so einstellen, dass sie auch nur beim 2. Mal wiedergegeben werden; bei einem Jazz-Stück könnten Sie z.B. eine kleine Solo-Passage für die Saxophongruppe schreiben, die nur bei der Wiederholung erklingt, und so weiter.

Sie können Noten auch vollständig verstummen lassen, indem Sie *alle* der Kontrollkästchen Spielen bei Durchgang ihrer Häkchen berauben!

# **Takte überspringen**

Unter bestimmten Umständen möchten Sie die Wiedergabe eines Taktes vielleicht komplett unterdrücken. Beispielsweise beginnt Ihre Partitur mit einer einleitenden Notenzeile (z.B. die Anzeige der verwendeten Pauken- oder sonstigen Schlagzeugtöne) und diese Takte sollen nicht gespielt werden, oder Sie haben *Harold in Italien* von H. Berlioz gesetzt und möchten bei der Wiedergabe Takt 125–130 im ersten Satz überspringen.

Dies lässt sich problemlos einrichten. Unter Verwendung von System-Text setzen Sie ein »Marken«-Paar – eine Marke, d.h. ein Textobjekt, um die Stelle zu kennzeichen, *von* der gesprungen wird und ein Textobjekt, um die Stelle zu markieren, *zu* der gesprungen wird.

- \* Beschließen Sie einen Namen für Ihr Marken-Paar; es spielt keinerlei Rolle, welchen Sie wählen. Um die Glaubhaftigkeit dieser Aussage zu untermauern, lassen Sie uns das Wort »Katze« verwenden. (Je nach Instrumentenzugehörigkeit können Sie stattdessen auch mit »Abgrund« experimentieren.)
- \* Erstellen Sie am Ende genau des Taktes, der dem oder den Takt(en) voransteht, die Sie nicht abspielen möchten, ein neues Wiederholung-(D.C./D.S./Zur Coda)-Textobjekt, welches aus den Wörtern »Springe zu« und dem Namen Ihrer Marke besteht, z.B. Springe zu Katze
- \* Erstellen Sie am Beginn des Taktes, zu dem gesprungen werden soll, ein neues Tempo-Text-Objekt, das aus dem Wort »Marke« und dem Namen Ihrer Marke besteht, z.B. Marke Katze.

Wahrscheinlich soll keines der beiden Textobjekte Ihres Marken-Paares beim Drucken der Partitur erscheinen; in diesem Fall können Sie die beiden Objekte auswählen und dann ausblenden (mithilfe von Bearbeiten > Ausblenden oder Anzeigen > Ausblenden) oder am Beginn beider Textobjekte eine Tilde (~) einfügen, was auch zum Ausblenden der Textobjekte führt.

Sibelius wird während der Wiedergabe einem Marken-Paar immer Folge leisten, sobald es auf ein solches trifft, d.h. wie auch alle anderen System-Textobjekte ignorieren sie die Kontrollkästchen Spielen bei Durchgang.

# **Optional endings & Repeat to fade (Optionale Schlüsse und Bis zum Ausblenden wiederholen)**

In Noten von Pop-Songs treffen Sie manchmal auf alternative Schlüsse; einer ist meist ein **Repeat to fade** (Bis zum Ausblenden wiederholen), ein anderer **Optional ending** (Optionaler Schluss) (die Idee dabei ist wohl, dass diejenigen Musiker, die ihr eigenes Spiel nicht auf wundersame Weise bis zum Ausblenden wiederholen lassen können, stattdessen den optionalen Schluss spielen).

Es gibt eine Reihe von Möglichkeiten, wie Sie Sibelius dazu bringen, diese Schlüsse zu spielen; im Folgenden eine Möglichkeit, die Wiedergabe den optionalen Schluss verwenden zu lassen:

- \* Verwenden Sie Wiederholungsende-Linien mit Haken auf beiden Seiten (wie z.B. Haus 1) sowohl für die **Repeat**-**to**-**fade**- als auch die **Optional**-**ending**-Takte
- \* Stellen Sie das **Repeat**-**to**-**fade**-Haus über die Steuerungen in der Wiedergabe-Leiste der Eigenschaften auf ein (beispielsweise) zweimaliges Spiel ein; vergewissern Sie sich, dass das Kästchen Letztes Mal ausgeschaltet ist
- \* Wählen Sie das **Optional**-**ending**-Haus aus und schalten Sie die Option Letztes Mal in der Wiedergabe-Leiste des Eigenschaften-Fensters ein.

Bei der Wiedergabe spielt Sibelius zunächst das **Repeat**-**to**-**fade**-Haus zweimal, dann zum Abschluss die **Optional**-**ending**-Takte.

Ein **Repeat to fade** können Sie andernfalls so simulieren:

- \* Richten Sie den Schlussabschnitt so ein, dass er mehrmals wiederholt wird; wählen Sie dazu den Wiederholungs-Ende-Taktstrich aus und setzen Sie die entsprechenden Häkchen der Kontrollkästchen Spielen bei Durchgang in der Wiedergabe-Leiste der Eigenschaften
- \* Erstellen Sie eine Diminuendo-Gabel über die Länge des wiederholten Abschnitts und sagen Sie ihr, dass sie nur während der letzten Wiederholung des Schlussabschnitts gespielt werden soll; stellen Sie in derselben Leiste die Dynamik der Gabel auf 100" des Maximums ein
- \* Blenden Sie die Diminuendo-Gabel aus, indem Sie sie selektieren und dann Bearbeiten > Ausblenden oder anzeigen > Ausblenden (Kürzel Strg+Shift+H oder & #H) wählen.

## **Probleme in komplexen Wiederholungs-Gliederungen aufspüren**

In Partituren mit komplexen Wiederholungs-Gliederungen kann es hilfreich sein, in Play » Video und Time > Timecode und Dauer die Option Über jedem Takt einzuschalten. In Wiederholungs-Abschnitten sehen Sie dann mehr als eine Timecode-Anzeige übereinander gestapelt, eine Anzeige für jeden Durchgang; so können Sie mit einem Blick auf die Timecode-Anzeigen erkennen, in welcher Reihenfolge Sibelius diese Takte in Ihrer Partitur abspielt. Bei weiteren Fragen, b **[4.8 Timecode und Hit Points](#page-295-0)**.

# **4.5 Live-Wiedergabe**

# b **[4.1 Wiedergabe](#page-250-0)**, **[4.3 Interpretation](#page-266-0)**, **[1.3 Flexi-time™](#page-19-0)**, **[7.2 Öffnen von MIDI-Dateien](#page-570-0)**.

## ■ Playback.

Im wirklichen Leben stimmt eine musikalische Interpretation niemals mit der Notation einer Partitur überein; Schwankungen und Nuancen aller Art gibt es beim Tempo, bei der Dynamik und der rhythmischen Flexibilität, welche auch von so raffinierten Funktionen wie Espressivo, Rubato und Rhythmus-Stil (b **[4.3 Interpretation](#page-266-0)**) nicht einfach nachgebildet werden können.

Wenn Sie nun Sibelius mit einer wirklichen, menschlichen Interpretation ausstatten möchten – entweder über eine Echtzeit-Aufnahme mit Flexi-time (b **[1.3 Flexi-time™](#page-19-0)**) oder durch Importieren einer MIDI-Datei (b **[7.2 Öffnen von MIDI-Dateien](#page-570-0)**) – können Sie diese Interpretation mithilfe von Live-Wiedergabe festhalten.

Live-Wiedergabe hält exakt Ihre individuelle Spielweise jeder einzelnen Note fest (in Akkorden sogar für jede Note einzeln), bis hin zu den allerkleinsten Schwankungen der Lautstärke (Velocity), wie lange Sie die Note gespielt haben (Duration) sowie dem rhythmischen Versatz (wie weit die Note von dem genauen Schlag abweicht).

(Anmerkung des Übersetzers: Aus Gründen der Klarheit für Nicht-MIDI-Spezialisten wurden auch MIDI-Begriffe übersetzt, welche z.T. in Klammern angegeben werden, z.B. ist im ganzen Kapitel Live-Wiedergabe der MIDI-Ausdruck »Velocity« mit »Lautstärke« übersetzt.)

Sie können Ihre Interpretation auch bearbeiten oder eine Live-Wiedergabe-Interpretation für Musik, die Sie auf andere Weise eingegeben haben (z.B. mit Step-time oder alphabetischer Eingabe oder durch Scannen gedruckter Noten), erzeugen, und zwar entweder über die Wiedergabe-Leiste des Eigenschaften-Fensters oder über das Dialogfeld Play ▶ Live-Wiedergabe umgestalten.

# **Live-Wiedergabe hören**

Die Live-Wiedergabe ist standardmäßig in allen Partituren aktiviert. Um sie ein- oder auszuschalten, wählen Sie Play > Live-Wiedergabe (Kürzel Shift-L *oder* xL), oder klicken Sie auf den Knopf im Wiedergabe-Fenster, der aufleuchtet, wenn die Live-Wiedergabe eingeschaltet ist und schawarz ist, wenn sie ausgeschaltet ist. Beim Speichern Ihrer Partitur merkt sich Sibelius, ob Sie die Funktion ein- oder ausgeschaltet hatten.

Die Live-Wiedergabe ist von Sibelius' eigener Interpretation Ihrer Partitur völlig getrennt. Wenn beispielsweise Play > Live-Wiedergabe eingeschaltet ist (und sich in Ihrer Partitur Live-Wiedergabe-Daten befinden), spielt Sibelius die Partitur exakt so ab, wie sie ursprünglich aufgeführt bzw. interpretiert wurde. Der Partitur hinzugefügte Objekte, welche normalerweise die Dynamik oder das Timing beeinflussen würden – Objekte wie Dynamikzeichen, Cresc./dim.-Gabeln oder Textanweisungen (wie z.B. MIDI-Messages) und Optionen wie Espressivo, Rubato und Rhythmus-Stil – werden nicht wiedergegeben, es sei denn, sie beziehen sich auf Noten, die keine Live-Wiedergabe-Daten besitzen.

Angenommen, Sie importieren also eine MIDI-Datei und fügen dann einer Notenzeile eine Dynamik mit Expression-Text hinzu (b **[3.1 Text](#page-198-0)**), so wird diese Dynamik nicht wiedergegeben, es sei denn, Sie schalten Play > Live-Wiedergabe aus (Kürzel Shift-L *oder* xL).

Umgekehrt gilt, dass Sie keinen Unterschied zwischen dem Abspielen mit oder ohne Live-Wiedergabe hören, wenn Sie eine Partitur mit Step-time oder alphabetischer Eingabe eingeben. Siehe **[Live-Wiedergabe-Daten erzeugen](#page-282-0)** weiter unten.

Tempo-Angaben wie Tempo-Text, Metronomangaben und *rit.*/*accel.*-Linien werden immer eingehalten, ob Live-Wiedergabe eingeschaltet ist oder nicht.

# **Live-Wiedergabe-Lautstärken (Velocities) anzeigen**

Um die in Ihrer Partitur abgelegten Live-Wiedergabe-Lautstärken zu sehen, schalten Sie Ansicht > Live-Wiedergabe-Lautstärken ein. Diese Option steht nur zur Verfügung, wenn auch Play > Live-Wiedergabe aktiviert ist. Noten, die Live-Wiedergabe-Daten besitzen (und deren Kontrollkästchen Live-Lautstärke im Eigenschaften-Fenster Häkchen haben), werden mit einem senkrechten Balken über der Notenzeile dargestellt, ein bisschen wie der Balken eines Balkendiagramms. Die Höhe des Balkens repräsentiert die maximal mögliche Lautstärke (Velocity 127), der von unten ansteigende farbige Bereich des senkrechten Balkens repräsentiert die Live-Wiedergabe-Lautstärke der jeweiligen Note bzw. des Akkords. Sibelius kann Live-Wiedergabe-Lautstärken einzelner Noten und Akkorde in jeglicher Stimmenanzahl auf folgende Weise anzeigen:

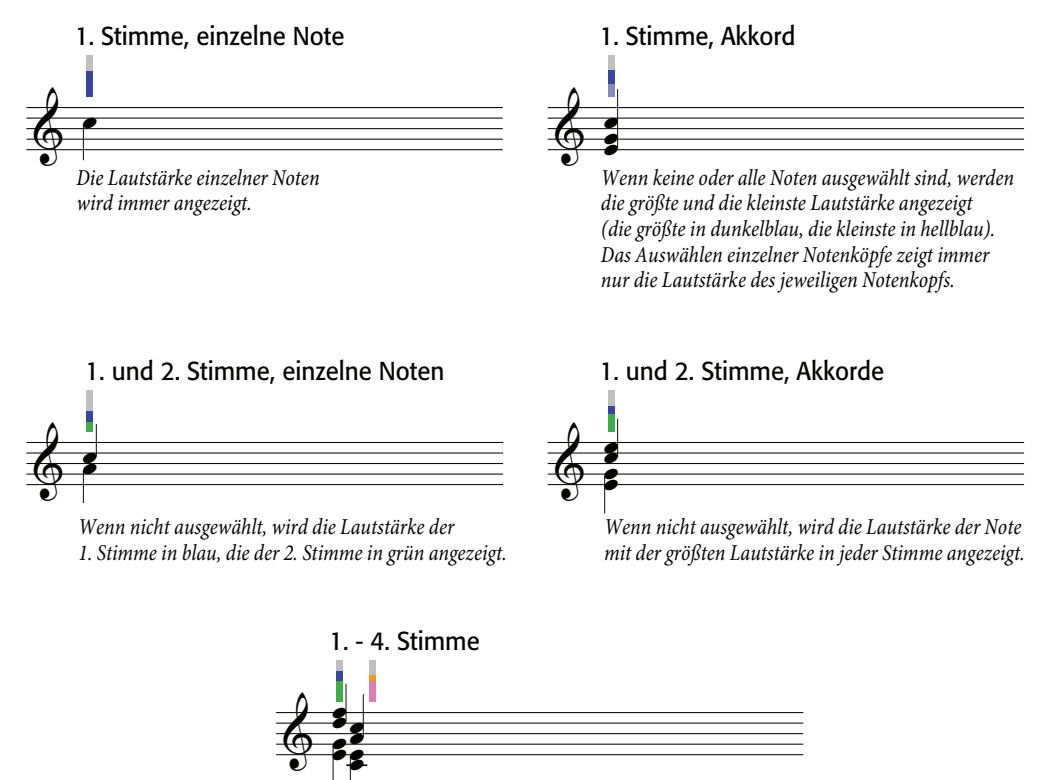

*Die 3. und 4. Stimme haben ihre eigene Spalte, verhalten sich aber ansonsten genauso wie die 1. und 2. Stimme.*

## **Live-Wiedergabe bearbeiten**

Es gibt drei hauptsächliche Arten, Live-Wiedergabe-Daten zu bearbeiten:

- \* Direktes Bearbeiten des in der Wiedergabe-Leiste des Eigenschaften-Fensters für jede Note gelagerten Wertes
- An den senkrechten Balken ziehen, die bei eingeschalteten Ansicht > Live-Wiedergabe-Lautstärken zu sehen sind
- Über das Dialogfeld Play > Live-Wiedergabe umgestalten

# **Eigenschaften**

Sie können über die Wiedergabe-Leiste des Eigenschaften-Fensters (Kürzel Strg+Alt+P *oder* zXP) die Live-Wiedergabe-Daten individueller Noten, Mehrfach-Auswahlen oder ausgewählter Passagen bearbeiten. Diese Steuerungen stehen nur dann zur Verfügung, wenn Play > Live-Wiedergabe eingeschaltet ist.

- Live-Lautstärke hat den Umfang von 0 bis 127; 127 ist am lautesten, 0 ist am leisesten
- \* Live-Startposition wird in *Ticks* gemessen; 256 Ticks = 1 Viertelnote. Ein negativer Wert lässt die Note früher als an der im Takt notierten Position erklingen (z.B. klingt die Note mit einem Wert von –64 ein Sechzehntel früher als notiert), ein positiver Wert lässt die Note später erklingen (z.B. klingt die Note mit einem Wert von 128 ein Achtel später als notiert). Sie könnten eine Note sogar so einstellen, dass sie in einem anderen Takt als geschrieben erklingt, üblicherweise werden Sie aber nur kleine Anpassungen vornehmen, die das rhythmische Gefühl betreffen, z.B. wie locker oder gespannt es klingt.
- \* Live-Notendauer wird auch in Ticks gemessen. Sie können einer Note eine willkürliche Dauer zuteilen, das Ändern der Dauer hat hier keinen Einfluss auf das notierte Erscheinungsbild (sodass beispielsweise eine geschriebene Halbe Note nur eine Viertelnote lang klingen kann oder eine geschriebene Viertelnote sogar so lange wie eine Halbe Note).

Um die Live-Wiedergabe-Daten einer einzelnen Note zu bearbeiten, wählen Sie einfach diese Note aus und passen die Werte in der Wiedergabe-Leiste an. Sie können einzelne Noten eines Akkordes auswählen und deren Daten unabhängig voneinander anpassen.

Wenn Sie eine Passage oder eine Mehrfach-Auswahl auswählen, zeigen die Optionen in der Wiedergabe-Leiste normalerweise --, um damit zu sagen, dass unterschiedliche Werte für die verschiedenen Noten gespeichert sind (es sei denn, alle Noten der Auswahl hätten identische Daten; in diesem Fall würden diese angezeigt werden). Wenn Sie die Live-Wiedergabe-Daten einer ausgewählten Passage oder einer Mehrfach-Auswahl ändern, werden damit tatsächlich alle Daten aller ausgewählten Noten identisch.

Sie können beliebige oder alle Live-Wiedergabe-Parameter für einzelne Noten überschreiben, einfach indem Sie das entsprechende Kontrollkästchen in der Wiedergabe-Leiste des Eigenschaften-Fensters ausschalten – siehe **[Live-Wiedergabe für einzelne Partitur-Abschnitte ein- und](#page-282-1) [ausschalten](#page-282-1)** weiter unten.

Um noch anspruchsvollere Umgestaltungen der Daten in einer ausgewählten Passage vorzunehmen (d.h. sie in anderer Weise zu manipulieren als nur ein- oder auszuschalten oder sie auf einen konstanten Wert in der ganzen Passage zu setzen), siehe **[Live-Wiedergabe umgestalten](#page-280-0)** weiter unten.

## **Live-Wiedergabe-Lautstärken bearbeiten**

Sie können an den senkrechten Balken ziehen, die angezeigt werden, wenn Ansicht > Live-Wiedergabe-Lautstärken eingeschaltet ist, um die Lautstärken (Velocities) grafisch zu bearbeiten. Keine schlechte Idee ist es dabei, vor dem Bearbeiten einzuzoomen, damit Sie deutlicher sehen können, was Sie machen.

- \* Um die Lautstärke (Velocity) einer einzelnen Note (oder einer Note eines Akkordes) zu bearbeiten, wählen Sie die Note aus, klicken auf den senkrechten Balken und ziehen diesen auf- und abwärts.
- \* Um allen Noten in einer Passage dieselbe Lautstärke zuzuweisen, wählen Sie die gewünschte Passage aus und klicken (nicht ziehen) dann auf einen der senkrechten Balken; alle anderen senkrechten Balken werden auf den neuen Wert eingestellt.
- \* Um verschiedene Lautstärken über eine Folge von Noten einzustellen, wählen Sie keine Passage aus: Klicken Sie stattdessen auf den senkrechten Balken der ersten Note, deren Lautstärke Sie ändern möchten, halten Sie die Maustaste gedrückt und fahren Sie – mit gedrückter Maustaste – entlang den senkrechten Balken der anschließenden Noten. Sobald sich der Mauszeiger über die senkrechten Balken bewegt, werden die Lautstärken gemäß der Höhe, an der der Mauszeiger sie kreuzt, gesetzt. Auf diese Weise ist es möglich, Ausdruckskurven entlang einer Passage zu erzeugen. (Beachten Sie bitte, dass, sofern die Passage Akkorde enthält, alle Noten eines Akkordes auf dieselbe Lautstärke gesetzt werden.)
- \* Wenn Sie die Lautstärken beispielsweise nur der 2. Stimme bearbeiten möchten, wählen Sie die Passage aus, filtern die 2. Stimme ( $\Box$  **[5.12 Filter und Suchen](#page-413-0)**) und gebrauchen dann eine der gerade erwähnten Methoden.
- \* Um die Position zu ändern, wie weit über oder unter der Notenzeile die senkrechten Balken erscheinen sollen, halten Sie Strg *oder* X gedrückt und ziehen mit der Maus an einer der Säulen. Dies ändert die Position der Säulen in der ganzen Partitur für die jeweilige Notenzeile; Sie können die senkrechten Balken bis zu 20 Spatien über oder unter der Notenzeile positionieren.

Falls Sie nach dem Bearbeiten der Lautstärken ihre Meinung ändern sollten, können Sie, wie auch bei allen anderen Arbeitsschritten in Sibelius, einfach Bearbeiten > Rückgängig (Mac: Widerrufen) wählen (Kürzel Strg+Z oder <sup>22</sup>).

## <span id="page-280-0"></span>**Live-Wiedergabe umgestalten**

Das Dialogfeld Play > Live-Wiedergabe umgestalten gestattet Ihnen, anspruchsvolle Umgestaltungen an den Live-Wiedergabe-Daten in Ihrer Partitur vorzunehmen.

Um dieses Dialogfeld zu verwenden, wählen Sie die Passage aus, die Sie umgestalten möchten, und wählen Play > Live-Wiedergabe umgestalten (Kürzel Strg+Shift+Alt+L *oder*  $\Delta \leq \mathcal{H}$ L). (Wenn Sie nichts auswählen, werden Sie gefragt, ob der Arbeitsschritt die ganze Partitur betreffen soll.)

Dieses Dialogfeld ist in zwei Seiten (Registerkarten) aufgeteilt, Lautstärken (Velocities) und Timing. Sie können eine Umgestaltung auf einer oder auf beiden Seiten einstellen, sodass Sie die Lautstärken und das Timing gleichzeitig transformieren können. Die Optionen sind folgende:

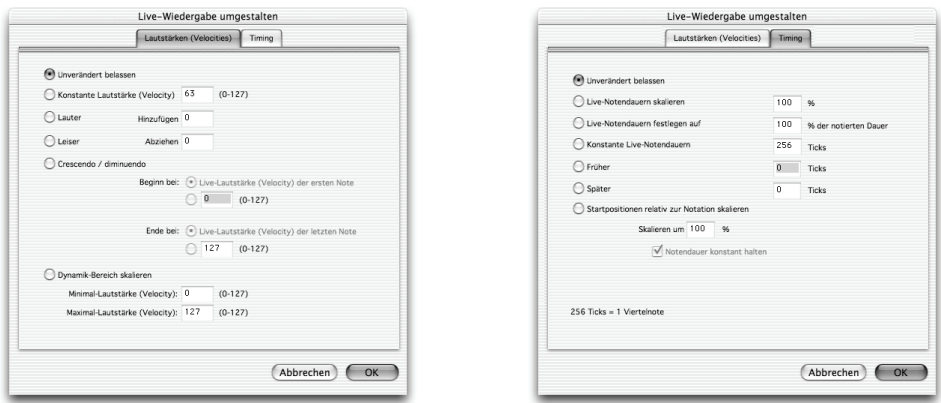

- \* Lautstärken-Registerkarte:
	- % Unverändert belassen: Wählen Sie diese Option, wenn Sie eine Umgestaltung nur auf der Timing-Registerkarte vornehmen möchten
	- Konstante Lautstärke (Velocity) (Umfang 0 bis 127): Setzt alle Noten der Auswahl auf dieselbe Lautstärke
	- Lauter: Addiert die angegebene Lautstärke zu allen Noten, bis zum Maximalwert (127)
	- Leiser: Zieht die angegebene Lautstärke von allen Noten ab, bis zum Minimum von 0
	- % Crescendo/Diminuendo: Geben Sie die gewünschte Lautstärke der ersten und der letzten Note in der Auswahl an, Sibelius skaliert dann die Lautstärken der dazwischen liegenden Noten, um ein Crescendo oder ein Diminuendo zu formen
	- % Dynamik-Bereich skalieren: Senkt oder erhöht die Lautstärken der Noten in der Auswahl, sodass sie sich von dem angegebenen Minimum hin zum angegebenen Maximum erstrecken; damit können Sie den Dynamik-Umfang enger oder weiter gestalten.
- \* Timing-Registerkarte:
	- % Unverändert belassen: Wählen Sie diese Option, wenn Sie eine Umgestaltung nur auf der Lautstärken-Registerkarte vornehmen möchten
	- % Live-Notendauern skalieren: Skaliert die Dauern von allen Noten in der Auswahl mit dem angegebenen Prozentsatz und gestattet Ihnen somit, deren Live-Dauern zu verlängern oder zu verkürzen
	- % Live-Notendauern festlegen auf *n*" der notierten Dauer: Ändert die Live-Dauern der ausgewählten Noten in einen prozentualen Anteil ihrer *notierten* Dauern (d.h. ungeachtet ihrer momentanen Live-Dauern)
	- % Konstante Live-Notendauern: Setzt die Live-Dauer jeder Note auf die angegebene Anzahl von Ticks (256 Ticks = 1 Viertelnote)
	- % Früher: Reduziert den Versatz der Startposition, d.h. zieht den Beginn der Note um die angegebene Anzahl Ticks vor; mit dieser Option können Sie die Noten »vor dem Schlag« erklingen lassen
- % Später: Vergrößert den Versatz der Startposition, d.h. verschiebt den Beginn der Note um die angegebene Anzahl Ticks nach hinten; mit dieser Option können Sie die Noten »nach dem Schlag« erklingen lassen
- Startpositionen relativ zur Notation skalieren: Erlaubt Ihnen, den Effekt des Startpositionen-Versatzes in der ausgewählten Passage, also des Verschiebens des Notenbeginns nach vorne oder hinten, zu übertreiben oder abzudämpfen. Wie der Name der Option Notendauer konstant halten (standardmäßig eingeschaltet) schon andeutet, haben Sie damit die Wahl, die ursprünglichen Notendauern beizubehalten; das Bewahren der Dauern hat den Effekt, die Musik mehr oder weniger vor oder nach dem Schlag klingen zu lassen, d.h. »straffer« oder »gelöster«.

Um die gewählten Umgestaltungen anzuwenden, klicken Sie auf OK und tippen dann P, um sich das Ergebnis anzuhören.

## <span id="page-282-0"></span>**Live-Wiedergabe-Daten erzeugen**

Sofern Sie Ihre Partitur nicht über Flexi-time eingespielt oder durch Importieren einer MIDI-Datei erstellt haben, gibt es keine Live-Wiedergabe-Daten. Sie können jedoch wie folgt ganz einfach Live-Wiedergabe-Daten erzeugen:

- \* Wählen Sie die Noten-Passage aus, für die Sie Live-Wiedergabe-Daten erstellen möchten
- Öffnen Sie die Wiedergabe-Leiste des Eigenschaften-Fensters
- \* Aktivieren Sie die Kontrollkästchen neben Lautstärke, Startposition und Dauer. Sibelius erstellt automatisch Live-Wiedergabe-Daten mit sinnvollen Standardwerten (alle Startpositionen sind auf 0 gesetzt, die Dauern auf die entsprechende Anzahl Ticks der notierten Dauer und die Lautstärken auf 80).

Nun können Sie die Live-Wiedergabe-Daten auf die übliche Weise bearbeiten.

## <span id="page-282-1"></span>**Live-Wiedergabe für einzelne Partitur-Abschnitte ein- und ausschalten**

Von Haus aus können Sie Play > Live-Wiedergabe ein- und ausschalten, um zwischen der Interpretation von Live-Wiedergabe und der eigenen Interpretation von Sibelius umzuschalten. Unter bestimmten Umständen wünschen Sie sich jedoch vielleicht die Möglichkeit, die Live-Wiedergabe für einen Teil der Partitur auszuschalten. Dies tun Sie folgendermaßen:

- \* Wählen Sie die Passage aus, in der Sie die Live-Wiedergabe-Daten deaktivieren möchten
- \* Öffnen Sie die Wiedergabe-Leiste des Eigenschaften-Fensters
- \* Schalten Sie eines oder mehrere der Kontrollkästchen neben Live-Lautstärke, Live-Dauer und Live-Startposition aus.

Sie können diese Optionen unabhängig voneinander ausschalten, mit unterschiedlichen Auswirkungen auf die daraus resultierende Wiedergabe. Wenn Sie die Kontrollkästchen sowohl von Live-Dauer als auch von Live-Startposition ausschalten, werden für die Wiedergabe Sibelius' eigene intelligente Rubato- und Rhythmus-Stil-Optionen hinzugezogen; wenn Sie dem Kontrollkästchen von Live-Lautstärke das Häkchen klauen, verwendet Sibelius Espressivo für die Wiedergabe und reagiert auf Expression-Text etc. Das bedeutet, dass Sie ganz nach Gusto bestimmen können, welche Teile der Live-Wiedergabe-Interpretation Sie beibehalten und welche Teile Sie der eigenen Interpretation von Sibelius überlassen möchten.

## **Weitere Anwendungsgebiete für Live-Wiedergabe**

Zusätzlich dazu, dass Sie eine realistischere Wiedergabe bei von Flexi-time eingespielten oder durch Importieren einer MIDI-Datei erstellten Partituren hervorbringen können, sind Sie mit Live-Wiedergabe im Stande, weitere subtile Anpassungen in Ihrer Partitur vorzunehmen.

Mithilfe von Filtern ( $\Box$  [5.12 Filter und Suchen](#page-413-0)) könnten Sie beispielsweise alle Noten mit einer bestimmten Artikulation auswählen und deren Wiedergabe ändern – zum Beispiel Staccato-Noten kürzer machen oder die Lautstärke bestimmter Akzente erhöhen – unter Verwendung der Wiedergabe-Leiste des Eigenschaften-Fensters.

# <span id="page-284-0"></span>**4.6 Wiedergabe-Lexikon**

### b **[4.1 Wiedergabe](#page-250-0)**, **[4.12 MIDI-Messages](#page-320-0)**.

## ■ Playback.

Sibelius liest und interpretiert bei der Wiedergabe musikalischen Text wie mf, *pizz.* und *legato*. Obgleich die meisten Standard-Begriffe schon vordefiniert sind, können Sie ganz genau ändern bzw. festlegen, welchen Wiedergabe-Effekt diese Begriffe und Ausdrücke haben sollen, oder das Lexikon von Sibelius mit neuen Begriffen und Ausdrücken ergänzen.

# **Standard-Begriffe**

Auch wenn es sich hier nicht um eine vollständige Aufzählung handelt, folgen nun einige der Ausdrücke, die Sibelius bei der Wiedergabe berücksichtigt:

- \* Begriffe, die Sibelius versteht, wenn Sie diese mit einem System-Textstil erstellen (wie Tempo oder Metronom-Angabe), schließen ein:
	- *Metronom-Angaben* wie  $\sqrt{ } = 150$
	- % *Tempo-Text* wie **Adagio**, **Allegro**, **Andante**, **Grave**, **Largo**, **Fast**, **Schneller**, **Stretto**, **Bewegt** und sogar Teilworte wie **Allarg** (welches auch **Allarg.** und **Allargando** mit einschließt)
	- % *Rhythmus-Stil*-*Bezeichnungen* wie **Leichter Swing**, **Wiener Walzer**, **Reggae**, **Funk** etc.
	- % *Wiederholungs*-*Angaben* wie **D.C. al Coda**, **D.S. al Fine**, **Zur Coda** etc.
- \* Begriffe, die Sibelius versteht, wenn Sie diese mit einem Notenzeilen-Textstil erstellen (wie Technik, Expression, Umrahmter Text oder Kleiner Text), schließen ein:
	- % *Spieltechniken und Dynamik-Bezeichnungen* wie *mute* (= Dämpfer, produziert unterschiedliche Effekte bei unterschiedlichen Instrumenten wie beispielsweise Trompeten und Violinen), *open, solo, tutti, arco, pizz., col legno, détaché, non legato, marcato, senza sord, tacet, quiet*, p, mf, **più** f usw.
	- % *Instrumentenwechsel* wie »to Flute«, »to Oboe«, oder einfach nur »Clarinet«, »Cl.«, »Trumpet«, »Glock.« etc.

Schauen Sie sich das Dialogfeld Play > Lexikon selbst an, dort sehen Sie dann die vollständige Liste aller Begriffe, die Sibelius versteht.

(Anm. des Übersetzers: Zum Zeitpunkt dieser Übersetzung waren die englischen Begriffe des Wiedergabe-Lexikons nicht übersetzt, daher wurden sie hier korrekterweise auch in Englisch aufgeführt; es ist für den Sibelius-Anwender aber ein leichtes, diese Begriffe einfach in die jeweils gewünschte Übertragung zu ändern: Bearbeiten Sie im Dialogfeld Play > Lexikon einfach nur den Text des jeweiligen Begriffes (siehe unten), dessen Wiedergabe-Effekte bleiben davon ja unberührt.)

## **Begriffe hinzufügen und bearbeiten**

Um dem Lexikon neue Begriffe hinzuzufügen oder vorhandene zu bearbeiten, wählen Sie Play > Lexikon:

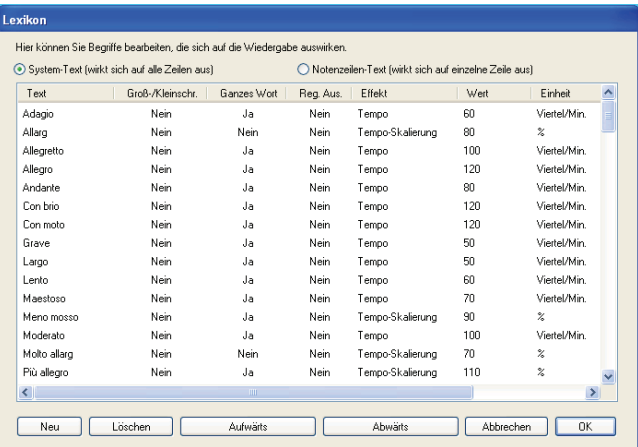

Ganz oben können Sie angeben, ob entweder Notenzeilen-Text (Dynamik, Spieltechniken etc.) oder System-Text (Tempo-Änderungen) angezeigt werden sollen.

Bei jedem Begriff können Sie verschiedene Einstellungen ändern:

- \* Text: Doppelklicken Sie den Text, sodass die Einfügemarke blinkt und Sie den Text bearbeiten können. Sibelius reagiert nur auf Begriffe, die mit einem Buchstaben beginnen (d.h. Ihr Begriff kann nicht mit einem Symbol oder einem Interpunktionszeichen beginnen).
- \* Groß-/Kleinschr. (Groß-/Kleinschreibung beachten): In den meisten Fällen werden Sie es bevorzugen, dass die Groß-/Kleinschreibung Ihrer Begriffe nicht beachtet wird (d.h. »swing«, »Swing« und »SWING« sollen gleich sein), sodass Sie dies normalerweise auf Nein einstellen
- \* Ganzes Wort: Nein bedeutet, dass es sich bei dem Wort um eine Abkürzung handelt. Sibelius wechselt beispielsweise zu einem Pizzicato-Streicherklang, sobald es auf irgendein Wort trifft, das mit den Buchstaben »pizz« beginnt, sodass »pizz«, »pizz.« (mit einem Punkt) und »pizzicato« denselben Effekt hervorrufen. (»Pizza« würde folglich also auch funktionieren, die Wahrscheinlichkeit ist allerdings nicht sehr hoch, dass sich dieser Ausdruck in Ihrer Partitur findet, es sie denn, Sie hätten vor lauter Komponieren oder Arrangieren vergessen, Nahrung zu sich zu nehmen, und diese Tatsache hätte sich in Form eines Freudschen Tippfehlers bemerkbar gemacht.) Geben Sie keinen Punkt am Ende eines abgekürzten Begriffes ein. Wenn es sich bei Ihrem Begriff nicht um eine Abkürzung handelt, setzen Sie diese Einstellung stattdessen auf Ja.
- \* Reg. Aus. (Regulärer Ausdruck): Reguläre Ausdrücke erlauben ausgeklügelte Suchoperationen in Textketten, sind aber nichts für Zartbesaitete. Normalerweise müssen Sie diese Option nie einschalten – falls Sie aber neugierig sind, dann lesen Sie **[4.6 Reguläre Ausdrücke](#page-287-0)** weiter unten.
- \* Effekt bestimmt, was das Wort bewirkt, und die Spalte Wert rechts davon legt die Stärke des Effektes fest:
	- % Velocity stellt einen bestimmten MIDI-Velocity-Wert ein (praktischerweise als Prozentsatz ausgedrückt – 100% = Velocity 127)
	- % Velocity Change wird um einen bestimmten Prozentsatz lauter oder leiser (z.B. wird –10" um 10% leiser); die zweite Wert-Spalte gibt an, ob die Lautstärke sich Permanent (über vier Viertelnoten-Schläge) ändert oder Augenblicklich – klicken Sie, um zwischen diesen beiden Optionen zu wechseln
- % Dauer-Skalierung beeinflusst die Länge der Noten *staccato* beispielsweise verkürzt die Noten auf die Hälfte (50%)
- % Klang ändert die Bank- und Programm-Nummer, wie bei *pizz.* N.B. die Programm-Nummern werden hier von 0 gezählt, auch wenn sie im Handbuch Ihres MIDI-Gerätes von 1 gezählt werden; Bank-Nummern müssen als eine einzelne Zahl eingegeben werden – siehe **[Bank-Nummern](#page-288-0)** unten; die zweite Wert-Spalte gibt die Programm-Nummer an, die Einheit-Spalte gibt die Bank-Nummern an. Ein Wert von –1 bedeutet, dass dieser Begriff die Notenzeile auf den im Mixer eingestellten Ursprungsklang zurücksetzt.
- Benannter Klang gestattet Ihnen, den Klang einer bestimmten Notenzeile zu einem benannten Instrument oder einem Effekt wie *pizz.* oder *mute* (Dämpfer, Sordino) zu ändern. Dies ist der Verwendung einer Klang-Änderung vorzuziehen, da Bank- und Programm-Nummern bei verschiedenen MIDI-Geräten auch oft verschieden sind. Darüber hinaus erzeugen manche Effekte wie »Sordino« automatisch verschiedene Klänge bei verschiedenen Instrumenten (z.B. eine Trompete mit Dämpfer im Gegensatz zu einem Streichinstrument mit Dämpfer)
- % Control Change lässt Sie jeden MIDI Controller auf jeden gewünschten Wert einstellen. Die erste Wert-Spalte ist für die Nummer des MIDI Controller (z.B. 64 für Pedal), die zweite Spalte ist der Wert des MIDI Controller an sich (zwischen 0 und 127). Das kann eine praktische Alternative zur Eingabe expliziter MIDI Messages sein – b **[4.12 MIDI-Messages](#page-320-0)**.
- Tempo (bei System-Text) stellt ein bestimmtes Tempo ein, bei Begriffen wie »Allegro«
- % Tempo-Skalierung (bei System-Text) wird sofort um einen bestimmten Prozentsatz schneller oder langsamer
- % Rhythmus-Stil (bei System-Text) ermöglicht Ihnen, zwischen beliebigen vorgefertigten Rhythmus-Stilen von Sibelius zu wechseln (b **[4.3 Interpretation](#page-266-0)**); in der Spalte Wert geben Sie den Rhythmus-Stil an, der Verwendung finden soll
- % Metronom (bei System-Text) definiert die Bedeutung der ersten Hälfte von Metronom-Angaben wie q = **... .** Es wäre sehr schwierig, von diesen Metronom-Angaben Notenköpfe oder Fähnchen im Lexikon anzuzeigen, da die Musik-Symbole dort mit kuriosen Zeichen dargestellt würden, sorgen Sie sich aber nicht darum – Sie müssen diese sowieso nicht ändern.

Um der Liste einen neuen Begriff oder einen neuen Ausdruck hinzuzufügen, klicken Sie auf Neu (damit werden die Einstellungen des jeweiligen Begriffs kopiert, den Sie gerade selektiert haben). Bearbeiten Sie nun die Einstellungen des neuen Begriffs.

Sie können den selektierten Begriff auch Löschen oder auf Aufwärts/Abwärts klicken, um den Begriff innerhalb der Liste zu verschieben.

## **Wie die Begriffe des Lexikons funktionieren**

Wenn Sie Begriffe des Wiedergabe-Lexikons in Ihrer Partitur verwenden, denken Sie bitte daran, dass Sibelius Begriffe der Notenzeilen-Text- und System-Text-Listen unterschiedlich behandelt.

Mit Notenzeilen-Text eingegebenen Begriffe (z.B. Dynamiken und Benannter-Klang-Begriffe wie *pizz.*) wirken sich von der Note an aus, der sie zugeordnet sind; mit System-Text eingegebene

Begriffe (z.B. Tempobezeichnungen oder Rhythmus-Stile) haben ihren Effekt vom Beginn des Taktes an, dem sie zugeordnet sind.

# <span id="page-287-0"></span>**Reguläre Ausdrücke**

Ein regulärer Ausdruck (regular expression, regexp) ist eine besondere Textmaske (pattern), die mithilfe von Zeichen besonderer Bedeutung eine ganze Gruppe von Textobjekten auf einmal beschreibt. Dazu werden die in der Partitur gefundenen Texte (im Folgenden als *Zeichenketten* bezeichnet) mit dem regulären Ausdruck verglichen; dann wird nach den unten beschriebenen Regeln entschieden, ob die Zeichenkette *auf den regulären Ausdruck passt* oder nicht, und im ersteren Fall die entsprechende Aktion des Wiedergabe-Lexikons ausgeführt. Sibelius verwendet reguläre Ausdrücke, um Übereinstimmungen mit Begriffen zu finden, die für die Wiedergabe von Wiederholungs-Gliederungen verwendet werden, wie beispielsweise **D.C. al Fine** und **D.S. al** Coda ( $\Box$  [4.4 Wiederholungen](#page-271-0)).

Sie können im Wiedergabe-Lexikon ihre eigenen regulären Ausdrücke definieren, nur sollten Sie dabei höchste Vorsicht walten lassen, da es sehr einfach ist, einen regulären Ausdruck anzugeben, der die Wiedergabe aller anderen Begriffe in Ihrer Partitur abschaltet, indem er ungewollt passend für zuviele Zeichenketten ist (z.B. findet der reguläre Ausdruck a alle Zeichenketten, die ein »a« enthalten, und ^. oder auch \$ passen sogar auf alle Zeichenketten).

Mit Ausnahme der im Folgenden beschriebenen Zeichen mit Sonderbedeutung stehen alle Zeichen (insbesondere also die normalen Buchstaben und Ziffern) für sich selbst:

- \* Der reguläre Ausdruck Flöte passt auf alle Texte, die »Flöte« enthalten
- \* ^ passt nur am Anfang einer Zeichenkette, z.B. ^Flöte passt auf »Flöte 1«, aber nicht auf »wechselt zur Flöte«
- \* \$ passt nur am Ende einer Zeichenkette, z.B. Flöte\$ passt auf »wechselt zur Flöte«, aber nicht auf »Flöten« und auch nicht auf »Flöte 1«
- \* . passt auf jedes beliebige Zeichen, z.B d.minuendo findet »diminuendo« und »deminuendo« (falls sich ein Komponist verschreiben sollte) sowie »d%minuendo«
- \* [ ] steht für ein beliebiges Zeichen der Zeichenmenge, welche in der Klammer angegeben ist. Die Menge kann dabei durch einzelne Zeichen angegeben werden oder auch, in der Form *Anfang*-*Ende*, einen zusammenhängenden Bereich von Zeichen umfassen: P[2-7][0-9], findet alle Texte, die ein »P« gefolgt von einer zweistelligen Zahl zwischen 20 und 79 und einem Komma enthalten; d[ei]minuendo wäre eine genauere Form des obenstehenden Beispiels, welches jetzt nicht mehr auf »d%minuendo« passen würde
- \* Das Zeichen ^ als erstes Zeichen innerhalb der eckigen Klammern [ ] dreht die Bedeutung der Klammergruppe um: Die Klammer beschreibt dann alle Zeichen, die *nicht* passen sollen. Z.B. findet Flt[^iz] zwar »Flt.« und »Flto.«, aber nicht »Flti« und auch nicht »Fltz« (als Übungsaufgabe können Sie sich den genauen Unterschied zu Flt[a-hj-y] überlegen).
- \* ? steht für null- oder einmaliges Vorkommen des vorhergehenden Zeichens (oder der vorhergehenden Zeichengruppe, Zeichengruppen werden durch runde oder eckige Klammern gebildet): Flö?te? findet »Flöte« und »Flt« (sowie »Flte« und »Flöt«)
- \* + steht für ein- oder mehrmaliges Vorkommen des vorhergehenden Zeichens (oder der vorhergehenden Zeichengruppe): Flöte +[0-9] passt auf »Flöte 1« wie auch »Flöte 1«
- \* \* steht für kein oder beliebig viele Vorkommen des vorhergehenden Zeichens (oder der vorhergehenden Zeichengruppe): Flöte \*[0-9] würde zusätzlich auch noch auf »Flöte1« passen. Folglich steht .\* für jede beliebige (auch leere) Zeichenfolge, sodass D.\*ine alles Mögliche von »Dine« über »Delfine« bis zu »Da Capo al Fine« aufspürt.
- \* () fasst Zeichen zu Gruppen zusammen: (de)?crescendo passt auf »decrescendo« und »crescendo« (während de?crescendo stattdessen »descrescendo« und »dcrescendo« fände)
- \* | steht für alternative Wörter oder Wortteile: Dal? (Capo|Segno) al Fine findet »Da Capo al Fine« und »Dal Segno al Fine« (und im Übrigen auch »Dal Capo al Fine« und »Da Segno al Fine«, falls das in der Partitur auftauchen sollte); Kontraba(ss|ß) hilft beim Umgang mit alter und neuer Rechtschreibung
- \* \x*nn* passt auf das Zeichen mit dem hexadezimal angegebenen ASCII-Code *nn* (das werden Sie nicht täglich brauchen)
- \* Wenn eines der beschriebenen Zeichen seine Sonderbedeutung verlieren, also wörtlich passen soll, müssen Sie einen Backslash \ voranstellen: D\.S\. passt nur auf »D.S.«, während D.S. auch bei »DOSE« ansprechen würde; Flöte 1\+2 passt auf »Flöte 1+2«, während Flöte 1+2 zwar auf »Flöte 12« und »Flöte 112«, aber nicht auf »Flöte 1+2« passen würde.

Reguläre Ausdrücke passen immer auch in Teilen einer Zeichenkette: so findet [Ff]löte sowohl »Flöte« wie auch »Flötengruppe« (am Anfang), »Altflötensolo« (in der Mitte) und »nimmt Sopranflöte« (am Ende). Wenn der reguläre Ausdruck alleine auf »Flöte« passen soll, fügen Sie Anker am Anfang und Ende hinzu: ^Flöte\$

## <span id="page-288-0"></span>**Bank-Nummern**

Bank-Nummern berechnen sich aus zwei weiteren Zahlen, bekannt als das »Most Significant Byte« (MSB) (= höchstwertiges Byte) und »Least Significant Byte« (LSB) (= niedrigstwertiges Byte). Die Formel zur Berechnung von Bank-Nummern ist (MSB x 128) + LSB. Diese Werte sind im Handbuch Ihres MIDI-Gerätes aufgeführt. In der Dokumentation ihres MIDI-Gerätes steht möglicherweise etwas wie dies:

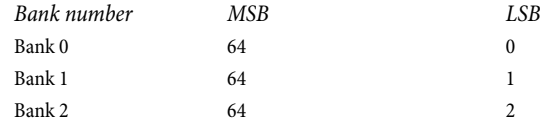

Um nun die Bank-Nummer für Bank 2 im obigen Beispiel zu berechnen, rechnet man (64 x 128) + 2, dabei kommt eine Bank-Nummer von 8194 heraus; diese Zahl ist dann diejenige, die Sie im Dialogfeld Play > Lexikon verwenden sollten.

Manche Handbücher stellen Bank-Nummern schon als einzelne Werte dar, anstatt sie in MSB und LSB aufzuteilen; in diesem Fall müssen Sie nicht nach Ihrem Taschenrechner suchen.

## **Begriffe des Wiedergabe-Lexikons in andere Partituren kopieren**

Nachdem Sie die Begriffe im Wiedergabe-Lexikon bearbeitet haben, können Sie Ihr aktualisiertes Lexikon in andere Partituren übertragen. Exportieren Sie einfach die Stilvorlagen der Datei, in der Sie das Lexikon bearbeitet haben und importieren diese Stilvorlagen dann in die neue Partitur – zu mehr Informationen, **Q [6.7 Stilvorlagen](#page-522-0)**.

# <span id="page-289-1"></span>**4.7 Video**

## b **[4.1 Wiedergabe](#page-250-0)**, **[4.8 Timecode und Hit Points](#page-295-0)**.

## v **Video**.

Diese Kapitel erklärt Ihnen, wie Sie Ihrer Partitur ein digitales Video anfügen können, sodass Sie mit Sibelius zum Bild komponieren bzw. schreiben können.

Die Möglichkeit, direkt zu einem synchronisierten Video zu komponieren, ist sowohl für den professionellen Komponisten als auch in der Musikpädagogik äußerst nützlich. Viele Schulmusiklehrpläne enthalten Komponenten, bei denen die Schüler angehalten sind, Musik zu Video zu komponieren. Sibelius liefert dafür eine integrierte Plattform, mit der die Schüler alle dafür notwendigen Arbeiten erledigen können. Auf der Sibelius-CD-ROM finden sich sogar eine ganze Reihe von Videos, zu denen komponiert werden kann. Noch mehr Videos können Sie von SibeliusEducation.com herunterladen.

# **Video anfügen**

Um Ihrer Partitur ein Video anzufügen:

- \* Wählen Sie Play > Video und Time > Video anfügen. Es erscheint ein Dialogfeld, das Sie nach dem Speicherort des Videos fragt, das Sie der Partitur anfügen möchten. Wenn Sie das Video gefunden haben, klicken Sie auf Öffnen.
- \* Das Video erscheint nun in Sibelius' Video-Fenster, zusammen mit dem Dateinamen des Videos in der Titelleiste des Fensters.

# <span id="page-289-0"></span>**Video entfernen**

Um ein Video aus Ihrer Partitur zu entfernen:

- Wählen Sie Play > Video und Time > Video entfernen
- \* Sibelius weist Sie darauf hin, dass das Video dann nicht mehr mit der Partitur verknüpft ist, und gibt Ihnen die Möglichkeit, den Vorgang abzubrechen.

# **Synchronisierung**

Sobald ein Video einer Partitur angefügt wurde, bleibt es während der Wiedergabe immer mit der Partitur synchronisiert und aktualisiert auch immer seine Position, wann immer sich die Position der Wiedergabe-Linie ändert. Das bedeutet, dass Sie mithilfe des Zeitachsen-Reglers im Wiedergabe-Fenster sowie mit den Vor- und Rückspul-Knöpfen ganz leicht zu einem bestimmten Punkt im Video springen können.

Wenn einmal gedrückt, verschieben die Rück- und Vorspul-Knöpfe (Kürzel ß und ´) um genau 0.2 Sekunden; halten Sie sie gedrückt, um zu beschleunigen. Bei manchen Computern und Video-Formaten kann es sein, dass das Rückspulen langsamer als das Vorspulen ist. Für allerhöchste Genauigkeit können Sie mit Shift-ß and Shift-´ in Schritten eines einzelnen Frames durch das Video wandern.

# **Beispiel-Videos**

Sibelius besitzt eine Vielfalt an Kurzvideos für Schüler, die dazu komponieren können. Einige davon befinden sich auf der Sibelius-Installations-CD, darüber hinaus können Sie von www.SibeliusEducation.com höher auflösende Versionen von diesen und von zusätzlichen Videos herunterladen.

Sie reichen von Mr. Bean und Charlie Chaplin bis hin zu Filmmaterial von Zügen und Stadtlandschaften. Manche Videos sind stumm, andere sind mit den Original-Soundtracks und der dazugehörigen Sibelius-Partitur versehen, sodass Sie sehen können, wie das gemacht wird.

Um die Videos auf der Sibelius-CD zu suchen, legen Sie sie in Ihr CD-ROM-Laufwerk ein. Dann:

- \* *Windows*: Wählen Sie im Dialogfeld, was nach dem Einlegen der CD erscheint, Diese CD durchsuchen. Die Videos befinden sich im Ordner namens Videos.
- \* *Mac*: Öffnen Sie den Ordner namens Beispielpartituren und Dokumentation (evtl. auch Example scores & Documentation genannt). Dieser enthält einen Ordner mit dem Namen Videos, in dem sich tatsächlich auch die Videos befinden.

Kopieren Sie die Videos zuerst auf Ihre Festplatte, bevor Sie sie in Sibelius benutzen.

Um die zusätzlichen Videos von SibeliusEducation.com herunter zu laden, besuchen Sie einfach diese Website oder wählen in Sibelius Hilfe > SibeliusEducation.com.

## **Dateiformate**

Sibelius gibt alle Video-Dateiformate wieder, die von Ihrem Betriebssystem unterstützt werden. In Windows sind das normalerweise .avi-, .mpg-, .wmv- und, sofern auf Ihrem Rechner QuickTime installiert ist, .mov-Dateien. Mac-Anwender sollten in der Lage sein, .avi-, .mpg- und .mov-Dateien abspielen zu können. Es ist für Sibelius zum Abspielen der von Ihnen ausgewählten Video-Datei auch nötig, dass auf Ihrem System die notwendigen Kodierungen bzw. Dekodierer installiert sind. Es kann also vorkommen, dass manche Video-Dateien nicht abgespielt werden können, obwohl sie eine der genannten Dateierweiterungen besitzen, während andere mit derselben Dateierweiterung ohne Probleme wiedergegeben werden. In einem solchen Fall werden Sie aber höchstwahrscheinlich feststellen, dass die Datei auch mit anderen Video-Playern auf Ihrem Computer nicht funktioniert, aufgrund des fehlenden Dekodierers. Falls Sibelius das Format einer Datei nicht erkennen kann, macht es Sie darauf aufmerksam, und das Video wird der Partitur nicht angefügt.

## **Speichern und Öffnen von Partituren mit Video-Dateien**

Wenn Sie eine Partitur mit angefügtem Video speichern, speichert Sibelius den Speicherort der Video-Datei in der Partitur. Wenn Sie Ihre Partitur einem anderen Sibelius-Anwender geben, müssen Sie also auch die Video-Datei mitliefern, damit das Video abgespielt werden kann (das Video ist nicht in die Sibelius-Datei eingebettet).

Beim Öffnen einer Partitur mit angefügtem Video sucht Sibelius die Video-Datei zuerst im dem Ordner, von dem aus sie selbst geöffnet wurde. Wenn die Video-Datei nicht gefunden werden kann, fragt Sibelius Sie, ob Sie den Speicherort selber angeben möchten. Wenn Sie auf Ja klicken, öffnet sich ein Dialogfeld, in dem Sie den neuen Speicherort des Videos angeben können. Wenn Sie auf Nein klicken, wird Sibelius gar nicht erst versuchen, das Video abzuspielen.

## **Das Video-Fenster ausblenden und anzeigen**

Sobald Sie einer Partitur ein Video anfügen, zeigt Sibelius das Video-Fenster automatisch an. Wenn Sie das Video-Fenster ausblenden oder anzeigen möchten, wählen Sie Fenster > Video (Kürzel Strg+Alt+V oder ~ $\mathcal{H}V$ ). Es gibt auch in der Werkzeugleiste eine Schaltfläche, die das Video-Fenster ein- und ausschaltet.

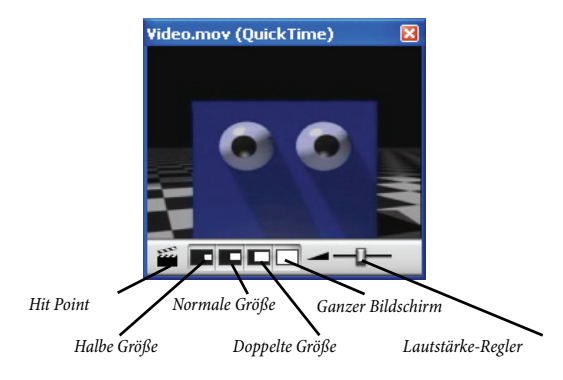

Durch das Ausblenden des Video-Fensters wird das Video nicht aus der Partitur entfernt. Tatsächlich wird das Video weiterhin zusammen mit der Partitur abgespielt, während es nicht sichtbar ist, sodass Sie immer noch dessen Soundtrack hören. Wenn Sie das Video dauerhaft aus der Partitur entfernen möchten, siehe oben **[Video entfernen](#page-289-0)**.

## **Lautstärke des Videos einstellen**

Sibelius erlaubt Ihnen, die Lautstärke des Soundtracks des Videos unabhängig von der Partitur zu regeln, indem Sie den Lautstärke-Regler am unteren Rand des Video-Fensters betätigen. Wenn der Regler ganz nach links geschoben wird, hört man vom Soundtrack des Videos gar nichts mehr.

## **Größe des Video-Fensters einstellen**

Das Video-Fenster besitzt vier voreingestellte Größen, sodass Sie geeignetste Darstellung wählen können. Diese vier Knöpfe befinden sich am unteren Rand des Video-Fensters (siehe oben), die gleichen Optionen sind auch über das Untermenü Play > Video und Time zu erreichen. Das Video kann auf 50", 100" oder 200" seiner Originalgröße eingestellt werden, zusätzlich gibt es noch den Modus Ganzer Bildschirm (siehe unten).

## **Ganzer Bildschirm**

Der Modus Ganzer Bildschirm für Videos kann praktisch sein, Sie sollten sich aber im Klaren sein, dass das exakte Verhalten hier fast vollständig von der vom Video verwendeten Kodierung und vom Verhalten der Hard- oder Software, die für die Darstellung des Videos verantwortlich ist, abhängt.

\* Falls Sie mit zwei Bildschirmen arbeiten, kann es Ihnen passieren, dass Sie nicht wählen können, auf welchem Bildschirm das Video angezeigt werden soll, sodass es in diesem Fall nicht möglich wäre, das Video auf dem einen Bildschirm und die Partitur auf dem anderen zu betrachten. Auch könnten Probleme auftauchen, dass Sibelius' Wiedergabe-Linie nicht korrekt dargestellt wird oder dass das Video-Fenster auf dem einen Bildschirm eingefroren scheint, während das Video selbst auf dem anderen Bildschirm im Modus Ganzer Bildschirm läuft usw.

- \* Wenn Sie in Windows ein QuickTime-Video abspielen, wird es im Modus Ganzer Bildschirm auf Ihrem *Hauptbildschirm* dargestellt, ungeachtet des Bildschirms, auf dem sich das Video-Fenster befinden mag.
- \* Wenn Sie in Windows zum Abspielen des Videos Windows Media verwenden und Sie auf Ganzer Bildschirm schalten, wird das Video auf dem Bildschirm dargestellt, auf dem sich zuvor das Video-Fenster befand. Sobald Sie auf das Video-Fenster klicken oder in Sibelius die Wiedergabe stoppen, verlässt das Video sofort den Modus Ganzer Bildschirm: Dies ist ein Merkmal der Windows-Media-Kodierung.

Bei Systemen mit einem Bildschirm funktioniert der Modus Ganzer Bildschirm größtenteils ohne Schwierigkeiten. Wenn Sie trotzdem Probleme damit haben, können Sie jederzeit das Fenster durch Drücken von Esc auf seine vorige Größe zurücksetzen.

## **Windows Media und QuickTime (nur Windows)**

Einige Videos werden besser über Windows Media, andere besser mit QuickTime abgespielt. Sie können in Sibelius Ihren bevorzugten Player auf der Seite Darstellung des Dialogfelds Datei > Voreinstellungen (auf dem Mac im Sibelius-Menü) angeben. Wenn auf Ihrem Rechner QuickTime nicht installiert ist, steht Ihnen diese Wahlmöglichkeit nicht zur Verfügung. Sie können QuickTime jederzeit von der Sibelius-CD-ROM installieren.

Wenn Sie ein Video anfügen, das von Ihrem gewählten Player nicht unterstützt wird, probiert Sibelius die Wiedergabe mit dem anderen Player, Ihre Einstellung außer Acht lassend. Dies kann passieren, wenn Sie beispielsweise versuchen, eine QuickTime-.mov-Datei über Windows Media abzuspielen.

Sibelius zeigt in der Titelleiste nach dem Dateinamen des Videos in Klammern den verwendeten Player an.

## **Durchscheinen des Video-Fensters (Transparenz)**

Sibelius erlaubt Ihnen, das Video-Fenster zusammen mit den anderen Werkzeug-Fenstern durchscheinen zu lassen. Diese Einstellung finden Sie auf der Seite Darstellung des Dialogfelds Datei > Voreinstellungen (auf dem Mac im Sibelius-Menü). Im Unterschied zu den anderen Werkzeug-Fenstern ist es allerdings möglich, das Durchscheinen des Video-Fensters einzeln auszuschalten. Dies ist manchmal notwendig, da bei manchen Hardwarekonfigurationen oder Kodierungen das Video-Fenster während der Wiedergabe flackern kann, wenn es auf Durchscheinen eingestellt ist.

Zu weiteren Informationen zu durchscheinenden Fenstern,  $\Box$  [5.7 Bildschirmdarstellung](#page-375-0).

## **Startzeit**

Sie können das Video so einstellen, dass es nicht vom Beginn, sondern von einer anderen Stelle in der Partitur startet, um beispielsweise einen Trailer zu überspingen, den Sie nicht in Sibelius musikalisch untermalen. Ebenso können Sie Sibelius anweisen, das Video nur von einer bestimmten Stelle in der Partitur aus zu starten. Im Dialogfeld Play > Video und Time > Timecode und Dauer

gibt es drei Einstellungen, mit denen Sie die exakte Zuordnung zwischen Partitur und Video festlegen können:

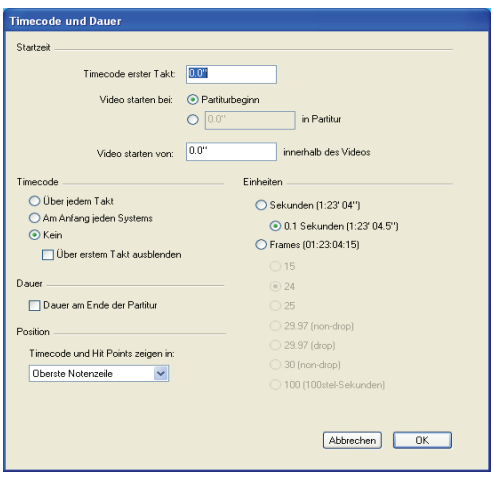

- \* Timecode erster Takt: Diese Einstellung teilt Sibelius den Timecode (die Zeitposition) des ersten Taktes mit.
- \* Video starten bei: Dies ist die Zeitposition, an der die Wiedergabe des Videos in der Partitur starten soll. Sie wird als absolute Zeitangabe angegeben, d.h. diese Position muss immer größer oder gleich der von Timecode erster Takt sein. Wenn das Video vom Anfang der Partitur an abgespielt werden soll, wählen Sie Partiturbeginn.
- \* Video starten von: Diese Einstellung wird verwendet, wenn das Video nicht von seinem Beginn an, sondern von einem späteren Punkt innerhalb des Videos abgespielt werden soll. Wenn Sie beispielsweise ein Video mit einem Einleitungsstreifen von zwei Sekunden Dauer haben, möchten Sie diese zwei Sekunden möglicherweise komplett übergehen und Sibelius anweisen, die Wiedergabe des Videos erst nach diesen zwei Sekunden zu starten. Dafür würden Sie Video starten von auf zwei Sekunden einstellen.

Dieses Dialogfeld versteht eine Vielfalt von Formaten. 1'00", 00:01:00:00 und 1:00' sind alle gleichbedeutend mit »Eine Minute«. Darüber hinaus interpretiert Sibelius jede in irgendeinem dieser Felder eingegebene ganze Zahl als Sekunden, sodass beispielsweise die Eingabe der Zahl 18 als 00:00:18:00 gerechnet wird. Wenn Sie Werte eingeben, die Frames nach sich ziehen, sollten Sie sicher stellen, dass Sie dieselbe wie in Frames gewählte Bildfrequenz verwenden.

Zu weiteren Informationen zu Timecode und Hit Points, b **[4.8 Timecode und Hit Points](#page-295-0)**.

## **Eigene Musik in Video-Dateien**

Bestandteil von sowohl Windows XP als auch Mac OS X ist eine günstige oder kostenlose Software, mit der Sie die Musik, die Sie mit Sibelius geschrieben haben, in die Video-Datei selbst einfügen können. Dazu müssen Sie Ihre Partitur in Sibelius zunächst als Audio-Datei exportieren – b **[7.10 Exportieren von Audio-Dateien](#page-604-0)**. Dann können Sie die Datei, die Sibelius erstellt hat, zusammen mit dem Video, zu dem Sie komponiert haben, in Ihren Filmeditor importieren.

Windows Movie Maker ist als Bestandteil von Windows XP Service Pack 2 frei erhältlich, iMovie ist kostenlos bei allen Apple-Computern dabei, die ursprünglich mit dem Betriebssystem OS X erworben wurden. Zu mehr Informationen besuchen Sie www.apple.com/de/ilife/imovie.

Wenn Sie als Windows-Anwender ein wenig Spaß haben wollen und mal ausprobieren möchten, Musik zu Ihren eigenen Bildern zu komponieren, besuchen Sie www.picasa.com und laden die frei erhältliche Software herunter, mit der Sie in die Lage versetzt werden, ganz schnell raffinierte Video-Diashows von Ihrem eigenen digitalen Fotoalbum zu erstellen.

Die Filmausschnitte der Filme Holiday, Blue Pullman, Topical Budget Newsreels, More Is Less und Shadowscan wurden alle mit freundlicher Genehmigung des British Film Institute bereitgestellt. Alle Rechte vorbehalten.

# <span id="page-295-0"></span>**4.8 Timecode und Hit Points**

## b **[4.1 Wiedergabe](#page-250-0)**, **[4.7 Video](#page-289-1)**

## v **Video**.

Mit Timecode wird die zeitliche Position eines bestimmten Punktes in der Partitur bezeichnet. Üblicherweise startet die Timecode-Zählung am Beginn der Partitur; bei Filmmusik auch beim Beginn einer neuen Rolle oder am Anfang eines bestimmten Musikeinsatzes.

Sobald Sie eine Partitur abspielen, wird im Wiedergabe-Fenster der Timecode angezeigt, zusammen mit einer Anzeige des aktuellen Tempos, dargestellt in Schlägen pro Minute (b **[4.1 Wiedergabe](#page-250-0)**).

Sibelius kann Timecode automatisch auch in Textform über jedem Taktstrich Ihrer Partitur anzeigen. Dabei wird die zeitliche Position des Taktstrichs basierend auf der Anzahl der Schläge, der Taktlänge und der Metronom-Angaben bis zu diesem Punkt berechnet. Timecode ist insbesondere nützlich beim Ausarbeiten eines präzisen Timings einer bestimmten Musikpassage, oder beim Synchronisieren musikalischer Ereignisse mit Ereignissen in einem Film.

Sibelius synchronisiert die Wiedergabe nicht mit einem SMPTE- oder MTC-Signal und zeigt diese auch nicht an. Diese Funktion findet sich bei professionellen Sequenzer-Programmen, mit denen auf diese Art die Musik wiedergegeben werden kann, wenn Sie sie von Sibelius als MIDI-Datei exportieren ( $\Box$  [7.9 Exportieren von MIDI-Dateien](#page-602-0)). Sibelius synchronisiert jedoch die Wiedergabe mit digitalen Video-Dateien, die ganz leicht einer jeden Sibelius-Partitur angefügt werden kann (**Q [4.7 Video](#page-289-1)**).

# **Timecode-Zählungen**

Während der Wiedergabe erscheinen eine Timecode- und Tempoanzeige im Wiedergabe-Fenster:

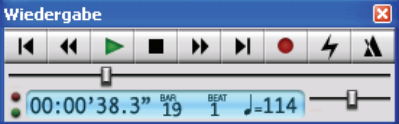

Sie können das Wiedergabe-Fenster über Fenster > Wiedergabe (Kürzel Strg+Alt+Y oder ~ $\mathcal{XY}$ ) oder mit dem -Knopf in der Werkzeugleiste ein- und ausschalten. Die Timecode-Anzeige (links unten im Wiedergabe-Fenster) zeigt die seit dem Beginn der Partitur verstrichene Zeit an (nicht die seit dem Wiedergabe-Beginn verstrichene Zeit) – in anderen Worten werden hier die absoluten »Partitur-Zeit«-Werte dargestellt, gemäß den Einstellungen im Dialogfeld Play > Video und Time > Timecode und Dauer (siehe unten), und nicht eine »Echtzeit«.

# **Timecode-Dialogfeld**

Das Dialogfeld Play > Video und Time > Timecode und Dauer enthält verschiedene Optionen in Bezug auf Zeit, welche für die jeweilige Partitur gelten und mit dieser gespeichert werden (d.h. es sind keine globalen Einstellungen).

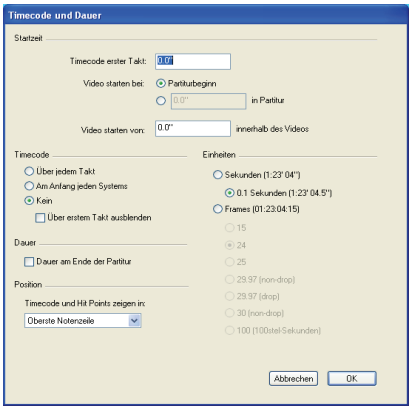

## **Timecode notieren**

Um die Timecode-Informationen in Ihrer Partitur anzuzeigen, wählen Sie die Option Über jedem Takt oder Am Anfang jeden Systems. Damit werden die Timecode-Informationen automatisch über jedem Taktstrich bzw. am Beginn jedes Systems in Ihrer Partitur in Textform dargestellt; um die Timecode-Anzeige auf- oder abwärts zu verschieben, wählen Sie Stilvorlagen > Standard-Positionen und passen die vertikale Position des Timecode-Textstils nach Bedarf an.

# **Einheiten**

Die Timecode-Informationen können in verschiedenen Formaten angezeigt werden:

- \* Frames (z.B. 01:23:04:13), das ist das bei Film/TV-Musik verwendete Standardformat
- \* 0.1 Sekunden (z.B. 1:23'4.5''), ist besser lesbar, aber nicht so präzise
- \* Sekunden (z.B. 1:23'4), eher ungenau, aber nützlich für ein grobes Timing.

Wenn es in Ihrer Partitur Wiederholungen gibt, werden bei den wiederholten Takten zwei oder mehr Timecode-Anzeigen übereinander gestapelt, eine für jeden Durchgang – b **[4.4 Wiederholungen](#page-271-0)**.

Die Timecode-Informationen werden beim Drucken der Partitur mitgedruckt, in den Stimmen(auszügen) standardmäßig jedoch nicht angezeigt. Wenn Sie Timecode auch in Stimmen einschalten möchten, benutzen Sie dazu die Stilvorlagen-Seite des Dialogfelds Mehrere-Stimmen-Erscheinungsbild (siehe **[Mehrere-Stimmen-Erscheinungsbild](#page-392-0)** auf Seite 393).

Da Film- und Videosysteme mit unterschiedlichen Geschwindigkeiten laufen können, kann Timecode auf Basis der Anzahl von Frames (= Einzelbilder) berechnet werden. 15, 24, 25, 29.97 (non-drop), 29.97 (drop) und 30 (non-drop) werden alle für verschiedene Film- oder Videostandards verwendet. 100 (100stel-Sekunden) ist kein Film- oder Videogeschwindigkeits-Standard, bequemlichkeitshalber aber auch dabei.

## <span id="page-296-0"></span>**Startzeit**

Timecode erster Takt legt den Timecode des Partiturbeginns fest (im Format Stunden:Minuten:Sekunden:Frames).

Dies wird verwendet, um einen Versatz (Offset) aller angezeigten Zeiten zu erzeugen (d.h. sowohl für die Timecode-Zählung im Wiedergabe-Fenster während der Wiedergabe als auch für jeglichen

Timecode-Text in der Partitur). Sofern Sie ein Frame-basiertes Timecode-Format verwenden, wird der Frames-Wert der Startzeit gemäß der aktuellen Einstellung Frames pro Sekunde (fps) im Dialogfeld interpretiert.

Eine Änderung von Timecode erster Takt hat zwei Verwendungszwecke:

- \* Wenn Ihre Partitur für Film/TV-Arbeit gedacht ist, wird die Startzeit oft benötigt, um die Position eines bestimmten Einsatzzeichens im Film anzugeben
- \* Wenn Ihre Partitur Teil eines größeren Werks ist, wie z.B. ein Satz einer Sinfonie, stellen Sie die Startzeit der Partitur auf die Endzeit des vorangehenden Satzes ein (als Dauer auf der letzten Seite des vorigen Satzes angezeigt). Alle Timecode-Anzeigen beziehen sich dann auf den Beginn der Sinfonie und nicht auf den Beginn dieses Satzes.

Weitere Informationen zu den Optionen Video starten bei und Video starten von finden Sie in b **[4.7 Video](#page-289-1)**.

# **Dauer am Ende der Partitur**

Damit wird die Spieldauer Ihrer Partitur berechnet und auf der letzten Seite mit einem umrahmten Text geschrieben, z.B. 4'33''. Es wird auf ganze Sekunden gerundet.

Wenn Sie für die Partitur eine Startzeit festlegen, wird diese der Dauer hinzugerechnet – wenn Sie also eine Arbeit in zwei Dateien aufteilen und die Startzeit der zweiten Datei auf die Dauer der ersten einstellen, gibt Ihnen die Dauer der zweiten Datei Aufschluss über die Gesamtdauer bis zu diesem Punkt (siehe oben **[Startzeit](#page-296-0)**.)

## **Wie Timecode und Dauer berechnet werden**

Die Timecode- und Dauer der Partitur-Werte beziehen Wiederholungen ( $\Box$  **[4.4 Wiederholungen](#page-271-0)**), Tempo-Text (z.B. Allegro), Metronom-Angaben ( $\Box$  **[3.1 Text](#page-198-0)**), Fermaten und *rit.*/*accel.*-Linien (b **[2.12 Linien](#page-118-0)**) ins Kalkül und werden augenblicklich aktualisiert, wann immer Sie diese ändern oder hinzufügen. Probieren Sie's aus!

*Nicht* mit in die Berechnung der Timecode-Werte fallen jedoch irgendwelche Tempoänderungen mit dem Temporegler.

# **Hit Points**

Hit Points sind Zeithinweise in der Partitur, die wichtige Ereignisse in einem Film oder einem Video ganz genau festlegen. Damit können Sie leichter zu diesen Punkten bzw. Ereignissen passend komponieren. In Sibelius können Sie mit Namen bezeichnete Hit Points erstellen, die sich sogar verschieben, um das dazugehörige Ereignis im Film oder Video anzuzeigen, wenn sich die Zeiteinteilung Ihrer Partitur ändert.

# **Hit Points einer Partitur hinzufügen**

Wenn Sie Ihrer Partitur einen Hit Point hinzufügen, wird dieser an der aktuellen Position der Wiedergabe-Linie erstellt. Angenommen, Sie haben ein Video, in dem sich bei 04'32" ein wichtiges Ereignis ereignet: Verwenden Sie den Zeitachsen-Regler des Wiedergabe-Fensters, um zu dieser Stelle des Videos zu gelangen, und, falls nötig, benutzen Sie die Rück- und Vorspulknöpfe, um in feinen Schritten (0.2 Sekunden) in die jeweilige Richtung zu gehen.

Wenn das Bild (d.h. der Frame), das Sie markieren möchten, im Video-Fenster erscheint, klicken Sie im Video-Fenster auf den Hit Point-Knopf in oder wählen Erstellen > Weiteres > Hit Point. Über dieser Stelle der Partitur wird ein Hit Point hinzugefügt.

Sie können Hit Points auch über die Schaltfläche Neu des Dialogfelds Play Fimecode und Dauer > Hit Points hinzufügen. Ein auf diese Art erstellter Hit Point wird ungeachtet der Position der Wiedergabe-Linie immer am Beginn der Partitur hinzugefügt; Sie können dann die gewünschte Timecode-Position eintippen (siehe unten).

Sie können die Hit Points in Ihrer Partitur nach oben oder nach unten verschieben, indem Sie die Vertikale Position des Textstils Hit Points im Dialogfeld Stilvorlagen > Standard-Positionen ändern – **Q [6.11 Standard-Positionen](#page-539-0)**.

# **Zeitliche Position und Bezeichnung von Hit Points bearbeiten**

Sie können jeden Hit Point Ihrer Partitur bearbeiten; wählen Sie dazu Play > Video und Time > Hit Points (Kürzel Shift+Alt+P *oder*  $\infty$   $\sim$ P). In diesem Dialogfeld sind alle Hit Points Ihrer Partitur aufgeführt:

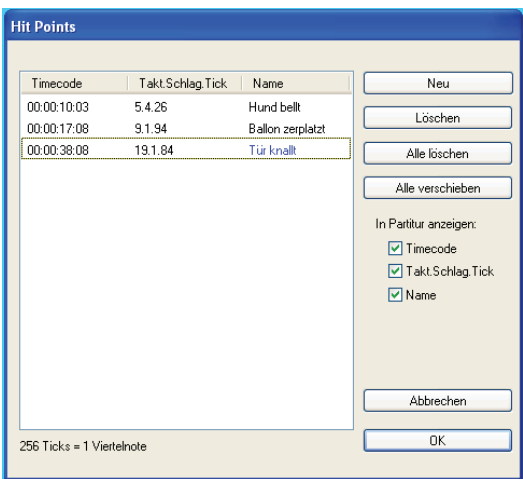

- \* In der Spalte Timecode werden alle absoluten Zeitpositionen der jeweiligen Hit Points dargestellt. Das Format dieser Anzeige hängt von den in Play > Video und Time > Timecode und Dauer gewählten Einstellungen ab. Dieses Feld kann editiert werden, indem Sie den gewünschten Wert doppelklicken.
- \* Die Spalte Takt.Schlag.Tick zeigt die Stelle des Hit Points in der Partitur in Einheiten von Takten, Schlägen (Zählzeiten) und Ticks an ( $\Box$  [1.13 Glossar](#page-616-0)). Beispielsweise wäre 64.2.96 Takt 64, Schlag 2, Tick 96. Falls ein Hit Point exakt mit einer Zählzeit zusammenfällt, werden die Ticks nicht angezeigt. Sie können diesen Wert nicht manuell ändern, er aktualisiert sich aber automatisch, wenn Sie die zeitliche Position des Hit Points bearbeiten.
- \* Die Spalte Name stellt die Bezeichnung bzw. den Namen eines jeden Hit Points in Ihrer Partitur dar. Sie können den aktuellen Namen jedes Hit Points mittels Doppelklick bearbeiten. Beachten Sie bitte, dass Sie nach der Eingabe eines neuen Namens Return drücken müssen, um ihn in der Tabelle einzugeben.

## **Vorhandene Hit Points löschen**

Wenn Sie einen Hit Point aus der Partitur löschen möchten, können Sie dies über Play > Video und Time > Hit Points. Wählen Sie den zu löschenden Hit Point aus und klicken auf Löschen. Wenn Sie alle Hit Points der Partitur löschen möchten, klicken Sie auf Alle löschen.

#### **Hit Points verschieben**

Es mag Umstände geben, unter denen die Hit Points Ihrer Partitur nicht mehr mit dem Video synchronisiert sind, wenn Sie an den Einstellungen der Partitur- oder Video-Startzeit Änderungen vorgenommen haben. Um dieses Problem zu beheben, können Sie alle erstellten Hit Points um denselben zeitlichen Wert verschieben, indem Sie auf Alle verschieben im Dialogfeld Play > Video und Time > Hit Points klicken. Sie können einen beliebigen positiven oder negativen Versatz eingeben, unter Verwendung unterschiedlicher Formate (1'00", 00:01:00:00 und 1:00', alle gleichbedeutend mit »Eine Minute«). Ebenso interpretiert Sibelius jede in irgendeinem dieser Felder eingegebene ganze Zahl als Sekunden, sodass beispielsweise die Eingabe der Zahl – 4 als –00:00:04:00 gerechnet wird. Wenn Sie Werte eingeben, die Frames angeben, sollten Sie sicher stellen, dass Sie dieselbe wie im Abschnitt Frames im Dialogfeld Play > Video und Time > Timecode und Dauer (siehe oben) gewählte Bildfrequenz verwenden.

#### **Textstil**

Timecode-Anzeigen verwenden den Textstil Timecode, Hit Points den Textstil Hit Points (überrascht Sie das?). Die vertikale Position über der Notenzeile wird durch den entsprechenden Wert des jeweiligen Textstils im Dialogfeld Stilvorlagen > Standard-Positionen festgelegt (b **[6.11 Standard-Positionen](#page-539-0)**). Sie können auch die vertikale Position der am Ende der Partitur unter den letzten Takt geschriebenen Dauer ändern, indem Sie den Textstil Dauer am Ende der Partitur bearbeiten.

# <span id="page-300-0"></span>**4.9 Kontakt Player**

# b **[4.1 Wiedergabe](#page-250-0)**, **[4.3 Interpretation](#page-266-0)**, **[4.2 Mixer](#page-257-0)**, **[7.10 Exportieren von Audio-Dateien](#page-604-0)**.  $\leq$  **Kontakt Player.**

Bestandteil von Sibelius ist Kontakt Silver, ein speziell für Sibelius angefertigter Software-Synthesizer des führenden Audio-Software-Herstellers Native Instruments ([www.native-instru](http://www.native-instruments.com)[ments.com](http://www.native-instruments.com)). Der Kontakt Player arbeitet mit der Sound-Engine von Kontakt, einem professionellen Software-Sampler-Programm.

Der Kontakt Player ist ausschließlich in Englisch gehalten (das macht aber nichts, wie Sie sicherlich feststellen werden).

Kontakt Silver enthält 20 auserlesene Orchester- und Band-Klänge, von denen bis zu acht gleichzeitig gespielt werden können und somit für die Wiedergabe einer ganzen Reihe verschiedener Ensembles geeignet sind. Über den Kontakt Player erstellt auch Datei > Exportieren > Audio Musik-CDs und MP3-Dateien; b **[7.10 Exportieren von Audio-Dateien](#page-604-0)**.

Kontakt Silver ist Teil der Sibelius-Sounds-Produktpalette, aus der Sie noch weiteres separat erwerben können:

- \* Kontakt Gold enthält 63 hochwertige Orchester-, Band- und andere Instrumente, zusätzlich 111 Schlagzeugklänge, von denen bis zu 32 gleichzeitig gespielt werden können; weitere Klang-Bibliotheken werden veröffentlicht.
- \* Garritan Personal Orchestra Sibelius Edition enthält 270 Instrumente mit bestimmten Tonhöhen, außerdem fünf Schlagzeug-Ensembles (die aus insgesamt 58 einzelnen Schlagzeugklängen bestehen), von denen bis zu 32 gleichzeitig gespielt werden können.
- \* Sibelius Rock and Pop Collection enthält 108 Instrumente mit bestimmten Tonhöhen von Gitarren, Keyboards und Drums bis zu Saxophonen, Streichern, Stimmen und sogar einer Hammond-B3-Orgel – außerdem 20 Drum-Kits (mit einem riesigen Angebot von Percussion-Sounds von Disco bis World Music), von denen bis zu 32 gleichzeitig gespielt werden können.

Wenn Sie mehr über die Sibelius-Sounds-Palette erfahren möchten, wählen Sie Hilfe > Sibelius Sounds.

The information in this topic relates to both Kontakt Silver and the other Sibelius Sounds products; additional information about using each Sibelius Sounds product is found in their separate manuals.

Die Informationen dieses Kapitels beziehen sich sowohl auf Kontakt Silver als auch auf die anderen Sibelius-Sounds-Produkte; zusätzliche Informationen zur Verwendung der einzelnen Sibelius-Sounds-Produkte finden sich in deren jeweiligen separaten Handbuch.

## **Computer-Anforderungen**

Kontakt Silver benötigt einen sehr leistungsfähigen Computer; bitte überprüfen Sie zuerst, ob Ihr Rechner diesen Anforderungen gerecht wird, bevor Sie einen Versuch unternehmen, Kontakt Silver oder Datei > Exportieren > Audio zu verwenden.

Als Windows-Anwender benötigen Sie Windows XP; Windows 2000 kann u. U. auch funktionieren, abhängig vom Treiber Ihrer Soundkarte. Installieren Sie Kontakt Silver/Gold nicht in Windows 98/Me, dies wird nicht funktionieren (und bringt Ihren Rechner vielleicht sogar zum Absturz). Bevorzugt wird eine ASIO-Soundkarte.

In allen Fällen benötigt Kontakt Silver 250 MB freien Platz auf der Festplatte, zusätzlich zu Sibelius 4. Außerdem:

*Absolutes Minimum (für Partituren, die einen Klang oder zwei unterschiedliche Klänge verwenden):*

- \* Windows: 500-MHz-Prozessor oder schneller, 192 MB oder mehr RAM
- \* Mac: G3 500 MHz oder schneller, 256 MB oder mehr RAM.

*Empfohlen (für Partituren, die mehrere unterschiedliche Klänge verwenden):*

- \* Windows: 700-MHz-Prozessor oder schneller, 256 MB oder mehr RAM.
- \* Mac: G4/G5, 512 MB oder mehr RAM.

Die angegebenen Anforderungen sind nur Näherungswerte, da die Leistung auch von Faktoren wie der Leistungsfähigkeit Ihrer Soundkarte und der Festplatte abhängt, der genauen Anzahl von unterschiedlichen Klängen (Slots, Steckplätze), die eine Partitur verwendet, und dem genauen Klang, der jeweils benutzt wird (z.B. brauchen Streicher mehr Speicher als die meisten anderen Klänge). Der Hall ist standardmäßig ausgeschaltet, da er sehr viel Prozessorleistung verlangt; wenn Sie glücklicher Besitzer eines sehr leistungsfähigen Computers sind, können Sie den Hall einschalten, und zwar über das Dialogfeld Play > Wiedergabe- und Eingabe-Geräte, klicken Sie dort auf Kontakt-Player-Optionen.

Die anderen Sibelius-Sounds-Produkte haben noch höhere Rechner-Anforderungen; bitte beachten Sie das jeweils dazugehörige Handbuch oder die Packung.

Wenn man Ihren Computer zu denen an der unteren Grenze dieser Anforderungen zählen kann, lesen Sie bitte **[Tipps für langsamere Rechner](#page-304-0)** weiter unten, dort finden Sie Hinweise, wie Sie aus dem Kontakt Player mit Ihrem speziellen System am meisten herausholen können.

# **Kontakt Player installieren**

Falls Sie Kontakt Silver nicht schon installiert haben sollten, halten Sie sich bitte an die Installations-Anweisungen im **Handbuch**. Falls Sie eines der anderen Sibelius-Sounds-Produkte besitzen, so seien Sie auf deren eigene Installations-Anweisungen verwiesen.

# **Kontakt Player einrichten**

Sobald Kontakt Player installiert ist, wird er in ähnlicher Weise eingerichtet wie auch andere Wiedergabe-Geräte in Sibelius:

- Wählen Sie Play > Wiedergabe- und Eingabe-Geräte
- \* Unter Wiedergabe-Geräte sehen Sie den Kontakt Player aufgeführt; in Windows setzen Sie die Spalte Verwenden für den Kontakt Player auf Ja und für alle anderen Wiedergabe-Geräte auf Nein; auf dem Mac klicken Sie auf den Namen in der Spalte ganz links, womit Sie den Kontakt Player als Standard-Wiedergabe-Gerät festlegen.
- Klicken Sie auf OK

Folgen Sie nun je nach Plattform **[4.9 Audio Setup \(Windows\)](#page-302-0)** oder **[4.9 Audio Setup \(Mac\)](#page-303-0)** weiter unten.

## <span id="page-302-0"></span>**Audio Setup (Windows)**

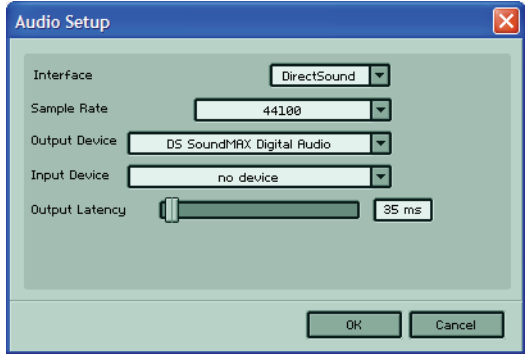

Wenn Sie Sibelius zum ersten Mal starten, nachdem Sie den Kontakt Player installiert haben, erscheint dessen Audio-Setup-Dialogfeld. (Falls Sie diese Einstellungen zu einem späteren Zeitpunkt nochmals ändern müssen, wählen Sie Fenster > Kontakt Player und klicken auf die Schaltfläche Audio Setup.)

Es ist empfehlenswert, dass Sie verschiedene Kombinationen der Einstellungen von Inter-

face und Output Latency ausprobieren, um die für Ihr System und die von Ihnen üblicherweise abgespielten Partituren optimale Leistung zu bestimmen. Sie können Folgendes wählen:

- \* Interface: Abhängig von der Art Ihrer Soundkarte, haben Sie drei Wahlmöglichkeiten:
	- % ASIO: Wenn Ihre Soundkarte ASIO-Treiber hat, ist dies die empfohlene Option, da sie die geringste Latenz (Verzögerung) hat und die höchste Leistung erbringt. Ziehen Sie den Hersteller Ihrer Soundkarte zu Rate, ob Ihre Soundkarte ASIO unterstützt oder nicht.
	- % DirectSound: Dies ist die empfohlene Option, falls Ihre Soundkarte ASIO nicht unterstützt. (*Windows:* Für diese Option muss auf Ihrem Computer Microsoft DirectX 8.0 oder neuer installiert sein.)
	- % Multimedia (MME): Diese Option leidet normalerweise unter einer etwas größeren Latenz als DirectSound oder ASIO und wird nur dann empfohlen, wenn weder ASIO noch DirectSound auf Ihrem Computer annehmbare Resultate ergeben. Wenn Sie diese Option wählen, werden Sie möglicherweise mit der Fehlermeldung »device in use« (»Gerät in Verwendung«) konfrontiert; falls das passiert, schalten Sie die Option Musik spielen auf der Seite Weitere des Dialogfelds Datei > Voreinstellungen aus und starten Sibelius neu.
- \* Sample Rate: Diese Option bestimmt die Qualität der Audioausgabe; die Standardeinstellung von 44100 kann nicht geändert werden.
- \* Output Device: Über diese Option können Sie das Audio-Gerät angeben, das an den Kontakt-Player-Ausgang angeschlossen werden soll; wählen Sie hier den Audio-Ausgang Ihrer Soundkarte.
- \* Output Latency: Die Verzögerung (Latenz), die bei der Wiedergabe entsteht. Wenn die Wiedergabe bei Ihnen stottert, probieren Sie die Latenz zu erhöhen. Sofern Ihr Interface auf ASIO eingestellt ist, müssen Sie dies nicht machen (die Latenz wird automatisch eingestellt).

Sie können zu diesem Dialogfeld jederzeit zurückkehren, um die Einstellungen weiter anzupassen.

# <span id="page-303-0"></span>**Audio Setup (Mac)**

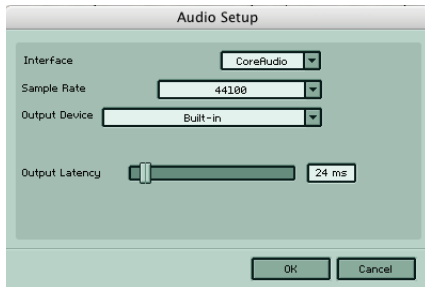

Wenn Sie Sibelius zum ersten Mal starten, nachdem Sie den Kontakt Player installiert haben, erscheint dessen Audio Setup-Dialogfeld. (Falls Sie diese Einstellungen zu einem späteren Zeitpunkt nochmals ändern müssen, wählen Sie Fenster > Kontakt Player und klicken auf die Schaltfläche Audio Setup.)

Passen Sie Output Latency entsprechend an. Die Verzögerung (Latenz), die bei der Wiedergabe entsteht,

wird durch die Länge des Audio-Puffers bestimmt, den die Software an Ihr Klangausgabe-Gerät weiterleitet.

# <span id="page-303-1"></span>**Settings-Fenster (Einstellungen)**

Sie haben die Wahl weiterer Einstellungsmöglichkeiten, wählen Sie dazu Fenster > Kontakt Player und klicken auf Options, es öffnet sich das Settings-Dialogfeld:

- \* Master tune: Hier können Sie die Standardstimmung (die allgemeine Tonhöhe) für alle Instrumente bis +/– zwei Halbtöne anpassen. Die Einheit ist dabei die relative Tonhöhenangabe *Cent*  $(100 \text{ Cent} = 1 \text{ Halbton}).$
- \* Animate keyboard during playback: Wenn diese Option eingeschaltet ist, werden die Tasten des Keyboards im Hauptfenster des Kontakt Player (nicht die Ihres eigenen Keyboards) automatisch gedrückt, um anzuzeigen, welche Noten während der Wiedergabe über den ausgewählten Steckplatz (Slot) abgespielt werden.
- \* Lock memory (no swap): Wenn diese Option eingeschaltet ist, wird verhindert, dass Ihre Festplatte als temporärer Speicherort benutzt wird, falls der physikalische Arbeitsspeicher (RAM) knapp wird.
- \* Falls Sie einen langsameren Computer haben, aktivieren Sie die Option Use ECO instrument set (das hat nichts mit Öko-Geigen zu tun); damit werden etwas minderwertigere Samples geladen, die weniger Speicher verbrauchen und eine bessere Leistung erbringen sollten.
- \* Direct From Disk options: Wenn Direct From Disk (DFD) eingeschaltet ist sodass der Knopf DFD Active leuchtet –, legt der Kontakt Player den Zwischenspeicher vor der Wiedergabe direkt auf Ihrer Festplatte anstatt im Arbeitsspeicher (RAM) ab. Wenn DFD aktiviert ist, verbraucht Kontakt Player zwar weniger RAM, die Wiedergabe kann jedoch darunter leiden, falls Sie eine besonders langsame Festplatte haben. Für die übrigen Einstellungen gibt es verschiedene Presets, die abhängig von Ihrem System die Leistung des Kontakt Players verbessern können:
	- % Normal: Verwenden Sie diese Einstellung, wenn Sie 512 MB Arbeitsspeicher oder weniger haben und Partituren mit nicht mehr als 64 Stimmen abspielen möchten
	- High performance: Verwenden Sie diese Einstellung, wenn in Ihrem Rechner 768 MB Arbeitsspeicher oder mehr installiert sind
	- Large instruments: Verwenden Sie diese Einstellung, wenn Sie 768 MB Arbeitsspeicher oder mehr haben und Sie Partituren mit vielen monophonen Instrumenten abspielen möchten
	- Small instruments: Verwenden Sie diese Einstellung, wenn Sie Partituren mit nur ein paar polyphonen Instrumenten abspielen möchten.

## **Wiedergabe über Kontakt Player**

Sobald Sie den Kontakt Player eingerichtet haben, können Sie Ihre Partituren wie gehabt wiedergeben. Wenn Sie die Wiedergabe einer Partitur zum ersten Mal starten (oder bei einer Partitur, die zuvor mit einem anderen MIDI-Gerät wiedergegeben wurde, im Mixer-Fenster auf Klänge zurücksetzen klicken), gibt es eine Verzögerung von einigen Sekunden, während der Kontakt Player die Klänge in den Speicher lädt. Wie weit dieser Vorgang jeweils fortgeschritten ist, wird Ihnen angezeigt.

Wenn während des Ladevorgangs der Klänge vom Kontakt Player der Hinweis »Physical memory is getting low... really proceed loading?« (»Arbeitsspeicher wird knapp ... mit dem Laden wirklich fortfahren?«) erscheint, empfehlen wir Ihnen, auf No zu klicken. (Möglicherweise können Sie auf Yes klicken und damit das Laden eines oder zweier Klänge mehr erzwingen, dies machen Sie aber auf eigenes Risiko, da Ihr Rechner wahrscheinlich abstürzt, wenn nicht mehr genügend Speicher zur Verfügung steht!)

Wenn Sie während des Ladevorgangs der Klänge auf Cancel (Abbrechen) oder No klicken, werden die fehlenden Klänge nicht abgespielt. Um diese fehlenden Klänge wieder zu ergattern, sollten Sie Ihre Kontakt-Player-Einstellungen anpassen (siehe **[Tipps für langsamere Rechner](#page-304-0)** unten) und dann im Mixer auf Klänge zurücksetzen klicken. Wenn diese Klänge dann immer noch nicht wiedergegeben werden, beenden Sie Sibelius und starten es neu oder führen auch einen Neustart Ihres Computers durch.

# <span id="page-304-0"></span>**Tipps für langsamere Rechner**

Da Kontakt Player mit hochwertigen Klängen arbeitet, die sehr viel Speicher verbrauchen, kann er an Ihren Rechner sehr hohe Anforderungen stellen. Wenn Sie beim Kontakt Player auf Probleme stoßen sollten, probieren Sie folgende Schritte:

- \* Lassen Sie keine anderen Programme als Sibelius und Kontakt Player zur gleichen Zeit laufen. Wenn Sie beispielsweise wie gewohnt Ihr E-Mail-Programm oder Ihre Textverarbeitung im Hintergrund geöffnet haben, probieren Sie, diese zu schließen.
- \* Lassen Sie keine festplattenintensiven Aktivitäten zu, während Sie mit Sibelius und Kontakt Player zugange sind, zum Beispiel irgendwelche Festplatten-Defragmentierungs- oder Virus-Software, die im Hintergrund läuft, während Sie mit anderen Programmen arbeiten.
- \* Verwenden Sie das ECO Instrument Klänge-Set, welches der Kontakt Player auch zur Verfügung stellt – siehe **[Settings-Fenster \(Einstellungen\)](#page-303-1)** oben.
- \* Ändern Sie die Einstellungen in Kontakt-Player-Optionen, die Sie über das Dialogfeld Play > Eingabe- und Wiedergabe-Geräte (siehe **[Kontakt-Player-Optionen](#page-306-0)** weiter unten) erreichen. Insbesondere Hall verwenden (erfordert höhere Prozessorleistung) und Partitur bei Wiedergabe folgen auszuschalten kann eine deutliche Leistungssteigerung mit sich bringen.
- \* Falls möglich, probieren Sie Sibelius und Kontakt Player auf einem Rechner mit mehr Arbeitsspeicher, einem schnelleren Prozessor und/oder einer separaten Soundkarte (welche zumindest DirectSound-kompatibel und vorzugsweise auch ASIO-kompatibel sein sollte) zu installieren.

# **Kontakt Player-Fenster**

Der Kontakt Player hat sein eigenes Fenster, über das Sie die Wiedergabe Ihrer Partitur anpassen können. Rufen Sie dieses Fenster auf, indem Sie auf den Kontakt-Player-Knopf **im** in der Werk-

zeugleiste klicken, oder indem Sie Fenster > Kontakt Player wählen (Kürzel Strg+Alt+O *oder*  $\sim$  $\mathcal{H}$ O).

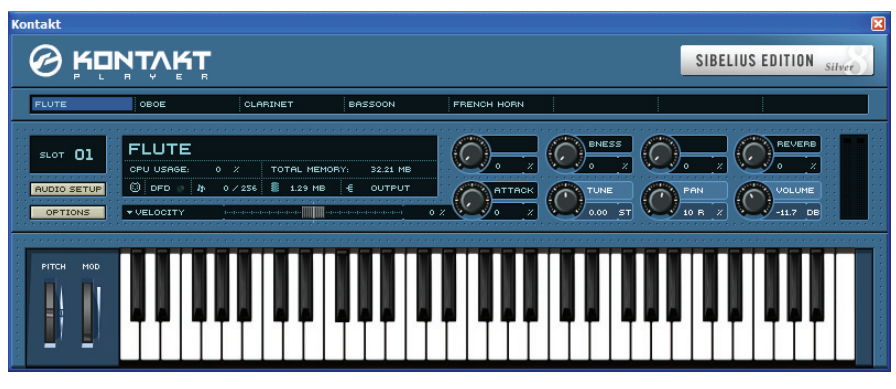

Das Fenster ist in drei Bereiche aufgeteilt:

- \* *Virtual rack:* Der oberste Bereich des Fensters zeigt die acht »Slots« (»Steckplätze«) (oder 32, falls Sie Kontakt Gold verwenden), in welche die Instrumenten-Klänge geladen werden. Klicken Sie auf den Namen eines Steckplatzes, um die spezifischen Steuerungen dieses Instrumentes in dem darunter liegenden Instrumenten-Bereich (instrument header) anzuzeigen.
- \* *Instrument header:* Zeigt die Einstellungen eines bestimmten Steckplatzes (Slot); siehe **[Instru](#page-305-0)[ment header](#page-305-0)** unten.
- \* *Keyboard:* Erlaubt Ihnen, mittels Klick auf die Tasten bestimmte Klänge probezuhören; Sie können mit der Maus auch die Pitch-Bend- und Modulations-Wheels betätigen.

Wenn Sie Sibelius auf einem PowerBook, einem iBook oder einem PowerMac G5 verwenden, können Sie eventuell von einer Erhöhung der Prozessorleistung profitieren. Starten Sie dazu Energie sparen in den Systemeinstellungen und setzen auf der Optionen-Seite die Prozessor-Leistung auf Maximum. Diese Option steht möglicherweise bei manchen Apple-Computern nicht zur Verfügung.

## <span id="page-305-0"></span>**Instrument header**

Im Instrument Header können Sie jeden in einem Steckplatz von Kontakt Player geladenen Klang konfigurieren (sogar in Echtzeit während der Wiedergabe, sofern gewünscht):

- \* *CPU usage:* Zeigt in Prozent die Menge der benutzten Prozessorleistung an
- \* *Total memory:* Zeigt die verwendete Gesamtspeichermenge aller Samples in allen Steckplätzen (Slots) an
- \* *MIDI indicator* (MIDI-Stecker-Symbol): Blinkt beim Empfang von MIDI-Daten
- \* *Polyphony* (die kleinen Noten-Symbole): Die linke Ziffer zeigt die Anzahl der jeweils in diesem Steckplatz gespielten Noten an; Sie können das Polyphonie-Limit ändern, indem Sie auf die rechte Ziffer klicken und mit der Maus nach oben oder unten ziehen.
- \* *RAM usage* (der kleine Microchip): Zeigt die Größe aller in den Arbeitsspeicher geladenen Samples für das ausgewählte Instrument an
- \* *Output:* Der Kontakt Player bietet mehrere Ausgänge mit flexibler »Verkabelung« (Routing); diese Option gestattet Ihnen, einen Ausgang für das ausgewählte Instrument zu wählen.

Die acht Drehknöpfe auf der rechten Seite ermöglichen Ihnen, weitere Parameter eines jeden Klanges zu ändern. Klicken Sie auf den Drehknopf und ziehen Sie mit der Maus nach *oben und unten* (nicht im Kreis), um den Drehknopf zu bedienen; wenn Sie die Shift-Taste gedrückt halten, können Sie die Drehköpfe in feinen Abstufungen drehen.

- \* *Tune:* Dies ändert die Stimmung des Instrumentes in Halbtonschritten, bis zu +/– 12 Halbtönen (eine Oktave).
- \* *Pan:* Hauptsteuerung für die Stereoposition des Instrumentes (sofern ein Stereoausgang gewählt ist). Die Änderungen dieses Parameters aktualisieren auch die entsprechende Steuerung in Sibelius' Mixer-Fenster.
- \* *Volume:* Hauptsteuerung für die Lautstärke des Instrumentes. Gleichfalls aktualisieren die Änderungen dieses Parameters auch die entsprechende Steuerung in Sibelius' Mixer-Fenster. Die höchste Position des Lautstärkenreglers im Mixer entspricht einem Pegel von 0 dB (Dezibel), was nicht der maximal möglichen Lautstärke in Kontakt gleichkommt, jedoch können Lautstärken über 0 dB ein »clipping« oder eine Verzerrung hervorrufen, wenn viele Instrumente gleichzeitig spielen. Wenn Sie die Hauptsteuerung der Lautstärke im Kontakt Player-Fenster auf eine Lautstärke größer als 0 dB einstellen, wird sie beim nächsten Mal, wenn Sie die Wiedergabe starten, auf 0 dB zurückgesetzt (da dies die Lautstärke ist, die mit dem Lautstärkenregler des Mixers korrespondiert).

Zusätzlich kann jedes Instrumenten-Sample bis zu vier weitere vordefinierte, aber einstellbare Parameter besitzen; jeder Drehknopf ist mit der Bezeichnung des Parameters beschriftet. Einige Klänge schließen einen Reverb-Parameter (Hall) mit ein; außer wenn Sie unterschiedlichen Hall pro Instrument wünschen, sollten Sie diesen Parameter unberührt lassen und stattdessen den Hall sowohl in den Kontakt-Player-Optionen des Dialogfelds Play > Wiedergabe- und Eingabe-Geräte (siehe unten) und Play > Interpretation einschalten.

#### <span id="page-306-0"></span>**Kontakt-Player-Optionen**

Sibelius' Dialogfeld Kontakt-Player-Optionen besitzt ein paar Einstellungen für den Kontakt Player, um die Wiedergabe-Leistung einer großen Bandbreite unterschiedlicher Computer verbessern zu helfen. Wählen Sie Play > Wiedergabe- und Eingabe-Geräte und klicken dort auf Kontakt-Player-Optionen:

- \* Beim Öffnen von Partituren Klänge automatisch laden: Damit werden beim Öffnen einer Partitur, die den Kontakt Player verwendet, alle benötigten Klänge in den Speicher geladen
- \* Kontakt Player verwenden (falls installiert): Diese Option ist standardmäßig eingeschaltet. Wenn Sie Sibelius dazu bringen möchten, den Kontakt Player zeitweise nicht zu laden, ohne ihn aber gänzlich zu deinstallieren, schalten Sie diese Option aus und starten Sibelius neu. Um den Kontakt Player dann wieder einzusetzen, schalten Sie die Option ein und starten Sibelius neu.
- \* Beim Wechseln zwischen Partituren Klänge aus Speicher entfernen: Mit dieser Option werden Klänge aus dem Speicher des Computers entfernt, wenn Sie zwischen zwei oder mehr geöffneten Partituren hin- und herwechseln. Sie sparen damit Speicher.
- \* Hall verwenden (erfordert höhere Prozessorleistung): Der vom Kontakt Player erzeugte Hall klingt wunderbar, verlangt aber Enormes vom Prozessor Ihres Computers; standardmäßig ist der Hall vom Kontakt Player deaktiviert. Sofern Sie glücklicher Besitzer eines schnellen Rechners sind, probieren Sie ihn einzuschalten.

- \* Selben Steckplatz für identische Klänge verwenden: Wenn diese Option eingeschaltet ist und Ihre Partitur weniger als acht unterschiedliche Klänge gebraucht, wird Sibelius dessen ungeachtet beispielsweise die zwei Notenzeilen eines Klaviers demselben Steckplatz (Slot) zuweisen. Das hat den Vorzug, dass weniger Speicher verbraucht wird, weniger Samples geladen und die Anforderungen an Ihren Computer etwas zurückgeschraubt werden; der Nachteil besteht darin, dass Sie für Notenzeilen, die über denselben Steckplatz abgespielt werden, keine voneinander unabhängigen Einstellungen von Pan-Position und Lautstärke vornehmen können. (Dies ist einer der vielen Aspekte, bei denen Steckplätze sich wie MIDI-Kanäle verhalten.)
- \* Anzahl der Steckplätze begrenzen: Wenn Sie feststellen müssen, dass Sie nicht in der Lage sind, eine befriedigende Wiedergabe unter Verwendung aller acht Steckplätze zu erreichen, probieren Sie diese Option und begrenzen die Anzahl der Steckplätze auf beispielsweise vier. Falls Sie Kontakt Gold besitzen, werden Sie möglicherweise feststellen, dass mit der Begrenzung auf ungefähr 16 Steckplätze die beste Wiedergabe-Leistung auf Ihrem Computer erreicht wird.
- \* Artikulation, Dynamik, Techniken etc. wiedergeben ist nur dann aktiviert, wenn Sie bestimmte Sibelius-Sounds-Produkte installiert haben (z.B. Garritan Personal Orchestra Sibelius Edition oder Sibelius Rock and Pop Collection). Zu weiteren Informationen lesen Sie bitte deren separate Dokumentation.

## **Kontakt Player zusammen mit anderen Wiedergabe-Geräten verwenden**

Eventuell möchten Sie von Ihrer Partitur bestimmte Notenzeilen über den Kontakt Player, andere wiederum über ein oder mehrere andere MIDI-Geräte abspielen. Dies ist prinzipiell einfach einzurichten, in der Praxis werden Sie jedoch unterschiedliche Ausmaße der Verzögerung (Latenz) wahrnehmen, abhängig sowohl von der Geschwindigkeit Ihres Computers als auch von der Beschaffenheit der anderen verwendeten Wiedergabe-Geräte.

Üblicherweise reagiert der Kontakt Player später als ein Hardware-MIDI-Gerät oder die in Ihrem Computer eingebaute Soundkarte auf den Befehl, eine Note zu spielen, da er die exquisiten Klänge, die er von der Festplatte verwendet, vor dem Beginn der Wiedergabe laden muss. Sie müssen daher wahrscheinlich für Ihre anderen MIDI-Geräte eine größere Latenz einstellen, um die Verzögerung des Kontakt Players auszugleichen.

Zu mehr Informationen, wie Sie die Latenz anpassen, sehen Sie bitte unter **[Latenz](#page-316-0)** in b **[4.10 Wiedergabe- und Eingabe-Geräte](#page-310-0)**.

## **Wie der Kontakt Player funktioniert**

Um das Beste aus Kontakt Silver herauszuholen, sollten Sie etwas über dessen Arbeitsweise wissen. Die anderen Sibelius-Sounds-Produkte, die im Allgemeinen bis zu 32 unterschiedliche Klänge auf einmal spielen können, funktionieren genauso, darüber müssen Sie sich aber nicht viele Sorgen machen, es sei denn, Sie schreiben für sehr große Besetzungen.

Kontakt Silver kann bis zu acht verschiedene Klänge gleichzeitig abspielen, welche er aus 20 mitgelieferten Klängen auswählt. Sie können sich ihn als MIDI-Gerät vorstellen, das nur acht Kanäle anstatt der üblichen 16 besitzt. Diese Kanäle werden *Slots* (Steckplätze) genannt.

Im einfachsten Fall bedeutet dies, dass der Kontakt Player Partituren bis zu acht Notenzeilen abspielen kann, ohne dabei irgendwelche Kompromisse eingehen zu müssen (natürlich davon ausgehend, dass er für die in Ihrer Partitur vorkommenden Instrumente geeignete Klänge besitzt).

Jedoch mag es sein, dass eine Notenzeile Ihrer Partitur im Zuge eines MIDI-Program-Change mehr als einen Klang verwendet (z.B. die Notenzeile einer Violine, die *arco* beginnt, später aber auch *pizz.* spielt, oder eine Klarinette, die auf halbem Wege zum Saxophon mutiert). Dies kann zur Folge haben, dass die Gesamtanzahl der in Ihrer Partitur verwendeten Klänge über acht hinausgeht.

Da der Kontakt Player die Entsprechung eines MIDI-Program-Change nicht ausführen kann (wo der von einem bestimmten MIDI-Kanal gespielte Klang während der Wiedergabe wechseln kann), ist er daher auf höchstens acht verschiedene Klänge insgesamt beschränkt, wo auch immer diese in der Partitur vorkommen.

Was bedeutet das in der Praxis? Wenn Ihre Partitur insgesamt mehr als acht verschiedene Klänge benutzt, wird Sibelius für Sie ein paar Kompromissentscheidungen fällen, wie die Partitur am besten abgespielt werden kann. Notenzeilen, die derselben Familie angehören (z.B. Holzbläser, Blechbläser, Streicher), werden demselben Steckplatz zugeteilt, sodass sie alle denselben Klang verwenden – bei der Aufführung Ihres Werkes kann es dann also passieren, dass die Klarinetten, die Oboen und die Fagotte alle (beispielsweise) mit einem Fagott-Klang spielen.

Sie können die Entscheidungen von Sibelius beeinflussen, indem Sie die Option Priorität für eine ausgewählte Notenzeile im Mixer-Fenster anpassen. Sie haben bei dieser Option drei Wahlmöglichkeiten:

- \* Hoch: Sibelius wird versuchen, den angegebenen Klang auf Kosten anderer zu verwenden. Sie werden sich dieser Option beispielsweise bei einem Soloinstrument, wie etwa der Soloflöte in einem Flötenkonzert, bedienen; vielleicht greifen Sie auf diese Option auch bei einer Notenzeile zurück, die einen wichtigen Klangwechsel (Program Change) besitzt, z.B. einen Wechsel von *arco* zu *pizz*.
- \* Auto: Sibelius behandelt alle gleich und versucht gleichzeitig, den für die Notenzeile angegebenen Klang zu verwenden. Diese Option sollte für die meisten Notenzeilen gelten.
- \* Niedrig: Sibelius wird ohne mit der Wimper zu zucken den für die Notenzeile angegebenen Klang ignorieren, wenn es einen anderen Steckplatz zuteilen muss, um einer Notenzeile mit höherer Priorität den korrekten Klang zuteil werden zu lassen.

Auch wenn Sie diese Optionen einstellen, ist es wahrscheinlich nicht immer möglich, die exakte Kombination der gewünschten Klänge innerhalb der Begrenzungen der von Kontakt Silver zur Verfügung gestellten Steckplätze wiederzugeben. Wenn Sie merken, dass Sie ständig an diese Grenzen stoßen, sollten Sie den Erwerb von Kontakt Gold in Betracht ziehen, das bis zu 32 Klänge gleichzeitig spielen kann. Damit sinkt die Wahrscheinlichkeit, an diese deutlich weiter gezogene Grenze zu stoßen.

## **Sich wiederholende Noten**

Wenn in Ihrer Partitur in einer Notenzeile (oder in mehreren Notenzeilen, die über den gleichen Kontakt-Player-Steckplatz abgespielt werden) aufeinander folgende, sich wiederholende Noten derselben Tonhöhe vorkommen, mag es Ihnen passieren, dass die zweite und die folgenden Noten nicht klingen. Um dieses Problem zu beheben, ändern Sie die Optionen Notendauern in Sibelius' Dialogfeld Play > Interpretation (Kürzel Shift+P oder &P) in Werte kleiner als 100% b **[4.3 Interpretation](#page-266-0)**.

# **Mitgelieferte Klänge**

Diese 20 Klänge haben Sie zusammen mit Kontakt Silver erhalten:

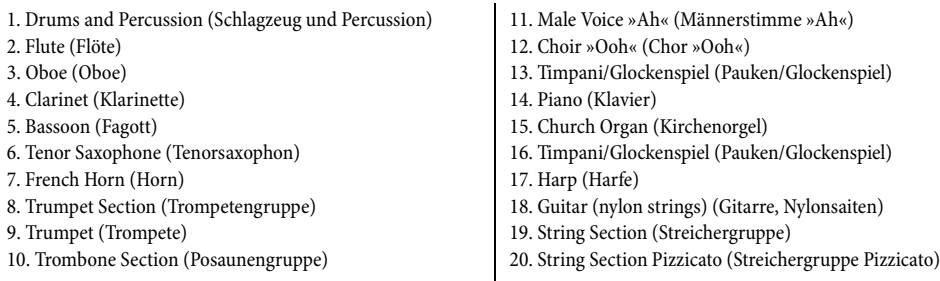

Beim Drums-and-Percussion-Klang ist jede Note einem bestimmten Schlagzeug-Instrument unbestimmter Tonhöhe zugeordnet. Eine vollständige Liste aller enthaltenen Schlagzeugklänge und eine PDF-Datei, die die Zuordnung von Note zu Instrument auflistet, finden Sie unter www.sibelius.com/products/kontakt\_player.

Sibelius besitzt eine Reihe vordefinierter Notenzeilen-Typen, die von einigen der zusätzlichen Schlagzeug-Klänge der anderen Sibelius-Sounds-Produkte Gebrauch machen – b **[2.18 Schlagzeug](#page-143-0)**.

# **4.10 Wiedergabe- und Eingabe-Geräte**

<span id="page-310-0"></span>b **[4.9 Kontakt Player](#page-300-0)**, **1.95 MIDI einrichten auf dem Mac**, **1.96 MIDI einrichten in Windows** im **Handbuch**, **[4.2 Mixer](#page-257-0)**.

## $MIDI setup.$

Dieses Kapitel erläutert ausführlich das Einrichten der Wiedergabe und der MIDI-Eingabe in Sibelius. Für das ganze Programm allgemein wird dies über das Dialogfeld Play > Wiedergabe- und Eingabe-Geräte eingestellt, der Fenster > Mixer (Kürzel Strg+Alt+M *oder* M auf dem Mac) hingegen steuert die Klänge und die Geräte, die in einer bestimmten Partitur verwendet werden.

Sofern Sie externe MIDI-Geräte wie etwa Keyboards, Klangmodule usw. besitzen, sollten Sie diese anschließen, bevor Sie in Sibelius die Wiedergabe einrichten – b **MIDI einrichten in Windows** und **MIDI einrichten auf dem Mac** im **Handbuch**. Zum Einrichten von Kontakt Silver,  $\Box$  **[4.9 Kontakt Player](#page-300-0).** 

Falls Sie mit der MIDI-Terminologie nicht vertraut sind, lesen Sie zuerst **[4.11 MIDI für Anfän](#page-317-0)[ger](#page-317-0)**, bevor Sie mit diesem Kapitel fortfahren.

## **Wiedergabe einrichten**

Die Seite Wiedergabe-Geräte des Dialogfelds Play > Wiedergabe- und Eingabe-Geräte listet auf:

- \* Gerät: In dieser Spalte werden alle von Sibelius erkannten Wiedergabe-Geräte aufgeführt. Auch wenn Sie keine externen MIDI-Geräte angeschlossen haben, können durchaus zwei oder mehr Einträge als Wiedergabe-Geräte aufgelistet sein – wie z.B. DLS Musikgerät (nur Mac) oder einer Reihe ähnlicher Geräte (z.B. A: SB Live! MIDI Synth, B: SB Live! MIDI Synth und Microsoft GS Wavetable SW synth); alle diese Geräte können zur Wiedergabe verwendet werden.
- \* Verwenden (nur Windows): Bestimmt, ob Sibelius dieses Gerät für die Wiedergabe verwenden soll oder nicht.
- \* Test (nur Windows): Klicken Sie auf diese Schaltfläche, um zu testen, ob ein bestimmtes Gerät richtig angeschlossen ist und korrekt funktioniert und für die Wiedergabe geeignet ist.
- \* Sound-Set: Die Angaben in dieser Spalte teilen Sibelius mit, welche Klänge für das jeweilige Wiedergabe-Gerät zur Verfügung stehen; standardmäßig ist das auf General MIDI eingestellt, mit der Ausnahme des Kontakt Players (welcher sein eigenes Sound-Set besitzt). Internen Soundkarten (und QuickTime Music) stehen grundsätzlich nur die General-MIDI-Klänge zur Verfügung, sodass hier keine Notwendigkeit zum Ändern dieser Einstellung besteht, sofern Sie keine externen MIDI-Geräte besitzen.
- \* Latenz (ms): Diese Spalte zeigt die Latenz (Verzögerung) der einzelnen Geräte an, gemessen in Millisekunden. Normalerweise müssen Sie diesen Wert nicht ändern, es sei denn, Sie möchten bei der Wiedergabe mehrere Geräte gleichzeitig verwenden, von denen eines oder mehrere Software-basiert ist bzw. sind (wie z.B. der Kontakt Player).

\* Sound-Font für DLS (nur Mac): Das im Mac OS integrierte DLS-Musikgerät kann jegliche Standard-.sf2 oder .dls-Soundfonts verwenden; mit dieser Option haben Sie die Wahl aus allen auf Ihrem Rechner installierten Soundfonts.

Je nach verwendeter Plattform lesen Sie bitte die entsprechenden Windows- oder Mac-Abschnitte, damit Ihnen bei der jeweiligen Einstellung der Optionen geholfen werden kann.

## **Windows-Anwender**

In Windows werden externe MIDI-Geräte normalerweise nach dem Anschluss benannt und enthalten daher die Bezeichnungen wie »MIDI Out« oder »MPU-401« – **MIDI einrichten in Windows** im **Handbuch**.

Klicken Sie in der Geräte-Liste für jeden einzelnen Eintrag auf Test, um festzustellen, wie das jeweilige Gerät klingt. Nichts werden Sie hören, wenn das Gerät nicht richtig angeschlossen ist, wenn beispielsweise Ihre Lautsprecher nicht an Ihre Soundkarte angeschlossen oder einfach nicht eingeschaltet sind.

Wenn Sie nur eine interne Soundkarte haben, sollten Sie in der Spalte Verwenden nur *ein* Gerät auf Ja setzen – wählen Sie das Gerät, dessen Klang Ihnen am meisten zusagt. Wenn der Test im Dialogfeld Geräte funktioniert, nicht jedoch die Wiedergabe, setzen Sie alle nicht verwendeten Geräte in der Spalte Verwenden auf Nein.

Sofern Sie externe MIDI-Geräte an Ihren Computer angeschlossen haben, werden Sie vielleicht mehr als ein Gerät in der Spalte Verwenden auf Ja setzen. Beispielsweise unterstützen manche MIDI-Geräte 32 Kanäle, die üblicherweise in Form von zwei separaten MIDI-Geräten (z.B. MIDI out A und MIDI out B) dargestellt werden. In diesem Fall könnten Sie Verwenden für beide Geräte auf Ja einstellen und dann über die Drop-down-Liste Geräte des Dialogfelds Fenster > Mixer (Kürzel Strg+Alt+M) angeben, welche Instrumente über welches Gerät wiedergegeben werden – **Q [4.2 Mixer](#page-257-0)**.

Neue Geräte suchen sucht ein weiteres Mal nach Wiedergabe- und Eingabe-Geräten, für den Fall, dass ein neues Gerät sich unerwarteterweise selbst an den Computer angeschlossen haben sollte. Beachten Sie bitte, dass ein Klick auf diese Schaltfläche alle aufgelisteten Wiedergabe-Geräte in der Spalte Verwenden auf Ja setzt; vergessen Sie also nicht, danach diejenigen Geräte wieder auf Nein zu setzen, die Sie nicht verwenden möchten. Wenn Sie nach dem Starten von Sibelius ein Gerät anschließen oder einschalten, und feststellen müssen, dass es auch dann in der Geräte-Liste nicht erscheint, nachdem Sie auf Neue Geräte suchen, probieren Sie Folgendes: Klicken Sie auf die Schaltfläche Neue Geräte suchen, schließen Sie dann Ihr Gerät nochmals an oder schalten es nochmals ein, und klicken dann im Hinweisfeld auf Ja, das erschent und Sie darauf hinweist, dass Ihre aktuellen Geräte-Einstellungen zurückgesetzt werden.

Im Dialogfeld Play > Wiedergabe- und Eingabe-Geräte gibt es eine Windows-spezifische Option: Im Hintergrund wiedergeben lässt Sie angeben, ob Sibelius etwas abspielen kann, während Sie mit anderen Musikprogrammen arbeiten. Manche Soundkarten können Windows beim Wechseln zwischen verschiedenen Musikprogrammen zum Absturz bringen. Wenn das bei Ihnen passiert, klicken Sie auf Wiedergabe im Hintergrund, setzen Sie Sibelius kontrolliert MIDI-Geräte auf Immer und klicken auf OK.

# **Mac-Anwender**

Auf dem Mac sind die Einträge in der Geräte-Liste normalerweise nach dem Gerät selbst benannt (mit dem im Dienstprogramm Audio-MIDI-Konfiguration eingestellten Namen) – **MIDI einrichten auf dem Mac** im **Handbuch**.

Um das jeweilige Gerät zu testen, klicken Sie in der Spalte Geräte auf dessen Namen. Der Name des Gerätes, auf das Sie klicken, wird blau, um anzuzeigen, dass dies das Standard-Gerät ist. Standardmäßig wird Sibelius nur dieses Gerät verwenden, es können während der Wiedergabe jedoch alle Geräte benutzt werden, wenn Sie sie für bestimmte Notenzeilen die Drop-down-Liste Geräte des Dialogfelds Fenster ▶ Mixer (Kürzel M) anpassen – **Q [4.2 Mixer](#page-257-0)**.

Die Schaltfläche Qualität, die es nur auf dem Mac gibt, ist nur dann aktiv, wenn das DLS-Musikgerät in Verwendung ist; ein Klick auf diese Schaltfläche öffnet ein Dialogfenster, über das Sie die Sample-Rate der von diesem Gerät gespielten Klänge ändern können; eine niedrigere Sample-Rate klingt nicht ganz so gut wie eine hohe, sie hilft jedoch die Anforderungen an den Prozessor Ihres Computers herunterzuschrauben und kann auch beim Stabilisieren der Wiedergabe auf langsameren Rechnern unterstützend wirken. Hall verwenden ist standardmäßig eingeschaltet; das Ausschalten dieser Option senkt ebenfalls die Anforderungen an den Computerprozessor.

# **Sound-Sets**

Viele externe MIDI-Geräte unterstützen eine große Bandbreite zusätzlicher Klänge, zu denen Sie nur Zugang haben, wenn Sie die jeweiligen Bank- und Programm-Nummern der einzelnen Klänge kennen. Sie können diese Nummern im Dialogfeld Fenster > Mixer für jede Notenzeile eintippen, ein passendes Sound-Set wird Ihnen jedoch viel Zeit sparen. Ein Sound-Set ist eine Datei, in der alle Klänge aufgelistet werden, die in einem bestimmten Gerät zur Verfügung stehen, und legt auch die Standardklänge fest, die Sibelius für alle Instrumente Ihrer Partitur verwendet, sodass Sie diese Klänge nicht selber einrichten müssen.

Standardmäßig werden mit Sibelius verschiedene Sound-Sets installiert; wenn ihr Gerät in der Spalte Sound-Set des Dialogfelds Play > Wiedergabe- und Eingabe-Geräte nicht aufgelistet ist, gibt es möglicherweise eines dafür im Sibelius-Online-Hilfecenter – wählen Sie Hilfe > Hilfecenter. Wenn es dort für Ihr spezielles MIDI-Gerät auch kein Sound-Set gibt, so können Sie Ihr eige-nes erstellen – Q [4.13 Bearbeiten von Sound-Sets](#page-328-0).

Auf dem Mac wird Sibelius versuchen, ein Sound-Set zu wählen, das mit dem Namen Ihres im Dienstprogramm Audio-MIDI-Konfiguration angegebenen Gerätes übereinstimmt.

In Windows bleibt es Ihnen überlassen, ein geeignetes Sound-Set zu wählen.

# **Wenn die Wiedergabe nicht funktioniert**

Standardmäßig geht Sibelius davon aus, dass Ihr Wiedergabe-Gerät General-MIDI-kompatibel ist; das sind heutzutage so gut wie alle Soundkarten und viele Keyboards und Klangmodule. Der einfachste Weg das herauszubekommen, wenn Sie es nicht wissen, ist, eine Partitur, die aus mehreren verschiedenen Instrumenten besteht, abzuspielen. Wenn das nicht funktioniert, kann es dafür mehrere Gründe geben:

\* Sie hören überhaupt nichts. Das bedeutet, dass Ihre Soundkarte oder Ihr MIDI-Gerät nicht funktioniert oder nicht richtig angeschlossen ist, oder dass Ihr Computer über mehrere Geräte abspielen kann und auf die Verwendung des falschen eingestellt ist.

- \* Sie hören verschiedene Klänge, es sind jedoch die falschen Instrumente:
	- % Wenn die falschen Klänge ertönen, müssen Sie das Sound-Set auf Ihr Gerät anpassen.
	- % Wenn Ihr Wiedergabe-Gerät mit keinem der mitgelieferten Sound-Sets kompatibel ist und Sie keine Scherereien mit der Erstellung eines neues Sound-Set haben möchten ( $\Box$  [4.13 Bearbeiten von Sound-Sets](#page-328-0)), müssen Sie Sibelius mitteilen, welche Notenzeile mit welchem Klang wiedergegeben werden soll – **Q [4.2 Mixer](#page-257-0)**.

Wenn die richtigen Klänge ertönen, versteht Ihr Gerät wahrscheinlich den General-MIDI-Standard und Ihr Leben ist von nun an eitel Sonnenschein.

## **MIDI-Eingabe einrichten**

Die Eingabe-Geräte-Seite des Dialogfeldes Play » Wiedergabe- und Eingabe-Geräte hat mit der MIDI-Eingabe zu tun; in dem weißen Feld oben im Dialogfeld werden Ihre MIDI-Eingabegeräte aufgelistet, üblicherweise ein MIDI-Keyboard (auch eine MIDI-Gitarre oder MIDI-Klarinette etc. wären möglich). Für den unwahrscheinlichen Fall, dass Sie zwei oder mehr Eingabegeräte haben, können Sie hier angeben, welches davon Verwendung finden soll.

Spielen Sie ein paar Töne auf Ihrem Keyboard (oder einem anderen MIDI-Eingabe-Gerät), während das Dialogfeld Play > Wiedergabe- und Eingabe-Geräte geöffnet ist. Wenn alles wie erhofft funktioniert, dann sollte die kleine schwarze Anzeige grün aufleuchten, während Sie spielen. Wenn diese Anzeige nicht aufleuchtet, dann prüfen Sie bitte Ihre MIDI-Verkabelungen und stellen sicher, dass Sie das richtige Eingabegerät (falls mehr als eines vorhanden ist) ausgewählt haben.

Nur wenn Ihr Keyboard keine eingebauten Klänge besitzt, schalten Sie MIDI Thru an – damit gibt Sibelius die auf Ihrem Keyboard gespielten Töne über die Soundkarte des Computers oder ein anderes MIDI-Wiedergabe-Gerät wieder.

## **Probleme mit der MIDI-Eingabe**

Wenn die MIDI-Eingabe nicht zu funktionieren scheint, prüfen Sie bitte, ob MIDI OUT am Keyboard mit MIDI IN am Computer und umgekehrt verbunden ist – nicht MIDI OUT mit MIDI OUT und MIDI IN mit MIDI IN. Wenn Ihr Computer einen zweifachen MIDI-Eingang hat, probieren Sie auch den Anschluss an der anderen MIDI IN-Buchse.

Zu weiteren Informationen zum Einrichten Ihres Computer für die MIDI-Eingabe, **Quimilien richten auf dem Mac** und **MIDI einrichten in Windows** im **Handbuch**.

## **MIDI-Gitarren**

Wenn Sie eine MIDI-Gitarre verwenden, können Sie in Sibelius jeden Kanal einer Saite zuweisen, sodass der Fingersatz automatisch auf der richtigen Saite einer Tabulatur-Notenzeile erscheint. Sie können auch verschiedene Filter einrichten, damit bestimmte »Geräusche« nicht als Noten interpretiert werden. Zu weiteren Informationen, wie Sie Sibelius für die Verwendung einer MIDI-Gitarre einstellen, siehe **[Die Verwendung einer MIDI-Gitarre](#page-47-0)** auf Seite 48.

## **Ersatz-Geräte**

Mithilfe des Dialogfelds Play > Ersatz-Geräte können Sie Partituren wiedergeben, die für andere Geräte als die Ihren erstellt wurden. Sibelius passt automatisch die Programm- und Bank-Nummern auf Ihr Wiedergabe-Gerät an, welches dem ursprünglichen (d.h. jenes, für das die Partitur geschrieben wurde) am nächsten kommt.

Beim Öffnen einer Partitur, die auf einem anderen als Ihrem Gerät erstellt wurde, wird der Name dieses Gerätes der Liste Ursprüngliches Gerät im Dialogfeld Play > Ersatz-Geräte hinzugefügt. Dann können Sie in der Liste Wiedergabe durch das Wiedergabe-Gerät auf Ihrem Computer auswählen, das dem Original-Gerät am ähnlichsten ist.

Wenn Sie dann irgendwann wieder eine Partitur öffnen, die auf die Wiedergabe durch dieses Gerät eingerichtet ist, wird Sibelius die Klänge der Datei automatisch ersetzen, um über das angegebene Ersatz-Gerät abzuspielen, ohne Sie beim Öffnen fragen zu müssen, ob die Klänge zurückgesetzt werden sollen.

#### **Klänge zurücksetzen**

Sibelius erkennt beim Öffnen einer Datei, ob diese mit einem inkompatiblen MIDI-Gerät erstellt wurde, und fragt Sie, ob Sie die Klänge zurücksetzen möchten. Wenn Sie auf Ja klicken, setzt Sibelius die Klänge in der Datei zurück.

Der Hinweis beim Öffnen einer Datei mit inkompatiblen Klängen kann mit der Zeit nerven, Sie können ihn auf der Seite Datei des Dialogfelds Datei > Voreinstellungen (auf dem Mac im Sibelius-Menü) aus- und einschalten – b **[5.22 Voreinstellungen](#page-488-0)**.

Wenn Sie einmal selbst die Klänge zurücksetzen müssen (wenn Sie beispielsweise die Klänge in einer Partitur geändert haben und sie wieder auf die Voreinstellung bringen möchten), öffnen Sie das Dialogfeld Fenster > Mixer (Kürzel Strg+Alt+M *oder* M auf dem Mac) und klicken auf Klänge zurücksetzen; damit werden die Instrumente auf die Verwendung derselben voreingestellten Klänge gesetzt, die Sibelius beim Erstellen neuer Instrumente mit Ihrem aktuellen MIDI-Equipment auswählt. (Alternativ können Sie über das Dialogfeld Play > Ersatz-Geräte die Wiedergabe durch ein MIDI-Gerät festlegen, welches mit den Klängen der Datei kompatibel ist. Das ist hilfreich, wenn Sie verschiedene MIDI-Geräte haben und eines davon passt.)

## **Software-Geräte**

Mit der stetigen Zunahme der Computer-Leistungsfähigkeit werden Hardware-MIDI-Geräte Schritt für Schritt von entsprechender Software abgelöst, in manchen Fällen werden dabei die Möglichkeiten, die Flexibilität und die Qualität der besten Hardware-Geräte überholt. Der mit Sibelius gelieferte Kontakt Silver (b **[4.9 Kontakt Player](#page-300-0)**) ist ein gutes Beispiel: Er erzeugt hochwertige Klänge eines Standards, der bis vor kurzem nur von Hardware-Geräten erreicht wurde.

Es gibt noch viele andere Software-Synthesizer, obwohl jedoch keiner davon durch Sibelius direkt unterstützt wird, ist es möglich, sie als Wiedergabe-Geräte einzustellen. Dies reicht von Soundfonts, die die eingebauten Klänge Ihrer Soundkarte ergänzen bzw. ersetzen, bis zu Samplern wie Gigastudio oder Nachbildungen echter Instrumente wie z.B. Hammond-Orgeln.

## **Soundfonts**

Ob Sie auf Ihrem Computer Soundfonts benutzen können, hängt vom jeweiligen Betriebssystem und/oder vom Modell Ihrer Soundkarte ab. Soundfonts gibt es in zwei Formaten, SF2 und DLS. Viele Soundfonts stehen im Internet zum Herunterladen zur Verfügung. Die nützlichsten sind vollständige General-MIDI-Banks, welche keinerlei spezieller Konfiguration in Sibelius bedürfen: Installieren Sie einfach die Soundfont-Bank und benutzen Sie dann Sibelius wie gehabt.

In Windows gibt es keine direkte Unterstützung von Soundfonts, alle Anwender von Mac OS X 10.2 oder neuer können jedoch Soundfonts ohne den Bedarf zusätzlicher Soft- oder Hardware verwenden. In Windows hängt die Unterstützung von Soundfonts vom Modell Ihrer Soundkarte ab; das SF2-Format wird beispielsweise von den populären Soundblaster-Soundkarten unterstützt. Ziehen Sie die Dokumentation Ihrer Soundkarte zu Rate, ob und – wenn ja – welches der genannten Formate unterstützt wird und wie die Soundfonts installiert werden.

Um Soundfonts in Mac OS X zu verwenden:

- \* Kopieren Sie die .sf2- oder .dls-Datei in den Ordner Library/Audio/Sound/Banks auf Ihrer Festplatte
- Wählen Sie in Sibelius' Dialogfeld Play > Wiedergabe- und Eingabe-Geräte in der Spalte Soundfont für das DLS-Musikgerät den gewünschten Soundfont
- \* Falls Ihr Soundfont General MIDI nicht unterstützt, müssen Sie möglicherweise Ihr eigenes Sound-Set anfertigen, damit Sie auf alle Klänge des Soundfonts im Mixer zugreifen können – b **[4.13 Bearbeiten von Sound-Sets](#page-328-0)** zu weiteren Einzelheiten.

Sie können für die Wiedergabe in Sibelius nur eine einzelne Soundfont-Bank benutzen, stellen Sie also sicher, dass die gewählte Bank alle benötigten Klänge enthält.

## **VST- und DXi-Instrumente**

## *Nur für Fortgeschrittene*

Die gebräuchlichsten Arten von Software-Wiedergabe-Geräten verwenden Technologien namens VST und DXi. Diese Software-Instrumente sind in erster Linie zum Einsatz mit Sequenzern gedacht, es ist aber möglich, sie auch in Sibelius zu benutzen. Die genauen Details zur Verwendung von VST- oder DXi-Instrumenten mit Sibelius würden den Rahmen dieser Referenz sprengen, jedoch seien die Grundlagen hier genannt:

- \* VST- und DXi-Instrumente müssen von einem kompatiblen Programm »beherbergt« (hosted) werden; Host-Programme sind üblicherweise Sequenzer (wie z.B. Logic, Cubase u.a.), es treten jedoch auch immer mehr reine VST- und DXi-Hosts in Erscheinung. Für Windows schließt das beispielsweise Steinbergs V-STack (www.steinberg.de) und Chainer (www.xlutop.com/ html/chainer.html) mit ein. Auf dem Mac probieren Sie VSTi Host (www.defectiverecords.com/vstihost/).
- \* Nachdem Sie Ihr VST-Instrument im Host-Programm eingebunden haben, müssen Sie es nun von Sibelius aus ansprechen. Der einfachste und zuverlässigste Weg ist, das VST-Instrument auf einem separaten Computer zu beherbergen und MIDI vom Rechner mit Sibelius zu dem des Host-Programms zu routen.
- \* Je nun, nicht jeder darf zwei Rechner sein Eigen nennen, um eine virtuelle Band oder ein virtuelles Orchester aufzustellen; falls Sie zu dieser unterprivilegierten Klasse gehören, können Sie Sibelius und Ihr Host-Programm auf demselben Computer laufen lassen und MIDI von Sibelius in das Host-Programm mithilfe eines Software-MIDI-Loopback-Treibers routen. In Windows sind die gebräuchlichsten Treiber dieser Art Maple Virtual MIDI Cable (www.marblesound.com/Maple\_driver.html) und MIDI Yoke (www.midiox.com); auf dem Mac sollten Sie den im Dienstprogramm Audio-MIDI-Konfiguration eingebauten IAC Bus verwenden, sofern

Sie mit Mac OS X 10.3 oder neuer arbeiten; wenn Sie Mac OS X 10.2 benutzen, verwenden Sie MIDI Patchbay, zum Download erhältlich von pete.yandell.com/software.

- \* Wenn Sie einen MIDI-Loopback-Treiber installieren, erscheint dieser als Gerät sowohl in Sibelius' Dialogfeld Play > Wiedergabe- und Eingabe-Geräte als auch im MIDI-Konfigurations-Dialogfeld des Host-Programms. Stellen Sie Ihr Haupt-Wiedergabe-Gerät in Sibelius auf den MIDI-Loopback-Treiber ein, in Ihrem Host-Programm geben Sie als MIDI-Eingabe-Gerät denselben MIDI-Loopback-Treiber an.
- \* Das Hauptproblem beim gleichzeitigen Betreiben von Sibelius und Ihrem Host-Programm auf demselben Rechner wird die erhebliche Latenz sein (siehe unten); eine Latenz bis zu 1 Sekunde ist dabei nichts ungewöhnliches. Das bedeutet, dass die Verwendung eines auf demselben Computer beherbergten VST-Instruments nicht für zeitkritische Vorgänge wie beispielsweise die Flexi-time-Eingabe geeignet ist.
- \* Wenn Sie die Wiedergabe von Soft- und Hardware-Geräten mischen möchten, werden Sie den Wert Latenz (ms) in Sibelius' Dialogfeld Play > Wiedergabe- und Eingabe-Geräte für jedes Gerät entsprechend anpassen müssen – siehe unten.

## <span id="page-316-0"></span>**Latenz**

Wenn Sie zur Wiedergabe Software-Geräte wie etwa den Kontakt Player oder VST-Instrumente verwenden, müssen Sie möglicherweise die Spalte Latenz (ms) im Dialogfeld Play > Wiedergabeund Eingabe-Geräte anpassen, um die Verzögerung auszugleichen, die zwischen Sibelius' Auslösen einer Note und deren Wiedergabe durch Ihr Software-Gerät entsteht.

Der Kontakt Player meldet seine eigene Latenz direkt an Sibelius, sodass Sie sich um die Latenz-Einstellung nicht kümmern müssen, sofern Sie beabsichtigen, für die Wiedergabe nur den Kontakt Player einzusetzen. Wenn Sie jedoch bestimmte Notenzeilen über den Kontakt Player, andere aber über ein anderes MIDI-Gerät abspielen möchten, setzen Sie die Latenz (ms) für Ihr anderes MIDI-Gerät auf denselben Wert wie den des Kontakt Players.

Wenn Sie ein anderes Software-Gerät zur Wiedergabe verwenden, bleibt Ihnen nichts anderes übrig, als die Latenz selbst herauszubekommen. Spielen Sie dazu Ihre Partitur ab, schätzen Sie den zeitlichen Abstand von der Wiedergabe-Linie und dem eigentlichen Erklingen der Noten ab; probieren Sie dann verschiedene Latenz-Werte im Dialogfeld Play > Wiedergabe- und Eingabe-Geräte, spielen Sie Ihre Partitur nach jeder Änderung des Wertes ab, bis die Bewegung der Wiedergabe-Linie mit der eigentlichen Wiedergabe übereinstimmt.

# <span id="page-317-0"></span>**4.11 MIDI für Anfänger**

Dieses Kapitel geht von der Annahme aus, das Sie von Allem kaum eine Ahnung haben. (Es trug ursprünglich den Namen »MIDI für Idioten«, was trotz der poetischen Qualitäten ein wenig beleidigend hätte wirken können.) Lesen Sie dieses Kapitel, wenn Sie von MIDI so gut wie keine oder wirklich gar keine Ahnung haben. Überspringen Sie dieses Kapitel, wenn Sie sich mit MIDI schon gut auskennen.

Zu Informationen zum Anschließen Ihrer MIDI-Geräte an Ihren Computer und zum Einrichten derselben, **□ [4.10 Wiedergabe- und Eingabe-Geräte](#page-310-0)** in der Referenz und **MIDI einrichten in Windows**/**MIDI einrichten auf dem Mac** im **Handbuch**.

## **Grundsätzliche Frage – was ist MIDI?\***

MIDI steht für Musical Instrument Digital Interface. Dies ist ein Standard, kein Ding\* – der universelle Standard, um elektronische Instrumente miteinander zu verbinden. MIDI-Keyboards, Synthesizer, Klangmodule, Sampler und andere elektronische Musik-Spielereien können alle mit MIDI-Kabeln aneinander angeschlossen und auch mit Ihrem Computer verbunden werden. Soundkarten und Software-Synthesizer (wie z.B. das beim Mac eingebaute QuickTime Music) sind ebenfalls MIDI-kompatibel und da diese sich schon in Ihrem Computer befinden, müssen Sie zur Wiedergabe der Musik keinerlei Kabel verlegen oder anschließen.

MIDI macht Ihr Leben einfacher, in derselben Weise, wie es inzwischen sehr einfach ist, einen Drucker an Ihren Computer anzuschließen. Erinnern Sie sich an die gute alte Zeit, in der Sie nicht einmal Ihren Drucker ohne Informatik-Diplom in Gang bringen konnten, und in dessen Handbuch sich ein kompletter Schaltplan befand, für den Fall, dass Sie weitere Komponenten anlöten müssten? Ja, das waren noch Zeiten!

Leider sind uns diese Zeiten in der MIDI-Welt bis heute erhalten geblieben. Von Menschen, die mit MIDI-Equipment zu tun haben, wird noch immer erwartet, Grundkenntnisse technischer Einzelheiten zu besitzen: MIDI-Kanäle, Programm-Nummern, Bänke und Schlimmeres – ein Wissen, das in den meisten Fällen vor jedermann außer den Experten verborgen werden sollte und verborgen werden kann.

(\*Dieser auf den ersten Blick offensichtliche Punkt bedarf der Erläuterung, da wir bei verschiedenen Gelegenheiten Fragen gestellt bekamen wie z.B.: »Wie groß ist ein MIDI?«)

## **Programm-Nummern und General MIDI**

Die Klänge eines MIDI-Gerätes werden mit Nummern angegeben, üblicherweise von 0 bis 127. Der Klavier-Klang ist wahrscheinlich die Nummer 0, der Flöten-Klang die Nummer 73. Es wäre natürlich nett, wenn sie Instrumenten-Nummern oder Klang-Nummern hießen, in der Praxis heißen sie aber historisch bedingt (die Gründe liegen im Dunkeln) *Programm-Nummern*. (Manchmal werden sie stattdessen auch mit – das trägt nicht zur Klarheit bei – »Programm-Changes«, »Patch-Nummern« oder »Voice-Nummern« bezeichnet.)

Bis vor kurzem waren Programm-Nummern nicht standardisiert. Obwohl die Programm-Nummer 0 bei den meisten Geräten einen Klavier-Klang erzeugt, kann Programm-Nummer 73 alles mögliche sein. In den Zeiten vor der Standardisierung mussten Sie in einem zeitaufwändigen Prozess üblicherweise für jedes Instrument einer Partitur die jeweilige Programm-Nummer angeben.

Ebenso konnte es damit passieren, dass dieselbe Partitur abgespielt auf einem anderen MIDI-Gerät mit den falschen Klängen wiedergegeben würde – nicht sehr befriedigend.

Glücklicherweise hat sich ein Standard einer Liste von 128 Klängen etabliert: General MIDI (seine Freunde nennen ihn GM). Diese Klänge beginnen mit einem Klavier als Programm-Nummer 0, schließen dann alle nur erdenklichen Instrumente ein, um bei einem sehr endgültigen Gewehrschuss als Programm-Nummer 127 anzukommen. Praktisch alle Soundkarten und viele der neueren MIDI-Geräte folgen diesem Standard, oftmals noch mit zusätzlichen Klängen. Bei professionellem MIDI-Equipment ist die Wahrscheinlichkeit geringer, dass dieses General-MIDIkompatibel ist.

Noch frischer ist eine Erweiterung des General-MIDI-Standards durch die Hersteller der MIDI-Geräte. Es handelt sich dabei um General MIDI 2, kurz GM2. Bei GM2 gibt es unter anderem 128 zusätzliche Klänge, dieser Standard ist allerdings noch nicht sehr weit verbreitet. Ein entsprechendes Logo auf der Vorderseite Ihres MIDI-Gerätes teilt Ihnen üblicherweise mit, ob das Gerät GModer GM2-kompatibel ist.

In Sibelius funktioniert dieser Standard folgendermaßen: Wann immer Sie eine Flöten-Notenzeile erstellen, weist Sibelius dieser die Programm-Nummer 73 zu, das ist die General-MIDI-Programm-Nummer für einen Flöten-Klang. Wenn Sie die Partitur über irgendwelche General-MIDIkompatiblen Geräte wiedergeben, wird der richtige Klang erzeugt. So einfach ist das.

Außerdem können Sie Sibelius beim Anschließen eines anderen Gerätes über den jeweiligen Geräte-Typ informieren; Sibelius wird dann die Programm-Nummer ändern, um den bestmöglichen Flöten-Klang dieses Gerätes zu produzieren. Sibelius unterstützt viele verschiedene Geräte.

#### **Von 0 an zählen**

Es stellt eine sinnlose Komplikation von MIDI dar, dass in manchen Handbüchern die Programm-Nummern von 0 bis 127 und in anderen von 1 bis 128 gezählt werden. (Wegen dem Laien unzugängliche technischer Gründe fangen Computer-Programmierer bei 0 an zu zählen und sind leicht von ihrer Arbeit so mitgerissen, dass sie vergessen, dass normale Menschen bei 1 zu zählen anfangen.)

Daraus resultiert ärgerlicherweise manchmal das Abspielen der falschen Klänge beim Einrichten eines MIDI-Gerätes und Sie müssten zum Korrigieren dieses Fehlers zu einer Programm-Nummer 1 addieren oder von ihr abziehen. Sibelius macht das in den meisten Fällen für Sie schon automatisch, versuchen Sie also einfach nicht darüber nachzudenken.

## **Bänke: Klang-Varianten**

Manche MIDI-Geräte können Hunderte verschiedener Klänge wiedergeben, obwohl die Programm-Nummern nur bis 127 gehen. Diese Einschränkung wird überwunden, indem die zusätzlichen Klänge in Gruppen oder »Bänken« von Programm-Nummern arrangiert werden. Um darauf zuzugreifen, geben Sie sowohl die Bank-Nummer als auch die Programm-Nummer an.

Eine Bank-Nummer besteht aus zwei Werten, auch wenn MIDI-Geräte oft nur einen dieser Werte angeben (der andere ist dabei 0).

# **Kanäle (Channels)**

Wenn Sie von MIDI-Fachausdrücken genug haben, können Sie diesen Teil überspringen.

Das erste, was Ihnen bei MIDI begegnen wird, sind meist die Kanäle, die bei Sibelius allerdings weitestgehend irrelevant sind. Die meisten MIDI-Geräte können nur bis zu 16 verschiedene Klänge gleichzeitig wiedergeben (d.h. nur 16 Klangfarben), auch wenn die maximale Anzahl gleichzeitig erklingender Noten bei 32 oder mehr liegen kann. Sie können sich das MIDI-Gerät als Gerät vorstellen, das 16 als »Kanäle« bezeichnete Notenzeilen enthält, die jeweils eine Klangfarbe abspielen können. Sibelius, oder was immer sonst daran angeschlossen ist, erzeugt verschiedene Klangfarben, indem es dem Gerät mitteilt, über welchen Kanal eine Note oder Akkord wiedergegeben werden soll. Einige andere Effekte wie Pan Position (= Stereo-Position) und Klavier-Pedal gelten ebenfalls für den Kanal, nicht für einzelne Noten.

# **Weitere MIDI-Begriffe**

Einige weitere MIDI-Begriffe werden wir hier nicht erläutern, Sie finden sie jedoch im **[1.13 Glossar](#page-616-0)**: *Aftertouch*, *Control Change*, *NoteOn*, *NoteOff*, *Pan Position*, *Pitch Bend*, *Track*, *Velocity*, *Volume*.

(Anm. d. Übersetzers: Die englischen MIDI-Parameter haben sich auch im deutschen Sprachraum als Standard etabliert, und Kenner der Materie würden durch Zwangs-Übersetzungen wie *Steuerungswechsel* für *Control Change* oder noch absurdere Dinge eher verwirrt, daher wurden diese Begriffe nicht übersetzt.)

# **MIDI-Dateien**

Bei MIDI-Dateien handelt es sich um Musik-Dateien in einem Standard-Format – manchmal tatsächlich Standard-MIDI-Dateiformat (SMF = Standard MIDI File) genannt. Fast alle Musik-Programme und auch manche Keyboards können MIDI-Dateien speichern (exportieren) und öffnen (importieren). Heutzutage können Sie sogar MIDI-Dateien Ihrer Lieblingsmusik in Ihrem Musikgeschäft auf Diskette käuflich erwerben. Auch ist das Internet voll von MIDI-Dateien, viele davon verletzen allerdings das Urheberrecht und sind somit illegal.

MIDI-Dateien sind eine Möglichkeit, Musik zwischen Sibelius und so gut wie allen anderen Musik-Programmen auszutauschen und zu übertragen. MIDI-Dateien sind jedoch in erster Linie zur Wiedergabe gedacht und nicht zur Notation oder gar zum Druck. Daher beinhalten sie nicht sehr viele Notations-Informationen, wie z.B. Bindebögen, Artikulationszeichen und ein Seitenlayout. Sogar eine Unterscheidung zwischen Fis and Ges wird nicht berücksichtigt.

Wegen dieser Einschränkungen stellen MIDI-Dateien keine so tolle Möglichkeit dar, Partituren von einem Computer-Programm auf ein anderes zu übertragen, auch wenn es sich dabei um den einzigen weit verbreiteten Standard handelt.

Glücklicherweise erledigt Sibelius jedoch eine gute Arbeit beim sekundenschnellen Verwandeln von MIDI-Dateien in Notation und umgekehrt; **Q [7.2 Öffnen von MIDI-Dateien](#page-570-0)** und **[7.9 Exportieren von MIDI-Dateien](#page-602-0)**. Erwarten Sie aber bitte keine Wunder: Das Konvertieren einer Partitur zu MIDI und umgekehrt ist eher wie das Konvertieren eines komplexen Text-Dokumentes in das ASCII-Format (nur Text) und wieder zurück – die grundlegenden Informationen werden beibehalten, das Layout und andere Feinheiten jedoch gehen verloren.

Wenn Sie Finale-, Allegro-, PrintMusic- oder SCORE-Dateien zur Verwendung in Sibelius konvertieren möchten, so können Sie mit Sibelius diese Dateien direkt öffnen; dabei werden viel mehr Informationen als bei MIDI-Dateien übernommen – b **[7.4 Öffnen von MusicXML-Dateien](#page-577-0)**, **[7.5 Öffnen von Finale 98–2003-Dateien](#page-582-0)** und **[7.6 Öffnen von SCORE-Dateien](#page-587-0)**.

# **4.12 MIDI-Messages**

*Nur für Fortgeschrittene*

 $\Box$  **[4.6 Wiedergabe-Lexikon](#page-284-0).** 

MIDI ist ein äußerst seltenes Wesen, nämlich ein von zahlreichen verschiedenen Herstellern eingeführter Standard, der allgemein eingebaut und unterstützt wird. Das klingt zu schön um wahr zu sein, und es ist auch tatsächlich so, dass Sie zum genauen Verständnis der Funktionsweise von MIDI die Sprache der Marsbewohner beherrschen sollten.

MIDI-Geräte (wie beispielsweise die Soundkarte Ihres Computers oder Ihr MIDI-Keyboard) senden und empfangen MIDI-Messages, welche aus einem *Status Byte* und ein oder zwei *Data Bytes* bestehen. MIDI-Bytes können einen Dezimalwert von 0 bis 127 haben. Um geräteunabhängig sein zu können, zählen die Zahlen in MIDI-Messages (einschließlich Programm-Nummern) immer von 0, sogar auch dann, wenn die Zählung im Handbuch Ihres MIDI-Gerätes mit 1 beginnt.

MIDI-Messages werden eingeteilt in *Channel Messages*, die für einen einzelnen Kanal gelten (in Sibelius wird das auf die zugehörige Notenzeile übersetzt) und in *System Messages*, die sich auf alle Kanäle beziehen (in Sibelius heißt das auf alle Notenzeilen).

Channel-Messages transportieren den Großteil der musikalischen Daten (z.B. welche Noten gespielt werden, wie lange sie dauern sollen, mit welchen Klang sie abgespielt werden), während System-Messages zu technischeren Dingen wie etwa der Synchronisierung mit anderen MIDI-Geräten dienen.

Sibelius unterstützt alle MIDI-Messages (einschließlich Control Changes, Pitch Bend, SYSEX usw.).

## **MIDI-Messages in Sibelius erstellen**

Da Sibelius fast alle Eintragungen in Ihrer Partitur liest und diese bei der Wiedergabe (b **[4.1 Wiedergabe](#page-250-0)**) automatisch in die entsprechenden MIDI-Messages übersetzt, müssen Sie im Allgemeinen MIDI-Messages nur unter sehr speziellen Umständen von Hand eingeben. Bei diesen speziellen Umständen handelt es sich beispielsweise um die Änderung des Klanges eines Instrumentes inmitten der Partitur, wenn z.B. eine Klarinette zu einem Saxophon wechselt, oder wenn Sie einen anderen Klang für eine andere Farbe desselben Instrumentes benötigen, z.B. mit Dämpfer und ohne Dämpfer. Ein Weg dies zu tun, ist das Definieren eines neuen Begriffes im Wiedergabe-Lexikon ( $\Box$  [4.6 Wiedergabe-Lexikon](#page-284-0)).

Sie können Sibelius jedoch auch anweisen, eine beliebige MIDI-Message an beliebiger Stelle zu senden, indem Sie diese als Text mithilfe einer einfachen MIDI-Befehlssprache eingeben, welche weiter unten beschrieben wird.

Diese MIDI-Messages können an einen ganz normalen Text angehängt werden und sind dabei ausgeblendet, sodass Sibelius, wenn Sie beispielsweise bei einem Wiederholungsabschnitt Ihrer Partitur 2. mal molto vibrato ~C1,90 schreiben, den Controller 1 (Modulation) auf 0 setzt, um die Wiedergabe der Notenzeile genau von der Stelle an zu unterdrücken, an der im Ausdruck 2. mal molto vibrato erscheint. Der Textteil ~C1,90 wird automatisch ausgeblendet (und ver-

schwindet vollständig vom Bildschirm, wenn die Option Ansicht > Ausgeblendete Objekte deaktiviert ist – daher bietet es sich an, diese Option vor der Arbeit an MIDI-Messages zu aktivieren).

Wenn Sie viele Notenzeilen stummschalten müssen, können Sie natürlich den Text 2. mal molto vibrato ~C1,90 mit Alt+Klick *oder* ~-Klick kopieren, um sich das nochmalige Tippen zu sparen, oder Sie können ihn dem Begriffe-Menü hinzufügen, welches während der Texteingabe über Rechts-Klick (Windows) *oder* Control-Klick (Mac) aufgerufen wird, und ihm gleichzeitig ein Tastaturkürzel zuweisen – **Q [3.1 Text](#page-198-0)**.

Beim Importieren einer MIDI-Datei können Sie bestimmen, ob MIDI-Messages in Ihre Partitur übernommen und geschrieben werden; in diesem Fall erscheinen dann alle Control Changes etc., als ob Sie sie selbst eingetippt hätten.

# **Soll ich das Lexikon oder MIDI-Messages verwenden?**

In vielen Situationen ist es praktischer, das Wiedergabe-Lexikon zu verwenden. Wenn Sie einen MIDI-Befehl senden möchten, der immer mit einem bestimmten Begriff in Ihrer Partitur verknüpft ist, definieren Sie ihn einfach als neuen Begriff im Wiedergabe-Lexikon.

## **Syntax**

Sie können MIDI-Messages mit jedem beliebigen Notenzeilen-Textstil in Ihre Partitur eintippen – normalerweise mit Technik- oder Expression-Text. MIDI-Messages können für sich alleine stehen oder am Ende eines beliebigen anderen Textes angehängt werden (wie z.B. »con sord.«).

Befehle haben die Form: ~ gefolgt von einem einzelnen Befehlsbuchstaben, dem eine oder mehrere Zahlen folgen, die gewöhnlich durch Kommata getrennt sind.

## Z.B. ~C64,127

Das Zeichen ~ heißt »Tilde«, die technische Bezeichnung ist »ASCII-tilde«. Um eine Tilde über die Tastatur einzugeben, drücken Sie auf dem Mac zN-Leertaste (Wahltaste+N, *dann* Leertaste), in Windows Alt Gr++ (rechte Alt-Taste + Pluszeichen).

Auch wenn die dezimale Schreibweise der Werte (z.B. 0 bis 127) für den Menschen am einfachsten zu lesen ist, geben manche Handbücher von MIDI-Geräten die Werte von MIDI-Messages in anderer Form an, welche auch in Sibelius direkt eingetippt werden könnte. Werte können in Form von sieben Bits eingegeben werden (mit vorangestelltem b, z.B. b0111101) oder hexadezimal bis 7F (mit vorangestelltem h, z.B. hA8); sofern Sie jedoch selbst nicht ein Computer sind, werden Sie sich darüber nicht allzu lang Gedanken machen.

Beachten Sie bitte:

- \* MIDI-Messages unterscheiden zwischen Groß- und Kleinschreibung (d.h. Sie müssen wie angegeben Groß- oder Kleinbuchstaben tippen), sodass ~B0,0 richtig ist, ~b0,0 aber nicht funktionieren würde
- \* Die hexadezimalen Ziffern selbst unterscheiden nicht zwischen Groß- und Kleinschreibung (z.B. 9F), das vorangestellte h muss jedoch immer als Kleinbuchstabe geschrieben werden
- \* Sie können mehrere Befehle direkt hintereinander schreiben, durch ein Leerzeichen oder Return (auf der Haupttastatur) getrennt, mit nur einer Tilde am Anfang, z.B. ~P43 A65 C64,127
- \* Wenn Sie wollen, können Sie auch Leerzeichen oder Returns um Kommata und Zahlen setzen.

Eventuell möchten Sie die Option Akkord-/Notennamen transponieren in Stilvorlagen > Textstile bearbeiten für den von Ihnen gewählten Textstil ausschalten, damit der Großbuchstabe am Beginn der MIDI-Messages (z.B. ~C) nicht wie ein Akkordsymbol transponiert wird –  $\Box$  [3.7 Bearbeiten von Textstilen](#page-241-0).

## <span id="page-322-0"></span>**Channel-Messages**

Channel-Messages gibt es in zwei Typen: Zum einen die *Channel-Voice-Messages*, die die musikalischen Daten beinhalten; zum andern die *Channel-Mode-Messages*, die beeinflussen, wie das MIDI-Gerät auf die musikalischen Daten reagiert.

Lassen Sie uns beide Typen von Channel-Messages untersuchen:

## **Program und Bank Changes**

Ein Program Change gibt den Klang an, mit dem eine bestimmte Note gespielt werden soll. Sibelius sendet beim Beginn der Wiedergabe für jede Notenzeile automatisch den richtigen Program Change, entsprechend den Einstellungen im Dialogfeld Fenster > Mixer. Wenn Sie nun aber irgendwo in der Mitte Ihrer Partitur den Klang einer Notenzeile wechseln möchten, können Sie dafür eine Program-Change-Message einsetzen.

Sibelius gestattet Ihnen auch, Bank und Programm in ein und demselben MIDI-Befehl zu ändern. Wenn Ihr Wiedergabe-Gerät ausschließlich General MIDI-Klänge unterstützt, benötigen Sie niemals ein Bank und Program Change zusammen, wenn es jedoch eine größere Auswahl an Klängen hat (wie z.B. General MIDI 2 oder Roland JV-1080), möchten Sie vielleicht einen Klang aus einer anderen Bank verwenden.

Es gibt drei Arten von Program-Change-Messages, so wie folgt:

- \* Nur Program Change: ~P *program* z.B. ~P76
- \* Program und Bank Change, eine Bank-Nummer wird gesendet: ~P *bank,program* z.B. ~P24,76
- \* Program und Bank Change, MSB und LSB werden für die Bank-Nummer angegeben: ~P *MSB*,*LSB*,*program*, z.B. ~P64,2,36

(Zu einer Erläuterung von MSB und LSB, **Bank-Nummern** in **[4.6 Wiedergabe-Lexikon](#page-284-0)**.)

In allen oben genannten Fällen geht der *Program*-Wert davon aus, dass Ihr MIDI-Gerät Programm-Nummern von 0 und nicht von 1 zählt (b **[4.11 MIDI für Anfänger](#page-317-0)**). Wenn Ihr MIDI-Gerät von 1 aus zählt, verwenden Sie ~p anstatt ~P.

Bei einem Befehl der Form ~P *bank,program* wird nur das LSB gesendet, wenn *bank* kleiner als 128 ist. Wenn *bank* größer als 128 ist, werden MSB und LSB gemäß der Formel *bank* = (MSB x 128) + LSB gesendet.

Bei einem Befehl der Form ~P *MSB,LSB,program*, bei dem Sie einen Wert von –1 für entweder *MSB* oder *LSB* angeben, wird dieses Byte nicht gesendet; damit haben Sie die Möglichkeit, das Senden von nur MSB oder LSB zu bestimmen (wenn Sie keines von beiden senden wollen, verwenden Sie einen gewöhnlichen Program Change).

In der Dokumentation zu Ihrem MIDI-Gerät erhalten Sie Auskunft über die *MSB*- und *LSB*-Werte und darüber, ob das Gerät von 0 oder 1 zählt. MSB und LSB können auch als *Coarse* (Grob) und *Fine* (Fein) oder mit CC (Control Change) 0 bzw. 32 bezeichnet sein.

Damit das nicht nur graue Theorie bleibt, lassen Sie uns ein paar Beispiele betrachten:

Angenommen, wir wollen den Klang einer unserer Notenzeilen mitten in der Partitur in Hundegebell ändern, und zwar mit dem Klangmodul Roland SC-88. Im Handbuch des SC-88 findet sich in der Auflistung der Klänge »Dog, PC = 124, CC00 = 001«. Geräte der Marke Roland zählen Programm-Nummern von 1 (da deren Handbücher den ersten GM-Klang, Acoustic Grand Piano, als Programm-Nummer 1 aufführen). Der Roland SC-88 ist eigen in seinen Möglichkeiten bezüglich des LSB. Er verwendet das LSB um zu bestimmen, ob der Roland SC-55-Kompatibilitätsmodus verwendet wird (das ist fast dasselbe wie der SC-88, hat nur weniger verfügbare Klänge). Aus diesem Grunde sollte das LSB normalerweise 0 sein, während das MSB die zu verwendende Bank angibt.

Um inmitten der Partitur zum Hundegebell zu wechseln, geben Sie entweder ~p1,0,124, ~p128,124 oder ~P1,0,123 ein – jede dieser drei Varianten hat denselben Effekt. Sie könnten zum selben Zwecke auch einen Begriff im Wiedergabe-Lexikon definieren: Erstellen Sie einen neuen Eintrag z.B. namens Hund und setzen Klang auf 123 und Bank auf 128.

Im Gegensatz dazu halten Geräte, die dem Yamaha-XG-Standard folgen, das MSB konstant (bei 0) und ändern das LSB entsprechend dem Typ der Variante des zu Grunde liegenden Bank-0-Klanges (z.B. LSB 1 = panned, 3 = stereo etc.). Programm-Nummern werden von 1 gezählt. Um zum Klang »PianoStr« (Bank 40) zu gelangen, einer Variante des normalen Klavierklanges (Bank 0 program 1), verwenden Sie ~p0,40,1.

# **Control Changes**

Control Changes dienen zur Kontrolle einer großen Bandbreite von Funktionen eines MIDI-Gerätes. Auch wenn die Funktion eines jeden Control Change eindeutig definiert ist, werden nicht alle Control Changes von allen MIDI-Geräten unterstützt. Man teilt sie wie folgt in Gruppen ein:

- \* Control Changes 0–31: Daten von Schaltern, Modulations-Rädern, Fadern und Pedalen des MIDI-Gerätes (einschließlich Modulation, Volume, Expression etc.)
- \* Control Changes 32–63: Senden optional das LSB für die jeweiligen Control Changes 0–31
- \* Control Changes 64–67: Umgeschaltete Funktionen (d.h. entweder an oder aus) wie Portamento, Sustain Pedal, Dämpfer-Pedal (weich) etc.
- \* Control Changes 91–95: Stärke spezieller Effekte wie Hall, Chorus etc.
- \* Control Changes 96–101: Werden in Verbindung mit Control Changes 6 und 38 (Data Entry = Dateneingabe) verwendet, diese dienen zum Bearbeiten von Klängen
- \* Control Changes 121–127: Channel-Mode-Messages (siehe **[Channel-Messages](#page-322-0)** unten).

Die Syntax für die Control Changes ist ~C*byte1*,*byte2*, wobei *byte1* die Nummer des Control Change ist (von 0 bis 127) und *byte2* der Control-Wert (ebenso von 0 bis 127).

Um sich über alle Details der von Ihrem MIDI-Gerät unterstützten Control Changes zu informieren, konsultieren Sie bitte das Handbuch des Herstellers.

Folgendes sind die am häufigsten verwendeten Control Changes:
### **Pitch Bend**

Pitch Bend ermöglicht Ihnen normalerweise die Tonhöhe (Pitch) einer Note bis zu einem Ganztonschritt auf- oder abwärts zu »biegen« (bend), es gibt allerdings auch einige Möglichkeiten, diesen Umfang zu vergrößern – siehe unten.

Die Syntax des Pitch Bend ist ~B0,*bend-by*, z.B. ~B0,96.

*Bend-by* ist eine Zahl zwischen 0 und 127, wobei jede ganze Zahl 1/32stel eines Halbtonschrittes darstellt. ~B0,64 erzeugt eine Note mit der geschriebenen Tonhöhe; Werte unter 64 machen die Note tiefer, Werte über 64 höher. Um eine Note einen Halbton höher als geschrieben erklingen zu lassen, verwenden Sie ~B0,96; um sie einen Halbton tiefer als geschrieben erklingen zu lassen,  $~80,32.$ 

Sie könnten diesen Control Change beispielsweise dazu einsetzen, um eine Note einen Halbton höher oder tiefer wiedergeben zu lassen, ohne das entsprechende Vorzeichen zu setzen, wenn Sie z.B. eine *Ficta* – ein editorisches Vorzeichen über der Notenzeile – auch bei der Wiedergabe berücksichtigt wissen möchten. In diesem Fall können Sie das Vorzeichen aus dem Dialogfeld Erstellen > Symbol nehmen und dann einen MIDI-Befehl schreiben, z.B. ~B0,96, um die Note einen Halbton höher wiederzugeben. Vergessen Sie nicht, den Kanal danach bei der nächsten Note mit ~B0,64 auf seine normale Stimmung zurückzusetzen! Das ist im Übrigen genau das, was das Plug-In Ficta über Note hinzufügen automatisch erledigt – **Q [5.17 Plug-Ins](#page-438-0)**.

Sie können mittels eines Pitch Bend Control Change auch einen Portamento- oder Glissando-Effekt erzeugen, indem Sie eine Folge von MIDI-Befehlen schreiben, einen nach dem anderen. Beachten Sie bitte, dass das Pitch Bend nicht nur für die Dauer einer Note gültig ist – es bleibt unbeschränkt bestehen, sodass Sie üblicherweise bei der nächsten Note ein Pitch Bend in die Gegenrichtung einfügen, um zur normalen Tonhöhe zurückzukehren.

Wenn Sie eine feinere Kontrolle über das Pitch Bend wünschen, können Sie das erste Byte ändern, ebenfalls innerhalb von 0 bis 127, was sehr kleine Abweichungen der Stimmung ergibt (1/128 x 32 Halbtonschritte), z.B. erhöht ~B127,64 die geschriebene Note ein ganz klein wenig.

Um einen Pitch-Bend-Effekt über ein Intervall größer als ein Ganztonschritt zu erzielen, können Sie dies entweder mit einem Portamento Control Change (siehe **[Portamento](#page-325-0)** weiter unten), um ein Pitch Bend zu produzieren, oder Sie wenden folgende Methode an:

- \* Legen Sie zunächst den Umfang fest, den ein Pitch Bend umfassen können soll: Setzen Sie in Ihrer Partitur die MIDI-Befehle ~C101,0 C100,0 C6,*half-steps* ein, wobei *half-steps* den Gesamtumfang des Pitch Bends in Halbtonschritten darstellt, von 0 bis 12. Um das Pitch Bend beispielsweise für einen maximalen Umfang einer Oktave einzurichten, verwenden Sie ~C6,12. (Diese MIDI-Befehle geben Sie am besten am Anfang Ihrer Partitur ein.)
- \* Wenn Sie dann ein Pitch Bend in Ihre Partitur einfügen möchten, schreiben Sie den Befehl ~B0,*bend-by* wie gehabt, mit der Ausnahme, dass Sie jetzt den *bend-by*-Parameter durch die mittels des ~C6-Befehls festgelegten Halbtonschritte teilen müssen. Haben Sie beispielsweise ~C6,12 eingegeben, vergrößert bzw. verkleinert jeder Halbtonschritt den *bend-by*-Wert nun um 5,3 (64 geteilt durch 12). Um also eine Note mit einem Pitch-Bend-Befehl um vier Halbtonschritte höher klingen zu lassen, würden Sie ~B0,85 eingeben.

#### *4. Wiedergabe & Video*

Beachten Sie bitte, dass diese Methode von Ihrem MIDI-Gerät erwartet, dass selbiges standardmäßige »Registered Parameter Messages« (RPMs) unterstützt, welche gebräuchlich, nicht aber unbedingt allgemeingültig sind. Falls Sie die Absicht haben, noch weitere RPMs in derselben Partitur einzusetzen, sollten Sie daran denken, die jeweiligen Parameter zu »schließen«, und zwar durch Hinzufügen des Befehls ~C101,127 ~C100,127 nach dem Befehl ~C6,*half-steps*.

# **Aftertouch**

Aftertouch bezieht sich z.B. auf den Druck, der beim Spielen auf die Taste eines MIDI-Keyboards ausgeübt wird. Mit dieser Information können manche Klangaspekte eines Synthesizers kontrolliert werden, z.B. das Vibrato einer Violine. Der genaue Effekt dieses Controllers hängt von der Raffinesse des verwendeten MIDI-Gerätes ab.

Aftertouch kann sich auf eine bestimmte Note beziehen (*Polyphonic Aftertouch*) oder auf alle Noten eines Kanals (*Channel Aftertouch)*. Polyphonic Aftertouch ist bei MIDI-Geräten nicht so weit verbreitet wie Channel Aftertouch.

Die Syntax ist Folgende:

- \* Channel Aftertouch: ~A *pressure* z.B. ~A64
- \* Polyphonic Aftertouch: ~a *pitch*,*pressure* z.B. ~a60,64

# **Modulation**

Control Change 1 kontrolliert die von einem Modulations-Rad hervorgerufenen Vibrato-»Wellen«. Für viele Wellen schreiben Sie ~C1,127; für gar keine Wellen ~C1,0.

# **Breath**

Control Change 2 wird nur von wenigen MIDI-Geräten verstanden, wie z.B. von Blasinstrumenten-Synthesizern (die einen Anschluß für einen »Breath-Controller« haben, das ist eine Art elektronisches Mundstück, welches den Anblasdruck in MIDI-Werte umsetzt), und entspricht dem »Atem-Druck« (»breath pressure«), mit welchem eine Note gespielt wird.

# <span id="page-325-0"></span>**Portamento**

Beim Portamento handelt es sich um ein sanftes »Gleiten« von einer Note zu einer anderen (eher wie ein Posaunen-Glissando). Dieser Effekt wird in Wirklichkeit von zwei Control Changes gesteuert: ~C5,*0-127* legt die Dauer des Portamento fest (0 ist am schnellsten, 127 am langsamsten) und ~C84,*0-127* bestimmt die Entfernung des Portamentos (Werte unter 60 beginnen unter der Note, Werte über 60 beginnen über der Note; die exakten Intervalle hängen vom MIDI-Gerät ab.)

Sie müssen den Portamento-Effekt also zuerst mit einem ~C5-Befehl »einrichten« und dann den Befehl ~C84 an die Note setzen, bei der das Portamento erklingen soll.

Beachten Sie bitte, dass dieser Control Change nicht von allen MIDI-Geräten unterstützt wird.

# **Volume**

Control Change 7 bestimmt die Lautstärke (Volume) einer Note, z.B. ist ~C7,127 am lautesten und ~C7,0 am leisesten.

Beachten Sie bitte, dass MIDI *Volume* nicht dasselbe wie *Velocity* ist. Velocity »entsteht« beim Spielen einer Note (Teil des NoteOn-Befehls – siehe unten) und entspricht beispielsweise der Anschlagsstärke, mit der Sie eine Note auf dem Klavier spielen. Ausgeklügelte MIDI-Geräte spielen

abhängig von der Velocity dieselbe Tonhöhe mit verschiedenen Klangfarben. Andererseits ist Volume eher wie ein allgemeiner Lautstärkeknopf eines Verstärkers. So klingt etwa eine Trompete, die Fortissimo spielt (d.h. mit einem hohen Velocity-Wert), jedoch bei niedrigem Volume, immer noch wie eine Trompete, die Fortissimo spielt, nur eben bei reduzierter Lautstärke.

Über die Schieberegler des Dialogfelds Fenster > Mixer werden die Volume-Controller geändert, um die Lautstärken der einzelnen Notenzeilen einer Partitur auszubalancieren. Sie sollten diese MIDI-Befehle nur dann selbst eingeben müssen, wenn Sie eine Dynamikänderung auf einer gehaltenen Note erreichen möchten – das Plug-In Cresc./Dim.-Wiedergabe gibt diese MIDI-Befehle für Sie ein (**Q [5.17 Plug-Ins](#page-438-0)**).

#### **Pan (Panorama)**

Control Change 10 bestimmt die Pan Position (Stereo-Position im Raum) eines bestimmten Kanals, z.B. ist ~C10,0 ganz links, ~C10,64 genau in der Mitte und ~C10,127 ganz rechts.

Sie müssen diese MIDI-Befehle nicht eingeben, es sei denn, Sie möchten die Pan Position eines Instrumentes während der Wiedergabe ändern – die anfängliche Pan Position wird über das Dialogfeld Fenster > Mixer eingestellt.

#### **Expression**

Control Change 11 reduziert die von Controller 7 festgelegte Lautstärke (Volume), sodass ~C11,127 gleichbedeutend 100% der Kanal-Lautstärke ist, ~C11,64 50% usw. In der Praxis agiert ~C7 als etwas in der Art eines Lautstärkenreglers, während ~C11 der temporären Anpassung der »Haupt«-Lautstärke dient.

#### **Sustain Pedal**

Wenn Sie Ped.-Linien aus dem Dialogfeld Erstellen > Linie (**Q [2.12 Linien](#page-118-0)**) verwenden, fügt Sibelius automatisch MIDI-Befehle für das Sustain Pedal ein. Wenn Sie jedoch eine Pedal-Wiedergabe Ihrer Partitur ohne diese Linien erreichen möchten, verwenden Sie ~C64,127. Mit ~C64,0 schalten Sie das Pedal wieder aus. Bei manchen MIDI-Geräten erzeugen Werte zwischen 0 und 127 eine Halb-Pedalisierung.

#### **Soft Pedal**

Control Change 67 simuliert den Effekt des *una-corda*-Pedals auf einem Klavier: Um dieses Pedal einzuschalten, schreiben Sie den MIDI-Befehl ~C67,127; um es wieder auszuschalten, ~C67,0. Beachten Sie bitte, dass dieser Control Change nicht bei allen MIDI-Geräten funktioniert.

#### **Channel-Mode-Messages**

Die Control Changes 121 bis 127 werden Sie in Sibelius wahrscheinlich nie benötigen, aber nur für den Fall:

- \* ~C121: Setzt alle Controller zurück
- ~C122: Local Control ein/aus
- \* ~C124 bis ~C127: Omni Mode ein/aus, Mono/Poly Mode

#### **NoteOn/NoteOff**

Diese MIDI-Befehle bestimmen die Tonhöhe, die gespielt wird, wie laut die Note klingen und wie lange sie dauern soll. Sie sollten in Sibelius niemals die Notwendigkeit haben, diese Befehle einzu-

#### *4. Wiedergabe & Video*

setzen, da Sie Noten zum Abspielen bringen können, indem Sie einfach die Noten eingeben (und sie ausblenden, je nach Anwendungszweck).

Vollständigkeitshalber sagen wir Ihnen aber trotzdem, wie Sie sie in folgender Form eingeben können: ~N*note,velocity* für NoteOn, und ~O*note,velocity* für NoteOff. (Sie müssen einen Note-Off-Befehl eingeben, andernfalls klingt Ihre Note unendlich weiter!)

*note* ist die MIDI-Tasten-Nummer (z.B. ist 60 das eingestrichene C) und *velocity* ist ein Wert zwischen 0 und 127 (127 ist der lauteste). Beim NoteOff-Befehl ignorieren viele MIDI-Geräte die Velocity, während andere sie als die Geschwindigkeit interpretieren, mit der die Note losgelassen wird; im Zweifelsfalle verwenden Sie (beispielsweise) 64.

### **System-Messages**

System-Messages brauchen keinen Kanal. Die Notenzeile, der sie zugeordnet sind, bestimmt nur, an welches MIDI-Gerät sie gesendet werden.

System-Messages werden in drei Typen eingeteilt: *System-Common-Messages*, *System-Real-time-Messages* und *System-Exclusive-Messages*. Üblicherweise ist nur letzterer in Sibelius nützlich (die ersten beiden stehen weitgehend in Zusammenhang mit der Synchronisation von MIDI mit zeitbasierten (clock-based) MIDI-Komponenten (MIDI Time Code etc.), was von Sibelius nicht unterstützt wird. Daher ist es zur Zeit nicht möglich, Common- oder System-Real-time-Messages in Sibelius einzugeben).

System-Exclusive-Messages werden verwendet, um für das jeweilige MIDI-Gerät spezifische Daten zu senden, welche sich von Gerät zu Gerät unterscheiden können.

Um in Ihrer Partitur System-Messages einzugeben:

- \* System Exclusive: ~X *bytes* z.B. ~Xh40, h00, hf7. Beachten Sie bitte, dass Sie normalerweise am Ende hf7 setzen sollten, um die System-Exclusive-Message abzuschließen, es sei denn, es folgt ein D-Befehl, der weitere Daten enthält.
- \* System Exclusive Continuation-Data (ohne irgendein »Befehls«-Byte): ~D*bytes* z.B. ~Dh40, h00, h7f
- \* System-Real-time: ~S *bytes*. Die Messages sind nützlich zum Synchronisieren von Sibelius' Wiedergabe mit anderen Sequenzern oder Samplern. Die drei praktischsten Befehle sind ~ShFA (sequencer start), ~ShFB (sequencer continue/pause) und ~ShFC (sequencer stop).

# **MIDI-Messages ausblenden**

Jedes Textobjekt, das eine Tilde (~) enthält, wird von Sibelius ab dieser Tilde bis zum Ende automatisch ausgeblendet, sodass Sie sich nicht um das individuelle Ausblenden von MIDI-Messages kümmern müssen. Nur die ~ und die darauf folgenden Messages werden ausgeblendet, d.h. Sie können weiterhin der Tilde vorangestellte Spielanweisungen wie z.B. »con sord.« lesen, welche ja sichtbar sein sollen. Während des Bearbeitens des Textes ist die ~-Message wieder sichtbar.

Die MIDI-Messages werden in Grau dargestellt, wenn die Option Ansicht > Ausgeblendete Objekte (Kürzel Strg+Alt+H oder ~\#H) aktiviert ist.

# **Weitere Informationen**

Falls dieses Kapitel Ihren Hunger und Ihre Gelüste auf Buchstaben- und Zahlenfolgen noch nicht gestillt haben sollte, finden Sie auf folgender Website mehr Informationen zu MIDI-Messages:

http://www.harmony-central.com/MIDI/

# **4.13 Bearbeiten von Sound-Sets**

#### *Nur für Fortgeschrittene*

Sound-Sets sind Dateien, anhand derer Sibelius feststellt, welche Klänge in bestimmten MIDI-Geräten zur Verfügung stehen. Wenn es für Ihr MIDI-Gerät kein Sound-Set im Dialogfeld Play > Geräte gibt, können Sie Sibelius sagen, welche Programm- und Bank-Nummer die einzelnen Notenzeilen verwenden sollen, jedoch ist man besser dran, ein Sound-Set für das spezifische MIDI-Gerät zu verwenden, sodass Sibelius Programm- und Bank-Nummern automatisch heraussuchen kann.

Bevor Sie versuchen, ein Sound-Set für Ihr MIDI-Gerät anzufertigen, überprüfen Sie zunächst, ob es ein passendes Sound-Set nicht bereits gibt, und zwar:

- schon in der Liste des Dialogfelds Play Wiedergabe und Eingabe-Geräte (b **[4.10 Wiedergabe- und Eingabe-Geräte](#page-310-0)**)
- \* zum Download zur Verfügung im Online-Hilfecenter unter http://www.sibelius.com/helpcenter/resources/

# **Bevor Sie beginnen**

Das manuelle Bearbeiten oder Erstellen eines Sound-Sets ist ein komplexer Vorgang, Sibelius' eingebauter Editor macht dies jedoch verhältnismäßig einfach. Sie benötigen das Handbuch Ihres MIDI-Gerätes oder Informationen über die MIDI-Controller, die vom Gerät interpretiert werden können, und über alle Klänge, die es enthält.

Wenn Sie nicht so viel über MIDI-Geräte wissen, sollten Sie zunächst **[MIDI für Anfänger](#page-317-0)** auf [Seite 318](#page-317-0) lesen, bevor Sie auch nur den nächsten Schritt tun.

# **Bearbeiten oder Erstellen eines Sounds-Sets**

Zum Beginnen wählen Sie Play > Sound-Sets bearbeiten:

- \* Um ein vorhandenes Sound-Set zu bearbeiten, wählen Sie es in der Liste aus und klicken auf Bearbeiten
- \* Um ein neues Sound-Set zu erstellen, wählen Sie eines in der Liste aus, auf dem das neue basieren soll (in den meisten Fällen werden Sie General MIDI wählen) und klicken auf Neu
- \* Um ein vorhandenes Sound-Set zu löschen (wozu Sie normalerweise eigentlich keinen Grund haben sollten), wählen Sie es in der Liste aus und klicken auf Löschen.

Sofern Sie sich die Sache aber ganz anders überlegen sollten, klicken Sie einfach auf Schließen, lassen Ihren Computer Computer sein und legen ein kleines Päuschen ein.

Ob Sie nun ein neues Sound-Set erstellen oder ein vorhandenes bearbeiten, Sie sehen in jedem Fall ein Dialogfeld mit drei Registerkarten und vier Schaltflächen:

- \* Zurück zum Original macht alle Änderungen rückgängig, die Sie vorgenommen haben, seit Sie das Sound-Set bearbeitet haben, ohne Rücksicht darauf, wie oft Sie es seit dem Öffnen des Dialogfeldes gespeichert haben
- \* Speichern (Mac: Sichern) speichert das Sound-Set in seinem aktuellen Zustand und lässt das Dialogfeld offen, sodass Sie mit der Arbeit fortfahren können. Ratsam ist es, Ihr Sound-Set

#### *4. Wiedergabe & Video*

regelmäßig während der Arbeit zu speichern, da das Bearbeiten eine ganze Weile in Anspruch nehmen kann.

- \* Abbrechen schließt den Sound-Set-Editor, wobei alle Änderungen verworfen werden, die Sie seit dem letzten Klick auf Speichern vorgenommen haben
- \* OK schließt den Sound-Set-Editor und speichert dabei das Sound-Set in seinem derzeitigen Zustand.

Die Optionen der drei Registerkarten im Dialogfeld Sound-Set bearbeiten sind folgende:

# **Geräte-Registerkarte**

Die Registerkarte Geräte legt allgemeine Einstellungen für das spezifische MIDI-Gerät fest.

- \* Name ist der Name, der in der Sound-Set-Spalte des Dialogfelds Play > Wiedergabe und Eingabe-Geräte erscheint; der Dateiname des Sound-Sets basiert auch auf der hier vorgenommenen Eingabe
- \* Pan (standardmäßig 10), Hall (Reverb, standardmäßig 91) und Sustain-Pedal (standardmäßig 64) sind die MIDI-Controller-Nummern, die Ihr MIDI-Gerät für die Einstellung des Stereo-Pan(orama), des Halls (Reverb) und des Sustain-Pedals verwendet
- \* Sustain on und Sustain off sind die Werte für den in Sustain-Pedal definierten MIDI-Controller (d.h. die Entsprechung der Eingabe von MIDI-Messages von ~C64,127 und ~C64,0 auf einem General MIDI-Gerät)
- \* Klänge testen über Gerät gestattet Ihnen zu wählen, an welchen Wiedergabe-Ausgang Ihr MIDI-Gerät angeschlossen ist, sodass Sie Ihr Sound-Set testen können
- \* Als Text speichern (Mac: Als Text sichern) gibt an, ob die Sound-Set-Datei im Textformat gespeichert wird. Standardmäßig ist diese Option ausgeschaltet, da Sound-Sets im Textformat langsamer in Sibelius geladen werden und mehr Speicherplatz verbrauchen. (Diese Option gibt es, damit Sie Ihr Sound-Set – sofern nötig – in einem Texteditor weiter bearbeiten können. Wir raten jedoch normalerweise davon ab, da es sich bei dem Sound-Set-Format um ein komplexes Format handelt und Ihr so bearbeitetes Sound-Set möglicherweise nicht mehr in Sibelius geladen werden oder das Programm sogar zum Abstürzen bringen kann, falls Sie irgendwelche Fehler machen.)
- \* Lautstärken (Velocity)-Einteilung ermöglicht Ihnen, die Wiedergabe von Sibelius an die Empfindlichkeit Ihres Gerätes anzupassen. Zu weiteren Informationen sehen Sie unter **[Lautstärken](#page-331-0) [\(Velocity\)-Einteilung](#page-331-0)** weiter unten.

# **Klänge-Registerkarte**

In der Registerkarte Klänge befindet sich eine Liste mit allen Klängen des jeweiligen MIDI-Gerätes. Jeder Klang in der Liste muss einer *Gruppe* zugewiesen sein. Bei den Gruppen handelt es sich um die Untermenüs im Klänge-Menü des Mixers, was das Auffinden des gesuchten Klangs auf einen Blick ganz einfach gestaltet.

Um die Informationen zu finden, die Sie hier eingeben, benötigen Sie das Handbuch Ihres MIDI-Gerätes.

\* Die Klänge-Liste auf der linken Seite des Dialogfelds legt für jeden Klang Folgendes fest:

- Bank High ist das MSB (Most Significant Byte) für die Bank, in der sich der Klang befindet; bei Geräten mit nur einer Bank (z.B. General-MIDI-kompatible Geräte) ist dies Aus-geschaltet
- Bank Low ist das LSB (Least Significant Byte) für die Bank, in der sich der Klang befindet; bei Geräten mit nur einer Bank (z.B. General-MIDI-kompatible Geräte) ist dies Aus-geschaltet
- % Programm ist die Programm-Nummer des Klangs; Sie können mit der Option unten im Dialogfeld angeben, ob Programm-Nummern von 0 bis 127 oder von 1 bis 128 gezählt werden (zur Übereinstimmung mit dem Handbuch Ihres MIDI-Gerätes)
- % Name ist der Name, der im Mixer-Fenster erscheint; Sie können hier Beliebiges eintippen, sinnvoll ist es jedoch, den Namen einzugeben, der auch auf der Anzeige oder im Handbuch Ihres MIDI-Gerätes erscheint
- % Kanäle legt fest, auf welchem Kanal oder welchen Kanälen dieser Klang wiedergegeben werden kann; ein Klick auf die Schaltfläche öffnet ein weiteres Dialogfeld. Bei vielen MIDI-Geräten können über Kanal 10 nur Schlaginstrumente wiedergegeben werden, sodass alle Schlaginstrumente auf Kanal 10 eingestellt werden sollten und alle anderen Klänge auf Nicht Kanal 10. In seltenen Fällen können bestimmte Klänge nur über bestimmte Kanäle oder Kanal-Kombinationen abgespielt werden; in diesem Fall können Sie bestimmte Kanäle über die Kontrollkästchen in diesem Dialogfeld ein- und ausschalten.
- % Gruppe ist die Gruppe, in der der Klang im Mixer-Fenster erscheint, wenn Sie dort die Klänge nach Gruppe auflisten (siehe **Klang** [auf Seite 260](#page-259-0)); Sie können die Namen dieser Gruppen selbst bestimmen – siehe weiter unten
- Schlagzeug-Klänge wird verwendet, um zu bestimmen, auf welchen Tonhöhen sich die Standard-Schlagzeug-Klänge befinden. Diese Option ist nur für Schlagzeug-Klänge dienlich. Klicken Sie auf diese Schaltfläche und geben Sie die Tonhöhe und den Notennamen für jeden Schlagzeug-Klang im Drum-Set an; für die jeweilige Zuweisung ziehen Sie bitte das Handbuch Ihres MIDI-Gerätes zu Rate. Sofern Ihr MIDI-Gerät General-MIDI-kompatibel ist, brauchen Sie diese Optionen nicht zu ändern.
- \* Die Gruppen-Liste auf der rechten Seite des Dialogfelds enthält die zur Verfügung stehenden Gruppen, denen Sie Klänge zuteilen können. Bei den mitgelieferten Sound-Sets sind diese Gruppen in praktische Instrumentenfamilien eingeteilt (z.B. Tasteninstrumente, Holzbläser etc.), Sie haben aber die Freiheit, Ihr ganz persönliches Einteilungsschema zu wählen; diese Gruppen erscheinen nur im Mixer-Fenster. Sie müssen mindestens eine Gruppe definieren und jeder Klang muss zu einer Gruppe gehören.

# **Standard-Klänge-Registerkarte**

Die Einstellungen in der Registerkarte Standard-Klänge legen fest, welche Klänge Ihres MIDI-Gerätes automatisch in Sibelius Instrumenten zugewiesen werden, wenn Sie eine neue Partitur erstellen oder die Option Klänge zurücksetzen auf eine vorhandene Partitur anwenden. Sie können auch die Klänge bestimmen, die benutzt werden sollen, wenn Sibelius Effekte wie *pizz*. oder *arco* automatisch wiedergibt – siehe **[Effekte](#page-331-1)** weiter unten.

Jedem Instrument in Sibelius muss wenigstens ein Standard-Klang zugeteilt sein; wenn Sie ein neues Instrument erstellen (oder die Klänge zurücksetzen), weist Sibelius den hier *zuerst* aufge-

#### *4. Wiedergabe & Video*

listeten Klang diesem Instrument zu. Wenn Sie möchten, können Sie mehr als einen Klang zuteilen: Damit helfen Sie Sibelius bei der Entscheidung, welches Instrument in Sibelius mit welcher Spur beim Import einer MIDI-Datei korrespondiert, die für die Wiedergabe auf diesem Instrument gedacht war (b **[7.2 Öffnen von MIDI-Dateien](#page-570-0)**).

Wahrscheinlich gibt es in der Instrumente-Liste viele Instrumente, mit denen Sie nicht so vertraut sind; Sie müssen aber trotzdem sicherstellen, dass *allen* Instrumenten mindestens ein Standard-Klang zugeteilt ist.

Einen Standard-Klang zuweisen:

- \* Erstellen Sie eine Auswahl in der Instrumente-Liste (Sie können mehrere Instrumente auf einmal auswählen, um diesen in einem einzigen Arbeitsschritt denselben Standard-Klang zuzuweisen)
- \* Klicken Sie auf die Schaltfläche Standard-Klang wählen
- \* Es erscheint ein Menü mit allen Klängen Ihres MIDI-Gerätes (gemäß den Einstellungen auf der Klänge-Registerkarte gruppiert); wählen Sie den Klang, den Sie als Standard-Klang zuteilen möchten.

Sie können von einem bestimmten Instrument einen Standard-Klang auch Entfernen oder ihn in der Liste nach oben oder nach unten verschieben (vergessen Sie dabei nicht, dass nur der *zuerst* aufgelistete Klang beim Erstellen dieses Instrumentes verwendet wird).

Die Schaltfläche Standard-Klang erraten macht den Versuch, jedem Instrument Klänge automatisch zuzuweisen. Es wird dabei nach einer Übereinstimmung eines Instrumentennamens mit jedem der in der Klänge-Registerkarte definierten Klänge gesucht; da jedoch die Namen der Klänge von MIDI-Geräten oftmals keinerlei Ähnlichkeit mit den tatsächlich erzeugten Klängen aufweisen, muss diese Option in der Praxis nicht zwangsläufig zu besonders nützlichen Ergebnissen führen.

# <span id="page-331-1"></span>**Effekte**

Bei Effekten handelt es sich um zusätzliche Klänge, die Sie einzelnen Instrumenten zuteilen können, sodass Sibelius weiß, welchen Klang es verwenden soll, wenn es Textobjekten wie beispielsweise *pizz.* oder *con sord.* begegnet. Die Liste der Effekte ist vordefiniert und Sie müssen auch nicht alle Effekte allen Instrumenten zuweisen (beispielsweise ergäbe es nicht sehr viel Sinn, einen *col legno*-Effekt einer Trompete zuzuweisen!). Wenn Sie allerdings auch die eher gebräuchlichen Effekte (z.B. Violine: Pizz oder Trompete: con sordino) nicht zuteilen, werden Sie feststellen, dass Partituren mit Text, der diese Effekte auslöst, nicht korrekt wiedergegeben werden.

Einen Effekt zuweisen:

- \* Klicken Sie auf die Schaltfläche Neu; es erscheint das Dialogfeld Neuer Effekt
- \* Wählen Sie den Effekt, den Sie zuweisen möchten (z.B. Pizzicato)
- \* Wählen Sie das Instrument, welchem der Effekt zuteil werden soll (z.B. Streicher: Violine). Instrumente sind gruppenweise alphabetisch aufgelistet, im Format *Gruppe*: *Instrument*.

# <span id="page-331-0"></span>**Lautstärken (Velocity)-Einteilung**

Sibelius gibt die Dynamik wieder, indem es für jede Note der Partitur eine MIDI-Velocity erzeugt. Der Bereich der Velocity umfasst in allen MIDI-Geräten 0 bis 127, die tatsächliche akustische Lautstärke irgendeiner Velocity hängt aber vollständig von den Klängen Ihres MIDI-Gerätes ab. Manche MIDI-Geräte sind den verschiedenen Velocities gegenüber sehr empfindlich und erzeugen einen großen dynamischen Unterschied zwischen einer Note mit einer Velocity von beispielsweise 90 und einer Note mit der Velocity 110. Andere Geräte hingegen sind weniger empfindlich.

Bei der Wiedergabe kann die Dynamik von Sibelius den ganzen Bereich der MIDI-Velocities umfassen. Das bedeutet für den Fall, dass Ihr Wiedergabe-Gerät besonders empfindlich ist, dass die Dynamik sehr übertrieben und unnatürlich klingen kann. Im umgekehrten Fall, wenn Ihr Gerät den Velocities gegenüber besonders unempfindlich ist, können Sie zwischen einem  $mp$  und einem  $m f$  möglicherweise kaum einen Unterschied wahrnehmen.

Indem Sie die Option Lautstärken (Velocity)-Einteilung auf der Geräte-Seite des Dialogfelds Sound-Set bearbeiten ändern, können Sie Sibelius anweisen, den Dynamikbereich entweder zu vergrößern (für weniger empfindliche Geräte) oder zu verringern (für empfindlichere Geräte).

Das folgende Diagramm zeigt Velocity-Kurven von 1 (für unempfindliche Geräte) über 5 (die Standardeinstellung, mit einer dicken Linie) bis 10 (für sehr empfindliche Geräte).

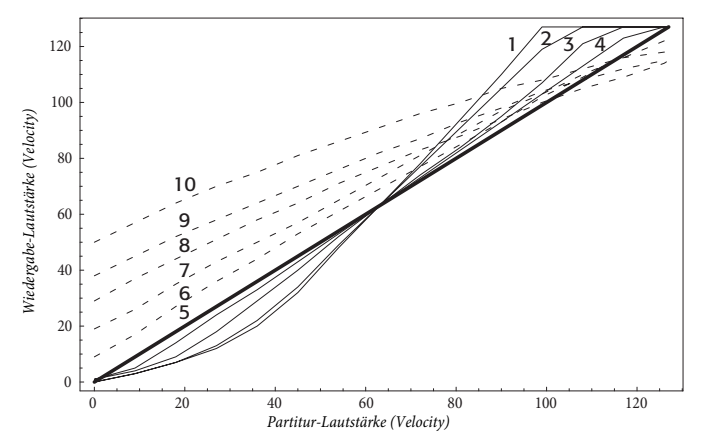

Um die Wirkung der Lautstärken-Einteilung zu testen, ändern Sie die Einstellung im Sound-Set und spielen dann eine Partitur ab. Probieren Sie verschiedene Einstellungen mit mehreren unterschiedlichen Partituren aus, bis Sie die Wiedergabe der Dynamik zufrieden stellt.

#### **Neu erstellte Sound-Sets verwenden**

Sobald Sie ein Sound-Set erstellt haben, müssen Sie es auswählen, bevor Sie es verwenden können. Öffnen Sie dazu das Dialogfeld Play > Wiedergabe- und Eingabe-Geräte und wählen Sie in der Sound-Set-Spalte für das entsprechende Gerät Ihr neues Sound-Set aus.

# **Sound-Sets austauschen**

Die Sound-Sets werden im Sounds-Ordner innerhalb Ihres Sibelius-Programmordners gespeichert und sind mit der Dateierweiterung .set versehen. Um ein Sound-Set auf einem anderen Computer zu installieren, kopieren Sie einfach die .set-Datei in den Sounds-Ordner auf diesem anderen Rechner (ein unter Windows erstelltes Sound-Set funktioniert auch auf dem Mac und umgekehrt). Weitere Informationen zu benutzereditierbaren Dateien finden Sie unter **[7.1 Vom](#page-568-0) [Anwender editierbare Dateien](#page-568-0)** in  $\Box$  [7.1 Dateien](#page-560-0).

# *4. Wiedergabe & Video*

Wenn Sie ein Sound-Set erstellt haben, von dem Sie denken, dass es auch für andere Anwender nützlich wäre, schicken Sie es bitte per E-Mail an sibhelpUK@sibelius.com, sodass es für den Download im Online-Hilfecenter bereitgestellt werden kann.

# **5.1 Ansicht-Menü**

#### b **[5.7 Bildschirmdarstellung](#page-375-0)**, **[5.11 Fenster-Menü](#page-410-0)**.

#### **Finding your way around.**

Das Ansicht-Menü beherbergt verschiedene Optionen, die das Aussehen der Partituren und der Benutzeroberfläche von Sibelius auf dem Bildschirm steuern.

Wenn Sie wollen, können Sie Ihre Partituren einschließlich der Optionen des Ansicht-Menüs drucken (z.B. mit ausgeblendeten Objekten in Grau, Markierungen in Gelb oder farbigen Notenköpfen) – **Q [5.8 Drucken](#page-379-0)**.

# **Ausgeblendete Objekte**

Wenn diese Option aktiviert ist, dann werden mittels Bearbeiten > Ausblenden oder anzeigen > Ausblenden ausgeblendete Objekte in hellgrau dargestellt und sind editierbar; wenn diese Option deaktiviert ist, sind ausgeblendete Objekte gänzlich unsichtbar und nicht editierbar. Tastaturkürzel sind schneller als Menüs (machen Sie das mal einem Kellner klar), merken Sie sich daher Strg+Alt+H *oder* zXH – b **[5.6 Ausblenden von Objekten](#page-372-0)**.

### **Live-Wiedergabe-Lautstärken**

Damit werden kleine farbige Säulen über jeder Note oder jedem Akkord in Ihrer Partitur angezeigt, in der es Live-Wiedergabe-Daten gibt, die für die MIDI-Velocities stehen – **a [4.5 Live-](#page-277-0)[Wiedergabe](#page-277-0)**.

#### **Markierungen**

Sofern Sie irgendwelche Markierungen in Ihrer Partitur erstellt haben, können Sie mit dieser Option die Anzeige derselben auf dem Bildschirm ein- und ausschalten – **Q [5.14 Markierung](#page-420-0)**.

# **Notenfarben**

Im Menü Ansicht > Notenfarben gibt es vier Optionen bezüglich der Darstellung Ihrer Partitur auf dem Bildschirm:

- \* Tonhöhenspektrum: Stellt jede Note gemäß ihrer klingenden Tonhöhe in Bezug auf den Quintenzirkel dar. Wenn diese Option eingeschaltet ist, werden ausgewählte Noten in Grau dargestellt, um Verwechslungen mit den farbigen Notenköpfen zu vermeiden. Vierteltöne werden in derselben Farbe wie der jeweils angrenzende Halbton dargestellt.
- \* Stimmenfarben: Färbt alle Noten in einer dunklen Tönung ihrer jeweiligen Stimmenfarbe, Noten der 1. Stimme sind demnach blau, Noten der 2. Stimme grün, Noten der 3. Stimme gelb und die der 4. Stimme rosa ( $\Box$  [2.20 Stimmen \(»Ebenen«\)](#page-153-0)); ausgewählte Noten werden in der normalen Tönung dargestellt
- \* Tonumfang überschritten: Die Standardeinstellung; Noten, die zu hoch oder zu tief für ein Instrument zu spielen sind, werden automatisch rot eingefärbt. Noch spielbare, aber sehr schwierig zu spielende Noten werden in Dunkelrot dargestellt. So können Sie knifflige oder gar unmögliche Töne auf einen Blick sofort erkennen und diese vor der Probe noch korrigieren (b **[2.9 Instrumente](#page-102-0)**).

\* Keine: Noten werden in Schwarz dargestellt; ausgewählte Noten werden gemäß ihrer Stimmenzugehörigkeit farbig dargestellt (1. Stimme = blau, 2. Stimme = grün etc.)

Die Tonhöhenspektrum-Option ist sowohl für Profis als auch für Anfänger nützlich. Das Farbschema wird durch den Quintenzirkel bestimmt, daher:

- \* haben ähnliche Tonarten ähnliche Farben; beispielsweise ein Stück in C-Dur mit einem G-Dur-Mittelteil verwendet ein einheitliches Farbschema
- \* sind nahe beieinander liegende Tonhöhen nicht zu verwechseln, wenn man eine Partitur auch bei einer starken Verkleinerung betrachtet; beispielsweise haben C und G ähnliche Farben, sind aber auf der Notenzeile weit voneinander entfernt, während C und Cis auf der Notenzeile zwar dicht nebeneinander liegen, jedoch sehr unterschiedliche Farben aufweisen.

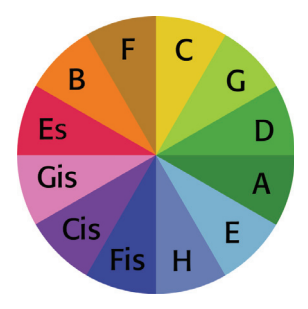

Die Idee ist, dass Sie auszoomen können und einen Überblick über die Partitur gewinnen. Zum Beispiel sind Instrumente, die dieselben klingenden Tonhöhen spielen, mit denselben Notenfarben gekennzeichnet, sodass Verdopplungen sehr leicht erkannt werden können – speziell bei Instrumenten in unterschiedlichen Schlüsseln oder mit verschiedenen Transpositionen. Umgekehrt sieht eine chromatische Tonleiter wirklich »chromatisch« aus (bunt, vom griechischen *Chroma* für »Färbung«), da jede Note mit der ihr jeweils benachbarten (darüber oder darunter) harmonisch nicht verwandt ist und

daher eine völlig andere Färbung besitzt.

Wir empfehlen Ihnen, Sibelius ein paar Stunden mit der Option Tonhöhenspektrum zu verwenden und so die Notenfarben kennen zu lernen. Sobald Sie sich daran gewöhnt haben, werden Sie diese Option für Ihre Arbeit als sehr nützlich erkennen.

Interessanterweise verbinden manche Komponisten wie Messiaen und Skrjabin Klänge mit bestimmten Farben; diese Verknüpfung verschiedener Sinneswahrnehmungen ist auch als Synästhesie bekannt. Die Tonhöhenspektrum-Option bringt Sie dem Verständnis dieses Phänomens vielleicht einen Schritt näher!

Zu weiteren Informationen über Synästhesie finden sich verschiedene Websites, beispielsweise:

<http://www.synaesthesieweb.de>

# **Notenzeilen-Namen und Taktzahlen**

Bei der Arbeit an Partituren mit sehr großer Besetzung oder wenn Sie mit einem starken Zoom arbeiten, kann es überaus hilfreich sein, immer genau zu wissen, in welcher Notenzeile und in welchem Takt Sie sich gerade befinden, ohne sich nach dem Instrumentennamen oder der Taktzahl am Systembeginn umsehen zu müssen.

Diese Option zeigt in blauer Farbe Taktzahlen in jedem Takt und den Namen der Notenzeile an linken Bildschirmrand an, sofern sich die Instrumentennamen nicht mehr im sichtbaren Bereich befinden.

# **Layout-Zeichen**

Damit werden System- und Seitenumbrüche mit blauen Symbolen in der Partitur angezeigt und andere Zeichen eingeblendet, die auf ein geändertes Layout hinweisen. Ebenso werden ausgeblendete Notenzeilen in Form von gestrichelten blauen Linien quer über die Seite dargestellt – b **[6.4 Umbrüche](#page-512-0)**.

Da es nützlich ist, bespielsweise ausgeblendete Notenzeilen zu sehen, wenn Sie Layout > Notenzeilen bündeln verwenden, gestattet Sibelius Ihnen, bei der Arbeit an der ganzen Partitur Ansicht > Layout-Zeichen ausgeschaltet und bei der Verwendung von Notenzeilen bündeln (und umgekehrt) eingeschaltet zu lassen – schalten Sie die Option wie gewünscht ein oder aus, Sibelius merkt sich die jeweilige Einstellung.

#### **Seitenränder**

Mit dieser Option wird ein blaues (gestricheltes) Rechteck dargestellt, das die im Dialogfeld Layout > Dokument einrichten (Kürzel Strg+D *oder* XD) festgelegten Ränder anzeigt – b **[6.5 Dokument einrichten](#page-516-0)**.

### **Lineale-Untermenü**

Diese Optionen im Untermenü Ansicht > Lineale schalten Sibelius' drei verschiedene Lineale ein und aus:

- \* Auswahl-Lineal: Zeigt ein Lineal zwischen (einem) ausgewählten Objekt(en) und der dazugehörigen Notenzeile an.
- Objekt-Lineal (Kürzel Shift+Alt+R *oder*  $\triangle \neg R$ ): Zeigt ein Lineal für alle Objekte an, die dieses unterstützen (d.h. Objekte, die Notenzeilen zugeordnet sind, z.B. Text, Symbole, Linien etc.).
- Notenzeilen-Lineal (Kürzel Strg+Shift+Alt+R oder  $\Delta \sim \mathcal{H}R$ ): Zeigt Lineale zwischen Notenzeilen und Seitenrändern und zwischen untereinander liegenden Notenzeilen an.

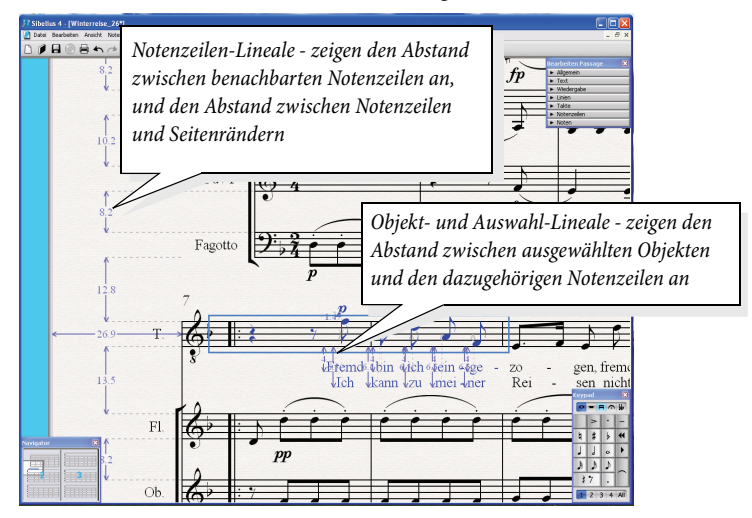

Die von den Notenzeilen-Linealen und Auswahl- und Objekt-Linealen verwendete Maßeinheit können Sie auf der Seite Weitere des Dialogfelds Datei > Voreinstellungen (auf dem Mac im Sibelius-Menü) einstellen. Sie haben die Wahl zwischen Millimeter, Inches (Zoll), Punkt (1 Punkt = 1/72 Inch) und Spatien (Zwischenräume).

Beachten Sie bitte, dass Objekt- und Notenzeilen-Lineale den Bildschirmaufbau merklich verlangsamen können; schalten Sie sie daher aus, falls Sibelius langsam zu arbeiten scheint.

Zusätzlich zu den Linealen kann Sibelius die Partitur auch auf liniertem Notenpapier darstellen –  $\Box$  [5.7 Bildschirmdarstellung](#page-375-0).

### **Zuordnungs-Linien**

Zeigt eine gestrichelte graue Linie zwischen dem ausgewählten Objekt und der rhythmischen Position in der Notenzeile, der es zugeordnet ist. Zur besseren Lesbarkeit wird bei bestimmten Objekten wie Noten, Pausen und System-Objekten auf diese Linie verzichtet – **Q [6.6 Zuordnung](#page-519-0)**.

# **Wiedergabe-Linie**

Schalten Sie dies aus, um die grüne Wiedergabe-Linie zu verbergen, wenn Sie nicht abspielen.

# **Unterschiede in Stimmen**

Wenn diese Option eingeschaltet ist, zeigt Sibelius Objekte, deren Position oder Gestaltung sich in der Stimme von der der Partitur unterscheidet, in Orange an. Bei Verwendung dieser Ansichtsoption in einer Partitur stellt Sibelius alle Objekte farbig dar, die in einer oder mehreren Stimme(n) eine unterschiedliche Position und/oder Gestaltung aufweisen -  $\Box$  [5.9 Dynamische Stimmen](#page-386-0).

# **Ganzer Bildschirm (nur Windows)**

Wenn Sie diese Option wählen (Kürzel Strg+U), werden die Menüs und die Taskleiste (das ist die Leiste am unteren Bildschirmrand, die die geöffneten Programme anzeigt) ausgeblendet, um für das Bearbeitungsfenster mehr Platz zu schaffen.

Sie können die Menüs weiterhin erreichen, indem Sie mit der Maus auf dem Bildschirm ganz nach oben fahren, die Menüs erscheinen dann.

# **Rollbalken (Bildlaufleisten)**

Dies versieht das Bearbeitungsfenster mit senkrechten und waagrechten Rollbalken (Bildlaufleisten). Vorzugsweise verwenden Sie selbige nicht, da Sie sich mit dem Navigator viel schneller und leichter durch die Partitur bewegen können (und außerdem Platz sparen).

Sofern Sie eine Maus mit Scrollrad besitzen (ob diese Mäuse gentechnisch manipuliert sind, entnehmen Sie bitte den Herstellerangaben), können Sie sich auch mit diesem Mausrad durch die Partitur bewegen, ob Ansicht > Rollbalken eingeschaltet ist oder nicht:

- \* Drehen Sie das Rad auf und ab, um die Seite nach oben und unten zu verschieben; halten Sie dabei Alt *oder* ∼ gedrückt, um jeweils um eine Bildschirmhöhe zu verschieben
- \* Halten Sie die Shift-Taste gedrückt und drehen am Rad, um die Seite nach links und rechts zu verschieben; mit zusätzlich gehaltener Alt- *oder*  $\sim$ -Taste verschieben Sie jeweils um eine Bildschirmbreite (oder um eine Seite, sofern die ganze Seitenbreite auf dem Bildschirm Platz hat). Wenn Sie eine Apple Mighty Mouse haben, wird durch horizontales Drehen des Rades die Seite nach links und rechts verschoben, ohne dass Sie die Shift-Taste gedrückt halten müssen (nur Mac).
- \* Sie können das Mausrad auch zum Ändern der Ansichtsgröße (Zoom) verwenden, wenn Sie die Strg- *oder* Control-Taste gedrückt halten.

Die Scroll-Geschwindigkeit können Sie über die Maus-Einstellung in Windows' Systemsteuerung ändern. Die genauen Optionen hängen vom jeweiligen Treiber Ihrer Maus ab, viele Maustreiber bieten jedoch eine Option zum Beschleunigen des Scrollens; mit der Erhöhung dieser Geschwindigkeit können Sie sich mit dem Mausrad noch schneller durch die Partitur bewegen.

#### **Werkzeugleiste**

Damit wird die Werkzeugleiste aus- oder eingeblendet. Durch Ausblenden der Werkzeugleiste können Sie merklich Platz auf dem Bildschirm schaffen, außerdem haben sowieso fast alle Schaltflächen der Werkzeugleiste Tastaturkürzel bzw. sind über die Menüs zu erreichen.

#### **Zoom**

Die Optionen im Menü Ansicht > Zoom haben dieselben Funktionen wie die des Zoom-Dropdown-Menüs in der Werkzeugleiste. Sie können Sibelius' Zoom-Funktionen auf verschiedene Arten benutzen:

- \* Verwenden Sie die Kürzel Strg++ *oder* X+ (einzoomen) und Strg+– *oder* X– (auszoomen). Sie können die Tasten + und – sowohl der Haupttastatur als auch des Ziffernblocks verwenden.
- \* Falls Sie eine Maus mit einem Scrollrad besitzen, können Sie bei gehaltener Strg- *oder* Control-Taste mit dem Rad den Bildschirmdarstellung vergrößern und verkleinern.
- \* Klicken Sie auf die Zoom-Schaltfläche in der Werkzeugleiste und klicken dann zum Einzoomen in die Partitur, zum Auszoomen Rechtsklicken (Windows) *oder*  $\sim$ -klicken (Mac).
- \* Klicken Sie auf die Zoom-Schaltfläche in der Werkzeugleiste und ziehen dann mit der Maus einen Bereich in der Partitur, den Sie vergrößern möchten.
- \* Verwenden Sie die Tastaturkürzel Strg+0 *oder* X0, um eine Ganze Seite darzustellen und Strg+1 *oder* X1, um die Ansichtsgröße auf 100" zu setzen. Sie können für andere Ansichtsgrö-ßen auch Ihre eigenen Kürzel definieren – [1] [5.15 Menüs und Tastaturkürzel](#page-422-0).

Wenn der Zoomknopf in der Werkzeugleiste eingeschaltet ist, bleibt er auch eingeschaltet, nachdem Sie in die Partitur geklickt haben, sodass Sie ein weiteres Mal klicken können; um das Zoomen zu stoppen, drücken Sie Esc oder schalten Sie den Zoomknopf wieder aus.

Beachten Sie bitte, dass der Zoomfaktor von 100% die Noten nicht in der Größe darstellt, wie sie gedruckt werden; es handelt sich dabei um eine für das Bearbeiten praktische Durchschnittsgröße. Die Option Originalgröße (in der Liste auf der Werkzeugleiste) zeigt die Noten in der Größe, mit der sie vermutlich auch gedruckt werden, dies hängt jedoch von der genauen Größe und Auflösung Ihres Monitors ab.

Die Optionen wie Seitenbreite entsprechen ihrem Namen. Es ist jedoch günstiger, bei den numerischen Zoomfaktoren zu bleiben, da diese so eingerichtet sind, die Noten so klar wie möglich darzustellen, indem ein gleichmäßiger Abstand zwischen den Notenlinien gewährleistet wird. Sie können auch Ihren eigenen Zoomfaktor in der Werkzeugleiste eintippen, Sibelius rundet diesen in diesem Fall zum nächsten Faktor auf oder ab, mit welchem die Noten gut dargestellt werden.

In der Voreinstellung wechselt Sibelius während der Wiedergabe den Zoom auf Seitenbreite. Sie können dies jedoch ändern (oder die Zoomänderung während der Wiedergabe ganz abstellen), und zwar auf der Seite Partitur-Position des Dialogfelds Datei > Voreinstellungen (auf dem Mac im Sibelius-Menü), oder einfach durch Ändern des Zooms während der Wiedergabe – b **[4.1 Wiedergabe](#page-250-0)**.

Auf der Dateien-Seite des Dialogfelds Datei > Voreinstellungen (auf dem Mac im Sibelius-Menü) befindet sich eine Option, mit der Sie einstellen können, ob und mit welchem Standard-Zoomfaktor Partituren beim Öffnen dargestellt werden sollen - **Q [5.22 Voreinstellungen](#page-488-0)**.

# <span id="page-342-0"></span>**5.2 Arbeitsblatt-Assistent**

#### ■ Worksheet Creator.

Musiklehrer haben zur Unterstützung ihres Lehrplans einen ständigen Bedarf an Lehr- und Lernmaterial. Der Arbeitsblatt-Assistent stellt Ihnen über 1700 fertige Arbeitsblätter, Projekte, Übungen, Repertoirestücke, Plakate und andere Hilfsmittel zur Wahl. Dieses Material wurde sorgfältig für die Lehrpläne in den USA, Großbritannien, Neuseeland und Kanada gestaltet und eignet sich für Schüler aller Altersstufen. Ein Teil des Unterrichtsmaterials (wie z.B. Selected Repertoire und Reference) entspricht auch Hochschul- und Universitätsniveau.

Sie können sowohl ein Arbeitsblatt für die Schüler als auch ein ausgefülltes Lösungsblatt zur Hilfe bei der Korrektur anfertigen. Sie können sogar Arbeitsblätter mit zufällig ausgewählten Fragen erstellen, die jedes Mal anders sind, sodass Ihnen das Material nie ausgeht. Und all das erledigen Sie in ein paar Sekunden.

Sie können den Arbeitsblatt-Assistenten auch mit eigenen Arbeitsblättern ergänzen (in Ihrem eigenen Sibelius-Exemplar oder dem Ihrer Kollegen) - **Q [5.3 Eigene Arbeitsblätter hinzufü](#page-351-0)[gen](#page-351-0)**.

*Anmerkung des Übersetzers*: Da sich die Lehrpläne von Land zu Land substantiell unterscheiden (sofern es überhaupt immer einen klar definierten Lehrplan gibt), gibt es keine übersetzte Fassung des Inhalts dieses Arbeitsblatt-Assistenten. Sie können aber alle Dateien selber bearbeiten (und übersetzen!), sodass sich hier sicherlich auch viel Anregendes für den Musik- und Instrumentalunterricht im deutschen Sprachraum finden lässt.

# **Die Verwendung des Arbeitsblatt-Assistenten**

Wählen Sie Datei > Arbeitsblatt-Assistent. Folgendes Dialogfeld erscheint:

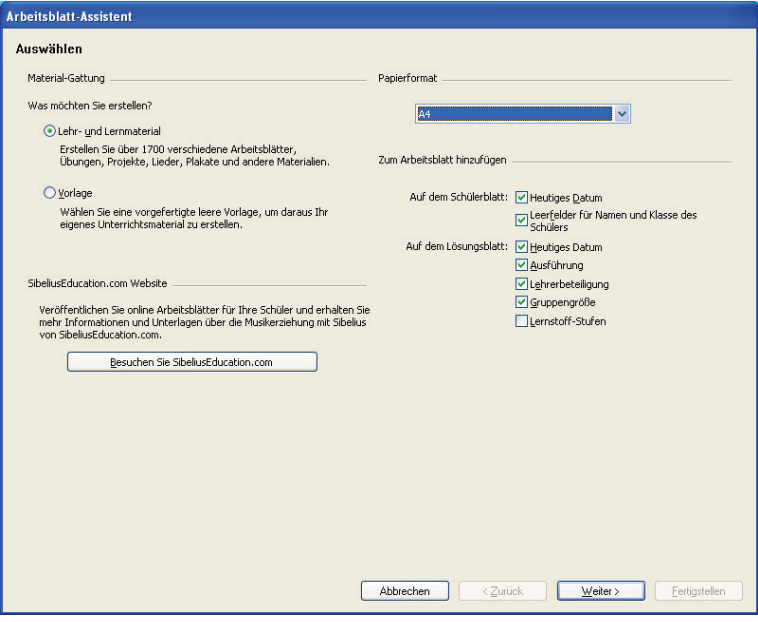

- \* Geben Sie an, ob Sie Lehr- und Lernmaterial oder eine Vorlage erstellen möchten. Eine Vorlage ist ein Arbeitsblatt ohne Noten, das Sie als Grundlage zur Erstellung Ihres eigenen Unterrichtsmaterials verwenden können (siehe unten).
- \* Weitere Arbeitsblätter, Ergänzungsmaterialien und noch vieles mehr gibt es auf der Sibelius-Education.com-Website; klicken Sie einfach auf die dazugehörige Schaltfläche in diesem Dialogfeld –  $\Box$  [5.19 SibeliusEducation.com](#page-481-0)
- \* Wählen Sie das Papierformat des Arbeitsblattes, das Sie erstellen möchten: Sie haben die Wahl zwischen A4 und Letter
- \* Die Optionen unter Zum Arbeitsblatt hinzufügen legen fest, welche zusätzlichen Dinge auf dem Schülerarbeitsblatt und dem Lehrerlösungsblatt gedruckt werden sollen. Auf dem Arbeitsblatt des Schülers:
	- Heutiges Datum druckt das Datum im Format 18 April, 2005. (Diese Option gibt es für sowohl das Schülerarbeitsblatt als auch für das Lehrerlösungsblatt)
	- Leerfelder für Namen und Klasse des Schülers druckt Linien in der rechten oberen Ecke des Schülerarbeitsblatts, sodass die Schülerin /der Schüler ihren bzw. seinen Namen und die Klasse dort schreiben kann.
- \* Auf dem Lösungsblatt des Lehrers:
	- % Ausführung druckt einen Hinweis, ob eine bestimmte Aufgabe zur Beantwortung auf Papier, am Computer oder durch Spielen gedacht ist
	- Lehrerbeteiligung druckt einen Hinweis, ob der Lehrer bei der Beantwortung der Aufgabe beteiligt sein muss und ob er Zugriff auf Sibelius benötigt
	- <sup>o</sup> Gruppengröße druckt einen Hinweis, ob die Aufgabe zur Beantwortung durch eine Einzelperson, eine kleine Gruppe oder durch eine größere Gruppe gedacht ist
	- Lernstoff-Stufe druckt Einzelheiten des spezifischen Lehrstoffs, auf den eine Aufgabe ausgerichtet ist, bei der diese Information verfügbar ist.

Wenn Sie vorhaben, irgendetwas aus den Bereichen Resources, Reference, Selected repertoire oder Posters, Flashcards and Games zu drucken, schalten Sie am besten alle diese Optionen aus.

Nachdem Sie angegeben haben, Lehr- und Lernmaterial zu erstellen und Ihre Wahl getroffen haben, klicken Sie auf Weiter, um die gesuchte Material-Gattung einzugrenzen:

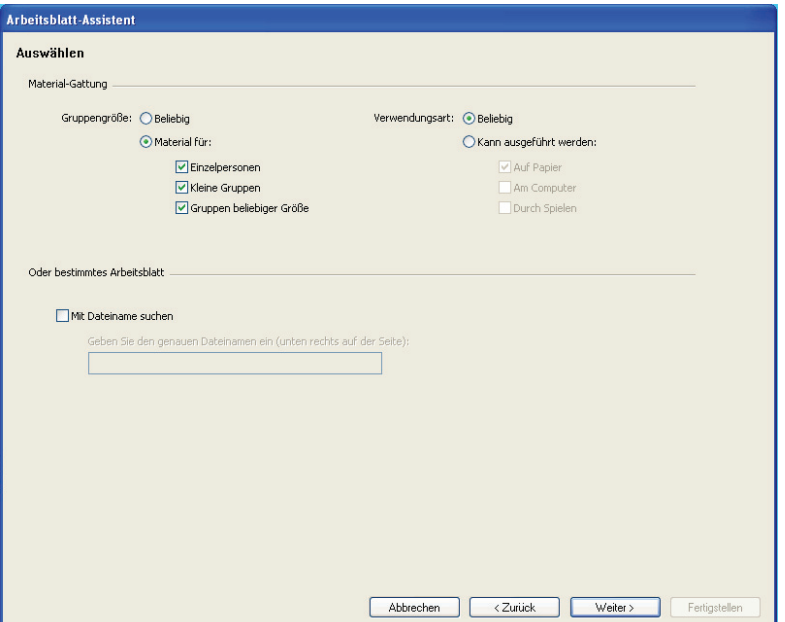

Da der Arbeitsblatt-Assistent eine so große Auswahl bietet, können Sie nach Materialien suchen, die nur bestimmten Kriterien entsprechen. Wenn Sie beispielsweise passendes Unterrichtsmaterial für Schülergruppen statt für einzelne Schüler suchen, wählen Sie Material für kleine Gruppen und Gruppen beliebiger Größe und klicken auf Weiter. Wenn Sie nur nach Arbeitsblättern suchen, die mithilfe von Sibelius ausgefüllt werden, wählen Sie Kann ausgeführt werden: Am Computer und klicken auf Weiter.

(Die Option Nach Dateiname suchen ist nützlich, wenn Sie ein bestimmtes Arbeitsblatt schon einmal ausgedruckt haben und es nochmals verwenden möchten. Auf jedem Lehrerlösungsblatt steht der Dateiname, und zwar auf der ersten Seite rechts unten. Tippen Sie ihn hier und klicken auf Weiter, um direkt zu diesem Arbeitsblatt zu gelangen, sodass Sie es ein weiteres Mal ausdrucken können.)

Wenn Sie diese Funktion seit der Installation von Sibelius zum ersten Mal verwenden, so kann es eine Minute oder auch ein bisschen länger dauern, bis eine Liste des verfügbaren Materials generiert wurde.

Es werden Ihnen jetzt die Kategorien angezeigt, aus denen Sie Ihr Material wählen können:

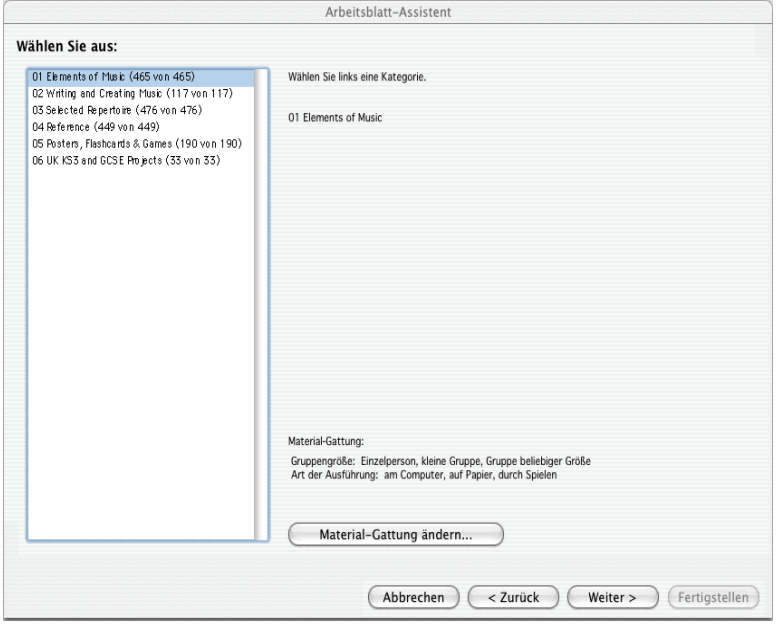

Die Unterrichtsmaterialien sind in sechs Hauptkategorien eingeteilt:

- \* Elements of music deckt 14 Kernpunkte von Musiktheorie, Tonhöhen, Rhythmus, Vom-Blatt-Spiel und Gehörbildung etc. ab
- \* Writing and creating music beschäftigt sich mit Notation, Transponieren, Arrangieren, Komponieren und Improvisieren
- \* Selected repertoire besteht aus über 400 Stücken für Gesang, Klavier und andere Instrumente, einschließlich Liedern in 14 verschiedenen Sprachen und 50 Klavierstücken von Bach, geeignet zum Studieren, Arrangieren, Aufführen und zur Erstellung eigener Arbeitsblätter. Es gibt auch 45 Gedichte zur Vertonung durch die Schüler bzw. Studenten.
- \* Reference enthält eine riesige Bibliothek musikalischer Informationen, von über 80 Tonleitern und Modi bis hin zu den Tonumfängen der verschiedenen Instrumente
- \* Posters, Flashcards & Games: Davon gibt es fast 200, zur Hilfe bei der Erklärung musikalischer Konzepte. Die Themen reichen von Noten und Schlüsseln bis hin zu Dutzenden von Instrumentenabbildungen.
- \* UK KS3 & GCSE Projects enthält für Großbritannien spezifische Projekte, die mit Interpretation, Zuhören und Komponieren zu tun haben, mit Themen von Afrikanischen Trommeln bis hin zu Serieller Komposition!

Weitere Einzelheiten dieser Kategorien finden Sie weiter unten in der **[Kategorien](#page-350-0)**-Tabelle.

Allen Kategorien und Unterkategorien ist eine Nummerierung vorausgestellt, z.B. 16 Sight Reading. Damit finden Sie sich leichter durch den Dschungel der riesigen Unterrichtsmaterialmenge, es wird damit auch das Voranschreiten des Lerninhaltes innerhalb jeder einzelnen Kategorie gezeigt, von den leichteren zu den schwierigeren Aufgaben.

Die Zahl hinter jedem Kategorienamen, z.B. (8 of 27), zeigt, wie viele der Gesamtanzahl der Materialien in dieser Kategorie mit Ihren Auswahlkriterien übereinstimmen (unten im Dialogfeld dargestellt). Die Zahl Null, z.B. (0 of 27), bedeutet nichts anderes, dass Sie diese Kategorie nicht zu wählen brauchen, da es keine Übereinstimmungen mit Ihren Auswahlkriterien gibt. Wenn es Ihrer Meinung nach zu wenig Übereinstimmungen gibt, versuchen Sie Ihre Kriterien mit einem Klick auf die Schaltfläche Material-Gattung ändern zu ändern.

Wählen Sie die Kategorie, die Sie erforschen möchten, entweder mit einem Doppelklick auf den jeweiligen Listeneintrag oder durch Klick auf Weiter. Es erscheint dieselbe Seite dieses Dialogfelds ein weiteres Mal, dieses Mal mit den Unterkategorien der von Ihnen gewählten Kategorie und dem Pfad, wie Sie dort hingelangen. Wenn Sie zu der übergeordneten Kategorie der Unterkategorie, in der Sie sich gerade befinden, zurück wollen, klicken Sie einfach auf Zurück.

Wenn Sie bei der letzten Unterkategorie einer Hauptkategorie angelangt sind, können Sie aus der Liste ein bestimmtes Arbeitsblatt oder anderes Unterrichtsmaterial auswählen:

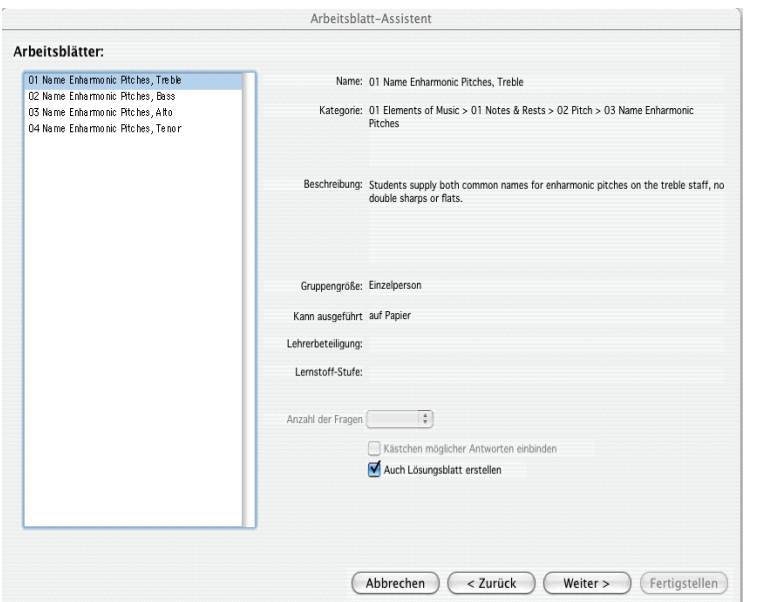

Wenn Sie einen Listeneintrag auswählen, werden Ihnen dazu auf der rechten Seite des Dialogfelds die dazugehörigen Informationen angezeigt. Das Feld Beschreibung gibt Aufschluss über die Einzelheiten, was der Schüler unternehmen muss, um das Arbeitsblatt auszufüllen bzw. die Aufgabe zu erledigen.

Im unteren Bereich dieser Seite gibt es drei Optionen, die je nach Wahl des Unterrichtsmaterials aktiviert oder deaktiviert sind:

\* Anzahl der Fragen lässt Sie die Anzahl der Fragen wählen, die Teil des ausgedruckten Arbeitsblattes sein sollen. Diese Option steht nur dann zur Verfügung, wenn das Arbeitsblatt eine große Anzahl Fragen enthält, welche es zufällig herauspickt. Sie können diese Arbeitsblätter mehrfach verwenden: Wenn Sie beispielsweise zehn Fragen wählen, und Sie dieses Arbeitsblatt zu einem späteren Zeitpunkt wieder benutzen, wird Sibelius per Zufall zehn andere Fragen wählen (auch wenn es dabei zu Überschneidungen kommen kann).

- \* Kästchen möglicher Antworten einbinden ist verfügbar, wenn Sie ein Arbeitsblatt wählen, bei dem jede Frage mehrere Antworten zur Auswahl hat (Multiple choice)
- \* Auch Lösungsblatt erstellen erzeugt zusammen mit dem Schülerblatt für den Lehrer ein Lösungsblatt (bei dem die Fragen schon beantwortet sind, um bei der Korrektur Zeit zu sparen). Bei Materialien wie Plakaten, Repertoire-Stücken etc. gibt es diese Option nicht. Beachten Sie bitte, dass viele Arbeitsblätter Fragen mit mehreren möglichen Antworten enthalten; in solchen Fällen steht auf dem Lösungsblatt ein Beispiel einer möglichen Antwort mit dem Hinweis, dass die Antworten unterschiedlich sein können.

Sobald Sie Ihre Wahl getroffen haben, klicken Sie auf Weiter, um eine Vorschau zu sehen:

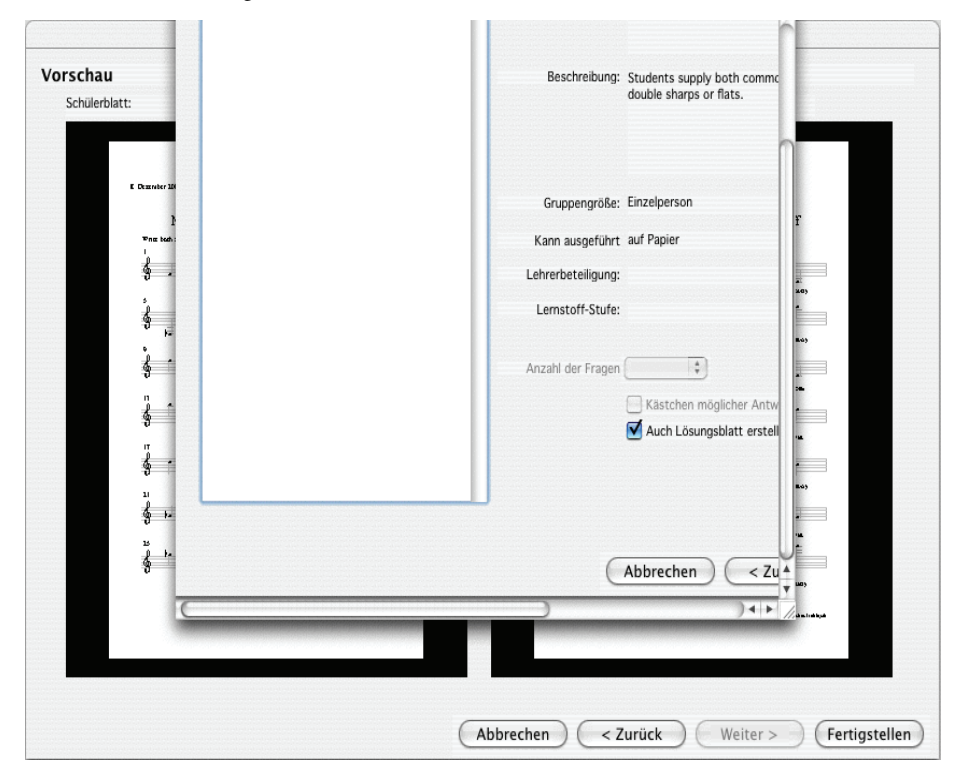

Das Schülerblatt steht links. Sofern es ein Lösungsblatt gibt und Sie angegeben haben, es zu erstellen, sehen Sie es auf der rechten Seite.

Wenn das Arbeitsblatt nicht so recht Ihren Vorstellungen entspricht, klicken Sie ein- oder mehrmals auf Zurück, um Ihre Auswahl zu überarbeiten. Andernfalls klicken Sie auf Fertigstellen, um das Arbeitsblatt zu erstellen.

Wenn Ihre Wahl Schüler- und Lehrerblatt beinhaltet, erzeugt Sibelius zwei Partituren. Sie können diese jetzt ausdrucken, und sie für später speichern oder bearbeiten, um ein individuell eingerichtetes Arbeitsblatt zu produzieren.

# **Rhythm levels (RL1-4) and scale levels (SL1-4) / Notenwerte und Tonleitern (nur Englisch)**

Die verschiedenen Arbeitsblätter sind in verschiedene Schwierigkeitsstufen von Notenwerten (Rhythm level) und Tonleitern (Scale levels) eingeteilt, abhängig von der Komplexität des Rhythmus' und der Tonleitern, die sie enthalten. Die Stufen der Notenwerte bzw. des Rhythmus' sind:

- \* RL1: 2/4- und 3/4-Taktarten, Achtelnoten bis punktierte Halbe Noten, einfache Pausen
- \* RL2: zusätzlich 4/4, Ganze Noten, 16tel-Noten, weitere Pausen
- \* RL3: zusätzlich 6/8, C, punktierte Noten, einfache 6/8-Rhythmen, Synkopen, weitere punktierte Pausen
- \* RL4: alle anderen Taktarten, Triolen, komplexe 6/8-Rhythmen

Die Schwierigkeitsstufen der Tonleitern sind:

- \* SL1: Dur, natürliches Moll (äolisch), Dur pentatonisch, Moll pentatonisch
- \* SL2: zusätzlich chromatisch, ionisches Hexatonisch (d.h. Stücke, die nur die ersten sechs Töne einer Dur-Tonleiter verwenden)
- \* SL3: zusätzlich harmonisches Moll, melodisches Moll, Dorisch, dorisches Hexatonisch
- \* SL4: zusätzlich alle anderen Kirchentonarten/Jazz-Tonleitern, Blues-Tonleiter, Ganztonleiter

Ein Teil der Tonleiter-Terminologie ist mehr für Ihr eigenes pädagogisches Interesse gedacht, nicht unbedingt, um diese Begriffe den Schülern beizubringen. Vollständige Einzelheiten aller Schwierigkeitsstufen finden Sie auf www.sibeliuseducation.com (wählen Sie dazu einfach Hilfe > SibeliusEducation.com).

#### **Vorlagen**

Wenn Sie eine leere Vorlage erstellen möchten, auf deren Basis Sie Ihr eigenes Unterrichtsmaterial anfertigen, wählen Sie auf der ersten Seite des Dialogfelds Datei > Arbeitsblatt-Assistent die Vor-

lage-Option und klicken auf Weiter. Es werden Ihnen die zur Verfügung stehenden Vorlagen zusammen mit einer Vorschau angezeigt:

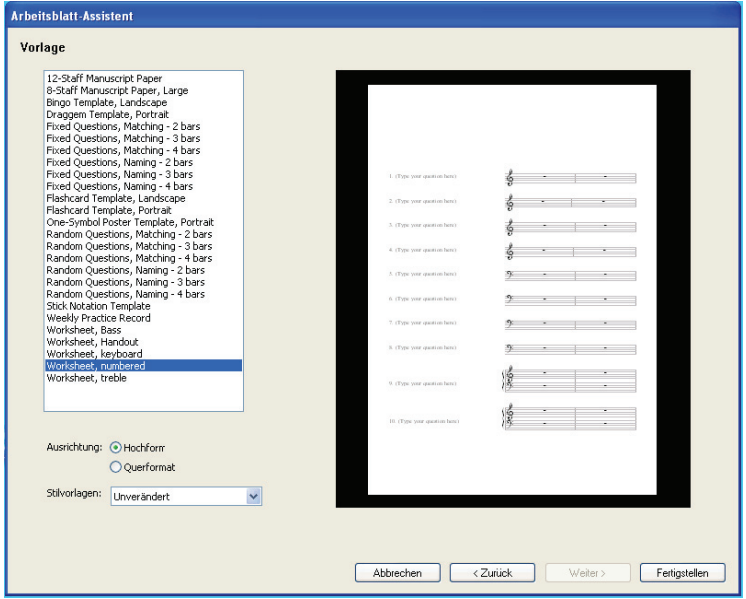

Wählen Sie die gewünschte Vorlage und klicken auf Fertigstellen. Es wird eine Partitur erzeugt, die Sie modifizieren und mit Noten versehen können, um Ihr eigenes Arbeitsblatt anzufertigen. Wenn Sie der Ehrgeiz packt, können Sie zum Zwecke einer späteren Wiederbenutzung Ihre eigenen Arbeitsblätter dem Arbeitsblatt-Assistenten hinzufügen (insbesondere dann, wenn Sie Zufallsfragen erzeugen möchten) – **Q [5.3 Eigene Arbeitsblätter hinzufügen](#page-351-0)**.

# <span id="page-350-0"></span>**Kategorien**

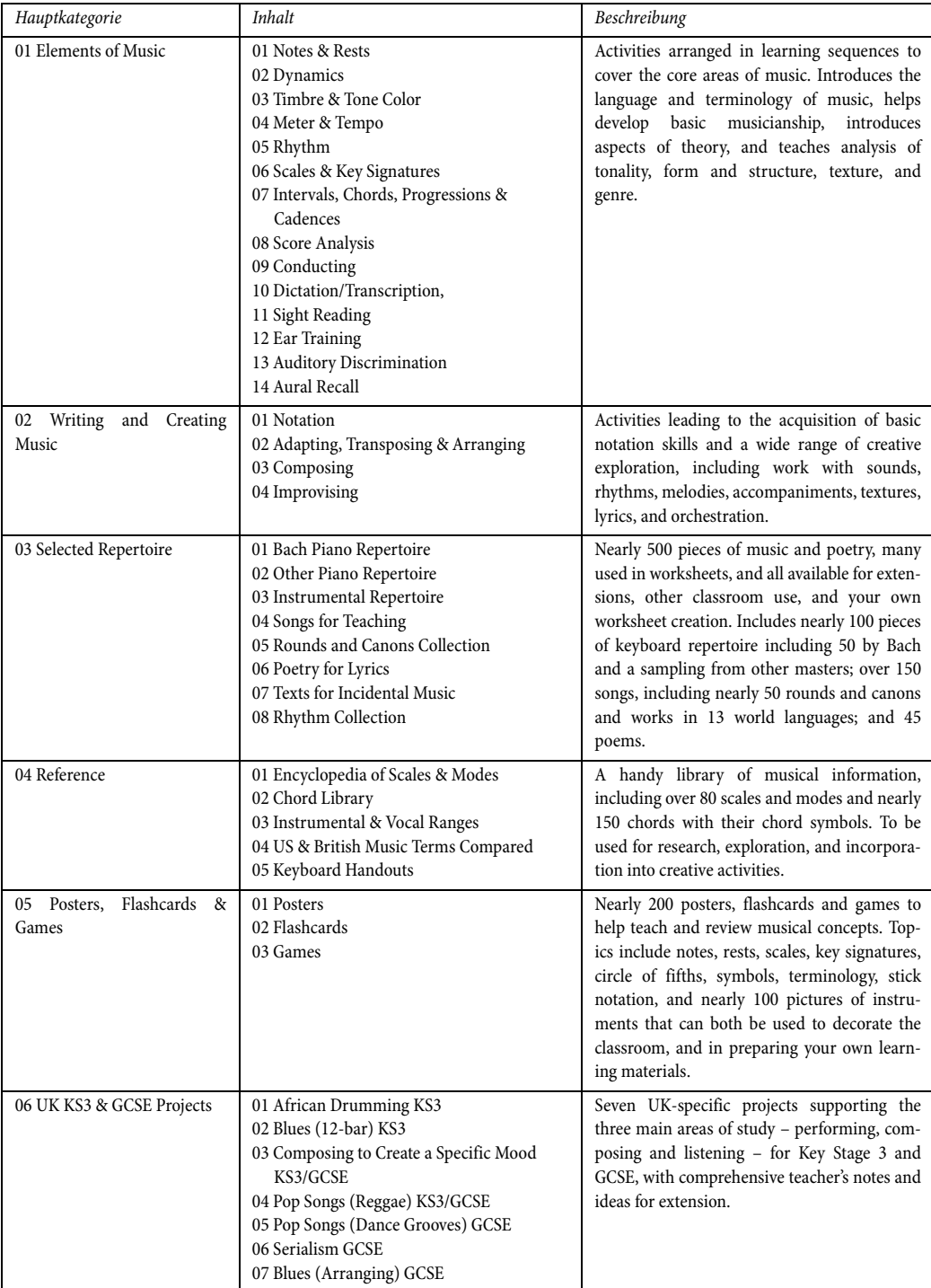

# <span id="page-351-0"></span>**5.3 Eigene Arbeitsblätter hinzufügen**

#### b **[5.2 Arbeitsblatt-Assistent](#page-342-0)**.

# **Eigene Arbeitsblätter hinzufügen**

Mit Sibelius können Sie Ihre eigenen »intelligenten« Unterrichtsmaterialen erstellen und Sie dem Arbeitsblatt-Assistenten hinzufügen (in Ihrem eigenen Sibelius-Exemplar oder dem Ihrer Kollegen). Sie können ganz leicht Partituren anfertigen, die Frage- und Lösungsblatt enthalten, und Dateien erstellen, die Zufallsfragen generieren und somit immer wieder von neuem verwendet werden können.

#### **Papierformat und Seitenränder**

Um ein gutes Aussehen Ihres Unterrichtsmaterials zu gewährleisten, sollten Sie beim Layout und der Formatierung Ihrer Partitur ein paar Punkte beachten.

Am Einfachsten erstellen Sie Ihr Arbeitsblatt auf der Grundlage eines schon vorhandenen, sofern Sie dort ein für Ihre Zwecke geeignetes finden (b **[5.2 Arbeitsblatt-Assistent](#page-342-0)**); wählen Sie in diesem Fall die Papiergröße A4. Falls Sie die Fertigung eines Arbeitsblattes ganz von vorne beginnen, tun Sie im Dialogfeld Layout > Dokument einrichten Folgendes:

- \* Verwenden Sie als Papiergröße A4
- \* Stellen Sie den oberen und unteren Rand auf 24 mm, die linken und rechten Rand auf 15 mm ein. Diese Ränder gleichen die Größenunterschiede zwischen A4 und Letter aus.
- \* Verwenden Sie bei den Notenzeilenränder 12 mm für oben und 24 mm für unten. Damit wird Platz für den Text geschaffen, den der Arbeitsblatt-Assistent oben und unten auf der Seite erzeugt.

# **Lösungsblatt**

Wenn Ihr Arbeitsblatt auch ein Lösungsblatt haben soll, dann müssen Sie Ihre Partitur mit einer einheitlichen Stimmenverwendung schreiben, damit Sibelius im Schülerblatt eine oder mehrere Stimme(n) entfernen kann (**□ [2.20 Stimmen \(»Ebenen«\)](#page-153-0)**). Verwenden Sie unterschiedliche Stimmen für Objekte, die nur auf dem Schülerblatt, für Objekte, die nur auf dem Lösungsblatt, und für solche, die auf beiden Blättern erscheinen sollen. Stellen Sie sich zum Beispiel ein Arbeitsblatt vor, auf dem der Schüler den Namen eines bestimmten Intervalls unter die Notenzeile schreiben soll, und zu dem Sie auch ein Lösungsblatt drucken möchten.

- \* Schreiben Sie das Intervall in der 1. Stimme. Die Noten erscheinen sowohl im Schüler- als auch im Lösungsblatt des Lehrers. Normalerweise ist es das Beste, die 1. und 2. Stimme (d.h. die für Noten üblichen Stimmen) für Objekte zu verwenden, die für beide Blätter gedacht sind.
- \* Erstellen Sie das Lösungsblatt mit Text von (beispielsweise) Liedtext 1. Zeile, und zwar in der 4. Stimme. Sie können später festlegen, dass Objekte in der 4. Stimme nur auf dem Lehrerblatt erscheinen.

\* Eventuell möchten Sie eine Linie unter jedes Intervall setzen, über die der Schüler seine Antwort schreiben kann. Erstellen Sie waagrechte Linien in (beispielsweise) der 3. Stimme. Auch hier können Sie später festlegen, dass diese Stimme nur auf dem Schülerblatt erscheinen soll.

# **Zufällige und feststehende Fragen**

Es gibt zwei grundsätzliche Arten von Arbeitsblättern: solche mit *Zufallsfragen* oder mit *feststehenden Fragen*. Arbeitsblätter mit feststehenden Fragen sind leichter anzufertigen, da Sie deren Layout genau so einrichten können, wie sie im Arbeitsblatt-Assistenten erscheinen sollen, in beiden Fällen müssen Sie aber bei der Stimmenverwendung sorgfältig vorgehen.

Wenn Sie vorhaben, ein Arbeitsblatt mit Zufallsfragen zu erstellen, sollten Sie in der Partitur keinerlei zusätzlichen Text schreiben, Sie müssen auch nicht so lang am Layout feilen, da der Arbeitsblatt-Assistent dies alles für Sie erledigen kann. Schreiben Sie also keinen Titel oben auf die Seite, nummerieren Sie die Fragen nicht und schreiben Sie keine Anweisungen für den Schüler.

Wenn Sie ein Arbeitsblatt mit feststehenden Fragen planen, dann sollten Sie jetzt verschiedene weitere Texte auf der Seite schreiben, etwa:

- \* einen Titel für das genannte Beispiel tippen Sie etwa »Intervalle benennen« in Titel-Text
- \* Text, der dem Schüler eine Arbeitsanweisung gibt schreiben Sie mit Technik-Text beispielsweise »Schreibe den Namen des Intervalls auf die Linie unter der Notenzeile«
- \* Fragennummern z.B. möchten Sie über jedem Takt die Nummer der Frage setzen. Dies schaffen Sie am einfachsten mit dem Plug-In Plug-Ins > Text > Takte nummerieren.

Alle diese Objekte werden Sie wahrscheinlich in der 1. Stimme schreiben, sodass sie sowohl auf dem Schüler- als auch auf dem Lösungsblatt des Lehrers erscheinen.

Bei beiden Arbeitsblättergattungen, der mit feststehenden und der mit Zufallsfragen, müssen Sie wahrscheinlich noch weitere Anpassungen am Layout vornehmen. Sie sollten z.B. sicherstellen, dass über der ersten Notenzeile großzügig Platz bemessen ist, damit der Arbeitsblatt-Assistent dort das Datum und die Felder für den Schülernamen und die Klasse schreiben kann. Eventuell wünschen Sie eine Lücke zwischen jeder einzelnen Frage; wählen Sie dazu einen Takt aus und tippen (beispielsweise) 4 in Abstand vor Takt in der Takte-Leiste des Eigenschaften-Fensters. Vielleicht wollen Sie sogar eine bestimmte Anzahl von Takten pro System erzwingen, was Sie mit automatischen Systemumbrüchen tun können (in Layout > Automatisches Layout).

Sobald Sie den Text geschrieben und das Layout angepasst haben, können Sie Ihr Arbeitsblatt dem Arbeitsblatt-Assistenten hinzufügen.

### <span id="page-353-0"></span>**Zum Arbeitsblatt-Assistenten hinzufügen**

Sobald Sie ein Arbeitsblatt angefertigt haben und es zum Arbeitsblatt-Assistenten hinzufügen möchten, wählen Sie Datei > Zum Arbeitsblatt-Assistenten hinzufügen:

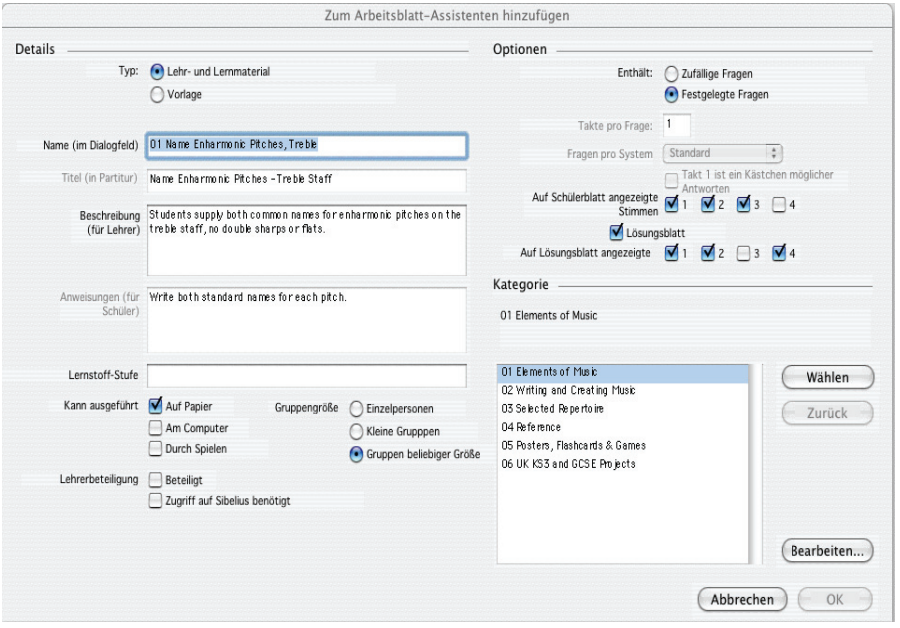

- \* Wählen Sie zuerst die Gattung des Materials, das Sie hinzufügen möchten. Um eine Vorlage hinzuzufügen, wählen Sie einfach Vorlage und klicken auf OK. Andernfalls wählen Sie Lehr- und Lernmaterial.
- \* Gehen Sie auf die rechte Seite des Dialogfelds und wählen je nach Bedarf Zufällige Fragen oder Festgelegte Fragen. Dies wirkt sich auf die Verfügbarkeit der restlichen Felder in diesem Dialogfeld aus.
- \* Name (im Dialogfeld) ist der Name, der im Arbeitsblatt-Assistenten erscheint. Sie sollten diesen Namen so kurz wie möglich halten.
- \* Titel (in Partitur) ist der Text, den Sibelius in der Partitur als Titel einfügt, wenn Sie Zufällige Fragen wählen. (Falls Sie sich für Festgelegte Fragen entschieden haben, sollten Sie den Titel in der Partitur selber erstellen, bevor Sie sie hinzufügen.)
- \* Beschreibung (für Lehrer) ist der Text, der im Arbeitsblatt-Assistenten als Beschreibung des Arbeitsblatts erscheint
- \* Anweisungen (für Schüler) ist der Text, den Sibelius über der ersten Frage im Schülerblatt schreibt, wenn Sie Zufällige Fragen gewählt haben. (Falls Sie sich für Festgelegte Fragen entschieden haben, sollten Sie die Anweisungen für die Schüler im Arbeitsblatt selber erstellen, bevor Sie es hinzufügen.)
- \* Lernstoff-Stufe sollte, sofern maßgeblich, die Information über den spezifischen Lernstoff enthalten, auf den Ihr Arbeitsblatt ausgerichtet ist
- \* Erstellen Sie unter Kann ausgeführt werden eine Auswahl, um die Art(en) anzugeben, in der bzw. in denen Sie das Arbeitsblatt ausgeführt wissen wollen
- Wählen Sie, sofern angebracht, den Grad der Lehrerbeteiligung
- Legen Sie Gruppengröße fest, für die das Arbeitsblatt gedacht ist
- \* Die Option Takte pro Frage steht nur zur Verfügung, wenn Sie Zufällige Fragen wählen. Diese Option sagt Sibelius, wieviele Takte jede Frage in Anspruch nimmt: Es ist sehr wichtig, dass diese Option korrekt eingestellt ist.
- \* Die Option Fragen pro System teilt Sibelius mit, wie das Layout Ihres Arbeitsblatts optimal anlegt werden soll. Wenn Ihre Fragen einen, zwei oder vier Takte lang sind, können Sie die Einstellung auf Standard belassen. Andernfalls geben Sie hier an, wie viele Fragen Sibelius auf einem System erlaubt, bevor ein Systemumbruch gesetzt wird.
- \* Auf Schülerblatt angezeigte Stimmen legt fest, welche Stimmen Sibelius im Schülerarbeitsblatt lassen soll. In unserem angenommenen Beispiel wären das die Stimmen 1 und 3.
- \* Lösungsblatt bestimmt darüber, ob Sibelius Ihnen die Wahl gibt, für Ihr Arbeitsblatt ein Lösungsblatt anzufertigen. Wenn Sie dies einschalten, müssen Sie auch die Auf Lösungsblatt angezeigten Stimmen angeben. Im obigen Beispiel wären das die Stimmen 1 und 4.
- \* Zu guter Letzt wählen Sie den Platz im Arbeitsblatt-Assistenten, an dem Sie das Arbeitsblatt ablegen möchten. Mit den Schaltflächen Wählen und Zurück durchlaufen Sie die Kategorien. Wenn Sie die richtige Stelle gefunden haben, klicken Sie auf OK, um Ihr Arbeitsblatt hinzuzufügen.

### **Arbeitsblätter bearbeiten**

Wenn Sie eine neue Kategorie erstellen müssen oder ein zuvor hinzugefügtes Arbeitsblatt modifizieren möchten, benutzen Sie das Dialogfeld Arbeitsblätter bearbeiten, auf das Sie über einen Klick auf die Bearbeiten-Schaltfläche im Dialogfeld Zum Arbeitsblatt-Assistenten hinzufügen gelangen; ebenso können Sie auch Datei > Arbeitsblätter bearbeiten wählen:

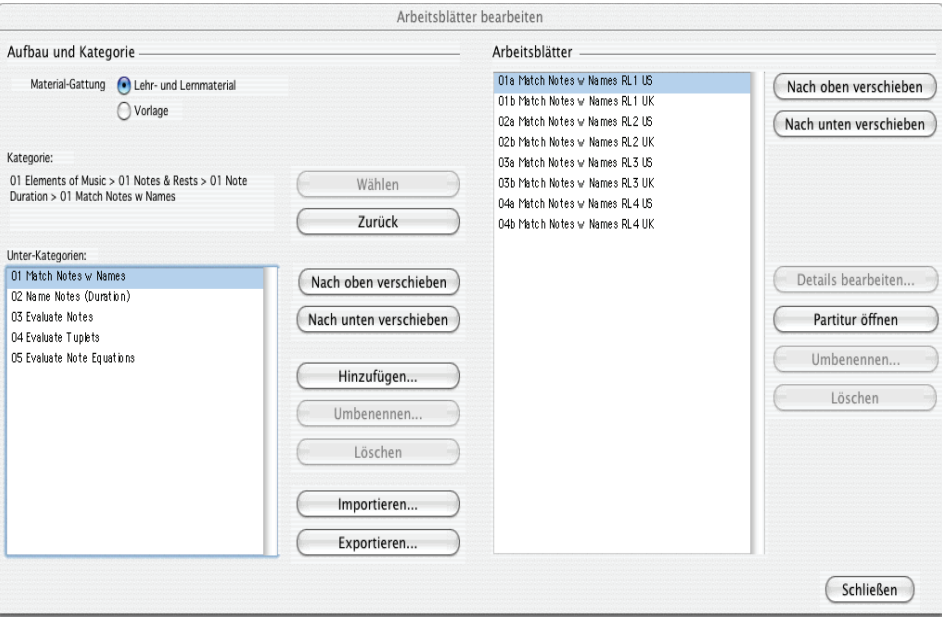

Die Optionen auf der linken Seite des Dialogfelds haben mit den Kategorien und Unterkategorien zu tun, nicht mit den Arbeitsblatt-Dateien selbst:

- Wählen Sie ganz oben im Dialogfeld aus den beiden Möglichkeiten Lehr- und Lernmaterial oder Vorlage die Art des Inhalts
- \* Wählen und Zurück durchläuft die Kategorienliste auf der linken Seite des Dialogfelds, genauso wie im Dialogfeld Zum Arbeitsblatt-Assistenten hinzufügen
- \* Nach oben verschieben und Nach unten verschieben verschiebt die ausgewählte Unterkategorie in der Reihenfolge innerhalb der aktuellen Kategorie nach oben oder nach unten
- \* Hinzufügen fügt eine neue Unterkategorie hinzu: Klicken Sie auf die Schaltfläche und tippen den neuen Namen ein
- \* Umbenennen gibt der ausgewählten Unterkategorie einen neuen Namen
- \* Löschen entfernt dauerhaft die ausgewählte Unterkategorie und alle darin enthaltenen Arbeitsblätter. Gehen Sie mit dieser Option also vorsichtig um!
- \* Importieren importiert eine Kategorie mit von anderer Stelle erhaltenem Unterrichtsmaterial, z.B. von SibeliusEducation.com (**Q [5.19 SibeliusEducation.com](#page-481-0)**).
- \* Exportieren exportiert die ausgewählte Kategorie und ihre Unterkategorien und Arbeitsblätter in einen neuen Ordner innerhalb Ihres Partituren-Ordners, sodass Sie sie mit Ihren Kollegen austauschen können, die sie dann wiederum Importieren können.

Die Optionen auf der rechten Seite des Dialogfelds betreffen die Arbeitsblätter und Vorlagen an sich. (Die Liste enthält nur dann Einträge, wenn Sie zu einer Unterkategorie gelangen, in der sich tatsächlich Arbeitsblätter befinden.)

- \* Nach oben verschieben und Nach unten verschieben verschiebt die ausgewählte Unterkategorie in der Reihenfolge innerhalb der aktuellen Kategorie nach oben oder nach unten
- \* Details bearbeiten öffnet das Dialogfeld Aufgaben-Details bearbeiten, sodass Sie Änderungen an den Einstellungen vornehmen können, die Sie beim Exportieren des Arbeitsblatts gewählt hatten. Die Optionen in Aufgaben-Details bearbeiten sind die gleichen wie im Dialogfeld Zum Arbeitsblatt-Assistenten hinzufügen, mit der Ausnahme, dass Sie nicht von einem Arbeitsblatt zu einer Vorlage bzw. umgekehrt wechseln können – siehe oben **[Zum](#page-353-0) [Arbeitsblatt-Assistenten hinzufügen](#page-353-0)**.
- \* Partitur öffnen öffnet das ausgewählte Arbeitsblatt, sodass Sie dessen Inhalt ändern bzw. bearbeiten können. Wenn Sie mit der Modifizierung der Partitur fertig sind, speichern und schließen Sie sie einfach, Sie müssen sie nicht nochmals zum Arbeitsblatt-Assistenten hinzufügen.
- \* Umbenennen gibt dem ausgewählten Arbeitsblatt einen neuen Namen und ändert das Feld Name (im Dialogfeld).
- \* Löschen entfernt dauerhaft das ausgewählte Arbeitsblatt. Seien Sie mit dieser Option vorsichtig!

Klicken Sie nach der Beendigung der Änderungen auf die Schließen-Schaltfläche.

# **5.4 Arrangieren**

#### b **[5.5 Bearbeiten von Arrangier-Stilen](#page-366-0)**.

Die Arrangier-Funktion dient Studenten und Schülern als Hilfe beim Arrangieren und Orchestrieren und stellt für professionelle Bearbeiter und Komponisten, die schon genau wissen, was sie machen möchten, eine enorme Zeitersparnis dar.

Beim Arrangieren werden auf intelligente Weise Noten einer beliebigen Anzahl von Notenzeilen in eine andere beliebige Anzahl von Notenzeilen kopiert. Diese Funktion kann zur Erstellung eines Klavierauszuges verwendet werden und um Stimmen von einer Notenzeile auf mehrere zu verteilen. Als Wichtigstes dient sie sogar dazu, Ihnen beim Arrangieren und Orchestrieren in diversen Stilrichtungen und für verschiedene Besetzungen zu helfen, von Chormusik bis zu Blas- und großem Orchester.

Sie können beim Arrangieren so spezifisch oder unspezifisch sein, wie Sie nur möchten. Wenn Sie beispielsweise schon wissen, welche Instrumente vorkommen sollen, dann können Sie die Arrangier-Funktion als schnelle Methode benutzen, um Noten in diese Instrumente zu kopieren, z.B. um Akkorde intelligent auf die Blechbläser zu verteilen. Studenten und andere können aber auch die zahlreichen vorgefertigten Arrangier-Stile zum Experimentieren mit Bearbeitungen und Instrumentierungen jeglicher Komplexität verwenden.

#### **Kurze Zusammenfassung**

In der Tat ist Arrangieren eine spezielle Art von Kopieren und Einfügen:

- \* Kopieren Sie die Musik, die sie arrangieren möchten, in die Zwischenablage. Dies geschieht mittels Bearbeiten > Kopieren (Kürzel Strg+C *oder* XC). (Kopieren Sie keine Percussion-Notenzeilen ohne Tonhöhen, da die Arrangier-Funktion nur mit Ausgangsmaterial mit bestimmten Tonhöhen umgeht.)
- \* Wählen Sie die Notenzeilen aus, in welche die zu arrangierende Musik eingefügt werden soll, entweder in derselben oder in einer anderen Partitur (beachten Sie dabei bitte, dass Sie keine bestimmte Anzahl von Takten auswählen müssen – wählen Sie einfach nur einen einzelnen Takt aus).

Wenn Sie eine Passage arrangieren möchten, die irgendwo in der Mitte eines Taktes beginnt, dann setzen Sie erst die entsprechenden Pausen in allen Zielnotenzeilen, sodass Sie die genaue Stelle auswählen können, an der die zu arrangierende Musik eingefügt wird.

Wenn Sie mehrere aneinander angrenzende Notenzeilen mittels Shift-Klick auswählen, wird die Arrangieren-Funktion auch in eventuell in dieser Auswahl befindliche ausgeblendete Notenzeilen arrangieren. Wenn Sie dies nicht wünschen, wählen Sie die Notenzeilen, in die Sie arrangieren möchten, eine nach der anderen mit Strg+Klick oder  $\#$ -Klick aus.

- Wählen Sie Noten Arrangieren (Kürzel Strg+Shift+V oder & #V)
- \* Es erscheint das Dialogfeld Arrangier-Stile; wählen Sie den gewünschten Stil aus der Liste und klicken Sie auf OK.

Eine Fortschrittsanzeige informiert Sie über den Arrangier-Vorgang, der in wenigen Sekunden abgeschlossen ist. Sibelius hat das Arrangement nun fertig gestellt und dabei entschieden, welche Noten am besten in welche Instrumente kopiert werden, und die notwendigen Transpositionen vorgenommen, um dem Tonumfang eines jeweiligen Instrumentes gerecht zu werden.

Falls nicht schon probiert, öffnen Sie die Beispielpartitur Arrangieren im Ordner Andere innerhalb des Ordners Partituren und folgen den Anweisungen am oberen Rand der Partitur. Damit sollten Sie einen Geschmack davon bekommen, was die Arrangier-Funktion zu bieten hat.

Das bisher Gesagte ist nur eine kurze Zusammenfassung der Arrangier-Funktion – lesen Sie weiter, um die verschiedenen Möglichkeiten zu verstehen, wie man diese Funktion benutzt, bevor Sie sie in der Praxis einsetzen.

# **Arrangieren musikalisch sinnvoll einsetzen**

Wie beim Komponieren handelt es sich beim Arrangieren und Orchestrieren um höher entwickelte musikalische Fähigkeiten, die nicht vom menschlichen Können getrennt werden können. Die Arrangier-Funktion ist daher nicht dazu gedacht, ein vollständig ausgeführtes Ergebnis ganz allein ohne weitere Eingriffe zu erzeugen. Folgendes bleibt Ihnen überlassen:

- \* Wählen Sie die Passage, die Sie arrangieren möchten, sorgfältig und zurückhaltend aus eine Phrase oder auch weniger ist üblicherweise am besten (siehe weiter unten). Sie müssen nicht alle Notenzeilen der Ursprungsmusik auf einmal arrangieren – Sie könnten die rechte Hand eines Klavierstückes für die Holzbläser arrangieren und die linke Hand für die Streicher, wenn Sie wissen, dass Sie dies so möchten.
- \* Ziehen Sie auch in Betracht, Ihre Partitur vor dem Arrangieren für die Instrumente, die Sie verwenden möchten, etwas passender zu gestalten – beim Arrangieren wird die Ursprungsmusik niemals geändert, und ein Stück, das sich für Klavier gut eignet, muss nicht zwangsläufig auch ohne weitere Anpassung für ein Arrangement für ein Bläser- oder Streicherensemble geeignet sein. Sehen Sie weiter unten unter **[Die Musik zum Arrangieren vorbereiten](#page-363-0)**; dort erhalten Sie Ratschläge, wie Sie Ihre Ursprungsmusik zur besseren Eignung anpassen. Unter **[Nach dem](#page-364-0) [Arrangieren](#page-364-0)** finden Sie ein paar Tipps, was Sie nach dem Arrangieren machen.
- \* Wählen Sie mit Bedacht den Arrangier-Stil und die gewünschten Notenzeilen aus; welche Arrangier-Stile Sie für welche Besetzungen verwenden, erfahren Sie etwas später. Wenn Ihnen das Arrangement nicht zusagt, so wählen Sie Bearbeiten > Rückgängig und probieren es nochmals mit einem anderen Arrangier-Stil und/oder anderen Notenzeilen.
- \* Wechseln Sie oft den Arrangier-Stil und die ausgewählten Notenzeilen, um ein interessantes Arrangement zu schreiben – arrangieren Sie nicht immer für alle Instrumente gleichzeitig!
- \* Sie sollten auch das Ergebnis des Arrangiervorgangs angemessen bearbeiten, wie z.B. durch Anpassen von Oktavierungen oder der Verwendung von Orchestrierungstechniken wie etwa das Führen einer Linie von einem Instrument zum anderen.

Wichtig für Sie zu wissen ist, dass beim Arrangieren dieselbe Instrumentation und dieselben Tonhöhen für die ganze Passage, die Sie arrangieren, beibehalten werden. Beispiel: Eine Linie (von Noten) beginnt sehr hoch und wird sehr tief oder umgehrt; Sibelius wird einem solchen Fall die Linie nicht automatisch von einem zum anderen Instrument hinüber führen, oder die Oktavlage inmitten der Passage ändern. Die Arrangier-Funktion wird jedoch bei entsprechender Eignung die Instrumentation *zwischen* jeder Passage, die Sie arrangieren, wechseln.

Aus genannten Gründen sollten Sie nicht mehr als, sagen wir, eine Phrase auf einmal arrangieren, da andernfalls das Ergebnis für manche Instrumente zu schwierigen oder nicht spielbaren Tonlagen führen könnte. Das Arrangieren kurzer Abschnitte ermöglicht Sibelius, Instrumentation und Oktavlage zu ändern, um den jeweiligen Tonumfang nicht zu überschreiten (und auch, um das Arrangement durch Abwechslung interessant klingen zu lassen). Sibelius wird Sie darauf hinweisen, wenn eine Passage, die Sie arrangieren möchten, höchstwahrscheinlich zu lang ist.

#### **Wie Arrangieren arrangiert**

Die Arrangier-Funktion unternimmt im Einzelnen Folgendes (mit Ausnahme der speziellen Stile Verteilen und Auszug, weiter unten erklärt):

- \* Es werden geeignete Instrumente zum Arrangieren der ausgewählten Ursprungsnotenzeilen ausgewählt. Normalerweise werden die meisten oder alle Notenzeilen benutzt, sofern der Arrangier-Stil nicht für eine spezifische Instrumentenauswahl festgelegt ist (z.B. die Stile Familie und Gemischtes Ensemble, weiter unten beschrieben); in diesem Fall werden alle weiteren ausgewählten Notenzeilen nicht berücksichtigt.
- \* Sibelius verteilt die Musik auf die Instrumente, normalerweise mit einer Notenlinie pro Notenzeile, wenn möglich
- \* Die Noten können z.T. oktaviert werden, um sich dem Tonumfang eines Instrumentes anzupassen oder um einen bestimmten Klangfarbeneffekt zu produzieren. (Sie können den Tonumfang eines jeden Instrumentes selbst festlegen, was dann Einfluss auf Sibelius' Arrangier-Funktion nimmt – **Q [2.9 Instrumente](#page-102-0)**.)
- \* Sibelius kann verschiedene Arten musikalischen Materials verschiedenen Instrumentenarten zuweisen (z.B. schnelle Noten den Holzbläsern, langsame den Streichern), in Abhängigkeit des von Ihnen gewählten Arrangier-Stils. Insbesondere gibt es Block- und Gemischte Orchestrierungs-Stile, weiter unten erklärt.
- \* Sibelius kann beim Orchestrieren geeignete Verdopplungen vornehmen, z.B. das Piccolo eine Oktave über der Flöte. Wiederum hängt dies vom jeweiligen Arrangier-Stil ab.

Außer dem Aufteilen und Transponieren nimmt das Arrangieren keinerlei Veränderung an der Ursprungsmusik vor.

# **Arrangier-Stile**

Die Art und Weise, in der Sibelius Ihre Musik arrangiert, wird vom Arrangier-Stil bestimmt. Der Arrangier-Stil gibt an, welche Instrumente Verwendung finden, ferner bestimmt er die Verdopplungen, und welche Art des musikalischen Materials welchem Instrument zugewiesen wird.

Eine große Bandbreite von über 130 Arrangier-Stilen ist Teil der Ausstattung und Sie können sogar Ihre eigenen anfertigen ( $\Box$  [5.5 Bearbeiten von Arrangier-Stilen](#page-366-0)). In einfachen Worten gesagt bieten die Stile Verteilungs- und Zusammenfassungs-Operationen und Arrangieren/Orchestrieren für viele verschiedene Besetzungen, von Chor bis Blasorchester.

Die Arrangier-Stile sind folgenderweise benannt:

- \* zuerst geben die Namen die Art der Besetzung oder der Instrumente, für die arrangiert wird, an (z.B. Orchester, Band,1 Familie: Blechbläser);
- \* zum Zweiten können sie einen bestimmten Stil des Arrangements anzeigen (z.B. Impressionistisch oder Film);
- \* drittens geben sie an, ob bestimmte Instrumente verwendet oder ausgeschlossen werden (z.B. Keine Trompeten, oder Solo-Holzbläser und Streicher);
- \* und zum Vierten geben manche Stile auch Auskunft darüber, ob sie eine Block- oder eine Gemischte Orchestrierung erzeugen (siehe weiter unten).

Auf der rechten Seite des Dialogfeldes gibt es zu jedem Arrangier-Stil zusätzlich noch detailliertere Beschreibungen. Diese nützlichen Informationen erläutern Ihnen, was der Stil macht und wie Sie ihn am besten verwenden.

# **Block-Stile und gemischte Stile**

Die zum Orchestrieren gedachten Arrangier-Stile bestehen aus zwei Typen – Block und Gemischt:

\* Block-Stile setzen verschiedenes musikalisches Material in verschiedene Instrumentenfamilien. Das Material wird gemäß der Spielgeschwindigkeit aufgeteilt – in einem Orchesterarrangement könnten z.B. die Holzbläser die schnellsten Noten spielen und die Blechbläser die langsamsten. Typischerweise ist die Melodie schneller als die Begleitung, das muss aber auf keinen Fall immer so sein.

In vielen Fällen haben wir für dieselben Familien jeweils zwei Stile angefertigt und noch einen Alternativ-Stil, bei dem die Holzbläser die langsameren Noten spielen.

\* Gemischt-Stile erlauben eine Verdopplung zwischen Instrumenten verschiedener Familien, sodass z.B. Instrumente mit ähnlichem Tonumfang, beispielsweise Violinen und Flöte, dasselbe musikalische Material spielen.

Wenn weder Block noch Gemischt aufgeführt ist, so wird der Arrangier-Stil eine Gemischt-Orchestrierung erzeugen.

# **Verteilen**

Um Akkorde auf eine größere Anzahl von Notenzeilen zu verteilen (d.h. die einzelnen Noten des Akkordes zu trennen):

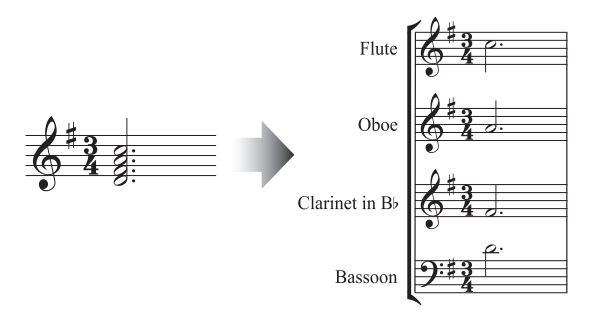

\* Wählen Sie das Material aus, welches Sie verteilen möchten (kann sich in einer oder in mehreren Notenzeilen befinden), und kopieren Sie es mit Bearbeiten > Kopieren (Kürzel Strg+C *oder* XC) in die Zwischenablage
- \* Selektieren Sie die Notenzeilen, auf die die Noten verteilt werden sollen (entweder an anderer Stelle in derselben Partitur oder in einer anderen Partitur). Wählen Sie Noten > Arrangieren (Kürzel Strg+Shift+V oder **a**#V)
- \* Wählen Sie den Verteilen-Arrangier-Stil und klicken auf OK. Sibelius wird augenblicklich die Musik auf die Zielnotenzeilen verteilen.

Wenn es weniger Notenzeilen als Noten gibt, setzt Sibelius zwei Noten pro Notenzeile in getrennte Stimmen. Wenn Sie in der Folge diese beiden Stimmen miteinander vereinigen möchten, selektieren Sie einfach die betreffende Passage und wählen (beispielsweise) Bearbeiten > Stimme > 1 (Kürzel Alt+1  $oder \sim 1$ ).

Sibelius wird, wenn nötig, auch Noten oktavieren, um sie für den Tonumfang der Zielinstrumente spielbar zu gestalten.

Wenn Sie eine längere Passage verteilen, wird Ihnen Sibelius mit »Es empfiehlt sich, nicht mehr als einige wenige Takte auf einmal zu arrangieren« einen Hinweis geben – kümmern Sie sich nicht darum und klicken Sie auf Ja.

#### **Auszug**

Um Noten mehrerer Notenzeilen auf eine kleinere Anzahl Notenzeilen zusammenzufassen:

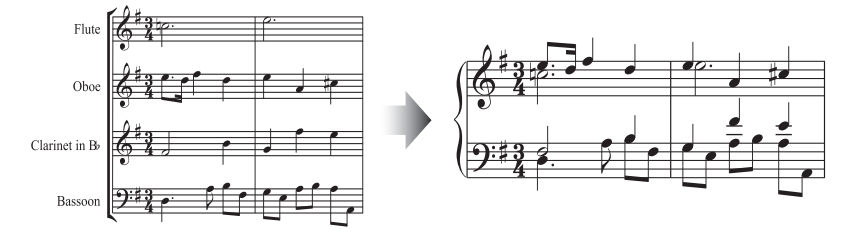

- \* Wählen Sie das Material aus, von dem Sie einen Auszug erstellen möchten, und kopieren es mit Bearbeiten > Kopieren (Kürzel Strg+C *oder* XC) in die Zwischenablage
- \* Selektieren Sie die Notenzeilen, auf die die Noten zusammengefasst werden sollen (entweder an anderer Stelle in derselben Partitur oder in einer anderen Partitur). Wählen Sie Noten > Arrangieren (Kürzel Strg+Shift+V oder & <sup>3</sup>KV)
- \* Wählen Sie einen der Auszug-Arrangier-Stile und klicken auf OK.

Es gibt mehrere Auszug-Stile, die für leicht unterschiedliche Bedürfnisse gedacht sind; lesen Sie die Beschreibung jedes Stils, um herauszufinden, welcher sich für Ihre Anforderungen am besten eignet.

Die Eignung eines Stiles für einen Klavierauszug hängt von der Komplexität der Ursprungsmusik ab. Für die meisten Fälle empfehlen wir den Stil Klavierauszug: bis zu 2 Stimmen pro Notenzeile; wenn Ihnen das Ergebnis jedoch zu komplex ist, probieren Sie stattdessen den Stil 1 Stimme pro Notenzeile. Sie sollten auch in Betracht ziehen, Notenzeilen der Ursprungsmusik, die für ein Tasteninstrument zu schwierig zu spielen wären, bei der Auswahl unberücksichtigt zu lassen.

Wenn Sie von einer längeren Passage einen Auszug erstellen, wird Ihnen Sibelius mit »Es empfiehlt sich, nicht mehr als einige wenige Takte auf einmal zu arrangieren« einen Hinweis geben – kümmern Sie sich nicht darum und klicken Sie auf Ja.

Nach der Verwendung eines der Auszug-Stile werden Sie möglicherweise eine Reihe von überflüssigen Dynamikzeichen finden, die mehrfach und übereinander gesetzt sind (da sie alle in der Ursprungsnotenzeilen standen); wenn dem so sein sollte, selektieren Sie die betreffende Passage und wählen Bearbeiten > Filter > Dynamik (Kürzel Shift+Alt+D *oder*  $\triangle \sim$ D) und drücken dann Entf, um selbige zu löschen. (In seltenen Fällen finden Sie nach dem Erstellen eines Auszuges vielleicht auch überflüssige Bindebögen; auch diese können Sie mithilfe der Filter entfernen.)

# **Für Instrumentenfamilien arrangieren**

Die Stile 1 Familie und 2 Familien arrangieren nur für die jeweils in der Bezeichnung des Stiles angegebenen Instrumente. Wenn Sie beispielsweise alle Notenzeilen einer Orchester- oder Bandpartitur auswählen und dann den Arrangier-Stil 1 Familie: Holzbläser benutzen, wird die Musik dann nur für die Holzbläser arrangiert. Wenn Sie aber z.B. alle Holzbläser außer den Flöten auswählen, werden die Flöten nicht verwendet.

Diese Stile sind auch zum Arrangieren für kleinere Besetzungen geeignet, z.B. für Bläserquartett und -quintett oder Streichorchester.

Die Stile 2 Familien gibt es jeweils in den Konfigurationen Block und Gemischt, um unterschiedliche Farben und Texturen zu erzeugen.

# <span id="page-361-0"></span>**Für Orchester arrangieren**

Die Orchester-Stile sind nach Stilrichtungen geordnet. Sie finden dort eine Vielzahl von Stilen, die von Barock bis Modern reichen, dazwischen finden sich noch Impressionistisch und Film.

Die meisten Orchester-Stile produzieren ein Tutti, wenn Sie alle Notenzeilen auswählen, Sie können jedoch eine beliebige Anzahl von Notenzeilen der Zielpassage auswählen; das bedeutet, dass nach Auswahl von beispielsweise nur der Flöten-, der Klarinetten- und der Bratschennotenzeilen als Zielpassage auch nur für diese Instrumente arrangiert wird. Um ein permanentes Tutti zu vermeiden, empfehlen wir Ihnen, die Auswahl der Notenzeilen und der Arrangier-Stile zu wechseln.

Andere Stile, wie z.B. die Stile Familie und Gemischtes Ensemble verwenden kleinere Instrumentengruppen, um bestimmte Klangfarbeneffekte zu erzielen. Bei der Verwendung dieser Stile müssen Sie nicht bestimmte Notenzeilen auswählen – Sie können einfach alle auswählen und der Stil wird nur für die Instrumente arrangieren, für die er eingerichtet ist. Lesen Sie die jeweiligen Beschreibungen der Stile genau, sodass Sie wissen, welche Instrumente berücksichtigt werden.

Probieren Sie auch die etwas exotischeren Stile aus – gut möglich, dass dabei sehr attraktive Ergebnisse mit einigen selteneren Instrumenten erzielt werden.

Beachten Sie bitte, dass keiner der Stile Schlaginstrumente ohne bestimmte Tonhöhen mit einschließt. Es gibt jedoch ein paar Stile, die Schlaginstrumente mit bestimmten Tonhöhen verwenden, um zusätzliche Farben zu erzeugen (z.B. Pauken in den Romantik-Stilen und Mallets in den Modern-Stilen). Sie können natürlich auch Schlaginstrumente mit bestimmten Tonhöhen auslassen, einfach indem Sie in der Zielpassage keinerlei solche Notenzeilen auswählen.

#### **Für Blasorchester/Band arrangieren**

Die Blasorchester/Band-Stile sind gleichermaßen für alle Arten von größeren Bläserensembles geeignet, wie z.B. für Blasorchester, marschierende und nicht marschierende Formationen und Drum Corps. Lesen Sie die jeweiligen Beschreibungen: Manche der Stile erzeugen Tuttis und andere Stile wiederum Kombinationen von weniger Instrumenten. Viele dieser Stile schließen Mallets mit ein, nicht jedoch Schlaginstrumente ohne Tonhöhen.

Die Brass-Band-Stile sind, wie der Name schon vermuten lässt, zum Arrangieren von Standard-Blechbläserformationen gedacht.

Für allgemeine Hinweisen, wie Sie verschiedene Instrumente und Arrangier-Stile (einschließlich der Stile Familie- und Gemischtes Ensemble) einsetzen, damit Sie ein möglichst interessantes Arrangement erreichen, lesen Sie bitte weiter oben unter **[Für Orchester arrangieren](#page-361-0)**.

#### **Für gemischtes Ensemble arrangieren**

Die Stile Gemischtes Ensemble sind als vorgefertigte Instrumentierungen zur Verwendung für Orchester, Band oder anderen größeren Besetzungen gedacht. Sie benutzen jeweils nur wenige Instrumente. Wie schon die Familie-Stile benutzen Sie diese Stile, um zu differenzieren und damit zu vermeiden, zu oft für alle Instrumente gleichzeitig zu arrangieren.

#### **Für Chor arrangieren**

Die Chor-Stile erzeugen verschiedene Standard-Choreffekte, wie z.B. die Verdopplung des Soprans durch den Tenor eine Oktave tiefer oder die Melodie in einer der Mittelstimmen mit Begleitung durch die anderen Stimmen usw. Die Stile können zum Arrangieren einer beliebigen Kombination von Stimmen verwendet werden, sodass Sie Arrangements für SSAA oder TBB genauso leicht wie für SATB erstellen können.

Wenn Sie von Chormusik einen Klavierauszug anfertigen möchten, benutzen Sie einfach den geeigneten Klavierauszug-Arrangier-Stil.

# **Für Jazz-Ensemble arrangieren**

Es gibt verschiedene Jazz-Stile für eine Vielzahl von Besetzungen, einschließlich Quintett (kann auch zum Arrangieren für Quartett und Trio verwendet werden), Big Band und traditionelle Jazz Band. Die Familie-Stile eignen sich sowohl für Big Band als auch für Jazz Band. Und nochmals: Variieren Sie die ausgewählten Stile und Notenzeilen, um ein interessantes Arrangement zu erzielen.

# **Für Rock- und Pop-Ensembles arrangieren**

Die Stile Rock und Pop schließen Standard-Gitarre/Bass/Keyboards-Kombinationen mit ein (sie arrangieren jedoch nicht für Drums). Probieren Sie auch einmal den Stil aus, der ein Orchester dabei hat!

# **Für Solo-Instrument arrangieren**

Die Stile Solo mit Begleitung setzen die Melodie in ein Solo-Instrument und den Rest in andere Instrumente. Um mit diesen Stilen zu arrangieren, müssen Sie die Begleitinstrumente entsprechend der Bezeichnung des jeweiligen Stils (Gitarre, Harfe, Tasteninstrumente oder Streicher) und auch die Notenzeile des Solo-Instruments auswählen. Sie können mehr als eine Solo-Instrumen-

ten-Notenzeile auswählen (z.B. Flöte und Klarinette), was einfach zur Folge hat, dass beide Solo-Instrumente das Gleiche spielen.

Der schlichte Solo-Stil dient dazu, ganz einfach und schnell die Melodie in ein bestimmtes Instrument zu setzen. Die Begleitmusik findet dabei keine Verwendung (und kann unabhängig mit einem anderen Arrangier-Stil für andere Instrumente arrangiert werden).

Alle diese Stile gehen davon aus, dass die schnellsten Noten in der Ursprungsmusik die Melodie sind, was häufig richtig ist, aber durchaus nicht immer der Fall sein muss. Wenn dem nicht so ist, so können Sie stattdessen die Filter benutzen, um beispielsweise von einer Passage der Ursprungsmusik die obersten Noten auszuwählen (b **[5.12 Filter und Suchen](#page-413-0)**).

# **Für andere Ensembles arrangieren**

Wenn die gewünschte Besetzung, für die Sie ein Arrangement erstellen möchten, nicht aufgelistet ist (z.B. Cello-Sextett), dann wählen Sie einfach den Stil Standard-Arrangement, welcher bei jeglicher Instrumentenkombination passable Ergebnisse erzielt.

# **Die Musik zum Arrangieren vorbereiten**

Es lohnt sich, vor dem Anwenden der Arrangier-Funktion ein wenig Zeit darauf zu verwenden, Ihr Stück optimal für das Arrangieren einzurichten, um ein besseres Ergebnis zu erzielen.

Sibelius nimmt an der Ursprungsmusik keinerlei Änderungen vor (mit Ausnahme von Oktavierungen in bestimmten Fällen, um dem jeweiligen Tonumfang gerecht zu werden); daher sollten Sie alle weiteren Änderungen, die notwendig sind, um die Eignung der Musik für die Zielinstrumente zu erhöhen, ausführen. Obwohl Sie diese Änderungen auch nach dem Arrangieren vornehmen können, ist es besser, dies vorher zu tun, damit danach nicht dieselben Änderungen bei mehreren Instrumenten ausgeführt werden müssen. Folgendes sollten Sie bedenken:

\* Versuchen Sie die Ursprungsmusik so einzurichten, dass jede Notenzeile mit einer konstanten Anzahl von Stimmen notiert ist. (Die Anzahl der Stimmen kann sich von Passage zu Passage, die Sie jeweils einzeln arrangieren, ändern.) Zum Beispiel in diesem Fall:

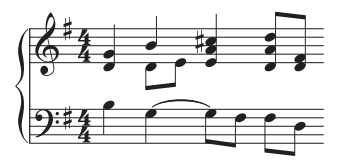

in welchem die 2. Stimme in der rechten Hand nur gelegentlich auftaucht, sollten Sie die untersten Noten der Akkorde in der 1. Stimme in die 2. Stimme versetzen. Selektieren Sie dazu die betreffende Passage (hier die obere Notenzeile) und wählen Bearbeiten > Filter > Unterste Note und versetzen dann die selektierten Noten mit Bearbeiten > Stimme > 2 (Kürzel Alt+2 *oder*  $\sim$ 2) in die 2. Stimme. Damit erzielen Sie folgendes Ergebnis:

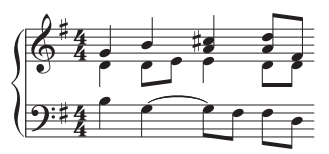

Damit wird sichergestellt, dass Sibelius diejenigen Noten, die jetzt in der 2. Stimme stehen, in dasselbe/dieselben Instrument(e) setzt. Wenn Sie das nicht machen, wird Sie Sibelius erst darauf hinweisen und dann die beiden Noten in der ursprünglichen 2. Stimme in ein zusätzliches Instrument schreiben, mit Pausen davor und danach. Dies geschieht, da Sibelius die 2. Stimme so behandelt, als ob sie durch die ganze Passage geführt wird, und dann dort Pausen einfügt, wo in der 2. Stimme keine Noten sind, um eine durchgehende Linie zu erzeugen.

- \* Die Arrangier-Stile wie z.B. Orchester: Barock sind für Musik dieser Zeit gedacht Sie können Jazzmusik nur durch eine Orchestrierung für Barock-Instrumente nicht nach Barock klingen lassen!
- \* Sie möchten vielleicht eine Passage der Ursprungsmusik auf zwei Stimmen aufteilen, um sie für die Zielinstrumente besser anzupassen. Eine »uff-ta-ta«-Bassfigur beispielsweise funktioniert am besten, wenn sich das »uff« über den ganzen Takt in der 2. Stimme erstreckt, während die »ta-ta«-Akkorde in der 1. Stimme stehen:

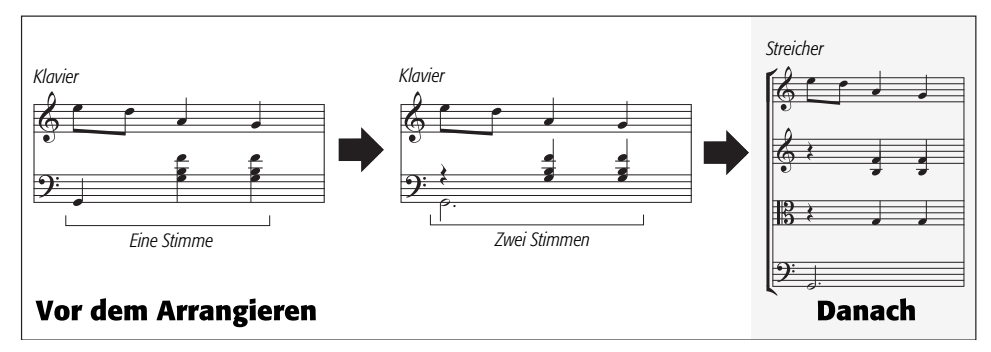

- \* Beim Arrangieren werden Dynamiken und andere Notenzeilen-Objekte (wie etwa Symbole, Linien etc.) kopiert – nicht aber System-Objekte (wie etwa Tonartvorzeichnungen und Taktarten). Wenn die Musik, die Sie arrangieren, Taktartwechsel enthält, sollten Sie diese Taktartwechsel auch in der Zielpassage erstellen (vorzugsweise vor und nicht nach dem Arrangieren)
- \* Löschen Sie unnötige Objekte. Wenn Sie beispielsweise Klaviermusik für Bläser arrangieren, sollten Sie alle Pedallinien löschen, bevor Sie beginnen – entfernen Sie aber nicht Zeichen wie Dynamiken, Bindebögen und Triller, die Sie auch von den Bläsern gespielt wissen möchten.
- \* Löschen Sie in Ihrer Partitur alle Oktavierungslinien (8va) und setzen bzw. transponieren Sie die dazugehörigen Noten stattdessen in die klingende Oktave (ohne sich um das Druckbild und viele Hilfslinien zu kümmern). Dies sollten Sie deshalb tun, da Oktavierungslinien außer bei Tasteninstrumenten eher selten Verwendung finden und Sibelius bei der Entscheidung, welches Instrument dem Tonumfang der Noten am besten entspricht, diese Linien ignoriert.
- \* Wenn Sie sich unternehmungslustig fühlen, könnten Sie auch noch den Bearbeiten > Filter > Erweiterter Filter probieren, um vor dem Arrangieren sagen wir mal die erste Zählzeit eines jeden Taktes Ihrer Partitur auszuwählen. Indem Sie nur eine bestimmte Auswahl der Noten der Ursprungspassage kopieren, können Sie recht schnell eine dezente Begleitungsstruktur erzeugen.

# **Nach dem Arrangieren**

\* Beim Arrangieren versucht Sibelius, die Noten immer innerhalb des Tonumfangs des jeweiligen Instrumentes zu halten; manchmal ist das aber nicht möglich: Wenn Sie also mit ein paar Noten außerhalb des Tonumfangs dastehen, sollten Sie diese Noten entweder auf einem anderen

Instrument mit einem geeigneten Tonumfang weiterführen oder die betreffenden Noten oktavieren.

- \* Wenn Ihnen viele Noten außerhalb des Tonumfangs bleiben, haben Sie wahrscheinlich versucht, zuviel Musik auf einmal zu arrangieren. Probieren Sie immer nur eine Phrase auf einmal zu arrangieren, da Sie sich damit Arbeit sparen, die Sie sonst hinterher bei der Weiterverarbeitung haben.
- \* Wenn eine bestimmte Notenzeile nach zwei Stimmen verlangt, werden Sie nach dem Arrangieren feststellen, dass Sibelius die Noten in der ganzen Zielpassage in zwei Stimmen geschrieben hat (auch wenn die Stimmen hauptsächlich unisono laufen). Möglicherweise steht die 2. Stimme immer oder teilweise über der 1. Stimme, sodass Sie die Stimmen tauschen müssen, und zwar über Bearbeiten > Stimme > 1. und 2. vertauschen (Kürzel Shift-V *oder* xV). Wenn die Stimmen unisono oder homophon laufen, möchten Sie diese Passage vielleicht klarer und einfacher schreiben, indem Sie die beiden Stimmen ganz oder teilweise miteinander verschmelzen; selektieren Sie dazu einfach die Noten als Passage und wählen Bearbeiten > Stimme > 1 (Kürzel Alt+1  $oder \sim 1$ ).
- \* Wenn Sie nach dem Arrangieren feststellen, dass manche Instrumente ungeeignetes musikalisches Material zugewiesen bekommen haben (z.B. schnelle tiefe Töne auf einem Horn), machen Sie den Vorgang Rückgängig (Kürzel Strg-Z *oder* XZ) und arrangieren nochmals. Wählen Sie dabei entweder diese Instrumente nicht mit aus, sodass sie nicht verwendet werden, oder wählen Sie gleich einen anderen Arrangier-Stil. Bei den Stilen für 2 Instrumenten-Familien im Block gibt es alternative Versionen, bei denen beispielsweise die Blechbläser die schnelleren oder die langsameren Noten spielen.

# **5.5 Bearbeiten von Arrangier-Stilen**

#### b **[5.4 Arrangieren](#page-356-0)**.

*Nur für Fortgeschrittene*

Zusammen mit Sibelius haben Sie mehr als 130 vordefinierte Arrangier-Stile bekommen. Wenn Sie aber auch Ihre eigenen erstellen möchten, so erfahren Sie in diesem Kapitel, wie das geht.

Um gut funktionierende Arrangier-Stile selbst anzufertigen, müssen Sie zuerst die Funktionsweise von Sibelius' Arrangier-Funktion verstehen.

#### **Funktionsweise**

Sibelius' Arrangier-Algorithmus ist komplex, grundsätzlich aber wird die ausgewählte Musik in einzelne monophone »Linien« aufgeteilt, wobei jede aus einzelnen Noten und Pausen besteht. Diese »Linien« werden dann auf die gewählten Zielnotenzeilen verteilt, dabei oktaviert, in weiteren Notenzeilen verdoppelt (unisono oder oktaviert) und dies – wenn nötig – unter Verwendung mehrerer Stimmen.

Sibelius bestimmt die »Linien« folgendermaßen:

- \* In jeder Notenzeile wird jede Stimme, die eine oder mehrere Noten (oder Pausen oder Ganztaktpausen) enthält, als eine oder mehrere Linien von Noten behandelt. Die Anzahl der Linien, die aus einer Stimme erzeugt werden, richtet sich nach der Anzahl der Noten im notenreichsten Akkord.
- \* Wenn die Anzahl von Noten in einer Stimme nicht konstant ist (z.B. wenn eine Passage erst mit Terzen, dann mit einzelnen Noten geschrieben ist), setzt Sibelius die oberen Noten von Akkorden in mehr Linien als die tieferen Noten
- \* Zu jeder Linie von Noten gehören auch alle weitere der Notenzeile oder der Stimme zugeordneten Objekte, d.h. alle Noten behalten jegliche Artikulationszeichen, Haltebögen, Notenkopf-Typen usw. und auch Objekte wie Text und Linien.

Diese Linien von Noten werden dann arrangiert und dabei gemäß dem jeweils gewählten Arrangier-Stil in die Zielnotenzeilen eingepasst. Die Arrangier-Stile geben »Instrumentengruppen« an, für welche jeweils gleiches bzw. ähnliches musikalisches Material arrangiert wird.

Dabei finden folgende allgemeine Prinzipien Anwendung:

- \* Sibelius wird versuchen, die komplette Ursprungsmusik für die ausgewählten Notenzeilen zu arrangieren, was zur Folge haben kann, dass es entweder sehr viele Verdopplungen gibt (wenn für die Anzahl der Notenzeilen zu wenige Linien von Noten vorhanden sind) oder dass viele Notenzeilen mit mehreren Stimmen produziert werden (wenn für die Anzahl der Notenzeilen zu viele Linien von Noten vorhanden sind).
- \* Sibelius wird jeder Gruppe nur eine Linie von Noten zuweisen, außer es gibt weniger Linien als Gruppen – in einem Extremfall beispielsweise, wenn die Ursprungsmusik aus einer einzelnen monophonen Linie besteht und diese dann für großes Orchester arrangiert wird, wird Sibelius

keine Begleitstimme für diese einzelne Linie komponieren, sondern selbige einfach nur auf allen Notenzeilen verdoppeln.

\* Sibelius passt die Tonhöhe einer jeden Linie einem gut spielbaren Umfang des jeweiligen Zielinstrumentes an. (Optional können Sie auch angeben, ob Sibelius die Ursprungsmusik über einen bestimmten Tonumfang »ausdehnen« soll – sehen Sie dazu weiter unten.)

Beim Arrangieren teilt Sibelius die Linien von Noten in vier – vom Arrangier-Stil bestimmte – grundsätzliche Kategorien ein:

- \* *Schnellste bis langsamste*: Die Linien von Noten mit den durchschnittlich kürzesten Notendauern werden der zuerst aufgelisteten Instrumentengruppe zugewiesen, während die Gruppe am Ende der Liste die Linien mit den durchschnittlich längsten Notendauern zugewiesen bekommt
- \* *Höchste bis tiefste*: Die Linien von Noten mit den durchschnittlich höchsten Tonhöhen werden der zuerst aufgelisteten Instrumentengruppe zugewiesen usw.
- \* *Am meisten Noten spielende*: Die Linien von Noten mit den meisten Noten werden der zuerst aufgelisteten Instrumentengruppe zugewiesen, während die Gruppe am Ende der Liste die Linien mit den wenigsten Noten zugewiesen bekommt
- \* *Am meisten spielende*: Die Linien von Noten, die im Verhältnis zur Gesamtdauer der Ursprungsmusik am meisten spielen, werden der zuerst aufgelisteten Instrumentengruppe zugewiesen usw.

# **Arrangier-Stile bearbeiten**

- Wählen Sie Noten > Arrangier-Stile bearbeiten:
	- % Um einen vorhandenen Stil zu bearbeiten, wählen Sie diesen aus der Liste und klicken auf Bearbeiten
	- % Um einen neuen Stil zu erstellen, wählen Sie aus den vorhandenen den passendsten Stil, auf dem der neue Stil basieren soll, und klicken dann auf Neu
- \* Es erscheint dieses Dialogfeld:

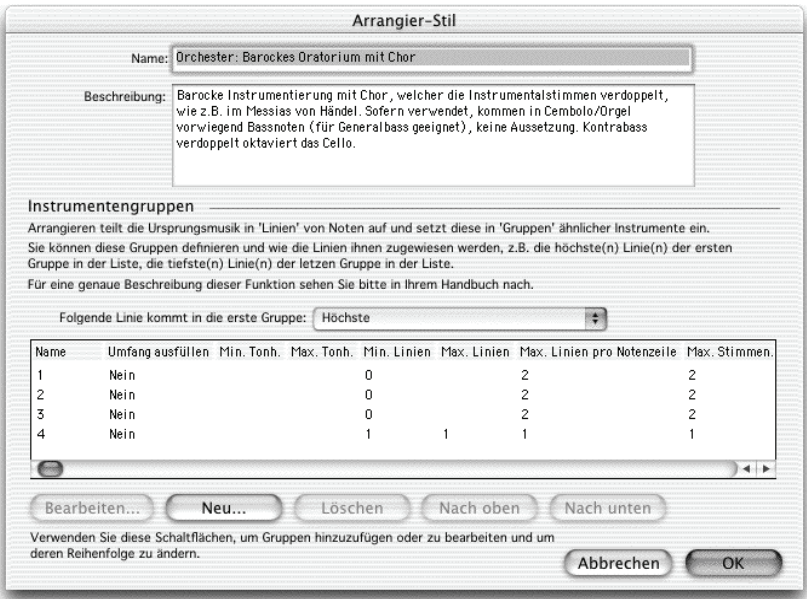

Im oberen Teil des Dialogfeldes können Sie dem Stil einen Namen geben und – wenn Sie wünschen – auch eine entsprechende Beschreibung. Im unteren Teil werden die Instrumentengruppen aufgelistet, für die Sibelius die Ursprungsmusik arrangieren wird.

- \* Zum Entfernen einer Instrumentengruppe wählen Sie deren Namen aus und klicken auf Löschen; zum Ändern der Reihenfolge der Gruppen wählen Sie eine aus und klicken auf Nach oben oder Nach unten
- \* Um eine neue Instrumentengruppe hinzuzufügen, klicken Sie auf Neu und wählen die Instrumente für diese Gruppe:

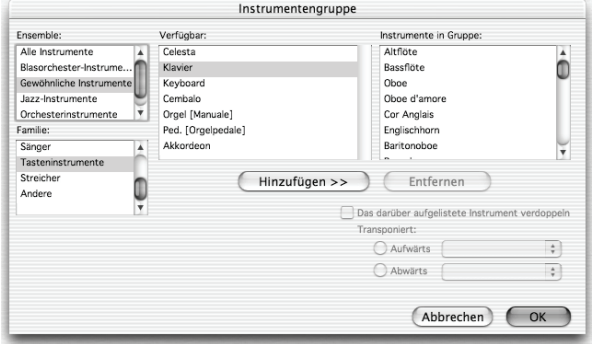

Hierbei gibt es eine ganze Reihe von Herangehensweisen; möglicherweise möchten Sie Melodieinstrumente (z.B. hohe Holzbläser und Streicher) in einer Gruppe zusammenfassen und in einer anderen Gruppe Begleitinstrumente (z.B. Blechbläser, Hörner und tiefe Streicher).

Sie können auch festlegen, ob ein Instrument das darüber aufgelistete Instrument mit einem bestimmten Intervall verdoppeln soll (z.B. wenn Sie wollen, dass eine Flöte von einem Piccolo eine Oktave höher verdoppelt wird, oder wenn bestimmte Instrumente in Terzen spielen sollen).

Wenn zwei Instrumente ein einzelnes Instrument verdoppeln sollen, wenn beispielsweise die Flöten vom Piccolo und von den Klarinetten verdoppelt werden sollen, würden diese Instrumente im Dialogfeld Instrumentengruppe wie folgt aufgelistet:

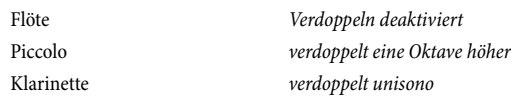

In anderen Worten heißt das, dass mehrere Instrumente ein und dasselbe Instrument verdoppeln können. Das Instrument, welches bei eingeschalteter Option Das darüber aufgelistete Instrument verdoppeln verdoppelt wird, ist das erste Instrument über dem ausgewählten Instrument, das nicht eingestellt ist, ein anderes Instrument zu verdoppeln.

Selbst wenn Sie nicht angeben, dass irgendwelche Instrumente einander verdoppeln sollen, werden sie das vielleicht trotzdem tun (wenn Sie Linien von Noten für eine größere Anzahl von Notenzeilen arrangieren).

- \* Wenn Sie alle Instrumente der Gruppe hinzugefügt haben, klicken Sie auf OK
- \* Geben Sie der Gruppe einen Namen (z.B. Vl. I + Fl.); doppelklicken Sie dazu in das entsprechende Feld in der Spalte Name
- \* Wenn Sie festlegen möchten, ob Sibelius die Musik für diese Gruppe innerhalb eines bestimmten Tonumfangs arrangieren soll, setzen Sie Umfang ausfüllen auf Ja und wählen dann unter Min. Tonh. und Max. Tonh. die gewünschten Tonhöhen. Sibelius wird dann die Noten so oktavieren, dass sie sich innerhalb der angegebenen Tonhöhen befinden und dass die verschiedenen Instrumente den gesamten Umfang gemeinsam ausfüllen.

Umfang ausfüllen ist beispielsweise dann nützlich, wenn es sich bei Ihrer Ursprungsmusik um ein Klavierstück handelt, welches aus guten Gründen bei Akkorden einen kleineren Tonumfang verwendet (im Allgemeinen nicht mehr als eine Dezime in jeder Hand), Sie diese Musik aber für Streicher über deren gesamten Tonumfang hinweg arrangieren; oder wenn Sie sicherstellen möchten, dass die Noten in einer bestimmten Lage erscheinen, z.B. hohe Holzbläser, auch wenn die Instrumente sie eigentlich auch in anderen Registern spielen könnten.

- \* Min. Linien legt die minimale Anzahl von Linien fest, die einer ausgewählten Gruppe zugewiesen werden können. Es wird die Standardeinstellung von 0 empfohlen; das bedeutet, dass die Gruppe nicht ständig spielen muss.
- \* Max. Linien legt die maximale Anzahl von Linien fest, die einer ausgewählten Gruppe zugewiesen werden können. Die Standardeinstellung (leer) gestattet die Zuweisung von beliebig vielen Linien an die Gruppe.

Nur wenn Sie ganz bestimmte Effekte erzielen möchten, sollten Sie diese Einstellung ändern: Das Einstellen von Max. Linien auf 1 zwingt alle Instrumente dieser Gruppe dazu, dasselbe Material zu verdoppeln.

\* Max. Linien pro Notenzeile und Max. Stimmen pro Notenzeile bestimmen die Verteilung der Linien auf die Instrumente innerhalb der jeweiligen Gruppe. Die Standardeinstellung (jeweils 2) ist für die meiste Art von Musik geeignet.

Allgemein gilt, dass Sibelius mehrere Stimmen pro Notenzeile nur dann schreibt, wenn es nötig ist; wenn z.B. einer Gruppe mehr Linien zugewiesen werden, als diese Gruppe Notenzeilen hat.

Wenn Max. Linien pro Notenzeile auf einen größeren Wert als Max. Stimmen pro Notenzeile eingestellt ist, dann wird Sibelius Linien von Noten in Akkorde innerhalb derselben Stimme verschmelzen. (Es dürfte verhältnismäßig offensichtlich sein, dass es wenig Sinn ergäbe, Max. Linien pro Notenzeile einen kleineren Wert als Max. Stimmen pro Notenzeile zuzuweisen.) Wenn Sie ausschließlich einzelne Noten auf jeder Notenzeile schreiben möchten, setzen Sie beide Optionen auf 1.

Hier einige nützliche Einstellungen genannter Optionen:

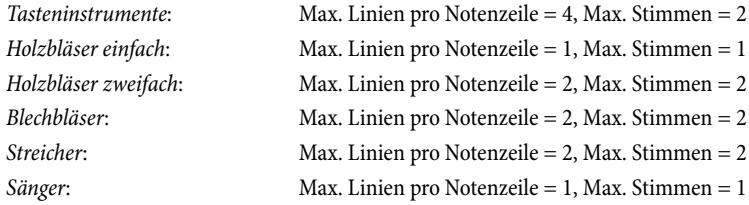

- \* Allen Instrumenten einer Gruppe wird gleiche bzw. ähnliche Musik zugewiesen. Die Art, in welcher Linien Gruppen zugewiesen werden, wird über die Option Folgende Linie kommt in die erste Gruppe festgelegt; wenn diese Option beispielsweise auf Höchste eingestellt ist, werden die höchsten Linien der zuoberst aufgelisteten Gruppe zugewiesen, die zweithöchsten der nächsten Gruppe usw. Sie können die Reihenfolge der Instrumentengruppen mittels Klicken auf Nach oben oder Nach unten ändern. (Weitere Details siehe unten.)
- \* Wenn Sie mit der Einrichtung Ihres Arrangier-Stils fertig sind, klicken Sie auf OK.

Die Arrangier-Stile werden automatisch im Ordner Arrange Styles innerhalb Ihres Sibelius-Programmordners gespeichert, sodass Sie sie, wenn gewünscht, mit anderen Anwendern austauschen können. Verschicken Sie dazu einfach die entsprechenden .sar-Dateien aus genanntem Ordner – siehe **[Vom Anwender editierbare Dateien](#page-568-0)** in [2] **[7.1 Dateien](#page-560-0)**.

Beachten Sie bitte, dass Sie, wenn Sie Arrangier-Stile für andere Leute anfertigen, *alle möglichen geeigneten Instrumente* in jedem Stil mit einschließen sollten (wir haben dies bei den vordefinierten Stilen gemacht). Ein Arrangier-Stil beispielsweise für Blechbläser sollte möglichst auch seltene Instrumente wie Piccolo-Trompete und Naturhorn berücksichtigen, für den Fall, dass jemand anders für diese Instrumente arrangieren möchte.

# **Welche Linien in die erste Gruppe kommen**

Die mitgelieferten Arrangier-Stile eignen sich für die meisten Arten von Arrangements; wenn Sie jedoch Ihren eigenen Stil erstellen möchten, ist es wichtig zu verstehen, wie die Verteilung der Linien das Ergebnis des Arrangements beeinflusst.

Die vier Methoden der Einteilung bzw. der Sortierung der Linien – welche über die Option Folgende Linie kommt in die erste Gruppe festgelegt werden – bewirken sehr verschiedene Verteilungen der Noten:

\* Wenn nach Tonhöhen eingeteilt wird (d.h. Höchste), sollten die Gruppen so eingerichtet bzw. geordnet sein, dass die Instrumente einer jeden Gruppe im richtigen Register spielen können. Z.B. bestünde die erste Gruppe aus hohen Instrumenten (wie etwa Violinen und Flöten), eine zweite Gruppe aus mittleren Instrumenten (z.B. Bratschen, Klarinetten, Hörner) und eine dritte aus Bassinstrumenten (z.B. Celli, Fagotte, Posaunen). Die Einteilung nach Tonhöhen ermöglicht

konventionelle Verdopplungen in einer »gemischten« Orchestrierung (z.B. Violinen von Flöten und Klarinetten verdoppelt, Bratschen von Oboen, Celli von Fagotten usw.) auf sehr einfache Weise. Typischerweise sollte ein Arrangier-Stil dieser Art aus drei oder vier Gruppen bestehen. Die Stile Gemischt sind auf diese Weise eingerichtet.

- \* Wenn nach Geschwindigkeit oder Menge des Materials eingeteilt wird (d.h. Schnellste oder Am meisten spielende), sollte jede Gruppe für sich so viele und/oder entsprechend geartete Instrumente enthalten, dass sie alleine den ganzen Tonumfang abdeckt, wie z.B. Instrumente der Standard-Instrumentenfamilien (Holz- und Blechbläser und Streicher). Dies ermöglicht eine »Block«-Orchestrierung, bei der jede Familie eine bestimmte Art des Ursprungsmaterials spielt (z.B. Holzbläser spielen die schnellsten, Blechbläser die langsamsten Noten). Typischerweise sollte ein Arrangier-Stil dieser Art aus zwei oder drei Gruppen bestehen. Die Block-Stile sind auf diese Weise eingerichtet, nach Schnellste angeordnet, welches unsere empfohlene Einstellung bei einer Block-Orchestrierung ist.
- \* Wenn Sie sich nicht sicher sind, welche Methode der Einteilung Sie verwenden sollen, wählen Sie Höchste (d.h. gemischte Orchestrierung); damit erzielen Sie im Allgemeinen die besten Ergebnisse.

# **5.6 Ausblenden von Objekten**

Es kann nützlich sein, bestimmte Objekte auszublenden, die aber trotzdem in der Partitur vorhanden sind bzw. bleiben. Des Öfteren möchten Sie beispielsweise eine Stichnotenpassage in den Stimmen(auszügen) schreiben, die aber in der Partitur nicht sichtbar ist; oder es sollen bestimmte Noten zwar abgespielt werden, jedoch verborgen bleiben, wie z.B. die Aussetzung einer Generalbassbezifferung.

In Sibelius können Sie jedes beliebige Objekt ausblenden und dabei festlegen, ob dieses Objekt nur in der Partitur oder nur in den Stimmen(auszügen) oder weder in Partitur noch in den Stimmen(auszügen) sichtbar sein soll.

# **Ein Objekt ausblenden**

Zum Ausblenden eines Objektes in Ihrer Partitur selektieren Sie es und wählen eine der Optionen in Bearbeiten > Ausblenden oder anzeigen; dabei handelt es sich um die folgenden:

- Ausblenden/Anzeigen (Kürzel Strg+Shift+H oder  $\triangle$   $\mathcal{H}$ H): Blendet ein Objekt in der aktuellen Partitur oder Stimme aus oder zeigt es an
- \* In Partitur anzeigen: Zeigt ein Objekt nur in der Partitur an (und blendet es in allen Stimmen aus)
- \* In Stimmen anzeigen: Zeigt ein Objekt in allen Stimmen an (und blendet es in der Partitur aus).
- In allen anzeigen: Zeigt ein Objekt in der Partitur und allen Stimmen an.

Ausblenden/Anzeigen findet sich ein weiteres Mal in der Allgemein-Leiste des Eigenschaften-Fensters; selektieren Sie das Objekt, welches Sie ausblenden oder anzeigen möchten, und wählen Sie dann aus dem Drop-down-Menü die gewünschte Option.

Wenn Sie ein Objekt ausblenden oder ein ausgeblendetes Objekt auswählen, wird es auf dem Bildschirm in einer blassen Farbe dargestellt. Wenn Sie die Auswahl des Objektes aufheben (d.h. es deselektieren), ist es nicht mehr sichtbar, es sein denn, Sie entscheiden sich, alle ausgeblendeten Objekte in Hellgrau darstellen zu lassen – sehen Sie dazu unter **[Ausgeblendete Objekte sicht](#page-373-0)[bar machen](#page-373-0)** weiter unten.

# **Was ausgeblendet werden kann**

Alle Objekte in Ihrer Partitur können ausgeblendet werden, einschließlich Noten, Pausen, Text, Taktarten, Tonartvorzeichnungen, Linien usw. Beachten Sie bitte, dass Sibelius nur vollständige Objekte ausblenden kann, d.h standardmäßig blendet das Ausblenden einer Note auch deren zugehörige Vorzeichen, Balken, Hälse und Artikulationszeichen aus, nicht jedoch beispielsweise ein der Note zugeordnetes Textobjekt. (Falls nötig, können Sie Vorzeichen, Fähnchen und Balken unabhängig von der Note ausblenden – **Q [2.29 Vorzeichen](#page-192-0)** und [2.3 Balken](#page-70-0).)

Zu Details, welche Elemente genau ausgeblendet werden können, sehen Sie bitte im jeweilig relevanten Kapitel der **Referenz** nach, beispielsweise zum Ausblenden von Linien, b **[2.12 Linien](#page-118-0)**.

Mögliche Anwendungsbereiche ausgeblendeter Objekte:

- \* *Noten*: Erstellen Sie Stichnotenpassagen, die in der Partitur weder sicht- noch hörbar sind, jedoch in den Stimmen(auszügen) erscheinen (b **[2.28 Vorschläge und Stichnoten](#page-188-0)**); »improvisierte« Soli, die abgespielt werden, jedoch in der Partitur nicht sichtbar sind.
- \* *Text*: Verbergen Sie Metronom- oder andere Tempoangaben, ohne dass diese sichtbar wären; geben Sie Spielanweisungen für einzelne Spieler ein, die nicht in der Partitur erscheinen, jedoch in den Stimmen(auszügen) wieder auftauchen bzw. sichtbar sind; schreiben Sie Hinweise für den Dirigenten, die nur in der Partitur stehen, nicht jedoch in den Stimmen.
- \* *Linien*: Geben Sie Objekte wie z.B. *accel.*/*rit.*-Linien ein, die Einfluss auf die Wiedergabe nehmen, aber ausgeblendet sind.

# <span id="page-373-0"></span>**Ausgeblendete Objekte sichtbar machen**

Um ausgeblendete Objekte in Ihrer Partitur sehen zu können, schalten Sie Ansicht > Ausgeblendete Objekte (Kürzel Strg+Alt+H *oder* ~ $\mathcal{H}$ H) ein; standardmäßig ist diese Option deaktiviert. Ausgeblendete Objekte erscheinen dann in Hellgrau in Ihrer Partitur (sie werden jedoch nicht gedruckt – siehe **[Wiedergabe und Drucken ausgeblendeter Objekte](#page-374-0)** weiter unten). Ausgeblendete Objekte können genau auf dieselbe Art wie nicht ausgeblendete ausgewählt und bearbeitet werden.

Wenn Ansicht > Ausgeblendete Objekte deaktiviert ist, sind ausgeblendete Objekte in Ihrer Partitur vollständig unsichtbar und können einzeln weder ausgewählt noch bearbeitet werden (sie sind jedoch dann sichtbar, wenn sie Teil einer ausgewählten Passage sind – wenn Sie beispielsweise Strg+A *oder* XA tippen, um alles auszuwählen – Sie können sich auch weiterhin mit den Pfeiltasten zwischen ausgeblendeten und sichtbaren Objekten bewegen).

Diese Option bestimmt auch darüber, ob verschiedene andere Objekte, die normalerweise nicht notiert werden (d.h. nicht gedruckt werden), angezeigt werden. Zum Beispiel:

- Notenzeilen-Typ-Änderungen (C [2.17 Notenzeilen](#page-136-0)) werden als graues Rechteck dargestellt;
- Unsichtbare Taktstriche ( $\Box$  [2.24 Taktstriche](#page-171-0)) werden als graue Taktstriche angezeigt;
- Tonartwechsel (**Q [2.25 Tonartvorzeichnungen](#page-176-0)**) und Transpositions-Änderungen (b **[2.9 Instrumente](#page-102-0)**), aufgrund derer keine Vorzeichen mehr erscheinen, werden als graues Rechteck dargestellt;
- \* Pausen und Ganztaktpausen, die durch den Notenzeilen-Typ ausgeblendet sind, wie beispielsweise der Gitarren-Notenzeilen-Typ Standard-Gitarre (keine Notenwerte), erscheinen in Grau.

Beachten Sie bitte, dass Sie, wenn Sie eine Pause löschen, diese Pause tatsächlich ausblenden, sodass sie in hellgrau sichtbar ist, sofern die Option Ansicht > Ausgeblendete Objekte (Kürzel Strg+Alt+H *oder* ~\\\\#E\; eingeschaltet ist.

# **Ausgeblendete Objekte in Stimmen**

Wenn ein Objekt in der Partitur ausgeblendet ist, in der Stimme aber angezeigt wird bzw. umgekehrt, und die Option Ansicht > Unterschiede in Stimmen eingeschaltet ist, wird die sichtbare Version dieses Objekts in Orange dargestellt (zur Kennzeichnung, dass es in Partitur und Stimme nicht identisch ist); die ausgeblendete Version erscheint wie üblich in Grau, sofern Ansicht > Ausgeblendete Objekte eingeschaltet ist, wird beim Auswählen jedoch blassorange.

# <span id="page-374-0"></span>**Wiedergabe und Drucken ausgeblendeter Objekte**

Standardmäßig werden ausgeblendete Objekte *nicht* gedruckt, sie *werden* jedoch beim Abspielen der Partitur *wiedergegeben*, unabhängig davon, ob die Option Ansicht > Ausgeblendete Objekte an oder aus ist. Von manchen ausgeblendeten Objekten wünschen Sie sich vielleicht, dass sie auch nicht wiedergegeben werden, wie z.B. eine ausgeblendete Stichnotenpassage in einer Partitur – zu diesem Zwecke verwenden Sie Notenköpfe ohne Wiedergabe oder schalten die Kontrollkästchen Spielen bei Durchgang der jeweiligen Objekte im Eigenschaften-Fenster aus (b **[2.16 Notenköpfe](#page-133-0)** und **[4.4 Wiederholungen](#page-271-0)**).

Wenn ausgeblendete Objekte auch gedruckt werden sollen, z.B. als Hilfe beim Korrekturlesen, aktivieren Sie Ansicht > Ausgeblendete Objekte und drucken dann Ihre Partitur, wobei Sie im Dialogfeld Datei > Drucken die Option Ansicht-Menü-Optionen drucken einschalten (b **[5.8 Drucken](#page-379-0)**).

# <span id="page-375-2"></span>**5.7 Bildschirmdarstellung**

#### b **[5.1 Ansicht-Menü](#page-336-0)**.

Es lohnt sich, einen Moment den Einstellungen zur Bildschirmdarstellung von Sibelius zu widmen, um diese Ihren Präferenzen gemäß einzurichten und sicherzustellen, dass das Programm auf Ihrem Computer so schnell und glatt wie möglich läuft.

#### <span id="page-375-1"></span>**Bildschirmauflösung**

Sibelius benötigt eine minimale Bildschirmauflösung von 1024 x 768 Pixeln, wobei wir – falls möglich – eine höhere Auflösung empfehlen. Um Ihre Bildschirmauflösung zu ändern:

- In Windows:
	- % Minimieren Sie alle geöffneten Programme, rechtsklicken Sie auf den Schreibtisch und wählen aus dem Kontextmenü Eigenschaften
	- Klicken Sie auf die Einstellungen-Registerkarte
	- Ziehen Sie den Bildschirmauflösung-Regler nach rechts, um die Auflösung zu erhöhen, und klicken Sie auf Anwenden, um Ihre Änderungen zu testen. Sofern Ihr Rechner schon ein paar mehr Jahre auf dem Buckel hat, müssen Sie möglicherweise den Wert von Farbtiefe reduzieren, um höhere Auflösungen darstellen zu können – sehen Sie jedoch unter **[5.7 Anzahl der Farben](#page-375-0)** weiter unten.
- \* Auf dem Mac:
	- % Öffnen Sie über das Dock die Systemeinstellungen und klicken auf das Monitore-Symbol
	- % Wählen Sie eine neue Auflösung aus der Liste der zur Verfügung stehenden Auflösungen; Ihr Mac wird automatisch auf die neue Bildschirmauflösung eingestellt.

Abhängig von der Grafikkarte Ihres Computers können höhere Auflösungen den Bildschirmaufbau etwas verlangsamen. Falls das bei Ihnen der Fall sein sollte, probieren Sie die Anzahl der Farben zu reduzieren, da damit auch die von der Grafikkarte zu verrichtende Arbeit reduziert wird.

#### <span id="page-375-0"></span>**Anzahl der Farben**

Auf dem Mac sollte Sibelius bei jeder »Farbtiefe« (Anzahl der Farben) gut aussehen, von 256 Farben bis zu Millionen von Farben. Sie sollten nur dann gezwungen zu sein, die vom Bildschirm verwendete Anzahl der Farben zu ändern, falls Ihnen der Bildschirmaufbau bei einer bestimmten Farbtiefe besonders langsam vorkommt oder beim Glätten (siehe weiter unten) die Darstellung verzerrt wird.

In Windows empfehlen wir Ihnen jedoch, den Monitor mindestens auf eine 16-Bit-Farbtiefe einzustellen. Andernfalls können manche Knöpfe des Keypads bei der Verwendung von 256 (oder weniger) Farben falsch dargestellt werden.

Zur Änderung der Farbtiefe Ihres Monitors folgen Sie derselben Prozedur, wie weiter oben in **[5.7 Bildschirmauflösung](#page-375-1)** beschrieben.

#### <span id="page-376-0"></span>**Texturen**

In Sibelius verwenden sowohl das virtuelle Papier als der Schreibtisch Texturen von hoher Qualität, um es Ihren Augen leichter zu machen. Sie können die Texturen ganz einfach ändern, während Sie Ihre Wahl aus einer großen Anzahl von Papieren, Marmor usw. treffen, und zwar über die Texturen-Seite des Dialogfelds Datei > Voreinstellungen (auf dem Mac im Sibelius-Menü).

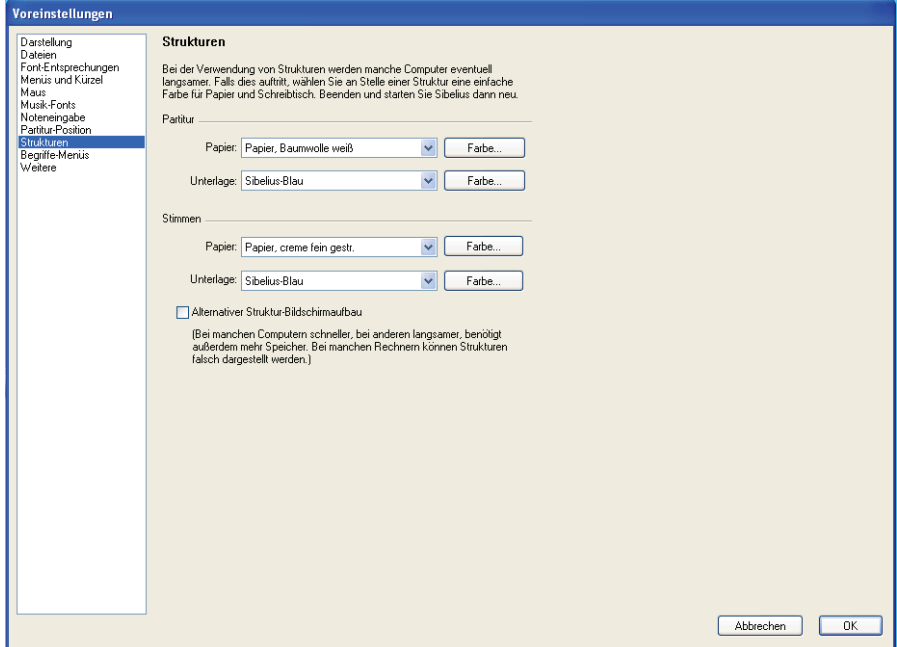

Es gibt auch ein paar spaßige Texturen, aus denen Sie wählen können – probieren Sie das Tigerfell als Unterlage oder Papier, Kaffeeflecken für Ihr Papier, wenn Sie die ganze Nacht an Ihren Arrangements sitzen (oder Notensetzer sind)! Praktischer ist vielleicht das Papier, liniert, das Ihnen beim visuellen Ausrichten von Objekten in Ihrer Partitur helfen kann.

Falls der Bildschirmaufbau besonders langsam erscheint, probieren Sie in diesem Dialogfeld die Option Alternativer Textur-Bildschirmaufbau einzuschalten; beenden Sie dann Sibelius und starten es neu; bei manchen Computern kann Sibelius damit schneller sein, bei anderen mit begrenztem Speicher aber auch langsamer. (Diese Option steht auf dem Mac nicht zur Verfügung, sobald die Glättung aktiviert ist.)

Wenn der Bildschirmaufbau immer noch langsam sein sollte, werden Sie wahrscheinlich feststellen, dass das Ausschalten der Texturen (mit der Option Keine Textur, sondern Farbe verwenden) den Bildschirmaufbau beschleunigt.

Sie können sogar Ihre eigenen Texturen hinzufügen, falls gewünscht – legen Sie einfach ein paar geeignete Bilddateien (BMP-Dateien in Windows, PICT-Dateien auf dem Mac) in den Textures-Ordner innerhalb des Anwendungsdatenbereichs Ihres Computers (**[Vom Anwender editier](#page-568-0)[bare Dateien](#page-568-0)** in  $\Box$  [7.1 Dateien](#page-560-0)). Beim nächsten Start von Sibelius stehen Ihnen diese Bilder dann auf der Texturen-Seite des Dialogfelds Datei > Voreinstellungen (auf dem Mac im Sibelius-Menü) zur Verfügung.

#### **Glätten**

Sie können die Darstellung der Partitur auf dem Bildschirm glätten, wählen Sie dazu die Darstellung-Seite des Dialogfelds Datei > Voreinstellungen (auf dem Mac im Sibelius-Menü).

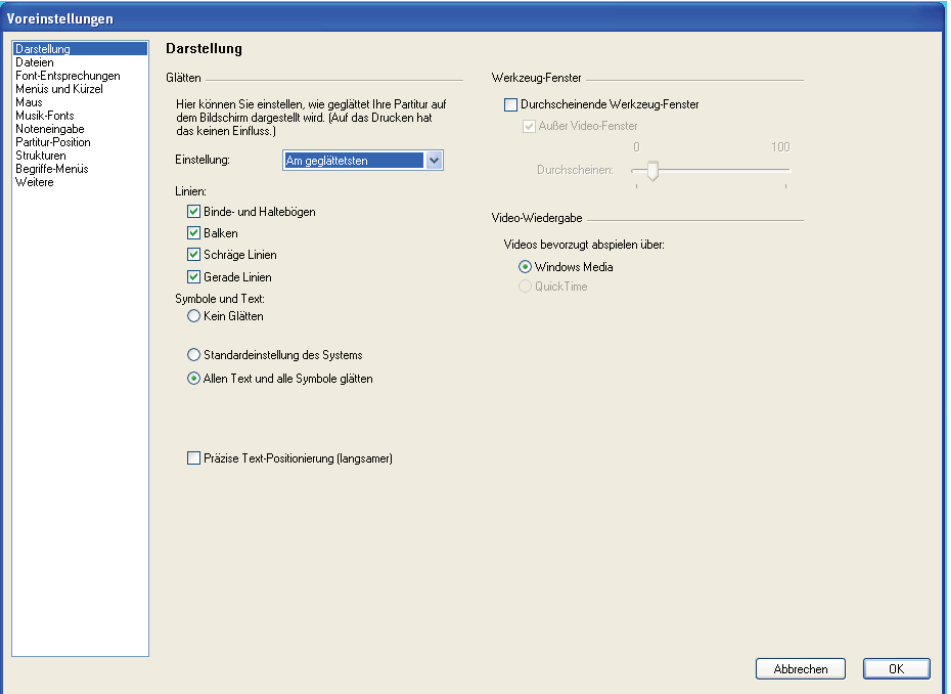

Wählen Sie aus Binde- und Haltebögen, Balken, Schräge Linien (z.B. Cresc./dim.-Gabeln) und Gerade Linien (z.B. Notenlinien). Das Glätten von Symbolen und Text in Windows kann entweder aus- oder eingeschaltet, oder die Standardeinstellung des Systems verwendet werden. Die Standardeinstellung des Systems können Sie über einen Klick auf die Effekte-Schaltfläche der Darstellung-Seite der Anzeige-Eigenschaften Ihres Systems ändern. (Wählen Sie Start > Systemsteuerung und doppelklicken Sie Anzeige.)

Verwenden Sie Präzise Text-Positionierung (nur Windows), um sicherzustellen, das jeder Text auf Ihrem Bildschirm genau positioniert wird. Dies geht zu Lasten der Systemleistung, sodass Sibelius deutlich schneller ist, wenn diese Option ausgeschaltet ist.

In der Voreinstellung verwendet Sibelius in Windows Geglättet und schnell und auf dem Mac Am geglättetsten (unter Verwendung von Quartz). Den Mac-Benutzern empfehlen wir diese Einstellung, es sei denn, Ihr Rechner ist zu langsam. Die Einstellung Am geglättetsten garantiert eine immer klare und knackige Darstellung Ihrer Partitur; es bietet außerdem noch zusätzliche Vorteile bei der Verwendung von zwei Monitoren. Wenn Ihnen Sibelius auf dem Mac zu langsam wird, probieren Sie die Einstellung Geglättet und schnell oder, wenn es gar nicht anders geht, Am schnellsten.

# **Geschwindigkeitstipps**

Es gibt mehrere Möglichkeiten, wie Sie die Geschwindigkeit von Sibelius auf Ihrem Rechner verbessern können:

- \* Wenn das Verschieben des Papiers langsam erscheint, versuchen Sie die Option Alternativer Textur-Bildschirmaufbau oder schalten die Papier- und Hintergrund-Texturen aus (siehe oben **[Texturen](#page-376-0)**). Sie können auch probieren, die Glätten-Stufe und Farbtiefe zu ändern. Zusätzlich schalten Sie in Windows 2000/XP oder auf dem Mac Durchscheinende Fenster ein.
- \* In Windows kann auch die Verwendung der PostScript-Versionen (Adobe Type 1) der Schriftarten Opus, Inkpen2 und Helsinki den Bildschirmaufbau verlangsamen, verwenden Sie daher also immer wenn möglich die TrueType-Fonts. (Letztere sind standardmäßig sowieso installiert, d.h. wenn Sie keine speziellen Änderungen an der Font-Verwendung von Sibelius vorgenommen haben, müssen Sie sich darum nicht kümmern.)
- \* Wenn das Auswählen von Objekten langsam erscheint, schließen Sie alle offenen »Leisten« des Eigenschaften-Fensters, die Sie nicht unbedingt brauchen, oder blenden Sie es vollständig über Fenster > Eigenschaften (Kürzel Strg+Alt+P *oder* zXP) aus. Sie werden auch feststellen, dass das Ausschalten der Lineale im Ansicht > Lineale-Untermenü der Geschwindigkeit zuträglich ist ([5.1 Lineale-Untermenü](#page-338-0) in **Q [5.1 Ansicht-Menü](#page-336-0)**).

# **Durchscheinende Fenster**

In Windows XP, Windows 2000 und auf dem Mac können Sie auf der Darstellung-Seite des Dialogfelds Datei > Voreinstellungen (auf dem Mac im Sibelius-Menü) die Option Durchscheinende Fenster aktivieren, welche den Navigator, das Keypad, den Mixer, das Video- und das Eigenschaften-Fenster transparent macht, sodass Sie Ihre Noten durch diese Fenster hindurchschimmern sehen können. Falls es während die Wiedergabe flackert oder flimmert, sollte die Option Außer Video-Fenster, die das Durchscheinen des Video-Fensters verhindert, diese Probleme beheben ( $\Box$  **[4.7 Video](#page-289-0)**).

Sibelius gestattet Ihnen auch, die Transparenzstufe mit dem Durchscheinen-Schieberegler einzustellen. Ein Wert von 0% bedeutet vollständige Undurchsichtigkeit der Fenster, während 100% sie – ziemlich unbrauchbar– unsichtbar macht.

Durch das Durchscheinen wird der Bildschirmaufbau üblicherweise beschleunigt, wir empfehlen Ihnen also, diese Option einzuschalten.

#### **Mehrere Monitore**

Sie können Sibelius über mehrere Monitore verteilt verwenden. Das ist sehr praktisch, da Sie so beispielsweise auf jedem Monitor eine andere Partitur geöffnet haben oder sogar zwei Seiten derselben Partitur über die zwei Monitore verteilt betrachten können.

# <span id="page-379-0"></span>**5.8 Drucken**

Für Hinweise zu Standard-Papiergrößen und welche Seiten- und Rastralgrößen für bestimmte Arten von Musik zu verwenden sind, b **[6.5 Dokument einrichten](#page-516-0)**.

Wenn Sie größere Auflagen in hoher Qualität drucken möchten, [126 **[6.16 Veröffentlichen](#page-554-0)**.

# **Papierformat einstellen**

Bevor Sie mit Sibelius drucken, sollten Sie kontrollieren, ob der Druckertreiber auf die richtige Papiergröße eingestellt ist. Auf dem Mac unterhält jedes Programm sein eigenes voreingestelltes Papierformat, sodass Sie einfach nur sicherstellen müssen, im Dialogfeld Datei > Seite einrichten das richtige Format gewählt zu haben.

In Windows können Sie das Papierformat über das Dialogfeld Datei > Drucken (Kürzel Strg+P) festlegen, dies betrifft jedoch nur von Sibelius gedruckte Dokumente und gilt auch nur solange, bis Sie das Programm beenden. Wenn Sie Sibelius das nächste Mal starten, ist das Papierformat wieder auf die Voreinstellung des Druckertreibers zurückgesetzt. Das bedeutet, dass Sie sicherstellen sollten, dass die Voreinstellung des Druckertreibers korrekt ist. Dies tun Sie folgendermaßen:

- \* *In Windows 98 und ME:*
	- % Wählen Sie Start > Einstellungen > Drucker
	- Rechtsklicken Sie das Symbol des Standard-Druckers und wählen Eigenschaften
	- % Klicken Sie im Dialogfeld des Druckertreibers auf die Papier-Registerkarte und kontrollieren Sie, ob dort das richtige Papierformat gewählt ist, klicken Sie dann auf OK.
- \* *In Windows 2000 und XP:*
	- % Wählen Sie Start > Einstellungen > Drucker (Start > Drucker und Faxe in XP)
	- % Doppelklicken Sie den Standard-Drucker und wählen dann Datei > Druck-Voreinstellungen
	- % Klicken Sie im Dialogfeld des Druckertreibers auf die Layout-Registerkarte, klicken Sie dann auf Erweitert (in der rechten unteren Ecke des Dialogfelds)
	- % Wählen Sie das richtige Standard-Papierformat und klicken zweimal OK, um die Änderungen zu bestätigen.

# **Drucken**

Wählen Sie Datei > Drucken (Kürzel Strg+P *oder* XP). Ein ziemlich standardmäßiges Druck-Dialogfeld erscheint, mit ein paar speziellen Optionen. Beachten Sie bitte die folgenden Betriebssystem-spezifischen Informationen:

- \* *Windows*: Sofern an Ihrem Computer mehr als ein Drucker angeschlossen ist, können Sie im Drop-down-Menü im Dialogfeld oben wählen, mit welchem davon Sie drucken möchten. In Windows können Sie mit einem Klick auf Eigenschaften auch spezifische Drucker-Optionen ändern bzw. einstellen.
- \* *Mac*: Sie sollten die Seite Sibelius-Optionen wählen, um das Dialogfeld mit den Optionen zu Broschüre, Doppelseiten etc. zu öffnen. Zur Angabe des Seitenbereichs können Sie die entsprechende Einstellung auch auf der Seite Kopien & Seiten des Druck-Dialogfelds vornehmen.

Stellen Sie die Druck-Optionen (unten erläutert) wunschgemäß ein, klicken Sie dann auf OK (Windows) *oder* Drucken (Mac) und der Druckvorgang startet.

*Tipp:* In Windows können Sie Sibelius-Dateien drucken, ohne Sibelius selbst gestartet zu haben: Rechts-klicken Sie das Dateisymbol und wählen aus dem daraufhin angezeigten Kontextmenü Drucken.

Es folgen die Optionen des Dialogfelds Datei > Drucken. Sofern nicht anders angegeben, finden sich diese Optionen in Windows im Dialogfeld Datei > Drucken oder auf dem Mac auf der Sibelius-Seite des Dialogfelds Datei > Drucken.

#### **Seitenbereich**

Wenn Sie nicht die ganze Partitur drucken möchten, können Sie eine Liste der zu druckenden Seiten eintippen (z.B. 1, 3, 8), und/oder einen Seitenbereich (z.B. 5–9), welcher auch rückwärts eingegeben werden kann, zum Drucken in umgekehrter Reihenfolge (z.B. 9–5).

Sie geben die Seitenzahlen entsprechend der Seitennummerierung Ihrer *Partitur* an, d.h. die erste Seite muss nicht notwendigerweise Seite 1 sein.

# **Exemplare (Kopien) und Sortieren**

Standardmäßig wird eine Kopie gedruckt, Sie können jedoch eine beliebige Anzahl von Kopien angeben, und zwar im Anzahl-Eingabefeld (auf dem Mac auf der Seite Kopien & Seiten). Mehrfach-Kopien werden von der jeweils aktuellen Seite erstellt, d.h. wenn Sie zwei Kopien drucken, dann erfolgt die Druckausgabe in der Reihenfolge 1, 1, 2, 2, 3, 3 etc.

Wenn Sie aber die Option Sortieren aktivieren, wird jedes Exemplar der Partitur sortiert, d.h. die Druckausgabe erfolgt in der Reihenfolge 1, 2, 3, 4 ... 1, 2, 3, 4 ... Das erspart Ihnen die Zeit, die Sie sonst zum Sortieren benötigen würden, der Druck mit Laserdruckern dauert damit allerdings etwas länger.

# **Rahmen**

Diese Option druckt einen dünnen Rahmen um die Seite herum. Wenn Sie auf ein Überformat-Papier drucken, können Sie sich damit die Seiten leichter veranschaulichen und sie auch einfacher zuschneiden, als wenn Sie nur Beschnittmarken hätten. Auch ist es zum Korrektur lesen sehr praktisch, die Partitur beim Druck bei aktivierten Optionen Rahmen und Doppelseiten (siehe unten) beispielsweise auf 65% zu skalieren.

# **Beschnittmarken**

Dies sind kleine Fadenkreuze, die beim professionellen Druck verwendet werden, um die Ecken der Seiten anzuzeigen. Beschnittmarken sind erforderlich, da Bücher auf großen Papierbögen gedruckt werden, die danach auf die gewünschte Größe zugeschnitten werden.

Beschnittmarken zu verwenden ist nur dann sinnvoll, wenn Sie auf Papier drucken, das größer als die Seiten Ihrer Partitur ist.

# **Ansicht-Menü-Optionen**

Damit werden eingeschaltete Optionen des Ansicht-Menü mitgedruckt, wie Markierungen, Ausgeblendete Objekte und Notenfarben – b **[5.1 Ansicht-Menü](#page-336-0)** zu einer ausführlichen Darstellung dieser Optionen.

#### **Farbig drucken**

Wenn diese Option eingeschaltet ist, druckt Sibelius jegliche in Ihrer Partitur mit Farbe versehenen Objekte in Farbe (oder in Graustufen, falls Sie keinen Farbdrucker haben). Farben irgendwelcher Grafiken in Ihrer Partitur werden ebenfalls farbig gedruckt. Wenn diese Option ausgeschaltet ist, werden farbige Objekte schwarz gedruckt.

#### **Fußzeile mit Datum und Uhrzeit**

Sofern diese Option aktiviert ist, druckt Sibelius auf jeder Seite eine Fußzeile mit Datum und Uhrzeit. Damit können Sie verschiedene Versionen einer Partitur auseinander halten. Wie Sie diese Fußzeile nach Ihren Wünschen einrichten, finden Sie in **Q [5.22 Voreinstellungen](#page-488-0)**.

#### **An Papiergröße anpassen**

Mittels dieser Option wird, wenn nötig, die Seitengröße beim Druck automatisch so weit verkleinert, dass sie in den druckbaren Bereich passt, um zu verhindern, dass Teile der Noten abgeschnitten werden. Das ist dann nützlich, wenn Sie größerformatige Partituren auf Druckern ausgeben, die für das größere Format nicht geeignet sind (z.B. A3 auf A4). An Papiergröße anpassen vergrößert allerdings nicht den Druck, falls das Papierformat größer als die Seitengröße der Partitur sein sollte.

Diese Option passt automatisch die Einstellung Skalierung an (siehe unten), sodass Sie bei aktivierter Option An Papiergröße anpassen die Einstellungen in Skalierung nicht mehr selbst ändern sollten.

#### **Skalierung**

Normalerweise wird Ihre Musik mit einer Größe von 100 Prozent gedruckt, Sie können jedoch bei Bedarf jeden anderen Skalierungsfaktor angeben. Um den Druck einer Partitur auf eine kleinere Papiergröße anzupassen, schalten Sie einfach die Option An Papiergröße anpassen ein, anstatt den Skalierungsfaktor selbst herauszufinden.

#### **Ersetzen-Optionen**

Diese Optionen dienen der Behebung verschiedener Druckerprobleme und/oder können die Druckgeschwindigkeit oder -qualität erhöhen. Wenn Sie Zeit haben, dann probieren Sie verschiedene Kombinationen dieser Optionen aus, um festzustellen, ob Sie damit irgendwelche Verbesserungen erzielen können.

Es handelt sich um folgende Optionen:

- \* Linien: Einige Druckertreiber drucken Notenlinien nicht gleichmäßig, und manchmal sogar gar nicht; manche Treiber drucken Linien wie z.B. Taktstriche und Notenhälse mit runden statt eckigen Enden. Manche PostScript-Drucker können eine Fehlermeldung bezüglich Speichermangels ausgeben, wenn sehr viele Seiten auf einmal gedruckt werden. Wenn Sie diese Option aktivieren, sollte sich die Druckgeschwindigkeit erhöhen, möglicherweise werden aber Notenlinien in ihrer Stärke nicht gleichmäßig gedruckt.
- \* Akkoladen: Manche Druckertreiber drucken die Akkoladen-Klammer entweder an der falschen Stelle oder verwenden dazu das falsche Symbol. Wenn solche Probleme bei Ihnen auftreten, dann aktivieren Sie diese Option.
- \* Arpeggios, gliss., etc. (nur Windows): Manche Windows-Druckertreiber haben einen Fehler und drucken rotierten Text und Glissandi und Arpeggien mit gewellten Linien im falschen Winkel oder an der falschen Stelle; wenn dies bei Ihnen passiert, dann aktivieren Sie diese Option.
- \* Symbole (nur Windows): Diese Option beeinflusst, wie Symbol-Fonts verwendet z.B. für Noten, Taktartbezeichnungen, Schlüssel und andere Symbole in Ihrer Partitur – von Ihrem Drucker interpretiert werden. Symbol-Fonts sind u.a. auch Opus, Inkpen2, Opus Percussion, Opus Special usw., ebenso andere Schriften wie Symbol, Wingdings und andere Dingbats-Fonts. Wenn diese Option für Ihren Drucker falsch eingestellt ist, kann es passieren, dass Symbole überhaupt nicht gedruckt werden. Sie haben folgende vier Wahlmöglichkeiten:
	- Standard: Die empfohlene Einstellung; sollte in fast allen Fällen funktionieren, und ist die Standardeinstellung in Windows 98/ME
	- % Automatisch: Sibelius erkennt, ob es sich bei den Symbol-Fonts um TrueType- oder Post-Script-Fonts (Type 1) handelt und übersetzt sie dementsprechend; dies ist die Standardeinstellung in Windows NT/2000/XP
	- PostScript: Sibelius geht davon aus, dass alle Symbol-Fonts PostScript-Fonts (Type 1) sind
	- TrueType: Sibelius geht davon aus, dass alle Symbol-Fonts TrueType-Fonts sind.

# **Beidseitiger Druck**

So drucken Sie Ihre Musik beidseitig:

- \* Unter Format wählen Sie Normal und Ungerade. Drucken Sie die Partitur. Nur die Seiten mit ungeraden Seitenzahlen (d.h. die rechten Seiten) werden gedruckt.
- \* Legen Sie die Seiten wieder in Ihren Drucker ein, eventuell mit der bedruckten Seite nach oben (abhängig davon, wie die Seiten durch Ihren Drucker laufen). Wenn die erste Seite Ihrer Partitur geradzahlig – d.h. eine linke Seite – ist, sollten Sie ein zusätzliches leeres Blatt am Anfang einlegen, da die erste Seite eine Rückseite ist, auf deren Vorderseite nichts steht
- \* Wählen Sie nun Gerade. Drucken Sie die Partitur nochmals, um die Seiten mit den geraden Seitenzahlen (d.h. die linken Seiten) auf die Rückseite der ungeraden zu drucken.

Wenn die Blätter mit der bedruckten Seite nach unten aus Ihrem Drucker herauskommen, müssen Sie eventuell die Reihenfolge der Seiten umkehren, bevor Sie die Rückseiten drucken, oder die Rückseiten in umgekehrter Reihenfolge drucken (indem Sie einen umgekehrten Seitenbereich eingeben wie z.B. 8–1). Sie müssen das bei sich einfach einmal ausprobieren, da dies von Drucker zu Drucker unterschiedlich gehandhabt wird.

Laserdrucker neigen dazu, das Papier beim Ausdruck manchmal leicht zu verwellen (im schlimmsten Fall zu verknittern). Dies kann zu einem Papierstau führen, wenn Sie das Papier erneut einlegen, um die Rückseiten zu bedrucken. Dieses Problem verringert sich von selbst, wenn Sie das Papier für circa eine Stunde nach dem Ausdruck der Vorderseiten ruhen lassen, oder wenn Sie das Papier von Hand Blatt für Blatt für den Druck der Rückseiten einführen (letzteres ist eine äußert abwechslungsreiche Tätigkeit). So mancher Papierstau wird auch durch eine statische Aufladung des Coronadrahtes hervorgerufen, der sich in den meisten Laserdruckern befindet; dagegen kann ein »Aufblättern« des Papierstapels helfen, bevor Sie selbigen wieder in den Drucker einsetzen.

# **Doppelseiten**

Dies druckt zwei aufeinander folgende Seiten nebeneinander auf ein Blatt Papier. Dieses Format ist für Korrekturabzüge geeignet, oder um (in Partituren ohne geeignete Wendestellen) eine Reihe von Seiten auf einem Notenständer nebeneinander zu stellen.

Wenn Sie die Option Doppelseiten gewählt haben:

- \* stellen Sie entweder sicher, dass Ihr Papier wenigstens doppelt so groß wie Ihre Partiturseiten ist (z.B. A3-Papier für A4-Seiten); oder
- \* verwenden Sie dieselbe Seitengröße als Papiergröße, aber reduzieren Sie die Skalierung entsprechend (z.B. drucken Sie A4-Seiten auf 70% verkleinert auf A4-Papier).

Dann drucken Sie wie üblich, unter Verwendung beliebiger Optionen wie etwa Rahmen.

# **Doppelnutzen**

Dasselbe wie Doppelseiten, mit der Ausnahme, dass die erste Seite, die Sie angeben, immer auf der *linken* Seite gedruckt wird.

#### **Broschüre**

Eine Broschüre ist ein kleines Buch, das aus in der Mitte gehefteten Doppelseiten besteht. Broschüren werden mit zwei Seiten nebeneinander auf Papierbögen gedruckt, welche die doppelte Größe der endgültigen Seiten haben.

Die Seiten müssen für den Druck auf recht eigenwillige Art und Weise nummeriert werden, damit sie nach dem Heften der Broschüre in der richtigen Reihenfolge stehen. Beispielsweise hat dabei das äußerste Blatt einer 16-seitigen Broschüre die Seiten 1 und 16 auf seiner Vorderseite und die Seiten 2 und 15 auf der Rückseite. Glücklicherweise erledigt Sibelius diese komplizierte Layoutprozedur, die in der Fachsprache als »Ausschießen« bezeichnet wird, automatisch für Sie.

Um als Broschüre zu drucken,

- \* stellen Sie entweder sicher, dass Ihr Papier doppelt so groß ist wie Ihre Partiturseiten in Sibelius (z.B. A3 Papier für A4 Seiten), oder
- \* verwenden Sie dieselbe Seitengröße als Papiergröße, aber reduzieren Sie die Skalierung entsprechend; drucken Sie beispielsweise A4-Seiten auf 70% verkleinert auf A4-Papier.

#### Dann:

- \* Klicken Sie auf Broschüre und Außenseiten
- \* Drucken Sie wie üblich. Eine Seite des Papiers wird bedruckt.
- \* Klicken Sie auf Innenseiten
- \* Legen Sie das Papier wieder in den Drucker ein und drucken nochmals, um die andere Seite zu bedrucken.

Wie beim gewöhnlichen beidseitigen Druck gilt: Wenn die Blätter mit der bedruckten Seite nach unten aus Ihrem Drucker herauskommen, müssen Sie eventuell die Reihenfolge der Seiten umkehren, bevor Sie die Rückseiten drucken, oder die Rückseiten in umgekehrter Reihenfolge

*Doppelseiten und Doppelnutzen bei einem 6-seitigen Dokument*

*Unterschied zwischen* 

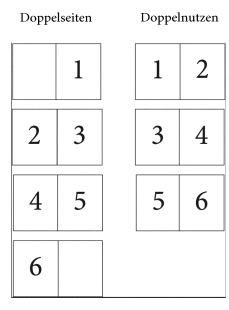

drucken (indem Sie einen umgekehrten Seitenbereich eingeben wie z.B. 8–1). Sie müssen das bei sich einfach einmal ausprobieren, da dies von Drucker zu Drucker unterschiedlich gehandhabt wird.

Beim Broschüren-Druck können Sie ebenfalls all die anderen Optionen verwenden, z.B. Seitenbereich, Beschnittmarken, Ungerade und Gerade etc. Sortieren ist besonders nützlich, um einen Stapel von Ausdrucken zu erstellen, die Sie nur noch falzen und heften müssen.

Sibelius geht davon aus, dass die erste Seite der fertigen Broschüre als Seite 1 gezählt wird, auch wenn die erste Seite Ihrer Partitur nicht Seite 1 ist. Wenn Ihre Partitur also mit Seite 2 beginnt, erscheint diese Seite als linke Innenseite, nicht als Vorderseite. So bleibt die Vorderseite frei, falls Sie eine mit einem anderen Programm erstellte Titelseite hinzufügen wollen.

Beim Druck der Außenseiten druckt Sibelius zuerst die Doppelseite, auf der sich die Seite 1 befindet, dann 3, 5, 7 etc. Gleichermaßen beginnt Sibelius beim Druck der Innenseiten mit der Doppelseite, auf der sich die Seite 2 befindet, dann 4, 6 etc.

Die Druck-Reihenfolge beispielsweise einer 8-seitigen Broschüre ist wie folgt:

- \* Außenseiten: *1* und *8* (zusammen, Seite 1 rechts), *3* und *6*
- \* Innenseiten: *2* und 7, *4* und *5*.

Beachten Sie bitte auch, dass die zwei Seitenzahlen zweier auf einem Blatt nebeneinander liegenden Seiten zusammen immer die Gesamtseitenanzahl (auf ein Vielfaches von Vier aufgerundet) plus 1 ergeben; im obigen Beispiel also 9.

Wenn Sie von einer Broschüre nur eine bestimmte Doppelseite drucken möchten – z.B. die Seiten 8 und 1 einer 8-Seiten-Broschüre – geben Sie einfach nur eine der beiden Seiten an (beispielsweise Seite 1), Sibelius weiß dann, welche andere Seite neben dieser Seite gedruckt wird.

#### **Mehrere Dateien auf einmal drucken**

Sie können mehrere Dateien auf einmal drucken (beispielsweise einen Satz Stimmenauszüge), und zwar mit dem Plug-In Mehrfach-Kopien drucken; b **[5.17 Plug-Ins](#page-438-0)**. Um mehrere Stimmen auf einmal zu drucken, verwenden Sie Datei > Alle Stimmen drucken, um alle auf einmal zu drucken oder die Schaltfläche Stimme(n) drucken des Stimmen-Fensters, um die dort ausgewählten Stimmen zu drucken – b **[5.9 Dynamische Stimmen](#page-386-0)**.

#### **Gutes Papier auswählen**

Wenn Sie in sehr gutes Papier investieren, können Ihre Ausdrucke doppelt so gut aussehen. Gutes Papier ist leuchtend weiß, undurchsichtig, sodass nicht die Noten von der Rückseite durchscheinen, und hinreichend steif, damit es nicht von einem Notenständer abrutscht. Vermeiden Sie das gewöhnliche dünne Schreibmaschinen- oder Fotokopierpapier – wir empfehlen ein Papiergewicht von 100 g/m<sup>2</sup>.

#### **Probleme mit Rändern**

Manche Drucker schneiden unter Umständen die Ränder Ihrer Partiturseiten ab, insbesondere unten. Dies hangt damit zusammen, dass die meisten Drucker Platz zum Greifen, d.h. zum Einziehen des Papiers benötigen. (Anm. des Übersetzers: Oft ist es auch möglich, den Druckbereich des Druckers in einem Kontrollfeld zu vergrößern).

Ein Lösung wäre die Noten von den Rändern weiter zu entfernen, indem Sie im Dialogfeld Layout > Dokument einrichten (Kürzel Strg+D *oder* XD) die Ränder vergrößern.

Wenn eine Layoutänderung in Ihrer Partitur nicht in Frage kommt, aber (z.B.) nur der untere Rand beim Drucken etwas abgeschnitten wird, können Sie eine Formatierungsänderung verhindern, indem Sie den oberen Rand um beispielsweise 5 mm verkleinern, während Sie gleichzeitig den unteren Rand um 5 mm vergrößern, sodass das die ganze Seite einfach nur etwas nach oben verschoben wird. Zusätzlich sollten Sie vor dem Ändern der Ränder auch die Formatierung fixieren ( $\Box$  [6.1 Layout und Formatierung](#page-496-0)).

# **Probleme beim beidseitigen Druck**

Probieren Sie bei einem Papierstau eine oder alle der folgenden Möglichkeiten:

- \* Lassen Sie das Papier nach dem ersten Druckdurchgang eine Weile auskühlen
- \* Legen Sie die zweite Seite von Hand ein
- \* Falls vorhanden, öffnen Sie die Ausgangsklappe des Druckers, um einen geraderen Papierdurchlauf zu erzielen.

Wenn sich beim Drucken der Rückseite Toner von der Vorderseite ablöst:

- \* Lassen Sie das Papier nach dem ersten Druckdurchgang eine Weile auskühlen
- \* Wenn es Einstellungs-Möglichkeiten für einen schnelleren Papiereinzug gibt (d.h. Drucken mit niedrigerer Auflösung), probieren Sie diese Option bei der Rückseite.

# <span id="page-386-0"></span>**5.9 Dynamische Stimmen**

#### ■ Dynamic parts.

Bei Werken für mehrere Instrumente erstellt man normalerweise eine Partitur und separat dazu die einzelnen »Stimmen«, welche jeweils die Noten eines Instrumentes (manchmal auch mehrerer) enthalten. Stimmen unterscheiden sich von der Partitur ganz erheblich: Es finden sich in ihnen nur die für das jeweilige Instrument relevanten Noten, sie sind manchmal mit anderen Tonhöhen als die Partitur notiert und haben ein ganz anderes Layout, oft auch ein anderes Papierformat.

Glücklicherweise kümmert sich Sibelius um all das, automatische Formatierung, Transponieren und Layout der Stimmen.

(Auch wenn es dasselbe Wort ist, besteht sicherlich keine Gefahr, die hier erklärten Stimmen mit den Stimmen im Sinne einzelner »Ebenen« oder »Linien« innerhalb einer Notenzeile zu verwechseln. Dies sind zwei völlig verschiedene Dinge.)

# **Was sind dynamische Stimmen?**

Bei anderen Notationsprogrammen müssen Sie die Stimme eines jeden Instruments als separate Datei »herausziehen«, was zur Folge hat, dass jegliche Änderungen, die Sie später an der Partitur vornehmen (z.B. nach der ersten Probe), in Partitur und Stimmen nachgetragen werden müssen, im schlimmsten Fall kann das sogar ein neuerliches Herausziehen der Stimmen bedeuten. Damit verlieren Sie wertvolle Stunden.

Sibelius hingegen beschreitet hier revolutionäre Pfade. Jede Änderung in der Partitur wird automatisch auch in der Stimme vorgenommen und umgekehrt: Das sind *Dynamische Stimmen*.

Sie können dynamische Stimmen in exakt der gleichen Weise wie eine Partitur bearbeiten. Sie können Noten verschieben, hinzufügen und löschen, Bindebögen und Dynamik ergänzen usw., ganz wie gewohnt. Jedoch wird eine Stimme immer augenblicklich aktualisiert, sobald Sie etwas in der Partitur ändern, das Gleiche gilt umgekehrt.

Sie müssen dynamische Stimmen nicht herausziehen, sie sind tatsächlich Bestandteil derselben Datei wie die der Partitur. Damit lassen sich die Stimmen auch leichter verwalten.

# **Dynamische Stimmen anzeigen**

Nach dem Erstellen oder Öffnen einer Sibelius-Datei wird die Partitur angezeigt. Über die Dropdown-Liste mit der Bezeichnung Partitur in der Werkzeugleiste können Sie ganz leicht zu oder zwischen den Stimmen umschalten. Wenn Sie darauf klicken, erscheint eine Liste, die mit der Partitur beginnt und der die Namen aller Stimmen folgen. Wählen Sie den Namen der Stimme aus, die Sie sehen möchten, Sibelius öffnet diese dann in einem neuen Fenster.

Sie können auch ganz schnell zwischen der Partitur und der zuletzt betrachteten Stimme umschalten, indem Sie in der Werkzeugleiste auf die Schaltfläche Zwischen Partitur und Stimme wechseln klicken (Kürzel W). Wenn Sie eine Note oder ein anderes Notenzeilen-Objekt auswählen, bevor Sie Zwischen Partitur und Stimme wechseln, zeigt Sibelius die Stimme mit dieser Aus-

wahl an. Wenn nichts ausgewählt ist, zeigt Sibelius die zuletzt betrachtete Stimme an. Sie können auch zu einer Stimme umschalten, indem Sie diese im Stimmen-Fenster (siehe unten) doppelklicken.

Auch ist es möglich, sich mit Fenster > Nächste Stimme und Vorige Stimme (Kürzel Strg+Alt+Tab *oder* zXTab und Shift+Strg+Alt+Tab *oder* xzXTab) durch die Stimmen zu bewegen. Sobald Sie zur letzten Stimme gelangt sind und zur nächsten weitergehen, zeigt Sibelius wiederum die Partitur an.

#### **Mehrere Stimmen anzeigen**

In der Voreinstellung erzeugt Sibelius pro Partitur nur zwei Fenster: eines für die Partitur und ein anderes für die Stimmen. Wenn Sie zwischen Stimmen umschalten, benutzt Sibelius immer das Fenster wieder, in dem die zuvor betrachtete Stimme angezeigt wurde. Wenn Sie möchten, dass Sibelius für jede Stimme ein separates Fenster erzeugt, vielleicht damit Sie sie auf einem großen Monitor verteilt sehen können, schalten Sie auf der Seite Weitere des Dialogfelds Datei > Voreinstellungen (auf dem Mac im Sibelius-Menü, Kürzel Strg+, *oder* X,) die Option Stimmen in neuen Fenstern anzeigen ein.

#### **Partitur und Stimmen unterscheiden**

Sibelius verwendet für Partitur und Stimmen unterschiedliche Unterlage- und Papier-Texturen, sodass Sie die beiden sofort unterscheiden können. In der Voreinstellung zeigt Sibelius die Stimmen auf einem cremefarbenen und die Partitur auf einem weißen Papier. Die Verwendung der Texturen können Sie auf der Texturen-Seite des Dialogfelds Datei > Voreinstellungen (auf dem Mac im Sibelius-Menü) festlegen – **Q [5.7 Bildschirmdarstellung](#page-375-2)**.

#### **Stimmen bearbeiten**

Sie können dynamische Stimmen in exakt der gleichen Weise wie eine Partitur bearbeiten; tatsächlich funktioniert fast alles, was Sie in einer Partitur machen können, in gleicher Weise in einer Stimme. Das Erstellen und Löschen von Objekten in einer Stimme macht dasselbe wie in der Partitur, das gilt gleichfalls auch umgekehrt.

Das Verschieben von Objekten (außer dem Ändern der Tonhöhe von Noten) ist allerdings eine andere Angelegenheit. Sie können Dinge in Partitur und Stimme durchaus unterschiedlich positionieren, um genügend Freiraum für das Layout zu haben und um Kollisionen zu vermeiden, die z.B. in der Stimme entstehen können, in der Partitur jedoch nicht auftauchen (oder umgekehrt). So funktioniert's:

- \* Wenn Sie ein Objekt in der Partitur verschieben, so verschiebt es sich auch in den betreffenden Stimmen (so wie Sie es erwarten würden)
- \* Wenn Sie ein Objekt jedoch in der Stimme verschieben, so verschiebt es sich *nicht* in der Partitur. Dasselbe gilt für die Gestaltung eines Objekts – wenn Sie beispielsweise an der Bogenmitte ziehen, um die Bogenform in der Stimme zu ändern, ändert sie sich nicht in der Partitur. Damit sind Sie in der Lage, in der Stimme letzte Anpassungen vorzunehmen, ohne dass die Partitur davon betroffen wäre. Dieses Objekt nimmt in der Stimme die Farbe Orange an, um Ihnen zu zeigen, dass es sich nun hinsichtlich seiner Gestaltung oder Positionierung von der Partitur unterscheidet (siehe **[Unterschiede in Stimmen](#page-390-0)** weiter unten).
- \* Wenn ein Objekt in einer Stimme verschoben bzw. umgestaltet wurde, wird es sich im weiteren Verlauf auch dann nicht ändern, wenn es in der Partitur bewegt wird (da dies die Stimme, die Sie schon schön gerichtet hatten, wieder durcheinander bringen könnte) – es sei denn, Sie verschieben es in der Partitur so weit, dass es sich einer anderen Note zuordnet (andernfalls würden Partitur und Stimme überhaupt nicht mehr übereinstimmen), oder Sie setzen das Objekt (in Position und/oder Gestaltung) zurück, damit es sich in Partitur und Stimme wieder gleicht (siehe **[Objekte in Stimmen zurücksetzen](#page-390-1)** weiter unten).
- \* Sie sollten in einer Stimme ein Objekt nicht zu weit verschieben (z.B. zu einer anderen Note), da es sich in der Partitur nicht bewegt und daher mit der Partitur nicht mehr übereinstimmt. Wenn Sie dies tun, läuft die graue Zuordnungslinie rot an, um Sie vor der zu großen unterschiedlichen Positionierung in Stimme und Partitur zu warnen.

Im Allgemeinen heißt das, dass Sie die Noten und alles andere in der Partitur und nicht in der Stimme eingeben; am Ende können Sie dann in der Stimme dieser den letzten Schliff verpassen, indem Sie die Position und Gestaltung der verschiedenen Objekte richten.

Beachten Sie aber bitte, dass Sie Layoutänderungen wie das Verschieben von Notenzeilen, das Setzen und Entfernen von System- und Seitenumbrüchen sowie das Ändern der Notenabstände in der Stimme ganz frei handhaben können – dies zählt nicht als Verschieben von Objekten, da es keine Rolle spielt, in wie weit sich Partitur und Stimme im Layout unterscheiden.

#### **Das Stimmen-Fenster**

Über das Stimmen-Fenster können Sie Stimmen drucken, erstellen, modifizieren, löschen und herausziehen. Dieses Fenster sollten Sie nicht oft benötigen (z.B. da Sie Stimmen drucken über Datei > Drucken oder Datei > Alle Stimmen drucken können), sodass Sie es im Allgemeinen ausgeschaltet lassen. Um das Stimmen-Fenster jedoch anzuzeigen, wählen Sie Fenster > Stimmen (Kürzel Strg+Alt+R *oder* ~ $\mathcal{H}R$ ) oder klicken auf die entsprechende Schaltfläche in der Werkzeugleiste.

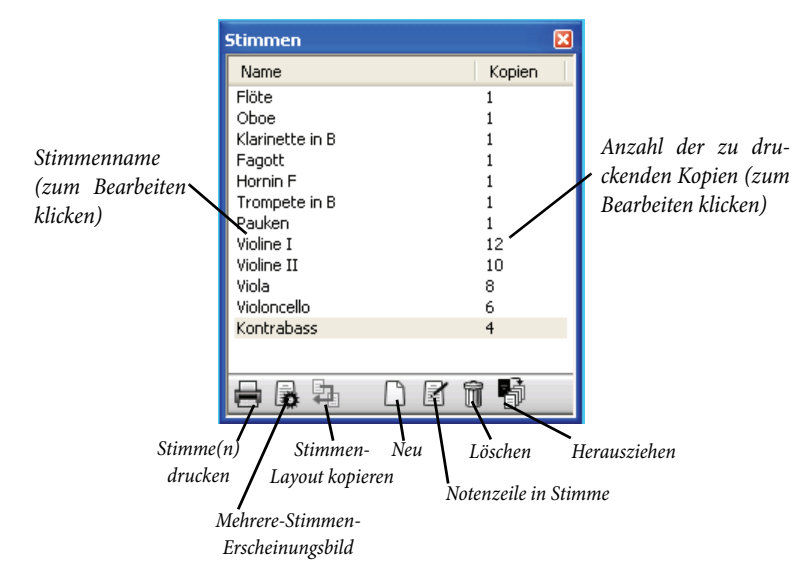

Wie die Drop-down-Liste in der Werkzeugleiste enthält dieses Fenster eine Liste sämtlicher Stimmen der Partitur. Mit einem Doppelklick auf den Namen einer Stimme, die Sie betrachten möchten, können Sie auf diese umschalten.

Bestimmte Änderungen können Sie an mehreren Stimmen auf einmal vornehmen. Um eine einzelne Stimme auszuwählen, klicken Sie auf deren Namen. Wenn Sie mehrere Stimmen auswählen möchten, können Sie mit Strg+Klick *oder* X-Klick der Auswahl eine weitere Stimme hinzufügen oder mit Shift-Klick die Auswahl erweitern.

Sobald Sie eine oder mehrere Stimmen ausgewählt haben, können Sie auf jeden der Knöpfe am unteren Rand des Fensters klicken:

- \* Stimme(n) drucken: druckt die jeweils ausgewählten Stimmen; in der Kopien-Spalte können Sie angeben, wie viele Kopien welcher Stimmen gedruckt werden sollen (siehe **[Mehrere Stim](#page-389-0)[men drucken](#page-389-0)** unten).
- \* Mehrere-Stimmen-Erscheinungsbild: Sibelius fragt Sie, ob Sie die Änderungen an allen Stimmen oder nur an der aktuell ausgewählten Stimme vornehmen möchten. Damit ist es Ihnen möglich, das Erscheinungsbild aller ausgewählten Stimmen in einem Arbeitsschritt zu ändern (siehe **[Mehrere-Stimmen-Erscheinungsbild](#page-392-0)** weiter unten).
- \* Stimmen-Layout kopieren: Kopiert das Layout der momentan angezeigten Stimme in die im Stimmen-Fenster ausgewählte(n) Stimme(n) – siehe **[Stimmen-Layout kopieren](#page-398-0)** weiter unten
- \* Neue Stimme: Damit können Sie manuell eine neue Stimme erstellen, die eine beliebige Anzahl von Notenzeilen der Partitur enthalten kann
- \* Notenzeilen in Stimme: Mit dieser Option können Sie einer Stimme weitere Notenzeilen hinzufügen oder Notenzeilen aus ihr entfernen. (Dies funktioniert nur bei der Auswahl einer einzelnen Stimme.)
- \* Stimme(n) löschen: Entfernt die ausgewählte(n) Stimme(n)
- \* Stimmen herausziehen: Zieht jede dynamische Stimme in eine separate Sibelius-Datei heraus (siehe **[Stimmenauszug-Dialogfeld](#page-401-0)** weiter unten).

# <span id="page-389-0"></span>**Mehrere Stimmen drucken**

Wenn Sie den Stimmensatz eines Orchesterwerkes drucken, benötigen Sie üblicherweise nur eine Kopie der 1. Flöte, jedoch eine ganze Reihe Kopien für die Geigen (und die anderen Streicher), um alle Spieler bzw. Pulte mit Noten zu versorgen. In Sibelius können Sie für jede Stimme die Anzahl der zu druckenden Kopien angeben. Wählen Sie die entsprechende Stimme im Stimmen-Fenster aus und klicken einmal in die Kopien-Spalte. Es erscheint eine Einfügemarke; tippen Sie die Anzahl der Kopien, die eine beliebige Zahl zwischen 0 und 99 sein kann (damit können Sie immer noch mehrere Orchester gleichzeitig versorgen, sogar wenn es sich um Schönbergs »Gurrelieder« oder Mahlers »Achte« handelt).

Da Sibelius Ihnen ermöglicht, für jede Stimme eine individuelle Anzahl zu druckender Kopien einzustellen, kann das Drucken eines kompletten Stimmensatzes praktisch mit nur zwei Mausklicks erledigt werden. Sie können bei einem Druckauftrag eine beliebige Kombination von Stimmen drucken.

Um alle Stimmen zu drucken, wählen Sie Datei > Alle Stimmen drucken. Um nur bestimmte Stimmen zu drucken, wählen Sie im Stimmen-Fenster die Stimme(n) aus und klicken auf den Stimme(n)-drucken-Knopf ( $\Box$ ). Alternativ können Sie eine einzelne Stimme in der üblichen Weise über Datei > Drucken drucken. Wenn Sie mehrere Stimmen gleichzeitig drucken, können Sie den Seitenbereich oder die Kopienanzahl im Druck-Dialog nicht angeben.

Sie können Ihre Stimmen direkt als PDF-Dateien drucken, was sehr praktisch ist, wenn Sie sie per E-Mail verschicken wollen. In Windows müssen Sie dazu einen PDF-Druckertreiber installieren, um diese Funktion zu verwenden (siehe **[PDF-Dateien erstellen](#page-601-0)** auf Seite 602). Auf dem Mac klicken Sie im Drucken-Dialogfeld einfach auf PDF und wählen Als PDF sichern. Sowohl in Windows als auch auf dem Mac speichert Sibelius jede Stimme als einzelne PDF-Datei und gibt dieser Datei auch gleich einen passenden Namen.

#### <span id="page-390-0"></span>**Unterschiede in Stimmen**

Wenn Sie in einer Stimme ein Objekt verschieben oder bearbeiten, zeigt Ihnen Sibelius den nun entstandenen Unterschied hilfreicherweise durch Färbung in Orange an. (Wenn Sie dies als lästig empfinden, schalten Sie Ansicht > Unterschiede in Stimmen aus.)

Beispiel:

- \* Notenzeilen-Objekte (z.B. Expression-Text, Cresc./dim.-Gabeln, Vorzeichen etc.) erscheinen in Orange, wenn sie in der Stimme verschoben wurden
- \* Noten, deren Halsrichtung in der Stimme umgekehrt oder die in Stichnotengröße umgewandelt wurden, werden in Orange dargestellt
- \* Objekte, die in der Stimme angezeigt werden, in der Partitur jedoch ausgeblendet sind oder umgekehrt, erscheinen in Orange.

Sie können auch in der Partitur Ansicht > Unterschiede in Stimmen einschalten, Sibelius stellt dann alle Objekte farbig dar, die in einer oder in mehreren Stimmen verschoben oder bearbeitet wurden. Dies macht es einfach, beispielsweise solche Objekte zu sehen, auf die Sie eventuell Layout > Auf Partitur-Position zurücksetzen anwenden möchten (siehe unten).

# <span id="page-390-1"></span>**Objekte in Stimmen zurücksetzen**

Wenn Sie die Position eines Objekts in einer Stimme zurücksetzen müssen, können Sie es entweder auf seine Standard-Position oder auf dieselbe Position wie in der Partitur zurücksetzen.

- Um ein Objekt auf seine Standard-Position zurückzusetzen (d.h. auf die in Stilvorlagen Standard-Positionen festgelegten Werte), wählen Sie Layout > Position zurücksetzen (Kürzel Strg+Shift+P oder  $\triangle$  *XP*).
- \* Um die Position eines Objektes wieder auf die der Partitur zurück zu bringen, wählen Sie Layout > Auf Partitur-Position zurücksetzen (Kürzel Strg+Shift+Alt+P oder  $\triangle$  ~ $\mathcal{H}$ P). Wenn Ansicht > Unterschiede in Stimmen eingeschaltet ist, wird das Objekt nicht mehr in Orange dargestellt.

Wenn Sie die Partitur bearbeiten, können Sie mit Layout > Auf Partitur-Position zurücksetzen ein Objekt in *allen Stimmen*, in denen es vorkommt, auf die Position in der Partitur zurücksetzen.

Sie können auch die Gestaltung eines Objekts in einer Stimme (z.B. die eines Bindebogens) entweder auf dessen Standard-Gestaltung, oder auf die Gestaltung desselben Objekts in der Partitur zurücksetzen:

- \* Um ein oder mehrere Objekte auf deren Standard-Gestaltung zurückzusetzen, wählen Sie Layout > Gestaltung zurücksetzen (Kürzel Strg+Shift+D oder  $\triangle$  #D)
- Um die Gestaltung desselben Objekts in der Partitur zurück zu bringen, wählen Sie Layout > Auf Partitur-Gestaltung zurücksetzen (Kürzel Strg+Shift+Alt+D oder  $\Delta \sim \mathcal{H}$ D). Wiederum erscheint dann das Objekt nicht mehr länger in Orange (es sei denn, Sie haben auch dessen Position geändert).

Wenn Sie die Partitur bearbeiten, können Sie mit Layout > Auf Partitur-Gestaltung zurücksetzen ein Objekt in *allen Stimmen*, in denen es vorkommt, auf die Gestaltung in der Partitur zurücksetzen (genauso wie beim Zurücksetzen der Position).

# **Ausblenden und Anzeigen in Stimmen und Partitur**

Abgesehen von ein paar Ausnahmen (z.B. Schlüsselwechsel) wird jedes Objekt einer Partitur standardmäßig in Partitur und in allen Stimmen, in denen es vorkommt, angezeigt. Wenn Sie ein Objekt in der Partitur ausblenden möchten, damit es nur in der Stimme erscheint (z.B. beim Schreiben von Stichnoten), selektieren Sie es und wählen Bearbeiten > Ausblenden oder anzeigen > In Stimmen(auszügen) anzeigen. Wenn umgekehrt ein Objekt nur in der Partitur und nicht in den Stimmen erscheinen soll, wählen Sie Bearbeiten > Ausblenden oder anzeigen > In Partitur anzeigen.

Wenn Sie in der Partitur Bearbeiten > Ausblenden oder anzeigen > Ausblenden wählen, wird das selektierte Objekt in Partitur und *allen* Stimmen ausgeblendet. Wenn Sie in einer Stimme Bearbeiten > Ausblenden oder anzeigen > Ausblenden wählen, wird das selektierte Objekt nur in dieser Stimme ausgeblendet und bleibt in der Partitur sichtbar. (In der einzelnen Stimme könnten Sie Objekte auch über die Allgemein-Leiste des Eigenschaften-Fensters ausblenden bzw. anzeigen.)

Zu weiteren Informationen zum Schreiben von Stichnoten siehe **[Vorschläge und Stichnoten](#page-188-0)** [auf Seite 189.](#page-188-0)

# **Stimmennamen bearbeiten**

Die Namen der Stimmen können direkt im Stimmen-Fenster bearbeitet werden, indem Sie das Name-Feld editieren, oder – während die Stimme angezeigt wird – im Dialogfeld Datei > Partitur-Informationen. Um den Namen im Stimmen-Fenster zu bearbeiten, wählen Sie die Stimme aus, die Sie umbenennen möchten, und klicken einmal in die Name-Spalte. Es erscheint eine Einfügemarke und Sie können den neuen Namen der Stimme eintippen. Die Änderung des Namens überträgt sich auch automatisch auf den Instrumentennamen auf der ersten und auf den folgenden Seiten der Stimme.

Wenn Sie einen Stimmennamen mit einem Zeilenumbruch versehen müssen, um mehrere Instrumente untereinander in einzelnen Zeilen in der Kopfzeile der Seite aufzulisten, setzen Sie diesen Zeilenumbruch mittels \n\. Sie können Sibelius auch anweisen, für bestimmte Zeichen den Musik-Text-Font zu verwenden, indem Sie dem Zeichen, dessen Font Sie ändern möchten, ein ^ voranstellen (z.B. würde Klarinette in B^b als Klarinette in Bb erscheinen).

# **Erscheinungsbild von Stimmen und Partitur**

Die folgenden Dinge sind in der Partitur und in allen Stimmen immer gleich – d.h. es macht keinen Unterschied, ob Sie gerade in der Partitur oder in einer Stimme sind, wenn Sie etwas davon ändern, da diese Änderung überall gilt:

- \* Textstile: Sie können jedoch in Textstile bearbeiten für Partitur und Stimmen unterschiedliche Schriftgrößen angeben
- \* Standard-Positionen: Jedoch auch hier können Sie im Dialogfeld Standard-Positionen für Partitur und Stimmen unterschiedliche Werte festlegen
- \* Viele Regeln in Stilvorlagen > Notensatzregeln (z.B. Positionierung von Vorzeichen, Punktierungen, Klammern, Schlüsseln, Tonartvorzeichnungen, N-tolen; Erscheinungsbild von Taktstrichen, Akkordrastern, Cresc./dim.-Gabeln, Studierzeichen, Bindebögen, Haltebögen; Balkensetzung; Notengrößen; Textrahmenstärke und Liedtext-Optionen)

Die folgenden Dinge können jedoch in jeder Stimme unabhängig von den anderen Stimmen und der Partitur eingestellt werden, sodass eine Änderung hier nur die jeweilige Stimme (oder die Partitur) betrifft, in der Sie sich gerade befinden:

- Seiten- und Notenzeilengröße (Rastral) etc. (in Layout > Dokument einrichten)
- Layout, einschließlich Umbrüche und Layout > Automatisches Layout
- Notenabstände (einschließlich Stilvorlagen > Notenabstands-Regel)
- \* Textgrößen (siehe **[Textstile in Stimmen](#page-396-0)** auf Seite 397)
- \* Einige Regeln in Stilvorlagen > Notensatzregeln (z.B. Taktzahlen-Format, Mehrtakt-Pausen, Instrumentennamen, Taktartbezeichnungen; Erscheinungsbild der Systemtrennstriche; erste Seitenzahl; Notenzeilen- und Systemabstände)
- Erscheinungsbild von Timecode und Hit Points (Play > Video und Time > Timecode und Dauer und Hit Points).

Es ist nützlich, die Möglichkeit zu haben, manche Dinge in dieser Art in den einzelnen Stimmen unterschiedlich voneinander ändern zu können. Es ist jedoch auch genauso nützlich, bestimmte Änderungen an allen Stimmen oder Stimmengruppen auf einmal vornehmen zu können, anstatt in jeder Stimme einzeln. Letzteres können Sie über das Dialogfeld Mehrere-Stimmen-Erscheinungsbild tun.

# <span id="page-392-0"></span>**Mehrere-Stimmen-Erscheinungsbild**

Das Dialogfeld Mehrere-Stimmen-Erscheinungsbild kann dazu verwendet werden, um das Erscheinungsbild einer beliebigen Anzahl von Stimmen in einem Arbeitsschritt zu ändern. Wählen Sie zuerst im Stimmen-Fenster die Stimme(n) aus, die Sie ändern möchten, und klicken dann auf  $\mathbf{R}$ .

Wenn Sie das Erscheinungsbild mehrerer Stimmen ändern, kann die Situation eintreten, dass bestimmte Einstellungen in verschiedenen Stimmen unterschiedlich sind; in diesem Fall erscheinen diese Einstellungen leer. Wenn in diesem Zustand an diesen Einstellungen keine Änderungen vorgenommen werden, bleiben die einzelnen Werte in den jeweiligen Stimmen unverändert.

Das Dialogfeld besteht aus drei als Registerkarten verwalteten Seiten. Auf der Seite Dokument einrichten können Sie die Seitengröße, die Seitenausrichtung und die Notenzeilengröße (Rastral) Ihrer Stimmen festlegen:

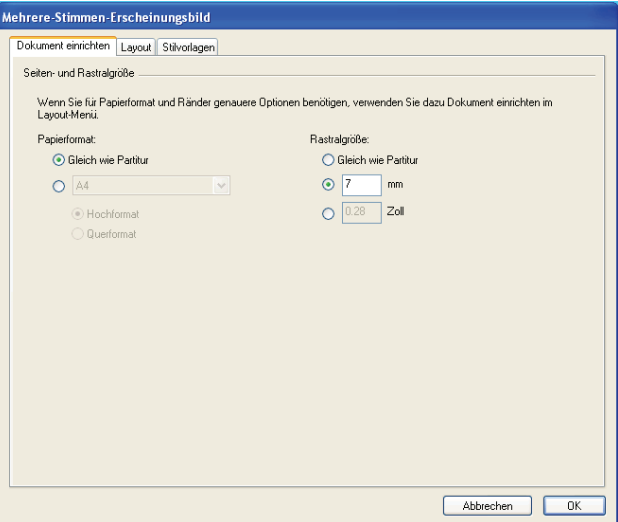

- \* Mit der Option Wie in Partitur unter Seitengröße werden sowohl die Seitengröße als auch die Seitenausrichtung der Stimmen identisch der Partitur eingestellt. Wenn Sie unterschiedliche Einstellungen möchten, wählen Sie die gewünschte Seitengröße aus der Drop-down-Liste und klicken entweder auf Hochformat oder Querformat.
- \* Mit der Option Wie in Partitur unter Notenzeilengröße wird gewährleistet, dass alle Notenzeilen in Ihren Stimmen die gleiche Größe wie die Notenzeilen in der Partitur haben. Stimmen besitzen üblicherweise jedoch größere Notenzeilen als die Partitur und Sie können die gewünschte Größe entweder in Millimeter oder in Zoll (Inches) angeben.

Die Layout-Seite besitzt folgende Optionen; im Zweifelsfalle belassen Sie die (vernünftigen) Voreinstellungen:

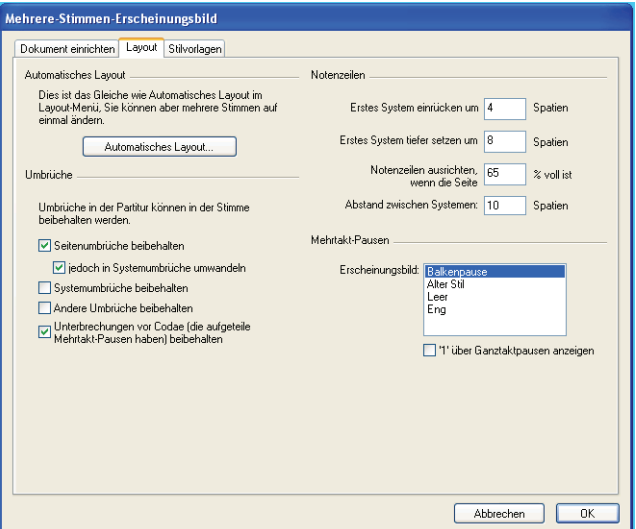

- \* Seiten- und Systemumbrüche, die in der Partitur manuell gesetzt wurden, können in Stimmen unterdrückt, beibehalten oder modifiziert werden:
	- % Wenn die Seitenumbrüche der Partitur ganz genauso in den Stimmen erscheinen sollen, schalten Sie Seitenumbrüche beibehalten ein
	- % Wenn Sie lieber möchten, dass sie in Systemumbrüche umgewandelt werden, schalten Sie jedoch in Systemumbrüche umwandeln ein
	- % Wenn die Systemumbrüche der Partitur ganz genauso in den Stimmen erscheinen sollen, schalten Sie Systemumbrüche beibehalten ein
	- % Andere Formatierungen der Partitur (z.B. fixierte Systeme, »zusammengehaltene Takte«) können auch in den Stimmen erscheinen, wenn Sie Andere Umbrüche beibehalten einschalten.
	- % Unterbrechungen vor Codae (die aufgeteilte Mehrtakt-Pausen haben) beibehalten siehe unten **[Schlüsselwechsel in Stimmen](#page-397-0)** zu weiteren Informationen.
- \* Es ist recht üblich, dass das erste System einer Stimme eingerückt wird. Sibelius lässt Sie alle Stimmen automatisch einrücken, indem Sie bei Erstes System einrücken den gewünschten Wert eingeben. Wenn Sie hier null eingeben, wird das erste System nicht eingerückt.
- \* Da sich auf der ersten Seite einer Stimme normalerweise auch die Titelei befindet, kann Sibelius das erste System automatisch nach unten verschieben, um der Titelei Platz zu schaffen. Geben Sie bei Erstes System tiefer setzen einen geeigneten Wert ein.
- \* Die Einstellung Abstand zwischen Systemen steuert den Standardabstand zwischen den Systemen der ausgewählten Stimme(n). Eine Verkleinerung dieses Wertes spart Platz und schafft mehr potentielle Wendestellen. Auf Seiten, deren Notenzeilen vertikal ausgerichtet sind, ist der Abstand zwischen den Systemen größer als der hier angegebene Wert.
- \* Um festzulegen, wie die Notenzeilen der Stimme(n) ausgerichtet werden sollen, stellen Sie Notenzeilen ausrichten, wenn die Seite mindestens *n*" voll ist ein (siehe **[Notenzeilenab](#page-530-0)stände** [auf Seite 531\)](#page-530-0)
- \* Um das Erscheinungsbild der Mehrtakt-Pausen in Ihren Stimmen zu ändern, wählen Sie aus der Erscheinungsbild-Liste den gewünschten Stil. Wenn Sibelius eine 1 über einzelnen Pausentakte setzen soll, schalten Sie '1' über Ganztaktpausen anzeigen ein (**Q [2.14 Mehrtakt-Pau](#page-126-0)[sen](#page-126-0)**).
- \* Um die Einstellungen von Automatisches Layout zu ändern, klicken Sie auf Automatisches Layout. Hier können Sie steuern, wie Sibelius das Layout von Systemen, Seiten und Mehrtakt-Pausen gestalten soll ( $\Box$  [6.3 Automatisches Layout](#page-508-0)).

Auf der Stilvorlagen-Seite gibt es folgende Optionen:

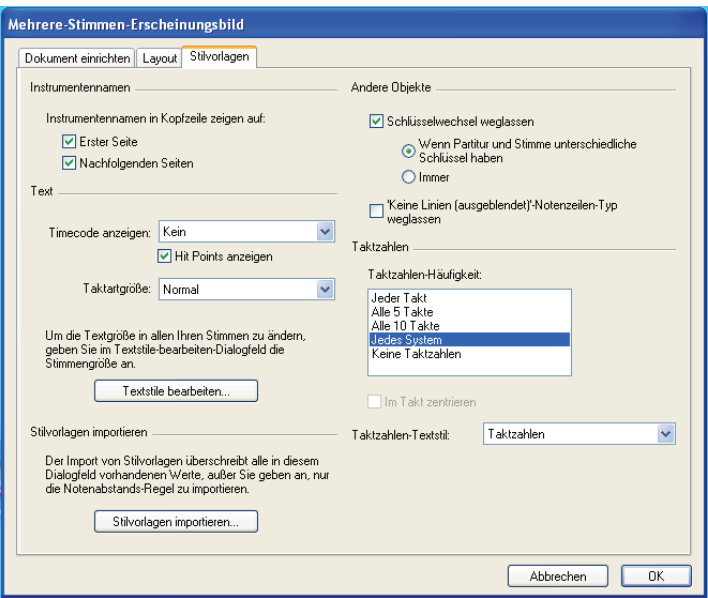

\* Sibelius kann jede Stimme mit Instrumentennamen versehen. In der Voreinstellung erscheinen diese auf Erster Seite oben links und oben in der Mitte auf Nachfolgenden Seiten. Wenn Sie keine Instrumentennamen möchten, schalten Sie diese Optionen aus.

(Die Kopfzeilen mit den Instrumentennamen werden automatisch aus dem Namen einer Stimme mittels Text-Platzhalter erzeugt (siehe **Platzhalter** [auf Seite 215](#page-214-0)) und sind immer in allen Stimmen vorhanden. Wenn Sie die Kopfzeilen hier ausschalten, blendet Sibelius die entsprechenden Textobjekte in den Stimmen aus anstatt sie zu löschen, sodass Sie sie zu einem späteren Zeitpunkt wieder einschalten könnten.)

- \* Standardmäßig werden Timecode und Hit Points in Stimmen nicht dargestellt. Wenn Sie Timecode sichtbar machen möchten, wählen Sie unter Timecode anzeigen zwischen Über jedem Takt oder Am Anfang jeden Systems. Wenn Sie Hit Points anzeigen möchten, dann setzen Sie Ihr Häkchen bei Hit Points anzeigen (**Q [4.8 Timecode und Hit Points](#page-295-0)**).
- \* Taktartbezeichnungen erscheinen standardmäßig ganz normal zwischen oberer und unterer Notenlinie eingebettet. Wenn Sie die Taktartbezeichnungen in Stimmen Groß oder Riesig wünschen, wählen Sie unter Taktartgröße die entsprechende Option (siehe **[Große Taktartbe](#page-167-0)[zeichnungen](#page-167-0)** auf Seite 168).
- \* Mit einem Klick auf Textstile bearbeiten gelangen Sie direkt zum Dialogfeld Textstile bearbeiten (siehe **[Textstile in Stimmen](#page-396-0)** weiter unten)
- \* Sie können in alle ausgewählten Stimmen Stilvorlagen importieren, klicken Sie dazu auf Stilvorlagen importieren – siehe unten **[Stilvorlagen aus Stimmen heraus exportieren](#page-398-1)**. Beim Importieren von Stilvorlagen in eine Stimme sind nur die Optionen Notensatzregeln und Dokument einrichten und Notenabstands-Regel aktiv.
- \* Mit dem Ausschalten von Schlüsselwechsel weglassen stellen Sie sicher, dass alle Schlüsselwechsel in der Partitur auch in den Stimmen erscheinen. Um alle Schlüsselwechsel in allen Instrumenten zu unterdrücken, schalten Sie Schlüsselwechsel weglassen ein und wählen
Immer. Einige transponierende Instrumente (wie z.B. die Bassklarinette) können in Partitur und Stimmen unterschiedliche Schlüsselwechsel aufweisen, sodass in der Partitur notwendige Schlüsselwechsel in der Stimme unsinnig sein können. In Sibelius haben Sie die Option, solche Schlüsselwechsel mittels Schlüsselwechsel weglassen und Wenn Partitur und Stimme unterschiedliche Schlüssel haben zu unterdrücken. Sie können später in der Stimme alle notwendigen Schlüsselwechsel manuell einsetzen, diese erscheinen *nicht* in der Partitur – siehe **[Schlüsselwechsel in Stimmen](#page-397-0)** weiter unten.

- \* Manche Komponisten pflegen einen Stil, bei dem Teile einer Notenzeile ausgeblendet werden, wenn ein Instrument nicht spielt (siehe **[Verkürzte und unterbrochene Notenzeilen](#page-141-0)** auf [Seite 142\)](#page-141-0). Diese Schreibweise gilt üblicherweise jedoch nicht für Stimmen; Sibelius gibt Ihnen hier die Option, Ausblenden-Notenzeilen-Typ-Änderungen zu unterdrücken. Aktivieren Sie dazu 'Keine Linien (ausgeblendet)'-Notenzeilen-Typ weglassen.
- \* Um die Häufigkeit von Taktzahlen in Ihren Stimmen festzulegen, wählen Sie aus Jeder Takt, Alle 5 Takte, Alle 10 Takte, Jedes System und Keine Taktzahlen. Sie können mit Im Takt zentrieren Taktzahlen auch mittig im Takt setzen. Wenn die Taktzahlen in den Stimmen anders als in der Partitur aussehen sollen, wählen Sie aus dem Taktzahlen-Text-Drop-down-Menü den gewünschten Textstil. (Diesem Ansinnen dient der Textstil Taktzahlen (Stimmen).) In den meisten Fällen bleibt dies hier aber wohl Taktzahlen.

## **Textstile in Stimmen**

Jeder Text-Stil in Sibelius hat zwei Schriftgrößen: eine für die Partitur und eine für alle Stimmen. Um die Textgröße in Ihren Stimmen unabhängig von der Partitur zu ändern, klicken Sie auf Textstile bearbeiten, entweder im Stilvorlagen-Menü oder auf der Stilvorlagen-Seite von Mehrere-Stimmen-Erscheinungsbild. Es erscheint das Dialogfeld Textstile bearbeiten. Wählen Sie den Namen des Textstils aus, den Sie bearbeiten möchten, und klicken Sie auf Bearbeiten. Folgendes Dialogfeld erscheint:

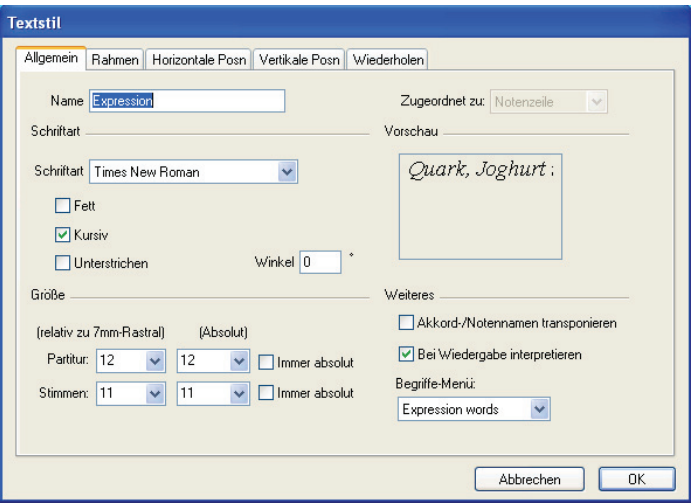

Um die Größe des Textstils in den Stimmen zu ändern, geben Sie bei Stimmen eine neue Punktgröße ein, entweder relativ zu 7mm-Rastral oder als Absolut-Wert. Wenn der Text nicht entsprechend der Rastralgröße skaliert werden soll, aktivieren Sie Immer absolut. Weitere Informationen zum Bearbeiten von Textstilen finden Sie in b **[3.7 Bearbeiten von Textstilen](#page-241-0)**.

## **Unterschiedliche Textgrößen in Partitur und Stimmen**

Wenn ein Text in der Partitur und in den Stimmen in unterschiedlicher Größe erscheinen soll, wie z.B. ein Titel-Text – dieser ist in der Partitur normalerweise größer als in den Stimmen –, sollten Sie dessen Größe niemals über die Text-Leiste des Eigenschaften-Fensters anpassen. Jede Größenänderung eines Textes, die Sie auf diese Weise vornehmen, wirkt sich auf Partitur *und* Stimmen aus.

Sie sollten daher stattdessen die Standardgrößen des jeweiligen Textstils über Stilvorlagen > Textstile bearbeiten ändern. Sie können in jedem Textstil für Partitur und Stimmen unterschiedliche Größen festlegen – **Q [3.7 Bearbeiten von Textstilen](#page-241-0)**.

Wenn Sie in Ihrer Partitur oder Stimme auf einen Text stoßen, der entweder viel zu groß oder viel zu klein ist, so haben Sie dessen Größe wahrscheinlich im Eigenschaften-Fenster geändert; selektieren Sie dieses Textobjekt und wählen Sie Layout > Gestaltung zurücksetzen (Kürzel Strg+Shift+D oder ~<sup>2</sup>CD), gehen Sie dann zu Stilvorlagen > Textstile bearbeiten und geben Sie für Partitur und Stimmen geeignete Größen an.

### <span id="page-397-0"></span>**Schlüsselwechsel in Stimmen**

Sibelius lässt Sie in Stimmen Schlüsselwechsel erstellen, die nicht in der Partitur erscheinen. Solche Schlüssel erscheinen in Orange (wenn Ansicht > Unterschiede in Stimmen eingeschaltet ist). Passen Sie jedoch auf: Wenn der Anfangs-Schlüssel für dieses Instrument in der Stimme ein anderer als in der Partitur ist, kann die Option Schlüsselwechsel weglassen auf der Seite Stilvorlagen des Dialogfelds Mehrere-Stimmen-Erscheinungsbild (siehe oben **[Mehrere-Stimmen-](#page-392-0)[Erscheinungsbild](#page-392-0)**) bewirken, dass kein neuer Schlüsselwechsel mehr erscheint, den Sie in der Stimme erstellen; in diesem Fall macht Sibelius Sie darauf aufmerksam.

Ebenso sollten Sie dies beachten: Wenn Sie in einer Stimme einen Schlüsselwechsel verschieben, der sowohl in der Partitur als auch in der Stimme steht, verschiebt sich dieser auch in der Partitur. Wenn Sie den Schlüssel in der Stimme unabhängig von der Partitur verschieben möchten, erstellen Sie in der Stimme einen neuen Schlüssel genau über dem bisherigen Schlüssel; der neue Schlüssel ist nun in dieser Stimme von der Partitur unabhängig und kann entsprechend verschoben werden.

#### **Codae in Stimmen**

Bei einer Coda, die in der Partitur ein unterbrochenes System erzeugt, können Sie in Sibelius angeben, ob diese Systemunterbrechung auch in den Stimmen auftauchen soll. Ein unterbrochenes System ist dadurch gekennzeichnet, dass Mehrtaktpause unterbrechen eingeschaltet und der Abstand vor Takt größer als 0 ist. (Wenn Sie Layout > Umbruch > System unterbrechen wählen, macht Sibelius dies automatisch –  $\Box$  **[4.4 Wiederholungen](#page-271-0)**.) Wenn es Ihr Wunsch ist, dass das System in den Stimmen automatisch an der gleichen Stelle unterbrochen wird, schalten Sie Unterbrechungen vor Codae (die aufgeteilte Mehrtakt-Pausen haben) beibehalten auf der Layout-Seite des Dialogfelds Mehrere-Stimmen-Erscheinungsbild ein. Um die Unterbrechung in den Stimmen zu unterdrücken, schalten Sie diese Option aus. Zu mehr Informationen siehe oben **[Mehrere-Stimmen-Erscheinungsbild](#page-392-0)**.

### **Stimmen-Layout kopieren**

In manchen Musikgattungen – insbesondere bei Film- und Fernsehmusik – kommt es häufiger vor, dass das Layout der Instrumental-Stimmen sehr ähnlich bis gleich ist. Dies gilt durchaus auch für beispielsweise die Stimmen der beiden Hörner oder Trompeten in einer klassischen Sinfonie. Damit ist gemeint, dass bei allen Stimmen die System- und Seitenumbrüche an der gleichen Stelle sitzen. In Sibelius können Sie das Layout einer Stimme ganz leicht auf eine oder alle anderen Stimmen übertragen:

- \* Stellen Sie zunächst das Layout einer Stimme einschließlich der vertikalen Positionierung von System-Objekten wie Studierzeichen, Tempobezeichnungen usw. soweit fertig, dass Sie es als geeignet für die Übertragung auf die anderen Stimmen erachten.
- \* Während die Stimme angezeigt wird, deren Layout Sie kopieren möchten:
	- % Um das Layout auf alle anderen Stimmen zu übertragen, klicken Sie auf den Stimmen-Layout-kopieren-Knopf ( ), während alle (oder keine) Stimme(n) im Stimmen-Fenster ausgewählt sind.
	- Um das Layout auf eine oder mehrere Stimmen zu übertragen, wählen Sie die gewünschten Stimmen aus und klicken auf den Stimmen-Layout-kopieren-Knopf.
- \* Sie werden gefragt, ob Sie fortfahren möchten: Beantworten Sie dies positiv mit einem Klick auf Ja.

Das Layout der aktuellen Stimme wird augenblicklich auf die ausgewählten Stimmen übertragen. System- und Seitenumbrüche, Einstellungen in Layout > Automatisches Layout und die Positionen von System-Objekten werden alle aktualisiert, um mit der gewählten Stimme in Übereinklang zu treten.

## **Stilvorlagen aus Stimmen heraus exportieren**

Wenn Sie das Aussehen einer Stimme über die Dialogfelder Mehrere-Stimmen-Erscheinungsbild, Automatisches Layout und Notensatzregeln eingerichtet haben, können Sie deren Stilvorlagen dann exportieren, entweder um sie in andere Stimmen derselben Partitur oder in Stimmen zukünftiger Partituren zu importieren.

Um Stilvorlagen einer Stimme zu exportieren, stellen Sie sicher, dass Sie diese Stimme gerade anzeigen, und wählen dann Stilvorlagen > Stilvorlagen exportieren.

Um die Stilvorlagen in andere Stimmen derselben (oder einer anderen) Partitur zu importieren, wählen Sie diese Stimmen im Stimmen-Fenster aus, klicken auf den Mehrere-Stimmen-Erscheinungsbild-Knopf und dann auf die Schaltfläche Stilvorlagen importieren auf der Stilvorlagen-Seite des Dialogfelds.

Wenn Sie Stilvorlagen einer Stimme exportieren, enthalten diese Stilvorlagen Einstellungen von Automatisches Layout und Dokument einrichten, die für das Erscheinungsbild einer Stimme verantwortlich sind. Daher sind diese Stilvorlagen nur für den Import in andere Stimmen geeignet, nicht für den in eine Partitur. Gleichermaßen gilt, dass die aus einer Partitur exportierten Stilvorlagen nur für andere Partituren und nicht für Stimmen geeignet sind. Sie sollten also für Partitur und Stimmen unterschiedliche Stilvorlagen exportieren.

#### <span id="page-399-0"></span>**Neue Stimmen erzeugen**

Sibelius erstellt für jedes Instrument einer Partitur automatisch eine Stimme. Wenn Sie eine in Sibelius 3 (oder älter) erstellte Partitur öffnen, haben Sie die Wahl, einen Stimmensatz erstellen zu lassen oder nicht (siehe **[Dateien älterer Sibelius-Versionen öffnen](#page-563-0)** auf Seite 564).

Wenn Sie aus irgendeinem Grunde weitere Stimmen Ihrer Partitur hinzufügen müssen, klicken Sie

im Stimmen-Fenster auf den Neue-Stimme-Knopf  $(\Box)$ . Sie sehen dann ein Dialogfeld, in dem Sie aus allen in der Partitur vorhandenen Notenzeilen diejenigen auswählen können, aus denen die neue Stimme bestehen soll. Dies ist identisch dem Dialogfeld Notenzeilen in Stimme (siehe unten).

### <span id="page-399-1"></span>**Notenzeilen in Stimmen hinzufügen oder entfernen**

Sibelius erlaubt Ihnen, in einer Stimme eine beliebige Anzahl oder Kombination von Notenzeilen der Partitur einzubinden. Sie könnten beispielsweise eine Gesangspartitur einer Oper erzeugen, indem Sie eine Stimme erstellen, die alle Sänger und die Klavierbegleitung enthält.

Stellen Sie dazu sicher, dass Ihre Partitur alle Instrumente enthält, die Sie benötigen, einschließlich der Klavierbegleitung. Da der Klavierauszug jedoch üblicherweise nicht Teil der Dirigier-Partitur ist, sollten Sie nicht nur für die Gesangspartitur eine Stimme erstellen, sondern auch für die Dirigier-Partitur, die alle Instrumente *außer* der Klavierbegleitung enthält. Wenn es dann an den Druck Ihrer Partituren geht, drucken Sie die »Dirigier-Partitur«-Stimme und die »Gesangspartitur«-Stimme anstatt der Gesamtpartitur.

Um die Notenzeilen einer schon vorhandenen Stimme zu ändern, wählen Sie die Stimme aus und klicken im Stimmen-Fenster auf den Notenzeilen-in-Stimme-Knopf ( $\mathbb{F}$ ). Es erscheint folgendes Dialogfeld:

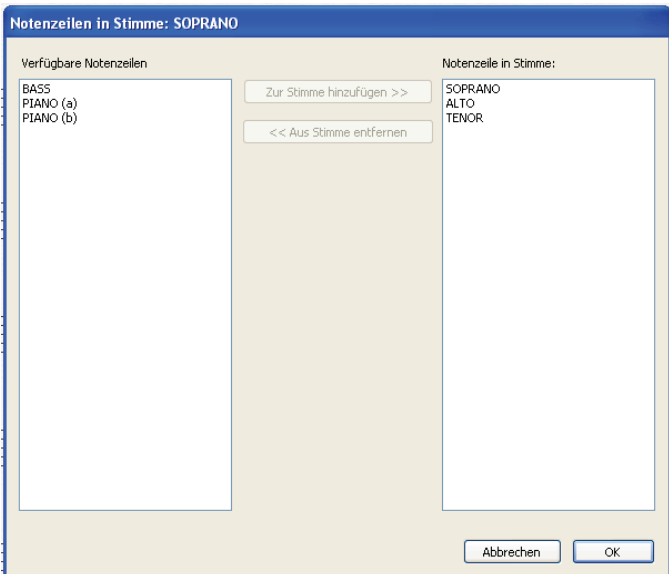

Die Liste Verfügbare Notenzeilen auf der linken Seite zeigt alle zur Verfügung stehenden Notenzeilen der Partitur an, die nicht in der Stimme enthalten sind. Wenn eine Notenzeile einer Stimme hinzugefügt wurde, erscheint sie auf der rechten Seite in der Liste Notenzeilen in Stimme. Um

einer Stimme Notenzeilen hinzuzufügen, wählen Sie die entsprechenden Notenzeilen in der Liste auf der linken Seite aus und klicken auf die Schaltfläche Zur Stimme hinzufügen. In gleicher Weise können Sie Notenzeilen aus einer Stimme entfernen: Wählen Sie sie in der Liste auf der rechten Seite aus und klicken auf die Schaltfläche Aus Stimme entfernen (damit wird nicht das Instrument aus der Partitur entfernt).

Wenn Sie in einer Stimme Notenzeilen hinzufügen oder entfernen, werden die Notenabstände der ganzen Stimme zurückgesetzt, um eine korrekte Spationierung zu gewährleisten.

### **Stimmen löschen**

Um eine Stimme zu löschen, wählen Sie sie im Stimmen-Fenster aus und klicken auf den Löschen-Knopf ( $\mathbb{R}$ ). Sibelius fragt Sie nach einer Bestätigung, bevor es diesen Schritt ausführt. Wenn Sie mehr als eine Stimme auf einmal löschen möchten, wählen Sie einfach alle gewünschten Stimmen aus und klicken dann auf den Löschen-Knopf. Das Löschen einer Stimme entfernt nicht das Instrument in der Partitur.

Lassen Sie sich aber gesagt sein, dass es völlig harmlos ist, Stimmen aufgelistet zu haben, auch wenn Sie keine Absicht hegen, diese zu verwenden. Unerwünschte Stimmen können Sie bedenkenlos löschen.

## **Stimmen in verschiedenen Transpositionen**

Möglicherweise benötigen Sie eine Stimme in verschiedenen Transpositionen (z.B. bestimmte Blechblasinstrumte in B und in Es, je nach zur Verfügung stehenden Instrumenten). Mit Sibelius ist das ganz einfach:

- \* Erzeugen Sie zuerst eine neue Stimme, die das Instrument enthält, das Sie auch in einer anderen Transposition benötigen – siehe oben **[Neue Stimmen erzeugen](#page-399-0)**
- \* Ändern Sie den Namen der Stimme, damit Sie beide auseinander halten können, z.B. Horn 1 (Es) – siehe oben **[Stimmennamen bearbeiten](#page-391-0)**
- \* Gehen Sie jetzt in diese Stimme, indem Sie ihren Namen im Stimmen-Fenster doppelklicken, oder indem Sie sie im Drop-down-Menü in der Werkzeugleiste wählen
- \* Stellen Sie sicher, dass nichts ausgewählt ist (drücken Sie dazu Esc). Wählen Sie dann Erstellen > Weiteres > Transpositions-Änderung. Definieren Sie unter Verwendung der Option In transponierender Partitur die passende Transpositions-Änderung und klicken auf OK, klicken Sie dann an den Anfang der Stimme, um sie dort zu erstellen. Diese Transpositions-Änderung gibt es nur in der Stimme und hat weder Einfluss auf die Partitur, noch auf andere Stimmen.
- \* Eventuell möchten Sie auch die Tonart der neu transponierten Stimme ändern. Stellen Sie wiederum zunächst sicher, dass nichts ausgewählt ist (drücken Sie Esc). Wählen Sie Erstellen > Tonartvorzeichnung (Kürzrl K), wählen Sie die gewünschte Tonart und klicken auf OK, dann klicken Sie an den Anfang der Stimme. Wie auch die Transpositions-Änderung gibt es diese Tonartvorzeichnung nur in dieser Stimme.
- \* Bei besonders extremen Transpositionen müssen Sie jetzt noch den Schlüssel anpassen. Stellen Sie sicher, dass nichts ausgewählt ist. Wählen Sie Erstellen > Schlüssel (Kürzel Q), wählen Sie den gewünschten Schlüssel und klicken auf OK, klicken Sie dann an den Anfang der Stimme. Möglicherweise benötigen Sie noch weitere Schlüsselwechsel – siehe oben **[Schlüsselwechsel](#page-397-0) [in Stimmen](#page-397-0)**.

Auch wenn es nicht so oft benötigt wird, können Sie überall in einer Stimme Transpositions-Änderungen, Schlüsselwechsel und Tonartwechsel einfügen, ohne dass die Partitur oder andere Stimmen, die auf demselben Instrument basieren, davon beeinflusst würden. Daher muss Ihnen klar sein, dass ein in der Stimme Tonartwechsel nur diese Stimme betrifft und nicht in der Partitur erzeugt wird. Wenn Sie die Tonart in der Partitur und in allen Stimmen ändern möchten, erstellen Sie sie in der Partitur.

## **Mehrere Spieler in derselben Notenzeile**

Auch wenn dynamische Stimmen nicht in allen Situationen geeignet sind, in denen mehrere Spieler in einer Notenzeile stehen (z.B. Horn 1 und 2), können sie von gewissem Nutzen sein, wenn Sie sowohl die gemeinsame Notenzeile von Horn 1 und 2 als auch deren separate Notenzeilen in der Partitur behalten, sodass Sie Änderungen leicht an allen drei Notenzeilen vornehmen können, während Sie sie alle gleichzeitig sehen können. Gehen Sie dazu wie folgt vor:

- \* Schreiben Sie in der Partitur die Noten in einer gemeinsamen Notenzeile von Horn 1 und 2 (oder abwechselnd mit separaten Notenzeilen) In the full score, write the music on a combined Horn  $1+2$  staff (or alternating this with separate staves)
- \* Wenn Sie alle Noten eingegeben haben, fügen Sie separate Notenzeilen Horn 1 und Horn 2 hinzu, und kopieren/filtern in diese die Noten der gemeinsamen Notenzeile, so wie weiter unten in **[Einzelne Spieler herausziehen](#page-403-0)** beschrieben.
- \* Erzeugen Sie eine dynamische »Stimme« (z.B. »Dirigierpartitur« genannt), die alle Instrumente *außer* den neuen separaten Notenzeilen von Horn 1 und Horn 2 enthält (siehe oben **[Notenzei](#page-399-1)[len in Stimmen hinzufügen oder entfernen](#page-399-1)**). Drucken Sie diese für den Dirigenten. Für die Hornspieler drucken Sie die separaten Notenzeilen Horn 1 und Horn 2 (und nicht die gemeinsame Notenzeile).
- \* Wenn Sie zu einem späteren Zeitpunkt in den Hörnern etwas ändern müssen, nehmen Sie dieselben Änderungen einfach (in der Partitur) an der gemeinsamen Notenzeile und an den separaten Notenzeilen der Hörner vor.

## **Stimmenauszug-Dialogfeld**

Stimmen herausziehen bedeutet nichts anderes, als dass eine dynamische Stimme, die Sie zum Auszug gewählt haben, als separate Datei exportiert wird. Dabei werden die Noten, die Formatierung und das Layout exakt beibehalten. Die ursprünglichen dynamischen Stimmen bleiben unberührt.

In der Praxis sollten Sie einen Stimmenauszug nur selten benötigen und sollten sich damit auch nur dann beschäftigen, wenn es wirklich notwendig ist. Es gibt jedoch ein paar Situationen, bei denen Sie um einen Stimmenauszug nicht herumkommen:

\* *Stimmen mit einer wechselnden Anzahl Notenzeilen in der Partitur, die Noten für mehrere Spieler enthalten*: Wenn eine Partitur eine Notenzeile für »Horn 1 und 3« und *zusätzliche* Notenzeilen für jeweils »Horn 1« und »Horn 3« besitzt, die um der leichteren Lesbarkeit und Klarheit willen in der Partitur an unterschiedlichen Stellen verwendet werden, könnten Sie zwar für Horn 1 und 3 eine gemeinsame dynamische Stimme einrichten, Sie können aber nicht für »Horn 1« und für »Horn 3« eine Stimme automatisch erzeugen.

Wenn in der Partitur eine einzelne Notenzeile die Noten zweier Spieler enthält, wie z.B. die von

»Flöte I, II«, können nicht automatisch individuelle Stimmen von »Flöte I« und »Flöte II« erzeugt werden. Sie müssten in diesem Fall »Flöte I, II« als zwei separate Dateien herausziehen und dann beide so bearbeiten, dass der jeweils nicht benötigte Spieler entfernt wird.

- \* *Stimmen, die leere Seiten verlangen*: Wenn eine Stimme eine leere Seite braucht, um eine funktionierende Wendestelle zu ermöglichen, können Sie keine leere Seite einfügen, ohne die Partitur davon unberührt zu lassen. In diesem Fall müssen Sie die Stimme, die eine leere Seite verlangt, herausziehen und diese Seite manuell hinzufügen.
- \* *Wenn die Stimmen von Sibelius Student oder von älteren Sibelius-Versionen geöffnet werden können sollen*: Sie müssen die Stimmen herausziehen und sie danach je nach Bedarf als Sibelius 2, 3 oder Student exportieren.

In jedem Fall sollten Sie die Stimmen so spät wie möglich herausziehen. Wenn Sie die Partitur zu einem späteren Zeitpunkt überarbeiten oder korrigieren müssen, hält sich die doppelte Arbeit damit in Grenzen.

Um eine Stimme herauszuziehen, klicken Sie im Stimmenfenster auf den Stimmenauszug-Knopf ( **h**). Folgendes Dialogfeld erscheint:

Auf der linken Seite können Sie die Stimmen auswählen, die Sie herausziehen möchten. Sie können eine Stimme auswählen, um nur diese herauszuziehen, weitere einzelne mit Strg+Klick *oder* X-Klick der Auswahl hinzufügen, aufeinander folgende Stimmen mit Shift-Klick auswählen oder klicken und ziehen, um aufeinander folgende Stimmen in der Liste mit der Maus auszuwählen.

Lassen Sie die übrigen Optionen einmal außer Acht (wir kommen gleich dazu) und klicken auf OK; in Sekundenschnelle werden die gewählten Stimmen als separate Dateien gespeichert und gleich in Sibelius geöffnet.

Dies sind die weiteren Optionen in diesem Dialogfeld:

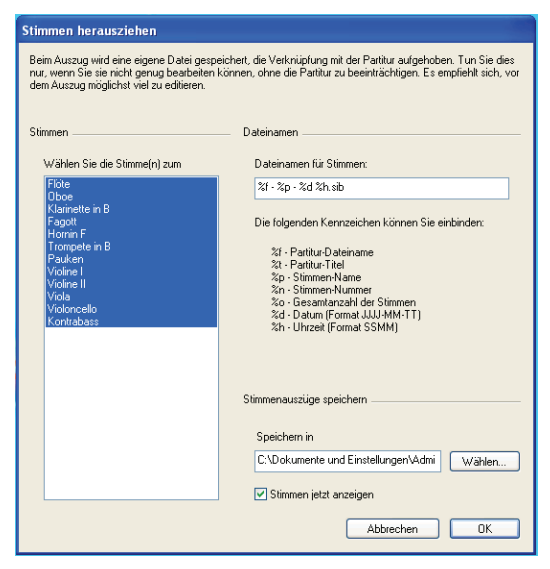

\* Sibelius speichert die herausgezogenen Stimmen in dem bei Speichern in (Mac: Sichern in) angegebenen Ordner. Sie können den Pfad manuell eingeben oder den Ordner mittels Durchsuchen auffinden.

Sibelius gestattet Ihnen, jeder gespeicherten Stimme mittels Kodierungen einen sinnvollen Namen zu geben. Die möglichen Platzhalter-Kodierungen sind im Dialogfeld aufgelistet. Beispiel: Ihre Partitur trägt den Namen Opus 1 und Sie ziehen die Stimme der Oboe 2 heraus. Wenn Sie den Dateinamen "f - "p (Stimme "n von "o).sib eingeben, würde dieser in Opus 1 - Oboe 2 (Stimme 4 von 29).sib übersetzt werden.

Standardmäßig benennt Sibelius die Stimmenauszüge in einem Format, das den Namen der Partitur und der Stimme, das Datum und die Uhrzeit des Speicherns dieser Stimme enthält.

\* Wenn Sie Stimmen jetzt anzeigen ausschalten, können Sie einen Stimmensatz herausziehen und speichern, ohne dass alle Stimmen auf dem Bildschirm erscheinen. Wenn Sie diese Option aktiviert lassen, müssen Sie alle diese Stimmen nach dem Stimmenauszug schließen (z.B. mit Datei > Alle schließen).

# <span id="page-403-1"></span><span id="page-403-0"></span>**Einzelne Spieler herausziehen**

Wie im Kapitel **Q [2.9 Instrumente](#page-102-0)** beschrieben, gibt es in der Partitur manchmal getrennt nummerierte Spieler auf ein und derselben Notenzeile, für die Sie jeweils eigene Stimmenauszüge anfertigen müssen – z.B. Trompete 1, 2 und 3. Wie das gemacht wird, hängt vom jeweiligen Fall ab:

- \* Wenn ein Spieler zwischen mehreren Notenzeilen hin und her wechselt, müssen Sie mehr als eine Notenzeile in eine Stimme herausziehen. Beispiel: Ihre Partitur hat Instrumente mit Namen »Trompete 1.2.3«, »Trompete 1.2« und »Trompete 3« und Sie möchten den Stimmenauszug der Trompete 3 erstellen. Dazu ziehen Sie die Notenzeilen »Trompete 1.2.3« und »Trompete 3« gemeinsam heraus und löschen dann alle Noten, die nicht von der dritten Trompete gespielt werden. Dies können Sie mithilfe der Filter (b **[5.12 Filter und Suchen](#page-413-0)**). Wie auch schon in der Partitur, müssen Sie wahrscheinlich auch in der Stimme an den Stellen, wo der Spieler von einer Notenzeile in eine andere wechselt, einen Systemumbruch setzen, damit Sie die nicht benötigten Notenzeilen vor und nach der Wechselstelle ausblenden können – siehe **[Leere](#page-138-0) [Notenzeilen ausblenden](#page-138-0)** in  $\mathbb{Q}$  [2.17 Notenzeilen](#page-136-0).
- \* Wenn es nur zwei Spieler gibt (z.B. Flöte 1 und 2), die manchmal oder immer auf derselben Notenzeile geschrieben sind, können Sie beide Spieler in denselben Stimmenauszug herausziehen und dann mithilfe der Filter die jeweils unerwünschten Noten entfernen – lesen Sie weiter.

Der häufigste der oben aufgeführten Fälle ist der letzte, bei dem sich zwei Spieler eine Notenzeile teilen, wie in folgendem Beispiel die zwei Flöten:

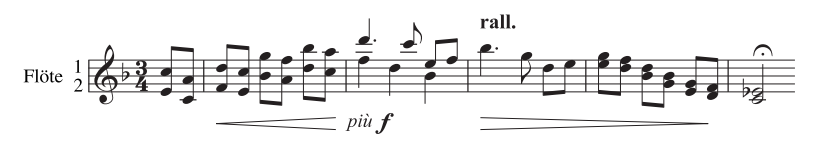

In diesem Beispiel sind die beiden Stimmen einmal in Akkorden (aus zwei Noten bestehend) geschrieben, ein weiteres Mal in zwei Stimmen und ein drittes Mal in Unisono (*a 2*).

Um das Herausziehen von einzelnen Spielern so leicht wie nur ein paar Mausklicks zu machen, hat Sibelius dafür spezielle Filter. Die Filter Bearbeiten > Filter > Spieler 1 (zum Entfernen) und Spieler 2 (zum Entfernen) dienen genau diesem Zwecke.

- \* Zeigen Sie die Notenzeile der Flöte 1 und 2 als einzelne dynamische Stimme an. Zu diesem Zeitpunkt sollten Sie alle Änderungen vornehmen, von denen Sie wissen, dass sie beide Spieler betreffen, wie etwa eventuelle Kollisionen zwischen irgendwelchen Objekten entfernen oder Stichnoten hinzufügen.
- \* Erstellen Sie einen Stimmenauszug und nennen Sie die Datei Flöte 1
- Erstellen Sie eine Kopie dieses gemeinsamen Stimmenauszugs, und zwar mittels Datei › Speichern als, und geben dieser Datei einen neuen Namen, beispielsweise Flöte 2
- \* Wechseln Sie zurück zur Datei Flöte 1, um die Stimme der Flöte 1 anzufertigen. Selektieren Sie der Reihe nach alle Passagen, in denen beide Flöten spielen, wählen dann Bearbeiten > Filter > Spieler 2 (zum Entfernen) und drücken dann zweimal Entf. Das erste Mal Entf wandelt alle nicht erwünschten Noten zusätzlicher Stimmen in Pausen um, das zweite Mal Entf blendet diese Pausen aus. Wenn die Partitur Passagen enthält, in denen beide Stimmen in einem Akkord zusammengefasst sind, so wie in obigem Beispiel, müssen Sie die Pausen eigens filtern, da das nochmalige Drücken von Entf auch einige Noten der ersten Flöte löscht, die nach dem ersten Drücken von Entf ausgewählt bleiben.
- \* Belassen Sie alle Passagen, in denen nur die erste Flöte spielt (diese sind z.B. mit »1.« gekennzeichnet), so, wie sie sind. Alle Abschnitte, in denen nur eine Flöte spielt und die andere ausdrücklich mit Pausen versehen ist (notiert mit zwei Stimmen), können mit dem Filter Spieler 2 (zum Entfernen) bearbeitet werden.
- \* Jetzt bleibt Ihnen die Stimme der Flöte 1, alle Dynamiken, Text etc. mit eingeschlossen. Ändern Sie den Instrumentennamen in »Flöte 1«:

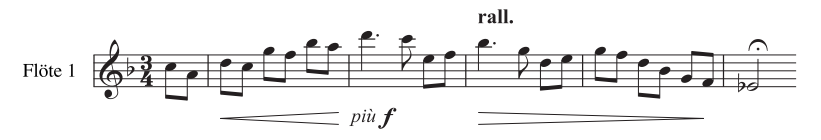

\* Um die Stimme der Flöte 2 zu erstellen, öffnen Sie die Kopie des gemeinsamen Stimmenauszugs und folgen denselben Arbeitsschritten, diesmal mit dem Filter Bearbeiten > Filter > Spieler 1 (zum Entfernen). Nach dem Anpassen des Instrumentennamens sollten Sie folgendes Ergebnis erzielen:

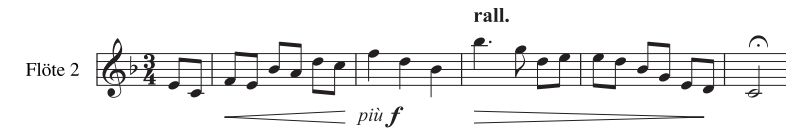

Ein Fall, den diese Filter nicht automatisch richtig bearbeiten können, ist, wenn beide Schreibweisen, Akkorde und Zweistimmigkeit in einem Takt auftreten, wie z.B:

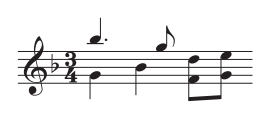

In diesem Beispiel würde das Filtern sagen wir mit Spieler 2 (zum Ent $f$  fernen) die beiden Achtelnoten am Ende des Taktes nicht mit auswählen.  $\overline{\phantom{a}}$  Sibelius geht immer davon aus, dass bei Zweistimmigkeit in einem Takt, jede Stimme davon komplett zu jeweils einem Spieler gehört; um also ein

korrektes Ergebnis zu garantieren, stellen Sie sicher, dass die Stimmenaufteilung innerhalb eines Taktes konstant ist. In diesem speziellen Fall wählen Sie einfach vor Anwendung des Filters die unteren beiden Achtelnoten aus und versetzen diese in die 2. Stimme (Kürzel  $\sim$ 2 oder Alt+2).

Beachten Sie bitte, dass diese beiden Spieler-Filter nur mit zwei Spielern umzugehen wissen, nicht aber mit dreien (wie etwas weiter oben im Beispiel mit den drei Trompeten).

Versuchen Sie nicht mit den Spieler-Filtern einen bestimmten Spieler auszuwählen, um diesen dann zu kopieren – dabei werden garantiert nicht alle Noten und andere Objekte kopiert, so wie Sie das gerne hätten. Weitere Details zu Filtern finden Sie in **Q [5.12 Filter und Suchen](#page-413-0)**.

# <span id="page-405-0"></span>**5.10 Eigenschaften**

### v **Focus on Staves and Properties**.

### *Nur für Fortgeschrittene*

Fast jedes Objekt besitzt Eigenschaften, die auf verschiedene subtile und weniger subtile Arten über das Eigenschaften-Fenster (Kürzel Strg+Alt+P oder ~<sup>2</sup>CP) bearbeitet werden können.

Zum Beispiel können die Schriftart und Größe eines Textobjektes in der Text-Leiste des Eigenschaften-Fensters geändert werden; der horizontale Versatz einer bestimmten Note kann in der Allgemein-Leiste geändert werden u.s.w.

Im Allgemeinen werden diese Eigenschaften leichter beim Erstellen eines Objektes festgelegt, manchmal ist es aber auch nützlich, die Eigenschaften nach dem Erstellen des Objektes kontrollieren und bearbeiten zu können. Viele der Eigenschaften können auch über die normalen Menüs betrachtet/bearbeitet, oder mit Tastaturkürzeln bearbeitet werden.

## **Eigenschaften einblenden**

Standardmäßig ist das Eigenschaften-Fenster auf dem Bildschirm nicht eingeblendet, da Sie es nicht sehr oft benötigen werden. Wenn Sie feststellen, dass Sie das Eigenschaften-Fenster sehr häufig benutzen, dann dürfen Sie sich selber zum Titel des »Power-Users« gratulieren!

Sie können das Eigenschaften-Fenster ausblenden (und später wieder anzeigen); wählen Sie dazu Fenster › Eigenschaften (Kürzel Strg+Alt+P oder ~\\P). Sie können das Eigenschaften-Fenster beliebig auf dem Bildschirm verschieben, indem Sie es an seiner Titelleiste anfassen.

Der Titel des Eigenschaften-Fensters nimmt immer Bezug auf die aktuelle Auswahl. Wenn z.B. nichts ausgewählt (selektiert) ist, dann steht dort »Keine Auswahl«, wenn Sie den Titel oder eine Tempobezeichnung ausgewählt haben, dann steht dort »Bearbeiten Text«, bei einer einzelnen ausgewählten Note »Bearbeiten Note«, bei einer ausgewählten Passage »Bearbeiten Passage«; wenn die Einfügemarke sichtbar ist, steht dort »Erstellen Note/Pause«; und anstatt bei einer Mehrfach-Auswahl alle Objekt-Typen aufzulisten, ändert sich die Anzeige einfach zu »Bearbeiten Mehrfach-Auswahl«.

Um die sieben Leisten einzeln zu öffnen und zu schließen, klicken Sie auf deren jeweiligen Schriftzug. Sie können jede Leiste unabhängig von den anderen öffnen, d.h. sie können in jeglicher Kombination zusammen angezeigt werden. Wenn Sie versuchen, mehr Leisten zu öffnen als in der Vertikalen auf Ihrem Bildschirm Platz haben, schließt Sibelius automatisch eine oder mehrere Leisten, sodass das Eigenschaften-Fenster immer auf den Bildschirm passt.

Die Optionen der einzelnen Leisten werden weiter unten ausführlich beschrieben.

## **Mehrfach-Auswahlen und Passagen**

Bei einer Mehrfach-Auswahl oder einer ausgewählten Passage werden nur die Eigenschaften angezeigt, die allen ausgewählten Objekten gemein sind. Sie kennen ein ähnliches Verhalten schon vom Keypad: Wenn Sie beispielsweise zwei Noten auswählen, von denen nur eine mit einem Akzent

versehen ist, leuchtet der Akzent-Knopf auf dem Keypad *nicht* auf. Wenn Sie dann auf den Akzent-Knopf klicken, erhalten beide Noten einen Akzent; nun wird auch der Akzent-Knopf aufleuchten.

## **Allgemein-Leiste**

Über die Allgemein-Leiste des Eigenschaften-Fensters können Sie die die Position u. Ä. des/der ausgewählten Objekte(s) ändern und es bei Bedarf ausblenden; auch zeigt sie Ihnen die aktuelle Notenzeile und den aktuellen Takt an.

Die Optionen dieser Leiste sind wie folgt:

- \* Die erste Zeile dieser Leiste nennt Ihnen den Namen der Notenzeile, zu der das Objekt gehört (oder zeigt »System« bei System-Objekten an)
- \* Takt und Pos nennen Ihnen den Takt und die rhythmische Position innerhalb des Taktes, zu welchem/welcher das Objekt zugeordnet ist. Die Pos-Anzeige bezieht sich unabhängig von der Taktart immer auf Viertelnoten; bei Linien und N-tolen bezieht sich diese Angabe auf den jeweiligen Startpunkt; wenn keine Pos angegeben wird, ist das Objekt dem Taktanfang zugeordnet. Diese Parameter können Sie nicht direkt bearbeiten – verschieben Sie das Objekt einfach mit der Maus oder mit den Pfeiltasten.
- \* Anzeigen und Ausblenden etc. legen fest, ob ein Objekt ausgeblendet wird oder nicht  $\Box$  **[5.6 Ausblenden von Objekten](#page-372-0).**
- \* X nennt den horizontalen Versatz eines Objektes zu der Position, der es zugeordnet ist. (Beispielsweise kann das Ende eines Bindebogens einer Note zugeordnet sein, auch wenn es leicht links oder rechts davon steht.)

Diese Werte können Sie bearbeiten; dies ist insbesondere nützlich zum Positionieren von Noten, Pausen und Akkorden außerhalb der Ausrichtung bei der Verwendung von zwei oder mehr Stimmen, oder zum Versatz von Studierzeichen im Verhältnis zum Taktstrich.

- \* Y hat für unterschiedliche Objekte unterschiedliche Bedeutung. Bei Noten und Akkorden bestimmt dieser Wert die Halslänge. Bei Linien und Text ist es der Abstand über der vertikalen Standard-Position.
- \* Spiegeln/Umkehren ermöglicht Ihnen, die Halsrichtung ausgewählter Noten umzukehren und bestimmte Objekte über oder unter die Notenzeile zu spiegeln, wie Bindebögen, N-tolen-Klammern, Artikulationen und die Wölbung von Haltebögen. Zum Umkehren/Spiegeln eines Objekts verwenden Sie diese Option oder wählen Bearbeiten > Spiegeln/Umkehren (Kürzel X), anstatt zu versuchen, das Objekt mit der Maus zu ziehen.

# **Text-Leiste**

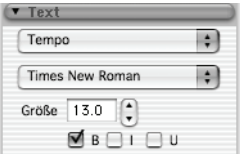

Die Text-Leiste ermöglicht Ihnen, den Textstil des ausgewählten Textobjektes zu ändern, ebenso dessen Schriftart und Größe und Attribute wie Fett, Kursiv und Unterstrichen. Die Optionen sind Folgende:

\* Das erste Drop-down-Menü zeigt den vom Textobjekt verwendeten Textstil an; ändern Sie den Stil einfach, indem Sie aus diesem Menü

einen anderen wählen. Beachten Sie bitte, dass Sie nur kompatible Textstile wählen können – d.h. Sie können ein System-Textobjekt (z.B. Tempo-Text) nicht in ein Notenzeilen-Textobjekt (z.B. Expression-Text) umwandeln – b **[3.1 Text](#page-198-0)** zu mehr Ausführlichkeit.

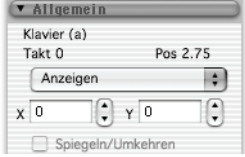

- \* Das zweite Drop-down-Menü zeigt den Font (Schriftart, Zeichensatz) des aktuellen Textobjekts; ändern Sie den Font einfach, indem Sie aus diesem Menü einen anderen wählen. Wenn Sie die Schriftart (oder die Größe) aller Objekte diesen Textstils in Ihrer Partitur auf einmal ändern möchten, b **[3.7 Bearbeiten von Textstilen.](#page-241-0)**
- \* Größe ist die (absolute) Größe des Zeichensatzes (in Punkt).
- \* B, I und U steuern die Attribute Fett, Kursiv (Italics) und Unterstrichen. Die Kürzel dafür (nur während der Texteingabe bzw. des Bearbeitens des Textes) sind Strg+B/I/U *oder* XB/I/U.

# **Wiedergabe-Leiste**

Über die Wiedergabe-Leiste können Sie die Wiedergabe von Linien anpassen und die Einstellungen der Wiedergabe von Wiederholungen ändern. Folgende Optionen stehen zur Verfügung:

- \* Spielen bei Durchgang: Diese mit 1 bis 8 nummerierten Kontrollkästchen bestimmen darüber, ob das ausgewählte Textobjekt, die ausgewählte Linie oder Note bei einem bestimmten Wiederholungsdurchgang abgespielt werden soll – **[4.4 Wiederholungen](#page-271-0)** zu weiteren Details
- \* Letztes Mal legt fest, ob eine Endungs-Linie (Haus) die letzte in einer Wiederholungs-Gliederung ist –  $\Box$  **[4.4 Wiederholungen](#page-271-0)** zu weiteren Details
- Am Taktende springen dient dazu, Wiederholungs-Sprünge inmitten eines Taktes ausführen zu lassen – **Q [4.4 Wiederholungen](#page-271-0)** zu weiteren Details
- \* Live-Lautstärke, Live-Startposition und Live-Notendauer sind die drei Parameter einer Note, die Sie mit Live-Wiedergabe ändern können –  $\Box$  [4.5 Live-Wiedergabe](#page-277-0)
- \* Gliss./Rit./Accel. ermöglicht Ihnen den Wiedergabe-Effekt dieser Linien-Arten zu ändern **[4.1 Wiedergabe](#page-250-0)** zu weiteren Details
- \* Cresc./dim.-Gabeln lässt Sie die Endlautstärke oder eine prozentuale Dynamikänderung der ausgewählten Cresc./dim.-Gabel einstellen – **Q [4.1 Wiedergabe](#page-250-0)** zu weiteren Details
- \* Triller lässt Sie das Trillerintervall eines ausgewählten Trillers in Halbtönen angeben, seine Geschwindigkeit (Noten pro Sekunde) und ob die Wiedergabe des Trillers Mit der oberen Note beginnen soll. Standardmäßig spielt Sibelius Triller mit subtilen Unregelmäßigkeiten ab – wenn Sie dies nicht möchten, können Sie einen Triller auch Gerade spielen lassen.
- \* Tremolo lässt Sie bestimmen, ob Sibelius ein Ein-Noten-Tremolo oder ein Buzz roll (z am Notenhals) abspielen soll. Sie sollten dies nur dann ausschalten, wenn Ihr Wiedergabe-Gerät Tremoli über speziell dafür vorgesehene Samples abspielt.

## **Linien-Leiste**

Die Linien-Leiste ermöglicht Ihnen, die Eigenschaften des ausgewählten Bindebogens zu ändern. Die Optionen sind Folgende:

\* Mitte steuert die Wölbung des ausgewählten Bindebogens

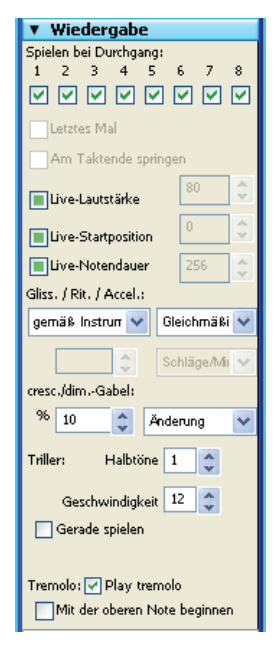

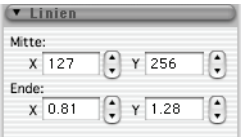

\* Ende steuert den horizontalen (X) und vertikalen (Y) Versatz des Endes des ausgewählten Bindebogens – **Q 2.4 Bindebögen** zu weiteren Details.

#### **Takte-Leiste**

Um die Eigenschaften eines Taktes zu ändern, wählen Sie zunächst einen Takt aus, sodass er mit einem einfachen hellblauen Rahmen umrandet ist, und ändern dann die Optionen der Takte-Leiste. Diese sind wie folgt:

\* Klammern/Anfangs-Taktstrich/Schlüssel/Tonartvorzeichnung bestimmen, ob genannte Objekte am Beginn des Taktes gezeichnet werden oder nicht, wenn dieser Takt der erste Takt eines Systems oder der erste nach einer Systemunterbrechung (z.B. Coda oder Incipit) ist.

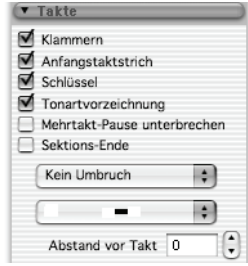

- \* Mehrtakt-Pause unterbrechen unterbricht am Ende des Taktes eine Mehrtakt-Pause **[2.14 Mehrtakt-Pausen](#page-126-0)** zu weiteren Details
- \* Sektions-Ende kennzeichnet den Taktstrich als Ende eines Abschnitts (Sektion), z.B. als Ende eines Satzes, damit nachfolgend das im Dialogfeld Stilvorlagen > Notensatzregeln (Kürzel Strg+Shift+E *oder* xXE) gewählte Instrumentennamen-Format dargestellt werden kann. An derselben Stelle sollten Sie einen System- oder Seitenumbruch einfügen.
- \* Das erste Drop-down-Menü zeigt Ihnen, welche Umbrüche (falls vorhanden) es an diesem Taktstrich gibt – d.h. Sie können an dem ausgewählten Taktstrich einen System- oder einen Seitenumbruch einfügen oder entfernen. Dies können Sie auch über das Menü Layout > Umbruch erreichen (oder mit den entsprechenden Tastaturkürzeln). Kümmern Sie sich nicht um Innerhalb des Systems/der Seite, diese Optionen werden von Formatierung fixieren, Takte zusammenhalten und In System/Seite einpassen verwendet.
- \* Das zweite Drop-down-Menü lässt Sie die Art der im ausgewählten Takt verwendeten Ganztaktpause ändern;  $\Box$  [2.23 Takte und Pausentakte](#page-168-0) zu mehr Details.
- \* Abstand vor Takt ändert den Einzug am Beginn des Taktes, wenn dieser Takt der erste Takt eines Systems ist, oder die Größe der Lücke vor dem Takt bei einer Systemunterbrechung (z.B. bei einer Coda).

## **Notenzeilen-Leiste**

Um die Eigenschaften einer Notenzeile zu ändern, wählen Sie einen Takt aus, sodass er mit einem einfachen hellblauen Rahmen umrandet ist. Die Optionen der Notenzeilen-Leiste sind Folgende:

\* Das Drop-down-Menü ganz oben zeigt den (Anfangs-) Notenzeilen-Typ der ausgewählten Notenzeile an. Um diesen zu ändern, wählen Sie aus dem Menü einen anderen. Beachten Sie bitte, dass dies den

Notenzeilen-Typ vom Beginn der Partitur ändert; wenn Sie einen Notenzeilen-Typ irgendwo mitten in der Partitur ändern müssen, **Q [2.17 Notenzeilen](#page-136-0)**.

\* Kleine Notenzeile legt fest, ob es sich bei der ausgewählten Notenzeile um eine kleine oder eine Notenzeile normaler Größe handelt; standardmäßig sind kleine Notenzeilen um 25% kleiner als normale Notenzeilen; dieses Größenverhältnis können Sie auf der Seite Notenzeilen des Dialogfelds Stilvorlagen > Notensatzregeln (Kürzel Strg+Shift+E oder & #E) ändern.

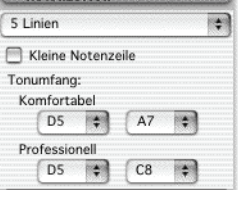

\* Tonumfang zeigt den Tonumfang des auf dieser Notenzeile spielenden Instruments in den beiden Versionen Komfortabel und Professionell an (c' entspricht C4); die linken Drop-down-Menüs zeigen den tiefsten Ton an, den das Instrument spielen kann, die rechten Drop-down-Menüs den höchsten – b **[2.9 Instrumente](#page-102-0)**.

## **Noten-Leiste**

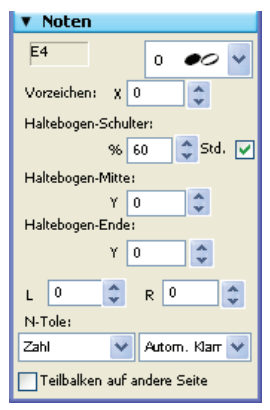

Die Noten-Leiste ermöglicht Ihnen, den Notenkopf der ausgewählten Note(n) zu ändern, ebenso die horizontale Position von Vorzeichen und die Position und Wölbung von Haltebögen anzupassen. Es gibt dort folgende Optionen:

\* Das Drop-down-Menü ganz oben (beim Mac ist das eine Schaltfläche, wie hier im Bild) zeigt den ausgewählten Notenkopf an; um den Notenkopf zu ändern, wählen Sie aus diesem Menü einfach einen anderen. Um Notenköpfe über die Tastatur zu ändern, halten Sie die Tasten Shift+Alt oder  $\Delta x$  gedrückt und tippen auf der Haupttastatur die Notenkopf-Nummer –  $\Box$  [2.16 Notenköpfe](#page-133-0).

\*Vorz. X steuert den horizontalen Versatz des zur ausgewählten Note

gehörenden Vorzeichens. Positive Werte verschieben das Vorzeichen nach rechts, negative Werte nach links. Vorzeichen können Sie auch verschieben, indem Sie sie selektieren und  $Alt+*l* \rightarrow oder \sim *l* \rightarrow tippen.$ 

- \* Haltebogen-Schulter: " steuert die Wölbung des Haltebogens. Höhere Werte erzeugen Haltebögen mit flacherem Mittelteil aber steileren Enden, niedrigere Werte geben dem Haltebogen eher eine Form wie ein Bumerang. Klicken Sie auf Std. (für Standard), um die Schulter des Haltebogens auf ihren ursprünglichen Wert auf der Seite Haltebögen 1 des Dialogfelds Stilvorlagen > Notensatzregeln zurückzusetzen, was nützlich sein kann, wenn Ihr Bumerang nicht zurückkommt – b **[2.8 Haltebögen](#page-98-0)**.
- \* Haltebogen-Mitte: Y steuert die Höhe des Haltebogens. Diese Anpassung können Sie auch vornehmen, indem Sie den Haltebogen (in der Mitte) auswählen und ↑/↓ tippen.
- \* Haltebogen-Ende: Y steuert die vertikale Position des Endes eines der ausgewählten Note folgenden Haltebogens. L und R steuern die horizontale Position des Haltebogen-Anfangs bzw. des Haltebogen-Endes. Diese Anpassung können Sie auch vornehmen, indem Sie Anfang oder Ende des Haltebogens auswählen und Shift+Alt+ $\leftarrow$ / $\rightarrow$  *oder*  $\triangle \leftarrow$ / $\rightarrow$  tippen.
- \* N-tole lässt Sie die Erscheinungsform der ausgewählten N-tole ändern, wie z.B. ob die N-tole mit oder ohne Klammer dargestellt wird. **Q [2.27 Triolen und andere N-tolen](#page-183-0)** zu mehr Details.
- \* Teilbalken auf andere Seite ermöglicht Ihnen, einen Teilbalken auf die andere Seite des Notenhalses zu setzen – **Q [2.3 Balken](#page-70-0)**.

#### b **[5.1 Ansicht-Menü](#page-336-0)**.

Folgende Einträge gibt es im Fenster-Menü:

#### **Neues Fenster**

Neues Fenster erstellt eine neue, zusätzliche Ansicht der aktuellen Partitur. Dies ermöglicht Ihnen, verschiedene Stellen der Partitur gleichzeitig betrachten zu können, oder die gleiche Stelle mit verschiedenen Zoomfaktoren. Zum Beispiel könnten Sie eine Ansicht von 25% erstellen, um einen Überblick über das Gesamtlayout der Seite zu behalten, und eine andere Ansicht mit 200% für die Detailarbeit. Dies ist natürlich ganz besonders praktisch, wenn Sie an Ihrem Computer mehrere Monitore angeschlossen haben.

*Nur Windows:* Im Fenster-Menü gibt es auch die Windows-Standardoptionen zum Anordnen der Fenster auf dem Bildschirm; wenn Sie beispielsweise mehr als eine Partitur geöffnet haben, können Sie diese mit Untereinander automatisch so anordnen, dass Sie beide gleichzeitig sehen, in der Waagerechten geteilt.

## **Werkzeug-Fenster**

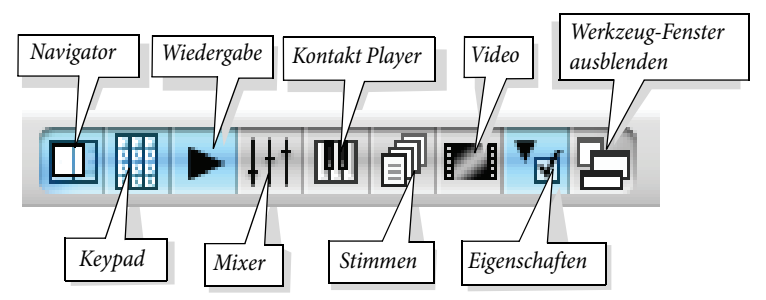

\* Navigator: Damit erscheint und verschwindet der Navigator. Der oben gezeigte Knopf der Werkzeugleiste und das Kürzel Strg+Alt+N oder ~ $\mathcal{H}$ N haben dieselbe Funktion. Sobald Sie die Kürzel zum Verschieben bzw. Bewegen der Partitur kennen (Bild auf *oder*  $\triangleq$ , Bild ab *oder*  $\triangleq$ etc.), werden Sie froh und glücklich und mit mehr Platz auf dem Bildschirm ohne den Navigator auskommen.

Sie können den Navigator durch Ziehen an dessen Titelleiste verschieben.

\* Keypad: Damit wird das Keypad angezeigt oder ausgeblendet, schneller ist jedoch das Kürzel Strg+Alt+K oder ~\\XK.

Sie müssten schon recht viel Erfahrung mit Sibelius haben, um alle Knöpfe aller Keypad-Layouts auswendig zu können (ist aber durchaus nichts Sensationelles). Sobald Sie mit Sibelius schon eine Weile gearbeitet haben, probieren Sie einmal das Keypad auszuschalten, um zu sehen, an wie viel Sie sich erinnern können. Es ist eine gute Idee, so zumindest das erste Keypad-Layout zu lernen.

\* Wiedergabe: Damit wird das Wiedergabe-Fenster angezeigt oder ausgeblendet, das dazugehörige Kürzel ist Strg+Alt+Y *oder* zXY – b **[4.1 Wiedergabe](#page-250-0)**

- \* Mixer: Damit erscheint und verschwindet der Mixer, obwohl es viel leichter ist, einfach nur Strg+Alt+M *oder* M (Mac) zu tippen, um den Mixer ein- oder auszublenden – b **[4.2 Mixer](#page-257-0)**
- \* Kontakt Player: Zeigt das Kontakt-Player-Fenster an, wenn eines der Sibelius-Sounds-Produkte installiert ist. Als Kürzel steht Ihnen dazu Strg+Alt+O oder ~XO zur Verfügung b **[4.9 Kontakt Player](#page-300-0)**
- \* Stimmen: Verwenden Sie diese Option, um das Stimmen-Fenster ein- und auszuschalten, Sie können auch das Kürzel Strg+Alt+R oder  $\sim$  **XR** tippen – **Q [5.9 Dynamische Stimmen](#page-386-0)**
- \* Video: Damit wird das Video-Fenster angezeigt oder ausgeblendet, schneller ist jedoch das Kürzel Strg+Alt+V oder ~<sup>2</sup>W – **Q** [4.7 Video](#page-289-0)
- \* Eigenschaften: Es wird Sie sicherlich nicht überraschen, dass Sie damit das Eigenschaften-Fenster anzeigen und vom Bildschirm wieder verschwinden lassen können. Wiederum viel einfacher, tippen Sie dazu nicht mehr als Strg+Alt+P oder ~XP. Standardmäßig werden das Eigenschaften-Fenster und das Keypad während der Wiedergabe automatisch ausgeblendet – b **[5.10 Eigenschaften](#page-405-0)**.
- \* Werkzeug-Fenster ausblenden: Wenn Sie (beispielsweise) den Kontakt Player benutzen, Einstellungen am Mixer vornehmen und zu einem Video im Video-Fenster komponieren, wird der Bildschirm mit vielen Fenstern ganz schön vollgestopft. Sibelius gibt Ihnen die Möglichkeit, alle geöffneten Werkzeug-Fenster auf einmal auszublenden und genau dieselben Fenster später wieder einzublenden. Dies machen Sie mit Fenster > Werkzeug-Fenster ausblenden oder noch besser mit dem dazugehörigen Kürzel Strg+Alt+X oder ~*XX*.

## **Wechsle zu Stimme/Partitur**

Wenn Sie an einer Partitur mit Stimmen arbeiten, können Sie mit dieser Option zwischen der Partitur und einer Stimme hin- und herwechseln. Zu welcher Stimme Sie damit wechseln, hängt von der Auswahl ab, die Sie in der Partitur gemacht haben, bevor Sie Wechsle zu Stimme/Partitur verwenden. Sibelius versucht immer, die Ihrer Auswahl entsprechende Stimme zu zeigen; wenn Sie beispielsweise eine Note in der 2. Flöte auswählen, zeigt Sibelius hilfreicherweise die Stimme der 2. Flöte an. Wenn Sie keine Auswahl erstellt haben oder die Auswahl Objekte aus mehreren Stimmen enthält, zeigt Sibelius stattdessen die zuletzt betrachtete Stimme an. Wenn Sie sich in einer Stimme befinden, heißt der Menüeintrag Wechsle zu Partitur, wenn Sie sich in der Partitur befinden, dann steht dort Wechsle zu Stimme. Es lohnt sich, sich das (sehr einfache) Kürzel dieser Funktion zu merken, nämlich W (wie Wechseln).

## **Nächste Stimme**

Bringt die jeweils nächste Stimme der aktuellen Partitur nach vorne. Sie können dazu das Kürzel Strg+Alt+Tab *oder* zXTab verwenden. Wenn Sie bei der letzten Stimme sind, wird daraufhin die Partitur angezeigt.

## **Vorige Stimme**

Bringt die jeweils vorige Stimme der aktuellen Partitur nach vorne. Sie können dazu das Kürzel Strg+Shift+Alt+Tab oder  $\triangle \sim \mathcal{H}$ Tab verwenden. Wenn Sie bei der ersten Stimme sind, wird daraufhin die Partitur angezeigt.

Weitere Informationen zur Arbeit mit Stimmen, **Q [5.9 Dynamische Stimmen](#page-386-0)**.

# **Minimieren (Im Dock ablegen, nur Mac)**

Minimiert die momentan geöffnete Partitur und legt sie im Dock ab (entspricht einem Klick auf das gelbe –-Symbol links oben in der Fensterleiste). Das Kürzel ist XM.

# **Zoom (nur Mac)**

Vergrößert das Fenster der aktuell geöffneten Partitur auf Bildschirmgröße bzw. schaltet zwischen den beiden zuletzt verwendeten Fenstergrößen um (entspricht einem Klick auf das grüne +-Symbol links oben in der Fensterleiste).

# <span id="page-413-0"></span>**5.12 Filter und Suchen**

#### b **[1.6 Auswahlen \(Selektionen\) und Passagen](#page-50-0)**.

Eine der Raffinessen von Sibelius ist die Möglichkeit, Objekte mit bestimmten Charakteristika zu suchen und auszuwählen – wie etwa alle Cresc.-Gabeln oder die obersten Töne einer Akkordpassage, oder sämtliche Textvorkommen, die »cresc.« enthalten, oder alle eingestrichenen Achtel-C in der 2. Stimme, welche mit einem Abstrich und einem Marcato bezeichnet sind.

Sie können entweder alle Objekte auswählen, die den Charakteristika entsprechen, welche Sie über das Untermenü Bearbeiten > Filter gewählt haben, oder der Reihe nach nach diesen Objekten suchen, und zwar mit Bearbeiten > Suchen (Kürzel Strg+F *oder* XF) und Bearbeiten > Weitersuchen (Kürzel Strg+G *oder* XG). Danach können Sie mit der Objektauswahl alles anstellen, was Sie wollen – die Auswahl bearbeiten, sie kopieren, löschen oder was auch immer.

### **So verwenden Sie Filter**

- \* Wählen Sie eine Passage, aus der Sie Objekte selektieren möchten, oder die ganze Partitur aus (Strg+A *oder* XA)
- Wählen Sie aus dem Menü Bearbeiten Filter einen der »Schnellen« Filter mit Standard-Charakteristika oder wählen Sie Erweiterter Filter (Kürzel Strg+Shift+Alt+F oder △ ~ #F), um komplexere Auswahlkriterien zu bestimmen (mehr dazu weiter unten)
- \* Dann können Sie die Auswahl beliebig bearbeiten z.B. löschen, kopieren, sie mit den Pfeiltasten verschieben, Artikulationszeichen hinzufügen, die Notenwerte ändern
- \* Sie könnten aber auch die Auswahl mit dem Wählen anderer Kriterien aus dem Menü Bearbeiten > Filter weiter eingrenzen (siehe unten).

## **Schnelle Filter**

Das Menü Bearbeiten > Filter enthält eine Reihe von schnell zugänglichen Standard-Filtern:

- \* Akkordsymbole: Wählt alle Akkordsymbole aus
- Dynamik: Wählt allen Expression-Text und alle Cresc./dim.-Gabeln aus (Kürzel & D oder Shift+Alt+D)
- \* Expression-Text: Wählt allen Text aus, der mit dem Expression-Stil geschrieben wurde
- \* Akkordraster: Wählt alle Gitarren-Akkordraster aus
- \* Cresc./dim.-Gabeln: Wählt alle Cresc./dim.-Gabeln aus
- \* Liedtext: Wählt allen Liedtext aus
- \* Noten und Akkorde: Wählt alle Noten und Akkorde aus (zusammen mit deren Vorzeichen, Artikulationszeichen etc.), nicht aber andere Objekte wie z.B. Text
- \* Bindebögen: Wählt normale Bindebögen aus (magnetische und nicht-magnetische), nicht jedoch gestrichelte oder gepunktete Bindebögen
- \* N-tolen: Wählt N-tolen aus; praktisch zum Ausblenden, Anzeigen oder zum Zurücksetzen der Position von N-tolen-Klammern in einem einzigen Arbeitsschritt
- \* 1./2./3./4. Stimme (Kürzel Strg+Shift+Alt+1/2/3/4 *oder* xzX1/2/3/4): Wählt alle Objekte der jeweiligen Stimme aus (z.B. Noten, Pausen, Text, Linien usw.), einschließlich Objekten, die

nicht ausschließlich zu dieser Stimme gehören – wenn Sie beispielsweise die 1. Stimme filtern, werden auch Objekte ausgewählt, die z.B. zur ersten und zur zweiten Stimme gehören. Dies ist besonders praktisch zum *Kopieren* einer einzelnen Stimme in eine andere Notenzeile, da Sie dabei ja zugehörige Objekte, wie etwa die Dynamik, zusammen mit den Noten kopieren möchten.

- \* Nur 1./2./3./4. Stimme: Wählt alle Objekte aus, die sich *nur* in der jeweiligen Stimme befinden; daher werden keine Objekte ausgewählt, die zu mehreren Stimmen gehören – wenn Sie beispielsweise Nur 2. Stimme filtern, werden *keine* Objekte ausgewählt, die gleichzeitig zur ersten und zur zweiten Stimme gehören. Dies wird hauptsächlich zum Löschen einer bestimmten Stimme einer Passage benutzt, da Sie dabei ja nicht irgendwelche Objekte mitlöschen möchten, die auch noch zu einer auf der Notenzeile verbleibenden Stimme gehören.
- \* Oberste/2./3./Unterste Note: Wählt nur den angegebenen Notenkopf eines Akkordes aus; bei einzelnen Noten und Pausen wird nichts ausgewählt. Dies ist zum Beispiel praktisch, wenn Sie Noten von Akkorden löschen, die Melodie aber beibehalten wollen. Mit der 2. und 3. Note ist der zweite oder dritte Notenkopf von oben aus gezählt gemeint, nicht von unten.
- Oberste/2./3./Unterste oder einzelne Noten (Kürzel Strg+Alt+1/2/3/B oder ~\#1/2/3/B): Wenn eine Passage sowohl aus Akkorden als auch aus einzelnen Noten besteht, so werden der jeweils angegebene Notenkopf der Akkorde *und* auch die einzelnen Noten ausgewählt, sodass bei der Auswahl eine durchgehende Linie von Noten entsteht. Dies ist nützlich beim Arrangieren von einer Klavierskizze aus, wenn Sie bestimmte Linien von Noten in andere Notenzeilen kopieren möchten.
- \* Spieler 1/2 (zum Entfernen): Diese Filter gibt es, um auf einfache Weise eine Notenzeile von beispielsweise Flöte 1 und 2 in Stimmenauszüge für die einzelnen Spieler aufzuteilen. Sie können diese Filter auch verwenden, um in einer Partitur zwei Spieler einer Notenzeile auf zwei Notenzeilen aufzuteilen, und zwar in komplexeren Situationen, bei denen andere Filter überfordert wären, wie z.B. wenn die Musik teils in einer Stimme und teils in zwei Stimmen notiert ist. Siehe **[Einzelne Spieler herausziehen](#page-403-1)** in **Q [5.9 Dynamische Stimmen](#page-386-0)**.

#### **Mit Filtern kopieren und löschen**

Der hauptsächliche Anwendungszweck der Filter ist das Kopieren und Löschen von Noten, was sich im Sortiment der schnellen Filter von Sibelius widerspiegelt. Die Unterschiede zwischen den Filtern mögen zu Anfang nicht ganz klar sein, daher lassen Sie uns ein Beispiel aus dem wirklichen Leben nehmen.

Nehmen wir an, in Ihrem Stück gibt es eine Passage, in der zwei Flöten in einer Notenzeile in zwei Stimmen notiert sind; jetzt entschließen Sie sich aber, dass die 2. Flöte eigentlich von einer Klarinette gespielt werden soll. Um das schnell so zu ändern, selektieren Sie die Passage in der Notenzeile der Flöten und wählen dann Bearbeiten > Filter > 2. Stimme. Damit werden alle Noten der 2. Flöte und alle dazugehörige Dynamik und Bindebögen etc. ausgewählt. Kopieren Sie dies nun einfach mit Alt+Klick *oder* z-Klick in die Klarinette, und setzen Sie die neuen Klarinettennoten mit Alt+1 *oder* z1 in die 1. Stimme. Um nun noch die Noten der 2. Flöte in der Notenzeile der Flöten zu löschen, selektieren Sie die Passage nochmals und wählen Bearbeiten > Filter > Nur 2. Stimme. Damit werden alle Noten ausgewählt, aber nur die Dynamik etc., die *ausschließlich* der 2. Stimme zugeordnet ist, sodass Sie beim Betätigen von Entf keinen Text (etc.) löschen, der auch zur ersten Stimme gehört.

Wenn Sie eine Stimme löschen, drücken Sie Entf zweimal – das erste Mal Entf wandelt die Noten in Pausen um, das zweite Mal löscht diese Pausen.

#### <span id="page-415-0"></span>**Erweiterter Filter**

Wenn Sie einen komplexeren Filter erstellen möchten, wie zum Beispiel einen mit einer Kombination verschiedener Auswahlkriterien, sollten Sie dies über das Dialogfeld Bearbeiten > Filter > Erweiterter Filter (Kürzel Strg+Shift+Alt+F *oder*  $\triangle \triangle \mathcal{H}$ F) tun:

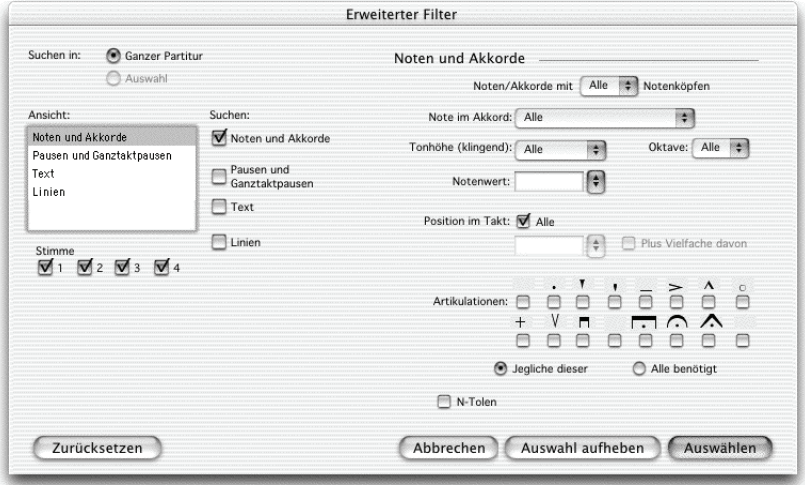

Hier können Sie beliebige Objekte einer Passage oder der ganzen Partitur auswählen oder die Auswahl derselben aufheben. Das Dialogfeld ist in zwei Hälften aufgeteilt: Auf der linken Seite werden allgemeine Angaben zum Filter gemacht, wie etwa Suchen in, d.h. ob die ganze Partitur oder die selektierte Passage gefiltert werden soll, welche allgemeinen Objekttypen (Text, Linien etc.) und welche Stimmen der Filter mit einschließen soll; auf der rechten Seite werden detaillierte Angaben zu den jeweiligen allgemeinen Objekttypen gemacht – diese sind in vier Bereiche aufgeteilt, welche in der Liste unter Ansicht ausgewählt werden.

Die Kontrollkästchen für die vier Stimmen geben an, welche der Stimmen in Ihrer Partitur vom Filter berücksichtigt werden sollen; in der Standardeinstellung werden alle vier Stimmen gefiltert.

Wenn Sie vor dem Wählen von Bearbeiten > Filter > Erweiterter Filter eine Passage selektieren oder eine Mehrfach-Auswahl erstellen, können Sie angeben, ob der Filter für die Auswahl oder für die Ganze Partitur gilt. Wenn Sie vor dem Filtern nichts auswählen, gilt der Filter automatisch für die ganze Partitur.

Erstellen Sie mit den vier über die Ansicht-Liste auf der linken Seite zugänglichen Options-Bereichen einen beliebig komplexen Filter. Aktivieren Sie unter Suchen das jeweilige Kontrollkästchen, um den dazugehörigen Bereich dem Filter anzuschließen; schalten Sie es aus, um den Bereich wieder auszugliedern. Kaum erwähnenswert, dass mindestens eines der Suchen-Kontrollkästchen eingeschaltet sein muss, damit eine Filteroperation überhaupt stattfinden kann!

In den vier Bereichen gibt es die folgenden Optionen:

\* Noten und Akkorde: Obwohl diese Optionen hier sich mehr oder weniger selbst erklären, lassen Sie uns trotzdem einen kurzen Blick darauf werfen:

- % Noten/Akkorde mit *n* Notenköpfen: Es werden Akkorde mit der angegebenen Anzahl von Noten gefiltert
- Note im Akkord: Es wird die angegebene Note der Auswahl gefiltert.
- % Tonhöhe (klingend)/Oktave: Es werden nur Noten der angegebenen Tonhöhe gefiltert, wahlweise auch einer bestimmten Oktave. (C4 bedeutet das deutsche eingestrichene C.) Sibelius sucht tatsächlich nach der *klingenden* Tonhöhe, d.h. Sie müssen sich nicht sorgen, bei transponierenden Instrumenten durcheinander zu geraten. Damit Sie sich bei der Arbeit an transponierenden Partituren nicht den Kopf zerbrechen müssen, bietet es sich an, vor dem Benutzen der Filter die Option Noten > Transponierende Partitur auszuschalten. (*8va*-Linien werden beim Suchen nach Tonhöhen von diesem Filter nicht berücksichtigt.)
- % Notenwert: Es werden nur Noten/Pausen der angegebenen Dauer ausgewählt. Wählen Sie die Notenwerte aus der Liste oder tippen Sie sie über den Ziffernblock ein (Num Lock eingeschaltet). Haltebögen werden bei diesem Verwendungszweck ignoriert, d.h. eine Halbe Note mit einer angebundenen Achtelnote werden als einzelne Noten behandelt.
- Position im Takt: Es werden Noten/Pausen auf der angegebenen Position nach dem Taktbeginn gefiltert. Wenn Sie hier also Viertelnote wählen, werden nur diejenigen Noten/Pausen gefiltert, die nach der Dauer einer Viertelnote vom Taktanfang aus, d.h. auf der zweiten Viertel des Taktes beginnen. Wenn Sie zusätzlich Plus Vielfache davon aktivieren, wird *jede* Note/Pause *auf einem Viertelschlag* gefiltert. Lassen Sie das Eingabefeld Position im Takt leer, um nur Noten/Pausen an den Taktanfängen zu filtern.
- % Artikulationen: Es werden Noten/Akkorde gemäß ihrer Artikulationszeichen gefiltert. Wenn Jegliche dieser ausgewählt ist, wird eine Note/Akkord gefiltert, wenn sie mit irgendeinem dieser Artikulationszeichen bezeichnet ist; wenn Alle benötigt ausgewählt ist, wird eine Note/Akkord nur dann gefiltert, wenn sie mit allen der angegebenen Artikulationszeichen bezeichnet ist.
- \* Pausen und Ganztaktpausen: Sie können festlegen, ob der Filter nur nach normalen Pausen, nur nach Ganztaktpausen (und Mehrtakt-Pausen) oder nach beiden suchen soll; klicken Sie dazu auf die entsprechenden Kontrollkästchen. Über die Drop-down-Liste können Sie eine Pausendauer auswählen, die Sie filtern möchten.
- \* Text: Geben Sie ein bestimmtes Wort ein (z.B. »legato«, »mf«), um alle Textobjekte in der Auswahl zu filtern, die der Angabe entsprechen. Beachten Sie bitte, dass dieses Eingabefeld zwischen Groß- und Kleinschreibung unterscheidet (»Legato« und »legato« beispielsweise sind unterschiedlich). Wahlweise können Sie einen oder mehrere Textstile zum Filtern angeben – klicken Sie auf einen Textstil, um ihn der Auswahl hinzuzufügen, klicken Sie nochmals auf ihn, um ihn von der Auswahl wieder zu entfernen. Die Schaltflächen Alle oder Keiner müssen hoffentlich nicht genauer erklärt werden!
- \* Linien: Wenn dieser Bereich Teil des Filters ist, werden die in den beiden Spalten auf der rechten Seite angegebenen Linien selektiert; beachten Sie bitte, dass Sie gleichzeitig entweder alle Linien filtern können (wenn Alle Linien aktiviert ist) oder eine Linienart. Wenn Sie keinerlei Linien filtern wollen, dann stellen Sie sicher, dass das Linien-Kontrollkästchen unter Suchen kein Häkchen hat.

Wenn Sie alle Einstellungen in diesem Dialogfeld zu den Standardeinstellungen zurückführen möchten, klicken Sie auf Zurücksetzen. Dann können Sie nochmals ganz neu beginnen.

Nachdem Sie alle gewünschten Einstellungen vorgenommen haben, vergewissern Sie sich nochmals, ob alle benötigen Kontrollkästchen unter Suchen mit einem Häkchen versehen sind. Klicken Sie dann auf Auswählen, um alle Objekte, die den Filterkriterien entsprechen, entweder in einer angegebenen Passage oder in der ganzen Partitur auszuwählen, oder klicken Sie auf Auswahl aufheben, um alle Objekte, die den Filterkriterien entsprechen, aus der Auswahl zu entfernen.

# **Auswahl von Objekten mit den Charakteristika x** *und* **y**

Nehmen wir an, Sie möchten in einer Passage alle eingestrichenen C von der Dauer einer Halben Note auswählen, um diese mit einem Akzent zu versehen. Stellen Sie sich dies so vor, als ob Sie alles auswählen, was eine Halbe Note *und* ein eingestrichenes C ist.

Dazu wählen Sie alle Halben Noten aus und filtern von diesen alle eingestrichenen Cs, und zwar folgendermaßen:

- \* Selektieren Sie zuerst eine Passage
- Wählen Sie Bearbeiten Filter Erweiterter Filter (Kürzel Strg+Shift+Alt+F oder & < \\the
- \* Wählen Sie als Notenwert eine Halbe Note
- \* Wählen Sie aus der Liste Tonhöhe (klingend) das C und aus der Liste Oktave die 4 (entspricht der eingestrichenen Oktave)
- \* Klicken Sie auf Auswählen, der Filter verrichtet nun seine Tätigkeit in der angegebenen Passage und lässt alle eingestrichenen C der Dauer einer Halben Note ausgewählt.
- \* Setzen Sie den Akzent mithilfe des ersten Keypad-Layouts.

# **Auswahl von Objekten mit den Charakteristika x** *oder* **y**

Nehmen wir an, Sie möchten (aus irgendeinem unerfindlichen Grund) in einer Passage alle Noten auswählen, die *entweder* Halbe Noten *oder* eingestrichene Cs sind, um sie mit einem Akzent zu versehen. Dieser Fall ist so unwahrscheinlich, dass es dafür keinen direkten Weg gibt. Einen indirekten gibt es aber:

- \* Wählen Sie eine Passage aus und selektieren dann über das Dialogfeld Bearbeiten > Filter > Erweiterter Filter alle Halben Noten
- \* Setzen Sie auf diese einen Akzent mithilfe des ersten Keypad-Layouts
- \* Wählen Sie die Passage nochmals aus und selektieren dann über das Dialogfeld Bearbeiten > Filter > Erweiterter Filter alle eingestrichenen Cs
- \* Setzen Sie auch auf diese einen Akzent.

## **Objekte suchen**

Suchen funktioniert im Prinzip genauso wie Filtern, mit der Ausnahme, dass die betroffenen Objekte nicht alle auf einmal, sondern eines nach dem anderen ausgewählt werden. Das Dialogfeld Bearbeiten > Suchen ist dem von Bearbeiten > Filter > Erweiterter Filter sehr ähnlich. Um Objekte zu suchen:

\* Wählen Sie Bearbeiten > Suchen (Kürzel XF *oder* Strg+F) und geben die Kombination der Charakteristika an, nach der Sie in Ihrer Partitur suchen möchten – sehen Sie weiter oben unter **[5.12 Erweiterter Filter](#page-415-0)** nach, dort ist die Verwendung dieses Dialogfelds ausführlich beschrieben

\* Klicken Sie auf Suchen, um das erste Objekt in Ihrer Partitur zu finden, das den von Ihnen angegebenen Suchkriterien entspricht; wenn kein passendes Objekt gefunden wird, wird Sibelius Sie mit einer entsprechenden Mitteilung darauf hinweisen.

Wenn Sie einmal eine Suchen-Prozedur vorgenommen haben, können Sie mit Bearbeiten > Weitersuchen (Kürzel XG *oder* Strg+G) nach dem nächsten passenden Objekt in Ihrer Partitur suchen. Dies ist die Reihenfolge beim Suchen:

- \* Die Suche beginnt am Anfang der Partitur, im ersten Takt der obersten Notenzeile
- \* Sibelius sucht bis zum Ende in dieser Notenzeile, geht dann zur darunter liegenden Notenzeile und sucht in dieser vom Anfang bis zum Ende und so weiter und so weiter
- \* Wenn das Ende der Partitur erreicht ist (in anderen Worten der letzte Takt der untersten Notenzeile), werden Sie gefragt, ob Sie die Suche beenden oder sie am Anfang der Partitur fortsetzen möchten.

### **Text suchen und ersetzen**

Wenn Sie in Ihrer Partitur einen bestimmten Text suchen und ersetzen möchten, gibt es hierfür das Plug-In Plug-Ins > Text > Text suchen und ersetzen – b **[5.17 Plug-Ins](#page-438-0)**.

## **Motive suchen**

Wenn Sie nach einem bestimmten melodischen oder rhythmischen Motiv in Ihrer Partitur suchen möchten, verwenden Sie das Plug-In Plug-ins **>** Analyse **>** Motiv suchen – **□ [5.17 Plug-Ins](#page-438-0)**.

# **5.13 Grove Music**

Diese Funktion benötigt einen Internetzugang.

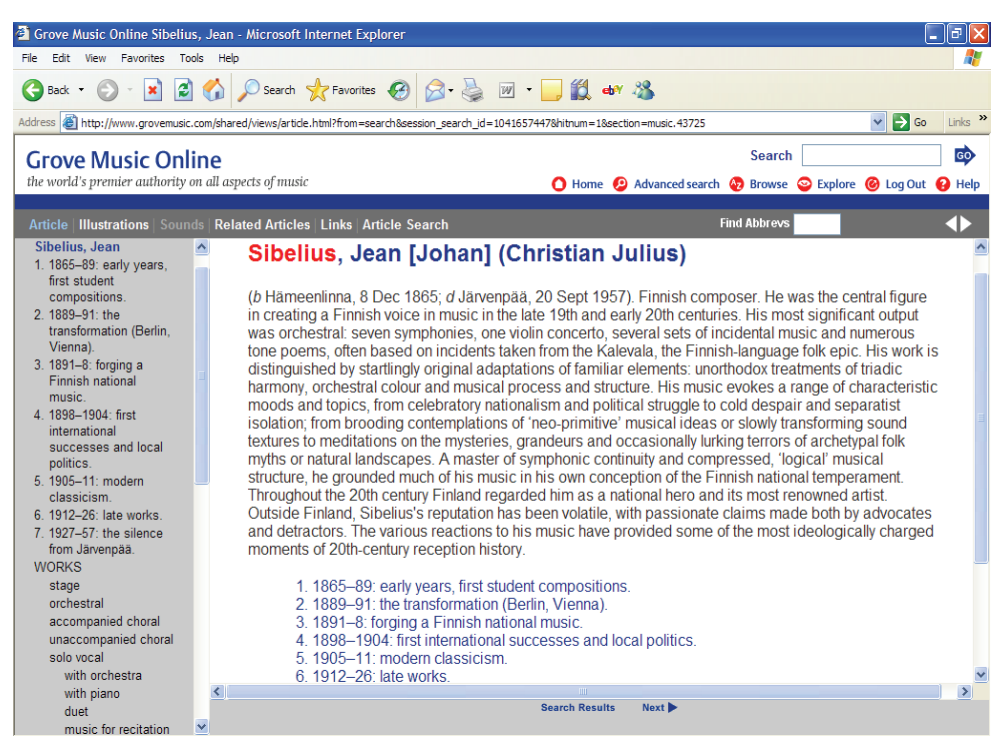

Das Wählen von Hilfe > Grove Music startet Ihren Webbrowser und bringt Sie direkt zu www.grovemusic.com, der Online-Ausgabe des *New Grove Dictionary of Music and Musicians (2nd edition)*.

Sibelius-Anwender erhalten exklusiv einen sechsmonatigen kostenlosen Zugang, gerechnet von der erstmaligen Inanspruchnahme. Nach dieser Zeit können Sie auf Wunsch eine Verlängerung des Abonnements käuflich erwerben.

Der sechsmonatige Zugang gilt nur für Einzellizenzen (Professionell und Schule). Wenn Sie eine 5er- oder eine andere Mehrfachlizenz haben, erhalten Sie stattdessen einen Zugang über den Zeitraum von 30 Tagen, ebenso gerechnet vom erstmaligen Benutzen.

#### **Das New Grove Dictionary**

*The New Grove*, veröffentlicht im Januar 2001, ist die erste Neuedition dieses Meilensteines der Musiknachschlagewerke in mehr als 20 Jahren – ebenso zum ersten Mal ist der *The New Grove* sowohl in gedruckter als auch in elektronischer Form erhältlich und damit leichter zugänglich als jemals zuvor.

Die komplett mit Suchfunktionen versehene Website beinhaltet fast 30.000 Artikel und mehr als 25 Millionen Wörter und deckt dabei die gesamte westliche Musikgeschichte, von Albinoni bis Xenakis und darüber hinaus, ab.

#### $\blacksquare$  **[2.5 Farbe](#page-85-0).**

Eine Sibelius-Partitur können Sie mit Markierungen, d.h. mit Hervorhebungen versehen, um Sie an Abschnitte zu erinnern, an denen Sie gerade arbeiten, oder einfach nur, um eine bestimmte Besonderheit Ihrer Partitur hervorzuheben.

Manche Plug-Ins (z.B. Motiv suchen) markieren automatisch bestimmte Stellen in den Noten – b **[5.17 Plug-Ins](#page-438-0)**.

### **Eine Markierung erstellen**

Dazu haben Sie zwei Möglichkeiten:

- Wählen Sie Erstellen Markierung, klicken und ziehen Sie dann entlang der Passage, die Sie hervorheben möchten; oder
- Selektieren Sie eine Passage und wählen dann Erstellen Markierung, um genau diese Passage hervorzuheben. Beachten Sie bitte, dass Sie eine Passage nur in einer einzelnen Notenzeile markieren können. Somit wird, wenn Sie eine aus mehreren Notenzeilen bestehende Passage auswählen, nur die oberste Notenzeile davon hervorgehoben. (Sie können natürlich die anderen Notenzeilen einzeln markieren.)

Markierungen sind standardmäßig gelb, Sie können jedoch nach der Erstellung einer Markierung deren Farbe genauso wie die fast aller anderen Objekte ändern – **Q [2.5 Farbe](#page-85-0)**.

## **Markierungen und markierte Objekte auswählen**

Sie können markierte Noten oder andere Objekte genauso wie alle anderen auswählen, verschieben und löschen. Um die Markierung an sich auszuwählen, klicken Sie auf ihren Rand, danach können Sie sie verschieben, kopieren und löschen.

## **Eine Markierung verschieben**

- \* Um eine Markierung als ganze nach links oder rechts zu verschieben, klicken Sie auf die obere oder untere Kante der Markierung und ziehen mit der Maus, oder verwenden die  $\leftarrow/\rightarrow$ -Tasten (zusammen mit Strg *oder* X verschieben Sie in größeren Schritten)
- \* Um die Länge einer Markierung zu ändern, klicken Sie auf die linke oder rechte Kante der Markierung und ziehen mit der Maus, oder verwenden die ←/→-Tasten (zusammen mit Strg *oder <sup>3</sup>*€ verschieben Sie in größeren Schritten), oder drücken die Leertaste, um die Markierung notenweise zu verlängern, Shift-Leertaste, um sie notenweise zu verkürzen.

## **Eine Markierung löschen**

Um eine Markierung zu entfernen, klicken Sie auf den Markierungsrahmen und betätigen die Entf-Taste; um alle Markierungen in einer Partitur auf einmal zu löschen, verwenden Sie das Plug-In Plug-Ins > Andere > Alle Markierungen entfernen (b **[5.17 Plug-Ins](#page-438-0)**).

## **Markierungen anzeigen**

Über das Menü Ansicht > Markierungen können Sie angeben, ob Markierungen auf dem Bildschirm gezeigt oder nicht gezeigt werden.

Beachten Sie bitte, dass Sibelius, wenn diese Option ausgeschaltet ist und Sie eine Markierung neu einfügen, automatisch Ansicht > Markierungen aktiviert (da die Markierung andernfalls unsichtbar bliebe!).

## **Markierungen drucken**

Sie können bestimmen, ob Markierungen gedruckt werden oder nicht.

- \* Wenn die Markierungen nicht gedruckt werden sollen, muss im Dialogfeld Datei > Drucken (Kürzel Strg+P *oder* XP) beim Drucken der Partitur die Option Ansicht-Menü-Optionen drucken ausgeschaltet sein
- Um Markierungen zu drucken, aktivieren Sie Ansicht > Markierungen (und deaktivieren gleichzeitig alle anderen Optionen im Ansicht-Menü, die nicht gedruckt werden sollen) und drucken dann Ihre Partitur, wobei im Dialogfeld Datei > Drucken (Kürzel Strg+P *oder* XP) die Option Ansicht-Menü-Optionen drucken eingeschaltet sein muss.

Zu weiteren Informationen zum Drucken,  $\Box$  **[5.8 Drucken](#page-379-0)**.

# **5.15 Menüs und Tastaturkürzel**

Nahezu jede Funktion von Sibelius kann allein über die Tastatur ausgeführt werden. Sobald Sie die Tastaturkürzel derjenigen Funktionen, die Sie am häufigsten verwenden, gelernt haben, werden Sie feststellen, dass die Arbeit mit Sibelius viel schneller und einfacher vonstatten geht.

Die meisten Tastaturkürzel können Sie in den Menüs von Sibelius finden; sie werden auch jedes Mal in dieser Referenz aufgeführt, sobald von einer Funktion die Rede ist, die mit einem Tastaturkürzel ausgeführt werden kann; auf den nächsten Seiten finden Sie eine vollständige Liste der Tastaturkürzel; die allerwichtigsten Kürzel finden Sie auch auf der Umschlagsrückseite des **Handbuch**s.

Die meisten Tastaturkürzel können Sie nach eigenen Wünschen einrichten bzw. ändern; wenn Sie möchten, können Sie sogar bestimmte Funktionen in den Sibelius-Menüs aktivieren oder deaktivieren (praktisch beim pädagogischen Einsatz des Programms) – siehe unten.

Informationen über die in dieser **Referenz** verwendete Art der Namensgebung von Menüs und Kürzeln finden Sie am Beginn des separaten **Handbuch**s.

## **Tastaturkürzel-Muster**

Im Folgenden zeigen wir Ihnen ein paar allgemeine Muster auf, mit denen Kürzel leichter zu merken sind:

- \* Standard-Arbeitsschritte, die allen Programmen gemein sind (z.B. Neu, Speichern, Rückgängig) verwenden Standard-Kürzel, die hauptsächlich durch die Taste Strg *oder* X plus dem Anfangsbuchstaben (bezieht sich auf die jeweilige englische Bezeichnung) des Arbeitsschrittes repräsentiert werden (bemerkenswerte Ausnahmen davon sind Rückgängig mit dem Kürzel Strg+Z *oder* XZ und Einfügen mit dem Kürzel Strg+V *oder* XV)
- \* Die meisten Kürzel der Funktionen im Menü Erstellen (außer Text) sind einzelne Buchstaben, üblicherweise der Anfangsbuchstabe (z.B. L für Linie, T für Taktartbezeichnung).

Die Kürzel des Menüs Erstellen > Text sind Strg *oder*  $\mathcal{H}$  oder Strg+Alt *oder*  $\sim \mathcal{H}$  plus dem Anfangsbuchstaben (z.B. Strg+E *oder* XE für Expression, Strg+T *oder* XT für Technik, Strg+Alt+T *oder* **x**\xxxt{X}T für Tempo)

- \* Die meisten Tastaturkürzel hinsichtlich der Menüs Noten, Layout und Stilvorlagen sind Strg+Shift *oder*  $\triangle$  *X* plus dem Anfangsbuchstaben. Verwenden Sie für die Optionen Layout ▶ … zurücksetzen den Anfangsbuchstaben der Sache, die zurückgesetzt werden soll (z.B. Strg+Shift+P *oder* xXP für Position zurücksetzen)
- Die Kürzel der Werkzeugfenster sind Strg+Alt *oder*  $\sim$  *R* plus dem Anfangsbuchstaben des Fensters, das Sie anzeigen oder ausblenden möchten
- Strg *oder*  $\#$  zusammen mit den Pfeiltasten oder mit Pos1/Ende/Bild auf/Bild ab bedeutet »große Schritte«, beispielsweise versetzen Strg+3 *oder* X3 eine selektierte Note um eine Oktave; wenn Sie einen Takt ausgewählt haben, vergrößert Strg+Shift+Alt+→ oder  $\triangle \neg \forall x \rightarrow$  die Notenabstände in großen Schritten
- \* Shift zusammen mit Pfeiltasten oder einem Mausklick bedeutet »Auswahl vergrößern«, beispielsweise wird die Auswahl eines Taktes mit Shift- $\uparrow$  auf die darüber liegende Notenzeile ausgeweitet.

### **Unterschiede zwischen Mac und Windows**

Sibelius und die Tastaturkürzel sind auf dem Mac und bei Windows im Prinzip identisch. Die Befehls-Taste (#) auf dem Mac entspricht der Strg-Taste von Windows-Tastaturen, die Wahl-Taste  $(\sim)$  auf dem Mac entspricht der Alt-Taste bei Windows. Daher sind fast alle Tastaturkürzel übertragbar, solange beispielsweise X mit Strg ersetzt bzw. übersetzt wird. Es gibt ein paar wenige Ausnahmen, die aber immer an entsprechender Stelle eindeutig erklärt werden.

Die Maus eines Macs hat normalerweise nur eine Taste, sodass Mac-Anwender Control-klicken müssen, um das jeweilige Kontextmenü aufzurufen, während Windows-Anwender dazu die rechte Maustaste betätigen.

#### <span id="page-423-0"></span>**Schul-Funktionen**

Sibelius wird mit einer fertig eingerichteten pädagogischen Funktions-Sammlung namens Schul-Funktionen ausgeliefert, welche alle fortgeschrittenen Funktionen des Programms deaktiviert. Um diese Sammlung zu benutzen, gehen Sie auf die Seite Menüs und Kürzel des Dialogfelds Datei > Voreinstellungen (auf dem Mac im Sibelius-Menü), wählen Sie dort aus der Liste Schul-Funktionen und klicken auf OK.

Übrig bleiben die Haupt-Funktionen, die von Schülern am wahrscheinlichsten verwendet werden (d.h. Eingeben von Noten und anderen gewöhnlichen Objekten, einfache Wiedergabe, Drucken), deaktiviert sind fortgeschrittenere Funktionen (oder Funktionen, mit denen die Schüler durch Herumspielen keine Zeit verlieren sollen!), d.h. die meisten Stilvorlagen- und Layout-Menü-Funktionen, fortgeschrittene Wiedergabe-Funktionen und die Internet-Links im Hilfe-Menü.

Sibelius hindert die Schüler nicht daran, das Dialogfeld Menüs und Kürzel selbst zu erforschen und die deaktivierten Funktionen wieder zum Leben zu erwecken, Sie können ihnen dies jedoch unter Androhung von Strafe verbieten.

Sie können die Schul-Funktionen-Sammlung auch als Ausgangspunkt für Ihre eigene individuelle Funktions-Sammlung verwenden – siehe **[Funktionen aktivieren und deaktivieren](#page-426-0)** weiter unten.

#### **Notebook (Laptop)-Funktionen (nur Windows)**

Sibelius besitzt eine Funktions-Sammlung, die speziell für Besitzer von Windows-Laptops eingerichtet ist, die auf ihrem Rechner kein Keypad haben. Um diese Funktions-Sammlung zu verwenden, wählen Sie Datei > Voreinstellungen und gehen zur Menüs-und-Kürzel-Seite. Wählen Sie aus der Liste den Punkt Notebook (Laptop)-Funktionen und klicken auf OK. Zu weiteren Informationen siehe **[Die Keypad-Funktionen auf einem Laptop-Computer](#page-18-0)** auf Seite 19.

#### <span id="page-423-1"></span>**Tastaturkürzel individuell einrichten**

Sie können die in Sibelius vorhandenen Tastaturkürzel Ihren persönlichen Vorlieben anpassen. Wenn Sie beispielsweise oft und viel Triolen eingeben und Sie dann Strg+3 *oder* X3 zu mühsam zum Tippen finden, könnten Sie dem eine einzelne Taste zuweisen, wie z.B. einfach U.

Wählen Sie die Seite Menüs und Kürzel des Dialogfelds Datei > Voreinstellungen (auf dem Mac im Sibelius-Menü), um folgendes Dialogfeld aufzurufen:

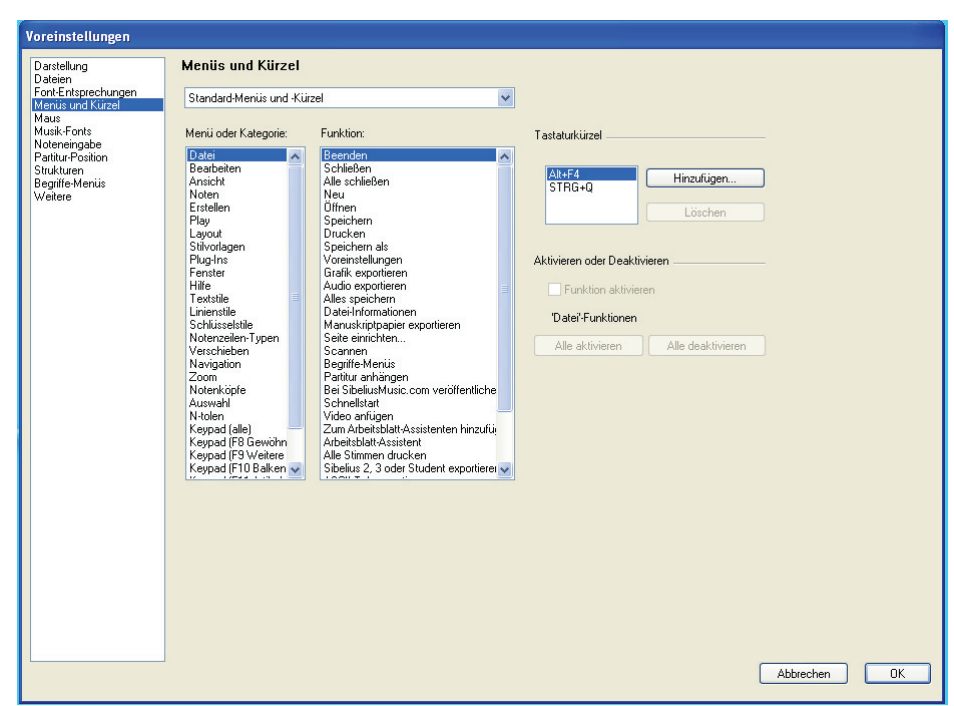

Bevor Sie ein neues Kürzel definieren können, müssen Sie zunächst eine neue *Funktions-Sammlung* erstellen, das ist ein bestimmter Satz von Tastaturkürzeln und aktivierten Funktionen (siehe **[Funktionen aktivieren und deaktivieren](#page-426-0)** weiter unten). In der Voreinstellung verwendet Sibelius die Funktions-Sammlung Standard-Menüs und -Kürzel (eine eingegrenzte Funktions-Sammlung namens Schul-Funktionen gibt es auch – siehe **[Schul-Funktionen](#page-423-0)** weiter oben), Sie können jedoch beliebig viele Funktions-Sammlungen einrichten. Lassen Sie uns eine erstellen:

- \* Wählen Sie aus der Liste oben im Dialogfeld den Eintrag Funktions-Sammlung hinzufügen, um eine neue Funktions-Sammlung zu erstellen
- \* Geben Sie ihr im Dialogfeld Neue Funktions-Sammlung einen passenden Namen. Die Option Basiert auf Standard-Sammlung (standardmäßig eingeschaltet) empfiehlt sich: Damit behalten Sie alle Standard-Kürzel von Sibelius bei und können diesen neue hinzufügen – andernfalls müssten Sie jedes einzelne Kürzel ganz von vorne neu definieren.
- \* Klicken Sie auf OK, Ihre neue Funktions-Sammlung ist nun im Dialogfeld Menüs und Kürzel automatisch gewählt.
- \* Wenn Sie eine Funktions-Sammlung löschen oder umbenennen müssen, wählen Sie aus der Liste den Eintrag Funktions-Sammlungen bearbeiten. Sie können eine vorhandene Funktions-Sammlung auch duplizieren, was es Ihnen ermöglicht, beispielsweise eine neue Sammlung auf der mitgelieferten Schul-Funktionen-Sammlung basieren zu lassen.

Nun kommen Sie zu der ernsten Angelegenheit, Ihre eigenen, ganz persönlichen Kürzel zu definieren:

\* Alle Funktionen, für die Sie Kürzel individuell einrichten können, sind gemäß deren Menü oder Kategorie aufgeführt; wählen Sie den entsprechenden Eintrag in der Liste – in unserem Beispiel wählen Sie N-tolen

- \* Die Funktion-Liste zeigt alle im gewählten Menü bzw. in der gewählten Kategorie zur Verfügung stehenden Funktionen; wählen Sie Triole
- \* Im Kästchen Tastaturkürzel auf der rechten Seite sind alle aktuellen Kürzel der gewählten Funktion angezeigt; in unserem Fall sehen Sie das Standard-Kürzel für eine Triole
- \* Sie können das vorhandene Kürzel auswählen und auf Löschen klicken, um es zu entfernen, wobei es dazu nur sehr selten einen Grund gibt, da Sie einer Funktion mehrere Tastaturkürzel zuweisen können (das zuoberst aufgeführte Kürzel ist auch dasjenige, das in Sibelius' Menüs angezeigt wird, sofern die Funktion einen Menüeintrag besitzt). Lassen Sie uns also einfach ein neues Kürzel hinzufügen – klicken Sie auf Hinzufügen
- \* Es erscheint das Dialogfeld Tastaturkürzel hinzufügen. Tippen Sie Ihr eigenes Kürzel (im Beispiel einfach nur U), klicken Sie dann auf OK (Eventuell müssen Sie vor dem Tippen des Kürzels in das Eingabefeld klicken). Sie können eine einzelne Taste oder eine Tastenkombination (wie z.B. Strg+Alt+U *oder* zXU) eingeben, Ein-Tasten-Kürzel senken das Stressniveau jedoch erheblich.
- \* Wenn Ihr neues Kürzel schon Eigentum einer anderen Funktion ist, fragt Sie Sibelius, ob Sie es der anderen Funktion stehlen, d.h. ob Sie es überschreiben möchten.
- \* Sobald Sie mit dem individuellen Anpassen der Tastaturkürzel fertig sind, klicken Sie auf OK, um das Dialogfeld Menüs und Kürzel zu schließen.

Folgendes sollten Sie beim individuellen Anpassen von Tastaturkürzeln im Hinterkopf behalten:

- \* Theoretisch können Sie auch die Tasten des Keypads (d.h. des Ziffernblocks) mit neuen Funktionen belegen (das ist praktisch, um die Tastaturbelegung anderer Musikprogramme nachzuempfinden), das Keypad auf dem Bildschirm wird dies jedoch nicht wie durch Zauberhand geändert widerspiegeln: Wenn Sie der 3 auf dem Keypad die Funktion der Triole zuweisen, wird statt der 3 dort kein kleines Triolenbildchen erscheinen
- \* Auf dem Mac können Sie die folgenden Kombinationen nicht für Ihre eigenen Kürzel verwenden, da diese vom Betriebssystem vereinnahmt sind:  $\alpha\mathcal{H}0$  bis  $\alpha\mathcal{H}9$ , F1 bis 12,  $\mathcal{H}H$ ,  $\mathcal{H}M$  und  $x$  $\in$   $x$ T.
- \* In Windows sind die wichtigsten Kombinationen, denen Sie keine eigenen Tastaturkürzel zuweisen dürfen Alt+D/T/A/N/E/P/L/S/U/F/H – es handelt sich dabei um die Kürzel für ein jedes der Menüs von Sibelius. Auch sollten Sie nicht versuchen, andere Standard-Windows-Kürzel wie Strg+F4, Alt+F4, Strg+Esc, Strg+Tab usw. neu zu belegen.

Zum individuellen Einrichten der Tastaturkürzel für die Einträge in den Begriffe-Menüs,  $\blacksquare$  **[3.1 Text](#page-198-0)**.

# **Unbenutze Tastaturkürzel suchen**

Sibelius' Standard-Sammlung lässt noch ein große Anzahl möglicher Kürzel frei. Allgemein gesagt sind die meisten Kürzel bestehend aus einem einzelnen Buchstaben, aus Strg *oder* X plus Buchstaben und Strg+Shift *oder* xX plus Buchstaben (und eine kleinere Anzahl aus Strg+Shift+Alt *oder* xzX plus Buchstaben) standardmäßig schon in Gebrauch, Sie könnten aber ohne die genannten anzurühren folgende verwenden:

• Strg+Shift *oder*  $\triangle \mathcal{H}$  oder Strg+Shift+Alt *oder*  $\triangle \triangle \mathcal{H}$  plus die Zahlen auf der Haupttastatur

- Strg *oder <sup>x</sup>*, Strg+Shift *oder*  $\alpha$  *x*, oder Strg+Shift+Alt *oder*  $\alpha$   $\sim$  *x* plus die meisten der Funktions-Tasten
- \* Ein-Tasten-Kürzel, die Interpunktions-Zeichen verwenden (z.B. , + etc.), ebenso Umlaute (die gibt es nämlich auf englischen Tastaturen nicht).

Eine Liste mit allen von Sibelius standardmäßig verwendeten Kürzeln steht zum Download zur Verfügung; wählen Sie Hilfe > Hilfecenter, um das Online-Hilfecenter zu besuchen.

#### <span id="page-426-0"></span>**Funktionen aktivieren und deaktivieren**

Genauso wie Sie Tastaturkürzel individuell einrichten können, gestattet Ihnen die Seite Menüs und Kürzel des Dialogfelds Datei > Voreinstellungen (auf dem Mac im Sibelius-Menü) auch, Sibelius' Funktionen selektiv zu deaktivieren, was in einem pädagogischen Kontext nützlich sein kann, wenn Sie beispielsweise verhindern möchten, dass Ihre Schüler auf bestimmte Funktionen des Programms Zugriff haben.

Erstellen Sie dazu eine Funktions-Sammlung (z.B. auf der mitgelieferten Schul-Funktionen-Sammlung basierend – Sie können in der Standard-Sammlung keine Funktionen deaktivieren) – siehe **[Tastaturkürzel individuell einrichten](#page-423-1)** weiter oben. Wählen Sie dann aus der Funktion-Liste die Funktion aus, die Sie deaktivieren möchten, und schalten Sie die Option Funktion aktivieren aus. Deaktivierte Funktionen verschwinden nicht aus den Menüs von Sibelius, sie werden dort aber in Grau dargestellt und können auch über ihre jeweiligen Tastaturkürzel nicht erreicht werden.

#### **Funktions-Sammlungen austauschen**

Funktions-Sammlungen werden im Ordner Menüs und Kürzel innerhalb des Programmdatenordners gespeichert (siehe **[Vom Anwender editierbare Dateien](#page-568-0)** auf Seite 569) und besitzen die Dateierweiterung .SFS. Sie können durch Kopieren der jeweiligen Datei Funktions-Sammlungen von einem Computer auf den anderen übertragen, wählen Sie dann auf dem zweiten Rechner auf der Seite Menüs und Kürzel des Dialogfelds Datei › Voreinstellungen (auf dem Mac im Sibelius-Menü) die kopierte Funktions-Sammlung.

Funktions-Sammlungs-Dateien sind Plattform-abhängig; das heißt, dass eine in Windows erstellte Funktions-Sammlung auf dem Mac nicht funktioniert, umgekehrt ebensowenig, da die Tasten auf Windows- und Mac-Tastaturen voneinander abweichen.

#### **Standard-Tastaturkürzel wiederherstellen**

Um die Tastaturkürzel wieder in Ihren Ursprungszustand zu bringen, wählen Sie einfach auf der Seite Menüs und Kürzel des Dialogfelds Datei > Voreinstellungen (auf dem Mac im Sibelius-Menü) die Standard-Menüs und -Kürzel-Sammlung aufs neue aus.

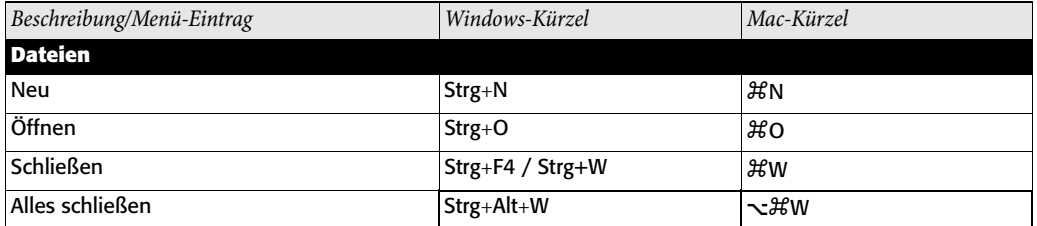

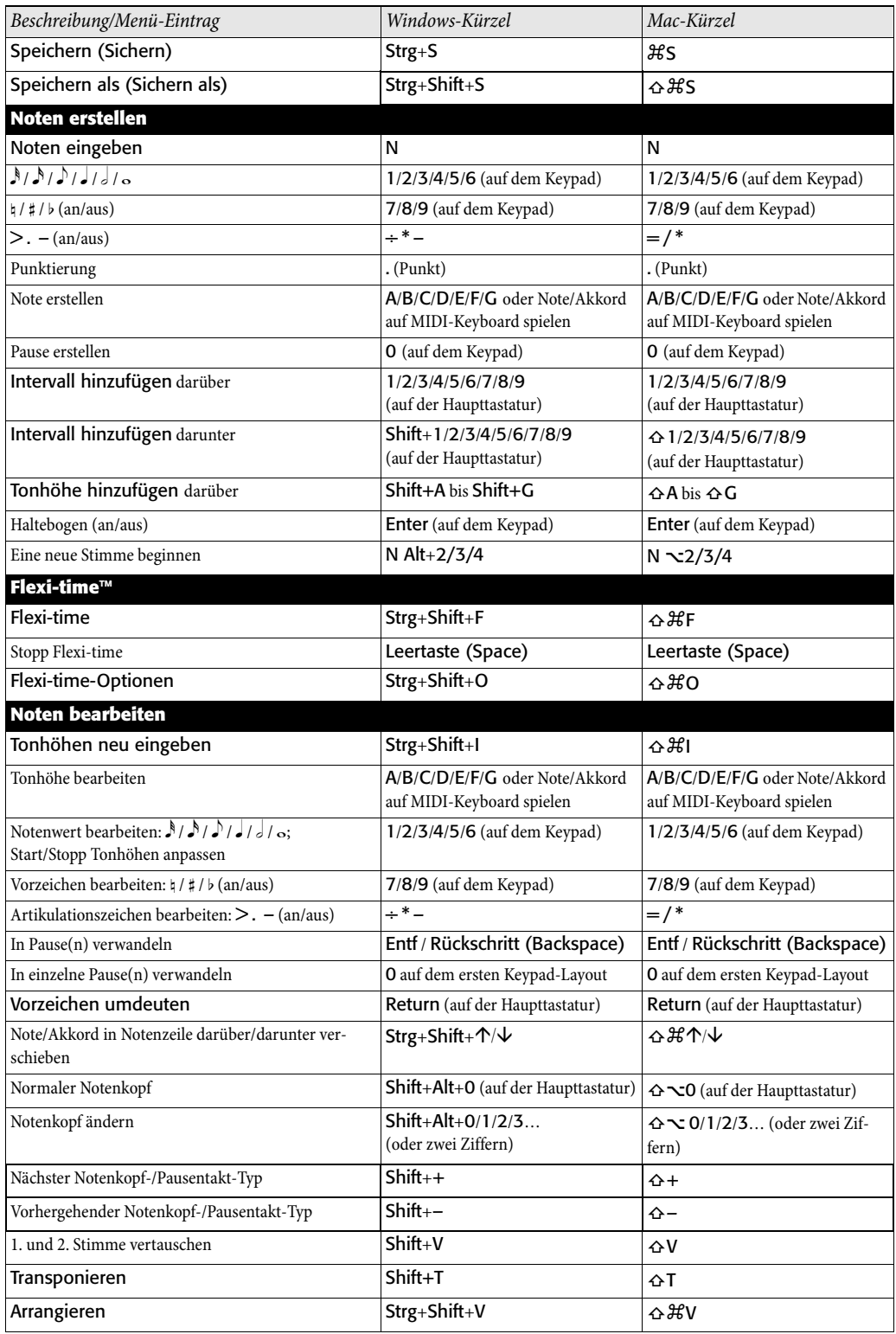

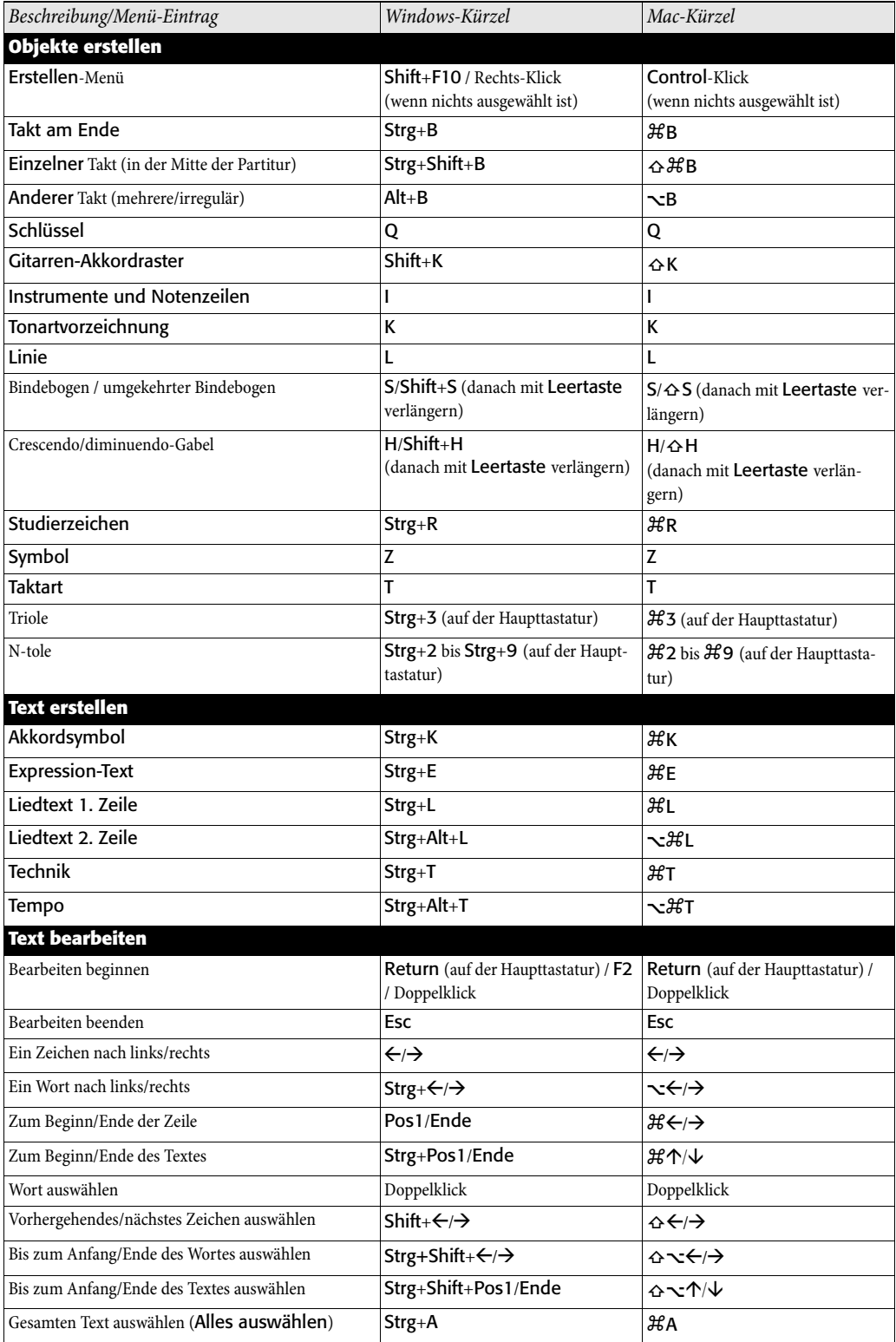

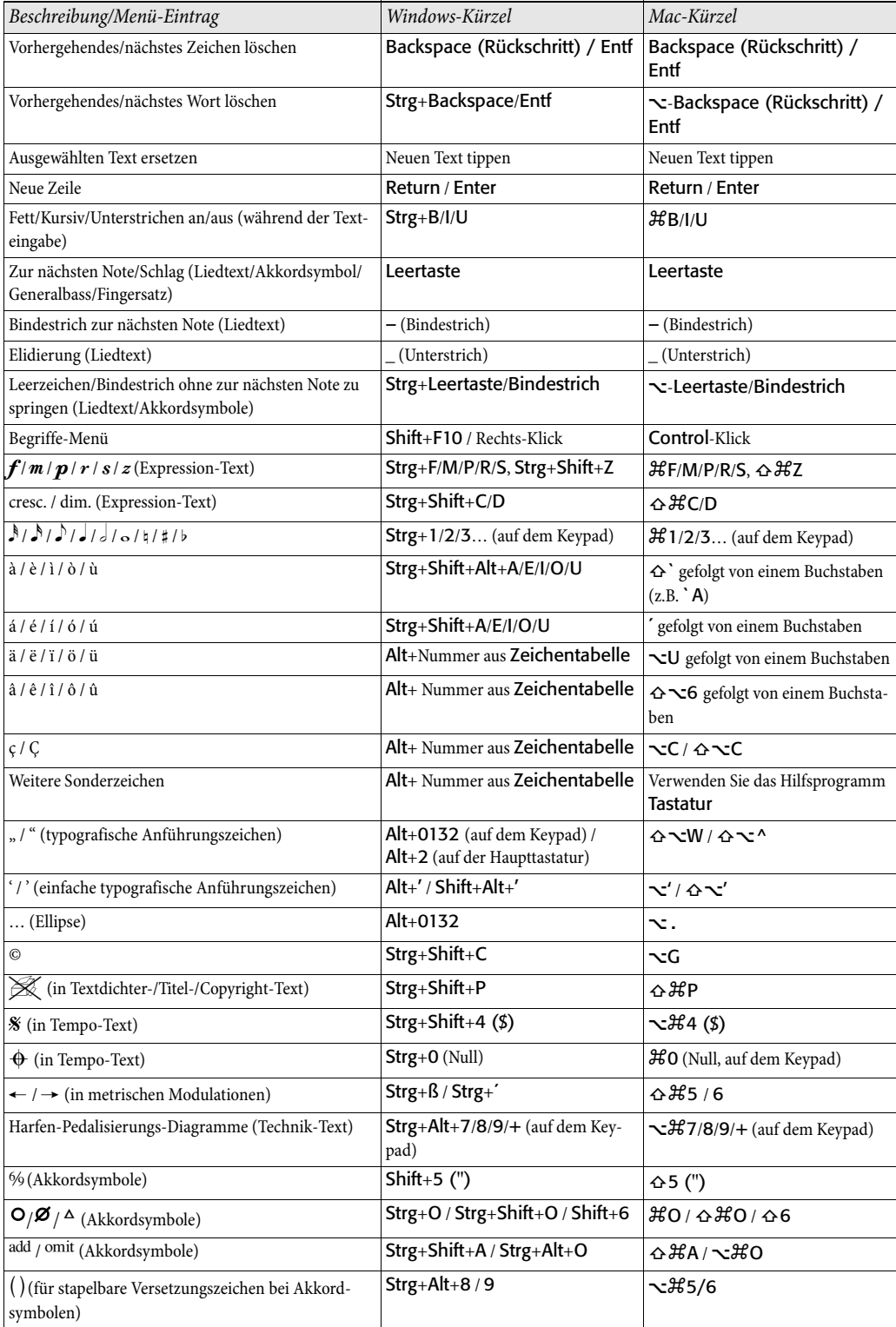

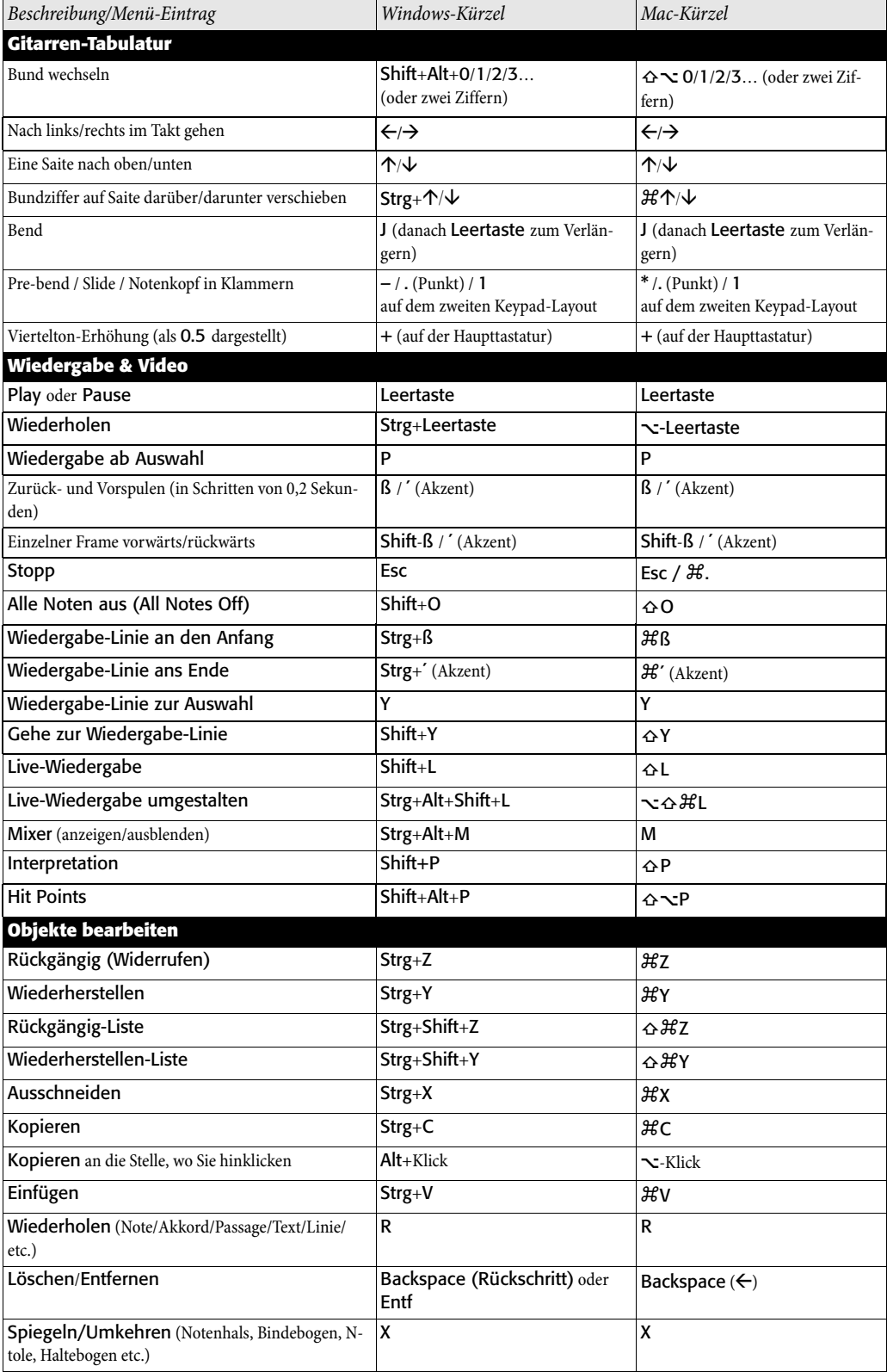

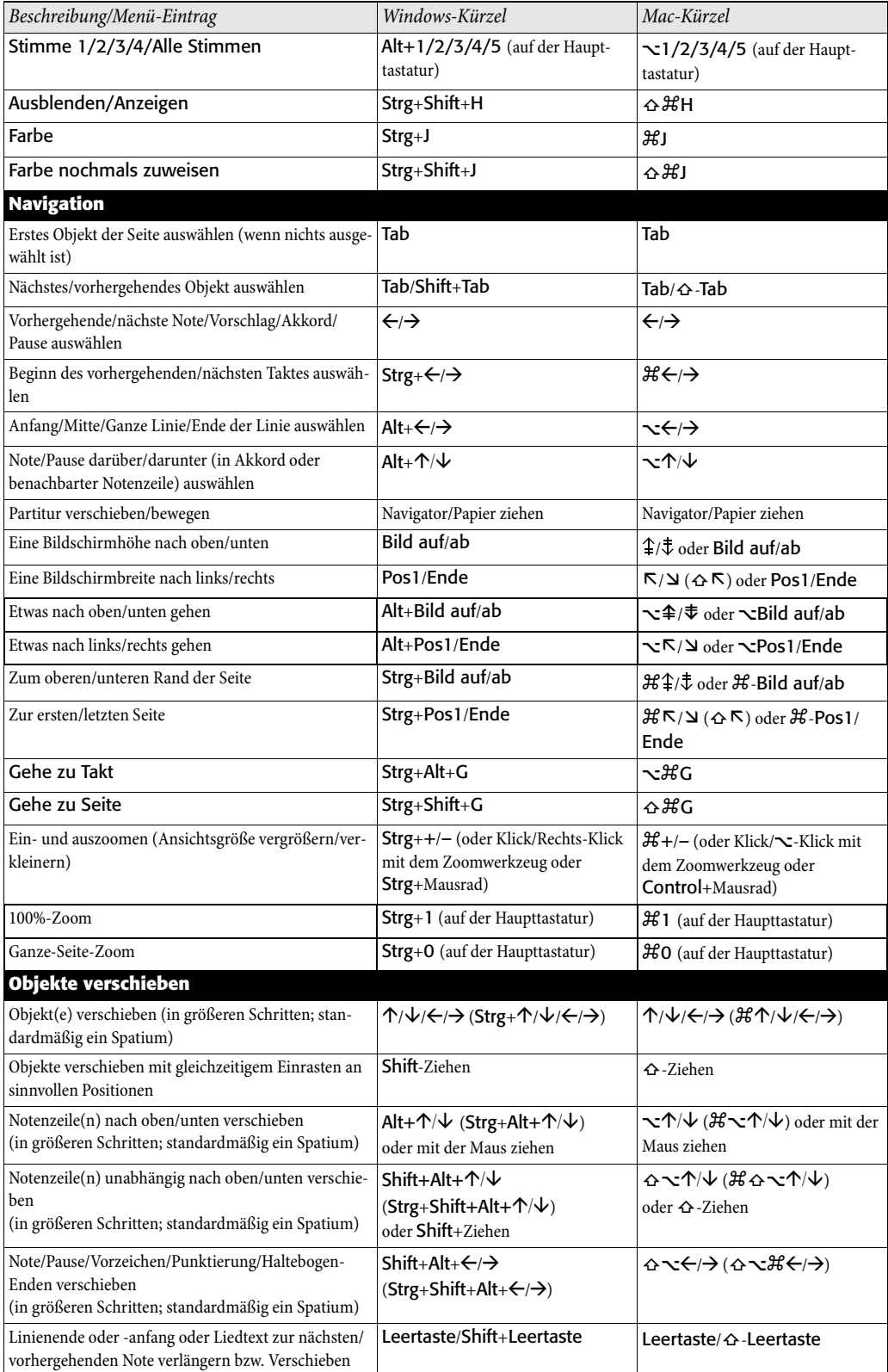
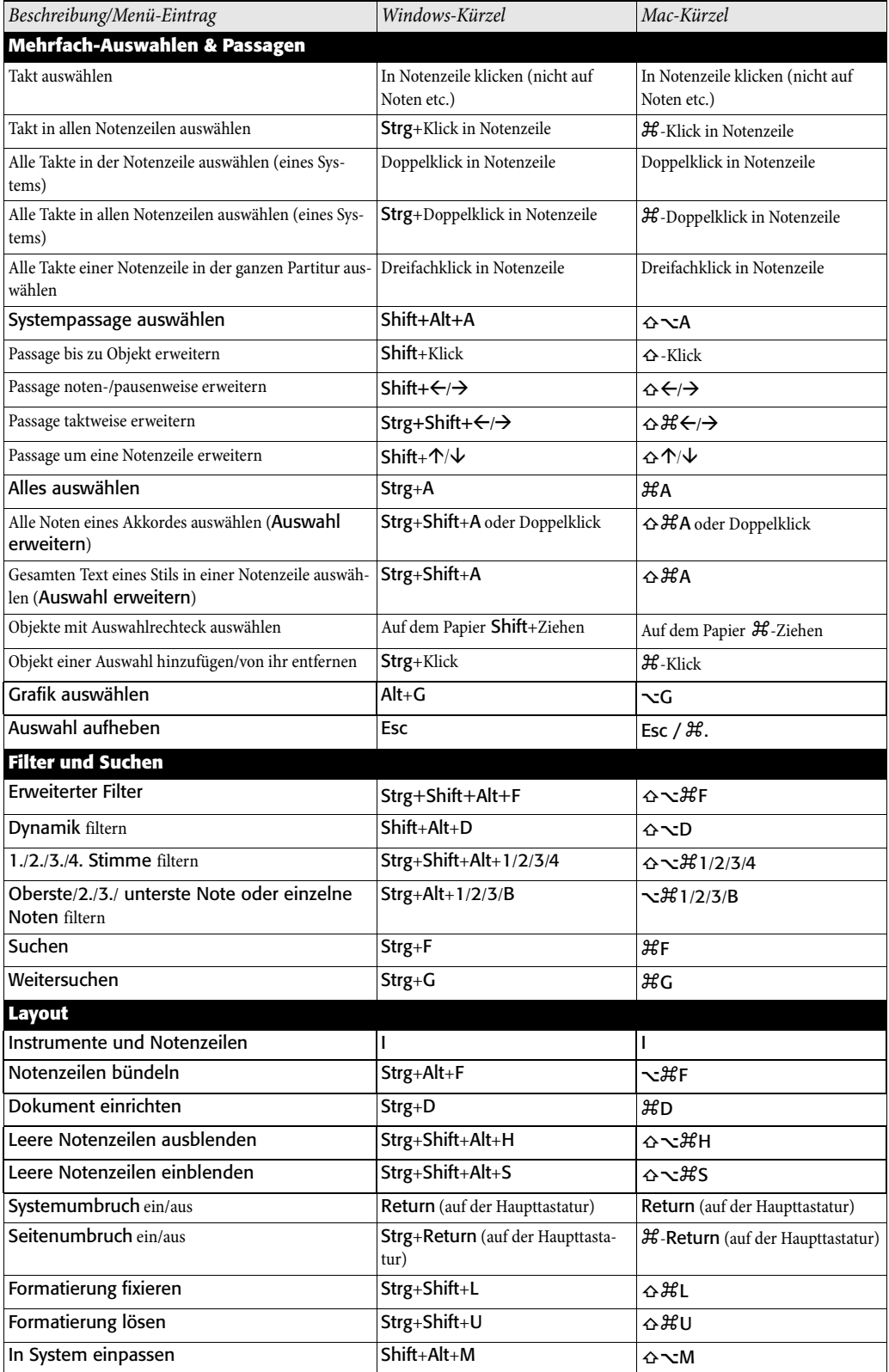

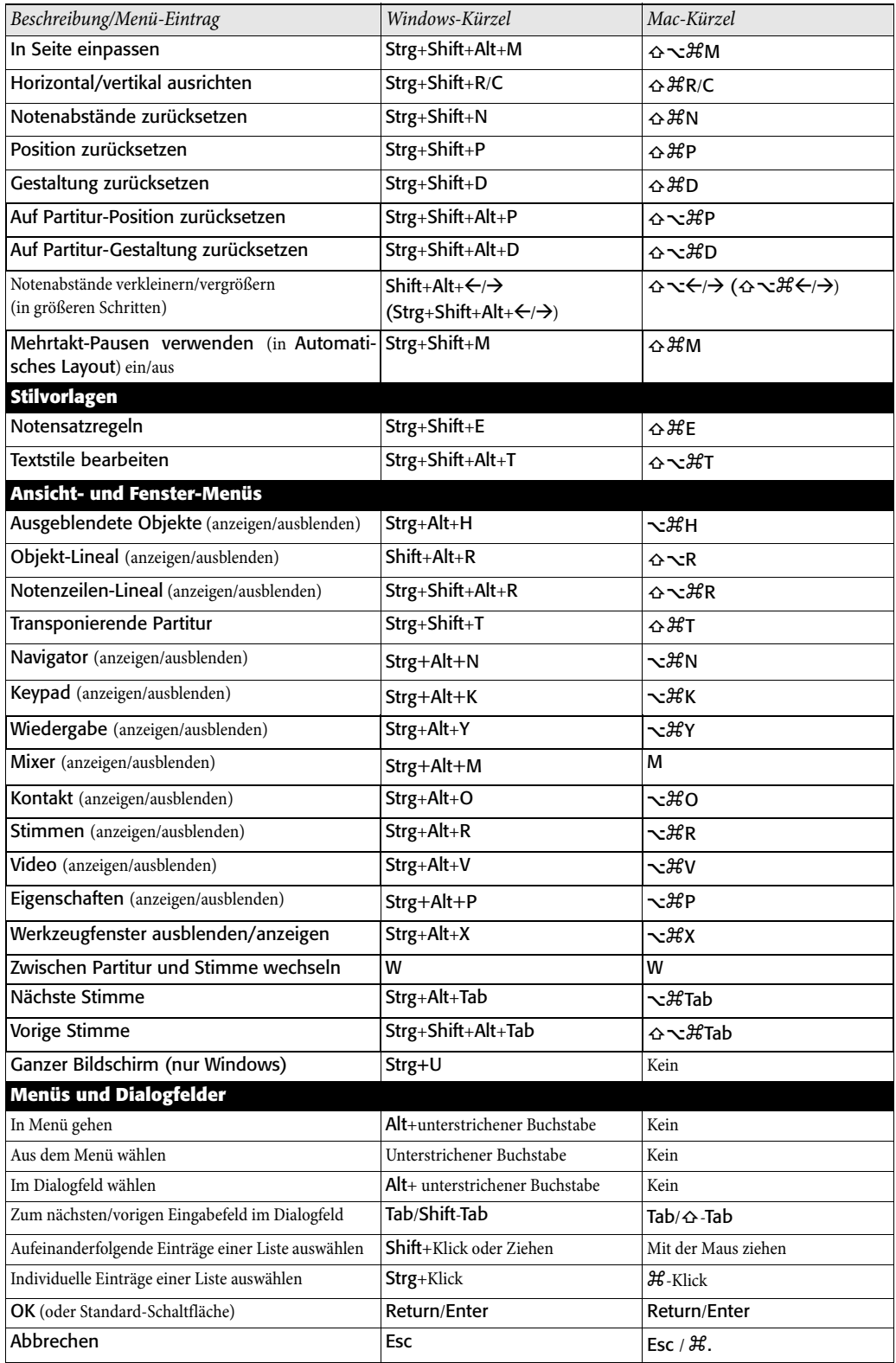

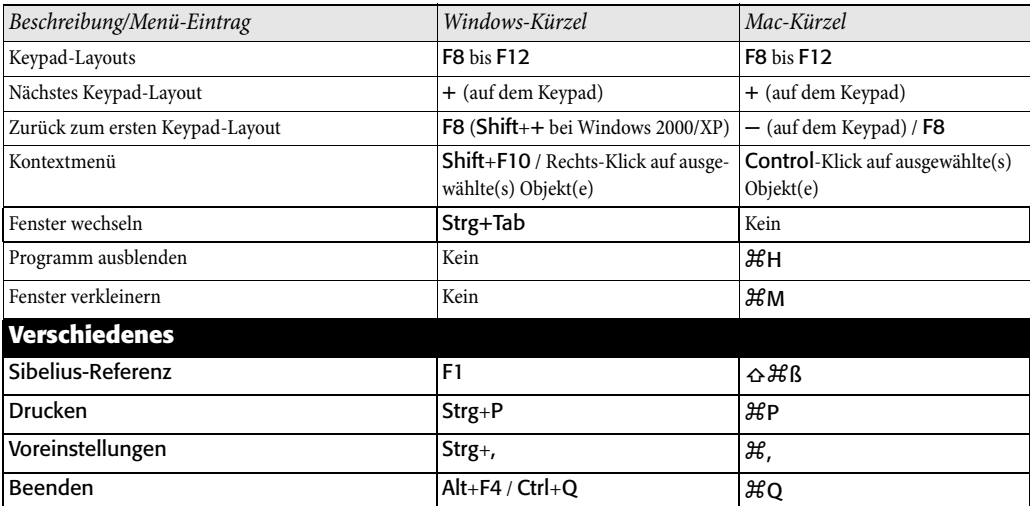

# **5.16 Notenzeilen bündeln**

## b **[4.1 Wiedergabe](#page-250-0)**, **[2.17 Notenzeilen](#page-136-0)**.

# v **Focus on Staves and Properties**.

Bei der Arbeit an Partituren für eine große Besetzung, wie z.B. Orchester oder Blasorchester, ist es oft sehr praktisch, nur die Notenzeilen zu sehen, an denen Sie gerade arbeiten, sei es nur eine oder ein paar; beispielsweise möchten Sie vielleicht nur die Streicher sehen oder nur die Hörner.

Ebenso gibt es Momente, in denen es praktisch sein kann, eine Partitur so einzurichten, dass einige Notenzeilen, die zum Zwecke der Wiedergabe Noten enthalten, ausgeblendet sind; beispielsweise möchten Sie ein einfaches Lead Sheet zum Drucken einrichten, wünschen aber während der Wiedergabe eine versteckte Begleitung zu hören.

Sibelius' Funktion Layout ▶ Notenzeilen bündeln (Kürzel Strg+Alt+F *oder* ~\#F) gestattet Ihnen, beides mit Leichtigkeit zu bewältigen.

# **Notenzeilen auswählen**

Mit Notenzeilen bündeln arbeitet man ganz einfach:

- \* Wählen Sie alle Notenzeilen aus, die Sie sehen möchten (d.h. belassen Sie alle Notenzeilen, die ausgeblendet werden sollen, unausgewählt). Sie brauchen nur einen Takt in jeder Notenzeile, die Sie bündeln wollen, auszuwählen: Mit Shift-Klick wählen Sie benachbarte Notenzeilen aus, mit Strg+Klick *oder* X-Klick fügen Sie individuelle Notenzeilen der bestehenden Auswahl hinzu (b **[1.6 Auswahlen \(Selektionen\) und Passagen](#page-50-0)**). Sofern Ihr Notenzeilen-Bündel nur aus einer Notenzeile bestehen soll, genügt es, eine Note oder irgendein anderes Objekt dieser Notenzeile auszuwählen.
- \* Klicken Sie auf das Symbol in der Werkzeugleiste (rechts zu sehen) oder wählen Sie Layout › Notenzeilen bündeln (Kürzel Strg+Alt+F oder ~XF)

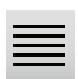

- \* Augenblicklich werden alle Notenzeilen, die Sie nicht bündeln wollten, ausgeblendet
- \* Sie können nun mit diesen Notenzeilen genau wie bisher arbeiten, Noten eingeben und bearbeiten, Text einfügen und so weiter
- \* Um den Bündel-Modus wieder zu verlassen, klicken Sie einfach nochmals auf das Symbol in der Werkzeugleiste oder schalten Layout > Notenzeilen bündeln aus.

Falls Ihre anfängliche Notenzeilen-Auswahl irgendwelche mittels Layout > Leere Notenzeilen ausblenden ( $\Box$  [2.17 Notenzeilen](#page-136-0)) ausgeblendete Notenzeilen enthält, werden diese Notenzeilen angezeigt, wenn Layout > Notenzeilen bündeln eingeschaltet ist, und sie verschwinden wieder, sobald Sie es ausschalten und die Notenzeilen weiterhin leer sind.

Sibelius merkt sich die letzte Kombination von gebündelten Notenzeilen, sodass Sie dieselben Notenzeilen nochmals bündeln können, wenn Sie, ohne etwas ausgewählt zu haben, einfach Layout > Notenzeilen bündeln wieder einschalten.

Beim Speichern Ihrer Partitur merkt sich Sibelius, ob Layout > Notenzeilen bündeln ein- oder ausgeschaltet war, sodass Sie an derselben Stelle weiterarbeiten können, sobald Sie Ihre Partitur das nächste Mal öffnen.

## **Wiedergabe**

Wenn Sie die Wiedergabe starten, während Notenzeilen bündeln eingeschaltet ist, werden alle Notenzeilen Ihrer Partitur abgespielt, nicht nur die gebündelten. Dies kann sehr praktisch sein, da Ihnen damit die Möglichkeit gegeben ist, Partituren zu erstellen, in denen Notenzeilen nicht sichtbar sind, trotzdem aber eine Wiedergabe besitzen.

Wenn Sie die ausgeblendeten Notenzeilen während der Wiedergabe nicht hören wollen, so schalten Sie sie im Mixer-Fenster stumm (**Q [4.2 Mixer](#page-257-0)**).

Da die Einstellung von Layout > Notenzeilen bündeln mit Ihrer Partitur gespeichert wird, können Sie diese Funktion mit großer Wirkung zusammen mit Sibelius Scorch einsetzen (b **[5.20 SibeliusMusic.com](#page-483-0)**), indem Sie Versionen Ihrer Partituren erstellen, die auf eine bestimmte Weise wiedergegeben, aber auf eine andere Weise gedruckt werden.

## **Auswahlen und Passagen**

Wenn Layout > Notenzeilen bündeln eingeschaltet ist, können gestrichelte blaue Linien zwischen den gebündelten Notenzeilen erscheinen, die anzeigen, wo Notenzeilen vorhanden, jedoch ausgeblendet sind. (Beachten Sie bitte, dass dieselben gestrichelten Linien erscheinen, wenn Sie die Funktion Layout > Leere Notenzeilen ausblenden verwenden – zu weiteren Informationen siehe **Q [2.17 Notenzeilen](#page-136-0)**.)

Passen Sie gut auf, wenn Sie eine Auswahl über mehrere Notenzeilen hinweg erstellen, während Layout > Notenzeilen bündeln eingeschaltet ist, da alle so ausgeblendeten Notenzeilen zwischen den sichtbaren Notenzeilen, die Sie ausgewählt haben, auch ausgewählt werden. Das kann unbeabsichtigte Nebeneffekte zur Folge haben: Wenn Sie zum Beispiel eine so ausgewählte Passage an eine andere Stelle der Partitur kopieren, werden Sie feststellen, dass die Noten der ausgeblendeten Notenzeilen auch kopiert wurden.

Aus diesem Grunde empfehlen wir Ihnen Folgendes zu tun:

- Lassen Sie Ansicht > Layout-Zeichen eingeschaltet, sodass Sie vor irgendwelchen Kopiervorgängen sehen können, wo sich ausgeblendete Notenzeilen befinden;
- \* Kopieren Sie vorzugsweise nur Passagen, die aus einer Notenzeile bestehen, um zu verhindern, dass Sie irgendwelche Noten kopieren, die Sie gar nicht sehen;
- \* Schalten Sie Layout > Notenzeilen bündeln aus, bevor Sie komplexe Kopieroperationen in Angriff nehmen, bei denen mehrere Notenzeilen im Spiel sind, es sei denn, Sie können sehen, dass die Auswahl keine ausgeblendeten Notenzeilen enthält.

#### **Mehrtakt-Pausen**

Wenn Sie bei gebündelten Notenzeilen Mehrtakt-Pausen verwenden aktiviert haben, ist das genau dasselbe wie bei eingeschalteten Mehrtakt-Pausen in der vollständigen Partituransicht. In anderen Worten: Sie sehen eine Mehrtakt-Pause nur dann, wenn es zumindest zwei aufeinander folgende Pausentakte in *allen* Notenzeilen der Partitur gibt (und nicht nur in den gebündelten Notenzeilen).

# **Mögliche Verwechslungen**

Verwechseln Sie Notenzeilen bündeln nicht mit Layout > Leere Notenzeilen ausblenden ( $\Box$  **[2.17 Notenzeilen](#page-136-0)**). Notenzeilen bündeln kann Notenzeilen ausblenden, die Noten enthalten, betrifft die jeweiligen Notenzeilen aller Seiten und wird üblicherweise nur vorübergehend verwendet (es sei denn, Sie blenden aus wiedergabetechnischen Gründen eine Begleitung oder eine Aussetzung aus). Layout > Leere Notenzeilen ausblenden hingegen funktioniert auf einzelnen Systemen, dies auch nur bei leeren Notenzeilen, und dient in erster Linie zum Platzsparen in großen Partituren.

# **5.17 Plug-Ins**

Sibelius unterstützt Plug-Ins, das sind Zusatz-Funktionen, mit denen Sibelius erweitert werden kann und die eine integrierte, leicht zu erlernende Programmiersprache namens ManuScript benutzen. Eine ganze Reihe von sehr nützlichen Plug-Ins findet sich im Plug-Ins-Menü, nach Kategorien in Untermenüs eingeteilt. Sie können häufig verwendeten Plug-Ins auch Tastaturkürzel zuweisen – **Q [5.15 Menüs und Tastaturkürzel](#page-422-0)**.

Beachten Sie bitte, dass bei der Anwendung eines Plug-Ins die Rückgängig-Funktion (Mac: Widerrufen) nicht zur Verfügung steht, stellen Sie also sicher, dass Sie Ihre Partitur speichern, bevor Sie irgendeines der Plug-Ins starten, für den Fall, dass Ihnen das Ergebnis nicht zusagt. (Sibelius sagt Ihnen das jedes Mal, wenn Sie ein Plug-In starten möchten, Sie können diesen Warnhinweis jedoch unterdrücken, wenn er Ihnen irgendwann auf die Nerven geht.)

Sie können ein Plug-In stoppen, während es seine Tätigkeit verrichtet: Klicken Sie einfach auf die Stopp-Schaltfläche, die in der linken oberen Ecke des Bildschirms erscheint.

# **Zusätzliche Plug-Ins**

Es werden für Sibelius ständig neue Plug-Ins entwickelt. Die Sibelius-Website wird von Zeit zu Zeit mit neuen und kostenlosen Plug-Ins erweitert – gehen Sie zu [www.sibelius.com/download/](http://www.sibelius.com/download/plugins/) [plugins](http://www.sibelius.com/download/plugins/), und schauen Sie, was es dort alles gibt.

Wenn Sie selbst ein Plug-In schreiben, von dem Sie denken, es wäre auch für andere Sibelius-Anwender nützlich, schreiben Sie uns bitte eine E-Mail mit den entsprechenden Informationen, und zwar an sibhelpUK@sibelius.com; wir können dann in Betracht ziehen, dieses Plug-In auf unserer Website oder in einer späteren Version von Sibelius zu integrieren. Wir zahlen gutes Geld für gute Plug-Ins!

Wenn Sie eine originelle Idee für ein Plug-In haben, es aber selbst nicht programmieren können, dürfen Sie uns darüber natürlich gerne in Kenntnis setzen.

# **Neu Plug-Ins installieren**

Zum Installieren eines neuen Plug-Ins kopieren Sie die Plug-In-Datei (mit der Dateierweiterung .plg) in einen der Ordner im Ordner Plugins innerhalb Ihres Anwendungdsdatenordners. Beim nächsten Start von Sibelius wird das neue Plug-In automatisch geladen. Weitere Hilfe bei der Installation von Plug-Ins erhalten Sie auf [www.sibelius.com/download/plugins](http://www.sibelius.com/download/plugins/).

# **Plug-Ins bearbeiten**

Plug-Ins > Plug-Ins bearbeiten lässt Sie Plug-Ins deaktivieren, neu laden, löschen und bearbeiten sowie neue Plug-Ins erstellen.

Wählen Sie in der Liste ein Plug-In und klicken Sie auf die entsprechende Schaltfläche:

- \* Deaktivieren entfernt ein Plug-In von Sibelius; es wird nicht von Ihrer Festplatte gelöscht, spart aber Arbeitsspeicher. Deaktivierte Plug-Ins werden in der Liste als solche gekennzeichnet.
- \* Neu laden lässt Sie ein zuvor deaktiviertes Plug-In wieder laden
- \* Löschen entfernt ein Plug-In von Ihrer Festplatte
- \* Neu und Bearbeiten dienen zum Erstellen Ihrer eigenen Plug-Ins.

# **Eigene Plug-Ins erstellen**

Dies bedarf der Kenntnis der Programmiersprache ManuScript, die gut zu erlernen ist, deren Darstellung jedoch den Rahmen dieser Referenz sprengen würde. Eine vollständige Dokumentation von ManuScript befindet sich in Form einer PDF-Datei im Ordner Extras innerhalb Ihres Sibelius-Programm-Ordners.

Das Dialogfeld Plug-Ins > Plug-In-Aufzeichnung ist hilfreich bei der Fehlersuche (Debugging) in von Ihnen selbst entwickelten Plug-Ins. Weitere Details dazu finden Sie in der ManuScript-Dokumentation.

## **VORZEICHEN**

## **Allen Noten Vorzeichen hinzufügen**

Dieses Plug-In erzwingt Vorzeichen vor jeder Note, sogar Auflösungszeichen oder Kreuze/Bs, die schon Teil der Tonart sind, oder sogar wenn die Note an einem Haltebogen der vorhergehenden Note steht. Diese Schreibweise wird manchmal in atonaler Musik oder in anderen Partituren, die ohne Tonart auskommen, verwendet. Beispielsweise findet sich diese Notation in Partituren von Pierre Boulez.

Um dieses Plug-In einzusetzen, wählen Sie die Passage aus, in der Sie die Vorzeichen hinzufügen möchten, und wählen Plug-Ins > Allen Noten Vorzeichen hinzufügen. Danach empfiehlt sich ein Layout > Notenabstände zurücksetzen, um all den neuen Vorzeichen ihren wohl verdienten Platz zu schaffen.

Viertelton-Vorzeichen werden von diesem Plug-In zur Zeit noch nicht richtig verarbeitet: Diese Vorzeichen werden mit einem Q etikettiert (Q steht für Quarter tone), nach welchem Sie mit Bearbeiten > Suchen suchen können, um sicherzustellen, dass alle Noten auf derselben Notenlinie oder im selben Zwischenraum im Rest des jeweiligen Taktes das passende Vorzeichen vorangestellt bekommen.

*Plug-In geschrieben von Peter Hayter.*

## **Allen Kreuz- und B-Noten Vorzeichen hinzufügen**

Dieses Plug-In fügt allen Kreuz- und B-Noten Vorzeichen hinzu, sogar wenn sie im selben Takt schon früher vorkommen, nicht jedoch, wenn sie schon in der Tonartvorzeichnung stehen.

*Plug-In geschrieben von Stefan Behrisch (www.werklabor.de).*

# **Erinnerungsvorzeichen hinzufügen**

Wenn in einem Takt vor einer Note ein Vorzeichen steht, und im nächsten Takt diese Note zu der Tonhöhe zurückkehrt, die durch die Tonartvorzeichnung bestimmt ist, dann ist es sehr sinnvoll, diese Note im nächsten Takt mit einem Sicherheits-Vorzeichen zu versehen. Das Plug-In erledigt dies für Sie automatisch, wobei es die jeweiligen Noten wahlweise entweder mit einem Text [CA] (engl. Cautionary Accidental) und/oder einer Markierung versieht (zum Prüfen bzw. Korrigieren) und gleich die nötigen Vorzeichen setzt.

Um das Plug-In auf eine ganze Partitur anzuwenden, selektieren Sie mittels Bearbeiten > Auswahl > Alles auswählen (Kürzel Strg+A *oder* XA) die ganze Partitur und wählen dann Plug-Ins > Vorzeichen > Erinnerungsvorzeichen hinzufügen.

Mit der Option Maximale Anzahl der dazwischen liegenden Noten können Sie festlegen, wie umsichtig das Plug-In sein soll. Der Wert 0 bedeutet, dass ein Erinnerungsvorzeichen nur im krassesten Fall gesetzt würde, nämlich nur dann, wenn sich das Vorzeichen zwischen zwei aufeinander folgenden Noten ändert; ein hoher Wert (z.B. 99) hat zur Folge, dass ein Erinnerungsvorzeichen im ganzen Takt gesetzt würde (d.h. es könnten zwischen den beiden betreffenden Noten bis zu 99 andere Noten stehen).

Wenn Sie die Option Erinnerungsvorzeichen gleichen Noten in verschiedenen Oktaven hinzufügen einschalten, setzt das Plug-In auch dann ein Erinnerungsvorzeichen, wenn sich das Vorzeichen in einer anderen Oktave ändert. Sie können bestimmen, ob sich diese Option Nur im selben Takt, wenn die Noten in unterschiedlichen Takten stehen oder Immer auswirken soll.

Wenn Erinnerungsvorzeichen in Klammern setzen eingeschaltet ist, werden alle vom Plug-In hinzugefügten Erinnerungsvorzeichen in Klammern gesetzt.

Das Plug-In hat eine eingebaute Hilfe-Funktion, die Ihnen weitere Informationen gibt, wie Sie die jeweiligen Parameter einzustellen haben.

Das Plug-In kann die Notenabstände einzelner Takte zurücksetzen, in denen Erinnerungsvorzeichen gesetzt wurden, sodass eventuelle Kollisionen mit diesen neuen Vorzeichen vermieden werden. Wenn Sie nichts dagegen haben, dass das Plug-In die Notenabstände der betroffenen Takte zurücksetzt, wählen Sie In geänderten Takten Notenabstände zurücksetzen.

Bei einer sehr umfangreichen Partitur könnten Sie Sibelius' Bearbeiten > Suchen-Funktion verwenden, um all die [CA]-Anmerkungen zu finden, die das Plug-In hinzugefügt hat.

*Plug-In geschrieben von Stefan Behrisch (www.werklabor.de), überarbeitet von Michael Eastwood.*

# **Ficta über Note hinzufügen**

In Alter Musik verstehen sich Vorzeichen oft von selbst, ohne im Original-Manuskript wegen der damals gültigen Aufführungspraxis ausdrücklich notiert zu sein. Moderne Ausgaben zeigen diese so genannte *musica ficta* in Form eines Kleinstich-Vorzeichens über den fraglichen Noten an.

Dieses Plug-In fügt Vorzeichen-Symbole (in Kleinstich) über der Note ein und auch die zur korrekten Wiedergabe der Note (Halbton höher oder tiefer) benötigten (ausgeblendeten) Pitch-Bend-MIDI-Messages.

Zur Anwendung des Plug-Ins selektieren Sie die Note(n), der/denen Sie eine Ficta hinzufügen möchten und wählen Plug-Ins > Vorzeichen > Ficta über Note hinzufügen. Es erscheint ein Dialogfeld: Wählen Sie, ob Sie ein Kreuz, ein B oder ein Auflösungszeichen hinzufügen möchten und klicken auf OK.

Das Plug-In blendet das reguläre Vorzeichen der Note aus und fügt über der Note das passende Symbol hinzu.

*Plug-In geschrieben von Chris May.*

# **Bs in Kreuze umdeuten/Kreuze in Bs umdeuten**

Deutet die Vorzeichen einer ausgewählten Passage enharmonisch um. Selektieren Sie einfach eine Passage und wählen dann Plug-Ins > Vorzeichen > Bs in Kreuze umdeuten oder Plug-Ins >

Vorzeichen > Kreuze in Bs umdeuten, und alle Bs/Kreuze der ausgewählten Passage werden enharmonisch umgedeutet. Spezielle Notenköpfe und Live-Playback-Daten gehen bei der Anwendung dieses Plug-Ins verloren.

# **Vorzeichen vereinfachen**

Dieses Plug-In deutet alle Vorzeichen in einer Partitur oder einer ausgewählten Passage gemäß der vorherrschenden Tonart um; es ist sehr nützlich, um verirrte Vorzeichen zu entfernen, die nach bestimmten Arbeitsschritten übrig geblieben sind (z.B. Transponieren oder Einsetzen einer neuen Tonartvorzeichnung in vorhandene Noten).

Um dieses Plug-In anzuwenden, wählen Sie eine Passage aus (oder die ganze Partitur) und wählen Plug-Ins > Vorzeichen > Vorzeichen vereinfachen.

*Plug-In geschrieben von Peter Hayter.*

# **ANALYSE**

# **Schenkersche Tonleiterstufen hinzufügen**

Dieses Plug-In analysiert Ihre Partitur und fügt über oder unter der Notenzeile eine Schenkersche Tonleiterstufen-Notation hinzu.

Um dieses Plug-In anzuwenden, wählen Sie eine Passage, die einer einzigen Tonart steht (d.h. in der es keinen Tonartwechsel gibt) oder die ganze Partitur aus (sofern sie nur in einer Tonart steht) und wählen Plug-Ins > Analyse > Schenkersche Tonleiterstufen hinzufügen. Es erscheint ein einfaches Dialogfeld:

- \* Vertikal stapeln legt fest, ob die ^ oder v Symbole über der Tonleiterstufe (d.h. diese Option eingeschaltet) oder links neben den Tonleiterstufen (d.h. ausgeschaltet) stehen sollen
- \* Stimme lässt Sie wählen, welche Stimme der Notenzeile analysiert werden soll
- \* Textstil bestimmt das Erscheinungsbild (z.B. umrahmt, kursiv etc.) der Tonleiterstufen und wo diese geschrieben werden: Alle Textstile mit Ausnahme von Generalbass setzen sie über der Notenzeile, Generalbass darunter
- \* Der ausgewählten Passage/ganzen Partitur hinzufügen erlaubt Ihnen den Umfang des Wirkungsbereichs des Plug-Ins anzugeben; wählen Sie die Option Ganze Partitur nur dann, wenn in der Partitur kein einziger Tonartwechsel vorkommt.

Sobald Sie auf OK klicken, werden Tonleiterstufen mit den gewählten Einstellungen in Ihrer Partitur geschrieben.

*Plug-In geschrieben von John Kennedy.*

# **Notenzeilen vergleichen**

Vergleicht zwei Notenzeilen einer Partitur und markiert die Unterschiede. Um dieses Plug-In zu verwenden, wählen Sie eine Passage zweier beliebiger Notenzeilen Ihrer Partitur aus (mit Strg+Klick *oder* X-Klick können Sie auch nicht-benachbarte Notenzeilen auswählen) und wählen dann Plug-Ins > Analyse > Notenzeilen vergleichen. Es erscheint ein einfaches Dialogfeld:

\* Noten und Pausen: Sucht nach Unterschieden in Notenwert, Tonhöhe, Stimme etc.

- \* Linien: Sucht nach Unterschieden in Linien-Typen, Länge usw. Das funktioniert verständlicherweise nur bei Notenzeilen-Linien, da System-Linien ja zu allen Notenzeilen gleichzeitig gehören.
- \* Schlüssel: Sucht nach Unterschieden in Schlüsseln in den zwei Notenzeilen.
- \* Text: Sucht nach Unterschieden in Textobjekten; Unterschiede im Zeichensatz oder in der Punktgröße werden nicht hervorgehoben, es werden jedoch Unterschiede in den Wörtern an sich markiert, was dieses Plug-In beispielsweise beim Vergleichen von Liedtext in zwei Gesangs-Notenzeilen, die denselben Rhythmus haben, besonders wertvoll macht. Wie auch bei Linien funktioniert das natürlich nur bei Notenzeilen-Text, nicht bei System-Text.
- \* Unterschiede markieren in: Hier können Sie angeben, ob die Unterschiede in der Oberen Notenzeile, der Unteren Notenzeile oder in beiden (indem Sie beide Optionen einschalten) markiert werden sollen.
- \* Ausgewählte Passage/Ganze Partitur: Wählen Sie, ob die beiden Notenzeilen nur in der ausgewählten Passage oder aber in der ganzen Partitur miteinander verglichen werden sollen.

Sobald Sie auf OK klicken, untersucht das Plug-In Ihre Partitur; am Ende dieses Prozesses erscheint ein Hinweisfenster, das Sie über die Anzahl der gefundenen Unterschiede aufklärt.

Wenn Sie die von diesem Plug-In erzeugten Markierungen zu einem späteren Zeitpunkt entfernen möchten, sehen Sie bei **[Alle Markierungen entfernen](#page-462-0)** weiter unten nach.

*Plug-In geschrieben von Neil Sands.*

#### **Motiv suchen**

Dieses Plug-In durchsucht Ihre Partitur nach Motiven, deren Intervall-Folgen und/oder Rhythmen denen einer selektierten Passage entsprechen, und versieht diese Stellen mit einer Markierung (b **[5.14 Markierung](#page-420-0)**). Dies ist sehr nützlich für die Analyse, wie z.B. das Auffinden aller Vorkommen eines Fugen-Soggettos, oder um zu untersuchen, wie ein bestimmtes rhythmisches Muster in einem Stück verwendet wird.

Zur Anwendung dieses Plug-Ins selektieren Sie das Motiv, nach dessen weiteren Vorkommen gesucht werden soll, und wählen Plug-Ins > Analyse > Motiv suchen. Es erscheint ein Dialogfeld, in dem Sie ein paar Optionen einstellen können:

- \* Rhythmusübereinstimmung: Schalten Sie diese Option ein, wenn Sie Übereinstimmungen des Rhythmus' suchen möchten; Sie können auch angeben, wie weit die Übereinstimmungen vom Originalmotiv abweichen dürfen (ein Wert von 0% heißt, dass Sie nur ganz exakte Übereinstimmungen akzeptieren).
- \* Tonhöhenübereinstimmung: Schalten Sie diese Option ein, wenn Sie nach übereinstimmenden Intervallen suchen möchten. Auch hier können Sie eine erlaubte Abweichung angeben; wenn dieser Wert auf 0% gesetzt ist, werden nur exakte Transpositionen des Motivs markiert, nicht jedoch diatonische oder andere nicht exakte Transpositionen; in einer Fuge beispielsweise würde das Plug-In bei dieser Einstellung reale, nicht aber tonale Beantwortungen aufstöbern.
- \* Das Originalmotiv befindet sich in Stimme *x*: Hiermit geben Sie an, in welcher Stimme das Plug-In das Originalmotiv suchen soll. (Beachten Sie bitte, dass diese Option nur darüber bestimmt, wo das erste Vorkommen des Motivs gefunden wird – das Plug-In wird im Rest der Partitur immer alle Stimmen vergleichen.)

Schalten Sie sowohl Rhythmusübereinstimmung als auch Tonhöhenübereinstimmung ein, um nur nach Vorkommen zu suchen, die mit beidem übereinstimmen.

Klicken Sie auf OK; es erscheint eine Fortschrittsanzeige, die Sie auf dem Laufenden hält, welche Notenzeile das Plug-In gerade untersucht. Nach einem Moment teilt Ihnen das Plug-In mit, wie viele Übereinstimmungen es gefunden hat, die in Gelb markiert werden.

*Plug-In geschrieben von James Larcombe und Byron Hawkins.*

# **Tonumfang feststellen**

Berechnet den Tonumfang (d.h. die tiefste und die höchste Note), die durchschnittliche Tonhöhe und die am häufigsten vorkommenden Tonhöhen einer selektierten Passage. Beim Schreiben von Vokalmusik kann dies sehr nützlich sein, um festzustellen, welche Anforderungen Sie an die Sänger stellen.

Um dieses Plug-In zu starten, selektieren Sie eine Passage (oder dreifachklicken Sie auf eine Notenzeile, um deren Umfang in der ganzen Partitur zu berechnen) und wählen dann Datei > Plug-Ins > Analyse > Tonumfang feststellen.

# **STAPELVERARBEITUNG**

## **Statistik für Partituren-Ordner berechnen**

Erzeugt einen Bericht, der auflistet, wieviele Takte, Notenzeilen und Seiten alle Partituren eines Ordners enthalten; praktisch für Notensetzer und Kopisten, die die Kosten ihrer Arbeit berechnen möchten. Das Plug-In zählt die Anzahl der Takte, Notenzeilen und Seiten einer jeden Datei in dem Ordner (wobei Ihnen klar sein sollte, dass alle ausgeblendeten Notenzeilen mitgezählt werden).

Schließen Sie alle geöffneten Partituren, bevor Sie das Plug-In starten, wählen Sie dann Plug-Ins > Stapelverarbeitung > Statistik für Partituren-Ordner berechnen. Sie werden gebeten, den Ordner anzugeben, dessen Statistik Sie berechnen lassen möchten. Wenn Sie auf OK klicken, verarbeitet Sibelius eine Datei nach der anderen (an den Partituren selbst werden keine Änderungen vorgenommen). Sobald das Plug-In mit allen Partituren durch ist, sagt es Ihnen, dass es eine Textdatei namens Statistics.txt im gewählten Ordner erzeugt hat, die Sie mit Ihrem Texteditor öffnen können. Dynamische Stimmen werden von diesem Plug-In nicht berücksichtigt.

*Plug-in geschrieben von Stefan Behrisch (sb@audiodomain.de).*

## **Acorn-Sibelius-Dateien-Ordner konvertieren**

Konvertiert in einem Arbeitsgang alle Acorn-Sibelius-Dateien, die sich in einem bestimmten Ordner befinden und speichert diese Dateien mit demselben Namen plus der Dateierweiterung .sib ab – b **Öffnen von Acorn-Sibelius-[7.1 Dateien](#page-560-0)**.

## **Finale-Dateien-Ordner konvertieren**

Konvertiert in einem Arbeitsgang alle PrintMusic 1.0-, Finale- und Allegro 98/2000-Dateien und Finale 2001/2002/2003/2004 ETF-Dateien eines bestimmten Ordners und speichert diese Dateien mit demselben Namen plus der Dateierweiterung .sib ab – b **[7.5 Öffnen von Finale 98–2003-](#page-582-0) [Dateien](#page-582-0)**.

*5.17 Plug-Ins*

#### **MIDI-Dateien-Ordner konvertieren**

Konvertiert in einem Arbeitsgang alle MIDI-Dateien eines bestimmten Ordners und speichert diese Dateien mit demselben Namen plus der Dateierweiterung .sib ab. Beachten Sie bitte, dass es sich bei diesen Dateien um Standard-MIDI-Dateien handeln sollte (in Windows mit der Dateierweiterung .mid) und nicht um Formate anderer Sequenzer-Programme – **Q [7.2 Öffnen von](#page-570-0) [MIDI-Dateien](#page-570-0)**.

#### **MusicXML-Dateien-Ordner konvertieren**

Konvertiert in einem Arbeitsgang alle MusicXML-Dateien eines bestimmten Ordners und speichert diese Dateien mit demselben Namen plus der Dateierweiterung .sib ab – b **[7.4 Öffnen](#page-577-0) [von MusicXML-Dateien](#page-577-0)**.

#### **SCORE-Dateien-Ordner konvertieren**

Konvertiert in einem Arbeitsgang alle SCORE-Dateien eines bestimmten Ordners und speichert diese Dateien mit demselben Namen plus der Dateierweiterung .sib ab –  $\Box$  **[7.6 Öffnen von](#page-587-0) [SCORE-Dateien](#page-587-0)**.

#### **Dateien in Ordner zu Grafiken konvertieren**

Konvertiert in einem Arbeitsgang alle Partituren eines Ordners in ein bestimmtes Grafikformat – b **[7.8 Exportieren von Grafikdateien](#page-594-0)**.

Zur Anwendung dieses Plug-Ins wählen Sie Plug-Ins > Stapelverarbeitung > Dateien in Ordner zu Grafiken konvertieren und wählen den Ordner, dessen Dateien Sie konvertieren möchten. Sie werden dann aufgefordert, das Grafikformat zu wählen; Sie können auch angeben, ob Sie die Voreinstellungen verwenden möchten oder nicht. Im Allgemeinen lassen Sie Voreinstellungen verwenden aktiviert und klicken einfach auf OK, um alle Dateien zu speichern. Wenn Sie die Option Voreinstellungen verwenden ausschalten, werden Sie aufgefordert, die Einstellungen für jede Datei des Ordners zu wählen. Dynamische Stimmen werden von diesem Plug-In nicht berücksichtigt.

#### **Partituren-Ordner in MIDI konvertieren**

Konvertiert in einem Arbeitsgang alle Partituren eines bestimmten Ordners in Standard-MIDI-Dateien unter Verwendung desselben Dateinamens plus der Dateierweiterung .mid – b **[7.9 Exportieren von MIDI-Dateien](#page-602-0)**. Dynamische Stimmen werden von diesem Plug-In nicht berücksichtigt.

#### **Partituren-Ordner in Webpages konvertieren**

Speichert Scorch-Webpages aller Dateien eines Ordners und erzeugt auch eine Indexseite mit Links zu allen einzelnen Partituren, fertig zum Upload auf Ihre Website – **1[7.11 Exportieren](#page-606-0) [von Scorch-Webpages](#page-606-0)**.

Um dieses Plug-In zu benutzen, wählen Sie Plug-Ins > Stapelverarbeitung > Partituren-Ordner in Webpages konvertieren. Folgendes Dialogfeld erscheint:

\* Wählen Sie den Quellordner der Partituren, indem Sie unter Alle Partituren konvertieren in auf die Schaltfläche Durchsuchen klicken; wenn Sie auch Partituren in Unterordnern mit einschließen möchten, stellen Sie sicher, dass die Option Auch Partituren in Unterordnern konvertieren eingeschaltet ist

- \* Wählen Sie den Zielordner, indem Sie unter Webpages ablegen in auf die Schaltfläche Durchsuchen klicken, oder schalten Sie die Option Denselben Ordner verwenden ein, um die Webpages in demselben Ordner wie die Original-Partituren zu speichern
- \* Schalten Sie Indexseite erstellen aus, wenn das Plug-In keine Indexseite mit Links zu allen anderen Scorch-Webpages erzeugen soll; wir empfehlen Ihnen, diese Option eingeschaltet zu lassen
- \* Wählen Sie aus der vorgegebenen Liste einen Webpages-Stil; diese Vorlagen sind in das Plug-In integriert und können nicht geändert werden, auch dann nicht, wenn Sie die Vorlagen in Sibelius' Manuskriptpapier-Ordner ändern
- \* Breite des Scorch-Fensters stellt die Breite des eigentlichen Scorch-Fensters in jeder Webpage ein; der Standardwert von 720 Pixel ist für die meisten Zwecke geeignet.
- \* Wenn die Besucher Ihrer Webpage Ihre Partitur von dort drucken und speichern dürfen sollen, wählen Sie Drucken und Speichern gestatten.

Klicken Sie auf OK, Sibelius verarbeitet eine Datei nach der anderen. Wenn das Plug-In seine Tätigkeit verrichtet hat, haben Sie einen kompletten Ordner voll Dateien, fertig zum Upload auf Ihre Website oder Ihr Intranet! Dynamische Stimmen werden von diesem Plug-In nicht berücksichtigt.

*Plug-In geschrieben von Neil Sands.*

# **Stilvorlagen in Ordner mit Dateien importieren**

Importiert eine bestimmte Stilvorlagen-Datei in alle Dateien eines ausgewählten Ordners.

Zur Anwendung dieses Plug-Ins wählen Sie Plug-Ins > Stapelverarbeitung > Stilvorlagen in Ordner mit Dateien importieren. Sie werden aufgefordert, die gewünschte Stilvorlagen-Datei (.lib) auszuwählen, dann werden Sie aufgefordert, den Ordner auszuwählen, der die Dateien enthält, in die Sie die Stilvorlagen-Datei importieren möchten.

Eine Reihe vordefinierter Stilvorlagen gibt es im Ordner Stilvorlagen innerhalb Ihres Sibelius-Programm-Ordners –  $\Box$  [6.7 Stilvorlagen](#page-522-0).

*Plug-In geschrieben von Michael Kilpatrick.*

# **Mehrfach-Kopien drucken**

Ermöglicht Ihnen, mehrere Kopien einer Auswahl von Partituren in einem Ordner (und jeglicher Unterordner, die ebenfalls Partituren enthalten, sofern gewünscht) zu drucken. Zum Drucken mehrerer Kopien von Stimmen ist es einfacher, dies über die entsprechenden Funktionen des **Stimmen-Fensters zu tun – siehe [Mehrere Stimmen drucken](#page-389-0) in**  $\Box$  **[5.9 Dynamische Stim](#page-386-0)[men](#page-386-0)**.

Um dieses Plug-In anzuwenden, schließen Sie alle geöffneten Partituren und wählen dann Plug-Ins > Stapelverarbeitung > Mehrfach-Kopien drucken. Zuerst erhalten Sie einen Hinweis über in älteren Versionen von Sibelius erstellten Partituren (diese erzeugen in Sibelius 4 standardmäßig den Hinweis), den Sie aber für zukünftige Male unterdrücken können, und werden dann gebeten, einen Ordner zu wählen. Erstellen Sie Ihre Auswahl, es erscheint dann folgendes Dialogfeld:

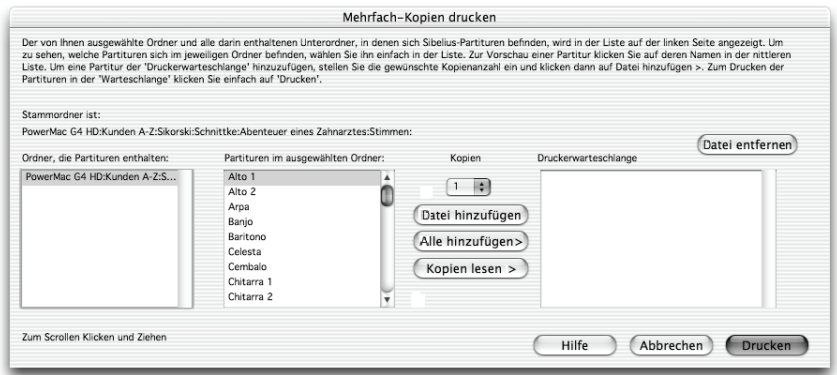

- \* Wählen Sie aus der Liste links im Dialogfeld einen Eintrag unter Ordner, die Partituren enthalten
- \* Treffen Sie Ihre Wahl in der Liste Partituren im ausgewählten Ordner, stellen Sie in der Dropdown-Liste die Anzahl der Kopien ein, die Sie von der ausgewählten Datei drucken möchten, und klicken Sie auf Datei hinzufügen. Klicken Sie auf Alle hinzufügen, um alle Partituren des gewählten Ordners der Druckerwarteschlange mit der angegebenen Anzahl Kopien hinzuzufügen.
- \* Geben Sie der (ungiftigen) Druckerwarteschlange auf der rechten Seite noch mehr Futter, indem Sie weitere Dateien hinzufügen, und klicken Sie auf Drucken, sobald Sie damit fertig sind.

Das Plug-In druckt alle Partituren in der Druckerwarteschlange mit der jeweils angegebenen Anzahl Kopien mit den Standardeinstellungen (es ist nicht möglich, Optionen wie Broschüren-Druck usw. über das Plug-In zu wählen).

Die Schaltfläche Kopien lesen öffnet jede Datei des gewählten Ordners und sucht nach dem Text ~Kopien=*n*, der in irgendeinem der ersten fünf Takte in irgendeiner der obersten fünf Notenzeilen geschrieben steht, wobei *n* die Anzahl der zu druckenden Kopien darstellt, und fügt diese Dateien dann der Druckerwarteschlange mit der gefundenen Anzahl von Kopien hinzu. Falls eine Datei mehr als ein Textobjekt in der Form ~Kopien=*n* enthält, geht das Plug-In davon aus, dass es sich um eine Partitur vor dem Stimmenauszug handelt, die daher nicht hinzugefügt wird.

*Plug-In geschrieben von Peter Hayter und Gunnar Hellquist.*

# **KOMPONIER-WERKZEUGE**

## **Zwölfton-Matrix**

Erzeugt eine Zwölfton-Matrix aus einer vorgegebenen Tonreihe, die entweder manuell in das Plug-In eingegeben oder von einer Auswahl der aktuellen Partitur genommen werden kann. Wählen Sie Plug-Ins > Komponier-Werkzeuge > Zwölfton-Matrix. Folgendes Dialogfeld erscheint:

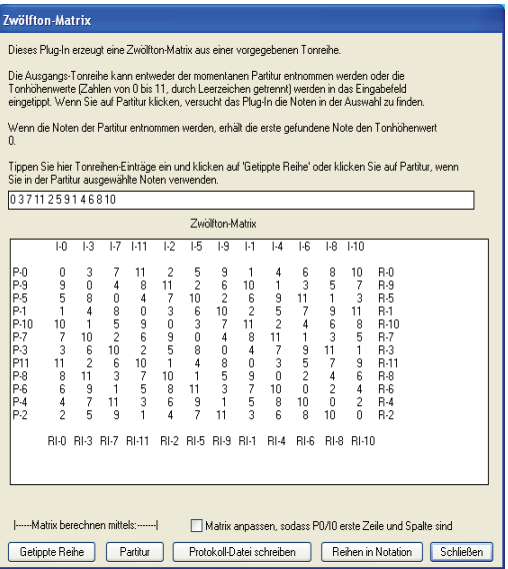

Um die Reihe manuell einzugeben, tippen Sie die Tonhöhenwerte, durch Leerzeichen getrennt, mithilfe der Zahlen von 0 bis 11 in das obere Eingabefeld und klicken dann auf Getippte Reihe (Sie können sich die Zahlen 0 bis 11 als die Töne C bis H vorstellen). Um die Reihe aus der Partitur zu entnehmen, klicken Sie einfach auf Partitur.

Wenn Matrix anpassen, sodass P0/I0 erste Zeile und Spalte sind eingeschaltet ist, transponiert das Plug-In die Reihe dergestalt, dass die erste Note der Reihe dem Tonhöhenwert 0 entspricht. Beim Lesen der Reihe aus der Partitur hat diese Option keine Auswirkung.

Die Tabelle füllt sich und zeigt Ihnen die möglichen Varianten der Reihe. Die erste Zeile von links nach rechts gelesen zeigt die Hauptreihe (P für engl. *prime row*), von rechts nach links gelesen deren Krebs (R für *retrograde row*). Die erste Spalte von oben nach unten gelesen zeigt die Spiegelung der Reihe (I für *inversion*), von unten nach oben gelesen den Krebs der Spiegelung (RI für *retrograde inversion*). Die anschließenden Spalten und Zeilen zeigen dieselben Informationen aller möglichen Permutationen.

Das Plug-In kann alle von ihm erzeugten Reihen auch in Notation umwandeln. Klicken Sie dazu auf die Schaltfläche Reihen in Notation.

*Plug-In geschrieben von Bob Zawalich.*

# **Schlagzeug-Begleitung hinzufügen**

Erstellt in Ihrer Partitur eine Schlagzeug-Notenzeile und schreibt eine Schlagzeug-Begleitung in einem von 24 vordefinierten Stilen. Zur Verwendung dieses Plug-Ins wählen Sie einfach Plug-Ins > Komponier-Werkzeuge > Schlagzeug-Begleitung hinzufügen. (Sie müssen dazu vorher keine Schlagzeug-Notenzeile erstellen.) Es erscheint folgendes Dialogfeld:

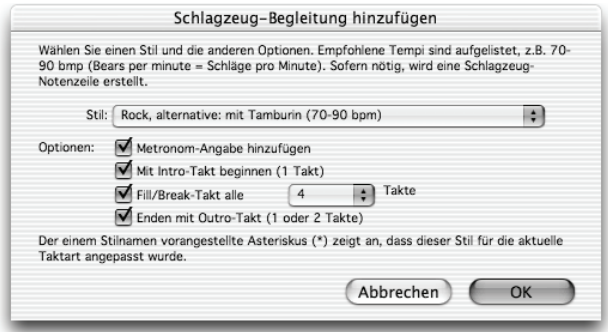

- \* Wählen Sie aus dem Drop-down-Menü einen Stil. Die in der Liste zur Verfügung stehenden Stile – welche Blues, Rock, Pop, Jazz, Latin und Country mit einschließen – passen immer zur jeweiligen Taktart, sodass Ihnen in einem 4/4-Takt niemals eine Walzer-Begleitung oder in einem 3/4- Takt ein Blues-Shuffle angeboten wird! Alle diese Begleitungen sprechen eine Empfehlung aus, mit welchem Tempo sie am besten klingen, sodass es sich anbietet, eine Begleitung zu wählen, die für das Tempo in Ihrer Partitur gedacht ist.
- \* Metronom-Angabe hinzufügen erstellt am Beginn der Partitur (oder der ausgewählten Passage, sofern Sie nur an einem Teil der Partitur arbeiten) eine Metronom-Angabe, mit dem für die gewählte Schlagzeug-Begleitung empfohlenen Tempo.
- \* Mit Intro-Takt beginnen legt fest, ob Sie mit einem Intro-Takt beginnen möchten, der zur regulären Schlagzeug-Begleitung leitet
- \* Fill/Break-Takt alle *n* Takte gestattet Ihnen anzugeben, ob die Schlagzeug-Begleitung einen Fill- oder Break-Takt beinhaltet und wie oft ein solcher auftaucht
- \* Enden mit Outro-Takt bestimmt, ob das Plug-In die Schlagzeug-Begleitung mit einem oder zwei Schlusstakten beenden soll (abhängig vom Stil der Begleitung).

Sobald Sie die Optionen passend gewählt haben, klicken Sie auf OK. Während das Plug-In die Schlagzeug-Begleitung erzeugt, erscheint eine Fortschrittsanzeige, danach können Sie das Ganze abspielen. Wenn Sie sich entschließen, die Schlagzeug-Begleitung zu ändern, können Sie das Plug-In einfach nochmals wählen; die vorhandene Schlagzeug-Begleitung wird gelöscht und automatisch durch die neue ersetzt.

Falls Ihre Partitur verschiedene Taktarten enthält und Sie das Plug-In aufrufen, erscheint ein Hinweis, der Sie bittet, eine Passage auszuwählen, die nur in einer Taktart steht; probieren Sie es dann nochmals.

Beachten Sie bitte, dass Sie mit Bearbeiten > Rückgängig (Mac: Widerrufen) die Schlagzeug-Begleitung nicht wieder entfernen können, sodass es sich empfiehlt, die Partitur vor dem Aufrufen des Plug-Ins zu speichern. Wenn Sie eine hinzugefügte Schlagzeug-Begleitung wieder entfernen

möchten, dreifachklicken Sie die Schlagzeug-Notenzeile, sodass sie in der ganzen Partitur ausgewählt ist, und drücken Entf.

*Plug-In geschrieben von Gunnar Hellquist.*

# **Einfache Harmonien hinzufügen**

Fügt einer ausgewählten Melodiepassage der aktuellen Partitur einfache Harmonien hinzu.

- \* Wählen Sie aus Akkord-Stil Ihren Begleitungsstil. Das können Nicht-gebrochene Akkorde, Arpeggien oder ein Alberti-Bass sein.
- \* Das Plug-In erkennt die Tonart des Stückes automatisch, nicht jedoch, ob es sich um Dur oder Moll handelt. Wenn beispielsweise G-Dur statt e-Moll angezeigt wird, müssen Sie die richtige Tonart manuell wählen.
- \* Im unwahrscheinlichen Fall, dass sich die Melodie, der Sie Harmonien hinzufügen möchten, nicht in der ersten Stimme befinden sollte, können die mit Melodie befindet sich in Stimme angeben, in welcher Stimme sie steht.
- \* Mit Akkord wechseln können Sie die vom Plug-In erzeugte Häufigkeit der Akkordwechsel kontrollieren. Jede Zählzeit-Gruppierung funktioniert üblicherweise am besten, falls die Harmoniewechsel aber entweder zu häufig oder zu selten sind, haben Sie mit Jeden Takt oder Jede Zählzeit die Wahl, vielleicht bessere Ergebnisse zu erzielen.
- \* Harmonien schreiben für gestattet Ihnen, das Instrument (Klavier oder Gitarre) zu wählen, für das das Plug-In die Harmonien schreiben soll. Natürlich können Sie die Harmonien danach in andere Instrumente kopieren oder arrangieren.
- \* Begleitung im mittleren Tonhöhenbereich halten kann praktisch sein, wenn das Plug-In eine Melodie mit Harmonien versehen soll, die einen besonders großen Umfang umfasst, oder wenn die Melodie in einem besonders tiefen oder hohen Instrument steht. Der Grund dafür ist, dass ohne diese Option das Plug-In immer versuchen wird, die Harmonien in einer ähnlichen Lage wie die der Melodie zu schreiben. Wenn Sie also beispielsweise die Harmonien für eine Piccolo-Melodie schreiben lassen, werden Sie von dieser Option profitieren, es sei denn, Sie möchten den Hund Ihres Nachbars quälen (vielleicht profitieren Sie auch davon, aber das ist hier nicht Thema).

*Plug-In geschrieben von Bob Zawalich, Andrew Davis und Daniel Spreadbury.*

# **Spiegeln**

Erstellt eine Spiegelung der ausgewählten Passage um eine bestimmte Tonhöhe herum. Beachten Sie bitte, dass dieses Plug-In die Original-Noten überschreibt, stellen Sie daher also sicher, dass Sie entweder an einer Kopie der Original-Datei arbeiten oder vor dem Starten des Plug-Ins Ihre Partitur gespeichert haben (da wie auch bei allen anderen Plug-Ins der Arbeitsschritt nicht rückgängig gemacht werden kann).

Um das Plug-In zu starten, selektieren Sie die Passage, die Sie spiegeln möchten und wählen Plug-Ins > Komponier-Werkzeuge > Spiegeln. Es erscheint ein Dialogfeld, in dem Sie die Tonhöhe festlegen können, um die herum Sie die ausgewählte Passage spiegeln möchten, und ob Sie Chromatisch oder Diatonisch spiegeln möchten.

*Plug-In geschrieben von James Larcombe und Jürgen Zimmermann.*

## **Tonhöhen versetzen**

Manchmal möchten Sie Variationen einer vorhandenen Passage erstellen, z.B. eine Moll-Passage in eine Dur-Passage verwandeln. Dieses Plug-In ermöglicht Ihnen, neue Tonhöhen für alle Stufen der chromatischen Tonleiter zu bestimmen, und damit alle Tonhöhen einer selektierten Passage entsprechend zu ändern.

Zur Anwendung des Plug-Ins selektieren Sie die Passage, deren Tonhöhen Sie versetzen möchten, und wählen dann Plug-Ins > Komponier-Werkzeuge > Tonhöhen versetzen. Wählen Sie die gewünschten Tonhöhen aus den Drop-down-Menüs des Plug-In-Dialogfeldes (welches auch eine Option enthält, alle Noten oberhalb eines bestimmten Notennamens nach oben zu oktavieren) und klicken auf OK.

Das Plug-In untersucht alle Noten der Auswahl und berechnet die Tonhöhe jeder Note im Verhältnis zu C (das bedeutet 0 für C, 1 für Cis/Des usw.). Dann werden die Tonhöhen jeder Note gemäß den Einstellungen im Dialogfeld des Plug-Ins geändert. Angenommen, Sie stellen im Dialogfeld das D zum Versetzen nach Ais ein: Jedes D der Auswahl wird von einem Ais *in derselben Oktave* wie das Original ersetzt (Oktaven gehen von C bis H).

Wenn Sie also beispielsweise das G zum Versetzen nach D einstellen, wird das G von einem D *unterhalb* der Originalnote ersetzt. Das mag nicht immer so erwünscht sein; wenn nicht, dann wählen Sie eine Tonhöhe aus dem Drop-down-Menü unter Alle oberhalb folgender Note nach oben oktavieren. Ist diese Option aktiviert, wird eine Note, falls sie höher als die dort angegebene Tonhöhe ist, zuerst auf die neue Tonhöhe versetzt und dann nach oben oktaviert.

# **Akkordsymbole und Akkordraster aussetzen**

Erzeugt auf der Basis der in Ihrer Partitur geschriebenen Akkordsymbole und/oder Akkordraster eine einfache Gitarren- oder Klavierbegleitung in verschiedenen Stilen.

Wählen Sie Plug-Ins > Komponier-Werkzeuge > Akkordsymbole und Akkordraster aussetzen. Wenn Sie keine Passage ausgewählt haben, werden Sie gefragt, ob Sie den Arbeitsschritt auf die ganze Partitur anwenden möchten. Folgendes Dialogfeld erscheint:

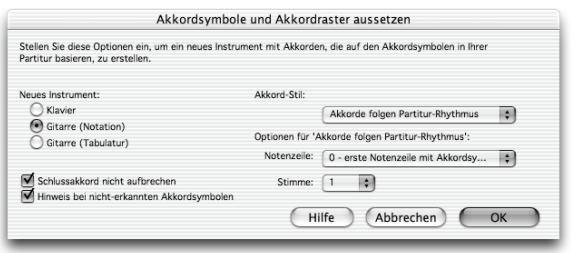

\* Zum Hinzufügen haben Sie die Wahl aus drei verschiedenen Instrumenten: Klavier fügt Ihrer Partitur zwei Notenzeilen hinzu, die Akkorde werden auf diese zwei Notenzeilen verteilt; Gitarre (Notation) fügt Ihrer Partitur eine einzelne Notations-Notenzeile hinzu; Gitarre (Tabulatur) fügt eine Tabulatur-Notenzeile mit einer 6-saitigen Standard-Gitarrenstimmung hinzu (diese Stimmung können Sie später ändern, sofern erwünscht). Bei anderen Instrumenten wählen Sie zunächst eine dieser Optionen und kopieren dann nach der Anwendung des Plug-Ins die Noten in das gewünschte Instrument.

\* Über das Akkord-Stil-Menü können Sie steuern, wie die Akkorde ausgesetzt werden: Akkord bei jedem Akkordsymbol erstellt bei jedem Akkordwechsel einen neuen Akkord; Akkord auf jedem Schlag erzeugt auf jedem Schlag einen neuen Akkord (unabhängig davon, wie oft der Akkord wechselt); Akkorde folgen Partitur-Rhythmus ermöglicht Ihnen, die Akkorde im selben Rhythmus wie dem einer in Ihrer Partitur vorhandenen Notenzeile auszusetzen; Achtelnoten-Alberti erzeugt eine Begleitung im Alberti-Stil unter der Verwendung von Achtelnoten; 16tel-Noten-Alberti erzeugt dieselbe Art von Begleitmuster, nur eben mit 16tel-Noten; Achtelnoten-Akkordbrechung erzeugt aufsteigende gebrochene Akkorde (Arpeggien) in Achtelnoten, 16tel-Noten-Akkordbrechung dasselbe in 16tel-Noten.

Im Folgenden werden die jeweiligen Ergebnisse der sieben Optionen aufgelistet, so wie Sie sie in einer Gitarren-Notations-Notenzeile erhalten würden:

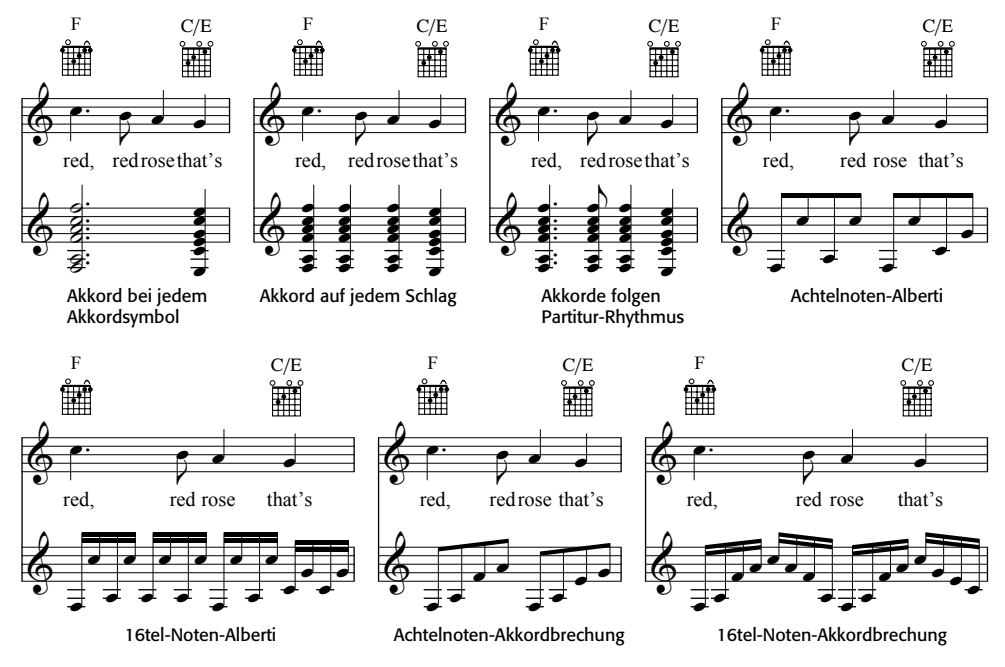

- \* Die Optionen für Akkorde folgen Partitur-Rhythmus gestatten Ihnen, die Notenzeile (und die Stimme dieser Notenzeile) anzugeben, die diesem Akkordstil als Rhythmus-Basis dienen
- \* Bei der Verwendung irgendeiner der Alberti- oder Akkordbrechung-Stile möchten Sie den Schlussakkord wahrscheinlich nicht gebrochen schreiben; stellen Sie in diesem Falle sicher, dass die Option Schlussakkord nicht aufbrechen eingeschaltet ist
- \* Hinweis bei nicht erkannten Akkordsymbolen zeigt einen Hinweis, wenn das Plug-In auf ein Akkordsymbol trifft, das es nicht zu interpretieren weiß.

Klicken Sie auf OK, es erscheint einen Moment lang eine Fortschrittsanzeige, während die Akkorde in Ihrer Partitur geschrieben werden. Das Plug-In erstellt ein neues Instrument, in das die Aussetzung geschrieben wird, es kann dabei passieren, dass diese Ihre Akkordsymbole oder Akkordraster überlappen. Um die Notenzeilen weiter auseinander zu rücken, dreifachklicken Sie in Ihre Melodie-Notenzeile, sodass sie in der ganzen Partitur von einem einfachen hellblauen Rahmen umgeben ist, und verschieben sie einfach nach unten. Damit wird der Abstand der beiden Notenzeilen in der ganzen Partitur mit einem Arbeitsschritt vergrößert.

Sie können dieses Plug-In in ein- und derselben Partitur mehrmals anwenden, um verschiedene Ebenen einer Begleitung aufzubauen – wenn Sie beispielsweise ein Klavier hinzufügen möchten, das Akkorde im Block spielt, und eine Gitarre, die gebrochene Akkorde zupft. Starten Sie dazu das Plug-In einfach ein weiteres Mal, es wird jedesmal ein neues Instrument erstellt. Wenn Ihnen das Ergebnis nicht zusagt, so können Sie neu hinzugefügte Notenzeilen immer über das Dialogfeld Layout > Instrumente und Notenzeilen (Kürzel I) entfernen.

*Plug-In geschrieben von Bob Zawalich.*

#### **Generalbass aussetzen**

Liest die Generalbassbezifferung Ihrer Partitur und erzeugt davon eine einfache Aussetzung.

Zur Anwendung dieses Plug-Ins wählen Sie einfach Plug-Ins > Komponier-Werkzeuge > Generalbass aussetzen. Es erscheint eine Folge einfacher Dialogfelder:

- \* Zuerst werden Sie gefragt, ob das Plug-In den Generalbass-Text automatisch finden soll oder ob Sie angeben möchten, in welcher Notenzeile er steht. Treffen Sie Ihre Wahl und klicken auf OK.
- \* Wenn Sie die Notenzeile selber angeben möchten oder wenn das Plug-In Generalbass-Text in mehr als einer Notenzeile findet, erscheint ein Dialogfeld mit den Namen der Notenzeilen Ihrer Partitur. Geben Sie die Nummer der Notenzeile ein, die mit der Notenzeile korrespondiert, in der sich die Bezifferung befindet, die Sie aussetzen möchten, und klicken Sie auf OK.
- \* Nun erscheint das Dialogfeld Rhythmische Basis und Textur mit den folgenden Optionen:
	- % Geben Sie an, ob Sie Jede Bassnote einzeln harmonisieren möchten (geeignet für Abschnitte mit langsamen Bassbewegungen) oder ob Sie Bassnoten ignorieren kürzer als ein bestimmter Notenwert wünschen; letztere Option bedeutet, dass das Plug-In davon ausgeht, dass Noten, die kürzer als der angegebene Notenwert sind und keine bestimmte Bezifferung besitzen, die vorherrschende Tonart verwenden.
	- Leichte Textur verwenden weist das Plug-In an, in der Aussetzung Akkorde aus zwei oder drei Noten zu schreiben, um die Textur leichter bzw. luftiger zu halten (im Allgemeinen durch Weglassen der Quinte)
	- % Ein einzelnes # bedeutet immer eine Dur-Terz gestattet Ihnen zu wählen, ob die Bezifferung # eine Durterz angibt, unabhängig davon, wieviele Halbtonschritte die Terz des Akkordes dafür erhöht werden muss, oder ob ein alleinstehendes # einfach nur bedeutet, die Terz des Akkordes um einen Halbtonschritt zu erhöhen.
	- % Originale Bassoktave beibehalten sagt dem Plug-In, dass es die Basslinie in der linken Hand der Aussetzung in derselben Oktave wie die Originalnoten belassen soll; wenn Sie diese Option ausschalten, kann das Plug-In bestimmte Bassnoten oktavieren, um sie den Noten der rechten Hand näher zu rücken.
- \* Klicken Sie auf OK, sobald Sie diese Optionen eingestellt haben, das Plug-In setzt daraufhin die Bezifferung aus, wobei es irgendwelche zuvor erzeugte Aussetzungen entfernt.

Ein Aspekt der Generalbassbezifferung wird nicht automatisch verarbeitet, und zwar die horizontale Linie nach einer Bezifferung, die bezeichnet, dass die Bezifferung für die Dauer der Linie gültig ist. Um dies auch für das Plug-In zu erreichen, erstellen Sie mit Generalbass-Text einen Bindestrich (–) unter jeder Note, für die die vorangehende Bezifferung gelten soll; diesen Text können Sie ausblenden (mittels Bearbeiten > Ausblenden oder Anzeigen > Ausblenden), das

Plug-In wird ihn weiterhin erkennen – Sie können dann auch die eigentliche waagrechte Linie über das Dialogfeld Erstellen > Linie erstellen, sofern gewünscht.

*Plug-In geschrieben von Eric Froggatt.*

# **Krebs**

Erstellt einen Krebs der ausgewählten Passage – in anderen Worten: Die Noten werden rückwärts gedreht, sodass die Passage quasi von hinten nach vorne erklingt. Z.B. schreibt das Plug-In die folgende Passage um:

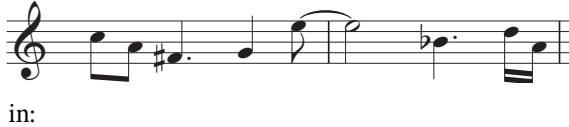

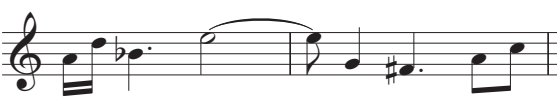

Zur Anwendung dieses Plug-Ins selektieren Sie eine Passage, von der Sie den Krebs erstellen möchten, und wählen Plug-Ins > Komponier-Werkzeuge > Krebs. Es erscheint ein Dialogfeld, das Sie auf die Einschränkungen des Plug-Ins hinweist. Sobald Sie auf OK klicken, wird eine neue Partitur erstellt, die das Ergebnis enthält.

Das Plug-In hat die folgenden Einschränkungen:

- \* Linien und Tonartwechsel werden ausgelassen
- \* N-Tolen werden ausgelassen; der restliche Takt, in denen sie vorkommen, wird jedoch korrekt (rückwärts) kopiert
- \* Takte irregulärer Länge (z.B. Auftakte) werden möglicherweise nicht korrekt übernommen.

# **Benötigte Handglocken anzeigen**

Dieses Plug-In verwendet man nur in Partituren für Handglocken-Ensemble. Es erzeugt am Beginn der Partitur einen zusätzlichen Takt, in dem alle für die Ausführung des Stückes benötigten Handglocken gezeigt werden. Um dieses Plug-In zu verwenden, wählen Sie Plug-Ins > Komponier-Werkzeuge > Benötigte Handglocken anzeigen. Nachdem das Plug-In seiner Aufgabe nachgekommen ist, kann es sein, dass Sie Pausen oder Schlüssel im vom Plug-In erzeugten Takt löschen bzw. ausblenden möchten.

*Plug-In geschrieben von Neil Sands.*

# **NOTEN UND PAUSEN**

# **In Stimmen Schrägstrich-Notenköpfe hinzufügen**

Wenn man in Stimmen transponierender Partituren Schrägstrich-Notenköpfe (Slashes) verwendet, platziert man die Schrägstriche üblicherweise in der Mitte der Notenzeile. Da in Sibelius Schrägstrich-Noten jedoch transponiert werden, wenn Sie Noten > Transponierende Partitur einschalten, können die Schrägstrich-Noten – entweder in der Partitur oder in der Stimme – an der falschen Position landen. Dieses Plug-In löst das Problem, indem es in der Stimme neue

Schrägstrich-Noten erzeugt, die in der Partitur ausgeblendet sind, und die von der Partitur transponierten Schrägstrich-Noten in der Stimme ausblendet.

Wenn Sie dieses Plug-In anwenden, stellen Sie zunächst sicher, dass Sie sich in der Partitur, nicht in einer dynamischen Stimme befinden. Wählen Sie dann Plug-Ins > Noten und Pausen > In Stimmen Schrägstrich-Notenköpfe hinzufügen. Das Plug-In lässt Sie die Stimme (Ebene) wählen, in die Sibelius die neuen Schrägstrich-Noten einfügen soll. Für N-tolen kann das Plug-In keine neuen Schrägstrich-Noten erzeugen, lassen Sie daher die Option Nicht verarbeitete N-tolen markieren eingeschaltet, damit Sie danach diese Stellen ganz schnell finden können.

*Plug-In geschrieben von Bob Zawalich.*

#### **Shape Notes anwenden**

Ändert die Notenköpfe entsprechend ihrer Tonhöhen, um der 4-Noten oder der 7-Noten-Shape-Notes-Konvention zu folgen.

Um dieses Plug-In anzuwenden, wählen Sie einfach Plug-Ins > Noten und Pausen > Shape Notes anwenden; wählen Sie die gewünschte Shape-Notes-Konvention und klicken auf OK. Wenn Sie in der Folge zur normalen Notation mit normalen Notenköpfen zurückkehren möchten, starten Sie das Plug-In nochmals und wählen Normale Notenköpfe wiederherstellen.

*Plug-In geschrieben von Gunnar Hellquist.*

# **Boomwhacker-Notenfarben**

Dieses Plug-In versieht die Noten mit Farben gemäß des Farbschemas der Boomwhacker®-Schlagröhren mit Tonhöhen (zu Details siehe www.whackymusic.com). Zur Verwendung dieses Plug-Ins wählen Sie Plug-Ins > Noten und Pausen > Boomwhacker-Notenfarben. Sibelius ändert die Farbe aller Noten in der Partitur und erinnert Sie daran, die Option Ansicht-Menü-Optionen drucken im Dialogfeld Datei > Drucken einzuschalten, wenn Sie die Farben der Notenköpfe drucken möchten.

Dieses Plug-In ändert die Farben der Funktion Ansicht > Notenfarben > Tonhöhenspektrum und nicht die Partitur an sich. Das bedeutet, dass Sie beim ersten Mal Drucken mit den Boomwhacker-Notenfarben nach dem Starten von Sibelius das Plug-In benutzen müssen; während dieser Arbeitssitzung mit Sibelius müssen Sie das Plug-In kein weiteres Mal starten. Da das Plug-In die Option Ansicht > Notenfarben > Tonhöhenspektrum ändert, werden Sie feststellen, dass alle Partituren, an denen Sie arbeiten, die Boomwhacker-Notenfarben verwenden – wenn Sie dies nicht möchten, wählen Sie entweder eine der anderen Optionen im Untermenü Ansicht > Notenfarben oder starten das Plug-In nochmals, was die Tonhöhenspektrums-Farben auf ihre Standardeinstellung zurücksetzt.

*Plug-In geschrieben von Andrew Davis.*

#### **Farbige Tonhöhen**

Dieses Plug-In versieht Noten mit Farbe gemäß der jeweiligen Tonhöhe, so wie es sich manchmal in pädagogischen Notenausgaben findet. Um dieses Plug-In zu benutzen, wählen Sie eine Passage aus, in der Sie die Farbe der Noten ändern möchten (oder wählen Sie nichts aus, wenn Sie die ganze Partitur entsprechend bearbeiten möchten) und wählen Plug-Ins > Noten und Pausen > Farbige Tonhöhen. Es erscheint ein einfaches Dialogfeld, über das Sie eine Farbe für eine jede der

zwölf Tonhöhen der chromatischen Tonleiter aussuchen können. Wenn Sie Ihre Wahl getroffen haben, klicken Sie auf OK, die Noten in der Auswahl werden dann mit den gewählten Farben versehen.

Beachten Sie bitte, dass in einem Akkord alle Noten gemäß der Tonhöhe der höchsten Note des gefärbt werden.

*Plug-In geschrieben von Andrew Davis.*

# **Noten mit Haltebögen und Pausen vereinigen**

Vereinigt Noten mit Haltebögen und Pausengruppen zu längeren Notenwerten. Dies ist nützlich, um heftig bearbeitete, über Flexi-time eingespielte oder durch MIDI-Import geöffnete Partituren aufzuräumen.

Zur Benutzung dieses Plug-Ins wählen Sie Plug-Ins > Noten und Pausen > Noten mit Haltebögen und Pausen vereinigen. Sofern nichts ausgewählt ist, werden Sie gefragt, ob der Arbeitsschritt die ganze Partitur betreffen soll; andernfalls verarbeitet das Plug-In die ausgewählte Passage.

Sie können angeben, ob Sie entweder Noten mit Haltebögen oder aufeinander folgende Pausen oder beides vereinigen möchten; ebenso haben Sie die Möglichkeit, ein Protokoll aller Änderungen in einer Textdatei erstellen zu lassen, da dieses Plug-In das Erscheinungsbild Ihrer Partitur recht drastisch verändern kann (Sie können sogar eine solche Protokoll-Datei erzeugen lassen, ohne dass die entsprechenden Änderungen an der Partitur vorgenommen werden, sozusagen als Vorschau dessen, was das Plug-in machen würde).

Dieses ausgeklügelte Plug-In besitzt eine umfangreiche eingebaute Dokumentation: Klicken Sie im Anfangsdialogfeld auf Hilfe, dort erhalten Sie weitere Informationen über die Regeln, die beim Vereinigen von Noten mit Haltebögen und Pausen angewendet werden, und über die Einschränkungen des Plug-Ins.

*Plug-In geschrieben von Bob Zawalich.*

# **Gerade Taktart in ungerade Taktart umschreiben**

Dieses Plug-In schreibt Passagen von 4/4, 3/4 etc. nach 12/8, 9/8 etc. um, indem die Länge der ungeraden Achtelnoten jeden Taktes verdoppelt werden. (Regelausnahme: Achteltriolen bleiben unverändert, Viertelnoten und Halbe Noten werden punktiert.)

Um dieses Plug-In anzuwenden, wählen Sie die Passage aus, die Sie umwandeln möchten, und wählen Plug-Ins > Noten und Pausen > Gerade Taktart in ungerade Taktart umschreiben. Es wird Ihnen die Möglichkeit gegeben, vor dem Starten dieses Plug-Ins zunächst das Plug-In Ausgeschriebenen Swing gerade notieren laufen zu lassen (siehe unten), welches den Effekt hat, dass Swing punktierter Noten in gleichmäßige Notenwerte umgeschrieben wird.

Wenn Ihre ausgewählte Passage keine Taktartbezeichnung enthält, nimmt das Plug-In einen 4/4- Takt an.

Die umgeschriebene Notation wird der Partitur am Ende der Auswahl hinzugefügt. Ein Hinweistext wird an den Stellen gesetzt, an denen eine N-tole nicht umgeschrieben werden konnte, wobei der Originaltakt angegeben wird, sodass Sie es leicht korrigieren können. Das Plug-In kopiert nur

Noten. Artikulationen, Linien, spezielle Taktstriche, Liedtext usw. werden nicht kopiert, sodass Sie diese nach der Benutzung des Plug-Ins nochmals in die neue Notation einfügen müssen.

*Plug-In geschrieben von Peter Hayter.*

# **Artikulation und Bindebögen kopieren**

Mit diesem Plug-In können Sie Artikulationen und Bindebögen einer musikalischen Phrase in andere gleichen oder ähnlichen Rhythmus' kopieren.

- \* Um die Artikulation und die Bindebögen einer Phrase in die Zwischenablage zu kopieren:
	- % Wählen Sie die Phrase aus, deren Artikulation und Bindebögen Sie als Passage kopieren möchten
	- % Wählen Sie Plug-Ins > Noten und Pausen > Artikulation und Bindebögen kopieren
	- % Wählen Sie aus der Liste Wählen Sie einen Arbeitsschritt den Eintrag In Zwischenablage kopieren
	- % Wählen Sie die Stimme, in der die Noten, deren Artikulation und Bindebögen Sie kopieren möchten, stehen
	- Sie können Artikulation kopieren und Bindebögen kopieren unabhängig voneinander wählen, wenn Sie nur eines davon kopieren möchten
	- Klicken Sie auf OK.

Das Plug-In kopiert jetzt die Artikulation und die Bindebögen der von Ihnen ausgewählten Phrase in die Zwischenablage. Danach erscheint ein Hinweis, der Sie auffordert, im Hauptdialogfeld Schließen oder OK zu wählen, abhängig davon, ob Sie die Artikulation und die Bindebögen in die ganze Partitur oder in eine gleiche bzw. ähnliche Phrase einfügen möchten.

- \* Um die Artikulation und die Bindebögen in alle übereinstimmenden Rhythmen in der ganzen Partitur zu kopieren:
	- **Stellen Sie sicher, dass in der Liste Wählen Sie einen Arbeitsschritt der Eintrag In ganze** Partitur einfügen gewählt ist
	- % Wenn das Plug-In alle eventuell vorhandenen Artikulationen bei irgendwelchen Noten, in die Artikulationen kopiert werden sollen, entfernen soll, wählen Sie Vorhandene Artikulation ersetzen
	- % Wenn das Plug-In Artikulationen und Bindebögen auch in Passagen kopieren soll, deren Notenwerte doppelt oder halb so groß wie die der ursprünglichen Auswahl sind, wählen Sie Auch in Vergrößerungen und Verkleinerungen kopieren
	- Klicken Sie auf OK.

Das Plug-In kopiert jetzt die Artikulationen und die Bindebögen der ursprünglichen Auswahl in alle gleichen bzw. ähnlichen Passagen in der ganzen Partitur.

- \* Um die Artikulation und die Bindebögen in übereinstimmende Rhythmen in einer bestimmten Passage zu kopieren:
	- % Klicken Sie auf die Schließen-Schaltfläche
	- % Wählen Sie eine Passage aus, die die Noten enthält, in die Sie die Artikulationen und die Bindebögen kopieren möchten.
		- Sie können Artikulation und Bindebögen in mehrere Phrasen auf einmal kopieren, indem Sie

sie alle in einer Passage auswählen. (Sie müssen bei Anfang und Ende der Auswahl nicht exakt sein, da Artikulation und Bindebögen nur in Phrasen eingefügt werden, deren Rhythmus mit dem der Ursprungsphrase übereinstimmt.)

- % Wählen Sie Plug-Ins > Noten und Pausen > Artikulation und Bindebögen kopieren
- **Wählen Sie aus der Liste Wählen Sie einen Arbeitsschritt den Eintrag In Auswahl einfü**gen
- % Wenn das Plug-In alle eventuell vorhandenen Artikulationen bei irgendwelchen Noten, in die Artikulationen kopiert werden sollen, entfernen soll, wählen Sie Vorhandene Artikulation ersetzen
- Wenn die Auswahl, in die Sie kopieren, größere oder kleinere Notenwerte als die Ursprungsphrase enthält, schalten Sie Auch in Vergrößerungen und Verkleinerungen kopieren ein
- Klicken Sie auf OK.

Das Plug-In kopiert jetzt die Artikulationen und die Bindebögen der ursprünglichen Auswahl in alle gleichen bzw. ähnlichen Passagen Ihrer Folgeauswahl.

*Plug-In geschrieben von Neil Sands.*

# **Notenwerte verdoppeln/halbieren**

Manchmal kann es nützlich sein, alle Notenwerte einer Partitur entweder zu halbieren (diminuieren, verkleinern) oder zu verdoppeln (augmentieren, vergrößern), z.B. wenn Sie Werke Alter Musik neu schreiben, deren Notenwerte generell doppelt so groß wie in modernen Ausgaben notiert sind.

Um diese Plug-Ins zu starten, selektieren Sie eine Passage und wählen Notenwerte verdoppeln oder Notenwerte halbieren aus dem Menü Plug-Ins > Noten und Pausen. Es erscheint ein Dialogfeld, in dem Sie über die Einschränkungen des Plug-Ins aufgeklärt werden.

Sobald Sie auf OK klicken, wird eine neue Partitur erstellt, in welche die ausgewählte Passage in ihrer augmentierten oder diminuierten Form kopiert wird. Diese Plug-Ins kopieren auch Taktartbezeichnungen (welche entsprechend halbiert/verdoppelt werden) und schreiben an den entsprechenden Stellen Haltebögen.

Diese beiden Plug-Ins haben folgende Einschränkungen:

- \* N-Tolen werden nicht berücksichtigt und einfach ausgelassen, die restlichen Noten der Takte, in denen sie vorkommen, werden jedoch korrekt kopiert
- \* Takte irregulärer Länge (z.B. Auftakte) werden möglicherweise nicht korrekt übernommen.

# **Verdopplungen in Notenzeilen**

Dieses Plug-In funktioniert in einer Auswahl, die zwei Notenzeilen enthält, und markiert alle gleichen Noten farbig, die gleichzeitig in beiden Notenzeilen auftreten. Sie können die Farbe wählen, mit der die Verdopplungen gekennzeichnet werden. Das Plug-In informiert Sie desweiteren über die entdeckten Verdopplungen im Plug-In-Aufzeichnungs-Fenster. Am Ende erscheint ein Hinweis mit der Gesamtanzahl der gefundenen Verdopplungen.

Dieses Plug-In kann beispielsweise praktisch sein, um Verdopplungen bestimmter Instrumente ganz leicht aufzuspüren.

## **Auf eine Tonhöhe setzen**

Setzt alle Noten einer selektierten Passage auf ein und dieselbe Tonhöhe, optional kann auch gleich der Notenkopf-Typ geändert und der Takt mit Noten in einer anderen Stimme aufgefüllt werden (z.B. um einen Takt mit Slashes zu ergänzen). Beispielsweise kann dieses Plug-In den linken Takt in nur ein paar Mausklicks in den rechten Takt umwandeln:

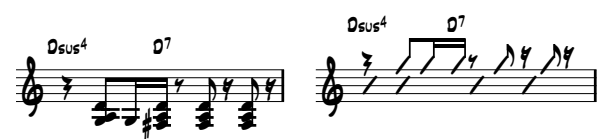

Zur Verwendung dieses Plug-Ins selektieren Sie die Passage mit Noten verschiedener Tonhöhen, die auf eine Tonhöhe gesetzt werden sollen, und wählen dann Plug-Ins > Noten und Pausen > Auf eine Tonhöhe setzen. Es erscheint ein in zwei Bereiche aufgeteiltes Dialogfeld:

- \* Die obere Hälfte des Dialogfelds ändert die vorhandenen Noten. Geben Sie die Stimme an, in der Noten stehen, die Sie transponieren möchten, und, wenn Sie auch die Notenköpfe ändern möchten, den gewünschten Notenkopf-Typ. Die Option Pausen zusammen mit den Noten verschieben verschiebt vertikal jegliche Pausen in der Stimme, um sich der Tonhöhe der transponierten Noten anzugleichen.
- \* Die untere Hälfte des Dialogfelds erlaubt Ihnen, neue Noten in einer anderen Stimme hinzuzufügen; dies ist insbesondere zur Erstellung einer Schrägstrich-Notation (Slash) hilfreich. Wählen Sie die Stimme für die neuen Noten (stellen Sie dabei sicher, dass es sich um eine andere als die der zu transponierenden Noten handelt), geben Sie die Tonhöhe, den Notenkopf-Typ und den Notenwert an und klicken auf OK.

*Plug-In weiterentwickelt von Stefan Behrisch (www.werklabor.de).*

# **Überhängende Haltebögen entfernen**

Bei der Wiedergabe geschieht es manchmal, dass eine Note hängen bleibt, d.h. dass sie unendlich weiter klingt. Dies passiert, wenn Sie versehentlich einen Haltebogen gesetzt haben, wo eigentlich ein Bindebogen stehen sollte. Dieses Plug-In spürt solche »überhängenden« Haltebögen, d.h. Haltebögen, die nicht mit einer folgenden Note verbunden sind, auf, und entfernt sie.

Zur Verwendung des Plug-Ins selektieren Sie die Passage, die Sie korrigieren möchten, und wählen Plug-Ins > Noten und Pausen > Überhängende Haltebögen entfernen.

## **Überlappende Noten entfernen**

Dieses Plug-In entfernt in einer Notenzeile überlappende Noten und dient dem sauberen Gestalten von Noten, die (insbesondere mit einer MIDI-Gitarre) über Flexi-time eingespielt oder durch den Import einer MIDI-Datei erzeugt wurden. Es werden Noten abgeschnitten bzw. verkürzt, die schon klingen, wenn die nächste Note zu klingen beginnt; ebenso werden »überhängende« Haltebögen (d.h. solche, denen keine Note gleicher Tonhöhe folgt) aufgespürt und entfernt.

Um dieses Plug-In anzuwenden, wählen Sie die Notenzeile(n) aus, in der bzw. denen das Plug-In seine Arbeit verrichten soll (oder wählen Sie nichts aus, wenn sich der Arbeitsschritt auf die ganze Partitur beziehen soll), wählen Sie dann Plug-Ins > Noten und Pausen > Überlappende Noten

entfernen. Sie werden darauf hingewiesen, zunächst Ihre Partitur zu speichern; sobald Sie auf OK klicken, verarbeitet das Plug-In die ausgewählte Passage oder die ganze Partitur. Wenn das Plug-In seiner Tätigkeit nachgekommen ist, wird Ihnen mitgeteilt, wie viele einander überlappende Noten entfernt wurden.

*Plug-In geschrieben von Bob Zawalich.*

# **Pausen entfernen**

Entfernt Pausen einer ausgewählten Passage, indem es die vorangehenden Noten entsprechend verlängert. Wenn zum Beispiel nach der Noteneingabe via Flexi-time oder beim Import von MIDI-Dateien unerwünschte Pausen erscheinen, dann kann dieses Plug-In die Musik »aufräumen«.

Zum Beispiel schreibt das Plug-In folgende Noten um:

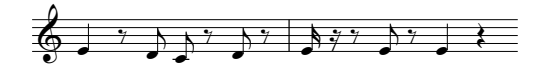

und zwar in:

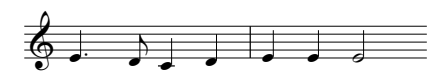

Um dieses Plug-In anzuwenden, selektieren Sie einfach die Passage, aus der Sie unerwünschte Pausen entfernen möchten, und wählen Plug-Ins > Noten und Pausen > Pausen entfernen. Es erscheint ein Dialogfeld, das Sie nochmals auf Einschränkungen des Plug-Ins hinweist; sobald Sie auf OK klicken, wird eine neue Partitur erstellt, die die aufgeräumten Noten enthält, welche Sie dann in das Original zurückkopieren können.

Das Plug-In hat folgende Einschränkungen:

- \* N-tolen werden ausgelassen; der restliche Takt, in denen sie vorkommen, wird jedoch korrekt kopiert
- \* Vorschlagsnoten werden nicht kopiert
- \* Vom Anwender bearbeitete Balkensetzung wird auf die Standardverbalkung zurückgesetzt
- \* Takte irregulärer Länge (z.B. Auftakte) werden möglicherweise nicht korrekt übernommen.

*Plug-In überarbeitet von Geoff Haynes*

# **Unisono-Noten entfernen**

Entfernt Unisono-Noten (zwei Notenköpfe derselben Tonhöhe an einem Notenhals oder derselben Tonhöhe in verschiedenen Stimmen), welche manchmal nach dem Importieren einer MIDI-Datei oder der Verwendung der Arrangier-Funktion zum Erzeugen eines Auszugs auftauchen.

Um dieses Plug-In anzuwenden, wählen Sie Plug-Ins > Noten und Pausen > Unisono-Noten entfernen. Sofern es keine Auswahl gibt, werden Sie gefragt, ob sich der Arbeitsschritt auf die ganze Partitur beziehen soll; andernfalls wird nur die ausgewählte Passage verarbeitet. Es erscheint ein Dialogfeld, in dem Sie ein paar Optionen einstellen können:

\* Geben Sie an, ob Sie Unisoni Nur innerhalb jeweils einer Stimme entfernen möchten (d.h. zwei Noten der gleichen Tonhöhe an derselben rhythmischen Position aber in unterschiedlichen Stimmen würden stehen bleiben) oder Innerhalb und zwischen allen Stimmen (d.h. wenn in einer Notenzeile zwei Noten gleicher Tonhöhe in unterschiedlichen Stimmen an derselben rhythmischen Position stehen, würde eine davon entfernt werden)

\* Geben Sie an, ob Sie eine Protokolldatei erstellen lassen möchten, welche alle Änderungen aufführt, die das Plug-In vorgenommen hat, sodass Sie sie später besser kontrollieren können (Sie können sogar eine solche Protokoll-Datei erzeugen lassen, ohne dass die entsprechenden Änderungen an der Partitur vorgenommen werden, sozusagen als Vorschau dessen, was das Plug-in machen würde).

Klicken Sie auf OK, das Plug-In verarbeitet dann die Partitur.

*Plug-In geschrieben von Bob Zawalich.*

# **Punktierte Viertelpausen aufteilen**

In ungeraden Taktarten wie z.B. 6/8 schreibt Sibelius die Pause einer Zählzeit als punktierte Viertelpause. Manche Musiker finden es einfacher, diese Pause als Viertelpause plus Achtelpause zu lesen, und auch manche Verlage bestehen auf dieser Schreibweise. Das Plug-In teilt diese Pausen automatisch auf, wie folgt:

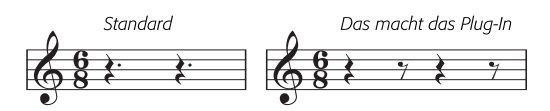

Zur Anwendung des Plug-Ins selektieren Sie die Passage, deren punktierte Viertelpausen Sie aufteilen möchten, und wählen Plug-Ins > Noten und Pausen > Punktierte Viertelnoten aufteilen. Die Passage darf selbstverständlich Noten enthalten; diese bleiben unangetastet.

# **Ausgeschriebenen Swing gerade notieren**

Konvertiert einen ausgeschriebenen Swing-Rhythmus  $\varGamma$ in gleichmäßige Achtelnoten.

Zur Benutzung dieses Plug-Ins wählen Sie die Passage aus, die Sie umschreiben möchten, und wählen Plug-Ins > Noten und Pausen > Ausgeschriebenen Swing gerade notieren. Sie erhalten die Option, ob am Beginn der umgeschriebenen Passage der Tempo-Text **Swing** hinzugefügt werden soll.

Beachten Sie bitte, dass die umgeschriebene Passage alle eventuellen Artikulationszeichen verliert; Liedtext wird nicht umgeschrieben und kann falsch positioniert stehen bleiben. Möglicherweise müssen auch andere Objekte, die mit dem ursprünglichen Rhythmus ausgerichtet waren, manuell nachpositioniert werden.

*Plug-In geschrieben von Peter Hayter.*

# **ANDERE PLUG-INS**

## **Harfen-Pedalisierung hinzufügen**

Fügt einer Harfenstimme automatisch passende Harfen-Pedaldiagramme oder Pedalwechsel-Textanweisungen hinzu und gibt eine Warnung aus, wenn Pedalwechsel zu nah aneinander stehen, um bequem ausgeführt zu werden, oder wenn die Noten unspielbar sind.

Um dieses Plug-In zu benutzen, wählen Sie zunächst die Passage aus, die Sie mit einer Harfen-Pedalisierung versehen möchten (selektieren Sie nur die Harfen-Notenzeilen), wählen Sie dann Plug-Ins > Andere > Harfen-Pedalisierung hinzufügen. Es erscheint ein einfaches Dialogfeld:

- \* Setzen in erlaubt Ihnen zu wählen, ob die Ganze Partitur oder nur die Ausgewählte Passage verarbeitet werden soll
- \* Anzahl der Viertelnoten benötigt zum Wechsel aller Pedale gestattet Ihnen die Zeit anzupassen, die Sie für notwendig erachten, dass alle Pedale gewechselt werden können; bei schnellerer Musik sollten Sie diese Zahl entsprechend vergrößern
- \* Sie können festlegen, ob die Ihrer Partitur hinzugefügte Pedalisierung in Form von Diagrammen oder als Umrahmter Text erstellt wird
- \* Schließlich können Sie noch angeben, ob die eingefügten Pedalisierungen markiert werden sollen (damit können Sie sie leichter finden, wenn Sie sie in der Folge überprüfen). Andere Änderungen markieren bezieht sich auf Pedalwechsel, die direkt vor einer Note ausgeführt werden müssen; das Plug-In versucht solche Wechsel zu verhindern, wenn es eine Stelle finden kann, an der der Wechsel zu einem früheren Zeitpunkt stattfinden kann.

Sobald Sie auf OK klicken, fügt das Plug-In die Pedalisierungen ein. Beachten Sie bitte, dass Doppel-Kreuze und Doppel-Bs mit Harfen-Pedalen nicht gesetzt werden können; falls Sie solche Vorzeichen in Ihrer Partitur geschrieben haben, gibt Ihnen das Plug-In am Ende den entsprechenden Hinweis aus.

*Plug-In geschrieben von Neil Sands.*

# **Einheitliches Layout**

Zwingt Ihre Partitur in ein Layout mit einer bestimmten Anzahl von Takten pro System und Systemen pro Seite. Die Voreinstellung von 4 und 4 ist für eine Stimme oder ein Solo-Instrument mit Klavierbegleitung gedacht. Klavier (oder jedes andere Tasteninstrument) alleine hat üblicherweise 4 Takte pro System und 6 Systeme (Akkoladen) pro Seite. Musik für ein Instrument auf einer Notenzeile alleine hat üblicherweise 4 Takte pro System und 10 Systeme pro Seite.

Auf der ersten Seite einer Partitur stehen oft weniger Systeme als auf den Folgeseiten, um Platz für den Titel zu schaffen; dieses Plug-In gibt Ihnen die Möglichkeit, die Anzahl der Systeme auf der ersten Seite unabhängig vom Rest der Partitur festzulegen.

Sibelius kann das Layout Ihrer ganze Partitur automatisch mit einer einheitlichen Anzahl Takte pro System versehen und formatiert die Partitur bei Änderungen automatisch (b **[6.3 Automatisches Layout](#page-508-0)**). Daher sollten Sie dieses Plug-In normalerweise nur dann anwenden, wenn Sie nur einen Teil Ihrer Partitur mit einem einheitlichen Layout ausstatten möchten.

Zur Anwendung des Plug-Ins selektieren Sie eine Passage und wählen Plug-Ins > Andere > Einheitliches Layout. Klicken Sie auf OK, um die Partitur den Einstellungen entsprechend zu formatieren. Wenn Ihnen das Ergebnis nicht zusagt, selektieren Sie Passage nochmals und wählen dann Layout > Formatierung > Formatierung lösen (Kürzel Strg+Shift+U oder & <sup>28</sup>U).

# **Voreinstellungen**

Dieses Plug-In ist nur für Plug-In-Entwickler gedacht. Weitere Informationen finden Sie in der ManuScript-PDF-Dokumentation.

*Plug-In geschrieben von Hans-Christoph Wirth.*

# <span id="page-462-0"></span>**Alle Markierungen entfernen**

Dieses Plug-In entfernt schlicht und ergreifend sämtliche in der Partitur vorhandenen Markierungen. Zur Anwendung des Plug-Ins wählen Sie einfach Plug-Ins > Andere > Alle Markierungen entfernen.

# **Tonleitern und Arpeggien**

Erstellt Übungen mit Dutzenden von Tonleitern und Arpeggien mit nur ein paar Mausklicks. Zur Verwendung dieses Plug-Ins wählen Sie Plug-Ins > Andere > Tonleitern und Arpeggien. Sie werden durch eine Reihe von Dialogfeldern geführt:

- \* Wenn eine Partitur bereits geöffnet ist, werden Sie zunächst gefragt, ob Sie die Tonleitern der vorhandenen Partitur hinzufügen oder ob Sie eine neue Partitur erstellen möchten. Treffen Sie Ihre Wahl und klicken auf Weiter.
- \* Wenn Sie eine neue Partitur erstellen, werden Sie gefragt, ob Sie die Tonleitern für ein Instrument mit einer Notenzeile oder für ein Tasteninstrument schreiben lassen möchten. (Sie können das Plug-In auch anweisen, ein einzelnes Beispiel jeden Skalentyps und Arpeggios zu erzeugen, zu dem es in der Lage ist.) Treffen Sie Ihre Wahl und klicken auf Weiter.
- \* Dann haben Sie Wahl zwischen verschiedenen Skalentypen und Arpeggien: Dur-Tonleitern, Moll-Tonleitern, modale Skalen, alterierte Skalen, Jazz-Skalen und Arpeggien. Treffen Sie wiederum Ihre Wahl und klicken auf Weiter.
- \* Im nächsten Dialogfeld können Sie genauere Einstellungen angeben: Den Skalentyp, die Anzahl der Oktaven und in welcher Oktave begonnen werden soll, die Richtung, den zu verwendenden Notenwert, den Schlüssel usw. Die Option Tonartvorzeichnungen einarbeiten fügt eine neue Tonartvorzeichnung am Beginn jeder Tonleiter ein.

Wenn Sie Tonleitern für ein Tasteninstrument erzeugen, können Sie angeben, ob über den Noten in der rechten Hand eine Terz oder eine Oktave hinzugefügt werden soll.

Wenn Sie eine Folge von Tonleitern erstellen möchten, können Sie wählen, ob jede neue Tonleiter in der Tonart der neuen Anfangsnote stehen oder ob sie in der Ursprungstonart verbleiben und einfach nur auf einer anderen Stufe der Tonleiter beginnen soll.

Wenn Sie mit Ihren Einstellungen zufrieden sind:

- Wenn Sie Tonleitern oder Arpeggien für ein Instrument aus einer Notenzeile erstellen, klicken Sie auf Fertigstellen.
- Wenn Sie Tonleitern für ein Tasteninstrument anfertigen, klicken Sie auf Weiter. Sie können weitere Einstellungen vornehmen, wie z.B. ob die Tonleitern in gleicher oder in Gegenbewegung laufen sollen, ob die linke Hand in derselben oder in einer anderen Oktave als die der rechten Hand starten soll usw.
- \* Sobald Sie auf Fertigstellen klicken, erzeugt das Plug-In die gewünschten Tonleitern oder Arpeggien innerhalb von wenigen Sekunden. Ob es ein Plug-In für Ihr Instrument gibt, das die

Tonleitern oder Arpeggien für Sie auch noch übt, erfragen Sie bitte beim Hersteller Ihres Instrumentes.

Das Plug-In kann keine Tonartvorzeichnungen ausblenden oder spezielle Taktstriche erzeugen, sodass Sie möglicherweise am Ende von Systemen die Tonartvorzeichnung auswählen und ausblenden möchten (vergessen Sie nicht, danach ein Layout > Notenabstände zurücksetzen durchzuführen, um die übriggebliebene Lücke zu schließen) und zwischen jeder Tonleiter oder jedem Arpeggio mit Erstellen > Taktstrich > Doppelstrich einen Doppelstrich setzen wollen.

*Plug-In geschrieben von Gunnar Hellquist.*

## **Metronomangabe setzen**

Mit diesem Plug-In können Sie bestimmte Tempi durch wiederholtes Klicken mit der Maus ermitteln und auch gleich in Ihre Partitur einsetzen lassen. Zur Verwendung des Plug-Ins wählen Sie den Takt aus, in dem die Metronomangabe erstellt werden soll (wenn Sie nichts ausgewählt haben, wird die Metronomangabe im ersten Takt gesetzt), und wählen dann Plug-Ins > Andere > Metronomangabe setzen.

Es erscheint ein Dialogfeld. Klicken Sie mit dem gewünschten Tempo auf die große Schaltfläche. Nach 12 Klicks nennt Ihnen das Plug-In die durchschnittliche Klickgeschwindigkeit und gibt Ihnen die Möglichkeit, dieses Tempo entweder so wie es ist oder mit einer Rundung zum nähesten Tempo, wie Sie es auf einem herkömmlichen Metronom finden würden, in Ihre Partitur einzusetzen.

*Plug-In geschrieben von Neil Sands und Michael Eastwood.*

# **WIEDERGABE Cresc./Dim.-Wiedergabe**

Ermöglicht die Wiedergabe von Crescendi und Diminuendi über einzelne gehaltene Töne bei dafür geeigneten Instrumenten (insbesondere Bläser, Streicher und Sänger). Sibelius interpretiert Crescendo- und Diminuendo-Gabeln auf einzelnen Noten nicht automatisch, da es MIDI-Velocity-Befehle verwendet, um Dynamikunterschiede Note für Note abzuspielen. Dieses Plug-In fügt eine Folge von MIDI-Volume-Befehlen ein, um die Dynamik auf einer einzelnen gehaltenen Note zu ändern.

Um dieses Plug-In zu verwenden, erstellen Sie zunächst Cresc./dim.-Gabeln, an deren Position Sie eine Dynamikänderung erreichen möchten. Selektieren Sie dann einen Takt oder eine Passage, der die Cresc./dim.-Gabel(n) enthält. Beachten Sie, dass Sie nur den Takt auswählen müssen, in dem die Gabel *startet*, nicht denjenigen, in dem sie endet.

Wenn Sie Ihre Auswahl getroffen haben, wählen Sie Plug-Ins > Wiedergabe > Cresc./Dim.-Wiedergabe. Es erscheint ein Dialogfeld, über welches Sie festlegen können, ob Sie jede Cresc./dim.- Gabel der ausgewählten Passage verarbeiten möchten oder nur die erste Gabel; dort können Sie auch die Anfangs- und Endlautstärke des Crescendos oder Diminuendos angeben.

Sie können auch wählen, ob MIDI Controller 7 oder 11 verwendet werden soll, um die Dynamikänderung zu erzeugen. Standardmäßig verwendet das Plug-In Controller 7 (Volume), da dies von allen MIDI-Geräten unterstützt wird, während Controller 11 (Expression) nicht so weit verbreitete Unterstützung erfährt. Es mag sein, dass Sie nach der Erstellung der Reihe von MIDI-Messages eine weitere MIDI-Message einfügen müssen, um die Lautstärke dieser bestimmten Notenzeile wieder zurückzusetzen – **Q [4.12 MIDI-Messages](#page-320-0)** zu weiteren Informationen.

Beachten Sie, dass dieses Plug-In keinen Effekt auf die Wiedergabe haben wird, sofern keine Cresc./dim.-Gabeln in Ihrer Partitur stehen. Sie können jederzeit eine Gabel temporär einfügen und sie später wieder löschen (dies löscht nicht die eingefügten MIDI-Befehle).

Die von diesem Plug-In eingefügten MIDI-Messages werden automatisch ausgeblendet, sodass sie nur sichtbar sind, wenn Sie die Option Ansicht > Ausgeblendete Objekte aktiviert haben (Kürzel Strg+Alt+H oder ~\\H).

## **Flageolett-Wiedergabe**

Dieses Plug-In erzeugt die korrekte Wiedergabe von Flageoletts beispielsweise in Streicherstimmen. Es verwendet dazu Sibelius' Live-Wiedergabe- und MIDI-Messages-Funktionen. Um das Plug-In anzuwenden, wählen Sie die Passage aus, in der Sie die Wiedergabe der Flageoletts wünschen, und wählen dann Plug-Ins > Wiedergabe > Flageolett-Wiedergabe. Es erscheint ein einfaches Dialogfeld, in dem Sie die Art der Flageoletts angeben können, die das Plug-In verarbeiten soll; im Allgemeinen können Sie die Standardeinstellungen belassen und einfach auf OK klicken. Sie werden darauf hingewiesen, die Partitur zuvor besser zu speichern, das Plug-In wird dann die ausgewählte Passage verarbeiten.

Stellen Sie sicher, dass bei der Wiedergabe der Partitur Play > Live-Wiedergabe eingeschaltet ist, damit Sie die Wiedergabe der Flageoletts hören. Beachten Sie auch bitte, dass Sie nach einem eventuellen Transponieren der Partitur oder einer anderweitigen Änderung der Tonhöhen die eingefügten MIDI-Messages löschen und das Plug-In nochmals anwenden müssen, um die korrekte Wiedergabe zu gewährleisten.

*Plug-In geschrieben von Michael Eastwood.*

#### **Verzierungs-Wiedergabe**

Fügt zur Wiedergabe von Prallern und Doppelschlägen die passenden MIDI-Messages ein. Um dieses Plug-In zu benutzen, wählen Sie die Note (oder die Noten) aus, der oder denen Sie eine Verzierung hinzufügen möchten und wählen dann Plug-Ins > Wiedergabe > Verzierungs-Wiedergabe. Es erscheint ein Dialogfeld mit den folgenden Optionen:

- \* Praller oder Doppelschlag: Hier können Sie die Art der Verzierung wählen, die Sie einfügen möchten
- \* Nach unten: Kehrt die Richtung der Verzierung um
- \* Chromatisch: Erzeugt eine chromatische Verzierung; wenn diese Option ausgeschaltet ist, wird eine diatonische Verzierung erzeugt
- \* Am Ende der Note: Nur für Doppelschläge gedacht; diese Option lässt Sibelius den Doppelschlag am Ende der ausgewählten Note einfügen (d.h. gerade vor der folgenden Note)
- \* Symbol einfügen: Diese Option fügt das entsprechende Verzierungssymbol über der/den ausgewählten Note/Noten hinzu.

Wenn Sie Ihre Wahl wie gewünscht getroffen haben, klicken Sie auf OK, die jeweiligen MIDI-Messages werden Ihrer Partitur hinzugefügt (um sie zu sehen, schalten Sie Ansicht > Ausgeblendete Objekte ein).

# **Viertelton-Wiedergabe**

Fügt die zur korrekten Wiedergabe von Vierteltönen notwendigen MIDI-Messages ein. Um dieses Plug-In anzuwenden, selektieren Sie entweder eine Passage oder die ganze Partitur (mit Strg+A *oder* XA) und wählen dann Plug-Ins > Wiedergabe > Viertelton-Wiedergabe.

Es erscheint ein Dialogfeld, über das Sie die Höhe des Pitch Bend eingeben können, welche zur Erzeugung von Vierteltönen benötigt wird. Normalerweise sollten Sie die Voreinstellung belassen – klicken Sie also einfach auf OK.

Beachten Sie bitte, dass die von diesem Plug-In eingefügten MIDI-Messages automatisch ausgeblendet werden, sodass sie nur sichtbar sind, sofern Sie die Option Ansicht > Ausgeblendete Objekte aktiviert haben (Kürzel Strg+Alt+H oder ~XH).

Dieses Plug-In hat ein integriertes Hilfe-Dialogfeld, das Sie ausführlicher über die Arbeitsweise und die Einschränkungen informiert.

# **Strummer (Schrammeln, Rasgueado)**

Dieses Plug-In ändert die Live-Wiedergabe-Eigenschaften von Noten in Akkorden, um einen realistischen Schrammel-Effekt (Akkordbrechung) zu erzeugen. Die Gitarre stand Pate bei der Gestaltung des Plug-Ins, es kann aber auch auf andere Instrumente angewendet werden (z.B. Harfe, Cembalo oder Pizzicato-Streicher).

Um das Plug-In zu starten, selektieren Sie eine Passage und wählen dann Plug-Ins > Wiedergabe > Strummer (Schrammeln). Es erscheint ein Dialogfeld, in dem Sie angeben können, welche Akkorde geschrammelt werden sollen (Akkorde mit vier oder mehr Tönen eignen sich am besten), wie Aufwärts und Abwärts gehandhabt werden sollen, wie weit der Akkord aufgebrochen werden soll (256 Ticks entsprechen einer Viertelnote) und wie das Schrammeln notiert werden soll (entweder gar nicht, durch die Buchstaben d oder u für Down bzw. Up oder mittels Artikulation, in diesem Fall mit Ab- und Aufstrich-Symbolen).

Die Optionen Halbe Note, Viertelnote und Achtelnote setzen eine Abwärtsbrechung auf jede angegebene Zählzeit und eine Aufwärtsbrechung auf Akkorde, die auf jeder zweiten Zählzeit gefunden werden. Alle Ab- und Auf-Optionen erklären sich von selbst.

Am flexibelsten ist die Pattern-Option, die z.B. für beindruckende Flamenco-Effekte verwendet werden kann. Geben Sie das Pattern als Text ein (d für Abwärtsbrechung und u für Aufwärtsbrechung): Dieses Muster wird immer aufeinander folgend auf alle ausgewählte Akkorde angewendet, wobei es sooft wie nötig wiederholt wird (wenn Sie beispielsweise ein Pattern, bestehend aus den drei Buchstaben dud, eingeben und acht Akkorde ausgewählt haben, ist das Ergebnis dudduddu).

*Plug-In geschrieben von David Harvey.*

# **KORREKTUR LESEN**

## **Zuordnungen überprüfen**

Dieses Plug-In ist sehr nützlich, wenn Sie solche Stellen aufspüren möchten, an denen Sie beispielsweise eine Dynamik versehentlich so platziert haben, dass sie fälschlicherweise der Notenzeile unter oder über der eigentlichen zugeordnet ist. Um dieses Plug-In zu benutzen, wählen Sie Plug-Ins > Korrektur lesen > Zuordnungen überprüfen. Das Plug-In kann entweder die aktuelle Partitur überprüfen oder auch mehrere Dateien eines bestimmten Ordners auf einmal. Wählen Sie die gewünschte Option im ersten Dialogfeld des Plug-Ins, klicken Sie dann auf Weiter. Es erscheint dann folgendes Dialogfeld:

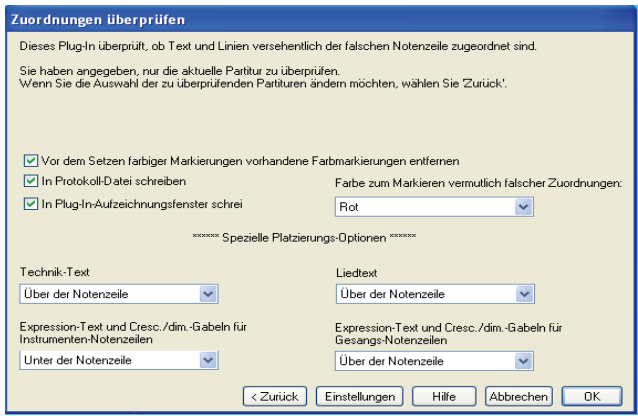

- \* Vor dem Setzen farbiger Markierungen vorhandene Farbmarkierungen entfernen: Wenn Sie das Plug-In schon zuvor benutzt haben, stellt diese Option sicher, dass alle momentan in der Partitur farbig markierten Objekte auf Schwarz zurückgesetzt werden, bevor das Plug-In seine Überprüfungen vornimmt.
- \* In Protokoll-Datei schreiben protokolliert alle mutmaßlichen Probleme in einer Textdatei namens Sibelius Zuordnungen Log.txt, die sich in Ihrem Partituren-Ordner befindet
- \* In Plug-In-Aufzeichnungsfenster schreiben protokolliert alle mutmaßlichen Probleme in Sibelius' Plug-In-Aufzeichnungsfenster
- \* Farbe zum Markieren vermutlich falscher Zuordnungen lässt Sie die Farbe wählen, mit der das Plug-In die problematischen Stellen in der Partitur hervorheben soll
- \* Die Einstellungen zu Spezielle Platzierungs-Optionen lässt Sie angeben, wo die am häufigsten verwendeten Textstile in Ihrer Partitur standardmäßig platziert werden, sodass das Plug-In in der Lage ist, die problematischen Stellen effektiv zu ermitteln. Bei Partituren, die englischnamige Textstile verwenden (z.B. bei Dateiaustausch mit Anwendern der englischen Version von Sibelius), wird das Plug-In möglicherweise nicht korrekt funktionieren. Hinter dem Setup-Knopf verbirgt sich ein Dialogfeld, welches entsprechende Anpassungen bietet.

Wenn Sie die o.g. Optionen Ihren Wünschen gemäß gewählt haben, klicken Sie auf OK, das Plug-In untersucht daraufhin Ihre Partitur und lenkt Ihre Aufmerksamkeit auf alle mutmaßlichen Zuordnungsfehler.

*Plug-In geschrieben von Bob Zawalich.*

# **Korrektur lesen**

Dieses Plug-In gestattet dem Anwender, jegliche Kombination sechs weiterer Korrektur lesen-Plug-Ins aufzurufen, die sich im selben Menü befinden:

- \* Schlüssel prüfen setzt Warnhinweise an Stellen in die Partitur, an denen ein Schlüssel unnötigerweise wiederholt wird; z.B. wenn ein Altschlüssel zuviel übrig bleibt, nachdem Sie einen Schlüsselwechsel zum Violinschlüssel in einer Bratschenstimme entfernt haben.
- \* Quint- und Oktavparallelen suchen siehe unten
- \* Harfen-Pedalisierung prüfen setzt Warnhinweise in die Partitur, wenn eine Note entdeckt wird, die auf der Harfe bei den jeweils gewählten Pedaleinstellungen nicht spielbar ist. Um ein bestmögliches Resultat zu erzielen, sollten Sie vor dem Starten dieses speziellen Plug-Ins nur die Notenzeilen der Harfe auswählen und eine Passage angeben, in der keine Pedal-Änderungen vorkommen. Das Plug-In kann optional auch Pedaldiagramme einfügen, die den von Ihnen in diesem Dialogfeld angegebenen Pedalkombinationen entsprechen.
- \* Doppel- und Mehrfachgriffe prüfen siehe unten
- \* Pizzicati prüfen setzt Warnhinweise an Stellen in die Partitur, an denen ein »arco« oder »pizz.« zu fehlen scheint oder übrig ist.
- \* Wiederholungs-Taktstriche prüfen setzt Warnhinweise an Stellen in die Partitur, an denen ein Wiederholungs-Taktstrich zu fehlen scheint oder zuviel ist (d.h. wenn die Wiederholungs-Taktstriche nicht aufgehen)

Wenn Ihre Partitur sehr umfangreich ist, können Sie Sibelius' Bearbeiten > Suchen-Funktion verwenden ( $\Box$  **[5.12 Filter und Suchen](#page-413-0)**), um die von dem Plug-In in die Partitur eingesetzten Warnhinweise Schritt für Schritt abzugehen.

Wenn Sie wünschen, können Sie ein jedes dieser Plug-Ins auch für sich alleine starten, indem Sie es aus dem Menü Plug-Ins > Korrektur lesen wählen.

# **Quint- und Oktavparallelen suchen**

Sucht nach Quint- und Oktavparallelen in allen Stimmen und in allen Notenzeilen. Das Plug-In sucht sogar nach verdeckten Quinten und Oktaven (d.h. wenn sie in Gegenbewegung auftauchen).

Wenn Sie die ganze Partitur überprüfen möchten, wählen Sie Bearbeiten • Auswahl • Alles auswählen (Kürzel Strg+A *oder* XA) und wählen dann Plug-Ins > Korrektur lesen > Quint- und Oktavparallelen suchen. Geben Sie im Dialogfeld des Plug-Ins an, ob Sie die ganze Partitur überprüfen möchten und ob nach Quinten oder Oktaven oder nach beiden gesucht werden soll. Klicken Sie auf OK – nach ein paar Momenten reger Betriebsamkeit lässt Sibelius Sie wissen, wie viele Fehler gefunden wurden, welche in der Partitur mit Text gekennzeichnet werden. (Der Warnungs-Text beginnt genau über der ersten regelwidrigen Note einer parallelen Quinte bzw. Oktave.)

Wenn Ihre Partitur sehr umfangreich ist, könnten Sie Sibelius' Bearbeiten > Suchen-Funktion verwenden, um alle vom Plug-In in Ihre Partitur eingefügten Anmerkungen zu suchen.

# **Doppel- und Mehrfachgriffe prüfen**

Prüft Ihre Partitur auf Akkorde, die auf einem Streichinstrument nach unspielbaren Griffen verlangen. Jeder Akkord (entweder in einer Stimme oder als Teil einer kontrapunktischen Passage) ist
entweder leicht, schwierig oder unmöglich: Leichte Akkorde werden übergangen, schwierige oder unmögliche als solche in der Partitur markiert.

Um das Plug-In anzuwenden, wählen Sie – sofern gewünscht – ein bestimmte Passage Ihrer Partitur aus und wählen Plug-Ins > Korrektur lesen > Doppel- und Mehrfachgriffe prüfen. Es erscheint ein Dialogfeld, in dem Sie angeben können, ob die ausgewählte Passage oder die ganze Partitur geprüft werden soll und ob Sie nur die Streicher-Notenzeilen (empfohlene Einstellung) oder alle Notenzeilen prüfen möchten. Klicken Sie auf OK, eine Fortschrittsanzeige gibt Aufschluss über die Tätigkeit des Plug-Ins, das eine Notenzeile nach der anderen untersucht.

Jeder schwierige oder unmögliche Akkord wird mit Technik-Text entsprechend markiert; mit Sibelius' Funktionen Bearbeiten > Suchen und Bearbeiten > Weitersuchen (**Q [5.12 Filter und](#page-413-0) [Suchen](#page-413-0)**) können Sie die vom Plug-In markierten Akkorde schnell ausfindig machen.

Das Plug-In wägt jede mögliche Anordnung aller Noten des Akkordes auf allen Saiten des Instrumentes ab, gespielt von jedem Finger und stellt für den Akkord die einfachste Anordnung fest; das ist dann der Fingersatz, der dem Akkord in der Partitur zugewiesen wird. Hierbei müssen ein paar Vermutungen darüber angestellt werden, wie weit ein Spieler auf dem jeweiligen Instrument greifen kann; es mag sein, dass der ein oder andere Spieler (mit langen Fingern!) Akkorde spielen könnte, die das Plug-In als unspielbar ausweist.

Akkorde mit mehr als vier Notenköpfen werden automatisch als nicht spielbar erachtet, da alle Streichinstrumente (mit ganz ganz wenigen Ausnahmen) auch nur vier Saiten besitzen.

Da Bögen gerade und Griffbretter von Streichinstrumenten gekrümmt sind, können tatsächlich immer nur zwei Noten gleichzeitig erklingen, wenn sie auf einem echten Instrument gespielt werden; das Plug-In erlaubt das, macht aber zur Auflage, dass die beiden oberen Noten jedes Akkordes auf nebeneinander liegenden Saiten liegen. Jeder Akkord, dessen zwei oberste Noten nicht auf nebeneinander liegenden Saiten stehen, wird als unspielbar ausgewiesen.

Akkorde, die als schwierig eingestuft werden, verlangen im Allgemeinen nach einer unbequemen (aber nicht unmöglichen) Fingerdehnung oder nach einer ungünstigen Handposition (bei einer idealen Handposition sitzt der erste Finger auf der tiefsten verwendeten Saite, der zweite auf der zweittiefsten usw.; das heißt, dass Akkorde auf zwei Saiten im Allgemeinen spielbar sind, Akkorde auf drei oder vier Saiten jedoch die Finger in der richtigen Reihenfolge haben müssen, um einfach zu sein).

Das Plug-In arbeitet unabhängig vom musikalischen Kontext, beispielsweise wird eine Passage, die 24 »leichte« Doppelgriffe nacheinander enthält, ohne Kommentar verarbeitet. Gleichermaßen werden Tempofragen u.ä. nicht in Betracht gezogen.

*Plug-In geschrieben von Neil Sands.*

### **Was ist wo?**

Dieses Plug-In erstellt einen Satz von Statistiken, der auflistet, welche Objekte es in der aktuellen Auswahl der Partitur gibt. Sie können festlegen, welche Objekte in die Statistik aufgenommen werden sollen und ob das Plug-In die Objekte, die es in die Analyse einbezieht, farbig markieren soll. Wenn In Protokoll-Datei schreiben eingeschaltet ist, wird die Analyse in einer Textdatei namens wasistwo.txt gespeichert, die Sie im selben Ordner finden, in dem auch die untersuchte Partitur liegt. Sie können das Ergebnis des Plug-Ins auch im Plug-In-Aufzeichnungsfenster betrachten, sofern Sie In Plug-In-Aufzeichnungsfenster schreiben gewählt haben.

Mit Vor dem Setzen farbiger Markierungen vorhandene Farbmarkierungen entfernen können Sie vor der nächsten Analyse alte Farbmarkierungen des Plug-Ins entfernen, falls Sie es zuvor schon haben laufen lassen.

*Plug-In geschrieben von Bob Zawalich.*

# **TEXT**

### **Blechbläser-Fingersatz hinzufügen**

Dieses Plug-In erstellt geeignete Fingersätze für eine Reihe gebräuchlicher Blechblasinstrumente, einschließlich Trompeten in B, C, D und Es, Hörner in F und B, und 3- und 4-ventilige Euphoniums.

Zur Anwendung des Plug-Ins selektieren Sie die Passage, die Sie mit einem Fingersatz versehen möchten (dreifachklicken Sie beispielsweise die Notenzeile des betreffenden Blechblasinstrumentes) und wählen Plug-Ins > Text > Blechbläser-Fingersatz hinzufügen. Wählen Sie im Dialogfeld das Instrument und klicken auf OK, um den Fingersatz Ihrer Partitur mit dem Fingersatz-Textstil hinzuzufügen. Falls der Fingersatz mit Noten oder anderen Objekten kollidiert, verwenden Sie das Plug-In Text neu positionieren (siehe weiter unten), um entsprechende Anpassungen vorzunehmen.

### **Akkordsymbole hinzufügen**

Analysiert die Harmonien Ihrer Musik und fügt automatisch die entsprechenden Akkordsymbole über den selektierten Notenzeilen ein. Sie können angeben, welche Notenzeilen (alle oder einzelne) analysiert und wo die Akkordsymbole platziert werden sollen.

Um das Plug-In zu starten, selektieren Sie die Notenzeilen, in denen die Harmonien vorkommen (z.B. die zwei Notenzeilen einer Klavierstimme) und wählen dann Plug-Ins > Text > Akkordsymbole hinzufügen. Es erscheint folgendes Dialogfeld:

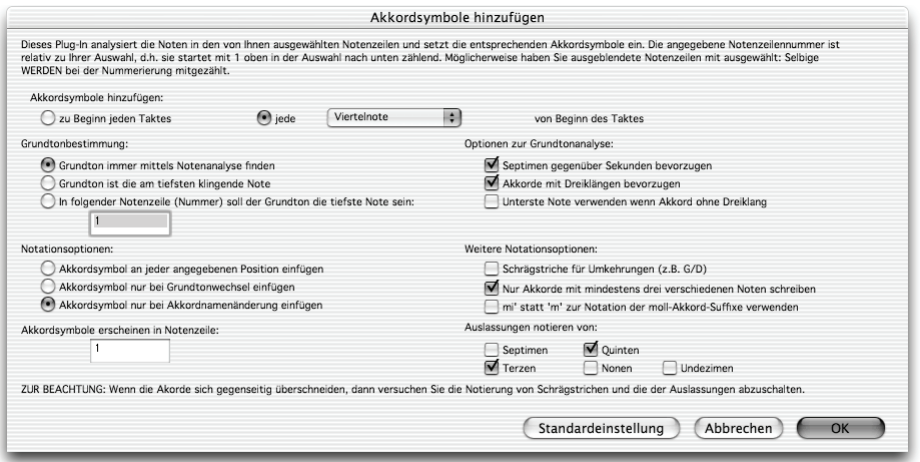

Im Allgemeinen können Sie alle Voreinstellungen so belassen – klicken Sie einfach auf OK, um Ihrer Partitur Akkordsymbole hinzuzufügen.

Wenn Sie diese Einstellungen ändern möchten, so haben Sie viele Möglichkeiten, das Ergebnis zu steuern:

- \* Akkordsymbole hinzufügen: zu Beginn jedes Taktes oder jede *Note(nwert)* von Beginn des Taktes (wobei *Note(nwert)* aus dem Drop-down-Menü gewählt wird): Diese Option bestimmt darüber, in welcher Häufigkeit die Akkordsymbole der Partitur hinzugefügt werden.
- \* Grundtonbestimmung und Optionen zur Grundtonanalyse: Diese Optionen beeinflussen, wie das Plug-In den Grundton eines Akkordes bestimmt, was der wichtigste Schritt zur Benennung eines Akkordes ist. C<sup>6</sup> und Ami<sup>7</sup> sind de facto dieselben Akkorde (d.h. sie bestehen aus denselben Noten), haben jedoch unterschiedliche Grundtöne.
	- Wenn die Option Grundton immer mittels Notenanalyse finden aktiviert ist, wird das Plug-In mit verschiedenen Methoden (bestimmt durch die Optionen zur Grundtonanalyse) versuchen, den Grundton zu bestimmen. Sibelius kann den Grundton nicht immer korrekt bestimmen (jede Note eines Akkordes ist ein potentieller Grundton, und Sibelius kann – noch nicht! – die Gedanken eines Komponisten/einer Komponistin lesen).
	- % Wenn Ihnen die Vermutungen des Plug-Ins zur Grundtonbestimmung nicht zusagen, probieren Sie die Option Grundton ist die am tiefsten klingende Note. Wie der Name schon sagt, wird dann davon ausgegangen, dass alle Akkorde in Grundstellung auftauchen, d.h. mit dem Grundton als tiefstem Ton. Als zusätzliche Alternative gibt es die Option In folgender Notenzeile (Nummer) soll der Grundton die tiefste Note sein, die den Grundton des Akkordes von einer bestimmten Notenzeile liest.
- \* Optionen zur Grundtonanalyse:
	- % Septimen gegenüber Sekunden bevorzugen: Wenn es ein Sekund-Intervall zwischen irgendwelchen Noten des Akkordes gibt, wird das Plug-In versuchen, dieses Intervall für die Analyse umzukehren und es als Septime interpretieren. Diese Option stellt beispielsweise sicher, dass die Noten B–C–E–G in dieser Reihenfolge als C7 erkannt werden und nicht als  $B^{\flat}\%$  ( $\flat$ 5) oder Emi+( $\sharp$ <sup>11)</sup> oder irgendetwas gleichermaßen Unwahrscheinliches.
	- % Akkorde mit Dreiklängen bevorzugen: Wenn diese Option aktiviert ist, wird das Plug-In den tiefsten Ton als Grundton bestimmen, wenn das zu einem Dur- oder Molldreiklang führt. Andernfalls wird das Plug-In andere Methoden anwenden, um den Grundton zu benennen, es sei denn, die Option Unterste Note verwenden wenn Akkord ohne Dreiklang ist gewählt; in diesem Fall wird das Plug-In die am tiefsten klingende Note als Grundton verwenden.
- \* Notationsoptionen: Diese Optionen bestimmen darüber, ob Akkordsymbole an jeder mit Akkordsymbole hinzufügen festgelegten Position geschrieben werden (im Dialogfeld ganz oben) oder ob überflüssige Akkordsymbole weggelassen werden:
	- Akkordwechsel nur bei Grundtonwechsel einfügen: Wenn diese Option aktiviert ist, wird das Plug-In keine Akkordsymbole einfügen, sofern der Grundton seit dem letzten eingefügten Symbol nicht gewechselt hat. Beachten Sie hierbei bitte, dass bei dieser Option ein Akkordsymbol ausgelassen werden kann, auch wenn der Akkord selbst sich geändert hat, z.B. von C nach C7.

- Akkordsymbol an jeder angegebenen Position einfügen schreibt immer ein Akkordsymbol, unabhängig davon, ob tatsächlich ein Harmoniewechsel stattgefunden hat oder nicht.
- Akkordsymbol nur bei Akkordnamenänderung einfügen: Wenn diese Option aktiviert ist, wird das Plug-In nur dann ein Akkordsymbol auslassen und nicht setzen, wenn der Name mit dem des zuletzt gesetzten Symbols identisch wäre. Das heißt zum Beispiel, dass das Symbol des zweiten von zwei aufeinander folgenden C-Akkorden *nicht* erscheinen würde, *wohl aber* ein C7 nach einem C.
- Akkordsymbole erscheinen in Notenzeile: Diese Option legt fest, in welcher Notenzeile des Systems (von der obersten aus gezählt) die Akkordsymbole erscheinen sollen. D.h. wenn Sie drei Notenzeilen ausgewählt haben und möchten, dass die Akkordsymbole über der zweiten dieser drei Notenzeilen erscheinen sollen, dann würden Sie hier 2 eingeben. Beachten Sie bitte, dass wie bei allen Notenzeilennummern in diesem Dialogfeld die Nummerierung von der obersten Notenzeile (welche als Nummer 1 zählt) der Auswahl ausgeht und auch alle ausgeblendeten Notenzeilen, die sich darin befinden können, mit einbezieht. Wenn es den Anschein hat, dass das Plug-In keine Akkordsymbole einfügt, dann haben Sie möglicherweise eine ausgeblendete Notenzeile gewählt, über der die Akkordsymbole geschrieben würden.
- \* Weitere Notationsoptionen:
	- Schrägstriche für Umkehrungen: Wenn diese Option gewählt ist, wird das Plug-In verschiedene Akkordumkehrungen in der üblichen Schreibweise notieren, d.h. das Akkordsymbol gefolgt von einem Schrägstrich (/) und dem Namen der untersten Note des Akkordes. Ein C-Dur-Akkord in seiner ersten Umkehrung zum Beispiel würde also als C/E geschrieben.
	- % Nur Akkorde mit mindestens drei verschiedenen Noten schreiben: Wenn diese Option aktiviert ist, werden Akkordsymbole nur dann hinzugefügt, wenn Akkorde aus drei oder mehr unterschiedlichen Noten bestehen. Dies verhindert das Erstellen von lächerlichen Akkordnamen an Stellen, wo nur eine oder zwei Noten klingen. Jedoch werden mit dieser Option »Power Chords« (leere Quinten) wie z.B C5 nicht erstellt.
	- % Auslassungen notieren von: Diese Optionen verfügen darüber, welche Intervalle als Auslassungen gekennzeichnet werden, wenn sie einem Akkord fehlen, in dem sie normalerweise erwartet würden. Wenn z.B. die Quinten-Option aktiviert ist, wird der Akkord C-E-Bb das Akkordsymbol  $C^{7}$  (omit 5) erzeugen.

Beachten Sie bitte, dass bei 7ths/9ths/11ths/13ths-Akkorden ein Intervall erwartet wird, wenn der Akkord eine höher nummerierte Extension enthält. Von einem C13-Akkord beispielsweise wird erwartet, dass er auch die Septe, die None und die Undezime enthält. Da so ein Akkord in der Praxis sicher nicht vollstimmig vorkommt, ist es sinnvoll, die Auslassungsoptionen für diese höher nummerierten Extensionen zu deaktivieren – in der Voreinstellung sind sie alle deaktiviert.

### **Notennamen hinzufügen**

Schreibt die Tonhöhen (A, C# etc.) über jede Note in der Partitur.

Um das Plug-In zu starten, selektieren Sie einfach eine Passage (oder gar nichts, wenn Sie die Notennamen über allen Noten in der ganzen Partitur schreiben möchten) und wählen Plug-Ins >

Text > Notennamen hinzufügen. Es erscheint ein einfaches Dialogfeld, das Ihnen die Möglichkeit gibt anzugeben, ob die Namen in Klein- oder Großbuchstaben dargestellt werden sollen, in welchem Stil (z.B. englisch C# oder deutsch Cis), ob die klingenden oder geschriebenen Tonhöhen verwendet werden sollen (bei transponierenden Instrumenten) und ob die Notennamen der selektierten Passage oder der ganzen Partitur hinzugefügt werden sollen.

Standardmäßig wird der Text mit dem Technik-Textstil eingefügt; falls es Kollisionen mit Noten oder anderen Objekten geben sollte, selektieren Sie eines der Textobjekte und wählen Bearbeiten > Auswahl > Auswahl erweitern (Kürzel Strg+Shift+A *oder* xXA), verschieben Sie dann mit den 3/2-Tasten die ganze Zeile.

## **Liedtext Bindebögen hinzufügen**

Bei Silben oder Wörtern, die über mehr als eine Note gesungen werden, ist es üblich, dass die jeweiligen Noten mit einem Bindebogen versehen werden. Dies erleichtert dem Sänger den Beginn des nächsten Wortes bzw. der nächsten Silbe zu erkennen. Dieses Plug-In fügt Notenzeilen, die Liedtext enthalten, gemäß dieser Regel Bindebögen hinzu.

Um dieses Plug-In anzuwenden, wählen Sie die Passage aus, die das Plug-In verarbeiten soll (es werden allerdings nur Notenzeilen untersucht, in denen Liedtext steht, sodass Sie nichts auswählen müssen, wenn Sie das Plug-In auf die ganze Partitur anwenden möchten) und wählen dann Plug-Ins > Text > Liedtext Bindebögen hinzufügen. Es erscheint ein Dialogfeld, das Ihnen die Wahl gibt, ob Sie normale, gepunktete oder gestrichelte Bindebögen verwenden möchten und ob vorhandene Bindebögen, die an der falschen Stelle stehen, sowie verdächtige Liedtext-Melismen (d.h. solche ohne Trennstriche oder Haltelinien) markiert werden sollen. Klicken Sie auf OK, die Bindebögen werden Ihrer Partitur hinzugefügt.

*Plug-In geschrieben von Michael Kilpatrick.*

# **Streicher-Fingersatz hinzufügen**

Dieses Plug-In erstellt geeignete Fingersätze für Violine, Viola, Violoncello und Kontrabass.

Zur Anwendung des Plug-Ins selektieren Sie die Passage, die Sie mit einem Fingersatz versehen möchten (meist werden Sie dazu die Notenzeile des betreffenden Instrumentes dreifachklicken), und wählen Plug-Ins > Text > Streicher-Fingersatz hinzufügen. Wählen Sie im Dialogfeld das gewünschte Instrument; ebenso können Sie auch die zu verwendende(n) Lage(n) angeben (die Standardeinstellung ist 1 und 3, bei der der Fingersatz für die erste Lage hinzugefügt wird und dann zurückgegangen wird, um die Lücken mit Fingersätzen für die dritte Lage zu füllen). Klicken Sie auf OK, um den Fingersatz mit dem Fingersatz-Textstil Ihrer Partitur hinzuzufügen; falls es Kollisionen mit Noten oder anderen Objekten geben sollte, verwenden Sie das Plug-In Text neu positionieren (siehe weiter unten), um entsprechende Anpassungen vorzunehmen.

# **Tonika-Do hinzufügen**

Fügt einer ausgewählten Passage oder der ganzen Partitur eine Tonika-Do-Notation hinzu. Tonika-Do ist sowohl eine Notationsform in Vokalmusik als auch ein System zum Lehren von Singen nach Handzeichen, das darauf basiert.

Tonika-Do wurde von John Curwen 1840 in England eingeführt und später im 20. Jahrhundert von Zoltan Kodály modifiziert. Die Notation von Tonika-Do basiert auf einem beweglichen *doh*-

System der Solmisation. Die Noten der Dur-Tonleiter werden (in aufsteigender Folge) mit *doh*, *ray*, *me*, *fah*, *soh*, *lah*, *te* benannt, wobei *doh* die Tonika darstellt und andere Noten zur momentanen Tonika in Beziehung stehen, welche sich ändert, wenn das Stück moduliert. Moll-Tonarten werden als Modi der jeweiligen Dur-Tonart behandelt, die Notennamen mit *lah*, *te*, *doh*, *ray* etc. benannt. In der Notation werden die Noten *d*, *r*, *m*, *f*, *s*, *l*, *t* abgekürzt. Kreuze und Bs werden durch Vokaländerungen angezeigt, Kreuze mit *e*, Bs mit *a*; z.B. *doh* erhöht ist *de*; *me* erniedrigt ist *ma*. Doppelpunkte (:) trennen eine Zählzeit von der nächsten, einfache Punkte (.) werden verwendet, wenn eine Zählzeit in zwei halbe aufgeteilt wird und Kommas, wenn halbe Zählzeiten in Viertel aufgeteilt werden. Waagrechte Linien zeigen an, wenn Noten über eine Zählzeit (oder eine unterteilte Zählzeit) hinaus gehalten werden; Leerzeichen bedeuten Pausen.

Das folgende Beispiel, welches aus John Curwens *The Standard Course of Lessons on the Tonic Solfa Method of Teaching to Sing* stammt, zeigt, wie die Notation in der Praxis aussieht:

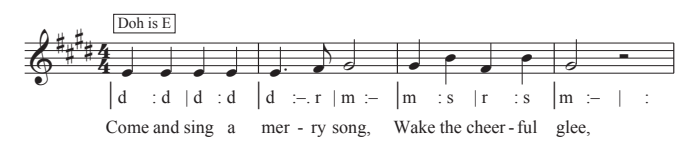

Zur Anwendung dieses Plug-Ins selektieren Sie eine Passage und wählen dann Plug-Ins > Text > Tonika-Do hinzufügen. Es erscheint ein Dialogfeld, in welchem Sie die Tonart der ausgewählten Passage angeben sollten. Sie können auch festlegen, welche Stimme solmisiert werden soll, und weitere Optionen einstellen, die das Erscheinungsbild der Tonika-Do-Notation betreffen. Wenn Sie mit Ihren Eingaben fertig sind, klicken Sie auf OK und die Tonika-Do-Notation wird Ihrer Partitur hinzugefügt.

Beachten Sie bitte, dass das Plug-In Tonartwechsel in Ihrer Partitur nicht automatisch erkennen kann. Somit müssen Sie das Plug-In für die jeweiligen Passagen in unterschiedlichen Tonarten einzeln aufrufen. Beachten Sie bitte ebenso, dass in der Voreinstellung die Tonika-Do-Notation den Liedtext-Stil verwendet (d.h. unter der Notenzeile) und Sie somit den Liedtext entweder mit dem Stil Liedtext 2. Zeile einsetzen sollten oder schon vorhandenen Liedtext zuerst manuell verschieben, bevor Sie das Plug-In starten. Andernfalls würde die Tonika-Do-Notation über den Liedtext hinweg geschrieben werden.

Dieses Plug-In hat folgende Einschränkungen:

- \* Die Ausrichtung von Taktstrichen ist möglicherweise nicht korrekt (dies kann leicht von Hand korrigiert werden)
- \* Leere Auftakte werden möglicherweise nicht korrekt notiert
- \* Das Plug-In verwendet zur Anzeige der Modulation eine nicht-standardgemäße »Überleitungs-Note«-Notation; es ist üblich, hoch- und tiefgestellte Zeichen zu verwenden; da diese aber nicht eingefügt werden können, schreibt das Plug-In stattdessen *[alte Note] neue Note*.
- \* Das Plug-In verwendet auch nicht-standardgemäße N-tolen-Zeichen (> anstatt eines umgekehrten Kommas).
- \* Einige Rhythmus-Zeichen werden möglicherweise zu eng gesetzt (dies kann jedoch wiederum sehr leicht hinterher von Hand korrigiert werden).

# **Strophennummerierung hinzufügen**

Fügt dem Beginn von Liedtextstrophen eine Nummerierung hinzu, in der Vertikalen ausgerichtet und unter Verwendung des jeweiligen Liedtextstils.

Zur Benutzung dieses Plug-Ins wählen Sie den Takt aus, in dem der Strophenbeginn steht, und wählen Plug-Ins > Text > Strophennummerierung hinzufügen. Es gibt keine Optionen; das Plug-In legt los und fügt die Nummerierung automatisch ein.

Wenn Sie in der Folge die Liedtextstrophe inklusive der Nummerierung auswählen möchten, selektieren Sie die Strophennummer und wählen Bearbeiten > Auswahl > Auswahl erweitern (Kürzel Strg+Shift+A *oder* ∴ *ABA*). Wenn Sie stattdessen auf eine Silbe klicken, wird die Nummer nicht mitausgewählt. Bearbeiten > Filter > Liedtext wählt die Nummer gleichermaßen nicht mit aus.

*Plug-In geschrieben von Peter Hayter.*

# **Liedtext ausrichten**

Passt die vertikale Ausrichtung mehrerer Liedtextstrophen in folgender Weise an:

- \* die erste Strophe wird zur tiefst platzierten Silbe dieser Strophe ausgerichtet;
- \* die letzte Strophe wird mit der höchst platzierten Silbe dieser Strophe ausgerichtet; und
- es wird ein gleichmäßiger Abstand zwischen allen Strophen geschaffen.

Das Plug-In dient Ihnen zur Hilfe, wenn Sie Liedtext nach oben oder nach unten verschoben haben, um Kollisionen mit Noten oder anderen Objekten zu vermeiden. Wenn dabei nicht die nötige Sorgfalt an den Tag gelegt wird oder wenn das System zu einem späteren Zeitpunkt umformatiert wird, können falsch ausgerichtete Liedtextsilben oder ungleichmäßige Abstände zwischen den einzelnen Strophen die Folge sein.

Zur Verwendung des Plug-Ins wählen Sie den Takt aus, in dem die Liedtextstrophen ihren Anfang haben, und wählen Plug-Ins > Text > Liedtext ausrichten. Es gibt keine Optionen; das Plug-In verrichtet seine Arbeit und richtet den Liedtext automatisch aus.

Sofern es nur eine Strophe gibt, wird der Liedtext vertikal ausgerichtet und in der Mitte zwischen der in der ausgewählten Passage am höchsten und am tiefsten stehenden Silbe positioniert. Im Allgemeinen werden Sie dieses Plug-In in einer Partitur System für System anwenden, da der Liedtext üblicherweise in jedem System anderes positioniert wird.

*Plug-In geschrieben von Peter Hayter.*

# **Dynamik ändern**

Ändert jede Dynamik in der Partitur um einen Schritt nach oben oder nach unten – z.B. alle *mp* in  $p$  oder alle  $m f$  in  $f$  – oder Sie definieren eine individuelle Zuweisung vorhandener Dynamikzeichen in neue Dynamikzeichen.

Um dieses Plug-In zu verwenden, wählen Sie die Passage aus, die Sie verarbeiten möchten (oder selektieren Sie nichts, um das Plug-In auf die ganze Partitur anzuwenden) und wählen Plug-Ins > Text > Dynamik ändern. Es erscheint ein Dialogfeld, in dem Sie den Musik-Text-Font angeben können, der für die Dynamik verwendet werden soll (normalerweise Opus Text bei »gestochenen« und Inkpen2 Text bei »handgeschriebenen« Partituren), und ob die Dynamik eine Stufe lauter,

eine Stufe leiser werden oder einer individuellen Zuweisung folgen soll; klicken Sie abschließend auf OK, dann werden die Dynamiken umgeschrieben.

Dieses Plug-In besitzt ein informatives Hilfe-Fenster, das Ihnen bei Bedarf weiterhilft.

*Plug-In geschrieben von Michael Kilpatrick.*

# **Akkordsymbole in Bruchschreibweise**

Dieses Plug-In konvertiert Akkordsymbole, bei denen die Bassnote nach einem Schrägstrich (z.B. Fmaj7/G) steht, in Bruchschreibweise, bei der der Akkordname, ein Unterstrich und die Bassnote vertikal gestapelt werden, wie bei einem Bruch (  $\frac{\text{Fma}j^2}{\text{G}}$  ). Um dieses Plug-In zu verwenden, wählen Sie die Noten aus, die die Akkorde enthalten, deren Schreibweise Sie ändern möchten und wählen Plug-Ins > Text > Akkordsymbole in Bruchschreibweise. Sie haben die Wahl, ob das Plug-In jedes Element mit drei Einzelobjekten einzeln zeichnen (Separate Unterstrich-Zeichen verwenden) oder ob es nur zwei Einzelobjekte schreiben soll, wobei das obere Zeichen mit einer Unterstreichung versehen wird (Text-Unterstreichung verwenden). Um den Abstand zwischen den Akkordzeichen anzupassen, klicken Sie auf die Notensatzregeln-Schaltfläche. Mit einem Klick auf OK starten Sie die Konvertierung.

*Plug-In geschrieben von Bob Zawalich.*

# **Text suchen und ersetzen**

Sucht in Ihrer Partitur nach bestimmtem Text und ersetzt ihn durch einen anderen. Zur Benutzung dieses Plug-Ins wählen Sie Plug-Ins > Text > Text suchen und ersetzen. Es erscheint ein Dialogfeld: Geben Sie den Text ein, nach dem Sie suchen möchten, und den Text, mit dem er ersetzt werden soll; geben Sie an, ob das Plug-In nur dann eine Übereinstimmung erkennt, wenn es den gesuchten Text als komplettes Textobjekt, als ganzes Wort innerhalb eines Textobjekts oder als irgendein Teil eines Textobjekts findet. Klicken Sie auf OK, das Plug-In sucht und ersetzt dann den angegebenen Text in der ganzen Partitur.

Das Plug-In funktioniert weder bei System-Text (wie z.B. Tempo, Titel etc.) noch bei Liedtext. Wenn Sie Text suchen und ersetzen, der einen speziellen Zeichensatz verwendet (z.B. Dynamik, die üblicherweise Opus Text oder Inkpen2 Text verwendet), können Sie den Zeichensatz und dessen Größe für den zu ersetzenden Text angeben.

*Plug-In geschrieben von Stefan Behrisch (www.werklabor.de).*

# **Takte nummerieren**

Setzt eine Nummerierung über Takte; dies ist praktisch zum Zählen von wiederholten Takten oder Ganztaktpausen. Zur Verwendung dieses Plug-Ins wählen Sie die Passage aus, die Sie nummerieren möchten und wählen dann Plug-Ins > Text > Takte nummerieren. Es erscheint ein Dialogfeld, in dem Sie ein paar selbsterklärende Optionen finden, wie etwa der Textstil, der für die Nummerierung verwendet werden soll, wie oft die Zahlen erscheinen sollen, ob die Zählung bei speziellen Taktstrichen oder Studierzeichen von vorne beginnen soll usw.

Sobald Sie auf OK klicken, nummeriert das Plug-In alle Takte in der Auswahl gemäß der im Dialogfeld gewählten Optionen. Die Zahlen werden so weit wie möglich im Takt zentriert, da sie jedoch (wie aller Text) einer bestimmten rhythmischen Position im Takt zugeordnet sind, mag eine Nacharbeit der Position, insbesondere nach einer Umformatierung, vonnöten sein.

*Plug-In geschrieben von Stefan Behrisch (www.werklabor.de).*

### **Zählzeiten schreiben**

Dieses Plug-In schreibt taktweise die Zählzeiten einer selektierten Passage; zum Beispiel:

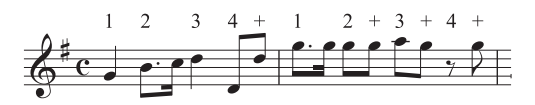

Zur Verwendung des Plug-Ins selektieren Sie die gewünschte Passage und wählen Plug-Ins > Text > Zählzeiten schreiben. Die Dauer der Zählzeit ergibt sich aus der Taktartbezeichnung, beispielsweise hat ein 6/8-Takt Zählzeiten von punktierten Viertelnoten. Der Text wird mit dem Technik-Textstil eingefügt; falls es Kollisionen mit Noten oder anderen Objekten geben sollte, selektieren Sie eines der Textobjekte und wählen Bearbeiten > Auswahl > Auswahl erweitern (Kürzel Strg+Shift+A *oder*  $\triangle$   $\mathcal{A}$ A), verschieben Sie dann mit den  $\wedge/\vee$ -Tasten die ganze Zeile.

### **Text neu positionieren**

Allgemein verwendbares Plug-In, das die Position von Notenzeilen-Text justiert, um beispielsweise eine Kollision von Dynamik mit Noten unter oder über der Notenzeile zu verhindern, oder zum exakten Positionieren eines Klavier-Fingersatzes. Gehen Sie wie folgt vor:

- \* Um ein einzelnes Textobjekt neu zu positionieren (z.B. eine Dynamik), selektieren Sie es und wählen dann Plug-Ins > Text > Text neu positionieren. Das Plug-In passt automatisch die Position des ausgewählten Textobjektes an, es wird dabei unter oder über die Note verschoben.
- \* Um viele Textobjekte auf einmal neu zu positionieren, stellen Sie entweder sicher, dass nichts ausgewählt ist (um die ganze Partitur zu verarbeiten), filtern Sie einen bestimmten Text, den Sie neu positionieren möchten (b **[5.12 Filter und Suchen](#page-413-0)**), oder wählen Sie eine Passage aus; wählen Sie dann Plug-Ins > Text > Text neu positionieren.

Wenn Sie viel Text auf einmal neu positionieren, erscheint ein Dialogfeld, in dem Sie angeben können, ob der Text immer über der Note, immer unter der Note, über *oder* unter der Note (nützlich z.B. bei Fingersatz) positioniert oder ob der Text nur horizontal verschoben werden soll.

Klicken Sie entweder auf OK, um den Text zu verarbeiten, oder klicken Sie auf Erweiterte Optionen, um dem Plug-In weitere Anweisungen zu erteilen: Sie können einen einzelnen Textstil angeben, der in der ausgewählten Passage neu positioniert werden soll, und den vertikalen/ horizontalen Versatz des Texts festlegen, was die Entfernung beeinflusst, um die das Plug-In den Text zum Zwecke der Kollisionsvermeidung verschiebt.

Das Plug-In besitzt zwei nützliche Hilfe-Fenster, an die Sie sich zu einer weiteren Hilfestellung wenden können.

*Plug-In geschrieben von Marc Nijdam.*

### **Liedtext speichern**

Speichert den Liedtext Ihrer Partitur in einer einfachen Textdatei. Zur Anwendung des Plug-Ins wählen Sie Plug-Ins > Text > Liedtext speichern. Es erscheint ein einfaches Dialogfeld, das Ihnen gestattet festzulegen, ob das Plug-In Zeilen trennen versuchen soll (d.h. Zeilenumbrüche nach Interpunktionszeichen, denen ein Großbuchstabe oder eine Zahl folgt, einzufügen) oder ob das

Plug-In den Text Als Unicode speichern soll (diese Optionen sollten Sie verwenden, wenn Ihr Liedtext kein lateinisches Alphabet, sondern beispielsweise ein japanisches benutzt). Sobald Sie auf OK klicken, wird eine Textdatei erzeugt, und zwar im selben Ordner wie die dazugehörige Sibelius-Datei.

Wenn Sie den Liedtext einer bestimmten Passage oder Notenzeile speichern möchten, wählen Sie diese Passage oder Notenzeile vor dem Starten des Plug-Ins aus; andernfalls wird das Plug-In den Liedtext beginnend von der obersten Notenzeile, die Liedtext enthält, speichern.

Eine konsequente Verwendung der Textstile in Ihrer Partitur wird bei der Benutzung dieses Plug-Ins zu den besten Ergebnissen führen, da es ihm in diesem Fall möglich ist, die einzelnen Strophen voneinander zu trennen. Verwenden Sie Liedtext 1. Zeile für die 1. Strophe, Liedtext 2. Zeile für die 2. Strophe usw.; verwenden Sie Liedtext (Chorus) für Refrains; verwenden Sie den Textstil Liedtext-Block für Strophen am Ende von Liedern, die als Text alleine für sich und nicht mehr unter dem Notentext stehen etc.

Sofern die Partitur Wiederholungen, prima/seconda-volta-Takte etc. enthält, benötigt die erzeugte Textdatei wahrscheinlich noch eine Nachbearbeitung. Das Plug-In ist auch nicht so gestrickt, dass es automatisch mit Partituren, die mehrere Lieder enthalten, umgehen könnte: Wählen Sie jedes einzelne Lied als Passage aus und starten dann das Plug-In.

Wenn Sie das Plug-In in ein- und derselben Partitur mehr als einmal starten (z.B zum Speichern des Liedtexts einzelner Lieder oder Notenzeilen), müssen Sie die jeweils erzeugte Textdatei umbenennen, da sie sonst beim nächsten Start des Plug-Ins überschrieben würde.

*Plug-In geschrieben von Lydia Machell.*

# **Typographische Anführungszeichen**

Dieses Plug-In ersetzt Anführungszeichen und Apostrophe von Textobjekten in der aktuellen Partitur oder in mehreren Partituren eines bestimmten Ordners durch "typographische" Anführungszeichen bzw. Apostrophe. Im ersten Dialogfeld geben Sie an, ob der Arbeitsgang sich nur auf die aktuelle Partitur oder auf mehrere Partituren eines bestimmten Ordners auswirken soll. Mit einem Klick auf Weiter gelangen Sie zu folgendem Dialogfeld:

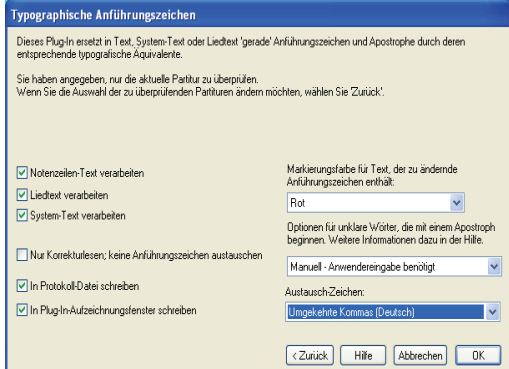

Hier können Sie wählen, welche Textstile verarbeitet werden sollen, ob das Plug-In in einem Nur-Korrekturlesen-Modus laufen soll (mit der Ausgabe einer Protokolldatei aber ohne Änderungen an der Partitur), Protokolloptionen angeben und wie die in der Partitur gefundenen Anführungs-

zeichen und Apostrophe geändert werden sollen. Wenn Sie In Protokoll-Datei schreiben einschalten, werden alle an der Partitur vorgenommenen Änderungen in einer Protokolldatei namens Anführungszeichenprotokoll.txt gespeichert, die Sie in Ihrem Partituren-Ordner finden.

Im Gegensatz zu vielen anderen Programmen kommt dieses Plug-In sowohl mit komplizierten Fällen wie *'Twas* als auch mit verschachtelten Anführungszeichen zurecht.

*Plug-In geschrieben von Bob Zawalich.*

# **Traditionelle Liedtext-Balkensetzung**

Erzeugt eine Balkensetzung gemäß der Silbenaufteilung des Liedtextes, d.h. die Balken werden bei jedem neuen Wort oder jeder neuen Silbe unterbrochen. Zur Benutzung dieses Plug-Ins wählen Sie die Notenzeile aus, deren Balkensetzung Sie modifizieren möchten (oder wählen Sie gar nichts aus, um die ganze Partitur zu verarbeiten; es werden nur Noten bearbeitet, unter denen Liedtext steht, sodass normale Instrumente unberührt bleiben), und wählen Plug-Ins > Text > Traditionelle Liedtext-Balkensetzung.

Es erscheint ein Dialogfeld, in dem Sie angeben können, ob die ganze Partitur oder nur die ausgewählte Passage verarbeitet werden soll und ob Balken von Noten ohne Liedtext unterbrochen werden (in diesem Fall können Sie alle Änderungen zur späteren Kontrolle markieren lassen). Klicken Sie auf OK, die Balkensetzung Ihrer Partitur wird geändert.

*Plug-In geschrieben von Michael Kilpatrick.*

# <span id="page-479-0"></span>**5.18 Rückgängig und Wiederherstellen**

# **Rückgängig (Mac: Widerrufen)**

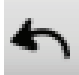

Klicken Sie in der Werkzeugleiste auf die rechts gezeigte Schaltfläche oder wählen Sie Bearbeiten > Rückgängig (Kürzel Strg+Z *oder* XZ), um Ihren letzten Arbeitsschritt rückgängig zu machen. Das Bearbeiten-Menü gibt Ihnen Aufschluss darüber, was Ihr letzter Arbeitsschritt war, falls Ihr Kurzzeitgedächtnis zu kurz ist. (Um genau zu sein, es wird Ihnen dort mitgeteilt, was Sie in Sibelius zuletzt gemacht haben – es wird dort nicht Rückgängig Niesen stehen, so unterhaltsam das auch wäre.)

Rückgängig kennt nicht nur den letzten, sondern sehr viele Ihrer Arbeitsschritte – Sie können mit dem Widerrufen von Arbeitsschritten fast beliebig weitermachen. Bearbeiten > Rückgängig-Liste (siehe unten) springt zu einem bestimmten früheren Punkt zurück.

# **Wiederherstellen**

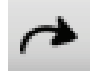

Wiederherstellen stellt Ihren letzten rückgängig gemachten Arbeitschritt wieder her. Um einen Arbeitsschritt wiederherzustellen, den Sie nicht rückgängig machen wollten, klicken Sie in der Werkzeugleiste auf die links gezeigte Schaltfläche oder wählen Bearbeiten > Wiederherstellen (Kürzel Strg+Y *oder* XY). Wiederum gibt Ihnen das Bear-

beiten-Menü Aufschluss darüber, was Ihr letzter Arbeitsschritt war, den Sie gerade rückgängig gemacht haben.

# **Rückgängig-Liste (Mac: Widerrufen-Liste)**

Bearbeiten › Rückgängig-Liste (Kürzel Strg+Shift+Z oder △ #Z) listet alle kürzlich erfolgten Arbeitsschritte auf und lässt Sie zu einem bestimmten früheren Zeitpunkt der Arbeit an der Partitur zurückspringen.

Die letzte Operation steht oben in der Liste, klicken Sie also den obersten Punkt, um einen Schritt rückgängig zu machen, den zweiten, um zwei Schritte zu widerrufen und den untersten, um so viele Operationen wie möglich rückgängig zu machen. Das »Alter« der Widerrufen/Rückgängig-Vorgeschichte ist benutzerdefinierbar – siehe **Anzahl der Rückgängig-Schritte** unten.

# **Wiederherstellen-Liste**

Bearbeiten > Wiederherstellen-Liste (Kürzel Strg+Shift+Y *oder* xXY) ist wie die Rückgängig-Liste, listet jedoch alle Arbeitsschritte auf, die Sie wiederherstellen können, nachdem Sie viele Schritte rückgängig gemacht haben.

Die letzte Operation, die Sie widerrufen/rückgängig gemacht haben, steht oben in der Liste, klicken Sie also (wie bei der Widerrufen/Rückgängig-Liste) den obersten Punkt, um einen Schritt wiederherzustellen, den zweiten, um zwei Schritte wiederherzustellen und den untersten, um alles, was Sie rückgängig gemacht haben, wiederherzustellen und dorthin zurückzukehren, wo Sie waren (wenn Sie verstehen, was damit gemeint ist).

# **Anzahl der Rückgängig-Schritte**

Auf der Seite Weitere des Dialogfelds Datei > Voreinstellungen (auf dem Mac im Sibelius-Menü) können Sie festlegen, wie viele Arbeitsschritte maximal rückgängig gemacht werden können. Verschieben Sie dazu den Schieberegler. Sie können bis zu 20.000 Arbeitsschritte rückgängig machen, sodass Sie direkt bis zum Beginn der Arbeit an der aktuellen Partitur zurückgehen können, wenn Sie die Anzahl der Rückgängig-Schritte hoch genug einstellen.

Wenn Sie diesen Regler mit etwas gutem Willen noch weiter nach rechts schieben, können Sie sogar bis zu einem Zeitpunkt zurückgehen, bevor Sie Sibelius gekauft haben.

# <span id="page-481-0"></span>**5.19 SibeliusEducation.com**

### b **[5.20 SibeliusMusic.com](#page-483-0)**, **[5.2 Arbeitsblatt-Assistent](#page-342-0)**.

# $\leq$  **Publishing on the Internet.**

SibeliusEducation.com ist eine Webseite zum Veröffentlichen und Herunterladen von Arbeitsblättern, Unterrichtsmaterialien und pädagogischen Hilfsmitteln.

# **Um was handelt es sich?**

Schulen, Hochschulen und Universitäten machen immer mehr vom Computer, vom Internet und von virtuellen Unterrichtsumgebungen Gebrauch, um ihren Unterricht, das Lehrmaterial und die Hausaufgaben organisieren zu helfen.

Sie als Lehrer und Ihre Schüler finden es vielleicht praktisch und nützlich, über das Internet auf die Arbeit im Klassenzimmer und die Hausaufgaben Zugriff zu haben. Es ist damit einfacher, Ihr Lehrmaterial zu organisieren; Sie müssen nicht mehr unzählige Kopien von Arbeitsblättern ausdrucken oder fotokopieren und können verhindern, dass Ihre Schüler schon getätigte Aufgaben verlieren. Sie und Ihre Schüler haben von praktisch überall Zugriff auf den Unterricht.

Da die Noten mithilfe von Scorch dargestellt werden, können Ihre Schüler die Musik abspielen und hören, wie sie klingt – das ist viel anregender als nur ein Stück Papier. Wenn sie darüber hinaus Sibelius (in der Schule) oder Sibelius Student (zu Hause) benutzen, können sie die Aufgaben herunterladen und am Computer erledigen.

# **Funktionen und Möglichkeiten**

Mit dem ständigen Wachsen von SibeliusEducation.com gibt es im Laufe der Zeit immer neue weitere Funktionen: Sie können:

- \* Ihren eigenen Schulbereich einrichten
- \* Arbeitsblätter und Unterrichtsmaterial nach Bedarf zusammensetzen
- \* Schülerklassen und deren Aufgaben einrichten (indem Sie ihnen die Arbeitsblätter zuweisen, die Sie auf die Website hochgeladen haben)
- \* Ihre Schüler können dann die Aufgaben, die Sie ihnen gestellt haben, ansehen, drucken und herunterladen. Sie können die Aufgaben entweder auf dem Papier ausfüllen, oder, wenn sie Sibelius (in der Schule) oder Sibelius Student (zu Hause) verwenden, sie am Computer erledigen und die fertige Hausaufgabe auf die von Ihnen gekennzeichnete Website hochladen.
- \* Sie können überprüfen, welche Schüler ihre Aufgaben hochgeladen haben, Notizen und Kommentare aufzeichnen und den Fortschritt der Schüler im Auge behalten.

Zusätzlich bietet Ihnen SibeliusEducation.com noch Folgendes:

- \* Sie haben Zugriff auf von anderen Lehrern und anderen Schulen erstelltes Unterrichtsmaterial
- \* Sie können mit anderen Lehren weltweit in Austausch von Ideen und Informationen treten
- \* Sie können zusätzliche Hilfsmittel und Informationen von Sibelius Software bekommen, wie z.B. weitere Arbeitsblätter oder auch Videos, zu denen komponiert werden kann

\* Es gibt dort Hilfsmittel für die Produkte der Sibelius Educational Suite.

Vollständige Einzelheiten dazu finden Sie auf der Website.

# **SibeliusEducation.com beitreten**

Um SibeliusEducation.com beizutreten, wählen Sie einfach Hilfe > SibeliusEducation.com oder gehen mit Ihrem Webbrowser zu www.sibeliuseducation.com und folgen dann den Anweisungen auf dem Bildschirm.

# **Arbeitsblätter auf SibeliusEducation.com veröffentlichen**

- \* Erstellen Sie zunächst Ihr Arbeitsblatt oder anderes Unterrichtsmaterial, entweder ganz neu oder mithilfe des Arbeitsblatt-Assistenten ( $\Box$  [5.2 Arbeitsblatt-Assistent](#page-342-0))
- \* Speichern Sie es. Wenn Ihre Schüler das Material mit Sibelius 2, Sibelius 3 oder Sibelius Student öffnen können sollen, verwenden Sie Exportieren > Sibelius 2, 3 oder Student, um die Datei zu speichern. Wenn sie das Material jedoch einfach nur über Scorch ansehen, abspielen und ausdrucken und die Aufgabe auf dem Papier und nicht am Computer erledigen sollen, können Sie die Datei(en) ganz normal speichern.
- Wählen Sie Datei Auf SibeliusEducation.com veröffentlichen und folgen Sie den Anweisungen auf dem Bildschirm
- \* Wenn Sie bisher noch nicht Mitglied sind, werden Sie jetzt aufgefordert, die Registrierung nachzuholen; wenn Sie schon Mitglied sind, werden Sie aufgefordert, sich einzuloggen
- \* Folgen Sie den Anweisungen auf dem Bildschirm, um Ihre Datei auf die Website hochzuladen.

### **SibeliusMusic.com**

SibeliusMusic.com ist eine Schwester-Website von SibeliusEducation.com. Auf SibeliusMusic.com gibt es Zehntausende von Partituren, erstellt von Komponisten, Bearbeitern, von Lehrern und Schülern, die Sie ansehen, abspielen und ausdrucken können. Manche dieser Partituren stehen frei zur Verfügung, andere hingegen werden zum Kauf angeboten.

SibeliusMusic.com beherbergt in erste Linie »normale« Noten, während SibeliusEducation.com für Unterrichtsmaterial und Hilfsmittel gedacht ist. Sie können jedoch durchaus Kompositionen oder Bearbeitungen mit pädagogischem Hintergrund schreiben, die sich für das Veröffentlichen auf SibeliusMusic.com eignen, oder umgekehrt, Sie finden dort Stücke, die Sie für Ihren Unterricht gebrauchen können – zu weiteren Einzelheiten **Q [5.20 SibeliusMusic.com](#page-483-0)**.

# <span id="page-483-1"></span><span id="page-483-0"></span>**5.20 SibeliusMusic.com**

### b **[5.19 SibeliusEducation.com](#page-481-0)**, **[5.20 SibeliusMusic.com](#page-483-1)**.

# $\leq$  **Publishing on the internet.**

Das Internet ist das ideale Medium, um weltweit ein Publikum für Ihre Musik zu erreichen. Sibelius ist das einzige Notationsprogramm mit dem kostenlosen Browser-Plug-In Scorch, mit dem jeder über das Internet Partituren anschauen, abspielen, transponieren und drucken kann.

Komponisten, Arrangeure, Lehrer und auch jeder andere kann auf unserer Eigenverlags-Website SibeliusMusic.com publizieren – von Klavierstücken bis hin zu Orchesterpartituren, von Alter Musik bis zu Avantgarde und Rock/Pop. Das Veröffentlichen von Partituren ist völlig kostenlos, Sie können damit sogar Geld verdienen. Wenn Sie Ihre Werke verkaufen wollen (anstatt sie frei zur Verfügung zu stellen), erhalten Sie großzügige 50 Prozent des Preises!

Sie können Ihre Werke auch auf Ihrer eigenen Website oder Unterrichtsmaterial auf unserer Website SibeliusEducation.com veröffentlichen.

## **Scorch**

Scorch von Sibelius ist das phantastische und kostenlose Browser-Plug-In, das jedem ermöglicht, Partituren direkt über das Internet anzuschauen, abzuspielen, deren Tonart und Instrumente zu ändern und sie sogar zu drucken, ob diese Besucher der Website nun Sibelius selbst besitzen oder nicht.

Besucher Ihrer Website werden dazu animiert, Scorch automatisch herunterzuladen, sodass sie in wenigen Minuten in der Lage sind, Musik auf Ihrer und hunderten anderen Websites, einschließlich derer großer Verlage wie etwa www.sheetmusicdirect.com (Rock/Pop-Songs) und www.boosey.com (klassisches und pädagogisches Programm) anschauen und anhören zu können.

Details zur Installation von Scorch finden Sie im Abschnitt **Installation von Sibelius** im Teil **Zu Beginn** des **Handbuch**s. Eine automatische Installation von Scorch ist nur beim Internet Explorer für Windows möglich – Scorch funktioniert jedoch auch mit anderen Browsern, einschließlich Firefox und Opera, sowohl auf dem Mac als auch unter Windows.

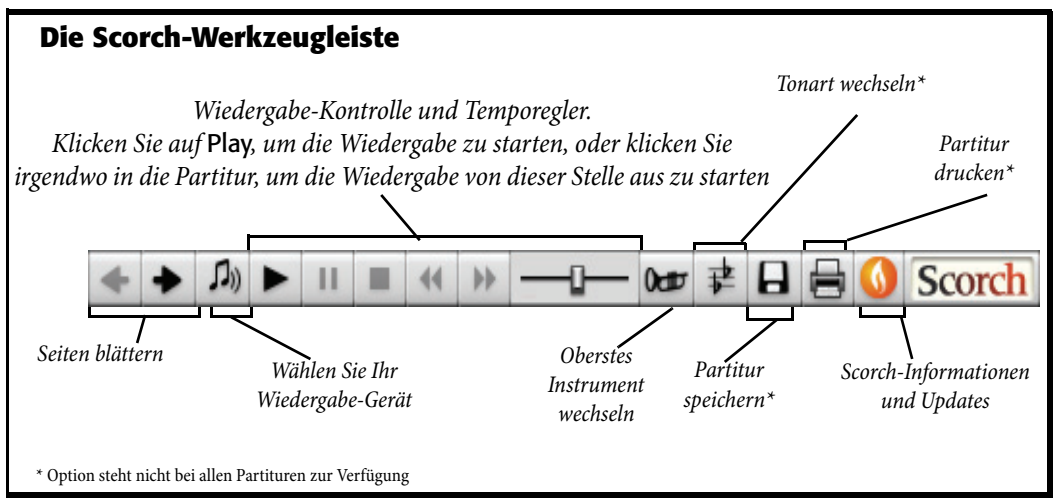

# **Empfohlene Einstellungen**

Um Ihre Partitur so gut wie möglich aussehen und klingen zu lassen, wenn andere Leute Ihre Werke betrachten, sollten Sie vor dem Veröffentlichen im Internet Folgendes standardisieren:

- \* *Schriftarten (Zeichensätze, Fonts)* Sie können nicht davon ausgehen, dass alle Zeichensätze auf allen Computern zur Verfügung stehen
- \* *Papierformat* die Partitur muss auf mehreren verschiedenen Papierformaten in akzeptabler Weise zu drucken sein
- \* *Wiedergabe (Playback)* die Partitur darf nur minimale Voraussetzungen an die Klangwiedergabemöglichkeiten des Rechners stellen.

Beschränken Sie die Verwendung von Zeichensätzen für den Text in Ihrer Partitur auf die gebräuchlichsten, wie etwa Times, Times New Roman, Arial und Helvetica (auch wenn Scorch die Zeichensätze mit den ähnlichsten ersetzen wird, die auf dem Rechner des Betrachters vorhanden sind, im Falle, dass die von Ihnen verwendeten Schriftarten dort nicht zur Verfügung stehen). Stellen Sie auch sicher, dass Opus, Helsinki und Inkpen2 die einzigen Musik-Fonts sind, die Sie benutzen, da sich nur diese auf jedem Computer befinden, auf dem Scorch installiert ist.

Wenn Sie Vorbereitungen treffen, um Ihre Partituren bei SibeliusMusic.com zu veröffentlichen, verwenden Sie bitte Hochformat und vorzugsweise eine der Standard-Papiergrößen (z.B. A4 oder A3). Scorch wird die Noten bei Bedarf skalieren, damit diese dem Papierformat des Druckers entsprechen.

Sie sollten auch die Möglichkeit bedenken, dass eine Partitur, die mit Ihrer Soundkarte oder Ihrem MIDI-Gerät gut klingt, nicht notwendigerweise auf anderen Computern mit anderen Einstellungen auch gut klingt. Behalten Sie also diese Tipps im Hinterkopf, um eine bestmögliche Wiedergabe auf einer Vielzahl von möglichen MIDI-Setups zu garantieren:

\* Verwenden Sie in Ihrer Partitur nur General-MIDI-Klänge (benutzen Sie das General-MIDI-Sound-Set) –  $\Box$  [4.10 Wiedergabe- und Eingabe-Geräte](#page-310-0))

\* Wenn es in Ihrer Partitur Gesangsstimmen gibt, wählen Sie für diese einen passenden Klang; die General MIDI-Standardklänge (*Voice Oohs* oder *Choir Aahs*) klingen auf den meisten Soundkarten recht dürftig. Wir empfehlen Ihnen stattdessen unbedingt folgende Einstellungen: *Flöte* oder *Klarinette* für Frauenstimmen (Sopran und Alt) und *Klarinette* für Männerstimmen (Tenor und Bass), da viele Soundkarten so tiefe Flötenklänge nicht erzeugen können.

Blechbläser-, andere Holzbläser-, Streicher- und Orgelklänge sind auf den meisten Soundkarten unpassend oder klingen auch armselig und sind daher zur Wiedergabe von Gesangsstimmen nicht empfehlenswert, auch wenn Sie auf Ihren eigenen MIDI-Geräten gut klingen mögen. Klavier, Gitarre usw. sind auch unpassend, da sie die Töne nicht aushalten.

# **Bei SibeliusMusic.com veröffentlichen**

Um mit dem Publizieren loszulegen, öffnen Sie die Datei, mit der Sie den Rest der Welt beglücken möchten, und wählen Datei > Bei SibeliusMusic.com veröffentlichen.

- \* Sofern Sie die Datei nicht vor Kurzem gespeichert haben, werden Sie jetzt dazu aufgefordert; speichern Sie also und wählen dann nochmals Bei SibeliusMusic.com veröffentlichen
- \* Ihr Webbrowser öffnet sich und zeigt eine Seite an, auf der Sie grundlegende Informationen zu Ihrer Partitur angeben, wie z.B. den Titel (dieser wird automatisch eingesetzt, falls Sie vorher die Felder Datei > Neu oder in Datei > Partitur-Informationen ausgefüllt haben)
- \* Suchen Sie auf Ihrer Festplatte die Partitur, die Sie online veröffentlichen möchten klicken Sie auf Durchsuchen, um sich auf die Suche nach der Partitur zu machen
- \* Sobald Sie die Partitur gefunden haben, klicken Sie auf Weiter. Ihr Computer stellt dann eine Internetverbindung her und lädt Ihre Partitur auf SibeliusMusic.com hoch
- \* Sie werden nach weiteren Informationen zu Ihnen und zu Ihrer Partitur gefragt folgen Sie einfach den Anweisungen auf dem Bildschirm.

Beachten Sie bitte, dass SibeliusMusic.com nur Werke veröffentlicht, zu denen Sie das alleinige Copyright innehaben, d.h. Originalkompositionen oder Bearbeitungen von freien Werken. Es ist Ihnen nicht gestattet, Transkriptionen oder Arrangements geschützter Werke, wörtliche Transkriptionen oder Ausgaben freier Werke oder Partituren, die geschützten Liedtext enthalten, zu veröffentlichen. Um mehr über die Copyright-Restriktionen zu erfahren, denen die Partituren unterliegen, die Sie veröffentlichen dürfen, besuchen Sie bitte www.sibeliusmusic.com.

Wenn Sie irgendwelche Probleme mit oder Fragen zum Selbstveröffentlichen bei SibeliusMusic.com haben, schreiben Sie bitte eine E-Mail an info@sibeliusmusic.com.

# **Bei SibeliusEducation.com veröffentlichen**

SibeliusEducation.com ist eine eigene Website, auf der Sie Unterrichtsmaterial veröffentlichen und erhalten können, Ihren Schülern Hausaufgaben zum Herunterladen hinterlegen und Informationen und Ideen weltweit mit anderen Lehrern austauschen können – b **[5.19 SibeliusEducation.com](#page-481-0)**.

# **5.21 Transponieren**

Zu Details zu transponierenden Instrumenten und transponierenden Partituren,  $\Box$  **[2.9 Instrumente](#page-102-0).** 

Zu Einzelheiten zum Vereinfachen von Tonarten und zu enharmonischen Umdeutungen,  $\Box$  **[2.25 Tonartvorzeichnungen](#page-176-0).** 

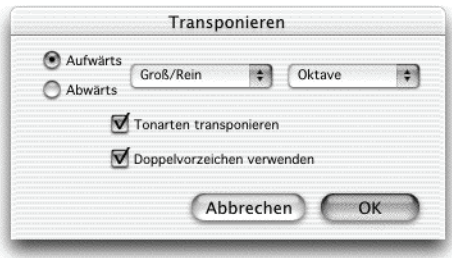

Um Noten zu transponieren:

- \* Wählen Sie aus, was immer Sie transponieren möchten für gewöhnlich ist das eine Passage oder die ganze Partitur (Strg+A *oder* XA)
- \* Wählen Sie Noten > Transponieren (Kürzel Shift-T *oder* xT)
- \* Stellen Sie das Intervall ein, um das Sie transponieren wollen:
	- % Klicken Sie auf Aufwärts oder Abwärts
	- % Wählen Sie aus der zweiten Drop-down-Liste das Hauptintervall
	- In der ersten Liste bleibt das Hauptintervall mit Groß/Rein ohne Alteration, Übermäßig fügt einen Halbtonschritt hinzu, Klein/Vermindert zieht einen Halbtonschritt ab
	- % Diatonisch verschiebt die Noten innerhalb der Tonart, die durch die Tonartvorzeichnung vorgegeben ist; wenn man also beispielsweise diatonisch um eine Sekunde aufwärts transponiert, wird die Terz dieser Tonart zur Quarte, die verminderte Quinte zur kleinen Sexte usw.
- \* Diese zwei weiteren Optionen können Sie auch einstellen, wenn Sie möchten:
	- % Tonarten transponieren (beim Transponieren einer Systempassage oder der ganzen Partitur verfügbar) transponiert alle Tonartwechsel innerhalb der ausgewählten Passage. Normalerweise lassen Sie diese Option aktiviert. Falls abgeschaltet, verlangen transponierte Noten nach Vorzeichen, die andernfalls durch die Tonartvorzeichnung vorgegeben wären.
	- % Doppelvorzeichen verwenden lässt Sibelius entfernte Tonarten eher mit Doppel-Kreuzen und Doppel-Bs notieren und nicht mit Auflösungszeichen. Schalten Sie diese Option bei atonaler Musik aus und schalten Sie sie ein, wenn Sie sich Rachmaninov oder dem jungen Alban Berg verwandt fühlen.
- \* Klicken Sie auf OK, Sibelius transponiert die Noten augenblicklich.

### **Ohne Vorzeichen versetzen**

Um Noten zu versetzen, sodass sie am Ende ohne Vorzeichen stehen bleiben, wählen Sie die Noten einfach aus und tippen ein- oder mehrmals  $\forall$ / $\uparrow$ .

### **Um eine oder mehrere Oktaven transponieren**

Die schnelle Methode ist, die Noten auszuwählen und dann Strg+↓/↑ *oder*  $\mathcal{H}\downarrow/\uparrow$  zu tippen.

### **Um mehr als zwei Oktaven transponieren**

Der Übersichtlichkeit halber listet das Dialogfeld Noten > Transponieren (Kürzel Shift-T *oder* xT) nur Intervalle bis zu zwei Oktaven auf. Für größere Intervalle transponieren Sie um weitere Oktaven mit Strg+↓/↑ *oder*  $\mathcal{H}\vee\gamma$ , bevor oder nachdem Sie mithilfe des Dialogfelds transponieren.

### **Um einen Halbtonschritt transponieren**

Auch wenn die meisten Transpositionen eindeutig sind, verdient dieser Fall doch eine kleine Erläuterung. Wenn Sie zum Beispiel eine Partitur von D-Dur nach Des-Dur transponieren möchten, sollten Sie nicht um eine kleine Sekunde abwärts transponieren, was nämlich eine Partitur in Cis-Dur zur Folge hätte, sondern um eine *übermäßige Prime* abwärts.

### **Extreme Transpositionen**

Um extreme Transpositionen vorzunehmen, wie z.B. von H nach Des (d.h. um eine verminderte Terz aufwärts), teilen Sie diese Transposition in zwei weniger extreme auf: Transponieren Sie zunächst um eine kleine Terz aufwärts nach D, dann um eine übermäßige Prime abwärts nach Des.

### **Akkordsymbole und Gitarren-Akkordraster**

Diese werden automatisch transponiert.

*Anm. des Übersetzers:* Bitte beachten Sie hier die H-B-Problematik; wenn Sie in Akkordsymbolen und Akkordrastern ein deutsches H statt dem englischen B verwenden, so wird dieser Buchstabe nicht transponiert und Sie müssen ihn nachträglich manuell ändern.

### **Andere Objekte verschieben**

Beim Transponieren verschiebt Sibelius automatisch auch andere Objekte, bei denen es angebracht ist. Beispielsweise müssen Halte- und Bindebögen den Noten folgen. Falls eine Transposition um ein so großes Intervall vorgenommen wird, dass die Halsrichtung vieler Noten sich ändert, mag es sein, dass manche Bindebögen mit Bearbeiten > Spiegeln/Umkehren (Kürzel X) gespiegelt werden müssen, damit sie genau über die Noten passen.

# **5.22 Voreinstellungen**

b **[1.1 Noteneingabe](#page-8-0)**, **[3.1 Text](#page-198-0)**, **[4.7 Video](#page-289-0)**, **[5.7 Bildschirmdarstellung](#page-375-0)**, **[5.9 Dynamische](#page-386-0) [Stimmen](#page-386-0)**, **[5.15 Menüs und Tastaturkürzel](#page-422-0)**, **[5.1 Ansicht-Menü](#page-336-0)**, **[5.11 Fenster-Menü](#page-410-0)**, **[7.8 Exportieren von Grafikdateien](#page-594-0)**.

Bei den Voreinstellungen handelt es sich um Optionen, die das Sibelius-Programm als Ganzes betreffen und die bis zur nächsten Änderung gleich eingestellt bleiben, statt in einzelnen Partituren gespeichert zu werden. Diese Voreinstellungen beinhalten z.B. Tastaturkürzel und Begriffe-Menüs zur schnelleren Texteingabe.

Wenn Sibelius auf demselben Computer zu verschiedenen Zeiten von verschiedenen Anwendern verwendet wird, dann erinnert sich Sibelius an unterschiedliche Voreinstellungen für die einzelnen Benutzer, wenn diese sich beim Start des Computers dementsprechend anmelden.

Das Dialogfeld Datei > Voreinstellungen (auf dem Mac im Sibelius-Menü; Kürzel Strg+, *oder*  $\mathcal{H}$ ,) enthält verschiedene Voreinstellungen, in elf Seiten eingeteilt.

# **Darstellung**

Auf der Seite Darstellung können Sie festlegen, wie Sibelius die Anzeige der Objekte auf dem Bildschirm geglättet darstellt, ob und bis zu welchem Grad die Werkzeugfenster (wie z.B. der Mixer, der Navigator und das Keypad) durchscheinend sind und – in Windows – welchen Videoplayer Sibelius bevorzugt verwenden soll – b **[5.7 Bildschirmdarstellung](#page-375-0)** und **[4.7 Video](#page-289-0)**.

### **Dateien**

Auf der Seite Dateien können Sie einstellen, wie sich Sibelius beim Öffnen, Speichern (Mac: Sichern) und Drucken von Dateien verhalten soll:

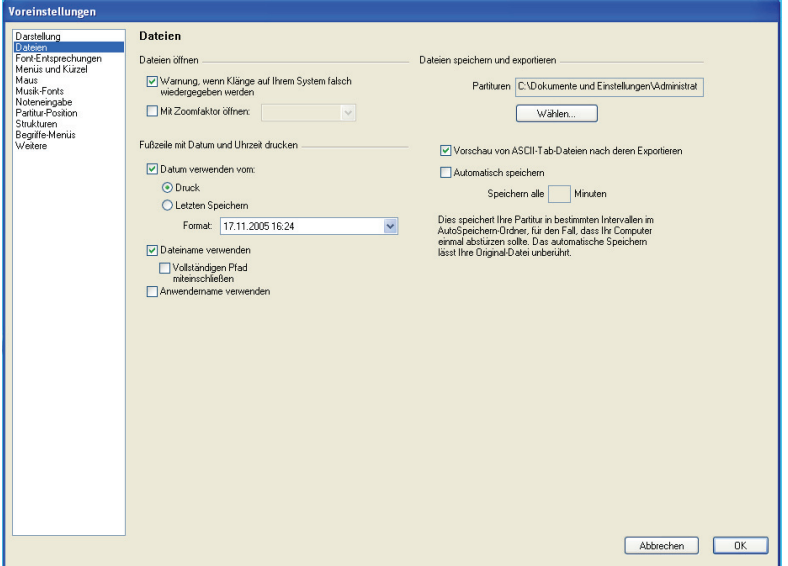

- \* Wenn die Option Warnung, wenn Klänge auf Ihrem System falsch wiedergegeben werden eingeschaltet ist, erscheint beim Öffnen von Dateien (falls nötig) ein Dialogfeld, über das Sie die Klänge zurücksetzen können, sodass die Partitur auf Ihrem Rechner richtig wiedergegeben wird. Wenn Sie beschließen, dass Sibelius Sie nicht warnen soll, können Sie die Option Klänge zurücksetzen bei falschen Klängen einschalten, wodurch die Klänge ohne Hinweis automatisch zurückgesetzt werden. Wenn beide Optionen ausgeschaltet sind, öffnet Sibelius einfach die Partitur ohne die Klänge anzutasten.
- \* Mit Zoomfaktor öffnen gestattet Ihnen festzulegen, ob Sibelius Partituren mit dem hier eingestellten Zoomfaktor öffnet, oder mit dem, unter welchem Sie die Datei das letzte Mal gespeichert haben
- \* Fußzeile mit Datum und Uhrzeit drucken gibt den Inhalt einer optionalen Fußzeile an, die eine Kombination aus dem aktuellen Datum oder dem letzten Speicherdatum, dem Dateinamen und dem Namen des Anwenders enthalten kann und auf jeder Seite erscheint. Verschiedene Datum- und Uhrzeitformate stehen zur Wahl, Sie können außerdem auch angeben, ob nur der Dateiname oder dessen kompletter Pfad gedruckt werden sollen – **Q [5.8 Drucken](#page-379-0)**.
- \* Automatisches Speichern (Mac: Automatisches Sichern) lässt Sie ein Zeitintervall festlegen, nach dem automatisch gespeichert wird – **Q [7.1 Dateien](#page-560-0)**.

# **Font-Entsprechungen**

Zu Details der Seite Font-Entsprechungen siehe **[Font-Substitution \(Ersetzen von Zeichen](#page-213-0)[sätzen\)](#page-213-0)** in  $\Box$  [7.1 Dateien](#page-560-0).

### **Menüs und Kürzel**

Zu Details der Seite Menüs und Kürzel, <sup>1</sup>[5.15 Menüs und Tastaturkürzel](#page-422-0).

### **Maus**

Auf der Maus-Seite steuern Sie Sibelius' Verhalten bei der Noteneingabe mit der Maus:

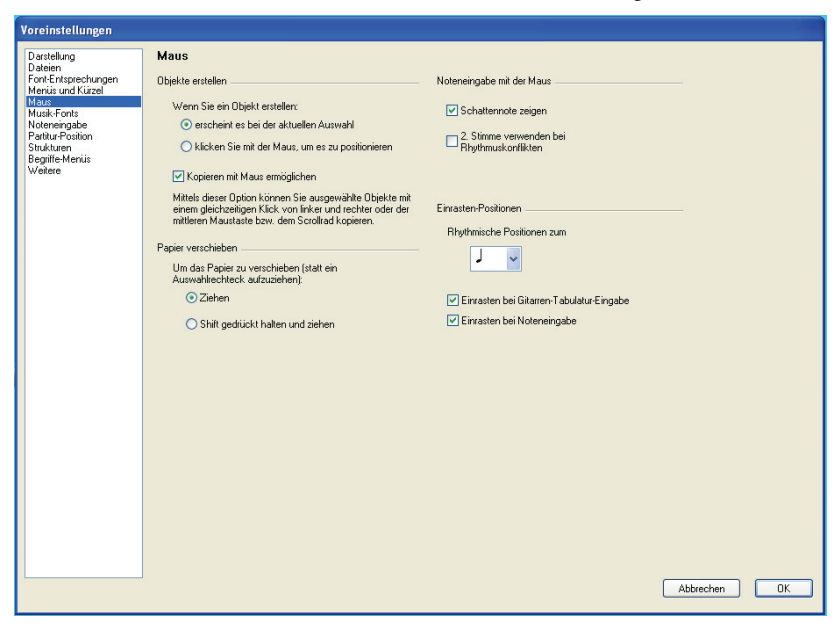

- \* Bei Wenn Sie ein Objekt erstellen gibt es zwei Möglichkeiten: Wenn Sie ein Objekt erstellen, erscheint es bei der aktuellen Auswahl (die empfohlene Einstellung) oder klicken Sie mit der Maus, um es zu positionieren. Diese Option gibt es für diejenigen, die mit der Art und Weise der Objekterstellung von Sibelius 1.4 (oder älter) vertraut sind, bei der Objekte grundsätzlich mit der Maus platziert wurden; diese **Referenz** geht jedoch davon aus, dass diese Option auf der Voreinstellung steht (erscheint es bei der aktuellen Auswahl).
- \* Kopieren mit Maus (nur Windows) legt fest, ob die mittlere Maustaste, das gleichzeitige Klicken mit linker und rechter Maustaste und ein Klick mit dem Scrollrad denselben Effekt wie Alt+Klick haben
- \* Die Option Um das Papier zu verschieben (statt ein Auswahlrechteck aufzuziehen) ist in der Voreinstellung auf Ziehen gesetzt, Sie können diese Funktion auf Wunsch aber auch umkehren und auf Shift gedrückt halten und ziehen (Mac: Befehlstaste gedrückt halten und ziehen) einstellen.
- \* Schattennote zeigen: legt fest, ob während der Eingabe mit der Maus eine Schattennote angezeigt wird - <sup>1.1</sup> Noteneingabe
- \* 2. Stimme verwenden bei Rhythmuskonflikten: Wenn diese Option eingeschaltet ist und Sie eine Note auf halbem Wege der Dauer einer schon vorhandenen Note eingeben, erstellt Sibelius die neue Note in der 2. Stimme, ohne die vorhandene Note zu überschreiben; wenn diese Option ausgeschaltet ist, verkürzt Sibelius stattdessen die erste Note
- \* Einrasten-Positionen: Diese Optionen steuern, wie Takte bei der Noteneingabe mit der Maus oder bei der Gitarren-Tabulatur-Eingabe eingeteilt werden:
	- % Rhythmische Positionen zum Einrasten: Die Voreinstellung beträgt eine Viertelnote; mit dieser Einheit werden die Takte eingeteilt
	- % Einrasten bei Gitarren-Tabulatur-Eingabe: Wenn diese Option eingeschaltet ist, bringt Sie das Tippen von  $\leftarrow$  bei der Gitarren-Tabulatur-Eingabe in leere Takte um die in Rhythmische Positionen zum Einrasten festgelegte Einheit weiter; wenn diese Option ausgeschaltet ist, wandern Sie mit dem Tippen von  $\leftarrow/\rightarrow$  durch den Takt mit dem auf dem Keypad gewählten Notenwert – siehe **[Gitarren-Tabulatur-Eingabe](#page-44-0)** auf Seite 45
- \* Einrasten bei Noteneingabe: Wenn diese Option eingeschaltet ist, können Sie Noten oder Pausen auf jeder der durch die Einheit von Rhythmische Positionen zum Einrasten festgelegten Einrasten-Positionen erstellen; wenn diese Option ausgeschaltet ist, können Sie Noten bzw. Pausen mit der Maus nur bei vorhandenen Noten, Pausen oder Ganztaktpausen erstellen.

# **Musik-Fonts**

Zu Details der Musik-Fonts-Seite, **Q [6.10 Musik-Fonts](#page-534-0)**.

# **Noteneingabe**

Zu Details der Noteneingabe-Seite siehe **[Noteneingabe-Optionen](#page-13-0)** in **Q [1.1 Noteneingabe](#page-8-0)**.

### **Partitur-Position**

Auf der Seite Partitur-Position können Sie einstellen, wie und wann Sibelius Ihre Partitur auf dem Bildschirm neu positioniert bzw. verschiebt:

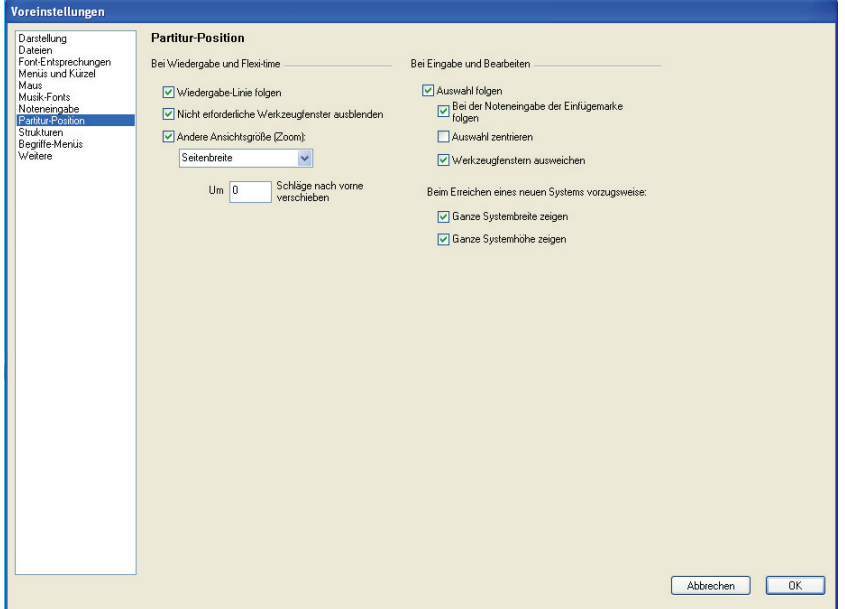

- \* Sibelius folgt während des Abspielens der Partitur mit einer grünen Linie, die die aktuelle Position anzeigt. Wenn Sie dies nicht wünschen (z.B. zum Sparen von Prozessor-Kapazität bei der Wiedergabe mit dem Kontakt Player), schalten Sie Wiedergabe-Linie folgen aus.
- \* Nicht erforderliche Werkzeugfenster ausblenden ist in der Voreinstellung eingeschaltet; wenn diese Option eingeschaltet ist, werden während der Wiedergabe alle Werkzeugfenster mit Ausnahme der Wiedergabe-, Video-, Kontakt- und Navigator-Fenster ausgeblendet.
- \* Andere Ansichtsgröße (Zoom) ermöglicht Ihnen für die Wiedergabe eine bestimmte Ansichtsgröße unabhängig von der während des Bearbeitens verwendeten einzustellen. Sie können die gewünschte Ansichtsgröße direkt in der Liste dieses Dialogfelds festlegen; stattdessen können Sie die Ansichtsgröße auch während der Wiedergabe ändern, und sofern diese Option eingeschaltet ist, erinnert sich Sibelius beim nächsten Mal Abspielen an die zuletzt verwendete Ansichtsgröße.
- \* Um *n* Schläge im Voraus verschieben erlaubt Ihnen anzugeben, wie früh Sibelius die Partitur neu positionieren soll, falls die nächste Passage, die abgespielt wird, noch nicht sichtbar ist. Praktisch kann dies sein, wenn Sie Sibelius etwa als Begleiter benutzen, da Sie dann immer die Noten sehen können, bevor sie tatsächlich abgespielt werden.
- \* Wenn Auswahl folgen eingeschaltet ist, stellt Sibelius sicher, dass die momentane Auswahl immer sichtbar ist. Wenn diese Option eingeschaltet ist, haben Sie darüber hinaus noch folgende weitere Wahlmöglichkeiten:
	- Bei der Noteneingabe der Einfügemarke folgen bedeutet, dass die Einfügemarke immer sichtbar ist, bevor eine Note eingegeben wird
	- % Auswahl zentrieren erzwingt die Darstellung der aktuellen Auswahl immer in der Mitte des Bildschirms. Dies kann von Anwendern bevorzugt werden, die lieber auf einen Punkt des

Bildschirms fokussieren anstatt von links nach rechts zu arbeiten. Diese Option wird insbesondere für sehbehinderte Anwender empfohlen.

- % Werkzeugfenstern ausweichen gewährleistet, dass die aktuelle Auswahl nicht unter einem der Werkzeug-Fenster verschwindet
- Ganze Systembreite zeigen gewährleistet, dass, wann immer möglich, während der Noteneingabe die Partitur auf dem Bildschirm so positioniert wird, dass die ganze Breite des Systems, an dem Sie arbeiten, sichtbar ist. Falls das System breiter als Ihr Bildschirm ist, wird die horizontale Position der Partitur beibehalten.
- Ganze Systemhöhe zeigen gewährleistet, dass, wann immer möglich, während der Noteneingabe die Partitur auf dem Bildschirm so positioniert wird, dass Sie die ganze Höhe des Systems, an dem Sie arbeiten, sehen können.
- \* Wenn Sie es lieber haben, dass Sibelius Ihre Partitur nie automatisch verschiebt, schalten Sie Auswahl folgen aus. (Wenn Sie möchten, können Sie dieser Option ein Tastaturkürzel zuweisen – b **[5.15 Menüs und Tastaturkürzel](#page-422-0)**.)

### **Texturen**

Zu Details der Texturen-Seite, **Q [5.7 Bildschirmdarstellung](#page-375-0)**.

# **Begriffe-Menüs**

Zu Details der Begriffe-Menüs-Seite siehe **[Erstellen und Ändern von Begriffe-Menüs](#page-212-0)** in  $\Box$  [3.1 Text](#page-198-0).

### **Weitere**

Auf der Seite Weitere können Sie verschiedene weitere Optionen ändern:

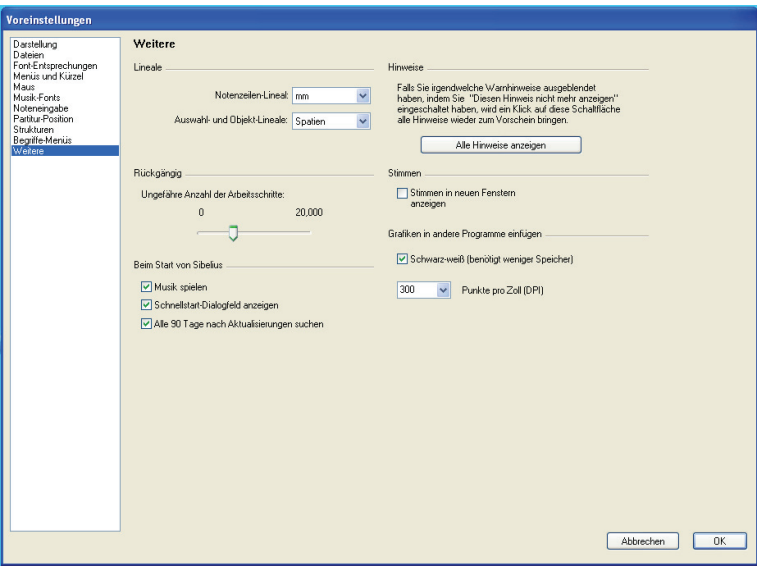

- Lineale legt die Maßeinheiten der Lineale fest **Q [5.1 Ansicht-Menü](#page-336-0)**
- \* Rückgängig (Mac: Widerrufen): Hier können Sie festlegen, wie viele Änderungen bzw. Arbeits-schritte an und in Ihrer Partitur sich Sibelius merken soll - [1] [5.18 Rückgängig und Wie](#page-479-0)**[derherstellen](#page-479-0)**

- \* Die Optionen unter Beim Start von Sibelius steuern, ob beim Start von Sibelius ein kleiner Musikausschnitt erklingen, ob das Dialogfeld Datei > Schnellstart automatisch erscheinen und ob Sibelius alle 90 Tage automatisch nach Updates suchen soll – b **Hilfe** im **Handbuch**
- \* Alle Hinweise anzeigen lässt Warnhinweise wieder erscheinen, die Sie ausgeschaltet haben siehe **[Warnhinweise](#page-493-0)** weiter unten
- \* Stimmen in neuen Fenstern anzeigen lässt Sie wählen, ob Sibelius Stimmen im selben Fenster oder jede Stimme in einem neuen Fenster öffnet – **Q [5.9 Dynamische Stimmen](#page-386-0)**
- \* Grafiken in andere Programme einfügen lässt Sie angeben, ob Sibelius Grafiken in die Zwischenablage in Schwarz-weiß exportieren soll; ebenso haben Sie hier auch die Möglichkeit, die Auflösung der Grafik in Punkte pro Inch (dpi) festzulegen - [12] [7.8 Exportieren von Gra](#page-594-0)**[fikdateien](#page-594-0)**.

### <span id="page-493-0"></span>**Warnhinweise**

Bei der Arbeit mit Sibelius erscheinen immer mal wieder hilfreiche Hinweise. Wenn diese Hinweise Ihnen irgendwann auf die Nerven gehen sollten, können Sie sie mit einem Klick auf das Kontrollkästchen Diesen Hinweis nicht mehr anzeigen des jeweiligen Hinweises unterdrücken.

Wenn Sie nun aber plötzlich vergessen, wie Sibelius funktioniert (fallen Sie eigentlich vom Fahrrad, wenn Sie mal eine Weile nicht damit fahren?) und Sie sich diese Hinweise wieder zurückwünschen, klicken Sie auf Alle Hinweise zeigen. Damit erscheinen in Zukunft wieder alle Hinweise, die Sie unterdrückt hatten.

# **6. Layout & Notensatz**

*6. Layout & Notensatz*

# <span id="page-496-0"></span>**6.1 Layout und Formatierung**

b **[2.17 Notenzeilen](#page-136-0)**, **[5.1 Ansicht-Menü](#page-336-0)**, **[5.9 Dynamische Stimmen](#page-386-0)**, **[6.2 Notensatz](#page-501-0) [\(Notenstich\)](#page-501-0)**, **[6.3 Automatisches Layout](#page-508-0)**, **[6.4 Umbrüche](#page-512-0)**, **[6.5 Dokument einrichten](#page-516-0)**, **[6.6 Zuordnung](#page-519-0)**, **[6.8 Notenabstände](#page-526-0)**, **[6.9 Notenzeilenabstände](#page-530-0)**.

# **E** Layout and House Style.

Mit »Layout« ist das Aussehen der Noten bzw. der Musik auf der Seite gemeint. Die »Formatierung« ist der Prozess der Erstellung eines guten Layouts. Sibelius weiß so viel über Notensatz, dass es die Noten automatisch formatiert, um immer und sofort ein exzellentes Layout zu erzeugen. Bei den meisten anderen Notationsprogrammen bleibt die Formatierung weitgehend dem Anwender überlassen, dem damit viel wertvolle Zeit verloren geht.

Selbstverständlich können Sie bei Sibelius auch selbst in das Layout eingreifen. Im Folgenden werden Ihnen die zur Verfügung stehenden Möglichkeiten aufgelistet; die meisten dieser Optionen finden Sie im Menü Layout. Sie können beispielsweise die Wendestellen eines Stimmenauszugs bestimmen, oder die Partitur in eine geeignete Anzahl von Seiten einpassen.

Da Sibelius die Partitur in Sekundenbruchteilen neu formatiert, können Sie zu jeder Zeit das Layout unverzüglich anpassen bzw. bearbeiten, sogar wenn die Noteneingabe bereits beendet ist; damit erübrigt es sich auch, das Layout im Voraus planen zu müssen.

Die drei stärksten Eingriffsmöglichkeiten in die Formatierung sind das Anpassen der Seiten- und Notenzeilengröße, der vertikalen und der horizontalen Abstände. Sie haben auch die Möglichkeit, eine Passage in ein System oder in eine Seite einzupassen (d.h. einzuzwingen) und das Layout zu fixieren, sodass nicht mehr ungewollt umformatiert wird.

# **Seiten- und Notenzeilengröße (Rastral)**

Die einfachsten, um nicht zu sagen plumpesten Mittel sind das Ändern der Notenzeilengröße (Rastral), der Seitenränder und des Papierformats im Dialogfeld Layout > Dokument einrichten (Kürzel Strg+D *oder* XD). Die Änderung dieser Einstellungen stellt einen Weg dar, die Anzahl der Seiten einer Partitur zu vergrößern oder zu verringern oder zwischen den Notenzeilen etwas mehr Platz zu schaffen.

Das Anpassen bzw. Ändern der Notenzeilengröße (Rastral) – das ist der Abstand zwischen der obersten und der untersten Linie einer 5-Linien-Notenzeile – ist im Allgemeinen die wirksamste Methode. Sie werden feststellen, dass eine kleine Veränderung dieses Wertes ganz erheblichen Einfluss darauf hat, wie viel von der Musik auf einer Seite Platz hat, ohne dass dabei die Lesbarkeit leiden müsste. Bei einer Orchesterpartitur beispielsweise könnte dies den Ausschlag geben, dass statt einem nun zwei Systeme pro Seite Platz haben und somit die Länge der Partitur halbiert würde.

Gleichermaßen könnte eine geringe Anpassung der Seitenränder eine große Auswirkung auf das Layout haben. Natürlich stehen Ihnen diese Optionen aus praktischen Erwägungen heraus nicht immer offen.

Ausführliche Anweisungen zu diesen Optionen finden Sie in **Q [6.5 Dokument einrichten](#page-516-0)**.

### *6. Layout & Notensatz*

# **Vertikale Abstände**

Unter dem Ändern der vertikalen Abstände versteht man tatsächlich das Verschieben der Notenzeilen. Verschiedene Optionen stehen Ihnen zur Verfügung:

- \* Notenzeilen nach oben und nach unten verschieben, um zwischen diesen den Abstand zu verändern – **Q [6.9 Notenzeilenabstände](#page-530-0)**
- \* Systeme nach oben und nach unten verschieben, und zwar mittels Verschieben der obersten Notenzeile des Systems - **Q [6.9 Notenzeilenabstände](#page-530-0)**
- Die Einstellungen im Dialogfeld Stilvorlagen > Notensatzregeln für die Ausrichtung von Notenzeilen und Systemen modifizieren – b **[6.9 Notenzeilenabstände](#page-530-0)**
- Leere Notenzeilen ausblenden **Q [2.17 Notenzeilen](#page-136-0)**
- \* Einen Seitenumbruch einfügen; das ist eine einfache Möglichkeit, die Anzahl der Notenzeilen einer Seite zu verringern, insbesondere bei Stimmen(auszügen). Die verbleibenden Notenzeilen werden auf der Seite gleichmäßig verteilt, ohne dass Sie sie verschieben müssten – b **[6.4 Umbrüche](#page-512-0)**

## **Horizontale Abstände**

Unter dem Ändern der horizontalen Abstände versteht man das Ändern der Abstände zwischen Noten, Pausen und Taktstrichen – **Q [6.8 Notenabstände](#page-526-0)**.

## **System- und Seitenumbrüche**

Wenn Sie in Sibelius' Standard-Formatierung eingreifen müssen, können Sie an jedem Taktstrich manuelle System- und Seitenumbrüche einfügen – b **[6.4 Umbrüche](#page-512-0)**.

### **In System/Seite einpassen**

Sie können jede beliebige Passage zwingend in ein System oder eine Seite einpassen. Selektieren Sie dazu die gewünschte Passage und wählen Sie dann im Dialogfeld Layout > Formatierung entweder In System einpassen (Kürzel Shift+Alt+M oder  $\Delta \sim M$ ) oder In Seite einpassen (Kürzel Strg+Shift+Alt+M *oder*  $\triangle \triangle$  3M). Die Passage bleibt in der Folge als System oder als Seite erhalten, auch wenn Sie die Partitur neu formatieren.

Um die Passage wieder zu »befreien«, lösen Sie die Fixierung (siehe **[Formatierung lösen](#page-498-0)** unten).

Sie sollten das Einpassen von Passagen in Systeme oder Seiten, so wie auch andere Eingriffe in die Formatierung nicht zur Gewohnheit werden lassen. Es können dabei unerwünschte Formatierungen an anderer Stelle auftauchen, wenn Sie sich nicht ganz sicher sind, was Sie tun; diese Formatierungs-Optionen sind nur für besondere Umstände gedacht.

# **Takte zusammenhalten**

Manchmal ist es wünschenswert sicherzustellen, dass zwei oder drei Takte immer auf demselben System erscheinen. Um dies zu erreichen, wählen Sie die Takte aus, die für immer gute Freunde bleiben und zusammenhalten sollen, und wählen Layout > Formatierung > Takte zusammenhalten.

# **Einheitliches Layout**

Wenn Sie eine konstante Anzahl von Takten pro System und/oder Systemen pro Seite wünschen, wählen Sie Plug-Ins > Andere > Einheitliches Layout. Ausführlich beschrieben ist die Anwendung dieses Plug-Ins in  $\Box$  **[5.17 Plug-Ins](#page-438-0)**. Intelligenter geht Layout > Automatisches Layout vor (siehe unten) –  $\Box$  [6.3 Automatisches Layout](#page-508-0).

### **Formatierung fixieren**

Wenn Sie eine Notenpassage eingegeben haben, die nach einer speziellen Formatierung verlangt, eine Formatierung, die Sie nicht zerstören möchten, so können Sie sie »fixieren«. Damit wird verhindert, dass Takte in andere Systeme verrutschen (das Ändern der Abstände innerhalb eines Systems wird hingegen weiterhin zugelassen, z.B. das Verschieben einer Note nach rechts oder links). Zum Fixieren der Formatierung selektieren Sie einfach die betreffende Passage und wählen Layout > Formatierung > Formatierung fixieren (Kürzel Strg+Shift+L *oder* △ <sup>g</sup>L).

Mit dem Fixieren der Formatierung oder der Verwendung von Layout > Formatierung > In System/Seite einpassen rufen Sie unsichtbare Elfen und Kobolde herbei, die dann über jedem Taktstrich ein kleines Layout-Zeichen anbringen, um die Takte am Umherwandern zu hindern. Diese Zeichen sind zu sehen, wenn Ansicht > Layout-Zeichen aktiviert ist (das dürfen Sie selber tun, das erledigt weder Elf noch Kobold für Sie).

## <span id="page-498-0"></span>**Formatierung lösen**

Um ein Formatierung fixieren rückgängig zu machen, selektieren Sie die Takte ein weiteres Mal und wählen Layout > Formatierung > Formatierung lösen (Kürzel Strg+Shift+U oder  $\triangle$  #U). Damit verschwinden die blauen Layout-Zeichen und die Takte werden wieder in Freiheit entlassen, die Freiheit, von System zu System wandern zu dürfen.

Formatierung lösen entfernt außerdem Seitenumbrüche, Systemumbrüche und widerruft In System/Seite einpassen, Takte zusammen halten und die Auswirkungen des Plug-Ins Einheitliches Layout.

### **Automatisches Layout**

Im Dialogfeld Layout > Automatisches Layout können Sie Sibelius anweisen, automatisch an verschiedenen Stellen intelligente System- und Seitenumbrüche zu setzen, insbesondere in Stimmen(auszügen) – **Q [6.3 Automatisches Layout](#page-508-0)**.

# **Notenzeilen einrücken**

Sie können Systemanfang und -ende nach rechts oder links verschieben, um Systeme einzurücken – b **[2.17 Notenzeilen](#page-136-0)**.

# **Position zurücksetzen**

Sie können Objekte auf deren Standard-Position bringen, indem Sie eine Auswahl der betreffenden Objekte erstellen und dann Layout > Position zurücksetzen wählen (Kürzel Strg+Shift+P *oder*  $\triangle$  <sup>*xP*</sup>).

Die jeweiligen Auswirkungen auf bestimmte Objekte sind wie folgt:

- \* *Text und Studierzeichen:* Werden an Noten ausgerichtet, Liedtext und Akkordsymbole werden wieder neu ausgerichtet
- \* *Symbole:* Werden an Noten ausgerichtet z.B. um eine Verzierung genau über eine Note zu setzen

### *6. Layout & Notensatz*

- \* *Linien:* Rasten bei Noten ein, nicht-magnetische Bindebögen werden in magnetische umgewandelt. Über das Dialogfeld Stilvorlagen > Standard-Positionen können Sie die exakte voreingestellte Position relativ zur Note festlegen.
- \* *N-tolen:* Alle nicht-magnetischen N-tolen (z.B. die mit Sibelius 1.4 oder älter erstellten) werden in magnetische umgewandelt
- \* *Vorzeichen:* Vorzeichen werden auf ihre horizontale Position zurückgesetzt
- \* *Balkenneigung und Notenhalslängen:* Diese werden auf die Voreinstellung zurückgesetzt (genauso wie über Noten > Notenhälse/Balkenposition zurücksetzen).

Sie können auch mit der Maus Objekte an sinnvolle bzw. intelligente Positionen bewegen: Stellen Sie sicher, dass nichts ausgewählt ist. Halten Sie Shift gedrückt, ziehen Sie dann das ausgewählte Objekt. Text-Objekte, Linien und Symbole rasten dabei an ihrer jeweiligen vertikalen Standard-Position ein und können dann nur noch waagrecht verschoben werden. Beachten Sie bitte, dass Shift-Ziehen nur bei einzelnen Objekten funktioniert.

Gleichermaßen kann auch beim Kopieren mittels Alt+Klick *oder* z-Klick die jeweilige Standard-Position bei gleichzeitig gedrückter Shift-Taste erzwungen werden; wenn Sie beispielsweise eine Dynamik mit Alt+Shift+Klick *oder*  $\Delta \sim$ -Klick irgendwo in die Nähe einer Note kopieren, erscheint diese an ihrer Standard-Position, sodass Sie sich in vielen Fällen ein nachträgliches Verschieben sparen können.

# **Auf Partitur-Position zurücksetzen**

Verhält sich genauso wie Position zurücksetzen, mit der Ausnahme, dass Objekte in einer Stimme auf dieselbe Position zurückgesetzt werden, die sie momentan in der Partitur einnehmen, auch wenn dies nicht die Standardposition ist. Wenn diese Funktion in der Partitur angewendet wird, wird die Position dieses Objektes in *allen* Stimmen zurückgesetzt, in denen es steht.

# **Gestaltung zurücksetzen**

Wenn Sie an der Erscheinungsform (im Gegensatz zur Position) eines Objektes Änderungen vornehmen, können Sie diese Form auf deren Voreinstellung zurücksetzen, und zwar mit der Funktion Layout > Gestaltung zurücksetzen (Kürzel Strg+Shift+D oder  $\triangle$  #D). (Das »D« des Kürzels steht für »Design«.)

Die jeweiligen Auswirkungen auf bestimmte Objekte sind folgende:

- \* Ausgeblendete Balken und Fähnchen werden wieder eingeblendet
- \* Gelöschte Vorkommen von System-Objekten werden wieder eingeblendet (z.B. Tempotext oder Studierzeichen)
- \* Importierte Grafiken werden wieder auf Originalgröße zurückgesetzt
- \* Krümmung und Symmetrie von Bindebögen und Haltebögen werden wiederhergestellt
- \* Textobjekte werden auf deren ursprüngliche Formatierung (Schriftart, Größe etc.) zurückgesetzt.

# **Auf Partitur-Gestaltung zurücksetzen**

Verhält sich genauso wie Gestaltung zurücksetzen, mit der Ausnahme, dass Objekte in einer Stimme auf dieselbe Gestaltung zurückgesetzt werden, die sie in der Partitur innehaben. Wenn diese Funktion in der Partitur angewendet wird, wird die Gestaltung dieses Objektes in *allen* Stimmen zurückgesetzt, in denen es steht.

Zu weiteren Informationen zu den Funktionen Auf Partitur-Position zurücksetzen und Auf Partitur-Gestaltung zurücksetzen, **Q [6.3 Automatisches Layout](#page-508-0)** und [5.9 Objekte in Stim](#page-390-0)**[men zurücksetzen](#page-390-0)** in  $\Box$  [5.9 Dynamische Stimmen](#page-386-0).

### **Objekte ausrichten**

Um eine Auswahl mehrerer Objekte horizontal oder vertikal auszurichten, wählen Sie Layout > Horizontal ausrichten (Kürzel Strg+Shift+R oder & #R; R steht für Row) oder Layout › Vertikal ausrichten (Kürzel Strg+Shift+C *oder* xXC; C steht für Column). Bei der Linie, auf der die Objekte dann stehen bleiben, handelt es sich um den Mittelwert ihrer ursprünglichen horizontalen bzw. vertikalen Positionen.

Diese Funktionen sind besonders praktisch zum Ausrichten von Liedtext, Akkordsymbolen, Akkordrastern usw. an einer Notenzeile. Ein weiterer Nutzen: Wenn Sie mehrere, verschiedenen Notenzeilen zugeordnete Objekte auswählen (z.B. mit Strg+Klick *oder* X-Klick), richtet Layout > Horizontal ausrichten diese Objekte auf denselben Abstand über oder unter der jeweiligen Notenzeile aus.

Layout > Horizontal ausrichten funktioniert auch bei System-Textstilen: Sie können damit z.B. Tempo- und Metronom-Angaben ausrichten. System-Objekte können jedoch nicht mit Notenzeilen-Objekten ausgerichtet werden, auch können Sie zwei System-Textstile mit unterschiedlichen vertikalen Standard-Positionen nicht zueinander ausrichten (z.B. Komponist zu Untertitel etc.).

Wenn Sie auf die Schnelle ganz viel Liedtext ausrichten müssen, benutzen Sie dazu das Plug-In Plug-Ins > Text > Liedtext ausrichten – b **[5.17 Plug-Ins](#page-438-0)**.

*Tipp:* Um alle ähnlichen bzw. gleichen Objekte (z.B. den gesamten Liedtext oder alle Studierzeichen) auf einer Notenzeile eines Systems auszuwählen, selektieren Sie eines der Objekte und tippen Strg+Shift+A *oder*  $\triangle$   $\mathcal{R}A$  (das ist das Kürzel für Bearbeiten > Auswahl > Auswahl erweitern).

### **Lineale und liniertes Papier**

Sibelius kann auf dem Bildschirm Lineale einblenden, die Ihnen beim Ausrichten von Objekten und bei der Feinarbeit am Layout Ihrer Partitur behilflich sein können – **Q [5.1 Ansicht-Menü](#page-336-0)**.

Sie können auch auf der Texturen-Seite des Dialogfelds Datei > Voreinstellungen (auf dem Mac im Sibelius-Menü) das Papier, liniert wählen; damit haben Sie ein Gitternetz auf Ihrer Partitur.

# <span id="page-501-0"></span>**6.2 Notensatz (Notenstich)**

# b **[6.1 Layout und Formatierung](#page-496-0)**, **[6.7 Stilvorlagen](#page-522-0)**, **[6.8 Notenabstände](#page-526-0)**, **[6.9 Notenzeilenabstände](#page-530-0)**.

In diesem Kapitel werden die entscheidenden Prinzipien des Notensatzes zusammengefasst, der Kunst, nach welcher sich Sibelius in den meisten seiner Arbeitsschritte richtet. Auch wenn es sich hierbei nur um eine sehr kurze Einführung in ein äußerst umfangreiches Thema handelt, können Sie das Erscheinungsbild Ihrer Partituren verbessern und ein Auge für einen guten Notensatz entwickeln lernen.

(Anm. des Übersetzers: Auch wenn sich der Terminus »Notensatz« – analog zum Text- bzw. Buchsatz – ursprünglich auf den Satz mit beweglichen Typen bezieht, hat er sich als allgemein gebräuchlicher Begriff auch bei der Notation mit Computern durchgesetzt, im Gegensatz zum Begriff »Notenstich«, mit dem tatsächlich ausschließlich die Kunst bezeichnet wird, Noten auf Metallplatten einzugravieren und zu hämmern. In Zeiten des elektronischen Notenschreibens sind Notenstecher, Notensetzer und Kopisten praktisch nun synonym, außer dass von den beiden ersteren ein größeres Können und höheres Niveau erwartet wird.)

# **Kurze Geschichte**

Sibelius repräsentiert die letzte Stufe einer viele Jahrhunderte alten Tradition. Die Notation von Musik beginnt im 12. Jahrhundert, der Notendruck im 15. Jahrhundert. Verschiedene Methoden wurden entwickelt, um Musiknoten zu vervielfältigen, einschließlich:

- \* Handschriftliches Kopieren
- \* Notenstich: Gravieren und »Stechen« mithilfe spezieller Werkzeuge direkt auf metallene Druckplatten. Diese hochqualitative und äußerst aufwändige Methode war über mehrere Jahrhunderte die führende Technologie.
- \* Bewegliche Typen (Notensatz): Ebenso weit verbreitet seit dem 15. Jahrhundert. Wurde im Prinzip vom Notenstich abgelöst.
- \* Lithographie: Diese heute eigentlich nur in der bildenden Kunst bekannte Technik wurde ursprünglich für die Vervielfältigung von Noten erfunden. Z.B. hat R. Wagner seinen ganzen Tannhäuser mit Spezialtinte auf ein spezielles (Transfer-)Papier geschrieben, sodass das Manuskript auf die Stein-Druckplatten übertragen werden konnte.
- \* Noten-Schreibmaschinen, Tinte und Schablonen, Notaset (von einer transparenten Folie abzurubbelnde Transfer-Symbole, wie Letraset® beim Textsatz) fanden auch im 20. Jahrhundert Anwendung.

Die Techniken der Notenvervielfältigung haben sich im Laufe der Jahrhunderte nur wenig gewandelt; ein Handkopist, der im Jahre 1990 Noten für eine Publikation schreibt, wäre für einen Mönch derselben Profession aus dem Jahre 1190 eine durchaus vertraute Erscheinung.

Während der 1990er-Jahre jedoch erfolgte mit der Computerisierung eine plötzliche und vollständige Revolution des Notensatzes, bei der Sibelius eine Hauptrolle spielt(e). In nur einem Jahrzehnt wurden die alten Techniken und Handwerke fast vollständig aufgegeben (mit einer Ausnahme, nämlich der der ältesten Technik – dem Schreiben von Hand).

Sogar der Druck auf Papier ist nicht mehr ein zwangsläufiges Endprodukt des Notensatzes, dank elektronischer Veröffentlichung über das Internet (**Q 1.81 Internet-Publishing**). Lebendige Geschichte in vollem Gange.

### **Was ist Notensatz?**

Der Notensatz ist die Kunst einer klaren, deutlichen und verständlichen grafischen Wiedergabe von Musik-Notation. Wie es sich beim Textsatz um die Darstellung und Positionierung von Buchstaben und das Layout des Textes auf der Seite handelt, so handelt es sich beim Notensatz um die Darstellung und die Positionierung von Musik-Symbolen und das Layout der Noten auf der Seite.

Notensatz ist *nicht* dasselbe wie Notation – jeder, der Noten lesen kann, kennt Notation, aber nur wenige Musiker wissen etwas vom Notensatz. Um mit dem Vergleich zum Text fortzufahren, entspricht Musik-Notation der Rechtschreibung und der Grammatik – sie gibt sehr allgemeine Hinweise, wie die Noten geschrieben werden, sagt aber nichts darüber aus, wie und wo die Symbole genau gezeichnet bzw. positioniert werden; diese entscheidenden Details sind das Gebiet des Notensatzes.

Es bedarf einer beträchtlichen Erfahrung, die Feinheiten des Notensatzes erkennen und abschätzen zu können. Ein geübter Blick kann bei einer Partitur leicht deren Verleger, das verwendete Notensatzprogramm oder eine andere Herstellungstechnik erkennen – während für die meisten Musiker der Notensatz aller Partituren irgendwie ähnlich aussieht, oder zumindest nicht erkannt werden kann, was den Unterschied nun ausmacht. (Ein guter Notensatz soll für das ungeübte Auge ja unsichtbar sein; der Notensatz fällt nur dann auf, wenn er schlecht gemacht ist, etwa so wie die Hörner im Orchester immer nur dann auffallen, wenn sie schlecht spielen d.h. wenn sie kieksen.)

Dies bedeutet auch, dass es sich beim Notensatz um eine hoch entwickelte Kunst handelt, welche sich mit Feinheiten beschäftigt, von denen viele pedantisch erscheinen mögen (ein paar sind es wohl auch). Glücklicherweise kümmert sich Sibelius um die meisten dieser Feinheiten automatisch, sodass Sie nichts davon wissen müssen.

### **Notensatzregeln**

Es gibt nur wenige Bücher über Notensatz – es handelt sich um eine Tradition, die über Jahrhunderte hinweg hauptsächlich mündlich überliefert wurde, vom Meister zum Lehrling. Der Notensatz besteht aus Hunderten so genannter »Notensatzregeln«, von denen viele aus dem 19. Jahrhundert stammen, als die Musik-Publikation ein sehr hohes Niveau bezüglich der Qualität erreicht hatte.

Eine Sammlung von Notensatzregeln zusammen mit Dingen wie der Form und dem Aussehen der Musik-Symbole bestimmen den »Hausstil« eines Verlegers (bei Sibelius sind das die »Stilvorlagen«). Auch wenn sie Notensatzregeln genannt werden, handelt es sich dabei bei den meisten eigentlich nur um Konventionen, da nur wenige allgemeine Gültigkeit besitzen und sogar die angesehensten Musikverlage sich in den Notensatzregeln, welchen sie verhaftet sind, unterscheiden. Nichtsdestoweniger können Notensetzer und Verleger sehr großen Wert auf ihre besonderen Regeln legen, nach denen sie selbst arbeiten, und sogar bitterlich protestieren und darauf bestehen, dass ihre die besten oder sogar die einzig »richtigen« sind.

### *6. Layout & Notensatz*

Sibelius wendet beim Erstellen Ihrer Partitur automatisch Hunderte von Notensatzregeln an, von denen manche vorher noch nie in Worte gefasst wurden. Die gebräuchlichsten Regeln werden standardmäßig eingesetzt, während die fortgeschrittenen Anwender diese Regeln ganz nach Geschmack im Dialogfeld Stilvorlagen > Notensatzregeln anpassen und einrichten können. Sibelius formatiert innerhalb einer Zehntelsekunde Ihre komplette Partitur neu, sobald Sie die Notensatzregeln in welcher Art auch immer ändern – sogar wenn Sie so drastische Eingriffe wie die Änderung der Seitengröße vornehmen.

Trotz alledem ist Sibelius *kein* perfekter Notensetzer.

Dafür gibt es einen ganz einfachen Grund: Die Notensatzregeln selbst sind nicht perfekt. Manche davon sind zu vage, als dass sie einem Computer eindeutig verständlich gemacht werden könnten, und viele Regeln ziehen nicht alle Fälle und Umstände in Betracht, sodass manchmal ein Anpassen nach Augenmaß nötig ist, damit es richtig aussieht. Manchmal befinden sich Regeln im Konflikt miteinander, sodass eine gebrochen werden muss, damit eine wichtigere eingehalten werden kann. Diese Situationen überlässt man am besten einem echten und lebendigen Notensetzer; Sibelius kann nicht besser als die Notensatzregeln selbst sein. Wir können das in einem Aristotelischen Syllogismus zusammenfassen:

- \* Notensatzregeln sind unvollkommen (und bedürfen manchmal Nacharbeit mit »Augenmaß«)
- \* Sibelius richtet sich nach Notensatzregeln
- \* Daher ist Sibelius' Notensatz unvollkommen (und bedarf manchmal Nacharbeit mit »Augenmaß«).

Es gibt jedoch einige allgemein gültige Regeln und eine absolut fundamentale:

# **Regel 1: Klarheit**

Das Erscheinungsbild der Noten soll so klar wie möglich sein.

Keine andere Notensatzregel kann sich über diese hinwegsetzen; wenn etwas unklar aussieht, so ist es falsch. Aus diesem Grunde werden Anpassungen an die Vorgaben der Notensatzregeln oft nach »Augenmaß« vorgenommen; und auch in verschiedenen anderen Situationen, für die keine eindeutige Regel formuliert ist, greift man auf das Augenmaß zurück.

Wenn Sie mehr Erfahrung im Notensatz gesammelt haben, sollten Sie ruhig davon ausgehen, dass Sie so manche Anpassungen in Ihrer Partitur gemäß Ihrem geschulten Blick vornehmen. Für jetzt genügt es aber erst einmal, sich auf Sibelius und dessen Regelkenntnis zu verlassen.

# **Regel 2: Kollisionen vermeiden**

Warum ist Klarheit die fundamentale Regel? Der Zweck des Notensatzes ist es, den Leser bzw. Spieler in die Lage zu versetzen, eine Partitur ohne Nachdenken lesen zu können, ohne sich z.B. überlegen zu müssen, um welchen Rhythmus oder Akkord es sich handelt, welche Dynamik, Artikulation oder welcher Liedtext zu welcher Note gehört usw. Auf der anderen Seite kann eine schlecht gesetzte (unklare) Partitur Ihnen leicht ein Bein stellen und Fehler provozieren, insbesondere beim Vomblattspielen, ohne dass Sie genau wüssten, warum. Uns allen sind solche Partituren schon über den Weg gelaufen – ja sogar auch veröffentlichte.

Wenn sich in Musiknotation Objekte überlappen, sind sie nur noch schwer zu lesen und unklar. Um also einen Verstoß gegen Regel 1 zu vermeiden, sollten Sie diese zweite Regel einhalten:
Vermeiden Sie Kollisionen zwischen verschiedenen Objekten.

Bei vielen Notensatzregeln handelt es sich tatsächlich um Wege der Kollisionsvermeidung; Sibelius kennt glücklicherweise die meisten davon und wendet sie an. Wenn sich beispielsweise zwei Stimmen kreuzen, versetzt Sibelius eine der beiden Stimmen nach rechts oder nach links, um eine Kollision der Noten miteinander zu verhindern; beim Tippen längerer Liedtextsilben schafft Sibelius diesen Silben ihren benötigten Platz, indem der Abstand zwischen den Noten vergrößert wird.

Obwohl Sibelius diese Regeln beachtet, können Kollisionen nicht gänzlich vermieden werden, da es keine strenge Regeln gibt, auf welche Art die Kollisionen jeweils verhindert werden sollen – in dichten Passagen muss der Notensatz eventuell mit dem Auge nachgearbeitet werden, um für ein Objekt Platz zu schaffen. Wenn zum Beispiel eine Dynamik-Bezeichnung mit einem Notenhals zusammen stößt, möchten Sie die Dynamik möglicherweise nach links oder rechts oder sogar in die Notenzeile verschieben, abhängig davon, wie klar das ganze aussehen würde; in sehr engen Situationen werden Sie vielleicht sogar entscheiden, die Dynamik dort zu belassen, wo sie steht, und stattdessen den Notenhals verkürzen.

Solch hochgradig individuelle Entscheidungen können nicht in eine Regel gepresst werden und bleiben daher in Ihrem Verantwortungsbereich, nicht in dem von Sibelius. Auch wenn Sie vielleicht kein erfahrener Notensetzer sein mögen, sollten Sie nichtsdestoweniger alle auftauchenden Kollisionen beseitigen.

Ein paar wenige Arten von Kollisionen sind gestattet, da sie zum einen unvermeidbar sind und zum anderen die Klarheit des Notenbildes keineswegs beeinträchtigen. In der Hauptsache sind das Haltebögen, Bindebögen und Cresc./dim.-Gabeln, die sich über einen Taktstrich hin erstrecken, der zwei Notenzeilen miteinander verbindet. Bindebögen dürfen auch in die Notenzeile hineinreichen, jedoch weder Text noch die meisten Linien und Symbole (mit der Ausnahme von sehr dichten bzw. eng gesetzten Passagen).

#### **Einheiten**

Die wichtigste Maßeinheit des Notensatzes ist das »Spatium« (Zwischenraum), der Abstand zwischen zwei benachbarten Notenlinien. Hierbei handelt es sich um eine relative Maßeinheit und nicht um eine absolute, da bei der Musiknotation alles im Verhältnis zur Notenzeilengröße steht; die absolute Größe von Noten, Text usw. ist weniger wichtig. (Sibelius verwendet sogar für die Schriftgröße eine relative Größe und nicht eine absolute.) Fast alle Notensatzregeln arbeiten mit Spatien als Einheit; Millimeter (und Inches/Zoll) spielen nur bei der Seitengröße und den Seitenrändern eine Rolle.

#### **Horizontales Layout: Notenabstände**

Beim horizontalen Layout handelt es sich in erster Linie um die Notenabstände. Außer den Noten gibt es noch viele andere Objekte, diese werden aber hauptsächlich im Verhältnis zu den Noten positioniert; beispielsweise werden Artikulationszeichen, Bindebögen und Dynamik-Bezeichnungen über oder unter ihrer zugehörigen Note gesetzt.

Die Abstände der Noten und Pausen werden gemäß ihrem Wert, d.h. ihrer Dauer gesetzt. Die von Sibelius verwendeten Notenabstände finden sich im Dialogfeld Stilvorlagen > Notenabstands-Regel. Zum Beispiel kommt nach einer Viertelnote ein Abstand von 3,5 Spatien (Zwischenräume),

nach einer Halben Note einer von 5,94 Spatien und nach einer Ganzen Note 8,19 Spatien. Verschiedene Verleger verwenden leicht unterschiedliche Abstände.

(Anm. des Übersetzers: Nicht nur zur Erheiterung, sondern auch zur Information: Der Abstand hinter einer Note ist in der Terminologie des alten Notenstichs das so genannte »Hinterfleisch«.)

Ein kurzes Nachrechnen sagt Ihnen, dass der Abstand nach einer Note oder einer Pause *nicht* proportional zu deren Dauer bzw. Wert ist: Wenn dem so wäre, so folgte einer Ganzen Note ein Abstand von 4 mal 3,5 Spatien (für eine Viertelnote) = 14 Spatien, und nicht 8,19. Wenn die Notenabstände tatsächlich proportional zum Notenwert wären, würden sehr kurze Noten unleserlich nah zusammen gestaucht, während lange Noten riesig viel Platz verschwenden würden.

Wenn sich auf mehreren Notenzeilen gleichzeitig verschiedene Rhythmen ereignen, welche Noten werden dann zum Setzen der Abstände verwendet? Die Antwort ist, dass immer die *kürzeste Note oder Pause* an der jeweiligen Stelle die Abstände bestimmt: Wenn also beispielsweise die rechte Hand eines Klaviers Viertelnoten spielt, während die linke Hand Ganze Noten spielt, sind es die Viertelnoten, die die Abstände festlegen. Es wird jedoch viel schwieriger, gut aussehende Notenabstände zu erreichen, wenn es viele Notenzeilen gibt (z.B. in Orchester-Partituren) oder wenn komplizierte Gegen-Rhythmen, wie etwa N-tolen mit von der Partie sind.

Da die Notenabstände nicht proportional sind, haben Takte auch nicht die gleiche Breite – Takte mit kürzeren Noten sind breiter (klingt vielleicht etwas paradox):

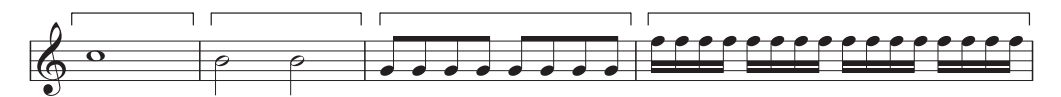

Daraus folgt, dass normalerweise die Anzahl der Takte pro System nicht konstant ist. (Bei Jazzund kommerzieller Musik werden oft durchgehend 4 Takte pro System geschrieben, das ist aber die Ausnahme.)

Eine Anpassung an die zu Grunde gelegten Notenabstände ist die Ausrichtung: Die Notenabstände müssen etwas ausgedehnt werden, um sicherzustellen, dass eine ganze Anzahl Takte die Seitenbreite ausfüllt. Dies wird erreicht, indem unter Berücksichtigung der oben erwähnten Notenabstände so viel Takte wie möglich in die Seitenbreite eingepasst werden, und der dann übrige Platz gleichmäßig zwischen allen Noten verteilt wird, bis der rechte Rand erreicht ist. Dies entspricht exakt der Ausrichtung der Wörter im Blocksatz eines Textverarbeitungsprogramms, um eine Zeile auszufüllen.

Es werden auch noch verschiedene andere Abstands-Anpassungen vorgenommen: Zusätzlich benötigter Platz wird geschaffen für Dinge wie z.B. Vorzeichen, Punktierungen, Taktstriche, Vorschlagsnoten, »umgekehrte Noten« (Notenköpfe auf der falschen Seite des Notenhalses bei Akkorden mit Sekund- und Prim-Intervallen), Stimmkreuzungen, Liedtext und Schlüssel-, Tonart- und Taktartwechseln.

Sibelius automatisiert all das wiederum unter der Verwendung eines komplexen Algorithmus' namens Optische Spationierung – damit sei jedoch nicht gesagt, dass Sie nicht manchmal noch Anpassungen nach Augenmaß vornehmen sollten. Insbesondere sollten Sie eine Nacharbeit der Notenabstände in Betracht ziehen, wenn die Abstände wegen stark wechselnden Notenwerten oder kompliziertem Liedtext besonders ungleichmäßig werden; b **[6.8 Notenabstände](#page-526-0)** zu Tipps und Hinweisen zu diesem Thema.

# **Vertikales Layout: Notenzeilenabstände**

Das vertikale Layout ist im Verhältnis zum horizontalen Layout weniger genau. Aber so wie es sich beim horizontalen Layout zuallererst um die Positionierung der Noten handelt (und der anderen, den Noten zugehörigen Objekten), so handelt es sich beim vertikalen Layout um die Notenzeilenabstände. Die vertikalen Positionen der anderen Objekte wie Noten, Pausen, Schlüssel, Taktartbezeichnungen, Instrumentennamen, Titel, Taktzahlen und Studierzeichen werden im Verhältnis zu der Notenzeile, zu der sie gehören, festgelegt.

Sehr allgemein gesprochen sollten Notenzeilen untereinander denselben Abstand haben, mit einem etwas größeren Abstand zwischen Systemen und in großen Orchesterpartituren oft auch einer größeren Lücke zwischen einzelnen Instrumentenfamilien. Diese letztere Lücke wird von Sibelius nicht automatisch erzeugt, Sie können sie jedoch ganz leicht selber einfügen (indem Sie die oberste Notenzeile einer Instrumentenfamilie in der ganzen Partitur auswählen und sie dann abwärts verschieben).

Partituren werden in der Vertikalen meist ausgerichtet, um die Notenzeilen bis zum unteren Seitenrand zu verteilen, ähnlich der Notenausrichtung in der Horizontalen. Sibelius macht das automatisch, sobald die Seite zu mehr als zwei Dritteln voll ist (wie gewohnt können Sie die entsprechenden Werte im Dialogfeld Stilvorlagen >Notensatzregeln anpassen bzw. ändern).

Manchmal ist es jedoch notwendig, zusätzlichen Raum zwischen Notenzeilen zu schaffen oder andere Objekte zu verschieben, um Kollisionen beispielsweise zwischen hohen oder tiefen Noten auf einer Notenzeile und irgendwelchen Objekten einer benachbarten Notenzeile zu verhindern. Das ist der klassische Fall einer Layoutanpassung nach Augenmaß, welche Sie selbst vornehmen sollten.

Ein weiterer Grund zum Verschieben von Notenzeilen kann sein, Notenzeilen auf gegenüber liegenden Seiten zueinander auszurichten. Dies ist bei Orchesterpartituren hilfreich, um es dem Dirigenten leichter zu machen, der Notenzeile eines jeweiligen Instrumentes von einer zu anderen Seite besser zu folgen. Mithilfe des Dialogfelds Layout > Notenzeilen ausrichten können Sie das automatisch erledigen ( $\Box$  [6.9 Notenzeilenabstände](#page-530-0)).

## **Weitere Informationen**

Sehen Sie insbesondere in  $\Box$  [6.8 Notenabstände](#page-526-0) und [6.1 Layout und Formatierung](#page-496-0); dort finden sich viele Informationen, wie Sie mit Sibelius das Erscheinungsbild Ihrer Partitur verbessern können.

Es gibt noch zahlreiche andere Notensatzregeln, jedoch zu viele, um Sie hier damit zu langweilen; viele davon sind jedoch anderen Kapiteln dieser **Referenz** zusammengefasst, entweder in Kästchen kursiv gedruckt (insbesondere diejenigen Regeln, die nicht automatisch gehandhabt werden) oder unter der Überschrift **Optionen in den Notensatzregeln** am Ende des jeweiligen Kapitels. Der Großteil der Notensatzregeln findet automatisch Anwendung, sodass Sie über diese nicht viel wissen müssen.

Sollten es Sie nach mehr Informationen über den Notensatz dürsten, so gibt es für Einsteiger in dieser Materie ein nicht allzu ausuferndes und nicht zu teures Büchlein: *Albert C. Vinci, Die Noten-*

*schrift. Grundlagen der traditionellen Musiknotation* (Bärenreiter). Es gibt auch noch andere, sehr umfangreiche und nicht so gut lesbare Literatur (z.T. auch nur in Englisch) für den fortgeschritteneren Notensetzer.

Sofern Sie dieses Kapitel mit nur zwei Informations-Häppchen beenden, wenden Sie bitte oben genannte Regeln 1 und 2 an: Vermeiden Sie Kollisionen und verleihen Sie Ihrer Partitur ein klares Äußeres.

# <span id="page-508-0"></span>**6.3 Automatisches Layout**

# b **[2.14 Mehrtakt-Pausen](#page-126-0)**, **[5.9 Dynamische Stimmen](#page-386-0)**, **[6.1 Layout und Formatierung](#page-496-0)**, **[6.4 Umbrüche](#page-512-0)**.

## v **Dynamic parts**.

Sibelius kann an musikalisch geeigneten und günstigen Stellen automatisch System- und Seitenumbrüche setzen, und zwar über die Funktion Layout > Automatisches Layout. Damit können Sie bei der Formatierung von Stimmen(auszügen) sehr viel Zeit sparen. Wenn Sie möchten, können Sie diese Optionen auch in Partituren verwenden.

#### **Stimmenlayout**

In Stimmen ist es hilfreich, auf jeder rechten Seite einen Seitenumbruch nach einem oder mehreren Pausentakten zu setzen, damit der Spieler genug Zeit zum Blättern hat. Sibelius' Funktion Layout > Automatisches Layout übernimmt diese Aufgabe für Sie und aktualisiert immer wenn nötig das Layout; wenn Sie beispielsweise Takte einfügen oder Noten in leere Takte schreiben, kann sich das Layout automatisch anpassen und einen Seitenumbruch an eine andere geeignete Stelle setzen.

Auch ist es praktisch, Systemumbrüche an bestimmten Stellen in den Noten einzufügen, z.B. bei Tempo- und Tonartwechseln, bei Studierzeichen oder Mehrtaktpausen, um diese Stellen schon beim ersten Lesen deutlich zu machen.

In der Voreinstellung ist das automatische Layout in Partituren aus- und in Stimmen eingeschaltet. Um die Art und Weise, wie Sibelius das Layout gestaltet, zu ändern, wählen Sie Layout > Automatisches Layout. Alternativ können Sie mehrere Stimmen auf einmal ändern, und zwar mit einem Klick auf die Schaltfläche Automatisches Layout auf der Layout-Seite des Dialogfelds Mehrere-Stimmen-Erscheinungsbild (siehe **[Mehrere-Stimmen-Erscheinungsbild](#page-392-0)** auf Seite 393). In beiden Fällen sehen Sie dieses Dialogfeld:

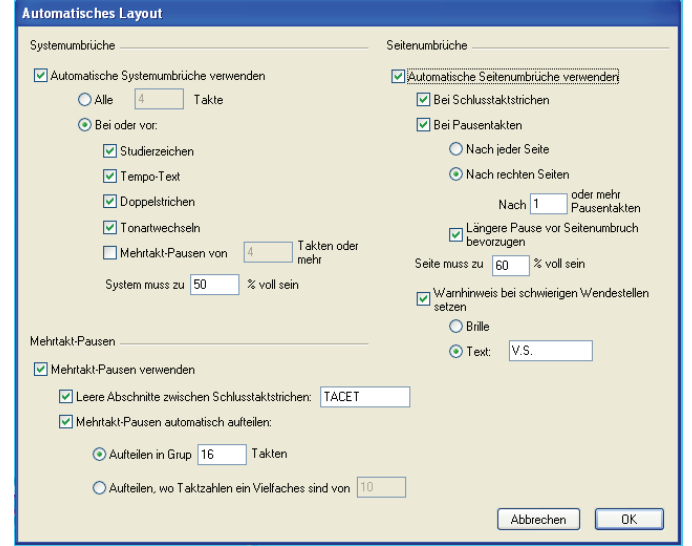

# **Automatische Systemumbrüche**

Automatische Systemumbrüche verwenden erlaubt dem Anwender anzugeben, ob automatische Systemumbrüche eingesetzt werden sollen oder nicht. Sibelius kann Systemumbrüche entweder regelmäßig nach einer bestimmten Anzahl von Takten oder an bestimmten Stellen, an denen eine Trennung auf beiden Seiten des Umbruchs der Klarheit und besseren Lesbarkeit dient, einfügen.

- \* Wenn Sie Systemumbrüche in regelmäßigen Abständen wünschen, wählen Sie Alle *n* Takte und geben die Anzahl der Takte pro System ein. Wenn Sie regelmäßige Systemumbrüche nur in einem bestimmten Abschnitt der Noten setzen möchten, verwenden Sie stattdessen das Plug-In Einheitliches Layout (**Q** [5.17 Plug-Ins](#page-438-0)).
- \* Mit der Option Bei oder vor setzt Sibelius Systemumbrüche bei bestimmten Objekten:
	- % Studierzeichen: Wenn diese Option eingeschaltet ist, erscheinen Studierzeichen immer am Anfang eines Systems
	- Tempo-Text: Sibelius lässt Tempo-Text am Anfang eines Systems erscheinen
	- % Doppelstriche geben meist das Ende eines Abschnitts an; wenn Sie diese musikalische Einteilung noch deutlicher machen wollen, schalten Sie diese Option ein, sodass ein Doppelstrich immer am Ende eines Systems steht.
	- % Tonartwechsel: Wenn diese Option eingeschaltet ist, fügt Sibelius einen Systemumbruch *vor* einem Tonartwechsel ein, sodass die neue Tonart am Beginn eines Systems angezeigt wird. (Dies gilt nur für Tonart- oder Transpositionswechsel, die am Ende und nicht in der Mitte eines Takts stehen.)
	- % Mehrtakt-Pausen von *n* Takten oder mehr: Schalten Sie diese Option ein, um Systemumbrüche nach Mehrtakt-Pausen mit einer bestimmten Anzahl von Pausentakten einzufügen
	- % System muss zu *n*" voll sein: Um Sibelius an zu weit gesetzten Notenabständen zu hindern, benutzen Sie diese Option und geben einen Mindestschwellenwert an, unterhalb dessen kein Systemumbruch eingefügt werden darf.

Automatische Systemumbrüche werden mit einem gepunkteten Systemumbruch-Symbol auf dem Bildschirm angezeigt: Diese Zeichen sind orange, da sie in der Stimme, nicht aber in der Partitur stehen (sofern Ansicht > Unterschiede in Stimmen eingeschaltet ist).

# **Automatische Seitenumbrüche**

Automatische Seitenumbrüche verwenden lässt Sie angeben, ob Sibelius an geeigneten Stellen automatisch Seitenumbrüche einfügen soll. Wenn Automatische Seitenumbrüche verwenden ausgeschaltet ist, sind alle weiteren Seitenumbrüche-Optionen gesperrt.

- \* Bei Schlusstaktstrichen: Wenn diese Option eingeschaltet ist, setzt Sibelius an einem Schlussstrich einen Seitenumbruch. Dies ist praktisch bei der Arbeit an einer Partitur, die aus mehreren Sätzen, Stücken oder Liedern besteht.
- \* Bei Pausentakten: Weist Sibelius an, nach Pausen einen Seitenumbruch zu setzen, um mögliche Wendestellen zu erzeugen. Folgende Optionen stehen dabei zur Verfügung:
	- % Geben Sie an, ob Sibelius automatische Seitenumbrüche Nach jeder Seite oder Nach rechten Seiten (d.h. nach ungeraden Seiten) suchen soll. Wenn der Spieler von einzelnen Blät-

tern spielt, sollten Sie Nach jeder Seite wählen, ansonsten, bei ganz normalen Doppelseiten, ist Nach rechten Seiten die richtige Wahl.

- Nach *n* oder mehr Pausentakten bestimmt die Mindestanzahl von Pausentakten vor einem automatischen Seitenumbruch (und damit die Zeit, die für das Wenden zur Verfügung steht)
- % Längere Pause vor Seitenumbruch bevorzugen lässt Sibelius nach längeren statt kürzeren Mehrtakt-Pausen suchen, nach denen es einen Seitenumbruch setzt (sofern diese Wahl besteht), um für das Blättern mehr Zeit zu geben, auch wenn dabei letztendlich weniger Noten auf der Seite stehen.
- \* Seite muss zu *n*" voll sein hält Sibelius davon ab, einen automatischen Seitenumbruch sehr früh auf einer Seite einzufügen, sodass zu wenige Noten auf der Seite stünden und diese recht merkwürdig aussähe
- \* Warnhinweis bei schwierigen Wendestellen setzen setzt nach dem letzten Takt auf der Seite einen gedruckten Hinweis, falls es dort keine passende Stelle für einen automatischen Seitenumbruch gibt (d.h. wenn über eine lange Passage hinweg kein Pausentakt in Sicht ist). Der Standardhinweis ist »V.S.« (Abkürzung für ital. *volti subito* = sofort umblättern), Sie können aber auch einen eigenen Text oder das Brillen-Symbol wählen.

(Wenn Sie ein anderes Symbol verwenden möchten, bearbeiten Sie das Brillen-Symbol in der Layout-Zeichen-Reihe des Dialogfelds Stilvorlagen > Symbole bearbeiten  $\Box$  **[6.15 Bearbeiten von Symbolen](#page-551-0).)** 

Wenn Sie den Warnhinweis am Ende einer bestimmten Seite entfernen möchten, setzen Sie dort einfach einen manuellen Seitenumbruch (siehe unten), um anzugeben, dass der Umbruch gewollt ist.

Wenn Sie Ansicht > Layout-Zeichen einschalten, erscheint auf dem Bildschirm ein Symbol (das nicht gedruckt wird), ob Sibelius am Ende jeder rechten Seite (oder aller Seiten) eine gute Wendestelle  $(\Box)$  oder keine  $(\times)$ ) gefunden hat.

# **Automatische Seiten- und Systemumbrüche unterdrücken**

Unter bestimmten Umständen kann es nötig sein, einen automatischen System- oder Seitenumbruch zu unterdrücken bzw. zu überschreiben. Dies tun Sie folgendermaßen:

- \* Wählen Sie den Taktstrich aus, dessen automatischen Umbruch Sie unterdrücken möchten
- \* Wählen Sie im Untermenü Layout > Umbruch den Punkt Systemumbruch (Kürzel Return, auf der Haupttastatur) oder Seitenumbruch (Kürzel Strg+Return *oder* X-Return). Das Symbol des automatischen Umbruchs erscheint jetzt durchkreuzt als Hinweis darauf, dass der Umbruch unterdrückt wurde.

Da Sibelius beim Setzen der automatischen Umbrüche normalen Seiten- und Systemumbrüchen und anderen Formatierungen Folge leistet, können Sie automatische Umbrüche überschreiben, indem Sie die Takte, die Sie auf einer Seite bzw. in einem System wünschen, auswählen und Layout > Formatierung > In Seite einpassen oder Layout > Formatierung > In System einpasssen anwenden.

Wenn Sie die Umbruchart eines Taktstrichs, der einen automatischen System- oder Seitenumbruch besitzt, ändern, durchläuft der Umbruch folgende drei Zustände: automatisch, unterdrückt und manuell.

# **Mehrtakt-Pausen**

Das Dialogfeld Layout > Automatisches Layout enthält auch die Optionen zur Darstellung von Mehrtakt-Pausen in Ihren Stimmen (oder sogar der Partitur, wenn Sie möchten). Zu Einzelheiten dieser Optionen,  $\Box$  [2.14 Mehrtakt-Pausen](#page-126-0).

## <span id="page-512-0"></span>b **[6.1 Layout und Formatierung](#page-496-0)**, **[6.3 Automatisches Layout](#page-508-0)**.

# **E** Layout and House Style.

Systemumbrüche sind die Stellen in einer Partitur, an denen Sie das Ende eines Systems festlegen, wie z.B. das Ende eines Abschnitts bzw. einer Sektion. Seitenumbrüche bestimmen das Ende einer Seite an einer bestimmten Stelle. System- und Seitenumbrüche sind mit der Eingabe einer neuen Zeile oder einer neuen Seite in einem Textverarbeitungsprogramm vergleichbar – und tatsächlich ist das Tastaturkürzel für einen Systemumbruch Return (auf der Haupttastatur), nur um die Analogie zu betonen. Für allgemeine Ratschläge zum Layout Ihrer Partitur, **Q [6.1 Layout und For](#page-496-0)[matierung](#page-496-0)**.

Sibelius kann Seitenumbrüche auch automatisch an geeigneten, d.h. an musikalisch sinnvollen Stellen einfügen, insbesondere in Stimmen(auszügen) – **Q [6.3 Automatisches Layout](#page-508-0)**.

# **System- oder Seitenumbruch erzwingen/entfernen**

Um irgendwo in der Partitur oder der Stimme einen manuellen System- oder Seitenumbruch zu setzen, gehen Sie wie folgt vor:

- \* Wählen Sie den Taktstrich aus, an dem Sie einen Umbruch setzen möchten
- Im Menü Layout > Umbruch wählen Sie Systemumbruch (Kürzel Return, auf der Haupttastatur) oder Seitenumbruch (Kürzel Strg+Return oder  $\mathcal E$ -Return).

Die Noten werden nun so verteilt, dass sie an angegebener Stelle enden – um genauer zu sein, Sibelius dehnt die beiden dem Umbruch vorangehenden Systeme aus. Danach steht der Takt, an dessen Ende sich der Umbruch befindet, immer am Ende eines Systems oder einer Seite.

Um einen schon eingegebenen Umbruch wieder zu entfernen, drücken Sie dieselben Tasten nochmals.

# **Wo man manuelle Seitenumbrüche einsetzen sollte**

Auch wenn Sibelius' Funktion Automatisches Layout das für Sie machen kann, möchten Sie vielleicht einen Seitenumbruch erzwingen:

- \* an einer geeigneten Stelle auf den rechten Seiten von Stimmen, damit der Spieler nicht während des Spielens blättern muss (Wendestellen)
- \* am Ende eines größeren Abschnitts (Sektion), insbesonders dann, wenn am Beginn des nächsten Abschnitts ein neuer Titel steht.

Setzen Sie Seitenumbrüche jedoch *nicht grundsätzlich* am Ende jeder Seite, da dies sehr wahrscheinlich die Formatierung beeinträchtigen würde, sobald Sie an Ihrer Partitur irgendwelche Änderungen vornehmen. Wenn Sie sich nicht sicher sind, dann setzen Sie keinen Seitenumbruch.

# **Wo man manuelle Systemumbrüche einsetzen sollte**

Auch wenn Sibelius' Funktion Automatisches Layout das für Sie machen kann, möchten Sie vielleicht einen Systemumbruch erzwingen:

- \* am Ende kleinerer Abschnitte (z.B. bei einem Wiederholungs-Taktstrich)
- \* am Ende größerer Abschnitte (Sektionen) in Stimmen(auszügen), insbesondere dann, wenn am Beginn des nächsten Abschnitts ein neuer Titel steht. In Stimmen verwendet man besser System- und keine Seitenumbrüche, damit dort keine riesigen Lücken entstehen.
- \* an Stellen, wo Instrumente sich auf zwei Notenzeilen teilen oder wieder auf eine vereinigen, sodass nicht eine Reihe von Pausentakten übrig bleibt, die von niemandem gespielt wird.

Wie auch Seitenumbrüche setzen Sie Systemumbrüche *nicht grundsätzlich* am Ende normaler Systeme, da dies bei Änderungen an der Partitur Formatierungsprobleme hervorruft. Im Zweifelsfall setzen Sie keinen Systemumbruch.

# **Umbrüche anzeigen**

Die Option Ansicht > Layout-Zeichen (standardmäßig aktiviert) zeigt System- und Seitenumbrüche und andere Formatierungen in der Partitur mittels der folgenden Symbole an:

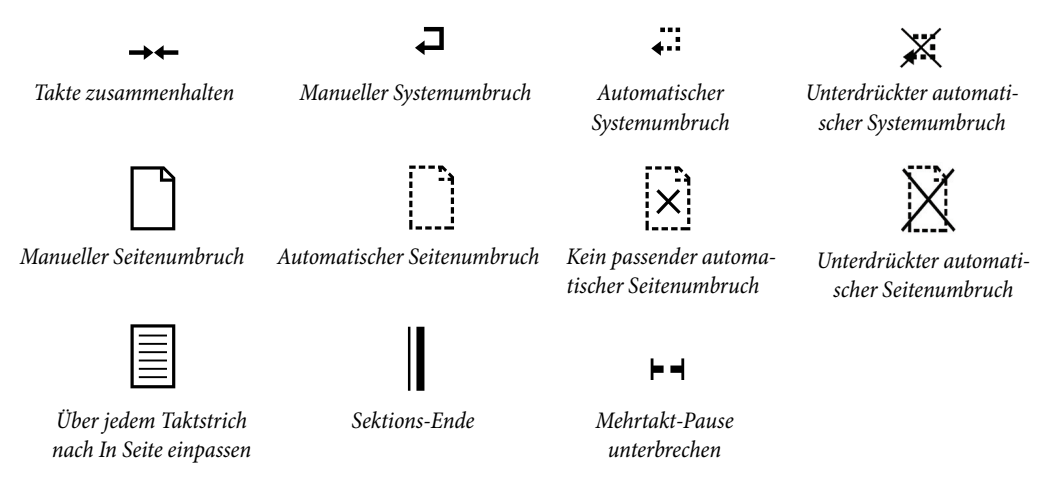

Layout-Zeichen können in verschiedenen Farben auftreten:

- \* Blaue Zeichen bedeuten Umbrüche in der Partitur oder solche in Stimmen, die sich von der Partitur aus auswirken
- \* Orange Zeichen erscheinen nur in Stimmen und bedeuten Umbrüche, die es nur in der Stimme gibt (wenn Ansicht > Unterschiede in Stimmen eingeschaltet ist) – **h [5.9 Dynamische](#page-386-0) [Stimmen](#page-386-0)**.
- \* Rote Umbruch-Zeichen erscheinen nur bei der Verwendung von automatischen Seitenumbrüchen und bedeuten einen »schlechten« automatischen Seitenumbruch, d.h. an einer ungeeigneten Stelle (keine Pause, keine Zeit zum Wenden) – **Q [6.1 Layout und Formatierung](#page-496-0)**.

Es ist möglich, automatische System- und Seitenumbrüche zu unterdrücken. Sibelius zeigt das Symbol eines unterdrückten Umbruchs durchkreuzt an.

# **Viele Umbrüche auf einmal entfernen**

Sie können alle Umbrüche der Partitur oder einer Passage auf einmal entfernen:

\* Wählen Sie die betreffenden Takte aus (oder tippen Sie Strg+A *oder <sup>32</sup>A*, um die ganze Partitur auszuwählen)

\* Wählen Sie Layout > Formatierung > Formatierung lösen (oder tippen Sie Strg+Shift+U *oder* **△**#U).

Die Formatierung wird in ihren vorherigen Zustand zurück versetzt. Mit diesem Arbeitsschritt werden auch alle Formatierungen entfernt, die mit den Optionen von Layout > Formatierung erstellt wurden.

### **Mit Umbrüchen leere Seiten erstellen**

Manchmal ist es praktisch, Ihre Partitur mit einer leeren Seite beginnen zu lassen, üblicherweise um dort Text platzieren zu können (z.B. eine Titelseite). Wenn Sie eine Partitur neu erstellen, kann Sibelius gleich eine Titelseite vorsehen, sollten Sie aber selbst einmal eine leere Seite anlegen müssen, tun Sie das folgendermaßen:

- Schalten Sie Mehrtakt-Pausen verwenden in Layout > Automatisches Layout (Kürzel Strg+Shift+M *oder* xXM) aus, falls dies eingeschaltet ist
- \* Erstellen Sie am Beginn Ihrer Partitur einen zusätzlichen Takt
- \* Klicken Sie auf den Taktstrich am Ende dieses zusätzlichen Taktes und erzwingen Sie dort einen Seitenumbruch
- \* Wählen Sie den ersten Takt als Passage aus und stellen dabei sicher, dass Sie alle Notenzeilen mit einschließen
- \* Wählen Sie Layout > Leere Notenzeilen ausblenden (Kürzel Strg+Shift+Alt+H *oder* xzXH). Sibelius blendet außer einer alle Notenzeilen aus.
- \* Benutzen Sie Erstellen > Weiteres > Notenzeilen-Typ-Änderung > Mit Tonhöhen > Keine Linien (ausgeblendet), um diese Notenzeilen-Typ-Änderung am Beginn des Extra-Taktes zu erstellen. Sie müssen nur die einzige dort verbliebene Notenzeile ausblenden.
- \* Erstellen Sie auf der zweiten Seite, auf der Ihr Stück nun beginnt, die notwendige Notenzeilen-Typ-Änderung (z.B. 5 Linien), um die Notenzeilenlinien wieder sichtbar zu machen.
- \* Sie werden auch noch ein paar andere Dinge in Ordnung bringen wollen, wie z.B. die Taktzählung mit einer Erstellen > Weiteres > Taktzahl-Änderung korrigieren, oder irgendwelche Sicherheits-Tonartvorzeichnungen und -Taktartbezeichnungen ausblenden, die eventuell auf der leeren ersten Seite erscheinen.

Nachdem Sie Ihre leere Seite angelegt haben, können Sie dort einen Titel oder einen anderen Text platzieren – **Q [3.1 Text](#page-198-0)**.

#### **Eine Titelseite löschen**

Wenn Ihre Partitur eine Titelseite besitzt (erstellt über die Option Titelseite erstellen auf der letzten Seite des Dialogfelds Datei > Neu), möchten Sie sie vielleicht löschen, z.B. weil die Stimmenauszüge dieser Partitur keine Titelseite erhalten sollen.

Um eine Titelseite zu entfernen:

- Stellen Sie sicher, dass Ansicht > Ausgeblendete Objekte eingeschaltet ist
- \* Gehen Sie in der Partitur zur Titelseite und selektieren mittels Strg+Klick *oder* X-Klick all die grauen Rechtecke (das sind Notenzeilen-Typ-Änderungen) am rechten Rand der Seite. Während alle Rechtecke selektiert sind, wählen Sie Bearbeiten > Kopieren (Kürzel Strg+C *oder* XC)

- Wählen Sie Bearbeiten > Gehe zu Takt und drücken Return (Kürzel Strg+Alt+G oder ~ $\mathcal{AG}$ ), ohne eine Taktzahl eingetippt zu haben: Damit wird der erste Takt der Partitur ausgewählt (der ausgeblendete Takt auf der Titelseite)
- \* Drücken Sie Entf, um den ersten Takt zu löschen
- \* Wählen Sie jetzt Bearbeiten > Einfügen (Kürzel Strg+V *oder* XV) und klicken irgendwo vor den Beginn der obersten Notenzeile auf der jetzt neuen ersten Seite.

### <span id="page-516-0"></span>b **[5.8 Drucken](#page-379-0)**, **[6.1 Layout und Formatierung](#page-496-0)**.

#### **E** Layout and House Style.

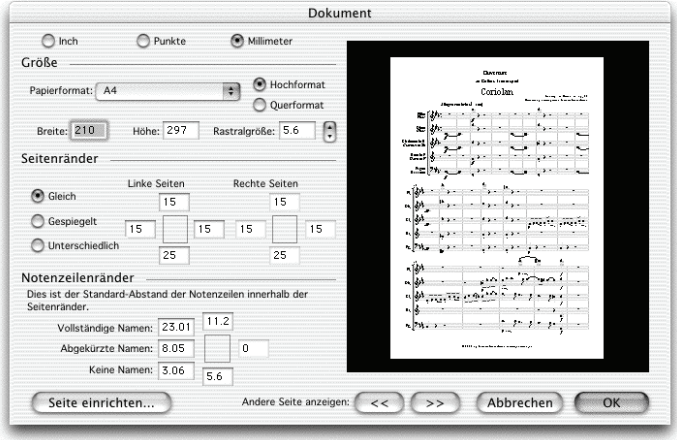

Im Dialogfeld Layout > Dokument einrichten (Kürzel Strg+D *oder* XD) können Sie die Seitengröße, die Rastralgröße (Größe der Notenzeilen) und die Seitenränder festlegen. Sibelius formatiert bei jeder Änderung die ganze Partitur sofort neu, sodass Sie verschiedene Papierformate oder Ausrichtungen und verschiedene Notenzeilengrößen testen können, um auszuprobieren, was am besten aussieht.

Da diese Einstellungen sich auf die Notenmenge pro Seite und die Anzahl der Seiten Ihrer Partitur auswirken, können Sie Ihre Partitur über Layout > Dokument einrichten in eine beliebige Anzahl von Seiten einpassen. In  $\Box$  [6.1 Layout und Formatierung](#page-496-0) finden Sie allgemeine Hinweise und Ratschläge zum Layout.

## **Seiteneinstellungen ändern**

Wählen Sie Layout > Dokument einrichten (Kürzel Strg+D *oder* XD). Sie können dann die Seitengröße, die Seitenausrichtung und die Rastralgröße ändern, wie weiter unten detailliert beschrieben.

Die Vorschau zeigt Ihnen, wie die erste Seite mit den gewählten Einstellungen aussehen wird; zum Betrachten weiterer Seiten in der Vorschau klicken Sie auf die Pfeile.

Sobald Sie auf OK klicken, wird Ihre Partitur sofort mit den neuen Einstellungen neu formatiert. (Wenn Ihnen das Ergebnis nicht zusagt, dann wählen Sie einfach Bearbeiten > Rückgängig!)

## **Papierformate**

Die Liste Papierformat enthält alle gebräuchlichen europäischen und US-amerikanischen Papierformate (Sie können aber auch eine beliebige Breite und/oder Höhe angeben):

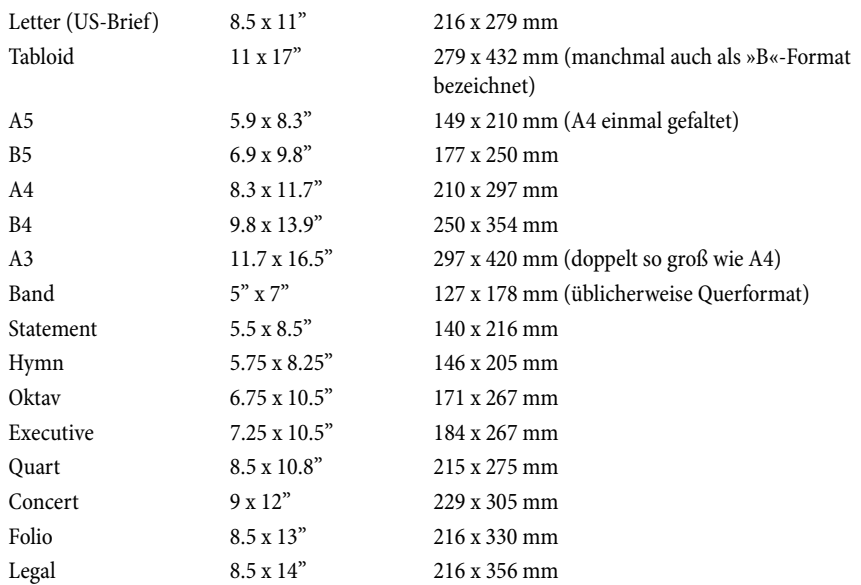

(Beachten Sie bitte, dass die Bezeichnungen »Oktav« und »Quart« sich unter Umständen auch auf verschiedene andere Papiergrößen beziehen können.)

Sie können mit den entsprechenden Knöpfen zwischen den verschiedenen Maßeinheiten umschalten, und zwar zwischen Inch (Zoll), Punkt und Millimeter. 1 Inch (Zoll) = 25,4 mm (ganz genau), 1 mm =  $0.0397$  Inch (fast ganz genau) und 1 Punkt (pt) = genau  $1/72$  Inch =  $0.353$  mm (ungefähr).

Einige Empfehlungen zu Papierformaten und Rastralgrößen (Notenzeilengröße):

- \* T*asteninstrumente, Lieder, Solo-Instrument:* A4, 7 mm Rastral
- \* *Orchester/Band-Partituren:* A4/A3, 3-5 mm Rastral
- \* *Stimmen(auszüge):* A4, 6-7 mm Rastral
- \* *Chormusik:* A4 oder kleiner, 5 mm Rastral
- \* *Ausgaben für Anfänger:* A4, 8–10 mm Rastral

Alle diese Papierformate sind Hochformat; das Querformat wird nur selten verwendet, außer bei Orgelmusikausgaben und Marschmusiknoten. Möglicherweise werden Sie feststellen, dass Musikverlage oft Papierformate verwenden, die von den Standardformaten abweichen.

# **Rastralgröße (Notenzeilengröße)**

Bei der Rastralgröße (Notenzeilengröße) handelt es sich um die Entfernung von der Mitte der obersten bis zur Mitte der untersten Notenlinie. Alles in einer Partitur (Noten, Schlüssel, Text usw.) wird proportional zur Rastralgröße skaliert.

Sie können eine Rastralgröße entweder eintippen oder auf die kleinen Pfeile klicken, um sie in kleinen Schritten zu ändern. Klicken Sie auf die Pfeile, halten Sie dabei die Maustaste gedrückt und beobachten in der Vorschau die Auswirkungen der größer oder kleiner werdenden Notenzeilengröße.

Obwohl die in der Praxis verwendeten Rastralgrößen sich beträchtlich unterscheiden, sollten Sie für den jeweiligen Verwendungszweck mit Bedacht eine vernünftige Größe wählen. Wenn Sie im Allgemeinen eine zu kleine Rastralgröße wählen, werden sich die ausführenden Musiker unwohl fühlen, ohne dabei unbedingt zu wissen, warum. Sehen Sie dazu auch oben die Empfehlungen zu Seiten- und Rastralgrößen.

Ohne Ihre Erlaubnis wird Sibelius die Notenzeilengröße nicht ändern; viele Instrumente auf einer Seite werden wahrscheinlich ziemlich zusammen gequetscht (oder überlappen sich sogar!). Um den Instrumenten ihren Platz zu verschaffen, wählen Sie einfach eine kleinere Rastralgröße (oder eine größere Seitengröße).

#### **Seitenränder**

Im Dialogfeld Layout > Dokument einrichten können Sie auch die Seitenränder einstellen. Die Noten können bis zu den Rändern reichen, nicht aber weiter.

Um diese Ränder in der Partitur sichtbar zu machen (in Form einer gestrichelten blauen Linie), wählen Sie Ansicht > Seitenränder.

Ihre Partitur kann folgende Seitenränder haben: Linke und rechte Seiten Gleich (empfohlen bei einseitigem Druck), Gespiegelt (manchmal auch »innere« und »äußere« Ränder genannt, empfohlen bei doppelseitigem Druck) oder linke und rechte Seiten Unterschiedlich. Beachten Sie bitte, dass die oberen und unteren Ränder auf linken und rechten Seiten immer gleich sind.

Im Detail werden die Seitenränder folgendermaßen festgelegt (wenn Gleich gewählt ist):

- \* *Oben*: Wo sich normalerweise der obere Rand der Seitenzahlen befindet, sofern sie oben auf der Seite stehen
- \* *Unten*: Wo sich normalerweise der untere Rand der Seitenzahlen befindet, sofern sie unten auf der Seite stehen
- \* *Links*: Der linke Rand des am weitesten links stehenden Instrumentennamens
- \* *Rechts*: Das Ende der Notenzeilen.

## **Notenzeilenränder**

Die Notenzeilenränder bestimmen den Abstand von der obersten und untersten Notenzeile einer Seite zum oberen und unteren Seitenrand, und den Abstand vom Beginn des Systems zum linken Seitenrand. Damit können Sie die Standard-Positionen der Notenzeilen auf der Seite einstellen.

Für den linken Rand gibt es drei verschiedene Werte, je nachdem ob die Notenzeilen vollständige, abgekürzte (z.B. ab der zweiten Seite) oder gar keine Instrumentennamen haben. (Die Einstellungen zu den Instrumentennamen finden sich auf der Seite Instrumente des Dialogfeldes Stilvorlagen > Notensatzregeln – b **[2.9 Instrumente](#page-102-0).**)

Diese Werte werden automatisch aktualisiert, sobald Sie die Länge der Instrumentennamen ändern (z.B. durch das Bearbeiten eines vorhandenen Instrumentennamens oder das Hinzufügen eines neuen Instrumentes), sodass der längste Instrumentennamen immer genau am linken Seitenrand beginnt.

# **6.6 Zuordnung**

In Sibelius ist jedes Objekt einer Partitur einschließlich Noten, Linien, Text usw. sowohl horizontal als auch vertikal einer bestimmten Position der Partitur zugeordnet, sodass es sich bei Formatierungsänderungen korrekt verschiebt.

Damit ist die Partitur gegen jegliche spätere Layoutänderungen gefeit. Das bedeutet, dass Sie nach einer größeren Umgestaltung Ihrer Partitur, wie z.B. dem Hinzufügen eines neuen Instrumentes, keine Aufräumarbeiten erledigen müssen.

# **Zuordnung anzeigen**

Wenn ein Objekt ausgewählt ist, können Sie seine Zuordnung sehen, welche mit einer gestrichelten grauen Linie dargestellt wird. Dabei wird eine rhythmische Position in der Notenzeile angezeigt, welcher das Objekt zugeordnet ist. Wenn Sie diese gestrichelte Linie stört, können Sie sie ausblenden, und zwar über Ansicht > Zuordnungs-Linien. Wenn Sie andererseits einmal die Zuordnungen aller Objekte Ihrer Partitur sehen möchten, tippen Sie Strg+A *oder* XA, um alle Objekte auszuwählen. Wenn Sie dementsprechend die Zuordnungen aller Objekte einer einzelnen Notenzeile sehen möchten, so dreifachklicken Sie diese Notenzeile einfach.

Sibelius kann zur präzisen Darstellung der Abstände zwischen den Notenzeilen und deren zugeordneten Objekten auch Lineale einblenden – b **[5.1 Ansicht-Menü](#page-336-0)**.

# **Zuordnung in Stimmen anzeigen**

Das Anzeigen der Zuordnung in Stimmen funktioniert genauso wie in der Partitur. In Stimmen können sich die Zuordnungs-Linien jedoch mit zunehmender Intensität rot färben, je weiter ein Objekt von seiner Stelle, der es zugeordnet ist, verschoben wird. Damit werden Sie gewarnt, es nicht zu weit zu verschieben – b **[5.9 Dynamische Stimmen](#page-386-0)**.

# **Horizontale Zuordnung**

Alle Objekte sind einer bestimmten rhythmischen Position der Partitur zugeordnet. Wenn Sie eine Note nach links oder rechts verschieben, werden alle Noten derselben rhythmischen Position genauso mitverschoben.

Wenn ein Objekt einer Note zugeordnet ist, zeigt die gestrichelte Zuordnungs-Linie zu dieser Note (bzw. zur horizontalen Position der Note). Alles, was Sie direkt oder nahe einer Note platzieren, bleibt dieser Note zugeordnet, sodass beispielsweise ein Bindebogen, der an einer Note beginnt oder endet, sich beim Verschieben dieser Note ausdehnt bzw. zusammenzieht, um ihr zu folgen.

Wenn sich ein Objekt zwischen zwei Noten befindet, ist es einer rhythmischen Zwischenposition zugeordnet. Das bedeutet zum Beispiel, dass ein Objekt in der Mitte zwischen zwei Noten immer dort in der Mitte bleibt, auch wenn sich der Abstand ändert. Hier ist der klassische Fall, bei dem das Ende der Cresc.-Gabel, der Beginn der Dim.-Gabel und das f proportional zwischen den Noten positioniert bleiben, auch wenn sich die Notenabstände ändern:

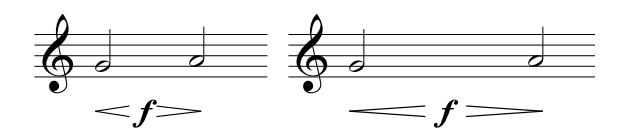

Da sich Sibelius darum automatisch kümmert, spart es Ihnen sehr sehr viel Zeit, die Sie andernfalls beim Richten und Zurechtrücken der Partitur nach größeren Layoutänderungen – wie etwa dem Erstellen neuer Takte oder dem Einfügen von System- oder Seitenumbrüchen – vergeuden würden.

# **Vertikale Zuordnung**

Die allermeisten Objekte gehören zu einer bestimmten Notenzeile und sind relativ zu ihr in der Vertikalen positioniert. Ein Trompetentriller beispielsweise gehört zur Notenzeile der Trompete und sollte über dieser stehen bleiben, wenn sie verschoben wird. Objekte, die einer bestimmten Notenzeile zugeordnet sind, heißen »Notenzeilen-Objekte«.

Wenn Sie eine Notenzeile nach oben oder nach unten verschieben, so folgen ihr dabei alle zugeordneten Objekte. Sehr wichtig dabei ist, dass alle den jeweiligen Notenzeilen zugeordneten Objekte auch beim Stimmenauszug in der Einzelstimme erscheinen. Daher ist es entscheidend, dass jedes Objekt der richtigen Notenzeile zugeordnet ist.

Um dabei sicher zu sein, halten Sie ein Auge auf die gestrichelte Zuordnungs-Linie – insbesondere, wenn es sich um eine nicht eindeutige Position zwischen zwei Notenzeilen handelt, bei der das Objekt entweder der einen oder der anderen Notenzeile zugeordnet sein könnte.

#### **Einer anderen Notenzeile zuordnen**

Wenn ein Objekt zwischen zwei Notenzeilen der falschen Notenzeile zugeordnet ist, verschieben Sie es soweit, dass es die andere (richtige) Notenzeile berührt; damit wird es dieser Notenzeile wieder zugeordnet, was Sie auch daran erkennen können, dass die gestrichelte Linie entsprechend umspringt. Ziehen Sie nun das Objekt wieder an seine ursprüngliche Position zurück.

Sibelius besitzt ein Plug-In namens Zuordnungen überprüfen, das auf intelligente Art und Weise Objekte erkennt, die Sie eventuell versehentlich zu weit von der beabsichtigten Notenzeile verscho-**ben haben – @ [5.17 Plug-Ins](#page-438-0).** 

Ein gut gemeinter Hinweis: Setzen Sie niemals Objekte, die zu beiden Notenzeilen gehören sollen, zwischen zwei Notenzeilen. Diese Schreibweise mag sich manchmal in Handschriften finden, niemals jedoch bei Publikationen; es handelt sich um eine falsche Notation. Jedes Notenzeilen-Objekt ist immer nur einer Notenzeile zugeordnet und erscheint in keiner Stimme, die eine Notenzeile enthält, der es nicht zugeordnet wurde.

Es ist jedoch völlig in Ordnung, ein Objekt für zwei Notenzeilen *desselben Instrumentes* zu schreiben, wie etwa Dynamiken zwischen Klavier-Notenzeilen, da diese auch in der Stimme zusammen bleiben.

## **Zuordnung in Stimmen anpassen**

In Stimmen ist es nicht möglich, die Zuordnung irgendeines Objekts zu ändern. Wenn Sie in einer Stimme ein Objekt von seiner Standardposition verschieben, bleibt sein Zuordnugspunkt erhalten, es ändert sich nur der horizontale und vertikale Versatz. Wenn Sie die Zuordnung eines Objekts

ändern möchten, verschieben Sie es in der Partitur an seine neue Position, es verschiebt sich dann auch in der Stimme.

# **System-Objekte**

Manche Objekte gehören zu allen Notenzeilen eines Systems und nicht zu einer bestimmten Notenzeile; diese Objekte werden »System-Objekte« genannt. Typische Beispiele von System-Objekten sind Titel, Tempo-Angaben, Studierzeichen und prima-/seconda-volta-Takte (Haus 1 und Haus 2). Obwohl diese Objekte über dem System stehen (manchmal etwas weiter unten nochmals – in Orchesterpartituren meist über den Streichern), beziehen sie sich wirklich auf alle Notenzeilen des Systems. Diese Objekte sollen beispielsweise beim Stimmenauszug in jeder Stimme erscheinen, nicht nur im obersten Instrument des Systems.

Einige Menüs und Dialogfelder unterscheiden zwischen Notenzeilen- und System-Objekten. Im Menü Erstellen > Text beispielsweise werden die System-Textstile unterhalb der Notenzeilen-Textstile aufgelistet.

Um festzulegen, über welchen Notenzeilen System-Objekte erscheinen sollen, siehe **[System-](#page-542-0)[Objekt-Positionen](#page-542-0)** in  $\Box$  [6.11 Standard-Positionen](#page-539-0).

# **Objekte an ungewöhnlichen Stellen platzieren**

Gelegentlich möchten Sie vielleicht einen Text oder ein anderes Objekt weit weg von den Noten, z.B. irgendwo am Rand einsetzen. Dabei gibt es keinerlei Problem, Sie sollten nur nicht vergessen, dass alle Objekte irgendeiner Position in einer Notenzeile zugeordnet sind und nicht an einer bestimmten Stelle der Seite fixiert sind. Beispielsweise gehören Notenzeilen-Objekte im Randbereich normalerweise immer zum nächstliegenden Takt der nächstliegenden Notenzeile und verbleiben in einem festen Abstand zu diesem Takt.

Wenn die Noten neu formatiert werden, wandert der Takt woanders hin und das Objekt befindet sich dann vielleicht an einem noch ungewöhnlicheren Platz als ursprünglich vorgesehen. Wenn Sie möchten, können Sie daher das Format des betroffenen Systems oder der Seite fixieren –  $\Box$  **[6.1 Layout und Formatierung](#page-496-0).** 

<span id="page-522-1"></span>b **[2.13 Manuskriptpapier \(Vorlagen\)](#page-124-0)**, **[3.7 Bearbeiten von Textstilen](#page-241-0)**, **[4.8 Timecode und](#page-295-0) [Hit Points](#page-295-0)**, **[6.1 Layout und Formatierung](#page-496-0)**, **[6.2 Notensatz \(Notenstich\)](#page-501-0)**, **[6.11 Standard-](#page-539-0)[Positionen](#page-539-0)**, **[6.16 Veröffentlichen](#page-554-0)**.

### **E** Layout and House Style.

Das Erscheinungsbild einer gedruckten Partitur wird durch deren Stilvorlagen festgelegt; verschiedene Verlage haben ihre eigenen Stilvorlagen (Hausstil) und Sibelius lässt Sie die Stilvorlagen Ihrer Partituren in fast unbegrenztem Maße modifizieren. Zu den Stilvorlagen gehören:

- \* Optionen in den Notensatzregeln siehe unten
- Textstile **Q [3.7 Bearbeiten von Textstilen](#page-241-0)**
- \* Symbol-Fonts und -Designs b **[2.21 Symbole](#page-159-0)**, **[6.10 Musik-Fonts,](#page-534-0) [6.15 Bearbeiten von](#page-551-0) [Symbolen](#page-551-0)**
- Notenkopf-Formen **Q [2.16 Notenköpfe,](#page-133-0) [6.13 Bearbeiten von Notenköpfen](#page-546-0)**
- Notenzeilen-Typ-Definitionen [[2.17 Notenzeilen](#page-136-0), [6.14 Bearbeiten von Notenzeilen-](#page-548-0)**[Typen](#page-548-0)**
- Linien-Designs  $\Box$  [2.12 Linien,](#page-118-0) [6.12 Bearbeiten von Linien](#page-543-0)
- Objekt-Positionen [1] [6.11 Standard-Positionen](#page-539-0)
- Notenabstands-Regel **Q [6.8 Notenabstände](#page-526-0)**
- Dokument einrichten (z.B. Seiten- und Rastralgröße) **Q [6.5 Dokument einrichten](#page-516-0)**
- Wiedergabe-Lexikon-Begriffe  $\Box$  [4.6 Wiedergabe-Lexikon](#page-284-0)
- Voreinstellungen des Mehrere-Stimmen-Erscheinungsbilds **Q [5.9 Dynamische Stimmen](#page-386-0)**

Zu den meisten dieser Einstellungen gelangt man über das Stilvorlagen-Menü.

## <span id="page-522-0"></span>**Vordefinierte Stilvorlagen**

Beim Erstellen einer neuen Partitur oder beim Importieren von Stilvorlagen (siehe unten) können Sie aus einer Liste von gebrauchsfertigen Stilvorlagen wählen, abhängig von der Art der Musik und dem Erscheinungsbild, das Sie Ihrer Partitur verleihen möchten.

Der Name einer jeden Stilvorlage gibt die Stilrichtung an, für die sie gedacht ist (z.B. Jazz), den verwendeten Musik-Font (Opus, Helsinki oder Inkpen2) und optional den Text-Font (Times, Georgia oder Arial). Das Erscheinungsbild von Opus ist standardmäßig, das von Helsinki eher dem traditionellen Notenstich angelehnt, Inkpen2 simuliert Handschrift.

Times ist eine sehr gebräuchliche Schriftart, Georgia ein seltener verwendeter Serifenfont (sieht vielleicht eher traditionell aus), Arial (auch Helvetica genannt) ist ein moderner serifenloser Zeichensatz, der ein moderneres (vielleicht aber auch weniger elegantes) Erscheinungsbild besitzt. Alle Inkpen2-Stilvorlagen verwenden den Inkpen2-Font sowohl für den Text als auch für die Noten.

Folgende Stilrichtungen werden mitgeliefert:

- \* Standard der Stil, der von den Leeren Manuskriptpapieren verwendet wird; für den Großteil aller Noten geeignet
- \* Jazz wie Standard, nur mit Flügeln an den Wiederholungs-Taktstrichen und Artikulationen über der Notenzeile, wie sie in der Jazz-Notation üblich sind
- \* Keyboard für Tasteninstrumente. Genauso wie Standard, jedoch mit der Dynamik in der Mitte zwischen den beiden Händen, keine Instrumentennamen, keine automatische Notenzeilen-Ausrichtung.
- \* Größere Notenköpfe wie Standard, jedoch mit einer alternativen Notenkopfform, die den Empfehlungen der US Music Publishers Association folgt
- \* Lead Sheet wie Jazz, nur mit Anfangs-Taktstrichen bei Systemen, die aus einer Notenzeile bestehen
- \* Vokal für Vokal- und Chormusik. Genauso wie Standard, jedoch mit der Dynamik über der Notenzeile, keine System-Trennstriche, Instrumentennamen zentriert.

Wir empfehlen Ihnen, sich vor dem Importieren die Einstellungen im Dialogfeld Layout > Dokument einrichten (Papierformat, Notenzeilengröße und Ränder) zu notieren. Importieren Sie dann die Stilvorlagen *einschließlich* der Optionen zu Notensatzregeln und Dokument einrichten; damit wird Ihre Partitur auf A4 und 7 mm Notenzeilengröße eingestellt, setzen Sie dann nach dem Importieren der Stilvorlagen die Einstellungen in Layout > Dokument einrichten auf die ursprünglichen (und von Ihnen notierten) Werte zurück.

# **Inkpen2-Stilvorlagen**

Wenn Sie eine der »handschriftlichen« Inkpen2-Stilvorlagen benutzen, soll Ihre Bildschirm-Partitur dann noch echter aussehen? Probieren Sie mal auf der Texturen-Seite des Dialogfelds Datei > Voreinstellungen (auf dem Mac im Sibelius-Menü) die Papier-Textur Papier, geknittert weiß!

Probieren Sie beim Drucken von Partituren für Tasteninstrumente die Option Akkoladen ersetzen im Dialogfeld Datei > Drucken (Kürzel Strg+P *oder* XP) auszuschalten, um auch die Akkoladen-Klammer im handschriftlichen Stil zu drucken (so wie sie auch auf dem Bildschirm erscheinen). Leider funktioniert das nicht bei allen Druckern.

Gleichermaßen bietet sich bei Stimmen(auszügen) die Option Balkenpause mit einem Symbol zeichnen auf der Pausentakte-Seite des Dialogfelds Stilvorlagen > Notensatzregeln (Kürzel Strg+Shift+E *oder* xXE) an, um die Mehrtakt-Pausen handgeschrieben aussehen zu lassen. Manche Druckertreiber haben jedoch einen Fehler, der das korrekte Drucken dieses Symbols verhindert (und in Extremfällen sogar zu einem Absturz führen kann).

# **Notensatzregeln**

Sibelius beherbergt eine Vielzahl von Notensatzregeln, die Sie individuell einrichten können, um Ihre eigenen Stilvorlagen bzw. Ihren eigenen Hausstil oder verschiedene Stilvorlagen für verschiedene Arten von Musik zu erstellen. Alle diese Regeln finden ihre Festlegung im Dialogfeld Stilvorlagen > Notensatzregeln (Kürzel Strg+Shift+E oder & <sup>38</sup>E).

Die Notensatzregeln schließen bevorzugte Positionen für Artikulationszeichen, Abstände zwischen Noten und anderen Objekten, Notenzeilenausrichtung usw. mit ein.

Die ausführlichen Erläuterungen zu diesen Optionen finden sich verteilt über die jeweiligen Kapitel dieser **Referenz**. Beispielsweise werden die Einstellungsmöglichkeiten auf der Taktzahlen-Seite im Kapitel **□ [3.4 Taktzahlen](#page-233-0)** ausführlich beschrieben. Im **Index** finden Sie unter »Notensatzregeln« die jeweiligen Seitenverweise aufgeführt.

# **Stilvorlagen für alle Ihre Partituren gelten lassen**

Die Einstellungen der Stilvorlagen gelten jeweils nur für die Partitur, an der Sie gerade arbeiten. Wenn Sie die gleichen Einstellungen für alle Ihre Dateien verwenden möchten, haben Sie dazu zwei Möglichkeiten:

- \* Erstellen Sie Manuskriptpapiere (Vorlagen) für die von Ihnen meistens verwendeten Instrumentationen, die dann Ihre bevorzugten Stilvorlagen enthalten (**Q [2.13 Manuskriptpapier \(Vor](#page-124-0)[lagen\)](#page-124-0)**), oder
- \* Exportieren Sie die fertig eingerichteten Stilvorlagen aus Ihrer bevorzugten Partitur mittels Stilvorlagen > Stilvorlagen exportieren und importieren Sie diese wieder in andere Dateien. Sie können Stilvorlagen in mehrere Dateien auf einmal importieren (siehe unten **[Stilvorlagen](#page-524-0) [importieren](#page-524-0)**).

# **Stilvorlagen exportieren**

Sie können eine Stilvorlagen-Datei exportieren und diese speichern, sodass sie wieder von anderen Partituren importiert werden kann:

- Wählen Sie Stilvorlagen > Stilvorlagen exportieren
- \* Geben Sie der Stilvorlagen-Datei einen passenden Namen und klicken auf OK.

Sibelius speichert die neuen Stilvorlagen im Anwendungsdatenordner des Benutzers (siehe **[Vom](#page-568-0) [Anwender editierbare Dateien](#page-568-0)** in  $\Box$  [7.1 Dateien](#page-560-0)). Nur wenn Sie Stilvorlagen-Dateien mit anderen Anwendern austauschen möchten, müssen Sie deren genauen Aufenthaltsort kennen. Sibelius selber findet sie immer.

Wenn Sie Verleger sind, können Sie Stilvorlagen-Dateien allen Ihren Komponisten, Bearbeitern und Notensetzern schicken, die ihre Partituren darauf aufbauen können. Umgekehrt können Sie auch Ihre Stilvorlagen in alle Partituren importieren, die Sie erhalten, um ein einheitliches Notenbild zu gewährleisten.

Zu weiteren Informationen zum Exportieren von Stilvorlagen aus dynamischen Stimmen siehe **[Stilvorlagen aus Stimmen heraus exportieren](#page-398-0)** auf Seite 399.

# <span id="page-524-0"></span>**Stilvorlagen importieren**

Um eine Stilvorlagen-Datei in eine andere Partitur importieren:

- \* Wenn Ihre Partitur Stimmen enthält, stellen Sie sicher, dass Sie sich in der Partitur befinden und nicht in einer Stimme, damit die Stilvorlagen in die Partitur und alle Stimmen importiert werden. Sie können Stilvorlagen auch in Stimmen importieren – siehe [Seite 396.](#page-395-0)
- Wählen Sie Stilvorlagen > Stilvorlagen importieren
- \* Wählen Sie aus der Liste die gewünschte Stilvorlage
- \* Deaktivieren Sie alle Optionen, die Sie nicht importieren möchten, damit die entsprechenden vorhandenen Einstellungen nicht überschrieben werden. Das ermöglicht Ihnen, beispielsweise

nur die Textstile von einer Partitur in eine andere zu übertragen. Manche Optionen werden von anderen benötigt und können somit nicht unabhängig ausgeschaltet werden.

- Klicken Sie auf OK
- \* Der Musik-Text-Font (wird für Dynamik, Metronomangaben etc. verwendet) aktualisiert sich *nicht* automatisch. Dazu müssen Sie Stilvorlagen > Alle Zeichensätze bearbeiten wählen und aus der Liste der Musik-Text-Fonts den richtigen Font auswählen (Opus Text, Helsinki Text oder Inkpen2 Text, abhängig vom verwendeten Musik-Font).

Eine Reihe von vordefinierten Stilvorlagen bietet Sibelius schon – siehe **[Vordefinierte Stilvorla](#page-522-0)[gen](#page-522-0)** weiter oben. Es gibt bei Sibelius auch ein Plug-In, mit dem Sie eine bestimmte Stilvorlagen-Datei in alle Dateien eines bestimmten Ordners auf einmal importieren können - **a [5.17 Plug-](#page-438-0)[Ins](#page-438-0)**.

Wenn Sie bestimmte Stilvorlagen oft verwenden möchten, legen Sie die entsprechende Stilvorlagen-Datei im Stilvorlagen-Ordner Ihres Anwendungsdatenordners ab, dann können Sie sie immer, wenn Sie eine neue Partitur beginnen, im Dialogfeld Neue Partitur auswählen. Sehen Sie zu weiteren Informationen dazu in **[Vom Anwender editierbare Dateien](#page-568-0)** auf Seite 569 nach.

Wenn Sie in eine Partitur eine neue Notenabstands-Regel importieren, bleiben die vorhandenen Notenabstände davon unberührt. Die neue Abstandsregel findet nur für alle neu eingegebenen Noten Anwendung, oder wenn Sie auf eine ausgewählte Passage die Funktion Layout > Notenabstände zurücksetzen (Kürzel Strg+Shift+N *oder* xXN) anwenden. Das bedeutet, dass Sie verschiedene Abstandsregeln für verschiedene Abschnitte einer Partitur benutzen können.

Wenn Sie Stilvorlagen importieren, die die Standard-Positionen von Objekten ändern, bleiben die meisten der schon vorhandenen Objekte an ihrer Position, es sei denn, Sie selektieren diese (z.B. mit einem Filter) und wählen Layout > Position zurücksetzen (Kürzel Strg+Shift+P oder △ **XP)**.

# <span id="page-526-0"></span>**6.8 Notenabstände**

# b **[6.1 Layout und Formatierung](#page-496-0)**, **[6.2 Notensatz \(Notenstich\)](#page-501-0)**,

#### **[6.9 Notenzeilenabstände](#page-530-0)**.

# **E** Layout and House Style.

Die Notenabstände zu ändern bedeutet in der Tat nichts anderes als das Anpassen der Abstände zwischen Noten, Pausen und Taktstrichen. Folgende Möglichkeiten stehen Ihnen zur Verfügung:

- \* Verschieben Sie einzelne Noten und Pausen nach links oder rechts, entweder mit der Maus oder mittels Alt+0/1 *oder* z0/1, zusammen mit Strg *oder* X verschieben Sie in größeren Schritten
- \* Um eine Passage enger oder weiter zu schreiben, wählen Sie die Passage aus und tippen Shift*+*Alt+0/1 *oder* xz0/1 ein paar Mal. Wenn Sie gleichzeitig noch die Taste Strg *oder* X gedrückt halten, dann verkleinern oder vergrößern Sie die Notenabstände der Passage in größeren Schritten.
- \* Verwenden Sie Layout > Formatierung > In System/Seite einpassen, um die ausgewählte Passage so zusammenzuziehen oder auszudehnen, dass sie in ein System oder in eine Seite passt bzw. selbige(s) ausfüllt – **Q [6.1 Layout und Formatierung](#page-496-0)**
- \* Um die Notenabstands-Regel zu ändern, siehe weiter unten
- \* Wenn Sie bei den Notenabständen ein Durcheinander angerichtet haben und diese wieder zurücksetzen möchten, dann selektieren Sie die Passage und wählen Layout > Notenabstände zurücksetzen (Kürzel Strg+Shift+N *oder* xXN). Dabei wird der für Schlüssel, Vorzeichen, Liedtext etc. benötigte Platz mit berücksichtigt.

# **Notenabstands-Regel (Spationierung)**

Sibelius arbeitet mit einem hoch entwickelten Notenabstands-Algorithmus namens Optische Spationierung. Diese Optische Spationierung ist weitaus komplexer als eine einfache Abstandstabelle für verschiedene Notenwerte; die wesentlichen bzw. grundlegenden Abstände können Sie jedoch im Dialogfeld Stilvorlagen > Notenabstands-Regel definieren:

- \* Für jeden Notenwert können Sie den unausgerichteten Raum nach der Note angeben. (»Unausgerichtet« deswegen, da die horizontale Ausrichtung den Abstand nach den Noten/Pausen um einen kontextabhängigen Betrag erhöht.)
- \* Die Abstände werden von der linken Seite einer Note zur linken Seite der nächsten gemessen (d.h. sie schließen die Notenkopfbreite mit ein)
- \* Sie können die Breite der Lücke am Taktanfang (vor der ersten Note/Pause) und die Breite von Pausentakten festlegen
- \* Zusätzlichen Abstand für kollidierende Stimmen gewähren dient dem speziellen Fall, wenn eine Note in einer Gegenstimme bei einem Sekund-Intervall nach rechts versetzt werden muss; wenn diese Option eingeschaltet ist, schafft Sibelius diesem Versatz den benötigten zusätzlichen Platz, da andernfalls die Abstände enger aussehen könnten, als sie es eigentlich sind.

Layout

\* Die Vorschlags-Noten-Optionen bestimmen den Standardabstand links und rechts von Vorschlags-Noten sowie den Abstand zwischen der letzten Vorschlags-Note und der folgenden normalen Note

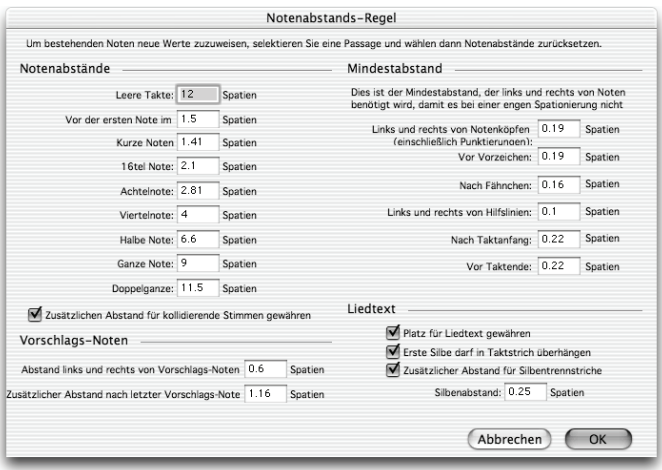

- \* Die Einstellungen unter Mindestabstand geben den kleinsten Abstand an, den Sibelius vor und nach Noten, Vorzeichen, Hilfslinien und Fähnchen lässt, ebenso am Taktanfang und Taktende im Falle einer extrem engen Spationierung – diese Abstände sind normalerweise kleiner als die »idealen« Abstandswerte auf der linken Seite des Dialogfelds. Diese Mindestabstände sind Teil der Abstandsberechnungen von Sibelius, sodass Kollisionen zwischen festen Objekten selten sind, sogar in sehr engen Situationen. Nur wenn Sibelius die Summe aller Mindestabstände aller Objekte eines Systems nicht mehr unterbringen kann, müssen diese Mindestabstände noch unterschritten werden, wobei dann Kollisionen auftreten können.
- \* Die Haltebögen-Optionen steuern die Mindestlänge von Haltebögen, damit diese bei enger Spationierung nicht zu »gequetscht« aussehen oder gar unsichtbar werden. Für Haltebögen über oder unter und für Haltebögen zwischen Noten lassen sich unterschiedliche Mindestlängen festlegen.
- \* Die Liedtext-Optionen legen fest, ob die Breite von Liedtext beim Berechnen der Abstände berücksichtigt wird, zusammen mit Optionen für den Standardabstand zwischen Liedtext-Silben, zusätzlichen Abstand für Liedtext-Trennstriche und, ob es langen Silben am Beginn eines Taktes erlaubt sein soll, in den vorausgehenden Taktstrich überzuhängen - [1] **[3.2 Liedtext](#page-217-0)**.

Zu weiteren Details der Auswirkungen dieser Einstellungen auf die Notenabstände,  $\Box$  **[6.2 Notensatz \(Notenstich\)](#page-501-0).** 

Im Dialogfeld Stilvorlagen › Notensatzregeln (Kürzel Strg+Shift+E oder & #E) finden sich Einstellungen zu den Abständen zwischen anderen Objekten (nicht Noten oder Pausen). Zusätzlich können Sie auf der Seite Noten und Tremoli angeben, ob Sibelius die Notenabstände etwas zusammenziehen darf, um Takte besser in eine Notenzeile einpassen zu können.

Beachten Sie bitte, dass die Werte, die Sie im Dialogfeld Notenabstands-Regel eingeben, leicht verändert erscheinen können, sobald Sie dieses Dialogfeld ein weiteres Mal öffnen. Sibelius misst die Notenabstände in 1/32stel eines Spatiums (Zwischenraum), für Sterbliche sind aber Dezimalangaben leichter zu verstehen, sodass jeder Wert, den Sie in diesem Dialogfeld eingeben, zum nächsten 1/32stel eines Spatiums gerundet wird.

# **Noten außerhalb der Ausrichtung**

Sibelius kümmert sich um die Notenausrichtung automatisch, auch in komplexen Fällen mit mehreren Stimmen. Es mag jedoch vorkommen, dass Sie die horizontale Position einer einzelnen Note innerhalb eines Taktes ändern möchten. Selektieren Sie dazu die Note, öffnen Sie die Allgemein-Leiste des Eigenschaften-Fensters und ändern Sie den X-Wert, welcher den horizontalen Versatz der Note einstellt. Negative Werte verschieben die Note nach links, positive Werte verschieben sie nach rechts. Bei der Einheit handelt es sich um Spatien (Zwischenräume). b **[5.10 Eigenschaften](#page-405-0)**.

## **Notenabstände optimieren**

Wie so vieles anderes beim Notensatz ist auch die Spationierung eine esoterische Kunst, bei der die Regeln nicht starr sind (b **[6.2 Notensatz \(Notenstich\)](#page-501-0)**).

Noten werden nicht und sollen auch nicht proportional zu ihrer Dauer spationiert werden, sodass es völlig normal ist, dass verschiedene Notenwerte auch verschieden lange Takte zur Folge haben. Wenn die Notenwerte jedoch stark variieren, insbesondere bei Gegenrhythmen in unterschiedlichen Notenzeilen, kann die Spationierung recht ungleichmäßig werden, wie etwa bei diesen umrahmten Noten:

#### **Standard-Spationierung**

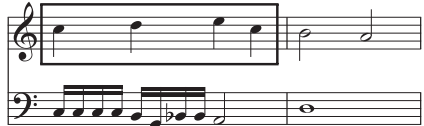

Dies verlangt nach einem Kompromiss zwischen der Verwendung dieser ungleichmäßigen Standard-Spationierung und der Verwendung proportionaler Abstände, um die zweite Hälfte von Takt 1 so breit wie die erste Hälfte zu machen, was wiederum Takt 2 im Vergleich zu erscheinen ließe.

Eine gute Strategie ist, die Notenabstände auf Basis von Zählzeiten, halben oder ganzen Takten gleichmäßig zu gestalten. Hier können wir den ersten Takt annähernd gleichmäßig spationieren und den zweiten Takt unverändert lassen, wie in diesem Beispiel:

#### **Besser: nach manueller Nacharbeit**

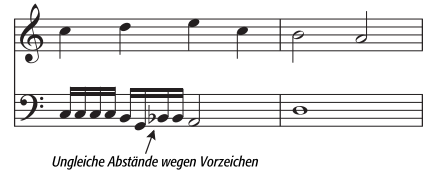

Tatsächlich haben wir die erste Hälfte von Takt 1 etwas verengt, um einen sanfteren Übergang zu dessen zweiter Hälfte zu erreichen. Beachten Sie den zusätzlichen Raum zwischen den 16tel-Noten G und B in der unteren Notenzeile, um dem Vorzeichen seinen benötigten Platz einzuräumen; dies ist bei einer engeren Spationierung völlig akzeptabel.

# **Liedtext-Spationierung optimieren**

Musik mit Liedtext birgt spezielle Notenabstandsprobleme, insbesondere wenn die Notenwerte klein und die Liedtextsilben lang sind. Wenn Sie die Ausrichtung ausschließlich nach den Noten vornehmen würden, erhielten Sie ein Resultat etwa wie folgt:

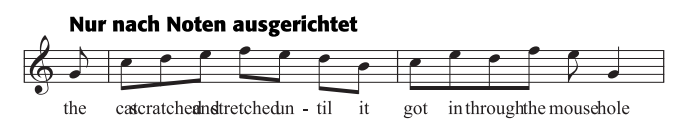

Glücklicherweise gewährt Sibelius langen Silben automatisch einen zusätzlichen Platz, um sicherzustellen, dass diese nicht miteinander kollidieren. Wenn nun aber manche Silben lang und andere kurz sind, können die Notenabstände dabei sehr ungleichmäßig werden, wie z.B. hier:

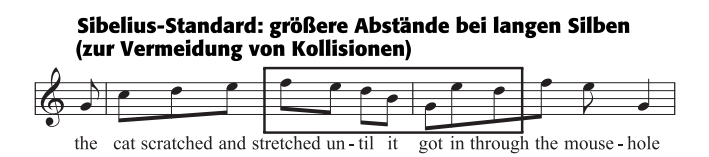

Jetzt ist der Liedtext sehr schön ausgerichtet, nicht mehr jedoch die Noten, die jetzt sehr unterschiedliche Abstände zueinander haben, besonders die in der Abbildung umrahmten. Natürlich ist dies ein besonders extremes Beispiel. In der Tat sind die Silben »scratched« und »stretched« mit jeweils neun Buchstaben die längsten Silben der englischen Sprache (auf eine Übersetzung wurde hier absichtlich verzichtet), es finden sich aber auch im Deutschen lange Silben, welche auch im Zuge der Rechtschreibreform durchaus nicht kürzer geworden sind.

Damit nun sowohl die Liedtext- als auch die Notenabstände akzeptabel gestaltet werden können, bedarf es eines Kompromisses. Wie auch beim Angleichen der Noten-Spationierung (siehe oben) ist es eine gute Strategie, die Notenabstände auf Basis von Zählzeiten oder (Teil-)Takten gleichmäßig zu gestalten; wenn Sie also einen Takt mit einer besonders langen Silbe haben, gleichen Sie die Notenabstände aller Noten dieser Zählzeit oder dieses Taktes entsprechend an, d.h. Sie geben auch auch den Noten, die es auf Grund kürzerer Silben nicht unbedingt verlangen, einen zusätzlichen Abstand.

In sehr engen Situationen bietet es sich auch an, die ein oder andere Silbe horizontal zu verschieben, um freien Raum von vorangehenden oder folgenden Silben auszunutzen. Das beste Ergebnis für unser Beispiel hier kann dann vielleicht so aussehen:

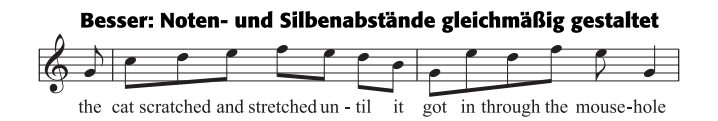

# <span id="page-530-0"></span>b **[2.17 Notenzeilen](#page-136-0)**, **[5.1 Ansicht-Menü](#page-336-0)**, **[6.1 Layout und Formatierung](#page-496-0)**, **[6.2 Notensatz](#page-501-0) [\(Notenstich\)](#page-501-0)**, **[6.3 Automatisches Layout](#page-508-0)**, **[6.4 Umbrüche](#page-512-0)**, **[6.5 Dokument einrichten](#page-516-0)**.

In diesem Kapitel erfahren Sie, wie Sie die vertikale Position der Notenzeilen in Ihrer Partitur ändern. Weitere Layout- und Formatierungs-Funktionen werden ausführlich in den Kapiteln b **[6.1 Layout und Formatierung](#page-496-0)**, **[6.3 Automatisches Layout](#page-508-0)** und **[6.4 Umbrüche](#page-512-0)** (z.B. Systemumbrüche), **[6.5 Dokument einrichten](#page-516-0)** (z.B. Seiten- und Notenzeilengröße) und **[6.8 Notenabstände](#page-526-0)** behandelt.

Sie können die vertikalen Abstände von Notenzeilen und Systemen wie folgt ändern:

- \* Ändern Sie die Einstellungen auf der Seite Notenzeilen im Dialogfeld Stilvorlagen > Notensatzregeln (Kürzel Strg+Shift+E oder  $\triangle$  #E), um die voreingestellten Abstände und die Ausrichtung der Notenzeilen und Systeme für die gesamte Partitur zu ändern
- \* Verschieben Sie einzelne Notenzeilen, um die darüber und darunter liegenden Abstände anzupassen; falls nötig, wird Sibelius die anderen Notenzeilen dabei etwas zusammenschieben, um den notwendigen Platz zu schaffen
- \* Verschieben Sie einzelne Notenzeilen, ohne die Position der anderen Notenzeilen zu ändern
- \* Übertragen Sie die Position der Notenzeilen einer bestimmen Seite auf den Rest der Partitur über das Dialogfeld Layout > Notenzeilen ausrichten
- \* Setzen Sie die Abstände auf die voreingestellten Abstände zurück.

Alle diese Möglichkeiten werden weiter unten ausführlich erklärt.

#### *Abstände zwischen Notenzeilen*

*Die Abstände zwischen den Notenzeilen müssen nicht in der ganzen Partitur gleich sein – passen Sie sie an, wo immer nötig, um Platz für tiefe/hohe Noten etc. zu schaffen.*

*Bei größeren Partituren mit vielen Instrumenten gibt es üblicherweise einen zusätzlichen Abstand zwischen den einzelnen Instrumentenfamilien, wie Holzbläser, Blechbläser und Streicher.*

## **Notenzeilen- und Systemabstände**

Notenzeilen und Systeme werden oft über die ganze Seite verteilt (»ausgerichtet«), um selbige, d.h. den Satzspiegel von oben bis unten auszufüllen. Die dabei angewendeten Regeln können Sie auf der Seite Notenzeilen im Dialogfeld Stilvorlagen > Notensatzregeln (Kürzel Strg+Shift+E oder  $\triangle$  <sup>22</sup>E) ändern und einstellen:

\* Spatien zwischen Notenzeilen/Systemen: Diese Werte legen die Standarddistanz zwischen Notenzeilen und Systemen fest. Diesen Wert möchten Sie vielleicht erhöhen, falls es in Ihrer Partitur viele Noten mit vielen Hilfslinien oder mehrere Liedtext-Strophen gibt. Das Verkleinern der System-Abstände spart

in Stimmen(auszügen) Platz. Auf Seiten, auf denen die Notenzeilen vertikal ausgerichtet sind, sind die Abstände zwischen den Notenzeilen und Systemen i. A. größer als die angegebenen Werte.

\* Notenzeilen ausrichten, wenn die Seite mindestens *n* " voll ist: Gibt an, ab wann Sibelius eine Ausrichtung über die ganze Seite vornimmt. Kleinere Werte bringen Sibelius dazu, die Notenzeilen auszurichten, auch wenn sich nur wenige Notenzeilen und Systeme auf der Seite

befinden (nicht jedermanns Geschmack). Größere Werte bedeuten, dass Sibelius erst später, d.h. bei mehr Notenzeilen und Systemen pro Seite eine Ausrichtung über die ganze Seite vornimmt und zunächst den oberen Teil der Seite füllt, bis der eingestellte Schwellwert überschritten wird. Der voreingestellte Wert beträgt 65%, d.h. die Notenzeilen werden ausgerichtet, sobald die Seite zu mindestens zwei Dritteln voll ist. Wenn Sie die Ausrichtung ganz ausschalten möchten, dann setzen Sie den Wert auf 100".

\* Systemabstände dürfen sich zusammenziehen bis *n* ": Damit dürfen Systeme näher als normal zusammenrücken, um einem zusätzlichen System auf der Seite Platz zu gewähren, solange der Abstand zwischen den Systemen nicht kleiner wird als der angegebene Anteil des voreingestellten Abstandwertes.

# **Notenzeilen verschieben**

Die meisten Arbeiten an Notenzeilen, so auch deren Verschieben, setzen voraus, dass Sie zuerst einen Teil der Notenzeile auswählen, an der Sie Änderungen vornehmen möchten:

- \* Klicken Sie auf eine freie Stelle in einem Takt, um diesen Takt auszuwählen
- \* Doppelklicken Sie auf eine freie Stelle eines Taktes, um die Notenzeile in der gesamten Länge des Systems auszuwählen (zum Verschieben von Notenzeilen ist das dasselbe, wie wenn Sie nur einen Takt auswählen)
- \* Dreifachklicken Sie auf eine freie Stelle eines Taktes, um die Notenzeile in der gesamten Partitur auszuwählen
- \* Wählen Sie eine Passage aus, um an mehreren Notenzeilen gleichzeitig zu arbeiten (praktisch beim Ändern der Notenzeilenabstände zwischen den Notenzeilen eines Tasteninstruments oder jenen von Instrumentenfamilien).

Zu mehr Informationen über Auswahlen, **Q [1.6 Auswahlen \(Selektionen\) und Passagen](#page-50-0)**.

Folgendes sind die grundlegenden Schritte zur Abstandsänderung bzw. zum Verschieben von Notenzeilen:

- \* *Normales Verschieben* wählen Sie eine Notenzeile aus und verschieben diese (Kürzel Alt+3/2 *oder*  $\sim$  ↑/↓, zusammen mit Strg *oder*  $\#$  in größeren Schritten): Verändert den Abstand zwischen der ausgewählten Notenzeile und der darüber liegenden (oder dem oberen Seitenrand, wenn die oberste Notenzeile ausgewählt ist) und behält den Abstand zwischen allen anderen Notenzeilen bei (bei aktivierter Notenzeilenausrichtung – siehe oben – werden die anderen Notenzeilen allerdings entsprechend zusammengerückt).
- \* *Unabhängiges Verschieben* wählen Sie eine Notenzeile aus und verschieben diese bei gleichzeitig gedrückter Shift-Taste (Kürzel Shift+Alt+ $\uparrow/\downarrow$  *oder*  $\uptriangle\sim\uparrow/\downarrow$ , zusammen mit Strg *oder*  $\mathcal H$  in größeren Schritten): Verschiebt nur die ausgewählte(n) Notenzeile(n), während alle anderen Notenzeilen auf ihren Positionen belassen werden. Auch wenn Sie damit eine Notenzeile fast ganz auf eine andere Notenzeile schieben können, können Sie die Notenzeile nicht darüber hinaus verschieben, weder nach oben noch unten, um beispielsweise so die Instrumentenreihenfolge zu ändern (wie dies geht, erfahren Sie in **Q [2.9 Instrumente](#page-102-0)**).

Vielleicht finden Sie es hilfreich, vor dem Verschieben von Notenzeilen das Ansicht > Lineale > **Notenzeilen-Lineal einzuschalten (Kürzel Strg+Shift+Alt+R oder**  $\alpha \sim \mathcal{H}R$ **) – <b>□ [5.1 Ansicht-](#page-336-0)[Menü](#page-336-0)**.

Welche Notenzeilen und Systeme genau verschoben werden, hängt von der Ausdehnung Ihrer Auswahl ab, die Sie zunächst erstellt haben. Das bedeutet, dass Sie die Abstände zwischen Notenzeilen im selben System ändern können, auf derselben Seite oder einer beliebigen Anzahl von Seiten, einfach indem Sie die Passage auswählen, für welche Sie die Abstände ändern möchten. (Sie können sogar eine Passage, die aus mehreren Notenzeilen besteht, auswählen und diese unabhängig (d.h. bei gedrückter Shift-Taste) auf- oder abwärts verschieben, dabei wird der Abstand über der obersten der ausgewählten Notenzeile und/oder der unter der untersten Notenzeile geändert.)

Beispiel:

- \* um einen zusätzlichen Abstand zwischen den Holzbläsern und den Blechbläsern in der ganzen Partitur zu schaffen, dreifachklicken Sie in die oberste Notenzeile der Blechbläser und ziehen diese abwärts
- \* um den Abstand zwischen der untersten Notenzeile und dem Seitenrand zu vergrößern, beispielsweise um einer Fußnote oder einer Copyright-Angabe Platz zu gewähren, klicken Sie zuerst auf die unterste Notenzeile und verschieben diese unabhängig (d.h. bei gedrückter Shift-Taste)
- \* um den Abstand zwischen Alt und Tenor in einem einzelnen System einer Chorpartitur zu ändern, sodass der Liedtext in einer besonders tiefen Passage des Alts noch untergebracht werden kann, ziehen Sie die Notenzeile des Tenors nach unten.

# **Notenzeilen ausrichten**

Um die Notenzeilen- und Systemabstände einer bestimmten Seite Ihrer Partitur auf andere Seiten zu übertragen, selektieren Sie eine Passage, die sich über die Seiten ausdehnt, die Sie formatieren möchten, und wählen Layout > Notenzeilen ausrichten.

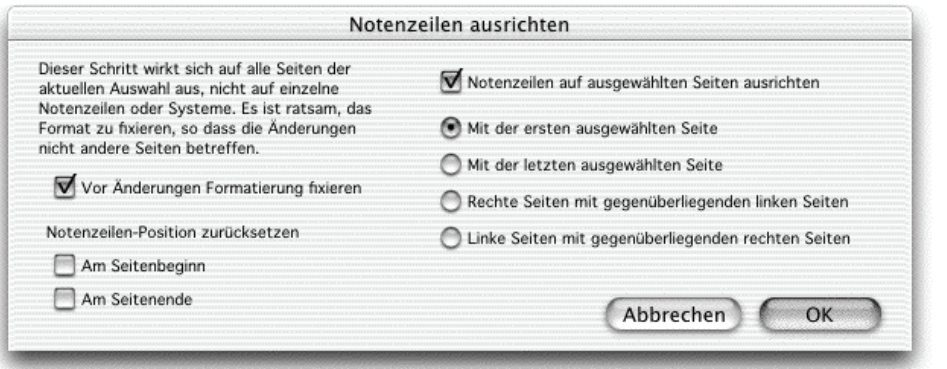

Alle Änderungen, die über dieses Dialogfeld gemacht werden, gelten für alle Seiten, auf denen die selektierte Passage erscheint, sodass es für die erste und letzte Seite der Passage genügt, wenn Sie dort jeweils irgendeinen Takt in irgendeiner Notenzeile ausgewählt haben. Folgende Optionen stehen Ihnen zur Verfügung:

\* Vor Änderungen Formatierung fixieren: Fixiert die Formatierung aller Takte der ausgewählten Passage, sodass nach dem Ausrichten der Notenzeilen weiterhin dieselben Takte auf denselben Seiten stehen

- \* Notenzeilen-Position zurücksetzen: Diese Optionen stellen den voreingestellten Abstand zwischen der obersten oder der untersten Notenzeile und den Seitenrändern wieder her (gemäß den Einstellungen in Layout > Dokument einrichten)
- \* Notenzeilen auf ausgewählten Seiten ausrichten: Wenn dies eingeschaltet ist, können Sie eine beliebige der folgenden vier Optionen wählen:
	- Mit der ersten ausgewählten Seite: Richtet alle Folgeseiten mit der ersten Seite der Auswahl aus
	- **Mit der letzten ausgewählten Seite**: Richtet alle vorangehenden Seiten mit der letzten Seite der Auswahl aus
	- % Rechte Seiten mit gegenüberliegenden linken Seiten: Richtet jede rechte Seite mit der ihr gegenüberliegenden linken Seite aus
	- % Linke Seiten mit gegenüberliegenden rechten Seiten: Richtet jede linke Seite mit der ihr gegenüberliegenden rechten Seite aus

Zur Verwendung dieser Optionen müssen Sie mehr als eine Seite auswählen.

Beachten Sie bitte, dass das Ausrichten von Notenzeilen über dieses Dialogfeld nur dann möglich ist, wenn die zueinander auszurichtenden Seiten die gleiche Anzahl von Systemen und die gleiche Anzahl von Notenzeilen enthalten. Falls dem nicht so ist, werden nur die obersten und die untersten Notenzeilen ausgerichtet.

# **Standard-Notenzeilenabstände wiederherstellen**

Um die Standardabstände einer Notenzeile oder mehrerer Notenzeilen wiederherzustellen (d.h. die auf der Seite Notenzeilen des Dialogfeldes Stilvorlagen > Notensatzregeln festgelegten Abstände), selektieren Sie die gewünschte Passage und wählen Layout > Abstand über Notenzeile zurücksetzen oder Layout > Abstand unter Notenzeile zurücksetzen.

Falls Sie Abstände über oder unter den obersten oder den untersten Notenzeilen zurücksetzen müssen, erreichen Sie dies am schnellsten über das Dialogfeld Layout > Notenzeilen ausrichten (siehe oben).

# <span id="page-534-0"></span>**6.10 Musik-Fonts**

### b **[3.7 Bearbeiten von Textstilen](#page-241-0)**, **[6.7 Stilvorlagen](#page-522-1)**, **[6.15 Bearbeiten von Symbolen](#page-551-0)**.

Notenköpfe, Schlüssel, Vorzeichen und die meisten anderen Objekte, die in Sibelius erscheinen, werden unter Verwendung eines Symbols gezeichnet, welches selbst ein Zeichen oder eine Kombination von Zeichen eines Musik-Fonts ist. (Font = Zeichensatz, Schriftart.)

Es gibt eine ziemlich verwirrende Vielfalt anderer Musik-Fonts im uns bekannten Universum, die oft eine halb-willkürliche Auswahl musikalischer Symbole bereitstellen (oder oft schmerzlich vermissen lassen). Verschiedene Menschen haben verschiedene Vorlieben bezüglich der Wahl ihres bevorzugten Musik-Fonts; überdies hat jeder Font seine starken und schwachen Seiten, ideal ist also keiner.

Aus diesem Grunde haben wir extreme Sorgfalt walten lassen, damit Sibelius' Standard-Musik-Fontfamilie namens Opus™ praktisch alle Symbole enthält, die Sie sich nur wünschen können, oder die in anderen Fonts verfügbar sind, und um darüber hinaus Symbol-Designs zur Verfügung zu haben, die den höchsten Ansprüchen des Musikverlagswesens standhalten.

Da jedoch die Geschmäcker bezüglich Musik-Fonts heftig differieren (manchmal sehr krass), haben wir die anderen Musik-Fonts innewohnende komplexe Konfusion entwirrt und Sibelius so gestaltet, dass es kompatibel mit *beliebigen anderen* Musik-Fonts ist, die Sie vielleicht besitzen – einschließlich Petrucci™, Chaconne™, Susato™, Sonata™, Jazz™, Franck™, FacSimilus™, Maestro™, November™, Partita™, Swing™, Tamburo™, Piu™ und Ghent™. Sie können all diese Fonts sogar in ein und derselben Partitur miteinander vermischen.

#### **Musik-Font wechseln**

Die einfachste Methode, den von Ihrer Partitur verwendeten Musik-Font zu wechseln bzw. auszutauschen, geht über Stilvorlagen > Alle Zeichensätze bearbeiten; wählen Sie dort aus der Haupt-Musik-Font-Liste einen neuen Musik-Font und klicken Sie auf OK.

Sofern in Ihrem System installiert, erscheinen im Dialogfeld Alle Zeichensätze bearbeiten folgende Fonts: Opus, Inkpen2, Helsinki, Maestro, Petrucci, Sonata, Partita, Franck, Virtuoso, Chaconne, November, Jazz, Swing, LeeMusic, RussMusic, AshMusic und FacSimilus.

Damit auf dieser Liste auch noch andere Musik-Fonts erscheinen können, siehe **[Font-Substitu](#page-213-0)[tion \(Ersetzen von Zeichensätzen\)](#page-213-0)** in  $\Box$  [3.1 Text](#page-198-0).

Die meisten Sibelius-Partituren verwenden den Opus-Font. Wenn Sie zum handgeschriebenen Erscheinungsbild von Inkpen2 (oder einem ähnlichen Zeichensatz) wechseln möchten, ist es am besten, eine der Inkpen2-Stilvorlagen zu importieren, da dies auch das Erscheinungsbild anderer Objekte, wie z.B. Notenlinien und Taktstriche, Bindebögen, Cresc./dim.-Gabeln beeinflusst – b **[6.7 Stilvorlagen](#page-522-1)**.

Sie können Ihre Partituren auch mit Sibelius' Helsinki-Musik-Font setzen, der ein traditionelleres und eleganteres Erscheinungsbild produziert. Wie auch beim Inkpen2-Font sollten Sie eine Helsinki-Stilvorlage importieren, um von den vielen Feinheiten zu profitieren, mit denen die Stilvor-

lagen verschiedene Aspekte des Erscheinungsbilds Ihrer Partitur beeinflussen – b **[6.7 Stilvorlagen](#page-522-1)**.

# **Font von Symbol-Gruppen ändern**

Wenn Sie den Musik-Font auf einen Font umstellen wollen, der für andere Notensatzprogramme bestimmt war, müssen Sie in Sibelius nicht alle Symbole ändern. Sie können auch nur die Schlüssel ändern, oder nur die Schlagzeug-Symbole, oder sogar nur ein einzelnes Symbol.

Jedes Symbol wird mit dem von einem bestimmten Textstil festgelegten Font geschrieben. Wenn Sie die Einstellungen des Textstils ändern, können Sie das Erscheinungsbild eines kompletten Symbol-Satzes auf einmal ändern:

\* Häufige Symbole: Dies umfasst praktisch alle normalerweise verwendeten Symbole – normale Noten, Vorzeichen, Schlüssel, Artikulation etc.

Sie möchten vielleicht Häufige Symbole zu Inkpen2 (siehe oben), Helsinki, Petrucci, Susato oder Sonata ändern. Sonata hat die Schlüssel nicht auf den üblichen Positionen, aber Sie können diese mit wenig Aufwand versetzen.

- \* Spezielle Notenköpfe etc.: Dies beinhaltet Schlagzeug-Notenköpfe und Mikroton-Vorzeichen. Sie könnten stattdessen Inkpen2 Special, Helsinki Special, Tamburo oder Piu verwenden.
- \* Schlaginstrumente: Seltsame Bildchen von Schlägeln, Bürsten, Münzen und Anderem, mit dem man Dinge anschlagen kann. Sie könnten stattdessen Ghent verwenden.
- \* Spezielle Symbole: Dies beinhaltet Symbole, die in keinem anderen Font außer Opus Special, Helsinki Special und Inkpen2 Special zu finden sind. Sie sollten diese also nicht durch einen anderen Font ersetzen (sofern Sie nicht einen eigenen gestalten).
- \* Notenfähnchen: Sie können zwischen Opus, Helsinki, Inkpen2 und Petrucci wechseln die Fähnchen von Susato, Sonata etc. sind nicht kompatibel.

So ändern Sie den Font eines dieser Symbol-Sätze:

- Klicken Sie im Dialogfeld Stilvorlagen > Symbole bearbeiten auf Musik-Fonts
- \* Klicken Sie auf den zu bearbeitenden Symbol-Satz und klicken dann auf Bearbeiten
- \* Ändern Sie den Font und eventuell auch dessen Größe, klicken Sie dann auf OK und nochmals auf OK, um das Dialogfeld Symbole bearbeiten zu schließen.

Sofern Sie die Absicht haben, auch die Größe zu ändern, beachten Sie bitte, dass die normale Größe für alle Symbole 19,8 pt (relativ) beträgt – wenn Sie diesen Wert vergrößern oder verkleinern, werden die Symbole größer oder kleiner. Sie können dadurch zum Beispiel Notenköpfe in Büchern für Anfänger besonders groß darstellen oder ein einzelnes Symbol skalieren (indem Sie für selbiges einen eigenen Symbol-Textstil erstellen) – **[6.15 Einen neuen Symbol-Textstil](#page-552-0) definieren** in  $\mathbf{u}$  [6.15 Bearbeiten von Symbolen](#page-551-0).

(*Für Neugierige:* Das Ändern des Fonts und seiner Größe findet im Dialogfeld Stilvorlagen > Textstile bearbeiten statt, denn Sibelius behandelt Symbol-Sätze tatsächlich als Textstile, auch wenn Font und Größe die einzigen Optionen sind, die Sie ändern können. Denken Sie nicht zu angestrengt darüber nach.)

Zu mehr Informationen zum individuellen Einrichten der Symbole in Sibelius, **1[2.21 Symbole](#page-159-0)**.

#### **Musik-Text-Font**

Verschiedene musikalische Symbole wie  $f, p$  und  $\frac{1}{2}$  können in Text wie Expression-Text und Metronom-Angabe eingetippt werden. Diese so genannten »Musik-Text«-Zeichen werden standardmäßig mit dem Zeichensatz (Schriftart) Opus Text gesetzt, wie auch die Ziffern 0 bis 9 und : (Doppelpunkt), die in N-tolen verwendet werden.

Sie können den für Musik-Text verwendeten Zeichensatz ändern, und zwar über das Dialogfeld Stilvorlagen > Alle Zeichensätze bearbeiten. Wir empfehlen Ihnen, dass Sie diesen nur zu einem kursiven *(italic)* oder fett-kursiven Text-Font ändern, und nur, wenn Sie keine Metronom-Angaben verwenden, da Text-Fonts in der Regel keine kleinen Noten-Symbole enthalten.

(Wenn Sie den Musik-Text-Font jedoch wirklich ändern wollen, gleichzeitig aber auch Metronom-Angaben schreiben möchten, so können Sie den Zeichensatz der Metronom-Angabe beim Eintippen manuell zu Opus Text oder Inkpen2 Text zurück ändern.)

Wenn Sie den Musik-Text-Font ändern, werden Sie gefragt, ob diese Änderung schon für in Ihrer Partitur vorhandenen Text gelten soll oder nur für den Text, den Sie in der Folge schreiben werden. Damit wird Ihnen ermöglicht, in Ihrer Partitur beispielsweise den von schon geschriebenen Dynamik-Zeichen verwendeten Zeichensatz (Schriftart) rückwirkend zu ändern. (Sie können dies nicht über das Ändern des Expression-Textstils erreichen, da Textstile nur den für gewöhnlichen Text wie z.B. *cresc.* verwendeten Font bestimmen, nicht jedoch den für Musik-Text-Zeichen wie  $m(f)$ 

# **Fonts verwenden, die nicht bei Sibelius dabei sind**

Falls Sie dies wünschen, können Sie in Sibelius jeden kompatiblen Musik-Fonts verwenden, um das Aussehen Ihrer Partitur entsprechend zu ändern. Für Ihren Computer ist ein Font einfach ein Font, daher müssen Sie Sibelius mitteilen, welche auf Ihrem System installierte Fonts gültige Musik-Fonts sind, bevor das Programm sie benutzen kann.

Die unterstützen Musik-Fonts sind im Dialogfeld Stilvorlagen > Alle Zeichensätze bearbeiten aufgelistet; wenn Sie Sibelius über die Existenz eines neuen Musik-Fonts in Kenntnis setzen, erscheint dieser in der Haupt-Musik-Font-Liste.

Wählen Sie die Musik-Fonts-Seite des Dialogfelds Datei > Voreinstellungen (auf dem Mac im Sibelius-Menü). Es erscheint das folgende Dialogfeld:

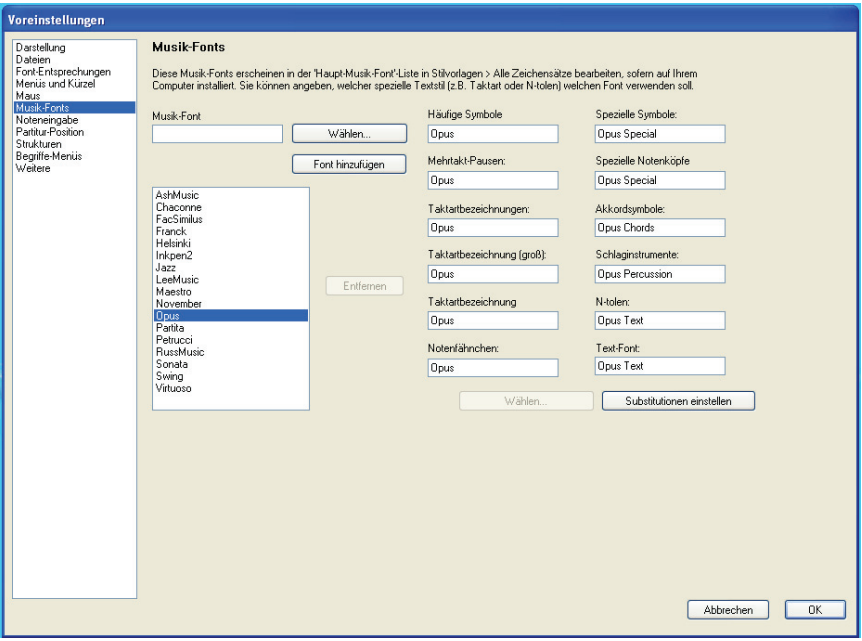

Die Fontliste auf der linken Seite zeigt die Fonts an, die Sibelius als Musik-Fonts erkennt. Wenn Sie dieser Liste einen neuen Font hinzufügen möchten:

- \* Tippen Sie den Namen des neuen Fonts in das Musik-Font-Feld auf der linken Seite oder klicken Sie auf die Wählen-Schaltfläche, um Ihre Wahl aus einer Liste aller auf Ihrem Computer installierten Fonts zu treffen. Wenn Sie den Namen des Fonts eingegeben haben, klicken Sie auf Font hinzufügen. Der Font wird der Liste hinzugefügt.
- \* Während der neue Font in der Liste auf der linken Seite ausgewählt ist, geben Sie für die einzelnen Aspekte der Notation in den verschiedenen Feldern den Namen des jeweils dafür gewünschten Fonts ein oder klicken Sie auf Wählen, um den Font aus einer Liste auszuwählen. Wenn Sie alle Felder ausgefüllt haben, klicken Sie auf Substitutionen einstellen.

Nur sehr wenige der erhältlichen Musik-Fonts haben separate Fonts, die zu all den Symbol-Textstilen von Sibelius passend sind, sodass normalerweise nur der für Häufige Symbole verwendete Font ausgetauscht werden muss.

## **Type-1-Musik-Fonts installieren**

Die Zeichensätze Opus, Inkpen2 und Helsinki werden sowohl im TrueType- als auch im Post-Script-Format (Adobe Type 1) geliefert, die TrueType-Zeichensätze werden dabei standardmäßig installiert. Sie können mit *beiden* Zeichensatz-Formaten sowohl mit PostScript-Druckern drucken als auch EPS-Dateien erstellen, Sie dürfen nur nicht beide gleichzeitig installiert haben.

In bestimmten Druck-Umgebungen werden Adobe Type-1-Zeichensätze gegenüber dem True-Type-Format bevorzugt. Üblicherweise benötigen Sie zum Installieren derselben zusätzliche Software. In Windows befinden sich Type-1-Versionen von Opus, Inkpen2 und Helsinki im Ordner PostScript Fonts (im Ordner Extras innerhalb Ihres Sibelius-Programmordners). Auf dem Mac befinden sich Type-1-Fonts im Ordner Andere Programme (Other Applications) auf Ihrer Sibelius-4-CD-ROM.

Folgendes müssen Sie zum Verwenden der Type-1-Zeichensätze installieren:

- \* *In Mac OS X:* Sie müssen keinerlei zusätzliche Software installieren
- \* *In Windows 2000/XP:* Sie müssen keinerlei zusätzliche Software installieren
- \* *In Windows 98/ME:* Sie müssen den Adobe Type Manager (ATM) installieren; eine kostenlose Version, der Adobe Type Manager Light, steht zum Herunterladen bereit auf www.adobe.de/ products/atmlight

Wenn Sie den ATM unter Windows installiert haben, mag es Ihnen passieren, dass manche Symbole, wie z.B. die Akkoladenklammer fehlen. Um dieses Problem zu beheben, müssen Sie Sibelius' Musik-Fonts im ATM installieren, damit sie korrekt funktionieren. Folgendes müssen Sie dafür tun:

- \* Beenden Sie Sibelius (sofern es geöffnet ist) und starten das Programm Adobe Type Manager
- \* Klicken Sie auf die Registerkarte Schriften oben im Fenster des Adobe Type Managers
- \* Wenn die elf Opus-, sechs Inkpen2- und vier Helsinki-Schriften aufgelistet werden, wählen Sie sie aus und klicken auf Entfernen
- \* Wenn Sie die TrueType-Musik-Fonts installieren möchten was wir Ihnen empfehlen aktivieren Sie Hinzufügen ohne Kopieren der Dateien und öffnen auf der rechten Seite des Fensters Ihren Windows-Schriftenordner (üblicherweise ist das C:\Windows\Fonts)
- \* Wenn Sie die PostScript-Musik-Fonts installieren möchten, deaktivieren Sie Hinzufügen ohne Kopieren der Dateien und öffnen auf der rechten Seite des Fensters den Ordner PostScript Fonts im Ordner Extras innerhalb Ihres Sibelius-Programmordners (normalerweise C:\Programme\Sibelius Software\Sibelius\Extras\PostScript Fonts)
- \* Wählen Sie auf der rechten Seite des Fensters die sechs Opus- und die fünf Inkpen2-Schriften aus (welche dort aufgelistet sein sollten) und klicken auf Hinzufügen
- \* Starten Sie Sibelius und öffnen eine Partitur. Wenn keine Noten, Schlüssel und Symbole zu sehen sind, starten Sie Ihren Rechner neu und starten Sibelius dann nochmals.

#### **Einen eigenen Musik-Font entwerfen**

Es ist möglich, einen eigenen Musik-Font zu entwerfen, es handelt sich dabei allerdings um eine sehr anspruchsvolle Aufgabe.

Zum Entwurf eines Fonts empfehlen wir das Programm FontLab (www.fontlab.com); das Font-Design ist jedoch eine schwierige Kunst und sei dem Zaghaften nicht angeraten.

Beachten Sie bitte, dass die Schriftenfamilien Opus, Inkpen2 und Helsinki urheberrechtlich geschützt sind und es Ihnen daher nicht gestattet ist, irgendein Zeichen dieser Schriften in Ihrem neuen Font einzubauen.

# <span id="page-539-0"></span>**6.11 Standard-Positionen**

## *Nur für Fortgeschrittene*

Wenn Sie Text, Linien und verschiedene andere Objekte erstellen, verschieben oder zurücksetzen, so legen diese Objekte ein bestimmtes Positionierungsverhalten an den Tag. Dieses Positionierungsverhalten können Sie für die jeweiligen Objekt-Typen (Textstile, Linien etc.) im Dialogfeld Stilvorlagen > Standard-Positionen festlegen bzw. ändern. Sibelius' Standardeinstellungen sind schon so gut und intelligent eingerichtet, dass Sie sie normalerweise nicht ändern müssen; wenn Sie dies jedoch trotzdem tun wollen oder müssen, so erfahren Sie in diesem Kapitel, wie das geht.

Das Dialogfeld sieht folgendermaßen aus:

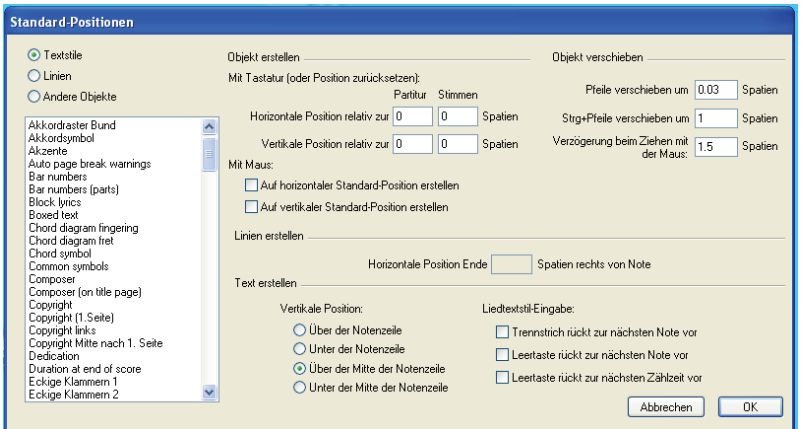

Um die Standard-Positionen eines Objektes zu ändern, wählen Sie in der linken oberen Ecke die Kategorie (entweder Textstile, Linien oder Andere Objekte) und selektieren dann den gewünschten Stil oder das gewünschte Objekt in der Liste. Sie können sogar gleichzeitig mehrere Stile oder Objekte auswählen, um deren gemeinsame Eigenschaften auf einmal zu bearbeiten.

Optionen, die für den ausgewählten Textstil oder das ausgewählte Objekt nicht zur Verfügung stehen, sind in Grau dargestellt (z.B. können Sie für einen Textstil nicht die Optionen von Linien erstellen bearbeiten und umgekehrt). Wenn Sie auf der anderen Seite aber beispielsweise mehrere Linien gewählt haben, werden alle Werte, die den Objekten gemein sind, angezeigt, und diejenigen, für die es keine Gemeinsamkeit gibt, leer belassen.

Die Optionen dieses Dialogfeldes sind Folgende:

# **Objekt erstellen**

Für das Erstellen von Objekten mit Maus oder mit Tastatur gibt es jeweils eigene Einstellungsmöglichkeiten. Wenn Sie Objekte mit der Maus erstellen, können Sie genau dorthin klicken, wo die Objekte gesetzt werden sollen; wenn Sie Objekte über die Tastatur erstellen, können Sie genau angeben, an welcher Stelle das Objekt eingefügt werden soll, sodass die Objekte an einer sinnvollen Position nahe der Einfügemarke (bei der Noteneingabe) oder nahe einem ausgewählten Objekt erscheinen.

Die Standardpositionen von Objekten können für Partitur und für Stimmen unterschiedlich eingestellt werden. Dazu besteht in den meisten Fällen keine Veranlassung, jedoch sehen Objekte wie
z.B. Studierzeichen im Allgemeinen besser aus, wenn sie in einer Stimme näher am oberen Rand der Notenzeile stehen als in der Partitur. Sibelius ließe Sie beispielsweise Studierzeichen in der Partitur fünf Spatien und in den Stimmen zwei Spatien von der Notenzeile positionieren.

Die Optionen Mit Tastatur (oder Position zurücksetzen) legen die Regeln fest, nach denen ein Objekt bei der Erstellung über die Tastatur positioniert wird, oder wenn Sie es selektieren und Layout > Position zurücksetzen (Kürzel Strg+Shift+P oder & #P) wählen.

- \* Horizontale Position relativ zur Note bestimmt die horizontale Standard-Position; geben Sie einen negativen Wert ein, wenn Sie die einer Note zugeordneten Objekte links von dieser positionieren möchten (beispielsweise bei Dynamik)
- \* Vertikale Position relativ zur Notenzeile positioniert automatisch den Text in der Vertikalen in Bezug auf die unter Text erstellen angegebene Vertikale Position (Über/Unter der Notenzeile, Über/Unter der Mitte der Notenzeile). Wenn Sie möchten, können Sie für Partitur und Stimmen unterschiedliche Werte eingeben.

Die Optionen Mit Maus legen einfach nur fest, ob das Objekt an seiner horizontalen und/oder vertikalen Standard-Position (wie unter Mit Tastatur (oder Position zurücksetzen) eingestellt) erstellt wird, anstatt dort, wo Sie mit der Maus hinklicken. Zum Beispiel:

- \* Bei Text wie Akkordsymbolen, Generalbass, Fingersatz und Liedtext ist es sehr günstig, wenn sie an ihrer horizontalen und vertikalen Standard-Position erstellt werden;
- \* System-Text wie etwa Titel, Komponist, Copyright, Fußnote usw. werden am besten auf ihrer vertikalen Standard-Position erstellt;
- \* Einige andere Textstile, wie z.B. Tempo- und Metronom-Angaben werden am besten an der Stelle, wo Sie mit der Maus klicken, erstellt – in diesem Fall schalten Sie einfach beide Optionen unter Mit Maus aus.

#### **Objekt verschieben**

Obwohl alle Objekte durch Ziehen mit der Maus verschoben werden können, erreichen Sie mit den Pfeiltasten und deren Tastenkombinationen (z.B. ←/→ *oder* ←/→ für kleine Schritte und Strg+←/→ *oder* X0/1 für größere Schritte) eine genauere und feinere Kontrolle. Die Optionen unter Objekt verschieben ermöglichen Ihnen, das Verhalten folgender Vorgänge zu bestimmen:

- \* Pfeile verschieben um gibt die Strecke an, um die ein Objekt beim Verschieben mit den Pfeiltasten verschoben wird
- \* Strg+Pfeile verschieben um gibt die Strecke an, um die ein Objekt beim Verschieben mit den Pfeiltasten in Verbindung mit den Tasten Strg oder <sup>32</sup> verschoben wird
- \* Verzögerung beim Ziehen mit der Maus legt fest, wie weit Sie ein Objekt mit der Maus ziehen müssen, bis es sich von seiner gegenwärtigen Position löst; geben Sie hier einen höheren Wert ein, wenn Sie bestimmte Objekte besser an ihrer Position »haften« lassen wollen, sodass sie schwerer (versehentlich) wegzuziehen sind.

Sie können diese Optionen für Textstile und Linien unabhängig voneinander einstellen, nicht jedoch für individuelle Textstile oder Linien; das heißt, dass jegliche Änderung, die Sie an diesen Einstellungen vornehmen, auch alle *ähnlichen* Objekte betrifft (wenn Sie beispielsweise die Mausverzögerung für den Technik-Textstil ändern, ändern Sie sie damit auch für alle anderen Textstile).

#### *6. Layout & Notensatz*

Bei den Optionen zu Objekt verschieben handelt es sich – im Gegensatz zu den anderen Optionen dieses Dialogfeldes – um allgemeine Voreinstellungen, die nicht mit einer bestimmten Partitur verknüpft sind, sondern sich auf alle Partituren, die Sie in Sibelius erstellen und bearbeiten, beziehen.

#### **Linien erstellen**

Horizontale Position Linienende gibt an, wieviele Spatien rechts einer Note das Linienende standardmäßig erscheint.

#### **Text erstellen**

Über/Unter der Notenzeile, Über/Unter der Mitte der Notenzeile bestimmt die vertikale Position der Grundlinie (d.h. der untere Rand von Großbuchstaben) in Bezug auf die angegebene Notenlinie der Notenzeile. Der Abstand zur Notenlinie wird unter Mit Tastatur (oder auf Standard-Position) ganz oben im Dialogfeld festgelegt.

Manche Textstile wie z.B. Liedtext, Generalbass und Akkordsymbole rücken während der Eingabe durch die Betätigung der Leertaste von Note zu Note vor (b **[3.2 Liedtext](#page-217-0)**, **[3.1 Text](#page-198-0)**). Die Optionen unter Liedtextstil-Eingabe legen dieses Verhalten fest:

- \* Trennstrich / Leertaste rückt zur nächsten Note besagt, dass bei der Texteingabe mit genannten Tasten zur nächsten Note vorgerückt wird
- \* Leertaste rückt zur nächsten Zählzeit wird von Akkordsymbolen verwendet, sodass Sie auf jeder Zählzeit ein neues Akkordsymbol schreiben können, auch wenn sich die Note über mehrere Zählzeiten erstreckt.

Wenn beide Optionen aktiviert sind, rücken Sie bei der Texteingabe mit der Leertaste entweder zur nächsten Note *oder* zur nächsten Zählzeit vor, je nachdem was zuerst kommt.

#### **Ausnahmefälle**

Im Folgenden finden Sie einige spezielle Überlegungen, die Sie bei der Verwendung des Dialogfeldes Stilvorlagen > Standard-Positionen bedenken müssen:

- \* Die Optionen unter Objekt erstellen haben keinerlei Einfluss auf Schlüssel, Tonartvorzeichnungen, spezielle Taktstriche, Taktartbezeichnungen oder Transpositionen. Um die Positionierung irgendeines dieser Objekte zurückzusetzen, erstellen Sie eine Systemauswahl um das Objekt herum und wählen Layout > Notenabstände zurücksetzen (Kürzel Strg+Shift+N *oder*  $\alpha$ <sub>H</sub>N).
- \* Für *System*-Textstile (z.B. Titel, Tempo) haben die Einstellungen der vertikalen Standard-Position und der Einstellungen unter Über/Unter (der Mitte) der Notenzeile einen rückwirkenden Effekt – in anderen Worten: Wenn Sie dort Änderungen vornehmen, ändern sich auch die Positionen des schon vorhandenen System-Textes in Ihrer Partitur.

Dies gilt jedoch nicht für *Notenzeilen*-Textstile (z.B. Akkordsymbole, Liedtext); die im Dialogfeld vorgenommenen Änderungen betreffen nur neu erstellte Objekte – wenn Sie beispielsweise schon Expression-Text in Ihrer Partitur stehen haben und dann die Standard-Position des Expression-Textstils ändern, ändert der in der Partitur schon vorhandene Expression-Text nicht automatisch seine Position.

Wenn Sie also auch die Position mancher oder aller schon vorhandenen Objekte ändern möchten, selektieren Sie nach dem Schließen des Dialogfelds die gewünschten Objekte mithilfe der Filter (b **[5.12 Filter und Suchen](#page-413-0)**) und wählen dann Layout > Position zurücksetzen (Kürzel Strg+Shift+P *oder*  $\triangle$  *XP*).

- \* Die Einstellungen im Dialogfeld Stilvorlagen > Textstile bearbeiten zur Ausrichtung von Text in Bezug auf die Seitenränder haben gegenüber den Einstellungen im Dialogfeld Stilvorlagen > Standard-Positionen Vorrang.
- \* Wenn bei Bindebögen keine der Optionen von Auf horizontaler/vertikaler Standard-Position erstellen aktiviert sind, werden beim Erstellen mit der Maus nicht-magnetische Bindebögen geschrieben.

Wenn Sie eine oder beide dieser Optionen einschalten, werden auch mit der Maus magnetische Bindebögen erstellt. Magnetische Bindebögen mit der Maus zu erstellen kann etwas verwirrend sein – wenn Sie z.B. einen Bindebogen »darüber« (Kürzel S) eingeben möchten und diesen über Noten setzen, die nach oben gehalst sind, wird dieser Bindebogen automatisch unter den Noten platziert. Wenn Sie jedoch ein sehr inniges Verhältnis zu Ihrer Maus pflegen, dann könnte dies für Sie eine willkommene Funktion darstellen!

- \* Die horizontale Position von Studierzeichen wird in der Kategorie Andere Objekte festgelegt, die vertikale jedoch in der Kategorie Textstile**.**
- \* Die Einstellungen von einigen anderen Objekten mit komplexen Positionierungsregeln (wie etwa magnetische Bindebögen und N-tolen) finden sich im Dialogfeld Stilvorlagen > Notensatzregeln und nicht in Stilvorlagen > Standard-Positionen.

#### **System-Objekt-Positionen**

In großen Partituren können manche System-Objekte wie etwa Studierzeichen und Tempoangaben auf mehreren Positionen auf ein und demselben System gleichzeitig erscheinen, z.B. bei einem Orchester ganz oben und zusätzlich über den Streichern. Folgendermaßen legen Sie fest, wo diese Objekte erscheinen sollen:

- Wählen Sie Stilvorlagen System-Objekt-Positionen
- \* Klicken Sie auf die Notenzeilen, über denen System-Objekte erscheinen sollen bis zu insgesamt fünf Notenzeilen. Die oberste Notenzeile ist obligatorisch. System-Objekte können auch unter der untersten Notenzeile erscheinen.

System-Objekte müssen nicht zwangsläufig auf allen dieser Positionen erscheinen. Auf der Registerkarte Vertikale Posn des Dialogfelds Stilvorlagen > Textstile bearbeiten (Kürzel Strg+Shift+Alt+T *oder*  $\triangle \times \mathcal{H}$ T) können Sie angeben, auf welchen dieser Positionen ein bestimmter Textstil letztendlich erscheint. Dies gäbe Ihnen beispielsweise die Möglichkeit, die Studierzeichen ganz oben, über den Streichern und unter der untersten Notenzeile zu setzen, den Tempotext aber nur ganz oben – b **[3.7 Bearbeiten von Textstilen](#page-241-0)**.

Sie können auch einzelne Vorkommen von System-Objekten löschen, sodass Sie z.B. von einem Tempotext, der in Ihrer Partitur dreifach erscheint, die unteren beiden Vorkommen mit Entf löschen können – beachten Sie bitte, dass das Löschen des obersten Textobjektes alle anderen auch entfernt. Um die gelöschten Vorkommen eines System-Objektes wiederherzustellen, selektieren Sie das oberste und wählen Layout > Gestaltung zurücksetzen (Strg+Shift+D *oder*  $\alpha$  *R*D).

## **6.12 Bearbeiten von Linien**

#### b **[2.12 Linien](#page-118-0)**, **[2.4 Bindebögen](#page-81-0)**, **[6.7 Stilvorlagen](#page-522-0)**.

*Nur für Fortgeschrittene*

Sie können mit Sibelius das Design vorhandener Linien bearbeiten und selbst Ihre eigenen neuen Linien definieren. Wenn Sie eine schon vorhandene Linie bearbeiten, wirken sich jegliche Änderungen am Liniendesign auf alle Vorkommen dieser Linie in der Partitur aus und auf alle weiteren Vorkommen, die Sie in der Folge setzen werden.

#### **Eine Linie bearbeiten**

Um eine Linie zu bearbeiten, wählen Sie Stilvorlagen > Linien bearbeiten. Nachdem Sie aus der Liste eine Linie ausgewählt haben, können Sie sie Bearbeiten, Löschen (sofern es sich um eine Linie handelt, die Sie selbst erstellt haben) oder auf Neu klicken, um eine neue Linie, basierend auf der ausgewählten Linie, zu definieren.

Wenn Sie eine neue Linie definieren, dann lassen Sie sie auf einer Linie mit ähnlichen bzw. gleichen Wiedergabe- und Positionierungs-Charakteristika basieren; um beispielsweise eine neue Linie zu definieren, die wie ein Triller wiedergegeben werden soll, wählen Sie vor dem Klicken auf Neu eine Trillerlinie aus.

Ein Klick auf Bearbeiten öffnet ein Dialogfeld, über das Sie die Linienmerkmale ändern und einstellen können:

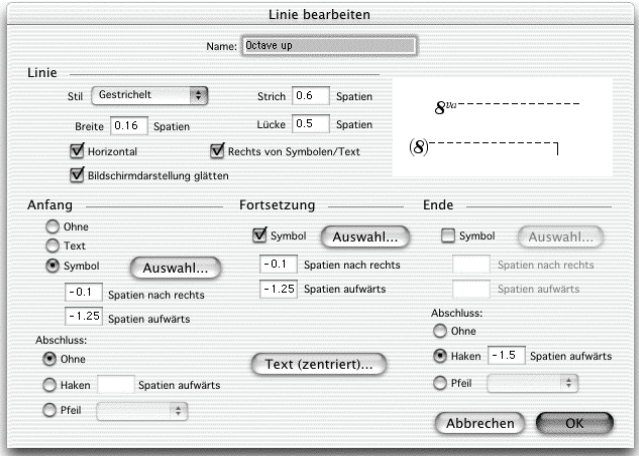

Allgemein gesprochen besteht eine Linie aus fünf Teilen:

- \* Ein optionaler Anfang entweder ein Symbol (wie etwa »Ped«) oder ein Textobjekt (z.B. »1. 2.«), zusätzlich eine optionale Pfeilspitze oder ein kurze Linie im rechten Winkel, ein so genannter Haken, wie z.B. bei einem Prima-volta-Takt (Haus 1).
- \* Die eigentliche Linie selbst diese kann durchgezogen sein, gepunktet, gestrichelt oder gewellt, in verschiedenen Stärken; die Linie kann horizontal oder diagonal sein
- \* Optionaler Text entlang der Linie, z.B. *gliss.*
- \* Ein optionales Fortsetzungs-Symbol dies ist das Symbol, welches am Beginn eines Systems erscheint, wenn sich die Linie über mehr als ein System erstreckt, wie etwa *(8)* bei einer *8va*-Linie
- \* Ein optionales Ende wie beim Linienanfang kann das ein Symbol, ein Haken oder eine Pfeilspitze sein.

Sicherlich erklären sich die Änderungsmöglichkeiten dieses Dialogfeldes von selbst, trotzdem finden Sie hier die dazugehörige Erklärung im Detail:

- \* Die Optionen unter Linie bestimmen das Aussehen der Linie selbst:
	- Stil: Legt fest, ob die Linie durchgehend, gepunktet, gestrichelt oder gewellt ist
	- Strich: die Länge der einzelnen Striche bei gestrichelten Linien
	- % Stärke: Die Stärke (Dicke) der Linie bzw. der einzelnen Linienstücke (bei gestrichelten Linien)
	- % Lücke: Die Größe des Abstands zwischen Strichen/Punkten bei gestrichelten/gepunkteten Linien
	- Horizontal: Die Linie kann nur waagrecht gezogen werden (z.B. ein Triller)
	- % Bildschirmdarstellung glätten: Verbessert die Bildschirmdarstellung der Linie (Anti-Aliasing), hat aber keinen Einfluss auf das Drucken (die Druckqualität von Sibelius ist immer sehr gut!) – Sie sollten diese Option eingeschaltet lassen
	- % Rechts von Symbolen/Text: Verschiebt den Linienbeginn auf das Ende des Anfangssymbols bzw. des Anfangstextes.
- \* Die Optionen unter Anfang legen fest, ob die Linie mit einem Symbol, einem Textobjekt oder einem Haken oder einer Pfeilspitze beginnt:
	- % Ohne/Symbol/Text: Es ist bestimmt recht offensichtlich, was diese Optionen bewirken. Ein Klick auf den Text-Knopf öffnet ein kleines Fenster, in dem Sie den gewünschten Text eintippen können, den dabei verwendeten Textstil wählen und die Position des Textes im Verhältnis zur Linie angeben können.
		- Um den Text über der Linie zu positionieren, ändern Sie den Wert in *n* Spatien darüber; bei der Verwendung des Textstils Kleiner Text ist ein Wert von 0.5 Spatien ideal.
	- Spatien nach rechts/aufwärts: Zur Positionierung des Symbols, des Textes oder des Hakens
	- % Abschluss: Hier können Sie einen Haken wählen (und dessen Abstand zur Linie angeben) oder eine Pfeilspitze aus der Liste.
- \* Die Optionen unter Fortsetzung bestimmen darüber, wie sich die Linie verhält, wenn sie sich über einen System- oder Seitenumbruch hinweg erstreckt:
	- Symbol: Ermöglicht Ihnen, die Fortsetzung mit einem Symbol beginnen zu lassen
	- Spatien nach rechts/aufwärts: Zur Positionierung des optionalen Symbols, Textes oder Hakens
	- % Über den Text-Knopf können Sie Text eingeben, der auf der Linie entlangläuft (jeweils zentriert).

#### *6. Layout & Notensatz*

\* Die Optionen unter Ende verhalten sich im Prinzip genauso wie die der Start-Optionen, mit der Ausnahme, dass eine Linie nicht mit einem Text enden kann.

Die Vorschau zeigt die Linie so, wie sie über zwei Systemen erscheinen würde, sodass Sie die Fortsetzung ebenso wie den Anfang, die Mitte und das Ende sehen können.

Als Beispiel, wie Sie mit diesem Dialogfeld arbeiten können, ändern Sie das Anfangs-Symbol der Standard-*8va*-Linie (siehe Grafik oben) in beispielsweise nur *8*; klicken Sie hierzu im Dialogfeld Linie bearbeiten im Abschnitt Anfang auf Auswahl, um ein neues Symbol auszuwählen. Sie können das Fortsetzungs-Symbol auf dieselbe Art und Weise ändern.

## **6.13 Bearbeiten von Notenköpfen**

#### b **[2.16 Notenköpfe](#page-133-0)**, **[2.15 Notenhälse und Hilfslinien](#page-130-0)**.

*Nur für Fortgeschrittene*

Um die Gestaltung eines Notenkopfes zu ändern oder einen neuen zu definieren:

- \* Wählen Sie **Stilvorlagen** > **Notenköpfe bearbeiten**, damit öffnet sich ein Dialogfeld
- \* Klicken Sie in diesem Dialogfeld auf **Neu**, um einen neuen Notenkopf-Typ zu definieren, oder klicken Sie auf einen der aufgelisteten Typen und klicken dann auf **Bearbeiten**, um ihn zu ändern. Selbst erstellte Notenköpfe können Sie auch **Löschen**.

Das sich öffnende Dialogfeld **Notenkopf** ermöglicht Ihnen, jeden Aspekt des Notenkopfstils zu konfigurieren:

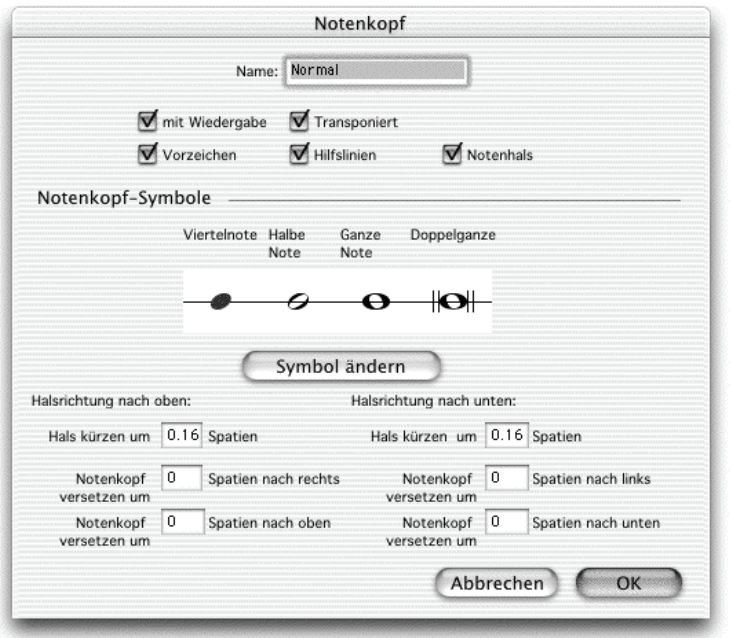

- \* **Name**: Dies ist der Name des Notenkopfstils (obwohl Sie wirklich nicht wissen müssen, wie er jeweils heißt)
- \* **mit Wiedergabe**: Bestimmt darüber, ob der Notenkopfstil eine Wiedergabe hat oder nicht. Manche Notenköpfe (z.B. Schrägstriche/Slashes) haben standardmäßig keine Wiedergabe
- \* **Vorzeichen**: Schalten Sie diese Option aus, wenn die Notenköpfe keine Vorzeichen bekommen sollen (z.B. Schrägstriche/Slashes)
- \* **Transponiert**: Legt fest, ob die Notenköpfe transponieren (z.B. wenn Sie die Darstellung Ihrer Partitur mittels **Noten** > **Transponierende Partitur** umschalten, oder wenn Sie Stimmenauszüge anfertigen). Manche Notenköpfe (z.B. Schrägstriche/Slashes) transponieren standardmäßig nicht

#### *6. Layout & Notensatz*

- \* **Hilfslinien**: Bestimmt darüber, ob der Notenkopfstil Hilfslinien verwenden soll
- \* **Notenhals**: Bestimmt darüber, ob der Notenkopfstil Notenhälse verwenden soll
- \* Um das Symbol zu ändern, das als Notenkopf verwendet wird, wählen Sie einen der Notenwerte aus, klicken auf **Symbol ändern** und wählen aus dem sich nun öffnenden **Symbol**-Fenster ( $\Box$  **[2.21 Symbole](#page-159-0)**) das gewünschte Symbol. Das Symbol der Viertelnote wird auch von Achtelnoten und kürzeren Notenwerten verwendet.

Unterhalb der Notenkopfsymbole gibt es separate Optionen zur Positionierung von Notenhälsen und Notenköpfen bei entweder nach oben oder nach unten gehalsten Noten:

- \* **Hals kürzen um:** Ermöglicht Ihnen eine schönere Verbindung von Hals und bestimmten Notenköpfen wie z.B. Kreuznotenköpfen (diese Option steht nur zur Verfügung, wenn oben **Notenhals** eingeschaltet ist)
- \* **Notenkopf versetzen um** *n* **Spatien nach rechts/links**: Versetzt den Notenkopf um die angegebene Anzahl von Spatien nach rechts oder links
- \* **Notenkopf versetzen um** *n* **Spatien nach oben/unten**: Versetzt den Notenkopf um die angegebene Anzahl von Spatien nach oben oder unten

Wenn Sie fertig sind, klicken Sie auf **OK** gefolgt von einem nochmaligen **OK** und schließen das Dialogfeld **Notenköpfe bearbeiten**.

Eine Feinheit dieser Funktion ist, dass die Optionen **Hilfslinien** und **Notenhals** sich auf den Notenkopfstil der *obersten* Note eines Akkordes beziehen; wenn Sie beispielsweise einen aus zwei Noten bestehenden Akkord haben, der normalerweise mit Hilfslinien geschrieben würde, Sie aber die obere Note dieses Akkordes auf die Verwendung eines Notenkopfstils ohne Hilfslinien einstellen, werden beide Noten ohne Hilfslinien gesetzt. Umgekehrt, wenn Sie in derselben Situation die untere der beiden Noten auf die Verwendung eines Notenkopfstils ohne Hilfslinien einstellen, werden *beide* Noten *mit* Hilfslinien gesetzt (da der Notenkopf der oberen Note des Akkordes ja Hilfslinien hat).

Wenn Sie einen neuen Notenkopf-Typ definiert haben, erscheint dieser am unteren Ende der Liste im Dialogfeld **Stilvorlagen** > **Notenköpfe bearbeiten** und in der Notenkopf-Liste der **Noten-**Leiste des Eigenschaften-Fensters und kann wie auch die anderen Notenköpfe über das entsprechende numerische Tastaturkürzel aufgerufen werden.

## <span id="page-548-0"></span>**6.14 Bearbeiten von Notenzeilen-Typen**

#### b **[2.9 Instrumente](#page-102-0)**, **[2.17 Notenzeilen](#page-136-0)**.

*Nur für Fortgeschrittene*

#### **Was ist ein Notenzeilen-Typ?**

Ein *Notenzeilen-Typ* ist eine Sammlung von Einstellungen für eine bestimmte Notenzeile in Ihrer Partitur, einschließlich den Informationen darüber, ob es sich um eine Notations-, eine Tabulaturoder eine Schlagzeug-Notenzeile handelt, aus wievielen Notenlinien oder Saiten sie besteht, ob Schlüssel, Tonartvorzeichnungen und so weiter angezeigt werden sollen; ebenso wird das Notenund-Pauseneingabe-Verhalten auf der betreffenden Notenzeile kontrolliert, auch wie Saiten gestimmt sind oder ob Ziffern oder Buchstaben verwendet werden sollen, sofern es sich um eine Tabulatur-Notenzeile handelt.

Jedes Instrument, das Sie erstellen, besitzt einen Standard-Notenzeilen-Typ, den Sibelius für Sie automatisch auswählt, Sie können jedoch jederzeit zu einem anderen Notenzeilen-Typ wechseln, den Notenzeilen-Typ bearbeiten oder einen Notenzeilen-Typ komplett neu definieren.

Beachten Sie bitte, dass Änderungen an vorhandenen Notenzeilen-Typen oder neu definierte Notenzeilen-Typen nur in der Partitur zur Verfügung stehen, in der Sie die Änderungen vorgenommen haben; Sie haben jedoch die Möglichkeit, Notenzeilen-Typen von einer Partitur auf eine andere zu übertragen, indem Sie die Stilvorlagen ex- und importieren - **Q [6.7 Stilvorlagen](#page-522-0)**.

#### **Notenzeilen-Typen definieren und bearbeiten**

Sollten Sie einen Notenzeilen-Typ erstellen müssen, der noch nicht in Sibelius integriert ist, so können Sie dies über das Dialogfeld Stilvorlagen > Notenzeilen-Typen bearbeiten. Sie haben die Möglichkeit entweder einen schon vorhandenen Notenzeilen-Typ zu Bearbeiten oder einen Neu zu definieren, und zwar basierend auf einem vorhandenen; dies jeweils in einer von drei Kategorien (Mit Tonhöhen, Tab oder Schlagzeug).

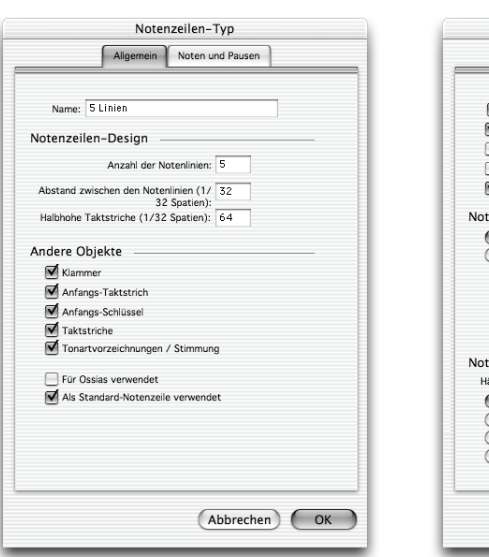

Was auch immer Sie wählen, es erscheint folgendes Dialogfeld:

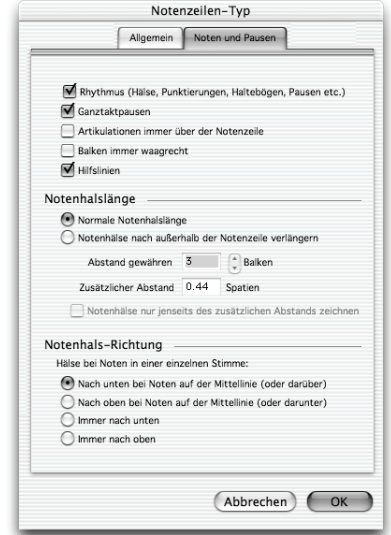

#### *6. Layout & Notensatz*

Das Dialogfeld Notenzeilen-Typ besitzt immer zwei Registerkarten (Allgemein und Noten und Pausen) und noch eine dritte dazu, wenn Sie einen Schlagzeug- oder Tabulatur-Notenzeilen-Typ bearbeiten.

Folgende Optionen stehen zur Verfügung:

Allgemein-Registerkarte:

- \* Name: Wie nicht anders zu erwarten, ist dies der Name des Notenzeilen-Typs
- \* Anzahl der Notenlinien lässt Sie eine beliebige Anzahl von Notenlinien (oder Saiten bei einer Tabulatur-Notenzeile) für diesen Notenzeilen-Typ angeben
- \* Halbhohe Taktstriche (1/32 Spatien) ermöglicht Ihnen die Höhe von Taktstrichen einer bestimmten Notenzeile zu ändern. Beachten Sie bitte, dass Taktstriche ihren Ursprung in der Mitte der Notenzeile haben, sodass die Taktstriche, wenn Sie diesen Wert auf beispielsweise 32 setzen (die Standardeinstellung ist 64), die zweite und vierte Notenzeilenlinie berühren werden.
- \* Abstand zwischen den Notenlinien (1/32 Spatien) gestattet Ihnen den Abstand zwischen den Notenlinien und damit die Höhe der Notenzeile festzulegen. Beachten Sie jedoch bitte, dass ein Ändern dieses Wertes *keinen* Einfluss auf die Größe *anderer* Objekte hat, sodass es keinen Grund gibt, hier eine Änderung vorzunehmen, außer Sie verlangen nach einem besonders eigenwilligen Effekt. (Wenn Sie eigentlich die Notenzeilengröße ändern möchten,  $\mathbf{Q}$  **[2.17 Notenzeilen](#page-136-0).**)
- \* Klammer legt fest, ob Klammern oder Akkoladen am Beginn der Notenzeile gesetzt werden
- \* Anfangs-Taktstrich bestimmt darüber, ob der Anfangs-Taktstrich zu Beginn eines jeden Systems gezogen wird. (Diese Option bestimmt nicht über die Anwesenheit eines Anfangs-Taktstrichs bei Systemen, die nur aus einer Notenzeile bestehen; dies können Sie über die Taktstriche-Seite des Dialogfelds Stilvorlagen > Notensatzregeln steuern.)
- \* Anfangs-Schlüssel bezieht sich auf den Schlüssel zu Beginn jedes Systems, nicht nur auf den Schlüssel ganz am Anfang der Notenzeile
- \* Taktstriche gibt an, ob in dieser Notenzeile Taktstriche gezogen werden oder nicht
- \* Tonartvorzeichnungen legt fest, ob Tonartvorzeichnungen in der Notenzeile angezeigt werden oder nicht
- \* Für Ossias verwenden ist eine spezielle Option, die nur beim Notenzeilen-Typ Keine Linien (ausgeblendet) aktiviert wird
- \* Als Standard-Notenzeile verwendet ist eine spezielle Option, die nur beim Notenzeilen-Typ 5 Linien aktiviert wird

#### Noten- und Pausen-Registerkarte

- \* Rhythmus (Hälse, Punktierungen, Haltebögen, Pausen etc.) kontrolliert Notenhälse, Fähnchen und Punktierungen. Diese Option ist bei Tabulatur-Notenzeilen, bei denen Notenwerte nicht angezeigt werden (d.h. wo es üblicherweise eine zusätzliche Notations-Notenzeile gibt, von der der Rhythmus abgelesen werden kann) im Allgemeinen ausgeschaltet.
- \* Ganztaktpausen kann abgeschaltet werden, wenn in einer bestimmten Notenzeile keine Ganztaktpausen gesetzt werden sollen. Diese Option ist üblicherweise ausgeschaltet, wenn auch Rhythmus ausgeschaltet ist.
- \* Artikulationen immer über der Notenzeile ist sowohl bei Gesangs- wie auch 1-Linien-Schlagzeug-Notenzeilen praktisch; die Positionierung von Artikulationszeichen über der Notenzeile vermeidet Kollisionen z.B. mit Liedtext, welcher unter der Notenzeile stehen muss
- \* Balken immer waagrecht zwingt alle Balken in die Horizontale. Dies ist insbesondere bei Schlagzeug-Notenzeilen praktisch und wird auch oft in bestimmten Tabulatur-Stilen verwendet, bei denen die Notenwerte mit Hälsen und Balken außerhalb der Notenzeile angezeigt werden.
- \* Hilfslinien bestimmt, ob Hilfslinien erscheinen, sobald die Noten über oder unter der Notenzeile stehen. Diese Option ist bei Schlagzeug-Notenzeilen üblicherweise ausgeschaltet.
- \* Mit den Notenhalslänge-Optionen haben Sie die Wahl, ob die Notenhälse die normale Länge besitzen (die Standard-Einstellung fast aller Notenzeilen-Typen) oder ob sie nach außerhalb der Notenzeilen verlängert werden sollen (nützlich bei Tabulatur-Notenzeilen, bei denen die Notenwerte, d.h. der Rhythmus angezeigt werden).

Wenn Notenhälse nach außerhalb der Notenzeile verlängern aktiviert ist, können Sie angeben, ob die Notenhälse vollständig außerhalb der Notenzeile gesetzt werden sollen (d.h. sie reichen nicht bis zur Ziffer/zum Buchstaben oder Notenkopf), indem Sie Notenhälse nur jenseits des zusätzlichen Abstands zeichnen einschalten. Diese Schreibweise findet häufig bei Lauten-Tabulaturen und manchen Gitarren-Tabulaturen mit Notenwerten Anwendung.

- \* Abstand gewähren für *n* Balken legt fest, wie weit nach außerhalb der Notenzeile die Hälse verlängert werden sollen; standardmäßig ist genug Platz für drei Balken (also 32stel-Noten) gewährt. Die Option Zusätzlicher Abstand ist besonders gut zu gebrauchen, um den Abstand zwischen der äußersten Notenlinie und dem Beginn des Halses über oder unter der Notenzeile zu bestimmen, wenn Notenhälse nur jenseits des zusätzlichen Abstands zeichnen eingeschaltet ist.
- \* Die Optionen Notenhals-Richtung legen fest, ob bei Einstimmigkeit Notenhälse von Noten auf der Mittellinie nach unten zeigen (üblich bei den meisten Notenzeilen-Typen), ob sie bei Noten auf der Mittellinie nach oben gerichtet sind (üblich bei 1-Linien-Schlagzeug-Notenzeilen), ob alle Hälse einer einzelnen Stimme nach unten zeigen (üblich bei Banjo-Tabulatur) oder alle nach oben (üblich bei den meisten Gitarren- und Lauten-Tabulaturen).

Wenn zwei oder mehr Stimmen im Spiel sind, werden diese Einstellungen ignoriert, und die Notenhälse zeigen je nach Stimme ganz normal nach oben oder nach unten.

Schlagzeug-Registerkarte: Diese Optionen sind ausführlich in **[Schlaginstrumenten-Zuwei](#page-143-0)[sung \(Drum mapping\)](#page-143-0)** auf Seite 144 beschrieben.

Tab-Registerkarte:

\* Die Stimmungs-Optionen finden Sie unter **[Eine Stimmung bearbeiten oder definieren](#page-95-0)** auf [Seite 96](#page-95-0) beschrieben.

Die Bund-Optionen bestimmen darüber, ob die Tabulatur-Notenzeile Ziffern verwenden (üblich bei Gitarren-Tabulatur) oder Buchstaben verwenden soll (üblich bei den meisten Lauten-Tabulatur-Stilen); ob Sibelius die Noten zwischen Notenzeilen-Linien zeichnen soll (auf den Linien ist üblich bei Gitarren-Tabulaturen, zwischen den Linien bei Lauten-Tabulaturen); desweiteren ob die Ziffern oder Buchstaben einen weißen Hintergrund haben sollen (nützlich bei Tabulatur-Notenzeilen-Typen mit Rhythmus-Anzeige); und ob Sibelius Notenhälse zwischen Noten in Akkorden zeichnen soll (standardmäßig werden die Hälse entlang aller Noten eines Akkordes gezogen, in manchen Tabulatur-Stilen mit Rhythmus jedoch nur bis zur ersten Note).

## **6.15 Bearbeiten von Symbolen**

#### b **[2.21 Symbole](#page-159-0)**, **[6.10 Musik-Fonts](#page-534-0)**.

*Nur für Fortgeschrittene*

Die Symbole, die Sibelius für Standard-Objekte wie Notenköpfe, Schlüssel und Artikulationen verwendet, finden sich alle im Dialogfeld Erstellen > Symbol (Kürzel Z), bearbeiten können Sie sie im Dialogfeld Stilvorlagen > Symbole bearbeiten.

#### **Vorhandene Symbole ändern**

Es sollte nicht überraschen, dass diejenigen Symbole, die Sibelius für Standard-Objekte wie z.B. Notenköpfe, Schlüssel und Artikulationszeichen verwendet, eine besondere Bedeutung haben. Wenn Sie beispielsweise das Kreuz-Symbol in ein Euro-Symbol ändern, wird Sibelius es weiterhin als Kreuz behandeln (z.B. bei der Wiedergabe oder beim Transponieren).

Sibelius wird es auch weiterhin als Kreuz verstehen, selbst wenn Sie es in ein B-Symbol ändern würden (da Symbole nicht nach ihrem Aussehen, sondern nach ihrer Position in der Tabelle interpretiert werden). Dies bereitet Sibelius keinerlei begriffliche Schwierigkeiten, möglicherweise aber Ihnen. Sie sollten daher zur Vermeidung jedweder Konfusion die Erscheinungsform eines Symbols nur insoweit ändern, als dieses noch weiterhin der ursprünglichen Bedeutung entspricht.

Ein Verwendungszweck dafür könnte die Änderung der Vorzeichen sein, die die Mikrotöne benutzen. Die ersten neun Symbole in der Zeile Vorzeichen des Dialogfeldes Erstellen > Symbole (Kürzel Z) korrespondieren mit den Symbolen des fünften Keypad-Layouts (Kürzel F12). Beachten Sie bitte, dass die Änderung eines Symbols im Dialogfeld Stilvorlagen > Symbole bearbeiten keinen Einfluss auf die Darstellung der Symbole auf dem Keypad hat, d.h. dort sehen Sie weiterhin das ursprüngliche Symbol.

#### **Neue Symbole**

Wenn Sie jedoch ein ganz neues Symbol definieren möchten, das nicht nur eine Änderung eines vorhandenen Symbols ist, so gibt es dafür praktischerweise einige freie Plätze in der Tabelle des Dialogfeldes Stilvorlagen > Symbole bearbeiten, in welche Sie das neue Symbol platzieren können. Benutzen Sie einen freien Platz in einer Zeile mit dem geeigneten Namen oder in der Zeile Benutzerdefiniert ganz unten.

Wenn Sie bereits alle freien Plätze in der Zeile Benutzerdefiniert verbraucht haben, dann klicken Sie im Dialogfeld Stilvorlagen > Symbole bearbeiten auf Neu, um ein neues Symbol in einer neuen Zeile zu definieren.

#### **Zusammengesetzte Symbole**

Manche Symbole schließen ein oder mehrere weitere Symbole mit ein. Dies hat zwei Vorteile:

\* Sie können ein neues Symbol anfertigen, auch wenn es selbiges in einem Musik-Font gar nicht gibt, nämlich durch das Zusammensetzen mehrerer Symbole. Beispielsweise besteht das Symbol des Schlüssels für eine Tenor-Stimme (Violinschlüssel mit einer 8 darunter) aus einem normalen Violinschlüssel mit einer zusätzlichen 8 darunter.

\* Wenn Sie Änderungen am Font, an der Größe oder am Design eines Symbols (wie z.B eines Violinschlüssels) vornehmen, so werden diese Änderungen auch auf alle anderen Symbole übertragen, die auf diesem Symbol basieren oder es verwenden. Damit ist ein einheitliches Erscheinungsbild sichergestellt, außerdem müssen Sie so nicht gleichzeitig viele weitere Symbole ändern.

#### **Symbole bearbeiten und neu definieren**

- Wählen Sie Stilvorlagen > Symbole bearbeiten
- \* Klicken Sie auf das Symbol, welches Sie modifizieren möchten und klicken dann auf Bearbeiten; um ein neues Symbol zu definieren, wählen Sie im Dialogfeld einen freien Platz aus und klicken auf Bearbeiten oder auf Neu.
- \* Um das Symbol in ein anderes Zeichen umzuwandeln, klicken Sie auf ein neues Symbol in der Tabelle links im Dialogfeld oder tippen Sie eine Nummer ein. (Wenn Sie eine Mischung von Musik-Fonts verwenden, können Sie auch

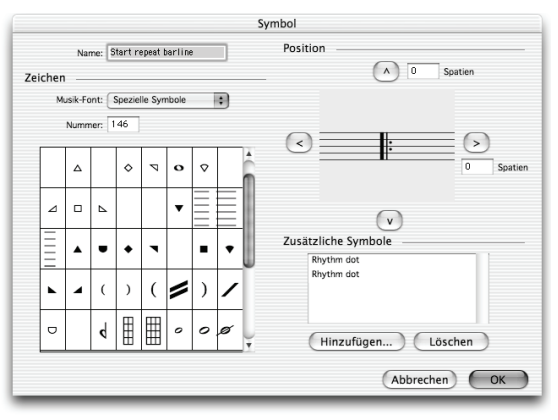

einen solchen über die Musik-Font-Liste auswählen; das wird weiter unten ausführlich beschrieben.)

- \* Um aus dem Symbol ein leeres Symbol oder eine Zusammensetzung vorhandener Symbole (ohne ein Zeichen direkt von einem Musik-Font auszuwählen) zu machen, setzen Sie die Nummer auf 0
- \* Sie können auch den Namen des Symbols ändern; dies kann hilfreich bei der Identifizierung des Symbols sein, wenn Sie es bei einem zusammengesetzten Symbol mit einschließen
- \* Um das Symbol bezogen auf seine Ursprungsposition zu verschieben, klicken Sie auf die Pfeile auf der rechten Seite des Dialogfeldes
- \* Wollen Sie ein weiteres Symbol hinzufügen, um daraus ein zusammengesetztes Symbol anzufertigen, klicken Sie auf Hinzufügen, klicken dann auf ein weiteres Symbol und danach auf OK. Sie können diese zusätzlichen Symbole mit den Pfeilknöpfen unabhängig verschieben, wobei jeweils das Symbol verschoben wird, das unter Zusätzliche Symbole ausgewählt ist.

#### **Einen neuen Symbol-Textstil definieren**

Dieses wichtige, jedoch eher abstrakte Konzept wird am besten mit einem Beispiel erklärt.

Angenommen, Sie möchten, dass alle Ihre Schlüssel einen speziellen eigenen Musik-Font namens DiskantFont verwenden, den Sie irgendwoher bekommen haben. (Zu weiteren Informationen zu Musik-Fonts und deren Beziehung zu Symbolen, **Q [6.10 Musik-Fonts](#page-534-0)**.)

Sie können dazu nicht einfach den Font der Häufigen Symbole ändern, da damit auch die Noten, Vorzeichen usw. den neuen Zeichensatz verwenden würden. Sie müssen stattdessen einen neuen Textstil beispielsweise namens Schlüssel definieren, diesen auf die Verwendung von DiskantFont einstellen und alle Schlüssel-Symbole so bearbeiten, dass sie den Textstil Schlüssel benutzen.

#### *6. Layout & Notensatz*

Gehen Sie dazu folgendermaßen vor:

- Klicken Sie im Dialogfeld Stilvorlagen > Symbole bearbeiten auf Musik-Fonts
- \* Wählen Sie im Dialogfeld Musik-Fonts einen vorhandenen Textstil aus (z.B. Häufige Symbole), um Ihren neuen darauf basieren zu lassen; klicken Sie auf Neu, dann auf Ja
- \* Geben Sie im sich nun öffnenden Dialogfeld Schlüssel als Namen für Ihren neuen Textstil ein und ändern Sie die Schriftart in DiskantFont
- \* Klicken Sie auf OK, dann nochmals auf OK, um das Dialogfeld Musik-Fonts zu schließen.
- \* Wählen Sie dann im Dialogfeld Stilvorlagen > Symbole bearbeiten jeden Schlüssel einzeln aus, klicken jeweils auf Bearbeiten, ändern den Musik-Font (das heißt den Textstil) in Schlüssel und klicken auf OK.

Auch wenn Sie nur ein einzelnes Symbol mit einer speziellen Schriftart oder in einer speziellen Größe definieren möchten, sollten Sie dieselbe Prozedur durchmachen.

#### b **[5.20 SibeliusMusic.com](#page-483-0)**, **[7.11 Exportieren von Scorch-Webpages](#page-606-0)**.

Hier erfahren Sie, wie Sie in hoher Qualität Partituren in kleineren oder größeren Auflagen in Druck geben können, sodass Sie Ihr eigener Musik-Verleger von Anfang bis Ende sein können.

#### **Seien Sie Ihr eigener Verleger**

Der Großteil aller Noten wird nie veröffentlicht. Es kommt auch oft genug vor, dass sogar die Werke bekannter Komponisten, die bei führenden Verlagen unter Vertrag stehen, nur als Fotokopie des Original-Manuskriptes existieren, die das Tageslicht nur dann erblicken, wenn jemand die Noten für eine Aufführung ausleiht. Sicherlich handelt es sich bei vielen klassischen Werken der letzten 50 Jahre, die veröffentlicht wurden, um einen Verlust bringenden Werbungseinsatz, in der Hoffnung, dass deren Präsenz in den Notenregalen die Aufmerksamkeit potentieller Interpreten erfährt. Dies trifft manchmal auch auf eher kommerzielle Partituren wie etwa Musicals zu. Die Situation kann also für weniger bekannte Komponisten und Arrangeure sehr frustrierend sein.

Erfreulicherweise ändert sich dies alles für Sie mithilfe von Sibelius. Wenn Sie Ihre Werke schnell und einfach an die Frau oder den Mann bringen möchten, können Sie sie über das Internet veröffentlichen – b **[5.20 SibeliusMusic.com](#page-483-0)** zu Einzelheiten. Sibelius kann Ihnen aber auch helfen, eine Partitur vom ersten Entstehungsgedanken in Ihrem Kopf bis in ein großes Musikgeschäft voll von gedruckten und gebundenen Noten zu bringen, genauso wie es ein Verlag auch kann. Dem ist so, da sogar große Verlage oftmals nicht mit mehr Geräten als Sie zuhause ausgerüstet sind. Was die Verlage haben ist ein berühmter Name, ein Logo und den dazugehörenden Nimbus. Alles was Sie brauchen, ist ein bisschen Know-how und eine freundliche Druckerei vor Ort.

#### **Notensatz und Stilvorlagen**

Gute Verlage setzen sehr hohe Ansprüche an die Qualität des Notensatzes. Es braucht viel Zeit und viel Erfahrung, um sich das für einen Notensatz hoher Qualität erforderliche Fachwissen anzueignen; zum Einstieg können Sie aber schon mal die Kapitel **Q [6.2 Notensatz \(Notenstich\)](#page-501-0)** und **[6.1 Layout und Formatierung](#page-496-0)** studieren.

Darüber hinaus haben Verlage oft ihren eigenen Hausstil (das sind in Sibelius die Stilvorlagen) entwickelt. Das Kapitel **D [6.7 Stilvorlagen](#page-522-0)** gibt Ihnen dazu einige Hinweise. Allein die Wahl eines geschmackvollen und unverwechselbaren Textfonts hilft beträchtlich; siehe **[Schriftarten](#page-246-0) [stilvoll einsetzen](#page-246-0)** auf Seite 247.

#### **Kleinere Auflagen**

Wenn Sie beispielsweise nur 100 Exemplare einer Partitur herstellen möchten, ist es sicherlich unwirtschaftlich, sie in Druck geben zu lassen. Sie können diese Exemplare entweder mit Ihrem eigenen (Laser-)Drucker drucken oder eine Vorlage erstellen, die dann fotokopiert und gebunden wird.

Eine professionelle Fotokopie ist nur schwer von einem echten Druck zu unterscheiden – wenn Sie die Fotokopie jedoch in Ihrem Kopierladen vor Ort selbst erstellen, wird man den Unterschied erkennen. Sie sind vielleicht begeistert davon, was Sie produzieren können, aber offen gestanden

#### *6. Layout & Notensatz*

mag diese Qualität für den Massenverbrauch nicht genügen. Auch wenn die Noten nur fotokopiert werden, kann es sich durchaus lohnen, eine Vorlage mit sehr hoher Auflösung zu erstellen (siehe unten) oder zumindest einen Druck auf ein großes Papierformat anfertigen, das beim Fotokopieren dann verkleinert wird. Zwar funktioniert auch der umgekehrte Weg – Druck auf A4 und eine Vergrößerung beim Kopieren auf A3 – das Ergebnis kann jedoch von recht bescheiden bis peinlich ausfallen.

#### **Größere Auflagen**

Eine hohe Auflage von Notenausgaben (z.B. Hunderte von Exemplaren oder mehr) sollte von einer Druckerei hergestellt werden. Die Druckerei erhält Ihre Notenvorlage in Form eines sehr guten und hochaufgelösten Druckes, der dann fotografiert werden kann; heutzutage ist es Standard, die Vorlage der Druckerei in Form von EPS- oder PDF-Dateien auf CD-ROM oder Zip-Diskette zur Verfügung zu stellen. Mit Sibelius ist es einfach, EPS- und PDF-Dateien zu erstellen – b **[7.8 Exportieren von Grafikdateien](#page-594-0)**. Beim Erstellen von EPS-Dateien sollten Sie die Zeichensätze einschließen.

Die Druckerei arbeitet mit einem Belichtungsgerät (ein spezieller hoch auflösender Drucker – 2540 dpi oder mehr), um Ihre Noten auf einen transparenten Film auszubelichten; mit diesem Film wird dann eine Druckplatte angefertigt. Manche Druckereien können die Druckplatten auch direkt aus Ihren Dateien erzeugen, ohne den Umweg über die Belichtung der Filme.

Die Platten kommen dann in die Druckerpresse. Es wird auf sehr große Papierbögen gedruckt, die dann auf das endgültige Format zugeschnitten werden. Daher bevorzugen Druckereien mit Beschnittmarken versehene Vorlagen; das sind kleine Fadenkreuze, die die Ecken der Seite anzeigen und damit angeben, wo der Zuschnitt zu erfolgen hat. Beim Erstellen von EPS- oder PDF-Dateien Ihrer Partitur können Sie die Option Beschnittmarken einschalten.

Die Druckerei sollte in der Lage sein, so viele Exemplare wie Sie wollen zu drucken und zu binden. Die Kosten pro Exemplar sinken mit der Höhe der Auflage beträchtlich, da beim ersten Einrichten erhebliche Anfangskosten entstehen.

#### **Faktoren, die die Druckqualität beeinflussen**

- \* *Auflösung:* Wenn Sie 600 dpi überschreiten, sind bei großen Notenzeilengrößen die Ausdrucke kaum zu unterscheiden, bei kleineren Notenzeilengrößen macht sich der Unterschied jedoch bemerkbar. Beispielsweise gibt es einen wahrnehmbaren Unterschied zwischen 1200 dpi und 2540 dpi.
- \* *Platten:* Druckplatten werden aus unterschiedlichen Materialien hergestellt. Üblicherweise entscheidet Ihr Drucker, was das Beste ist. Metallplatten erzielen normalerweise die höchste Qualität, Polyesterplatten sind billiger und fast so gut, Papierplatten sind von geringerer Qualität und nur für Poster oder andere wenig detailreiche Dokumente geeignet.
- \* *Papier:* Die meisten Bücher und Notenausgaben werden auf unbeschichtetem, d.h. nicht glänzendem weißen Papier gedruckt. Manche qualitätsbewusste Verlage drucken auf leicht gelbliches Papier, da dieses weniger blendet und somit davon angenehmer zu lesen und zu spielen ist. Dieses Papier ist jedoch nicht in normalen Papiergeschäften erhältlich, Sie müssen es direkt vom Hersteller beziehen, was sich nur lohnt, wenn Sie sehr große Mengen bestellen. Das Papiergewicht und damit die Papierstärke werden in »g/m $^2$ « (Gramm pro Quadratmeter) angegeben. Ein

Standard-Schreib- oder -Kopierpapier hat eine Stärke von 80 g/m<sup>2</sup>. Für den Notendruck eignet sich besser ein Papiergewicht von 100 g/m<sup>2</sup>, da es weniger durchscheinend ist und auch einzelne Blätter nicht so leicht vom Notenständer kippen.

#### **Kurze Zusammenfassung**

Zur Rekapitulation: Wenn Sie eine für den Massendruck geeignete Veröffentlichungsqualität erzielen möchten, müssen Sie:

- \* entweder in einen Laserdrucker mit mindestens 600 dpi investieren; oder
- \* von Ihren Partituren EPS-Dateien erstellen, mit eingeschlossenen Zeichensätzen und Beschnittmarken; diese EPS-Dateien geben Sie dann auf CD-ROM oder Zip-Diskette zum Druck einer Druckerei. Geben Sie der Druckerei zur Kontrolle auch einen Ausdruck Ihrer Partitur mit. Wenn die Druckerei selbst kein Belichtungsgerät hat, lassen Sie sich ein Fotosatzstudio empfehlen, das die Filmbelichtung für Sie vornehmen kann. Die Noten auf diese Weise zu drucken ist natürlich aufwändiger und teurer (außer bei hohen Auflagen) als die andere Option, Sie erzielen damit jedoch eine sehr hohe Qualität.

*6. Layout & Notensatz*

b **[7.2 Öffnen von MIDI-Dateien](#page-570-0)**, **[7.3 Grafik-Import](#page-575-0)**, **[7.5 Öffnen von Finale 98–2003-](#page-582-0) [Dateien](#page-582-0)**, **[7.6 Öffnen von SCORE-Dateien](#page-587-0)**, **[7.7 Öffnen von Acorn-Sibelius-Dateien](#page-591-0)**, **[7.8 Exportieren von Grafikdateien](#page-594-0)**, **[7.9 Exportieren von MIDI-Dateien](#page-602-0)**, **[7.10 Exportieren](#page-604-0) [von Audio-Dateien](#page-604-0)**.

Dieses Kapitel erklärt das Speichern (Mac: Sichern) von Sibelius-Dateien, den Dateiaustausch zwischen Mac und PC, das Zusammenfügen von Partituren und das Verschicken von Dateien via E-Mail oder über das Internet.

#### **Eine Partitur erstellen**

Informationen darüber, wie Sie in Sibelius eine neue Partitur beginnen, erhalten Sie im **Handbuch**.

#### **Dateigröße**

Sibelius-Dateien belegen durchschnittlich um die 25KB plus 1 bis 4KB pro Seite Speicherplatz (ohne irgendwelche importierten Grafiken), sogar bei Band- oder Orchestermusik. Das bedeutet, dass auf Ihrer Festplatte Millionen von Notenseiten Platz haben und sogar sehr große Partituren leicht per E-Mail verschickt werden können. Auch wenn Sie Johann Sebastian Bach hießen, wäre es unwahrscheinlich, dass Speicherplatz bei der Arbeit mit Sibelius jemals ein Problem darstellen würde.

#### **Speichern (Mac: Sichern)**

Das Speichern funktioniert wie in jedem anderen Programm auch, nämlich über Datei > Speichern als (Kürzel Strg+Shift+S *oder* xXS) und Datei > Speichern (Strg+S *oder* XS). Sie können nicht nur Sibelius-Partituren (und selbstverständlich die aller anderen Komponisten) speichern, sondern auch andere Formate wie MIDI, Audio, Grafik und ASCII-Tab; zu weiteren Informationen sehen Sie bitte in den jeweils dazugehörigen Kapiteln in dieser **Referenz** nach. Zum Speichern von Liedtext, **Q [5.17 Plug-Ins](#page-438-0)**.

Wenn es mit dem Speichern so weit ist, bietet sich als geeigneter Ort der Ordner Partituren an, den Sibelius hilfreicherweise schon erstellt hat. Unter Windows finden Sie den Ordner Partituren innerhalb Ihres Ordners Eigene Dokumente; auf dem Mac befindet sich der Ordner Partituren innerhalb des Dokumenten-Ordners des Benutzers.

Auf der Dateien-Seite des Dialogfelds Datei > Voreinstellungen (auf dem Mac im Sibelius-Menü) können Sie ändern bzw. festlegen, welcher Ordner standardmäßig zum Speichern der Partituren verwendet werden soll.

Wenn Sie die Partitur nach dem Speichern das nächste Mal wieder öffnen, wird die Datei genau an der Stelle geöffnet, an welcher Sie zuletzt gearbeitet und gespeichert hatten, sogar mit demselben Zoomfaktor. Falls Sie es lieber haben, dass Sibelius die Partituren mit dem voreingestellten Zoomfaktor und nicht mit dem zuletzt gespeicherten öffnet, aktivieren Sie die Option Mit Standard-Zoomfaktor öffnen auf der Dateien-Seite des Dialogfelds Datei › Voreinstellungen (auf dem Mac im Sibelius-Menü).

#### **Automatisches Speichern (Mac: Automatisches Sichern)**

Sibelius kann Ihre Partitur automatisch in bestimmten Intervallen speichern, sodass Sie für den Fall, dass Ihr Computer einmal abstürzen sollte, höchstens die Arbeit von ein paar Minuten verlieren. Sibelius speichert dabei nicht Ihre Originaldatei, sondern erstellt davon eine Kopie und speichert diese im Ordner AutoSpeichern (Mac: AutoSichern) innerhalb des Backup-Ordners (siehe unten).

Wenn Sibelius nicht korrekt beendet wird (z.B. wenn Ihr Computer abstürzt oder es eine Stromunterbrechung gibt), wird beim nächsten Programmstart der Ordner AutoSpeichern durchsucht; wenn dort irgendwelche Dateien gefunden werden, fragt Sie Sibelius, ob Sie diese Dateien wiederherstellen möchten.

Wenn Sibelius auf normalem Wege beendet wird, dann löscht es alle Dateien im Ordner AutoSpeichern, d.h. Sie dürfen dort niemals selbst irgendwelche Dateien ablegen und speichern!

In der Standard-Einstellung ist das automatische Speichern aktiviert, Sie können es jedoch auf der Dateien-Seite des Dialogfelds Datei > Voreinstellungen (auf dem Mac im Sibelius-Menü) abschalten. Dort können Sie auch das Speichern-Intervall angeben (voreingestellt sind 10 Minuten).

#### **Sicherheitskopien (Backup)**

Bei jedem Speichern wird die Partitur (mit einer dem Namen hinzugefügten Versionsnummer) auch im Ordner Backup innerhalb Ihres Partituren-Ordners gespeichert. Falls Sie jemals versehentlich eine Partitur löschen oder in ihr ein größeres Durcheinander anrichten, sehen Sie in diesem Backup-Ordner nach, um die zuletzt gespeicherte oder auch eine ältere Version des betreffenden Stückes zu finden. In diesem Ordner werden die letzten 40 Partituren aufbewahrt, die Sie gespeichert haben; ältere Kopien werden nach und nach gelöscht, um zu verhindern, dass Ihre Festplatte überläuft, d.h. Sie dürfen diesen Ordner niemals verwenden, um dort eigene Sicherheitskopien abzulegen!

Backup-Partituren werden immer dann erstellt, wenn Sie manuell speichern, nicht jedoch beim automatischen Speichern. Im Gegensatz zu automatisch gespeicherten Partituren werden Backup-Partituren jedoch nicht gelöscht, wenn Sie Sibelius beenden.

#### **Dateien in ältere Sibelius-Versionen exportieren**

Sibelius ist vollständig rückwärtskompatibel. Sibelius 4 kann Dateien aller älteren Sibelius-Versionen öffnen, einschließlich Dateien, die mit Sibelius Student und G7 gespeichert wurden; ältere Versionen des Programms können jedoch keine Dateien der aktuellen Version öffnen.

Es gibt in Sibelius 4 jedoch die eine spezielle Funktion: Datei > Exportieren > Sibelius 2, 3 oder Student. Damit können Sie Dateien speichern, die von Sibelius 2, Sibelius 3 und Sibelius Student geöffnet werden können. (Das Gitarrenprogramm G7 benutzt dasselbe Dateiformat wie Sibelius 3 und Sibelius Student.) Da ältere Programmversionen aber nicht alle Funktionen von Sibelius 4 besitzen, sehen in älteren Versionen geöffnete Partituren möglicherweise nicht genauso wie in Sibelius 4 aus. Im Einzelnen gehen die folgenden Elemente dauerhaft verloren (d.h. sie werden nicht in der exportierten Datei gespeichert):

Einbußen in Sibelius 2, 3, G7 und Student:

- \* *Dynamische Stimmen:* Jegliche Stimmen, die es Ihrer Sibelius-4-Datei gibt, gehen verloren (b **[5.9 Dynamische Stimmen](#page-386-0)**), Sie können jedoch die Stimmen in Sibelius 4 als eigenständige Dateien herausziehen und diese genauso wie die Partitur exportieren
- \* *Automatisches-Layout-Optionen:* Alle neuen Optionen des automatischen Layouts gehen verloren. Dies beinhaltet automatische Systemumbrüche, Unterteilung von Mehrtakt-Pausen und Tacet-Mehrtakt-Pausen und erweiterte Seitenumbruch-Einstellungen.
- \* *Optische Balkensetzung*: Balken behalten beim Öffnen in älteren Versionen nicht ihre Positionen ( $\Box$  [2.3 Balken](#page-70-0))
- \* *Optische Haltebögen*: Haltebögen wahren beim Öffnen in älteren Versionen nicht ihre Positionen (b **[2.8 Haltebögen](#page-98-0)**)
- \* *Ausrichtung*: Die horizontale und vertikale Ausrichtung von Noten und Systemen kann sich beim Öffnen in älteren Versionen ändern (**Q [6.9 Notenzeilenabstände](#page-530-0)**)
- \* Textstile, deren Größe auf Immer absolut eingestellt sind, werden bei kleinen Notenzeilen nicht korrekt skaliert (**Q [3.7 Bearbeiten von Textstilen](#page-241-0)**).

Einbußen in Sibelius 2:

- \* *Notenabstände (Spationierung):* Sie verlieren die neueren Notenabstandsoptionen (z.B. Mindestabstand links und rechts von Notenköpfen, nach Fähnchen etc.); beim Öffnen der Datei können sich die Notenabstände etwas ändern, insbesondere, wenn die Spationierung sehr eng oder sehr weit ist, das Gesamtlayout (d.h. Anzahl Takte pro System und Seite) bleibt aber erhalten
- *Wiedergabe: Sie büßen alle Live-Wiedergabe-Daten ein* ( $\Box$  **[4.5 Live-Wiedergabe](#page-277-0)**); Spielenbei-Durchgang-Optionen ( $\Box$  [4.4 Wiederholungen](#page-271-0)); Begriffe im Play > Lexikon, die Wiederholungsgliederungen oder reguläre Ausdrücke verwenden (**Q [4.6 Wiedergabe-Lexikon](#page-284-0)**); Pausen nach Schlussstrichen, d.h. zwischen den einzelnen Sätzen innerhalb einer Datei ( $\Box$  **[4.3 Interpretation](#page-266-0)**); Kontakt-Player-Einstellungen im Mixer ( $\Box$  **[4.9 Kontakt Player](#page-300-0)**)
- *Layout: Notenzeilen-bündeln-Status* ( $\Box$  [5.16 Notenzeilen bündeln](#page-435-0))
- *Notensatzregeln:* Option Balken nach Pausen gestatten ( $\Box$  [2.3 Balken](#page-70-0)); Zum Hals zentrie-ren wird in Staccato-Punkte zum Hals halb-zentrieren umgewandelt (Q [2.2 Artikulation](#page-65-0))
- *Notenzeilen-Typ-Optionen:* Alle neuen Notenzeilen-Typ-Optionen ( $\Box$  [6.14 Bearbeiten von](#page-548-0) **[Notenzeilen-Typen](#page-548-0)**).

Farbige Objekte (einschließlich der Farbe von Markierungen) werden beim Öffnen der Datei in Sibelius 2 nicht farbig dargestellt, sie behalten jedoch ihre Farbinformationen und erscheinen in Sibelius 3 oder 4 wiederum in Farbe (vorausgesetzt, Sie haben die Datei in der Zwischenzeit in Sibelius 2 nicht nochmals gespeichert).

Die folgenden Notationen können in Sibelius 2 nicht geschrieben werden, werden aber trotzdem beibehalten, wenn Sie eine Sibelius-4-Datei im Sibelius-2-Format exportieren:

- Ausgeblendete Vorzeichen (**Q [2.29 Vorzeichen](#page-192-0)**)
- Vorzeitig endende Notenzeilen (**Q [2.17 Notenzeilen](#page-136-0)**)

Wenn Sie Dateien mit Anwendern von Sibelius 1.x austauschen möchten, so müssen diese Anwender auf die aktuelle Version aktualisieren, da Sie eine Sibelius-4-Datei nicht im Sibelius-1.x-Format exportieren können.

### <span id="page-563-0"></span>**Dateien älterer Sibelius-Versionen öffnen**

Sibelius kann Dateien aller älteren Sibelius-Versionen öffnen, einschließlich Dateien der Acorn-Versionen. Da jede neue Version von Sibelius mit einem ganzen Schwung neuer Funktionen ausgestattet ist, wird Ihnen das Dialogfeld Partitur aktualisieren angeboten, sodass Sie wählen können, welche Aspekte (falls überhaupt) Ihrer Partitur aktualisiert werden sollen. (Sie können nur aus den Optionen wählen, die nicht Bestandteil der Version von Sibelius waren, mit der Ihre Partitur gespeichert wurde.) Standardmäßig wird Sibelius nichts unternehmen, was das Erscheinungsbild Ihrer Partitur beeinflussen würde, es wird aber die Klänge zurücksetzen und, falls nötig, Dynamische Stimmen erstellen:

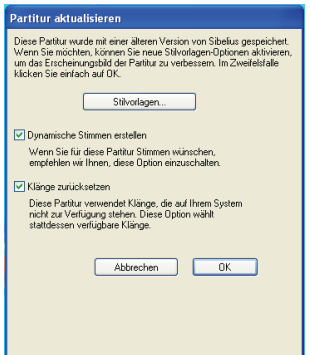

- \* Wenn Sibelius einen Standardsatz dynamischer Stimmen für Ihre Partitur erstellen soll, aktivieren Sie Dynamische Stimmen erstellen (b **[5.9 Dynamische Stimmen](#page-386-0)**)
- \* Klänge zurücksetzen stellt sicher, das die von Sibelius zur Wiedergabe Ihrer Partitur verwendeten Klänge die richtigen sind, falls Sie ein anderes Wiedergabe-Gerät verwenden als das, mit dem die Partitur erstellt wurde (L [4.10 Wiedergabe- und Eingabe-Geräte](#page-310-0)).

Mit einem Klick auf die Stilvorlagen-Schaltfläche erhalten Sie die Möglichkeit, neue Optionen zu wählen, die das Erscheinungsbild Ihrer Partitur verbessern können:

- Magnetische Bindebögen bei normalen Noten wandelt Bindebögen über oder unter normalen Noten in magnetische Bindebögen um, sodass Anfang und Ende jedes Bogens der nächststehenden Note oder Akkord zugeordnet sind (b **[2.4 Bindebögen](#page-81-0)**)
- \* Magnetische Bindebögen bei zeilenüberkreuzenden Noten funktioniert genauso, gilt aber nur für Bindebögen bei zeilenüberkreuzenden Noten (z.B. in Klaviermusik) (b **[2.4 Bindebögen](#page-81-0)**)
- Version 1.3 Halslängenregel verlängert den Notenhals von Noten auf der Mittellinie um ein Viertelspatium, was viele Notensetzer und Verlage bevorzugen

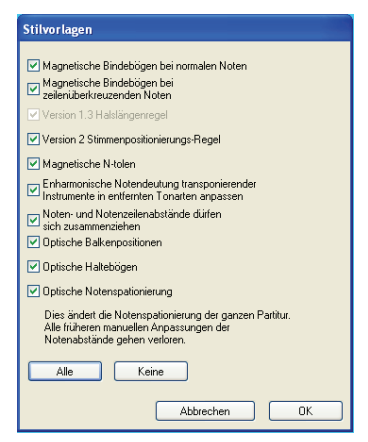

- \* Sibelius' Stimmenpositionierungsregel wurde in Sibelius 2 verbessert; um diese neue Regel auf alte Partituren anzuwenden, schalten Sie Version 2 Stimmenpositionierungs-Regel ein (b **[2.20 Stimmen \(»Ebenen«\)](#page-153-0)**)
- \* Magnetische N-tolen stellt sicher, dass die Zahlen und Klammern von N-tolen korrekt über oder unter den N-tolen-Noten platziert werden, gemäß deren Position in der Notenzeile (b **[2.27 Triolen und andere N-tolen](#page-183-0)**)
- \* Enharmonische Notendeutung transponierender Instrumente in entfernten Tonarten anpassen stellt sicher, dass die Notendeutung (Orthographie) in transponierenden Instrumenten enharmonisch korrekt ist (**Q [2.9 Instrumente](#page-102-0)**)
- \* Noten- und Notenzeilenabstände dürfen sich zusammenziehen macht sich die Verbesserungen von Sibelius' Spationierung zu Nutze, um die horizontalen und vertikalen Abstände in älteren Partituren zusammenzuziehen (**Q [6.8 Notenabstände](#page-526-0)**)
- \* Optische Balkensetzung setzt Balken unter Verwendung der neuen Optische-Balkensetzung-Regeln (b **[2.3 Balken](#page-70-0)**)
- \* Optische Haltebögen setzt Balken unter Verwendung der neuen Optische-Haltebögen-Regeln (b **[2.8 Haltebögen](#page-98-0)**)
- \* Optische Notenspationierung überschreibt jegliche manuelle Anpassung bzw. Verschiebung der Notenabstände in Ihrer Partitur und wendet Sibelius' Optische-Notenspationierungs-Regel an ( $\Box$  [6.8 Notenabstände](#page-526-0)).

#### **Partitur-Informationen**

Im Dialogfeld Datei > Partitur-Informationen können Sie Informationen wie etwa Titel, Komponist, Bearbeiter, Copyright usw. eingegeben, welche automatisch Verwendung finden, wenn Sie die Partitur im Internet veröffentlichen (**□ [7.11 Exportieren von Scorch-Webpages](#page-606-0)**). Sie können diese Informationen auch auf der letzten Seite des Dialogfelds Datei > Neu eingeben, wenn Sie eine neue Partitur erstellen. Auf der Registerkarte Datei finden Sie nützliche Details zu Ihrer Partitur, wie z.B. das Erstellungsdatum, das Datum des letzten Speicherns, die Anzahl der Seiten, Notenzeilen und Takte usw. Beachten Sie bitte, dass diese Registerkarte nur dann erscheint, wenn Sie Ihre Partitur wenigstens einmal gespeichert haben.

Die im Dialogfeld Partitur-Informationen eingegebenen Informationen können Sie auch über *Platzhalter* überall in Ihrer Partitur einsetzen. Einzelheiten zu Platzhaltern und deren Verwendung in Sibelius finden Sie in **[Platzhalter](#page-214-0)** in  $\Box$  **[3.1 Text](#page-198-0)**.

#### **Mehrere Sätze, Lieder oder Stücke**

Es ist günstiger, verschiedene Abschnitte (z.B. Sätze, Lieder oder Musikstücke) in einer Partitur zusammenzufassen, anstatt jeweils eine Datei für jeden dieser Abschnitte anzulegen. Wenn sich in Partitur *oder* in Stimmen(auszügen) irgendwelche neuen Abschnitte auf derselben Seite wie die vorhergehenden befinden sollen, *müssen* Sie diese in derselben Datei eingeben. Dazu gibt es mehrere Möglichkeiten:

Um beispielsweise ein paar aus zwei Systemen bestehende Übungen auf ein und derselben Seite zu schreiben:

- \* Geben Sie die erste Übung ganz normal ein
- \* Selektieren Sie den Taktstrich am Ende der ersten Übung und öffnen Sie die Takte-Leiste des Eigenschaften-Fensters
- \* Schalten Sie dort System-Umbruch ein bei den meisten Manuskriptpapieren beginnt damit die nächste Übung auf einem neuen System; wenn Sie auch den vollen Instrumentennamen und ein eingerücktes System benötigen, so wählen Sie außerdem noch Sektions-Ende
- \* Erstellen Sie am Ende der ersten Übung sofern gewünscht einen Doppelstrich oder einen Schlussstrich (Erstellen > Taktstrich > Schlussstrich oder Doppelstrich)
- \* Wenn es am Beginn der zweiten Übung eine neue Tonartvorzeichnung gibt, erstellen Sie diese in der üblichen Weise, während Sie dabei im Dialogfeld Tonartvorzeichnung die Option Ausblen-

den einschalten; damit wird der Tonartwechsel am Ende des vorangehenden Systems, also am Ende der ersten Übung, ausgeblendet

- \* Wenn Sie entsprechend am Beginn der zweiten Übung eine neue Taktart benötigen, erstellen Sie diese ebenfalls in der üblichen Weise, während Sie dabei im Dialogfeld Taktart jedoch Sicherheitsanzeige am Zeilenende ausschalten; damit wird eine Sicherheitsanzeige der Taktart am Ende des vorangehenden Systems verhindert.
- \* Falls gewünscht, setzen Sie die Taktzählung zu Beginn der zweiten Übung zurück (Erstellen > Weiteres > Taktzahl-Änderung).

Bei Werken, die aus mehreren Sätzen bestehen und auf mehrere Dateien verteilt sind, die Sie zusammenfügen möchten, ist es das Einfachste, die einzelnen Dateien mit der Funktion Datei > Partitur anhängen zu verbinden – siehe unten.

#### **Eine Partitur in mehrere Dateien aufteilen**

Wenn Sie eine Partitur in mehreren Dateien eingeben möchten – vielleicht wenn mehrere Kopisten gleichzeitig daran arbeiten –, können Sie in jeder der Dateien jeweils die erste Taktzahl, die erste Seitenzahl und das erste Studierzeichen entsprechend anpassen, sodass die Takte, die Seitenzahlen und die Studierzeichen über die verschiedenen Dateien hinweg fortlaufend sind.

Seien Sie sich aber über Folgendes im Klaren: Wenn Sie von diesen Dateien Stimmen(auszügen) anfertigen, wird jeder der Abschnitte, in welche die Partitur eingeteilt war, in jedem Stimmenauszug mit einer neuen Seite beginnen. Dies kann zu ungünstigen Wendestellen führen. Daher ist es das Beste, die einzelnen Dateien der Partitur vor dem Erstellen der Stimmenauszüge miteinander zu verbinden, und zwar über Datei > Partitur anhängen – siehe unten.

#### **Partitur anhängen**

Sie möchten vielleicht zwei Partituren miteinander verbinden, wenn Sie beispielsweise aus einzelnen Lied-Dateien ein Liederbuch anfertigen möchten. Sibelius hat eine Funktion, mit der eine Partitur an eine andere schon vorhandene Partitur angehängt werden kann. Dabei wird automatisch überprüft, ob die beiden Partituren aus derselben Anzahl von Notenzeilen bestehen, und auch sichergestellt, dass die angehängte Partitur auf einer neuen Seite beginnt, und zwar mit einem Layout, das dem ursprünglichen so nahe wie möglich kommt.

Um diese Funktion zu benutzen, öffnen Sie die erste Partitur und wählen dann Datei > Partitur anhängen. Über das sich nun öffnende Dialogfeld können Sie die anzuhängende Partitur auswählen. (Die Datei, die Sie anhängen, wird selbst nicht verändert.)

Wenn diese Partitur nicht aus derselben Anzahl von Notenzeilen besteht, wird Sie Sibelius darauf hinweisen (es wird keine Partitur angehängt, die nicht exakt dieselbe Anzahl von Notenzeilen hat). Wenn die Anzahl der Notenzeilen übereinstimmt, nicht aber manche der Instrumentennamen, so wird Sibelius Sie auch darauf hinweisen, Ihnen jedoch die Möglichkeit offen halten, die Partitur trotzdem anzuhängen (es gelten dann die Instrumentennamen der ersten Partitur).

Beachten Sie bitte, dass die Textstile, die Symbole, die Notenköpfe etc. der beiden Dateien miteinander verschmelzen; wenn es zwei Textstile gleichen Namens, aber mit unterschiedlichen Einstellungen gibt, gilt der der ersten Partitur. Sibelius unternimmt verschiedenerlei Anstrengungen, um die Verbindung der beiden Dateien so glatt wie möglich zu gestalten: Wenn nötig, werden bei der Verbindung der beiden Partituren Taktart- und Tonartvorzeichnungen, Schlüsselwechsel, Transpositions- und Notenzeilen-Typ-Änderungen eingefügt. Der Schlussstrich der ersten Partitur wird mit einem Seitenumbruch versehen und auf »Sektions-Ende« eingestellt, sodass die angehängte Partitur auf einer neuen Seite unter der Angabe vollständiger Instrumentennamen beginnt. Somit bleibt das ursprüngliche Layout der angehängten Partitur normalerweise bestehen.

Es mag sein, dass Sie die Sicherheits-Anzeigen der Tonartvorzeichnung und der Taktart an der Verbindungsstelle der beiden Partituren ausblenden möchten, insbesondere wenn es sich bei dieser Verbindungsstelle um einen Übergang von einem Satz zum nächsten handelt – b **[5.6 Ausblenden von Objekten](#page-372-0)**.

#### **Dateien mit anderen Anwendern austauschen**

Wenn Sie möchten, können Sie die Werke, die Sie mit Sibelius geschrieben haben, anderen Personen schicken. Wenn der Empfänger der Datei selbst Sibelius besitzt, so versenden Sie die Datei einfach per E-Mail (siehe unten) oder auf einem Datenträger wie einer herkömmlichen Diskette, einer Zip-Diskette oder einer CD-ROM. Vergewissern Sie sich, dass der Empfänger dieselbe (oder eine neuere) Version von Sibelius hat wie Sie selbst, da ältere Versionen von Sibelius Dateien neuerer Versionen nicht öffnen können (Sie können aber notfalls mit Sibelius 4 Dateien im Format von Sibelius 3, Sibelius 2 und Sibelius Student speichern – siehe **[Dateien älterer Sibelius-Versio](#page-563-0)[nen öffnen](#page-563-0)** weiter oben).

Wenn der Empfänger selbst Sibelius nicht sein Eigen nennt, so gibt es eine Reihe anderer Möglichkeiten, um einen Dateiaustausch vorzunehmen:

- \* Sagen Sie dem Empfänger, er solle die kostenlose Demo-Version von [www.sibelius.com](http://www.sibelius.com) laden, schicken Sie ihm dann die Datei. Beachten Sie hierbei bitte, dass die Demo-Version nur eine einzelne, mit Wasserzeichen versehene Seite drucken kann, sodass dies nicht der günstigste Weg ist, wenn Ihre Partitur vom Empfänger gedruckt werden soll.
- \* Veröffentlichen Sie die Noten bei SibeliusMusic.com oder auf Ihrer eigenen Website b **[5.20 SibeliusMusic.com](#page-483-0)**, **[5.19 SibeliusEducation.com](#page-481-0)** und **[7.11 Exportieren von](#page-606-0) [Scorch-Webpages](#page-606-0)**.
- \* Erstellen Sie eine PDF-Datei Ihrer Partitur und verschicken Sie diese siehe **[PDF-Dateien](#page-601-0) erstellen** [auf Seite 602](#page-601-0)
- \* Exportieren Sie die Noten von Sibelius als Grafikdatei und verschicken diese Dateien b **[7.8 Exportieren von Grafikdateien](#page-594-0)**
- \* Speichern Sie die Noten als Scorch-Webpage und versenden Sie beide Dateien per E-Mail (siehe unten).

Wenn der Adressat ein anderes Musikprogramm besitzt und sich Ihr Werk anhören und es bearbeiten möchte, versenden Sie eine MIDI-Datei – b **[7.9 Exportieren von MIDI-Dateien](#page-602-0)**.

Wenn Sie Ihre Musik an jemand anderen zum Anhören schicken möchten, wobei die Partitur nicht eingesehen werden muss, können Sie von Sibelius aus auch eine Audio-Datei speichern und diese entweder auf eine CD brennen oder in eine MP3-Datei verwandeln bzw. komprimieren und per E-Mail verschicken – b **[7.10 Exportieren von Audio-Dateien](#page-604-0)**.

#### **Dateien per E-Mail versenden**

Das Verschicken von Dateien per E-Mail ist sehr einfach, die genaue Vorgehensweise kann sich je nach verwendetem E-Mail-Programm etwas unterscheiden:

- \* *Outlook Express*: Erstellen Sie eine neue E-Mail, klicken Sie dann auf die Anhang-Schaltfläche (die mit dem Büroklammer-Symbol), suchen Sie die Datei, die Sie verschicken möchten und klicken auf Öffnen, um die Datei der Nachricht beizufügen. Dann versenden Sie die Nachricht wie gewohnt.
- \* *Netscape Messenger*: Erstellen Sie eine neue Nachricht, klicken Sie dann auf die Anhang-Schaltfläche und wählen aus der Drop-down-Liste Datei. Suchen Sie nach der Datei, die Sie verschicken möchten, und doppelklicken Sie auf deren Namen, um sie der E-Mail beizufügen. Dann versenden Sie die Nachricht wie gewohnt.
- \* *Eudora*: Erstellen Sie eine neue E-Mail, rechtsklicken (Windows) *oder* Control-klicken (Mac) Sie auf den Textbereich der Nachricht und wählen Attach file. Suchen Sie nach der Datei, die Sie verschicken möchten, und doppelklicken Sie auf deren Namen, um sie der E-Mail beizufügen. Dann versenden Sie die Nachricht wie gewohnt.

Wenn Sie keines der oben genannten Programme verwenden, konsultieren Sie bitte die Dokumentation zu Ihrem speziellen E-Mail-Programm. Dort werden Sie – falls Sie es nicht schon längst wissen sollten – erfahren, wie man eine Datei einer E-Mail anhängt. Viele Programme erlauben Ihnen auch, die Datei einfach per Drag & Drop in das Fenster der aktuellen Nachricht zu ziehen und ersparen Ihnen damit, den beschwerlichen Weg durch viele Ordner zu gehen.

Wenn Sie jemandem per E-Mail eine Sibelius-Datei als Scorch-Webpage schicken möchten:

#### • Exportieren Sie sie zuerst (L [7.11 Exportieren von Scorch-Webpages](#page-606-0))

- \* Denken Sie bitte daran, ihrer E-Mail sowohl die .sib- als auch die .htm-Datei anzuhängen
- \* Teilen Sie dem Empfänger mit, dass er Scorch auf dem Computer installiert haben muss; weiterhin müssen beide Dateien in einem Ordner auf dem Computer des Empfängers gespeichert werden (z.B. auf dem Arbeitsplatz). Dann kann die gespeicherte .htm-Datei doppelgeklickt werden, um die Partitur im Browser aufzurufen.

#### **Dateien in Windows oder Mac**

Sibelius für Mac und Sibelius für Windows verwenden exakt das gleiche Dateiformat. Sie können eine Sibelius-Partitur zwischen Mac und Windows ohne jegliche Konvertierung austauschen – siehe unten.

Beide Dateiformate arbeiten mit Unicode™, einem internationalen Zeichenstandard, was bedeutet, dass Sonderzeichen (wie Buchstaben mit Akzenten oder Umlaute) zwischen Mac und Windows automatisch übersetzt werden. Musik- und Text-Zeichensätze (Schriftarten, Fonts) werden auch auf intelligente Weise ersetzt – zu weiteren Details **[Font-Substitution \(Ersetzen von Zeichen](#page-213-0)[sätzen\)](#page-213-0)** im Kapitel **Q** [3.1 Text](#page-198-0).

Bei Windows haben Sibelius-Dateien die Erweiterung .sib. Auf dem Mac sind Sibelius-Dateien von ihrer Art her »Sibelius-Dokumente« (intern heißt das, Creator ist »SIBE« und Type ist »SIBL«).

#### **Mac-Partituren in Windows öffnen**

Wenn Sie versuchen, eine auf dem Mac erstellte Partitur zu öffnen, die Sie auf Diskette oder Zip-Diskette erhalten haben, stellen Sie sicher, dass die Diskette für Windows formatiert ist – der Mac kann zwar Windows-Disketten lesen, Windows ist jedoch nicht in der Lage, Mac-Disketten zu lesen.

Um eine Sibelius-Datei in Windows zu öffnen, müssen Sie dem Dateinamen die Erweiterung .sib hinzufügen. Diese drei Buchstaben teilen Windows mit, dass es sich hierbei um eine Sibelius-Datei handelt.

Rechtsklicken Sie dazu auf das Datei-Symbol wählen Umbenennen. Ändern Sie die Dateierweiterung und drücken dann Return (auf der Haupttastatur). Eventuell werden Sie darauf hingewiesen, dass die Änderung der Dateierweiterung die Datei unbrauchbar macht, da Windows Sie für blöde hält und davon ausgeht, dass Sie nicht wissen, was Sie tun. Wenn Sie gefragt werden, ob Sie sich sicher sind, fortzufahren, klicken Sie auf Ja.

Sie könnten stattdessen die Dateierweiterung .sib auch schon früher hinzufügen, z.B. wenn Sie die Datei auf dem Mac speichern. Auch wird Sie der Mac in Ruhe lassen, wenn Sie einen Dateinamen einfach ändern und einem Dateinamen einen Punkt und drei Buchstaben hinzufügen.

Nachdem Sie die Datei umbenannt haben, können Sie sie auf gewohnte Weise mittels Doppelklick öffnen.

#### **Windows-Partituren in Mac OS X öffnen**

Um auf dem Mac eine Sibelius-Datei zu öffnen, die unter Windows erstellt wurde, wählen Sie einfach Datei > Öffnen und doppelklicken auf den Dateinamen (welcher mit einer .sib-Erweiterung verziert ist).

Sie können Windows-Sibelius-Dateien auch direkt mit einem Doppelklick öffnen, nur werden Sie beim ersten Mal gebeten, das Programm anzugeben, mit dem diese Dateiart in Zukunft geöffnet werden soll; wählen Sie Sibelius, die Datei wird dann geöffnet.

#### **Vom Anwender editierbare Dateien**

Selber erstellen können Sie in Sibelius Ihre eigenen:

- Arrangierstile ( $\Box$  [5.5 Bearbeiten von Arrangier-Stilen](#page-366-0))
- Akkordraster-Bibliotheken (**Q [2.1 Akkordraster](#page-58-0)**)
- Text- und Musik-Font-Substitutionen ( $\Box$  **[3.1 Text](#page-198-0), [6.10 Musik-Fonts](#page-534-0)**)
- Stilvorlagen ( $\Box$  [6.7 Stilvorlagen](#page-522-0))
- Manuskriptpapiere (Vorlagen) (**Q [2.13 Manuskriptpapier \(Vorlagen\)](#page-124-0)**)
- $\cdot$  Funktions-Sammlungen ( $\Box$  [5.15 Menüs und Tastaturkürzel](#page-422-0))
- Plug-Ins (**Q [5.17 Plug-Ins](#page-438-0)**)
- Sound-Sets ( $\Box$  [4.13 Bearbeiten von Sound-Sets](#page-328-0))
- $\cdot$  Begriffe-Menüs ( $\Box$  **[3.1 Text](#page-198-0)**)
- Arbeitsblätter ( $\Box$  [5.2 Arbeitsblatt-Assistent](#page-342-0))

Da Sibelius von jeder dieser Dateiarten schon seinen eigenen Satz besitzt, werden alle von Ihnen zusätzlich erstellten Dateien an einem anderen Ort die mit dem Programm mitgelieferten Dateien

gespeichert. Die in Sibelius enthaltenen Standarddateien können nicht gelöscht werden; Sie sollten *nichts* im Programmordner selbst ändern.

Ihre eigenen (also die vom Anwender editierbaren) Dateien werden in den entsprechend benannten Ordnern innerhalb des Programmdatenordner (Mac: Application Support) abgelegt, dessen Aufenthaltsort vom jeweiligen Betriebssystem abhängt:

\* *Windows XP oder 2000*: C:\Dokumente und Einstellungen\*Benutzername*\Anwendungsdaten\

Sibelius Software\Sibelius 4

- \* *Windows Me oder 98*: C:\Windows\Anwendungsdaten\Sibelius Software\Sibelius 4
- \* *Mac OS X*: /Benutzer/*Benutzername*/Library/Application Support/Sibelius Software/Sibelius 4

Beachten Sie bitte, dass in Windows XP und 2000 der Anwendungsdatenordner standardmäßig ausgeblendet ist und daher im Windows Explorer nicht sichtbar ist. Wenn Sie auf diesen Ordner zugreifen möchten, wählen Sie in irgendeinem Explorer-Fenster Extras > Ordneroptionen. Klicken Sie auf die Ansicht-Registerkarte und wählen Sie aus der Liste Dateien und Ordner den Eintrag Alle Dateien und Ordner anzeigen.

Innerhalb des Sibelius-Anwendungsdatenordners finden Sie verschiedene Ordner, deren jeweiliger Name auf den dazugehörigen Inhalt schließen lässt. (Es ist möglich, dass sich dort gar keine Ordner befinden, da diese erst dann erstellt werden, wenn Sie eine Datei bearbeiten oder erstellen, die an diesem Ort gespeichert wird.)

Sie können alle geeigneten Dateien in die Verzeichnisse des Benutzerbereiches kopieren; diese werden dann beim nächsten Programmstart von Sibelius erkannt und können verwendet werden. Dateien, die Sie hinzugefügt oder bearbeitet haben, können auch ohne jegliche unangenehme Nebenwirkungen gelöscht werden.

#### **Scorch-Vorlagen und Texturen**

Sie können Ihre eigenen Scorch-Vorlagen und Papier/Unterlage-Texturen erstellen. Legen Sie diese im Anwendungsdatenordner ab, Sibelius erkennt sie dann. Scorch-Vorlagen gehören in den Ordner namens Scorch templates, Texturen in den Ordner mit Namen Textures. Wenn Sie beispielsweise eine Textur namens Papier, Colafleck.bmp hätten und diese in Sibelius unter Windows XP verwenden möchten, würden Sie sie an folgenden Ort kopieren:

C:\Windows\*Benutzername*\Anwendungsdaten\Sibelius Software\Sibelius 4\Textures\ Papier, Colafleck.bmp. Sibelius selbst erzeugt im Anwendungsdatenordner keine Ordner namens Scorch templates oder Textures; das müssen Sie selber tun.

## <span id="page-570-0"></span>**7.2 Öffnen von MIDI-Dateien**

Wenn Sie nicht viel über MIDI wissen, lesen Sie zuerst das Kapitel **Q [4.11 MIDI für Anfänger](#page-317-0)**; dort wird erklärt, was MIDI-Dateien sind.

#### **Eine MIDI-Datei importieren**

Öffnen Sie eine MIDI-Datei genauso wie eine normale Sibelius-Datei: Wählen Sie einfach Datei > Öffnen (Kürzel Strg+O *oder* XO), suchen Sie die Datei (in Windows haben MIDI-Dateien normalerweise die Dateierweiterung .mid) und klicken Sie auf Öffnen.

Es erscheint ein Dialogfeld, in dem Sie Import-Optionen einstellen können (Einzelheiten weiter unten). Normalerweise sollten Sie einfach auf OK klicken und dann ein paar Sekunden warten, bis die MIDI-Datei geöffnet ist.

- \* Falls Sibelius feststellt, dass die Klänge in der MIDI-Datei mit Ihrem MIDI-Gerät inkompatibel sind, schlägt es Ihnen vor, die Klänge zurückzusetzen. Wenn Sie beispielsweise eine Roland-JV-1080-MIDI-Datei öffnen und Sie eine General-MIDI-Soundkarte haben, werden die Klänge eventuell nicht richtig wiedergegeben, sodass Sie diese dann zurücksetzen sollten.
- \* Manche MIDI-Dateien enthalten keine Program Changes (selbst wenn sie Instrumentennamen enthalten), das heißt, die Instrumente müssen erraten werden. Sibelius warnt Sie in diesem Fall, dass die Instrumentennamen, Klänge, Schlüssel und andere Informationen falsch sein könnten. Sie sollten entweder den Schlüssel etc. des Instrumentes manuell anpassen oder (besser) eine Kopie der MIDI-Datei verwenden, welche die notwendigen Program-Change-Informationen enthält, und stattdessen diese Datei importieren.

Wenn die importierte MIDI-Datei nicht so gut aussieht, wie Sie sich erhofft hatten, probieren Sie die eine oder andere Import-Einstellung zu ändern – siehe unten bei **[Import-Optionen](#page-571-0)**.

Sobald die MIDI-Datei importiert ist, können Sie diese abspielen, bearbeiten, speichern, drucken und aus ihr Stimmen herausziehen, so als hätten Sie die Noten selbst eingegeben. Importierte MIDI-Dateien können jede Nuance der originalen Einspielung wiedergeben – die exakte Lautstärke (Velocity) und das exakte Timing jeder einzelnen Note – dank Sibelius' Live-Wiedergabe-Funktion (L [4.5 Live-Wiedergabe](#page-277-0)).

#### <span id="page-571-0"></span>**Import-Optionen**

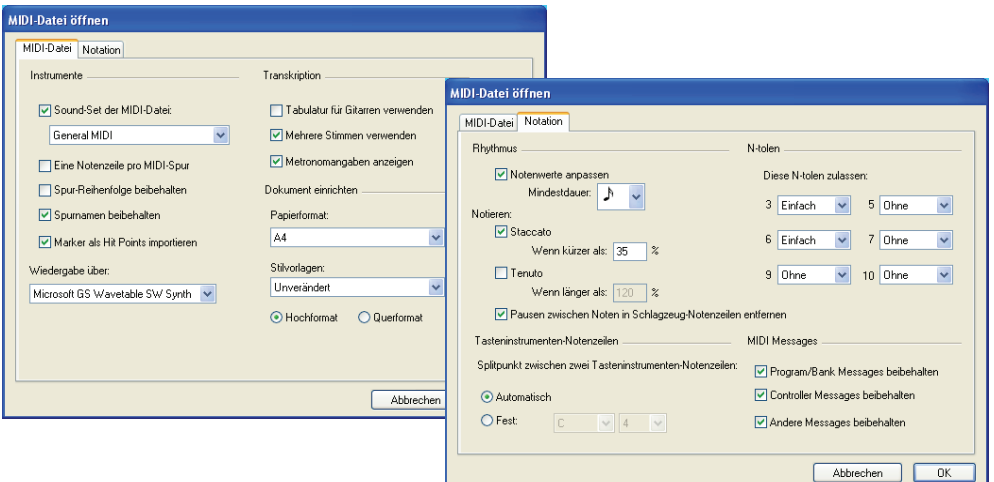

Dies sind die Optionen auf der MIDI-Datei-Registerkarte des Dialogfelds MIDI-Datei öffnen:

- \* Sound-Set der MIDI-Datei ermöglicht Ihnen anzugeben, ob die Programm- und Bank-Nummern dem General-MIDI-Standard oder einer anderen Konvention folgen. Dies hilft Sibelius die vorhandenen Instrumente zu erkennen. Normalerweise können Sie diese Option auf General MIDI stehen lassen oder sie ganz ausschalten, wenn Sie die MIDI-Datei einfach nur »so wie sie ist« importieren möchten.
- \* Eine Notenzeile pro MIDI-Spur ist nützlich, wenn Sie eine MIDI-Datei öffnen, in der beispielsweise ein Klavier auf zwei separaten Spuren notiert ist, eine für die linke und eine für die rechte Hand. Wenn Sie diese Option einschalten, wird jede Hand auf einer Notenzeile geschrieben, nicht auf zwei; Sie können das dann sauber gestalten, indem Sie ein neues Klavier-Instrument erstellen und die zwei Hände in selbiges kopieren. Am Ende löschen Sie die ursprünglichen zwei Klaviere.
- \* Spur-Reihenfolge beibehalten ist standardmäßig deaktiviert, was bedeutet, dass Sibelius die Reihenfolge der Instrumente festlegt. Schalten Sie diese Option ein, wenn Sie die Instrumenten-Reihenfolge den Spuren der MIDI-Datei entsprechend beibehalten wollen.
- \* Spurnamen beibehalten ist standardmäßig aktiviert, sodass die Spurnamen der MIDI-Datei als Instrumentennamen in Sibelius verwendet werden; schalten Sie diese Option aus, um die Standard-Instrumentennamen für die Instrumente zu verwenden, die Sibelius errät
- \* Marker als Hit Points importieren veranlasst Sibelius, alle Marker in der MIDI-Datei in Hit Points in der neu erstellten Partitur konvertieren. Wenn diese Option ausgeschaltet ist, werden Marker als normale Textobjekte importiert.
- \* Framerate von SMPTE-Header verwenden weist Sibelius an, die Framerate-Einstellungen im Dialogfeld Play > Video and Time > Timecode and Duration auf die Einstellungen in der MIDI-Datei zu setzen – siehe unten **[SMPTE-Offset](#page-574-0)**
- \* Tabulatur für Gitarren verwenden gibt an, ob Sibelius irgendwelche Gitarren-Spuren in der MIDI-Datei in Tabulatur-Notenzeilen importieren soll; wenn diese Option ausgeschaltet ist, werden Gitarren in Notations-Notenzeilen importiert
- \* Mehrere Stimmen verwenden bestimmt darüber, ob Sibelius zwei Stimmen verwenden soll, um bei entsprechenden Stellen eine klarere Notation zu erzeugen; normalerweise sollte diese Option eingeschaltet sein
- \* Metronomangaben anzeigen macht alle Metronomangaben sichtbar. Wenn es sehr viele Tempo-Änderungen gibt (z.B. *rit.* und *accel.*), werden Sie es möglicherweise bevorzugen, diese Option auszuschalten; damit werden die Metronomangaben in der Partitur ausgeblendet, was für eine optische Klarheit sorgt, während die Wiedergabe weiterhin genauso stattfindet.
- \* Die Optionen zu Dokument einrichten erlauben Ihnen, das Papierformat, die Stilvorlagen und die Seitenausrichtung (Hochformat oder Querformat) der zu erzeugenden Datei zu wählen.
- \* Wiedergabe über gestattet Ihnen das Wiedergabe-Gerät zu wählen, über das die Partitur abgespielt werden soll (es handelt sich dabei um dieselbe Liste wie im Dialogfeld Play > Geräte und ist auf Ihr Standard-Wiedergabe-Gerät voreingestellt).

Zu Details der Optionen auf der Registerkarte Notation siehe **[Flexi-time-Optionen](#page-22-0)** auf Seite 23.

#### **Empfohlene Import-Optionen**

Welche Kombination von Optionen Sie im Dialogfeld MIDI-Datei öffnen nun genau wählen sollten, hängt von einer Reihe von Faktoren ab, z.B.:

- \* Wenn Sie eine MIDI-Datei importieren, um daraus eine Notation anzufertigen, sollten Sie die Notieren-Optionen zum Notieren von Staccati und Tenuti deaktivieren und mit mehreren verschiedenen Einstellungen von Kleinster Notenwert experimentieren, bis Sie das optimale Resultat erzielen.
- \* Wenn Sie eine MIDI-Datei nur zum Zwecke der Wiedergabe importieren, spielt es keine Rolle, welche Optionen Sie wählen, da Sibelius mithilfe von Live-Wiedergabe die MIDI-Datei immer genauso abspielt wie sie klingt.
- \* Wenn Sie eine von jemand anderem, wahrscheinlich auf einem anderen Gerät erstellte MIDI-Datei importieren (z.B. eine aus dem Internet heruntergeladene Datei), sollten Sie Sound-Set der MIDI-Datei auf das Gerät einstellen, für das sie ursprünglich erstellt wurde, und Wiedergabe über auf Ihr eigenes Gerät einstellen
- \* Wenn Sie eine MIDI-Datei importieren, von der Sie wissen, dass sie das General-MIDI-Sound-Set verwendet, stellen Sie sicher, dass Sie unter Sound-Set der MIDI-Datei den Eintrag General MIDI gewählt haben.

Gute Einstellungen zum Öffnen einer durchschnittlichen MIDI-Datei sind die Standard-Einstellungen, wie folgt: Notenwerte anpassen ein, Kleinster Notenwert 16tel-Note, Staccato und Tenuto ein. Wenn Sie eine MIDI-Datei öffnen, deren Notenwerte völlig exakt sind (d.h. wenn die Datei schon quantisiert ist), schalten Sie Notenwerte anpassen aus.

Wenn Sie die Option Kleinster Notenwert auf einen unrealistisch großen Notenwert einstellen – wenn Sie hier beispielsweise Achtelnoten angeben, die MIDI-Datei aber lange Strecken von 16tel-Noten enthält – kann Sibelius verständlicherweise diese 16tel-Passagen unter der Verwendung von Achtelnoten nicht richtig interpretieren und wird gezwungenermaßen Schrott produzieren. (Sibelius muss sich den 16tel-Noten annähern, indem es entweder Achtel-Triolen schreibt oder 16tel-Notenpaare zusammenfügt, um Akkorde von Achtelnoten zu schreiben.)

Die N-tolen-Optionen bleiben Ihnen überlassen:

- \* Einfach bedeutet, dass N-tolen nur dann notiert werden, wenn sie sich aus gleichlangen Notenwerten zusammensetzen
- \* Moderat und Komplex dienen für weniger reguläre N-tolen.

Denken Sie bitte daran, dass Sie diese Option, wenn eine bestimmte N-tole (sagen wir eine Triole) in der MIDI-Datei vorkommt, mindestens auf Einfach setzen müssen, andernfalls wird die Triole nicht notiert! Auf der anderen Seite, wenn Sie alle N-tolen auf Komplex setzen, mag es geschehen, dass Sibelius kunstvoll ausgearbeitete N-tolen-Rhythmen entdeckt, wo Sie sie gar nicht erwartet hätten, seien Sie also behutsam.

#### **Stapelverarbeitung**

Sibelius hat ein Plug-In, mit dem Sie einen ganzen Ordner voll von MIDI-Dateien auf einmal konvertieren können. Zur Anwendung dieses Plug-Ins wählen Sie Plug-Ins > Stapelverarbeitung > MIDI-Dateien-Ordner konvertieren. Sie werden aufgefordert, den zu konvertierenden Ordner zu suchen; wählen Sie ihn aus und klicken auf OK. Alle MIDI-Dateien in diesem Ordner werden in Sibelius-Dateien verwandelt.

#### **MIDI-Dateien aufräumen**

Da MIDI-Dateien keinerlei Notations-Daten enthalten, können sie nach dem Öffnen in Sibelius ein wenig durcheinander aussehen. Hier geben wir Ihnen ein paar Tipps, wie Sie sowohl vor als auch nach dem Konvertieren bessere Ergebnisse erzielen können:

\* Wenn die MIDI-Datei unübliche Programm-Nummern verwendet (wenn sie z.B. auf die Wiedergabe eines ungewöhnlichen MIDI-Gerätes eingerichtet ist), wird Sibelius nicht in der Lage sein, die Instrumente korrekt zu identifizieren, und diese können daher mit unerwarteten Eigenschaften erscheinen, wie z.B. mit einem falschen Schlüssel oder in der falschen Reihenfolge. Gleichermaßen, wenn die MIDI-Datei Kanal 10 für Instrumente bestimmter Tonhöhe verwendet, werden diese möglicherweise als Schlaginstrumente importiert. Dies hängt davon ab, ob Ihr MIDI-Gerät, welches Sie beim Öffnen der MIDI-Datei wählen, auf Kanal 10 nur Schlagzeug-Instrumente zu finden erwartet oder nicht.

Wenn dies geschieht, probieren Sie die Datei nochmals zu importieren, und ändern Sie dann die Einstellung von Sound-Set der MIDI-Datei.

\* Wenn die MIDI-Datei nicht vollständig oder nicht richtig quantisiert ist, werden die Notenwerte wahrscheinlich nicht so sauber notiert, wie Sie sich dies erhofft hätten. Wenn Sie zu einem Sequenzer-Programm Zugang haben, könnten Sie probieren, die Datei dort nochmals (richtig) zu quantisieren, um sie dann wiederum in Sibelius zu öffnen.

Die nach dem Öffnen einer MIDI-Datei am häufigsten erforderliche Aufräumarbeit ist die Verbesserung der Lesbarkeit von Schlaginstrumenten unbestimmter Tonhöhen – **[2.18 Schlagzeug](#page-143-1)** zu weiteren Details.

Wenn Sibelius Schlaginstrumente unbestimmter Tonhöhen aus einer MIDI-Datei importiert, wird jeder Schlagzeug-Klang zu dem Notenkopf und der Position auf der Notenzeile konvertiert, wie sie im Notenzeilen-Typ 5 Linien (Drum Set) definiert sind. Wenn ein Schlagzeug-Klang verwendet wird, dessen Notation nicht in diesem Notenzeilen-Typ definiert ist, erstellt Sibelius auf freien Positionen der Notenzeile eine Notation mit normalen, Kreuz- und Rauten-Notenköpfen.

Manchmal werden Ihnen ungewollte Pausen zwischen Noten oder ungewollte Unisoni (zwei Notenköpfe auf derselben Tonhöhe) begegnen. Verwenden Sie zum Korrigieren die Plug-Ins Plug-Ins > Noten und Pausen > Pausen entfernen und Plug-Ins > Noten und Pausen > Unisono-Noten entfernen – **Q [5.17 Plug-Ins](#page-438-0)**.

#### <span id="page-574-0"></span>**SMPTE-Offset**

SMPTE-Offset wird importiert und stellt die Startzeit im Dialogfeld Play > Video und Time > Timecode und Dauer. Es kann auch benutzt werden, um die für Timecode in der Partitur verwendete Framerate einzustellen. Das MIDI-SMPTE-Offset-Ereignis beschreibt aber noch nicht einmal alle Framerate-Formate, die die verschiedenen Sequenzer-Programme verwenden. Wenn Sie die Framerate kennen, die Sie eigentlich benutzen möchten, wählen Sie daher besser Framerate einstellen auf der Seite MIDI-Datei des Dialogfelds MIDI-Datei öffnen, und geben dort im Menü die gewünschte Framerate an. (Wenn Sie überhaupt nicht wissen, von was hier die Rede ist, machen Sie sich keine Sorgen. Belassen Sie die Optionen wie sie sind.)

#### **Technische Details**

Sibelius importiert die MIDI-Dateiformate 0 und 1. Beim Importieren ist Sibelius so intelligent und findet heraus, welche Instrumente spielen (unter Verwendung von Spurnamen, sofern vorhanden, andernfalls von Klängen), und ist in der Lage, beispielsweise zwischen Violine und Viola, Klarinette und Bassklarinette oder Sopran- und Altsaxophon zu unterscheiden, und zwar über den Tonumfang der jeweiligen Spur. Sibelius räumt die Notenwerte mithilfe des Flexi-time-Algorithmus' auf und bewahrt gemäß Ihrer Angabe soviel oder sowenig wie möglich MIDI-Message-Daten (z.B. Metronomangaben, Program Changes usw.). Sibelius verkleinert auch automatisch die Notenzeilengröße, sofern es für das jeweilige Seitenformat zu viele Instrumente gibt.

## <span id="page-575-0"></span>**7.3 Grafik-Import**

In diesem Kapitel erfahren Sie, wie Sie in Ihre Partituren Grafiken einfügen können, indem Sie in Sibelius TIFF-Dateien importieren.

Wenn Sie eine Grafikdatei (z.B. eine gescannte Grafik) in eine Partitur verwandeln wollen, b **[1.4 Scannen](#page-25-0)**.

Wenn Sie eine Partitur in eine Grafikdatei (z.B. eine EPS-Datei) umwandeln möchten, zum Publizieren oder um Notenauszüge in ein Dokument einzubinden, **Q [7.8 Exportieren von Grafik](#page-594-0)[dateien](#page-594-0)**.

#### **Eine Grafik importieren**

Eine TIFF-Datei importieren Sie wie folgt:

- \* Wählen Sie in Ihrer Partitur eine Note, Pause, einen Takt oder ein anderes Objekt an einer Stelle aus, an der die Grafik erscheinen soll
- Wählen Sie Erstellen › Grafik. Es öffnet sich ein Dialogfeld, dass Sie nach der TIFF-Datei fragt, die Sie importieren möchten. Wenn Sie die gewünschte Datei gesucht und gefunden haben, klicken Sie auf Öffnen.
- \* Die Grafik wird in die Partitur eingefügt, wo Sie sie verschieben, kopieren usw. können
- \* Wenn Sie die Grafik mit der Maus platzieren möchten, stellen Sie sicher, dass nichts selektiert ist, bevor Sie Erstellen > Grafik wählen; der Mauszeiger ändert seine Farbe, um zu zeigen, dass er mit einem Objekt »beladen« ist: Klicken Sie nun in die Partitur, um die Grafik dort zu platzieren.

Importierte Grafiken sehen auf dem Bildschirm meist am besten aus, wenn die Papiertextur auf Weiß und ohne Textur eingestellt ist, sodass der weiße Hintergrund sich nicht-rechteckigen Formen einer Grafik gut anpasst (**□ [5.7 Bildschirmdarstellung](#page-375-0)**). Grafiken werden auf jeden Fall gut gedruckt, unabhängig von der jeweils eingestellten Bildschirmtextur.

Wir haben Sibelius schon mit vielen praktischen, zum sofortigen Gebrauch geeigneten Grafiken ausgestattet, falls Sie sich nicht mit dem Erstellen eigener Grafiken plagen wollen. Diese Grafiken finden Sie im Ordner Grafikdateien innerhalb des Beispiel-Partituren-Ordners. Mit dabei ist Folgendes:

- \* Bilder von Instrumenten
- \* Die Schaltflächen der Werkzeugleiste und der Keypad-Layouts von Sibelius, sodass Sie Ihre eigenen Sibelius-Arbeitsblätter erstellen können
- \* Handschriftliche farbige Kreise zum Einkreisen wichtigen Texts etc. (Wegen der Art dieser Grafiken ist bei deren Platzierung Vorsicht geboten, damit nicht andere Objekte darunter versehentlich teilweise oder ganz überdeckt werden; sie eignen sich nicht, um Noten einzukreisen, da sie die Notenzeilen überdecken.)
- \* Verschiedene unendlich nützliche und amüsante Grafiken wie z.B. eine »Zum Dirigenten schauen!«-Brille, Hände, Kreise etc.
In diesem Ordner gibt es auch eine Datei namens Grafik-Beispiele, die viele dieser Grafiken illustriert.

#### **Dateiformate**

Sibelius kann Grafiken im TIFF-Format importieren, und zwar Schwarzweiß-, Graustufen- oder Farbdateien beliebiger Farbtiefe.

Wenn Ihre Grafik keine TIFF-Datei ist, so können Sie sie in eine solche verwandeln. Auf dem Mac gibt dazu beispielsweise den Grafikkonverter (zum Download erhältlich von [www.lemke](http://www.lemkesoft.com)[soft.com](http://www.lemkesoft.com), bei neueren Versionen des Betriebssystems schon mit dabei). Für Windows gibt es z.B. Imaging (schon bei vielen PCs dabei, zu finden im Menü Start > Programme > Zubehör) oder Paint Shop Pro (zum Download erhältlich von www.jasc.com).

#### **Grafiken kopieren, bearbeiten und löschen**

Sobald die Grafik in Ihrer Partitur erscheint, können Sie diese Grafik im Prinzip so handhaben, wie auch alle anderen Objekte in Ihrer Partitur:

- \* Kopieren Sie sie mit Alt+Klick *oder* z-Klick
- \* Verschieben Sie die Grafik, indem Sie auf sie klicken, sodass sie sich blau verfärbt, und ziehen Sie sie dann mit der Maus oder den Pfeiltasten (zusammen mit Strg *oder* X in größeren Schritten)
- \* Skalieren Sie die Grafik unter Beibehaltung ihrer Proportionen; klicken Sie dazu auf die Grafik, die dann blau umrandet ist, ziehen Sie dann mit der Maus an dem Anfasser in der rechten unteren Ecke oder benutzen Sie dazu die Pfeiltasten 3/2 (zusammen mit Strg *oder* X in größeren Schritten)
- \* Skalieren Sie die Grafik und ändern dabei deren Proportionen; klicken Sie bei gehaltener Strg*oder* X-Taste auf die rechte untere Ecke, wo der Anfasser dann erscheint (d.h. die Grafik ist nicht ausgewählt, wenn Sie klicken: Viel Glück beim Zielen!); lassen Sie Strg *oder* X los und ziehen dann mit der Maus oder betätigen die  $\uparrow/\downarrow$ -Tasten (zusammen mit Strg *oder <sup>32</sup> verschieben* Sie in größeren Schritten)
- \* Löschen Sie die Grafik mit Entf.

Um einer Grafik nach deren Modifizierung wieder ihre ursprüngliche Gestalt zurückzugeben, wählen Sie Layout > Gestaltung zurücksetzen (Kürzel Strg+Shift+D oder & #D); damit erhält die Grafik ihre ursprüngliche Größe und ihre ursprünglichen Proportionen wieder zurück.

#### **Dateigröße**

Beachten Sie bitte, dass das Importieren einer Grafik in Ihre Partitur die Dateigröße der Partitur deutlich erhöht. Um die Dateigröße so klein wie möglich zu halten, komprimiert Sibelius die TIFF-Datei beim Importieren; wenn Sie dieselbe Grafik in einer Partitur mehrmals verwenden, können und sollten Sie sie einfach nur kopieren und nicht nochmals importieren.

## <span id="page-577-0"></span>**7.4 Öffnen von MusicXML-Dateien**

#### b **[7.5 Öffnen von Finale 98–2003-Dateien](#page-582-0)**.

Mit Sibelius' integriertem MusicXML-1.1-Datei-Konverter können Sie MusicXML-Dateien öffnen, die von einer Reihe verschiedener Musikprogramme erstellt wurden, u.a. von Finale 2003 und neuer und von SharpEye.

Bei Dateien (nur) von Finale 2003 kann es besser sein (muss aber nicht), wenn Sie eine ETF-Datei öffnen - siehe **Q [7.5 Öffnen von Finale 98–2003-Dateien](#page-582-0)**. Sie können beide Methoden probieren, das Ergebnis hängt von der jeweils importierten Datei ab.

Der Zweck dieses Datei-Konverters ist *Zeit zu sparen*, nicht jedoch sämtliche Partituren zu konvertieren, sodass sie dem Original völlig identisch wären. Insbesondere beschreibt MusicXML 1.1 keine präzise Objektpositionierung oder exakte Seiten- und Notenzeilengrößen.

#### **Was ist MusicXML?**

MusicXML ist ein Dateiaustauschformat für Notationsprogramme. Es bietet bessere Möglichkeiten zur Übertragung von Musiknotation zwischen verschiedenen Programmen als andere Formate wie z.B. MIDI-Dateien.

#### **MusicXML-Dateien in Finale erstellen**

Um in Finale eine MusicXML-Datei zu erzeugen, benötigen Sie das Plug-In namens Dolet. Eine »Lite«-Version davon ist bei der Windows-Version seit Finale 2003 dabei. Wenn Sie Dolet Lite nicht besitzen oder auf Dolet aktualisieren möchten, kommen Sie in den Vorteil einer zusätzlichen Unterstützung des Finale-Dateiformats (einschließlich MuseData-Dateien), höherer Genauigkeit bei der Übersetzung von XML-Dateien, die mit Dolet für Sibelius erzeugt wurden, und der Unterstützung für den Export von Schlagzeugnotation, Tabulatur, Notenzeilen-Stilen, benutzerdefinierten Linien und Klammern. Weitere Informationen finden Sie auf www.recordare.com.

#### **Eine MusicXML-Datei öffnen**

Öffnen Sie eine MusicXML-Datei genauso wie eine normale Sibelius-Datei: Wählen Sie einfach Datei › Öffnen (Kürzel Strg+O oder **#O**), suchen Sie die Datei und klicken Sie auf Öffnen. Sibelius zeigt ein Dialogfeld an, in dem Sie das Wiedergabe-Gerät, das Papierformat und dessen Ausrichtung einstellen und die Stilvorlagen wählen können, die die Partitur verwenden soll. Falls Sibelius beim Öffnen der Datei feststellt, dass es die Instrumentennamen der Datei nicht identifizieren kann, werden Sie gefragt, ob das Programm auf gewohnt intelligente Art und Weise versuchen soll, die beabsichtigten Instrumente zu erra-

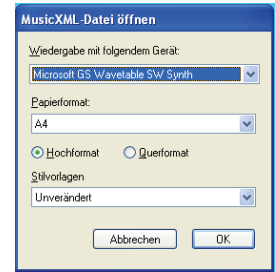

ten bzw. zu entschlüsseln. Dies sollte normalerweise gut funktionieren, Sie können aber auch auf Nein klicken und bei Bedarf selber die Instrumente wählen:

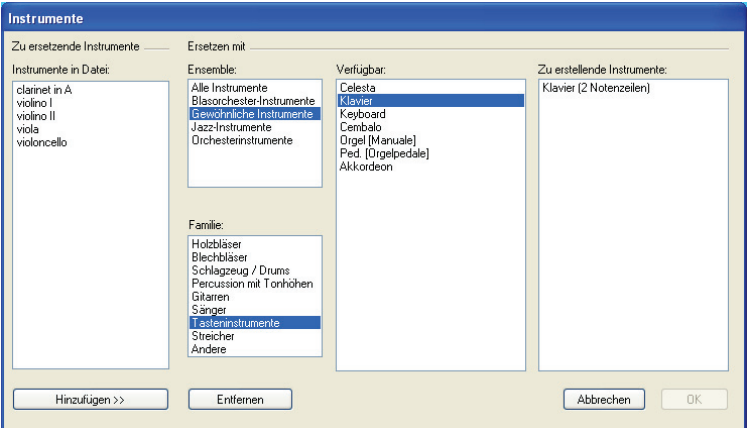

- \* Die Liste Instrumente in Datei auf der linken Seite führt die einzelnen Stimmen (Parts) der MusicXML-Datei auf
- \* Benutzen Sie die Listen Ensemble, Familie und Verfügbar in der Reihenfolge der in der Liste Instrumente in Datei angezeigten Instrumente, um die Sibelius-Instrumente für die einzelnen Stimmen (Parts) zu wählen (eigentlich wie im Dialogfeld Instrumente und Notenzeilen); Sie können das Instrument entweder doppelklicken oder auf Hinzufügen klicken, um es der Liste Zu erstellende Instrumente auf der rechten Seite des Dialogfelds hinzuzufügen.
- \* Sobald allen Stimmen Sibelius-Instrumente zugewiesen wurden, wird die OK-Schaltfläche aktiv; klicken Sie auf sie, um das Öffnen der Datei abzuschließen.

Sie sollten die Datei dann überprüfen und alles Notwendige bearbeiten. Insbesondere möchten Sie wahrscheinlich das Papierformat und die Notenzeilengröße (Rastral) im Dialogfeld Layout > Dokument einrichten ändern.

#### **Warnhinweise**

Manche MusicXML-Dateien können Fehler enthalten, die in einem Dialogfeld aufgelistet werden, zusammen mit der Stelle, an der sie in der Datei auftreten, die Sie öffnen. Es gibt drei Arten von Fehlern:

- \* *Schwerer Fehler:* Wenn die Datei keine gültige XML-Datei ist, handelt es sich um einen schweren Fehler und die Datei kann gar nicht geöffnet werden
- \* *Fehler bei der Gültigkeitsprüfung*: Wenn die Datei eine gültige XML-Datei ist, die spezifische Syntax der MusicXML-Elemente jedoch Fehler oder Ungereimtheiten aufweist, wird Sibelius zwar versuchen, diese Datei zu öffnen, die daraus entstandene Partitur kann jedoch mit unerwarteten Problemen behaftet sein; Sie sollten in diesem Fall beim Fortfahren Vorsicht walten lassen.
- \* *Hinweise*: Die XML-Prüfung gibt beim Öffnen manchmal Warnhinweise über die XML-Dateien aus. Dies sollte normalerweise nicht verhindern, dass die Dateien korrekt geöffnet werden.

Diese Liste mit Warnhinweisen ist hilfreich, wenn Sie die Datei nach dem Konvertieren bearbeiten. Sie können über Hinweise speichern eine Textdatei mit allen Fehlern speichern, die Sie als Grundlage zum Korrekturlesen der Partitur verwenden können.

#### **Von Sequenzer-Programmen gespeicherte MusicXML-Dateien importieren**

Sibelius' MusicXML-Import ist für MusicXML-Dateien optimiert, die mit dem Finale-Plug-In Dolet erstellt wurden. Unter extremen Umständen können manche MusicXML-Dateien, insbesondere solche, die von Sequenzer-Programmen ohne Notationsfunktion erstellt wurden, bei der Darstellung lesbarer Notation versagen.

#### **Unterstützte Versionen**

Sibelius' MusicXML-Konverter basiert auf MusicXML 1.1. Sofern es sich um gültige Dateien handelt, werden in älteren MusicXML-Formaten erstellte Dateien korrekt geöffnet.

Mit zukünftigen Versionen von MusicXML erstellte Dateien sollten auch geöffnet werden können, auch wenn der Großteil der neuen Funktionen nicht importiert werden wird.

Sibelius kann nur MusicXML-Dateien öffnen, die die sogenannte partwise.dtd top-level DTD (Document Type Definition) verwenden. Wenn Ihre Datei die timewise.dtd DTD verwendet, müssen Sie mit XSLT Ihre timewise MusicXML-Datei in eine partwise MusicXML-Datei konvertieren. Einen dieser Konverter finden Sie auf: www2.freeweb.hu/mozartmusic/pttp/converter.html.

#### **Stapelverarbeitung**

Sibelius besitzt ein Plug-In, das einen ganzen Ordner voll von MusicXML-Dateien auf einmal konvertieren kann. Um dieses Plug-In zu benutzen, wählen Sie Plug-Ins > Stapelverarbeitung > Ordner mit XML-Dateien konvertieren. Sie werden gebeten, den zu konvertierenden Ordner zu suchen. Wählen Sie ihn aus und klicken auf OK. Alle MusicXML-Dateien in diesem Ordner werden in Sibelius-Dateien konvertiert.

#### **Qualität der Ergebnisse**

Die Qualität der Ergebnisse ist im Allgemeinen gut: Die meisten MusicXML-Elemente werden von Sibelius importiert. Die Einschränkungen werden im Folgenden aufgezählt:

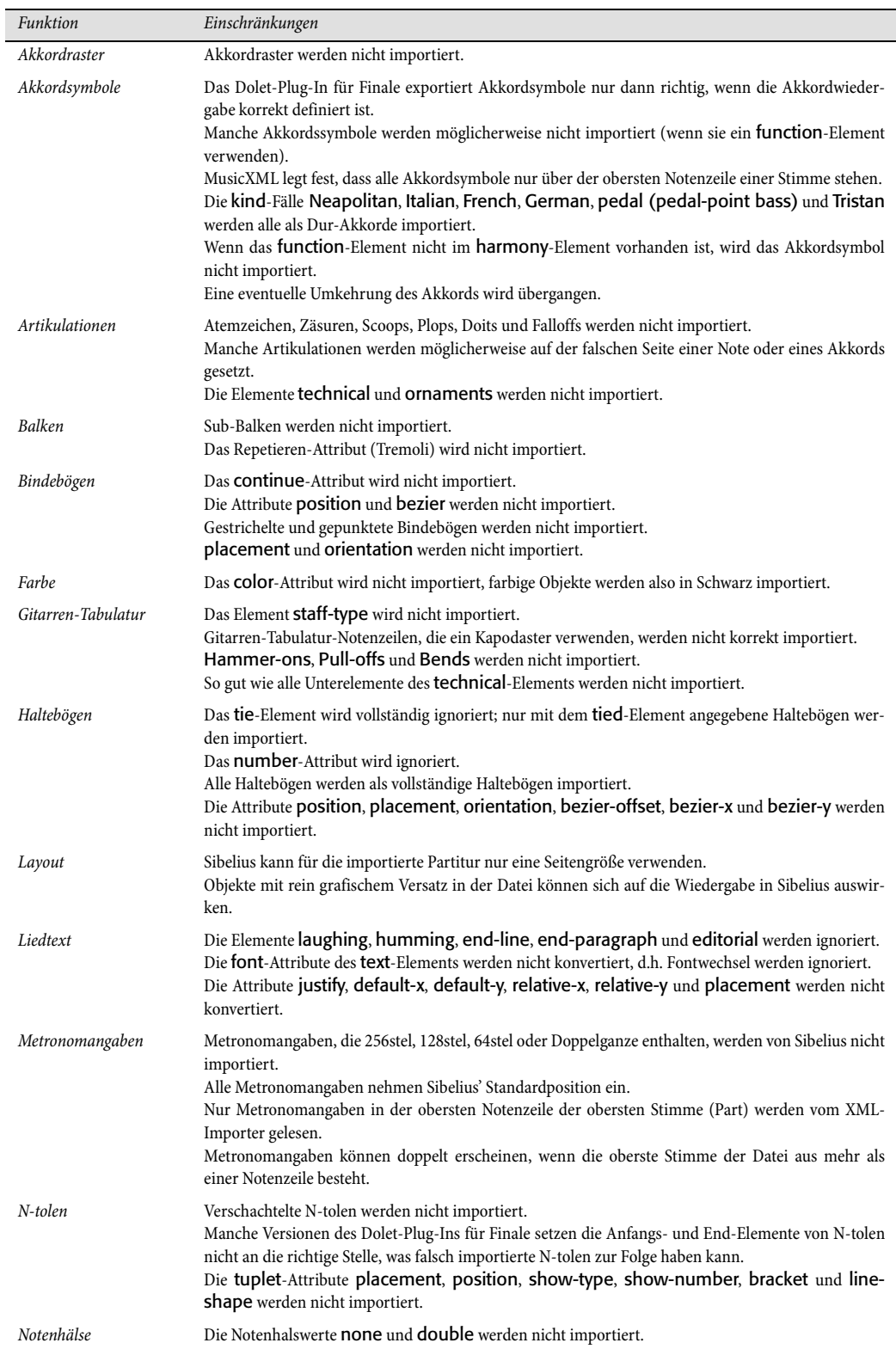

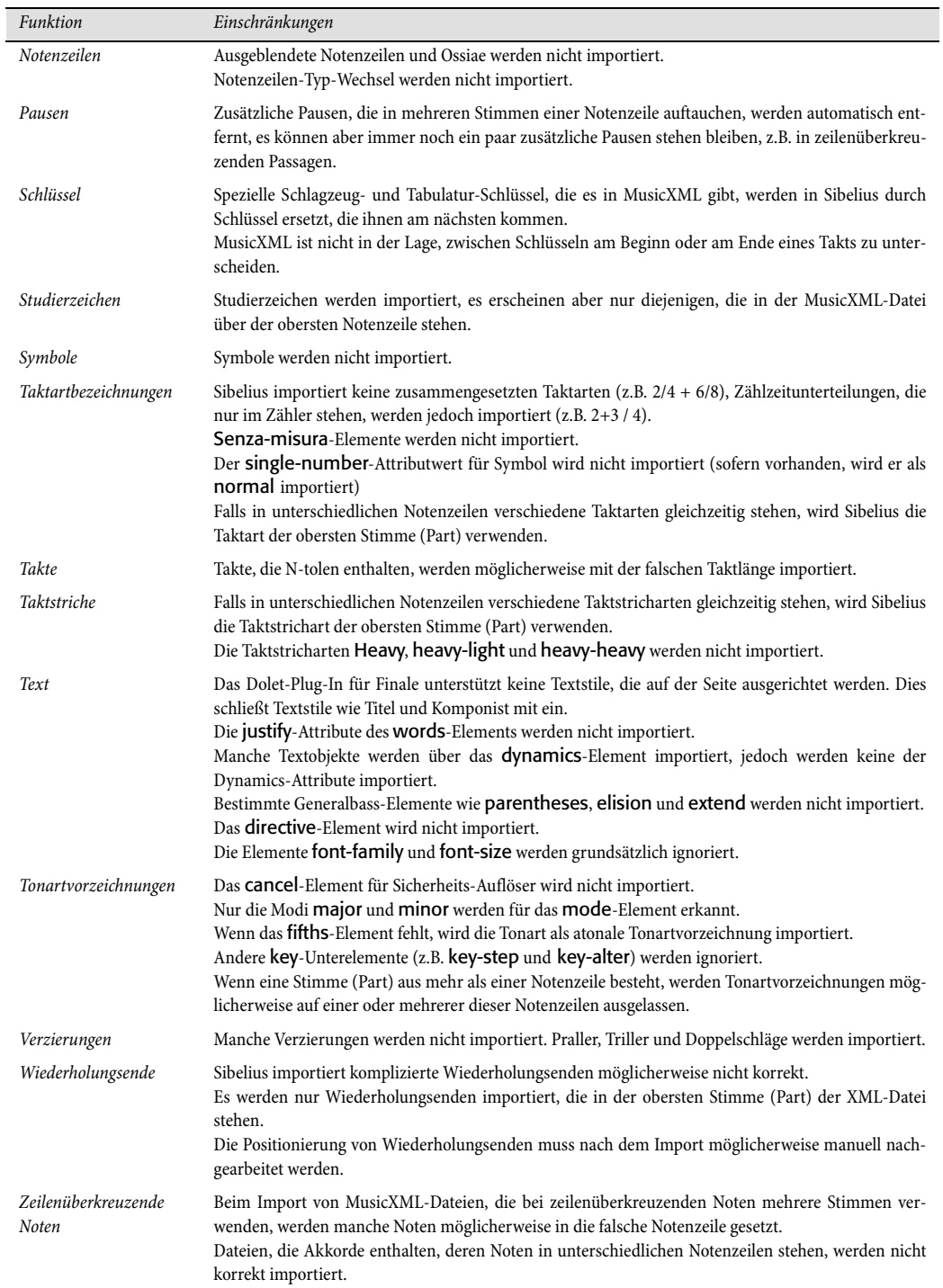

## <span id="page-582-0"></span>**7.5 Öffnen von Finale 98–2003-Dateien**

Sibelius' integrierter Finale-Datei-Konverter ermöglicht Ihnen, Dateien zu öffnen, die mit den Programmen Finale, Allegro, PrintMusic und Finale Guitar erstellt wurden, einschließlich Finales ETF-Dateien. Der Zweck dieses Datei-Konverters ist *Zeit zu sparen*, nicht jedoch sämtliche Partituren zu konvertieren, sodass sie dem Original völlig identisch wären. Wie bei jedem Datei-Konverter ist dies unrealistisch, da Finale/Allegro/PrintMusic/Finale Guitar und Sibelius verschieden arbeiten und verschiedene Funktionen bieten.

Wenn die Datei, die Sie öffnen müssen, Finale 2004 oder einer neueren Version entstammt, empfehlen wir Ihnen stattdessen in Finale eine MusicXML-Datei zu exportieren und diese dann in Sibelius zu öffnen, da dies besser funktioniert – **Q [7.4 Öffnen von MusicXML-Dateien](#page-577-0)**.

#### **Unterstützte Versionen**

Sibelius kann folgende Datei-Formate öffnen:

- \* .mus-Dateien von Finale 98, Finale 2000, Allegro 98, Allegro 2000, PrintMusic 1.0
- .etf-Dateien von Finale 98/2000/2001/2002/2003/2004/2005/Finale Guitar.

Bei Dateien, die in Versionen älter als Finale/Allegro 98 erzeugt wurden, bittet Sie der Konverter, diese zum Aktualisieren mit einer neueren Version von Finale/Allegro zu öffnen und abzuspeichern; dann kann Sibelius auch diese Dateien öffnen.

Bei Finale 2001 bis 2005 und Finale Guitar müssen Sie die Dateien als .etf-Datei (Enigma Transportable File) speichern; Sibelius kann von Finale 2001 bis 2005 oder Finale Notepad keine .mus-Dateien öffnen.

Wenn Ihre Datei eine Finale-2003-Datei ist, sollten Sie in Betracht ziehen, diese Datei im MusicXML-Format zu exportieren; abhängig von der Datei können Sie damit bessere Ergebnisse erzielen. Wenn es sich um eine Finale-2004- oder Finale-2005-Datei handelt, sollten Sie die Datei auf jeden Fall im MusicXML-Format exportieren, da dies besser funktioniert. Eine Datei von Finale 2006 oder neuer müssen Sie im MusicXML-Datei exportieren, da Sie diese Finale-Dateien nicht direkt in Sibelius öffnen können. b **[7.4 Öffnen von MusicXML-Dateien](#page-577-0)**.

#### **Eine Datei konvertieren**

Wählen Sie in Sibelius Datei **> Öffnen** (Kürzel Strg+O *oder* #O), suchen Sie die Finale-, Allegro-, PrintMusic- oder ETF-Datei und klicken einfach auf Öffnen. Nach kurzer Zeit wird die Datei geöffnet. Sie können jetzt einen Vergleich mit dem Original vornehmen und die Datei so wie nötig bearbeiten.

#### **Warnhinweise**

Manche Finale-Dateien können Notationen enthalten, welche dem Konverter zwar bekannt sind, die er aber möglicherweise nicht richtig übersetzen kann. Wenn dem so ist, erscheint während des Konvertierungsvorgangs ein Dialogfeld mit einer Liste von Warnhinweisen, jeweils mit Wichtigkeitsgrad (Schwere), Notenzeilennummer und Taktzahl eines jeden entdeckten Problems. Die Notenzeilen sind von oben nach unten nummeriert, d.h. die oberste ist 1 (ausgeblendete Notenzei-

len werden mitgezählt – um eine Liste aller Notenzeilen zu sehen, können Sie einen Blick auf Sibelius' Dialogfeld Layout > Instrumente und Notenzeilen, Kürzel I, werfen).

Diese Liste mit Warnhinweisen ist hilfreich, wenn Sie die Datei nach dem Konvertieren bearbeiten: Sie können sie als Grundlage zum Korrekturlesen der Partitur verwenden.

Das Dialogfeld mit den Warnhinweisen hat eine Schaltfläche Hinweise speichern, sodass Sie die Warnhinweise als Textdatei speichern können, um sie dann auszudrucken oder einem Lektor zum Korrekturlesen geben zu können. Sie können die Warnhinweise zu jeder Zeit abspeichern – wenn Sie eine ganze Reihe von Dateien konvertieren, sammeln sich die Hinweise an und Sie können bis zum Ende warten, bevor Sie die Textdatei speichern.

#### **Layout**

Sibelius versucht nach der Konvertierung das Layout der Original-Datei zu übernehmen. In Fällen, in denen das originale Layout nicht bestimmt werden kann, gibt Ihnen Sibelius den entsprechenden Hinweis und erstellt ein eigenes Layout. Wenn es für Sie wichtig ist, dass das Layout unverändert bleibt, öffnen Sie die Datei in Finale, gehen zur letzten Seite und wählen Bearbeiten > Layout erneuern, speichern Sie dann die Datei neu als .etf-Datei. Nun kann Sibelius das Original-Layout eindeutig bestimmen.

#### **Unterstützte Sprachen**

In Finale Guitar und Finale 2003 oder neuer erstellte Dateien können Unicode-Text beliebiger Sprachen enthalten; von diesen Dateien importiert Sibelius englischen, deutschen und japanischen Text korrekt sowohl in Windows als auch auf dem Mac.

Sibelius versucht auch, die Sprache von Text in Dateien von Finale 2003 oder neuer festzustellen, indem es die Code-Tabelle untersucht, die zum Kodieren des Textes in dieser Datei verwendet wird. Text wird möglicherweise falsch oder sogar überhaupt nicht angezeigt, wenn Ihr Betriebssystem diese Sprache nicht unterstützt. Falls die Datei eine unbekannte Sprache enthält, können Sie im Dialogfeld, welches beim Öffnen einer Datei erscheint, die Option Standardsprache wählen. Standardsprache für alle Texte verwenden zwingt Sibelius, allen Text (mit Ausnahme des Textes, der Musik-Fonts verwendet, wie besspielsweise Petrucci) so zu behandeln, als stünde er in der gewählten Standardsprache; diese Option sollte üblicherweise ausgeschaltet sein.

#### **Stapelverarbeitung**

Sibelius besitzt ein Plug-In, mit dessen Hilfe Sie einen ganzen Ordner voll mit Finale-Dateien auf einmal konvertieren können. Das Plug-In funktioniert gleichermaßen mit Allegro-, PrintMusic und Finale-Guitar-Dateien.

Zur Anwendung dieses Plug-Ins wählen Sie Plug-Ins > Stapelverarbeitung > Finale-Dateien-Ordner konvertieren. Sie werden aufgefordert, den Ordner mit den Finale-Dateien zu suchen; wählen Sie ihn aus und klicken auf OK. Alle Finale-Dateien in diesem Ordner (einschließlich Enigma .etf-Dateien) werden in Sibelius-Dateien umgewandelt.

Beachten Sie bitte, dass Dateien, die mit älteren Versionen als Finale/Allegro 98 erstellt wurden, erst mit einer neueren Version von Finale/Allegro gespeichert werden müssen, bevor das Plug-In verwendet und die Dateien konvertiert werden können.

#### **Qualität der Ergebnisse**

Die Qualität der Ergebnisse ist im Allgemeinen gut: Standard-Notationen werden normalerweise gut konvertiert und der Konverter kennt sogar verschiedene in Finale häufig benutzte »gefälschte« Schreibweisen, die er in eine korrekte Notation in Sibelius überträgt.

Die Einschränkungen werden im Folgenden aufgezählt. Die meisten von ihnen werden nur selten auftreten, da sie sich eher auf versteckte und in der Praxis selten benutzte Funktionen von Finale beziehen, wie z.B. gespiegelte Noten.

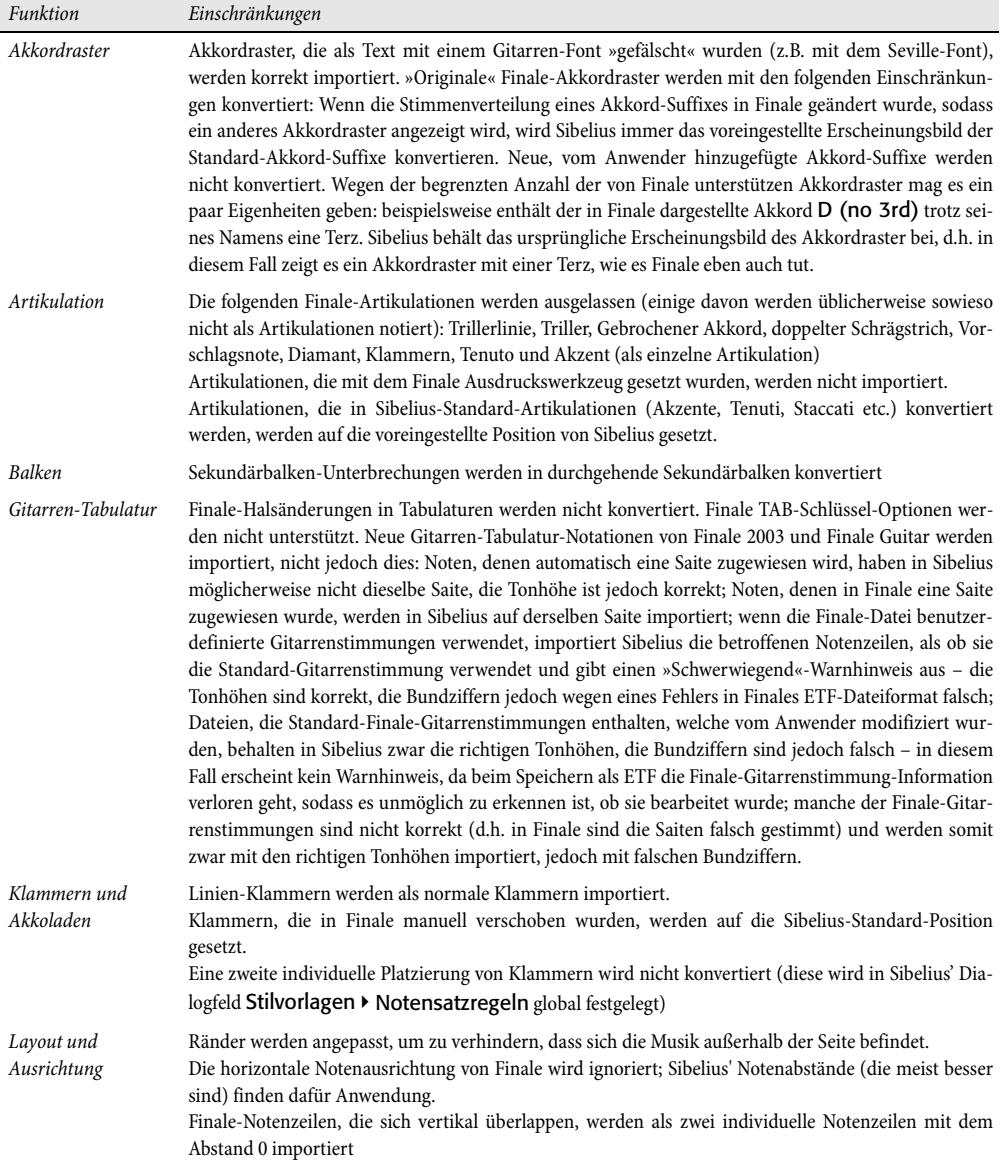

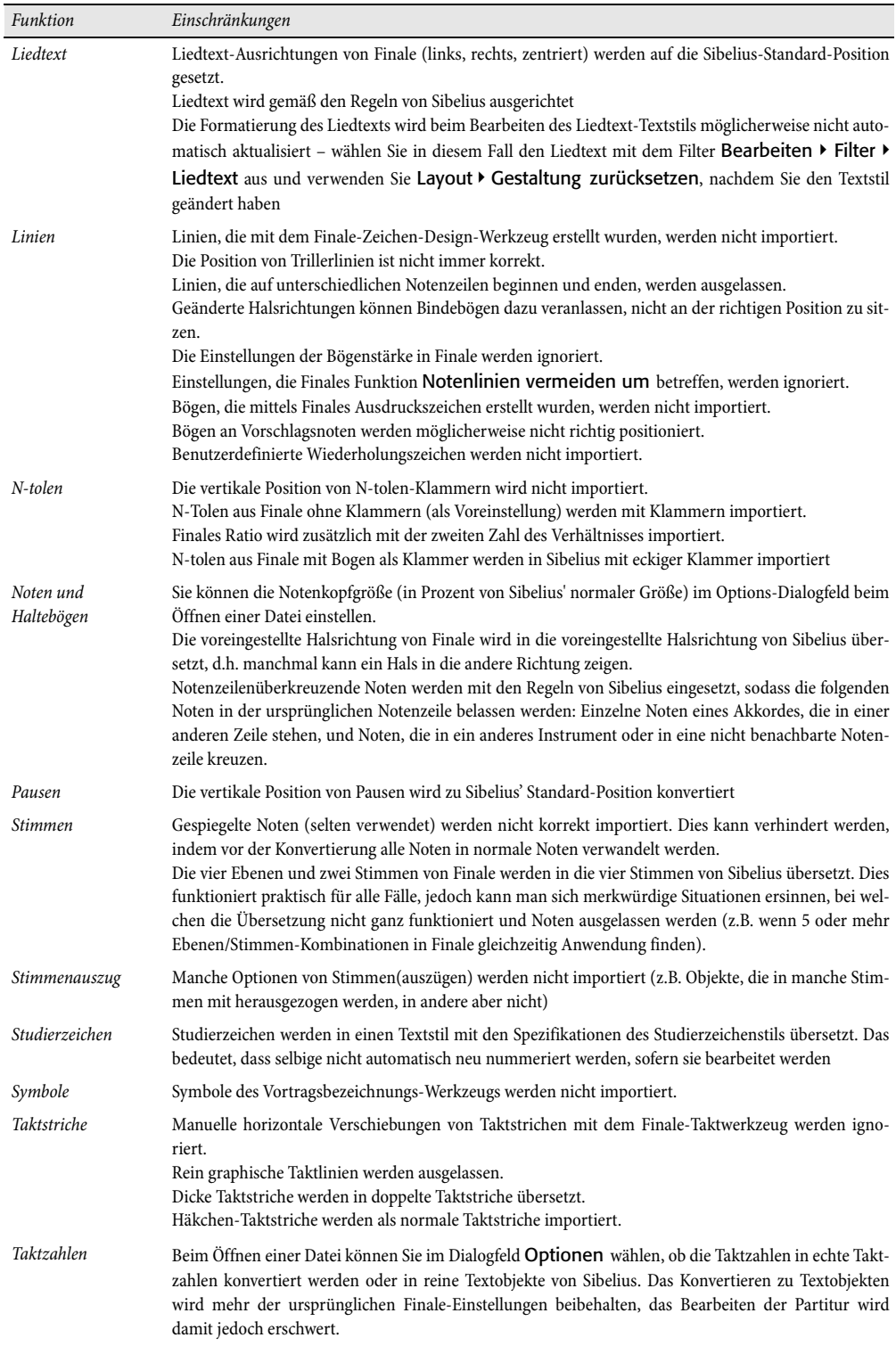

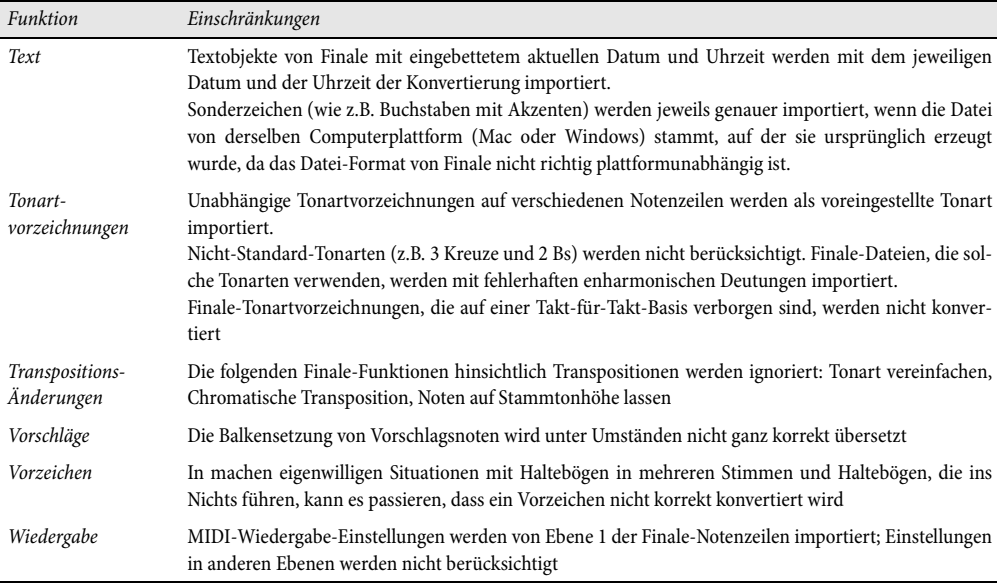

# **7.6 Öffnen von SCORE-Dateien**

Mit Sibelius' integriertem SCORE-Datei-Konverter können Sie Dateien öffnen, die mit dem Notensatzprogramm SCORE erstellt wurden.

Der Zweck dieses Datei-Konverters ist *Zeit zu sparen*, nicht jedoch sämtliche Partituren zu konvertieren, sodass sie dem Original völlig identisch wären. Wie bei jedem Datei-Konverter ist dies unrealistisch, da SCORE und Sibelius verschieden arbeiten und verschiedene Funktionen bieten. Es ist besonders schwierig, SCORE-Dateien gut zu konvertieren.

#### **Eine Datei konvertieren**

Sie können entweder eine einzelne Seite konvertieren (üblicherweise mit der Dateierweiterung .mus) oder eine SCORE-Datei-Liste (mit der Dateierweiterung .tmp); letzteres ist eine Liste einzelner Seiten, die zusammen eine Partitur ergeben. Wenn Sie eine Datei-Liste konvertieren, müssen sich die separaten Dateien im selben Ordner wie die .tmp-Datei befinden, andernfalls können sie nicht gefunden werden.

Wählen Sie in Sibelius Datei > Öffnen (Kürzel Strg+O *oder* XO), suchen Sie die .tmp oder .mus-Datei und klicken einfach auf Öffnen. (Wenn die Datei in diesem Dialogfeld nicht angezeigt wird, stellen Sie bitte sicher, dass sie die richtige Dateierweiterung hat.)

Es wird Ihnen ein Optionen-Dialogfeld mit ein paar selbsterklärenden Optionen präsentiert; ändern Sie nach Bedarf die Einstellungen und klicken auf OK. Nach einem kurzen Moment ist die Datei geöffnet. Sobald die Datei konvertiert wurde, erscheint ein Dialogfeld mit einer Auflistung aller Fehler, die auftreten, sobald der Konverter eine Funktion findet, die nicht konvertiert werden kann. Mit dieser Auflistung erhalten Sie zum folgenden Korrekturlesen der Datei eine Hilfestellung.

Nach dem Öffnen der Datei sollten Sie diese überprüfen und sie so wie nötig bearbeiten.

#### **Stapelverarbeitung**

Sibelius besitzt ein Plug-In, mit dem Sie einen ganzen Ordner voll SCORE-Dateien auf einmal konvertieren können. Um dieses Plug-In zu verwenden, wählen Sie Plug-Ins > Stapelverarbeitung > SCORE-Dateien-Ordner konvertieren. Sie werden gebeten, den zu konvertierenden Ordner zu suchen; suchen Sie ihn und klicken auf OK. Alle SCORE-Dateien in diesem Ordner werden in Sibelius-Dateien umgewandelt.

Beachten Sie bitte, dass dieses Plug-In Datei-Listen konvertiert (und nicht einzelne Seiten): Um mehrere SCORE-Dateien zu konvertieren, müssen Sie daher alle diese Dateien in einen Ordner legen, einschließlich einer Datei-Liste für jede Partitur. Das Plug-In wird die Datei-Liste konvertieren und entsprechende Sibelius-Dateien erzeugen.

#### **SCORE-Datei-Listen**

SCORE-Dateien bestehen normalerweise nur aus einer einzelnen Seite. Wenn Ihre Partitur aus mehr als einer Seite besteht, sollten Sie zum Konvertieren von der Partitur eine SCORE-Datei-Liste anfertigen; dabei handelt es sich um eine Datei mit der Dateierweiterung .tmp, die eine Liste von anderen SCORE-Dateien enthält. Viele Partituren sollten schon Datei-Listen haben, da selbige für bestimmte Arbeitsschritte in SCORE (z.B. Stimmenauszug) ohnehin benötigt werden.

Mit einem SCORE-Hilfsprogramm namens FList können Sie Datei-Listen sehr einfach erstellen. Alternativ können Sie die einzelnen Seiten auch einfach in einem Texteditor (z.B. Windows Wordpad) auflisten und diese Datei mit der Dateierweiterung .tmp speichern. Wenn Sie beispielsweise eine vierseitige Partitur bestehend aus den Dateien page01a.mus, page01b.mus, page01c.mus und page01d.mus zusammengesetzt haben, sollte die Datei-Liste folgendermaßen aussehen:

```
page01a.mus 1
page02a.mus 1
page03a.mus 1
page04a.mus 1
```
Nach jedem Dateinamen steht die Anzahl der Dateien, die zusammen eine Seite ergeben; das ist im Normalfall 1. In manchen Fällen kann das mehr als 1 sein, und zwar wenn die Partitur aus so vielen Notenzeilen besteht, dass sie auf mehrere Dateien aufgeteilt werden muss.

Die in einer SCORE-Datei-Liste aufgeführten Dateien können mit einer beliebigen Dateierweiterung versehen sein (d.h. sie sind nicht auf die Dateierweiterungen .mus, .pag und .pge beschränkt, im Gegensatz zu Dateien, die direkt geöffnet werden).

#### **Instrumenten-Nummern**

Wenn Ihre Partitur »optimiert« ist (d.h. wenn nicht alle Systeme aus derselben Anzahl von Notenzeilen bestehen), muss Sibelius herausfinden, welche Notenzeilen zu welchen Instrumenten gehören. Sie können dies angeben, indem Sie die Dateien in SCORE öffnen und dort für jede Notenzeile den Parameter 9 (Instrument ID Number) einstellen; dies müssen Sie beim Erstellen von Stimmen(auszügen) in SCORE sowieso vornehmen.

Wenn Sie diese Informationen nicht angeben, wird Sie der Konverter fragen, ob Sie die Instrumenten-Nummern automatisch eingesetzt wünschen; optional können Sie die fehlenden Instrumenten-Nummern auch selbst angeben.

#### **Transponierende Partituren**

Falls Ihre SCORE-Datei transponierende Instrumente enthält, stellen Sie sicher, dass im Dialogfeld der Score-Konverter-Optionen, welches beim Öffnen einer SCORE-Datei erscheint, die Option Transpositions-Dialog zeigen aktiviert ist. Nach einem Klick auf OK erscheint folgendes Dialogfeld:

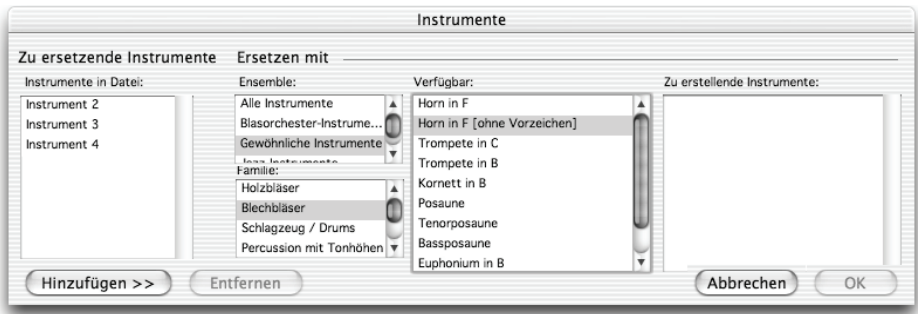

In diesem Dialogfeld können Sie Sibelius mitteilen, welches Instrument für welche Notenzeile verwendet werden soll. Wählen Sie ein jedes Instrument in der Liste ganz links und wählen das passende Instrument aus den Sektions- und Verfügbar-Listen und klicken auf Hinzufügen. Wenn Sie allen Instrumenten die Entsprechungen zugewiesen haben, klicken Sie auf OK, um die Datei zu konvertieren.

#### **Taktartbezeichnungen**

Da SCORE keinen Hinweis auf die Dauer eines Taktes gibt, wird eine Taktartbezeichnung am Beginn der Partitur benötigt, damit Sibelius weiß, wie lang die Takte sein sollen. Wenn es keine Taktartbezeichnung gibt, wird der Konverter ein Dialogfeld öffnen, über das Sie die entsprechende Taktart angeben können; diese Taktartbezeichnung wird nicht in die konvertierte Partitur übernommen, sie dient lediglich zum Bestimmen der Taktdauern.

#### **Partituren aus einzelnen Seiten**

Genauso wie der Konverter Datei-Listen erkennt, öffnet er auch Dateien einzelner Seiten mit den Dateierweiterungen .mus, .pge und .pag. Wenn die Datei mit keiner dieser Dateierweiterungen versehen ist, ändern Sie den Dateinamen, sodass er dann entsprechend aussieht. Dateien, auf die eine SCORE-Datei-Liste zugreift, können jedoch mit einer beliebigen Dateierweiterung versehen sein.

#### **Die Partitur vor dem Konvertieren optimieren**

Obwohl die Datei-Konvertierung im Allgemeinen ziemlich gut ohne eine vorhergehende Anpassung der Dateien in SCORE funktioniert, können manchmal ein paar Änderungen die Qualität der resultierenden Sibelius-Datei substantiell verbessern:

- \* Stellen Sie sicher, dass die Zählzeiten eines jeden Taktes die Taktdauer ausfüllen und dass jede Taktdauer der Dauer der für diesen Takt gültigen Taktartbezeichnung entspricht
- \* Stellen Sie sicher, dass die Taktstriche in jedem System vertikal ausgerichtet sind. Die beste Methode, dies zu garantieren, ist die Verwendung von SCOREs »Line up and Justify«-Routine  $(L J)$ .
- \* Geben Sie allen Notenzeilen eine Instrumenten-Nummer, indem Sie dem Parameter 9 einen Wert hinzufügen. Damit wird sichergestellt, dass Sibelius die Noten in die richtigen Instrumente setzt.
- \* Verwenden Sie SCORE Version 3, um ein optimales Resultat zu erzielen. Öffnen und speichern Sie Dateien älterer Versionen mindestens in Version 3 von SCORE. Der Datei-Konverter kann Dateien von SCORE Version 1 überhaupt nicht öffnen, und jene von Version 2 werden nicht so zuverlässig importiert wie die von Version 3.

#### **Einschränkungen**

Es folgt eine vollständige Liste mit den Einschränkungen des SCORE-Datei-Konverters:

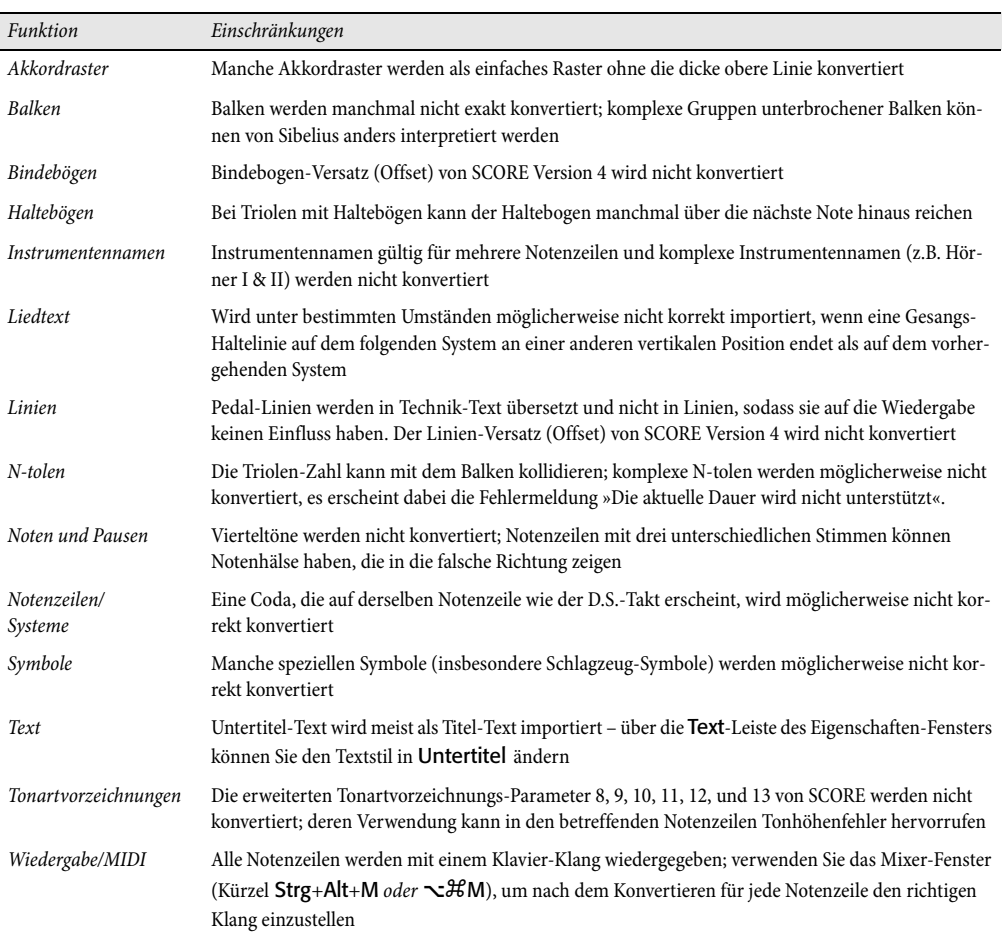

## **7.7 Öffnen von Acorn-Sibelius-Dateien**

Sibelius' integrierter Acorn-Datei-Konverter ermöglicht Ihnen, Dateien der originalen Acorn-Sibelius-Programme (Sibelius 7, Sibelius 7 Student, Sibelius 6 und Junior Sibelius), Version 3.01 oder höher, zu öffnen. Bei Dateien, die mit einer älteren Version als 3.01 der genannten Programme erzeugt wurden, bittet Sie der Konverter, selbige mit Version 3.01 oder neuer zu öffnen und abzuspeichern; dann kann Sibelius Mac/Windows auch diese Dateien öffnen.

Der Zweck dieses Datei-Konverters ist *Zeit zu sparen*, nicht jedoch sämtliche Partituren zu konvertieren, sodass sie dem Original völlig identisch wären. Wie bei jedem Datei-Konverter ist dies unrealistisch, da die Sibelius-Versionen von Acorn und Mac/Windows verschieden arbeiten und verschiedene Funktionen bieten.

#### **Datei-Transfer vom Acorn auf PC oder Mac**

Die einfachste Methode, die Dateien zu transferieren, ist folgende:

- \* Formatieren Sie eine Diskette im DOS-1.44-MB-Format (Sie können dies auf Ihrem Acorn-Rechner, aber ebenso auf dem PC oder Mac tun; neue Disketten sind meist sowieso schon so vorformatiert). Dann kopieren Sie einfach die Dateien vom Acorn auf diese Diskette, klicken mit der Menü-Taste auf das Symbol des Diskettenlaufwerkes (bezeichnet mit :0) auf der Symbolleiste, und wählen Sie Abmelden, um sicherzustellen, dass die Dateien vollständig kopiert wurden.
- \* Werfen Sie die Diskette aus und legen Sie sie in das Laufwerk Ihres Mac oder PC ein
- \* Kopieren Sie die Dateien auf die Festplatte Ihres Mac oder PC, bevor Sie mit der Konvertierung beginnen, da die Konvertierung dann viel schneller vonstatten geht
- \* Wenn Sie möchten (Sie müssen jedoch nicht), fügen Sie dem Dateinamen die Extension .s7 hinzu (verwenden Sie .s7 auch bei Sibelius-6-Dateien), um Sibelius darauf hinzuweisen, dass es sich um Dateien handelt, die mit einem der Acorn-Sibelius-Programme erzeugt wurden. Ebenso könnten Sie die Dateien auch schon auf dem Acorn umbenennen: Fügen Sie dem Dateinamen /s7 hinzu; der Schrägstrich wird auf dem Mac oder PC als Punkt erscheinen.

#### **Eine Acorn-Sibelius-Datei konvertieren**

Wählen Sie in Sibelius für Mac/Windows Datei > Öffnen (Kürzel Strg+O *oder* XO), suchen Sie die Acorn-Sibelius-Datei (mit der .s7-Extension) und klicken Sie auf Öffnen. Wir empfehlen Ihnen, die Dateien nicht von einer Diskette aus zu öffnen, kopieren Sie sie erst auf die Festplatte. Nach kurzer Zeit ist die Datei geöffnet. Sie können jetzt einen Vergleich vornehmen und die Datei so wie nötig bearbeiten.

Wenn die Datei mit einer Version von Acorn-Sibelius älter als 3.01 erstellt wurde, werden Sie gebeten, die Datei in Version 3.01 oder neuer zu öffnen und abzuspeichern. Dann sollte es klappen.

#### **Stapelverarbeitung**

Sibelius besitzt ein Plug-In, mit dessen Hilfe Sie einen ganzen Ordner voll mit Sibelius-7-Dateien auf einmal konvertieren können. Zur Anwendung dieses Plug-Ins wählen Sie Plug-Ins > Stapelverarbeitung > Acorn-Sibelius-Dateien-Ordner konvertieren. Sie werden aufgefordert,

den Ordner mit den Sibelius-7-Dateien zu suchen; wählen Sie ihn aus und klicken auf OK. Alle Sibelius-7-Dateien werden in Sibelius-Mac/Windows-Dateien umgewandelt.

Beachten Sie bitte, dass Dateien, die mit Acorn-Versionen älter als 3.01 erstellt wurden, erst mit Version 3.01 oder neuer gespeichert werden müssen, bevor das Plug-In verwendet und die Dateien konvertiert werden können.

#### **Einschränkungen**

Die hauptsächlichen Einschränkungen sind im Folgenden aufgelistet. Einige sehr technische Details finden keine Erwähnung.

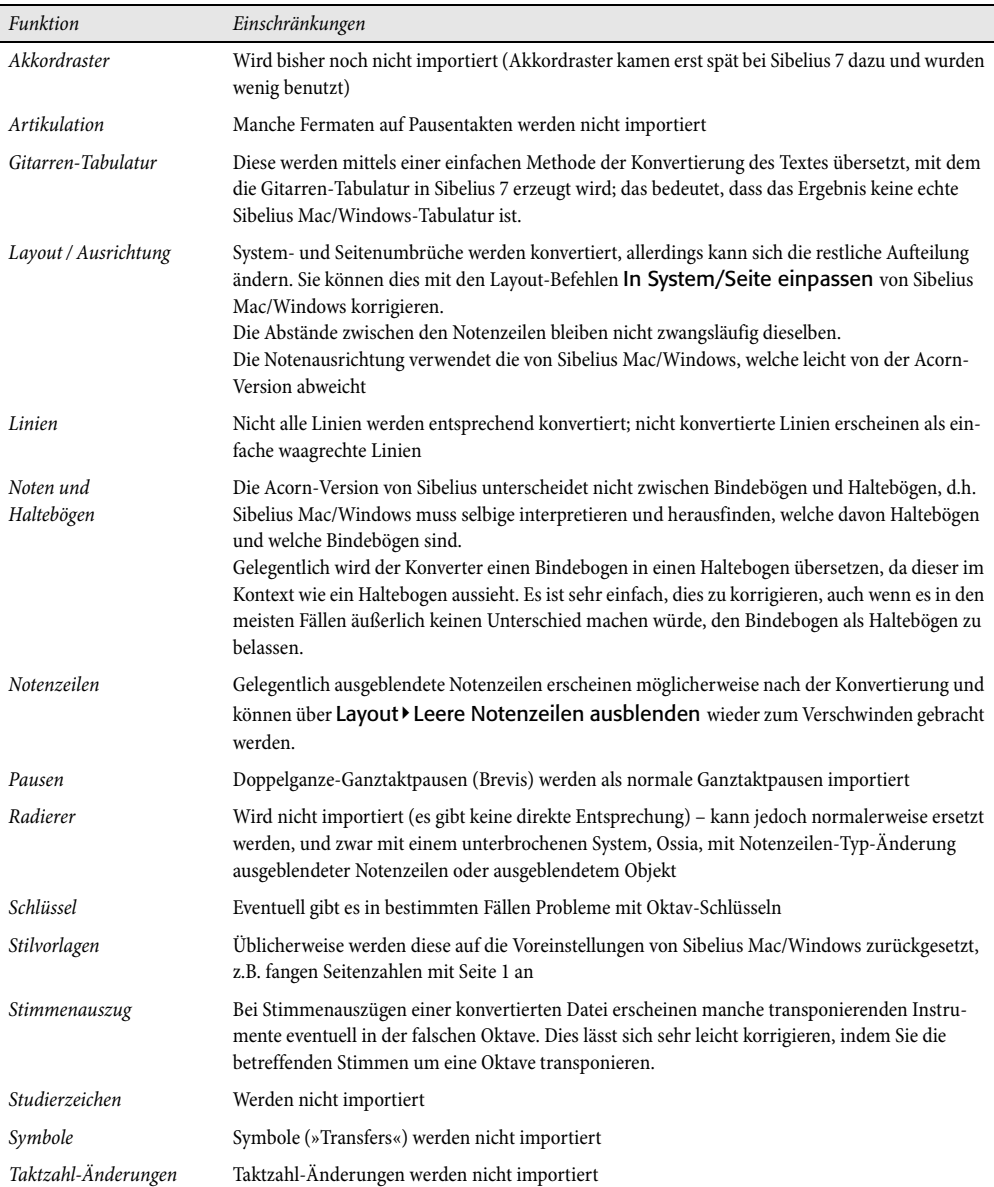

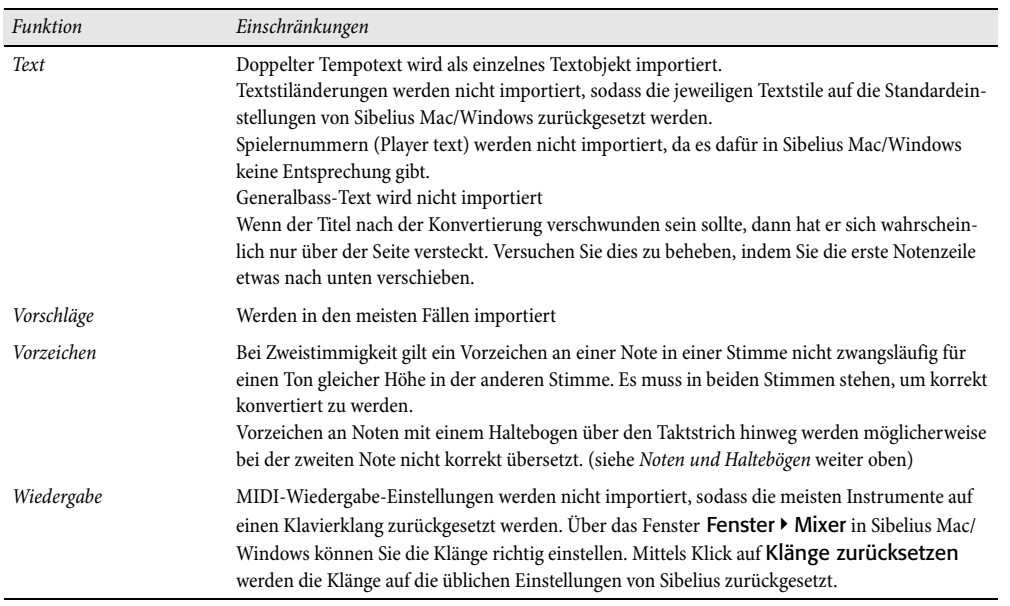

### **7.8 Exportieren von Grafikdateien**

#### **Exporting graphics.**

Sibelius kann eine Passage oder eine Seite einer Partitur als Bild in verschiedenen Standard-Grafikdatei-Formaten exportieren (speichern), ja, Sie können Grafiken sogar von Sibelius direkt in andere Programme, wie beispielsweise Microsoft Word, kopieren und einfügen. Das bedeutet, dass Sie Noten in anderen Dokumenten, beispielsweise in Artikeln, Arbeitsblättern, Aufsätzen, Musikbüchern, Plakaten, Umschlaggestaltungen und Programmheften ganz leicht einbinden können.

Alle Notenbeispiele dieser **Referenz** wurden direkt von Sibelius nach Adobe FrameMaker exportiert – weder Schere noch Klebstoff waren dazu nötig!

Wenn das komplette Dokument in erster Linie aus Noten besteht, können Sie stattdessen auch Sibelius selbst als das Programm verwenden, in dem Noten, Grafiken und Text zusammen gesetzt werden, z.B. zum Erstellen von Arbeitsblättern oder Partituren mit einer Grafik auf der Umschlagseite –  $\Box$  [7.3 Grafik-Import](#page-575-0).

#### **Grafiken in die Zwischenablage kopieren**

Sie können in Sibelius einen Bereich einer Partitur in die Zwischenablage kopieren, um ihn dann als Grafik direkt in ein anderes Programm einzufügen.

- \* Wenn Sie einen bestimmten Takt oder eine bestimmte Passage exportieren möchten, wählen Sie diesen Takt oder diese Passage zuerst aus
- \* Wählen Sie Bearbeiten > Auswahl > Grafik auswählen (Kürzel Alt+G *oder* zG)
- \* Wenn Sie etwas ausgewählt haben, erscheint um diese Auswahl ein gestricheltes Rechteck. Wenn Sie nichts ausgewählt haben, wird der Mauszeiger zu einem Kreuz und Sie können um den Bereich der Partitur klicken und ziehen, den Sie exportieren möchten.
- \* Passen Sie die Größe des Auswahlrechtecks an (siehe unten), sodass es exakt den Bereich umschließt, den Sie kopieren möchten
- Wählen Sie Bearbeiten ▶ Kopieren (Kürzel Strg+C *oder*  $\mathcal{H}$ C)
- \* Wechseln Sie zu dem anderen Programm, in das die Grafik eingefügt werden soll, und wählen Sie dort Bearbeiten > Einfügen (Kürzel üblicherweise Strg+V *oder* XV) oder Bearbeiten > Einfügen Spezial.

Die Auflösung und den Modus (Farbe oder Schwarzweiß) der zu exportierenden Grafik können Sie auf der Seite Weitere des Dialogfelds Datei > Voreinstellungen (auf dem Mac im Sibelius-Menü) einstellen – b **[5.22 Voreinstellungen](#page-488-0)**.

#### **Die Größe des Auswahlrechtecks anpassen**

Um die Größe des Auswahlrechtecks anzupassen, haben Sie folgende Möglichkeiten:

- \* Klicken und ziehen Sie an einem der Anfasser, um das Auswahlrechteck in die jeweilige Richtung zu vergrößern
- \* Halten Sie Strg *oder* X gedrückt und ziehen Sie an einem der linken oder rechten Anfasser, um das Auswahlrechteck an Taktstrichen einrasten zu lassen
- *7. Dateien*
	- \* Halten Sie Shift gedrückt und ziehen Sie an irgendeinem der Anfasser, um das Auswahlrechteck proportional in beide Richtungen zu vergrößern; z.B. um das Auswahlrechteck über und unter der Notenzeile zu erweitern, klicken Sie auf einen der oberen Anfasser und halten während des Ziehens Shift gedrückt: Das Auswahlrechteck erweitert sich nach oben und nach unten.

Wenn Sie vor dem Ausführen der genannten Schritte eine normale oder eine Systempassage ausgewählt haben, zieht Sibelius das Auswahlrechteck automatisch um diesen Bereich, wenn Sie Bearbeiten > Auswahl > Grafik auswählen wählen. Das Auswahlrechteck rastet bei der obersten und der untersten Notenzeile ein, möglicherweise möchten Sie die Auswahl noch nach oben und nach unten vergrößern. Halten Sie dazu Shift gedrückt und ziehen den oberen Anfasser des Auswahlrechtecks nach oben.

#### **Grafiken in Microsoft Word einfügen**

Um eine in Sibelius erstellte Grafik, die Sie über die oben genannten Schritte in die Zwischenablage kopiert haben, in ein Word-Dokument einzufügen, gehen Sie wie folgt vor:

- \* Setzen Sie in Ihrem Word-Dokument die Einfügemarke an die Stelle, an der die Grafik erscheinen soll
- \* Wählen Sie Bearbeiten > Einfügen, Kürzel Strg+V *oder* XV. Die Grafik erscheint in Ihrem Dokument.
- \* Vergrößern oder verkleinern Sie jetzt die Abbildung, indem Sie an irgendeiner Ecke des Rahmens ziehen. Ziehen Sie nicht an einer Seite, da sich in diesem Fall die Noten dehnen und Sie die richtigen Proportionen verlieren. (Tippen Sie Strg+Z *oder* XZ für Rückgängig, falls Ihnen dies versehentlich passiert.)

Manche Versionen von Microsoft Word können sich beim Einfügen von Grafiken aus anderen Programmen manchmal widerspenstig zeigen; falls Ihnen dies passiert, wählen Sie Bearbeiten > Inhalte einfügen und wählen aus der Liste der verfügbaren Formate Bitmap.

Hüten Sie sich davor, die importierte Grafikdatei in Word zu editieren – der Grafikeditor von Word geht mit Notengrafiken nicht sehr gut um und erzeugt eventuell unerwartete Ergebnisse. Verwenden Sie stattdessen dazu ein richtiges Grafikprogramm.

#### **Grafiken exportieren**

Anstatt den Weg über die Zwischenablage zu nehmen, können Sie auch eine Grafikdatei exportieren.

Da sich die meisten von uns nicht mit technischen Eigentümlichkeiten und Fachausdrücken beschäftigen möchten, nimmt Ihnen Sibelius beim Exportieren von Grafikdateien diese Last ab – im Allgemeinen müssen Sie noch nicht einmal wissen, welches Format Sie exportieren müssen, bestimmen Sie nur das Programm, in welchem Sie die Grafikdatei weiter verwenden möchten.

Sibelius lässt Sie entweder die ganze Partitur exportieren, eine einzelne Seite oder ein oder mehrere Systeme, alles gleichermaßen einfach:

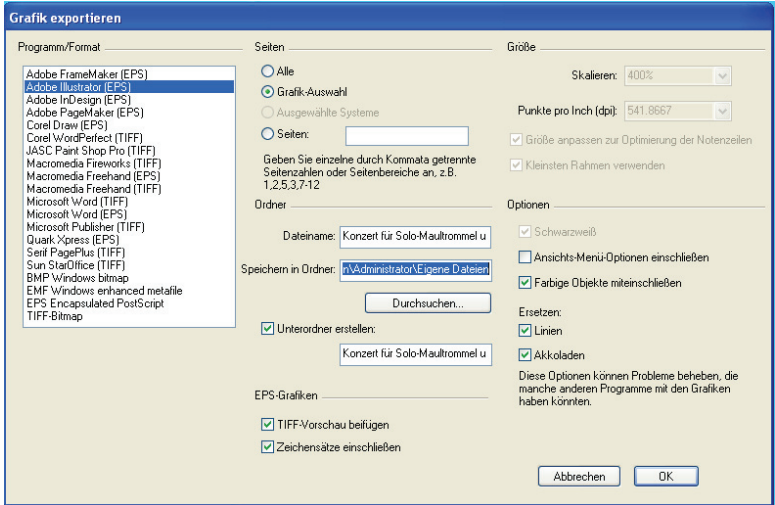

- \* Wenn Sie ein oder mehrere Systeme exportieren möchten, selektieren Sie zunächst die gewünschten Systeme als Passage und wählen dann Datei > Exportieren > Grafik. Wählen Sie im Dialogfeld Grafik exportieren die Option Ausgewählte Systeme.
- \* Wenn Sie eine oder mehrere ganze Seiten oder die komplette Partitur exportieren möchten, wählen Sie einfach Datei > Exportieren > Grafik. Wählen Sie im Dialogfeld Grafik exportieren die Option Alle oder Seiten und geben die Seitenzahlen der Seiten ein, die Sie exportieren möchten.

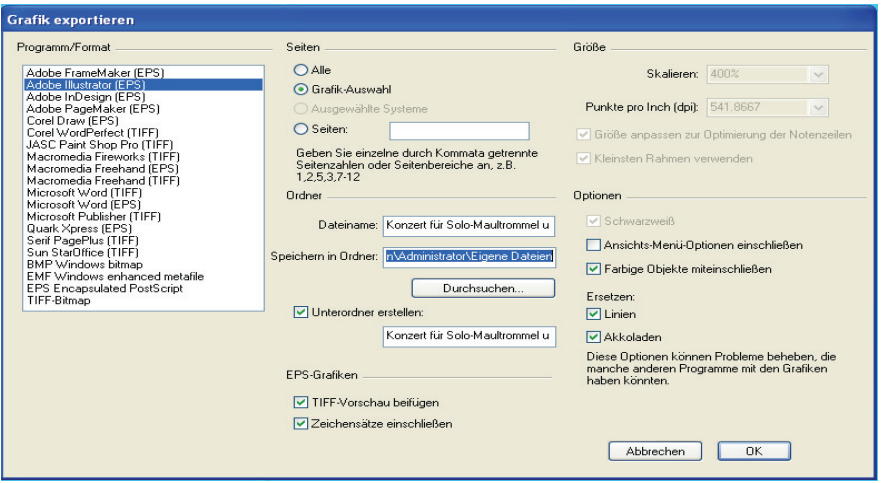

\* Wenn Sie einen bestimmten Bereich der Partitur exportieren möchten, selektieren Sie den gewünschten Bereich als Passage und wählen dann Bearbeiten > Auswahl > Grafik (Kürzel Alt+G oder ~G). Der Mauszeiger verwandelt sich in ein Kreuz und Sie können den Auswahlbereich exakt anpassen, indem Sie die jeweiligen Anfasser des Auswahlrechtecks verschieben (siehe oben). Wählen Sie dann Datei > Exportieren > Grafik und klicken auf Grafikauswahl.

Im Dialogfeld Grafik exportieren gibt es folgende Optionen:

- \* Programm/Format: Hier werden die Programme aufgelistet, die von Sibelius direkt unterstützt werden, zusammen mit den verschiedenen Dateiformaten, die es erstellen kann. Wählen Sie für den Fall, dass Ihr Programm nicht aufgeführt ist, einfach das für Ihre Software geeigneteste Format.
- \* Seiten: Hier können Sie angeben, ob Alle Seiten einer Partitur, ein bestimmter Seitenumfang, die ausgewählten Systeme oder der selektierte Partiturbereich exportiert werden, ähnlich wie im Drucken-Dialogfeld, beispielsweise können Sie 1,3,2-7,10-23 tippen
- \* Dateiname: Bestimmt den Dateinamen, den die exportierten Grafikdateien erhalten; wenn Sie mehrere Seiten speichern, dann wird der angegebene Name (optional auch der Ordnername) als Basis für die Namen der exportierten Dateien verwendet und dabei dem Namen die jeweilige Seitenzahl angehängt
- \* Speichern in Ordner: Hier können Sie den Speicherort für die zu exportierende(n) Grafikdatei(en) angeben; klicken Sie auf Durchsuchen und wählen Sie den gewünschten Ordner
- \* Unterordner erstellen: Wenn Sie beim Export mehrerer Seiten oder der ganzen Partitur diese Option wählen, erstellt Sibelius einen neuen Ordner, in dem die Grafikdateien dann gespeichert werden; standardmäßig wird der in Dateiname angegebene Name plus der Bezeichnung des Dateiformates als Ordnername verwendet; wenn Sie also beispielsweise den Dateinamen Flötenkonzert 1. Satz angegeben haben und EPS-Dateien exportieren, wird der Unterordner zunächst Flötenkonzert 1. Satz EPS heißen (selbstverständlich können Sie das nach Belieben ändern)
- \* EPS-Grafik: Diese Optionen dienen (wie die Bezeichnung vermuten lässt) dem Export von EPS-Dateien:
	- % TIFF-Vorschau beifügen: Gestattet Ihnen, der EPS-Datei eine einfarbige TIFF-Vorschau (komprimiert mit CCITT modified Huffman RLE-Schema) beizufügen, welche die meisten Grafikprogramme in die Lage versetzt, vor dem Drucken eine Vorschau geringer Auflösung anzuzeigen
	- Zeichensätze einschließen: Wenn diese Option aktiviert ist, schließt Sibelius alle im Dokument verwendeten Zeichensätze (Schriften, Fonts) mit in die EPS-Datei ein. Das Einschließen der Zeichensätze vergrößert zwar die Dateigröße jeder EPS-Datei, die Sie erstellen, es wird damit jedoch gewährleistet, dass der Verleger oder Drucker, der Ihre EPS-Dateien benutzen möchte, selbige korrekt drucken kann, ohne einer separaten Kopie der Zeichensätze selbst zu bedürfen. Es empfiehlt sich, diese Option zu aktivieren, es sei denn, Sie haben einen guten Grund, dies nicht zu tun.
- \* Größe: Diese Optionen steuern die Größe der gespeicherten Grafikdatei; für die verschiedenen Dateiformate gibt es unterschiedliche Optionen:
	- Skalieren (nur EMF): Diese Option ist nur beim Export des EMF-Formats einstellbar; in der Theorie handelt es sich beim EMF-Format um eine Vektorformat und es sollte keinen Unterschied machen, ob Sie mit einer Größe von beispielsweise 100 oder 400 Prozent exportieren, in der Praxis ist aber die Platzierung von Objekten innerhalb einer EMF-Datei bei einem niedrigeren Skalierungsfaktor nicht sehr genau. Standardmäßig werden EMF-Dateien mit 400 Prozent gespeichert, was die Ausrichtung der Notenköpfe und Hälse etc. verbessert.

Bei anderen Formaten kann man diese Option nicht einstellen, beim Ändern der Option Punkte pro Inch (dpi) (siehe unten) jedoch wird die Skalierungsanzeige aktualisiert, um den Einfluss der gewählten dpi auf den Skalierungsfaktor darzustellen.

- Punkte pro Inch (dpi) (nur TIFF, BMP, PICT): Erlaubt Ihnen, die Auflösung exportierter Bitmap-Grafiken zu bestimmen. Je höher der dpi-Wert, desto größer ist die Auflösung der exportierten Datei. Der Wert gibt hier die Qualität im Vergleich zu einem Laserdrucker an; 300 dpi haben dieselbe Qualität wie ein Laserausdruck mit 300 dpi.
- % Größe anpassen zur Optimierung der Notenzeilen (nur TIFF, BMP, PICT, EMF): Diese Option erlaubt Sibelius kleine Anpassungen an den gewählten Punkte pro Inch/Skalieren-Einstellungen vorzunehmen, um zu gewährleisten, dass der Abstand zwischen allen Notenlinien in der exportierten Datei immer aus einer gleichmäßigen Anzahl von Pixeln besteht, womit deren Erscheinungsbild verbessert wird.
- % Kleinsten Rahmen verwenden: Bestimmt die Maße der erstellten EPS-Datei. Wenn diese Option deaktiviert ist, verwendet die EPS-Datei dieselbe Seitengröße wie die Partitur (einschließlich der Ränder) als »Rahmen«, die so genannte »Bounding box«. Wenn diese Option eingeschaltet ist, wird die EPS-Datei auf die kleinstmöglichen Maße gestutzt, d.h. gerade bis zu den Rändern des Notenbildes.
- \* Optionen: Weitere Optionen, von denen bestimmte nur bei bestimmten Dateiformaten zum Zuge kommen:
	- % Schwarzweiß (nur TIFF, BMP): Außer wenn Sie eine Partitur exportieren möchten, die farbige Objekte (oder importierte Farbgrafiken) enthält, sollten Sie diese Option eingeschaltet lassen. Das Speichern von Schwarzweiß-Grafiken reduziert die Dateigröße auf ein Minimum, ohne dabei die Qualität (negativ) zu beeinflussen.
	- % Ansicht-Menü-Optionen einschließen: Diese Option legt fest, ob die jeweils aktuellen Optionen des Ansicht-Menüs (wie Ausgeblendete Objekte, Markierungen, Notenfarben usw.) sichtbar in die Grafikdatei(n) mit eingeschlossen werden sollen. In der Voreinstellung ist diese Option deaktiviert.
	- % Farbige Objekte mit einschließen: Wenn Sie diese Option ausgeschaltet haben (oder wenn Schwarzweiß eingeschaltet ist), werden jegliche farbige Objekte in Ihrer Partitur in der exportierten Datei in Schwarz erscheinen.
	- **Ersetzen:** Diese Optionen machen dasselbe wie die beim Drucken ( $\Box$  **[5.8 Drucken](#page-379-0)**), sie beheben nämlich Probleme verschiedener Druckertreiber bzw. Grafikprogramme, die sich auf den Ausdruck von Linien und Akkoladen-Klammern auswirken.

Sobald Sie die gewünschten Optionen gewählt haben, klicken Sie auf OK, um die Grafikdatei(en) zu exportieren.

#### **Stapelverarbeitung**

Sibelius besitzt ein Plug-In, das automatisch Grafikdateien aller Partituren eines Ordners spei-chern kann – siehe [Dateien in Ordner zu Grafiken konvertieren](#page-444-0) in **Q [5.17 Plug-Ins](#page-438-0)**.

#### **Grafikformate**

Es gibt zwei Arten von Grafikdatei-Formaten: *Vektor*-Grafiken und *Bitmap*-Grafiken.

Vektor-Grafiken sind skalierbar – in anderen Worten, Sie können sie ohne jegliche Qualitätseinbußen vergrößern oder verkleinern – diese Dateien haben im Allgemeinen auch eine kleinere Dateigröße als Bitmap-Grafiken.

Bitmap-Grafiken sind nicht skalierbar und nehmen üblicherweise mehr Speicherplatz in Anspruch, werden aber von einer größeren Vielfalt an Programmen unterstützt.

Mit Sibelius können Sie Grafikdateien in folgenden Formaten erstellen:

- \* *Vektor*: EPS (Windows und Mac), EMF (Windows), PICT (Mac)
- \* *Bitmap*: TIFF (Windows und Mac), BMP (Windows).

Diese Formate werden alle im Folgenden einzeln erläutert. Sie können mit Sibelius auch PDF-Dateien erstellen, siehe unten bei **[PDF-Dateien erstellen](#page-601-0)**. Beim Kopieren und Einfügen über die Zwischenablage verwendet Sibelius eine Bitmap-Grafik.

#### **EPS-Dateien (Encapsulated PostScript)**

Die meisten Verleger und Druckereien bevorzugen zum Druck der Noten EPS-Dateien, welche Sie mit Sibelius direkt erstellen können.

Beachten Sie bitte, dass EPS-Dateien mit den allermeisten Programmen nicht auf Nicht-Post-Script-Druckern gedruckt werden können. Der Druck einer EPS-Datei auf einem Nicht-Post-Script-Drucker resultiert entweder in einer leeren Seite, einem Hinweis, dass Sie EPS-Dateien nicht auf Nicht-PostScript-Druckern drucken können oder in einem Ausdruck der TIFF-Vorschau in niedriger Auflösung, die der EPS-Datei beigefügt ist.

Wir empfehlen Ihnen, dass Sie bei Ihren EPS-Dateien die Zeichensätze mit einschließen; wenn Sie dies nicht tun, haben Sie von uns die Erlaubnis, die Zeichensätze Opus und Inkpen2 Ihrem Verleger oder Ihrer Druckerei zur Verfügung zu stellen, Sie *müssen* allerdings sicherstellen, dass Sie auch eine Erlaubnis haben, die Zeichensätze anderer Hersteller weiterzugeben.

Sie können mit Sibelius EPS-Dateien erstellen, ob Sie nun die TrueType- oder die Type-1-Zeichensätze verwenden; standardmäßig sind die TrueType-Schriften installiert (Sie können von einer Schrift nicht gleichzeitig deren TrueType- und PostScript-Type 1-Version installiert haben) – siehe **[Type-1-Musik-Fonts installieren](#page-537-0)** in **Q [6.10 Musik-Fonts](#page-534-0)**. Die Zeichensätze, die Sie beim Erstellen von EPS-Dateien mit Sibelius einschließen, sind jedoch bestimmten Einschränkungen unterworfen, und zwar folgenden:

\* Type-42-Fonts werden nicht unterstützt. Das Type-42-Font-Format ist die PostScript-Version des TrueType-Standards. Alle PostScript-Level 3-kompatiblen Geräte (wie z.B. Drucker) können TrueType-Fonts darstellen, solange diese in das PS-Type-42-Font-Format mit eingepackt werden.

TrueType-Font-Outlines haben eine im Verhältnis zu PS-Font-Outlines unterschiedliche Darstellung, sodass beim Konvertieren der Fonts von TrueType nach Type 3 zwecks Einbettung in die EPS-Datei bestimmte Informationen verloren gehen können. Zwischen dem originalen TrueType-Font und dem in die EPS-Datei eingebetteten Font kann es im Erscheinungsbild ganz leichte Unterschiede geben; diese Unterschiede sind in fast allen Fällen aber nicht zu entdecken.

- \* Es können nur Zeichensätze mit lateinischem Schriftsystem eingebettet werden
- \* OpenType-Fonts mit PostScript-Outlines können nicht eingebettet werden
- \* Multiple-Master-Fonts können eingebettet werden, die eingebetteten Zeichensätze sehen allerdings nicht exakt wie die jeweils verwendeten Multiple-Master-Schriften aus
- \* Auf dem Macintosh aktivierte PostScript-Type-1-Font-Suitcases (SFNT) und aktivierte Post-Script Type 1 CID Font-Suitcases (SFNT/CID) können nicht eingebettet werden.

Manche Grafikprogramme auf dem Mac (z.B. Corel Draw 8) können beim Öffnen von Sibelius-EPS-Dateien eine Fehlermeldung anzeigen; wenn Sie eine Fehlermeldung erhalten, probieren Sie, die EPS-Datei in Sibelius nochmals zu speichern, diesmal ohne die TIFF-Vorschau.

Wenn Sie EPS-Dateien in Adobe Illustrator 9.0 importieren, empfehlen wir Ihnen, die Option Typografische Anführungszeichen und die Ligaturen-Optionen in Satz/Sonderzeichen (Text-Menü) auszuschalten, da diese Optionen bestimmte Zeichen des Fonts ändern, was zum Verschwinden mancher der Opus und Inkpen2-Symbole führen kann.

Wenn Sie EPS-Dateien in Adobe PageMaker importieren, mag es vorkommen, dass Sie beim Drucken des Dokuments einen Hinweis erhalten, der Sie warnt, dass die in der EPS-Datei eingebetteten Schriften nicht gefunden werden konnten. Sofern die Zeichensätze in Ihrer EPS-Datei mit eingeschlossen sind, spielt das keine Rolle, das Dokument wird trotz dieses Warnhinweises korrekt gedruckt.

#### **TIFF-Dateien**

TIFF (Tagged Image File Format) ist ein weitverbreitetes Bitmap-Format, das für Noten besonders geeignet ist, da es sehr effizient komprimiert werden kann. Wenn Sie keine EPS-Dateien verwenden können (z.B. weil Sie keinen PostScript-Drucker haben), empfehlen wie Ihnen stattdessen TIFF-Dateien einzusetzen.

Der TIFF-Export kann während des Exportierens ziemlich viel Speicher in Anspruch nehmen; es sollte Ihnen aber trotzdem möglich sein, ganze Seiten mit 1200 dpi ohne Probleme zu exportieren. Außer wenn Sie in Ihren TIFF-Dateien Farbe benötigen, lassen Sie die Option Schwarzweiß eingeschaltet, da die Dateigröße damit so klein wie möglich gehalten wird.

#### **EMF-Dateien (nur Windows)**

Das EMF-Format (Enhanced MetaFile) ist bei Windows-Programmen Standard, auf dem Mac wird es im Allgemeinen nicht zwangsläufig unterstützt.

EMF-Dateien können von Programmen wie Microsoft Word (Version 97 oder höher) importiert werden, sie sind auch – bis zu einem gewissen Grade – in Vektor-Grafikprogrammen wie Adobe Illustrator und Corel Draw editierbar.

Wenn Sie EMF-Dateien jemand schicken, der selber Sibelius nicht installiert hat, müssen Sie auch die in der Grafik verwendeten Musik-Fonts von Sibelius mitschicken, da Zeichensätze in einer EMF-Datei nicht mit eingeschlossen werden können.

#### **PICT-Dateien (nur Mac)**

PICT ist ein Vektorgrafik-Format, ähnlich wie EMF, auch ist die Datei in strukturierten Grafikprogrammen wie Adobe Illustrator editierbar. PICT-Dateien können auch in Programmen wie Microsoft Word importiert werden.

Wie auch das EMF-Format (siehe oben) unterliegt das PICT-Dateiformat gewissen Einschränkungen, wie z.B. Ungenauigkeiten bei der präzisen Positionierung von beispielsweise Notenhälsen zu Notenköpfen. PICT-Dateien funktionieren am besten, wenn Sie sie mit einer Skalierung von 100 Prozent sichern (das ist auch die Voreinstellung von Sibelius), nicht mit Originalgröße, und sie dann in dem Programm skalieren, in welches sie eingebaut werden.

Wegen der dem PICT-Dateiformat innewohnenden Probleme empfehlen wir Ihnen dringendst, EPS-Dateien gegenüber PICT-Dateien den Vorrang zu gewähren.

#### **BMP-Dateien (nur Windows)**

Das BMP-Format ist dem von TIFF ähnlich, es ist nur nicht so weit verbreitet. Die Farbtiefe der gespeicherten BMP-Datei entspricht der jeweiligen Farbtiefe-Einstellung Ihres Monitors, es sei denn, Sie aktivieren die Schwarzweiß-Option im Dialogfeld Datei > Exportieren > Grafik, was die Dateigröße erheblich reduziert.

#### <span id="page-601-0"></span>**PDF-Dateien erstellen**

PDF-Dateien (Portable Document Format) ermöglichen das elektronische Veröffentlichen von Dokumenten, die mit Programmen wie Textverarbeitungen und DTP-Programmen erstellt wurden, wobei das originale Erscheinungsbild zum Betrachten und Drucken auf jedem beliebigen System beibehalten wird.

Auf dem Mac benötigen Sie keine zusätzliche Software. Um eine PDF-Datei Ihrer Partitur zu erstellen, wählen Sie Datei > Drucken und klicken auf die Schaltfläche Als PDF sichern.

In Windows unterstützt Sibelius die Erstellung von PDF-Dateien, sofern Sie eine entsprechende Software zur Erstellung von PDF-Dateien auf Ihrem Computer installiert haben. Die »offizielle« PDF-Software ist Adobe Acrobat; das ist ein kommerzielles Produkt, zu finden bei www.adobe.de, erhältlich für Mac und Windows. Es gibt aber einige kostenlose Alternativen, einschließlich PDFCreator, das Sie von folgender Website herunterladen können:

#### <http://sourceforge.net/projects/pdfcreator>

PDF-Dateien werden von Software erstellt, die sich wie ein Druckertreiber verhält und auch so installiert wird. Das bedeutet, dass in Sibelius das Erstellen einer PDF-Datei so einfach wie das Drucken einer Datei ist, indem der von Ihnen gewählte »PDF-Drucker« verwendet wird. Zu weiteren Informationen konsultieren Sie die Dokumentation, die Sie zusammen mit Ihrer PDF-Software erhalten haben.

Um PDF-Dateien anzuzeigen und zu drucken, muss auf Ihrem Computer der kostenlose Adobe Acrobat Reader installiert sein. Auf dem Mac geht dies auch mit dem Programm Vorschau, das mit dem Betriebssystem geliefert wird. Sie können die neueste Version des Acrobat Reader aus dem Internet herunterladen:

http://www.adobe.de/products/acrobat/readstep2.html

## **7.9 Exportieren von MIDI-Dateien**

Sie können eine Partitur als MIDI-Datei speichern, sodass Sie Noten in praktisch alle anderen Musikprogramme übernehmen können. Zum Exportieren von MIDI-Dateien benötigen Sie keinerlei MIDI-Interface oder irgendein anderes MIDI-Gerät.

#### **Eine MIDI-Datei speichern**

- \* Wählen Sie Datei > Exportieren > MIDI-Datei
- \* Tippen Sie den gewünschten Dateinamen damit es keinerlei Verwechslungen gibt, sollte sich dieser unbedingt vom Namen der ursprünglichen Sibelius-Datei unterscheiden! Suchen Sie einen geeigneten Speicherort und klicken Sie dann auf Speichern.

Beim Exportieren von MIDI-Dateien versieht Sibelius diese Dateien auch mit ausgeklügelten Optionen wie Espressivo, Rubato und Rhythmus-Stil. So können Sie Sibelius also auch als raffinierten »MIDI-Datei-Verbesserer« verwenden – öffnen Sie einfach eine MIDI-Datei, schalten Sie ein paar interessante Wiedergabe-Einstellungen ein und speichern Sie eine verbesserte Version als MIDI-Datei, alles in ein paar Sekunden!

#### **Stapelverarbeitung**

Sibelius besitzt ein Plug-In, mit dem in einem Arbeitsgang von allen Partituren eines Ordners MIDI-Dateien gespeichert werden können – siehe **[Partituren-Ordner in MIDI konvertieren](#page-444-1)** [auf Seite 445](#page-444-1).

#### **Rubato**

Wenn Rubato im Dialogfeld Play > Interpretation (Kürzel Shift-P *oder* xP) eingeschaltet ist und die Partitur als MIDI-Datei gespeichert wird, erscheinen die vom Rubato geänderten Zeitabläufe in der Datei, sodass beim Öffnen der Datei in einem MIDI-Sequenzer folglich die Noten sich »außerhalb der Ausrichtung« befinden.

Dies geschieht, da das Rubato direkt den Notenbeginn manipuliert und keine Tempoänderungen erstellt. Wenn Sie also eine MIDI-Datei für die Verwendung in anderen Programmen speichern und Sie die Datei korrekt quantisiert wissen möchten, setzen Sie Rubato auf Meccanico, bevor Sie die MIDI-Datei speichern.

#### **Wiederholungen**

Standardmäßig enthalten die von Sibelius gespeicherten MIDI-Dateien alle in der Original-Partitur vorhandenen Wiederholungen. Wenn Sie dies aus irgendeinem Grunde nicht wünschen, schalten Sie die Option Wiederholungen spielen im Dialogfeld Play » Interpretation aus, bevor Sie die MIDI-Datei speichern.

#### **Partituren mit mehr als 15 Notenzeilen**

#### *Nur für Fortgeschrittene*

Da Sibelius zum Export von MIDI-Dateien denselben Code wie zur Wiedergabe verwendet, ist es in der Lage, Effekte wie Espressivo in MIDI-Dateien mit einzuschließen. Ein entscheidender Unterschied kommt nur bei Partituren mit mehr als 15 Notenzeilen ins Spiel.

Eine Standard-MIDI-Datei kann aus nicht mehr als 16 Kanälen bestehen (jedoch aus einer viel größeren Anzahl von Spuren, d.h. Tracks), was in der Theorie zur Folge hat, dass auch nur 16 verschiedene Klänge gleichzeitig gespielt werden können. Sibelius gestattet mehr als einem Instrument denselben MIDI-Kanal zu teilen, dank eines komplexen Systems, das vor den Noten die entsprechenden Program Changes einfügt, um diese mit den jeweils richtigen Klängen wiederzugeben.

Beim Exportieren von MIDI-Dateien korrespondiert in einer MIDI-Datei vom Typ 1 jedoch jede Notenzeile mit einer unterschiedlichen MIDI-Spur; anders gesagt belegen zwei Notenzeilen, die sich in Sibelius einen Kanal teilen, in der MIDI-Datei zwei verschiedene Spuren, die beide demselben Kanal zugewiesen werden. Das bedeutet, dass bei der Wiedergabe einer MIDI-Datei, die mehr als 15 Notenzeilen enthält, eine oder mehrere Notenzeilen mit dem falschen Klang abgespielt werden können.

Der einzige Weg, dies zu verhindern, wäre das Einfügen von Program Changes vor jeder Note; das ist aber nicht wünschenswert, da einige MIDI-Geräte (z.B. die Roland JV-Serie) sehr langsam auf Program Changes reagieren und die MIDI-Datei daher nicht gleichmäßig abgespielt würde. Das Einfügen von Program Changes vor jeder Note würde die MIDI-Datei in einem Sequenzer-Programm auch sehr schwer editierbar machen. Sibelius exportiert die Datei stattdessen ganz einfach mit Kanälen, die sich mehrere Notenzeilen teilen. Sie können die MIDI-Datei in einem Sequenzer öffnen und manche dieser Kanäle zur Wiedergabe auf anderen Wiedergabe-Geräten neu zuteilen (da es heutzutage völlig normal ist, dass MIDI-Geräte 32, und nicht nur 16 Kanäle haben).

Zu diesem Problem gibt es die ideale Lösung nicht – da MIDI einfach nicht zur Wiedergabe von großen Partituren entwickelt wurde, ist jede Lösung ein Kompromiss und nichts weiter als der Versuch der Quadratur des Kreises. Jedoch ist Sibelius' Methode für Anwender, die ihre Noten in einem Sequenzer bearbeiten möchten, höchst nützlich und ermöglicht innerhalb der Einschränkungen von MIDI eine optimale Wiedergabe.

## **7.10 Exportieren von Audio-Dateien**

#### **[4.9 Kontakt Player](#page-300-0).**

#### $\leq$  **Kontakt Player.**

Mithilfe irgendeines der Sibelius-Sounds-Produkte (z.B: Kontakt Silver oder Kontakt Gold) kann Sibelius digitale Audio-Dateien Ihrer Partitur erzeugen, fertig zum Brennen auf CD oder zum Umwandeln in MP3-Dateien, die Sie ins Internet stellen oder per E-Mail verschicken können.

Kontakt Silver oder Kontakt Gold müssen auf Ihrem Rechner installiert sein, damit Sie von Sibelius aus Audio-Dateien speichern können. Um aus dieser Funktion das Optimum herauszukitzeln, brauchen Sie einen sehr leistungsfähigen Computer – sehen Sie dazu unter **[Kontakt Player](#page-300-0)** auf [Seite 301](#page-300-0) nach, um die Computer-Anforderungen zu überprüfen, bevor Sie die Funktion Datei > Exportieren > Audio probieren.

#### **Audio exportieren**

Um eine Audio-Datei Ihrer Partitur im WAV-Format (Windows) oder AIFF-Format (Mac) zu erzeugen:

- \* Wenn Sie den Kontakt Player gleichzeitig mit anderen MIDI-Wiedergabegeräten verwenden, werden nur die Notenzeilen, die über den Kontakt Player abgespielt werden, in der Audio-Datei gespeichert. Daher sollten Sie vor dem Beginn Ihre Partitur so einrichten, dass die Wiedergabe aller Notenzeilen über den Kontakt Player stattfindet.
- \* Bevor Sie versuchen, eine Audio-Datei zu speichern, vergewissern Sie sich, dass die Wiedergabe Ihrer Partitur über den Kontakt Player zufriedenstellend ist – b **[4.9 Kontakt Player](#page-300-0)**
- Wählen Sie Datei > Exportieren > Audio oder klicken Sie auf das entsprechende Symbol in der Werkzeugleiste (siehe rechts). (Dieses Symbol ist inaktiv, falls der Kontakt Player nicht installiert ist.)
- \* Falls eine oder mehrere Notenzeilen in Ihrer Partitur nicht auf die Verwendung des Kontakt Player bei der Wiedergabe eingestellt sind, fragt Sibelius Sie, ob Sie dies jetzt nachholen möchten; wenn Sie auf Nein klicken, wird dieser Arbeitsschritt abgebrochen
- \* Es erscheint ein einfaches Dialogfeld, in dem Sie angeben können, wo die Audio-Datei gespeichert werden soll und wie Sie sie benennen möchten. Sibelius sagt Ihnen, welche Dauer die Audio-Datei haben und wie viel Festplattenspeicher sie belegen wird.
- \* Wenn Ihr Rechner nicht der allerschnellste sein sollte, so empfiehlt es sich, die Option Partitur während der Aufnahme folgen auszuschalten, da damit die Chancen steigen, dass die Aufnahme frei von Knacksen und Kratzen bleibt, das entstehen kann, wenn der Computer versucht, am Bildschirm mit der Aufnahme Schritt zu halten.
- \* Wenn Sie mit diesen Einstellungen fertig sind, klicken Sie auf Speichern (Mac: Sichern), und die Wiedergabe beginnt. Die Aufnahme findet in Echtzeit statt, sodass Sibelius Ihre Partitur ganz normal abspielt, während die Aufnahme gemacht wird.
- \* Wenn Sie die Aufnahme an irgendeiner Stelle stoppen möchten, klicken Sie in dem Fenster der Fortschrittsanzeige, welches während der Aufnahme erscheint, auf Abbrechen. Die teilweise

fertiggestellte Audio-Datei wird an dem angegebenem Ort gespeichert. Sie können so z.B. nur bestimmte Abschnitte einer Partitur, etwa einen Satz eines größeren Werkes, aufnehmen.

#### **Audio-Dateien auf CD brennen**

Wenn Sie in Ihrem Computer ein CD-R/RW-Laufwerk haben (auch bekannt als »CD-Brenner«), sollte es dazu auf Ihrem Rechner auch schon die dazugehörige Software zum Brennen von Datenund Audio-CDs geben. Der genaue Vorgang zum Brennen der von Sibelius erzeugten Audio-Dateien kann sich je nach verwendeter Brenn-Software unterscheiden; bitte konsultieren dazu die entsprechenden Anleitungen.

#### **MP3-Dateien erzeugen**

Bei MP3 (vollständiger Name: MPEG Audio Layer 3) handelt es sich um das am weitesten verbreitete Format zum Musikaustausch über das Internet bzw. E-Mail, da MP3-Dateien viel kleiner als WAV- oder AIFF-Dateien sind. Sobald Sie von Sibelius aus eine Audio-Datei gespeichert haben, können Sie diese ganz leicht in eine MP3-Datei umwandeln, mithilfe frei erhältlicher Software:

- \* *Mac OS X:* mAC3dec (<http://sourceforge.net/projects/mac3dec/>) konvertiert zwischen AIFF und MP3 mit einem einfachen Drag-and-drop-Interface
- \* *Windows:* dbPowerAmp Music Converter (<http://www.dbpoweramp.com/dmc.htm>) konvertiert zwischen vielen verschiedenen Audio-Formaten, einfach über einen Rechtsklick auf die Datei im Windows Explorer.

Viele andere Programme können zu und von MP3 konvertieren, einschließlich das Audio-Editier-Programm Audacity (<http://audacity.sourceforge.net/>) und QuickTime Pro ([http://](http://www.apple.com/quicktime/pro/) [www.apple.com/quicktime/pro/](http://www.apple.com/quicktime/pro/)).

## **7.11 Exportieren von Scorch-Webpages**

#### b **[5.19 SibeliusEducation.com](#page-481-0)**, **[5.20 SibeliusMusic.com](#page-483-0)**.

#### v **Publishing on the internet**.

Das Internet ist das ideale Medium, um weltweit ein Publikum für Ihre Musik zu erreichen. Mit Sibelius und dem kostenlosen Browser-Plug-In Scorch kann jeder von Ihrer eigenen Website Partituren anschauen, abspielen, transponieren und drucken (**Q [5.20 SibeliusMusic.com](#page-483-0)**).

#### **Empfohlene Einstellungen**

Im Kapitel **D [5.20 SibeliusMusic.com](#page-483-0)** finden Sie Informationen zu verschiedenen Einstellungen, mit denen sicher gestellt werden soll, dass andere Leute Ihre Partituren betrachten, abspielen und drucken können, unabhängig vom jeweiligen Equipment.

Wenn Sie Ihre Partituren zum Veröffentlichen auf Ihrer eigenen Website einrichten, wo Sie eine größere Kontrolle über das Erscheinungsbild der Partitur haben, sollten Sie auch in Betracht ziehen, Papier- und Notenzeilengröße (Rastral) zu ändern, um eine bestmögliche Lesbarkeit zu garantieren. Bei kleineren Ensembles im Hochformat bietet es sich außerdem an, das Papierformat so einzustellen, dass nur ein System pro Seite Platz hat; so müssen Besucher Ihrer Website die Scorch-Notenseite nicht immer nach oben und unten verschieben, um alle Systeme sehen zu können. Es gibt schon vorbereitete Webpage-Vorlagen, die so eingerichtet sind, dass immer nur ein System angezeigt wird – siehe **[Webpage-Vorlagen](#page-608-0)** weiter unten.

#### **Exportieren**

- \* Wählen Sie zuerst Datei > Partitur-Informationen, klicken Sie dort auf die Registerkarte Komponist/Titel und geben Sie die entsprechenden Informationen zu Ihrem Stück ein (falls Sie dies noch nicht beim ersten Erstellen der Partitur im Dialogfeld Neue Partitur gemacht haben sollten) – die Webpage, die Sie gerade erstellen möchten, setzt voraus, dass Sie die Felder Titel und Komponist ausgefüllt haben, sodass diese Informationen in die Webpage eingebunden werden können.
- Wählen Sie Datei > Exportieren > Scorch-Webpage
- \* Geben Sie einen Dateinamen ein. Sibelius entfernt sämtliche Leerzeichen aus den Dateinamen sowohl der Sibelius-Datei (.sib) als auch der HTML-Datei (.htm) und kürzt den Namen auf 27 Zeichen plus einer Dateierweiterung von drei Zeichen, sodass die Dateinamen von allen Webservern ohne Probleme verwendet werden können.
- Falls Sie im Dialogfeld Datei > Partitur-Informationen nichts eingegeben haben, werden Sie darauf hingewiesen, dass z.B. die Felder Titel und Komponist leer sind
- \* Sie werden nach einer Webpage-Vorlage gefragt, in die Sie die Partitur einbauen möchten siehe **[Webpage-Vorlagen](#page-608-0)** weiter unten. Sie können auch die Höhe und die Breite der Partitur angeben, so wie sie dann auf der Webpage erscheinen wird. Wenn Ihr Ehrgeiz nicht zu groß ist,

geben Sie sich einfach mit der Webpage-Vorlage Klassisch zufrieden, vergessen die anderen Einstellungen und klicken auf OK.

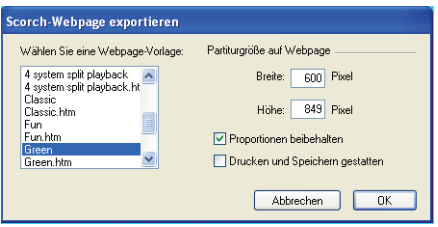

Wenn Sie den Wert von Breite vergrößern, wird die Seite und damit auch die Noten größer; es besteht keine Notwendigkeit, bei Höhe einen Wert einzugeben, wenn die Seite ihre Proportionen behalten soll, was natürlich ratsam ist.

Die Option Proportionen beibehalten stellt sicher, dass Höhe und Breite der Notenseite immer im gleichen Verhältnis bleiben

Drucken und Speichern (Sichern) gestatten gibt Ihnen – wie der Name schon vermuten lässt – die Möglichkeit festzulegen, ob der Besucher Ihrer Website die Noten drucken und speichern oder nur abspielen darf – siehe **[Drucken und Speichern mit Scorch](#page-607-0)** weiter unten.

\* Sibelius speichert dann zwei Dateien am angegebenen Ort: Eine HTML-Datei (mit der Dateierweiterung .htm) und eine Sibelius-Partitur (mit der Dateierweiterung .sib).

Nun ist alles zum Hochladen dieser zwei Dateien auf Ihre Website bereit. Abhängig vom jeweiligen Provider benötigen Sie dazu möglicherweise ein FTP-Programm, oder Sie können die Dateien über Ihren Webbrowser auf die Website laden.

*Beide* Dateien, die eigentliche Sibelius-Partitur und die Webpage müssen sich auf Ihrer Website *im selben Ordner* befinden – der HTML-Code der Webpage verweist auf die Sibelius-Datei.

#### **Stapelverarbeitung**

Bei Sibelius wird ein Plug-In mit geliefert, das Scorch-Webpages von allen Partituren eines Ordners auf einmal erstellt und auch eine Indexseite mit den Links zu jeder einzelnen Partitur erzeugt – siehe **[Partituren-Ordner in Webpages konvertieren](#page-444-2)** auf Seite 445.

#### <span id="page-607-0"></span>**Drucken und Speichern mit Scorch**

Wenn Sie beim Speichern als Scorch-Webpage die Option Drucken und Speichern gestatten aktivieren, ist es den Besuchern Ihrer Website möglich, Ihre Partitur zu drucken und die Sibelius-Datei auch auf dem Computer zu speichern, sodass sie diese in Sibelius selbst öffnen können.

Das macht den Austausch von Noten mit Anderen einfach: Lehrer können ihre Unterrichtsblätter auf der Website der Schule ablegen, die Schüler können sie dann direkt vom Webbrowser aus ausdrucken oder, wenn sie selbst Sibelius haben, die Datei herunterladen und das Notenblatt in Sibelius vervollständigen.

Beachten Sie bitte, dass die Option Drucken und Speichern gestatten nicht dieselben Vorteile wie das Veröffentlichen bei SibeliusMusic.com bietet:

\* Es ist Ihnen nicht gestattet, ohne eine spezielle Lizenz von uns Scorch zu einem kommerziellen Verwendungszweck einzusetzen, d.h. Sie dürfen von den Besuchern Ihrer Website für das Drucken und Speichern Ihrer Partituren via Scorch kein Geld verlangen.

\* Die Noten auf Ihrer eigenen Website sind nicht sicher verschlüsselt, sodass die Besucher, die selbst Sibelius besitzen, Ihre Partituren einfach mit einem Klick auf den Speichern-Knopf in Scorch herunterladen und in Sibelius bearbeiten können.

Auch wenn Sie das Drucken und Speichern nicht gestatten, werden Ihre Partituren trotzdem auf den Computer des Betrachters in unverschlüsselter Form geladen. Immer, wenn Sie etwas in Ihrem Webbrowser anschauen, handle es sich dabei um Text, Bilder oder auch um eine Sibelius-Partitur, die mithilfe des Scorch-Plug-Ins betrachtet wurde, wurde dies in den Ordner mit den temporären Internetdateien auf Ihrer Festplatte geladen. Das bedeutet, dass jeder, der Ihre Partituren auf Ihrer persönlichen Website anschaut, potenziell in der Lage ist, die Originaldatei zu verwenden und zu bearbeiten (sofern derjenige Sibelius selbst besitzt).

In anderen Worten heißt das, dass das Publizieren Ihrer Werke auf Ihrer eigenen Website in keinster Weise sicher ist. Wenn Sie jedoch bei SibeliusMusic.com veröffentlichen, sind Ihre Noten sicher.

SibeliusMusic.com verwendet ein verschlüsseltes Dateiformat, das ausschließlich vom Scorch-Plug-In verstanden wird – d.h. sogar wenn jemand die Datei tatsächlich auf der eigenen Festplatte finden würde, könnte sie mit keinem Programm außer mit Scorch geöffnet werden (nicht einmal mit Sibelius). Es wird damit auch sicher gestellt, dass niemand diese Datei drucken kann, auch wenn er eine solcherart verschlüsselte Sibelius-Datei mit Scorch öffnet, da das Drucken über Scorch von einer Kommunikation zwischen Scorch und SibeliusMusic.com abhängt.

Wenn Sie auch auf Ihrer eigenen Website sicher veröffentlichen möchten, kontaktieren Sie bitte Sibelius Software zwecks einer Lizenzierung der Sibelius Internet Edition, einer speziellen Version von Sibelius für das kommerzielle Internet-Publishing.

#### **Partitur-Informationen**

Die Webpage kann Informationen wie z.B. den Komponisten, den Titel usw. enthalten. Alles, was Sie dafür machen müssen, ist, beim Erstellen der Partitur die entsprechenden Angaben im Dialogfeld Datei > Neu zu machen oder später die Felder im Dialogfeld Datei > Partitur-Informationen auszufüllen; wenn Sie dann eine Webpage speichern, kann Sibelius diese Informationen automatisch sowohl in Form von HTML-Tags einbauen, als auch die wichtigsten Informationen als Text in die Webpage einsetzen.

Zuerst müssen Sie eine Webpage-Vorlage anfertigen, die alle von Ihnen gewünschten Informationen darstellt (siehe unten unter **[Eine Webpage individuell einrichten](#page-609-0)**).

Falls Sie Geschick zum Programmieren besitzen, können Sie ein Programm schreiben, um einen Online-Katalog (oder sogar eine Suchmaschine) der Partituren auf Ihrer Website zu erstellen. Dieser Katalog würde dann automatisch auf die HTML-Tags zugreifen, mit Links zu den Partituren.

#### <span id="page-608-0"></span>**Webpage-Vorlagen**

Eine Reihe von Webpage-Vorlagen in verschiedenen Stilen und Farbkombinationen sind schon für Sie vorbereitet. Manche der Vorlagen verwenden eine sehr nützliche Funktion von Scorch: *Aufgeteilte Wiedergabe*. Die aufgeteilte Wiedergabe dient dazu, dass Sie zur Wiedergabe über Scorch dazuspielen können, ohne sich um das Wenden der Seiten Gedanken machen zu müssen – so als ob ein intelligenter Blätterer immer zur Stelle wäre.

Sobald Scorch während der Wiedergabe das Ende eines Systems erreicht, ersetzt es das gerade gespielte System mit dem nächsten weiter unten auf der Seite. Ihre Augen folgen so ganz natürlich den Noten auf der Seite nach unten, und sobald Sie das Seitenende erreicht haben, werden Sie feststellen, dass die nächsten paar Systeme schon oben im Scorch-Fenster auftauchen.

Die aufgeteilte Wiedergabe funktioniert am besten bei Musik für Solo-Instrumente oder kleine Ensembles (wie z.B. Solo-Instrument plus Klavier). Probieren Sie diese Funktion mit den Vorlagen 2 Sys aufgeteilt Wiederg, 3 Sys aufgeteilt Wiederg oder Sys aufgeteilt Wiederg aus.

Die Vorlagen 1 System Wiedergabe und 1 System Ansicht zeigen immer nur ein System an: Dies ist praktisch, wenn die Besuchern Ihrer Website den Noten folgen können sollen, ohne dass sie die Seite nach unten oder oben verschieben müssen. (1 System Wiedergabe zeigt die ganze Seite, wenn in Scorch keine Wiedergabe läuft, und nur ein System, wenn abgespielt wird.)

Wenn Sie Drucken und Speichern via Scorch gestatten, werden Ihre Partituren so gedruckt, wie sie in Sibelius erscheinen, d.h. die aufgeteilte Wiedergabe hat keinen Einfluss auf die Partituren selbst; es handelt sich bloß um eine andere Art der Betrachtung der Partituren in Scorch.

#### <span id="page-609-0"></span>**Eine Webpage individuell einrichten**

Wenn Sie nicht die von Sibelius mitgelieferten Webpage-Vorlagen benutzen oder selbige verbessern möchten, benötigen Sie dazu ein paar HTML-Grundkenntnisse (oder einen Freund, der HTML spricht).

Die von Sibelius erstellten Webpages sind recht einfach gehalten und Sie können sie beliebig ändern und bearbeiten – vielleicht möchten Sie Ihren eigenen Hintergrund oder Grafiken einbauen, oder weitere Informationen, Links oder was auch immer.

Sie können Ihre eigenen Webpage-Vorlagen anfertigen und diese mit der Dateierweiterung .htm im Ordner Manuskriptpapier innerhalb des Sibelius-Ordners speichern. Diese Dateien erscheinen dann in der Liste der Webpage-Vorlagen.

Eine Webpage-Vorlage ist eine Standard-HTML-Datei mit ein paar speziellen Tags, wo der Dateiname und die Bildgröße eingefügt werden, wenn Sie eine Scorch-Webpage speichern. Es gibt auch optionale Tags, die von den Feldern Titel, Komponist etc. des Dialogfelds Datei > Partitur-Informationen ersetzt werden. Hier die vollständige Liste der Tags (nicht alle werden in den Beispiel-Vorlagen verwendet):

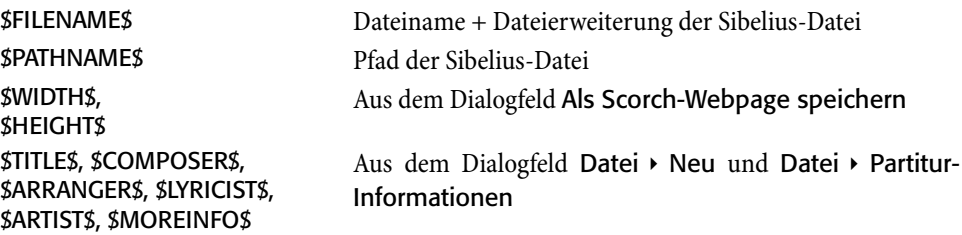

Zur Verwendung dieser Tags sehen Sie sich bitte eines der mitgelieferten Beispiele der Webpage-Vorlagen an.

Die einzigen benötigten Objekte sind die verschachtelten Tags <object> und <embed>, die etwa so aussehen sollten:

```
<object id="ScorchPlugin"
    classid="clsid:A8F2B9BD-A6A0-486A-9744-18920D898429"
    width="x"
    height="y"
    codebase="http://www.sibelius.com/download/software/win/ActiveXPlugin.cab">
<param name="src" value="filename.sib">
<embed src="filename.sib"
```

```
width="x"
height="y"
type="application/x-sibelius-score"
pluginspage="http://www.sibelius.com/cgi/plugin.pl">
```

```
</object>
```
wobei *filename.sib* den Pfad zur Sibelius-Datei darstellt, *x* die Breite und *y* die Höhe des Scorch-Fensters in Pixeln angibt. Sie können diese Felder bei der Verwendung von Datei > Speichern als > Scorch-Webpage automatisch ausfüllen lassen, wenn Sie sie in Ihrer Webpage-Vorlage auf jeweils \$FILENAME\$, \$WIDTH\$ und \$HEIGHT\$ einstellen.

Ändern Sie nichts an den Attributen classid, codebase, type oder pluginspage, da diese den Browser auf Scorch hinweisen und ihm mitteilen, wo dieses Plug-In zu finden ist, falls es noch nicht installiert wurde.

#### **Probleme und Lösungen**

Es mag manche Web-Server geben, die Scorch-Webpages nicht anzeigen; in diesem Fall teilt Ihr Browser Ihnen mit, dass kein passendes Plug-In gefunden werden konnte. Das passiert, wenn der Server Sibelius' Dateierweiterung .sib nicht erkennt.

Falls es Probleme mit der Darstellung von Partituren auf Ihrer Website gibt, kontaktieren Sie bitte Ihren Internet-Service-Provider oder den System-Administrator Ihres Web-Servers und bitten darum, dass der Server-Konfiguration Sibelius' MIME-Typ hinzugefügt wird. Damit ist das Problem behoben.

#### **E-Mail, CD-ROM und Diskette**

Wenn Sie jemand eine Sibelius-Datei per E-Mail schicken möchten, sodass diese in Scorch angeschaut werden kann, **Q [7.1 Dateien](#page-560-0)**.

Sie können ebenso Sibelius' Internet-Publishing-Möglichkeiten auch benutzen, um Ihre Werke auf CD-ROM oder Diskette an den Mann zu bringen. Speichern Sie Ihre Webpages einfach auf einem Datenträger – andere Leute können so ganz genauso wie über das Internet Zugang zu diese Partituren erhalten.

Beachten Sie bitte, dass auch in diesem Fall vom Betrachter erst das Plug-In Scorch aus dem Internet geladen werden muss, was dieser ganz einfach über den Link auf jeder Scorch-Webpage machen kann. Es ist Ihnen nicht gestattet, Scorch selbst zu vertreiben (siehe **[Rechtliche Hin](#page-611-0)[weise](#page-611-0)** weiter unten).

#### <span id="page-611-0"></span>**Rechtliche Hinweise**

Es ist illegal, urheberrechtlich geschützte Werke ohne die Erlaubnis des Rechteinhabers in das Internet zu stellen. Das ist normalerweise dann der Fall, wenn Sie eine eigene Bearbeitung eines urheberrechtlich geschützten Werkes erstellt haben.

Die Lizenz der Internet-Publishing-Funktionen von Sibelius gilt nur für nicht-kommerzielle Verwendung. (Details finden Sie in der Sibelius-Lizenzvereinbarung.)

Es ist Ihnen nicht gestattet, Scorch zu vertreiben, d.h. es z.B. auf Ihrer eigenen Website zu platzieren – die Besucher Ihrer Website müssen dem Link folgen, um Scorch laden zu können. Die Lizenzvereinbarung für das Plug-In wird bei dessen Installation angezeigt.
# <span id="page-612-0"></span>**7.12 ASCII-Tab-Dateien**

### b **[2.7 Gitarren-Notation und Tabulatur](#page-90-0)**, **[1.5 Gitarren-Tabulatur-Eingabe](#page-44-0)**.

Bei ASCII-Tab handelt es sich um ein populäres Format zum Austausch von Gitarren-Tabulatur über das Internet. Zum Download gibt es Hunderttausende von Songs im ASCII-Tab-Format, wobei Ihnen Sibelius nicht nur das Öffnen, sondern auch das Speichern dieser Dateien ermöglicht, sodass Sie Ihre eigenen Songs über das Internet und per E-Mail verbreiten bzw. austauschen können.

### **Wie sieht eine ASCII-Tab-Datei aus?**

Da ASCII-Tab-Dateien von Hunderten verschiedener Leute und auch üblicherweise von Hand geschrieben werden, kann sich die darin enthaltene Information von Datei zu Datei beträchtlich unterscheiden. Manche Dateien geben einfach nur die Akkorde eines bestimmten Songs wieder, andere hingegen versuchen alle im Original-Song vorkommenden Techniken wiederzugeben, einschließlich Slides, Bends, Hammer-ons und Pull-offs, Harmonics usw. Jedoch liegt allen ASCII-Tab-Dateien die gleiche Basis-Syntax zugrunde: Trennstriche repräsentieren die einzelnen Saiten der Notenzeile, Ziffern geben die Bundziffern an und senkrechte Striche stehen für die Taktstriche. Beispielsweise könnte ein einzelner Takt einer ASCII-Tab-Datei folgendermaßen aussehen:

P<sub>P</sub> e |--0----------0---x-0-------| B |--0--2/3-----1---x-1--3-2--| G  $|-0----1/2--2---x-2---1$ D  $|-2-------0----------1$ A |--2----------0-------------| E |--0------------------------|

### <span id="page-612-1"></span>**ASCII-Tab-Dateien importieren**

ASCII-Tab-Dateien enden normalerweise mit der Dateierweiterung .tab (sie können aber auch einfach nur mit der normalen Textdateierweiterung .txt versehen sein; in diesem Fall sollten Sie selber die Erweiterung in .tab ändern, damit Sibelius die Datei öffnen kann – oder sie sind ausdrücklich für Bassgitarre, dann können sie die Erweiterung .btab haben).

Um eine Tab-Datei in Sibelius zu öffnen, wählen Sie Datei > Öffnen (Kürzel Strg+O *oder* XO), wählen die Datei aus, die Sie öffnen möchten, und klicken auf Öffnen. Es erscheint ein Dialogfenster mit ein paar einfachen Optionen:

- \* Notenwerte immer importieren bedeutet, dass Sibelius immer versucht, die Notenwerte (d.h. den Rhythmus) in der Tab-Datei zu bestimmen, sogar dann, wenn gar nicht sicher ist, dass Notenwerte überhaupt angegeben sind
- \* Notenwerte nur importieren, sofern angegeben heißt, dass Sibelius nur dann versucht, die Notenwerte zu bestimmen, wenn es diese als auf irgendeine Weise angegeben erkennt

### *7. Dateien*

\* Notenwerte nie importieren hat zur Folge, dass Sibelius die Notenwerte der Tab-Datei ignoriert und einfach nur jede Note als Achtelnote importiert, ob nun in der Datei Notenwerte erkannt werden oder nicht.

Standardmäßig ist die Option Notenwerte nur importieren, sofern angegeben eingestellt. Im Zweifelsfalle verwenden Sie auch diese Option.

Sibelius versucht auch Akkordsymbole und Text-Kennzeichnungen (z.B. Hinweise auf einen Strophen- oder Chorus-Beginn) in der Tab-Datei ausfindig zu machen, Liedtext wird jedoch nicht importiert (da es meistens nicht offensichtlich ist, wo der Liedtext hingehört), genausowenig Techniken wie Bends, Slides, Hammer-ons, Pull-offs usw. (da es leider keine Übereinstimmung gibt, wie diese Techniken in ASCII-Tab-Dateien notiert werden sollten).

Beim Import einer ASCII-Tab-Datei erhalten Sie normalerweise eine Partitur, in der alle Noten und Akkorde richtig sind, nicht aber die Notenwerte. Die meisten Tab-Dateien enthalten nämlich keine Notenwerte, und wenn doch, gibt es keine einheitliche Schreibweise des Rhythmus. Das bedeutet, dass ASCII-Tab-Dateien sehr nützlich sind, um Ihre Finger mit den Akkordgriffen vertraut zu machen, bei der Wiedergabe werden Sie jedoch so gut wie nie den Original-Song wiedererkennen!

Stellen Sie sich ASCII-Tab-Dateien als eine praktische Hilfe beim Erlernen eines bestimmten Songs vor – jemand anders hat sich die Mühe gemacht, die Akkorde und Fingersätze herauszubekommen, und Sie können sich jetzt mit Ihrer Gitarre vor Sibelius hinsetzen und hören, wie die einzelnen Akkorde klingen.

Am Beginn einer ASCII-Tab-Datei kann häufig eine ganze Menge unnötigen Textes stehen (z.B. Kommentare über denjenigen, der die Transkription angefertigt hat). Normalerweise ignoriert Sibelius diesen Text. Falls Sie jedoch auf unerwartete Ergebnisse stoßen sollten, versuchen Sie den zusätzlichen Text am Anfang der Datei mithilfe eines Textprogramms (wie z.B. Notepad in Windows oder TextEdit auf dem Mac) zu entfernen und probieren dann einen nochmaligen Import.

### <span id="page-613-0"></span>**ASCII-Tab-Dateien exportieren**

Sie können Sibelius auch dazu verwenden, ASCII-Tab-Dateien Ihrer eigenen Songs zu erstellen. Wählen Sie dazu einfach Datei > Exportieren > ASCII-Tab, geben einen Dateinamen ein und klicken auf Speichern (Mac: Sichern).

<span id="page-613-1"></span>Sibelius öffnet die so erzeugte Tab-Datei unverzüglich in einem Texteditor. Wenn Sie das nervt, schalten Sie die Option Vorschau von ASCII-Tab-Dateien nach deren Speichern auf der Seite Dateien des Dialogfelds Datei > Voreinstellungen (auf dem Mac im Sibelius-Menü) aus.

Die von Sibelius gespeicherten ASCII-Tab-Dateien enthalten Notenwerte (durch Buchstaben über jeder Note oder Akkord angezeigt, z.B. E für Achtelnote (= eighth note), S für Sechzehntelnote etc.), Wiederholungsstrukturen (wie Wiederholungsbeginn- und -ende-Taktstriche, Haus-1- und Haus-2-Linien etc.), Akkordymbole usw.

Sofern sich in Ihrer Partitur eine Mischung aus Tabulatur- und Notations-Notenzeilen befindet, werden nur die Tabulatur-Notenzeilen gespeichert (und wenn Sie zum Beispiel zwei Tabulatur-Notenzeilen in Ihrer Partitur haben, werden sie beide gespeichert).

### **Copyright (Urheberrecht)**

Sie sollten sich darüber im Klaren sein, dass Sie wahrscheinlich das Urheberrecht verletzen, wenn Sie ohne Erlaubnis ASCII-Tab-Dateien mit der Musik von jemand anderem herunterladen oder veröffentlichen. Das Verletzen des Urheberrechts ist ungesetzlich und in jedem Fall durch die Sibelius-Lizenzvereinbarung untersagt.

In den meisten Noten steht, ob sie urheberrechtlich geschützt sind und wer das Copyright besitzt. Wenn Sie sich über den Urheberrechts-Status einer ASCII-Tab-Datei, die Sie heruntergeladen haben, unsicher sind, kontaktieren Sie bitte den jeweiligen Verleger, Komponisten oder Arrangeur.

*7. Dateien*

Dieses Glossar erklärt in dieser Referenz verwendete Musik- und Computer-Begriffe, die ungewöhnlich oder technisch sind oder in Sibelius eine spezielle Bedeutung haben. Querverweise sind **fett** ausgezeichnet.

<span id="page-616-3"></span><span id="page-616-0"></span>**Acciaccatura** Eine kurze **[Vorschlagsnote](#page-627-0)**, die normalerweise *vor* dem Schlag gespielt wird, notiert mit einem Schrägstrich durch ihren Hals.

<span id="page-616-4"></span>**Aftertouch** In **[MIDI](#page-621-1)** der Wert des Drucks, der nach dem Anschlag auf eine Taste ausgeübt wird, normalerweise verwendet, um Modulation (Vibrato) zu kontrollieren.

<span id="page-616-5"></span>**Akkolade** Die { links von Tasteninstrumenten (in älteren Partituren auch anstelle einer Sub-**[Klammer](#page-620-0)** verwendet, insbesondere zum Gruppieren von Violinen und Hörnern).

<span id="page-616-6"></span>**Akkord** In dieser Referenz bedeutet »Akkord« genau zwei oder mehr Notenköpfe an einem einzelnen **[Notenhals](#page-621-0)** (oder im Falle von Ganzen Noten oder Doppelganzen in derselben **[Stimme](#page-625-0)**). Notenköpfe in verschiedenen Stimmen zählen, als gehörten sie verschiedenen Akkorden an.

<span id="page-616-7"></span>**Akkordsymbol** Text über einer Notenzeile, der einen Akkord für den Ausführenden angibt, den dieser spielen oder darüber improvisieren soll, z.B.  $B^{b}m$  (bedeutet b-Moll). Anm. des Übersetzers: Hier ist leider einige Verwirrung unvermeidlich, denn im englischen Sprachraum wird der deutsche Ton H als B bezeichnet, während unser B im Englischen B-flat (B<sup>b</sup>) heißt. Bachs »h-Moll-Messe« wird dort also zur »Mass in B Minor«. Wir haben in Sibelius versucht, diese Irritationen so weit wie möglich vom Benutzer fernzuhalten, beispielsweise ist bei den Akkordsymbolen eine »Übersetzung« von B in H nicht sinnvoll, da diese Symbole international standardisiert sind und in Lead sheets und ähnlichem meist auch B Major für H-Dur geschrieben wird. Sie können jedoch die Symbole der Begriffe-Menüs (Datei > Voreinstellungen > Begriffe-Menüs) Ihren Bedürfnissen anpassen, oder den Text nach der Eingabe editieren. Beachten Sie aber bitte, dass das H in einem Akkordsymbol dann im Falle einer Transposition nicht mittransponiert wird, während das B dabei korrekt transponiert wird. Siehe **Alphabetische Eingabe** im **Schnellkurs**.

<span id="page-616-8"></span>**Alphabetische Eingabe** Noteneingabe mit der Computertastatur, in erster Linie mit den Buchstaben A bis G und dem **[Keypad](#page-620-1)** – b **1.22 Step-time-Eingabe**, **1.20 Noteneingabe mit der Maus**, **[1.3 Flexi-time™](#page-19-0)**.

<span id="page-616-1"></span>**Anfangs-Taktstrich** Der »Taktstrich« ganz links am Beginn jeden Systems, der alle Notenzeilen verbindet; Sibelius setzt diese Striche automatisch ein. Bei Systemen, die nur aus einer Notenzeile bestehen, wird dieser Verbindungsstrich üblicherweise weggelassen, da es ja keine Notenzeilen zu verbinden gibt und der eigentliche Taktstrich schon am Ende des vorangehenden Systems steht.

<span id="page-616-11"></span><span id="page-616-9"></span><span id="page-616-2"></span>**Appoggiatura** Eine lange **[Vorschlagsnote](#page-627-0)**, die *auf* dem Schlag gespielt wird, im Gegensatz zu einer **[Acciaccatura](#page-616-0)**; sie wird ohne Schrägstrich durch ihren Hals geschrieben.

<span id="page-616-10"></span>**Artikulationszeichen** Ein Symbol, das über oder unter einer Note oder einem Akkord erscheint und angibt, wie diese(r) zu spielen ist – z.B. Staccato, Tenuto, Aufstrich, Akzent, Fermate.

<span id="page-617-4"></span><span id="page-617-0"></span>**Auflösung** Der Grad der Detaildarstellung, in dem eine Seite gedruckt oder gescannt wird, gemessen in **[dpi \(dots per inch\)](#page-618-0)**. Die Auflösung Ihres Bildschirms – missbräuchlich – wird in *Pixel* (Bildpunkt) pro Inch (Zoll) angegeben, z.B. 1024 x 768.

Beim Druck produzieren 1200 dpi oder höher Satzqualität, bei der die Punkte unsichtbar sind. 600 dpi (die Standardauflösung der meisten Laserdrucker) ist fast genauso gut und reicht für den Notendruck aus. 300-dpi-Ausdrucke genügen für den Alltagsgebrauch, hierbei sind allerdings die Punkte sichtbar und diagonal verlaufende Balken sehen »stufig« aus.

Um Noten einzuscannen, sollten Sie einen Bereich zwischen 200 dpi und 400 dpi wählen. Höhere Auflösungen wie 600 dpi werden verwendet, um Fotos und Grafiken in hoher Qualität einzuscannen. Beachten Sie, dass sich mit mehr dpi auch die Größe der resultierenden Datei beträchtlich erhöhen kann.

<span id="page-617-5"></span>**Ausgabe** (Scannen) Von **[Scan](#page-623-0)s** erkannte (gelesene) Noten.

<span id="page-617-6"></span>**Ausrichtung** Horizontales oder vertikales Verteilen, um eine Seite bis zu den Rändern aufzufüllen. Beispielsweise ist der meiste Text in dieser Referenz horizontal ausgerichtet, sodass er bündig mit dem rechten Rand abschließt; Takte in der Musik werden fast immer auf die gleiche Weise horizontal ausgerichtet. Notenzeilen werden oft vertikal ausgerichtet, sodass sie sich bis zum unteren Seitenrand verteilen, statt unten eine große Lücke zu lassen.

<span id="page-617-7"></span>**Auswahl** Alles, was ausgewählt ist (siehe **auswählen**). Eine *einfache Auswahl* besteht aus einem ausgewählten Objekt; eine *Mehrfach-Auswahl* besteht aus zwei oder mehreren ausgewählten Objekten – b **[Passage](#page-622-0)**

<span id="page-617-8"></span>**auswählen** auf ein Objekt klicken, welches Sie bearbeiten, kopieren, verschieben oder löschen wollen. Das Objekt wird beim Auswählen farbig dargestellt, die Farbe zeigt an, in welcher **[Stimme](#page-625-0)** das Objekt steht und ob es ein **System-Objekt** ist.

<span id="page-617-9"></span><span id="page-617-3"></span>**Auszug** Die Noten mehrerer Instrumente auf eine oder zwei Notenzeilen zusammenfassen, beispielsweise zum Erstellen eines Klavierauszugs. Gegensatz von **[Verteilen](#page-627-1)**.

<span id="page-617-10"></span>**Balken** Die dicken Linien, die Gruppen von Achtelnoten und kürzeren Notenwerten miteinander verbinden. Ein kurzes Stück Balken an einer einzelnen Note (z.B. einer Sechzehntelnote in einer Gruppe von Achteln) wird **[Teilbalken](#page-626-0)** genannt.

<span id="page-617-11"></span><span id="page-617-2"></span>**Balkenpause** Die dicke horizontale Linie, länger als ein Halbe Pause oder eine Ganztaktpause, die normalerweise für **[Mehrtakt-Pause](#page-621-2)n** verwendet wird.

<span id="page-617-12"></span>**Bank** ein Set von bis zu 128 **[Programm-Nummer](#page-623-1)n**. MIDI-Geräte mit mehr als 128 Klängen gruppieren diese in Bänke.

<span id="page-617-13"></span><span id="page-617-1"></span>**Belichter** Ein hochauflösender (normalerweise 2540 dpi oder höher) Drucker, der **[Film](#page-619-0)** für die Herstellung von Druckplatten erzeugt. Belichter verwenden **[PostScript](#page-623-2)**, heißen oft nach deren Markennamen Linotronic, und können sehr große Seiten ausgeben.

<span id="page-617-14"></span>**Beschnittmarken** Dünne Fadenkreuze, die im professionellen Druck verwendet werden, um die Ecken einer Seite auf einem größeren Bogen genau anzuzeigen. Das überstehende Papier wird dann entlang der durch die Beschnittmarken definierten Linien weggeschnitten. **[Film](#page-619-0)** und **Bromid** haben fast immer Beschnittmarken.

<span id="page-617-15"></span>**BMP-Dateien (Bitmap)** Standard-Bitmap-Grafikformat in Windows.

<span id="page-618-3"></span>**Control Change** Eine von verschiedenen **[MIDI-Messages](#page-621-3)**, die Effekte wie Reverb, Pan Position und Sustain kontrolliert.

<span id="page-618-4"></span>**Controller** ein MIDI-Eingabe-Gerät, wie z.B. ein Keybaord, Sustain Pedal, Modulation oder Pitch Bend wheel, etc.

<span id="page-618-5"></span>**Cresc./dim.-Gabeln** Ein Crescendo oder Diminuendo, das als haarnadelförmige Doppel-Linie geschrieben wird.

<span id="page-618-6"></span>**Dialogfeld** ein Fenster, das Sie nach Informationen fragt, mit Schaltflächen wie OK oder Abbrechen, auf die Sie am Ende klicken.

<span id="page-618-7"></span>**Diatonisch** eine diatonische Tonleiter ist eine Dur- oder moll-Tonleiter. Diatonisch zu transponieren bedeutet die Noten innerhalb dieser Skala auf- oder abwärts zu versetzen, sodass in C-Dur das Transponieren eines G-Dur-Dreiklangs um eine diatonische Sekunde aufwärts einen a-Moll-Dreiklang erzeugt, eine diatonische Terz aufwärts einen verminderten Dreiklang auf H.

<span id="page-618-8"></span><span id="page-618-0"></span>**dpi (dots per inch)** Die Einheit der **[Auflösung](#page-617-0)** beim Drucken und Scannen. Je höher Sie diesen Wert beim Drucken oder Scannen einstellen, um so detaillierter ist der resultierende Ausdruck oder **[Scan](#page-623-0)**.

<span id="page-618-9"></span>**Drop-down-Liste / Drop-down-Menü** (auch »Auswahlliste«) Ein Menü in einem Dialogfeld, welches aufklappt, wenn Sie den kleinen Pfeil rechts daneben klicken, und weitere Auswahlmöglichkeiten bereitstellt.

<span id="page-618-10"></span>**Durchschuss (Zeilenabstand)** In der Druckerfachsprache Bezeichnung für Zeilenabstand. Der Begriff stammt aus der alten Zeit des Bleisatzes, als Streifen aus Blei zwischen den Zeilen eingefügt wurden, um den Zeilenabstand zu erhalten. (Anm. des Übersetzers: Blei-Durchschüsse erfolgen in unserer modernen Welt eher mit Projektilen als mit Streifen. Die Begriffe Zeilenabstand und Durchschuss werden im Deutschen gerne verwechselt: Durchschuss meint genau genommen den Zwischenraum zwischen den Unterlängen einer Zeile und den Oberlängen der folgenden und nicht den Abstand von Grundlinie zu Grundlinie.) Der Standard-Durchschuss in Büchern ist 120%, die Trennung der Zeilen beträgt also das 1,2-fache der **[Punktgröße](#page-623-3)**; in der Musik ist eine Einstellung von 100% oft vorzuziehen (z.B. bei Taktartbezeichnungen).

<span id="page-618-11"></span><span id="page-618-2"></span>**Dynamik** Text (z.B. *mf*) oder **Cresc./dim.-Gabeln**, welche die Lautstärke oder eine Änderung der Lautstärke bezeichnen.

<span id="page-618-12"></span><span id="page-618-1"></span>**Echtzeit-Eingabe** Noteneingabe mit einem MIDI-Keyboard zu einem Metronom-Klick um Rhythmus und Tonhöhen einzuspielen. Sibelius' Echtzeit-Eingabe-Methode ist **[Flexi-time™](#page-619-1)**.

<span id="page-618-13"></span>**Eigenschaften** die Charakteristika von Objekten in Ihrer Partitur – wie z.B. die Stimmenzugehörigkeit, der Font und die Fontgröße usw. – erreichbar über das Eigenschaften-Fenster.

**Einfügemarke** die senkrechte Linie, die anzeigt, an welcher Stelle Sie Noten erstellen oder Text tippen; auch bekannt unter dem Begriff »Cursor«.

<span id="page-618-14"></span>**EMF (Enhanced MetaFile)** ein Standard-Vektor-Grafikformat in Windows.

<span id="page-618-15"></span>**Enharmonische Deutung** Die Weise, in der eine Note als Notenname mit einem Vorzeichen geschrieben wird. Die meisten Tonhöhen können in dreifacher Weise gedeutet werden, ein C beispielsweise kann auch als His oder Deses »gedeutet« werden. Die Änderung von der einen zur anderen Schreibweise nennt man »Enharmonische Umdeutung«. Zum Zwecke der leichteren Les-

barkeit werden manche Tonhöhen absichtlich nicht der Harmonie entsprechend gedeutet, um z.B. ein Doppelvorzeichen zu vermeiden, dann spricht man von einer »Enharmonischen Verwechslung«.

<span id="page-619-7"></span><span id="page-619-6"></span>**EPS (Encapsulated PostScript)** Ein Standard-Grafikdateiformat, das dem **[PostScript](#page-623-2)**-Dateiformat sehr ähnlich ist. Im Gegensatz zu einer PostScript-Datei wird eine EPS-Datei verwendet, um eine einzelne Seite mit Text oder Grafik als eine Illustration in einem Layout-Programm wie Adobe InDesign, Quark Xpress oder PageMaker zu platzieren. EPS-Dateien werden vorwiegend im professionellen Verlagswesen eingesetzt.

<span id="page-619-8"></span><span id="page-619-3"></span>**Exportieren** eine Datei in einem Dateiformat eines anderen Programms speichern. Gegenteil von **[Importieren](#page-619-2)**.

<span id="page-619-9"></span>**Fähnchen** Der geschwungene Haken einer Achtelnote oder einer kürzeren Note.

<span id="page-619-10"></span><span id="page-619-4"></span>**Familie** Ähnliche Instrumente, die in einer Partitur zusammen erscheinen, wie Holzbläser, Blechbläser, Schlaginstrumente und Streicher. Wird auch als »Instrumenten-Sektion« bezeichnet.

<span id="page-619-11"></span><span id="page-619-0"></span>**Film** Eine transparente Plastikfolie mit einem Schwarzweiß-Bild, mit dessen Hilfe Druckplatten hergestellt werden, produziert von einem **[Belichter](#page-617-1)**.

<span id="page-619-12"></span>**Filter** Ein Funktion in Sibelius, die Objekte einer bestimmten Art auswählt (z.B. Cresc./dim.- Gabeln, Text) oder Objekte mit bestimmten Charakteristika (z.B. Akkorde mit drei Noten).

<span id="page-619-1"></span>**Flexi-time™** Sibelius' intelligente Funktion zur [Echtzeit-Eingabe](#page-618-1). □ 1.22 Step-time-Ein**gabe**, **1.21 Alphabetische Eingabe**, **1.20 Noteneingabe mit der Maus**.

<span id="page-619-13"></span><span id="page-619-5"></span>**Formatierung** Die Verteilung der Musik über Systeme und Seiten. Sibelius formatiert sofort die ganze Partitur neu, sobald Sie irgendeine Änderung vornehmen, sodass Sie immer sehen können, wie die Partitur im Druck aussehen wird.

<span id="page-619-14"></span>**General MIDI (GM)** Der Name des am weitesten verbreiteten **[Sound-Set](#page-624-0)s**.

<span id="page-619-15"></span>**Graustufen** (Scannen, Druck) Feine Grauabstufungen in einer Grafik oder einem Bild, im Gegensatz zu Farbe oder Schwarzweiß (Strich-Scan).

<span id="page-619-16"></span>**Gruppe** eine Liste von Instrumenten, in die Sibelius ähnliche **Linie** kopiert, als Teil der Arrangieren-Funktion.

<span id="page-619-17"></span>**Hall** (engl.: reverb) Ein Effekt wie ein verwischtes Echo in einem Raum. Größere Räume erzeugen mehr Hall. Die Menge des Halls wird manchmal durch die »Nachhallzeit« oder »Abklingzeit« angegeben, das ist die Zeit, in welcher der Klang um 60 dB (Dezibel) leiser wird.

### <span id="page-619-18"></span>**Hals E [Notenhals](#page-621-0)**.

<span id="page-619-19"></span>**Haltelinien** (bei Liedtext) die horizontale Linie, die jedem Wort des Liedtextes folgt, dessen letzte Silbe über mehr als eine Note gesungen wird.

### **herausziehen** einen **[Stimme\(nauszug\)](#page-625-1)** einer **[Partitur](#page-622-1)** erstellen.

<span id="page-619-20"></span>**Hit point** ein Ereignis (Event) in einem Film (z.B. ein Kuss), das mit einem musikalischen Ereignis in der Partitur (z.B. einem schmalzigen Glissando) synchron sein soll. Hit Points werden in der Partitur mit einem speziellen umrahmten Textstil dargestellt.

<span id="page-619-21"></span><span id="page-619-2"></span>**Importieren** Öffnen oder Einbinden einer Datei, die ein Format eines anderen Programms hat. Gegenstück zu **[Exportieren](#page-619-3)**.

<span id="page-620-4"></span>**Instrument** Soweit es Sibelius betrifft, alles, was seinen eigenen Namen auf der linken Seite eines Systems hat, der Begriff umfasst also Sänger, elektronisches Zuspielband etc. Instrumente können mehrere Notenzeilen haben (z.B. Tasteninstrumente) und können auch mehrere **[Spieler](#page-624-1)** haben (z.B. Blasinstrumente in Orchester-/Band-Musik).

<span id="page-620-5"></span><span id="page-620-3"></span>**Kanal** Das MIDI-Äquivalent einer Notenzeile, normalerweise durch eine Nummer von 1 bis 16 angegeben. Die meisten MIDI-Geräte besitzen nur 16 MIDI-Kanäle. Jeder Kanal kann nur auf *eine* bestimmte **[Programm-Nummer](#page-623-1)**, **[Pan Position](#page-622-2)** etc. gleichzeitig eingestellt sein.

<span id="page-620-6"></span><span id="page-620-1"></span>**Keypad** Fenster, aus dem Sie unter Verwendung der Maus oder des Ziffernblocks Noten, Artikulationszeichen, Vorzeichen, etc. wählen können. Indem Sie auf die fünf kleinen Knöpfe oben unter den Zahlen klicken (oder + auf dem Ziffernblock tippen, oder F8 bis F12) können Sie zwischen fünf verschiedenen Keypad-Layouts wählen, die »erstes Keypad-Layout«, »zweites Keypad-Layout« etc. genannt werden. Mit Keypad wird auch der Ziffernblock selbst bezeichnet.

<span id="page-620-7"></span><span id="page-620-0"></span>**Klammer** (a) Die dicke senkrechte [ , die die Notenzeilen von Instrumenten derselben **[Familie](#page-619-4)** zusammenfasst. Die dünne senkrechte [ , die geteilte Instrumente gruppiert, heißt »Sub-Klammer« oder »Unterklammer«

<span id="page-620-8"></span>(b) Die horizontale [ , die manchmal Noten in N-tolen gruppiert.

**Kontakt Player** ist ein in Sibelius integrierter Sample-Player, mit dem Sie hochwertige Instrumentenklänge abspielen und Audio-Dateien für das Brennen auf CD erstellen können. Es gibt verschiedene Versionen in der Sibelius-Sounds-Palette – Kontakt Silver ist bei Sibelius schon dabei und besitzt 20 Klänge; andere Produkte dieser Palette (z.B. Kontakt Gold, Garritan Personal Orchestra Sibelius Edition) besitzen Hunderte von zusätzlichen Klängen und weiteren Funktionen.

<span id="page-620-9"></span>**Konvertieren** Das Format einer Datei ändern, sodass sie von einem anderen Programm oder einer anderen Programmversion verarbeitet werden kann.

<span id="page-620-10"></span>**Latenz** Die Verzögerung zwischen dem Senden einer MIDI-Message zu einem Wiedergabe-Gerät zum Aulösen einer Note und deren Erklingen; die Latenz ist normalerweise bei Software-Geräten, wie z.B. dem Kontakt Player, größer als bei Hardware-Geräten, wie beispielsweise einem Klangmodul.

<span id="page-620-11"></span><span id="page-620-2"></span>**Lesen** (Scannen) Entschlüsseln, was all die vielen Pixel im **[Scan](#page-623-0)** bedeuten sollen.

<span id="page-620-13"></span>**Linie** eine Cresc./dim.-Gabel, ein Bindebogen, *8va*, Glissando oder irgendein anderes Objekt im Dialogfeld Erstellen > Linie.

<span id="page-620-12"></span>**Linie von Noten** eine Folge einzelner Noten und Pausen, die der Quellpassage als Teil der Arrangieren-Funktion entstammt, beispielsweise wird eine Reihe von Dreiklängen in drei separate Linien von Noten aufgeteilt.

<span id="page-620-14"></span>**Live** eine spezielle Art der Wiedergabe, die jede Nuance Ihrer ursprünglichen Einspielung beibehält, bis zur Lautstärke und dem Timing einer jeden Note.

<span id="page-620-15"></span>**magnetisch** beschreibt das intelligente Verhalten von Bindebögen, N-tolen, Vorzeichen, Artikulationszeichen, Haltebögen etc., welche mit einer Note verbunden bleiben und sich nach einer Änderung der Tonhöhe selbsttätig entsprechend neu positionieren.

<span id="page-621-8"></span>**Manuskriptpapier (Vorlage)** Wann immer Sie eine Partitur erstellen, wird diese auf ein bestimmtes »Manuskriptpapier« geschrieben, das Sie zu Anfang auswählen. Das Manuskriptpapier gibt die Instrumente an, sowie weitere Optionen wie die Stilvorlagen-Einstellungen.

<span id="page-621-10"></span><span id="page-621-2"></span>**Mehrtakt-Pause** Die in Stimmen(auszügen) verwendete Markierung für mehrere aufeinander folgende Pausentakte; längere Mehrtakt-Pausen werden normalerweise mit einer Zahl über der **[Balkenpause](#page-617-2)** geschrieben.

<span id="page-621-11"></span><span id="page-621-1"></span>**MIDI** *M*usical *I*nstrument *D*igital *I*nterface – der weltweite Standard für elektronische Musikinstrumente und Computer-Soundkarten.

<span id="page-621-12"></span><span id="page-621-6"></span>**MIDI-Datei** Das Standard-Musik-Dateiformat, das von praktisch jedem Musikprogramm verwendet wird. Unglücklicherweise sind MIDI-Dateien nicht gerade ideal, um *Notation* zwischen Programmen zu transportieren, da MIDI-Dateien fast ausschließlich aus Wiedergabe-Informationen bestehen.

<span id="page-621-13"></span><span id="page-621-3"></span>**MIDI-Messages** Befehle, die an MIDI-Geräte gesendet werden, um bestimmte Wiedergabe-Effekte wie **[Programm-Nummer](#page-623-1)**-Changes und **[Pitch Bend](#page-623-4)** zu erzeugen; Sibelius generiert diese Befehle während der Wiedergabe automatisch, Sie können aber auch Ihrer Partitur Ihre eigenen hinzufügen, falls Sie dies ausdrücklich wünschen, in Form leicht geheimnisvoller Textobjekte.

<span id="page-621-14"></span><span id="page-621-7"></span>**Mikroton** Ein Bruchteil eines Halbtons, in mancher Musik des 20. Jahrhunderts und in ethnischer Musik verwendet. Der häufigste Mikroton ist der »Viertelton«, dies ist genau die Hälfte eines Halbtonschrittes. Mikrotöne werden durch eine Vielzahl seltsam aussehender Vorzeichen bezeichnet, die im Allgemeinen aus Kreuzen, Bs und Auflösungszeichen erstellt sind, die teilweise abgeschnitten oder denen zusätzliche Teile angesetzt wurden. Um Mikrotöne produzieren zu können, müssen manchen Instrumenten Teile abgeschnitten oder angesetzt werden.

<span id="page-621-15"></span>**Navigator** Die Miniaturansicht der Partitur in der linken unteren Bildschirm-Ecke. Sie können das weiße Rechteck mit der Maus verschieben, um sich durch die Partitur zu bewegen.

### <span id="page-621-16"></span>**Neu formatieren** b **[Formatierung](#page-619-5)**.

<span id="page-621-17"></span>**Note** Ein einzelner **[Notenkopf](#page-621-4)** mit einem **[Notenhals](#page-621-0)** (es sei denn, die Note ist eine Ganze Note oder Doppelganze). Noten können auch Vorzeichen, Artikulationszeichen, Punktierungen, Balken, Hilfslinien und Tremoli haben. Einzelne Tonhöhen in einem Akkord werden korrekterweise »Notenköpfe« genannt, nicht »Noten«.

<span id="page-621-9"></span>**Noteneingabe mit der Maus** Musik mit der Maus schreiben (ist nicht zwangsläufig das Gegenteil von Katzenmusik). Dies ist im Allgemeinen die langsamste Eingabemethode. b **1.21 Alphabetische Eingabe**, **1.22 Step-time-Eingabe**, **[1.3 Flexi-time™](#page-19-0)**.

<span id="page-621-18"></span><span id="page-621-0"></span>**Notenhals** Die vertikale Linie an Noten und Akkorden. **Fähnchen** bezeichnet den gekrümmten Haken einer Achtelnote oder eines kürzeren Notenwertes.

<span id="page-621-19"></span><span id="page-621-4"></span>**Notenkopf** ein schräg-ovales Klümpchen oder eine andere Form (z.B. Kreuz oder Diamant) einer Note oder Akkords, das die Tonhöhe, den **[Notenwert](#page-622-3)** und manchmal die Spieltechnik festlegt.

<span id="page-621-20"></span><span id="page-621-5"></span>**Notensatz** Die Kunst, Musik auf schöne und gute Weise zu notieren. Der Begriff umfasst Themen wie das Design der Musiksymbole, die Positionierung und Spationierung der Noten und anderer Objekte, das Seitenlayout und die Auswahl von Text-Fonts und Größen. Vieles von diesem Wissen (aber nicht alles) ist in **[Notensatzregeln](#page-622-4)** formuliert.

<span id="page-622-6"></span><span id="page-622-4"></span>**Notensatzregeln** die beim **[Notensatz](#page-621-5)** angewandten Regeln. Sibelius kennt alle Standard-Notensatzregeln, bei denen Sie aus vielen Optionen wählen können, zu finden im Dialogfeld Stilvorlagen > Notensatzregeln und anderswo.

<span id="page-622-7"></span><span id="page-622-3"></span>**Notenwert** die Länge einer einzelnen Note, eines Akkords oder einer Pause, z.B. Achtelnote, Halbe Note.

<span id="page-622-8"></span>**Notenzeilengröße** Siehe **[Rastralgröße](#page-623-5)**.

<span id="page-622-9"></span><span id="page-622-5"></span>**Notenzeilen-Objekte** Objekte, die einer bestimmten Notenzeile zugeordnet sind und nur für diese gelten. Dazu gehören Noten, Akkorde, Pausen und Schlüsselwechsel sowie die meisten Linien, Textstile und Symbole. Vergleiche auch **[System-Objekte](#page-626-2)**.

<span id="page-622-10"></span>**NoteOn / NoteOff** die **[MIDI-Messages](#page-621-3)**, mit denen eine Note gestartet oder beendet wird.

<span id="page-622-11"></span>**N-tole** sind Notenwerte wie Triolen, die in einem ganzzahligen Verhältnis schneller oder langsamer als normal gespielt werden. Sie werden als einzelne Zahl oder als Verhältnis über oder unter den Noten geschrieben, oft mit einer **[Klammer](#page-620-0)**, um anzuzeigen, welche Noten Bestandteil der Ntole sind, gelegentlich mit einer kleinen Note, welche die Einheit definiert, auf die die Zahlen bezogen sind.

»N-tole« ist ein Begriff der Musik-Software-Fachsprache – in der realen Welt der Musik werden Ntolen normalerweise in Missbrauch des mathematischen Vokabulars »irrationale Rhythmen« genannt.

<span id="page-622-12"></span>**Objekt** Alles, was Sie in eine Partitur eingeben können – eine Note, ein Vorzeichen, Schlüssel, Text, Bindebogen etc.  $\Box$  **[Notenzeilen-Objekte](#page-622-5)**, **[System-Objekte](#page-626-2)**.

**OCR** (Scannen) Optical Character Recognition; Optische Zeichenerkennung, normalerweise für Scannen von Text angewandt, aber auch für Noten.

<span id="page-622-13"></span>**Original** (Scannen) Die Seite oder Partitur, aus der Sie scannen.

<span id="page-622-14"></span>**Ossia** ein kleiner Takt mit Noten oberhalb einer Notenzeile normaler Größe, der eine alternative Spielweise anzeigt.

<span id="page-622-15"></span><span id="page-622-2"></span>**Pan Position** Gibt die Links-Rechts-Positionierung (Panorama) einer Schallquelle im Klangbild einer Stereo-Wiedergabe an.

<span id="page-622-16"></span><span id="page-622-1"></span>**Partitur** Eine Partitur beinhaltet die gesamten Noten für alle Instrumente eines Stückes, während eine **Stimme** oder ein **Stimmenauszug** nur die Noten enthält, die von dem jeweiligen Instrument gespielt werden. Mit dem Begriff Partitur ist oft einfach auch eine Sibelius-Datei gemeint. Siehe **Stimme**, **Stimmenauszug**, **Transponierende Partitur**.

<span id="page-622-17"></span><span id="page-622-0"></span>**Passage** ein durchgehender Bereich von Noten, entweder entlang einer Notenzeile oder entlang mehrerer Notenzeilen, die benachbart oder auch nicht benachbart sind (z.B. Flöte und Cello in einer Orchesterpartitur). In ihrer einfachsten Form können Sie sich eine Passage als ein »Notenrechteck« vorstellen. Eine Passage kann sich über mehrere Seiten oder sogar über die ganze Partitur hin erstrecken. Normalerweise sind Passagen von einem hellblauen Rahmen umgeben; es gibt auch eine spezielle Art von Passage namens **[Systempassage](#page-626-1)**, die *alle* Instrumente umfasst und mit einem doppelten violetten Rahmen umgeben ist.

### <span id="page-623-7"></span>**Patch** Siehe **[Sound-Set](#page-624-0)**.

<span id="page-623-8"></span>**PDF (Portable Document Format)** Ist ein sehr gebräuchliches Dateiformat, welches das elektronische Veröffentlichen von Dokumenten, die mit Programmen wie Textverarbeitungen und DTP-Programmen erstellt wurden, unter Beibehaltung des originalen Erscheinungsbildes zum Betrachten und Drucken auf jedem beliebigen System ermöglicht. Hauptsächlich von Adobe Acrobat und Adobe Acrobat Reader verwendet.

**PICT** ein Standard-Vektorgrafik-Dateiformat auf dem Mac.

<span id="page-623-9"></span><span id="page-623-4"></span>**Pitch Bend** In [MIDI](#page-621-1) der Effekt, eine Tonhöhe nach oben oder unten zu »beugen«, normalerweise durch die Bewegung eines Hebels oder Rades, oder durch Senden von **[MIDI-Messages](#page-621-3)**.

<span id="page-623-10"></span>**Platzhalter** ein in Textobjekten verwendeter Kode, der von einer anderen Stelle einen speziellen Text einfügt (z.B. Datum, Instrumentennamen, Seitenzahl).

<span id="page-623-11"></span><span id="page-623-2"></span>**PostScript** Eine Seitenbeschreibungssprache/ein Grafikdateiformat (Vektorgrafik), das von vielen Laserdruckern (insbesondere auf dem Mac und beim professionellen Druck) und **[Belichter](#page-617-1)n** verwendet wird. Siehe auch **[EPS \(Encapsulated PostScript\)](#page-619-6)**.

<span id="page-623-12"></span>**Program Change** eine **MIDI Message**, die die **Programm-Nummer** eines **MIDI-Kanal**s ändert.

<span id="page-623-13"></span><span id="page-623-1"></span>**Programm-Nummer** (auch »Patch-Nummer« oder »Voice-Nummer«) Eine Nummer, die eine Klangfarbe auf einem MIDI-Instrument bestimmt. Programm-Nummern zählen normalerweise von 0 bis 127, manchmal von 1 bis 128. Sind mehr als 128 Programm-Nummern (d.h. Klänge) verfügbar, werden diese in zusätzlichen Bänken gruppiert. Siehe **Bank**.

<span id="page-623-14"></span><span id="page-623-3"></span>**Punktgröße** Die Schriftgröße eines Fonts, gemessen vom oberen Ende des höchsten Großbuchstabens bis zum unteren Ende des Buchstabens mit der größten Unterlänge (wie p). Diese Höhe (Kegelgröße) wird in Punkt angegeben (1 Punkt oder »pt« = ca. 1/72 Inch = 0,35147 mm).

<span id="page-623-5"></span>**Rastralgröße** Die Höhe einer Fünf-Linien-Notenzeile, gemessen von der Mitte der obersten bis zur Mitte der untersten Notenlinie. Die Größe aller Dinge in einer Partitur – von Noten, Linien, Text und allen anderen Objekten – ist proportional zur Rastralgröße. Die Rastralgröße entspricht definitionsgemäß 4 Spatien (Zwischenräumen) – siehe **[Spatium](#page-624-2)** .

<span id="page-623-15"></span>**Registerkarte** Karteikarte in einem Dialogfeld, die einer gedruckten Registerkarte nachempfunden ist. Zwischen verschiedenen Registerkarten schalten Sie mit den Registerreitern oben im Dialogfeld um.

<span id="page-623-16"></span>**Roman Font** Englische Bezeichnung für den Standardschnitt einer Schrift. Jeder Schnitt mittlerer Schriftstärke eines nicht-kursiven **[Serif](#page-624-3)** Fonts.

<span id="page-623-17"></span><span id="page-623-6"></span>**Sans Serif Font** (Aussprache: san-*ser*rif, aber ohne französischen Akzent – es sei denn natürlich, Sie sind Franzose), ein Font ohne **[Serif](#page-624-3)**en, generell für kurze Textpassagen wie Überschriften geeignet. Anm. des Übersetzers: Eine der bekanntesten Sans Serif-Schriften ist die »Arial« bzw. die »Helvetica«.

<span id="page-623-18"></span><span id="page-623-0"></span>**Scan** Das resultierende Bild, wenn eine Seite gescannt worden ist. In PhotoScore Lite werden Scans immer mit einem gelbbraunen Hintergrund dargestellt, um sie von Musik zu unterscheiden, die ge**[Lesen](#page-620-2)** wurde, und von Musik in Sibelius.

<span id="page-624-6"></span>**Scannen** Eine Seite mit Noten, Text oder Grafik mit einem Scanner in ein Computerprogramm einlesen.

<span id="page-624-7"></span>**Scanner-Treiber** Das Programm, das Ihrem Computer mitteilt, welchen Scanner Sie haben, ähnlich einem Druckertreiber.

<span id="page-624-8"></span>**Seite** (a) Eine Seite eines Notenblattes, wie sie im Druck erscheint. Die Seitengröße ist nicht zwingend dieselbe wie die *Papiergröße*, denn Sie können eine kleine Seite auf einen großen Papierbogen drucken.

(b) eine vollständiger Satz von Optionen innerhalb eines Dialogfelds (z.B. Stilvorlagen > Notensatzregeln), erreichbar entweder durch Klick auf eine Registerkarte (Windows) oder auf einen Eintrag in einer Liste oder einem Auklapp-Menü bzw. Drop-down-Menü (Mac).

<span id="page-624-9"></span><span id="page-624-5"></span>**Seitenumbruch** Das erzwungene Ende einer Seite an einem bestimmten Taktstrich, oft am Ende einer **[Sektion](#page-624-4)** oder eines Satzes verwendet, oder um ungünstige Wendestellen in einem **[Stimme\(nauszug\)](#page-625-1)** zu vermeiden – siehe **[Systemumbruch](#page-626-3)**.

<span id="page-624-10"></span><span id="page-624-4"></span>**Sektion** (a) Instrumente ähnlicher Bauart, die in einer Partitur zusammen erscheinen, wie Holzbläser, Blechbläser, Schlagzeug und Streicher. Auch als Instrumenten-**[Familie](#page-619-4)** bezeichnet.

(b) Eine Unterteilung einer Partitur, wie ein Lied in einem Album oder ein Satz einer Sinfonie. Neue Sektionen beginnen oft mit einem neuen Titel und mit vollständigen Instrumentennamen, und manchmal beginnen die Taktzahlen erneut bei 1 und die Studierzeichen bei A oder 1.

### <span id="page-624-11"></span>**selektieren** siehe **auswählen**.

<span id="page-624-12"></span>**Sequenzer** Ein Computerprogramm, das primär für die Aufnahme, Wiedergabe und Bearbeitung von Musik unter Verwendung von **[MIDI](#page-621-1)** entworfen wurde. Die meisten Sequenzer sind bis zu einem gewissen Grad auch in der Lage, Notation zu drucken, da sie aber eher um MIDI als um Notation herum entwickelt wurden, unterscheiden sie sich recht deutlich von Notensatzprogrammen. Viele Sequenzer beherrschen auch *Hard Disk Recording* (HDR), das bedeutet, sie können Audio (wie Gesang) zusätzlich zu MIDI aufnehmen und bearbeiten.

<span id="page-624-13"></span><span id="page-624-3"></span>**Serif** Geschwungener Endstrich in bestimmten Schriften, die als Serif-Schriften oder Serif-Fonts bezeichnet werden. Serif-Fonts werden bei großen Textmengen (Bücher, Zeitungen) als besser lesbar eingestuft als **[Sans Serif Font](#page-623-6)s**, welche vorwiegend für Überschriften eingesetzt werden.

(Anm. d. Übers.: Die bekannteste Serif-Schrift ist zweifellos die »Times«, sie ist in kleinen Schriftgraden gut lesbar, läuft sehr schmal, und ist daher z.B. für Liedtext sehr gut geeignet, da sie die Notenabstände nur unwesentlich verbreitert.)

<span id="page-624-14"></span><span id="page-624-0"></span>**Sound-Set** Das komplette Set von Klängen, die auf einem MIDI-Gerät verfügbar sind. In Sibelius können Sie zwischen einem General-MIDI-Sound-Set, einem Roland-JV-1080 Sound-Set, und so weiter wählen.

<span id="page-624-15"></span><span id="page-624-2"></span>**Spatium** (Zwischenraum) Der Abstand zwischen zwei Notenlinien, als Maßeinheit im Notensatz verwendet. Beispielsweise sind Balken normalerweise 0,5 Spatien stark, und die **[Rastralgröße](#page-623-5)** beträgt definitionsgemäß vier Spatien.

<span id="page-624-16"></span><span id="page-624-1"></span>**Spieler** Mehrere Ausführende, die sich dieselben Notenzeilen teilen, aber gewöhnlich durch eine Nummer unterschieden werden. Zum Beispiel teilen sich die Hornisten oft ein oder zwei Notenzeilen, sind aber normalerweise mit 1, 2, 3 und 4 bezeichnet.

### <span id="page-625-3"></span>**Spur** Siehe **[Track \(Spur\)](#page-627-2)**.

<span id="page-625-4"></span>**Step-time-Eingabe** Noten- und Akkordeingabe mittels Angabe der Tonhöhen auf einem MIDI-Keyboard und den Notenwerten etc. auf dem **[Keypad](#page-620-1)**. b **[1.3 Flexi-time™](#page-19-0), 1.21 Alphabetische Eingabe, 1.20 Noteneingabe mit der Maus**.

<span id="page-625-5"></span>**Stichnote** Eine kleine Note, die hauptsächlich für Einsatzhilfen in Stimmen(auszügen) verwendet werden. Im Gegensatz zu **[Vorschlagsnoten](#page-627-0)** haben Stichnoten eine reale Dauer – d.h. sie belegen rhythmischen Platz im Takt. Alle Noten, Pausen oder Pausentakte – ob normale Note, spezieller **[Notenkopf](#page-621-4)** oder sogar ein Vorschlag – können in Stichnotengröße dargestellt werden. Sie können sogar Stichnoten in eine kleine Notenzeile schreiben, wodurch diese noch kleiner werden.

### **Stiel a [Notenhals](#page-621-0)**

<span id="page-625-6"></span>**Stilvorlagen** (Hausstil), das allgemeine Erscheinungsbild einer Partitur, seitens eines Herausgebers bzw. Verlages vorgegeben; in Sibelius werden die Stilvorlagen hauptsächlich durch die Einträge des Stilvorlagen-Menüs, einschließlich der **[Notensatzregeln](#page-622-4)**, Textstile, Linien- und Notenkopf-Typen etc. bestimmt.

<span id="page-625-7"></span><span id="page-625-0"></span>**Stimme** (a) Eine Folge von Noten, Akkorden und Pausen in rhythmischer Aufeinanderfolge auf einer Notenzeile (manchmal als »Ebene« bezeichnet, oder etwas freier als »Part« oder »Linie«). Normalerweise befindet sich nur eine Stimme auf einer Notenzeile, in diesem Fall weisen die Notenhälse abhängig von der Tonhöhe der Noten nach oben oder nach unten.

Zwei Stimmen werden in dieselbe Notenzeile geschrieben, wenn zwei unabhängige Rhythmen dargestellt werden müssen. Die Stimmen werden durch die entsprechende Ausrichtung der Notenhälse unterschieden – die Hälse der Noten/Akkorde der »ersten« Stimme weisen aufwärts, die der »zweiten« Stimme abwärts.

In Musik für Gitarre und für Tasteninstrumente können (gelegentlich) dritte und vierte Stimmen verwendet werden. Deren Hälse weisen ebenfalls auf- oder abwärts, daher können sie leicht mit den ersten oder zweiten Stimmen verwechselt werden.

Wenn Sie eine Note oder ein anderes Objekt selektieren, zeigt Ihnen die Auswahlfarbe, in welcher Stimme sie/es sich befindet.

### (b) Siehe **Stimme(nauszug)**

<span id="page-625-8"></span><span id="page-625-1"></span>**Stimme(nauszug)** Die Noten eines oder mehrerer Instrumente, die aus einer Partitur herausgezogen wurden, manchmal auch als Instrumental- oder Einzelstimme bezeichnet. Musiker lesen aus Stimmen(auszügen), sodass sie nur die Noten sehen, die sie jeweils zu spielen haben. Eine *dynamische Stimme* ist eine Stimme, die in derselben Datei wie die Partitur gespeichert ist und sich immer automatisch anpasst, wenn die Partitur bearbeitet bzw. geändert wird. Ein *Stimmenauszug* ist eine Stimme in einer separaten Datei, die unabhängig von der Partitur ist und sich nicht automatisch aktualisiert.

<span id="page-625-9"></span><span id="page-625-2"></span>**Studierzeichen** Ein großer Buchstabe (»Richtbuchstabe«) oder eine Zahl (»Studierziffer«) in einem Rahmen, in langen Partituren für die Bezeichnung einzelner Teile der Partitur verwendet, um die Probenarbeit zu erleichtern.

### <span id="page-625-10"></span>**Sub-Klammer** siehe **[Klammer](#page-620-0)**.

<span id="page-626-5"></span>**Symbol** Ein Objekt unveränderlicher Form, welches Sie an beliebiger Stelle in der Partitur einsetzen können; wird für verschiedene Objekte wie Ornamente und Schlagzeug-Symbole verwendet. Symbole sind benutzerdefinierbar: Ein Symbol kann ein beliebiges Zeichen aus einem beliebigen Font sein, oder aus einer beliebigen Anzahl existierender Symbole zusammengesetzt werden.

<span id="page-626-6"></span>**System** Eine Gruppe von Notenzeilen, die gleichzeitig gespielt werden und ganz links mit dem **[Anfangs-Taktstrich](#page-616-1)** verbunden sind. Musik für ein Soloinstrument wird oft auf einer Notenzeile notiert, in diesem Falle beziehen sich »System« und »Notenzeile« auf denselben Gegenstand. (Anm. des Übersetzers: Verwirrenderweise wird oftmals auch die einzelne Notenzeile als »System bezeichnet«, beim Kauf von Notenpapier möchte man beispielsweise »Partiturpapier mit 24 Systemen«. Da also in Deutschland ein und derselbe Begriff für zwei verschiedene Dinge benutzt wird, war im Falle von Sibelius eine klare Abgrenzung der Begriffe notwendig. »Notenzeile« ist gewiss kein Wort, das bei einem Schönheitswettbewerb enorme Chancen hätte, verhindert aber Unklarheiten beim Umgang mit Sibelius, wie sie der oben geschilderte Soloinstrument-Spezialfall erahnen lässt.)

<span id="page-626-7"></span><span id="page-626-2"></span>**System-Objekte** Objekte, die für alle Instrumente gelten, statt nur für eine Notenzeile, wie Taktarten, Tonartvorzeichnungen, Tempo- und Titel-Text, **[Studierzeichen](#page-625-2)** und manche **Linie**n. Die meisten System-Objekte stehen über dem System (und tauchen in größeren Partituren weiter unten meist nochmals auf, häufig über den Streichern). System-Objekte sind nicht einer bestimmten Notenzeile zugeordnet und werden in jeden **[Stimme\(nauszug\)](#page-625-1)** mit herausgezogen. b **[Notenzeilen-Objekte](#page-622-5)**.

<span id="page-626-1"></span>**Systempassage** ein ausgewählte **[Passage](#page-622-0)**, die von einem doppelten violetten Rahmen umgeben ist. Die Hauptunterschiede zwischen einer Systempassage und einer normalen Passage sind: Das Kopieren einer Systempassage *fügt* diese in die Partitur *ein*, statt vorhandene Noten zu *überschreiben*; beim Kopieren einer Systempassage werden auch **[System-Objekte](#page-626-2)** zusätzlich zu den **[Notenzeilen-Objekte](#page-622-5)n** kopiert; beim Löschen einer Systempassage werden auch die Takte an sich gelöscht und nicht in Pausentakte umgewandelt.

<span id="page-626-8"></span><span id="page-626-4"></span>**System-Trennstriche** die zwei dicken Schrägstriche zwischen den Systemen, die in großen Partituren verdeutlichen, wo sich auf einer Seite mehr als ein System befindet.

<span id="page-626-9"></span><span id="page-626-3"></span>**Systemumbruch** Das erzwungene Ende eines Systems an einem bestimmten Taktstrich, oft am Ende eines musikalischen Abschnitts. Siehe auch **[Seitenumbruch](#page-624-5)**.

**Tab (Tabulatur)** *Gitarren-Tabulatur* ist eine Notation, bei der sechs Notenlinien die Gitarrensaiten repräsentieren; Bundziffern zeigen an, wo die Finger positioniert werden.

<span id="page-626-10"></span><span id="page-626-0"></span>**Teilbalken** Das Teilstück eines Balkens bei punktierten Rhythmen.

**Textstil** Der Textstil jedes Text-Objektes in einer Partitur definiert den Font, die Größe, die Positionierung etc. Verschiedene Verwendungen von Text haben verschiedene Textstile; **[Dynamik](#page-618-2)** (z.B.  $mp$ ) wird beispielsweise im Expression-Stil geschrieben.

**Tick** Ein Tick ist die kleinste in Sibelius verwendete Zeiteinheit. Es gibt 256 Ticks pro Viertelnote (das ist kein Tick).

**TIFF** (steht für Tagged Image File Format) Ein Standard-Bitmap-Grafikformat.

<span id="page-627-2"></span>**Track (Spur)** Das **[MIDI-Datei](#page-621-6)**-Äquivalent einer Notenzeile. MIDI-Kanäle erfüllten diesen Zweck in älteren (Type 0) MIDI-Dateien, hatten aber den Nachteil, auf 16 begrenzt zu sein, während die Anzahl der Spuren in Type 1-Dateien unbegrenzt ist.

**Transponierende Partitur** Eine Partitur, in der die Noten eines transponierenden Instrumentes nicht in der Tonhöhe geschrieben sind, in der sie erklingen. Eine nicht-transponierende Partitur wird als »Partitur in C« oder als »klingend notiert« bezeichnet. Siehe auch **[Transponierendes](#page-627-3) [Instrument](#page-627-3)**.

<span id="page-627-3"></span>**Transponierendes Instrument** Ein Instrument, das eine andere Tonhöhe spielt, als durch die Notation angezeigt wird, z.B. Klarinette, Horn oder Piccolo. Die Transposition des Instrumentes wird durch die Tonhöhe festgelegt, die erklingt, wenn der Ausführende ein C liest: Wenn beispielsweise eine Trompete »in B« ein C liest, spielt sie ein B.

**TWAIN** Der Kommunikationsstandard zwischen Programmen und Scannern; analog zu MIDI. (Anm. des Übersetzers: Verschiedentlich wird behauptet, TWAIN stehe für »Technology without an interesting name«.)

### **Umbruch** Siehe **[Seitenumbruch](#page-624-5)**, **[Systemumbruch](#page-626-3)**.

**USB** (steht für *U*niversal *S*erial *B*us) Die meisten modernen Computer haben zwei oder mehr USB-Anschlüsse, an die eine große Bandbreite peripherer Hardware angeschlossen werden kann, einschließlich MIDI-Geräte.

<span id="page-627-4"></span>**Velocity** In MIDI die Geschwindigkeit (und damit Stärke), mit der Sie eine Taste anschlagen, wodurch die Lautstärke kontrolliert wird. Der Begriff wird auch für die Geschwindigkeit verwendet, mit der Sie eine Taste loslassen, dies kontrolliert, wie schnell die Note verklingt.

<span id="page-627-1"></span>**Verteilen** (explode) Noten eines Akkordes oder einer Akkordpassage von einer oder zwei Notenzeilen auf eine größere Anzahl von Notenzeilen verteilen. Das Gegenteil ist der **[Auszug](#page-617-3)**.

**Volume (Lautstärke)** In MIDI die allgemeine Lautstärke eines MIDI-**[Kanal](#page-620-3)s**, im Gegensatz zu **[Velocity](#page-627-4)**, die die Lautstärke einer einzelner Noten bestimmt.

**Voreinstellung** Worauf immer eine Option provisorisch eingestellt ist, bis Sie diese ändern. Die Voreinstellungen in Sibelius sind intelligent eingerichtet, sodass Sie nur selten Dinge ändern müssen, die automatisch erledigt werden.

<span id="page-627-0"></span>**Vorschlagsnote** Eine kleine Note, die (im Gegensatz zu einer **Stichnote**) nichts von der Dauer eines Taktes subtrahiert – beim Spielen wird sie in die vorangehende oder folgende Note »gequetscht«, sodass deren Wert etwas verkürzt wird. Vorschläge mit einer diagonalen Linie durch den Hals werden **[Acciaccatura](#page-616-0)** (kurzer Vorschlag) genannt; solche ohne Durchstrich heißen **[Appoggiatura](#page-616-2)** (langer Vorschlag).

**Vorzeichen** Ein Symbol (z.B. Kreuz, B), welches angibt, dass ein Ton um ein kleines Intervall erhöht oder erniedrigt werden soll – normalerweise um einen Halbton, manchmal um einen Ganzton oder einen **[Mikroton](#page-621-7)**.

**Zuordnung** Noten, Text, Linien, Symbole, etc. werden bestimmten Notenzeilen und rhythmischen Positionen in der Musik zugeordnet. Das bedeutet, dass diese Objekte bei einer Neuformatierung der Partitur mit der Stelle mitwandern, der sie zugeordnet sind. Bei den meisten Objekten erscheint, wenn sie ausgewählt werden, eine gestrichelte graue Linie, welche die Zuordnung des Objektes zeigt.

**Zwischenablage** Ein Speicherbereich des Computers, in den Noten oder andere Daten ausgeschnitten oder kopiert werden und dort temporär abgelegt werden, bevor sie an anderer Stelle der Partitur oder in einer anderen Partitur wieder eingefügt werden.

### <span id="page-628-0"></span>**Zwischenraum** Siehe **[Spatium.](#page-624-2)**

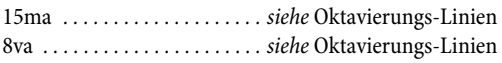

### **A**

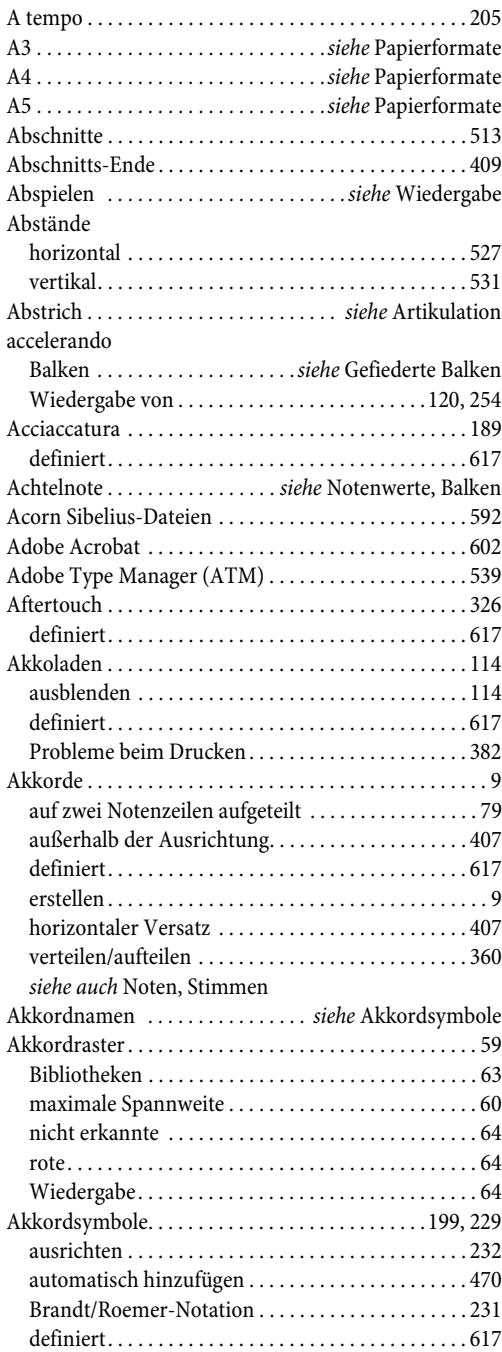

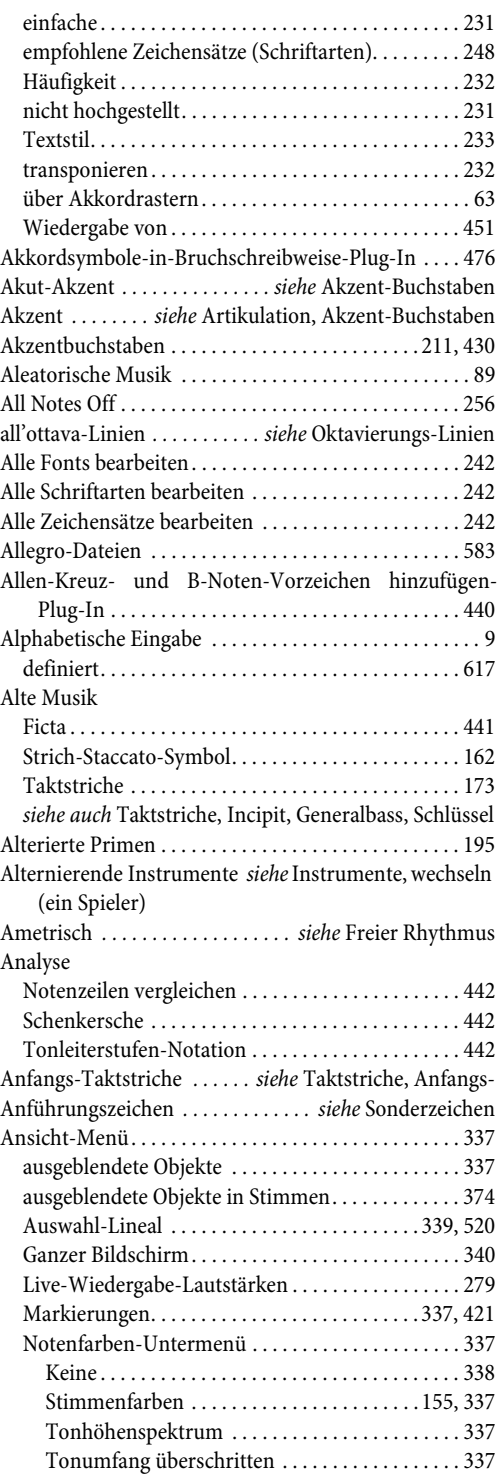

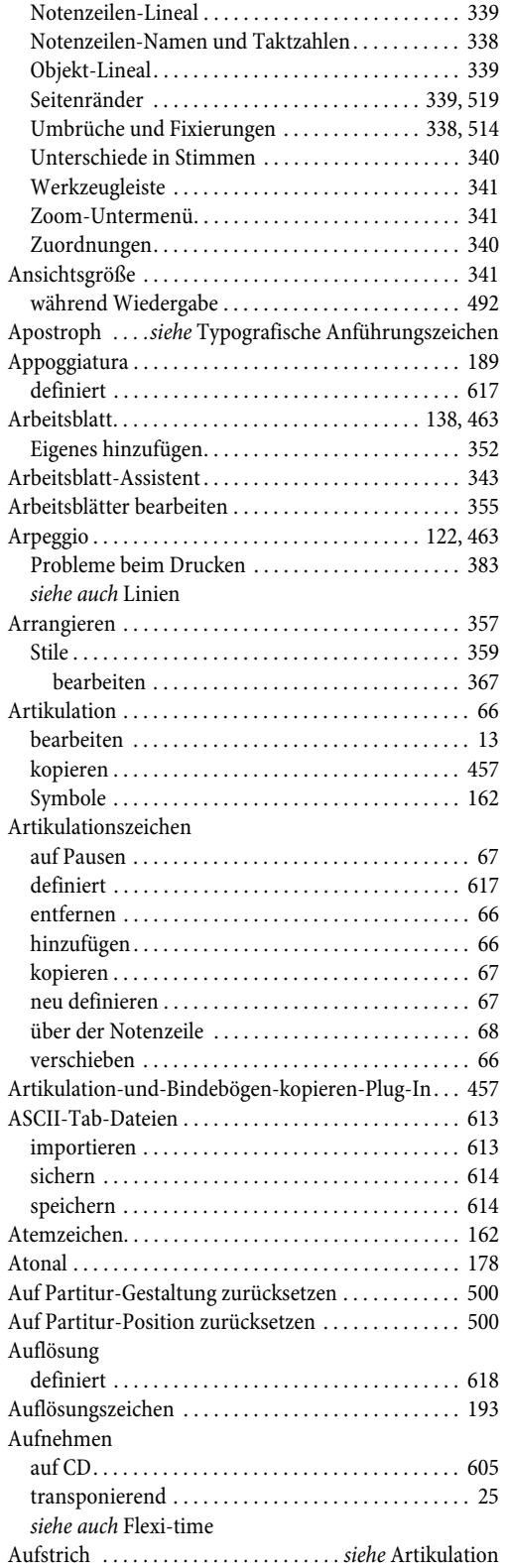

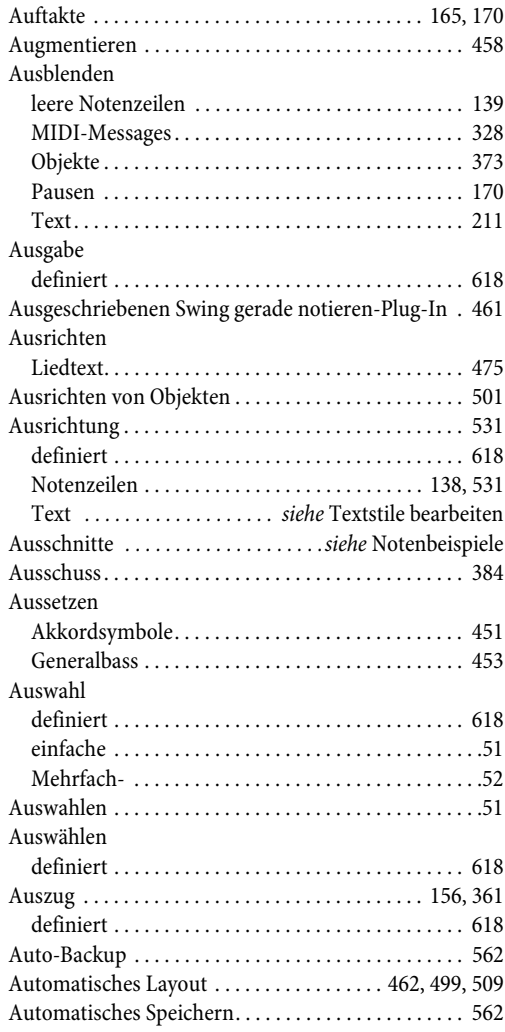

# **B**

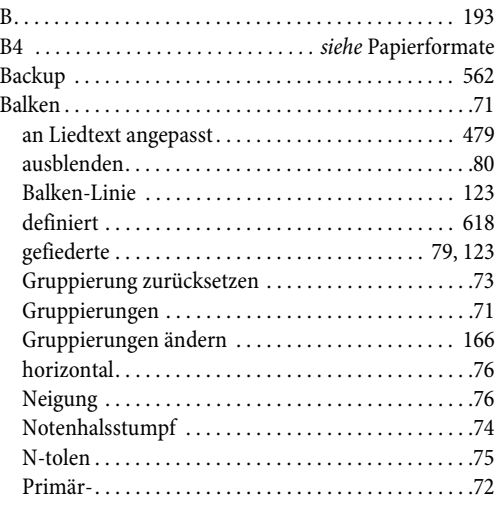

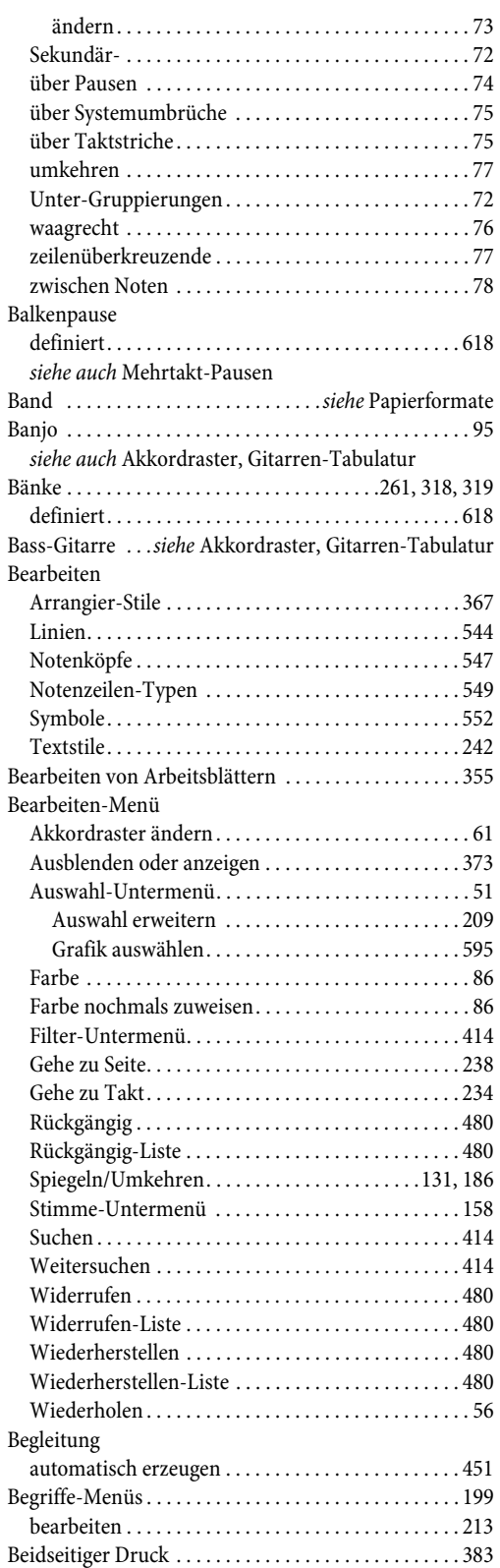

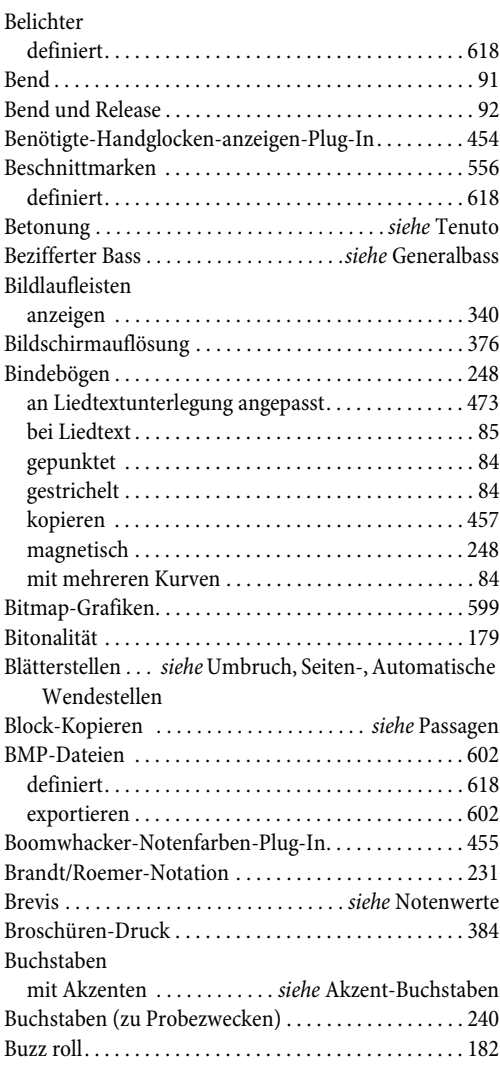

# **C**

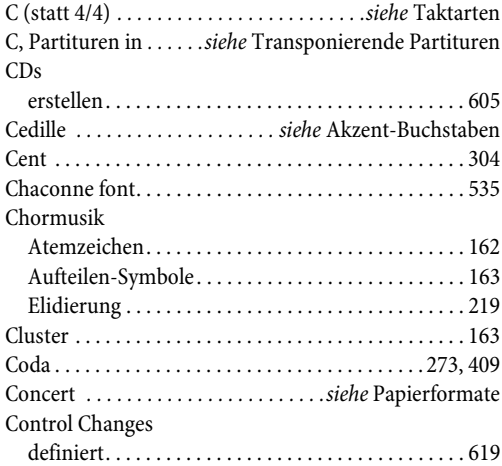

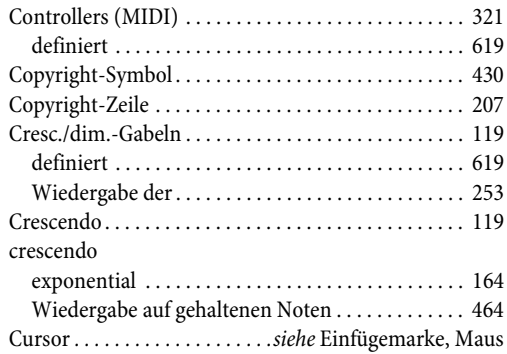

## **D**

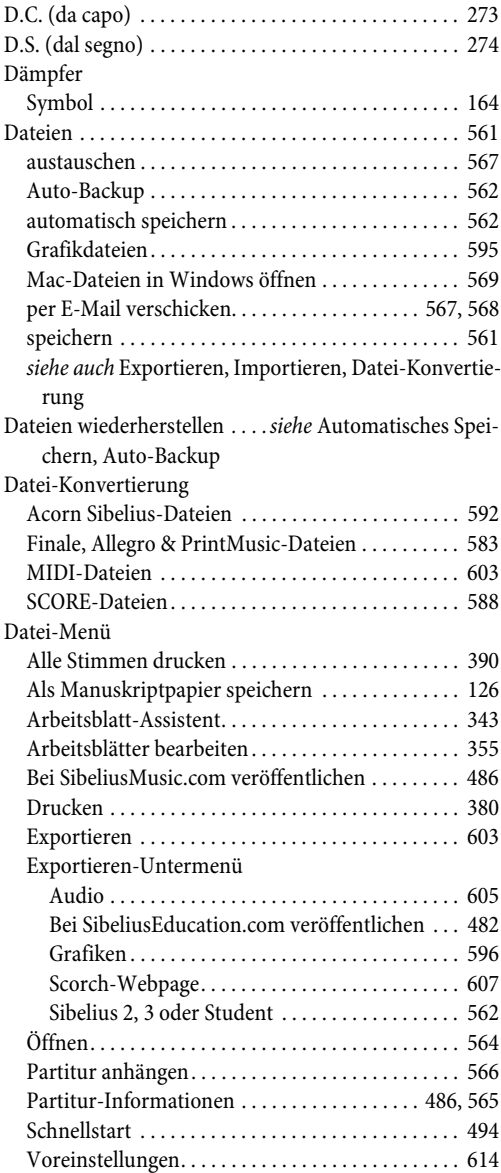

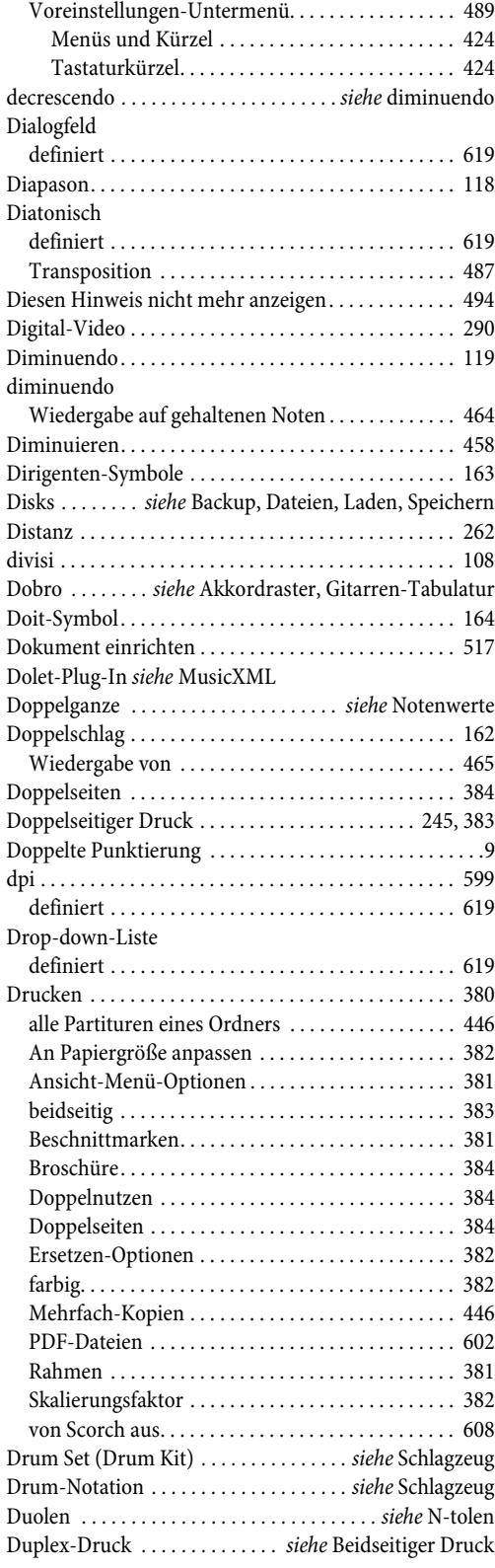

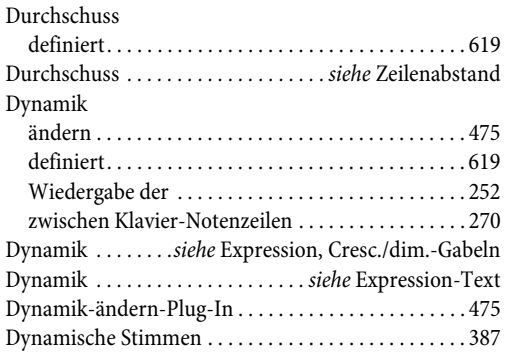

# **E**

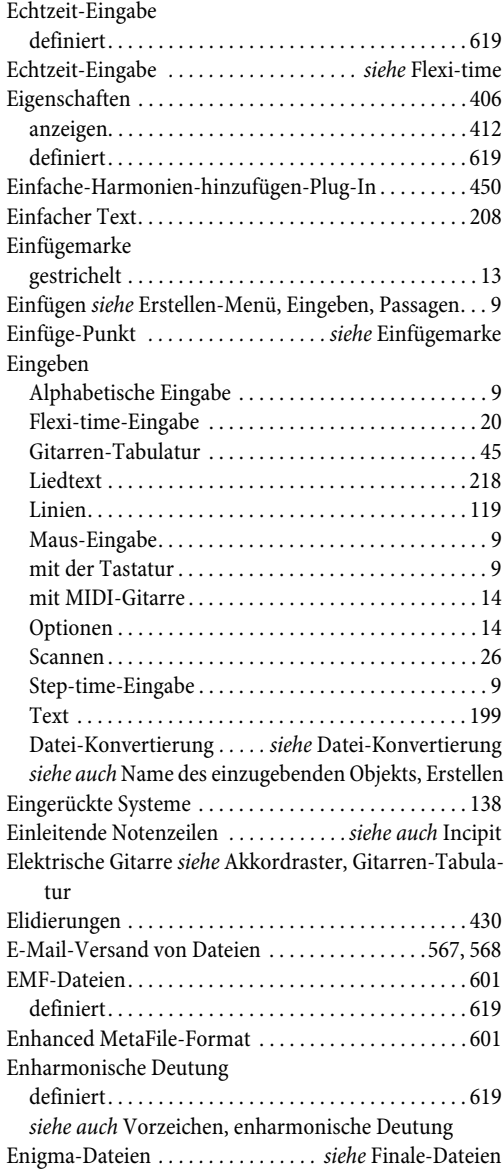

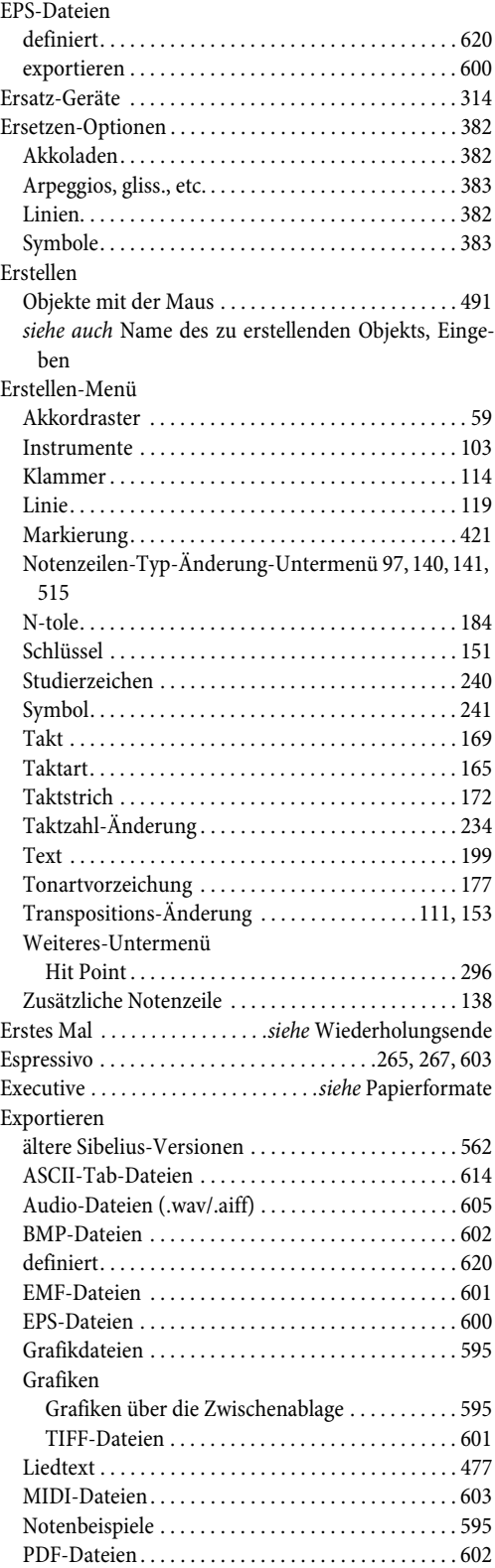

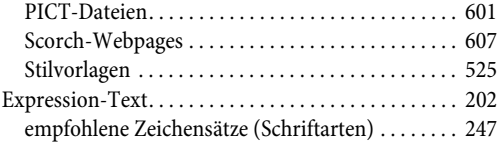

## **F**

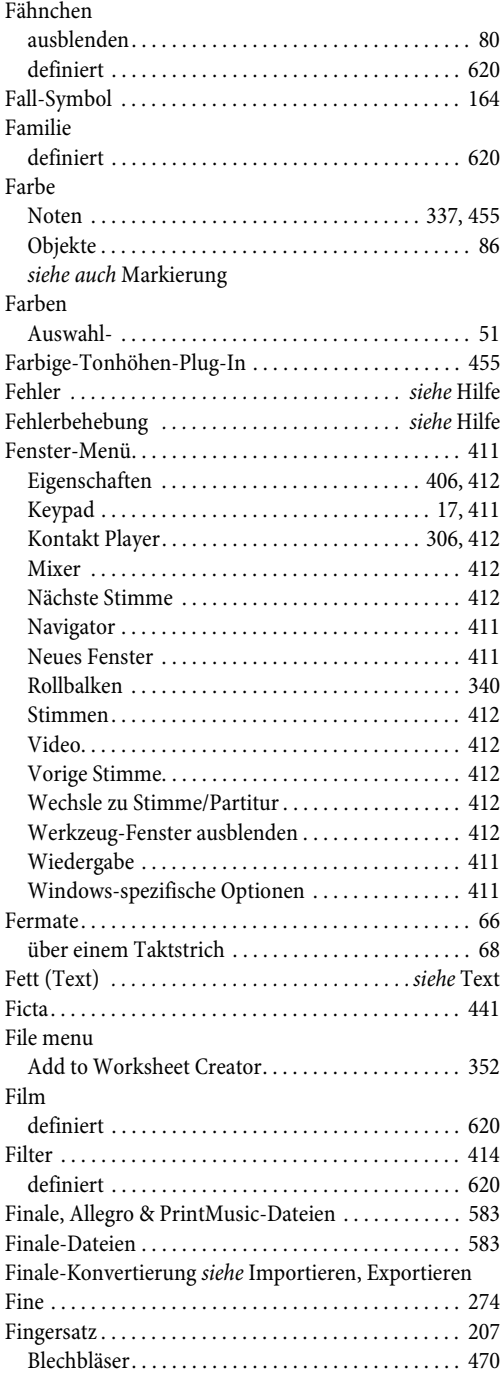

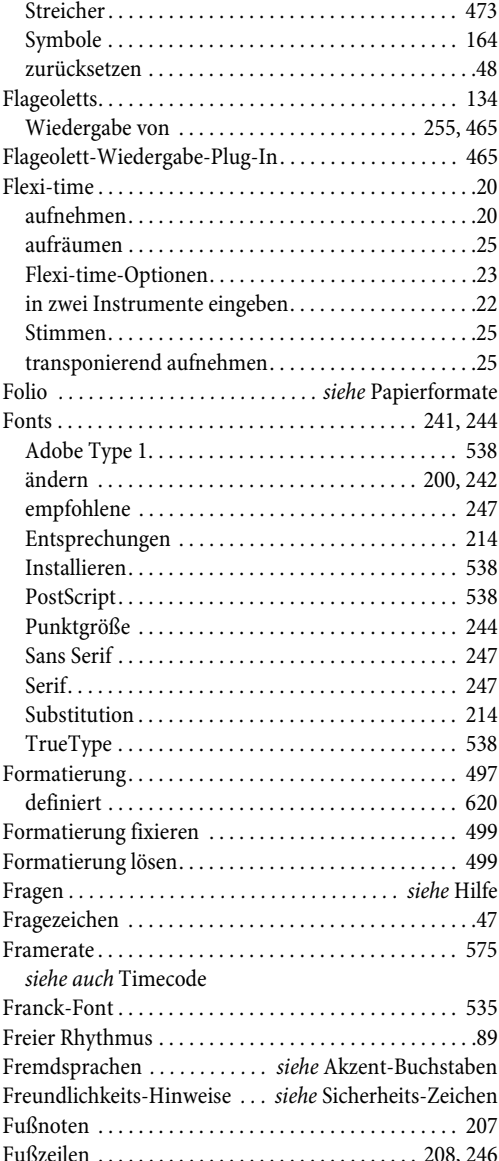

### **G**

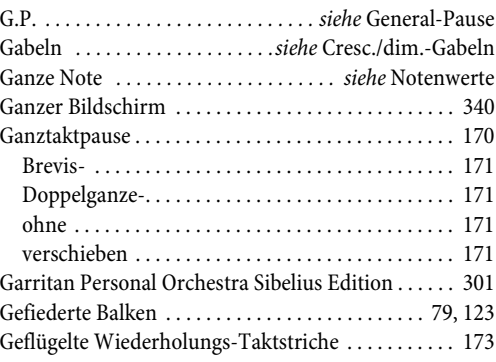

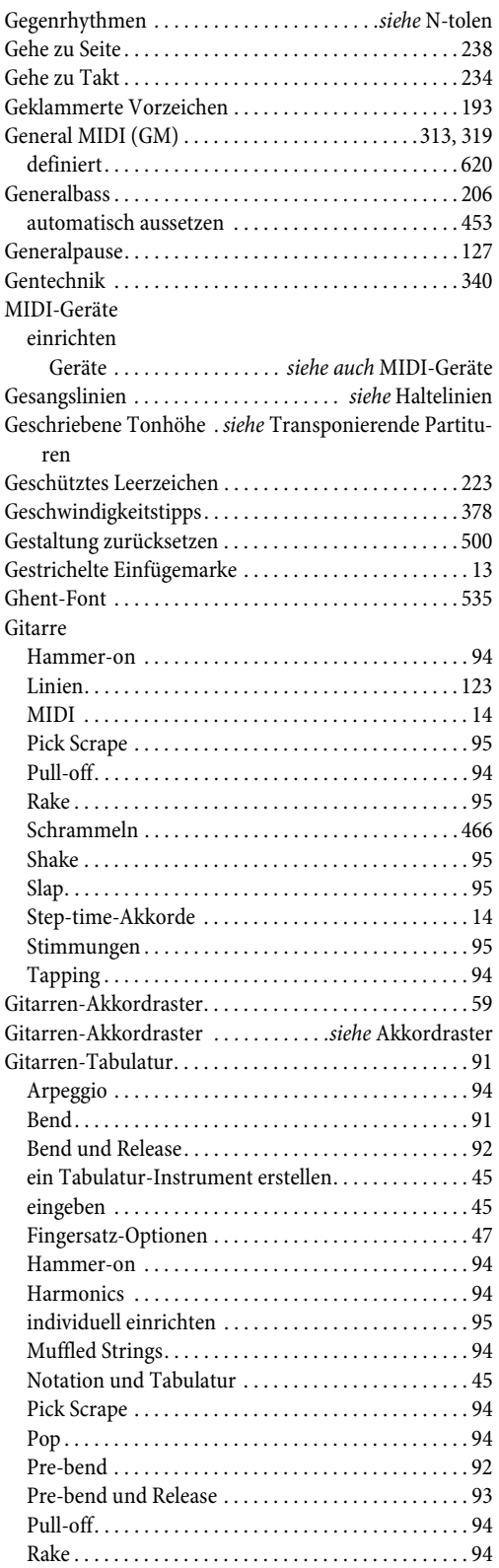

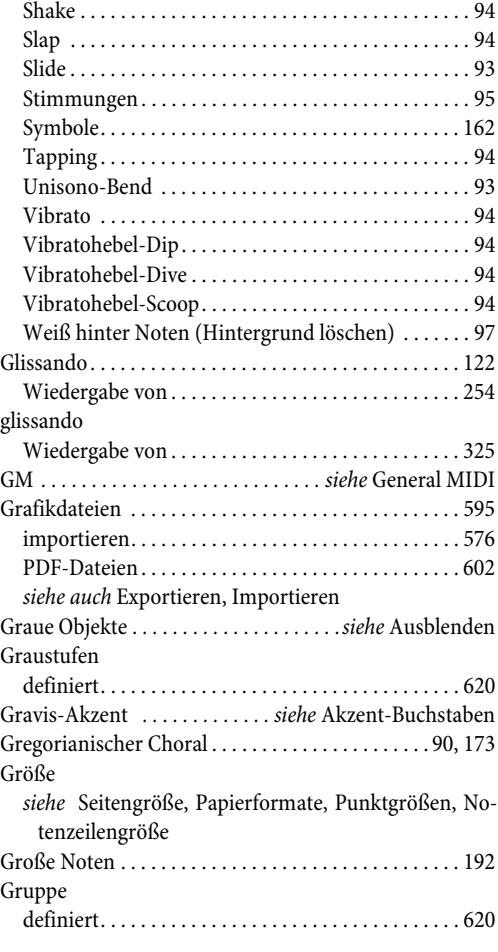

### **H**

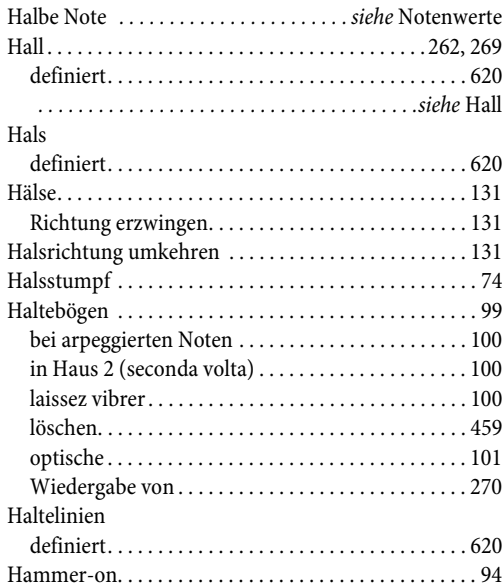

Index

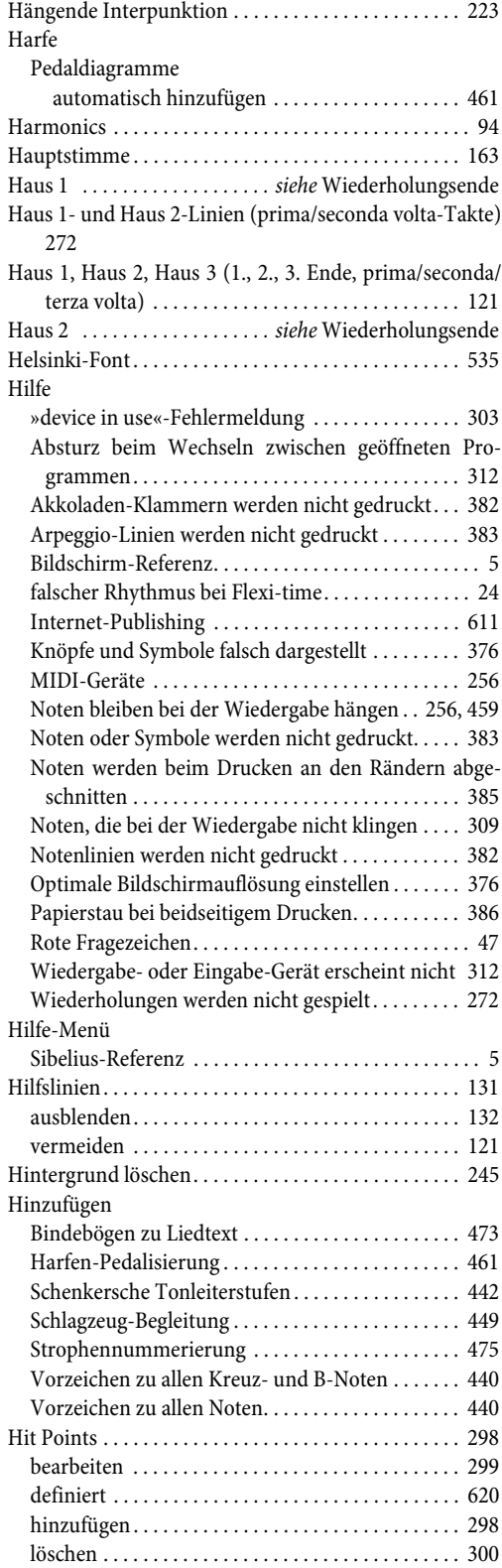

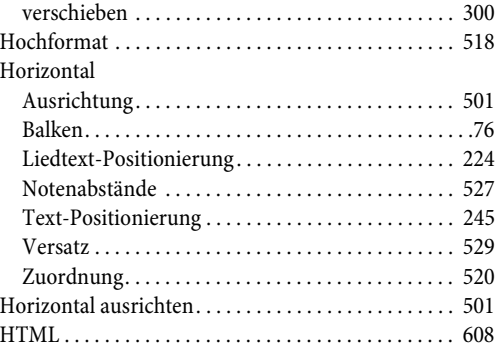

# **I**

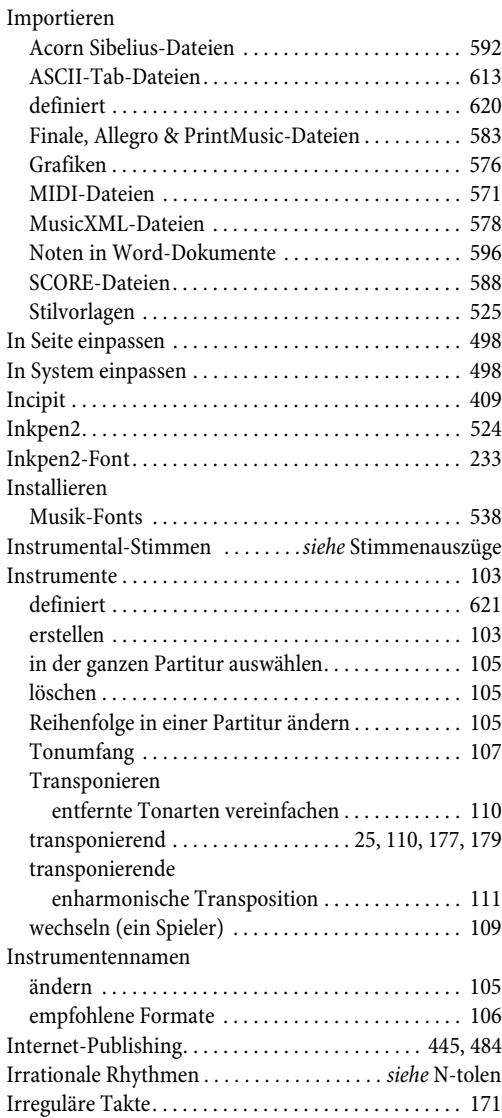

# **J**

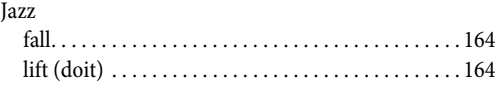

# **K**

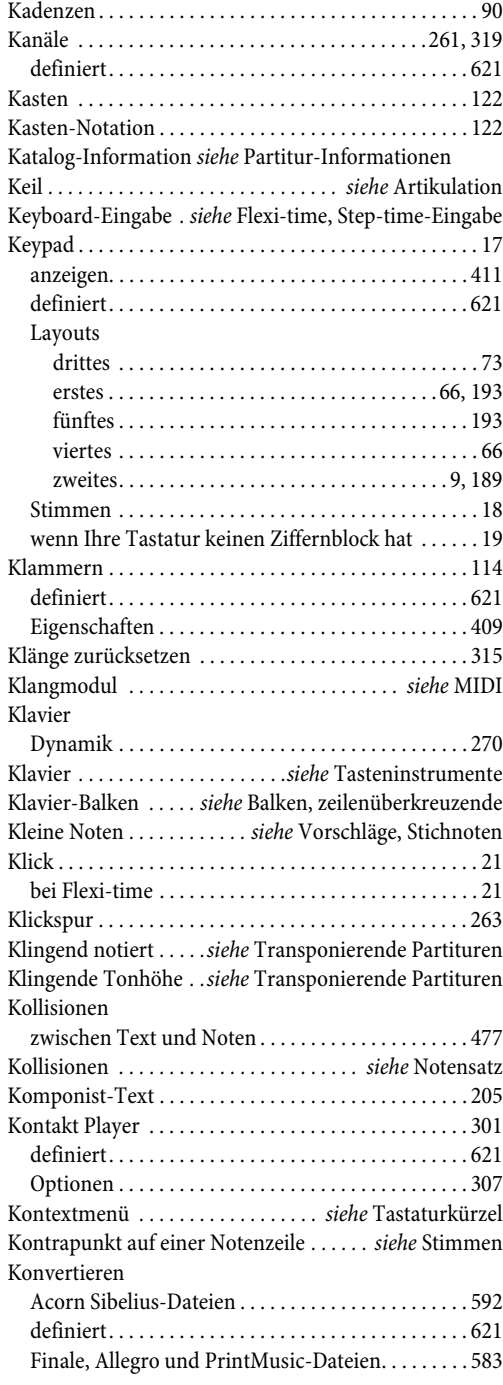

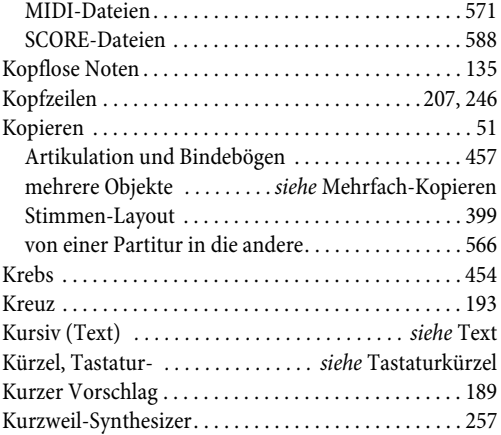

# **L**

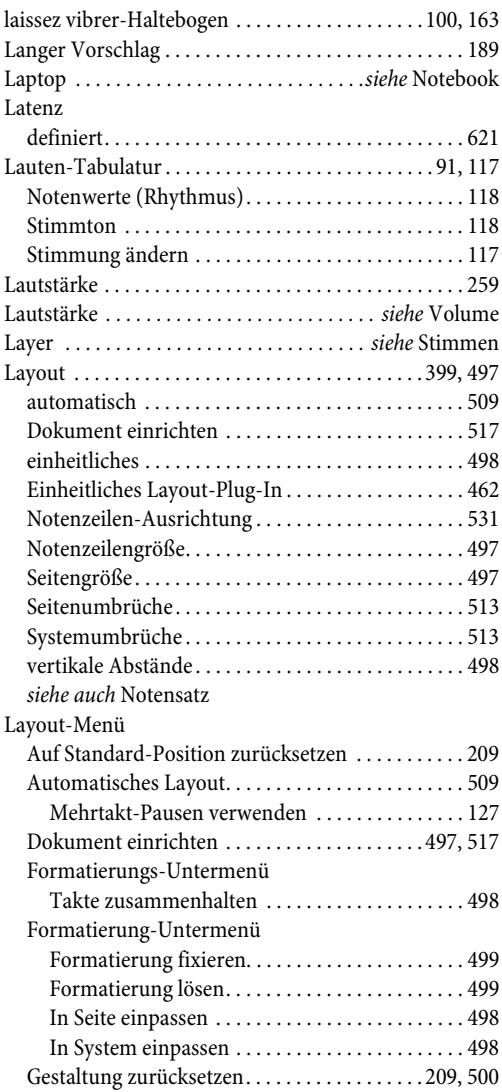

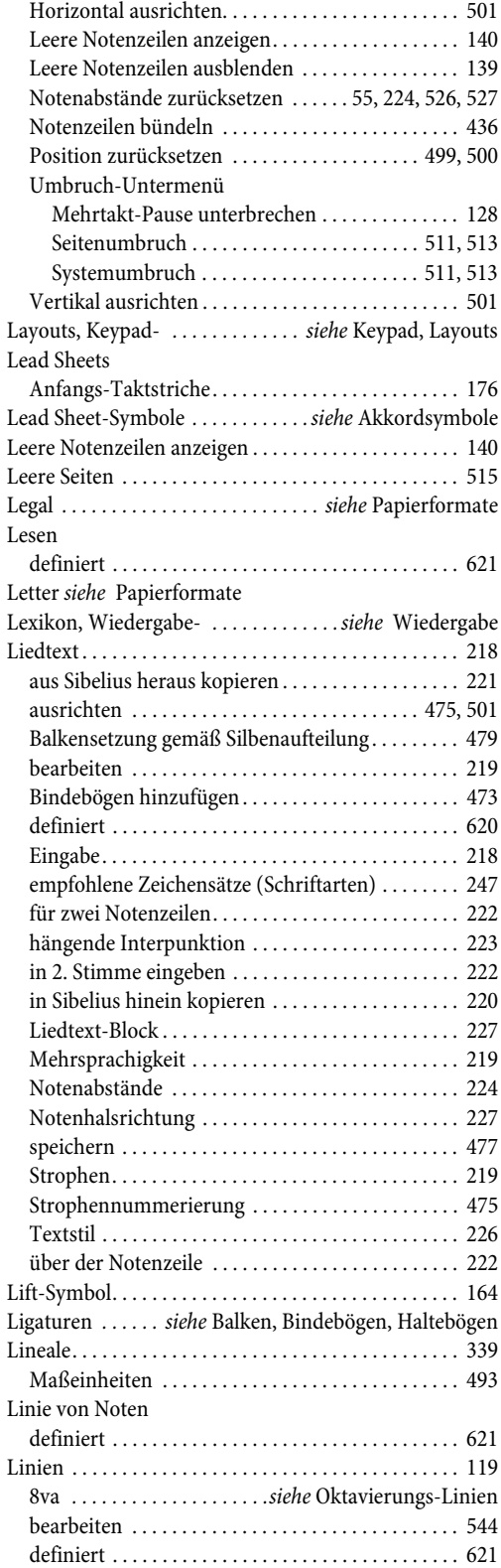

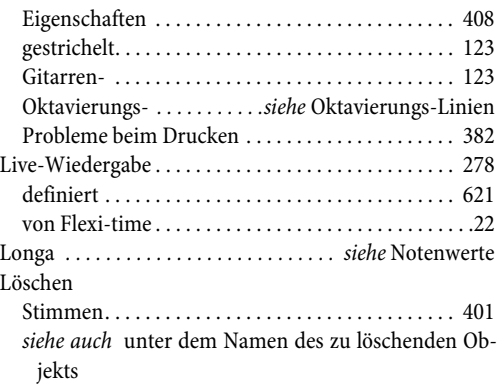

### **M**

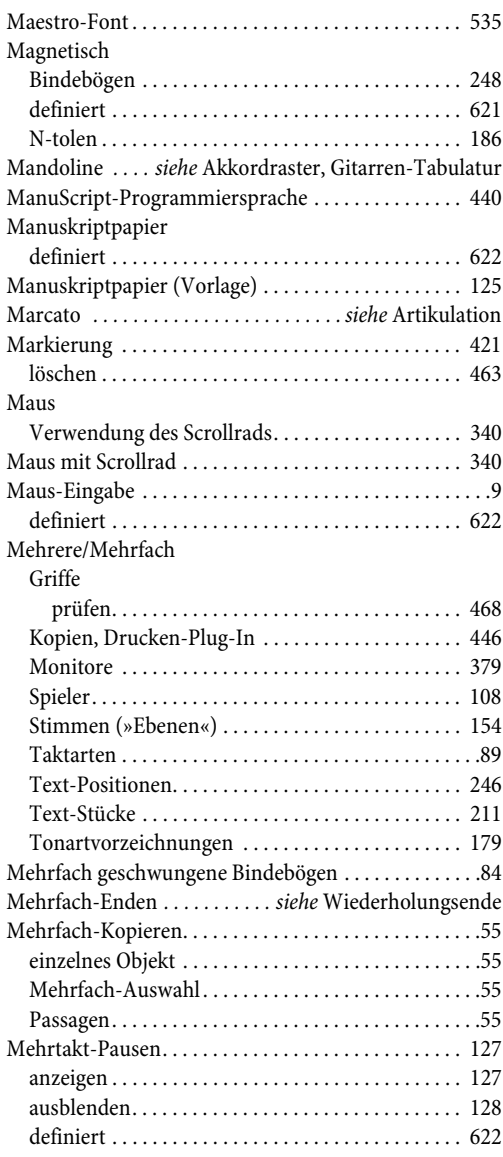

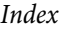

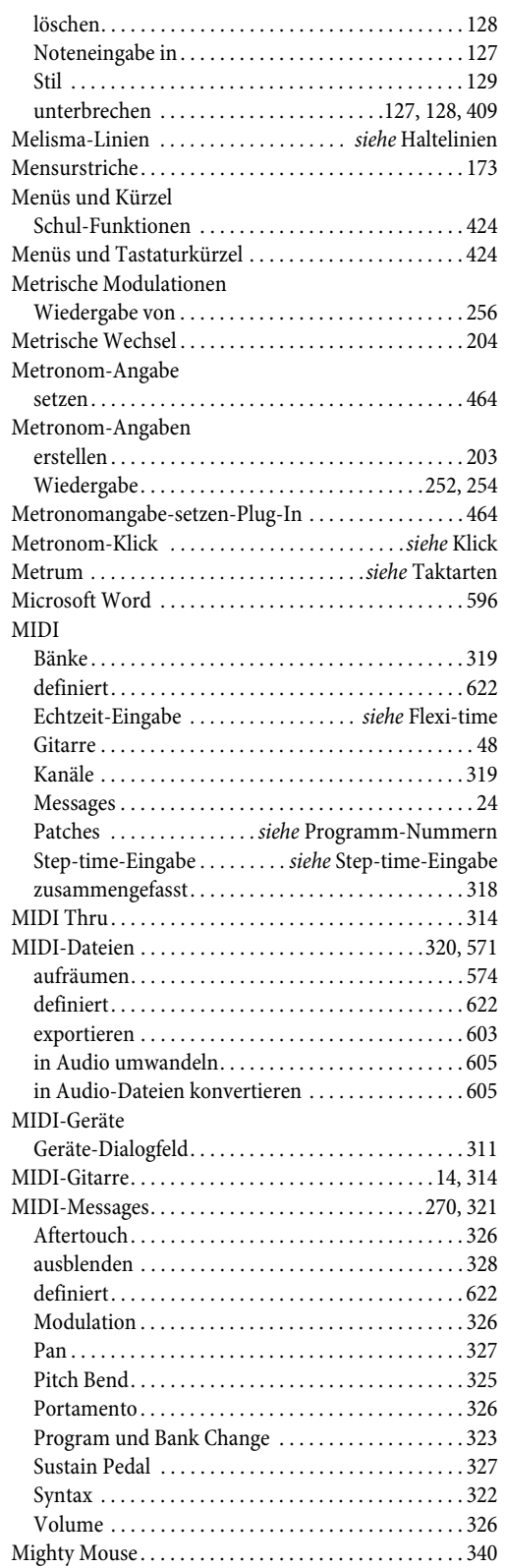

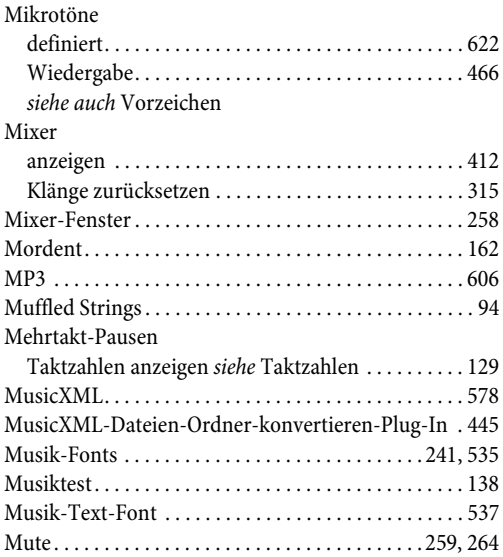

# **N**

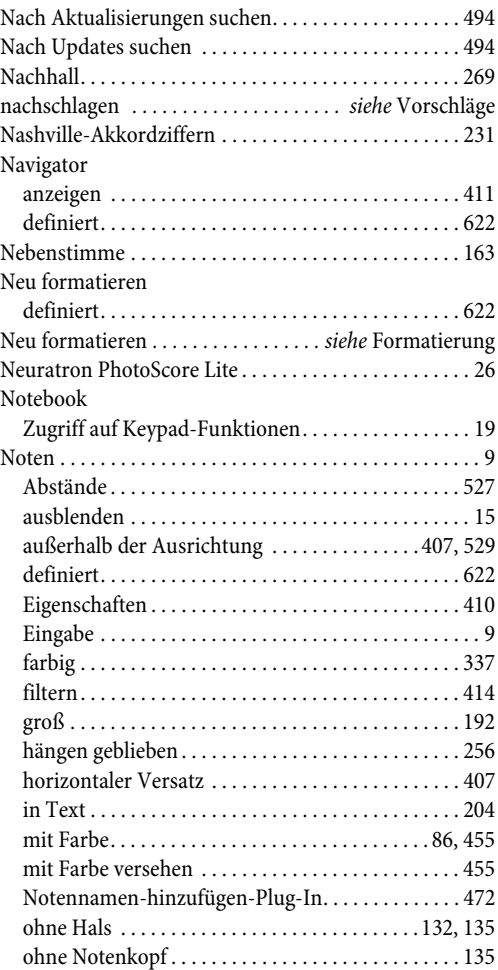

Index

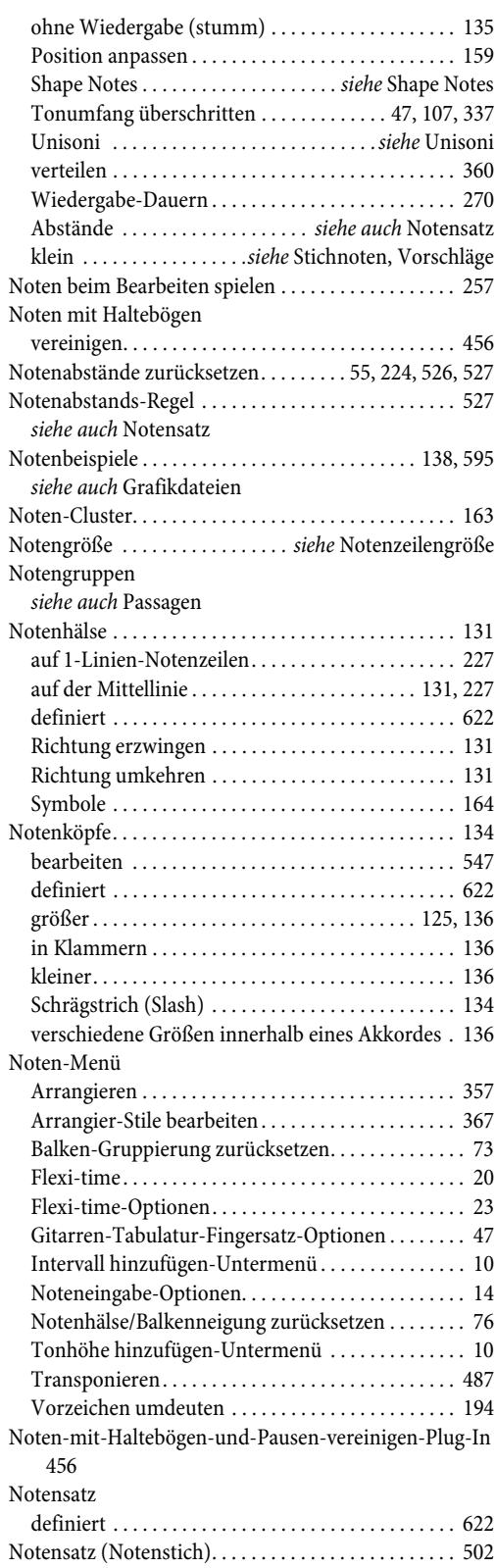

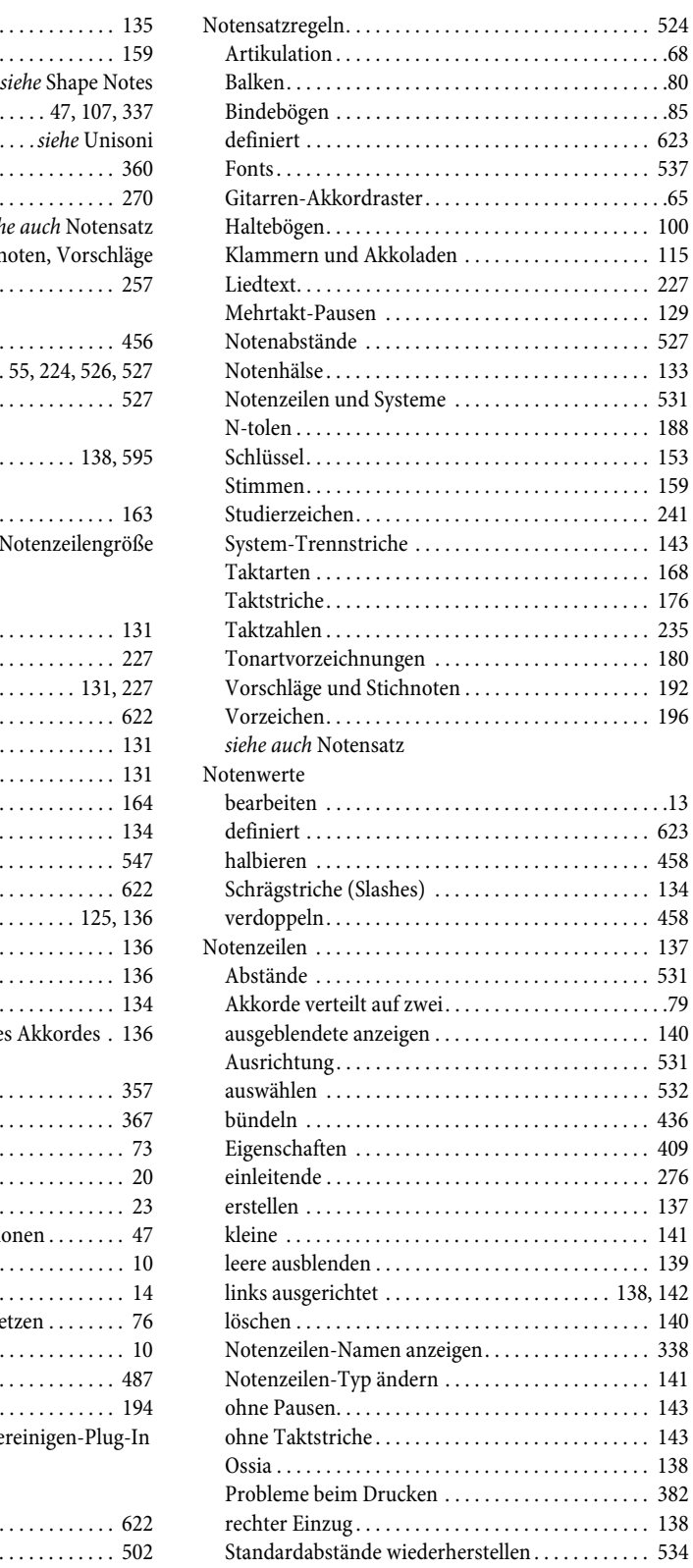

*Index*

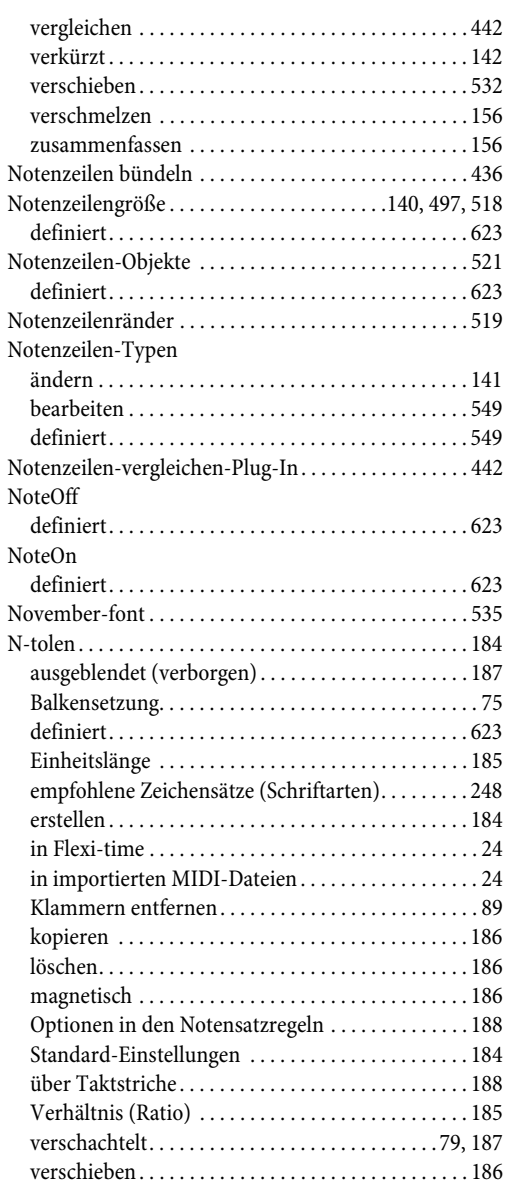

## **O**

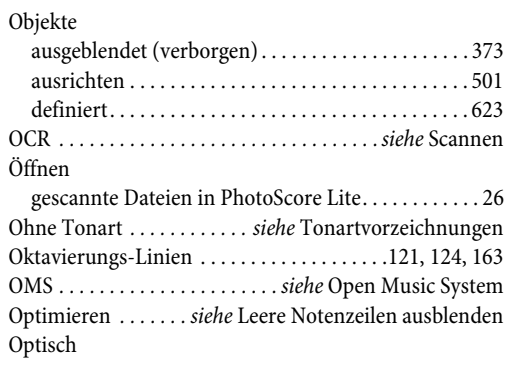

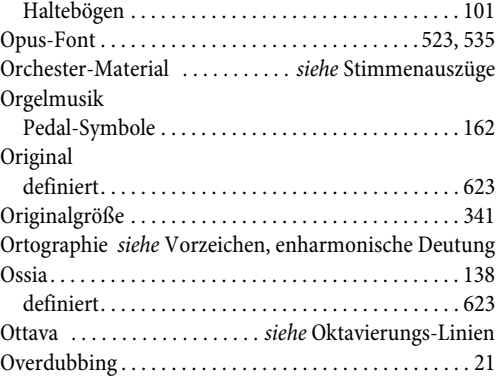

### **P**

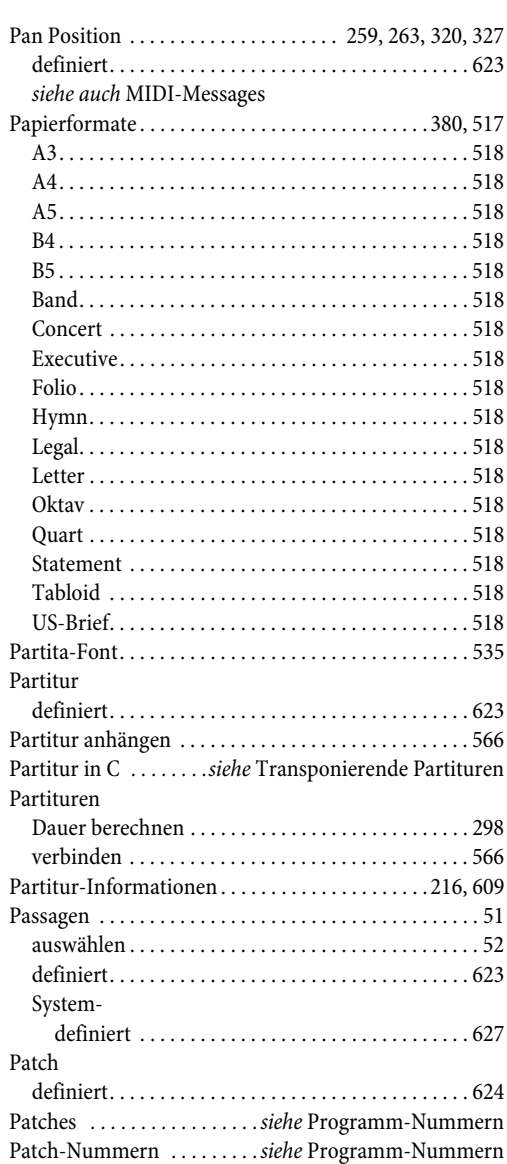

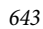

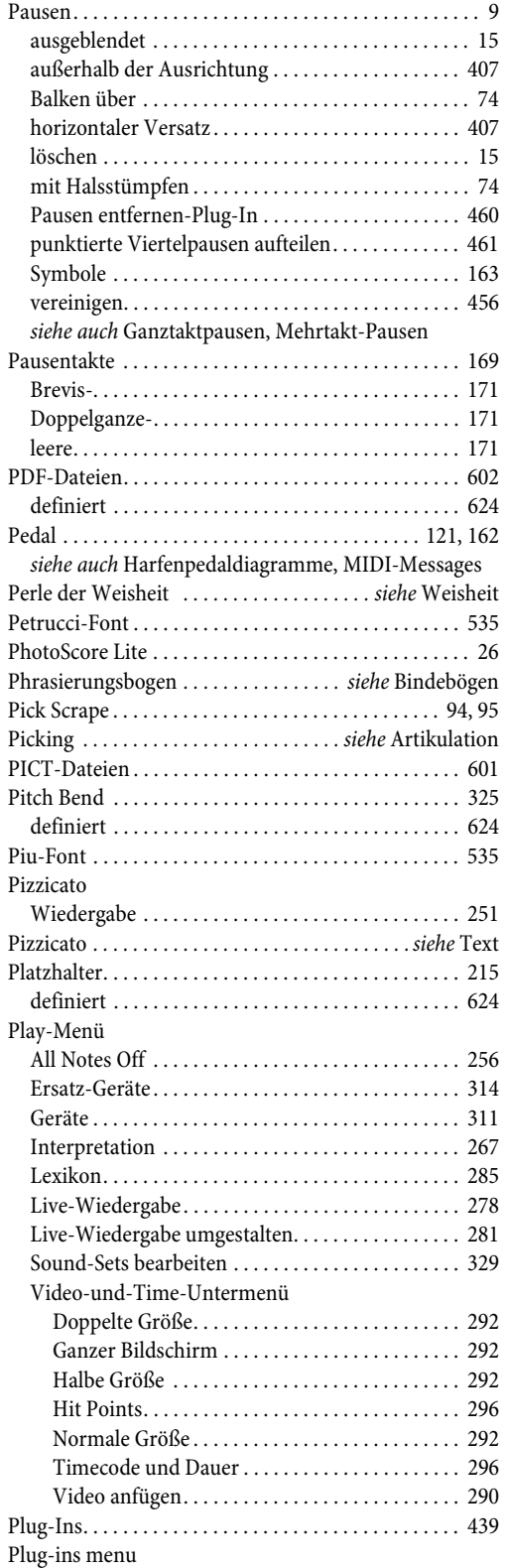

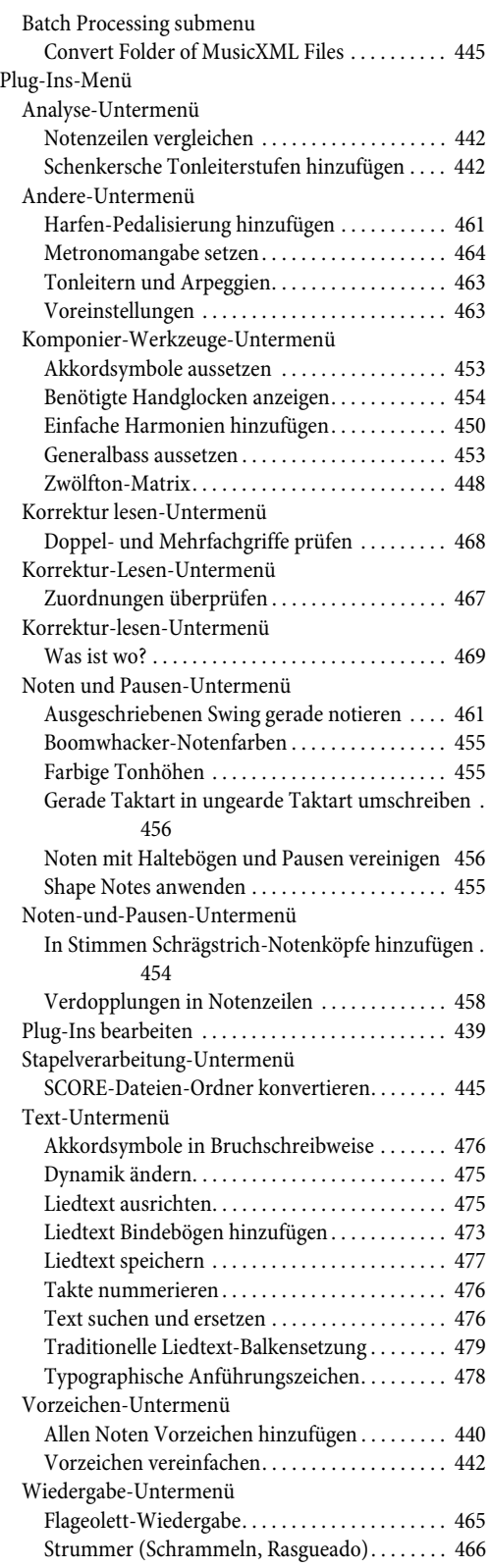

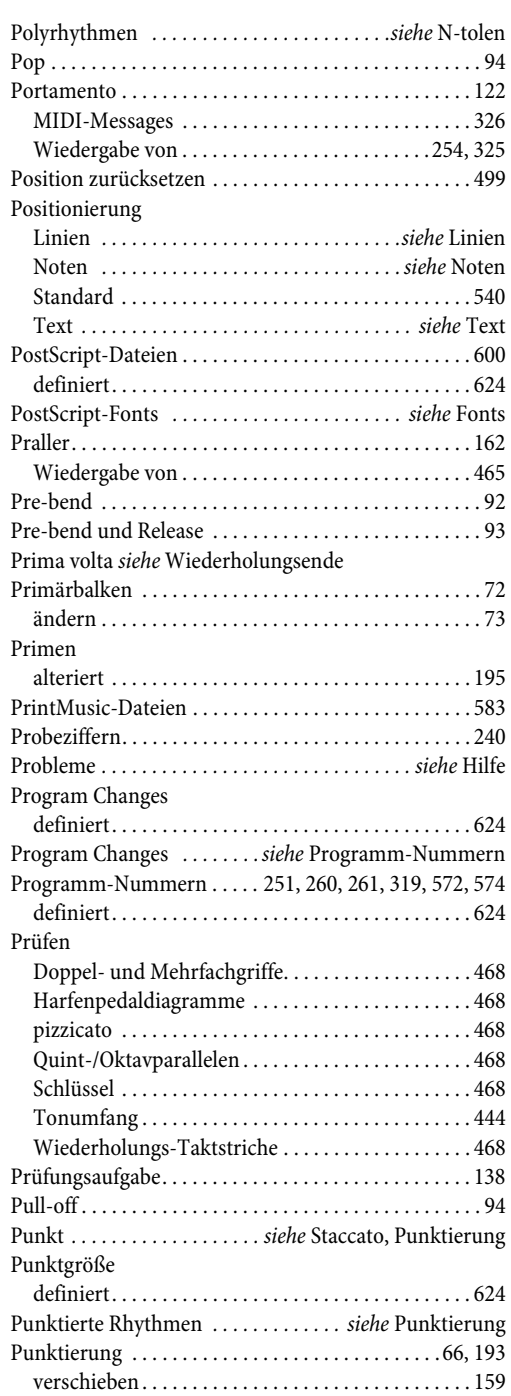

# **Q**

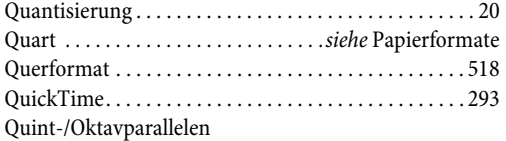

### [suchen . . . . . . . . . . . . . . . . . . . . . . . . . . . . . . . . . . . . . 468](#page-467-4)

# **R**

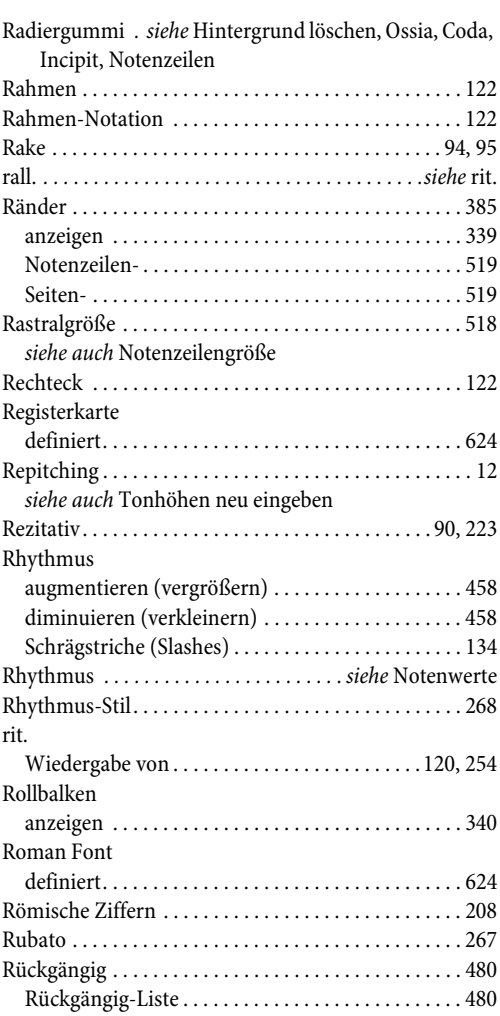

# **S**

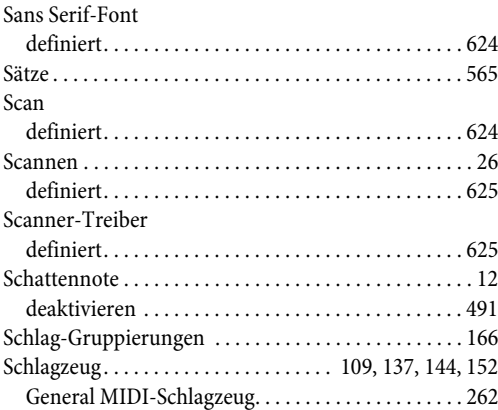

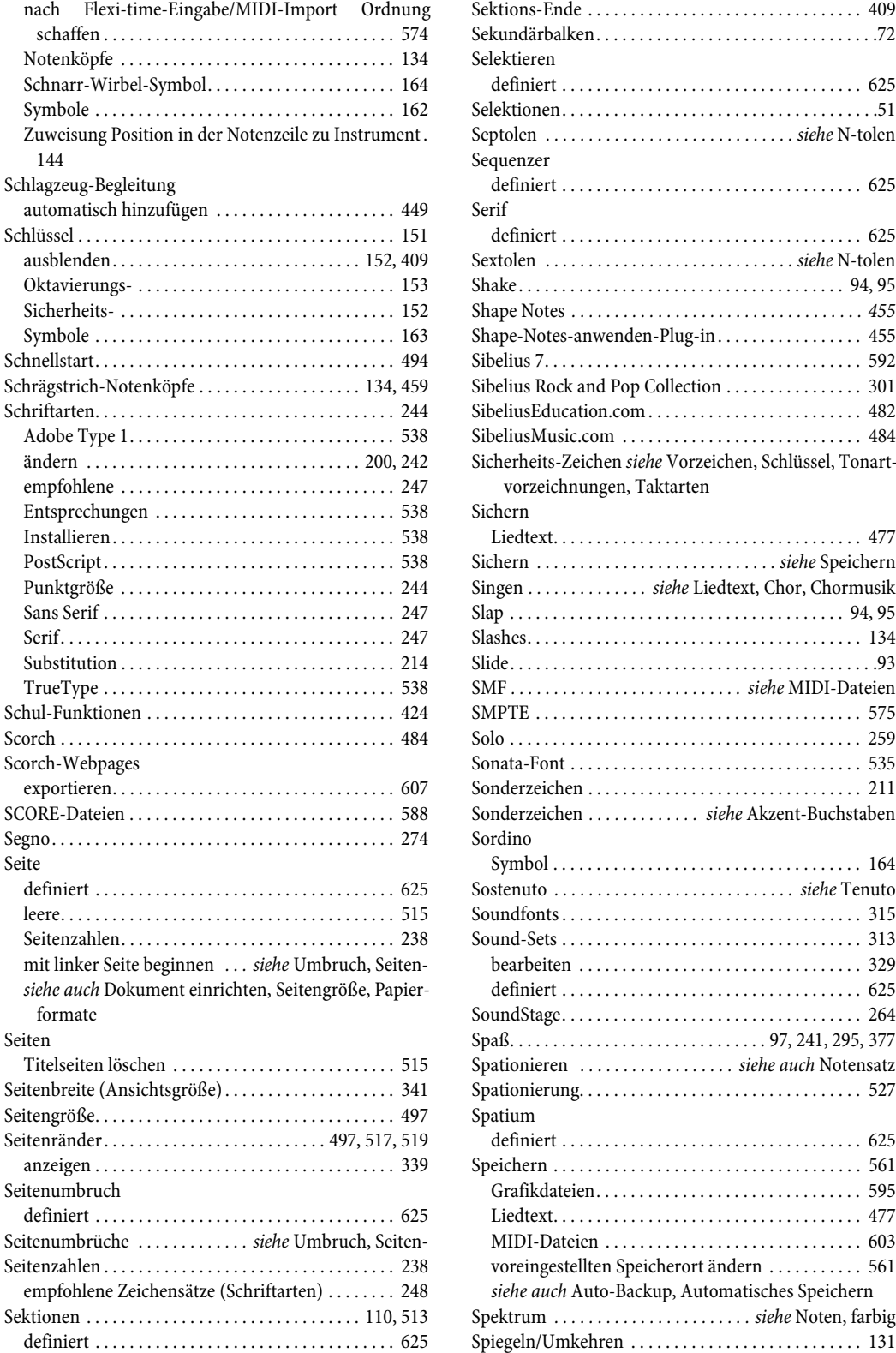

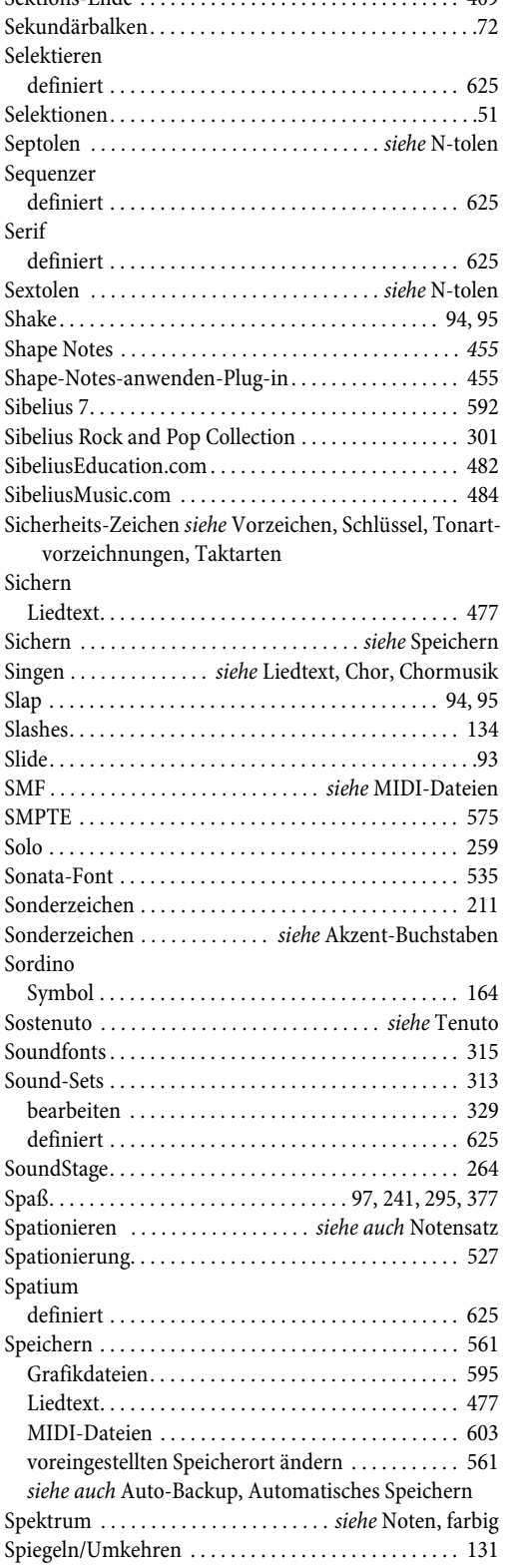

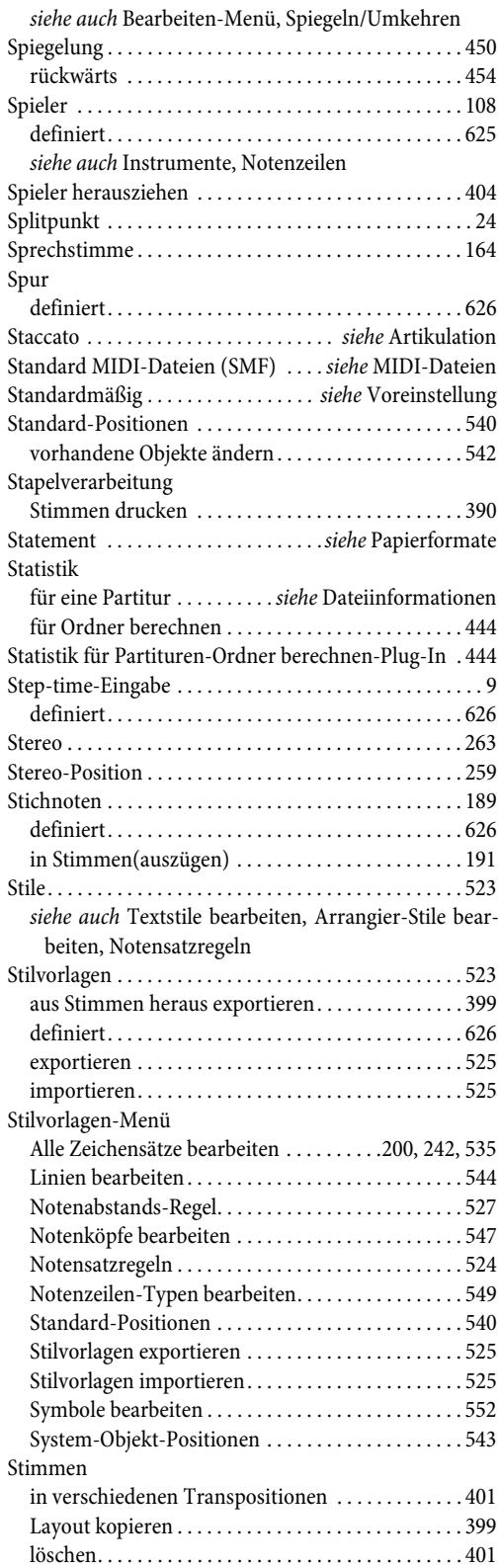

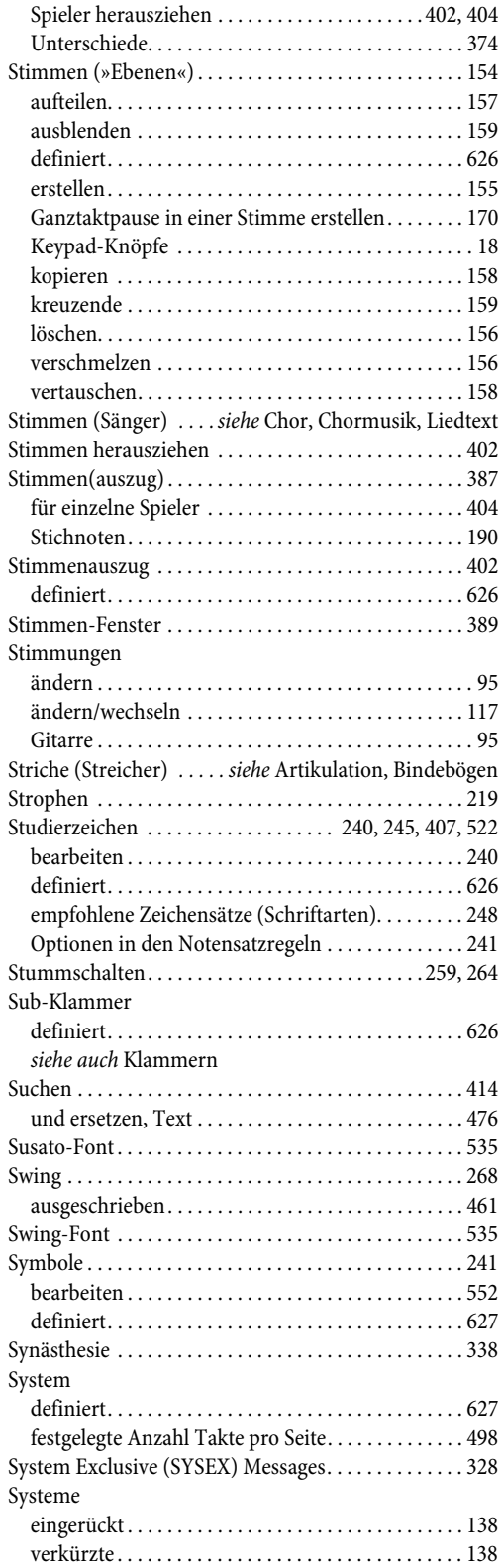

# Index

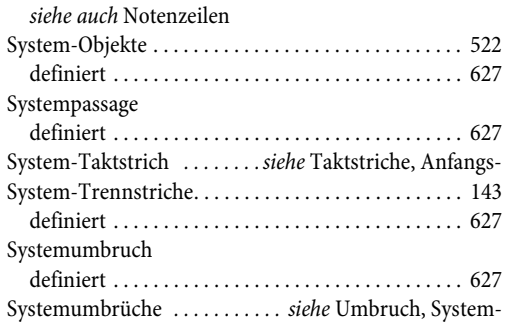

# **T**

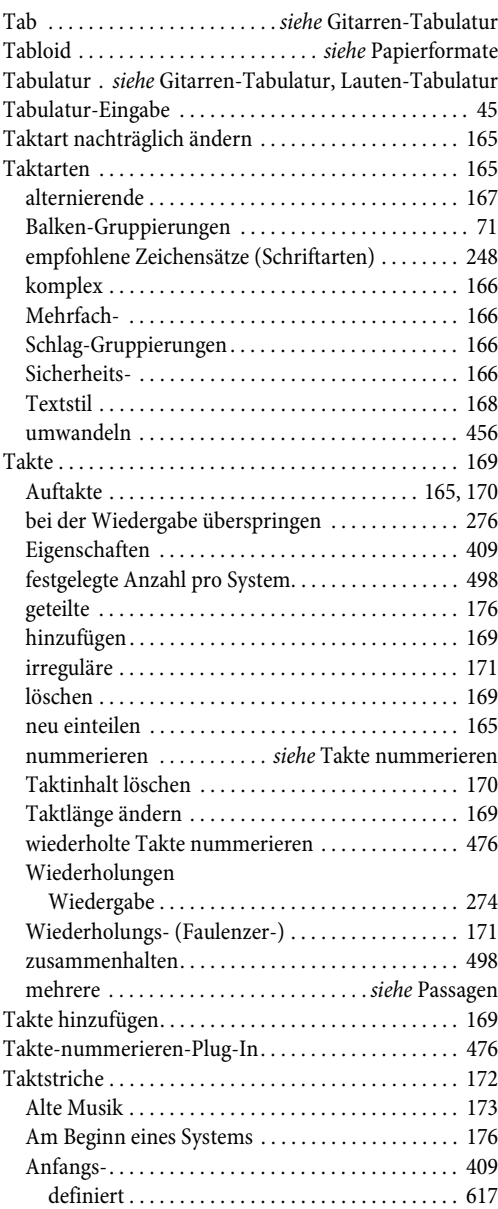

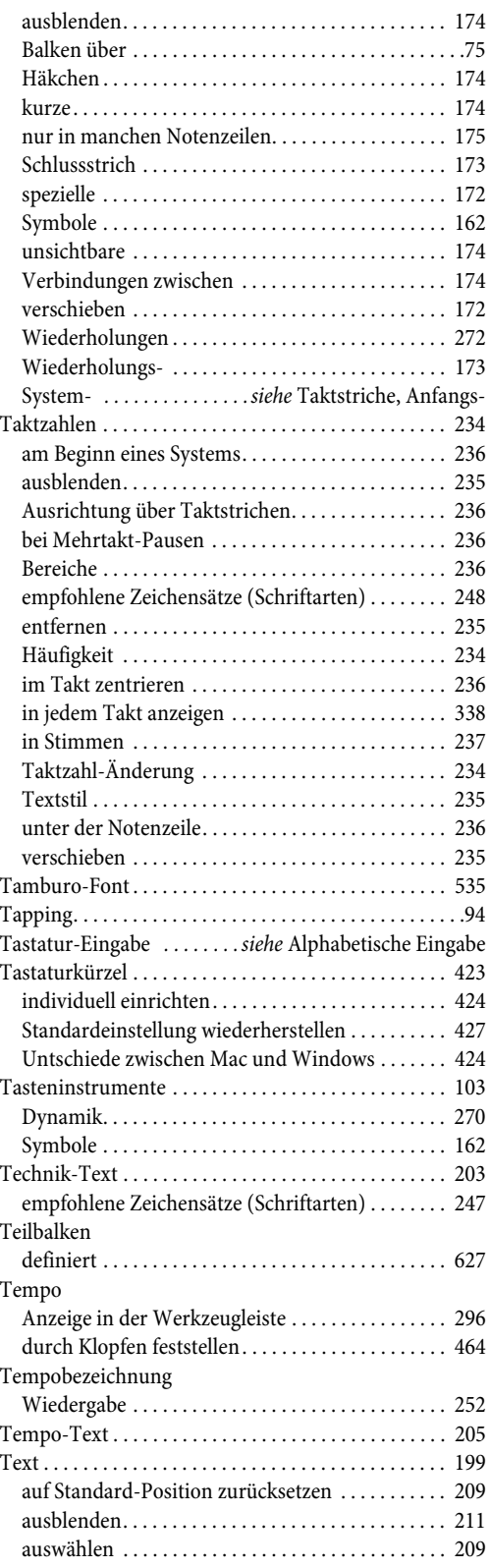
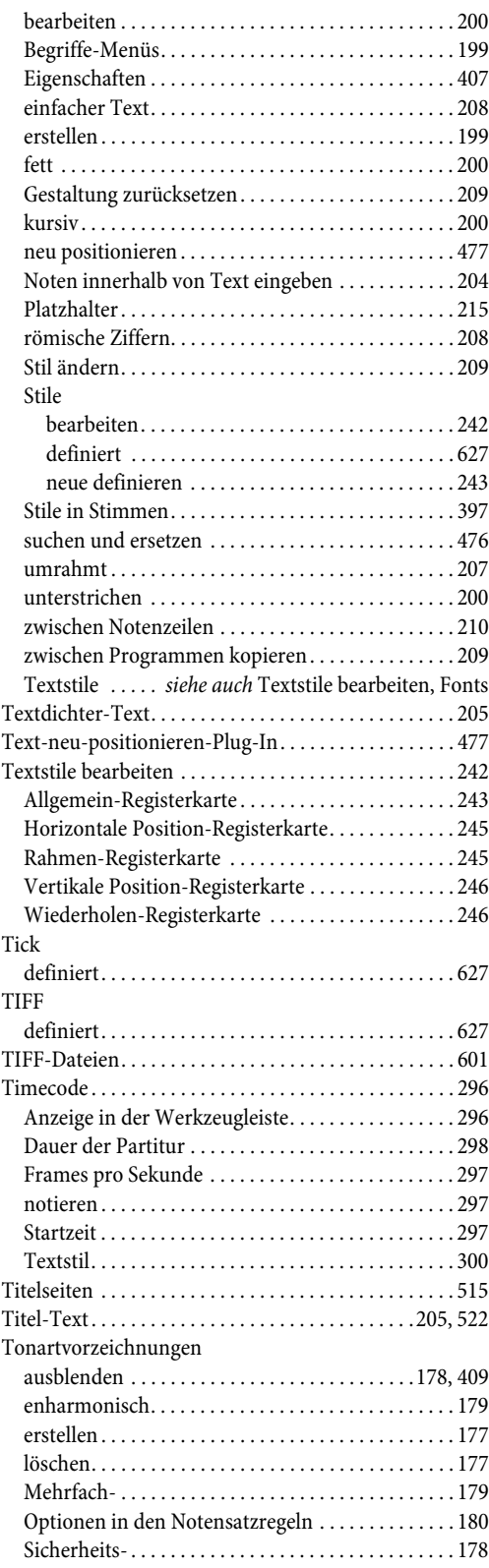

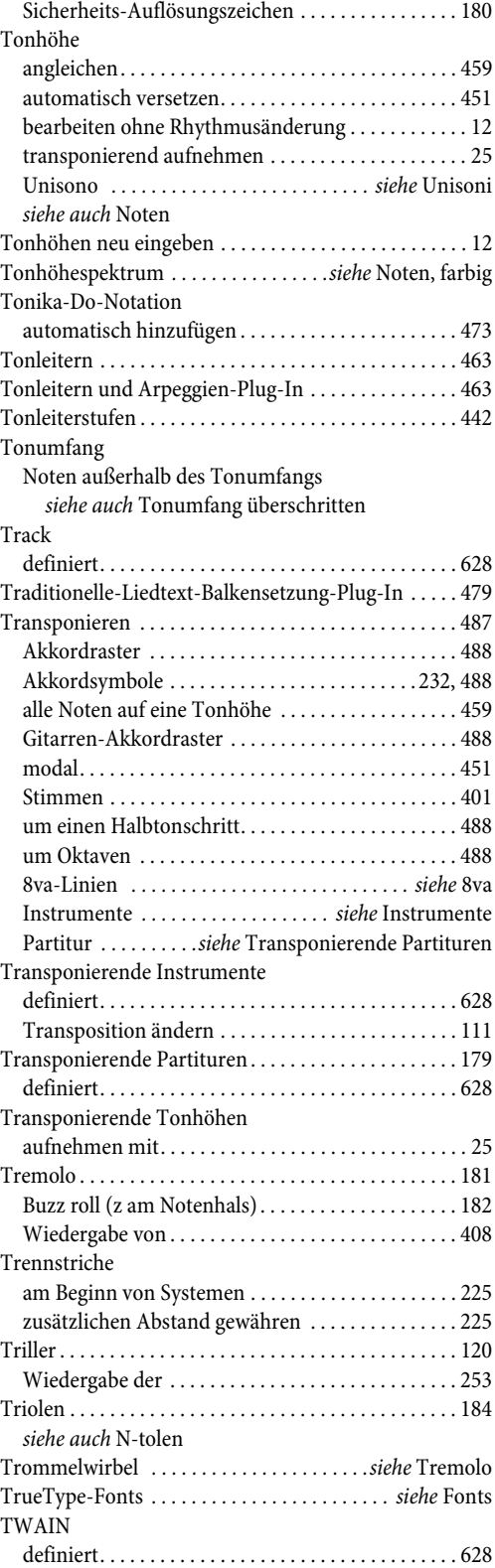

## *Index*

[Type-1-Fonts](#page-628-0) *siehe* Fonts

[Typografische Anführungszeichen](#page-628-0) *siehe* Sonderzeichen [Typographische-Anführungszeichen-Plug-In . . . . . 478](#page-477-0)

# **U**

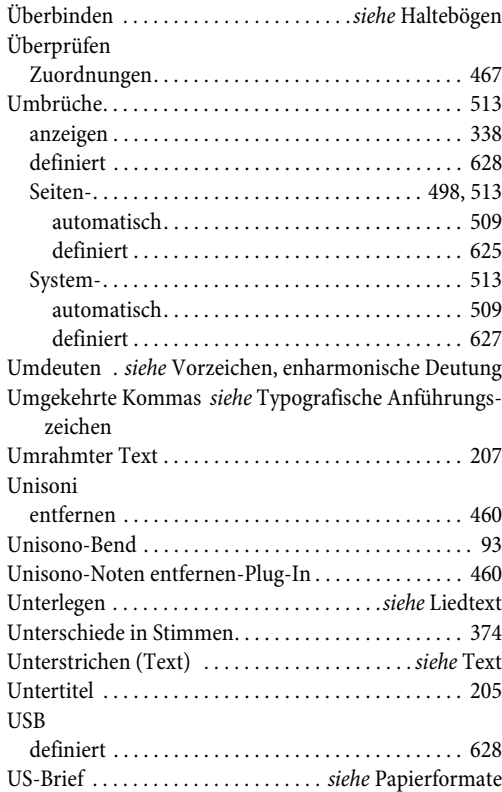

## **V**

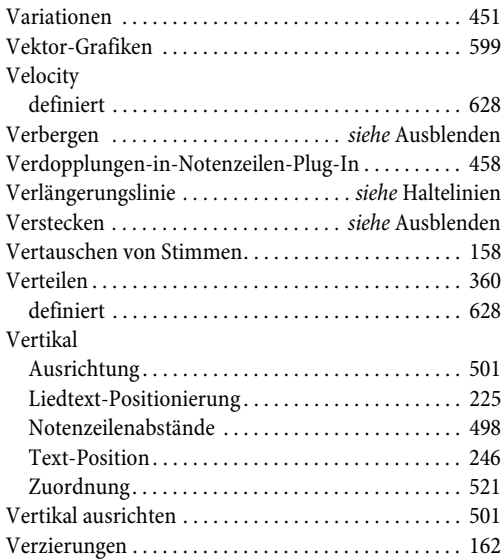

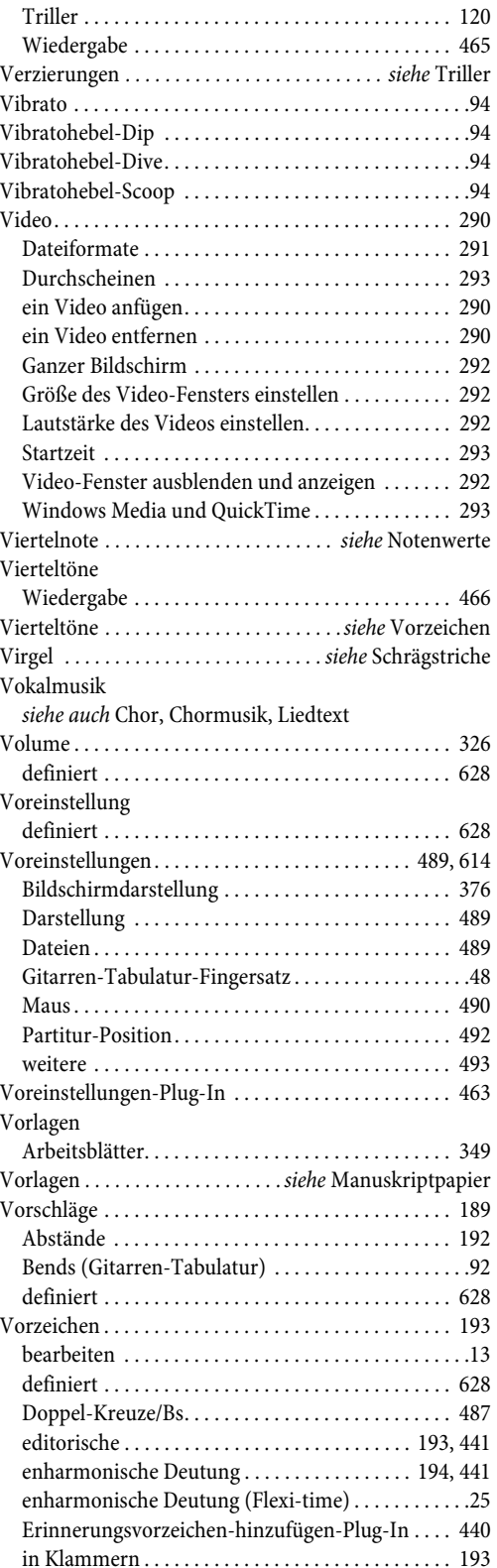

*Index*

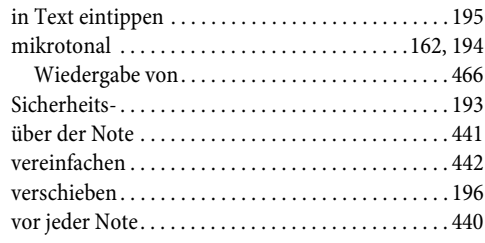

# **W**

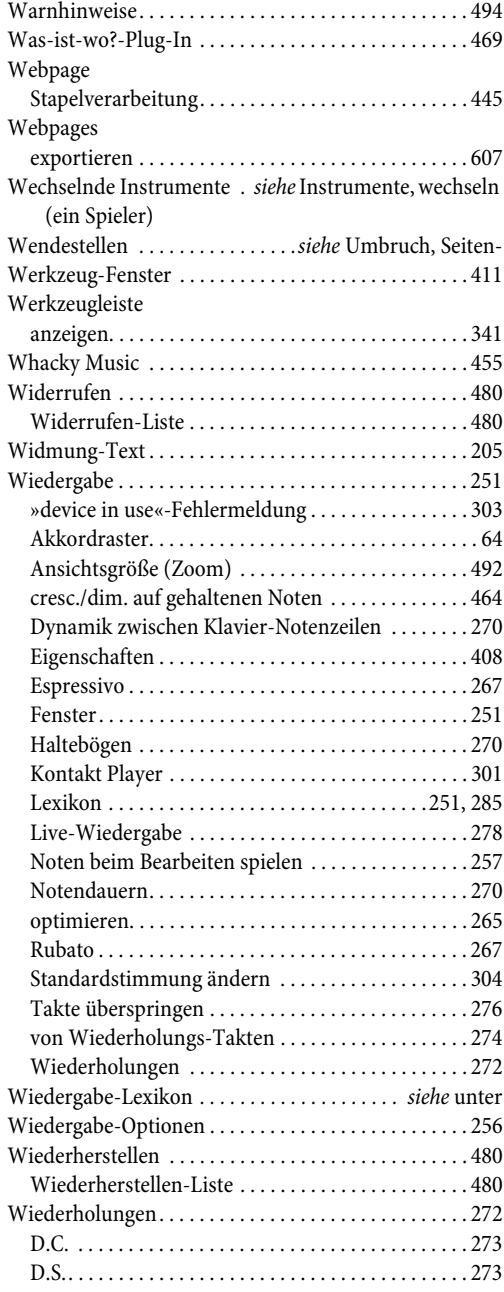

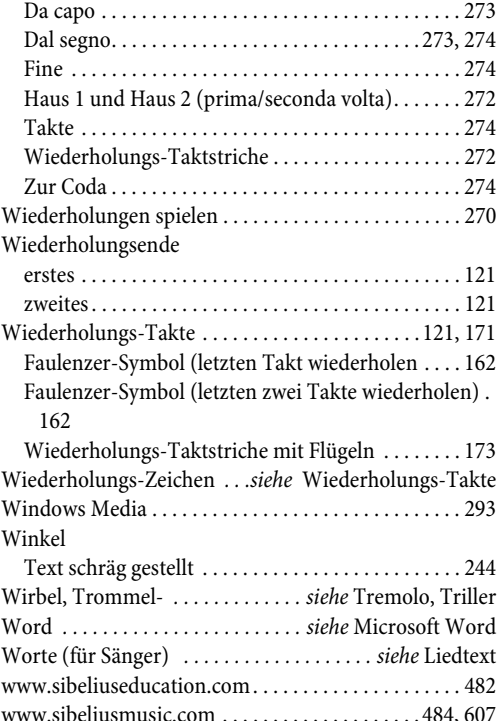

# **Z**

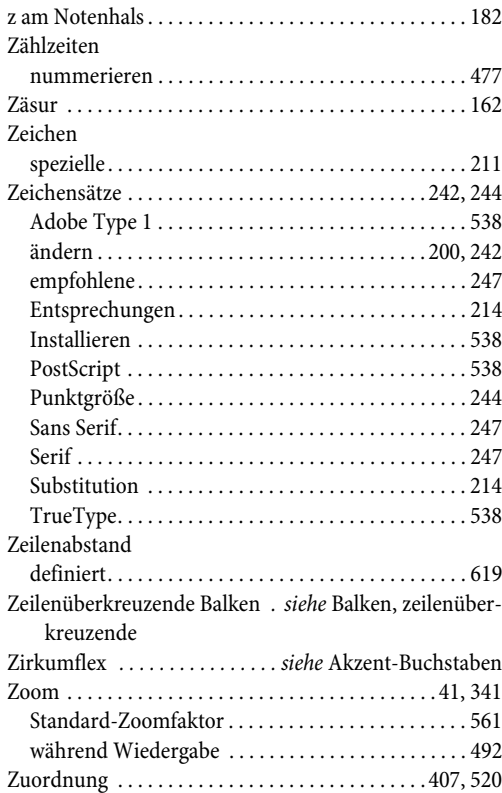

## *Index*

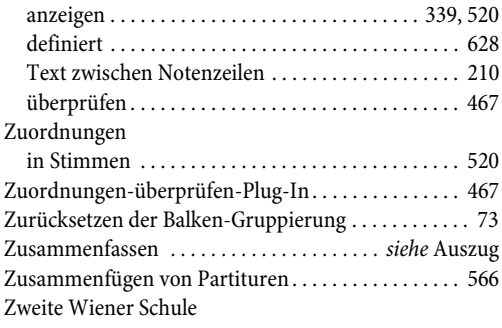

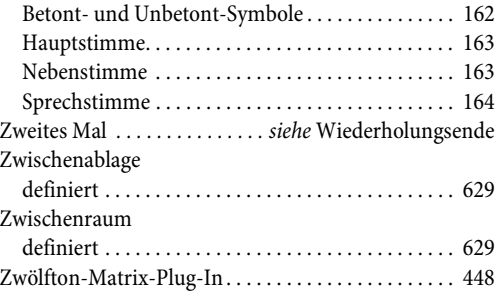

# **Lizenzvereinbarung**

Mit der Installation oder mit der Verwendung jeglicher Komponenten der Software, oder mit der Registrierung des Produktes, sind Sie (als natürliche oder juristische Person) mit dem Lizenzgeber einverstanden, an die Bedingungen dieser Lizenz gebunden zu sein, welche Ihre Verwendung dieses Produktes bestimmt. Wenn Sie diese Bedingungen nicht akzeptieren, können Sie das Produkt innerhalb von 14 Tagen nach Erwerb an Ihren Händler mit der nicht benutzten und intakten Dokumentation und Verpackung und einem mit Datum versehenen Kaufnachweis zurückgeben, um den Kaufpreis erstattet zu bekommen.

Das Urheberrecht © zu diesem Produkt liegt bei Sibelius Software Limited und dessen Lizenzgebern 1987–2006.

Diese Lizenzvereinbarung gilt nicht für die Sibelius Internet Edition.

#### **1. DEFINITIONEN**

In dieser Lizenz haben die folgenden Begriffe und Ausdrücke folgende Bedeutung:

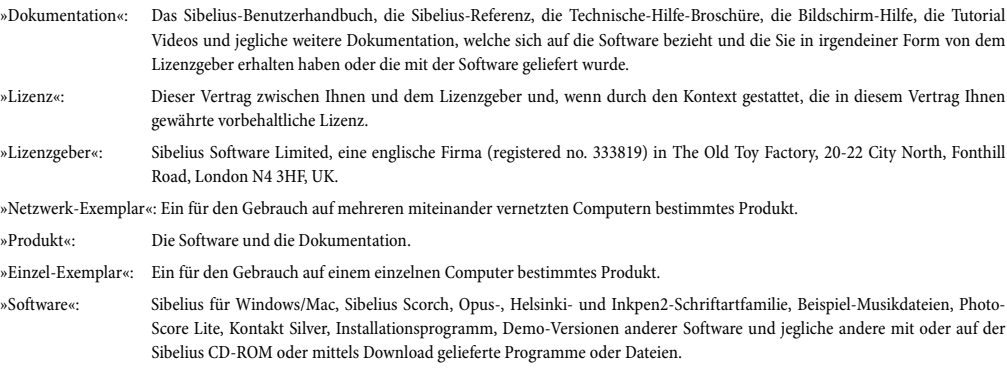

»Mehrfachlizenz für einzelne Computer«: Ein für den Gebrauch auf mehreren, nicht miteinander vernetzten Computern bestimmtes Produkt.

#### **2. LIZENZ**

2.1 (1) Der Lizenzgeber gewährt Ihnen eine nicht-exklusive und nicht übertragbare Lizenz zur Nutzung der Software gemäß der Dokumentation, den Bedingungen irgendeines Schul- oder anderen Rabattes, eines Angebotes über welches Sie das Produkt möglicherweise erhalten haben, unterliegend. Zusätzlich sind Schul-Lizenzen nicht zum kommerziellen Gebrauch lizenziert. Manche Software-Komponenten können einer separaten Lizenzvereinbarung unterliegen, der Sie zustimmen müssen, um diese Komponenten zu verwenden.

(2) Wenn das Produkt eine Einzelkopie ist, dann dürfen Sie die Software auf einem einzelnen Computer installieren. Sie dürfen auch noch eine zweite Kopie auf einem zusätzlichen Computer installieren, unter der Voraussetzung, dass Sie sicherstellen, dass Sie die einzige Person sind, die die Software entweder auf dem einen oder dem anderen Computer verwendet und dass die Software niemals auf beiden Computern gleichzeitig verwendet wird.

(3) Wenn es sich bei dem Produkt um eine Mehrfachlizenz für einzelne Computer handelt, dann dürfen Sie die Software nur als Nicht-Netzwerk-Anwendung und nur mit der lizenzierten Anzahl von Computern an einem einzelnen Ort verwenden.

(4) Wenn das Produkt ein Netzwerk-Exemplar ist, dann dürfen Sie die Software nur auf Computern eines einzelnen Netzwerkes an einem einzelnen Ort (sofern nicht anders schriftlich seitens des Lizenzgebers gestattet) installieren und auf nicht mehr als der lizenzierten Anzahl von Computern gleichzeitig verwenden. Jegliche weitere Verwendung ist untersagt.

(5) Das Eigentumsrecht auf das Produkt ist Ihnen nicht übertragen. Das Produkt bleibt Eigentum des Lizenzgebers und dessen Lizenzgebern, den Ihnen mit dieser Lizenz gewährten Rechten unterliegend. Alle anderen Rechte bleiben vorbehalten.

(6) Wenn es sich bei der Software um ein Upgrade oder Update einer älteren Version handelt, endet damit die Lizenz, diese ältere Version zu benutzen.

- 2.2 Sie dürfen von allen in elektronischer Form mitgelieferten Teilen der Dokumentation einen Ausdruck für Ihren persönlichen Gebrauch erstellen. Sie dürfen weder selbst irgendwelche weiteren Kopien eines jeglichen Teiles des Produktes erstellen, noch dies Dritten gestatten, seien diese Kopien mit den Augen oder mit Maschinen lesbar.
- 2.3 Es ist Ihnen sowie jeglichen Dritten untersagt,

### *Lizenzvereinbarung*

das Produkt im Ganzen oder jeglichen Teil davon zu übersetzen, zu erweitern, zu modifizieren, zu verändern, zu adaptieren oder daraus abgeleitete Arbeiten oder Produkte zu jeglichem Zweck zu erstellen (ohne Einschränkungen einschließlich des Zwecks der Fehlerkorrektur), oder zu veranlassen, dass das ganze Produkt oder jegliche Teile davon mit anderen Programmen, anderen Dateien oder anderen Produkten zu jeglichem Zweck kombiniert oder darin eingefügt werden, außer wie ausdrücklich durch die Dokumentation gestattet.

- 2.4 Es ist Ihnen untersagt, das Produkt im Ganzen oder teilweise zu übersetzen, zu dekompilieren, auseinander zu nehmen, zu dekodieren oder zurückzuentwickeln oder jeglichen Dritten selbiges zu gestatten oder diese dazu zu veranlassen.
- 2.5 Es ist Ihnen sowie jeglichen Dritten untersagt, jegliche Datei jeglicher Sibelius-Version oder des Sibelius-Scorch-Formats zu übersetzen, zu konvertieren, zu dekodieren oder zurückzuentwickeln (egal, ob mit Ihrem Exemplar der Software erstellt oder nicht), oder jegliche solche Datei zu modifizieren (außer durch Verwendung der Software gemäß der Dokumentation), im Ganzen oder teilweise zu jeglichem Zweck.
- 2.6 In Übereinstimmung mit der Dokumentation und gemäß Absatz 2.1 dürfen die Funktionen "Als Scorch Webpage speichern" und das Sibelius Scorch Internet-Browser-Plug-In zum Publizieren von Musik über das Internet, mittels CD-ROM, Diskette oder anderer ähnlicher Mittel verwendet werden, jedoch nur unter der Bedingung, dass weder Sie noch Dritte, weder direkt noch indirekt, jegliche Gebühr, Bezahlung noch jegliche andere Art von Gegenleistung verlangen oder erhalten, für das Betrachten, Wiedergeben, Drucken oder andere Verwendung jeglicher (oder basierend auf jeglicher) mit der Software erstellten Datei über Sibelius Scorch oder das Internet, sofern nicht ausdrücklich schriftlich durch den Lizenzgeber gestattet.
- 2.7 Das Produkt oder irgendein Teil davon darf nicht dazu verwendet werden, irgendwelche Urheber-, Privat-, Öffentlichkeits- oder Persönlichkeitsrechte oder irgendein anderes Recht einer natürlichen oder juristischen Person zu verletzen, ohne Einschränkungen einschließlich der Verletzung irgendeines dieser Rechte durch Verwendung des Produktes zusammen mit irgendeinem der Scanprogramme PhotoScore Lite, PhotoScore MIDI oder PhotoScore Professional, oder durch Verwendung der Fähigkeit des Produktes zum Publizieren über das Internet.
- 2.8 Die mit dem Produkt gelieferten Arbeitsblätter sind nur für den privaten Gebrauch von Ihnen und/oder Ihren Schülern und der pädagogischen Einrichtung bestimmt. Sie dürfen diese weder teilweise noch ganz kommerziell nutzen.

#### **3. URHEBERRECHT**

3.1 Sie erkennen an, dass das Urheberrecht an dem Produkt insgesamt sowie an Teilen des Produktes, wie zwischen Ihnen und dem Lizenzgeber vereinbart, beim Lizenzgeber oder seiner Lizenznehmer liegt und durch nationale und internationale Urheberrechtsgesetze sowie alle sonstigen anwendbaren Gesetze geschützt ist. Weitere Einzelheiten zur Inhaberschaft sämtlicher Urheberrechte an den Teilen des Produkts sind im Produkt dargelegt.

#### **4. HAFTUNG DES LIZENZGEBERS**

- 4.1 Der Lizenzgeber gewährleistet, dass das Produkt keinerlei materielle und Verarbeitungsfehler aufweist und dass es bei normalem Gebrauch während eines Zeitraums von 90 Tagen ab dem Datum des ursprünglichen Erwerbs (der "Gewährleistungszeitraum") im Wesentlichen die in der Dokumentation genannten Funktionen bereitstellt. Sollte während des Gewährleistungszeitraumes ein Fehler am Produkt auftreten, kann dieses gegen Vorlage des mit Datum versehenen Kaufbeleges an den Lizenzgeber zurückgegeben werden, der allein nach eigenem Ermessen entweder den Kaufpreis erstattet oder das Produkt kostenfrei repariert oder ersetzt.
- 4.2 Der Lizenzgeber haftet nicht für irgendwelche Ansprüche, die sich wie folgt ergeben haben:

(1) aufgrund von jeglichen Fehlern oder Funktionsstörungen, die ganz oder zu irgendeinem wesentlichen Teil durch Ihre Fahrlässigkeit, Bedienungsfehler, nicht der Dokumentation entsprechender Verwendung oder sonstiger falscher oder missbräuchlicher Verwendung des Produktes hervorgerufen wurden;

(2) jeglicher Datenverlust und jegliche Datenbeschädigung, wie auch immer hervorgerufen, wo solcher Verlust oder Beschädigung bei Erstellung und Lagerung geeigneter Sicherheitskopien Ihrerseits hätte verhindert oder größtenteils vermindert werden können;

(3) durch die Dekompilierung oder die Modifizierung der Software oder ihre Vermischung mit einem jeglichen anderen Programm bzw. durch Wartung, Instandsetzung, Anpassung, Veränderung oder Erweiterung der Software durch jegliche andere Personen als den Lizenzgeber oder dessen Bevollmächtigten;

(4) durch Ihr Versäumnis, bereits erteilte Empfehlungen des Lizenzgebers in Bezug auf Fehler im Produkt oder Lösungen für diese Fehler zu berücksichtigen;

(5) jeglicher Verlust oder Beschädigung hervorgerufen durch das Fehlen oder die Ungenauigkeit irgendwelcher in dem Produkt enthaltenen Informationen oder Daten.

(6) Sofern nicht in Absatz 4.1. ausdrücklich eine anders lautende Bestimmung enthalten ist, werden hiermit alle ausdrücklichen oder stillschweigenden, gesetzlich vorgeschriebenen oder sonstigen Bedingungen, Gewährleistungen, Bestimmungen, Darstellungen und Versprechen bezüglich des Produkts ausdrücklich ausgeschlossen.

(7) Sofern nicht in Absatz 4.1 ausdrücklich festgesetzt, ist der Lizenzgeber für jeglichen Ihnen entstehenden Verlust von Gewinnen, Einkünften oder Kundschaft oder speziellem, indirekten oder daraus entstehenden Verlustes (einschließlich eines Verlustes oder Beschädigung, die Sie durch Handlungen Dritter erleiden), ob solch ein Verlust durch den Bruch der vertraglichen Verpflichtungen des Lizenzgebers oder irgendeiner Fahrlässigkeit oder unrechtmäßigen Handlung oder einer Unterlassung entstanden ist, nicht haftbar.

(8) Im Falle der Nichteinhaltung seiner vertraglichen Verpflichtungen gemäß den in Absatz 4.1. genannten Gewährleistungen ist die Haftung des Lizenzgebers für ein solches Versäumnis und für sämtliche Mängel oder Fehler des Produktes (vorbehaltlich der ausdrücklichen Bestimmungen von Absatz 4.1) auf den für das Produkt entrichteten Kaufpreis beschränkt.

#### **5. BEENDIGUNG**

5.1 Diese Lizenz endet automatisch mit der Vernichtung des Produkts Ihrerseits. Zusätzlich kann sich der Lizenzgeber dazu entschließen, im Falle eines wesentlichen Bruches der Lizenzbestimmungen Ihrerseits oder Ihrer Vertreter oder Bevollmächtigter, die Lizenz zu beendigen. Bei Benachrichtigung einer Lizenzbeendigung durch den Lizenzgeber müssen Sie alle Kopien der Software auf Ihrem oder Ihren Computer(n) unverzüglich löschen, jegliche andere Kopien des Produktes oder Teile davon vernichten und das Produkt an den Lizenzgeber zurückgeben.

#### **6. VERSCHIEDENES**

- 6.1 Ein Versäumnis der Ausübung der sich aus diesem Vertrag ergebenden Rechte, Befugnisse oder Vorrechte seitens des Lizenzgebers bzw. eine diesbezügliche Verzögerung bewirkt keinen Verzicht auf diese Rechte, Befugnisse oder Vorrechte, und die einmalige oder teilweise Ausübung von Rechten, Befugnissen oder Vorrechten schließt nicht deren nochmalige oder weitere Ausübung oder die Ausübung anderer Rechte, Befugnisse oder Vorrechte aus. Die Rechte und Rechtsmittel des Lizenzgebers im Zusammenhang mit diesem Vertrag schließen nicht die ihm gesetzlich zustehenden Rechte oder Rechtsmittel aus.
- 6.2 Sie dürfen das Produkt nicht vertreiben, verleihen, unterlizenzieren, vermieten, verleasen (ohne Einschränkungen einschließlich Vermietung oder Leasing des Computers, auf dem das Produkt installiert ist) oder ohne vorhergehende schriftliche Einwilligung des Lizenzgebers es anderweitig an Dritte übertragen, was der Lizenzgeber Ihnen in eigenem Ermessen gewähren kann.
- 6.3 Sie erklären sich einverstanden, bei der Registrierung des Produkts persönliche Angaben zu machen und mit der Verwendung Ihrer persönlichen Daten im Einklang mit der Datenschutzerklärung des Lizenzgebers (»privacy statement«, zu finden auf www.sibelius.com), welche sich von Zeit zu Zeit ändern kann.
- 6.4 Diese Lizenz beabsichtigt ein von den Vertragsteilnehmern endgültiger Ausdruck ihrer Übereinkunft in Bezug auf deren Gegenstand und als vollständige und ausschließliche Festlegung der Bedingungen einer solchen Übereinkunft zu sein. Diese Lizenz ersetzt jegliche und alle vorherigen Vereinbarungen zwischen Ihnen und dem Lizenzgeber im Hinblick auf den hier behandelten Gegenstand, seien sie mündlicher oder schriftlicher Natur.
- 6.5 (Dieser Absatz gilt nur, wenn Sie Einwohner der Europäischen Union sind): Diese Lizenz soll in Übereinstimmung mit den Gesetzen von England ausgelegt und geregelt werden, und beide Parteien erklären sich einverstanden, sich der ausschließlichen Rechtsprechung der englischen Gerichte zu unterwerfen.
- 6.6 (Dieser Absatz gilt nur, wenn Sie nicht Einwohner der Europäischen Union sind): Diese Lizenz soll in Übereinstimmung mit den Gesetzen des State of California und von selbigen beherrscht ausgelegt und zur Geltung erbracht werden. Jeglicher Prozess, jegliche Klage oder jegliches Verfahren, welcher oder welches durch diesen Lizenzvertrag entsteht oder in irgendeiner Weise damit zu tun hat, kann nur vor das United States District Court for the Northern District of California mit Sitz in der City of San Francisco, gebracht und dort aufrecht erhalten werden. Jede Partei unterwirft sich unwiderruflich der Rechtsprechung dieses Gerichtes über einen jeglichen solchen Prozess, Klage oder Verfahren. Jede Partei verzichtet wissentlich, freiwillig und unwiderruflich auf ein Geschworenengericht bei jeglichem Prozess, Klage oder Verfahren (einschließlich jeder Gegenforderung), ob gesetzlich oder mit Billigkeitsrecht, welcher oder welches durch diesen Lizenzvertrag oder dessen Gegenstand entsteht oder in irgendeiner Weise damit zu tun hat.
- 6.7 Im Falle von Streitigkeiten gilt der englische Originaltext dieser Lizenzvereinbarung.

(Lizenz v4.1, September 2005)